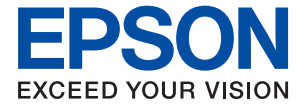

## WF-C21000 Series WF-C20750 Series WF-C20600 Series

# **Guida utente**

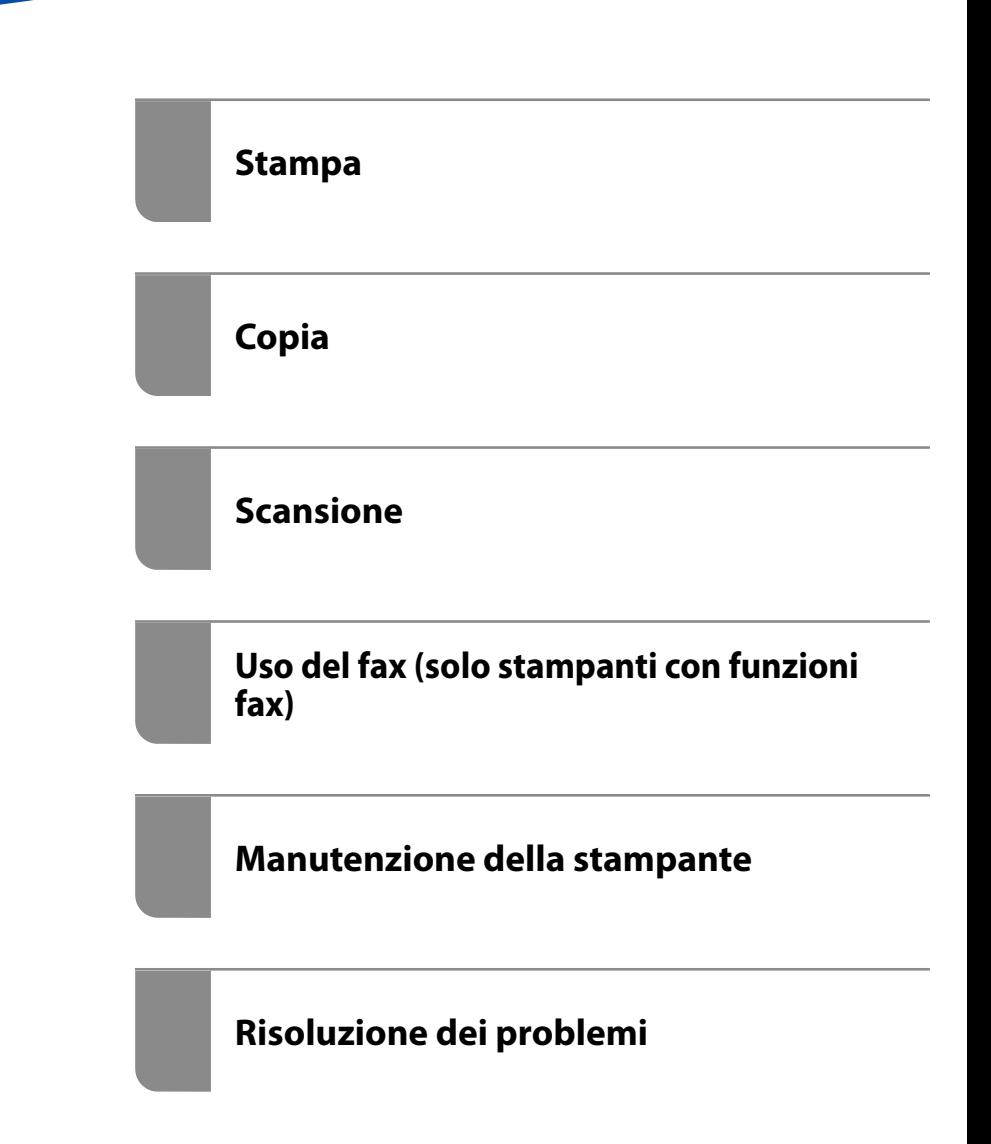

## *Sommario*

#### *[Guida a questo manuale](#page-7-0)*

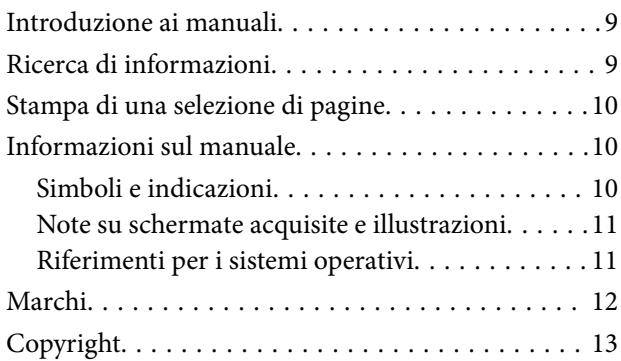

### *[Istruzioni importanti](#page-14-0)*

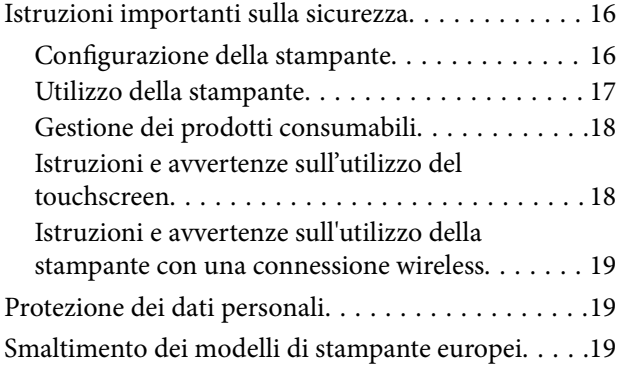

## *[Nomi e funzioni delle parti](#page-20-0)*

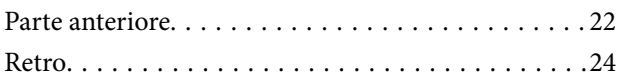

### *[Guida al pannello di controllo](#page-24-0)*

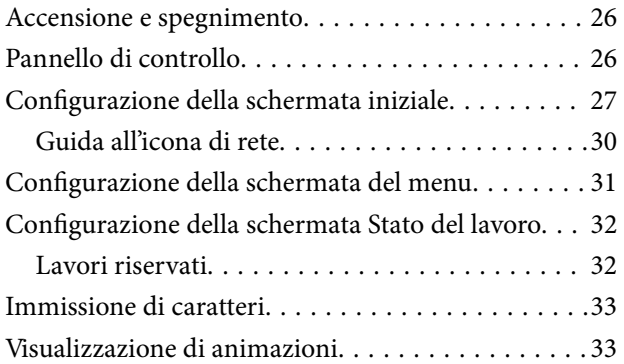

## *[Caricamento della carta](#page-34-0)*

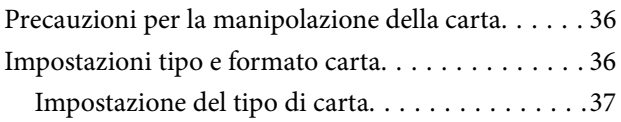

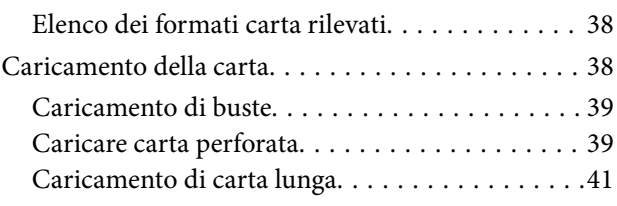

## *[Posizionamento degli originali](#page-41-0)*

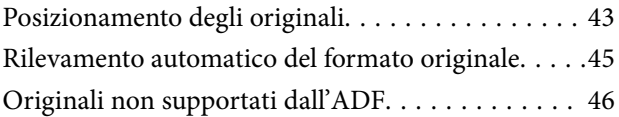

## *[Inserimento e rimozione di un](#page-46-0)  [dispositivo di memoria](#page-46-0)*

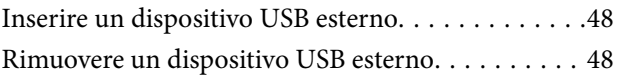

#### *[Stampa](#page-48-0)*

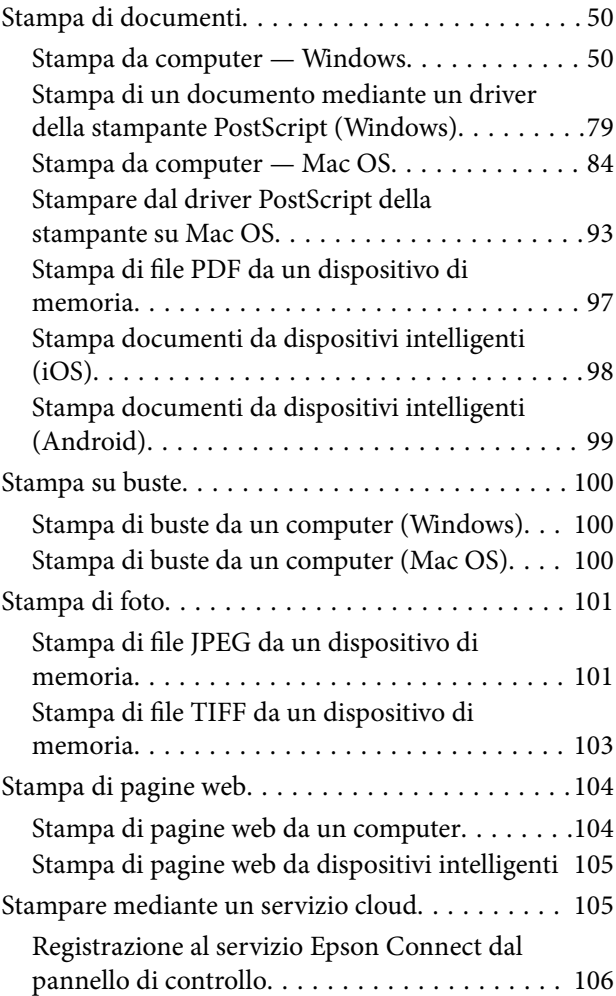

## *[Copia](#page-106-0)*

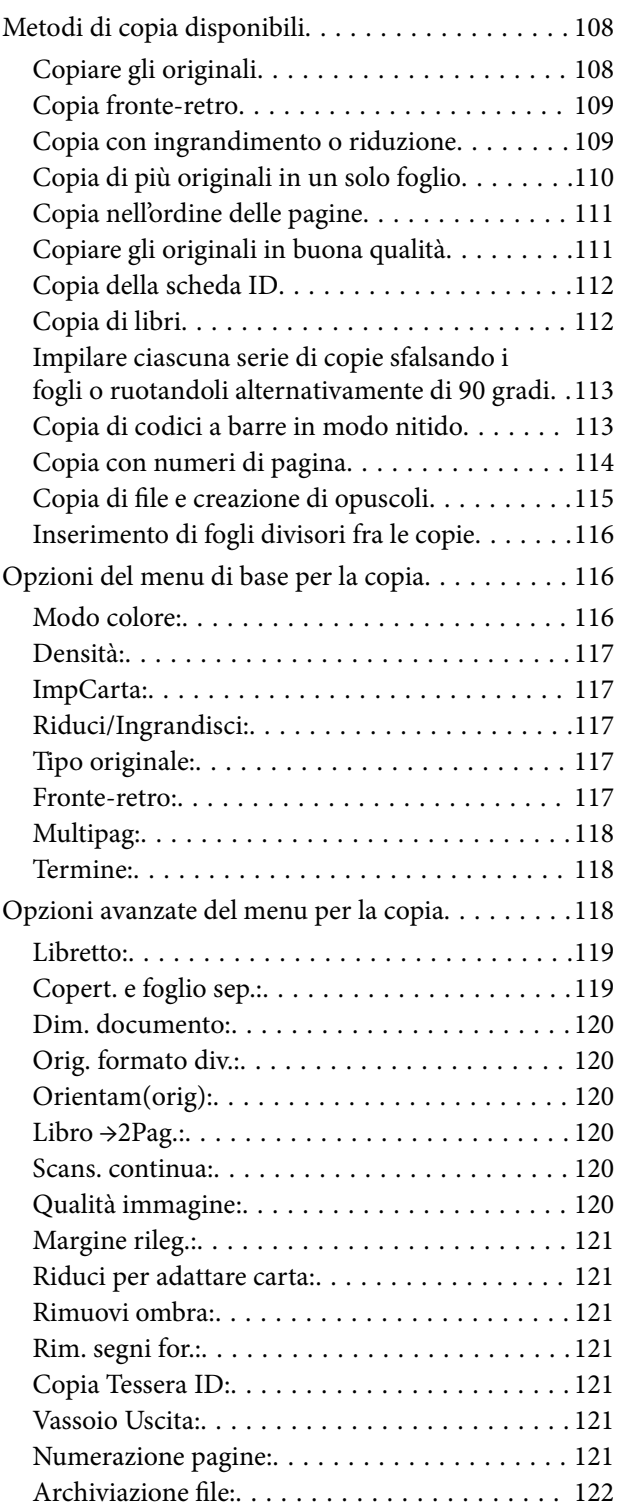

## *[Scansione](#page-122-0)*

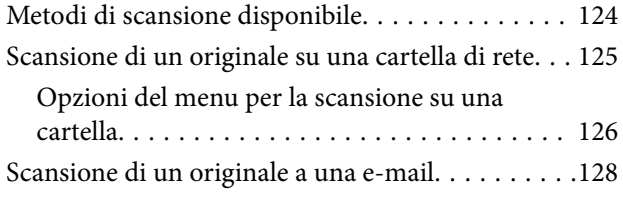

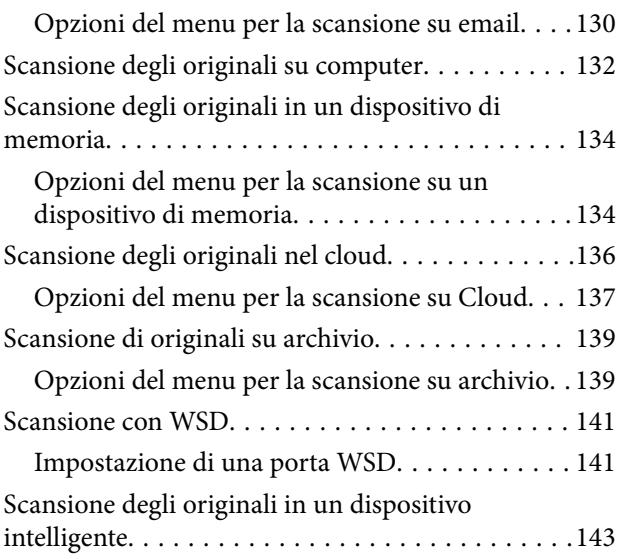

### *[Uso del fax \(solo stampanti con](#page-144-0)  [funzioni fax\)](#page-144-0)*

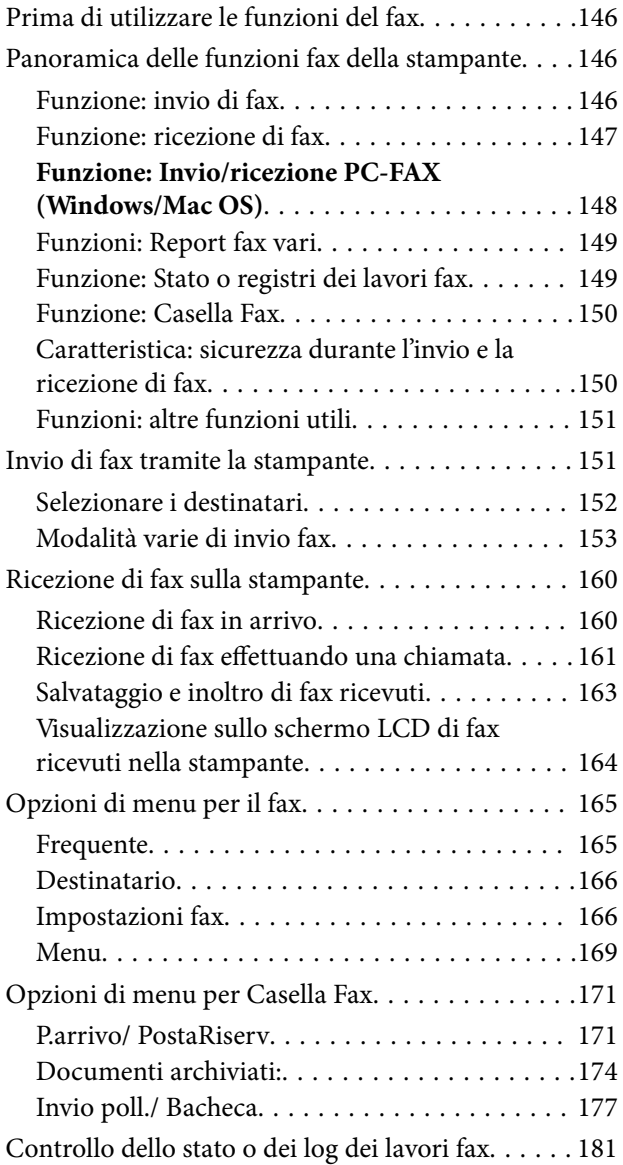

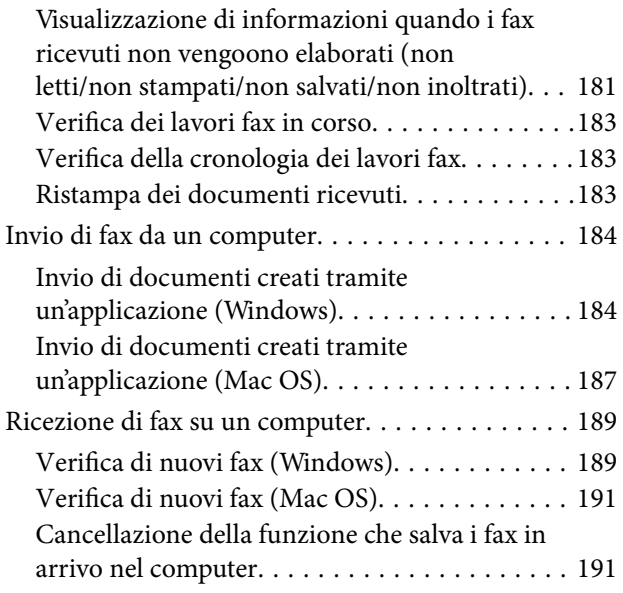

## *[Uso dell'archivio](#page-191-0)*

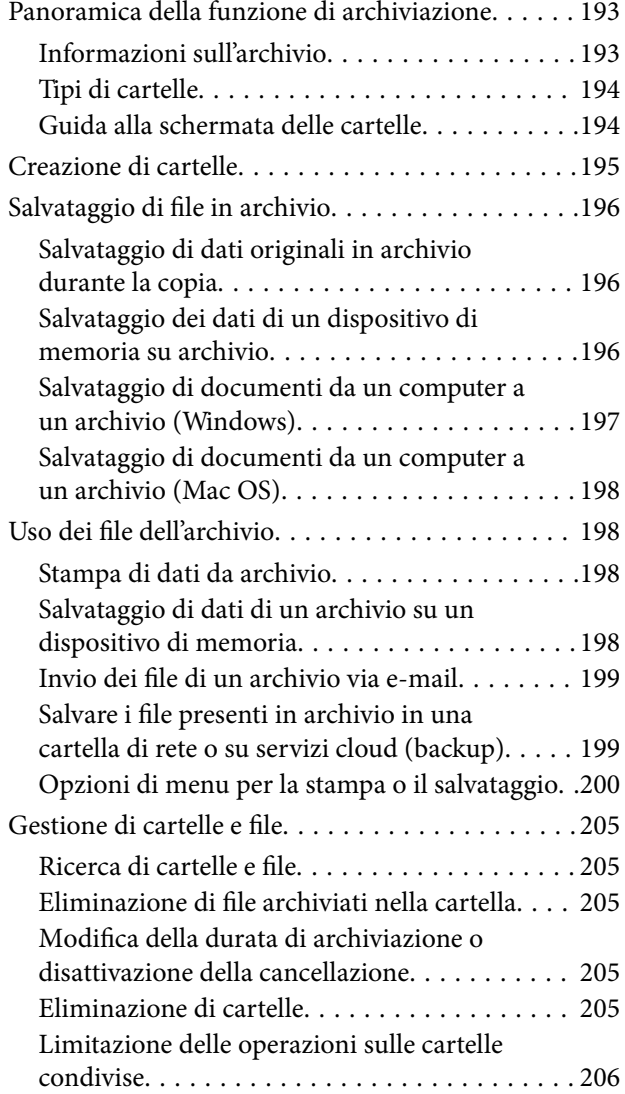

## *[Manutenzione della stampante](#page-206-0)*

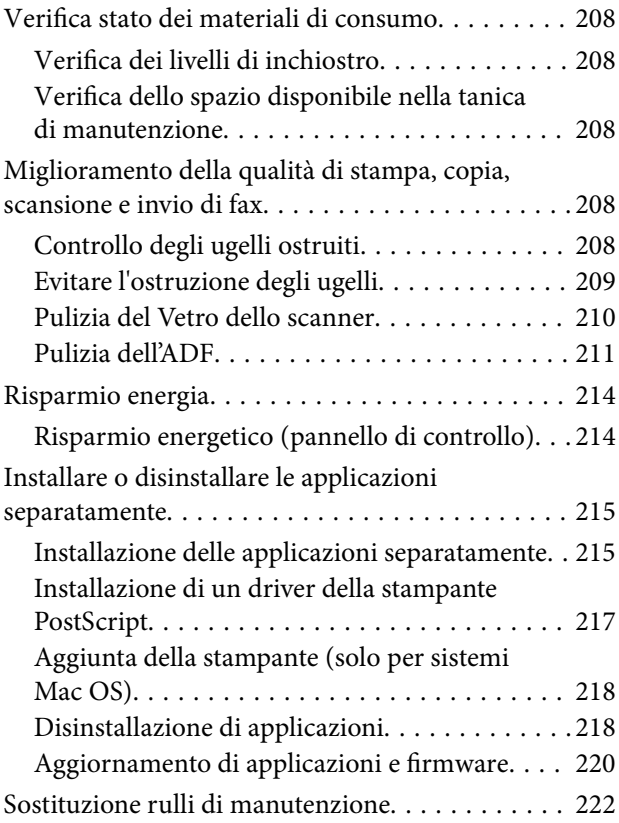

## *[Risoluzione dei problemi](#page-222-0)*

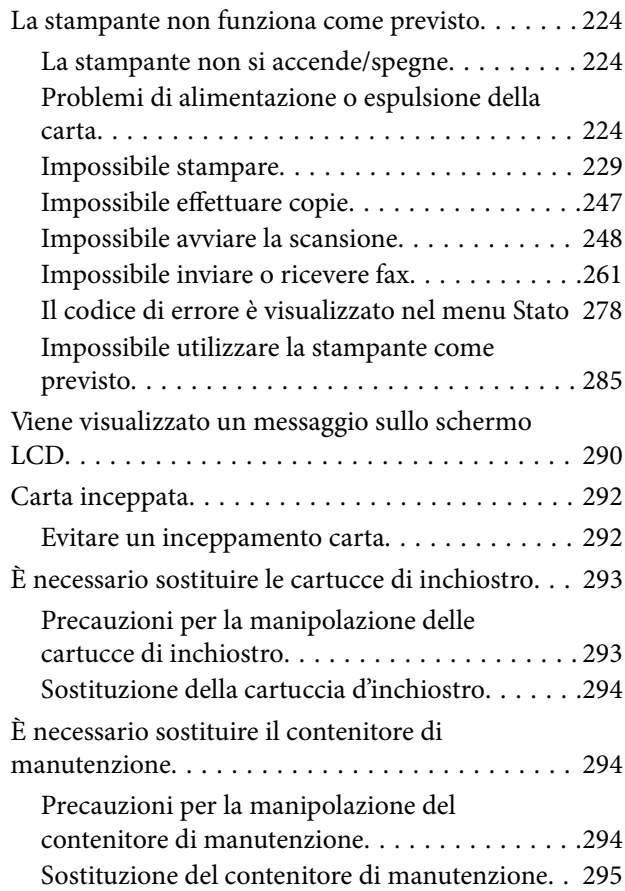

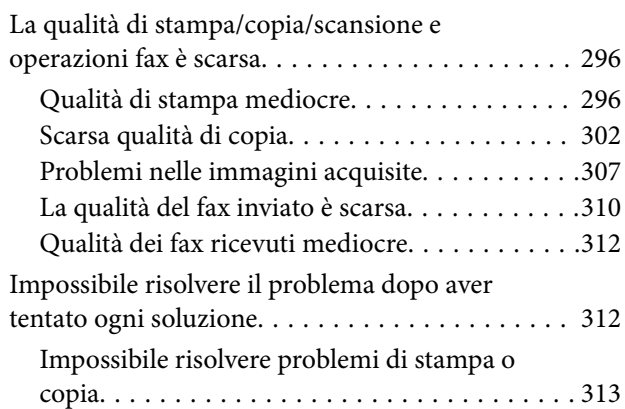

## *[Aggiunta o sostituzione del computer](#page-313-0)  [o di dispositivi](#page-313-0)*

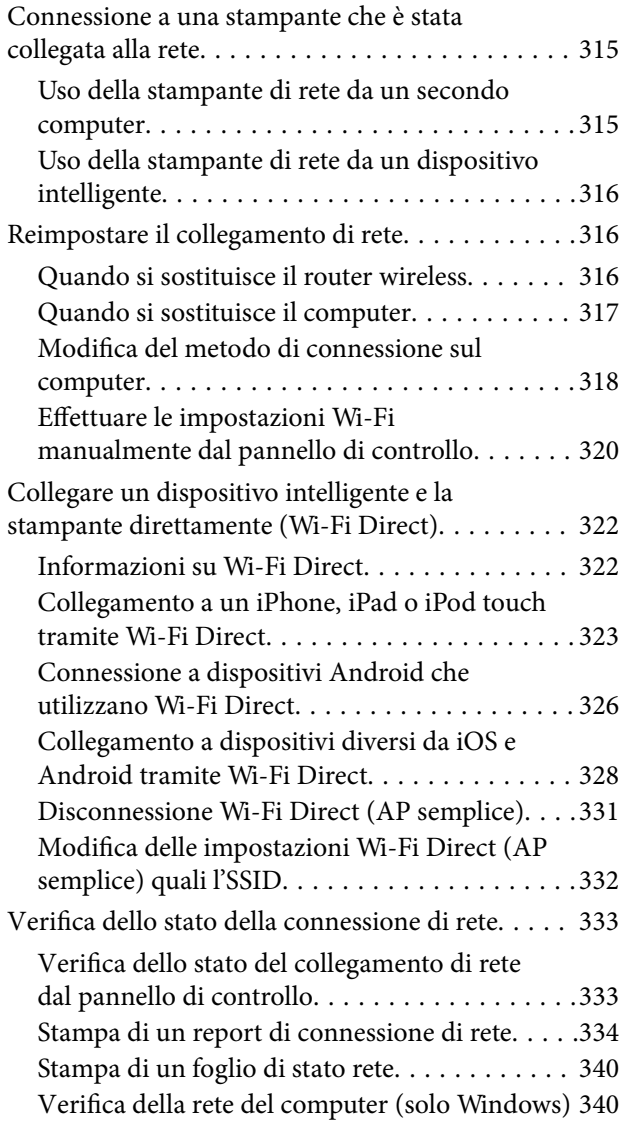

## *[Uso di elementi opzionali](#page-341-0)*

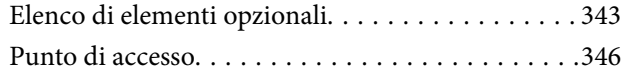

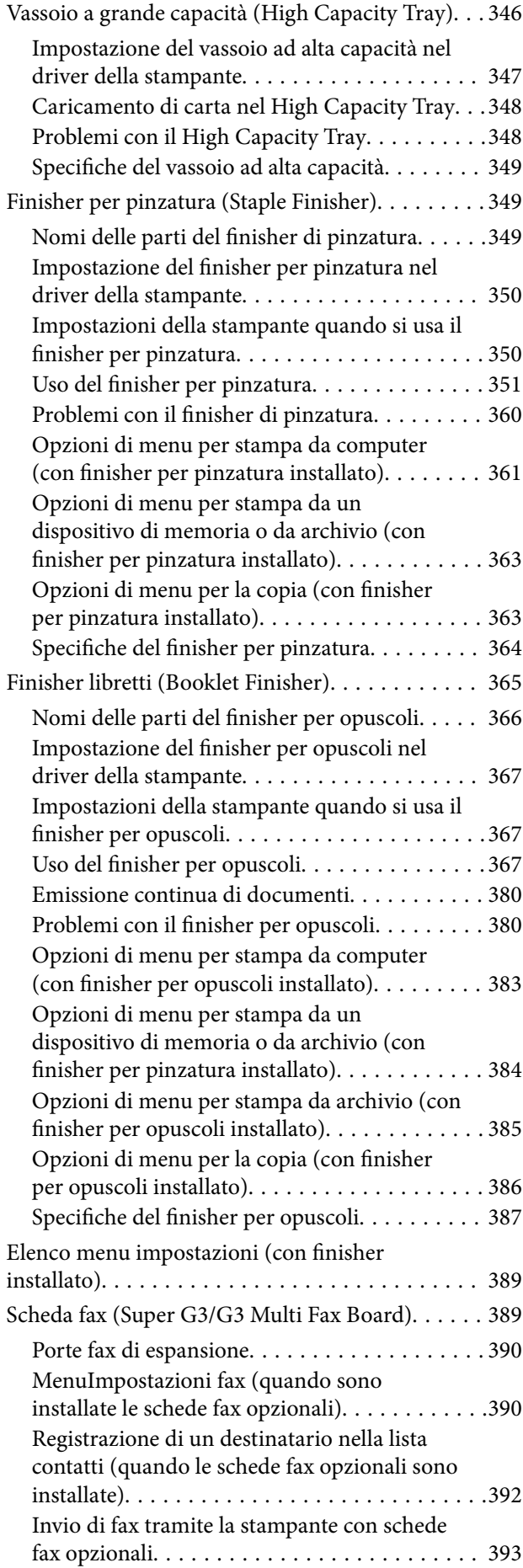

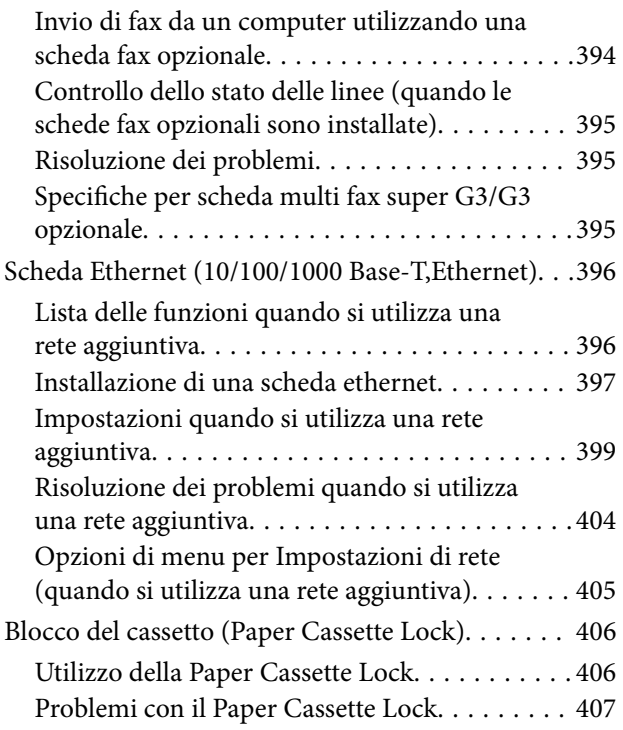

# *[Informazioni sul prodotto](#page-407-0)*

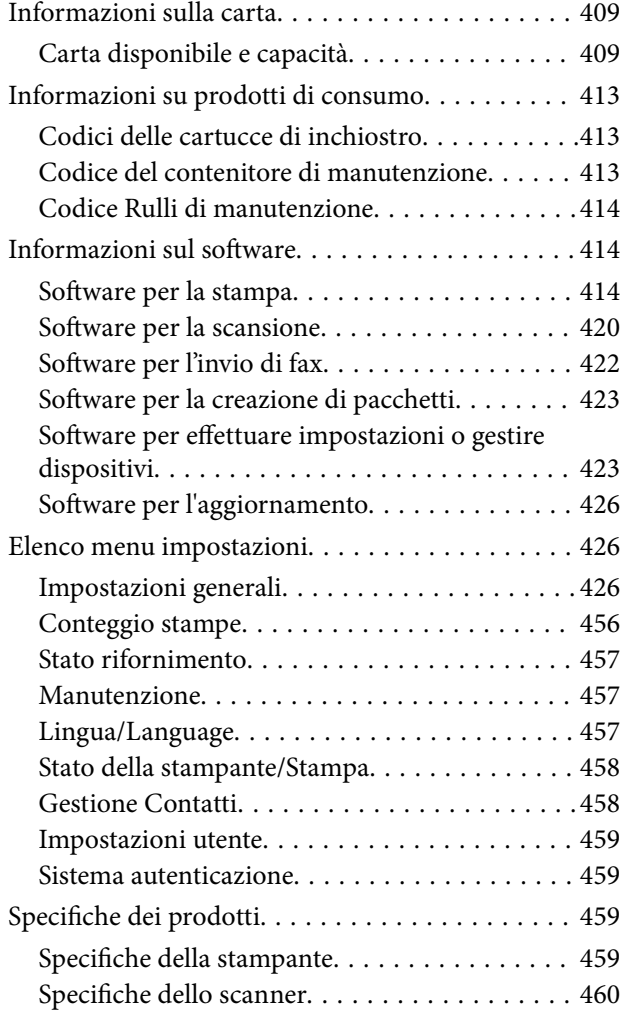

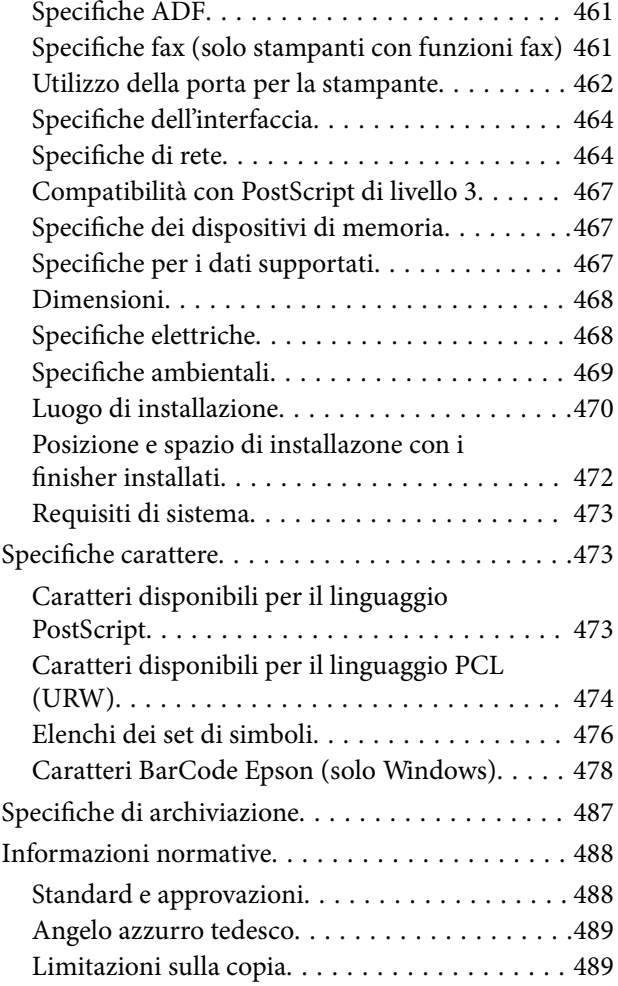

## *[Informazioni amministratore](#page-490-0)*

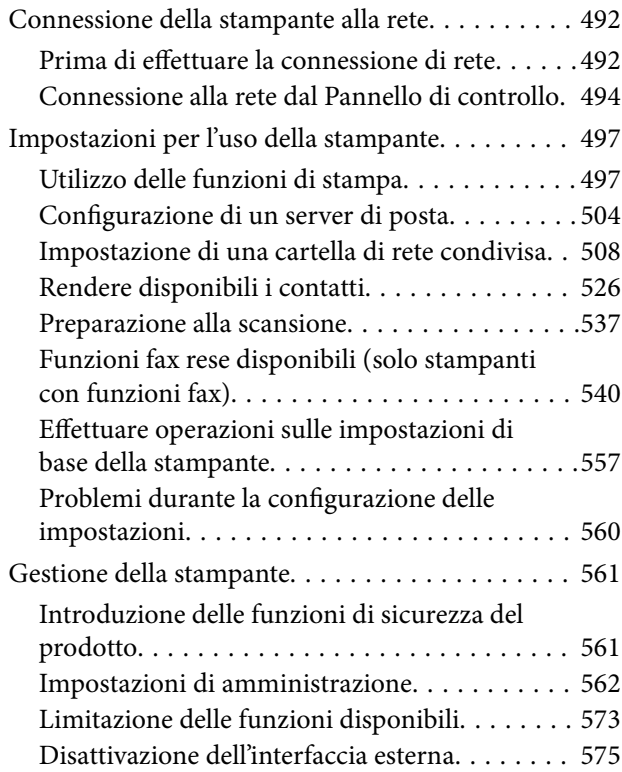

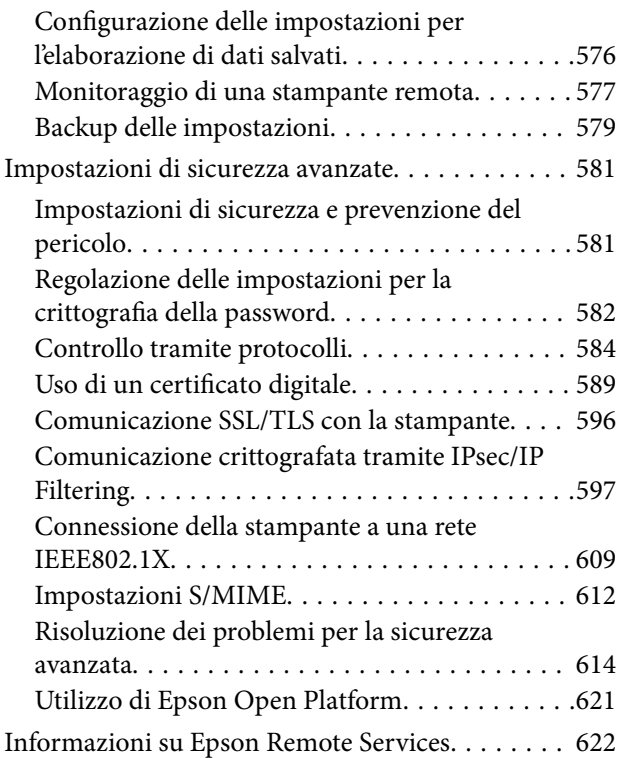

## *[Informazioni di assistenza](#page-622-0)*

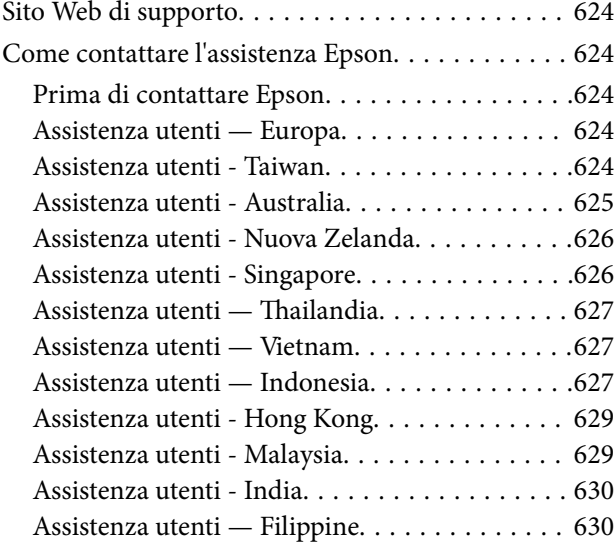

# <span id="page-7-0"></span>**Guida a questo manuale**

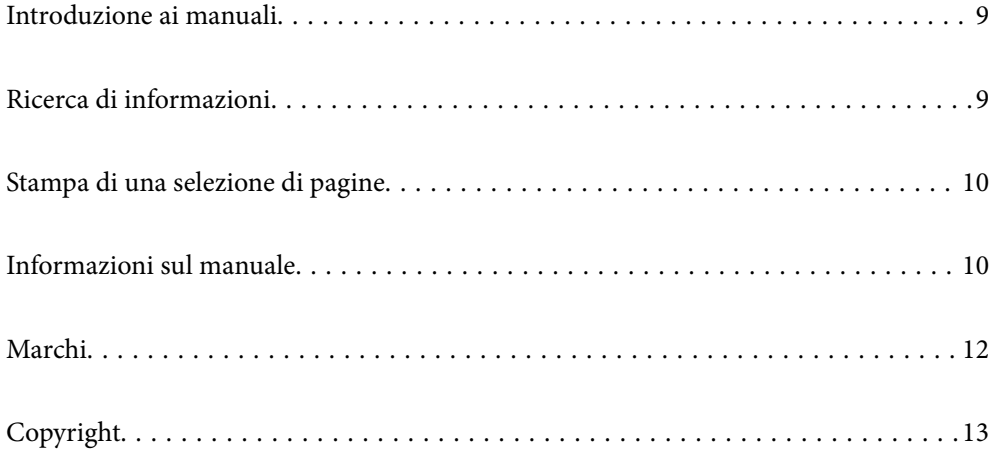

# <span id="page-8-0"></span>**Introduzione ai manuali**

Con la stampante Epson vengono forniti in dotazione i seguenti manuali. Oltre ai manuali, è possibile consultare diverse risorse di assistenza disponibili nella stampante o nelle applicazioni Epson con essa fornite.

❏ Avvertenze importanti per la sicurezza (manuale cartaceo)

Fornisce istruzioni per un utilizzo sicuro di questo prodotto. Prima di iniziare a usare il prodotto, leggere le istruzioni.

❏ Guida utente (manuale digitale)

Il presente manuale. Fornisce informazioni e istruzioni generali sull'utilizzo della stampante, sulle impostazioni di rete quando si utilizza la stampante in rete, e sulla soluzione dei problemi.

È possibile ottenere le versioni più recenti dei manuali sopra indicati nei seguenti modi.

❏ Manuale cartaceo

Visitare il sito Web di supporto Epson Europe all'indirizzo<http://www.epson.eu/Support>o il sito Web di supporto globale Epson all'indirizzo [http://support.epson.net/.](http://support.epson.net/)

❏ Manuale digitale

Questo manuale è disponibile nelle versioni PDF e HTML. È possibile visualizzare la versione in HTML dalla pagina di supporto epson.sn. Avviare EPSON Software Updater sul computer per visualizzare la versione PDF. EPSON Software Updater verifica la disponibilità di aggiornamenti per applicazioni software Epson e manuali digitali e consente di scaricare le versioni più recenti.

<http://epson.sn>

#### **Informazioni correlate**

& ["Applicazione per l'aggiornamento di software e Firmware \(EPSON Software Updater\)" a pagina 426](#page-425-0)

# **Ricerca di informazioni**

Il manuale PDF consente di cercare le informazioni desiderate per parole chiave o di saltare direttamente a sezioni specifiche utilizzando i segnalibri. Questa sezione spiega come utilizzare un manuale PDF aperto in Adobe Reader X sul computer in uso.

#### **Ricerca per parole chiave**

Fare clic su **Modifica** > **Ricerca avanzata**. Inserire la parola chiave (testo) delle informazioni desiderate nella finestra di ricerca, quindi fare clic su **Cerca**. Viene visualizzato un elenco di risultati. Fare clic su uno dei risultati per saltare alla relativa pagina.

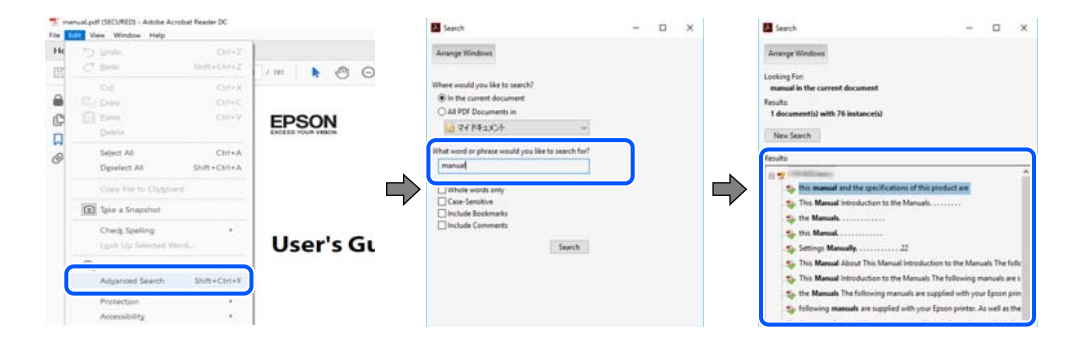

#### <span id="page-9-0"></span>**Saltare direttamente a una sezione utilizzando i segnalibri**

Fare clic su un titolo per saltare alla relativa pagina. Fare clic su + o > per visualizzare i titoli di gerarchia inferiore di quella sezione. Per tornare alla pagina principale, eseguire la seguente procedura con la tastiera.

- ❏ Windows: tenere premuto **Alt**, quindi premere **←**.
- ❏ Mac OS: tenendo premuto il tasto Comando, premere **←**.

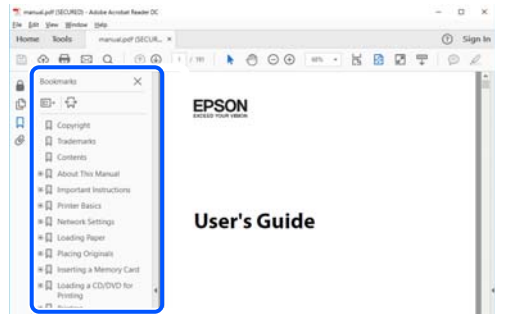

# **Stampa di una selezione di pagine**

È possibile selezionare e stampare solo le pagine necessarie. Fare clic su **Stampa** nel menu **File**, quindi specificare le pagine da stampare in **Pagine** in **Intervallo pagine**.

❏ Per specificare un intervallo di pagine, inserire un trattino tra la pagina iniziale e quella finale.

Esempio: 20-25

❏ Per specificare un elenco di pagine che non fanno parte di un intervallo, dividere le pagine con una virgola. Esempio: 5, 10, 15

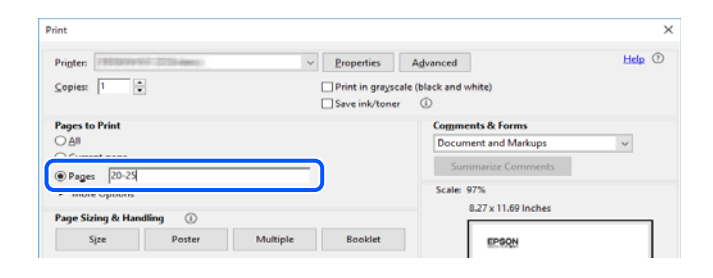

# **Informazioni sul manuale**

Questa sezione illustra il significato di segni e simboli, note sulle descrizioni e informazioni di riferimento di sistemi operativi utilizzati in questo manuale.

## **Simboli e indicazioni**

#### !*Attenzione:*

Istruzioni che devono essere seguite attentamente per evitare lesioni personali.

<span id="page-10-0"></span>c*Importante:*

Istruzioni che devono essere seguite per evitare danni alle apparecchiature.

#### *Nota:*

Fornisce informazioni complementari e di riferimento.

#### **Informazioni correlate**

& Collegamenti alle sezioni correlate.

#### **Note su schermate acquisite e illustrazioni**

- ❏ Le schermate del driver della stampante provengono da Windows 10 o macOS High Sierra. Il contenuto visualizzato nelle schermate varia a seconda del modello in uso e del contesto.
- ❏ Le illustrazioni utilizzate nel presente manuale sono solo esempi. È possibile che non corrispondano esattamente al modello in uso, tuttavia il funzionamento è identico.
- ❏ Alcune voci di menu nella schermata del display LCD variano a seconda del modello in uso e delle impostazioni configurate.
- ❏ È possibile leggere il codice QR utilizzando l'app dedicata.

### **Riferimenti per i sistemi operativi**

#### **Windows**

In questo manuale, termini quali "Windows 10", "Windows 8.1", "Windows 8", "Windows 7", "Windows Vista", "Windows XP", "Windows Server 2019", "Windows Server 2016", "Windows Server 2012 R2", "Windows Server 2012", "Windows Server 2008 R2", "Windows Server 2008", "Windows Server 2003 R2" e "Windows Server 2003" fanno riferimento ai seguenti sistemi operativi. Inoltre, il termine "Windows" viene utilizzato per tutte le versioni del sistema operativo.

- ❏ Sistema operativo Microsoft® Windows® 10
- ❏ Sistema operativo Microsoft® Windows® 8.1
- ❏ Sistema operativo Microsoft® Windows® 8
- ❏ Sistema operativo Microsoft® Windows® 7
- ❏ Sistema operativo Microsoft® Windows Vista®
- ❏ Sistema operativo Microsoft® Windows® XP
- ❏ Sistema operativo Microsoft® Windows® XP Professional x64 Edition
- ❏ Sistema operativo Microsoft® Windows Server® 2019
- ❏ Sistema operativo Microsoft® Windows Server® 2016
- ❏ Sistema operativo Microsoft® Windows Server® 2012 R2
- ❏ Sistema operativo Microsoft® Windows Server® 2012
- ❏ Sistema operativo Microsoft® Windows Server® 2008 R2
- ❏ Sistema operativo Microsoft® Windows Server® 2008
- ❏ Sistema operativo Microsoft® Windows Server® 2003 R2

<span id="page-11-0"></span>❏ Sistema operativo Microsoft® Windows Server® 2003

#### **Mac OS**

In questo manuale, "Mac OS" viene utilizzato per fare riferimento a macOS Catalina, macOS Mojave, macOS High Sierra, macOS Sierra, OS X El Capitan, OS X Yosemite, OS X Mavericks, OS X Mountain Lion, Mac OS X v10.7.x e Mac OS X v10.6.8.

# **Marchi**

- ❏ EPSON® è un marchio registrato mentre EPSON EXCEED YOUR VISION o EXCEED YOUR VISION sono marchi di Seiko Epson Corporation.
- ❏ Epson Scan 2 software is based in part on the work of the Independent JPEG Group.
- ❏ libtiff

Copyright © 1988-1997 Sam Leffler

Copyright © 1991-1997 Silicon Graphics, Inc.

Permission to use, copy, modify, distribute, and sell this software and its documentation for any purpose is hereby granted without fee, provided that (i) the above copyright notices and this permission notice appear in all copies of the software and related documentation, and (ii) the names of Sam Leffler and Silicon Graphics may not be used in any advertising or publicity relating to the software without the specific, prior written permission of Sam Leffler and Silicon Graphics.

THE SOFTWARE IS PROVIDED "AS-IS" AND WITHOUT WARRANTY OF ANY KIND, EXPRESS, IMPLIED OR OTHERWISE, INCLUDING WITHOUT LIMITATION, ANY WARRANTY OF MERCHANTABILITY OR FITNESS FOR A PARTICULAR PURPOSE.

IN NO EVENT SHALL SAM LEFFLER OR SILICON GRAPHICS BE LIABLE FOR ANY SPECIAL, INCIDENTAL, INDIRECT OR CONSEQUENTIAL DAMAGES OF ANY KIND, OR ANY DAMAGES WHATSOEVER RESULTING FROM LOSS OF USE, DATA OR PROFITS, WHETHER OR NOT ADVISED OF THE POSSIBILITY OF DAMAGE, AND ON ANY THEORY OF LIABILITY, ARISING OUT OF OR IN CONNECTION WITH THE USE OR PERFORMANCE OF THIS SOFTWARE.

- ❏ Microsoft®, Windows®, Windows Server®, and Windows Vista® are registered trademarks of Microsoft Corporation.
- ❏ Apple, Mac, macOS, OS X, Bonjour, ColorSync, Safari, iPad, iPhone, iPod touch, iTunes, TrueType, and iBeacon are trademarks of Apple Inc., registered in the U.S. and other countries.
- ❏ Chrome, Google Play, and Android are trademarks of Google LLC.
- ❏ Albertus, Arial, Coronet, Gill Sans, Joanna and Times New Roman are trademarks of The Monotype Corporation registered in the United States Patent and Trademark Office and may be registered in certain jurisdictions.
- ❏ ITC Avant Garde Gothic, ITC Bookman, Lubalin Graph, Mona Lisa, ITC Symbol, Zapf Chancery and Zapf Dingbats are trademarks of International Typeface Corporation registered in the U.S. Patent and Trademark Office and may be registered in certain other jurisdictions.
- ❏ Clarendon, Eurostile and New Century Schoolbook are trademarks of Linotype GmbH registered in the U.S. Patent and Trademark Office and may be registered in certain other jurisdictions.
- ❏ Wingdings is a registered trademark of Microsoft Corporation in the United States and other countries.
- ❏ CG Omega, CG Times, Garamond Antiqua, Garamond Halbfett, Garamond Kursiv, Garamond Halbfett Kursiv are trademarks of Monotype Imaging, Inc. and may be registered in certain jurisdictions.
- ❏ Antique Olive is a trademark of M. Olive.
- <span id="page-12-0"></span>❏ Marigold and Oxford are trademarks of AlphaOmega Typography.
- ❏ Helvetica, Optima, Palatino, Times and Univers are trademarks of Linotype Corp. registered in the U.S. Patent and Trademark Office and may be registered in certain other jurisdictions in the name of Linotype Corp. or its licensee Linotype GmbH.
- ❏ PCL is a trademark of Hewlett-Packard Company.
- ❏ Adobe,Photoshop,PostScript, and Adobe Reader are either registered trademarks or trademarks of Adobe Systems Incorporated in the United States and/or other countries.
- ❏ Arcfour

This code illustrates a sample implementation of the Arcfour algorithm.

Copyright © April 29, 1997 Kalle Kaukonen. All Rights Reserved.

Redistribution and use in source and binary forms, with or without modification, are permitted provided that this copyright notice and disclaimer are retained.

THIS SOFTWARE IS PROVIDED BY KALLE KAUKONEN AND CONTRIBUTORS ''AS IS'' AND ANY EXPRESS OR IMPLIED WARRANTIES, INCLUDING, BUT NOT LIMITED TO, THE IMPLIED WARRANTIES OF MERCHANTABILITY AND FITNESS FOR A PARTICULAR PURPOSE ARE DISCLAIMED. IN NO EVENT SHALL KALLE KAUKONEN OR CONTRIBUTORS BE LIABLE FOR ANY DIRECT, INDIRECT, INCIDENTAL, SPECIAL, EXEMPLARY, OR CONSEQUENTIAL DAMAGES (INCLUDING, BUT NOT LIMITED TO, PROCUREMENT OF SUBSTITUTE GOODS OR SERVICES; LOSS OF USE, DATA, OR PROFITS; OR BUSINESS INTERRUPTION) HOWEVER CAUSED AND ON ANY THEORY OF LIABILITY, WHETHER IN CONTRACT, STRICT LIABILITY, OR TORT (INCLUDING NEGLIGENCE OR OTHERWISE) ARISING IN ANY WAY OUT OF THE USE OF THIS SOFTWARE, EVEN IF ADVISED OF THE POSSIBILITY OF SUCH DAMAGE.

- ❏ QR Code is a registered trademark of DENSO WAVE INCORPORATED in Japan and other countries.
- ❏ The SuperSpeed USB Trident Logo is a registered trademark of USB Implementers Forum, Inc.
- ❏ Firefox is a trademark of the Mozilla Foundation in the U.S. and other countries.
- ❏ Avviso generale: gli altri nomi di prodotto qui riportati sono utilizzati solo a scopo identificativo e possono essere marchi dei rispettivi proprietari.Epson non rivendica alcun diritto su tali marchi.

# **Copyright**

Nessuna parte di questa pubblicazione può essere riprodotta, memorizzata in un sistema di recupero, trasmessa in qualsiasi forma e con qualsiasi mezzo, elettronico, meccanico, di fotocopiatura, registrazione o altro, senza il previo consenso scritto di Seiko Epson Corporation. Nessuna responsabilità viene assunta in relazione all'uso delle informazioni in essa contenute. Né ci si assume alcuna responsabilità per eventuali danni derivanti dall'uso delle informazioni qui contenute. Le informazioni qui contenute sono state progettate solo per l'uso con questo prodotto Epson. Epson non è responsabile per l'utilizzo di queste informazioni con altri prodotti.

Né Seiko Epson Corporation né le sue affiliate sono responsabili verso l'acquirente di questo prodotto o verso terzi per danni, perdite, costi o spese sostenute dall'acquirente o da terzi a seguito di incidente, cattivo uso o abuso di questo prodotto oppure modifiche non autorizzate, riparazioni o alterazioni questo prodotto, oooure (esclusi gli Stati Uniti) la mancata stretta osservanza delle istruzioni operative e di manutenzione di Seiko Epson Corporation.

Seiko Epson Corporation e le sue affiliate non sono responsabili per eventuali danni o problemi derivanti dall'uso di opzioni o materiali di consumo diversi da quelli designati come prodotti originali Epson oppure prodotti approvati Epson da Seiko Epson Corporation.

Seiko Epson Corporation non potrà essere ritenuta responsabile per eventuali danni derivanti da interferenze elettromagnetiche che avvengono per l'uso di cavi di interfaccia diversi da quelli designati come prodotti approvati Epson da Seiko Epson Corporation.

© 2020 Seiko Epson Corporation

Il contenuto di questo manuale e le specifiche di questo prodotto sono soggette a modifiche senza preavviso.

# <span id="page-14-0"></span>**Istruzioni importanti**

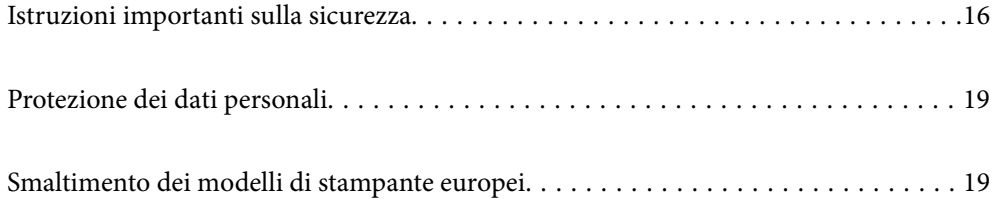

# <span id="page-15-0"></span>**Istruzioni importanti sulla sicurezza**

È necessario leggere e seguire le istruzioni per garantire un utilizzo sicuro della stampante. Conservare il presente manuale per consultazione futura. Seguire inoltre tutti gli avvisi e tutte le istruzioni indicati sulla stampante.

Alcuni dei simboli utilizzati sulla stampante servono a garantire la sicurezza e l'uso appropriato della stampante. Visitare il seguente sito web per sapere il significato dei simboli.

<http://support.epson.net/symbols>

## **Configurazione della stampante**

- ❏ Non spostare la stampante autonomamente.
- ❏ Non collocare o conservare la stampante all'esterno, in luoghi particolarmente sporchi o polverosi, in prossimità di acqua e fonti di calore oppure in luoghi soggetti a urti, vibrazioni, temperatura elevata o umidità.
- ❏ Collocare la stampante su una superficie piana e stabile, che si estenda oltre la base in tutte le direzioni. Se la stampante risulta inclinata, non funziona correttamente.
- ❏ Evitare luoghi soggetti a brusche variazioni di temperatura e umidità. Inoltre, tenere la stampante lontana dalla luce solare diretta, da sorgenti di illuminazione intensa e da fonti di calore.
- ❏ Non bloccare né ostruire le bocchette di ventilazione e le aperture della stampante.
- ❏ Lasciare spazio sufficiente sopra la stampante per consentire il sollevamento dell'Unità ADF (Unità alimentatore automatico di documenti).
- ❏ Lasciare spazio sufficiente di fronte alla stampante e sui lati destro e sinistro per poter eseguire la stampa ed eventuali interventi di manutenzione.
- ❏ Verificare che il cavo di alimentazione CA sia conforme alle normative locali in materia di sicurezza. Utilizzare solo il cavo di alimentazione fornito con questo prodotto. L'utilizzo di altri cavi potrebbe causare un incendio o una scossa elettrica. Il cavo di alimentazione di questo prodotto può essere utilizzato solo con questo prodotto. L'utilizzo con altre apparecchiature potrebbe causare un incendio o una scossa elettrica.
- ❏ Usare esclusivamente il tipo di alimentazione elettrica indicato sull'etichetta della stampante.
- ❏ Collocare la stampante in prossimità di una presa elettrica dalla quale sia possibile scollegare facilmente il cavo di alimentazione.
- ❏ Evitare di utilizzare prese a cui sono collegati fotocopiatrici o sistemi di aerazione che si accendono e si spengono con frequenza.
- ❏ Evitare di utilizzare prese elettriche controllate da interruttori o timer automatici.
- ❏ Tenere l'intero sistema del computer lontano da potenziali fonti di interferenze elettromagnetiche, ad esempio altoparlanti o unità di base di telefoni cordless.
- ❏ I cavi di alimentazione devono essere disposti in modo da evitare abrasioni, tagli, logoramento, piegamenti e attorcigliamenti. Non collocare oggetti sopra i cavi di alimentazione e fare in modo che tali cavi non possano essere calpestati. Prestare particolare attenzione affinché tutti i cavi di alimentazione non vengano piegati alle estremità e nei punti in cui entrano ed escono dal trasformatore.
- ❏ Se si collega la stampante a una presa multipla, verificare che l'amperaggio totale dei dispositivi collegati alla presa non sia superiore a quello supportato dalla presa. Verificare inoltre che l'amperaggio totale di tutti i dispositivi collegati alla presa a muro non sia superiore al valore massimo consentito per la presa.
- ❏ Se si prevede di utilizzare la stampante in Germania, l'impianto dell'edificio deve essere protetto mediante un interruttore automatico da 10 o 16 ampere per fornire alla stampante un'adeguata protezione da cortocircuiti e sovracorrenti.

<span id="page-16-0"></span>❏ Quando si usa il finisher opzionale per opuscoli, usare un cavo per la stampante e un altro cavo per il finisher. La corrente nominale della stampante è di 9 A mentre quella del finisher è di 10 A. Collegare i cavi a una fonte di alimentazione avente una capacità maggiore della corrente nominale totale. Se la corrente nominale totale supera la capacità di alimentazione, collegare ciascun cavo a una fonte di alimentazione separata avente un interruttore differenziale indipendente.

#### **Informazioni correlate**

& ["Luogo di installazione" a pagina 470](#page-469-0)

#### **Utilizzo della stampante**

- ❏ Non smontare, modificare o tentare di riparare il cavo di alimentazione, la spina, l'unità stampante, l'unità scanner o gli accessori opzionali se non indicato specificamente nei manuali della stampante.
- ❏ In presenza di una delle condizioni indicate di seguito, scollegare la stampante e rivolgersi al servizio di assistenza:

Il cavo di alimentazione o la spina sono danneggiati, è penetrato liquido nella stampante, la stampante è caduta o l'involucro è danneggiato, la stampante non funziona come previsto o mostra un'evidente variazione in termini di prestazioni. Non regolare alcun controllo non indicato nelle istruzioni per l'uso.

- ❏ Prestare attenzione a non versare liquidi sulla stampante e a non utilizzarla con le mani bagnate.
- ❏ Se il display LCD è danneggiato, contattare il rivenditore di fiducia. Se la soluzione a cristalli liquidi entra a contatto con le mani, lavarle accuratamente con acqua e sapone. Se la soluzione a cristalli liquidi entra a contatto con gli occhi, sciacquarli immediatamente con acqua. Se dopo aver sciacquato abbondantemente gli occhi permangono problemi alla vista o uno stato di malessere, rivolgersi immediatamente a un medico.
- ❏ Evitare di toccare le componenti interne alla stampante, a meno che non sia richiesto in questa guida.
- ❏ Non toccare le aree indicate dalle etichette di avvertimento all'interno della stampante e degli elementi opzionali.
- ❏ Evitare di usare il telefono durante i temporali. La caduta di un fulmine potrebbe dare origine a scosse elettriche.
- ❏ Non utilizzare il telefono per segnalare una fuga di gas nelle immediate vicinanze della fuga.
- ❏ Quando si collega la stampante a un computer o a un altro dispositivo mediante cavo, verificare che i connettori siano orientati correttamente. Ogni connettore può essere orientato correttamente in un solo modo. Se un connettore viene inserito con l'orientamento errato, i dispositivi collegati al cavo potrebbero risultare danneggiati.
- ❏ Non inserire oggetti nelle aperture della stampante.
- ❏ Non inserire le mani nella stampante durante le operazioni di stampa.
- ❏ Non utilizzare prodotti spray contenenti gas infiammabili all'interno o nelle immediate vicinanze della stampante. Ciò potrebbe provocare un incendio.
- ❏ Fare attenzione a non intrappolare le dita quando si aprono i coperchi, i vassoi o i cassetti o quando si eseguono operazioni all'interno della stampante.
- ❏ Non esercitare una forte pressione sul vetro dello scanner durante il posizionamento degli originali.
- ❏ Spegnere sempre la stampante utilizzando il pulsante P. Non scollegare la stampante dalla presa di alimentazione finché la spia di alimentazione non smette di lampeggiare.
- ❏ Se si prevede di non utilizzare la stampante per un periodo di tempo prolungato, scollegare il cavo di alimentazione dalla presa di corrente.
- ❏ Non sedersi né appoggiarsi sulla stampante. Non poggiare oggetti pesanti sulla stampante.
- <span id="page-17-0"></span>❏ Durante l'utilizzo della stampante, verificare che i bulloni di regolazione siano bloccati.
- ❏ Quando i bulloni sono bloccati, non spostare la stampante.
- ❏ Quando si usa il finisher opzionale per opuscoli, prestare attenzione a non toccare le aree marcate con un'etichetta di avvertimento e anche le aree ad esse circostanti. Se la stampante è stata in uso, tali aree potranno essere molto calde. L'alta temperature può causare ustioni.

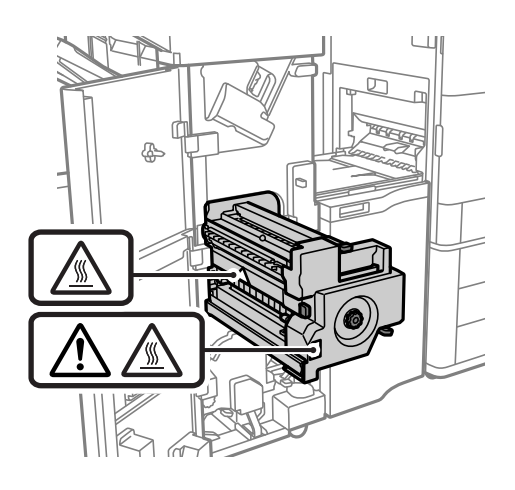

### **Gestione dei prodotti consumabili**

- ❏ Prestare attenzione quando si maneggia una cartuccia di inchiostro usata, in quanto intorno alla porta di erogazione potrebbe essersi accumulata una piccola quantità di inchiostro.
	- ❏ Se l'inchiostro dovesse venire a contatto con la pelle, lavare accuratamente l'area interessata con acqua e sapone.
	- ❏ Se l'inchiostro dovesse penetrare negli occhi, sciacquarli immediatamente con acqua. Se dopo aver sciacquato abbondantemente gli occhi permangono problemi alla vista o uno stato di malessere, rivolgersi immediatamente a un medico.
	- ❏ Se l'inchiostro dovesse penetrare nella bocca, rivolgersi subito a un medico.
- ❏ Non smontare le cartucce di inchiostro e il contenitore di manutenzione, onde evitare che l'inchiostro venga a contatto con gli occhi o con la pelle.
- ❏ Non agitare eccessivamente le cartucce, onde evitare fuoriuscite di inchiostro.
- ❏ Tenere le cartucce di inchiostro e la tanica di manutenzione fuori dalla portata dei bambini.
- ❏ Non far scorrere i bordi della carta sulla pelle, poiché potrebbero essere taglienti.

#### **Informazioni correlate**

- & ["Precauzioni per la manipolazione delle cartucce di inchiostro" a pagina 293](#page-292-0)
- & ["Precauzioni per la manipolazione del contenitore di manutenzione" a pagina 294](#page-293-0)

## **Istruzioni e avvertenze sull'utilizzo del touchscreen**

- ❏ Il display LCD può presentare alcune piccole macchie scure o chiare e le stesse caratteristiche operative possono determinare una luminosità non uniforme. Ciò è normale e non significa che il display LCD sia guasto.
- ❏ Per la pulizia, utilizzare solo un panno asciutto e morbido. Non utilizzare detergenti liquidi o chimici.
- <span id="page-18-0"></span>❏ La copertura esterna del touchscreen potrebbe rompersi in caso di forte urto. Se la superficie del pannello si scheggia o presenta crepe, contattare il rivenditore; non toccare o tentare di rimuovere i pezzi rotti.
- ❏ Esercitare una leggera pressione con le dita sul touchscreen. Non esercitare una forte pressione né utilizzare le unghie.
- ❏ Non eseguire alcun tipo di operazione con oggetti appuntiti, ad esempio penne a sfera, matite e così via.
- ❏ La condensa che potrebbe formarsi all'interno del touchscreen a causa di brusche variazioni di temperatura o umidità può incidere negativamente sulle prestazioni.

## **Istruzioni e avvertenze sull'utilizzo della stampante con una connessione wireless**

- ❏ Le onde radio di questa stampante possono interferire in modo negativo con il funzionamento di apparecchiature mediche elettroniche con conseguente rischio di funzionamenti difettosi.Quando si utilizza questa stampante all'interno di strutture mediche o accanto ad attrezzature mediche, seguire le indicazioni del personale autorizzato responsabile della struttura e attenersi a ogni avviso e indicazione riportata sull'attrezzatura medica.
- ❏ Le onde radio di questa stampante possono influire negativamente sul funzionamento di dispositivi a controllo automatico quali le porte a scorrimento automatico o gli allarmi antincendio con conseguente rischio di incidenti dovuti a malfunzionamento.Quando si utilizza questa stampante accanto a dispositivi a controllo automatico, attenersi a ogni avviso e indicazione di tali dispositivi.

# **Protezione dei dati personali**

Prima di cedere la stampante ad altri o smaltirla, è consigliabile cancellare tutte le informazioni personali archiviate in memoria selezionando i menu nel pannello di controllo, come descritto di seguito.

- ❏ **Impostazioni** > **Impostazioni generali** > **Amministrazione sistema** > **Cancella dati mem. interna** > **Font PDL/macro/area**
- ❏ **Impostazioni** > **Impostazioni generali** > **Amministrazione sistema** > **Ripristina** > **Cancella tutti i dati e le impostazioni** > **Velocità elevata**, **Sovrascrivi**, or **Sovrascrittura tripla**

#### **Informazioni correlate**

 $\blacktriangleright$  ["Ripristina:" a pagina 455](#page-454-0)

# **Smaltimento dei modelli di stampante europei**

Nella stampante è presente una batteria.

L'etichetta con il bidone barrato che si trova sul prodotto indica che questo prodotto e le batterie incorporate non devono essere smaltite come normali rifiuti domestici. Per evitare possibili danni all'ambiente o alla salute, separare questo prodotto e le sue batterie dagli altri rifiuti affinché possa essere riciclato in modo ecologicamente corretto. Per maggiori informazioni sulle strutture di raccolta disponibili, contattare l'ufficio governativo locale o il rivenditore presso cui è stato acquistato questo prodotto. L'utilizzo dei simboli chimici Pb, Cd o Hg indica che questi metalli sono utilizzati nella batteria.

Queste informazioni valgono solo per i clienti nell'Unione europea, conformemente alla direttiva 2006/66/CE DEL PARLAMENTO EUROPEO E DEL CONSIGLIO del 6 settembre 2006 relativa a pile e accumulatori e ai rifiuti di

pile e accumulatori che abroga la direttiva 91/157/CEE e la legislazione trasponendola e implementandola nei vari sistemi legali nazionali e per i clienti nei paesi dell'area EMEA (Europa, Medio Oriente e Africa) dove hanno implementato regolamenti equivalenti.

Per gli altri paesi, contattare le ordinanze locali per indagare la possibilità di riciclare il prodotto.

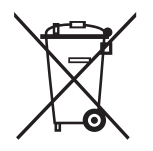

# <span id="page-20-0"></span>Nomi e funzioni delle parti

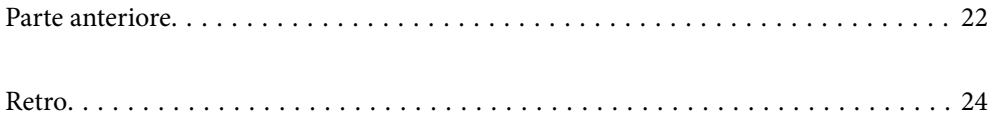

#### <span id="page-21-0"></span>**Parte anteriore** 00  $\bullet$  $\bullet$  $\bullet$  $\bullet$  $\boldsymbol{\Theta}$  $\mathbf{O}$  $\bullet$  $\bigoplus$ Ľ  $\sim$  $\equiv$  $\mathbf{B}$  $\boldsymbol{\Theta}$  $\mathbf 0$  $\overline{a}$ ŀ  $\overline{a}$  $\bf \Phi$  $\overline{\mathcal{L}}$  $\overline{a}$

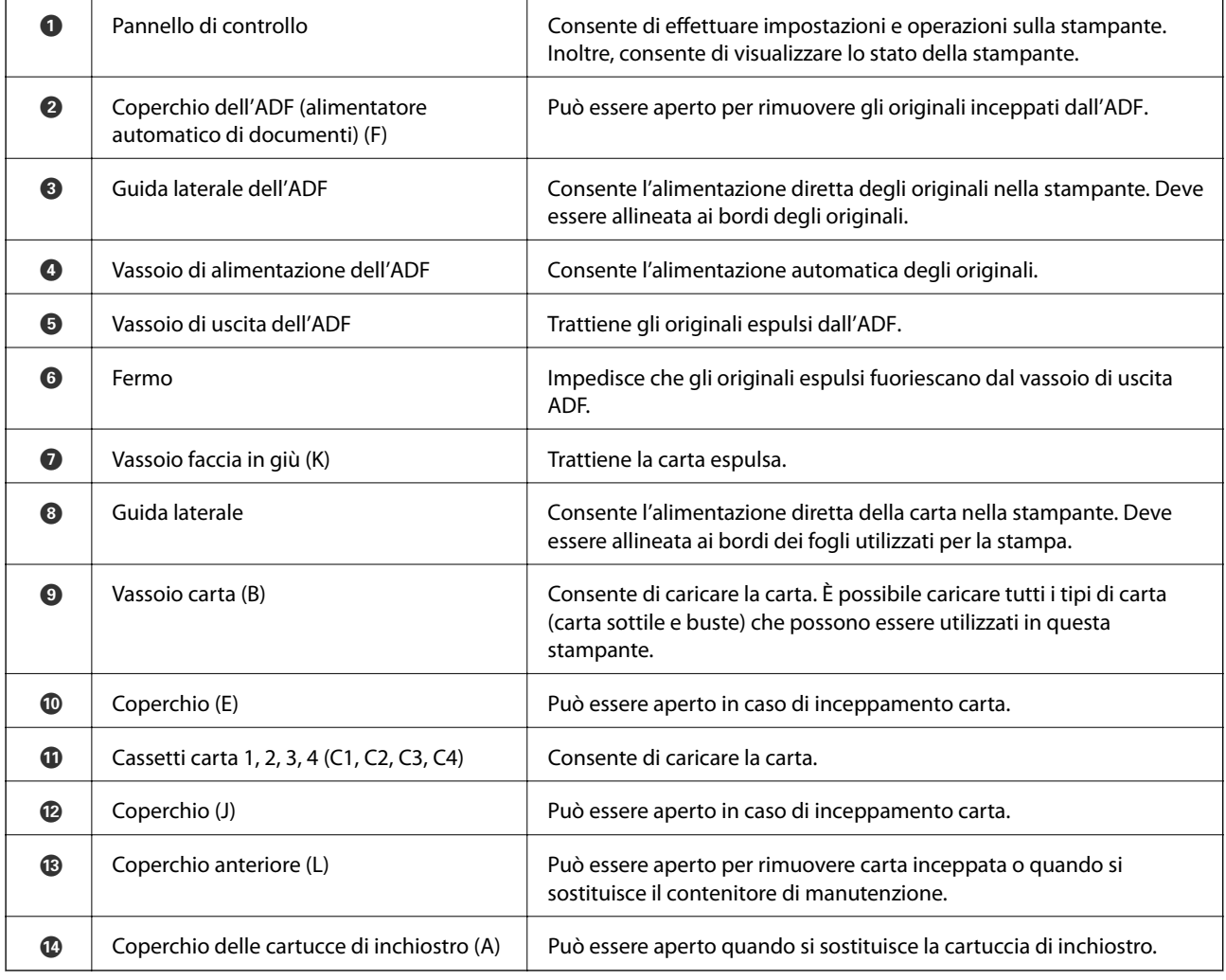

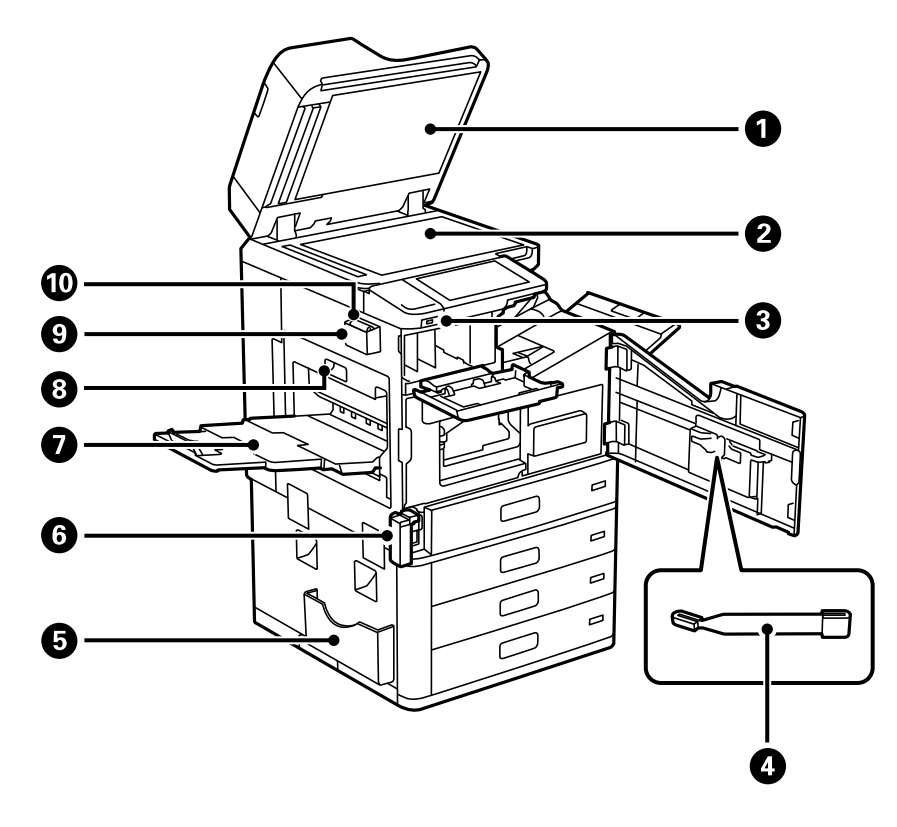

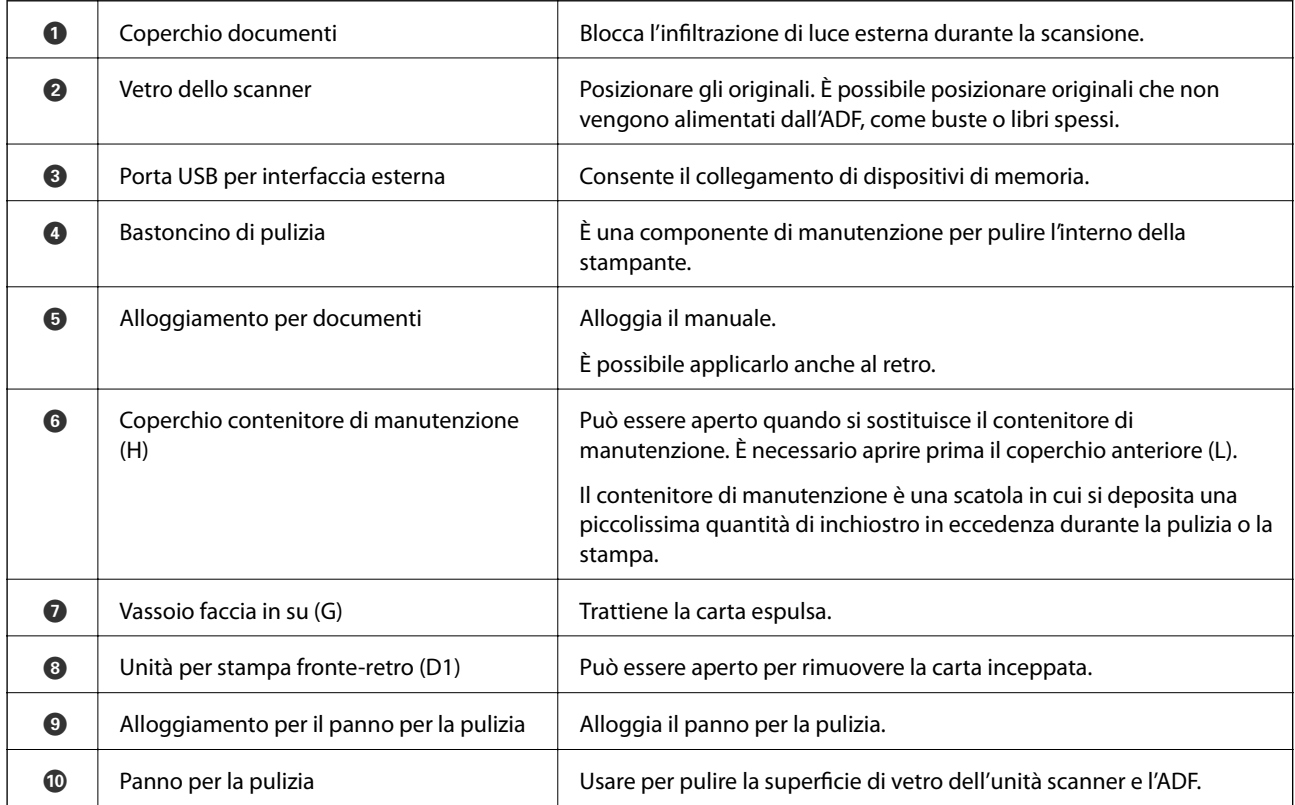

# <span id="page-23-0"></span>**Retro**

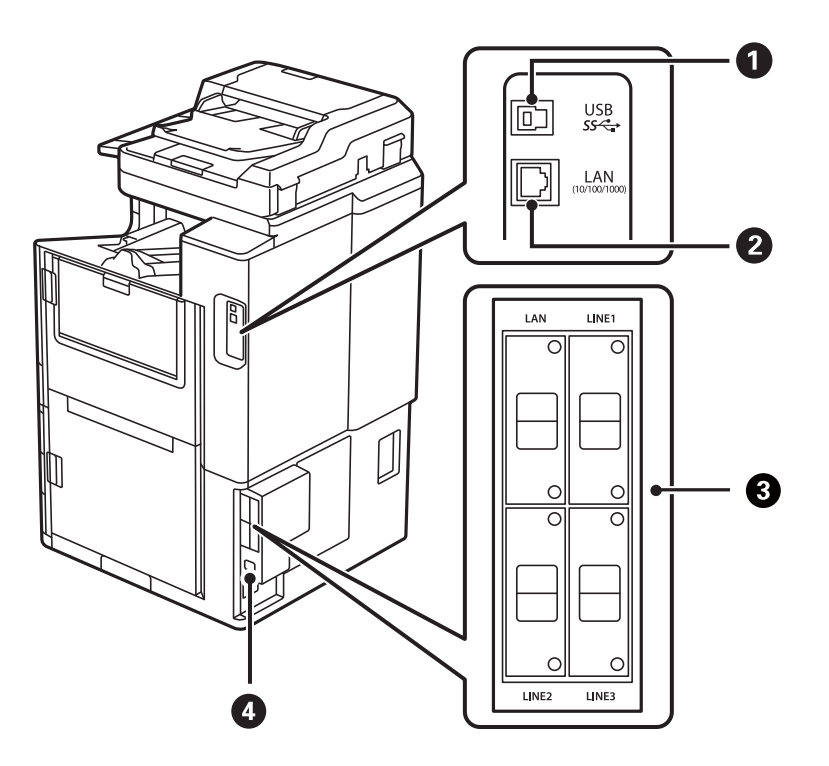

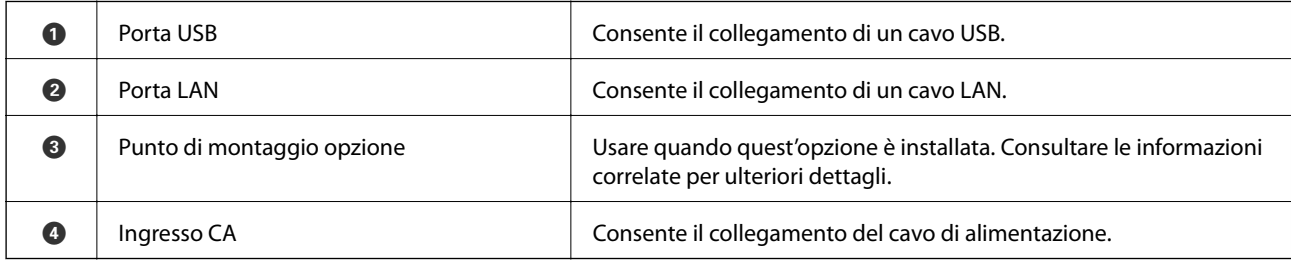

#### **Informazioni correlate**

 $\blacktriangleright$  ["Elenco di elementi opzionali" a pagina 343](#page-342-0)

# <span id="page-24-0"></span>**Guida al pannello di controllo**

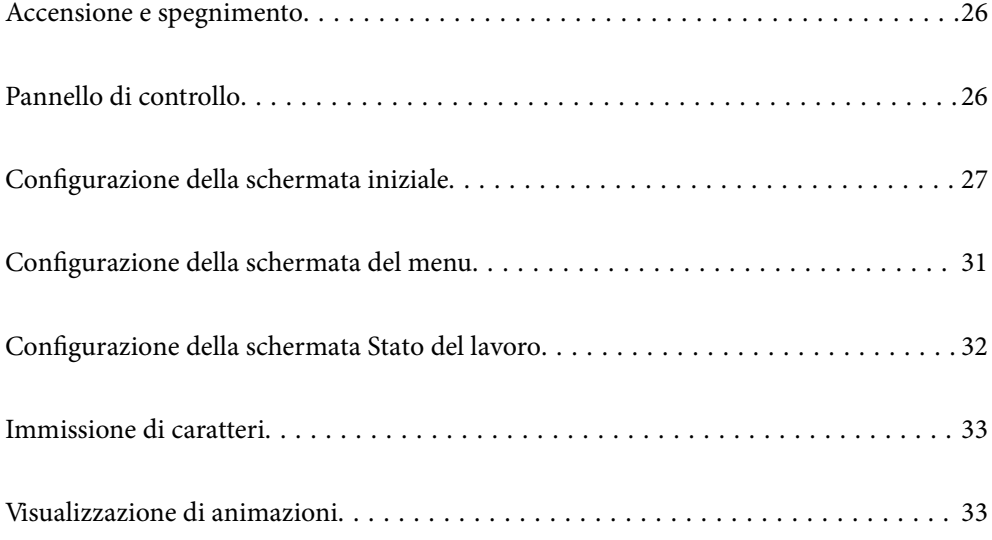

# <span id="page-25-0"></span>**Accensione e spegnimento**

#### **Accensione**

Premere il tasto di accensione sul pannello di controllo per accendere la stampante. Tenere premuto il tasto  $\ddot{\theta}$ finché non appare lo schermo LCD.

Al completamento dell'avvio, viene visualizzata la schermata iniziale.

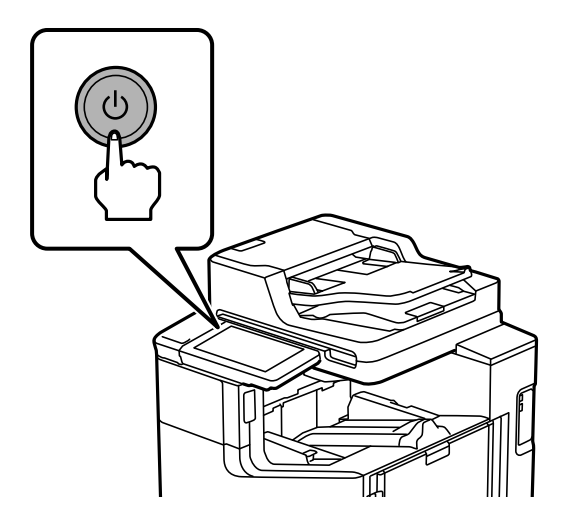

#### **Spegnimento**

Premere il pulsante  $\bigcup$ , quindi seguire le istruzioni a video per spegnere la stampante.

#### c*Importante:*

❏ Quando si scollega il cavo di alimentazione, attendere fino allo spegnimento della spia di alimentazione e dello schermo LCD.

# **Pannello di controllo**

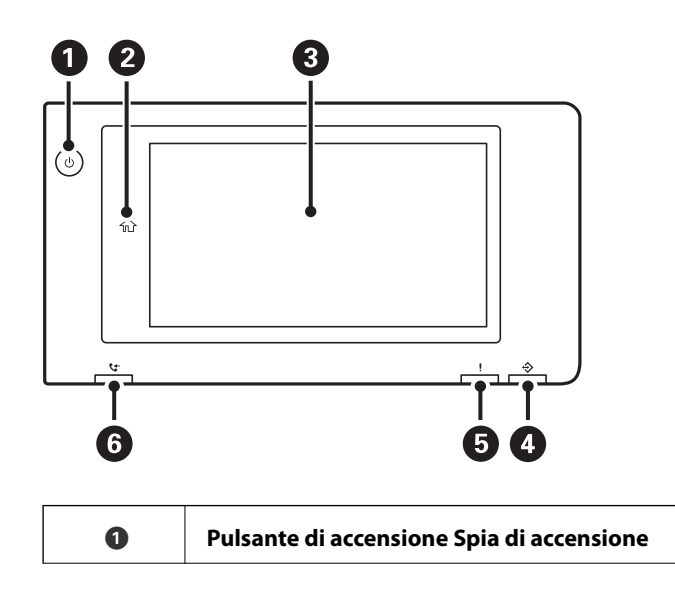

#### <span id="page-26-0"></span>**[Guida al pannello di controllo](#page-24-0) >** Configurazione della schermata iniziale

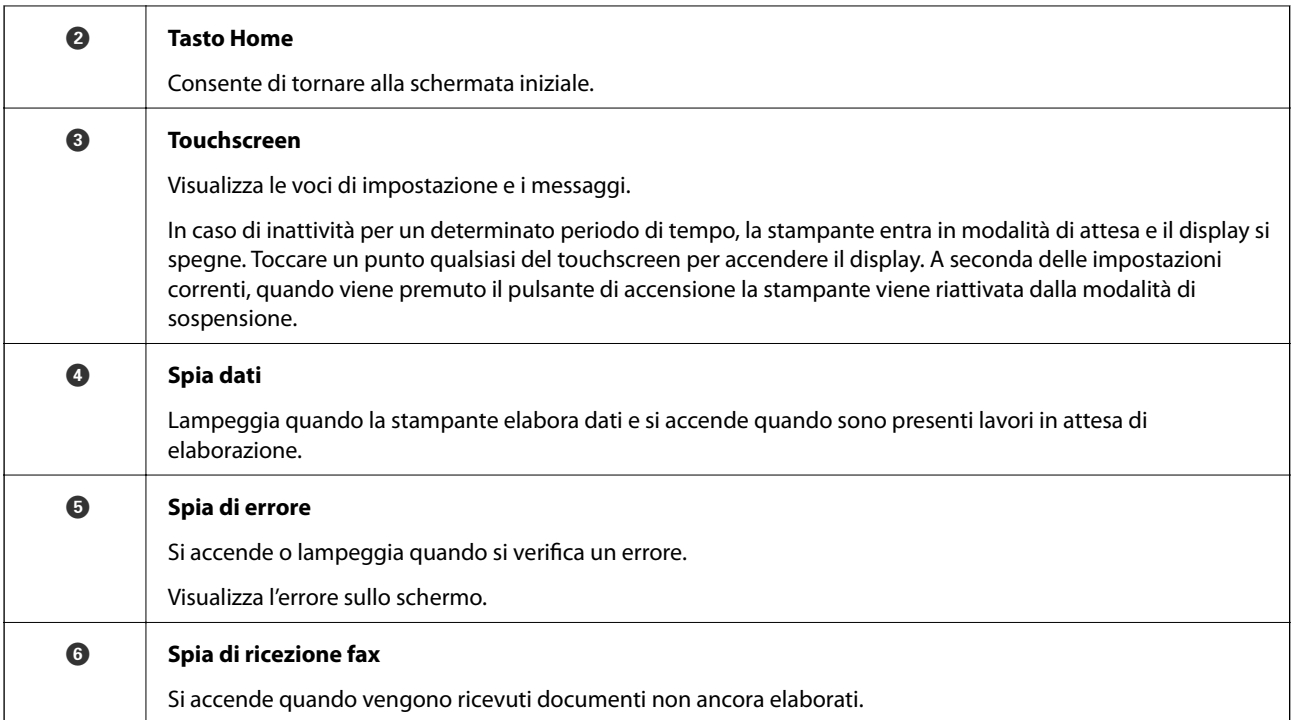

Il pannello di controllo è inclinabile.

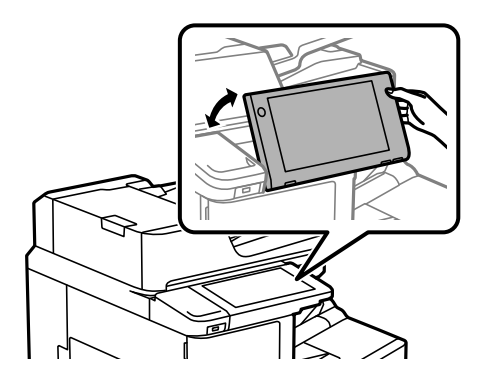

# **Configurazione della schermata iniziale**

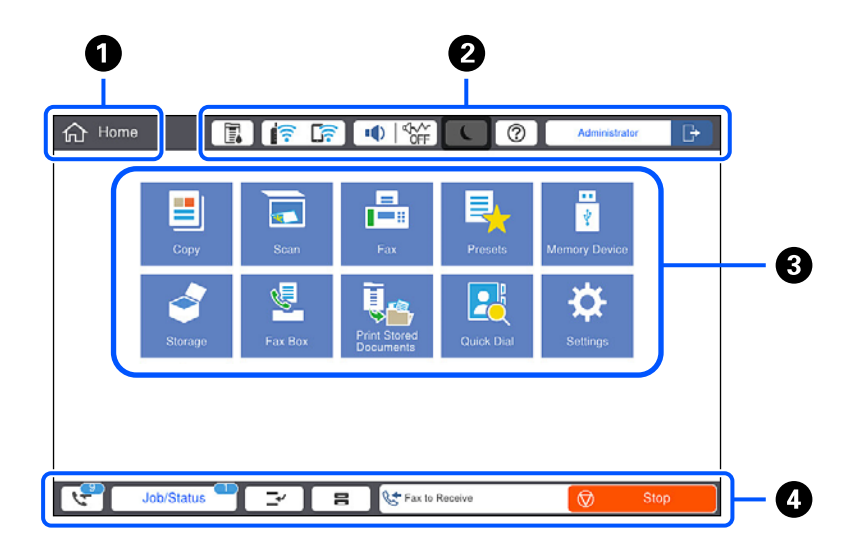

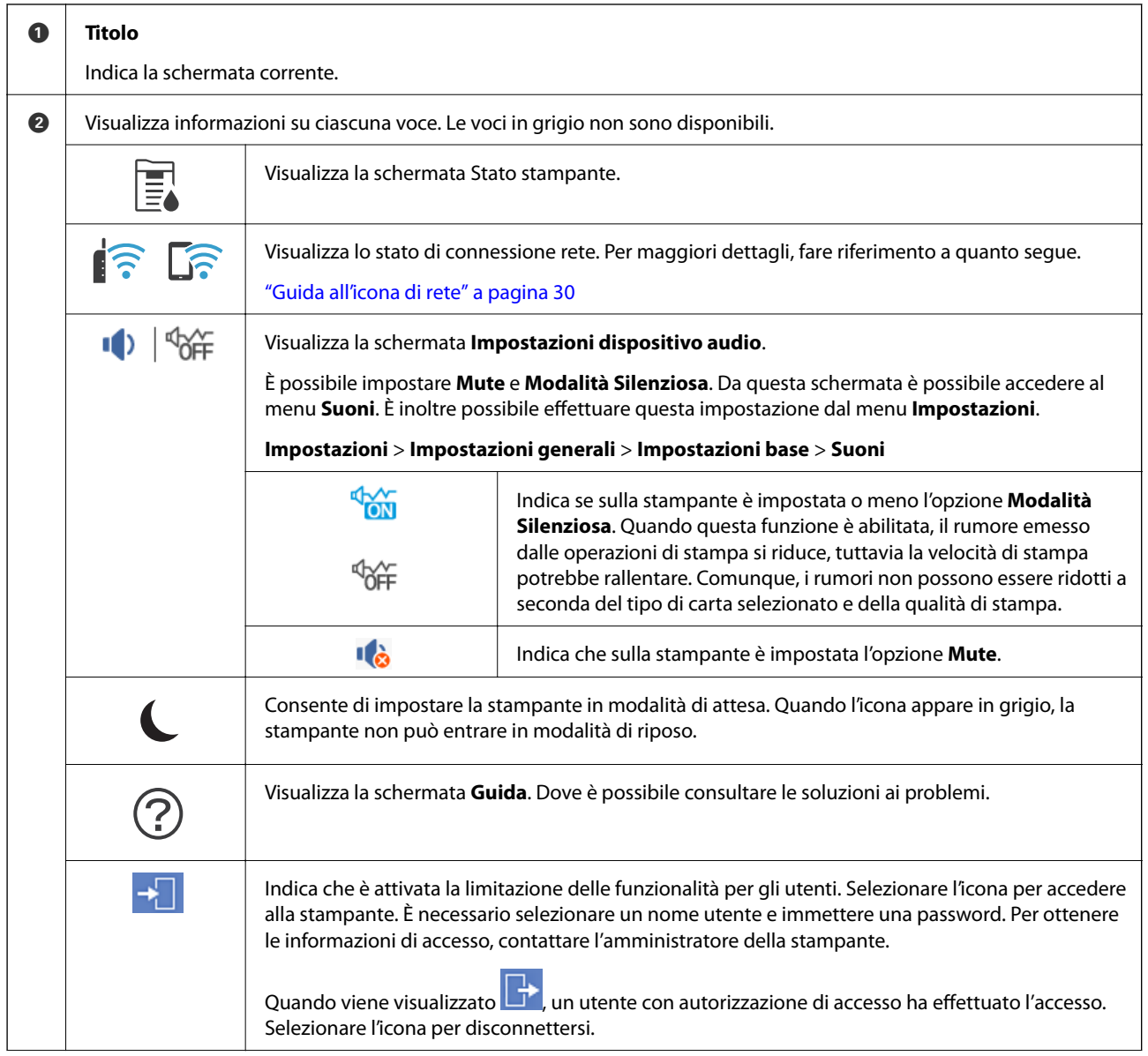

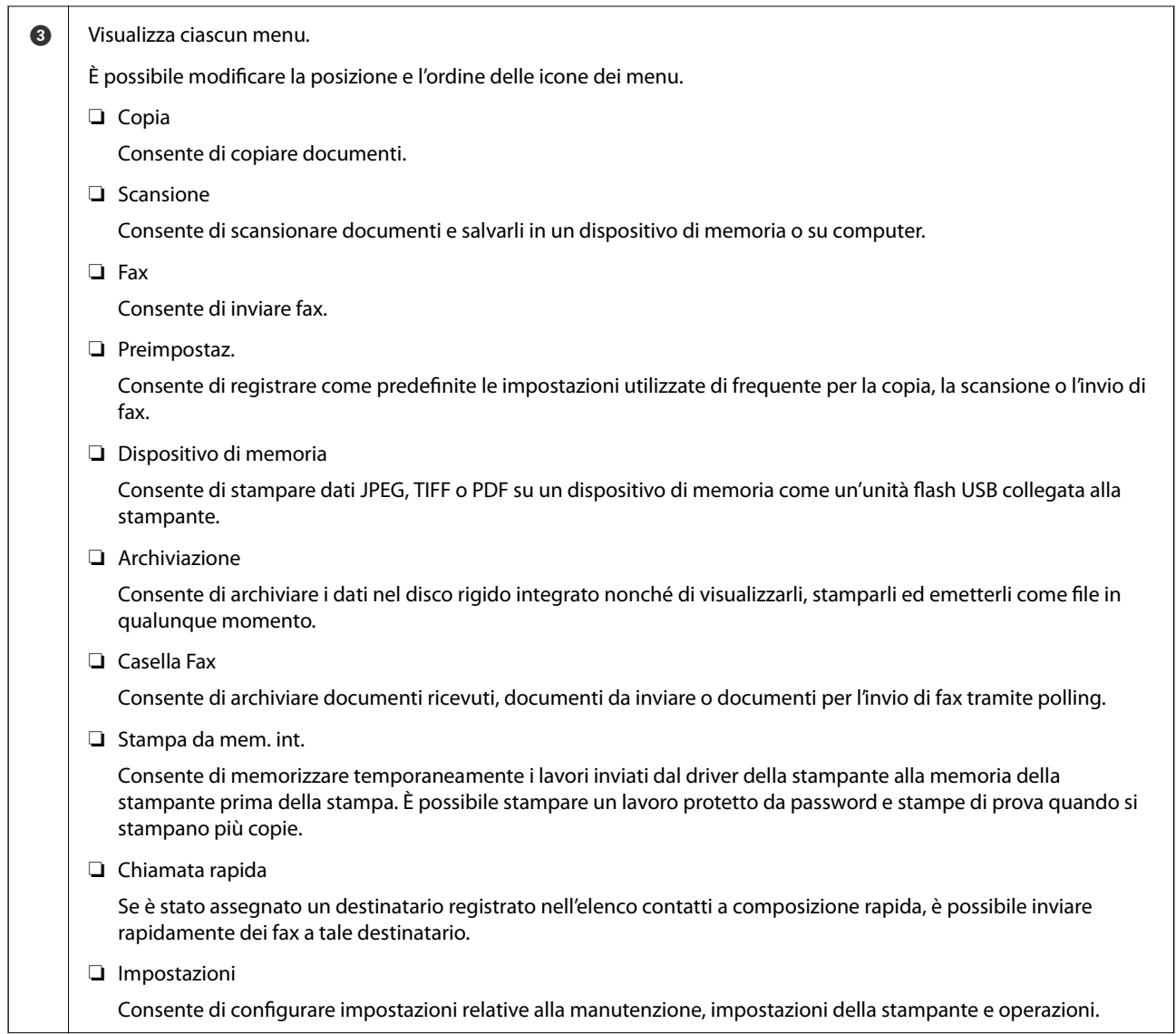

<span id="page-29-0"></span>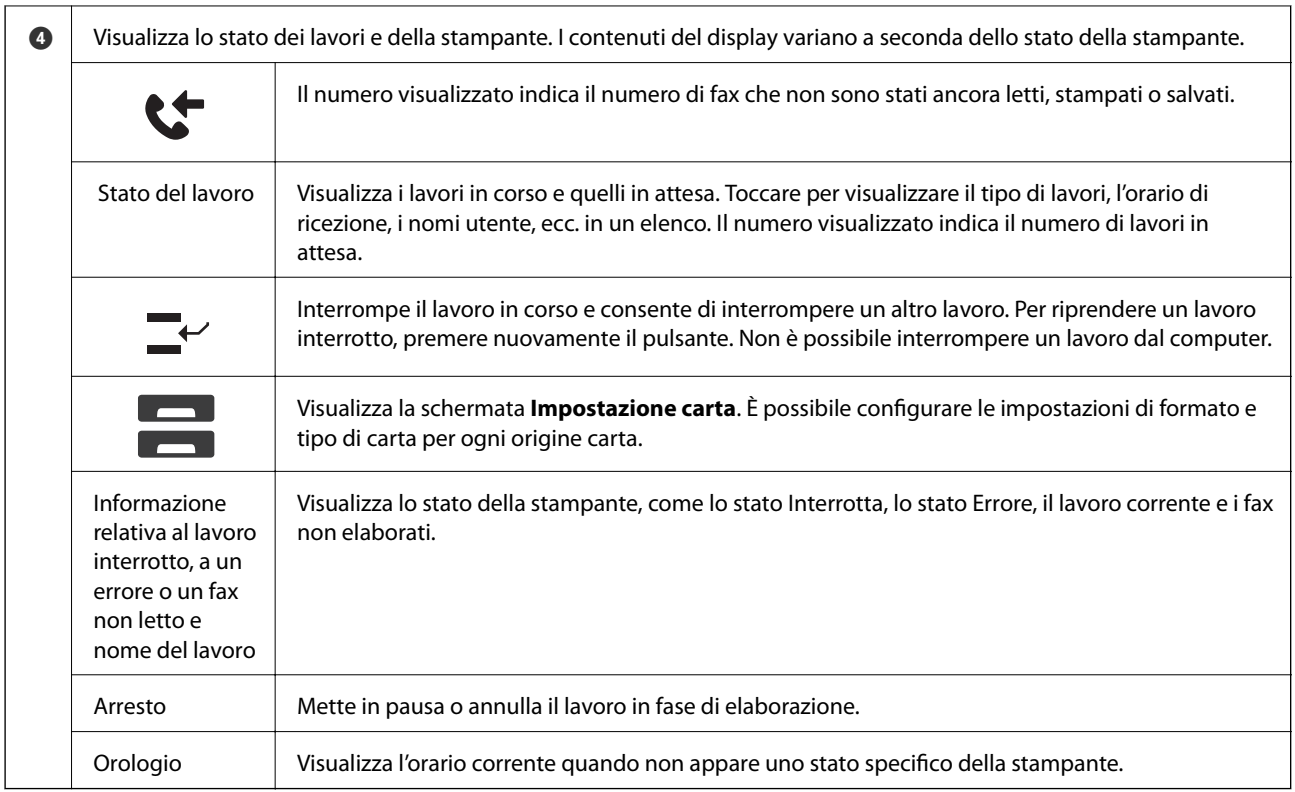

# **Guida all'icona di rete**

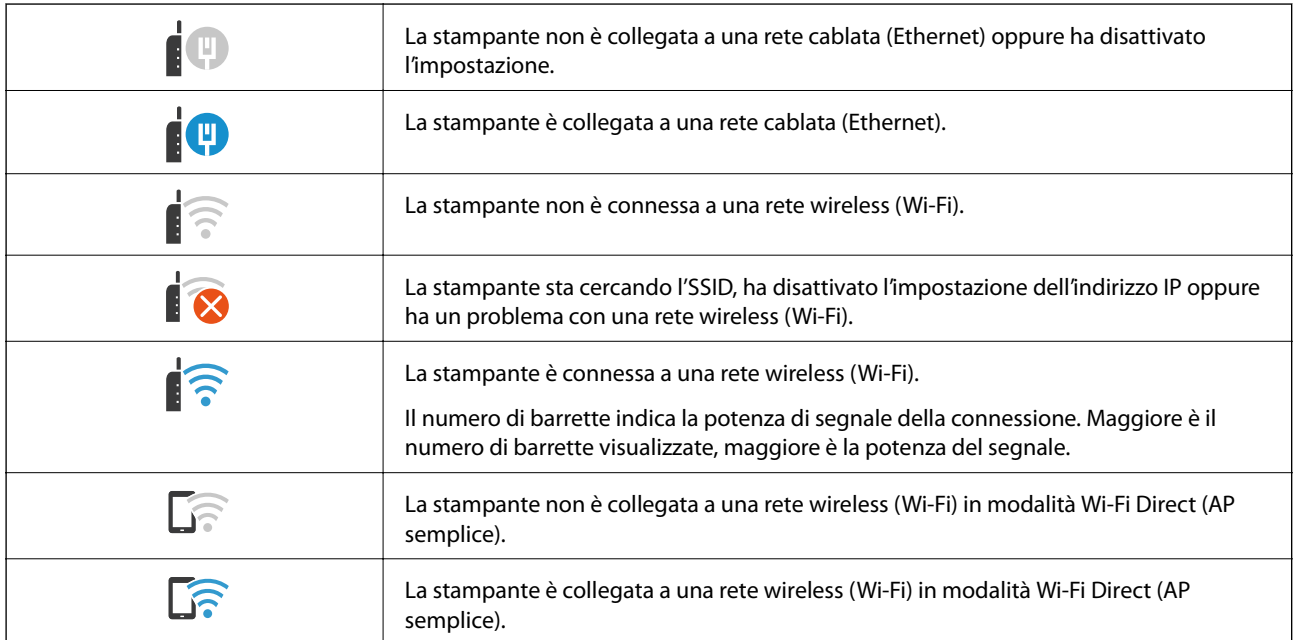

# <span id="page-30-0"></span>**Configurazione della schermata del menu**

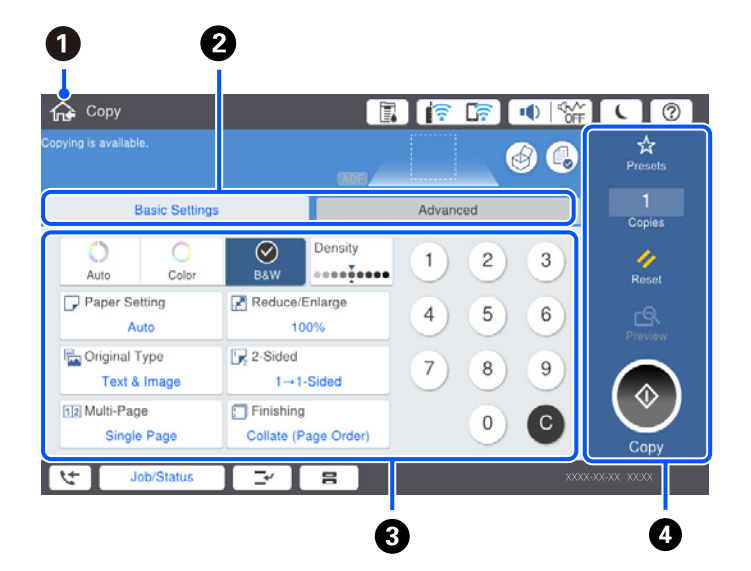

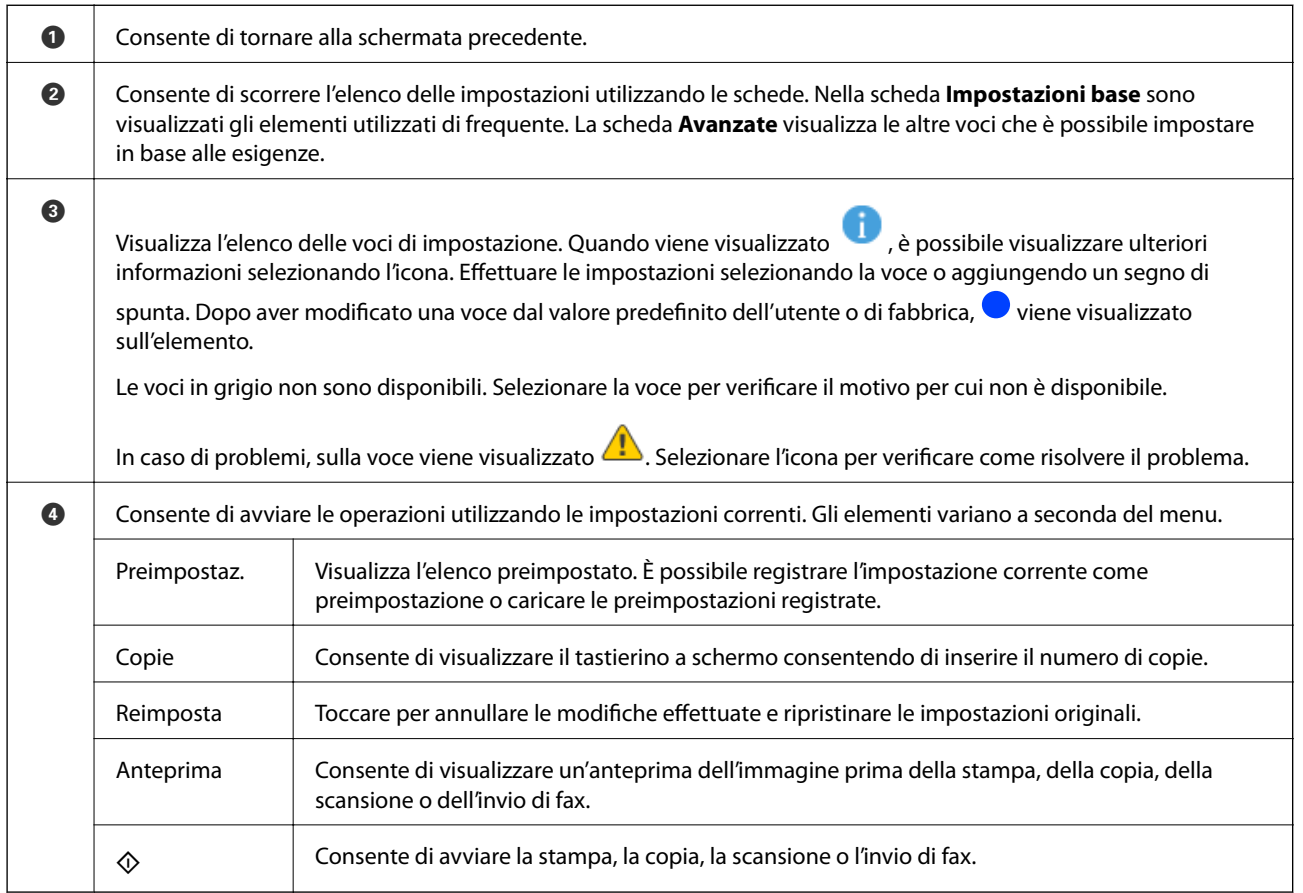

# <span id="page-31-0"></span>**Configurazione della schermata Stato del lavoro**

Selezionare Stato del lavoro sul pannello di controllo per visualizzare il menu Stato del lavoro. È possibile controllare lo stato della stampante o dei lavori.

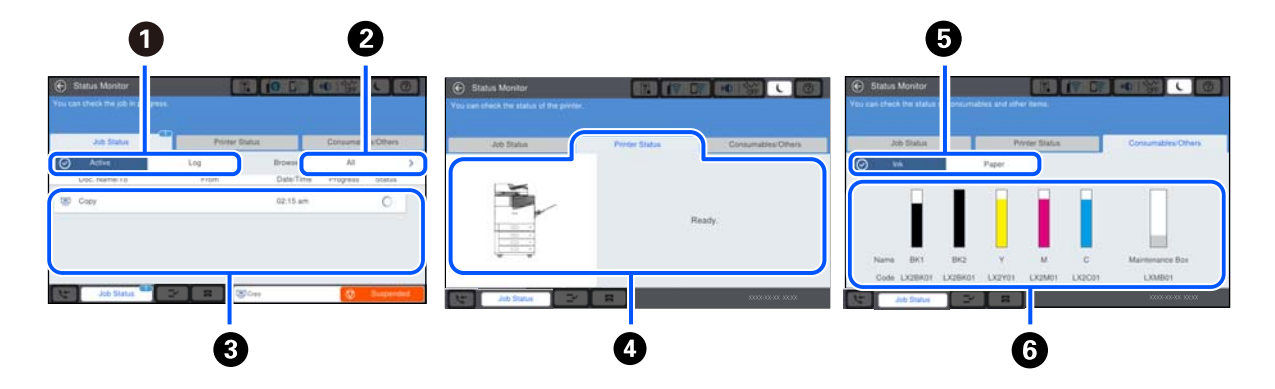

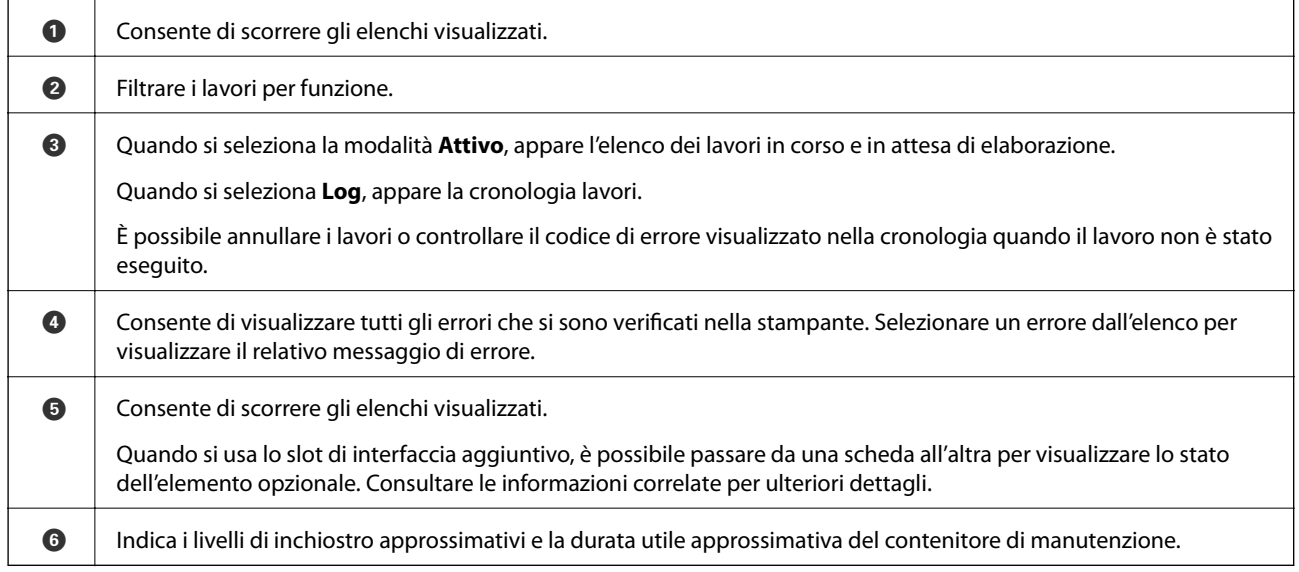

#### **Informazioni correlate**

- & ["Il codice di errore è visualizzato nel menu Stato" a pagina 278](#page-277-0)
- & ["Elenco di elementi opzionali" a pagina 343](#page-342-0)

## **Lavori riservati**

È possibile riservare i lavori durante la copia o la stampa se non si sta usando l'ADF o il vetro dello scanner.

Non è necessario eseguire alcuna azione speciale per riservare i lavori. Se si seleziona  $\circledA$  durante il funzionamento normale, il lavoro viene eseguito subito dopo il completamento di quello attuale.

È possibile riservare fino a 100 dei seguenti tipi di lavoro, compreso il lavoro attuale.

❏ Stampa

❏ Copia

❏ Invio di fax

# <span id="page-32-0"></span>**Immissione di caratteri**

Durante la configurazione delle impostazioni di rete e l'esecuzione di altre operazioni, è possibile immettere caratteri e simboli utilizzando la tastiera a schermo.

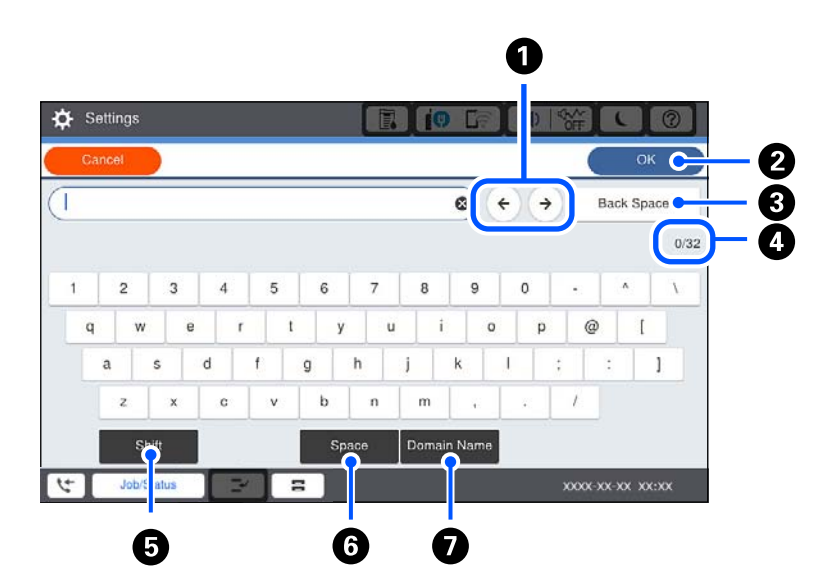

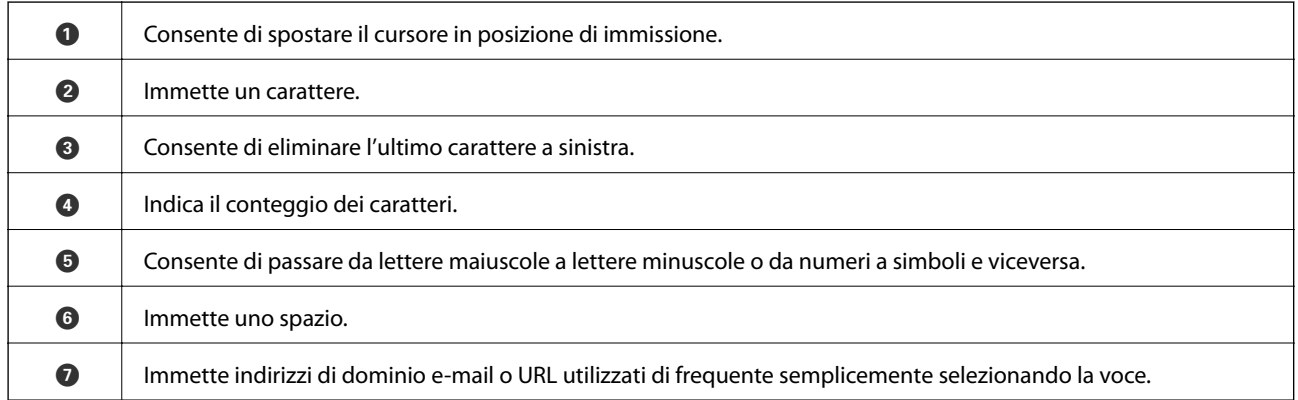

# **Visualizzazione di animazioni**

Lo schermo LCD può essere impostato per la visualizzazione di animazioni relative a istruzioni operative quali il caricamento della carta o la rimozione di carta inceppata.

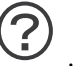

❏ Selezionare : visualizza lo schermo di aiuto. Selezionare **Come fare per** e selezionare le voci che si desidera visualizzare.

❏ Selezionare **Come fare per** nella parte inferiore della schermata dell'operazione per visualizzare l'animazione sensibile al contesto.

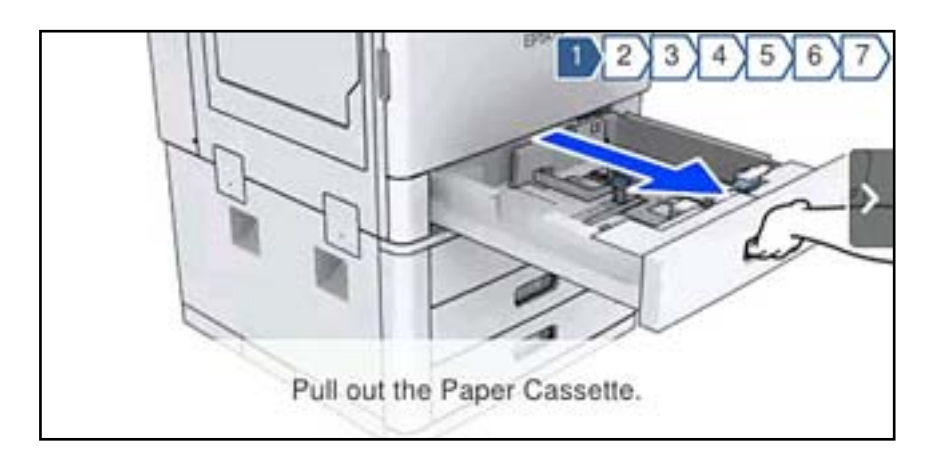

# <span id="page-34-0"></span>**Caricamento della carta**

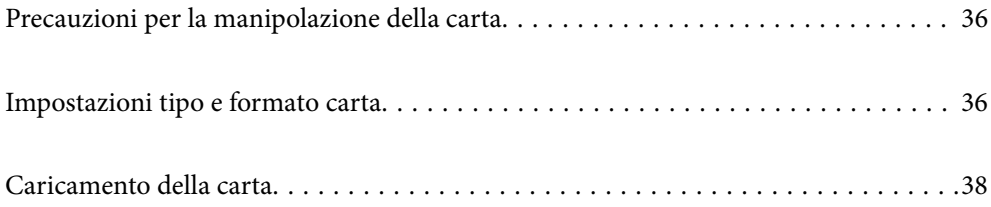

# <span id="page-35-0"></span>**Precauzioni per la manipolazione della carta**

#### **Gestione della carta**

- ❏ Consultare le istruzioni fornite con la carta.
- ❏ Smazzare i fogli e allinearne i bordi prima del caricamento.

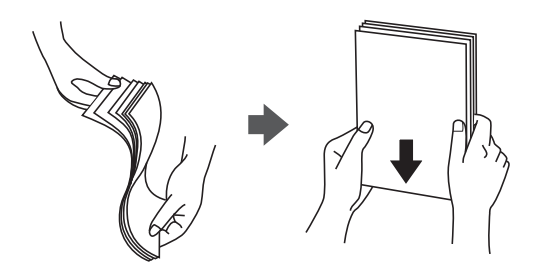

#### **Conservazione della carta**

Osservare i seguenti punti relativi alla conservazione della carta.

- ❏ Chiudere i fogli rimanenti in una confezione di plastica per evitare che assorbano umidità.
- ❏ Conservare la carta in un ambiente con minore umidità. Inoltre, non bagnare la carta.
- ❏ Tenerla lontano dalla luce solare diretta.
- ❏ Non conservare la carta in posizione verticale; posizionarla su una superficie piana.

#### *Nota:*

Anche se si conserva la carta come indicato sopra, a seconda dell'ambiente di utilizzo possono verificarsi inceppamenti o un peggioramento della qualità di stampa. Prima di utilizzare la carta conservata, provare a stampare su una piccola quantità di carta e verificare la presenza di eventuali inceppamenti o macchie sulle stampe.

#### **Informazioni correlate**

& ["Tipi di carta non disponibili" a pagina 412](#page-411-0)

# **Impostazioni tipo e formato carta**

Se si registra il tipo e il formato carta sullo schermo visualizzato durante l'inserimento del cassetto carta, la stampante informerà l'utente quando le informazioni registrate e le impostazioni di stampa sono diverse. Questo consente di risparmiare tempo e inchiostro assicurandosi di non stampate su un formato carta errato o con il colore sbagliato a causa dell'utilizzo di impostazioni che non corrispondono al tipo di carta.

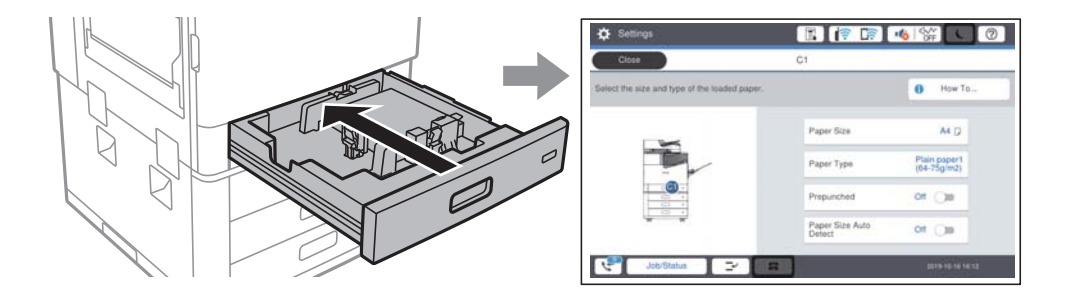
<span id="page-36-0"></span>Se il tipo e il formato carta visualizzati sono diversi dalla carta caricata, selezionare l'elemento da modificare. Se le impostazioni corrispondono alla carta caricata, chiudere la schermata.

#### *Nota:*

È inoltre possibile visualizzare la schermata di impostazione del formato e del tipo di carta selezionando  $\blacksquare$ nel pannello di controllo.

# **Impostazione del tipo di carta**

Per ottenere risultati di stampa ottimali, selezionare il tipo di carta corrispondente alla carta caricata.

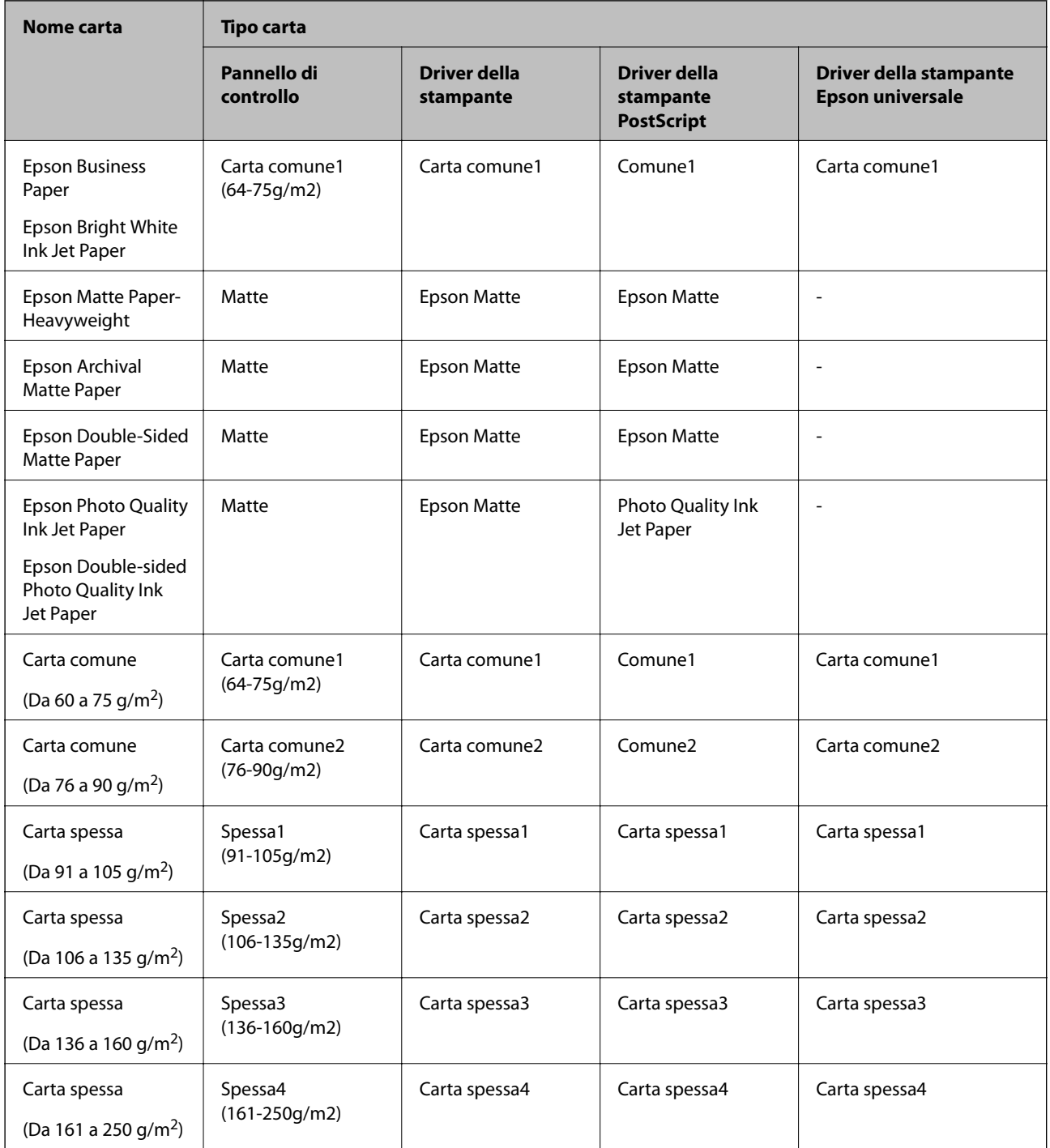

<span id="page-37-0"></span>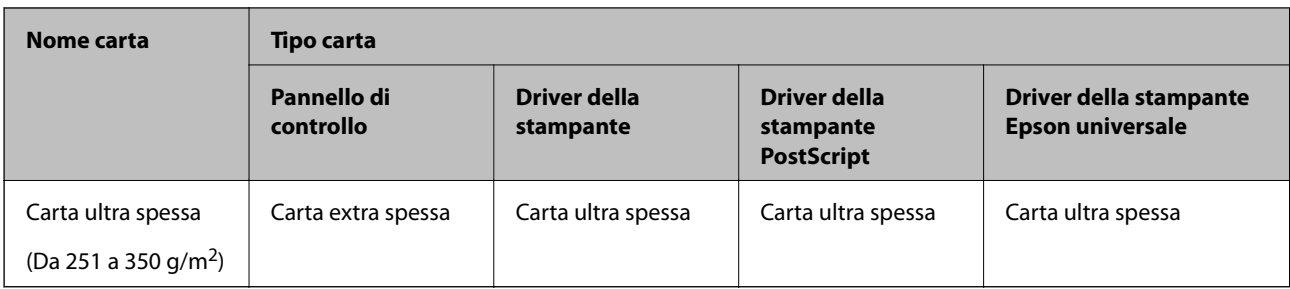

# **Elenco dei formati carta rilevati**

Quando si attiva **Ril. aut. dim. foglio**, i seguenti formati carta vengono rilevati automaticamente una volta caricati nel cassetto carta.

A6, B6, A5, Half letter, B5, A4, Letter, B4, Legal, A3, 11×17 pollici

Formati carta simili, quali A4 e Letter, potrebbero non essere rilevati correttamente. Se i formati Half letter, Letter,

Legal e Ledger vengono rilevati come formati A5, A4, B4 e A3, selezionare  $\blacksquare$  e impostare il formato corretto.

Se i formati non possono essere rilevati automaticamente, selezionare **,** disattivare la funzione **Ril. aut. dim. foglio**, quindi impostare il formato carta caricato.

# **Caricamento della carta**

È possibile caricare carta facendo riferimento alle animazioni visualizzate sullo schermo LCD della stampante.

Selezionare (2), quindi selezionare **Come fare per** > **Carica carta**. Selezionare l'origine carta che si desidera utilizzare per visualizzare le animazioni. Selezionare **Chiudi** per chiudere le animazioni.

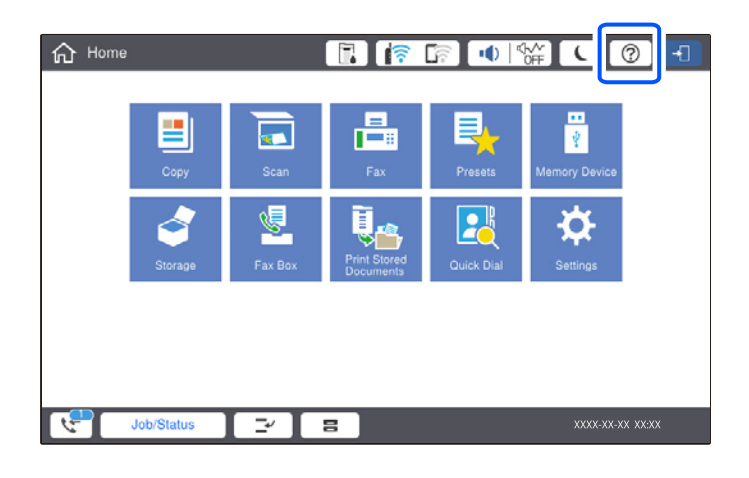

### c*Importante:*

Inserire e rimuovere lentamente il cassetto carta. Inserire lentamente il vassoio ad alta capacità, considerato il suo elevato peso dovuto alla grande quantità di carta in esso caricata.

#### <span id="page-38-0"></span>*Nota:*

Quando si modifica la posizione delle guide laterali nel cassetto carta, rilasciare il blocco sul cassetto, quindi spostare le guide. Dopo aver modificato la posizione, bloccare nuovamente il cassetto.

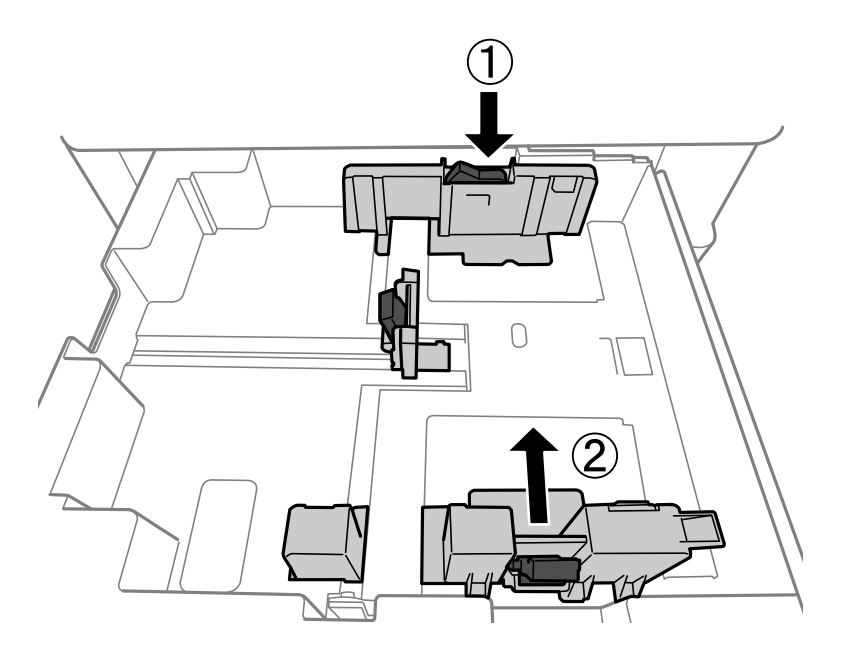

# **Caricamento di buste**

Caricare buste al centro del vassoio carta inserendole dal lato corto e con il lembo rivolto verso il basso, quindi allineare le guide laterali ai bordi delle buste.

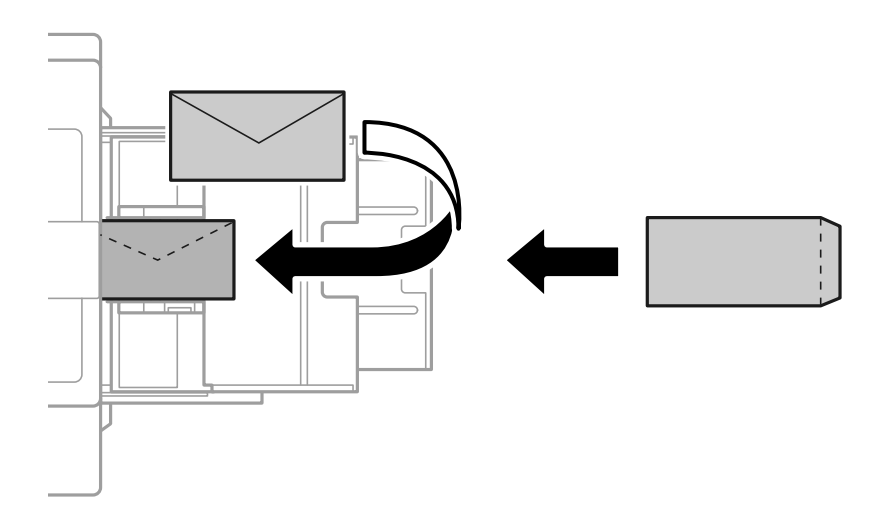

Se il lembo è sul lato corto, assicurarsi di includere il lembo quando si imposta il formato definito dall'utente.

# **Caricare carta perforata**

Definire le impostazioni dei margini per evitare di stampare sui fori.

Non è possibile stampare nell'area di 17 mm dal bordo (bordo perforato) della carta.

# c*Importante:*

Caricare la carta perforata con il lato con i fori rivolto verso di sé. Il caricamento della carta in una direzione non corretta può provocare inceppamenti o sbavature all'interno della stampante.

#### ❏ Cassetto carta

Caricare la carta perforata con il lato stampabile rivolto verso il basso e i fori posizionati sul davanti.

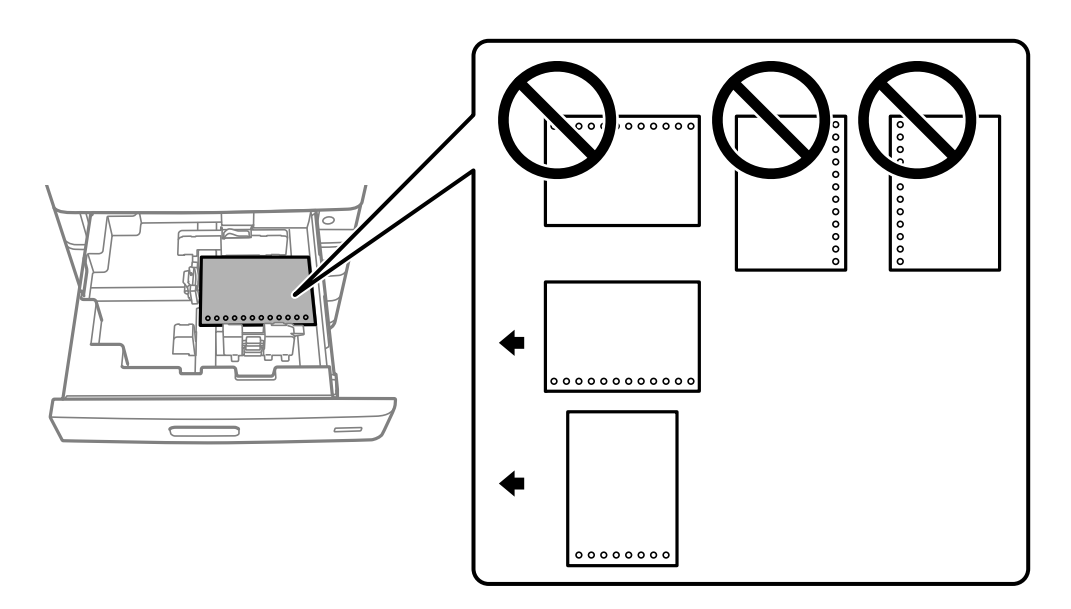

Selezionare **Attiva** per l'impostazione **Preforata** nella schermata delle impostazioni carta visualizzata sul pannello di controllo.

#### ❏ Vassoio carta

Caricare la carta perforata con il lato stampabile rivolto verso l'alto e i fori posizionati sul davanti.

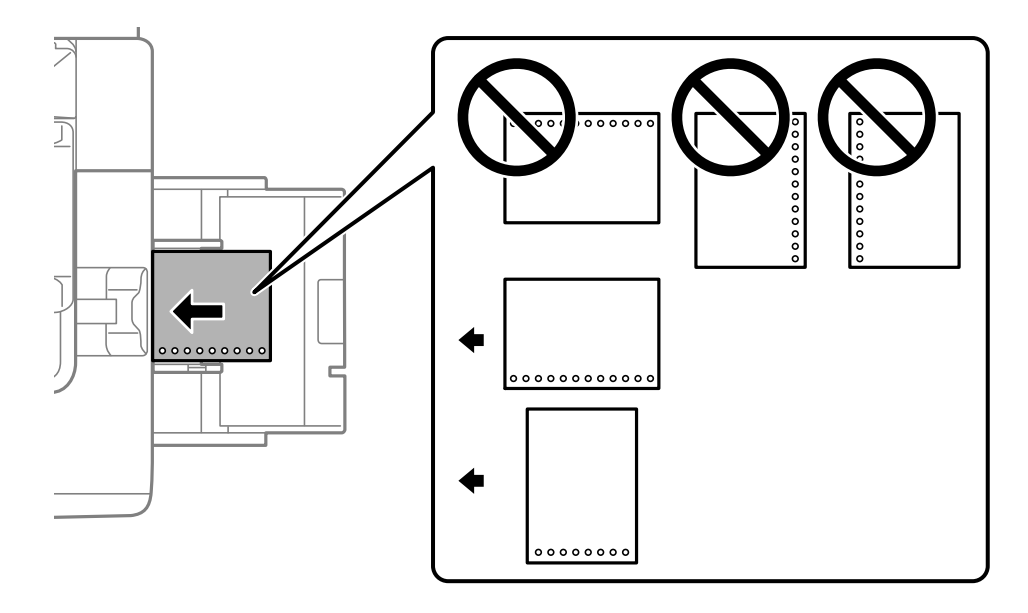

Selezionare **Attiva** per l'impostazione **Preforata** nella schermata delle impostazioni carta visualizzata sul pannello di controllo.

#### *Nota:*

 $\hat{E}$  inoltre possibile visualizzare la schermata delle impostazioni carta selezionando  $\blacksquare$  nel pannello di controllo.

# **Caricamento di carta lunga**

Caricare un singolo foglio di carta lunga nel vassoio della carta. Selezionare **Definito dall'utente** come impostazione di formato carta.

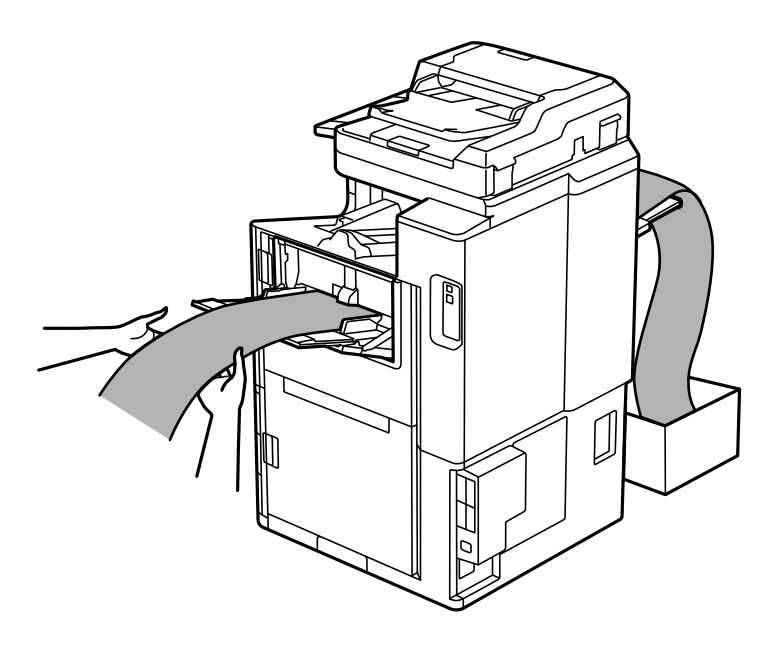

- ❏ Se la carta fuoriesce dal vassoio faccia in su, preparare una scatola o simili per evitare che la carta cada sul pavimento.
- ❏ Non toccare la carta mentre viene espulsa. Ciò potrebbe procurare una lesione o ridurre la qualità di stampa.
- ❏ Quando si carica carta lunga, fare attenzione a non tagliarsi le mani con i bordi della carta quando la si afferra.

# <span id="page-41-0"></span>**Posizionamento degli originali**

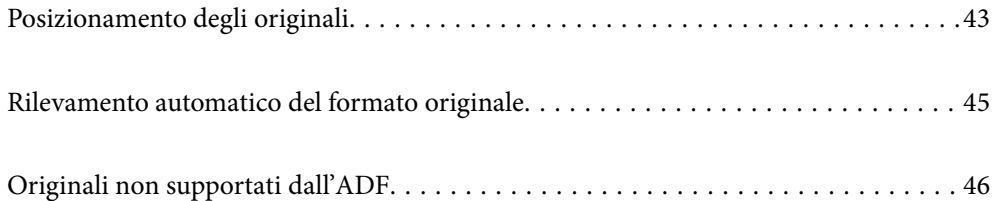

# <span id="page-42-0"></span>**Posizionamento degli originali**

È possibile posizionare gli originali facendo riferimento alle animazioni visualizzate sullo schermo LCD della stampante.

Selezionare <sup>(?</sup>), quindi selezionare **Come fare per** > **Posizionare originali**. Selezionare la modalità di posizionamento degli originali che si desidera vedere. Selezionare **Chiudi** per chiudere le animazioni.

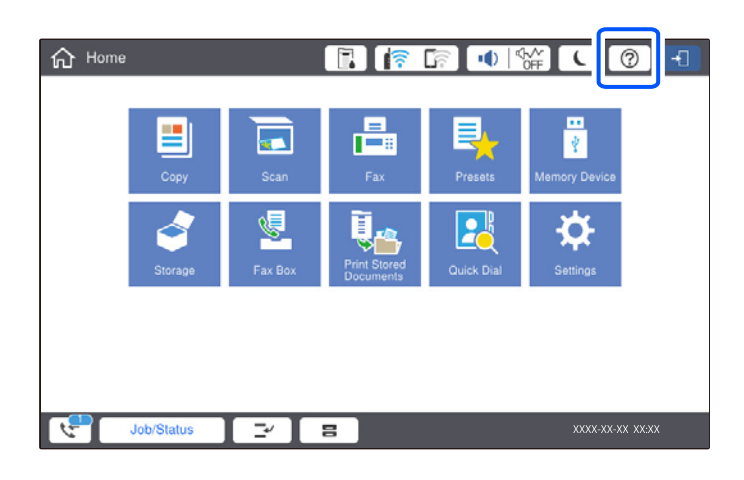

Se si desidera eseguire la copia di più originali, collocare tutti gli originali nell'ADF.

#### **Quando si utilizza il vetro dello scanner**

# !*Attenzione:*

Prestare attenzione affinché le dita non rimangano incastrate durante la chiusura del coperchio documenti. Ciò potrebbe causare lesioni.

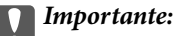

❏ Se si posizionano originali voluminosi, ad esempio libri, fare in modo che la luce esterna non venga riflessa direttamente sul vetro dello scanner.

Se la luce esterna è troppo forte, la dimensione dell'originale potrebbe non venire rilevata automaticamente o il risultato della copia o scansione potrebbe diventare bianco.

- ❏ Non applicare una forza eccessiva sul vetro dello scanner. Per evitare di danneggiarlo.
- ❏ Non premere con troppa forza l'originale. Se si preme con troppa forza, è possibile che si formino sbavature, strisce e macchie.
- ❏ Se l'originale è piegato o increspato, lisciarlo e quindi posizionarlo sul vetro dello scanner. Le immagini potrebbero essere sfocate nei punti in cui l'originale non aderisce perfettamente al vetro dello scanner.
- ❏ Se è presente sporcizia sul vetro dello scanner, l'area di scansione potrebbe aumentare includendola, dislocando o riducendo l'immagine dell'originale. Rimuovere eventuale sporcizia sul vetro dello scanner prima della scansione.

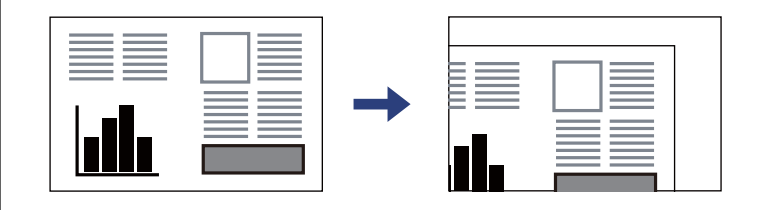

❏ Dopo la scansione, rimuovere gli originali. Se gli originali vengono mantenuti sul vetro dello scanner per un periodo di tempo prolungato, potrebbero aderire alla superficie del vetro.

#### *Nota:*

❏ L'area di 1,5 mm dai bordi del vetro dello scanner non viene sottoposta a scansione.

- ❏ Se vengono posizionati originali sia nell'ADF, sia sul vetro dello scanner, vengono elaborati prima gli originali nell'ADF.
- ❏ Alcuni formati potrebbero non essere rilevati automaticamente. In tal caso, selezionare il formato degli originali manualmente.

#### <span id="page-44-0"></span>**Quando si usa l'ADF**

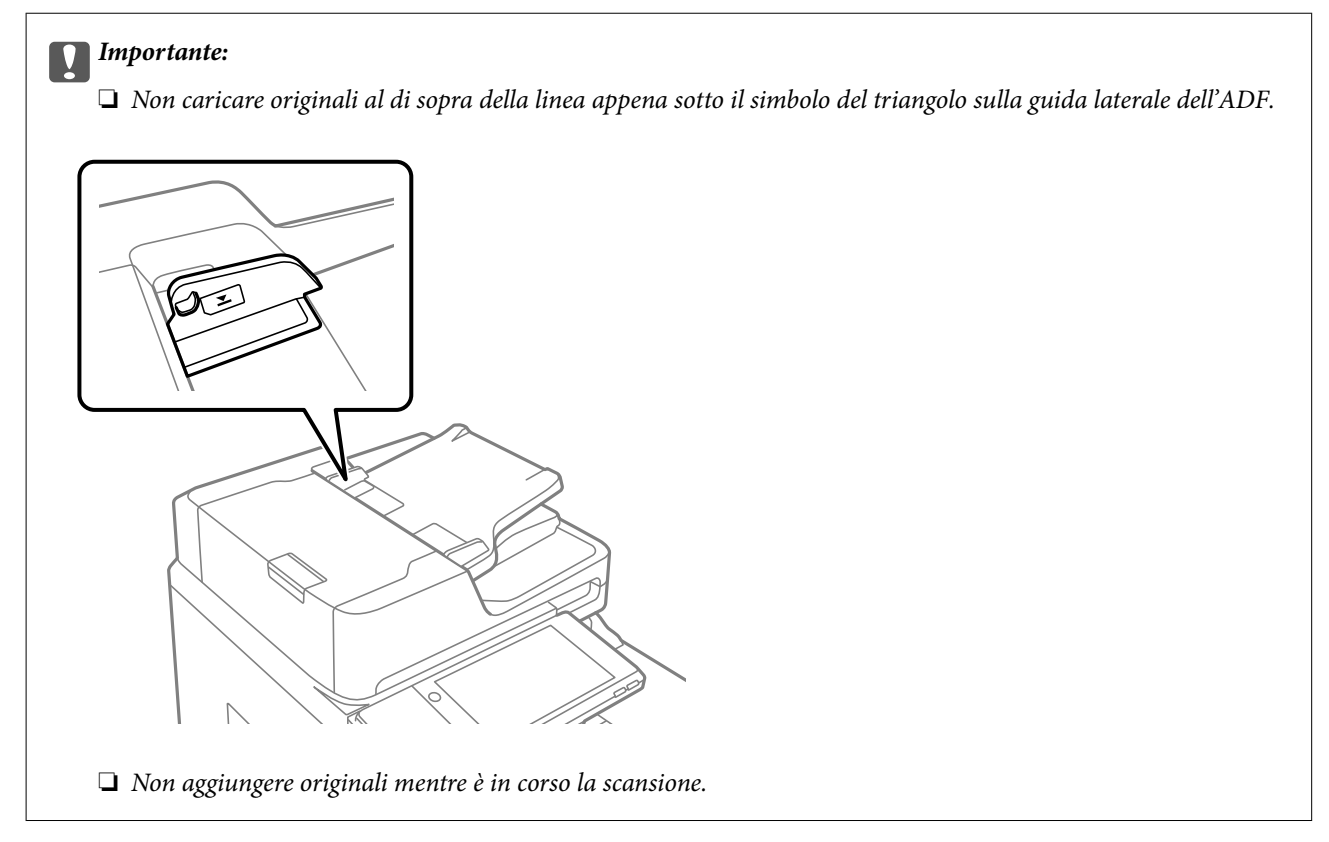

#### *Nota:*

- ❏ È possibile collocare originali di dimensioni inferiori al formato A4 con il lato lungo rivolto verso l'ADF.
- ❏ Alcuni formati potrebbero non essere rilevati automaticamente. In tal caso, selezionare il formato degli originali manualmente.

#### **Informazioni correlate**

- & ["Originali non supportati dall'ADF" a pagina 46](#page-45-0)
- $\blacktriangleright$  "Rilevamento automatico del formato originale" a pagina 45
- & ["Specifiche dello scanner" a pagina 460](#page-459-0)
- & ["Specifiche ADF" a pagina 461](#page-460-0)

# **Rilevamento automatico del formato originale**

Se si seleziona **Rilevamento automatico** come impostazione della carta, i seguenti formati carta vengono identificati automaticamente.

❏ Orientamento verticale: A4, B5, A5

Posizionare il lato lungo dell'originale in corrispondenza dell'entrata dell'ADF a sinistra dello vetro dello scanner.

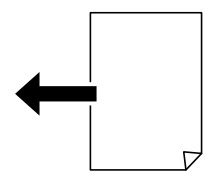

<span id="page-45-0"></span>❏ Orientamento orizzontale: A3, B4, A4, B5, A5 (solo vetro dello scanner)

Posizionare il lato corto dell'originale in corrispondenza dell'entrata dell'ADF a sinistra dello vetro dello scanner.

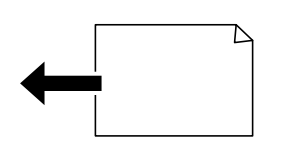

#### *Nota:*

Il formato dei seguenti originali potrebbe non essere rilevato correttamente. Se il formato non viene rilevato, impostarlo manualmente dal pannello di controllo.

- ❏ Originali strappati, piegati, increspati o incurvati (se gli originali sono incurvati, è necessario appiattirli prima di posizionarli).
- ❏ Originali con molti fori di rilegatura
- ❏ Fogli OHP, originali semitrasparenti oppure originali lucidi

# **Originali non supportati dall'ADF**

### c*Importante:*

Non caricare fotografie o illustrazioni originali di valore nell'ADF. Un inceppamento potrebbe sgualcire o danneggiare l'originale. Eseguire la scansione di questi documenti sul vetro dello scanner.

Per prevenire eventuali inceppamenti, evitare di posizionare nell'ADF i tipi di originali elencati di seguito. Per questi tipi, utilizzare il vetro dello scanner.

- ❏ Originali strappati, piegati, sgualciti, deteriorati o incurvati
- ❏ Originali con fori di rilegatura
- ❏ Originali fissati con nastro, graffette, fermagli ecc.
- ❏ Originali ai quali sono stati applicati adesivi o etichette
- ❏ Originali tagliati in modo irregolare o non ad angolo retto
- ❏ Originali rilegati
- ❏ Lucidi, carta a trasferimento termico o carta carbone
- ❏ Originali che vengono solo stampati (non asciugati né raffreddati, ecc.)

# <span id="page-46-0"></span>**Inserimento e rimozione di un dispositivo di memoria**

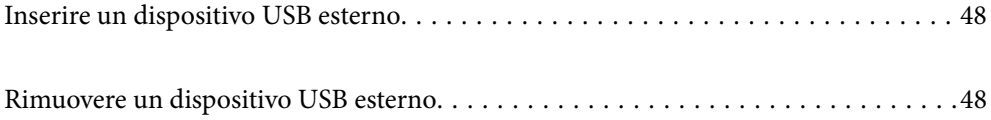

# <span id="page-47-0"></span>**Inserire un dispositivo USB esterno**

Inserire un dispositivo USB esterno nella porta USB interfaccia esterna.

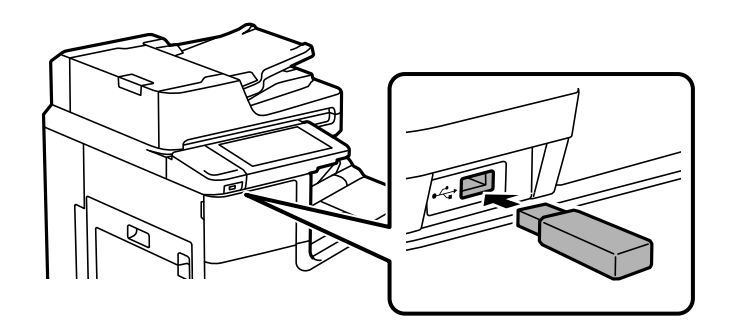

#### **Informazioni correlate**

& ["Specifiche dei dispositivi di memoria" a pagina 467](#page-466-0)

# **Rimuovere un dispositivo USB esterno**

Rimuovere il dispositivo USB esterno.

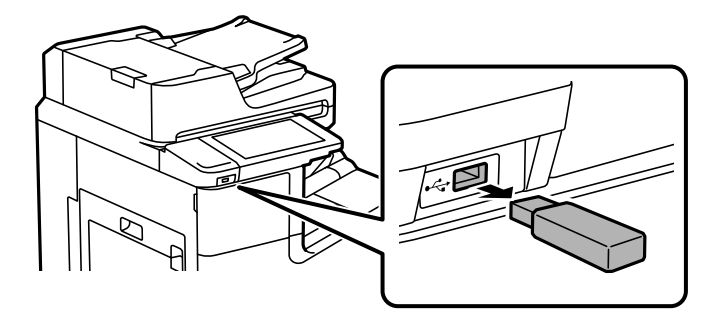

### c*Importante:*

Se si rimuove il dispositivo USB esterno durante il funzionamento della stampante, i dati sul dispositivo USB esterno possono essere persi.

# <span id="page-48-0"></span>**Stampa**

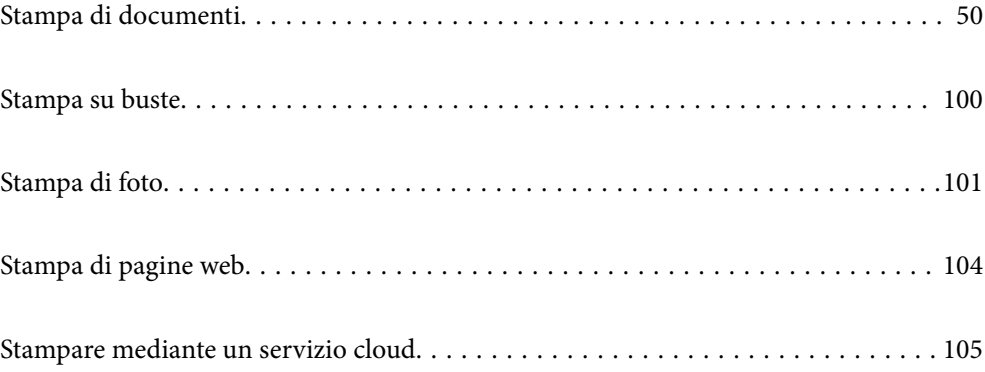

# <span id="page-49-0"></span>**Stampa di documenti**

# **Stampa da computer — Windows**

Se non è possibile modificare alcune impostazioni del driver della stampante, potrebbero essere state applicate limitazioni da parte dell'amministratore. Per ricevere assistenza in merito, contattare l'amministratore della stampante.

### **Stampa utilizzando impostazioni semplici**

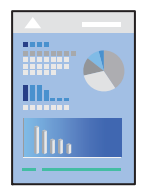

#### *Nota:*

Le operazioni da eseguire potrebbero differire a seconda dell'applicazione in uso. Per ulteriori informazioni, consultare la guida in linea dell'applicazione.

1. Caricare carta nella stampante.

["Caricamento della carta" a pagina 38](#page-37-0)

- 2. Aprire il file da stampare.
- 3. Scegliere **Stampa** o **Imposta stampante** dal menu **File**.
- 4. Selezionare la stampante in uso.

5. Selezionare **Preferenze** o **Proprietà** per accedere alla finestra del driver della stampante.

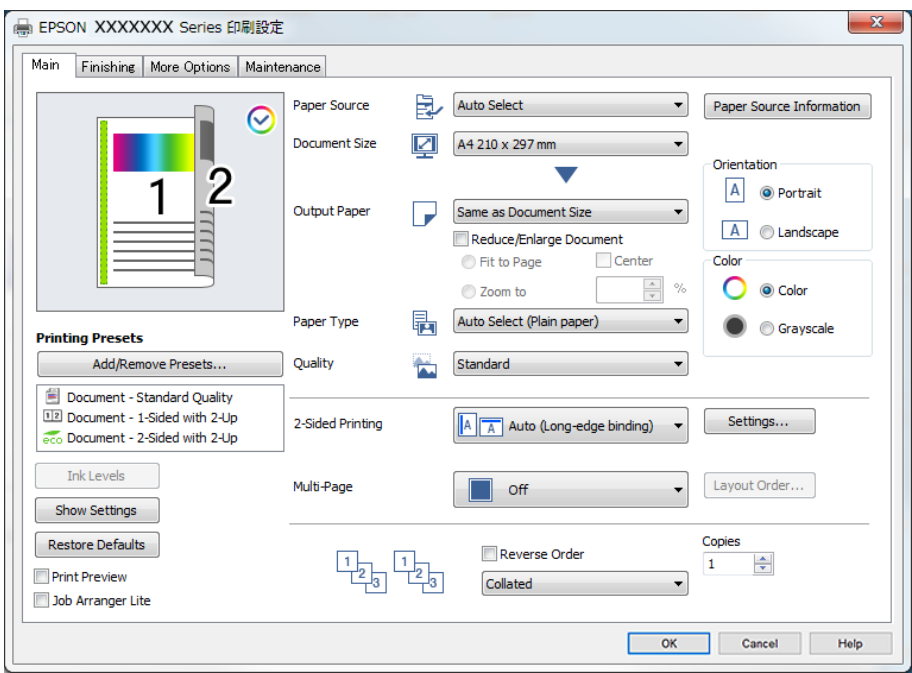

6. Modificare le impostazioni come desiderato.

Per ulteriori informazioni, consultare le opzioni di menu del driver della stampante.

#### *Nota:*

- ❏ Per informazioni sulle voci di impostazione, vedere anche la guida in linea. Facendo clic con il tasto destro del mouse su una voce, viene visualizzata la *?*.
- ❏ Selezionando *Anteprima di stampa*, è possibile visualizzare un'anteprima del documento prima di eseguire la stampa.
- ❏ Per stampare su un solo lato del foglio, impostare *Stampa doppio lato* su *Off*.
- ❏ Se si desidera salvare in archivio il documento da stampare, selezionare la scheda *Fine* o *Altre opzioni*, selezionare *Salva su supporto di archiviazione e stampa* in *Tipo di lavoro*, quindi specificare dove salvare il documento.
- 7. Fare clic su **OK** per chiudere la finestra del driver della stampante.
- 8. Fare clic su **Stampa**.

#### *Nota:*

- ❏ Selezionando *Anteprima di stampa*, viene visualizzata una finestra di anteprima. Per modificare le impostazioni, fare clic su *Annulla*, quindi ripetere la procedura dal Passaggio 3.
- ❏ Per annullare la stampa sul computer in uso, fare clic con il pulsante destro del mouse sulla stampante in *Dispositivi e stampanti*, *Stampante* o in *Stampanti e fax*. Fare clic su *Visualizza stampa in corso*, fare clic con il pulsante destro del mouse sul lavoro che si desidera annullare, quindi selezionare *Annulla*. Tuttavia, non è possibile annullare un lavoro di stampa già inviato alla stampante dal computer. Il lavoro di stampa deve essere annullato tramite il pannello di controllo della stampante.

- & ["Carta disponibile e capacità" a pagina 409](#page-408-0)
- & ["Impostazione del tipo di carta" a pagina 37](#page-36-0)
- & ["Opzioni di menu per il driver della stampante" a pagina 52](#page-51-0)

#### <span id="page-51-0"></span>*Opzioni di menu per il driver della stampante*

Aprire la finestra di stampa in un'applicazione, selezionare la stampante e accedere alla finestra del driver della stampante.

#### *Nota:*

I menu variano in base all'opzione selezionata.

#### **Scheda Principale**

#### Preimpostazioni di stampa:

Aggiungi/Rimuovi preimpostazioni:

È possibile aggiungere o rimuovere le impostazioni predefinite di stampa utilizzate di frequente. Selezionare dall'elenco l'impostazione predefinita da utilizzare.

#### Livelli inchiostro:

Mostra il livello di inchiostro approssimativo. È necessario installare EPSON Status Monitor 3 per abilitare questa funzionalità. È possibile scaricarlo dal sito web di Epson.

[http://www.epson.com](http://www.epson.com/)

#### Mostra impostazioni/Nascondi impostazioni:

Visualizza un elenco di voci correntemente impostate sulle schede **Principale**, **Fine**, e **Altre opzioni**. È possibile mostrare o nascondere la schermata dell'elenco delle impostazioni attuali.

#### Ripristina impostazioni predefinite:

Consente di ripristinare tutte le impostazioni ai valori di fabbrica predefiniti. Anche le impostazioni sulle schede **Fine** e **Altre opzioni** vengono ripristinate ai valori predefiniti.

#### Anteprima di stampa:

Visualizza un'anteprima del documento prima della stampa.

#### Organizzatore lavori rapido:

Job Arranger Lite consente di combinare vari file creati in diverse applicazioni e di stamparli come un unico lavoro di stampa.

#### Origine carta:

Selezionare l'origine carta dalla quale viene alimentata la carta. Selezionare **Selezione automatica** per scegliere automaticamente l'origine carta scelta nelle impostazioni di stampa sulla stampante. Se si seleziona **Imposta separatamente per ogni carta**, è possibile selezionare più origini carta per le pagine del documento in uso. Inoltre, è possibile selezionare se eseguire o meno la stampa sulla copertina anteriore e posteriore.

#### Formato documento:

Selezionare il formato carta su cui si desidera stampare. Se si seleziona **Definito dall'utente**, immettere larghezza e altezza della carta, quindi registrare le dimensioni.

#### Emissione carta:

Selezionare il formato carta su cui si desidera stampare. Se la **Formato documento** è diversa dal **Emissione carta**, **Stampa proporzionale** viene selezionato automaticamente. Non è necessario selezionare questa opzione se si stampa senza ridurre o ingrandire le dimensioni di un documento.

#### Stampa proporzionale:

Consente di ridurre o ingrandire le dimensioni di un documento.

#### Adatta alla Pagina:

Consente di ridurre o ingrandire il documento per adattarlo al formato carta selezionato in **Emissione carta**.

#### Zoom su:

Consente di stampare con una percentuale specifica.

#### Centro:

Consente di stampare immagini al centro della carta.

#### Tipo di carta:

Selezionare il tipo di carta sulla quale stampare. Se si seleziona **Selezione automatica (carta comune)**, la stampa viene effettuata utilizzando l'origine carta per la quale il tipo di carta è impostato sulle seguenti opzioni nelle impostazioni della stampante.

Carta comune1, Carta comune2, Prestamp., Intestata, Colore, Riciclata, Carta comune di alta qualità

Tuttavia, la carta non può essere alimentata da un'origine carta che è stata disattivata nelle **Impostaz. selezione autom.** della stampante. Quando si stampa sulla copertina anteriore e posteriore, viene utilizzata anche l'origine carta impostata sui tipi di carta diversi da quelli indicati sopra.

#### Qualità:

Selezionare la qualità di stampa che si desidera utilizzare. Le impostazioni disponibili dipendono dal tipo di carta selezionato. Selezionando **Alto** vengono realizzate stampe di migliore qualità, ma a una velocità di stampa inferiore.

#### Informazioni origine carta:

Consente di visualizzare le impostazioni sulle informazioni carta per ogni origine carta.

#### Orientamento:

Selezionare l'orientamento di stampa desiderato.

#### Colore:

Selezionare se si desidera stampare a colori o in monocromia.

#### Stampa doppio lato:

Consente di eseguire la stampa fronte-retro.

#### Impostazioni manifesto:

È possibile specificare il lato di rilegatura e i margini di rilegatura. Se si esegue la stampa di documenti multipagina, è possibile scegliere se stampare partendo dal lato anteriore o posteriore del foglio.

#### Multipag:

Consente di stampare più pagine su un unico foglio o di eseguire la stampa di manifesti. Fare clic su **Ordine di disp.** per specificare l'ordine di stampa delle pagine.

#### <span id="page-53-0"></span>Ordine inverso:

Consente di stampare dall'ultima pagina in modo che le pagine siano impilate nell'ordine corretto dopo la stampa.

#### Fascicola/Non aggiunto:

Selezionare **Fascicola** per stampare documenti multipagina fascicolati in ordine e suddivisi in gruppi.

#### Copie:

Impostare il numero di copie da stampare.

#### **Scheda Fine**

#### Mostra impostazioni/Nascondi impostazioni:

Visualizza un elenco di voci correntemente impostate sulle schede **Principale**, **Fine**, e **Altre opzioni**. È possibile mostrare o nascondere la schermata dell'elenco delle impostazioni attuali.

#### Ripristina impostazioni predefinite:

Consente di ripristinare tutte le impostazioni ai valori di fabbrica predefiniti. Anche le impostazioni sulle schede **Principale** e **Altre opzioni** vengono ripristinate ai valori predefiniti.

#### Tipo di lavoro:

Selezionare se archiviare i dati di stampa sulla stampante.

#### Stampa normale:

La stampa viene avviata senza eseguire l'archiviazione.

#### Lavoro confidenziale:

Consente di proteggere con una password i documenti riservati in fase di stampa. Utilizzando questa funzione, i dati di stampa vengono archiviati nella stampante e possono essere stampati solo dopo l'inserimento della password nel pannello di controllo della stampante. Fare clic su **Impostazioni filigrana** per modificare le impostazioni.

#### Verifica lavoro:

Quando si esegue la stampa di più copie, è possibile stampare una copia per verificare i contenuti. Per stampare dopo aver effettuato la seconda copia, utilizzare il pannello di controllo della stampante.

Fare clic su **Impostazioni** per impostare il **Nome utente** e il **Nome lavoro**.

#### Ristampa lavoro:

Consente di archiviare il lavoro di stampa nella memoria della stampante. È possibile avviare la stampa azionando il pannello di controllo della stampante.

Fare clic su **Impostazioni** per impostare il **Nome utente** e il **Nome lavoro**.

#### Salva su supporto di archiviazione:

È possibile salvare in un archivio i dati da stampare e stamparli in seguito.

#### Salva su supporto di archiviazione e stampa:

È possibile salvare i dati di stampa in un archivio all'atto della stampa.

#### <span id="page-54-0"></span>Origine carta:

Selezionare l'origine carta dalla quale viene alimentata la carta. Selezionare **Selezione automatica** per scegliere automaticamente l'origine carta scelta nelle impostazioni di stampa sulla stampante. Se si seleziona **Imposta separatamente per ogni carta**, è possibile selezionare più origini carta per le pagine del documento in uso. Inoltre, è possibile selezionare se eseguire o meno la stampa sulla copertina anteriore e posteriore.

#### Foglio separatore:

Selezionare le impostazioni di inserimento dei fogli separatori tra le stampe.

#### Vassoio uscita:

Selezionare il vassoio di uscita da utilizzare per le stampe. Il vassoio di uscita può essere selezionato automaticamente in base ad altre impostazioni di stampa.

#### Ordina:

Selezionare la modalità di ordinamento di più copie.

#### Fascicolazione ruotata:

Consente di impilare le stampe orientandole alternativamente in posizione verticale e orizzontale. Per utilizzare questa funzione, selezionare **Selezione automatica** come impostazione relativa all'**Origine carta** e **Selezione automatica** o **Cassetto rivolto verso il basso** come impostazione relativa al **Vassoio uscita**. Le stampe vengono impilate nel vassoio faccia in gù.

#### Formato carta misto:

Se le stampe contengono documenti dei seguenti formati diversi, vengono impilate allineando il lato corto della carta di formato più grande e il lato lungo della carta di formato più piccolo. Selezionare **Specifica orientamento**, quindi fare clic su **Impostazioni** per impostare l'orientamento della carta e il margine di rilegatura.

❏ A3/A4

- ❏ Ledger/Letter
- ❏ B4/B5
- ❏ 8K/16K

#### **Scheda Altre opzioni**

Preimpostazioni di stampa:

Aggiungi/Rimuovi preimpostazioni:

È possibile aggiungere o rimuovere le impostazioni predefinite di stampa utilizzate di frequente. Selezionare dall'elenco l'impostazione predefinita da utilizzare.

#### Mostra impostazioni/Nascondi impostazioni:

Visualizza un elenco di voci correntemente impostate sulle schede **Principale**, **Fine**, e **Altre opzioni**. È possibile mostrare o nascondere la schermata dell'elenco delle impostazioni attuali.

#### Ripristina impostazioni predefinite:

Consente di ripristinare tutte le impostazioni ai valori di fabbrica predefiniti. Anche le impostazioni sulle schede **Principale** e **Fine** vengono ripristinate ai valori predefiniti.

#### Tipo di lavoro:

Selezionare se archiviare i dati di stampa sulla stampante.

#### Stampa normale:

La stampa viene avviata senza eseguire l'archiviazione.

#### Lavoro confidenziale:

Consente di proteggere con una password i documenti riservati in fase di stampa. Utilizzando questa funzione, i dati di stampa vengono archiviati nella stampante e possono essere stampati solo dopo l'inserimento della password nel pannello di controllo della stampante. Fare clic su **Impostazioni filigrana** per modificare le impostazioni.

#### Verifica lavoro:

Quando si esegue la stampa di più copie, è possibile stampare una copia per verificare i contenuti. Per stampare dopo aver effettuato la seconda copia, utilizzare il pannello di controllo della stampante.

Fare clic su **Impostazioni** per impostare il **Nome utente** e il **Nome lavoro**.

#### Ristampa lavoro:

Consente di archiviare il lavoro di stampa nella memoria della stampante. È possibile avviare la stampa azionando il pannello di controllo della stampante.

Fare clic su **Impostazioni** per impostare il **Nome utente** e il **Nome lavoro**.

#### Salva su supporto di archiviazione:

È possibile salvare in un archivio i dati da stampare e stamparli in seguito.

Salva su supporto di archiviazione e stampa:

È possibile salvare i dati di stampa in un archivio all'atto della stampa.

#### Correzione colore:

#### Automatico:

Consente di regolare automaticamente il tono delle immagini.

#### Personal.:

Consente di eseguire la correzione del colore manuale. Facendo clic su **Altre impostazioni** si apre la schermata **Correzione colore** dove è possibile selezionare un metodo dettagliato di correzione colore. Consente di impostare il metodo per Stampa colore universale e di enfatizzare il testo e le linee sottili facendo clic su **Opzioni immagine**. È inoltre possibile abilitare Regola contorni, Correggi occhi rossi e altre impostazioni di stampa per la riduzione della sfocatura ai bordi.

#### Impostazioni supplementari:

#### Funzioni filigrana:

Consente di effettuare le impostazioni relative alle diciture di protezione da copia, alle filigrane o alle intestazioni e ai piè di pagina.

#### Aggiungi/Rimuovi:

Consente di aggiungere o rimuovere qualsiasi dicitura di protezione da copia o filigrana che si desidera utilizzare.

#### Impostazioni:

Consente di impostare il metodo di stampa relativo alle diciture di protezione da copia o alle filigrane.

#### Intestazione/Piè di pagina:

È possibile stampare informazioni quali nome utente e data di stampa in intestazioni e piè di pagina.

#### Rotazione di 180°:

Ruota le pagine di 180 gradi prima della stampa. Selezionare questa voce quando si stampa su carta, come le buste, che vengono caricate in una direzione fissa nella stampante.

#### **Scheda Utility**

#### Organizzatore lavori rapido:

Consente di aprire la finestra Organizzatore lavori rapido. Qui è possibile aprire e modificare i dati salvati in precedenza.

#### EPSON Status Monitor 3:

Consente di aprire la finestra EPSON Status Monitor 3. Qui è possibile verificare lo stato della stampante e dei materiali di consumo. È necessario installare EPSON Status Monitor 3 per abilitare questa funzionalità. È possibile scaricarlo dal sito web di Epson.

#### [http://www.epson.com](http://www.epson.com/)

#### Preferenze di controllo:

Consente di effettuare le impostazioni relative alle voci della finestra EPSON Status Monitor 3. È necessario installare EPSON Status Monitor 3 per abilitare questa funzionalità. È possibile scaricarlo dal sito web di Epson.

#### [http://www.epson.com](http://www.epson.com/)

#### Impostazioni avanzate:

Consente di effettuare una varietà di impostazioni. Per ulteriori informazioni, fare clic con il tasto destro del mouse su ciascuna voce per visualizzare la ?.

#### Coda di stampa:

Visualizza i lavori in attesa di stampa. È possibile verificare, mettere in pausa o riprendere i lavori di stampa.

#### Informazioni su stampante e opzioni:

Consente di visualizzare il numero di fogli inseriti nella stampante o nell'ADF.

#### Lingua:

Consente di modificare la lingua da utilizzare nella finestra del driver della stampante. Per applicare le impostazioni, chiudere e aprire nuovamente il driver della stampante.

#### Aggiornamento software:

Consente di avviare EPSON Software Updater per individuare su Internet le versioni più aggiornate delle applicazioni.

#### Assistenza tecnica:

Se il manuale è installato sul computer, questo viene visualizzato. Se non è installato, è possibile connettersi al sito web Epson per controllare il manuale e il supporto tecnico disponibile.

### **Aggiungere impostazioni predefinite per Easy Printing**

Se nel driver della stampante si creano impostazioni predefinite personalizzate per impostazioni di stampa di uso frequente, è possibile eseguire la stampa in tutta semplicità selezionando l'impostazione predefinita desiderata dall'elenco.

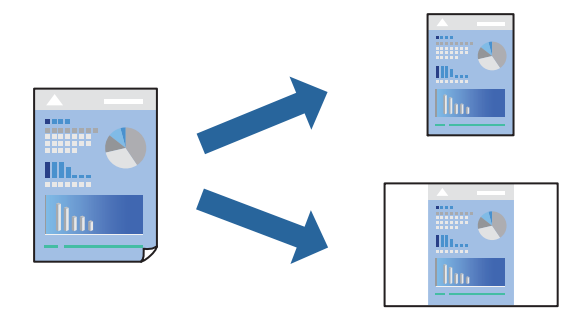

- 1. Sulla scheda **Principale** o **Altre opzioni** del driver della stampante, impostare ogni elemento (come **Formato documento** e **Tipo di carta**).
- 2. Fare clic su **Aggiungi/Rimuovi preimpostazioni** in **Preimpostazioni di stampa**.
- 3. Immettere un **Nome** e, se necessario, un commento.
- 4. Fare clic su **Salva**.

#### *Nota:*

Per eliminare una preimpostazione aggiunta, fare clic su *Aggiungi/Rimuovi preimpostazioni*, selezionare il nome della preimpostazione da eliminare dall'elenco e quindi eliminarla.

["Scheda Principale" a pagina 52](#page-51-0)

["Scheda Altre opzioni" a pagina 55](#page-54-0)

5. Fare clic su **Stampa**.

La prossima volta che si desidera stampare utilizzando le stesse impostazioni, selezionare il nome registrato da **Preimpostazioni di stampa** e fare clic su **OK**.

- & ["Caricamento della carta" a pagina 38](#page-37-0)
- $\rightarrow$  ["Stampa utilizzando impostazioni semplici" a pagina 50](#page-49-0)

# **Stampa fronte-retro**

È possibile stampare su entrambi i lati del foglio.

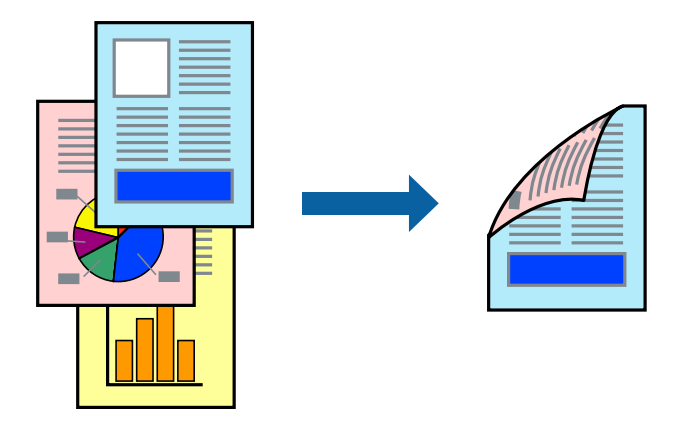

#### *Nota:*

- ❏ L'utilizzo di carta non adatta per la stampa fronte-retro potrebbe incidere sulla qualità di stampa e causare inceppamenti. ["Carta per la stampa fronte/retro" a pagina 412](#page-411-0)
- ❏ A seconda del tipo di carta e dei dati di stampa, potrebbero verificarsi passaggi di inchiostro attraverso la carta.
- 1. Nella scheda **Principale** del driver della stampante, selezionare la modalità di **Stampa doppio lato**.
- 2. Fare clic su **Impostazioni**, configurare le impostazioni desiderate e fare clic su **OK**.
- 3. Impostare le altre opzioni nelle schede **Principale**, **Fine** o **Altre opzioni** in base alle esigenze, quindi fare clic su **OK**.

["Scheda Principale" a pagina 52](#page-51-0) ["Scheda Fine" a pagina 54](#page-53-0) ["Scheda Altre opzioni" a pagina 55](#page-54-0)

4. Fare clic su **Stampa**.

- & ["Carta disponibile e capacità" a pagina 409](#page-408-0)
- & ["Caricamento della carta" a pagina 38](#page-37-0)
- & ["Stampa utilizzando impostazioni semplici" a pagina 50](#page-49-0)

### **Stampa di un libretto**

Inoltre, è possibile stampare un opuscolo, che può essere creato riordinando le pagine e piegando la stampa.

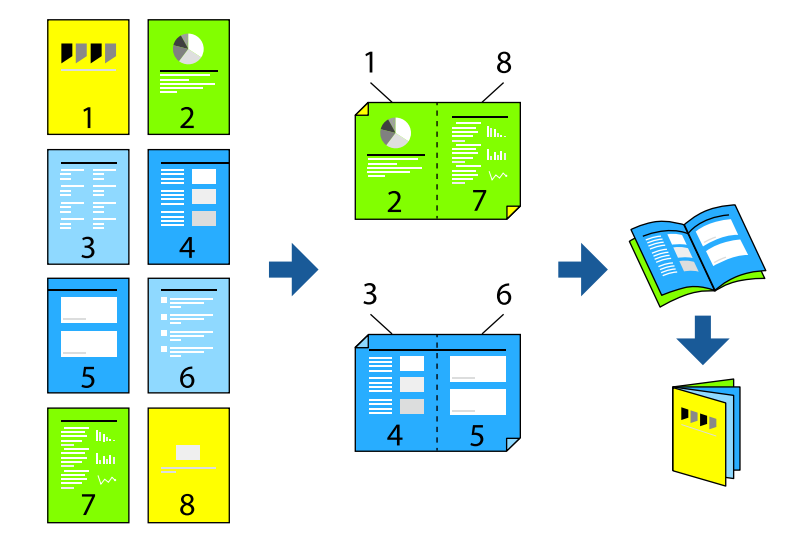

#### *Nota:*

- ❏ L'utilizzo di carta non adatta per la stampa fronte-retro potrebbe incidere sulla qualità di stampa e causare inceppamenti. ["Carta per la stampa fronte/retro" a pagina 412](#page-411-0)
- ❏ A seconda del tipo di carta e dei dati di stampa, potrebbero verificarsi passaggi di inchiostro attraverso la carta.
- 1. Nella scheda **Principale** del driver della stampante selezionare il tipo di rilegatura lato lungo che si desidera utilizzare da **Stampa doppio lato**.
- 2. Fare clic su **Impostazioni manifesto**, selezionare **libretto**, quindi selezionare **Rilegatura centrale** o **Rilegatura laterale**.
	- ❏ Rilegatura centrale: utilizzare questo metodo quando si esegue la stampa di un numero ridotto di pagine che possono essere impilate e piegate facilmente a metà.
	- ❏ Rilegatura laterale. Utilizzare questo metodo quando si stampa un foglio (quattro pagine) alla volta, piegandole a metà e assemblandole in un unico volume.
- 3. Fare clic su **OK**.
- 4. Impostare le altre opzioni nelle schede **Principale**, **Fine** o **Altre opzioni** in base alle esigenze, quindi fare clic su **OK**.

["Scheda Principale" a pagina 52](#page-51-0) ["Scheda Fine" a pagina 54](#page-53-0)

["Scheda Altre opzioni" a pagina 55](#page-54-0)

5. Fare clic su **Stampa**.

- & ["Carta disponibile e capacità" a pagina 409](#page-408-0)
- & ["Caricamento della carta" a pagina 38](#page-37-0)
- $\rightarrow$  ["Stampa utilizzando impostazioni semplici" a pagina 50](#page-49-0)

# **Stampa di più pagine su un singolo foglio**

È possibile stampare varie pagine di dati su un singolo foglio di carta.

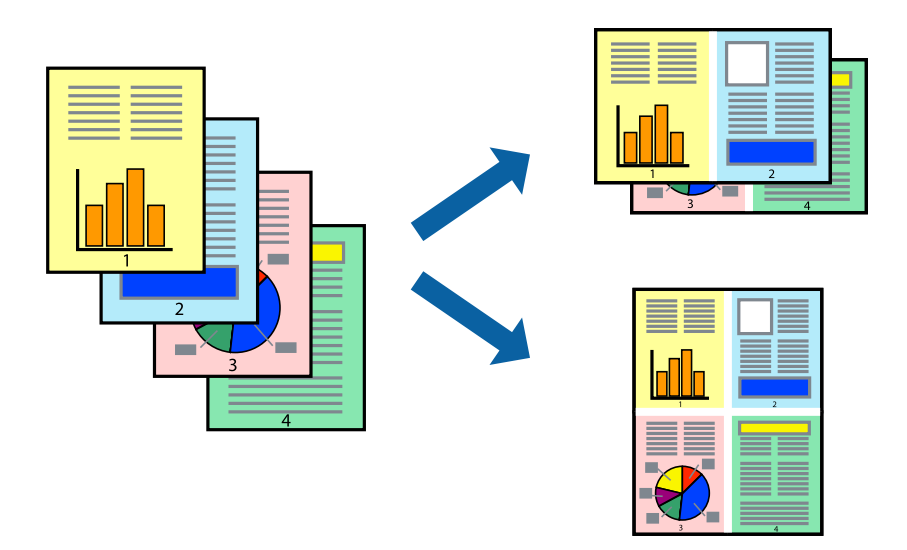

- 1. Nella scheda **Principale** del driver della stampante, selezionare **2 +**, **4 +**, **6-su**, **8 +**, **9-su**, o **16-su** come impostazione per **Multipag**.
- 2. Fare clic su **Ordine di disp.**, configurare le impostazioni desiderate e fare clic su **OK**.
- 3. Impostare le altre opzioni nelle schede **Principale**, **Fine** o **Altre opzioni** in base alle esigenze, quindi fare clic su **OK**.

["Scheda Principale" a pagina 52](#page-51-0) ["Scheda Fine" a pagina 54](#page-53-0) ["Scheda Altre opzioni" a pagina 55](#page-54-0)

4. Fare clic su **Stampa**.

- & ["Caricamento della carta" a pagina 38](#page-37-0)
- & ["Stampa utilizzando impostazioni semplici" a pagina 50](#page-49-0)

### **Stampa adattata al formato carta selezionato**

Impostare Dimensioni foglio di stampa sul formato della carta caricata nella stampante.

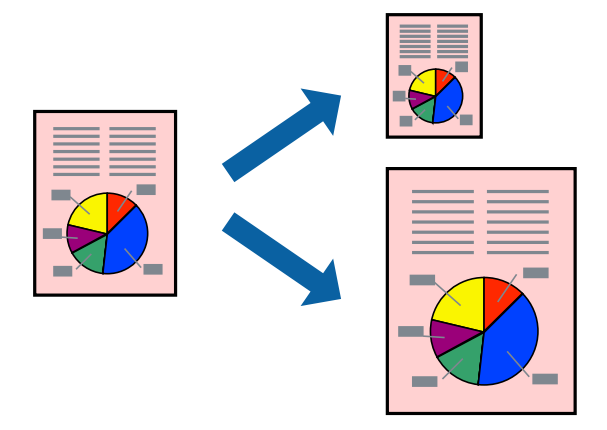

- 1. Nella scheda **Principale** del driver della stampante, impostare le seguenti impostazioni.
	- ❏ Formato documento: selezionare il formato carta impostato nell'applicazione nelle impostazioni applicazione.
	- ❏ Emissione carta: selezionare il formato della carta caricata nella stampante. **Adatta alla Pagina** viene selezionato automaticamente.

#### *Nota:*

Fare clic su *Centro* per stampare le immagini ridotte al centro della pagina.

2. Impostare le altre opzioni nelle schede **Principale**, **Fine** o **Altre opzioni** in base alle esigenze, quindi fare clic su **OK**.

["Scheda Principale" a pagina 52](#page-51-0) ["Scheda Fine" a pagina 54](#page-53-0) ["Scheda Altre opzioni" a pagina 55](#page-54-0)

3. Fare clic su **Stampa**.

- & ["Caricamento della carta" a pagina 38](#page-37-0)
- & ["Stampa utilizzando impostazioni semplici" a pagina 50](#page-49-0)

## **Stampa di un documento a dimensioni ingrandite o ridotte con qualsiasi ingrandimento**

È possibile ridurre o ingrandire le dimensioni di un documento in base a una percentuale determinata.

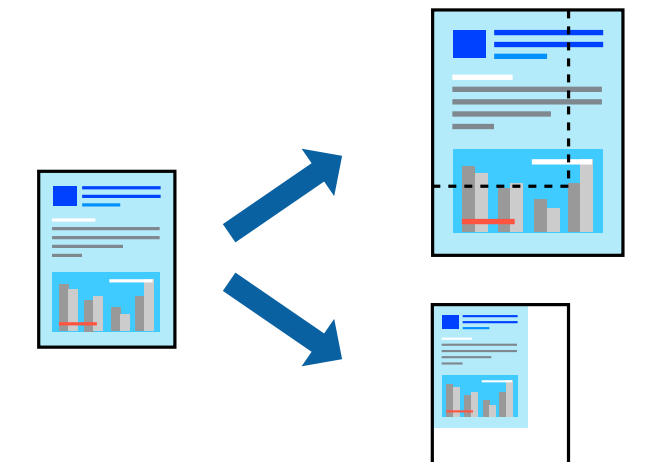

- 1. Nella scheda **Principale** del driver della stampante, selezionare il formato del documento dall'impostazione **Formato documento**.
- 2. Selezionare il formato carta su cui si desidera stampare dall'impostazione **Emissione carta**.
- 3. Selezionare **Stampa proporzionale**, **Zoom su**, quindi immettere un valore percentuale.
- 4. Impostare le altre opzioni nelle schede **Principale**, **Fine** o **Altre opzioni** in base alle esigenze, quindi fare clic su **OK**.

["Scheda Principale" a pagina 52](#page-51-0) ["Scheda Fine" a pagina 54](#page-53-0) ["Scheda Altre opzioni" a pagina 55](#page-54-0)

5. Fare clic su **Stampa**.

- & ["Caricamento della carta" a pagina 38](#page-37-0)
- $\rightarrow$  ["Stampa utilizzando impostazioni semplici" a pagina 50](#page-49-0)

### **Inserimento di fogli separatori**

È possibile inserire fogli separatori tra le copie o i lavori. Come foglio separatore, utilizzare carta comune, spessa o di alta qualità con uno spessore massimo di 160 g/m².

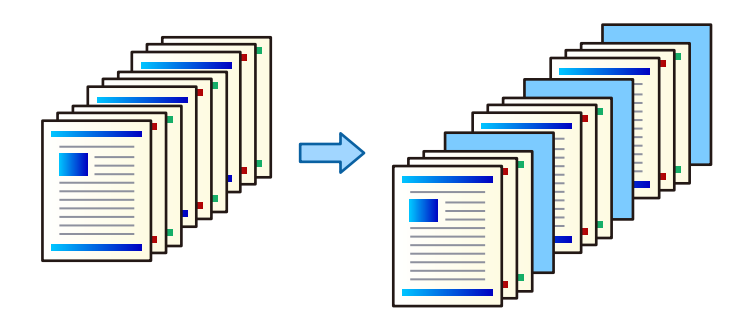

#### *Nota:*

Inoltre, quando più utenti inviano lavori di stampa dal computer, è possibile inserire fogli separatori tra gli utenti in *Impostazioni* > *Impostazioni generali* > *Impostazioni stampante* > *Impostaz. stampa universali* > *Inserisci fogli per utente*.

1. Nella scheda **Fine** del driver della stampante, fare clic su **Foglio separatore** accanto a **Origine carta**, quindi selezionare il metodo di inserimento dei fogli separatori tra le stampe.

❏ **Inserisci foglio tra copie**: consente di inserire fogli separatori tra le copie.

❏ **Inserisci foglio tra lavori**: consente di inserire fogli separatori tra i lavori.

- 2. Selezionare l'origine carta per i fogli separatori.
- 3. Per **Inserisci foglio tra copie**, selezionare il numero di copie da stampare prima di inserire un foglio separatore nell'impostazione **Inserisci foglio dopo ogni**.

È necessario impostare più numeri di copie come impostazione di **Copie** nella scheda **Principale**.

- 4. Fare clic su **OK** per chiudere la finestra **Impostazioni foglio separatore**.
- 5. Impostare le altre opzioni nelle schede **Principale**, **Fine** o **Altre opzioni** in base alle esigenze, quindi fare clic su **OK**.

["Scheda Principale" a pagina 52](#page-51-0)

["Scheda Fine" a pagina 54](#page-53-0)

["Scheda Altre opzioni" a pagina 55](#page-54-0)

6. Fare clic su **Stampa**.

- & ["Caricamento della carta" a pagina 38](#page-37-0)
- $\rightarrow$  ["Stampa utilizzando impostazioni semplici" a pagina 50](#page-49-0)

### **Archiviazione di dati di stampa nella memoria della stampante**

Quando si stampa una grande quantità di documenti, è possibile stampare una copia per verificarne i contenuti. Per stampare dopo aver effettuato la seconda copia, utilizzare il pannello di controllo della stampante.

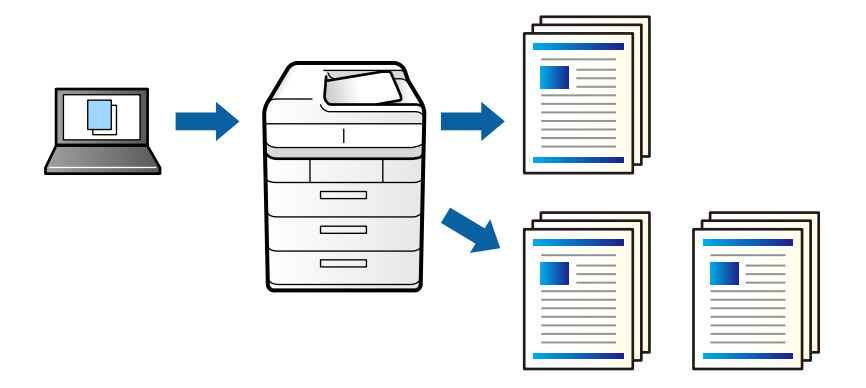

- 1. Nella scheda **Fine** del driver della stampante, selezionare **Verifica lavoro** come impostazione relativa al **Tipo di lavoro**.
- 2. Fare clic su **Impostazioni**, inserire il **Nome utente** e il **Nome lavoro**, quindi fare clic su **OK**. È possibile individuare il lavoro tramite il nome del lavoro nel pannello di controllo della stampante.
- 3. Impostare le altre opzioni nelle schede **Principale**, **Fine** o **Altre opzioni** in base alle esigenze, quindi fare clic su **OK**.

["Scheda Principale" a pagina 52](#page-51-0) ["Scheda Fine" a pagina 54](#page-53-0) ["Scheda Altre opzioni" a pagina 55](#page-54-0)

4. Fare clic su **Stampa**.

Viene stampata solo una copia e il lavoro di stampa viene archiviato nella memoria della stampante. Quando si spegne la stampante, il lavoro archiviato viene eliminato.

#### **Informazioni correlate**

- & ["Caricamento della carta" a pagina 38](#page-37-0)
- $\blacktriangleright$  ["Stampa utilizzando impostazioni semplici" a pagina 50](#page-49-0)

#### *Stampare un lavoro archiviato*

- 1. Toccare **Stampa da mem. int.** sul pannello di controllo della stampante.
- 2. Selezionare il lavoro da stampare.

Selezionare il **Nome utente** dall'elenco, quindi selezionare il lavoro. Se viene richiesto di inserire una password, immettere quella impostata nel driver della stampante.

3. Toccare  $\Diamond$  per avviare la stampa.

*Nota:* Toccare *Elimina* per cancellare il lavoro.

## **Stampa di un'immagine su più fogli per un ingrandimento (creazione di un manifesto)**

Questa funzione consente di stampare un'immagine su più fogli di carta. È possibile creare un poster di dimensioni maggiori unendo i fogli.

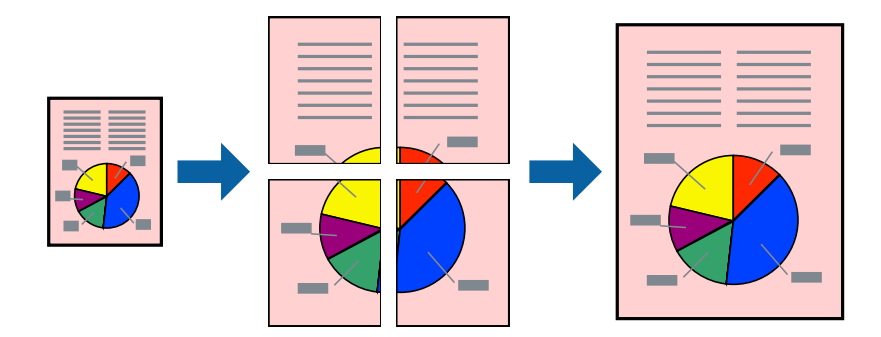

- 1. Nella scheda **Principale** del driver della stampante, selezionare **2x1 Poster**, **2x2 Poster**, **Poster 3x3**, o **Poster 4x4** come impostazione **Multipag**.
- 2. Fare clic su **Impostazioni**, configurare le impostazioni desiderate e fare clic su **OK**.

*Nota: Stampa guide di taglio* consente di stampare una guida di taglio.

3. Impostare le altre opzioni nelle schede **Principale**, **Fine** o **Altre opzioni** in base alle esigenze, quindi fare clic su **OK**.

["Scheda Principale" a pagina 52](#page-51-0) ["Scheda Fine" a pagina 54](#page-53-0) ["Scheda Altre opzioni" a pagina 55](#page-54-0)

4. Fare clic su **Stampa**.

- & ["Caricamento della carta" a pagina 38](#page-37-0)
- $\rightarrow$  ["Stampa utilizzando impostazioni semplici" a pagina 50](#page-49-0)

#### *Creazione di poster utilizzando crocini di allineamento sovrapposti*

Di seguito viene illustrato un esempio di come realizzare un poster quando è selezionata l'opzione **Poster 2x2** ed è selezionata l'opzione **Crocini di allineamento sovrapposti** in **Stampa guide di taglio**.

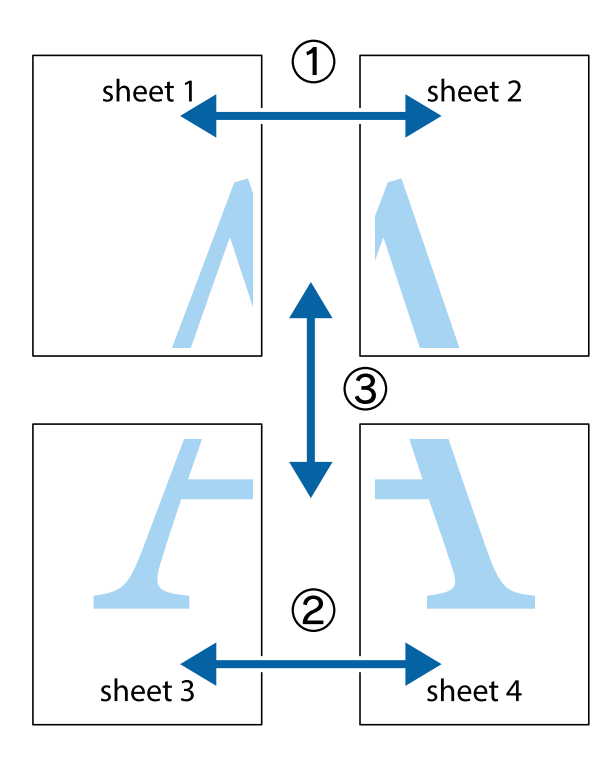

1. Preparare Sheet 1 e Sheet 2. Ritagliare i margini di Sheet 1 lungo la linea blu verticale che attraversa il centro del crocino superiore e inferiore.

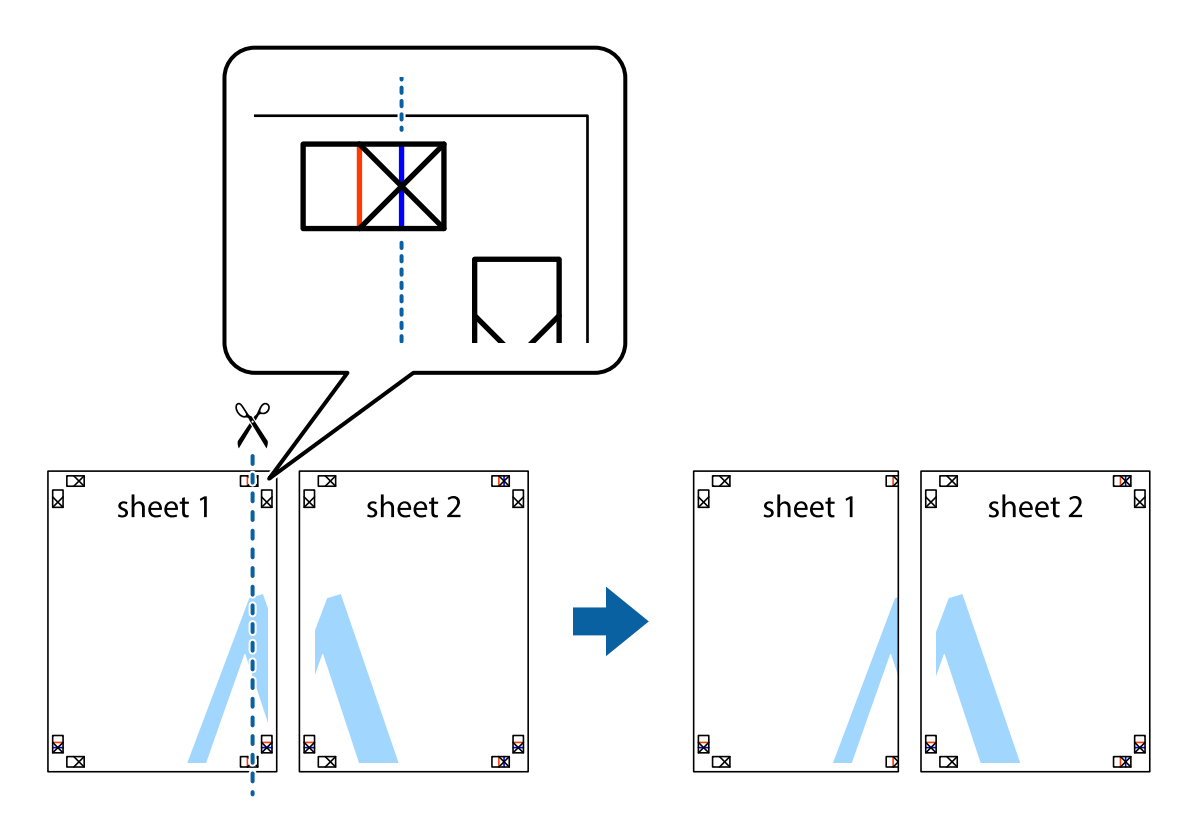

2. Collocare il bordo di Sheet 1 sopra Sheet 2 e allineare i crocini, quindi fissare temporaneamente i due fogli applicando nastro adesivo sul retro.

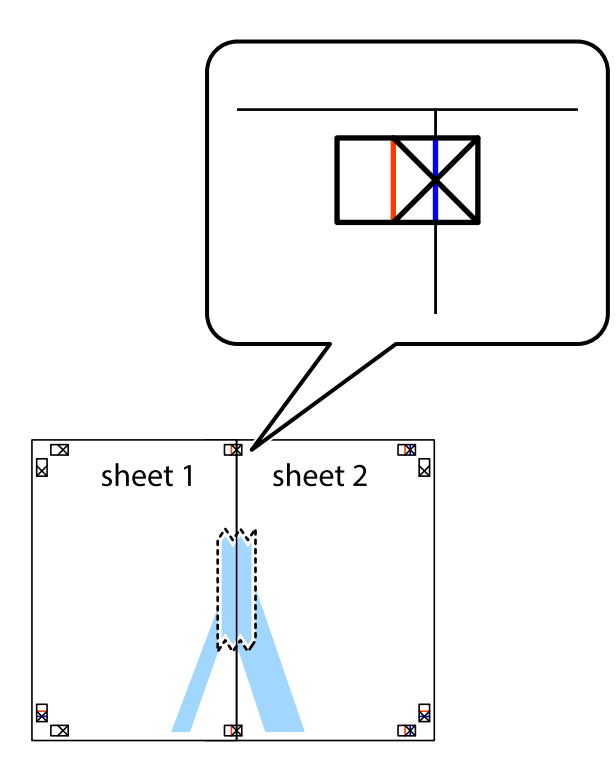

3. Tagliare in due i fogli uniti lungo la linea rossa verticale che attraversa i crocini di allineamento (la linea a sinistra dei crocini).

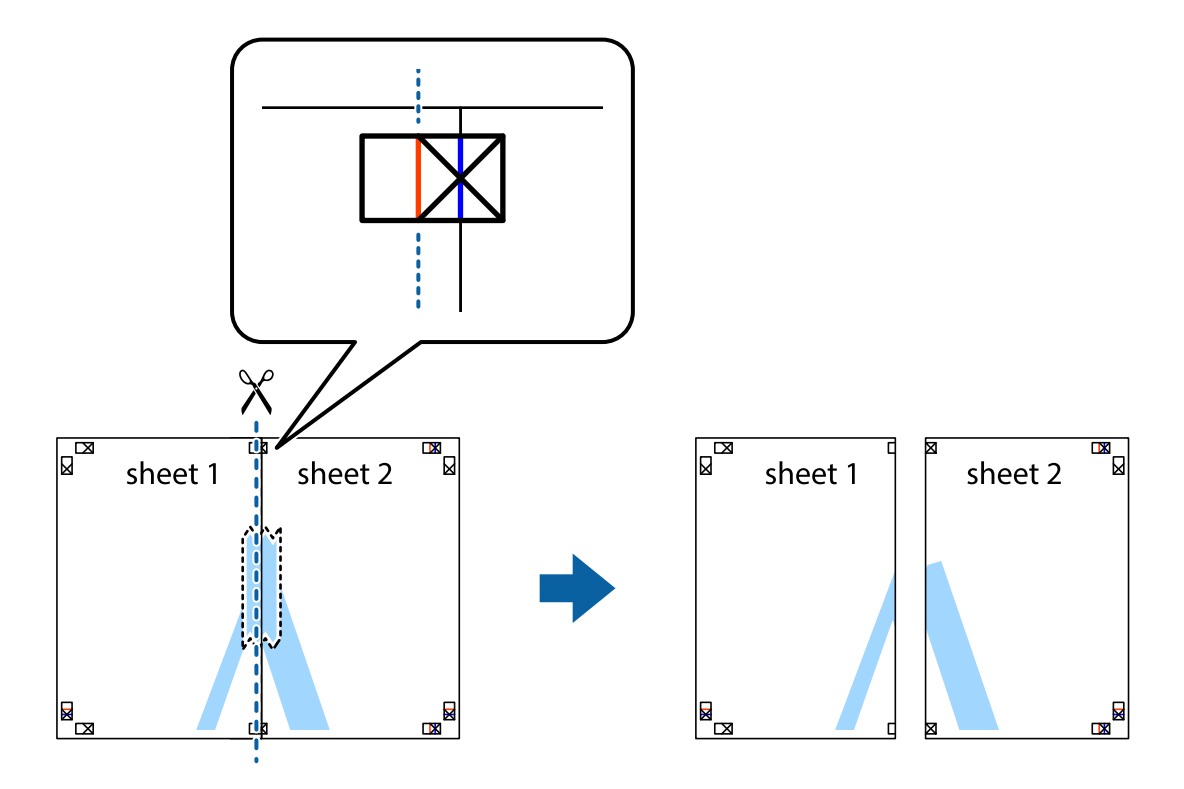

4. Fissare i fogli applicando nastro adesivo sul retro.

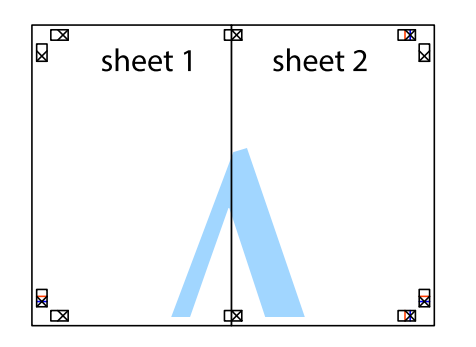

- 5. Ripetere i passaggi da 1 a 4 per unire Sheet 3 a Sheet 4.
- 6. Ritagliare i margini di Sheet 1 e Sheet 2 lungo la linea blu orizzontale che attraversa il centro del crocino destro e sinistro.

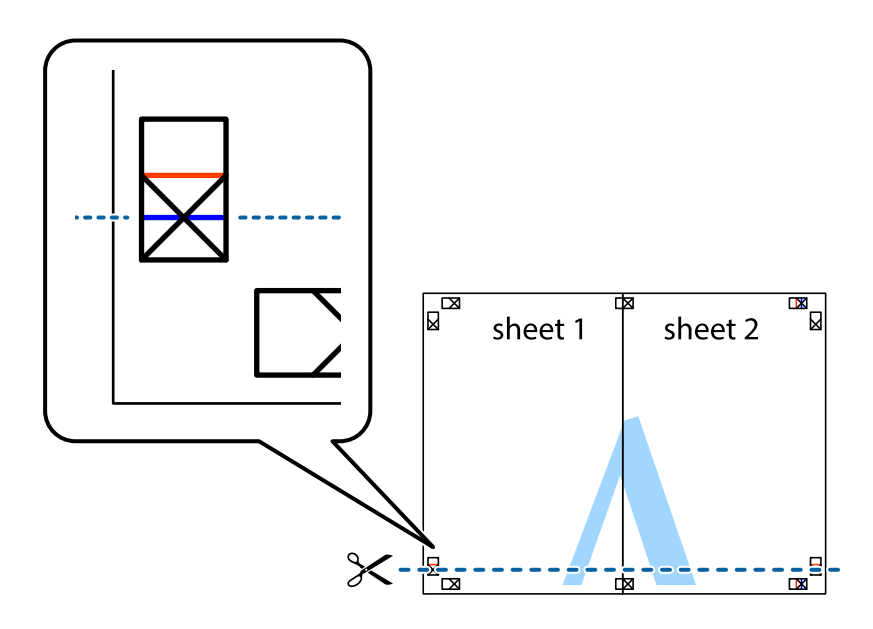

7. Collocare il bordo di Sheet 1 e Sheet 2 sopra Sheet 3 e Sheet 4, allineare i crocini e fissare temporaneamente i fogli applicando nastro adesivo sul retro.

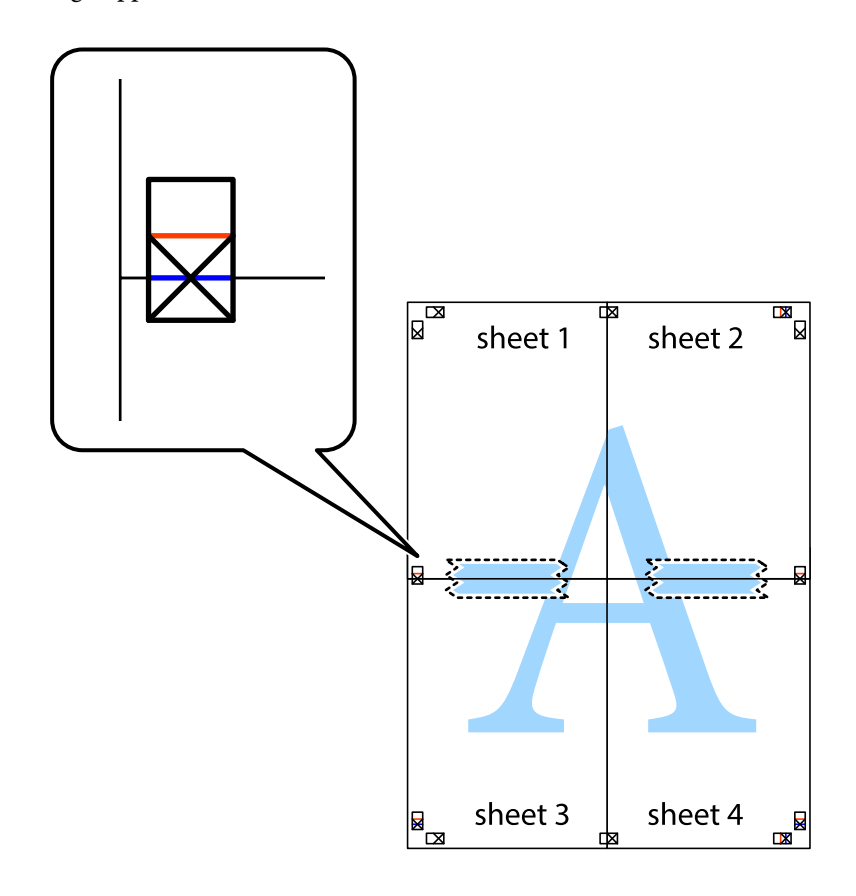

8. Tagliare in due i fogli uniti lungo la linea rossa orizzontale che attraversa i crocini di allineamento (la linea al di sopra dei crocini).

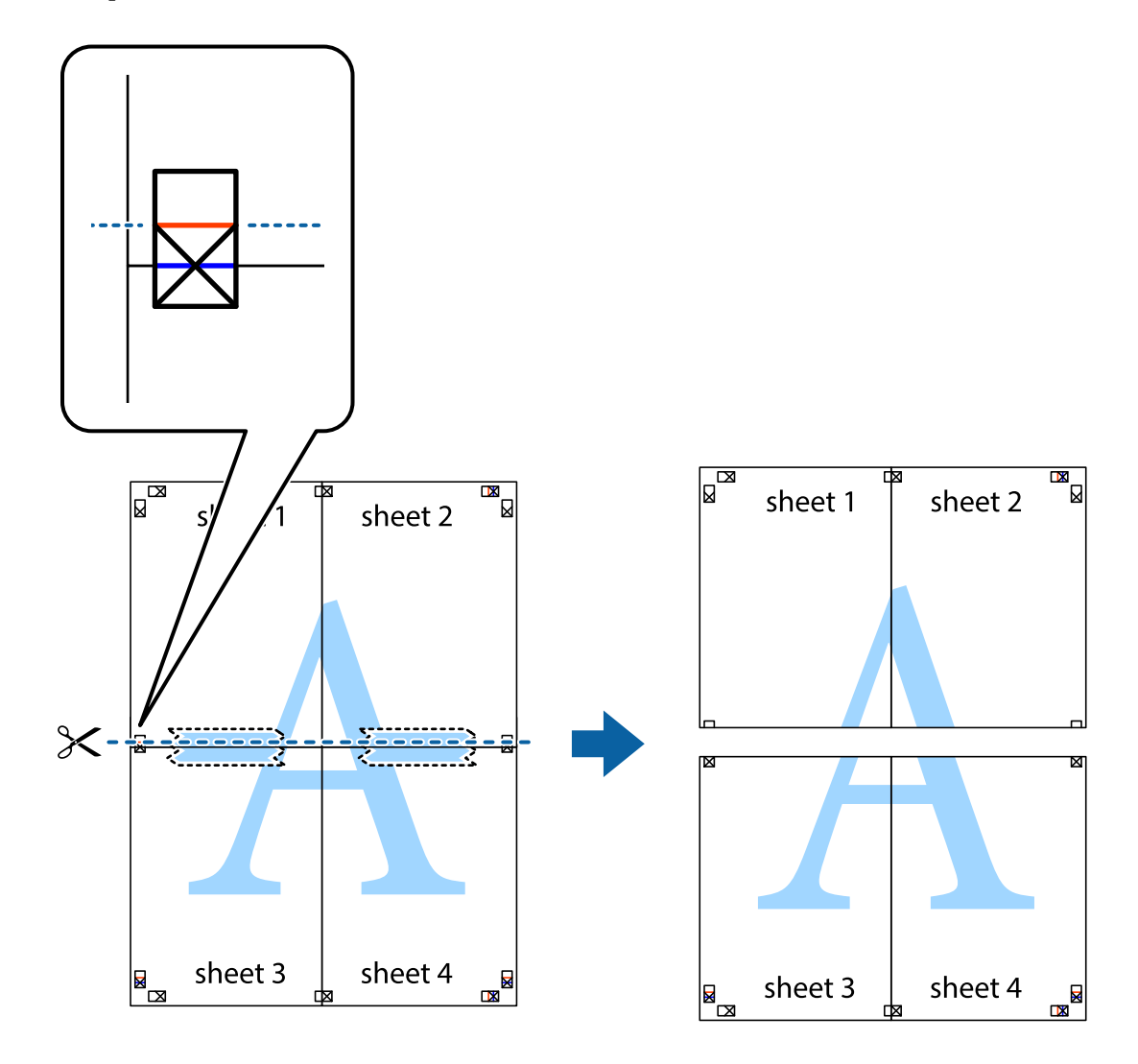

9. Fissare i fogli applicando nastro adesivo sul retro.

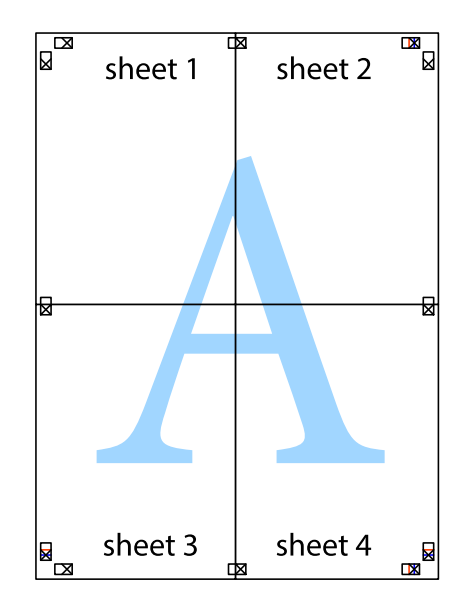

- sheet 1 sheet 2 sheet 1 sheet 2 sheet 3 sheet 3 sheet 4 sheet<sub>4</sub>  $\chi$
- 10. Ritagliare i margini rimanenti lungo la guida esterna.

# **Stampa con un'intestazione e un piè di pagina**

È possibile stampare informazioni quali nome utente e data di stampa in intestazioni e piè di pagina.

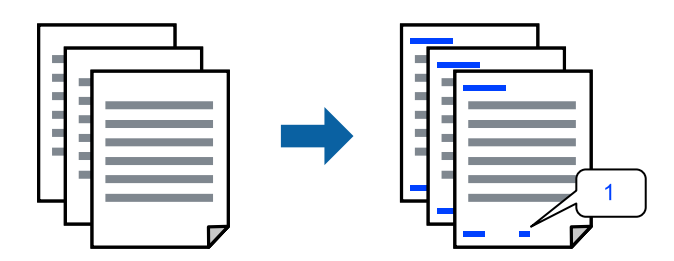

1. Sulla scheda **Altre opzioni** del driver della stampante, fare clic su **Funzioni filigrana**, quindi selezionare la casella di controllo **Intestazione/Piè di pagina**.
2. Selezionare **Impostazioni**, selezionare gli elementi da stampare e fare clic su OK.

#### *Nota:*

- ❏ Per specificare il primo numero di pagina, selezionare *Numero pagina* dalla posizione da stampare in intestazione o piè di pagina, quindi selezionare il numero in *Numero iniziale*.
- ❏ Se si desidera stampare del testo come intestazione o piè di pagina, selezionare la posizione da stampare, quindi selezionare *Testo*. Immettere il testo da stampare nel campo di immissione del testo.
- 3. Impostare le altre opzioni nelle schede **Principale**, **Fine** o **Altre opzioni** in base alle esigenze, quindi fare clic su **OK**.
	- ["Scheda Principale" a pagina 52](#page-51-0)
	- ["Scheda Fine" a pagina 54](#page-53-0)
	- ["Scheda Altre opzioni" a pagina 55](#page-54-0)
- 4. Fare clic su **Stampa**.

### **Informazioni correlate**

- & ["Caricamento della carta" a pagina 38](#page-37-0)
- & ["Stampa utilizzando impostazioni semplici" a pagina 50](#page-49-0)

### **Stampa di una filigrana**

Nelle stampe è possibile includere una filigrana o una dicitura di protezione da copia, per esempio la scritta "Riservato". Se si esegue la stampa con una dicitura di protezione da copia, le lettere nascoste appariranno se fotocopiate per distinguere l'originale dalle copie.

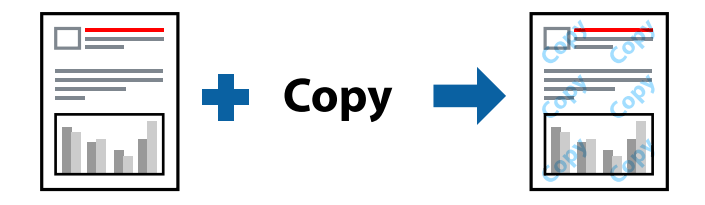

- La Motivo anti-copia è disponibile alle seguenti condizioni:
- ❏ Stampa doppio lato: Off
- ❏ Tipo carta: carta comune 1, carta comune 2, carta intestata, carta riciclata, carta a colori, carta prestampata, carta normale di alta qualità, carta spessa 1, carta spessa 2, carta spessa 3 o carta spessa 4
- ❏ Qualità: Standard
- ❏ Correzione colore: Automatico

### *Nota:*

È inoltre possibile aggiungere una filigrana o una dicitura di protezione da copia personalizzate.

- 1. Sulla scheda **Altre opzioni** del driver della stampante, fare clic su **Funzioni filigrana**, quindi selezionare Motivo anti-copia o Filigrana.
- 2. Fare clic su **Impostazioni** per modificare impostazioni quali le dimensioni, la densità o la posizione della dicitura o della filigrana.
- 3. Impostare le altre opzioni nelle schede **Principale**, **Fine** o **Altre opzioni** in base alle esigenze, quindi fare clic su **OK**.
	- ["Scheda Principale" a pagina 52](#page-51-0)
	- ["Scheda Fine" a pagina 54](#page-53-0)
	- ["Scheda Altre opzioni" a pagina 55](#page-54-0)
- 4. Fare clic su **Stampa**.

- & ["Caricamento della carta" a pagina 38](#page-37-0)
- & ["Stampa utilizzando impostazioni semplici" a pagina 50](#page-49-0)

### **Stampa di file protetti da password**

È possibile impostare una password per un lavoro di stampa in modo da consentire l'avvio della stampa solo dopo l'immissione della password nel pannello di controllo della stampante.

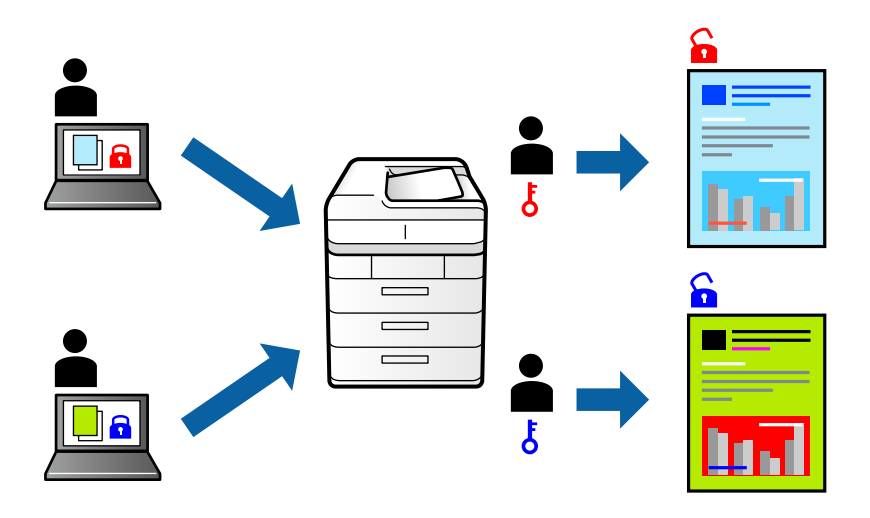

- 1. Sulla scheda **Altre opzioni** del driver della stampante, selezionare **Lavoro confidenziale** in **Tipo di lavoro** e inserire una password.
- 2. Impostare le altre opzioni nelle schede **Principale**, **Fine** o **Altre opzioni** in base alle esigenze, quindi fare clic su **OK**.

["Scheda Principale" a pagina 52](#page-51-0) ["Scheda Fine" a pagina 54](#page-53-0)

["Scheda Altre opzioni" a pagina 55](#page-54-0)

### 3. Fare clic su **Stampa**.

4. Per stampare il lavoro, toccare **Stampa da mem. int.** sulla schermata iniziale del pannello di controllo della stampante. Selezionare il lavoro da stampare, quindi inserire la password.

### **Informazioni correlate**

& ["Caricamento della carta" a pagina 38](#page-37-0)

### & ["Stampa utilizzando impostazioni semplici" a pagina 50](#page-49-0)

### **Stampa di più file contemporaneamente**

Organizzatore lavori rapido consente di combinare vari file creati in diverse applicazioni e di stamparli come unico lavoro di stampa. Per i file combinati, è possibile specificare le impostazioni di stampa quali il layout multipagina e la stampa fronte-retro.

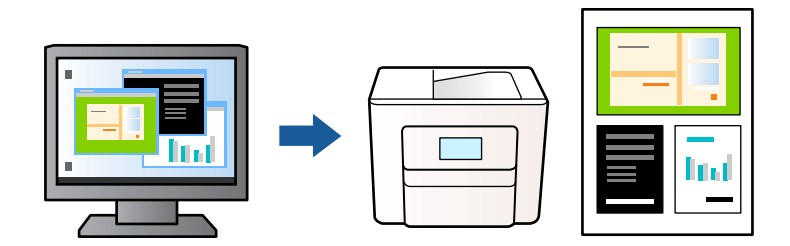

1. Nella scheda **Principale** del driver della stampante, selezionare **Organizzatore lavori rapido**.

#### *Nota:*

Durante la rilegatura, fare clic su *Impostazioni manifesto*, selezionare *libretto*, selezionare *Rilegatura centrale* o *Rilegatura laterale* e fare clic su *OK*.

- ❏ Rilegatura centrale: utilizzare questo metodo quando si esegue la stampa di un numero ridotto di pagine che possono essere impilate e piegate facilmente a metà.
- ❏ Rilegatura laterale. Utilizzare questo metodo quando si stampa un foglio (quattro pagine) alla volta, piegandole a metà e assemblandole in un unico volume.
- 2. Fare clic su **Stampa**.

Quando si avvia la stampa, viene visualizzata la finestra Organizzatore lavori rapido.

- 3. Mentre è aperta la finestra Organizzatore lavori rapido, aprire il file che si desidera combinare con il file corrente e ripetere i passaggi sopra descritti.
- 4. Se si seleziona un lavoro di stampa aggiunto al Progetto di stampa Lite nella finestra Organizzatore lavori rapido, è possibile modificare il layout della pagina.
- 5. Fare clic su **Stampa** dal menu **File** per avviare la stampa.

#### *Nota:*

Se si chiude la finestra Organizzatore lavori rapido prima di aggiungere tutti i dati di stampa al Progetto di stampa, il lavoro di stampa su cui si sta lavorando viene annullato. Fare clic su *Salva* dal menu *File* per salvare il lavoro corrente. L'estensione dei file salvati è "ecl".

Per aprire un progetto di stampa, fare clic su *Organizzatore lavori rapido* nella scheda *Utility* del driver della stampante per aprire la finestra Job Arranger Lite. Quindi, scegliere *Apri* dal menu *File* per selezionare il file.

### **Informazioni correlate**

- & ["Caricamento della carta" a pagina 38](#page-37-0)
- $\rightarrow$  ["Stampa utilizzando impostazioni semplici" a pagina 50](#page-49-0)

### **Stampare utilizzando la funzionalità di Stampa universale a colori**

È possibile migliorare la visibilità dei testi e delle immagini nelle stampe.

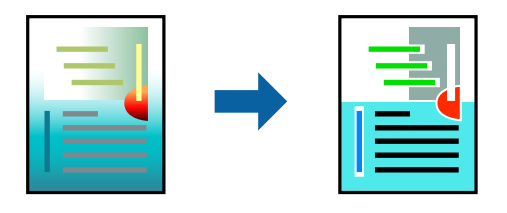

La funzionalità Stampa colore universale è disponibile solo quando sono state configurate le impostazioni seguenti.

- ❏ Tipo carta: carta comune 1, carta comune 2, carta intestata, carta riciclata, carta a colori, carta prestampata, carta normale di alta qualità, carta spessa 1, carta spessa 2, carta spessa 3 o carta spessa 4
- ❏ Qualità: **Standard** o qualità più elevata
- ❏ Colore di stampa: **Colore**
- ❏ Applicazioni: Microsoft® Office 2007 o versioni successive
- ❏ Formato testo: 96 pts o inferiore
- 1. Nella scheda **Altre opzioni** del driver della stampante, fare clic su **Opzioni immagine** nell'impostazione **Correzione colore**.
- 2. Selezionare un'opzione dall'impostazione **Stampa colore universale**.
- 3. **Opzioni di miglioramento** per configurare ulteriori impostazioni.
- 4. Impostare le altre opzioni nelle schede **Principale**, **Fine** o **Altre opzioni** in base alle esigenze, quindi fare clic su **OK**.

["Scheda Principale" a pagina 52](#page-51-0)

["Scheda Fine" a pagina 54](#page-53-0)

["Scheda Altre opzioni" a pagina 55](#page-54-0)

### 5. Fare clic su **Stampa**.

### *Nota:*

- ❏ Alcuni caratteri potrebbero essere modificati dai modelli, per esempio "+" può diventare "±".
- ❏ I motivi e le sottolineature specifici di ogni applicazione potrebbero alterare il contenuto stampato utilizzando le seguenti impostazioni.
- ❏ La qualità di stampa delle foto e di altre immagini potrebbe peggiorare se si utilizzano le impostazioni di Stampa colore universale.
- ❏ La stampa viene eseguita più lentamente se si utilizzano le impostazioni di Stampa colore universale.

### **Informazioni correlate**

- & ["Caricamento della carta" a pagina 38](#page-37-0)
- $\rightarrow$  ["Stampa utilizzando impostazioni semplici" a pagina 50](#page-49-0)

### **Regolazione del colore di stampa**

È possibile regolare i colori nel lavoro di stampa. Tali regolazioni non vengono applicate ai dati originali.

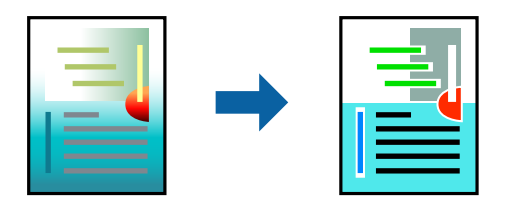

**PhotoEnhance** fornisce immagini più nitide e colori più brillanti regolando automaticamente il contrasto, la saturazione e la luminosità dei dati di immagine originali.

### *Nota:*

La regolazione del colore di *PhotoEnhance* viene eseguita mediante l'analisi della posizione del soggetto. Pertanto, se la posizione del soggetto è stata modificata mediante la riduzione, l'ingrandimento, il ritaglio o la rotazione dell'immagine, i colori potrebbero cambiare in modo imprevisto. Se l'immagine è sfocata, il tono potrebbe non essere naturale. Se i colori cambiano notevolmente o assumono un aspetto poco naturale, non stampare in modalità *PhotoEnhance*.

- 1. Nella scheda **Altre opzioni** del driver della stampante, selezionare la modalità di correzione del colore dall'impostazione **Correzione colore**.
	- ❏ Automatico Con questa impostazione, il tono viene adattato automaticamente alle impostazioni relative al tipo di carta e alla qualità di stampa.
	- ❏ Se si seleziona Personal. e si fa clic su **Altre impostazioni**, è possibile eseguire delle impostazioni personalizzate.
- 2. Impostare le altre opzioni nelle schede **Principale**, **Fine** o **Altre opzioni** in base alle esigenze, quindi fare clic su **OK**.

["Scheda Principale" a pagina 52](#page-51-0) ["Scheda Fine" a pagina 54](#page-53-0) ["Scheda Altre opzioni" a pagina 55](#page-54-0)

3. Fare clic su **Stampa**.

### **Informazioni correlate**

- & ["Caricamento della carta" a pagina 38](#page-37-0)
- & ["Stampa utilizzando impostazioni semplici" a pagina 50](#page-49-0)

### **Stampare evidenziando le linee sottili**

È possibile aumentare lo spessore delle linee sottili, che altrimenti non sarebbero visibili nella stampa.

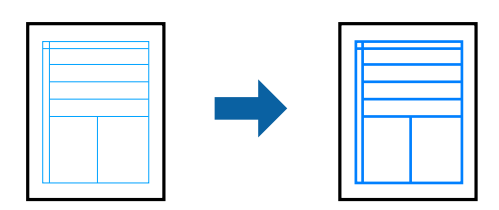

- 1. Nella scheda **Altre opzioni** del driver della stampante, fare clic su **Opzioni immagine** nell'impostazione **Correzione colore**.
- 2. Selezionare **Enfatizza linee sottili**.
- 3. Impostare le altre opzioni nelle schede **Principale**, **Fine** o **Altre opzioni** in base alle esigenze, quindi fare clic su **OK**.

["Scheda Principale" a pagina 52](#page-51-0) ["Scheda Fine" a pagina 54](#page-53-0) ["Scheda Altre opzioni" a pagina 55](#page-54-0)

4. Fare clic su **Stampa**.

### **Informazioni correlate**

- & ["Caricamento della carta" a pagina 38](#page-37-0)
- $\rightarrow$  ["Stampa utilizzando impostazioni semplici" a pagina 50](#page-49-0)

### **Stampa nitida di codici a barre**

Se i codici a barre stampati non possono essere letti in modo corretto, è possibile stamparli in modo nitido utilizzando una quantità ridotta di inchiostro. Attivare questa funzione solo se il codice a barre stampato non può essere acquisito.

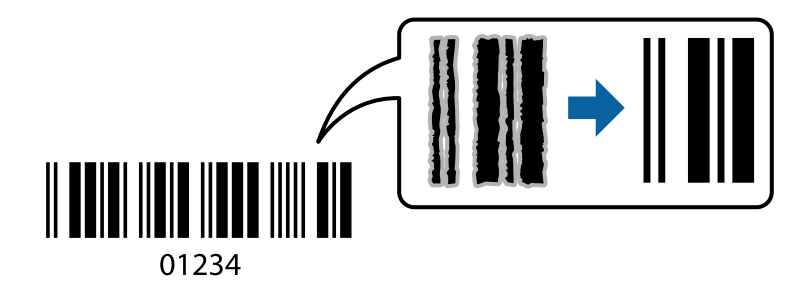

### *Nota:*

❏ Tipo carta: Carta spessa4 (161–250 g/m²) e Carta ultra spessa (2511–3500 g/m²) non sono compatibili con *Alto*.

❏ Non sempre è possibile ridurre la sfocatura; ciò dipende dalle circostanze.

- 1. Sulla scheda **Utility** del driver della stampante, fare clic su **Impostazioni avanzate**, quindi selezionare **Modo Codice a barre**.
- 2. Impostare le altre opzioni nelle schede **Principale**, **Fine** o **Altre opzioni** in base alle esigenze, quindi fare clic su **OK**.

["Scheda Principale" a pagina 52](#page-51-0)

["Scheda Fine" a pagina 54](#page-53-0)

["Scheda Altre opzioni" a pagina 55](#page-54-0)

3. Fare clic su **Stampa**.

- <span id="page-78-0"></span>& ["Caricamento della carta" a pagina 38](#page-37-0)
- & ["Stampa utilizzando impostazioni semplici" a pagina 50](#page-49-0)

### **Stampa di un documento mediante un driver della stampante PostScript (Windows)**

Un driver della stampante PostScript invia comandi di stampa a una stampante utilizzando il linguaggio di descrizione di pagina PostScript.

1. Aprire il file da stampare.

Caricare carta nella stampante se non è già stata caricata.

- 2. Selezionare **Stampa** o **Imposta stampante** dal menu **File**
- 3. Selezionare la stampante in uso.
- 4. Selezionare **Preferenze** o **Proprietà** per accedere alla finestra del driver della stampante.

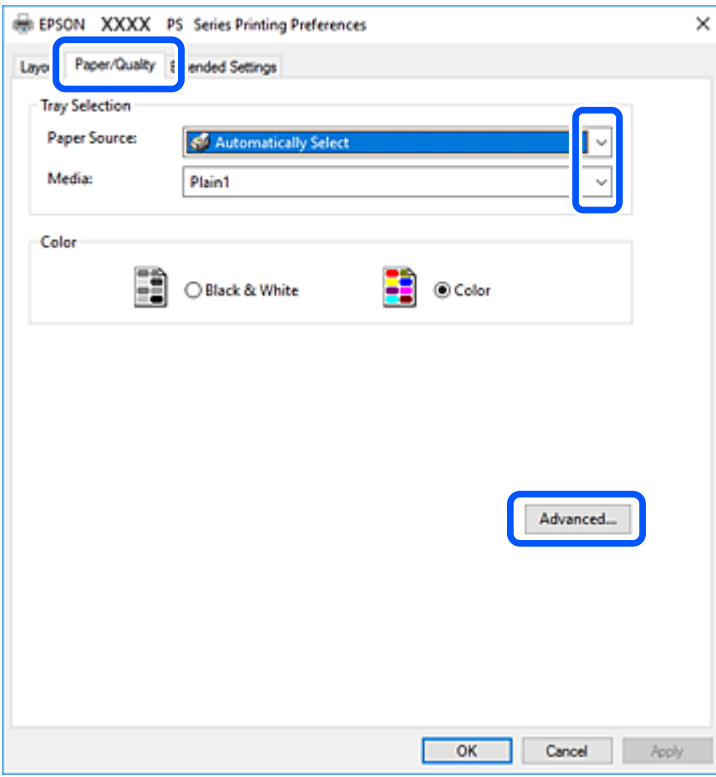

- 5. Modificare le impostazioni come desiderato. Per ulteriori informazioni, consultare le opzioni di menu del driver della stampante.
- 6. Per ulteriori informazioni, fare clic su **OK** per chiudere il driver della stampante.
- 7. Fare clic su **Stampa**.

- $\blacktriangleright$  ["Carta disponibile e capacità" a pagina 409](#page-408-0)
- & ["Caricamento della carta" a pagina 38](#page-37-0)
- & ["Impostazione del tipo di carta" a pagina 37](#page-36-0)
- & ["Scheda Carta/Qualità" a pagina 81](#page-80-0)
- & ["Scheda Layout" a pagina 81](#page-80-0)

### **Utilizzo di un dispositivo opzionale con il driver della stampante PostScript**

Per utilizzare dispositivi opzionali è necessario effettuare le impostazioni nel driver della stampante PostScript.

### **Impostazioni**

❏ Windows 10/Windows Server 2019/Windows Server 2016

Fare clic sul pulsante Start, quindi selezionare **Sistema Windows** > **Pannello di controllo** > **Visualizza dispositivi e stampanti** in **Hardware e suoni**. Fare clic con il pulsante destro del mouse sulla stampante in uso o tenere premuto l'apposito pulsante, quindi scegliere **Proprietà stampante**. Nella scheda **Impostazioni dispositivo**, selezionare il dispositivo opzionale nell'impostazione **Opzioni installabili**.

❏ Windows 8.1/Windows 8/Windows Server 2012 R2/Windows Server 2012

Scegliere **Desktop** > **Impostazioni** > **Pannello di controllo** > **Visualizza dispositivi e stampanti** in **Hardware e suoni**. Fare clic con il pulsante destro del mouse sulla stampante in uso o tenere premuto l'apposito pulsante, quindi scegliere **Proprietà stampante**. Nella scheda **Impostazioni dispositivo**, selezionare il dispositivo opzionale nell'impostazione **Opzioni installabili**.

❏ Windows 7/Windows Server 2008 R2

Fare clic sul pulsante Start e scegliere **Pannello di controllo** > **Visualizza dispositivi e stampanti** in **Hardware e suoni**. Fare clic con il pulsante destro del mouse sulla stampante in uso e selezionare **Proprietà stampante**. Nella scheda **Impostazioni dispositivo**, selezionare il dispositivo opzionale nell'impostazione **Opzioni installabili**.

❏ Windows Vista/Windows Server 2008

Fare clic sul pulsante Start e scegliere **Pannello di controllo** > **Stampanti** in **Hardware e suoni**. Fare clic con il pulsante destro del mouse sulla stampante in uso e scegliere **Proprietà**. Nella scheda **Impostazioni dispositivo**, selezionare il dispositivo opzionale nell'impostazione **Opzioni installabili**.

❏ Windows XP/Windows Server 2003 R2/Windows Server 2003

Fare clic sul pulsante Start e scegliere **Pannello di controllo** > **Stampanti e altro hardware** > **Stampanti e fax**. Fare clic con il pulsante destro del mouse sulla stampante in uso e scegliere **Proprietà**. Nella scheda **Impostazioni dispositivo**, selezionare il dispositivo opzionale nell'impostazione **Opzioni installabili**.

### **Opzioni di menu per il driver della stampante PostScript**

Aprire la finestra di stampa in un'applicazione, selezionare la stampante e accedere alla finestra del driver della stampante.

### *Nota:*

I menu variano in base all'opzione selezionata.

### <span id="page-80-0"></span>*Scheda Carta/Qualità*

### Selezione vassoio:

Selezionare l'origine e il supporto carta.

#### Origine carta:

Selezionare l'origine carta dalla quale viene alimentata la carta.

Impostare la **Selezione automatica** per selezionare automaticamente l'origine carta selezionata nell'**Impostazione carta** sulla stampante.

### Supporto:

Selezionare il tipo di carta sulla quale stampare. Se viene selezionato **Non specificato**, la stampa viene effettuata usando l'origine carta per la quale il tipo di carta è impostato sulla seguente opzione nelle impostazioni della stampante.

Carta comune1, Carta comune2, Prestamp., Intestata, Colore, Riciclata, Carta comune di alta qualità

Tuttavia, la carta non può essere alimentata da un'origine carta che è stata disattivata nelle **Impostaz. selezione autom.** della stampante.

### Colore:

Selezionare il colore del lavoro di stampa.

### *Scheda Layout*

#### Orientamento:

Selezionare l'orientamento di stampa desiderato.

### Stampa fronte-retro:

Consente di eseguire la stampa fronte/retro.

### Ordine di pagina:

Selezionare per stampare dalla prima o dall'ultima pagina. Se si seleziona **Dall'ultima alla prima**, dopo la stampa le pagine vengono impilate nell'ordine corretto in base al numero di pagina.

#### Formato pagina:

Pagine per foglio:

Layout pagine per foglio:

Consente di specificare il layout della pagina quando si esegue la stampa di più pagine su un unico foglio.

### Opuscolo:

Rilegatura opuscolo:

Consente di selezionare la posizione di rilegatura dell'opuscolo.

Disegnare i bordi:

Selezionare questa opzione per inserire una linea di bordo per ogni pagina quando si stampano più pagine su un foglio o quando si crea un manuale.

### *Scheda Impostazioni avanzate*

Impostazioni Controllo accesso:

Se l'utilizzo della stampante è stato limitato dall'amministratore, è possibile stampare dopo aver registrato un account personale nel driver della stampante. Contattare l'amministratore per informazioni sull'account personale.

Salva impostazioni Controllo accesso:

Consente di inserire un nome utente e una password.

### Nome utente:

Inserire un nome utente.

### Password:

Inserire una password.

#### Impostazioni memorizzazione lavori:

Consente di effettuare le impostazioni relative ai lavori di stampa archiviati nella memoria della stampante.

#### Impostazioni memorizzazione lavori:

Consente di effettuare le impostazioni relative a **Impostazioni memorizzazione lavori**, **Verifica lavoro** e **Password**.

### Verifica lavoro:

Quando si esegue la stampa di più copie, è possibile stampare una copia per verificare i contenuti. Per stampare dopo aver effettuato la seconda copia, utilizzare il pannello di controllo della stampante.

### Ristampa lavoro:

Consente di archiviare il lavoro di stampa nella memoria della stampante. È possibile avviare la stampa azionando il pannello di controllo della stampante.

### Lavoro confidenziale:

Consente di inserire una password per il lavoro di stampa.

#### Nome utente:

Inserire un nome utente.

#### Nome lavoro:

Inserire il nome del lavoro.

#### Password:

Inserire una password.

### *Opzioni avanzate*

### Carta/Uscita:

Selezionare il formato carta, il tipo di carta e il numero di copie.

### Formato carta:

Selezionare il formato carta su cui si desidera stampare.

#### Copie:

Impostare il numero di copie da stampare.

### Grafica:

Impostare le seguenti voci di menu.

### Qualità di stampa:

Selezionare la qualità di stampa che si desidera utilizzare.

### Gestione del colore delle immagini:

Selezionare il metodo o il tipo di ICM.

### Adattamento:

Consente di ridurre o ingrandire il documento.

### Carattere TrueType:

Consente di impostare il font sostitutivo di TrueType.

### Opzioni documento:

### Funzioni di stampa avanzate:

Consente di effettuare impostazioni dettagliate per le funzionalità di stampa.

### Opzioni PostScript:

Consente di effettuare impostazioni opzionali.

### Funzionalità della stampante:

Impostare le seguenti voci di menu.

### Vassoio uscita:

Selezionare il vassoio di uscita da utilizzare per le stampe.

### Ordina:

Selezionare la modalità di ordinamento di più copie.

### Modo colore:

Selezionare se si desidera stampare a colori o in monocromia.

<span id="page-83-0"></span>Simulazione stampa:

È possibile selezionare un colore di inchiostro CMYK per simulare la stampa riproducendo il colore dell'inchiostro CMYK della stampa offset.

### Ink Save Mode:

Consente di risparmiare inchiostro mediante la riduzione della densità di stampa.

Pivoter de 180º:

Ruota i dati di 180 gradi prima della stampa.

### **Stampa da computer — Mac OS**

### **Stampa utilizzando impostazioni semplici**

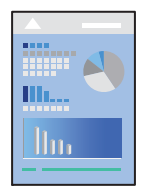

### *Nota:*

Le operazioni da eseguire e le schermate potrebbero differire a seconda dell'applicazione in uso. Per ulteriori informazioni, consultare la guida in linea dell'applicazione.

1. Caricare carta nella stampante.

["Caricamento della carta" a pagina 38](#page-37-0)

- 2. Aprire il file da stampare.
- 3. Selezionare **Stampa** o un altro comando dal menu **File** per accedere alla finestra di dialogo di stampa.

Se necessario, fare clic su Mostra dettagli o su  $\nabla$  per espandere la finestra di stampa.

4. Selezionare la stampante in uso.

5. Scegliere **Impostazioni di stampa** dal menu a comparsa.

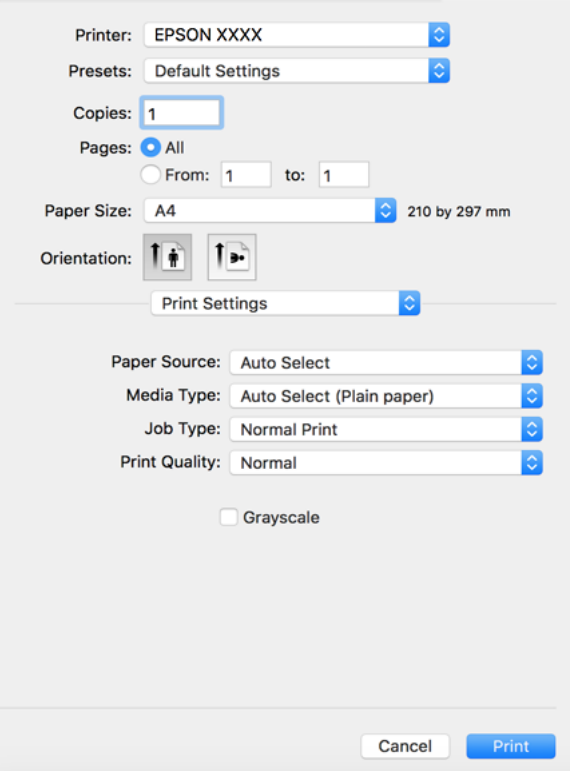

### *Nota:*

Se il menu *Impostazioni di stampa* non viene visualizzato in macOS High Sierra, macOS Sierra, OS X El Capitan, OS X Yosemite, OS X Mavericks, OS X Mountain Lion, il driver della stampante Epson non è stato installato correttamente. Abilitarlo dal seguente menu. macOS Catalina e macOS Mojave non sono in grado di accedere a *Impostazioni di stampa* nelle applicazioni create da Apple come TextEdit.

Selezionare *Preferenze di Sistema* dal menu Apple > *Stampanti e Scanner* (oppure *Stampa e Scansione* o *Stampa e Fax*), rimuovere la stampante e aggiungerla di nuovo. Per informazioni sull'aggiunta di una stampante, visitare il collegamento indicato di seguito.

["Aggiunta della stampante \(solo per sistemi Mac OS\)" a pagina 218](#page-217-0)

6. Modificare le impostazioni come desiderato.

Per ulteriori informazioni, consultare le opzioni di menu del driver della stampante.

#### *Nota:*

Se si desidera salvare in archivio il documento da stampare, selezionare *Impostazioni di stampa* dal menu a comparsa, selezionare *Salva su supporto di archiviazione e stampa* come *Origine carta*, quindi definire la destinazione di salvataggio.

<span id="page-85-0"></span>7. Fare clic su **Stampa**.

#### *Nota:*

Per annullare la stampa, fare clic sull'icona della stampante sul computer nel *Ancora*. Selezionare il lavoro da annullare, quindi eseguire una delle seguenti operazioni. Tuttavia, non è possibile annullare un lavoro di stampa già inviato alla stampante dal computer. Il lavoro di stampa deve essere annullato tramite il pannello di controllo della stampante.

❏ OS X Mountain Lion o versioni successive

Fare clic su  $\infty$  accanto alla barra di avanzamento.

 $\Box$  Da Mac OS X v10.6.8 a v10.7.x Fare clic su *Elimina*.

### **Informazioni correlate**

- & ["Carta disponibile e capacità" a pagina 409](#page-408-0)
- & ["Impostazione del tipo di carta" a pagina 37](#page-36-0)
- & ["Opzioni di menu per le Impostazioni di stampa" a pagina 87](#page-86-0)

### *Opzioni di menu per il driver della stampante*

Aprire la finestra di stampa in un'applicazione, selezionare la stampante e accedere alla finestra del driver della stampante.

### *Nota:*

I menu variano in base all'opzione selezionata.

### **Opzioni di menu per il layout**

Pagine per foglio:

Consente di selezionare il numero di pagine da stampare su un foglio.

### Orientamento:

Consente di specificare l'ordine di stampa delle pagine.

### Bordo:

Consente di stampare un bordo attorno alle pagine.

### Inverti orientamento pagina:

Ruota le pagine di 180 gradi prima della stampa. Selezionare questa voce quando si stampa su carta, come le buste, che vengono caricate in una direzione fissa nella stampante.

### Capovolgi orizzontalmente:

Inverte un'immagine per stamparla come apparirebbe in uno specchio.

### <span id="page-86-0"></span>**Opzioni di menu per la corrispondenza dei colori**

### ColorSync/EPSON Regolazione colore:

Selezionare il metodo di corrispondenza dei colori. Queste opzioni consentono di regolare i colori tra la stampante e lo schermo del computer per minimizzare le differenze di colore.

#### **Opzioni di menu per la gestione carta**

### Fascicola pagine:

Consente di stampare documenti multipagina fascicolati in ordine e suddivisi in gruppi.

### Pagine da stampare:

Selezionare per stampare solo le pagine pari o dispari.

### Ordine di pagina:

Selezionare per stampare dalla prima o dall'ultima pagina.

### Adatta in scala al foglio:

Consente di stampare una pagina adattandola in scala al formato carta caricato.

❏ Dimensioni foglio di stampa:

Selezionare il formato carta su cui eseguire la stampa.

❏ Riduci solamente:

Selezionare solo quando si desidera ridurre la dimensione, se i dati di stampa sono troppo grandi per il formato carta caricato nella stampante.

### **Opzioni di menu per la pagina di copertina**

### Stampa pagina di copertina:

Selezionare se stampare o meno una pagina di copertina. Se si desidera aggiungere una copertina posteriore, selezionare **Dietro al documento**.

### Tipo di pagina di copertina:

Selezionare i contenuti della pagina di copertina.

### **Opzioni di menu per le Impostazioni di stampa**

#### Origine carta:

Selezionare l'origine carta dalla quale viene alimentata la carta. Selezionare **Selezione automatica** per scegliere automaticamente l'origine carta scelta nelle impostazioni di stampa sulla stampante.

### Supporto:

Selezionare il tipo di carta sulla quale stampare. Se si seleziona **Selezione automatica (carta comune)**, la stampa viene effettuata utilizzando l'origine carta per la quale il tipo di carta è impostato sulle seguenti opzioni nelle impostazioni della stampante.

carta comune1, carta comune2, Prestamp., Intestata, Colore, Riciclata, Carta alta qualità

Tuttavia, la carta non può essere alimentata da un'origine carta che è stata disattivata nelle **Impostaz. selezione autom.** della stampante.

### Tipo di lavoro:

Salva il lavoro di stampa nell'archivio definito da **Impostazioni supporto di archiviazione** nella schermata dell'utilità, oppure salva e stampa.

### Qualità:

Selezionare la qualità di stampa che si desidera utilizzare. Le opzioni variano a seconda del tipo di carta.

#### Scala di grigio:

Selezionare quando si desidera stampare in bianco e nero o in scala di grigi.

### **Opzioni di menu per le Opzioni colore**

### Impostaz. manuali:

Regolare i colori manualmente. In **Impostazioni avanzate** è possibile selezionare le impostazioni avanzate.

### PhotoEnhance:

Fornisce immagini più nitide e colori più brillanti regolando automaticamente il contrasto, la saturazione e la luminosità dei dati di immagine originali.

#### Off (Nessuna regolazione colore):

Consente di stampare senza migliorare o regolare il colore in alcun modo.

#### **Opzioni di menu per la finitura**

### Vassoio uscita:

Selezionare il vassoio di uscita da utilizzare per le stampe. Il vassoio di uscita può essere selezionato automaticamente in base ad altre impostazioni di stampa.

### Ordina:

Selezionare la modalità di ordinamento di più copie.

### **Fascicolazione ruotata**

Consente di impilare le stampe orientandole alternativamente in posizione verticale e orizzontale. Per utilizzare questa funzione, selezionare **Impostazioni di stampa** dal menu a comparsa, quindi selezionare **Selezione automatica** come impostazione relativa all'**Origine carta**. Quindi, selezionare **Fine** dal menu a comparsa, quindi selezionare **Selezione automatica** o **Cassetto rivolto verso il basso** come impostazione relativa al **Vassoio di uscita**. Le stampe vengono impilate nel Vassoio faccia in giù.

### **Opzioni di menu per la configurazione carta**

#### Densità di stampa:

Consente di ridurre la densità di stampa per eseguire una stampa di qualità superiore quando si stampano foto dense di dati.

### **Opzioni di menu per le Impostazioni stampa fronte/retro**

Stampa doppio lato:

Stampa su entrambi i lati del foglio.

### **Aggiungere impostazioni predefinite per Easy Printing**

Se nel driver della stampante si creano impostazioni predefinite personalizzate per impostazioni di stampa di uso frequente, è possibile eseguire la stampa in tutta semplicità selezionando l'impostazione predefinita desiderata dall'elenco.

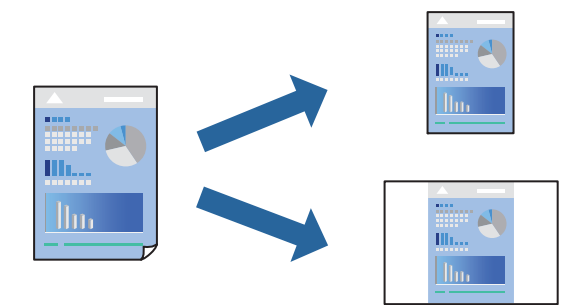

- 1. Impostare ciascun elemento come **Impostazioni di stampa** e **Layout** (**Formato carta**, **Supporto**, eccetera).
- 2. Fare clic su **Impostazioni predefinite** per salvare le impostazioni correnti come predefinite.
- 3. Fare clic su **OK**.

### *Nota:*

Per eliminare un predefinito aggiunto, fare clic su *Predefiniti* > *Mostra predefiniti*, selezionare il nome del predefinito da eliminare dall'elenco ed eliminarlo.

### 4. Fare clic su **Stampa**.

La prossima volta che si desidera stampare utilizzando le stessi impostazioni, selezionare il nome registrato delle impostazioni predefinite da **Impostazioni predefinite**.

### **Informazioni correlate**

- & ["Caricamento della carta" a pagina 38](#page-37-0)
- $\rightarrow$  ["Stampa utilizzando impostazioni semplici" a pagina 84](#page-83-0)

### **Stampa fronte-retro**

È possibile stampare su entrambi i lati del foglio.

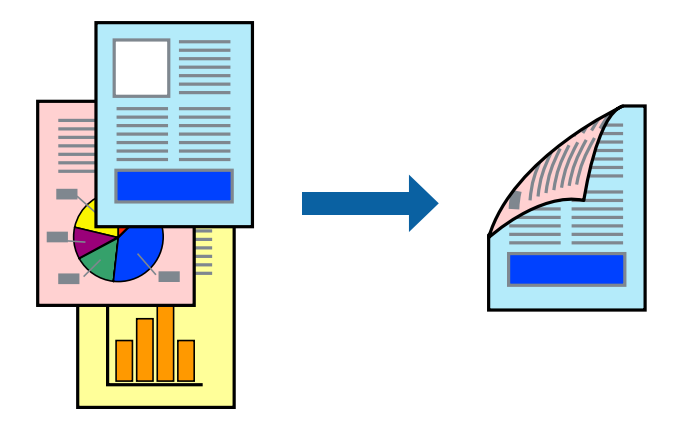

*Nota:*

- ❏ L'utilizzo di carta non adatta per la stampa fronte-retro potrebbe incidere sulla qualità di stampa e causare inceppamenti. ["Carta per la stampa fronte/retro" a pagina 412](#page-411-0)
- ❏ A seconda del tipo di carta e dei dati di stampa, potrebbero verificarsi passaggi di inchiostro attraverso la carta.
- 1. Scegliere **Impostazioni stampa fronte/retro** dal menu a comparsa.
- 2. Selezionare le rilegature in **Stampa doppio lato**.
- 3. Selezionare altre voci se necessario.
- 4. Fare clic su **Stampa**.

### **Informazioni correlate**

- $\blacktriangleright$  ["Carta disponibile e capacità" a pagina 409](#page-408-0)
- & ["Caricamento della carta" a pagina 38](#page-37-0)
- & ["Stampa utilizzando impostazioni semplici" a pagina 84](#page-83-0)

### **Stampa di più pagine su un singolo foglio**

È possibile stampare varie pagine di dati su un singolo foglio di carta.

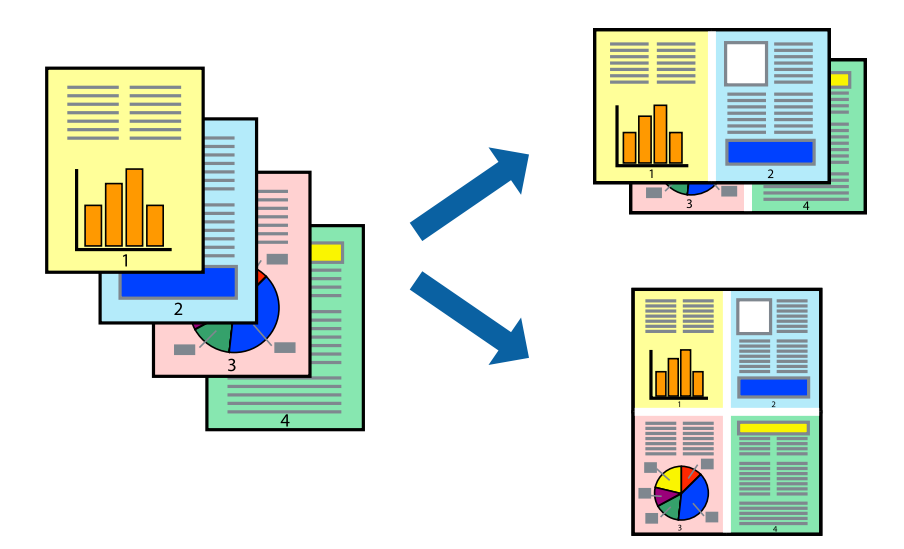

- 1. Scegliere **Layout** dal menu a comparsa.
- 2. Impostare il numero di pagine in **Pagine per foglio**, l'**Orientamento** (ordine di pagina) e il **Margine**. ["Opzioni di menu per il layout" a pagina 86](#page-85-0)
- 3. Selezionare altre voci se necessario.
- 4. Fare clic su **Stampa**.

### **Informazioni correlate**

- & ["Caricamento della carta" a pagina 38](#page-37-0)
- & ["Stampa utilizzando impostazioni semplici" a pagina 84](#page-83-0)

### **Stampa adattata al formato carta selezionato**

Impostare Dimensioni foglio di stampa sul formato della carta caricata nella stampante.

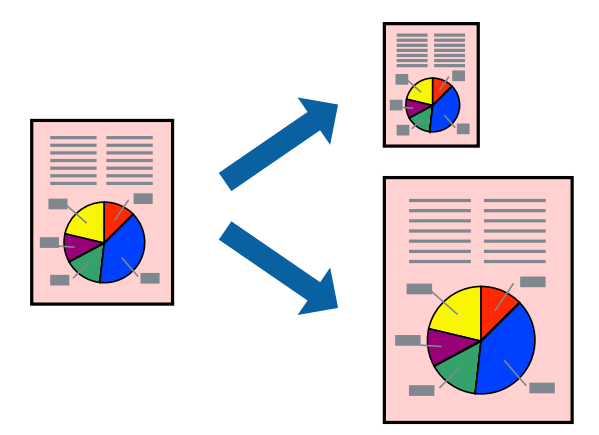

- 1. Selezionare il formato carta impostato nell'applicazione in **Formato carta**.
- 2. Scegliere **Gestione carta** dal menu a comparsa.
- 3. Selezionare **Adatta in scala al foglio**.
- 4. Impostare **Dimensioni foglio di stampa** sul formato della carta caricata nella stampante.
- 5. Selezionare altre voci se necessario.
- 6. Fare clic su **Stampa**.

- & ["Caricamento della carta" a pagina 38](#page-37-0)
- $\rightarrow$  ["Stampa utilizzando impostazioni semplici" a pagina 84](#page-83-0)

### **Stampa di un documento a dimensioni ingrandite o ridotte con qualsiasi ingrandimento**

È possibile ridurre o ingrandire le dimensioni di un documento in base a una percentuale determinata.

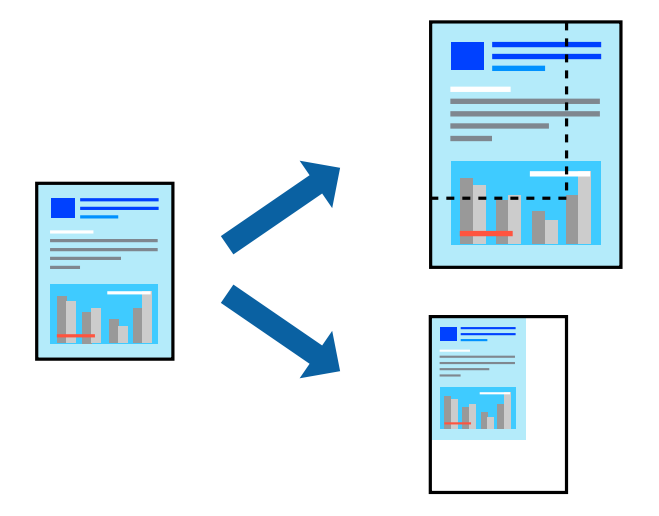

- 1. Se si adatta la stampa al formato carta, selezionare **Gestione carta** dal menu a comparsa, quindi selezionare **Adatta in scala al foglio**.
- 2. Impostare il formato della carta caricata nella stampante in **Dimensioni foglio di stampa**.
- 3. Se si desidera ridurre il formato del documento, selezionare **Riduci solamente**.
- 4. Se si desidera stampare utilizzando una percentuale specifica, selezionare **Stampa** o **Formato di stampa** dal menu **File** dell'applicazione.
- 5. Selezionare **Stampante**, **Formato carta**, inserire la percentuale in **Adatta**, quindi fare clic su **OK**.

### *Nota:*

Applicare il formato carta impostato nell'applicazione all'impostazione *Formato carta*.

- <span id="page-92-0"></span>& ["Caricamento della carta" a pagina 38](#page-37-0)
- $\rightarrow$  ["Stampa utilizzando impostazioni semplici" a pagina 84](#page-83-0)

### **Regolazione del colore di stampa**

È possibile regolare i colori nel lavoro di stampa. Tali regolazioni non vengono applicate ai dati originali.

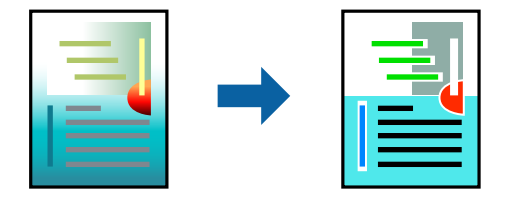

**PhotoEnhance** fornisce immagini più nitide e colori più brillanti regolando automaticamente il contrasto, la saturazione e la luminosità dei dati di immagine originali.

#### *Nota:*

La regolazione del colore di *PhotoEnhance* viene eseguita mediante l'analisi della posizione del soggetto. Pertanto, se la posizione del soggetto è stata modificata mediante la riduzione, l'ingrandimento, il ritaglio o la rotazione dell'immagine, i colori potrebbero cambiare in modo imprevisto. Se l'immagine è sfocata, il tono potrebbe non essere naturale. Se i colori cambiano notevolmente o assumono un aspetto poco naturale, non stampare in modalità *PhotoEnhance*.

- 1. Selezionare **Corrispondenza colori** dal menu a comparsa, quindi selezionare **EPSON Regolazione colore**.
- 2. Selezionare **Opzioni colore** dal menu a comparsa, quindi scegliere una delle opzioni disponibili.
- 3. Fare clic sulla freccia accanto a **Impostazioni avanzate** e definire le impostazioni desiderate.
- 4. Selezionare altre voci se necessario.
- 5. Fare clic su **Stampa**.

### **Informazioni correlate**

- & ["Caricamento della carta" a pagina 38](#page-37-0)
- $\blacktriangleright$  ["Stampa utilizzando impostazioni semplici" a pagina 84](#page-83-0)

### **Stampare dal driver PostScript della stampante su Mac OS**

Un driver della stampante PostScript invia comandi di stampa a una stampante utilizzando il linguaggio di descrizione di pagina PostScript.

1. Aprire il file da stampare.

Caricare carta nella stampante se non è già stata caricata.

2. Scegliere **Stampa** o **Imposta stampante** dal menu **File**.

Se necessario, fare clic su Mostra dettagli o su  $\nabla$  per espandere la finestra di stampa.

- 3. Selezionare la stampante in uso.
- 4. Selezionare **Funzioni di stampa** dal menu a comparsa.

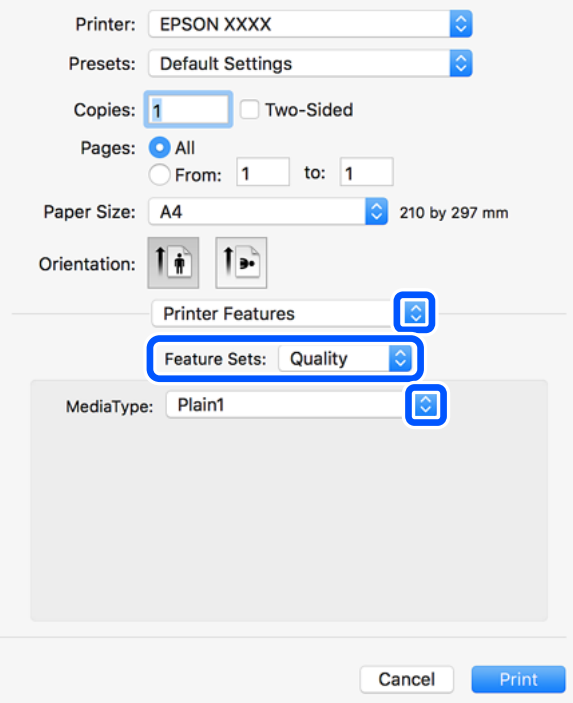

- 5. Modificare le impostazioni come desiderato. Per ulteriori informazioni, consultare le opzioni di menu del driver della stampante.
- 6. Fare clic su **Stampa**.

- $\blacktriangleright$  ["Carta disponibile e capacità" a pagina 409](#page-408-0)
- & ["Caricamento della carta" a pagina 38](#page-37-0)
- & ["Impostazione del tipo di carta" a pagina 37](#page-36-0)
- & ["Opzioni di menu per le funzionalità della stampante" a pagina 96](#page-95-0)

### **Utilizzo di un dispositivo opzionale con il driver della stampante PostScript**

Per utilizzare dispositivi opzionali è necessario effettuare le impostazioni nel driver della stampante PostScript.

Selezionare **Preferenze di sistema** dal menu Apple > **Stampanti e scanner** (o **Stampa e scansione**, **Stampa e fax**), quindi selezionare la stampante in uso. Fare clic su **Opzioni e forniture** > **Opzioni** (o **Driver**). Effettuare le impostazioni in base alle opzioni disponibili.

### **Opzioni di menu per il driver della stampante PostScript**

Aprire la finestra di stampa in un'applicazione, selezionare la stampante e accedere alla finestra del driver della stampante.

### *Nota:*

I menu variano in base all'opzione selezionata.

### *Opzioni di menu per il layout*

### Pagine per foglio:

Consente di selezionare il numero di pagine da stampare su un foglio.

### Orientamento:

Consente di specificare l'ordine di stampa delle pagine.

### Bordo:

Consente di stampare un bordo attorno alle pagine.

### Fronte/retro:

Consente di eseguire la stampa fronte/retro.

### Inverti orientamento pagina:

Ruota le pagine di 180 gradi prima della stampa.

#### Capovolgi orizzontalmente:

Inverte l'immagine per stamparla come apparirebbe in uno specchio.

### *Opzioni di menu per la corrispondenza dei colori*

### ColorSync/Nella stampante:

Selezionare il metodo di corrispondenza dei colori. Queste opzioni consentono di regolare il colore tra la stampante e lo schermo del computer per minimizzare le differenze di colore.

### *Opzioni di menu per la gestione carta*

### Fascicola pagine:

Consente di stampare documenti multipagina fascicolati in ordine e suddivisi in gruppi.

### Pagine da stampare:

Selezionare per stampare solo le pagine pari o dispari.

### Ordine di pagina:

Selezionare per stampare dalla prima o dall'ultima pagina.

### Adatta in scala al foglio:

Consente di stampare una pagina adattandola in scala al formato carta caricato.

### Dimensioni foglio di stampa:

Selezionare il formato carta su cui eseguire la stampa.

<span id="page-95-0"></span>Riduci solamente:

Selezionare se si desidera ridurre il formato del documento.

### *Opzioni di menu per l'alimentazione carta*

Selezionare l'origine carta dalla quale viene alimentata la carta.

Tutte le pagine da:

Impostando la **Selezione automatica**, viene selezionata automaticamente l'origine carta che corrisponde all'**Impostazione carta** sulla stampante.

Prima pagina da/Rimanenti da:

Inoltre, è possibile selezionare l'origine carta per ogni pagina.

### *Opzioni di menu per la pagina di copertina*

Stampa pagina di copertina:

Selezionare se stampare o meno una pagina di copertina. Se si desidera aggiungere una copertina posteriore, selezionare **Dietro al documento**.

Tipo di pagina di copertina:

Selezionare i contenuti della pagina di copertina.

### *Opzioni di menu per le funzionalità della stampante*

Serie di funzioni:

Qualità:

Tipo supporto:

Selezionare il tipo di carta sulla quale stampare. Se viene selezionato **Non specificato**, la stampa viene effettuata usando l'origine carta per la quale il tipo di carta è impostato sulla seguente opzione nelle impostazioni della stampante.

carta comune1, carta comune2, Prestamp., Intestata, Colore, Riciclata, Carta alta qualità

Tuttavia, la carta non può essere alimentata da un'origine carta che è stata disattivata nelle **Impostaz. selezione autom.** della stampante.

### Impostazione output:

### Vassoio uscita:

Selezionare il vassoio di uscita da utilizzare per le stampe.

### Ordina:

Selezionare la modalità di ordinamento di più copie.

Colore:

Modo colore:

Selezionare se si desidera stampare a colori o in monocromia.

Simulazione stampa:

È possibile selezionare un colore di inchiostro CMYK per simulare la stampa riproducendo il colore dell'inchiostro CMYK della stampa offset.

Altri:

Ink Save Mode:

Consente di risparmiare inchiostro mediante la riduzione della densità di stampa.

### **Stampa di file PDF da un dispositivo di memoria**

È possibile stampare file in formato PDF da un dispositivo di memoria collegato alla stampante.

- 1. Collegare il dispositivo di memoria alla porta USB per interfaccia esterna della stampante. ["Inserire un dispositivo USB esterno" a pagina 48](#page-47-0)
- 2. Selezionare **Dispositivo di memoria** nella schermata iniziale.
- 3. Selezionare **PDF**.
- 4. Selezionare il file.
- 5. Toccare  $\Phi$ .

*Nota:*

Per salvare dati di stampa in archivio, selezionare *Archiviazione file* e definire le impostazioni di salvataggio. Selezionare *Impostazione* per selezionare se stampare o no i dati nel contempo.

### **Opzioni di menu di base per le Impostazioni PDF**

È possibile effettuare le impostazioni di stampa per i file in formato PDF presenti nei dispositivi di memoria.

Dal più recente al meno recente/Dal meno recente al più recente:

Scegliere un'impostazione di classificazione per visualizzare i file sullo schermo LCD.

ImpCarta:

Specificare le impostazioni dell'origine carta su cui si desidera stampare.

Fronte-retro:

Selezionare **Attiva** per stampare i file PDF utilizzando la stampa fronte-retro. Inoltre, è possibile selezionare il metodo di rilegatura nell'impostazione **Posizione rilegatura**.

### Ordine di stampa:

Selezionare l'ordine per la stampa di file PDF su più pagine.

### Modo colore:

Selezionare un'impostazione del colore la stampa avviene normalmente in **B/N** o **Colore**.

### **Opzioni di menu avanzate per le Impostazioni PDF**

### Termine

❏ Termine:

Selezionare **Fascicola (ordine pagina)** per stampare documenti multipagina fascicolati in ordine e suddivisi in gruppi. Selezionare **Raggruppa (stesse pagine)** per stampare documenti multipagina acquisendo le stesse pagine numerate del gruppo.

❏ Espelli carta:

Selezionare **Ruota ordin.** per stampare alternativamente in direzione verticale da un'origine carta e in direzione orizzontale dall'altra origine carta. Scegliere **Auto** come **ImpCarta** quando si utilizza questa funzione.

### Archiviazione file

È possibile salvare i dati di stampa in un archivio.

❏ Impostazione:

Selezionare se salvare o meno i dati di stampa solo nell'archivio.

❏ Cartella (obbligatorio):

Selezionare la cartella in cui salvare i dati di stampa.

❏ Nome file:

Imposta il nome del file.

❏ Password file:

Imposta la password per selezionare il file.

❏ Nome utente:

Imposta il nome utente.

### **Stampa documenti da dispositivi intelligenti (iOS)**

È possibile stampare documenti da un dispositivo intelligente come uno smartphone o un tablet.

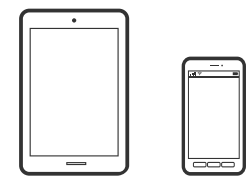

### **Stampa di documenti tramite Epson iPrint**

### *Nota:*

Le operazioni da eseguire potrebbero differire a seconda del dispositivo in uso.

- 1. Connettere la stampante in uso e il dispositivo intelligente utilizzando Wi-Fi Direct. ["Collegare un dispositivo intelligente e la stampante direttamente \(Wi-Fi Direct\)" a pagina 322](#page-321-0)
- 2. Se Epson iPrint non è installato, procedere con l'installazione. ["Installazione di Epson iPrint" a pagina 419](#page-418-0)
- 3. Avviare Epson iPrint.
- 4. Toccare **Stampa documenti** nella schermata iniziale.
- 5. Toccare la posizione del documento da stampare.
- 6. Selezionare il documento, quindi toccare **Successivo**.
- 7. Toccare **Stampa**.

### **Stampa documenti da dispositivi intelligenti (Android)**

È possibile stampare documenti da un dispositivo intelligente come uno smartphone o un tablet.

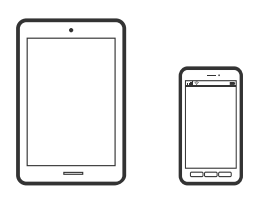

### **Stampa di documenti tramite Epson iPrint**

### *Nota:*

Le operazioni da eseguire potrebbero differire a seconda del dispositivo in uso.

- 1. Connettere la stampante in uso e il dispositivo intelligente utilizzando Wi-Fi Direct. ["Collegare un dispositivo intelligente e la stampante direttamente \(Wi-Fi Direct\)" a pagina 322](#page-321-0)
- 2. Se Epson iPrint non è installato, procedere con l'installazione. ["Installazione di Epson iPrint" a pagina 419](#page-418-0)
- 3. Avviare Epson iPrint.
- 4. Toccare **Stampa documenti** nella schermata iniziale.
- 5. Toccare la posizione del documento da stampare.
- 6. Selezionare il documento, quindi toccare **Successivo**.

7. Toccare **Stampa**.

### **Stampa di documenti tramite Epson Print Enabler**

È possibile stampare in modalità wireless documenti, e-mail, foto e pagine web direttamente da uno smartphone o tablet Android (Android v4.4 o versioni successive). Con pochi passaggi, il dispositivo Android rileva una stampante Epson collegata alla stessa rete wireless.

#### *Nota:*

Le operazioni da eseguire potrebbero differire a seconda del dispositivo in uso.

- 1. Connettere la stampante in uso e il dispositivo intelligente utilizzando Wi-Fi Direct. ["Collegare un dispositivo intelligente e la stampante direttamente \(Wi-Fi Direct\)" a pagina 322](#page-321-0)
- 2. Sul dispositivo Android, installare il plug-in Epson Print Enabler da Google Play.
- 3. Accedere alle **Impostazioni** del dispositivo Android, selezionare **Stampa** e abilitare Epson Print Enabler.
- 4. Da un'applicazione Android come Chrome, toccare l'icona del menu e stampare la schermata visualizzata. *Nota:*

Se la stampante in uso non compare, toccare *Tutte le stampanti* e selezionare la propria stampante.

# **Stampa su buste**

### **Stampa di buste da un computer (Windows)**

- 1. Caricare buste nella stampante. ["Caricamento di buste" a pagina 39](#page-38-0)
- 2. Aprire il file da stampare.
- 3. Accedere alla finestra del driver della stampante.
- 4. Selezionare le dimensioni della busta da **Formato documento** nella scheda **Principale**, quindi selezionare **Busta** da **Tipo di carta**.
- 5. Impostare le altre opzioni nelle schede **Principale** e **Altre opzioni** in base alle esigenze, quindi fare clic su **OK**.
- 6. Fare clic su **Stampa**.

### **Stampa di buste da un computer (Mac OS)**

1. Caricare buste nella stampante. ["Caricamento di buste" a pagina 39](#page-38-0)

- <span id="page-100-0"></span>2. Aprire il file da stampare.
- 3. Selezionare **Stampa** o un altro comando dal menu **File** per accedere alla finestra di dialogo di stampa.
- 4. Selezionare il formato come impostazione **Formato carta**.
- 5. Scegliere **Impostazioni di stampa** dal menu a comparsa.
- 6. Selezionare **Busta** in **Supporto**.
- 7. Selezionare altre voci se necessario.
- 8. Fare clic su **Stampa**.

# **Stampa di foto**

### **Stampa di file JPEG da un dispositivo di memoria**

È possibile stampare file in formato JPEG da un dispositivo di memoria collegato alla stampante.

- 1. Collegare il dispositivo di memoria alla porta USB per interfaccia esterna della stampante. ["Inserire un dispositivo USB esterno" a pagina 48](#page-47-0)
- 2. Selezionare **Dispositivo di memoria** nella schermata iniziale.
- 3. Selezionare **JPEG**.
- 4. Selezionare il file.
- 5. Toccare  $\lozenge$ .

#### *Nota:*

Per salvare dati di stampa in archivio, selezionare *Archiviazione file* e definire le impostazioni di salvataggio. Selezionare *Impostazione* per selezionare se stampare o no i dati nel contempo.

### **Opzioni di menu di base per le Impostazioni JPEG**

### (Opzioni):

Eseguire le impostazioni per ordinare, selezionare e deselezionare i dati di immagine.

ImpCarta:

Specificare le impostazioni dell'origine carta su cui si desidera stampare.

Disposizione:

Selezionare la modalità layout del file JPEG. **1 +** per stampare un file per pagina. **20 +** per stampare 20 file per pagina. **Indice** per eseguire una stampa indice con le informazioni.

### Adatta cornice:

Selezionare **Attiva** per ritagliare l'immagine e adattarla automaticamente al layout di stampa della foto. Se le proporzioni dei dati dell'immagine e il formato carta sono diversi, l'immagine viene automaticamente ingrandita o ridotta in modo che i lati corti corrispondano ai lati corti della carta. Il lato lungo dell'immagine viene tagliato se si estende oltre il lato lungo della carta. Questa funzione potrebbe non venire applicata alle foto panoramiche.

### Modo colore:

Selezionare un'impostazione del colore la stampa avviene normalmente in **B/N** o **Colore**.

### **Opzioni di menu avanzate per le Impostazioni JPEG**

### Termine:

### ❏ Termine

Selezionare **Fascicola (ordine pagina)** per stampare documenti multipagina fascicolati in ordine e suddivisi in gruppi. Selezionare **Raggruppa (stesse pagine)** per stampare documenti multipagina acquisendo le stesse pagine numerate del gruppo.

### ❏ **Espelli carta**

È selezionato **Standard**.

### Qualità:

Selezionare **Migliore** per ottenere stampe di qualità migliore, ma a una velocità di stampa inferiore.

### Correggi foto:

Selezionare questa modalità per migliorare automaticamente la luminosità, il contrasto e la saturazione della fotografia. Per disattivare il miglioramento automatico, selezionare **Disattiva ottimizzazione**.

### Corr. eff. occhi rossi:

Selezionare **Attiva** per correggere automaticamente l'effetto occhi rossi nelle foto. Le correzioni vengono applicate solo alle stampe; il file originale resta inalterato. A seconda del tipo di foto, la correzione potrebbe essere applicata a parti dell'immagine diverse dagli occhi.

### Data:

Selezionare il formato della data in cui la foto è stata scattata o salvata. La data non viene stampata in alcuni layout.

### Archiviazione file

È possibile salvare i dati di stampa in un archivio.

❏ Impostazione:

Selezionare se salvare o meno i dati di stampa solo nell'archivio.

❏ Cartella (obbligatorio):

Selezionare la cartella in cui salvare i dati di stampa.

❏ Nome file:

Imposta il nome del file.

❏ Password file:

Imposta la password per selezionare il file.

❏ Nome utente: Imposta il nome utente.

### **Stampa di file TIFF da un dispositivo di memoria**

È possibile stampare file in formato TIFF da un dispositivo di memoria collegato alla stampante.

- 1. Collegare il dispositivo di memoria alla porta USB per interfaccia esterna della stampante. ["Inserire un dispositivo USB esterno" a pagina 48](#page-47-0)
- 2. Selezionare **Dispositivo di memoria** nella schermata iniziale.
- 3. Selezionare **TIFF**.
- 4. Selezionare il file.
- 5. Toccare  $\lozenge$ .

#### *Nota:*

Per salvare dati di stampa in archivio, selezionare *Archiviazione file* e definire le impostazioni di salvataggio. Selezionare *Impostazione* per selezionare se stampare o no i dati nel contempo.

### **Opzioni di menu di base per le Impostazioni TIFF**

È possibile effettuare le impostazioni di stampa per i file in formato TIFF presenti nei dispositivi di memoria.

Dal più recente al meno recente/Dal meno recente al più recente:

Modifica l'ordine dei file.

### ImpCarta:

Specificare le impostazioni dell'origine carta su cui si desidera stampare.

### Disposizione:

Selezionare il tipo di layout del file Multi-TIFF. **1 +** consente di stampare una pagina per foglio. **20 +** consente di stampare 20 pagine su un foglio. **Indice** per eseguire una stampa indice con le informazioni.

### Adatta cornice:

Selezionare **Attiva** per ritagliare la foto e adattarla automaticamente al layout della foto selezionata. Se le proporzioni dei dati dell'immagine e il formato carta sono diversi, l'immagine viene automaticamente ingrandita o ridotta in modo che i lati corti corrispondano ai lati corti della carta. Il lato lungo dell'immagine viene tagliato se si estende oltre il lato lungo della carta. Questa funzione potrebbe non venire applicata alle foto panoramiche.

### Modo colore:

Selezionare un'impostazione del colore la stampa avviene normalmente in **B/N** o **Colore**.

### **Opzioni di menu avanzate per le Impostazioni TIFF**

### Termine:

❏ Termine

Selezionare **Fascicola (ordine pagina)** per stampare documenti multipagina fascicolati in ordine e suddivisi in gruppi. Selezionare **Raggruppa (stesse pagine)** per stampare documenti multipagina acquisendo le stesse pagine numerate del gruppo.

### ❏ **Espelli carta**

È selezionato **Standard**.

### Qualità:

Selezionare **Migliore** per ottenere stampe di qualità migliore, ma a una velocità di stampa inferiore.

### Ordine di stampa:

Selezionare l'ordine per la stampa di file TIFF su più pagine.

### Data:

Selezionare il formato della data in cui la foto è stata scattata o salvata. La data non viene stampata in alcuni layout.

### Archiviazione file

È possibile salvare i dati di stampa in un archivio.

❏ Impostazione:

Selezionare se salvare o meno i dati di stampa solo nell'archivio.

❏ Cartella (obbligatorio):

Selezionare la cartella in cui salvare i dati di stampa.

❏ Nome file:

Imposta il nome del file.

❏ Password file:

Imposta la password per selezionare il file.

❏ Nome utente:

Imposta il nome utente.

# **Stampa di pagine web**

### **Stampa di pagine web da un computer**

1. Selezionare il metodo di stampa da **Barra degli strumenti E-Web Print**.

❏ Stampa: stampa l'intera pagina web adattandola alla carta.

❏ Ritaglia: stampa solo l'area selezionata.

2. Confermare le impostazioni di stampa, quindi fare clic sul pulsante **Stampa**.

## <span id="page-104-0"></span>**Stampa di pagine web da dispositivi intelligenti**

### *Nota:*

Le operazioni da eseguire potrebbero differire a seconda del dispositivo in uso.

- 1. Connettere la stampante in uso e il dispositivo intelligente utilizzando Wi-Fi Direct. ["Collegare un dispositivo intelligente e la stampante direttamente \(Wi-Fi Direct\)" a pagina 322](#page-321-0)
- 2. Se Epson iPrint non è installato, procedere con l'installazione. ["Installazione di Epson iPrint" a pagina 419](#page-418-0)
- 3. Aprire la pagina web da stampare nell'applicazione del browser web.
- 4. Toccare **Condividi** dal menu dell'applicazione del browser web.
- 5. Selezionare **iPrint**.
- 6. Toccare **Stampa**.

# **Stampare mediante un servizio cloud**

Il servizio Epson Connect disponibile su Internet consente di eseguire operazioni di stampa da smartphone, tablet o computer portatili in qualsiasi momento e pressoché ovunque. Per utilizzare questo servizio, è necessario registrare l'utente e la stampante in Epson Connect.

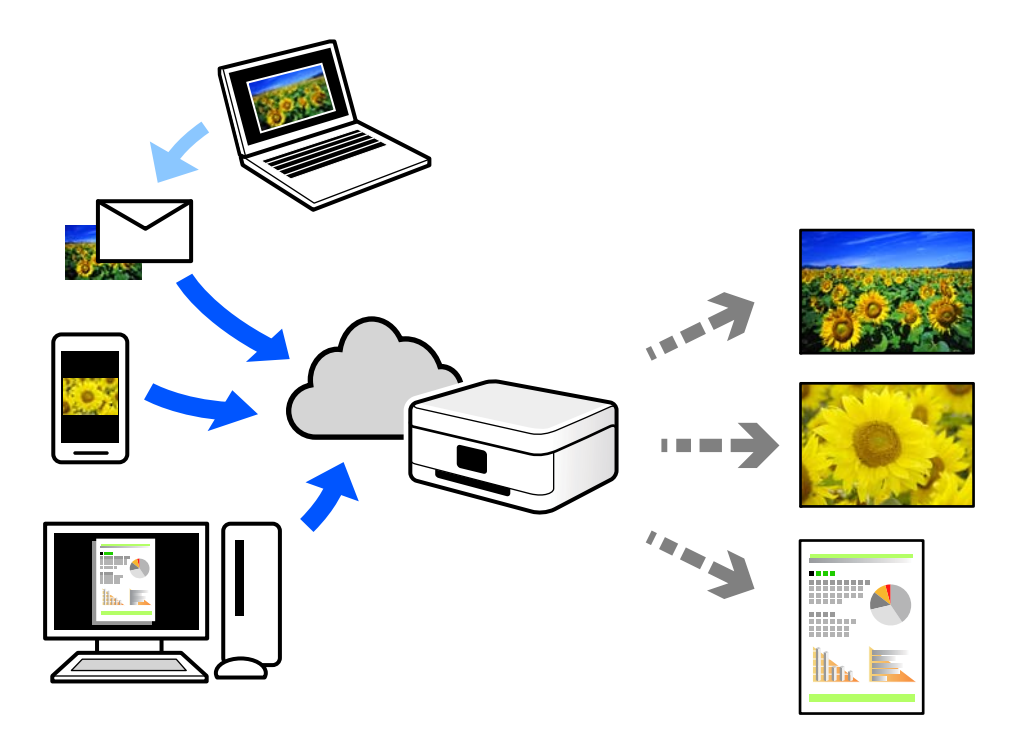

Le funzioni disponibili su Internet sono le seguenti.

### ❏ Email Print

Quando si invia un'e-mail con allegati, ad es. documenti o immagini, a un indirizzo e-mail assegnato alla stampante, è possibile stampare l'e-mail e gli allegati da postazioni remote, per esempio la propria stampante domestica o aziendale.

❏ Epson iPrint

Questa applicazione è compatibile con iOS e Android, e consente di eseguire stampe o scansioni da uno smartphone o tablet. È possibile stampare documenti, immagini e siti web inviandoli direttamente a una stampante sulla stessa LAN wireless.

❏ Remote Print Driver

Si tratta di un driver condiviso supportato da Remote Print Driver. Quando si esegue la stampa utilizzando una stampante in una postazione remota, è possibile stampare modificando la stampante nella tradizionale finestra delle applicazioni.

Vedere il portale web Epson Connect per i dettagli su come impostare la stampa.

<https://www.epsonconnect.com/>

[http://www.epsonconnect.eu](http://www.epsonconnect.eu/) (solo Europa)

### **Registrazione al servizio Epson Connect dal pannello di controllo**

Per registrare la stampante, procedere come segue.

- 1. Selezionare **Impostazioni** nel pannello di controllo.
- 2. Selezionare **Impostazioni generali** > **Impostazioni servizio web** > **Servizi Epson Connect** > **Non registrato** per stampare il foglio di registrazione.
- 3. Seguire le istruzioni riportate sul foglio per registrare la stampante.

# <span id="page-106-0"></span>**Copia**

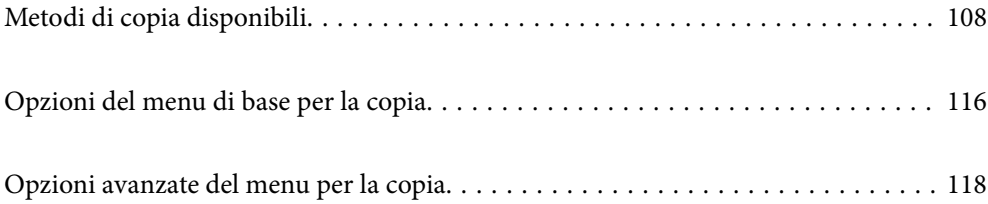

# <span id="page-107-0"></span>**Metodi di copia disponibili**

Collocare gli originali sul vetro dello scanner o sull'ADF, quindi selezionare il menu **Copia** nella schermata iniziale.

# **Copiare gli originali**

È possibile copiare originali di dimensioni standard o personalizzate, a colori e monocromatici.

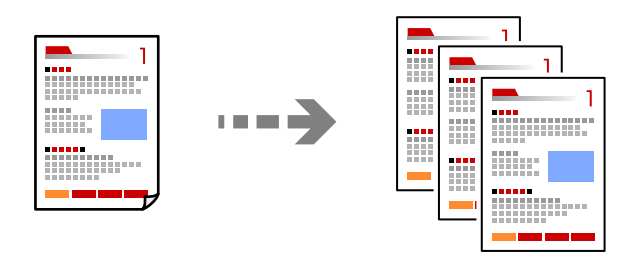

1. Posizionare gli originali.

["Posizionamento degli originali" a pagina 43](#page-42-0)

- 2. Selezionare **Copia** nella schermata iniziale.
- 3. Selezionare la scheda **Impostazioni base**, quindi selezionare **Auto** o **Colore**, **B/N**.

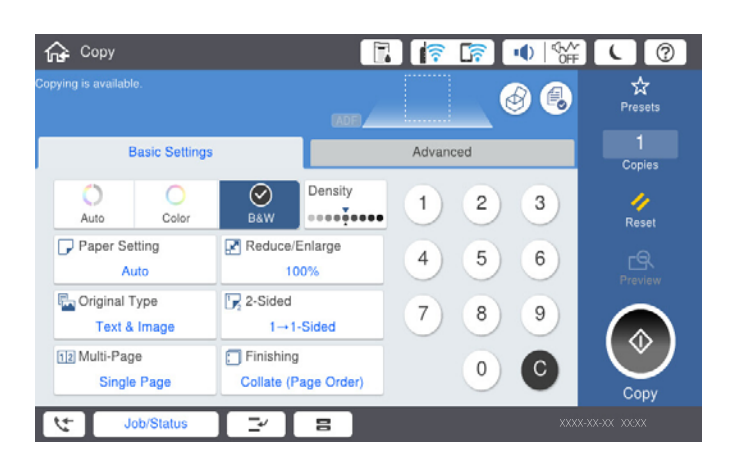

*Nota:*

❏ Per salvare gli originali nello spazio di archiviazione, selezionare quindi abilitare *Archiviazione file*.

- ❏ In *Impostazione*, selezionare se stampare e archiviare i dati acquisiti oppure se salvare i dati.
- 4. Toccare  $\lozenge$ .
### **Copia fronte-retro**

Copiare più originali su entrambi i lati del foglio.

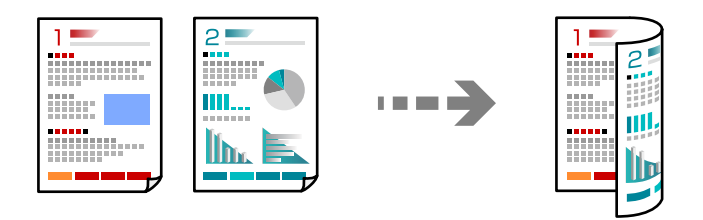

1. Collocare gli originali rivolti verso l'alto nell'ADF.

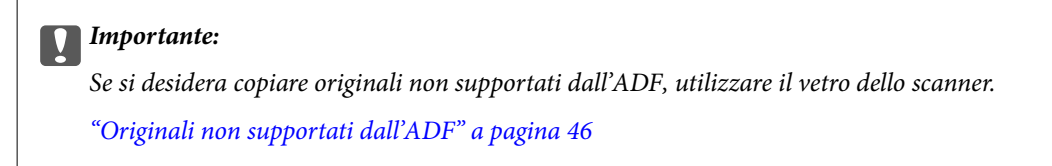

*Nota:*

È possibile collocare gli originali anche sul vetro dello scanner. ["Posizionamento degli originali" a pagina 43](#page-42-0)

- 2. Selezionare **Copia** nella schermata iniziale.
- 3. Selezionare la scheda **Impostazioni base**, selezionare **Fronte-retro**, e quindi selezionare **2>fronte/retro** o **1>fronte/retro**
- 4. Specificare altre impostazioni come l'orientamento dell'originale e la posizione di rilegatura.
- 5. Toccare  $\Phi$

### **Copia con ingrandimento o riduzione**

È possibile copiare gli originali con un ingrandimento specifico.

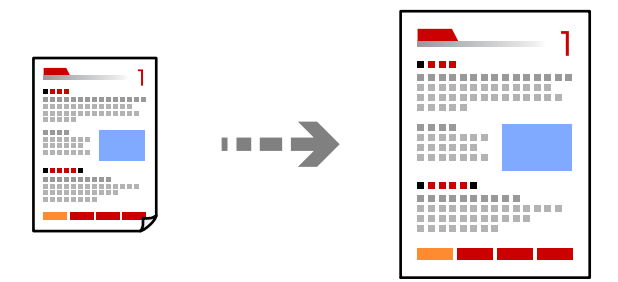

1. Posizionare gli originali.

["Posizionamento degli originali" a pagina 43](#page-42-0)

- 2. Selezionare **Copia** nella schermata iniziale.
- 3. Selezionare la scheda **Impostazioni base**, quindi selezionare **Riduci/Ingrandisci**.
- 4. Specificare la quantità di ingrandimento o riduzione.
- 5. Toccare  $\Phi$ .

## **Copia di più originali in un solo foglio**

È possibile copiare diversi originali su un singolo foglio.

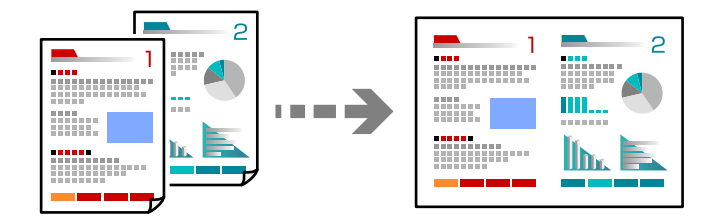

- 1. Collocare gli originali nell'ADF con il lato stampato rivolto verso l'alto. Posizionarli come mostrato nella figura.
	- ❏ Direzione leggibile

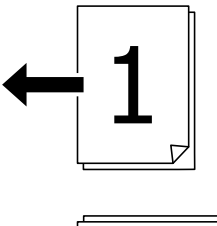

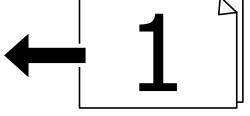

❏ Direzione sinistra

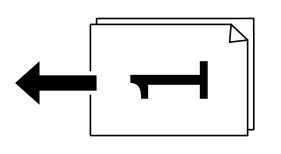

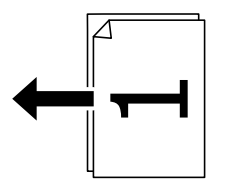

#### c*Importante:*

Se si desidera copiare originali non supportati dall'ADF, utilizzare il vetro dello scanner. ["Originali non supportati dall'ADF" a pagina 46](#page-45-0)

*Nota:* È possibile collocare gli originali anche sul vetro dello scanner. ["Posizionamento degli originali" a pagina 43](#page-42-0)

- 2. Selezionare **Copia** nella schermata iniziale.
- 3. Selezionare la scheda **Impostazioni base**, selezionare **Multipag**, quindi selezionare **2 +** o **4 +**.
- 4. Specificare l'ordine del layout e l'orientamento dell'originale.
- 5. Toccare  $\lozenge$ .

### **Copia nell'ordine delle pagine**

Quando si eseguono più copie di un documento di più pagine, è possibile scaricare una copia alla volta nell'ordine delle pagine.

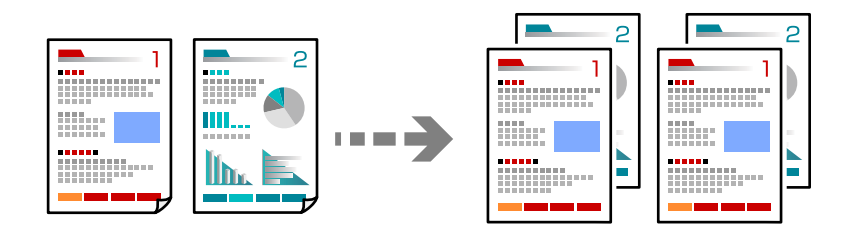

1. Posizionare gli originali.

["Posizionamento degli originali" a pagina 43](#page-42-0)

- 2. Selezionare **Copia** nella schermata iniziale.
- 3. Selezionare la scheda **Impostazioni base**, quindi selezionare **Termine** > **Fascicola (ordine pagina)**.
- 4. Toccare  $\Phi$ .

### **Copiare gli originali in buona qualità**

È possibile copiare gli originali senza ombre e segni di foratura.

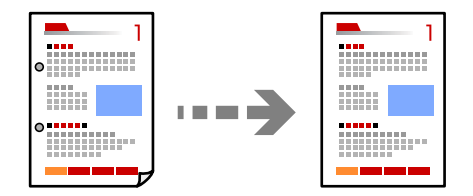

1. Posizionare gli originali.

["Posizionamento degli originali" a pagina 43](#page-42-0)

2. Selezionare **Copia** nella schermata iniziale.

- 3. Selezionare la scheda **Avanzate**, quindi abilitare **Rimuovi ombra** o **Rim. segni for.** o regolare la qualità dell'immagine in **Qualità immagine**.
- 4. Toccare  $\Phi$ .

## **Copia della scheda ID**

Consente di acquisire entrambi i lati di un documento di identità ed eseguirne la copia su un singolo lato di un foglio.

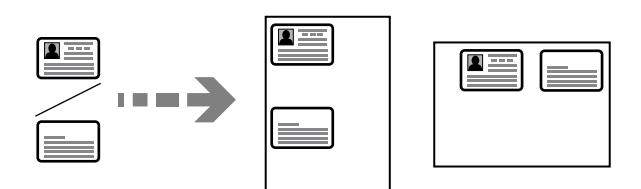

1. Posizionare gli originali.

["Posizionamento degli originali" a pagina 43](#page-42-0)

- 2. Selezionare **Copia** nella schermata iniziale.
- 3. Selezionare la scheda **Avanzate**, selezionare **Copia Tessera ID**, quindi attivare l'impostazione.
- 4. Specificare l'**Orientam(orig)**.
- 5. Toccare  $\Phi$ .

### **Copia di libri**

Consente di copiare due pagine affiancate di un libro o altro su fogli di carta separati.

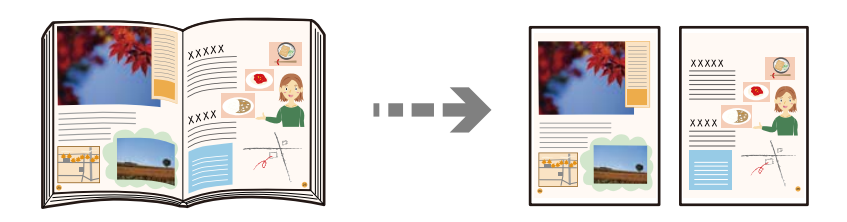

- 1. Collocare l'originale sul vetro dello scanner. ["Posizionamento degli originali" a pagina 43](#page-42-0)
- 2. Selezionare **Copia** nella schermata iniziale.
- 3. Selezionare la scheda **Avanzate**, selezionare **Libro →2Pag.**, quindi attivare l'impostazione.
- 4. Specificare **Ordine scansione**.
- 5. Toccare  $\Phi$ .

## **Impilare ciascuna serie di copie sfalsando i fogli o ruotandoli alternativamente di 90 gradi**

È possibile ordinare le stampe impilandole alternativamente in direzione verticale e orizzontale.

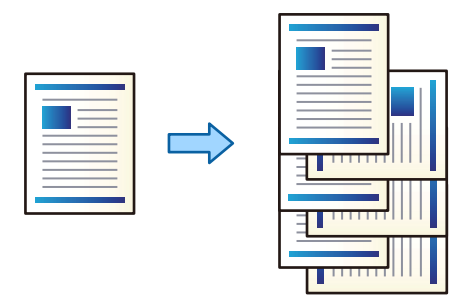

1. Posizionare gli originali.

["Posizionamento degli originali" a pagina 43](#page-42-0)

- 2. Selezionare **Copia** nella schermata iniziale.
- 3. Selezionare la scheda **Impostazioni base**, quindi selezionare **Termine**.
- 4. Selezionare **Ruota ordin.** in **Espelli carta**.

Verificare le seguenti impostazioni quando si utilizza questa funzione.

- ❏ Vengono utilizzate due origini carta. Caricare carta in posizione verticale in un'origine carta, caricare carta in posizione orizzontale nell'altra origine carta, quindi selezionare **Auto** come impostazione relativa a **ImpCarta** in Impostazioni base.
- ❏ Sulla schermata iniziale, selezionare **Impostazioni** > **Impostazioni generali** > **Impostazioni stampante** > **Uscita: Copia** e accertarsi che sia selezionato **Vassoio rivolto verso il basso**.
- 5. Toccare  $\Phi$ .

## **Copia di codici a barre in modo nitido**

È possibile copiare un codice a barre in modo nitido per facilitarne la scansione. Attivare questa funzione solo se il codice a barre stampato non può essere acquisito.

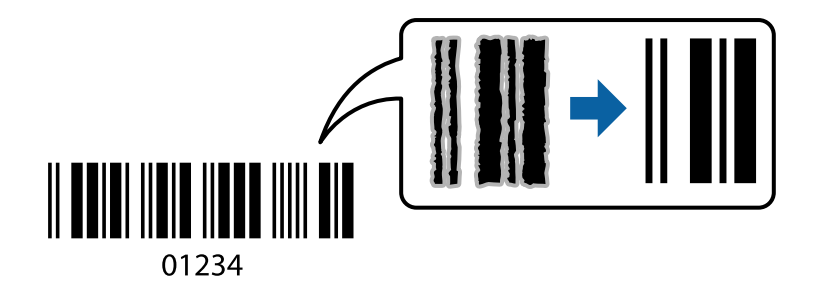

È possibile utilizzare questa funzione con i tipi di carta indicati di seguito.

- ❏ Carta comune
- ❏ Carta prestampata
- ❏ Carta intestata
- ❏ Carta a colori
- ❏ Carta riciclata
- ❏ Carta spessa
- ❏ Busta
- ❏ Epson Bright White Ink Jet Paper
- ❏ Epson Business Paper
- 1. Posizionare gli originali. ["Posizionamento degli originali" a pagina 43](#page-42-0)
- 2. Selezionare **Copia** nella schermata iniziale.
- 3. Selezionare la scheda **Impostazioni base**, quindi selezionare **Tipo originale** > **Codice a barre**.
- 4. Toccare  $\Phi$ .

## **Copia con numeri di pagina**

È possibile effettuare copie con numeri di pagina anche se gli originali non hanno numeri di pagina.

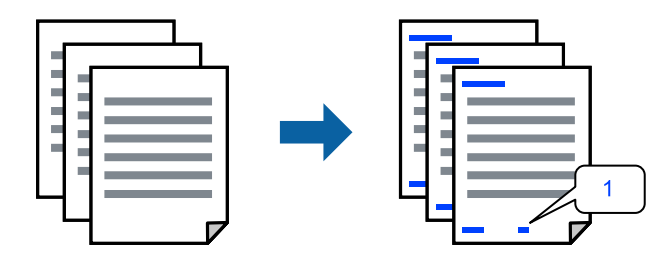

1. Posizionare gli originali.

["Posizionamento degli originali" a pagina 43](#page-42-0)

- 2. Selezionare **Copia** nella schermata iniziale.
- 3. Selezionare la scheda **Avanzate**, quindi selezionare **Numerazione pagine**.
- 4. Abilitare l'opzione quindi effettuare le altre impostazioni quali il formato e la posizione del numero.
- 5. Toccare  $\lozenge$ .

## **Copia di file e creazione di opuscoli**

È possibile copiare degli originali e trasformare le copie in un opuscolo. È inoltre possibile aggiungere copertine anteriori e posteriori all'opuscolo.

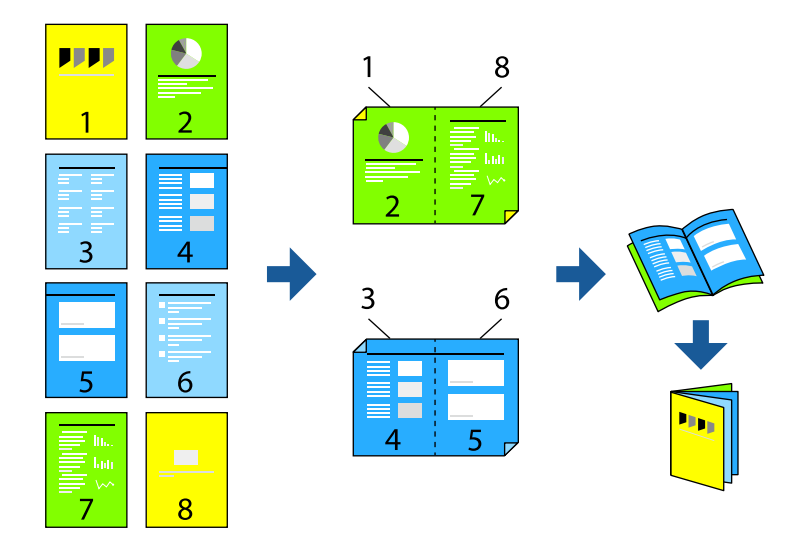

1. Posizionare gli originali.

["Posizionamento degli originali" a pagina 43](#page-42-0)

- 2. Selezionare **Copia** nella schermata iniziale.
- 3. Selezionare la scheda **Impostazioni base**.
- 4. Selezionare **ImpCarta**, selezionare l'origine carta nella quale è stata caricata la carta, quindi selezionare **OK**.
- 5. Selezionare **Fronte-retro**, quindi selezionare **2>fronte/retro** o **1>fronte/retro**.
- 6. Specificare altre impostazioni come l'orientamento dell'originale e la posizione di rilegatura desiderate, quindi selezionare **OK**.
- 7. Selezionare **Riduci/Ingrandisci**, specificare la quantità di ingrandimento o riduzione, quindi selezionare **OK**.
- 8. Selezionare la scheda **Avanzate**, selezionare **Libretto** > **Libretto**, quindi attivare **Libretto**.
- 9. Specificare la posizione e il margine di rilegatura.
- 10. Se si desidera aggiungere le copertine, abilitare **Coperchio**.

Selezionare l'origine carta in cui si è caricata la carta per le copertine in **ImpCarta**, quindi specificare le impostazioni di stampa in **Copertina anteriore** e **Copertina posteriore**.

11. Toccare  $\Phi$ .

## <span id="page-115-0"></span>**Inserimento di fogli divisori fra le copie**

È possibile inserire dei fogli divisori fra le copie e riceverli in emissione.

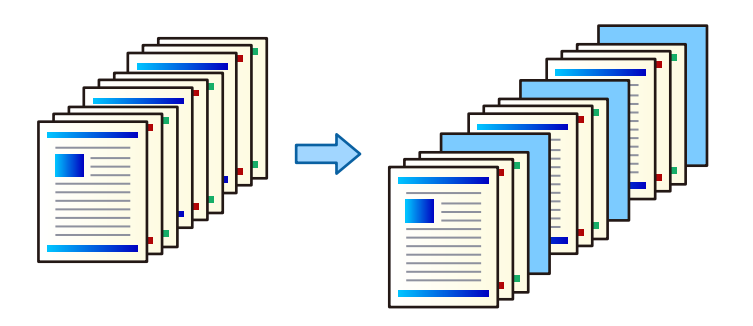

1. Posizionare gli originali.

["Posizionamento degli originali" a pagina 43](#page-42-0)

- 2. Selezionare **Copia** nella schermata iniziale.
- 3. Selezionare la scheda **Avanzate**, quindi selezionare **Copert. e foglio sep.** > **Foglio separatore**.
- 4. Selezionare **Fine del lavoro** oppure **Fine del set**, abilitare le impostazioni e quindi modificare le altre impostazioni in base alle esigenze.

Se si desidera specificare la pagina o il capitolo in cui inserire il foglio divisorio, selezionare **Fine pagina o capitolo** quindi specificare i dettagli quali il numero di pagina, la carta e così via.

5. Toccare  $\Phi$ .

## **Opzioni del menu di base per la copia**

#### *Nota:*

Le opzioni potrebbero non essere disponibili a seconda delle altre impostazioni effettuate.

#### Modo colore:

Selezionare se si desidera eseguire la copia a colori o in monocromia.

❏ Auto

Rileva se l'originale è a colori o monocromatico ed esegue automaticamente la copia utilizzando il modo colore più adatto.

Alcuni originali monocromatici potrebbero essere rilevati come documenti a colori, e viceversa. Se la rilevazione automatica non funziona correttamente, eseguire la copia selezionando **Colore** o **B/N** come modo colore, oppure impostare la sensibilità di rilevazione. È possibile impostare la sensibilità selezionando **Impostazioni** sulla schermata iniziale > **Impostazioni generali** > **Amministrazione sistema** > **Copia sensibilità colore**.

❏ Colore

Copia a colori l'originale.

❏ B/N

Copia in bianco e nero (monocromatico) l'originale.

#### Densità:

Aumentare il livello della densità quando i risultati della copia appaiono sbiaditi. Diminuire il livello di densità quando l'inchiostro tende a macchiare.

#### ImpCarta:

Selezionare l'origine carta che si desidera utilizzare. Quando è selezionato **Auto**, viene caricato automaticamente un formato compatibile in base al formato originale rilevato in automatico e al rapporto di ingrandimento specificato.

#### Riduci/Ingrandisci:

Configura il rapporto di ingrandimento o riduzione. Toccare il valore e specificare l'ingrandimento usato per ingrandire o ridurre l'originale entro un intervallo dal 25 al 400%.

#### ❏ Auto

Rileva l'area di scansione e ingrandisce o riduce automaticamente l'originale in base al formato carta selezionato. Quando sono presenti dei margini bianchi attorno all'originale, i margini bianchi

dal contrassegno d'angolo  $\left(\frac{1}{2}\right)$  del vetro dello scanner vengono rilevati come area di scansione mentre i margini sul lato opposto potrebbero venire tagliati.

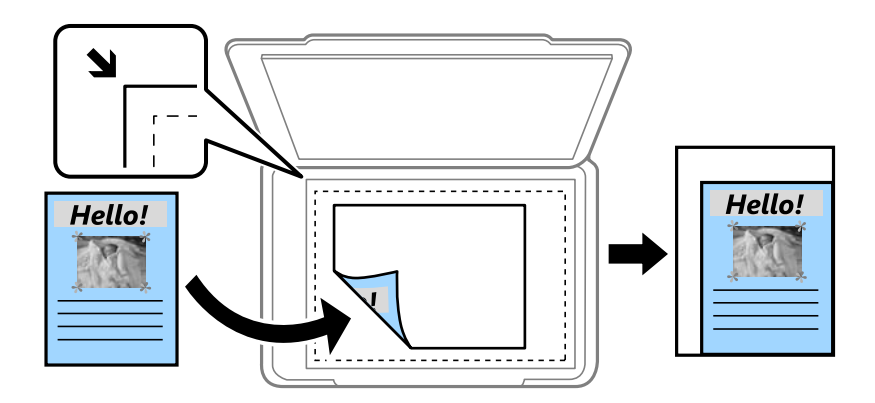

❏ Riduci per adattare carta

Copia l'immagine acquisita in una dimensione più piccola rispetto al valore Riduci/Ingrandisci per adattarsi all'interno del formato della carta. Se il valore Riduci/Ingrandisci è più grande rispetto al formato carta, i dati potrebbero essere stampati oltre i bordi del foglio.

❏ Dim. effet.

Copia con ingrandimento al 100%.

❏ A3->A4 e altri

Ingrandisce o riduce automaticamente l'originale in base a un formato carta specifico.

#### Tipo originale:

Selezionare il tipo di originale. Copia in qualità ottimale per corrispondere all'originale.

#### Fronte-retro:

Selezionare un layout fronte/retro.

❏ 1>fronte

Copia un lato di un originale su un singolo lato della carta.

#### <span id="page-117-0"></span>❏ 2>fronte/retro

Copia entrambi i lati di un originale fronte/retro su entrambi i lati di un singolo foglio di carta. Selezionare l'orientamento dell'originale e la posizione di rilegatura dell'originale e della carta.

❏ 1>fronte/retro

Copia due originali a singolo lato su entrambi i lati di un singolo foglio di carta. Selezionare l'orientamento dell'originale e la posizione di rilegatura della carta.

❏ 2>fronte

Copia entrambi i lati di un originale fronte/retro su un lato di due fogli di carta. Selezionare l'orientamento dell'originale e la posizione di rilegatura dell'originale.

#### Multipag:

Selezionare l'ordine di disposizione delle pagine.

❏ Pagina singola

Copia un originale a singolo lato su un singolo foglio carta.

 $\Box$  2 +

Copia due originali a singolo lato su un singolo foglio con layout di due pagine su un foglio. Selezionare l'ordine di disposizione delle pagine e l'orientamento dell'originale.

#### $\Box$  4 +

Copia quattro originali a singolo lato su un singolo foglio con layout di quattro pagine su un foglio. Selezionare l'ordine di disposizione delle pagine e l'orientamento dell'originale.

#### Termine:

Selezionare **Fascicola (ordine pagina)** per stampare documenti multipagina fascicolati in ordine e suddivisi in gruppi.

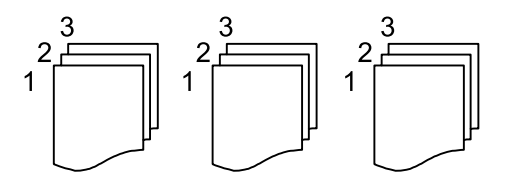

Selezionare **Raggruppa (stesse pagine)** per stampare documenti multipagina acquisendo le stesse pagine numerate del gruppo.

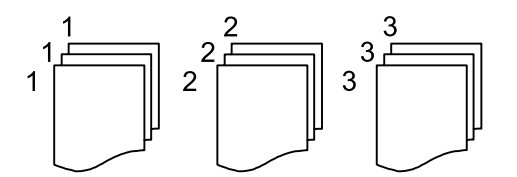

Se si seleziona Ruota ordin. in Espelli carta, è possibile stampare alternativamente in verticale e orizzontale. Scegliere **Auto** come **ImpCarta** quando si utilizza questa funzione.

## **Opzioni avanzate del menu per la copia**

#### *Nota:*

Le opzioni potrebbero non essere disponibili a seconda delle altre impostazioni effettuate.

#### Libretto:

#### Libretto

Specificare queste impostazioni quando si desidera creare un opuscolo dalle copie.

❏ Libretto

Consente di creare un opuscolo dalle copie.

❏ Rilegatura

Selezionare la posizione di rilegatura dell'opuscolo.

❏ Margine di rilegatura

Specificare il margine di rilegatura. È possibile impostare da 0 a 50 mm per il margine di rilegatura, in incrementi da 1 mm.

❏ Coperchio

Consente di aggiungere copertine agli opuscoli.

❏ ImpCarta

Selezionare l'origine carta nella quale è stata caricata la carta per le copertine.

❏ Copertina anteriore

Specificare le impostazioni di stampa per la copertina anteriore. Se non si desidera stampare sulla copertina anteriore, selezionare **Non stampare**.

❏ Copertina posteriore

Specificare le impostazioni di stampa per la copertina posteriore. Se non si desidera stampare sulla copertina posteriore, selezionare **Non stampare**.

#### Copert. e foglio sep.:

#### Coperchio:

Specificare quando si desidera aggiungere delle copertine alle copie.

❏ Copertina anteriore

Consente di aggiungere delle copertine anteriori alle copie. Se si è caricata della carta per la copertina, selezionare l'origine carta in **ImpCarta**. Se non si desidera stampare sulla copertina anteriore, selezionare **Non stampare** in **Modalità di stampa**.

❏ Copertina posteriore

Consente di aggiungere delle copertine posteriori alle copie. Se si è caricata della carta per la copertina, selezionare l'origine carta in **ImpCarta**. Se non si desidera stampare sulla copertina posteriore, selezionare **Non stampare** in **Modalità di stampa**.

#### Foglio separatore:

Specificare queste impostazioni quando si desidera inserire dei fogli divisori nelle copie.

❏ Fine del lavoro

Consente di inserire dei fogli divisori per ciascuna copia del lavoro. Se si è caricata della carta per i fogli divisori, selezionare l'origine carta in **ImpCarta**.

❏ Fine del set

Consente di inserire un foglio divisorio per ciascun set. Se si è caricata della carta per i fogli divisori, selezionare l'origine carta in **ImpCarta**. È inoltre possibile specificare l'intervallo di inserimento per i fogli divisori in **Fogli per set**.

#### ❏ Fine pagina o capitolo

Consente di effettuare le impostazioni per inserire dei fogli divisori di capitoli alle pagine desiderate. I valori di impostazione sono salvati e visualizzati in un elenco. È possibile verificare i dettagli delle impostazioni selezionando la singola impostazione dall'elenco. È possibile modificare o eliminare l'impostazione.

#### Dim. documento:

Selezionare le dimensioni dell'originale. Quando si seleziona **Rilevamento automatico**, il formato dell'originale viene rilevato automaticamente. Quando si copiano originali di dimensione non standard, selezionare **Definito dall'utente**, quindi specificare la dimensione originale.

#### Orig. formato div.:

Nell'ADF è possibile inserire contemporaneamente i formati seguenti. A3 e A4, B4 e B5. Quando vengono caricati formati carta diversi nelle combinazioni sopra elencate, gli originali vengono copiati su una scala 1:1. Posizionare gli originali allineando la larghezza degli originali come illustrato di seguito.

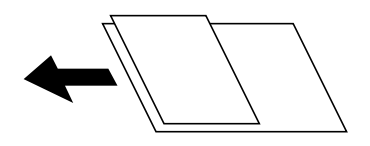

#### Orientam(orig):

Selezionare l'orientamento dell'originale.

#### Libro →2Pag.:

Esegue la copia di due pagine affiancate di un opuscolo su più fogli di carta.

Selezionare quale pagina dell'opuscolo acquisire.

#### Scans. continua:

Nell'ADF è possibile posizionare in batch un elevato numero di originali e acquisirli in un unico lavoro di scansione.

#### Qualità immagine:

Regolare le impostazioni dell'immagine.

❏ Contrasto

Regolare la differenza tra le parti chiare e scure.

❏ Saturazione

Regolare la nitidezza dei colori.

- ❏ Bilanciamento del rosso, Bilanciamento del verde, Bilanciamento del blu Regolare la densità per ciascun colore.
- ❏ Nitidezza

Regolare il contorno dell'immagine.

❏ Regolazione tonalità

Regolare il tono del colore della pelle. Toccare + per renderla fredda (aumento del colore verde) e toccare - per renderla calda (aumento del colore rosso).

#### ❏ Rimuovi sfondo

Selezionare la luminosità dello sfondo. Toccare + per schiarire (sbiancare) lo sfondo e - per scurirlo (annerirlo).

Selezionando **Auto**, i colori di sfondo degli originali vengono rilevati, rimossi o schiariti automaticamente. Questa funzione non viene applicata correttamente se il colore di sfondo è troppo scuro o non viene rilevato.

#### Margine rileg.:

Selezionare ad esempio la posizione di rilegatura, il margine, e l'orientamento dell'originale.

#### Riduci per adattare carta:

Copia l'immagine acquisita in una dimensione più piccola rispetto al valore Riduci/Ingrandisci per adattarsi all'interno del formato della carta. Se il valore Riduci/Ingrandisci è più grande rispetto al formato carta, i dati potrebbero essere stampati oltre i bordi del foglio.

#### Rimuovi ombra:

Rimuove le ombre che appaiono attorno alle copie durante la copia su carta spessa, o che appaiono nella parte centrale delle copie durante la copia di un opuscolo.

#### Rim. segni for.:

Rimuove i segni di foratura della rilegatura dalle copie.

#### Copia Tessera ID:

Consente di acquisire entrambi i lati di un documento di identità ed eseguirne la copia su un singolo lato di un foglio.

#### Vassoio Uscita:

Selezionare il vassoio di uscita per la copia.

#### Numerazione pagine:

❏ Numerazione pagine

Selezionare **Attiva** per stampare i numeri di pagina sulle copie.

❏ Formato

Selezionare il formato dei numeri di pagina.

❏ Posizione data/ora

Selezionare la posizione dei numeri di pagina.

❏ Cambia numerazione

Selezionare la pagina su cui si desidera stampare il numero di pagina. Selezionare **Numero di pagina iniziale** per specificare la pagina in cui si desidera iniziare la stampa del numero di pagina. È possibile specificare il numero di pagina iniziale anche in **Numero prima stampa**.

❏ Dimensioni

Selezionare il formato del numero.

❏ Sfondo

Selezionare se rendere bianco lo sfondo del numero di pagina. Se si seleziona **Bianco**, il numero di pagina sarà chiaramente visibile quando lo sfondo dell'originale non è bianco.

#### Archiviazione file:

È possibile salvare l'immagine acquisita in un archivio.

❏ Impostazione:

Selezionare se salvare o meno l'immagine acquisita solo nell'archivio.

❏ Cartella (obbligatorio):

Selezionare l'archivio in cui salvare l'immagine acquisita.

❏ Nome file:

Imposta il nome del file.

❏ Password file:

Imposta la password per selezionare il file.

❏ Nome utente:

Imposta il nome utente.

# <span id="page-122-0"></span>**Scansione**

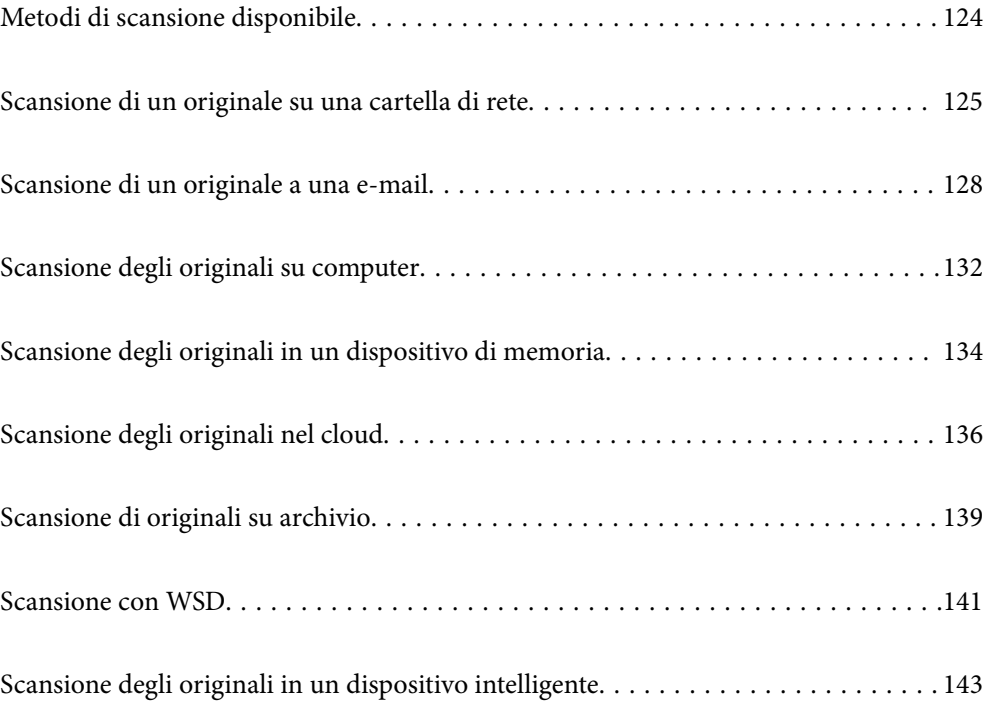

## <span id="page-123-0"></span>**Metodi di scansione disponibile**

È possibile utilizzare uno dei metodi seguenti per effettuare la scansione utilizzando questa stampante.

#### Scansione su una cartella di rete

È possibile salvare l'immagine acquisita in una cartella preconfigurata all'interno di una rete.

["Scansione di un originale su una cartella di rete" a pagina 125](#page-124-0)

#### Scansione in un messaggio e-mail

È possibile inviare i file delle immagini acquisite via e-mail direttamente dalla stampante tramite un server e-mail preconfigurato.

["Scansione di un originale a una e-mail" a pagina 128](#page-127-0)

#### Scansione su computer

È possibile salvare l'immagine acquisita su un computer connesso alla stampante.

["Scansione degli originali su computer" a pagina 132](#page-131-0)

#### Scansione in un dispositivo di memoria

È possibile salvare le immagini scansionate direttamente a un dispositivo di memoria inserito nella stampante.

["Scansione degli originali in un dispositivo di memoria" a pagina 134](#page-133-0)

#### Inviare a un servizio cloud

È possibile inviare immagini scansionate dal pannello di controllo della stampante a servizi cloud precedentemente registrati.

["Scansione degli originali nel cloud" a pagina 136](#page-135-0)

#### Scansione su archivio

È possibile salvare le immagini acquisite nell'archivio incorporato della stampante.

["Uso dell'archivio" a pagina 192](#page-191-0)

["Scansione di originali su archivio" a pagina 139](#page-138-0)

#### Scansione con WSD

È possibile salvare l'immagine acquisita su un computer connesso alla stampante, usando la funzione WSD.

["Scansione con WSD" a pagina 141](#page-140-0)

#### Scansione direttamente da dispositivi smart

È possibile salvare le immagini scansionate direttamente su un dispositivo intelligente come uno smartphone o un tablet utilizzando l'applicazione Epson iPrint.

["Scansione degli originali in un dispositivo intelligente" a pagina 143](#page-142-0)

## <span id="page-124-0"></span>**Scansione di un originale su una cartella di rete**

Verificare i punti seguenti prima della scansione.

❏ Assicurarsi che sia preparata una cartella di rete. Vedere quanto segue quando si crea una cartella condivisa su una rete.

["Creazione della cartella condivisa" a pagina 508](#page-507-0)

❏ Registrare in anticipo un percorso della cartella di rete nei contatti per specificare facilmente la cartella. ["Rendere disponibili i contatti" a pagina 526](#page-525-0)

#### *Nota:*

Assicurarsi che le impostazioni *Data/Ora* e *Differenza oraria* della stampante siano corrette. Accedere ai menu da *Impostazioni* > *Impostazioni generali* > *Impostazioni base* > *Impostazioni data/ora*.

1. Posizionare gli originali.

["Posizionamento degli originali" a pagina 43](#page-42-0)

- 2. Selezionare **Scansione** > **Cartella rete/FTP** nel pannello di controllo.
- 3. Specificare la cartella.
	- ❏ Per selezionare un indirizzo utilizzato di frequente, selezionare un contatto dalla scheda **Frequente**.
	- ❏ Per immettere un percorso cartella direttamente: selezionare **Tastiera**. Selezionare **Modalità di comunicazione**, immettere il percorso cartella i **Posizione (richiesto)**, quindi configurare altre impostazioni di cartella.

Immettere un percorso cartella nel seguente formato.

Quando si utilizza SMB come modalità di comunicazione: \\nome host\nome cartella Quando si utilizza FTP come modalità di comunicazione: ftp://nome host/nome cartella Quando si utilizza FTPS come modalità di comunicazione: ftps://nome host/nome cartella

Quando si utilizza WebDAV (HTTPS) come modalità di comunicazione: https://nome host/nome cartella

Quando si utilizza WebDAV (HTTP) come modalità di comunicazione: http://nome host/nome cartella

❏ Per selezionare dall'elenco contatti, selezionare la scheda **Destinazione**, quindi selezionare un contatto.

Per cercare una cartella dall'elenco contatti, selezionare

#### *Nota:*

È possibile stampare la cronologia della cartella in cui vengono salvati i documenti toccando *Menu*.

4. Selezionare **Imp. scansione**, quindi verificare le impostazioni quali il formato di salvataggio e modificarle se necessario.

#### ["Opzioni del menu per la scansione su una cartella" a pagina 126](#page-125-0)

#### *Nota:*

- ❏ Selezionare per salvare le impostazioni come preimpostazione.
- ❏ Selezionare per ripristinare le impostazioni predefinite.
- ❏ Per salvare gli originali in archivio, selezionare *Archiviazione file* e definire le impostazioni di salvataggio. Definire *Impostazione* per selezionare se salvare o meno l'immagine acquisita solo nell'archivio.

Non è necessario inserire le informazioni sulla destinazione se si salva l'immagine acquisita solo nell'archivio.

<span id="page-125-0"></span>5. Toccare  $\Phi$ .

### **Opzioni del menu per la scansione su una cartella**

#### *Nota:*

Le opzioni potrebbero non essere disponibili a seconda delle altre impostazioni effettuate.

#### Modifica posizione:

Inserire il percorso della cartella e impostare ciascuna voce della schermata.

❏ Modalità di comunicazione:

Selezionare la modalità di comunicazione per la cartella.

❏ Posizione (richiesto):

Immettere un percorso cartella in cui salvare l'immagine acquisita.

Selezionare **Sfoglia** per cercare una cartella sui computer connessi alla rete. È possibile utilizzare **Sfoglia** solo se **Modalità di comunicazione** è impostato su SMB.

❏ Nome utente:

Immettere un nome utente per accedere alla cartella specificata.

❏ Password:

Inserire una password corrispondente al nome utente.

❏ Modalità di connessione:

Selezionare la modalità di connessione per la cartella.

❏ Numero porta:

Immettere il numero di porta per la cartella.

❏ Impostazioni server Proxy:

Selezionare se utilizzare o meno un server proxy.

#### B/N/Colore

Selezionare se effettuare la scansione a colori o in monocromia.

#### Formato file:

Selezionare il formato di salvataggio per l'immagine acquisita.

Quando si seleziona PDF, PDF/A o TIFF come formato di file, selezionare se salvare tutti gli originali come un file (multipagina) o salvare ciascun originale separatamente (pagina singola).

❏ Rapporto compr.:

Selezionare il livello di compressione dell'immagine acquisita.

❏ Impostazioni PDF:

Se è stato selezionato il formato di salvataggio PDF, usare queste impostazioni per proteggere i file PDF.

Per creare un file PDF che può essere aperto dietro immissione di una password, impostare Password apertura doc.. Per creare un file PDF che può essere stampato o modificato dietro immissione di una password, impostare Password autorizzazioni.

#### Risoluzione:

Selezionare la risoluzione di scansione.

#### Fronte-retro:

Sottoporre a scansione entrambi i lati dell'originale.

❏ Orientam(orig):

Selezionare l'orientamento dell'originale.

❏ Rilegatura (originale):

Selezionare la posizione di rilegatura degli originali.

#### Scansione area:

Selezionare l'area di scansione. Per effettuare la scansione sull'area massima consentita dal vetro dello scanner, selezionare **Area massima**.

❏ Orientam(orig):

Selezionare l'orientamento dell'originale.

#### Tipo originale:

Selezionare il tipo di originale.

#### Orientam(orig):

Selezionare l'orientamento dell'originale.

#### Orig. formato div.:

Nell'ADF è possibile inserire contemporaneamente i formati seguenti. A3 e A4, B4 e B5. Quando vengono caricati formati carta diversi nelle combinazioni sopra elencate, gli originali vengono acquisiti su una scala 1:1. Posizionare gli originali allineando la larghezza degli originali come illustrato di seguito.

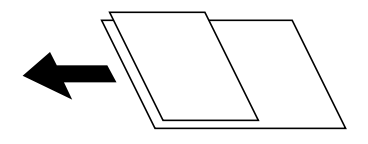

Densità:

Selezionare il contrasto dell'immagine acquisita.

#### Rimuovi sfondo:

Selezionare la luminosità dello sfondo. Toccare + per schiarire (sbiancare) lo sfondo e - per scurirlo (annerirlo).

Selezionando **Auto**, i colori di sfondo degli originali vengono rilevati, rimossi o schiariti automaticamente. Questa funzione non viene applicata correttamente se il colore di sfondo è troppo scuro o non viene rilevato.

#### Rimuovi ombra:

Rimuovere le ombre dell'originale che appaiono nell'immagine acquisita.

❏ Cornice:

Rimuovere le ombre sul bordo degli originali.

#### <span id="page-127-0"></span>❏ Al centro:

Rimuovere le ombre del margine di rilegatura dell'opuscolo.

❏ Retro:

Impostare singolarmente l'area per la parte posteriore quando si acquisiscono originali in fronteretro.

#### Rim. segni for.:

Rimuovere i segni di foratura che appaiono nell'immagine acquisita. È possibile specificare l'area dove cancellare i segni di foratura immettendo un valore nella casella a destra.

❏ Posizione canc.:

Selezionare la posizione per rimuovere i segni di foratura.

❏ Orientam(orig):

Selezionare l'orientamento dell'originale.

#### Scans contin.(ADF):

Nell'ADF è possibile posizionare in batch un elevato numero di originali e sottoporli a scansione in un unico lavoro di scansione.

#### Archiviazione file:

È possibile salvare l'immagine acquisita in un archivio.

❏ Impostazione:

Selezionare se salvare o meno l'immagine acquisita solo nell'archivio.

❏ Cartella (obbligatorio):

Selezionare l'archivio in cui salvare l'immagine acquisita.

❏ Nome file:

Imposta il nome del file.

❏ Password file:

Imposta la password per selezionare il file.

❏ Nome utente:

Imposta il nome utente.

#### Nome file:

❏ Prefisso nome file:

Inserire il prefisso per il nome delle immagini con caratteri alfanumerici e simboli.

❏ Aggiungi data:

Aggiungere la data al nome del file.

❏ Aggiungi orario:

Aggiungere l'ora al nome del file.

## **Scansione di un originale a una e-mail**

È necessario impostare quanto segue prima della scansione.

❏ Configurazione di un server di posta.

["Configurazione di un server di posta" a pagina 504](#page-503-0)

- ❏ Pubblicare un indirizzo e-mail tra i contatti in anticipo in modo che si possa facilmente specificare l'indirizzo selezionandolo dai contatti.
- ❏ Assicurarsi che le impostazioni **Data/Ora** e **Differenza oraria** della stampante siano corrette. Accedere ai menu da **Impostazioni** > **Impostazioni generali** > **Impostazioni base** > **Impostazioni data/ora**.
- 1. Posizionare gli originali.

["Posizionamento degli originali" a pagina 43](#page-42-0)

- 2. Selezionare **Scansione** > **E-mail** nel pannello di controllo.
- 3. Specificare gli indirizzi.
	- ❏ Per selezionare un indirizzo utilizzato di frequente, selezionare un contatto dalla scheda **Frequente**.
	- ❏ Per inserire manualmente l'indirizzo email: selezionare **Tastiera**, inserire l'indirizzo email, quindi selezionare **OK**.
	- ❏ Per selezionare dall'elenco contatti, selezionare la scheda **Destinatario**, quindi selezionare un contatto.

Per cercare una cartella dall'elenco contatti, selezionare

❏ Per selezionare dall'elenco della cronologia, selezionare nella scheda **Frequente**, quindi selezionare un destinatario dall'elenco visualizzato.

*Nota:*

❏ Il numero di destinatari selezionato viene visualizzato sulla destra dello schermo. È possibile inviare messaggi e-mail a un massimo di 10 indirizzi e gruppi.

Se i destinatari includono gruppi, è possibile selezionare fino a 200 indirizzi individuali in totale, considerando gli indirizzi nei gruppi.

- ❏ Toccare la casella degli indirizzi nella parte superiore dello schermo per visualizzare l'elenco degli indirizzi selezionati.
- ❏ Toccare *Menu* per visualizzare o stampare la cronologia di invio o modificare le impostazioni del server e-mail.
- 4. Selezionare **Imp. scansione**, quindi verificare le impostazioni quali il formato di salvataggio e modificarle se necessario.

["Opzioni del menu per la scansione su email" a pagina 130](#page-129-0)

#### *Nota:*

- **□** Selezionare  $\hat{X}$  per salvare le impostazioni come preimpostazione.
- ❏ Selezionare per ripristinare le impostazioni predefinite.
- ❏ Per salvare gli originali in archivio, selezionare *Archiviazione file* e definire le impostazioni di salvataggio. Definire *Impostazione* per selezionare se salvare o meno l'immagine acquisita solo nell'archivio.

Non è necessario inserire le informazioni sul destinatario se si salva l'immagine acquisita solo nell'archivio.

5. Toccare  $\Phi$ 

### <span id="page-129-0"></span>**Opzioni del menu per la scansione su email**

#### *Nota:*

Le opzioni potrebbero non essere disponibili a seconda delle altre impostazioni effettuate.

#### B/N/Colore

Selezionare se effettuare la scansione a colori o in monocromia.

#### Formato file:

Selezionare il formato di salvataggio per l'immagine acquisita.

Quando si seleziona PDF, PDF/A o TIFF come formato di file, selezionare se salvare tutti gli originali come un file (multipagina) o salvare ciascun originale separatamente (pagina singola).

❏ Rapporto compr.:

Selezionare il livello di compressione dell'immagine acquisita.

❏ Impostazioni PDF:

Se è stato selezionato il formato di salvataggio PDF, usare queste impostazioni per proteggere i file PDF.

Per creare un file PDF che può essere aperto dietro immissione di una password, impostare Password apertura doc.. Per creare un file PDF che può essere stampato o modificato dietro immissione di una password, impostare Password autorizzazioni.

#### Risoluzione:

Selezionare la risoluzione di scansione.

#### Fronte-retro:

Sottoporre a scansione entrambi i lati dell'originale.

❏ Orientam(orig):

Selezionare l'orientamento dell'originale.

❏ Rilegatura (originale):

Selezionare la posizione di rilegatura degli originali.

#### Scansione area:

Selezionare l'area di scansione. Per effettuare la scansione sull'area massima consentita dal vetro dello scanner, selezionare **Area massima**.

❏ Orientam(orig):

Selezionare l'orientamento dell'originale.

#### Tipo originale:

Selezionare il tipo di originale.

#### Orientam(orig):

Selezionare l'orientamento dell'originale.

Orig. formato div.:

Nell'ADF è possibile inserire contemporaneamente i formati seguenti. A3 e A4, B4 e B5. Quando vengono caricati formati carta diversi nelle combinazioni sopra elencate, gli originali vengono

acquisiti su una scala 1:1. Posizionare gli originali allineando la larghezza degli originali come illustrato di seguito.

Densità:

Selezionare il contrasto dell'immagine acquisita.

#### Rimuovi sfondo:

Selezionare la luminosità dello sfondo. Toccare + per schiarire (sbiancare) lo sfondo e - per scurirlo (annerirlo).

Selezionando **Auto**, i colori di sfondo degli originali vengono rilevati, rimossi o schiariti automaticamente. Questa funzione non viene applicata correttamente se il colore di sfondo è troppo scuro o non viene rilevato.

#### Rimuovi ombra:

Rimuovere le ombre dell'originale che appaiono nell'immagine acquisita.

❏ Cornice:

Rimuovere le ombre sul bordo degli originali.

❏ Al centro:

Rimuovere le ombre del margine di rilegatura dell'opuscolo.

❏ Retro:

Impostare singolarmente l'area per la parte posteriore quando si acquisiscono originali in fronteretro.

#### Rim. segni for.:

Rimuovere i segni di foratura che appaiono nell'immagine acquisita. È possibile specificare l'area dove cancellare i segni di foratura immettendo un valore nella casella a destra.

❏ Posizione canc.:

Selezionare la posizione per rimuovere i segni di foratura.

❏ Orientam(orig):

Selezionare l'orientamento dell'originale.

#### Scans contin.(ADF):

Nell'ADF è possibile posizionare in batch un elevato numero di originali e sottoporli a scansione in un unico lavoro di scansione.

#### Archiviazione file:

È possibile salvare l'immagine acquisita in un archivio.

❏ Impostazione:

Selezionare se salvare o meno l'immagine acquisita solo nell'archivio.

❏ Cartella (obbligatorio):

Selezionare l'archivio in cui salvare l'immagine acquisita.

- <span id="page-131-0"></span>❏ Nome file: Imposta il nome del file.
- ❏ Password file:

Imposta la password per selezionare il file.

❏ Nome utente:

Imposta il nome utente.

#### Oggetto:

Inserire un oggetto per l'e-mail con caratteri alfanumerici e simboli.

#### Dim max allegati:

Selezionare la dimensione massima per i file da inviare in allegato ai messaggi e-mail.

#### Nome file:

❏ Prefisso nome file:

Inserire il prefisso per il nome delle immagini con caratteri alfanumerici e simboli.

❏ Aggiungi data:

Aggiungere la data al nome del file.

❏ Aggiungi orario:

Aggiungere l'ora al nome del file.

#### Crittografia e-mail:

Crittografare e-mail durante l'invio.

#### Firma digitale:

Aggiungere una firma digitale alle e-mail.

## **Scansione degli originali su computer**

È possibile salvare l'immagine acquisita su un computer connesso in rete.

Il metodo di salvataggio delle immagini è registrato come lavoro in Document Capture Pro installato sul computer. I lavori preimpostati sono disponibili e consentono di salvare le immagini acquisite su un computer. È inoltre possibile creare e registrare nuovi lavori utilizzando Document Capture Pro sul computer.

#### *Nota:*

È necessario impostare quanto segue prima della scansione.

- ❏ Installare le seguenti applicazioni sul computer.
	- ❏ Document Capture Pro
	- ❏ Epson Scan 2 (applicazione necessaria per l'uso della funzione scanner)

Vedere quanto segue per verificare le applicazioni installate.

Windows 10: fare clic sul pulsante Start, quindi selezionare *Sistema Windows* — *Pannello di controllo* — *Programmi* — *Programmi e funzionalità*.

Windows 8.1/Windows 8: selezionare *Desktop* — *Impostazioni* — *Pannello di controllo* — *Programmi* — *Programmi e funzionalità*.

Windows 7: Fare clic sul pulsante Start e selezionare *Pannello di controllo* — *Programmi*.*Programs and Features* Mac OS: selezionare *Vai* > *Applicazioni* > *Epson Software*.

- ❏ Connettere la stampante e il computer in rete.
- ❏ Quando si utilizza Windows Server, configurare le impostazioni nel pannello di controllo.
- 1. Posizionare gli originali.

["Posizionamento degli originali" a pagina 43](#page-42-0)

- 2. Selezionare **Scansione** > **Computer** nel pannello di controllo.
- 3. Selezionare **Selezionare Computer.**, quindi selezionare il computer in cui è installato Document Capture Pro. *Nota:*

❏ Il pannello di controllo della stampante visualizza fino a 100 computer su cui è installato Document Capture Pro.

❏ Se viene impostato *Modalità server* come modalità operativa, non è necessario effettuare questo passaggio.

4. Selezionare **Selezionare Lavoro.**, quindi selezionare il lavoro.

#### *Nota:*

Se è stato impostato un solo lavoro, non è necessario selezionare il lavoro. Andare al passaggio successivo.

- 5. Selezionare l'area nella quale viene visualizzato il contenuto del lavoro, quindi verificare i dettagli del lavoro.
- 6. To ccare  $\Phi$ .

Document Capture Pro si avvia automaticamente sul computer e la scansione ha inizio.

#### *Nota:*

- ❏ Consultare la guida Document Capture Pro per maggiori informazioni su come utilizzare le funzionalità, ad esempio la creazione e la registrazione di nuovi lavori.
- ❏ Oltre che dalla stampante, è possibile avviare la scansione dal computer utilizzando Document Capture Pro. Per dettagli, vedere la guida di Document Capture Pro.

#### **Informazioni correlate**

- & ["Applicazione per la scansione di documenti\(Document Capture Pro\)" a pagina 420](#page-419-0)
- $\rightarrow$  ["Installazione delle applicazioni separatamente" a pagina 215](#page-214-0)
- & ["Utilizzo di Document Capture Pro Server" a pagina 538](#page-537-0)

## <span id="page-133-0"></span>**Scansione degli originali in un dispositivo di memoria**

È possibile salvare l'immagine acquisita in un dispositivo di memoria.

1. Posizionare gli originali.

["Posizionamento degli originali" a pagina 43](#page-42-0)

- 2. Inserire un dispositivo di memoria nella stampante. ["Inserire un dispositivo USB esterno" a pagina 48](#page-47-0)
- 3. Selezionare **Scansione** > **Dispos. mem.** nel pannello di controllo.
- 4. Configurare le impostazioni di scansione.

"Opzioni del menu per la scansione su un dispositivo di memoria" a pagina 134

- **□** Selezionare  $\hat{\mathbf{X}}$  per salvare le impostazioni come preimpostazione.
- $\Box$  Selezionare per ripristinare le impostazioni predefinite.
- ❏ Per salvare gli originali in archivio, selezionare **Archiviazione file** e definire le impostazioni di salvataggio. Definire **Impostazione** per selezionare se salvare o meno l'immagine acquisita solo nell'archivio.
- 5. Toccare  $\Phi$ .

### **Opzioni del menu per la scansione su un dispositivo di memoria**

#### *Nota:*

Le opzioni potrebbero non essere disponibili a seconda delle altre impostazioni effettuate.

#### B/N/Colore

Selezionare se effettuare la scansione a colori o in monocromia.

#### Formato file:

Selezionare il formato di salvataggio per l'immagine acquisita.

Quando si seleziona PDF, PDF/A o TIFF come formato di file, selezionare se salvare tutti gli originali come un file (multipagina) o salvare ciascun originale separatamente (pagina singola).

❏ Rapporto compr.:

Selezionare il livello di compressione dell'immagine acquisita.

❏ Impostazioni PDF:

Se è stato selezionato il formato di salvataggio PDF, usare queste impostazioni per proteggere i file PDF.

Per creare un file PDF che può essere aperto dietro immissione di una password, impostare Password apertura doc.. Per creare un file PDF che può essere stampato o modificato dietro immissione di una password, impostare Password autorizzazioni.

#### Risoluzione:

Selezionare la risoluzione di scansione.

#### Fronte-retro:

Sottoporre a scansione entrambi i lati dell'originale.

❏ Orientam(orig):

Selezionare l'orientamento dell'originale.

❏ Rilegatura (originale):

Selezionare la posizione di rilegatura degli originali.

#### Scansione area:

Selezionare l'area di scansione. Per effettuare la scansione sull'area massima consentita dal vetro dello scanner, selezionare **Area massima**.

❏ Orientam(orig):

Selezionare l'orientamento dell'originale.

#### Tipo originale:

Selezionare il tipo di originale.

#### Orientam(orig):

Selezionare l'orientamento dell'originale.

#### Orig. formato div.:

Nell'ADF è possibile inserire contemporaneamente i formati seguenti. A3 e A4, B4 e B5. Quando vengono caricati formati carta diversi nelle combinazioni sopra elencate, gli originali vengono acquisiti su una scala 1:1. Posizionare gli originali allineando la larghezza degli originali come illustrato di seguito.

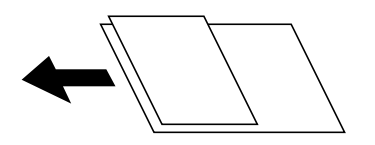

#### Densità:

Selezionare il contrasto dell'immagine acquisita.

#### Rimuovi sfondo:

Selezionare la luminosità dello sfondo. Toccare + per schiarire (sbiancare) lo sfondo e - per scurirlo (annerirlo).

Selezionando **Auto**, i colori di sfondo degli originali vengono rilevati, rimossi o schiariti automaticamente. Questa funzione non viene applicata correttamente se il colore di sfondo è troppo scuro o non viene rilevato.

#### Rimuovi ombra:

Rimuovere le ombre dell'originale che appaiono nell'immagine acquisita.

❏ Cornice:

Rimuovere le ombre sul bordo degli originali.

❏ Al centro:

Rimuovere le ombre del margine di rilegatura dell'opuscolo.

#### <span id="page-135-0"></span>❏ Retro:

Impostare singolarmente l'area per la parte posteriore quando si acquisiscono originali in fronteretro.

#### Rim. segni for.:

Rimuovere i segni di foratura che appaiono nell'immagine acquisita. È possibile specificare l'area dove cancellare i segni di foratura immettendo un valore nella casella a destra.

❏ Posizione canc.:

Selezionare la posizione per rimuovere i segni di foratura.

❏ Orientam(orig):

Selezionare l'orientamento dell'originale.

#### Scans contin.(ADF):

Nell'ADF è possibile posizionare in batch un elevato numero di originali e sottoporli a scansione in un unico lavoro di scansione.

#### Archiviazione file:

È possibile salvare l'immagine acquisita in un archivio.

❏ Impostazione:

Selezionare se salvare o meno l'immagine acquisita solo nell'archivio.

❏ Cartella (obbligatorio):

Selezionare l'archivio in cui salvare l'immagine acquisita.

❏ Nome file:

Imposta il nome del file.

❏ Password file:

Imposta la password per selezionare il file.

❏ Nome utente:

Imposta il nome utente.

#### Nome file:

❏ Prefisso nome file:

Inserire il prefisso per il nome delle immagini con caratteri alfanumerici e simboli.

- ❏ Aggiungi data: Aggiungere la data al nome del file.
- ❏ Aggiungi orario:

Aggiungere l'ora al nome del file.

## **Scansione degli originali nel cloud**

Prima di utilizzare questa funzione, effettuare le impostazioni tramite Epson Connect. Per ulteriori informazioni, vedere il seguente portale Web di Epson Connect.

<https://www.epsonconnect.com/>

```
http://www.epsonconnect.eu (solo Europa)
```
<span id="page-136-0"></span>1. Posizionare gli originali.

["Posizionamento degli originali" a pagina 43](#page-42-0)

- 2. Selezionare **Scansione** > **Cloud** nel pannello di controllo.
- 3. Selezionare la casella **Seleziona Destinazione.** nella parte superiore dello schermo, quindi selezionare una destinazione.
- 4. Configurare le impostazioni di scansione.

"Opzioni del menu per la scansione su Cloud" a pagina 137

- ❏ Selezionare per salvare le impostazioni come preimpostazione.
- $\Box$  Selezionare per ripristinare le impostazioni predefinite.
- ❏ Per salvare gli originali in archivio, selezionare **Archiviazione file** e definire le impostazioni di salvataggio. Definire **Impostazione** per selezionare se salvare o meno l'immagine acquisita solo nell'archivio. Non è necessario inserire le informazioni sulla destinazione se si salva l'immagine acquisita solo nell'archivio.
- 5. Toccare  $\Phi$

### **Opzioni del menu per la scansione su Cloud**

#### *Nota:*

Le opzioni potrebbero non essere disponibili a seconda delle altre impostazioni effettuate.

#### B/N/Colore

Selezionare se effettuare la scansione a colori o in monocromia.

#### Formato file:

Selezionare il formato di salvataggio per l'immagine acquisita.

Quando si seleziona PDF come formato di file, selezionare se salvare tutti gli originali come un file (multipagina) o salvare ciascun originale separatamente (pagina singola).

#### Fronte-retro:

Sottoporre a scansione entrambi i lati dell'originale.

❏ Orientam(orig):

Selezionare l'orientamento dell'originale.

❏ Rilegatura (originale):

Selezionare la posizione di rilegatura degli originali.

#### Scansione area:

Selezionare l'area di scansione. Per effettuare la scansione sull'area massima consentita dal vetro dello scanner, selezionare **Area massima**.

❏ Orientam(orig):

Selezionare l'orientamento dell'originale.

#### Tipo originale:

Selezionare il tipo di originale.

#### Orientam(orig):

Selezionare l'orientamento dell'originale.

#### Densità:

Selezionare il contrasto dell'immagine acquisita.

#### Rimuovi sfondo:

Selezionare la luminosità dello sfondo. Toccare + per schiarire (sbiancare) lo sfondo e - per scurirlo (annerirlo).

Selezionando **Auto**, i colori di sfondo degli originali vengono rilevati, rimossi o schiariti automaticamente. Questa funzione non viene applicata correttamente se il colore di sfondo è troppo scuro o non viene rilevato.

#### Rimuovi ombra:

Rimuovere le ombre dell'originale che appaiono nell'immagine acquisita.

❏ Cornice:

Rimuovere le ombre sul bordo degli originali.

❏ Al centro:

Rimuovere le ombre del margine di rilegatura dell'opuscolo.

❏ Retro:

Impostare singolarmente l'area per la parte posteriore quando si acquisiscono originali in fronteretro.

#### Rim. segni for.:

Rimuovere i segni di foratura che appaiono nell'immagine acquisita. È possibile specificare l'area dove cancellare i segni di foratura immettendo un valore nella casella a destra.

❏ Posizione canc.:

Selezionare la posizione per rimuovere i segni di foratura.

❏ Orientam(orig):

Selezionare l'orientamento dell'originale.

#### Scans contin.(ADF):

Nell'ADF è possibile posizionare in batch un elevato numero di originali e sottoporli a scansione in un unico lavoro di scansione.

#### Archiviazione file:

È possibile salvare l'immagine acquisita in un archivio.

❏ Impostazione:

Selezionare se salvare o meno l'immagine acquisita solo nell'archivio.

❏ Cartella (obbligatorio):

Selezionare l'archivio in cui salvare l'immagine acquisita.

- <span id="page-138-0"></span>❏ Nome file: Imposta il nome del file.
- ❏ Password file: Imposta la password per selezionare il file.
- ❏ Nome utente: Imposta il nome utente.

## **Scansione di originali su archivio**

Consultare quanto segue per dettagli sulla funzione di archivio.

["Uso dell'archivio" a pagina 192](#page-191-0)

1. Posizionare gli originali.

["Posizionamento degli originali" a pagina 43](#page-42-0)

- 2. Selezionare **Scansione** > **Archiviazione** nel pannello di controllo.
- 3. Specificare la cartella.
- 4. Selezionare **Imp. scansione**, quindi verificare le impostazioni quali il formato di salvataggio e modificarle se necessario.

"Opzioni del menu per la scansione su archivio" a pagina 139

#### *Nota:*

- ❏ Selezionare per salvare le impostazioni come preimpostazione.
- $\Box$  Selezionare per ripristinare le impostazioni predefinite.
- 5. Toccare  $\Phi$ .

### **Opzioni del menu per la scansione su archivio**

#### *Nota:*

Le opzioni potrebbero non essere disponibili a seconda delle altre impostazioni effettuate.

#### B/N/Colore

Selezionare se effettuare la scansione a colori o in monocromia.

Risoluzione:

Selezionare la risoluzione di scansione.

#### Fronte-retro:

Sottoporre a scansione entrambi i lati dell'originale.

❏ Orientam(orig):

Selezionare l'orientamento dell'originale.

❏ Rilegatura (originale):

Selezionare la posizione di rilegatura degli originali.

#### Scansione area:

Selezionare l'area di scansione. Per effettuare la scansione sull'area massima consentita dal vetro dello scanner, selezionare **Area massima**.

❏ Orientam(orig):

Selezionare l'orientamento dell'originale.

Tipo originale:

Selezionare il tipo di originale.

#### Orientam(orig):

Selezionare l'orientamento dell'originale.

Orig. formato div.:

Nell'ADF è possibile inserire contemporaneamente i formati seguenti. A3 e A4, B4 e B5. Quando vengono caricati formati carta diversi nelle combinazioni sopra elencate, gli originali vengono acquisiti su una scala 1:1. Posizionare gli originali allineando la larghezza degli originali come illustrato di seguito.

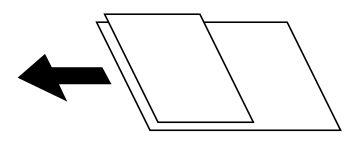

Densità:

Selezionare il contrasto dell'immagine acquisita.

#### Rimuovi sfondo:

Selezionare la luminosità dello sfondo. Toccare + per schiarire (sbiancare) lo sfondo e - per scurirlo (annerirlo).

Selezionando **Auto**, i colori di sfondo degli originali vengono rilevati, rimossi o schiariti automaticamente. Questa funzione non viene applicata correttamente se il colore di sfondo è troppo scuro o non viene rilevato.

#### Rimuovi ombra:

Rimuovere le ombre dell'originale che appaiono nell'immagine acquisita.

❏ Cornice:

Rimuovere le ombre sul bordo degli originali.

❏ Al centro:

Rimuovere le ombre del margine di rilegatura dell'opuscolo.

❏ Retro:

Impostare singolarmente l'area per la parte posteriore quando si acquisiscono originali in fronteretro.

#### <span id="page-140-0"></span>Rim. segni for.:

Rimuovere i segni di foratura che appaiono nell'immagine acquisita. È possibile specificare l'area dove cancellare i segni di foratura immettendo un valore nella casella a destra.

❏ Posizione canc.:

Selezionare la posizione per rimuovere i segni di foratura.

❏ Orientam(orig):

Selezionare l'orientamento dell'originale.

#### Scans contin.(ADF):

Nell'ADF è possibile posizionare in batch un elevato numero di originali e sottoporli a scansione in un unico lavoro di scansione.

#### Nome file:

Impostare il nome del file.

#### Password file:

Impostare la password per selezionare il file.

#### Nome utente:

Impostare il nome file per il file.

## **Scansione con WSD**

#### *Nota:*

- ❏ Questa funzione è disponibile solo per i computer nei quali è in esecuzione Windows 10/Windows 8.1/Windows 8/ Windows 7/Windows Vista.
- ❏ Se si utilizza Windows 7/Windows Vista, occorre impostare il computer preventivamente utilizzando questa funzione. "Impostazione di una porta WSD" a pagina 141
- 1. Posizionare gli originali.

["Posizionamento degli originali" a pagina 43](#page-42-0)

- 2. Selezionare **Scansione** > **WSD** nel pannello di controllo.
- 3. Selezionare un computer.
- 4. Toccare  $\Phi$ .

### **Impostazione di una porta WSD**

In questa sezione viene descritto come impostare una porta WSD per Windows 7/Windows Vista.

#### *Nota:*

Per Windows 10/Windows 8.1/Windows 8, la porta WSD viene automaticamente impostata.

Per impostare una porta WSD, è necessario quanto segue.

❏ La stampante e il computer sono connessi alla rete.

❏ Il driver della stampante deve essere installato sul computer.

- 1. Accendere la stampante.
- 2. Fare clic su start, quindi fare clic su **Rete** sul computer.
- 3. Fare clic con il pulsante destro del mouse sulla stampante, quindi scegliere **Installa**. Fare clic su **Continua** quando appare la schermata **Controllo dell'account utente**. Fare clic su **Disinstalla** e ripetere se viene visualizzata la schermata **Disinstalla**.

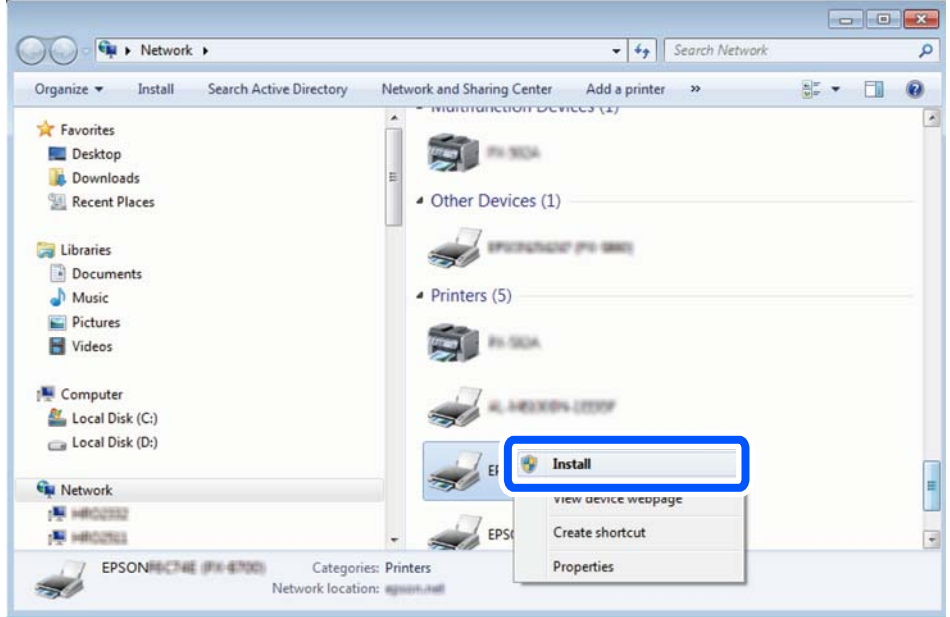

#### *Nota:*

Il nome stampante impostato sulla rete e il nome di modello (EPSON XXXXXX (XX-XXXX)) vengono visualizzati nella schermata di rete. È possibile controllare il nome stampante impostato sulla rete nel pannello di controllo della stampante o stampando un foglio di stato della rete.

4. Fare clic su **Il dispositivo è pronto per l'utilizzo**.

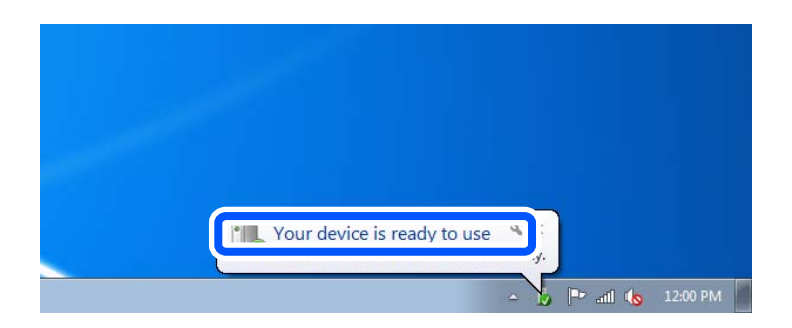

<span id="page-142-0"></span>5. Controllare il messaggio e quindi fare clic su **Chiudi**.

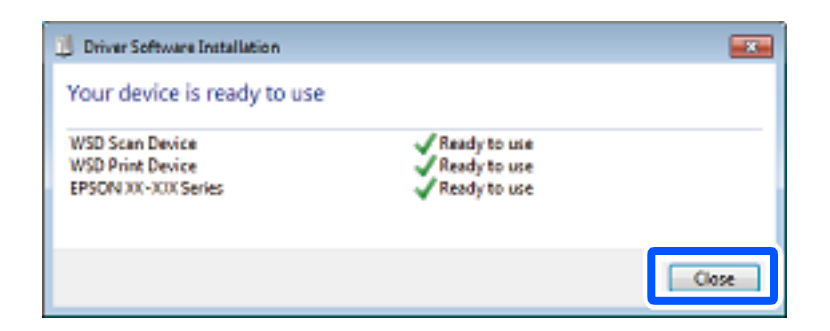

- 6. Aprire la schermata **Dispositivi e stampanti**.
	- ❏ Windows 7

Fare clic su avvio > **Pannello di controllo** > **Hardware e suoni** (o **Hardware**) > **Dispositivi e stampanti**.

❏ Windows Vista

Fare clic su start > **Pannello di controllo** > **Hardware e suoni** > **Stampanti**.

7. Verificare che sia visualizzata un'icona con il nome della stampante sulla rete. Selezionare il nome stampante quando si usa con WSD.

## **Scansione degli originali in un dispositivo intelligente**

#### *Nota:*

- ❏ Prima della scansione, installare Epson iPrint sul dispositivo intelligente.
- ❏ Le schermate Epson iPrint sono soggette a modifiche senza preavviso.
- ❏ I contenuti di Epson iPrint possono variare a seconda del prodotto.
- 1. Posizionare gli originali.

["Posizionamento degli originali" a pagina 43](#page-42-0)

- 2. Avviare Epson iPrint.
- 3. Toccare **Scansione** nella schermata iniziale.
- 4. Toccare **Scansione**.
	- *Nota:*

È possibile regolare le impostazioni di scansione. Toccare l'icona  $\tilde{\mathbf{Q}}$  in alto a destra dello schermo.

La scansione viene avviata.

5. Controllare l'immagine scansionata, quindi selezionare il metodo di salvataggio.

❏ : Consente di visualizzare la schermata nella quale è possibile salvare le immagini acquisite.

❏ : Consente di visualizzare la schermata nella quale è possibile inviare le immagini acquisite tramite email.

❏ : Consente di visualizzare la schermata nella quale è possibile stampare le immagini acquisite.

6. Infine, seguire le istruzioni visualizzate.
# <span id="page-144-0"></span>**Uso del fax (solo stampanti con funzioni fax)**

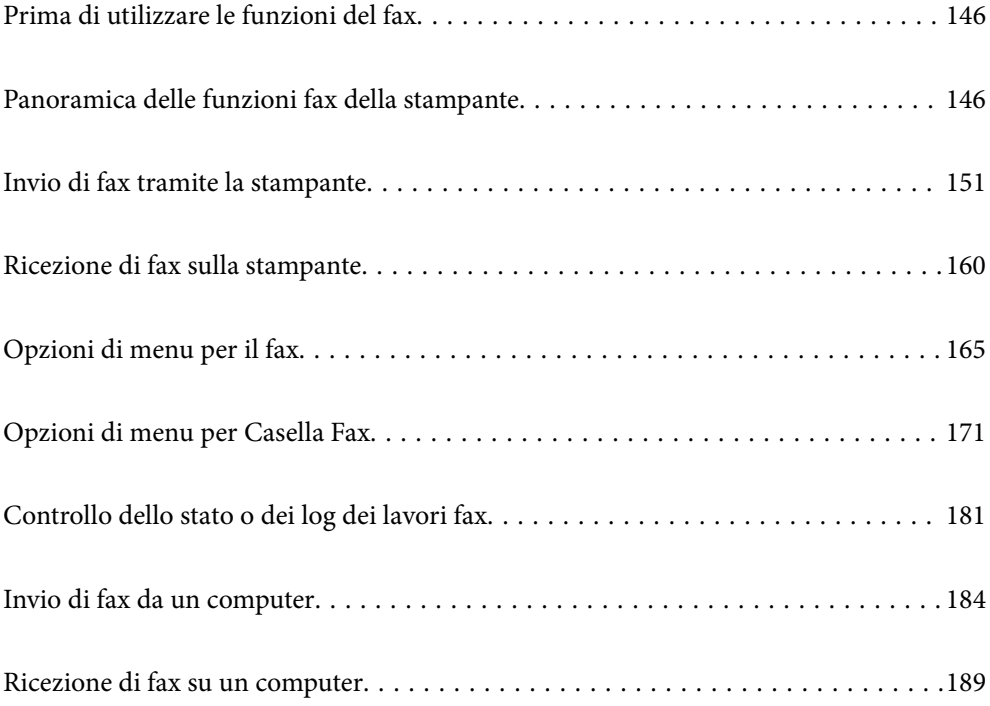

# <span id="page-145-0"></span>**Prima di utilizzare le funzioni del fax**

Verificare quanto segue prima di iniziare a utilizzare le funzioni del fax.

- ❏ La stampante, la linea telefonica e (se in uso) il telefono sono collegati correttamente
- ❏ Le impostazioni di base del fax (Impostazione guidata fax) sono complete
- ❏ Le altre Impostazioni fax necessarie sono complete

["Collegamento della stampante a una linea telefonica" a pagina 540](#page-539-0)

- ["Preparazione della stampante per l'invio e la ricezione di fax" a pagina 544](#page-543-0)
- ["Configurazione delle funzionalità del fax della stampante in base all'uso" a pagina 546](#page-545-0)
- ["Impostazioni fax \(Solo stampanti con funzioni fax\)" a pagina 436](#page-435-0)
- ["Configurazione di un server di posta" a pagina 504](#page-503-0)
- ["Impostazione di una cartella di rete condivisa" a pagina 508](#page-507-0)
- ["Rendere disponibili i contatti" a pagina 526](#page-525-0)

Vedere quanto segue per informazioni sull'aggiunta di fax opzionali alla stampante.

["Scheda fax \(Super G3/G3 Multi Fax Board\)" a pagina 389](#page-388-0)

Se presente, contattare l'amministratore della stampante della propria organizzazione per verificare lo stato o le condizioni della connessione e delle impostazioni.

# **Panoramica delle funzioni fax della stampante**

## **Funzione: invio di fax**

#### **Metodi di invio**

❏ Invio automatico

Quando si esegue la scansione di un originale toccando x (**Invia**), la stampante compone il numero dei destinatari e invia il fax.

["Invio di fax tramite la stampante" a pagina 151](#page-150-0)

❏ Invio manuale

Quando si effettua un controllo manuale della connessione alla linea componendo il numero del destinatario, toccare  $\hat{\Phi}$  (**Invia**) per avviare direttamente l'invio del fax.

["Invio di fax dopo la conferma dello stato del destinatario" a pagina 154](#page-153-0)

["Invio di fax mediante composizione dal telefono esterno collegato" a pagina 154](#page-153-0)

#### **Scegliere il destinatario quando si invia un fax**

È possibile immettere i destinatari utilizzando **Ins. dir.**, **Contatti** e **Recente**.

["Destinatario" a pagina 166](#page-165-0)

["Rendere disponibili i contatti" a pagina 526](#page-525-0)

#### **Impost. scan quando si invia un fax**

Quando si inviano fax, è possibile selezionare voci quali **Risoluzione** o **Form. Origin (Vetro)**.

["Impost. scan:" a pagina 167](#page-166-0)

#### **Utilizzo di Impostazioni invio fax quando si invia un fax**

È possibile utilizzare **Impostazioni invio fax** come **Invio diretto** (per inviare un documento di grandi dimensioni con stabilità) o **Backup** quando l'invio normale non riesce. Se si effettuano le impostazioni per il backup dei fax inviati quando si invia un fax ma il backup non riesce, la stampante può inviare automaticamente una notifica email quando viene eseguito il backup.

["Impostazioni invio fax:" a pagina 167](#page-166-0)

["Esegui backup rapporto di errore:" a pagina 437](#page-436-0)

["Configurazione di un server di posta" a pagina 504](#page-503-0)

# **Funzione: ricezione di fax**

#### **Modalità di ricezione**

Ci sono due opzioni in **Modalità di ricezione** per ricevere fax in arrivo.

❏ Manuale

La linea telefonica serve soprattutto per telefonare, ma anche per il fax ["Uso della modalità Manuale" a pagina 160](#page-159-0)

- ❏ Auto
	- Solo per il fax (non è richiesto alcun dispositivo telefonico esterno)
	- Principalmente per il fax, e talvolta per telefonare
	- ["Uso della modalità Auto" a pagina 161](#page-160-0)

#### **Ricezione di fax mediante un telefono connesso**

È possibile ricevere fax solo mediante un telefono esterno.

["Impostazioni base" a pagina 438](#page-437-0)

["Configurazione delle impostazioni quando si collega un dispositivo telefonico" a pagina 547](#page-546-0)

#### **Destinazioni dei fax ricevuti**

❏ Uscita senza condizioni: i fax ricevuti vengono stampati senza condizioni per impostazione predefinita. È possibile impostare le destinazioni per i fax ricevuti nella posta in arrivo, un computer, una memoria esterna, email, cartelle o altri fax. Se si effettua il salvataggio nella posta in arrivo, è possibile verificare i contenuti sullo schermo.

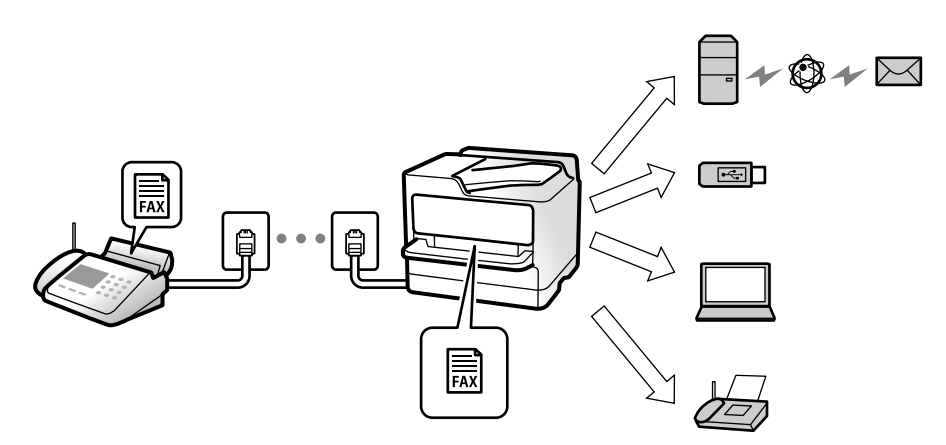

["Salvataggio/ inoltro incondizionale:" a pagina 443](#page-442-0)

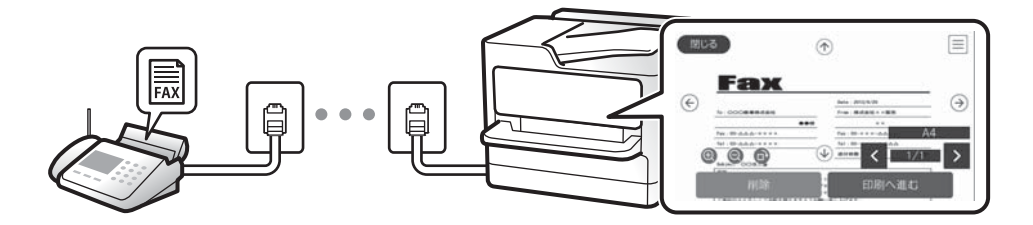

["Impost. Posta in arrivo:" a pagina 447](#page-446-0)

["Visualizzazione sullo schermo LCD di fax ricevuti nella stampante" a pagina 164](#page-163-0)

❏ Uscita quando sono soddisfatte le condizioni: è possibile impostare le destinazioni per i fax ricevuti nella posta in arrivo o in una casella riservata, una memoria esterna, un'e-mail, una cartella o un altro fax quando sono soddisfatte determinate condizioni. Se si effettua il salvataggio nella posta in arrivo o in una cartella riservata, è possibile verificare i contenuti sullo schermo.

["Salvataggio/ inoltro condizionale:" a pagina 444](#page-443-0)

["Elenco salvatag/ inoltro condizional:" a pagina 169](#page-168-0)

# **Funzione: Invio/ricezione PC-FAX (Windows/Mac OS)**

#### **Invio PC-FAX**

È possibile inviare fax da un computer.

["Funzione PC a FAX:" a pagina 442](#page-441-0)

["Software per l'invio di fax" a pagina 422](#page-421-0)

["Invio di fax da un computer" a pagina 184](#page-183-0)

#### **Ricezione PC-FAX**

È possibile ricevere dei fax su un computer.

["Configurare le impostazioni per inviare e ricevere fax su un computer" a pagina 556](#page-555-0) ["Software per l'invio di fax" a pagina 422](#page-421-0) ["Ricezione di fax su un computer" a pagina 189](#page-188-0)

# **Funzioni: Report fax vari**

È possibile verificare lo stato dei fax inviati o ricevuti in un report.

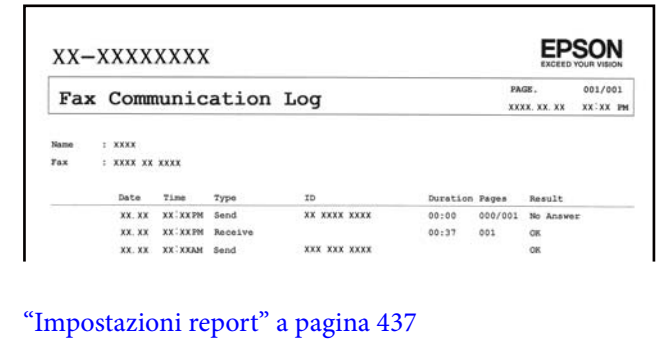

["Impostazioni invio fax:" a pagina 167](#page-166-0)

["Log di trasmissione:" a pagina 169](#page-168-0)

["Rapporto fax:" a pagina 169](#page-168-0)

# **Funzione: Stato o registri dei lavori fax**

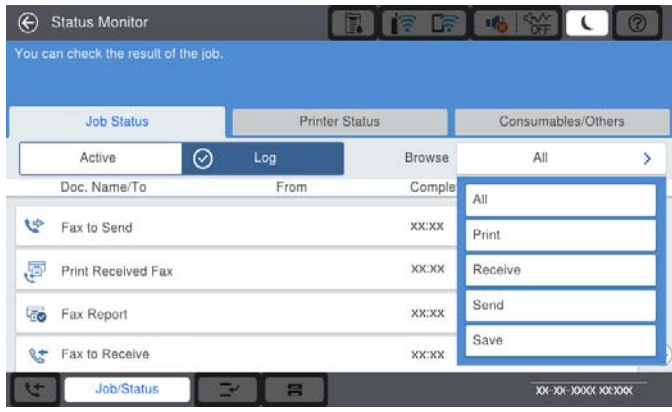

È possibile controllare i lavori fax in corso o verificare la cronologia dei lavori.

["Controllo dello stato o dei log dei lavori fax" a pagina 181](#page-180-0)

# **Funzione: Casella Fax**

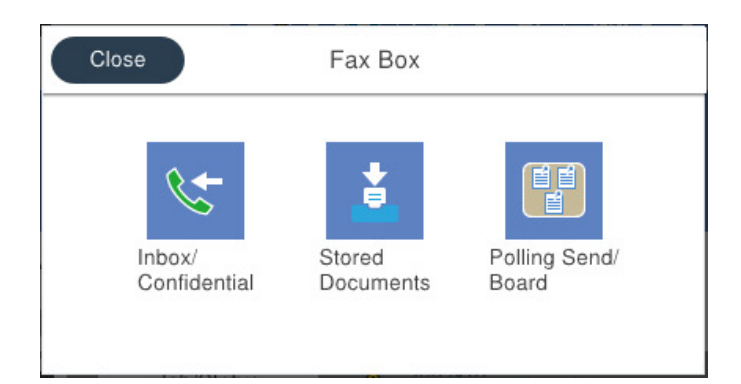

#### **Posta in arrivo e caselle dei documenti riservati**

È possibile salvare i fax ricevuti nella posta in arrivo o nella casella dei documenti riservati.

["P.arrivo/ PostaRiserv" a pagina 171](#page-170-0)

#### **Casella Documenti archiviati**

È possibile inviare fax utilizzando i documenti salvati in questa casella.

["Documenti archiviati:" a pagina 174](#page-173-0)

#### **Casella Invio poll./ Bacheca**

I documenti salvati nella casella Invio polling o nella bacheca possono essere inviati su richiesta da un altro apparecchio fax.

["Invio poll./ Bacheca" a pagina 177](#page-176-0)

#### **Sicurezza per la funzione della casella fax**

È possibile impostare una password per ciascuna casella.

"Caratteristica: sicurezza durante l'invio e la ricezione di fax" a pagina 150

# **Caratteristica: sicurezza durante l'invio e la ricezione di fax**

È possibile utilizzare diverse funzioni di sicurezza come **Limitazioni teleselezione** per evitare l'invio alla destinazione sbagliata o **Auto cancellaz dati backup** per evitare fughe di dati. È possibile impostare una password per ogni casella fax nella stampante.

["Impostazioni di sicurezza" a pagina 440](#page-439-0)

["Imp. passw posta in arrivo:" a pagina 447](#page-446-0)

["Opzioni di menu per Casella Fax" a pagina 171](#page-170-0)

["Impostazioni di eliminazione casella documenti:" a pagina 448](#page-447-0)

# <span id="page-150-0"></span>**Funzioni: altre funzioni utili**

#### **Bloccare i fax di spam**

È possibile rifiutare i fax indesiderati.

["Configurazione di impostazioni per bloccare i fax da scartare" a pagina 555](#page-554-0)

#### **Ricevere fax dopo la composizione**

Dopo aver digitato il numero di un altro apparecchio fax, è possibile ricevere il documento dall'apparecchio fax.

["Ricezione di fax effettuando una chiamata" a pagina 161](#page-160-0)

["Ricezione polling:" a pagina 170](#page-169-0)

#### **Invio di fax**

È possibile modificare la prima scheda visualizzata nel menu **Fax** o visualizzare per prime le impostazioni utilizzate di frequente per l'invio di fax nella scheda **Frequente**.

["Impostazioni utente" a pagina 437](#page-436-0)

["Tasto operazioni rapide:" a pagina 166](#page-165-0)

# **Invio di fax tramite la stampante**

È possibile inviare dei fax inserendo i numeri di fax dei destinatari con il pannello di controllo.

#### *Nota:*

- ❏ Se si invia un fax in monocromia, è possibile visualizzare l'anteprima dell'immagine acquisita sul display LCD prima dell'invio.
- ❏ È possibile mettere in attesa fino a 50 lavori fax in monocromia anche se la linea telefonica è in uso per una chiamata vocale, l'invio di un altro fax o la ricezione di un fax. È possibile verificare o annullare lavori fax confidenziali in *Stato del lavoro*.
- 1. Posizionare gli originali.

È possibile inviare fino a 200 pagine con una singola operazione di trasmissione. Tuttavia, se la memoria disponibile è insufficiente, potrebbe risultare impossibile inviare fax anche con un numero di pagine inferiore a 200.

- 2. Selezionare **Fax** nella schermata iniziale.
- 3. Specificare il destinatario.

["Selezionare i destinatari" a pagina 152](#page-151-0)

Vedere quanto segue per informazioni sull'aggiunta di fax opzionali alla stampante.

["Invio di fax tramite la stampante con schede fax opzionali" a pagina 393](#page-392-0)

4. Selezionare la scheda **Impostazioni fax** e modificare le impostazioni in base alle preferenze.

<span id="page-151-0"></span>5. Toccare  $\Phi$  per inviare il fax.

*Nota:*

- ❏ Se il numero di fax è occupato o in caso di problemi, il numero viene ricomposto automaticamente dopo un minuto.
- $\Box$  Per annullare l'invio, toccare  $\oslash$ .
- ❏ L'invio di fax a colori richiede più tempo, poiché le operazioni di scansione e invio vengono eseguite simultaneamente. Mentre è in corso l'invio di un fax a colori, non è possibile utilizzare le altre funzioni della stampante.

#### **Informazioni correlate**

- $\blacktriangleright$  ["Impostazioni fax" a pagina 166](#page-165-0)
- & ["Verifica dei lavori fax in corso" a pagina 183](#page-182-0)

# **Selezionare i destinatari**

È possibile specificare i destinatari nella scheda **Destinatario** per inviare fax utilizzando i seguenti metodi.

#### **Inserire i numeri di fax manualmente**

Selezionare **Ins. dir.**, immettere un numero di fax sulla schermata visualizzata, quindi selezionare **OK**.

- Per aggiungere una pausa di tre secondi durante la composizione, immettere un trattino (-).

- Se in **Tipo di linea**, è stato impostato un codice di accesso alla linea esterna, prima del numero di fax immettere # (cancelletto) anziché il codice di accesso vero e proprio.

#### *Nota:*

Se non si riesce a inserire manualmente un numero fax, *Limitazioni teleselezione* in *Impostazioni di sicurezza* è impostato a *Attiva*. Selezionare i destinatari fax dall'elenco dei contatti o dalla cronologia dei fax inviati.

#### **Selezionare i destinatari dall'elenco dei contatti**

Selezionare **Contatti** e scegliere i destinatari a cui si desidera inviare. Nell'elenco dei contatti appare la seguente icona.

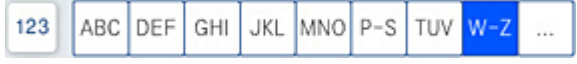

Per cercare un destinatario dall'elenco contatti, selezionare  $\boxed{\mathsf{Q}}$ 

Se il destinatario selezionato per l'invio non è stato ancora salvato in **Contatti**, selezionare **per registrarlo.** 

#### **Selezionare i destinatari dalla cronologia dei fax inviati**

Selezionare (C) (Recente), quindi selezionare un destinatario.

#### **Selezionare i destinatari dall'elenco nella scheda Destinatario**

Selezionare un destinatario salvato come **Assegna ad uso frequente** in Web Config.

#### *Nota:*

Per eliminare i destinatari immessi, visualizzare l'elenco dei destinatari toccando il campo di un numero di fax oppure il numero di destinatari sullo schermo LCD, selezionare il destinatario dell'elenco, quindi selezionare *Rimuovi*.

#### <span id="page-152-0"></span>**Informazioni correlate**

- & ["Rendere disponibili i contatti" a pagina 526](#page-525-0)
- & ["Voci di impostazione della destinazione" a pagina 528](#page-527-0)
- & ["Destinatario" a pagina 166](#page-165-0)

# **Modalità varie di invio fax**

### **Inviare un fax dopo aver verificato l'immagine scansionata**

È possibile visualizzare l'anteprima dell'immagine acquisita sul display LCD prima dell'invio. (Solo fax monocromatici)

1. Posizionare gli originali.

["Posizionamento degli originali" a pagina 43](#page-42-0)

- 2. Selezionare **Fax** nella schermata iniziale.
- 3. Specificare il destinatario.

["Selezionare i destinatari" a pagina 152](#page-151-0)

Vedere quanto segue per informazioni sull'aggiunta di fax opzionali alla stampante.

["Invio di fax tramite la stampante con schede fax opzionali" a pagina 393](#page-392-0)

- 4. Selezionare la scheda **Impostazioni fax** e modificare le impostazioni in base alle preferenze. ["Impostazioni fax" a pagina 166](#page-165-0)
- 5. Fare clic su  $\mathbb{R}$  nella parte superiore della schermata fax per effettuare la scansione e controllare l'immagine del documento scannerizzato.
- 6. Selezionare **Inizio invio**. Oppure, selezionare **Annulla**

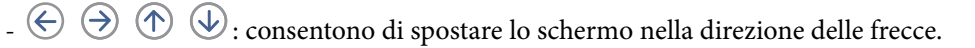

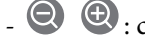

 $\cdot$   $\odot$   $\odot$  : consentono di ridurre o ingrandire il contenuto.

- : consentono di passare alla pagina precedente o successiva.

#### *Nota:*

- ❏ Se la funzionalità *Invio diretto* è attivata, non è possibile eseguire l'anteprima.
- ❏ Se la schermata di anteprima non viene utilizzata per il periodo di tempo impostato in *Impostazioni* > *Impostazioni generali* > *Impostazioni fax* > *Impostazioni di invio* > *Tempo di visualizzazione anteprima fax*, il fax viene inviato automaticamente.
- ❏ La qualità di immagine di un fax inviato potrebbe differire dall'anteprima visualizzata a seconda delle caratteristiche dell'apparecchio fax del destinatario.

### <span id="page-153-0"></span>**Invio di fax dopo la conferma dello stato del destinatario**

Durante le operazioni di composizione, comunicazione e trasmissione è possibile inviare un fax mentre si ascoltano suoni o voci dall'altoparlante della stampante. La funzionalità può essere utilizzata anche quando si desidera ricevere un fax da un servizio di informazioni seguendo istruzioni audio.

- 1. Selezionare **Fax** nella schermata iniziale.
- 2. Selezionare la scheda **Impostazioni fax** e configurare le impostazioni, come risoluzione e metodo di invio, in base alle esigenze. Una volta completate le impostazioni, selezionare la scheda **Destinatario**.
- 3. Toccare  $\&$  e specificare un destinatario.

#### *Nota:* È possibile regolare il volume dell'altoparlante.

4. Quando si avverte un tono fax, selezionare **Invia/ Ricevi** nell'angolo superiore destro dello schermo LCD, quindi selezionare **Invia**.

*Nota:*

Se si riceve un fax da un servizio di informazioni fax e si ascoltano istruzioni audio, seguire le istruzioni per configurare impostazioni nella stampante.

- 5. Toccare  $\Diamond$  per inviare il fax.
- 6. Rimuovere gli originali quando l'invio è stato completato.

#### **Informazioni correlate**

 $\blacktriangleright$  ["Impostazioni fax" a pagina 166](#page-165-0)

### **Invio di fax mediante composizione dal telefono esterno collegato**

Se si desidera parlare per telefono prima di inviare il fax oppure se l'apparecchio fax del destinatario non passa automaticamente alla modalità fax, è possibile inviare un fax mediante composizione dal telefono esterno collegato.

1. Sollevare il ricevitore del telefono collegato, quindi comporre il numero di fax del destinatario con il telefono.

*Nota:* Quando il destinatario risponde al telefono, è possibile conversare con lui.

- 2. Selezionare **Fax** nella schermata iniziale.
- 3. Configurare le impostazioni necessarie in **Impostazioni fax**.

["Impostazioni fax" a pagina 166](#page-165-0)

4. Quando si avverte un tono fax, toccare  $\mathcal{D}$ , quindi riattaccare il ricevitore.

*Nota:*

Se il numero viene composto dal telefono collegato, l'invio del fax richiede più tempo, poiché le operazioni di scansione e invio vengono eseguite simultaneamente. Mentre è in corso l'invio del fax, non è possibile utilizzare le altre funzioni della stampante.

#### <span id="page-154-0"></span>**Informazioni correlate**

 $\blacktriangleright$  ["Impostazioni fax" a pagina 166](#page-165-0)

## **Invio di fax su richiesta (tramite Invio polling/ Casella bacheca)**

È possibile inviare un documento monocromatico è stato memorizzato anticipatamente nella stampante previa richiesta di un altro apparecchio fax dotato della funzione di ricezione tramite polling. Nella stampante sono presenti una casella Invio polling e 10 caselle di bacheca per questa funzione. In ogni casella è possibile archiviare un documento di massimo 200 pagine. Per utilizzare una casella di bacheca, l'unica casella per archiviare un documento deve essere precedentemente registrata e il fax della macchina del destinatario deve supportare la funzione indirizzo secondario/password.

#### **Informazioni correlate**

- $\rightarrow$  "Impostazione della Casella Invio polling" a pagina 155
- & "Registrazione di una casella di bacheca" a pagina 155
- & ["Salvataggio di un documento in Invio polling/ Casella bacheca" a pagina 156](#page-155-0)

#### *Impostazione della Casella Invio polling*

È possibile memorizzare un documento nella casella **Casella Invio polling** senza registrarlo. Configurare le seguenti impostazioni in base alle esigenze.

- 1. Selezionare **Casella Fax** > **Invio poll./ Bacheca** dalla schermata iniziale.
- 2. Selezionare **Invio polling**, quindi selezionare **Impostazioni**.

#### *Nota:*

Se viene visualizzata una schermata per l'immissione della password, inserire la password.

3. Configurare le impostazioni appropriate quali **Notifica invio risultato**.

#### *Nota:*

Se si imposta una password in *Password casella apertura*, viene chiesto di immettere la password dalla volta successiva in cui la casella viene aperta.

4. Selezionare **OK** per confermare le impostazioni.

#### **Informazioni correlate**

 $\blacktriangleright$  ["Invio polling:" a pagina 177](#page-176-0)

#### *Registrazione di una casella di bacheca*

È necessario registrare una casella di bacheca per archiviare un documento in anticipo. Per registrare la casella, procedere come segue.

- 1. Selezionare **Casella Fax** > **Invio poll./ Bacheca** dalla schermata iniziale.
- 2. Selezionare una delle caselle chiamate **Bacheca non registrata**.

#### *Nota:*

Se viene visualizzata una schermata per l'immissione della password, inserire la password.

- <span id="page-155-0"></span>3. Effettuare le impostazioni per gli elementi sullo schermo.
	- ❏ Inserire un nome in **Nome (Richiesto)**
	- ❏ Inserire un sottoindirizzo in **Sottoindirizzi (SEP)**
	- ❏ Inserire una password in **Password(PWD)**
- 4. Configurare le impostazioni appropriate quali **Notifica invio risultato**.

#### *Nota:*

Se si imposta una password in *Password casella apertura*, viene chiesto di immettere la password dalla volta successiva in cui la casella viene aperta.

5. Selezionare **OK** per confermare le impostazioni.

#### **Informazioni correlate**

& ["Bacheca non registrata:" a pagina 179](#page-178-0)

#### *Salvataggio di un documento in Invio polling/ Casella bacheca*

- 1. Selezionare **Casella Fax** nella schermata iniziale, quindi selezionare **Invio poll./ Bacheca**.
- 2. Selezionare **Invio polling** o una delle caselle della bacheca che sono già state registrate.

Se viene visualizzata la schermata per l'immissione della password, inserire la password per aprire la casella.

- 3. Toccare **Aggiungi documento**.
- 4. Nella schermata superiore del fax visualizzata, verificare le impostazioni fax, quindi toccare  $\circled{v}$  per acquisire e memorizzare il documento.

Per verificare il documento che è stato memorizzato, selezionare **Casella Fax** > **Invio poll./ Bacheca**, selezionare la casella contenente il documento che si desidera verificare, quindi toccare **Verifica documento**. Nella schermata che viene visualizzata, è possibile visualizzare, stampare o eliminare il documento acquisito.

#### **Informazioni correlate**

◆ ["Ogni bacheca registrata" a pagina 179](#page-178-0)

### **Invio di più pagine di un documento in monocromia (Invio diretto)**

Quando si invia un fax in monocromia, il documento acquisito viene memorizzato temporaneamente nella stampante. Pertanto, l'invio di un elevato numero di pagine può provocare l'esaurimento della memoria della stampante e la conseguente interruzione dell'invio del fax. Il problema può essere evitato mediante l'attivazione della funzionalità **Invio diretto**, tuttavia in tal caso l'invio del fax richiede più tempo, poiché le operazioni di scansione e invio vengono eseguite simultaneamente. La funzionalità non può essere utilizzata per l'invio di fax a più destinatari contemporaneamente.

#### **Accedere al menu**

È possibile trovare il menu nel pannello di controllo della stampante sottostante:

#### **Fax** > **Impostazioni fax Invio diretto**.

### <span id="page-156-0"></span>**Invio di un fax con priorità (Invio prioritario)**

È possibile inviare un documento urgente prima di altri fax in attesa di essere inviati.

#### *Nota:*

L'invio prioritario di documenti non può essere eseguito quando è in corso una delle operazioni seguenti, poiché in tali casi la stampante non può accettare un altro fax.

- ❏ Invio di fax in monocromia mentre è attivata la funzionalità *Invio diretto*
- ❏ Invio di un fax a colori
- ❏ Invio di un fax da un telefono collegato
- ❏ Invio di un fax inviato dal computer (tranne quando si invia dalla memoria)

#### **Accedere al menu**

È possibile trovare il menu nel pannello di controllo della stampante sottostante.

**Fax** > **Impostazioni fax Invio prioritario**.

#### **Informazioni correlate**

& ["Controllo dello stato o dei log dei lavori fax" a pagina 181](#page-180-0)

## **Invio di fax monocromatici in un orario specifico della giornata (Invia fax più tardi)**

È possibile impostare l'invio di fax a un'ora specifica. Tale funzionalità può essere utilizzata solo per i fax in monocromia.

#### **Accedere al menu**

È possibile trovare il menu nel pannello di controllo della stampante sottostante.

#### **Fax** > **Impostazioni fax**

Abilitare **Invia fax più tardi**, quindi specificare l'ora del giorno per inviare il fax.

#### *Nota:*

Per annullare il fax mentre la stampante è in attesa dell'orario specificato, annullarlo da *Stato del lavoro* nella schermata iniziale.

#### **Informazioni correlate**

& ["Controllo dello stato o dei log dei lavori fax" a pagina 181](#page-180-0)

### **Invio di documenti di diverso formato mediante l'ADF (Scans contin.(ADF))**

L'invio di fax collocando gli originali uno per uno oppure posizionandoli per formato consente di inviarli come un unico documento nel loro formato originale.

Se si collocano originali di diverso formato nell'ADF, viene utilizzato il formato più grande per tutti gli originali. Per inviare degli originali nel loro formato originale, non collocare tali originali con formati misti.

1. Porre il primo gruppo di originali dello stesso formato.

- 2. Selezionare **Fax** nella schermata iniziale.
- 3. Specificare il destinatario.
- 4. Selezionare la scheda **Impostazioni fax**, quindi toccare l'opzione **Scans contin.(ADF)** per impostarla su **Attiva**.

È inoltre possibile configurare impostazioni, ad esempio la risoluzione e il metodo di invio, in base alle esigenze.

- 5. Toccare  $\Phi$  (**Invia**).
- 6. Quando la scansione del primo set di originali è completa e sul pannello di controllo compare il messaggio che richiede di scansionare il set successivo di originali, caricare gli originali successivi, quindi selezionare **Avvia scansione**.

*Nota:*

Se la stampante non viene utilizzata per il periodo di tempo impostato in *Tempo di attesa per l'originale seguente* dopo la richiesta di collocare l'originale successivo, la memorizzazione si interrompe e viene avviato l'invio del documento.

### **Invio di fax con un Sottoindirizzo (SUB) e Password(SID)**

È possibile inviare dei fax alle caselle dei documenti riservati o alle caselle relè nell'apparecchio fax del destinatario quando l'apparecchio fax del destinatario è dotato della funzione di ricezione di fax riservati o relè. I destinatari possono riceverli in modo sicuro o inoltrarli alle destinazioni fax specificate.

- 1. Posizionare gli originali.
- 2. Selezionare **Fax** nella schermata iniziale.
- 3. Selezionare l'elenco contatti quindi selezionare un destinatario con un sottoindirizzo e una password registrati.

#### *Nota:*

Nell'elenco dei contatti appare la seguente icona.

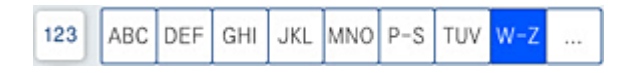

È inoltre possibile selezionare il destinatario da  $\mathbb G$  (Recente) se è stato inviato con un sottoindirizzo e una password.

- 4. Selezionare la scheda **Impostazioni fax** e configurare le impostazioni, come risoluzione e metodo di invio, in base alle esigenze.
- 5. Inviare il fax.

#### **Informazioni correlate**

& ["Rendere disponibili i contatti" a pagina 526](#page-525-0)

### <span id="page-158-0"></span>**Invio degli stessi documenti più volte**

#### **Informazioni correlate**

- & "Memorizzazione di un fax senza destinatario (Memorizza dati fax)" a pagina 159
- & "Invio di fax con la funzione Documento memorizzato" a pagina 159

#### *Memorizzazione di un fax senza destinatario (Memorizza dati fax)*

Poiché è possibile inviare dei fax utilizzando i documenti memorizzati nella stampante, è possibile risparmiare il tempo della scansione dei documenti se si deve inviare lo stesso documento con una certa frequenza. È possibile memorizzare fino a 200 pagine di un documento monocromatico. È possibile salvare 200 documenti nella casella documenti memorizzati della stampante.

#### *Nota:*

Il salvataggio di 200 documenti potrà non essere possibile a seconda delle condizioni di utilizzo, ad esempio la dimensione dei file dei documenti memorizzati.

- 1. Posizionare gli originali.
- 2. Selezionare **Casella Fax** nella schermata iniziale.
- 3. Selezionare **Documenti archiviati**, toccare  $\equiv$  (Menu casella) quindi selezionare **Memorizza dati fax**.
- 4. Nella scheda **Impostazioni fax** che compare, configurare le impostazioni, come la risoluzione, in base alle esigenze.
- 5. Toccare  $\hat{\mathcal{D}}$  per memorizzare il documento.

#### **Informazioni correlate**

& ["Documenti archiviati:" a pagina 174](#page-173-0)

### *Invio di fax con la funzione Documento memorizzato*

- 1. Selezionare **Casella Fax** nella schermata iniziale, quindi selezionare **Documenti archiviati**.
- 2. Selezionare il documento da inviare, quindi fare clic su **Invia/Salva** > **Invia fax**. Quando appare il messaggio **Eliminare questo documento dopo l'invio?**, selezionare **Sì** o **No**.
- 3. Specificare il destinatario.
- 4. Selezionare la scheda **Impostazioni fax** e configurare le impostazioni, come il metodo di invio, in base alle esigenze.
- 5. Toccare  $\Diamond$  per inviare il fax.

#### **Informazioni correlate**

- & ["Documenti archiviati:" a pagina 174](#page-173-0)
- & ["Controllo dello stato o dei log dei lavori fax" a pagina 181](#page-180-0)

# <span id="page-159-0"></span>**Ricezione di fax sulla stampante**

Se la stampante è connessa alla linea telefonica e le impostazioni di base sono state completate con Impostazione guidata fax, è possibile ricevere fax.

È possibile salvare i fax ricevuti, controllarli sulla schermata della stampante e inoltrarli.

Secondo le impostazioni iniziali della stampante, i fax ricevuti vengono stampati.

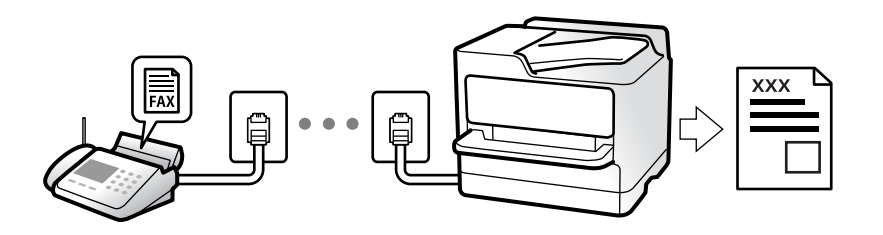

Per verificare lo stato delle impostazioni fax, stampare un **Elenco impostazioni fax** selezionando **Fax** > (Menu) > **Rapporto fax** > **Elenco impostazioni fax**.

#### **Informazioni correlate**

 $\blacktriangleright$  ["Menu" a pagina 169](#page-168-0)

# **Ricezione di fax in arrivo**

Vi sono due opzioni in **Modalità di ricezione**.

#### **Informazioni correlate**

- & "Uso della modalità Manuale" a pagina 160
- & ["Uso della modalità Auto" a pagina 161](#page-160-0)

### **Uso della modalità Manuale**

Questa modalità è destinata principalmente alle telefonate, poi anche per i fax.

#### **Ricezione di fax**

Quando il telefono suona, è possibile rispondere manualmente sollevando il ricevitore.

❏ Quando si avverte un segnale fax (baud):

Selezionare **Fax** sulla schermata iniziale della stampante, selezionare **Invia/ Ricevi** > **Ricezione** qundi toccare  $\Diamond$ . Infine, riagganciare il ricevitore.

- ❏ Se la chiamata è per una conversazione vocale:
	- è possibile rispondere al telefono normalmente.

#### **Ricezione di fax usando solo il telefono connesso**

Quando è impostato **Ricezione remota**, è possibile ricevere fax inserendo semplicemente il **Codice di avvio**.

<span id="page-160-0"></span>Quando il telefono suona, sollevare il ricevitore. Quando si avverte un tono fax (baud), digitare il **Codice di avvio** a due cifre e riattaccare il ricevitore. Se non si conosce il codice iniziale, rivolgersi all'amministratore.

### **Uso della modalità Auto**

Questa modalità consente di usare la linea per i seguenti usi.

- ❏ Usare la linea solo per inviare fax (telefono esterno non necessario)
- ❏ Usare la linea principalmente per inviare fax e talvolta telefonare

#### **Ricezione di fax senza dispositivo di memoria esterno**

La stampante passa automaticamente alla ricezione di fax al raggiungimento del numero di squilli impostato in **Squilli alla risposta**.

#### **Ricezione di fax con dispositivo di memoria esterno**

Una stampante con un dispositivo telefonico esterno funziona come descritto in seguito.

❏ Quando la segreteria risponde entro il numero di squilli impostato in **Squilli alla risposta**:

- Se la suoneria è per un fax: La stampante passa automaticamente alla ricezione di fax.

- Se la chiamata è per una conversazione vocale; la segreteria può ricevere le chiamate vocali e registrare i messaggi vocali.

❏ Quando si solleva il ricevitore entro il numero di squilli impostato in **Squilli alla risposta**:

- Se la suoneria è per un fax: Tenere la linea finché la stampante non inizia automaticamente a ricevere il fax. Una volta che la stampante inizia a ricevere il fax, è possibile riagganciare il ricevitore. Per iniziare a ricevere il fax immediatamente, seguire gli stessi passaggi di **Manuale**. È possibile ricevere il fax seguendo gli stessi passaggi di **Manuale**. Selezionare **Fax** nella schermata iniziale, quindi selezionare **Invia/ Ricevi** > **Ricezione**.

Successivamente, toccare  $\Diamond$  e riattaccare il ricevitore.

- Se la suoneria è per una chiamata vocale: È possibile rispondere al telefono normalmente.

❏ Quando la chiamata finisce e la stampante passa automaticamente alla ricezione di fax:

- Se la suoneria è per un fax: La stampante inizia a ricevere i fax.
- Se la suoneria è per una chiamata vocale: Non è possibile rispondere al telefono. Chiedere alla persona di richiamare.

#### *Nota:*

Impostare il numero di squilli prima della risposta da parte della segreteria a un numero inferiore a quello impostato in *Squilli alla risposta*. In caso contrario, la segreteria non sarà in grado di ricevere chiamate vocali per la registrazione di messaggi vocali. Per dettagli sull'impostazione della segreteria telefonica, consultare il manuale fornito con essa.

# **Ricezione di fax effettuando una chiamata**

È possibile ricevere un fax memorizzato in un altro apparecchio fax componendo il numero di fax dell'apparecchio.

#### **Informazioni correlate**

& ["Ricezione di fax dopo la conferma dello stato del destinatario" a pagina 162](#page-161-0)

- $\blacktriangleright$  ["Ricezione di fax mediante polling \(Ricezione polling\)" a pagina 162](#page-161-0)
- & ["Ricezione di fax da una scheda con un sottoindirizzo \(SEP\) e una password \(PWD\) \(Ricezione polling\)" a](#page-162-0) [pagina 163](#page-162-0)

### <span id="page-161-0"></span>**Ricezione di fax dopo la conferma dello stato del destinatario**

Durante le operazioni di composizione, comunicazione e trasmissione è possibile ricevere un fax mentre si ascoltano suoni o voci dall'altoparlante della stampante. Questa funzionalità può essere utilizzata quando si desidera ricevere un fax da un servizio di informazioni fax seguendo istruzioni audio.

- 1. Selezionare **Fax** nella schermata iniziale.
- 2. Toccare  $\&$  e specificare il mittente.

*Nota:*

È possibile regolare il volume dell'altoparlante.

3. Attendere finché il mittente non risponde alla chiamata. Quando si avverte un tono fax, selezionare **Invia/ Ricevi** nell'angolo superiore destro dello schermo LCD, quindi selezionare **Ricezione**.

*Nota:*

Se si riceve un fax da un servizio di informazioni fax e si ascoltano istruzioni audio, seguire le istruzioni per configurare impostazioni nella stampante.

4. Toccare  $\lozenge$ .

### **Ricezione di fax mediante polling (Ricezione polling)**

È possibile ricevere un fax memorizzato in un altro apparecchio fax componendo il numero di fax dell'apparecchio. Utilizzare questa funzione per ricevere un documento da un servizio di informazioni fax.

#### *Nota:*

- ❏ Se il servizio di informazioni fax dispone di una funzione di istruzioni audio necessaria per continuare a ricevere un documento, non è possibile utilizzare questa funzione.
- ❏ Per ricevere un documento da un servizio di informazioni fax che utilizza istruzioni audio, basta comporre il numero di fax utilizzando la funzione *On-hook* o il telefono collegato e utilizzare il telefono e la stampante seguendo le istruzioni audio.
- 1. Selezionare **Fax** nella schermata iniziale.
- 2. Toccare  $\equiv$  (Menu).
- 3. Selezionare **Fax esteso**.
- 4. Toccare la casella **Ricezione polling** per impostarla su **Attiva**.
- 5. Toccare **Chiudi**, quindi toccare di nuovo **Chiudi**.
- 6. Immettere il numero di fax.

#### *Nota:*

Se non si riesce a inserire manualmente un numero fax, *Limitazioni teleselezione* in *Impostazioni di sicurezza* è impostato a *Attiva*. Selezionare i destinatari fax dall'elenco dei contatti o dalla cronologia dei fax inviati.

7. Toccare  $\Phi$ .

## <span id="page-162-0"></span>**Ricezione di fax da una scheda con un sottoindirizzo (SEP) e una password (PWD) (Ricezione polling)**

Digitando il numero di un mittente, è possibile ricevere fax da una scheda memorizzata sull'apparecchio fax del mittente con una funzione di sottoindirizzo (SEP) e password (PWD). Per utilizzare questa funzione, registrare anticipatamente il contatto con il sottoindirizzo (SEP) e la password (PWD) nell'elenco dei contatti.

- 1. Selezionare **Fax** nella schermata iniziale.
- 2. Selezionare  $\equiv$  (Menu).
- 3. Selezionare **Fax esteso**.
- 4. Toccare **Ricezione polling** per impostare l'opzione su **Attiva**.
- 5. Toccare **Chiudi**, quindi toccare di nuovo **Chiudi**.
- 6. Selezionare l'elenco dei contatti, quindi selezionare il contatto con il sottoindirizzo registrato (SEP) e la password (PWD) per la corrispondenza con la scheda di destinazione.

#### *Nota:*

Nell'elenco dei contatti appare la seguente icona.

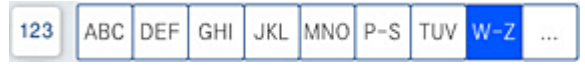

7. Toccare  $\Phi$ 

#### **Informazioni correlate**

& ["Rendere disponibili i contatti" a pagina 526](#page-525-0)

## **Salvataggio e inoltro di fax ricevuti**

#### Riepilogo delle funzioni

Se presente, contattare l'amministratore della stampante della propria organizzazione per verificare lo stato delle impostazioni della stampante.

#### **Salvataggio di fax ricevuti nella stampante**

È possibile salvare i fax ricevuti nella stampante e visualizzarli sullo schermo della stampante. È possibile stampare solo i fax che si desidera stampare o eliminare i fax non necessari.

#### **Salvataggio e/o inoltro di fax ricevuti a destinazioni diverse dalla stampante**

Come destinazioni è possibile impostare quanto segue.

- ❏ Computer (ricezione PC-FAX)
- ❏ Dispositivo di memoria esterno
- ❏ Indirizzo e-mail
- ❏ Cartella condivisa in rete

<span id="page-163-0"></span>❏ Un altro apparecchio fax

#### *Nota:*

- ❏ I dati del fax vengono salvati in formato PDF o TIFF.
- ❏ I documenti a colori non possono essere inoltrati a un altro apparecchio fax. Vengono elaborati come documenti in cui si è verificato un errore di inoltro.

#### **Ordinamento dei fax ricevuti per condizioni quali sottoindirizzo e password**

È possibile ordinare e salvare i fax ricevuti nella casella di posta in arrivo o di bacheca. È inoltre possibile inoltrare i fax ricevuti a destinazioni diverse dalla stampante.

- ❏ Indirizzo e-mail
- ❏ Cartella condivisa in rete
- ❏ Un altro apparecchio fax

#### *Nota:*

- ❏ I dati del fax vengono salvati in formato PDF o TIFF.
- ❏ I documenti a colori non possono essere inoltrati a un altro apparecchio fax. Vengono elaborati come documenti in cui si è verificato un errore di inoltro.
- ❏ È possibile stampare le condizioni di salvataggio/inoltro impostate nella stampante. Selezionare *Fax* nella schermata iniziale, quindi selezionare  $\equiv$  (Menu) > **Rapporto fax** > **Elenco salvatag/ inoltro** *condizional*.

#### **Informazioni correlate**

- $\rightarrow$  ["Definizione delle impostazioni per salvare e inoltrare i fax ricevuti" a pagina 548](#page-547-0)
- & ["Definizione delle impostazioni per salvare e inoltrare i fax ricevuti con condizioni specifiche" a](#page-550-0) [pagina 551](#page-550-0)
- & "Visualizzazione sullo schermo LCD di fax ricevuti nella stampante" a pagina 164

#### **Informazioni correlate**

- & ["Definizione delle impostazioni per salvare e inoltrare i fax ricevuti" a pagina 548](#page-547-0)
- & ["Definizione delle impostazioni per salvare e inoltrare i fax ricevuti con condizioni specifiche" a pagina 551](#page-550-0)
- & "Visualizzazione sullo schermo LCD di fax ricevuti nella stampante" a pagina 164

# **Visualizzazione sullo schermo LCD di fax ricevuti nella stampante**

Per visualizzare i fax ricevuti sullo schermo della stampante, è necessario configurare preventivamente la stampante.

["Configurazione delle impostazioni di salvataggio per la ricezione di fax" a pagina 548](#page-547-0)

1. Selezionare **Casella Fax** nella schermata iniziale.

*Nota:*

Se sono presenti fax ricevuti che non sono stati letti, il numero dei documenti non letti viene visualizzato in  $\mathbf{t}$ nella schermata iniziale.

2. Selezionare **P.arrivo/ PostaRiserv**.

- <span id="page-164-0"></span>3. Selezionare la casella della posta in arrivo o la casella documenti riservati che si desidera visualizzare.
- 4. Se la casella della posta in arrivo o la casella documenti riservati sono state protette da password, immettere la password della posta, la password della casella documenti riservati o la password di amministratore.
- 5. Selezionare il fax da visualizzare.

È possibile passare dalla visualizzazione dei documenti in miniature a quella ad elenco.

#### 6. Selezionare **Anteprima**.

Viene visualizzato il contenuto del fax.

Per visualizzare tutti i dettagli di una pagina, selezionare tale pagina, quindi selezionare  $\Box$  per visualizzare la schermata di anteprima della pagina.

- 
- ❏ : l'immagine viene ruotata a destra di 90 gradi.
- $\Box \odot \odot \odot \cdots$ : consentono di spostare lo schermo nella direzione delle frecce.
- ❏ : consentono di ridurre o ingrandire il contenuto.
- ❏ : consentono di passare alla pagina precedente o successiva.
- ❏ Per nascondere le icone delle operazioni, toccare in un punto qualsiasi della schermata di anteprima, fatta eccezione per le icone. Toccare di nuovo per visualizzare le icone.
- 7. Selezionare se si desidera stampare o eliminare il documento visualizzato e seguire le istruzioni visualizzate.

#### c*Importante:*

Se la stampante esaurisce la memoria, la ricezione e l'invio di fax è disabilitata. Eliminare i documenti già letti o stampati.

#### **Informazioni correlate**

& ["P.arrivo/ PostaRiserv" a pagina 171](#page-170-0)

# **Opzioni di menu per il fax**

# **Frequente**

Selezionare i menu sul pannello di controllo come descritto di seguito.

#### **Fax** > **Frequente**

È possibile inviare fax ai contatti registrati utilizzati di frequente, o utilizzando la cronologia dei fax inviati di recente.

 $(123)$ 

Selezionare un destinatario dall'elenco di composizione rapida visualizzato.

<span id="page-165-0"></span> $\circledcirc$ 

Selezionare un destinatario dalla cronologia dei fax inviati. È inoltre possibile aggiungere il destinatario alla lista dei contatti.

Contatti frequenti:

Visualizza i contatti registrati in **Impostazioni** > **Gestione Contatti** > **Frequente**.

### **Tasto operazioni rapide:**

Visualizza fino a quattro voci utilizzate di frequente, come **Log di trasmissione** e **Tipo originale**. In questo modo è possibile effettuare le impostazioni con rapidità e facilità.

Prima di procedere, è necessario assegnare le voci in **Impostazioni** > **Impostazioni generali** > **Impostazioni fax** > **Impostazioni utente** > **Tasto operazioni rapide**

## **Destinatario**

Selezionare i menu sul pannello di controllo come descritto di seguito.

#### **Fax** > **Destinatario**

#### **Contatti**

Nell'elenco dei contatti appare la seguente icona.

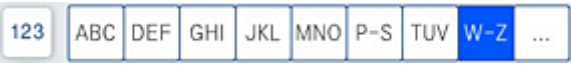

Visualizza l'elenco dei contatti registrati in ordine alfabetico, consentendo di selezionare un destinatario dall'elenco.

Per cercare un destinatario dall'elenco contatti, selezionare ...

 $\left(\mathbb{Q}^{23}\right)$ 

Selezionare un destinatario dall'elenco di composizione rapida visualizzato.

 $\circled{)}$ 

Selezionare un destinatario dalla cronologia dei fax inviati. È inoltre possibile aggiungere il destinatario alla lista dei contatti.

# **Aggiungi nuovo**

È possibile registrare un nuovo destinatario o un gruppo nell'elenco dei contatti.

# **Impostazioni fax**

Selezionare i menu sul pannello di controllo come descritto di seguito.

#### **Fax** > **Impostazioni fax**

#### <span id="page-166-0"></span>Impost. scan:

#### Form. Origin (Vetro):

Selezionare le dimensioni e l'orientamento dell'originale collocato sul vetro dello scanner.

#### Tipo originale:

Selezionare il tipo di originale.

#### Modo colore:

Selezionare se si desidera effettuare la scansione a colori o in monocromia.

#### Risoluzione:

Selezionare una risoluzione per il fax in uscita. La selezione di una risoluzione più elevata comporta un incremento del formato dei dati e del tempo di invio del fax.

#### Densità:

Imposta una densità per il fax in uscita. + consente di scurire la densità, - consente di schiarirla.

#### Rimuovi sfondo:

Selezionare la luminosità dello sfondo. Toccare + per schiarire (sbiancare) lo sfondo e - per scurirlo (annerirlo).

Selezionando **Auto**, i colori di sfondo degli originali vengono rilevati, rimossi o schiariti automaticamente. Questa funzione non viene applicata correttamente se il colore di sfondo è troppo scuro o non viene rilevato.

#### Nitidezza:

Aumenta o diminuisce la messa a fuoco del bordo dell'immagine. + consente di migliorare la nitidezza, - consente di diminuirla.

#### Fronte-retro ADF:

Effettua la scansione di entrambi i lati degli originali posizionati sull'ADF e invia un fax monocromatico.

#### Scans contin.(ADF):

Quando si invia un fax dall'ADF, non è possibile aggiungere originali nell'ADF dopo l'avvio della scansione. Se si collocano originali di diverso formato nell'ADF, viene utilizzato il formato più grande per tutti gli originali. Abilitare questa opzione in modo che la stampante chieda se si desidera eseguire la scansione di un'altra pagina dopo che un originale nell'ADF ha terminato la scansione. Quindi è possibile elencare ed eseguire la scansione degli originali per dimensione e inviarli come un singolo fax.

#### Impostazioni invio fax:

#### Invio diretto:

Invia un fax monocromatico scansionando gli originali. Dal momento che gli originali scansionati non vengono memorizzati temporaneamente nella memoria della stampante anche quando si invia un grande volume di pagine, ciò consente di evitare errori dovuti a mancanza di memoria. Notare che l'invio con questa funzione attivata impiega più tempo del normale. Vedere le informazioni correlate riportate qui sotto, relative a tale argomento.

Non è consentito usare questa funzione quando:

- ❏ Si invia un fax con l'opzione **Fronte-retro ADF**
- ❏ Si invia un fax a più destinatari
- Invio prioritario:

Invia il fax corrente prima degli altri fax in attesa di invio. Vedere le informazioni correlate riportate qui sotto, relative a tale argomento.

Invia fax più tardi:

Invia un fax in un momento specificato. È disponibile solo un fax monocromatico quando si usa questa opzione. Vedere le informazioni correlate riportate qui sotto, relative a tale argomento.

#### Aggiungere info destinatario:

❏ Aggiungere info destinatario

Selezionare la posizione in cui si desidera includere l'intestazione (nome del mittente e numero di fax) nel fax in uscita, oppure scegliere di non includere le informazioni.

- **Disattiva**: Invia un fax senza intestazione.

- **Esterno dell'immagine**: Invia un fax con l'intestazione nel margine bianco superiore del fax. Ciò previene la sovrapposizione tra l'intestazione e l'immagine acquisita, tuttavia il fax ricevuto dal destinatario può essere stampato su due fogli a seconda delle dimensioni degli originali.

- **Interno dell'immagine**: Invia un fax dove l'intestazione si trova circa 7 mm più in basso rispetto alla parte superiore dell'immagine acquisita. L'intestazione può sovrapporsi all'immagine, tuttavia il fax ricevuto dal destinatario non sarà diviso in due documenti.

❏ Intestazione fax

Selezionare l'intestazione per il destinatario. Per utilizzare questa funzione, registrare anticipatamente più intestazioni.

❏ Informazioni aggiuntive

Selezionare le informazioni che si desidera aggiungere. È possibile selezionarne una da **Proprio numero tel.**, **Elenco di destinazione**, e **Nessuno**.

#### Notifica invio risultato:

Invia un avviso dopo avere inviato un fax.

#### Report trasmissione:

Consente di stampare un report di trasmissione dopo l'invio di un fax.

**Stampa in caso di errore** consente di stampare un report solo in caso di errore.

Se è stato impostato **Allega immagine al rapporto** in **Impostazioni** > **Impostazioni generali** > **Impostazioni fax** > **Impostazioni report**, con il report vengono stampati anche i fax con degli errori.

#### Backup:

Salva una copia di backup del fax inviato che viene acquisita e salvata automaticamente nella memoria della stampante. La funzionalità di backup è disponibile quando:

- ❏ Si invia un fax monocromatico
- ❏ Si invia un fax con la funzione **Invia fax più tardi**

<span id="page-168-0"></span>❏ Si invia un fax con la funzione **Invio batch**

❏ Si invia un fax con la funzione **Memorizza dati fax**

Nome file:

Quando questa opzione è impostata su **Attiva** e si invia un fax, è possibile specificare il nome del documento da salvare nella casella **Documenti archiviati** e nella casella **Invio poll./ Bacheca**.

#### **Informazioni correlate**

- & ["Invio di documenti di diverso formato mediante l'ADF \(Scans contin.\(ADF\)\)" a pagina 157](#page-156-0)
- & ["Invio di più pagine di un documento in monocromia \(Invio diretto\)" a pagina 156](#page-155-0)
- & ["Invio di un fax con priorità \(Invio prioritario\)" a pagina 157](#page-156-0)
- & ["Invio di fax monocromatici in un orario specifico della giornata \(Invia fax più tardi\)" a pagina 157](#page-156-0)

### **Menu**

Selezionare i menu sul pannello di controllo come descritto di seguito.

#### **Fax** > **Menu**

Log di trasmissione:

È possibile verificare la cronologia dei lavori fax inviati o ricevuti.

Si noti che è possibile verificare la cronologia dei lavori fax inviati o ricevuti in **Stato del lavoro**.

#### Rapporto fax:

Ultima trasmissione:

Consente di stampare un report del fax inviato o ricevuto più di recente tramite polling.

#### Log fax:

Consente di stampare un report di trasmissione. È possibile impostare la stampa automatica del report mediante le voci di menu seguenti.

#### **Impostazioni** > **Impostazioni generali** > **Impostazioni fax** > **Impostazioni report** > **Log fax**

#### Documenti fax memorizzati:

Consente la stampa di un elenco dei documenti fax salvati nella memoria della stampante, ad esempio i lavori non terminati.

#### Elenco impostazioni fax:

Consente la stampa delle impostazioni fax correnti.

#### Elenco salvatag/ inoltro condizional:

Stampa l'elenco condizionale salva/invia.

#### Traccia protocollo:

Consente di stampare un report dettagliato dell'ultimo fax inviato o ricevuto.

#### <span id="page-169-0"></span>Fax esteso:

Ricezione polling:

Quando questa opzione è impostata a **Attiva** e si chiama il numero di fax del mittente, è possibile ricevere documenti dal fax del mittente. Vedere le informazioni correlate riportate qui sotto, per dettagli su come ricevere fax usando **Ricezione polling**.

Quando si esce dal menu Fax, l'impostazione ritorna a **Dis.** (predefinita).

Invio poll./ Bacheca:

Quando questa opzione è impostata su **Attiva**, selezionando la casella di invio tramite polling o una casella di bacheca è possibile scansionare e memorizzare documenti nella casella

selezionata toccando  $\Diamond$  sulla scheda **Impostazioni fax**.

È possibile memorizzare un documento nella casella di invio polling. È possibile memorizzare fino a 10 documenti in 10 bacheche della stampante, ma è necessario registrarle da **Casella Fax** prima di memorizzare i documenti. Vedere le informazioni correlate riportate qui sotto, per dettagli su come registrare una casella di bacheca.

Quando si esce dal menu Fax, l'impostazione ritorna a **Dis.** (predefinita).

#### Memorizza dati fax:

Quando questa opzione è impostata su Attiva e si tocca  $\circledcirc$  sulla scheda Impostazioni fax, è possibile scansionare e memorizzare documenti nella casella **Documenti archiviati**. È possibile salvare fino a 200 documenti.

È inoltre possibile scansionare e salvare documenti nella casella **Documenti archiviati** da **Casella Fax**. Vedere le informazioni correlate riportate qui sotto, per dettagli su come memorizzare documenti da **Casella Fax**

Quando si esce dal menu Fax, l'impostazione ritorna a **Dis.** (predefinita).

Salva nella casella Documenti archiviati dopo l'invio:

Quando questa opzione è impostata su **Attiva** e si invia un fax, il documento inviato viene salvato nella casella **Documenti archiviati**. È possibile inviare nuovamente il documento più di una volta dalla casella **Documenti archiviati**.

#### Casella Fax:

Accede a **Casella Fax** nella schermata iniziale.

#### Impostazioni fax:

Accede a **Impostazioni** > **Impostazioni generali** > **Impostazioni fax**. Accede al menu di impostazione come amministratore.

#### **Informazioni correlate**

- $\blacktriangleright$  ["Ricezione di fax mediante polling \(Ricezione polling\)" a pagina 162](#page-161-0)
- $\rightarrow$  ["Impostazione della Casella Invio polling" a pagina 155](#page-154-0)
- & ["Registrazione di una casella di bacheca" a pagina 155](#page-154-0)
- & ["Salvataggio di un documento in Invio polling/ Casella bacheca" a pagina 156](#page-155-0)
- & ["Invio poll./ Bacheca" a pagina 177](#page-176-0)
- & ["Memorizzazione di un fax senza destinatario \(Memorizza dati fax\)" a pagina 159](#page-158-0)
- & ["Documenti archiviati:" a pagina 174](#page-173-0)
- <span id="page-170-0"></span>& ["Controllo dello stato o dei log dei lavori fax" a pagina 181](#page-180-0)
- & ["Verifica della cronologia dei lavori fax" a pagina 183](#page-182-0)

# **Opzioni di menu per Casella Fax**

## **P.arrivo/ PostaRiserv**

È possibile trovare **P.arrivo/ PostaRiserv** in **Casella Fax** sulla schermata iniziale.

Posta in arrivo e caselle dei documenti riservati (elenco)

Posta in arrivo e le caselle dei documenti riservati si trovano in **Casella Fax** > **P.arrivo/ PostaRiserv**.

Nella posta in arrivo e nella casella dei documenti riservati è possibile salvare fino a 200 documenti totali.

È possibile usare una casella di posta in arrivo e registrare fino a 10 caselle dei documenti riservati. Il nome della casella viene visualizzato su di essa. **Riservato XX** è il nome predefinito per ciascuna casella dei documenti riservati.

Posta in arrivo e caselle dei documenti riservati

Visualizza l'elenco dei fax ricevuti per nome mittente, data di ricezione e pagine. Se **Nome file** è impostato in **Altri**, viene visualizzato il nome del file invece del nome del mittente.

#### Anteprima:

Visualizza la schermata di anteprima del documento.

Selezionare **(2)** per visualizzare l'anteprima della pagina.

#### schermata di anteprima della pagina

- ❏ : consentono di ridurre o ingrandire il contenuto.
- ❏ : l'immagine viene ruotata a destra di 90 gradi.

 $\Box \odot \odot \odot \cdots$ : consentono di spostare lo schermo nella direzione delle frecce.

❏ : consentono di passare alla pagina precedente o successiva.

Per nascondere le icone delle operazioni, toccare in un punto qualsiasi della schermata di anteprima, fatta eccezione per le icone. Toccare di nuovo per visualizzare le icone.

#### Procedi alla stampa:

Stampa il documento di cui si sta visualizzando l'anteprima. È possibile effettuare impostazioni quali **Copie** prima di avviare la stampa.

#### Elimina:

Elimina il documento di cui si sta visualizzando l'anteprima.

#### Dettagli:

Visualizza informazioni sul documento selezionato, quali la data e ora dell'ultimo salvataggio e il numero totale di pagine.

#### Invia/Salva:

È possibile eseguire le seguenti operazioni per il documento selezionato.

- ❏ Invia fax
- ❏ Inoltra(Email)
- ❏ Inoltra(Cartella di rete)
- ❏ Salva su dispos. memoria

È possibile selezionare PDF o TIFF in **Formato file** all'atto del salvataggio o inoltro del documento. Quando si seleziona PDF, è possibile effettuare le seguenti impostazioni in **Impostazioni PDF** in base alle esigenze.

❏ **Password apertura doc.**

#### ❏ **Password autorizzazioni** per **Stampa** e **Modifica**

Quando compare il messaggio **Elimina una volta completato**, selezionare **Attiva** per cancellare i fax dopo aver completato i processi quali **Inoltra(Email)** o **Salva su dispos. memoria**.

#### Elimina:

Elimina il documento selezionato.

#### Altri:

Imposrtare **Nome file** per i fax che si desidera visualizzare nell'elenco dei fax ricevuti della casella.

## $\equiv$  (Menu casella)

#### Stampa tutto:

Questo elemento viene visualizzato solo quando vi sono dei fax memorizzati nella casella. Stampa tutti i fax della casella. Selezionando **Attiva** in **Elimina una volta completato**, tutti i fax vengono eliminati al completamento della stampa.

#### Salva tutto su dispositivo di memoria:

Questo elemento viene visualizzato solo quando vi sono dei fax memorizzati nella casella. Salva tutti i fax presenti nella casella su dispositivi di memoria esterni.

È possibile selezionare PDF o TIFF in **Formato file** all'atto del salvataggio o inoltro del documento. Quando si seleziona PDF, è possibile effettuare le seguenti impostazioni in **Impostazioni PDF** in base alle esigenze.

#### ❏ **Password apertura doc.**

❏ **Password autorizzazioni** per **Stampa** e **Modifica**

Selezionando **Attiva** in **Elimina una volta completato**, tutti i documenti vengono eliminati al completamento del salvataggio.

Elimina tutte le letture:

Questo elemento viene visualizzato quando vi sono dei documenti nella casella. Elimina tutti i documenti letti della casella.

#### Elimina tutti i non letti:

Questo elemento viene visualizzato quando vi sono dei documenti nella casella. Elimina tutti i documenti non letti della casella.

#### Elimina tutto:

Questo elemento viene visualizzato solo quando vi sono dei documenti fax memorizzati nella casella. Elimina tutti i fax della casella.

#### Impostazioni:

Quando si seleziona **Posta in arrivo** > **Menu casella** > **Impostazioni** vengono visualizzati i seguenti elementi.

- ❏ Opzioni quando mem. piena: Selezionare un'opzione per stampare o rifiutare i fax in arrivo quando la casella di posta in arrivo è piena.
- ❏ Imp. passw posta in arrivo: È possibile impostare una password o modificarla.
- ❏ Eliminazione automatica fax ricevuti: La selezione di **Attiva** elimina automaticamente i documenti fax ricevuti nella casella di posta dopo un certo periodo di tempo. Quando viene selezionato **Segui impost. fax**, vengono utilizzate le seguenti impostazioni.

**Impostazioni** > **Impostazioni generali** > **Impostazioni fax** > **Impostazioni di ricezione** > **Impostazioni di salvataggio/inoltro** > **Impostazioni comuni** > **Impostazioni di eliminazione casella documenti**

I seguenti elementi vengono visualizzati quando si seleziona una casella documenti riservati e **Menu casella** > **Impostazioni**.

- ❏ Nome: Inserire un nome per la casella documenti riservati.
- ❏ Password casella apertura: È possibile impostare una password o modificarla.
- ❏ Eliminazione automatica fax ricevuti: La selezione di **Attiva** elimina automaticamente i documenti fax ricevuti nella casella di posta dopo un certo periodo di tempo.

#### Elimina casella:

Questo elemento viene visualizzato solo quando si seleziona una casella documenti riservati e **Menu casella**. Cancella le impostazioni attuali per le caselle documenti riservati ed elimina tutti i documenti memorizzati.

#### Copie:

Consente di impostare il numero di copie da stampare.

#### Impostazioni di stampa:

È possibile impostare le voci che seguono.

#### Fronte-retro:

Stampa più pagine di fax ricevuti su entrambi i lati del foglio.

Margine rilegatura

<span id="page-173-0"></span>Fine:

- ❏ Termine
- ❏ Espelli carta
- ❏ Pinza
- ❏ Perforazione

#### Vassoio Uscita:

Selezionare il vassoio uscita.

Seleziona pagina:

Selezionare le pagine che si desidera stampare.

#### Elimina una volta completato:

Quando questa opzione è selezionata, il documento in questione viene eliminato al completamento della stampa.

#### Avvia Stampa:

Stampa il documento selezionato.

#### **Informazioni correlate**

& ["Verifica della cronologia dei lavori fax" a pagina 183](#page-182-0)

# **Documenti archiviati:**

È possibile trovare **Documenti archiviati** in **Casella Fax** sulla schermata iniziale.

È possibile memorizzare fino a 200 pagine di un singolo documento monocromatico e fino a 200 documenti nella casella. In tal modo, se dei documenti devono essere inviati con una certa frequenza, non è necessario eseguirne la scansione ogni volta.

#### *Nota:*

Potrà risultare impossibile salvare 200 documenti a seconda delle condizioni di utilizzo quali la dimensione dei documenti salvati.

#### Casella documenti archiviati

Visualizza l'elenco dei documenti archiviati con informazioni quali la data di salvataggio e il numero di pagine.

#### Anteprima:

Visualizza la schermata di anteprima del documento.

Selezionare **bulla per visualizzare l'anteprima della pagina.** 

#### schermata di anteprima della pagina

❏ : consentono di ridurre o ingrandire il contenuto.

❏ : l'immagine viene ruotata a destra di 90 gradi.

 $\Box \; \textcircled{2} \; \textcircled{3} \; \textcircled{4}$  : consentono di spostare lo schermo nella direzione delle frecce.

❏ : consentono di passare alla pagina precedente o successiva.

Per nascondere le icone delle operazioni, toccare in un punto qualsiasi della schermata di anteprima, fatta eccezione per le icone. Toccare di nuovo per visualizzare le icone.

#### Elimina:

Elimina il documento di cui si sta visualizzando l'anteprima.

Inizio invio:

Passa alla schermata di invio del fax.

#### Dettagli:

Visualizza informazioni sul documento selezionato, quali la data e ora dell'ultimo salvataggio e il numero totale di pagine.

#### Invia/Salva:

È possibile eseguire le seguenti operazioni per il documento selezionato.

- ❏ Invia fax
- ❏ Inoltra(Email)
- ❏ Inoltra(Cartella di rete)
- ❏ Salva su dispos. memoria

È possibile selezionare PDF o TIFF in **Formato file** all'atto del salvataggio o inoltro del documento. Quando si seleziona PDF, è possibile effettuare le seguenti impostazioni in **Impostazioni PDF** in base alle esigenze.

#### ❏ **Password apertura doc.**

❏ **Password autorizzazioni** per **Stampa** e **Modifica**

Quando compare il messaggio **Elimina una volta completato**, selezionare **Attiva** per cancellare i fax dopo aver completato i processi quali **Inoltra(Email)** o **Salva su dispos. memoria**.

#### Elimina:

Elimina il documento selezionato.

#### Altri:

Imposrtare **Nome file** per i fax che si desidera visualizzare nell'elenco dei fax ricevuti della casella.

## $\equiv$  (Menu casella)

#### Memorizza dati fax:

Visualizza la schermata per la scheda **Fax** > **Impostazioni fax**. Toccando  $\hat{\Phi}$  sullo schermo ha inizio la scansione dei documenti da memorizzare in Casella documenti archiviati.

#### Stampa tutto:

Questo elemento viene visualizzato solo quando vi sono dei fax memorizzati nella casella. Stampa tutti i fax della casella. Selezionando **Attiva** in **Elimina una volta completato**, tutti i fax vengono eliminati al completamento della stampa.

#### Salva tutto su dispositivo di memoria:

Questo elemento viene visualizzato solo quando vi sono dei fax memorizzati nella casella. Salva tutti i fax presenti nella casella su dispositivi di memoria esterni.

È possibile selezionare PDF o TIFF in **Formato file** all'atto del salvataggio o inoltro del documento. Quando si seleziona PDF, è possibile effettuare le seguenti impostazioni in **Impostazioni PDF** in base alle esigenze.

#### ❏ **Password apertura doc.**

#### ❏ **Password autorizzazioni** per **Stampa** e **Modifica**

Selezionando **Attiva** in **Elimina una volta completato**, tutti i documenti vengono eliminati al completamento del salvataggio.

#### Elimina tutto:

Questo elemento viene visualizzato solo quando vi sono dei fax memorizzati nella casella. Elimina tutti i fax della casella.

#### Impostazioni:

Password casella apertura: È possibile impostare una password o modificarla.

#### Copie:

Consente di impostare il numero di copie da stampare.

#### Elimina una volta completato:

Quando questa opzione è selezionata, il documento in questione viene eliminato al completamento della stampa.

#### Avvia Stampa:

Stampa il documento selezionato.

#### Impostazioni di stampa:

È possibile impostare le voci che seguono.

#### Fronte-retro:

Stampa più pagine di fax ricevuti su entrambi i lati del foglio. Margine rilegatura

#### Fine:

- ❏ Termine
- ❏ Espelli carta
- ❏ Pinza
- ❏ Perforazione

<span id="page-176-0"></span>Vassoio Uscita:

Selezionare il vassoio uscita.

Seleziona pagina:

Selezionare le pagine che si desidera stampare.

#### **Informazioni correlate**

- & ["Invio degli stessi documenti più volte" a pagina 159](#page-158-0)
- & ["Verifica della cronologia dei lavori fax" a pagina 183](#page-182-0)

## **Invio poll./ Bacheca**

È possibile trovare **Invio poll./ Bacheca** in **Casella Fax** sulla schermata iniziale.

C'è una casella di invio polling e 10 bacheche. È possibile memorizzare fino a 200 pagine di un singolo documento monocromatico e un documento in ogni casella.

#### **Informazioni correlate**

& ["Invio di fax su richiesta \(tramite Invio polling/ Casella bacheca\)" a pagina 155](#page-154-0)

### **Invio polling:**

È possibile trovare **Invio polling** in **Casella Fax** > **Invio poll./ Bacheca**.

Casella Invio polling:

Visualizza i valori di impostazione e gli elementi di **Impostazioni** in  $\equiv$  (Menu).

Impostazioni:

Password casella apertura:

Impostare o modificare la password usata per aprire la casella.

Elimina automatic. dopo Invio polling:

L'impostazione di questa opzione su **Attiva** elimina il documento dalla casella al completamento della richiesta successiva del destinatario di inviare il documento (Invio polling).

Notifica invio risultato:

Quando **Notifiche email** è impostato su **Attiva**, la stampante invia una notifica al **Destinatario** al completamento della richiesta di invio del documento (Invio polling).

#### Elimina:

Elimina il documento di cui si sta visualizzando l'anteprima.

Aggiungi documento:

Visualizza la schermata per la scheda  $\textbf{Fax} > \textbf{Impostazioni fax}$ . Toccando  $\textcircled{v}$  sullo schermo ha inizio la scansione dei documenti da memorizzare poi nella casella.

Quando un documento è nella casella, al suo posto viene visualizzato **Verifica documento**.

#### Verifica documento:

Visualizza la schermata di anteprima quando un documento è nella casella. È possibile stampare o eliminare il documento mentre lo si visualizza in anteprima.

#### schermata di anteprima della pagina

❏ : consentono di ridurre o ingrandire il contenuto.

❏ : l'immagine viene ruotata a destra di 90 gradi.

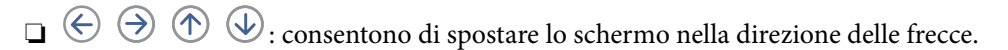

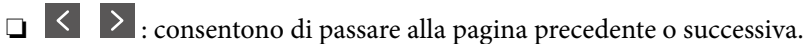

Per nascondere le icone delle operazioni, toccare in un punto qualsiasi della schermata di anteprima, fatta eccezione per le icone. Toccare di nuovo per visualizzare le icone.

#### Procedi alla stampa:

Stampa il documento di cui si sta visualizzando l'anteprima. È possibile effettuare impostazioni quali **Copie** prima di avviare la stampa.

#### Fronte-retro:

Stampa più pagine di fax ricevuti su entrambi i lati del foglio. Margine rilegatura

#### Fine:

- ❏ Termine
- ❏ Espelli carta
- ❏ Pinza
- ❏ Perforazione

#### Vassoio Uscita:

Selezionare il vassoio uscita.

#### Seleziona pagina:

Selezionare le pagine che si desidera stampare.

#### **Informazioni correlate**

& ["Verifica della cronologia dei lavori fax" a pagina 183](#page-182-0)

### <span id="page-178-0"></span>**Bacheca non registrata:**

È possibile trovare **Bacheca non registrata** in **Casella Fax** > **Invio poll./ Bacheca**. Selezionare una delle caselle di **Bacheca non registrata**. Dopo aver registrato una bacheca, sulla casella viene visualizzato il nome registrato e non più **Bacheca non registrata**.

È possibile registrare fino a 10 bacheche.

Impostazioni casella bacheca:

Nome (Richiesto):

Inserire un nome per la casella di bacheca.

#### Sottoindirizzi (SEP):

Creare o modificare le condizioni secondo cui un destinatario potrà ricevere il fax.

#### Password(PWD):

Creare o modificare le condizioni secondo cui un destinatario potrà ricevere il fax.

#### Password casella apertura:

Impostare o modificare la password usata per aprire la casella.

#### Elimina automatic. dopo Invio polling:

L'impostazione di questa opzione su **Attiva** elimina il documento dalla casella al completamento della richiesta successiva del destinatario di inviare il documento (Invio polling).

#### Notifica invio risultato:

Quando **Notifiche email** è impostato su **Attiva**, la stampante invia una notifica al **Destinatario** al completamento della richiesta di invio del documento (Invio polling).

#### **Informazioni correlate**

& "Ogni bacheca registrata" a pagina 179

### **Ogni bacheca registrata**

È possibile trovare le bacheche in **Casella Fax** > **Invio poll./ Bacheca**. Selezionare la casella il cui nome registrato è visualizzato. Il nome visualizzato sulla casella è il nome registrato in **Bacheca non registrata**.

È possibile registrare fino a 10 bacheche.

(Nome bacheca registrata)

Visualizza i valori di impostazione degli elementi di **Impostazioni** in  $\equiv$  (Menu).

Impostazioni:

Impostazioni casella bacheca:

Nome (Richiesto):

Inserire un nome per la casella di bacheca.

Sottoindirizzi (SEP):

Creare o modificare le condizioni secondo cui un destinatario potrà ricevere il fax.

#### Password(PWD):

Creare o modificare le condizioni secondo cui un destinatario potrà ricevere il fax.

#### Password casella apertura:

Impostare o modificare la password usata per aprire la casella.

#### Elimina automatic. dopo Invio polling:

L'impostazione di questa opzione su **Attiva** elimina il documento dalla casella al completamento della richiesta successiva del destinatario di inviare il documento (Invio polling).

#### Notifica invio risultato:

Quando **Notifiche email** è impostato su **Attiva**, la stampante invia una notifica al **Destinatario** al completamento della richiesta di invio del documento (Invio polling).

#### Elimina casella:

Elimina la casella selezionata cancellando le impostazioni attuali ed eliminando tutti i documenti memorizzati.

#### Aggiungi documento:

Visualizza la schermata per la scheda Fax > Impostazioni fax. Toccando  $\circledcirc$  sullo schermo ha inizio la scansione dei documenti da memorizzare poi nella casella.

Quando un documento è nella casella, al suo posto viene visualizzato **Verifica documento**.

#### Verifica documento:

Visualizza la schermata di anteprima quando un documento è nella casella. È possibile stampare o eliminare il documento mentre lo si visualizza in anteprima.

#### schermata di anteprima della pagina

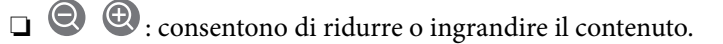

❏ : l'immagine viene ruotata a destra di 90 gradi.

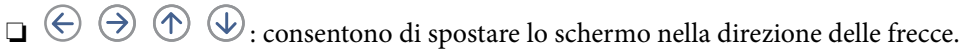

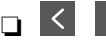

❏ : consentono di passare alla pagina precedente o successiva.

Per nascondere le icone delle operazioni, toccare in un punto qualsiasi della schermata di anteprima, fatta eccezione per le icone. Toccare di nuovo per visualizzare le icone.

#### Procedi alla stampa:

Stampa il documento di cui si sta visualizzando l'anteprima. È possibile effettuare impostazioni quali **Copie** prima di avviare la stampa.
<span id="page-180-0"></span>Fronte-retro:

Stampa più pagine di fax ricevuti su entrambi i lati del foglio. Margine rilegatura

Fine:

❏ Termine

❏ Espelli carta

- ❏ Pinza
- ❏ Perforazione

Vassoio Uscita:

Selezionare il vassoio uscita.

Seleziona pagina:

Selezionare le pagine che si desidera stampare.

#### Elimina:

Elimina il documento di cui si sta visualizzando l'anteprima.

#### **Informazioni correlate**

- & ["Bacheca non registrata:" a pagina 179](#page-178-0)
- & ["Verifica della cronologia dei lavori fax" a pagina 183](#page-182-0)

## **Controllo dello stato o dei log dei lavori fax**

### **Visualizzazione di informazioni quando i fax ricevuti non vengoono elaborati (non letti/non stampati/non salvati/non inoltrati)**

Se sono presenti documenti ricevuti non elaborati, il numero dei lavori non elaborati viene visualizzato nella della schermata iniziale. Per una definizione di "non elaborati", vedere la tabella di seguito.

### c*Importante:*

Quando la posta in arrivo è piena, la ricezione di fax è disabilitata. Occorre eliminare i documenti dalla posta in arriva una volta controllati.

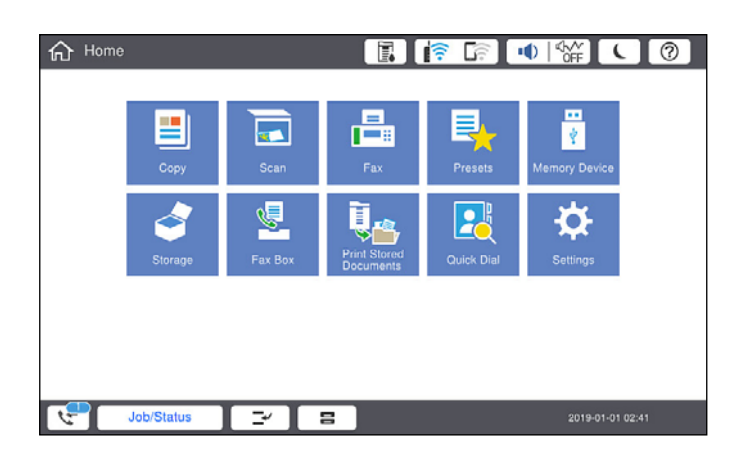

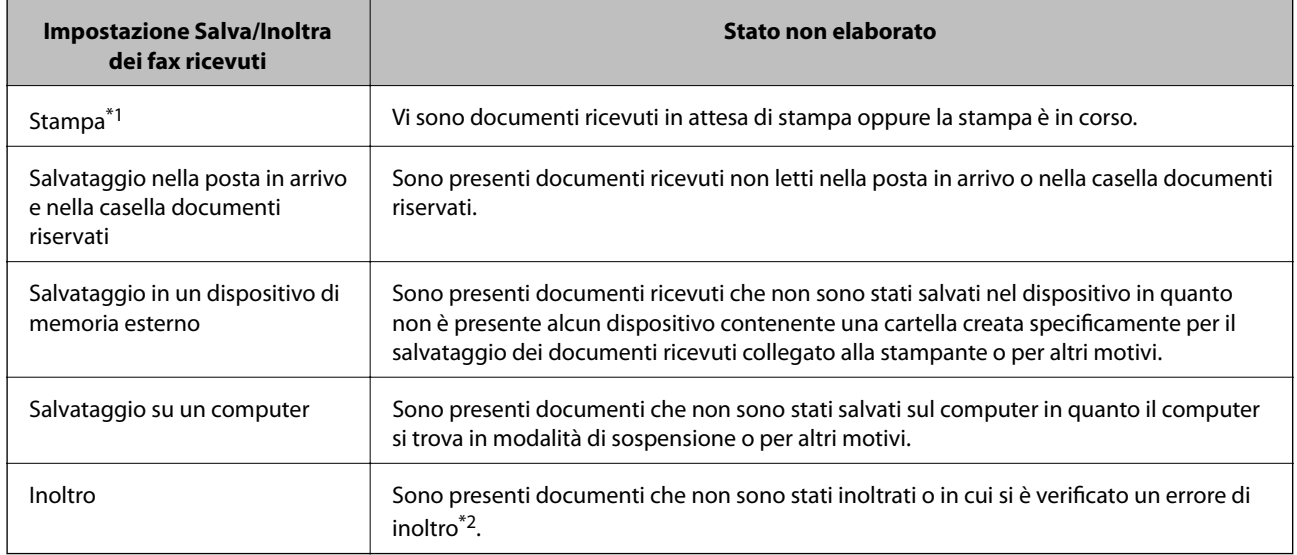

- \*1 : Se non si è effettuata alcuna delle impostazioni di salvataggio/inoltro fax o se si è impostata la stampa dei documenti ricevuti durante il salvataggio in un dispositivo di memoria esterno o su un computer.
- \*2 : Se si è impostato il salvataggio di documenti che non possono essere inoltrati alla posta in arrivo, sono presenti documenti non letti in cui si è verificato un errore di inoltro alla posta in arrivo. Se si è impostata la stampa di documenti in cui si è verificato un errore di inoltro, la stampa non è completata.

#### *Nota:*

Se si utilizza più di un'impostazione di salvataggio/inoltro fax, il numero di lavori non elaborati potrebbe essere visualizzato come "2" o "3" anche se si è ricevuto un fax. Ad esempio, se si è impostato il salvataggio di fax nella posta in arrivo e su un computer e si è ricevuto un fax, il numero di lavori non elaborati viene visualizzato come "2" se il fax non è stato salvato nella posta in arrivo e su un computer.

#### **Informazioni correlate**

- & ["Visualizzazione sullo schermo LCD di fax ricevuti nella stampante" a pagina 164](#page-163-0)
- & ["Verifica dei lavori fax in corso" a pagina 183](#page-182-0)

### <span id="page-182-0"></span>**Verifica dei lavori fax in corso**

È possibile visualizzare la schermata su cui controllare i fax per i quali l'elaborazione è incompleta. Sullo schermo di controllo vengono visualizzati i seguenti lavori. Da questa schermata è inoltre possibile stampare i documenti che non sono ancora stati stampati o inviare nuovamente dei documenti che non è stato possibile inviare.

❏ Fax ricevuti

- ❏ Non ancora stampati (quando i lavori sono impostati per essere stampati)
- ❏ Non ancora salvati (quando i lavori sono impostati per essere salvati)
- ❏ Non ancora inoltrati (quando i lavori sono impostati per essere inoltrati)

❏ Fax in uscita che non è stato possibile inviare (se è stata attivata la funzionalità **Salva dati di errore**)

Per visualizzare la schermata di controllo, attenersi alla seguente procedura.

- 1. Toccare **Stato del lavoro** nella schermata iniziale.
- 2. Toccare la scheda **Stato del lavoro**, quindi toccare **Attivo**.
- 3. Selezionare il lavoro da controllare.

#### **Informazioni correlate**

& ["Visualizzazione di informazioni quando i fax ricevuti non vengoono elaborati \(non letti/non stampati/non](#page-180-0) [salvati/non inoltrati\)" a pagina 181](#page-180-0)

### **Verifica della cronologia dei lavori fax**

È possibile consultare la cronologia dei lavori fax inviati o ricevuti, come la data, l'ora e il risultato di ogni lavoro.

- 1. Toccare **Stato del lavoro** sulla schermata iniziale.
- 2. Selezionare **Log** nella scheda **Stato del lavoro**.
- 3. Toccare a destra, quindi selezionare **Invia** o **Ricezione**.

Il log dei lavori fax inviati o ricevuti viene visualizzato in ordine cronologico inverso. Toccare un lavoro da verificare per visualizzare i dettagli.

È inoltre possibile controllare la cronologia dei fax stampando un **Log fax** selezionando  $\text{Fax} > \equiv (\text{Menu}) > \text{Log}$ **fax**.

#### **Informazioni correlate**

 $\blacktriangleright$  ["Menu" a pagina 169](#page-168-0)

### **Ristampa dei documenti ricevuti**

È possibile ristampare i documenti ricevuti dai log dei lavori fax stampati.

Nota: i documenti ricevuti stampati vengono eliminati in ordine cronologico quando la memoria della stampante è insufficiente.

- <span id="page-183-0"></span>1. Toccare **Stato del lavoro** sulla schermata iniziale.
- 2. Selezionare **Log** nella scheda **Stato del lavoro**.
- 3. Toccare > a destra, quindi selezionare **Stampa**.

La cronologia dei lavori fax inviati o ricevuti viene visualizzata in ordine cronologico inverso.

- 4. Selezionare un lavoro contrassegnato da dall'elenco della cronologia. Verificare la data, l'ora e il risultato per stabilire se si tratta del documento che si desidera stampare.
- 5. Toccare **Stampa** per stampare il documento.

## **Invio di fax da un computer**

È possibile inviare fax da un computer mediante FAX Utility e il driver PC-FAX.

#### *Nota:*

- ❏ Verificare che FAX Utility e il driver PC-FAX della stampante siano stati installati prima di utilizzare questa funzione. ["Applicazione per configurare le operazioni fax e l'invio di fax \(FAX Utility\)" a pagina 422](#page-421-0) ["Applicazione per l'invio di fax \(driver PC-FAX\)" a pagina 422](#page-421-0)
- ❏ Se FAX Utility non è installato, utilizzare uno dei seguenti metodi e installare FAX Utility.
	- ❏ Tramite EPSON Software Updater (applicazione per l'aggiornamento del software) ["Applicazione per l'aggiornamento di software e Firmware \(EPSON Software Updater\)" a pagina 426](#page-425-0)
	- ❏ Tramite il disco in dotazione con la stampante. (Solo per utenti Windows)

#### **Informazioni correlate**

& ["Abilitazione di invio di fax da un computer" a pagina 556](#page-555-0)

### **Invio di documenti creati tramite un'applicazione (Windows)**

Selezionando una stampante fax dal menu **Stampa** di un'applicazione come Microsoft Word o Excel, è possibile trasmettere direttamente dati creati come documenti, disegni e tabelle con una pagina di copertina.

#### *Nota:*

La seguente descrizione utilizza come esempio Microsoft Excel. L'effettiva procedura può variare in base all'applicazione utilizzata. Per ulteriori informazioni, consultare la guida dell'applicazione.

1. Utilizzando un'applicazione, creare un documento da trasmettere via fax.

È possibile inviare fino a 200 pagine monocromatiche o 100 pagine a colori compresi fogli di copertina in una sola trasmissione fax.

2. Fare clic su **Stampa** dal menu **File**.

Viene visualizzata la finestra di **Stampa** dell'applicazione.

3. Selezionare **XXXXX (FAX)** (dove XXXXX è il nome della stampante in uso) in **Stampante**, quindi verificare le impostazioni di invio del fax.

Specificare **1** in **Numero di copie**. Se si specifica **2** o un valore superiore, i fax potrebbero non essere inviati correttamente.

4. Fare clic su **Proprietà stampante** o **Proprietà** se si desidera specificare **Formato carta**, **Orientamento**, **Colore**, **Qualità** o **Densità carattere**.

Per ulteriori informazioni, consultare la guida del driver PC-FAX.

5. Fare clic su **Stampa**.

*Nota:*

Quando si usa FAX Utility per la prima volta, viene visualizzata una finestra di registrazione delle informazioni personali. Inserire le informazioni necessarie, quindi fare clic su *OK*.

**Impostazioni destinatario** Viene visualizzata la schermata FAX Utility.

6. Se si desidera inviare altri documenti nella stessa trasmissione fax, selezionare la casella di controllo **Aggiungi doc. da inviare**.

La schermata per l'aggiunta di documenti viene visualizzata quando si fa clic su **Avanti** nel passaggio 10.

- 7. Se necessario, selezionare la casella di controllo **Applica una copertina**.
- 8. Specificare un destinatario.
	- ❏ Per selezionare un destinatario (nome, numero di fax, ecc.) da **Rubrica PC-FAX**:

Se il destinatario è salvato nella rubrica, procedere come segue.

- A Fare clic sulla scheda **Rubrica PC-FAX**.
- B Selezionare il destinatario dall'elenco e fare clic su **Aggiungi**.

❏ Per selezionare un destinatario (nome, numero di fax, ecc.) dai contatti salvati sulla stampante:

Se il destinatario è salvato nei contatti della stampante, procedere come segue.

A Fare clic sulla scheda **Contatti su stampante**.

B Selezionare i contatti dall'elenco e fare clic su **Aggiungi** per visualizzare la finestra **Aggiungi a Destinatario**.

C Selezionare i contatti dall'elenco visualizzato, quindi fare clic su **Modifica**.

D Aggiungere i dati personali quali **Società/Azienda** e **Titolo** in base alle esigenze, quindi fare clic su **OK** per tornare alla finestra **Aggiungi a Destinatario**.

E Se necessario, selezionare la casella di controllo di **Registra in Rubrica PC-FAX** per salvare i contatti su **Rubrica PC-FAX**.

**6** Fare clic su OK.

❏ Per specificare direttamente un destinatario (nome, numero di fax, ecc.):

Procedere come segue.

A Fare clic sulla scheda **Composizione Manuale**.

B Inserire le informazioni necessarie.

C Fare clic su **Aggiungi**.

Inoltre, facendo clic su **Registra in Rubrica**, è possibile salvare il destinatario nell'elenco della scheda **Rubrica PC-FAX**.

#### *Nota:*

- ❏ Se Tipo di linea della stampante è impostato su *PBX* e il codice di accesso è stato configurato per l'inserimento di # (cancelletto) al posto del prefisso esatto, inserire # (cancelletto). Per maggiori informazioni, consultare Tipo di linea in Impostazioni base nelle informazioni correlate qui sotto.
- ❏ Se è stato selezionato *Immettere due volte il numero fax* nelle *Impostazioni opzionali* sulla schermata principale di FAX Utility, è necessario inserire nuovamente lo stesso numero quando si fa clic su *Aggiungi* o *Avanti*.

Il destinatario viene aggiunto all'**Elenco destinatari** visualizzato nella parte superiore della finestra.

9. Fare clic sulla scheda **Opzioni di invio** e configurare le impostazioni per le opzioni di trasmissione

Vedere quanto segue per informazioni sull'aggiunta di fax opzionali alla stampante.

["Invio di documenti creati in un'applicazione utilizzando una scheda di fax opzionale \(Windows\)" a](#page-393-0) [pagina 394](#page-393-0)

#### ❏ **Modalità trasmissione**:

Selezionare la modalità di trasmissione del documento della stampante.

- **Tras. memoria**: invia un fax archiviando i dati temporaneamente nella memoria della stampante. Se si desidera inviare un fax a più destinatari o da più computer contemporaneamente, selezionare questa voce.

- **Tras. diretta**: invia un fax senza archiviare i dati temporaneamente nella memoria della stampante. Se si desidera inviare un grande volume di pagine monocromatiche, selezionare questa voce per evitare un errore di memoria insufficiente.

❏ **Specifica di tempo**

Selezionare **Specifica tempo di trasmissione** per inviare un fax a un orario specifico quindi immettere l'orario in **Tempo di trasmissione**.

#### 10. Fare clic su **Avanti**.

❏ Quando è selezionata la casella di controllo **Aggiungi doc. da inviare**, seguire le istruzioni di seguito per aggiungere documenti nella finestra **Unione documento**.

A Aprire un documento che si desidera aggiungere, quindi selezionare la stessa stampante (nome fax) nella finestra **Stampa**. Il documento viene aggiunto all'elenco **Elenco di documenti da unire**.

B Fare clic su **Anteprima** per verificare il documento unito.

C Fare clic su **Avanti**.

*Nota:*

Le impostazioni *Qualità* e *Colore* selezionate per il primo documento vengono applicate agli altri documenti.

<span id="page-186-0"></span>❏ Una volta selezionata la casella di controllo **Applica una copertina**, specificare il contenuto della copertina nella finestra **Impostazioni copertina**.

A Selezionare una copertina tra i campioni nell'elenco **Copertina**. Nota: non è disponibile una funzione per creare una pagina di copertina originale o per aggiungere una pagina di copertina originale all'elenco.

B Inserire **Oggetto** e **Messaggio**.

C Fare clic su **Avanti**.

*Nota:*

Impostare quanto segue come necessario in *Impostazioni copertina*.

- ❏ Fare clic su *Formattazione copertina* se si desidera modificare l'ordine delle voci sulla pagina di copertina. È possibile selezionare il formato della pagina di copertina in *Formato carta*. Inoltre, è possibile selezionare una pagina di copertina con un formato diverso da quello del documento da inviare.
- ❏ Fare clic su *Font* se si desidera modificare il font utilizzato per il testo della pagina di copertina.
- ❏ Fare clic su *Impostazioni mittente* se si desidera modificare le informazioni relative al mittente.
- ❏ Fare clic su *Antep. dettaglio* se si desidera verificare la pagina di copertina con l'oggetto e il messaggio inseriti.
- 11. Verificare i contenuti della trasmissione e fare clic su **Invia**.

Accertarsi che il nome e il numero di fax del destinatario siano corretti prima di procedere con la trasmissione. Fare clic su **Anteprima** per visualizzare in anteprima la pagina di copertina e il documento da inviare.

Una volta avviata la trasmissione, appare una finestra che indica lo stato dell'invio.

*Nota:*

- ❏ Per interrompere la trasmissione, selezionare i dati e fare clic su *Annulla* . È possibile annullare l'invio anche tramite il pannello di controllo della stampante.
- ❏ Se si verifica un errore durante la trasmissione, appare la finestra *Errore di comunicazione*. Verificare le informazioni sull'errore e ripetere l'invio.
- ❏ La schermata Monitor Stato Fax (la schermata sopra citata in cui è possibile verificare lo stato della trasmissione) non viene visualizzata se Visualizza Monitor Stato Fax durante la trasmissione non è selezionato nella schermata *Impostazioni opzionali* della schermata principale della FAX Utility.

#### **Informazioni correlate**

& ["Impostazioni base" a pagina 438](#page-437-0)

### **Invio di documenti creati tramite un'applicazione (Mac OS)**

Selezionando una stampante con funzionalità fax dal menu **Stampa** di un'applicazione disponibile in commercio, è possibile inviare dati creati come documenti, disegni e tabelle.

#### *Nota:*

La seguente descrizione utilizza come esempio Text Edit, un'applicazione standard di Mac OS.

1. Creare il documento che si desidera inviare via fax in un'applicazione.

È possibile inviare fino a 200 pagine monocromatiche o 100 pagine a colori compresi fogli di copertina e fino a una dimensione di 2GB, in una sola trasmissione fax.

2. Fare clic su **Stampa** dal menu **File**.

Viene visualizzata la finestra di **Stampa** dell'applicazione.

- 3. Selezionare la stampante in uso (nome fax) in **Nome**, fare clic su  $\blacktriangledown$  per visualizzare le impostazioni nel dettaglio, verificare le impostazioni di stampa e fare clic su **OK**.
- 4. Effettuare le impostazioni per ciascuna voce.

Specificare **1** in **Numero di copie**. Anche se si specifica **2** o un valore superiore, viene inviata solo 1 copia. *Nota:*

È possibile inviare i documenti nello stesso formato pagina utilizzabile per inviare fax dalla stampante.

5. Selezionare Impostazioni fax dal menu a comparsa, quindi effettuare le impostazioni per ciascuna voce. Per informazioni su ciascuna voce di impostazione, consultare la guida del driver PC-FAX.

Fare clic su in basso a sinistra della finestra per aprire la guida del driver PC-FAX.

6. Selezionare il menu Impostazioni destinatario e specificare il destinatario.

❏ Per specificare direttamente un destinatario (nome, numero di fax, ecc.):

Fare clic sulla voce Aggiungi, inserire le informazioni necessarie e fare clic su **. Il destinatario viene** aggiunto all'Elenco destinatari visualizzato nella parte superiore della finestra.

Se è stato selezionato "Immettere due volte il numero fax" nelle impostazioni del driver PC-FAX, è

necessario inserire nuovamente lo stesso numero quando si fa clic su

Se la linea utilizzata per la connessione fax richiede un prefisso, inserire Prefisso accesso esterno.

#### *Nota:*

Se Tipo di linea della stampante è impostato su *PBX* e il codice di accesso è stato configurato per l'inserimento di # (cancelletto) al posto del prefisso esatto, inserire # (cancelletto). Per maggiori informazioni, consultare Tipo di linea in Impostazioni base nelle Informazioni correlate qui sotto.

❏ Per selezionare un destinatario (nome, numero di fax, ecc.) dalla rubrica:

Se il destinatario è salvato nella rubrica, fare clic su **. Selezionare il destinatario dall'elenco**, quindi fare clic su **Aggiungi** > **OK**.

Se la linea utilizzata per la connessione fax richiede un prefisso, inserire Prefisso accesso esterno.

#### *Nota:*

Se Tipo di linea della stampante è impostato su *PBX* e il codice di accesso è stato configurato per l'inserimento di # (cancelletto) al posto del prefisso esatto, inserire # (cancelletto). Per maggiori informazioni, consultare Tipo di linea in Impostazioni base nelle Informazioni correlate qui sotto.

7. Verificare le impostazioni del destinatario e fare clic su **Fax**.

L'invio del fax viene avviato.

Accertarsi che il nome e il numero di fax del destinatario siano corretti prima di procedere con la trasmissione.

#### *Nota:*

- ❏ Facendo clic sull'icona della stampante in Dock, viene visualizzata la schermata di verifica dello stato della trasmissione. Per interrompere l'invio, fare clic sui dati, quindi su *Elimina*.
- ❏ Se si verifica un errore durante la trasmissione, appare il messaggio *Trasmissione non riuscita*. Verificare i registri di trasmissione sulla schermata *Record trasmissione fax*.
- ❏ L'invio di documenti di formati diversi potrebbe non avvenire correttamente.

## <span id="page-188-0"></span>**Ricezione di fax su un computer**

È possibile ricevere i fax da una stampante e salvarli in formato PDF o TIFF su un computer collegato alla stampante. Per effettuare le impostazioni utilizzare l'applicazione FAX Utility.

Per ulteriori informazioni su come utilizzare FAX Utility, consultare Operazioni di base nella guida della FAX Utility (visualizzata nella finestra principale). Se mentre si effettuano le impostazioni compare sul computer la schermata per l'inserimento della password, inserire la password. Se non si conosce la password, contattare l'amministratore.

#### *Nota:*

❏ Verificare che FAX Utility e il driver PC-FAX della stampante siano stati installati e che le impostazioni di FAX Utility siano state configurate prima di utilizzare questa funzione.

["Applicazione per configurare le operazioni fax e l'invio di fax \(FAX Utility\)" a pagina 422](#page-421-0) ["Applicazione per l'invio di fax \(driver PC-FAX\)" a pagina 422](#page-421-0)

❏ Se FAX Utility non è installato, installare FAX Utility utilizzando EPSON Software Updater (applicazione per l'aggiornamento del software).

### c*Importante:*

- ❏ Per ricevere dei fax su un computer, *Modalità di ricezione* sul pannello di controllo della stampante deve essere impostato ad *Auto*. Per informazioni sullo stato delle impostazioni della stampante, rivolgersi al proprio amministratore. Per configurare le impostazioni nel pannello di controllo della stampante, selezionare *Impostazioni* > *Impostazioni generali* > *Impostazioni fax* > *Impostazioni base* > *Modalità di ricezione*.
- ❏ Il computer configurato per la ricezione di fax deve essere sempre acceso. I documenti ricevuti vengono salvati temporaneamente nella memoria della stampante prima che vengano salvati sul computer. Se si spegne il computer, lo spazio nella memoria della stampante potrebbe esaurirsi data l'impossibilità di inviare i documenti al computer.
- ❏ Il numero di documenti salvati temporaneamente nella memoria della stampante viene visualizzato su nella schermata iniziale.
- ❏ Per leggere i fax ricevuti, è necessario installare nel computer un lettore PDF, per esempio Adobe Reader.

#### **Informazioni correlate**

& ["Configurare le impostazioni per inviare e ricevere fax su un computer" a pagina 556](#page-555-0)

### **Verifica di nuovi fax (Windows)**

Configurando un computer per il salvataggio dei fax ricevuti dalla stampante, è possibile verificare lo stato di elaborazione dei fax ricevuti e la presenza di nuovi fax tramite l'icona fax sulla barra delle applicazioni di Windows. Configurando il computer per la visualizzazione di una notifica alla ricezione di nuovi fax, vicino all'area di notifica di Windows appare una schermata di notifica che consente di leggere i nuovi fax.

#### *Nota:*

- ❏ I dati fax ricevuti e salvati sul computer vengono rimossi dalla memoria della stampante.
- ❏ È necessario installare Adobe Reader per visualizzare i fax ricevuti salvati come file PDF.

### **Utilizzo dell'icona fax sulla barra delle applicazioni (Windows)**

È possibile verificare la presenza di nuovi fax e lo stato del funzionamento utilizzando l'icona fax visualizzata sulla barra delle applicazioni di Windows.

- 1. Verificare l'icona.
	- $\Box$   $\Box$  in attesa.
	- ❏ : ricerca di nuovi fax in corso.
	- ❏ : importazione di nuovi fax completata.
- 2. Fare clic con il tasto destro del mouse sull'icona, quindi fare clic su **Visualizza Record di fax in ricezione**. Viene visualizzata la schermata **Record di fax in ricezione**.
- 3. Verificare la data e il mittente nella lista, quindi aprire il file ricevuto come PDF o TIFF.

#### *Nota:*

- ❏ I fax ricevuti vengono rinominati automaticamente utilizzando il seguente formato di ridenominazione. YYYYMMDDHHMMSS\_xxxxxxxxxx\_nnnnn (Anno/Mese/Giorno/Ora/Minuti/Secondi\_numero del mittente)
- ❏ È inoltre possibile aprire direttamente la cartella del fax ricevuto facendo clic sul tasto destro dell'icona. Per ulteriori informazioni, vedere *Impostazioni opzionali* nella FAX Utility o consultare la guida (visualizzata nella finestra principale).

Anche se l'icona fax indica lo stato di attesa, è possibile verificare in tempo reale la presenza di nuovi fax selezionando **Verifica nuovi fax ora**.

### **Utilizzo della finestra di notifica (Windows)**

Se si imposta l'opzione di notifica della ricezione di nuovi fax, vicino alla barra delle applicazioni appare una finestra di notifica per ciascun fax.

1. Verificare la schermata di notifica visualizzata sullo schermo del computer.

#### *Nota:*

La schermata di notifica scompare in caso di inattività per un determinato periodo di tempo. È possibile modificare le impostazioni di notifica, come il tempo di visualizzazione.

2. Fare clic su un punto qualsiasi della schermata di notifica, tranne che sul tasto $\blacksquare$ .

Viene visualizzata la schermata **Record di fax in ricezione**.

3. Verificare la data e il mittente nella lista, quindi aprire il file ricevuto come PDF o TIFF.

#### *Nota:*

- ❏ I fax ricevuti vengono rinominati automaticamente utilizzando il seguente formato di ridenominazione. YYYYMMDDHHMMSS\_xxxxxxxxxx\_nnnnn (Anno/Mese/Giorno/Ora/Minuti/Secondi\_numero del mittente)
- ❏ È inoltre possibile aprire direttamente la cartella del fax ricevuto facendo clic sul tasto destro dell'icona. Per ulteriori informazioni, vedere *Impostazioni opzionali* nella FAX Utility o consultare la guida (visualizzata nella finestra principale).

### **Verifica di nuovi fax (Mac OS)**

È possibile verificare la presenza di nuovi fax con uno dei seguenti metodi. Questa funzione è disponibile solo per i computer impostati su **"Salva" (salva i fax su questo computer)**.

- ❏ Aprire la cartella dei fax ricevuti (specificata in **Impostazioni di uscita fax ricevuti**)
- ❏ Aprire il Monitor di ricezione fax e fare clic su **Verifica nuovi fax ora**.
- ❏ Notifica di ricezione di nuovi fax

Selezionando l'opzione **Avvisa in caso di nuovi fax tramite icona nel dock** in **Monitor di ricezione fax** > **Preferenze** nella Utility FAX, l'icona di controllo nel Dock visualizza una notifica di ricezione di nuovi fax.

### **Aprire la cartella dei fax ricevuti dal Controllo fax ricevuti (Mac OS)**

È possibile aprire la cartella di salvataggio dal computer specificato per la ricezione dei fax selezionando **"Salva" (salva i fax su questo computer)**.

- 1. Fare clic sull'icona di controllo dei fax ricevuti nel Dock per aprire **Monitor di ricezione fax**.
- 2. Selezionare la stampante e fare clic su **Apri cartella**, o fare doppio clic sul nome della stampante.
- 3. Verificare la data e il mittente nel nome del file, quindi aprire il file PDF.

#### *Nota:*

I fax ricevuti vengono rinominati automaticamente utilizzando il seguente formato di ridenominazione.

AAAAMMGGHHMMSS\_xxxxxxxxxx\_nnnnn (Anno/Mese/Giorno/Ora/Minuti/Secondi\_numero del mittente)

Le informazioni inviate dal mittente vengono visualizzate come numero del mittente. In base al mittente, questo numero può non essere visualizzato.

### **Cancellazione della funzione che salva i fax in arrivo nel computer**

È possibile cancellare il salvataggio dei fax nel computer tramite FAX Utility.

Per ulteriori informazioni, consultare Operazioni di base nella guida della FAX Utility (visualizzata nella finestra principale).

#### *Nota:*

- ❏ Se vi sono dei fax che non sono stati salvati nel computer, non è possibile cancellare la funzione che salva i fax nel computer.
- ❏ Non è consentito cambiare le impostazioni che sono state bloccate dall'amministratore.
- ❏ È anche possibile modificare le impostazioni sulla stampante. Contattare l'amministratore per informazioni sulla cancellazione delle impostazioni per il salvataggio dei fax nel computer.

#### **Informazioni correlate**

& ["Effettuazione dell'impostazione Salva su computer per non ricevere fax" a pagina 557](#page-556-0)

## <span id="page-191-0"></span>**Uso dell'archivio**

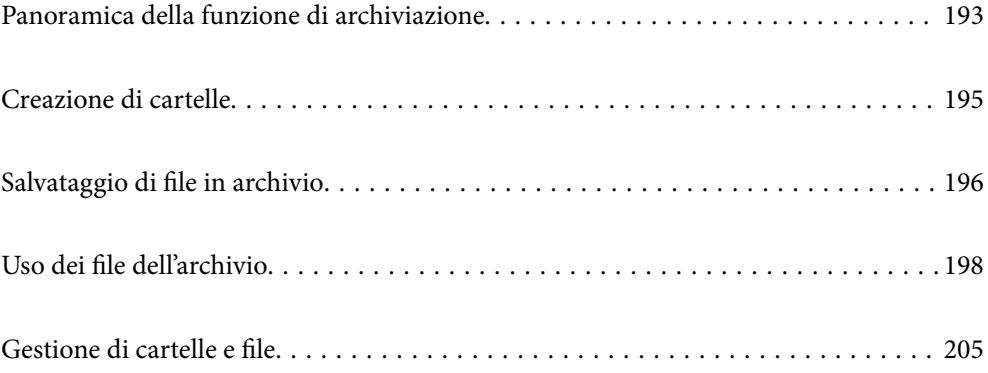

## <span id="page-192-0"></span>**Panoramica della funzione di archiviazione**

### **Informazioni sull'archivio**

È possibile archiviare dei file nell'unità disco rigido incorporata nella stampante per visualizzarli, stamparli o emetterli in qualunque momento.

Lo spazio in cui si archiviano i file viene chiamato "cartella".

L'archiviazione di file usati frequentemente consente di stampare dei file rapidamente e con semplicità o di allegarli a un'e-mail senza usare un computer.

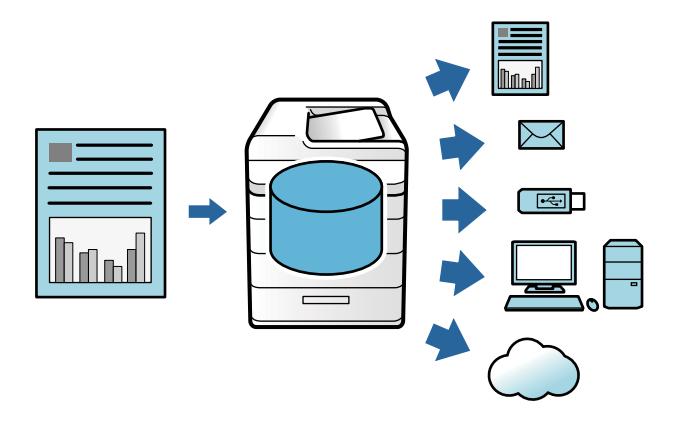

### c*Importante:*

I dati di tale cartella possono andare persi o danneggiarsi nelle seguenti situazioni:

- ❏ Quando viene interessata da elettricità statica o disturbo elettronico.
- ❏ Quando viene usata in modo non corretto
- ❏ Quando si verifica un problema o la stampante subisce una riparazione
- ❏ Se la stampante viene danneggiata da disastro naturale

Epson non si assume alcuna responsabilità per qualsivoglia perdita o danneggiamento di dati o per altri problemi dovuti a qualsiasi causa, inclusi anche i problemi summenzionati ed entro il periodo di garanzia. Si prega di tener presente che non saremo neppure responsabili del recupero di dati persi o danneggiati.

#### **Informazioni correlate**

- & ["Impostazioni di archiviazione" a pagina 451](#page-450-0)
- & ["Specifiche di archiviazione" a pagina 487](#page-486-0)

### <span id="page-193-0"></span>**Tipi di cartelle**

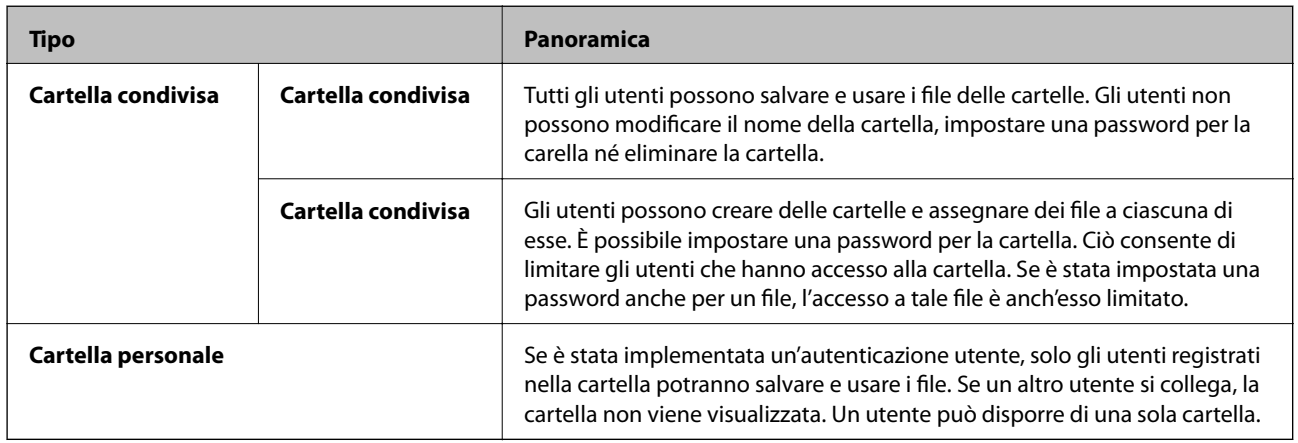

### **Guida alla schermata delle cartelle**

### **Configurazione della schermata Folder List**

Selezionare **Archiviazione** nella schermata iniziale per vedere la schermata **Folder List**.

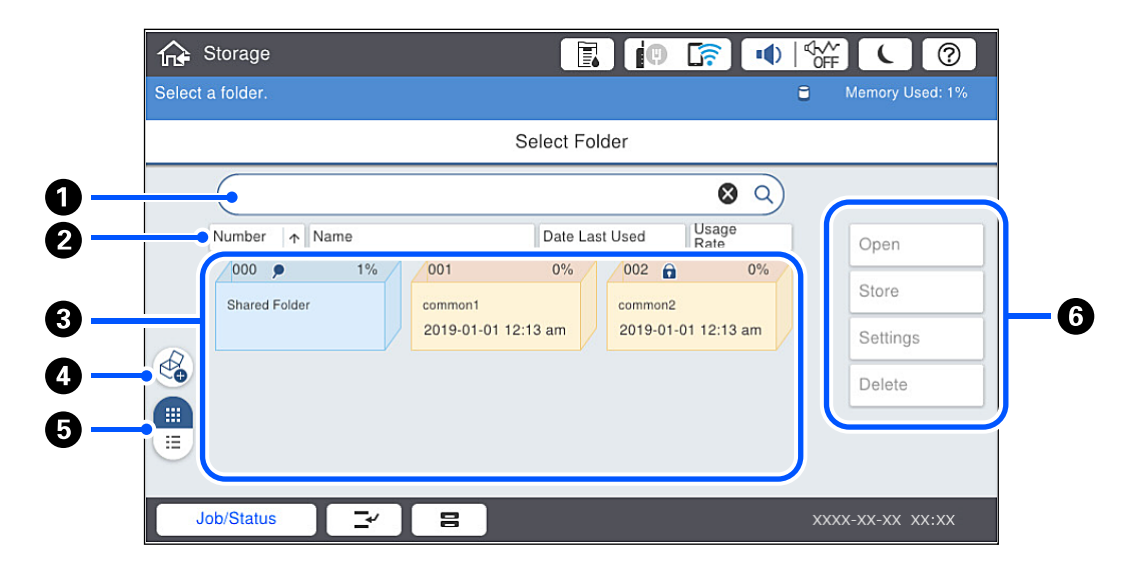

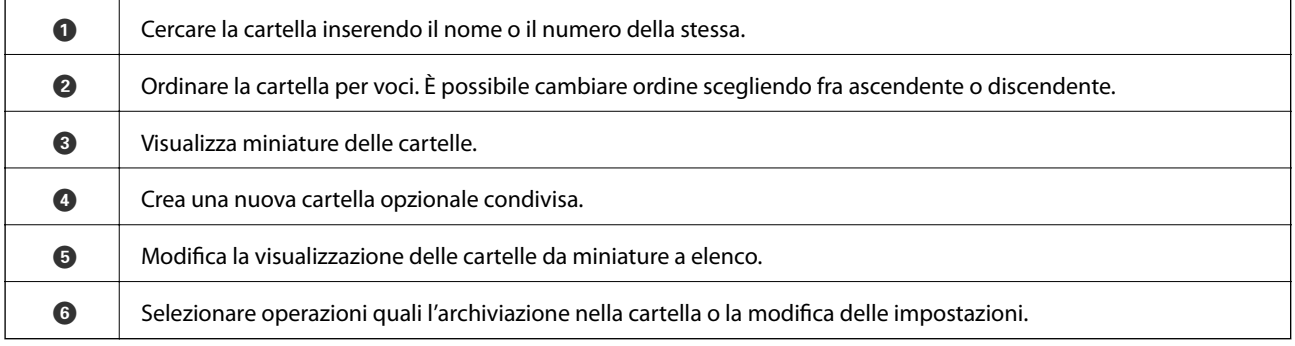

### <span id="page-194-0"></span>**Configurazione della schermata di elenco file**

Selezionare una cartella nella schermata **Folder List**, quindi selezionare Apri per vedere un elenco dei file in essa contenuti.

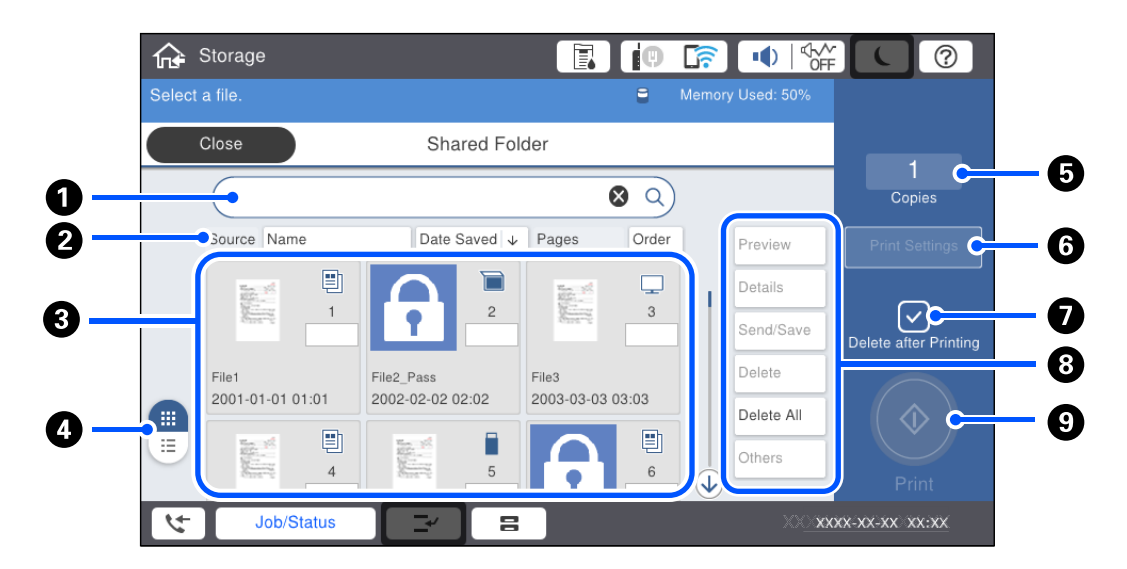

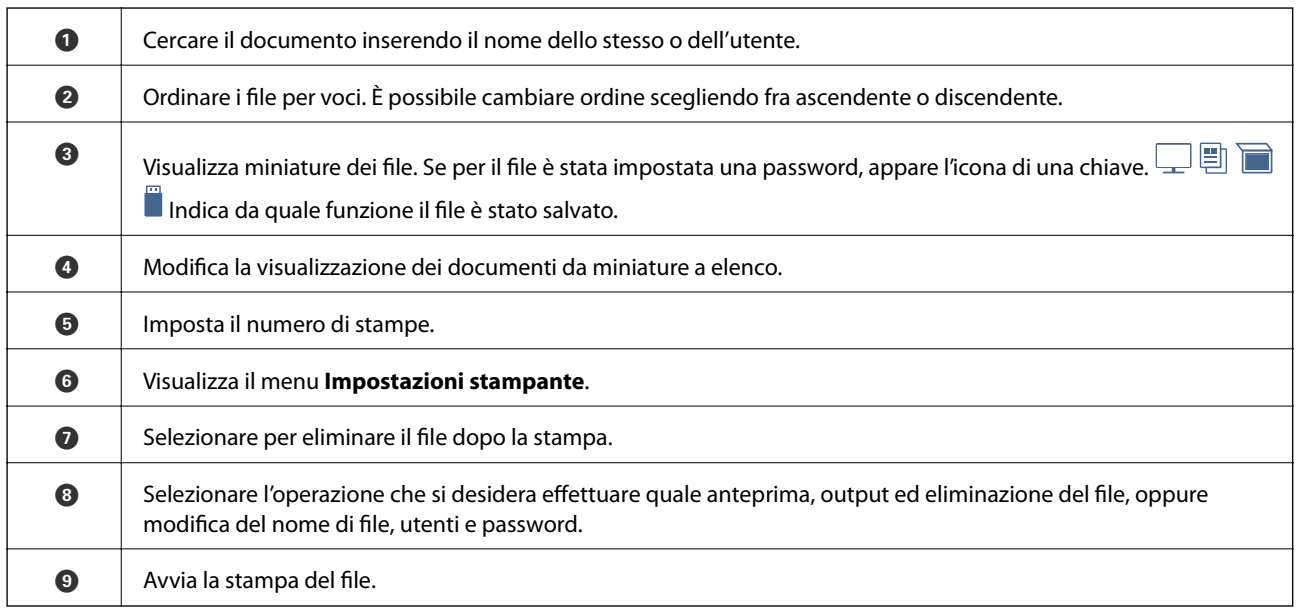

## **Creazione di cartelle**

Un amministratore oppure un utente può creare una cartella condivisa. Tuttavia l'utente può creare cartelle condivise solo se l'impostazione **Impostazioni** > **Impostazioni generali** > **Impostazioni di archiviazione** > **Controllo accesso cartella condivisa** > **Accesso** è impostata a **Consentito** e l'impostazione di **Autorità operativa** è impostata a **Utente**.

L'utente non può creare una **Cartella personale**.

1. Selezionare **Archiviazione** sul pannello di controllo della stampante.

2. Selezionare  $\bigotimes$ 

- <span id="page-195-0"></span>3. Impostare ciascuna voce della schermata Impostazioni di archiviazione.
	- ❏ Numero cartella: vengono assegnati automaticamente i numeri non ancora utilizzati.
	- ❏ Nome cartella (obbligatorio): inserire un nome non più lungo di 30 caratteri. È possibile inserire un nome che esiste già.
	- ❏ Password della cartella: impostare per proteggere con password la cartella. Quando è impostata una password, essa verrà richiesta all'atto del salvataggio di file nella cartella, della visualizzazione di file o di altre operazioni alla cartella.
	- ❏ Impostazioni eliminazione file automatica: selezionare se cancellare o no in modo automatico il file salvato. Selezionare **Attiva** per impostare **Periodo precedente all'eliminazione**. I file verranno cancellati automaticamente alla scadenza del periodo impostato che decorre dall'ultimo utilizzo del file. Se i file non vengono utilizzati, essi verranno cancellati alla scadenza del periodo impostato che decorre dal loro salvataggio. Gli utenti possono definire questa funzione se l'opzione **Impostazioni** > **Impostazioni generali** > **Impostazioni di archiviazione** > **Controllo accesso cartella condivisa** > **Accesso** è impostata a **Consentito** e **Autorità di impostazione eliminazione automatica** è impostata a **Utente**. Gli amministratori possono definire questa funzione indipendentemente dall'impostazione di **Autorità di impostazione eliminazione automatica**.

## **Salvataggio di file in archivio**

### **Salvataggio di dati originali in archivio durante la copia**

È possibile salvare i dati in un archivio durante la copia. È inoltre possibile salvare semplicemente i dati in archivio.

1. Posizionare gli originali.

["Posizionamento degli originali" a pagina 43](#page-42-0)

- 2. Selezionare **Copia** sul pannello di controllo della stampante.
- 3. Selezionare la scheda **Avanzate**, quindi selezionare **Archiviazione file**.
- 4. Abilitare l'impostazione **Archiviazione file**.
- 5. Specificare le impostazioni. ["Archiviazione file:" a pagina 122](#page-121-0)
- 6. Toccare  $\Phi$ .

### **Salvataggio dei dati di un dispositivo di memoria su archivio**

È possibile salvare i dati in un archivio durante la stampa. È inoltre possibile salvare semplicemente i dati in archivio.

1. Collegare il dispositivo di memoria alla porta USB per interfaccia esterna della stampante. ["Inserire un dispositivo USB esterno" a pagina 48](#page-47-0)

- 2. Selezionare **Dispositivo di memoria** nella schermata iniziale.
- 3. Selezionare il tipo di file e il file che si desidera salvare.
- 4. Selezionare la scheda **Avanzate**, quindi selezionare **Archiviazione file**.
- 5. Selezionare **Attiva** in **Archiviazione file**.
- 6. Specificare la cartella, quindi modificare le altre impostazioni secondo necessità. ["Opzioni di menu avanzate per le Impostazioni JPEG" a pagina 102](#page-101-0) ["Opzioni di menu avanzate per le Impostazioni TIFF" a pagina 104](#page-103-0) ["Opzioni di menu avanzate per le Impostazioni PDF" a pagina 98](#page-97-0) *Nota:*

Tramite l'opzione *Impostazione*, selezionare se eseguire o no la stampa mentre si salvano i dati in archivio.

7. Toccare  $\Phi$ .

### **Salvataggio di documenti da un computer a un archivio (Windows)**

È possibile selezionare un documento e salvarlo in un archivio quando lo si stampa dal driver della stampante. È inoltre possibile salvare il documento nell'archivio senza stamparlo.

- 1. Nel driver della stampante, aprire la scheda **Fine** o la scheda **Altre opzioni**.
- 2. Selezionare **Salva su supporto di archiviazione e stampa** da **Tipo di lavoro**.
	- *Nota:*

Per salvare il documento nell'archivio senza stamparlo, selezionare *Salva su supporto di archiviazione* da *Tipo di lavoro*.

3. Fare clic su **Impostazioni**, definire impostazioni quali la destinazione di salvataggio e fare clic su **OK**.

Se non si conosce il *Numero* e la *Password*, contattare l'amministratore.

4. Impostare le altre opzioni nelle schede **Principale**, **Fine** o **Altre opzioni** in base alle esigenze, quindi fare clic su **OK**.

["Scheda Principale" a pagina 52](#page-51-0)

["Scheda Fine" a pagina 54](#page-53-0)

["Scheda Altre opzioni" a pagina 55](#page-54-0)

5. Fare clic su **Stampa**.

#### **Informazioni correlate**

& ["Stampa da computer — Windows" a pagina 50](#page-49-0)

*Nota:*

### <span id="page-197-0"></span>**Salvataggio di documenti da un computer a un archivio (Mac OS)**

È possibile selezionare un documento e salvarlo in un archivio quando lo si stampa dal driver della stampante. È inoltre possibile salvare il documento nell'archivio senza stamparlo.

- 1. Fare clic su **Impostazioni supporto di archiviazione** nella schermata Epson Printer Utility.
- 2. Definire le impostazioni quali la destinazione di salvataggio e fare clic su **OK**.
- 3. Nel menu a comparsa del driver della stampante, selezionare **Impostazioni di stampa**.
- 4. Selezionare **Salva su supporto di archiviazione e stampa** in **Origine carta**.

#### *Nota:*

Selezionare *Salva su supporto di archiviazione* per salvare i dati di stampa in un archivio utente senza stampare il documento.

- 5. Selezionare altre voci se necessario.
- 6. Fare clic su **Stampa**.

#### **Informazioni correlate**

- & ["Stampa da computer Mac OS" a pagina 84](#page-83-0)
- & ["Opzioni di menu per le Impostazioni di stampa" a pagina 87](#page-86-0)

## **Uso dei file dell'archivio**

### **Stampa di dati da archivio**

- 1. Selezionare **Archiviazione** sul pannello di controllo della stampante.
- 2. Selezionare la cartella contenente il file da stampare, quindi selezionare **Apri**.
- 3. Selezionare il file.
- 4. Impostare il numero di copie.
- 5. Definire le impostazioni di stampa se necessario. ["Opzioni di menu per Impostazioni di stampa" a pagina 200](#page-199-0)
- 6. Toccare  $\Phi$ .

### **Salvataggio di dati di un archivio su un dispositivo di memoria**

1. Selezionare **Archiviazione** sul pannello di controllo della stampante.

- 2. Selezionare la cartella contenente il file che si desidera salvare su un dispositivo di memoria, quindi selezionare **Apri**.
- 3. Selezionare il file.
- 4. Selezionare **Invia/Salva**.
- 5. Selezionare **Da archiviazione a dispos. mem.**.
- 6. Regolare le impostazioni di salvataggio se necessario. ["Opzioni di menu per Invia/Salva" a pagina 204](#page-203-0)
- 7. Toccare  $\Phi$ .

### **Invio dei file di un archivio via e-mail**

Configurare il server di posta prima dell'invio.

["Configurazione di un server di posta" a pagina 504](#page-503-0)

- 1. Selezionare **Archiviazione** sul pannello di controllo della stampante.
- 2. Selezionare la cartella contenente il file da inviare, quindi selezionare **Apri**.
- 3. Selezionare il file.
- 4. Selezionare **Invia/Salva**.
- 5. Selezionare **Da archiviazione a email**.
- 6. Specificare il destinatario.
- 7. Definire le impostazioni di salvataggio se necessario. ["Opzioni di menu per Invia/Salva" a pagina 204](#page-203-0)
- 8. Toccare  $\Phi$ .

### **Salvare i file presenti in archivio in una cartella di rete o su servizi cloud (backup)**

Si consiglia di salvare i file in archivio in una cartella di rete o su un servizio cloud come backup.

È necessario definire una cartella di rete o Epson Connect prima di poter salvare.

Vedere quanto segue quando si crea una cartella condivisa su una rete.

["Creazione della cartella condivisa" a pagina 508](#page-507-0)

Per ulteriori informazioni, vedere il seguente portale Web di Epson Connect.

<https://www.epsonconnect.com/>

#### <span id="page-199-0"></span>[http://www.epsonconnect.eu](http://www.epsonconnect.eu/) (solo Europa)

- 1. Selezionare **Archiviazione** sul pannello di controllo della stampante.
- 2. Selezionare la cartella contenente il file che si desidera salvare in una cartella di rete o su servizi cloud, quindi selezionare **Apri**.
- 3. Selezionare un file.
- 4. Selezionare **Invia/Salva**.
- 5. Selezionare **Da archiviazione a cartella di rete/FTP** o **Da archiviazione a Cloud**.
- 6. Specificare la destinazione.

#### *Nota:*

Quando si salva in una cartella di rete, inserire il percorso della cartella nel seguente formato.

- ❏ Quando si utilizza SMB: \\nome host\nome cartella
- ❏ Quando si utilizza FTP: ftp://nome host/nome cartella
- ❏ Quando si utilizza FTPS: ftps://nome host/nome cartella
- ❏ Quando si utilizza WebDAV (HTTPS): https://nome host/nome cartella
- ❏ Quando si utilizza WebDAV (HTTP): http://nome host/nome cartella
- 7. Definire le impostazioni di salvataggio se necessario. ["Opzioni di menu per Invia/Salva" a pagina 204](#page-203-0)
- 8. Toccare  $\Phi$ .

### **Opzioni di menu per la stampa o il salvataggio**

### **Opzioni di menu per Impostazioni di stampa**

#### *Nota:*

Le opzioni potrebbero non essere disponibili a seconda delle altre impostazioni effettuate.

#### *Impostazioni base*

Modo colore:

Selezionare un'impostazione del colore la stampa avviene normalmente in **B/N** o **Colore**. **Impostaz. Salvate** applica le impostazioni effettuate per il salvataggio in archivio.

#### ImpCarta:

Specificare le impostazioni dell'origine carta su cui si desidera stampare.

#### Riduci/Ingrandisci:

Configura il rapporto di ingrandimento o riduzione. Toccare il valore e specificare l'ingrandimento entro un intervallo dal 25 al 400%.

❏ Impostaz. Salvate

Applica le impostazioni effettuate per il salvataggio in archivio.

❏ Auto

Ingrandisce o riduce automaticamente i dati in base al formato carta selezionato.

❏ Riduci per adattare carta

Stampa i dati in una dimensione più piccola rispetto al valore Riduci/Ingrandisci per adattarsi all'interno del formato della carta. Se il valore Riduci/Ingrandisci è più grande rispetto al formato carta, i dati potrebbero essere stampati oltre i bordi del foglio.

❏ Dim. effet.

Stampa con ingrandimento al 100%.

❏ A3->A4 e altri

Ingrandisce o riduce automaticamente i dati in base a un formato carta specifico.

#### Fronte-retro:

Selezionare un layout fronte-retro.

❏ Fronte-retro

Selezionare se stampare o meno in fronte-retro.

❏ Rilegatura

Selezionare la posizione di rilegatura per le stampe fronte-retro.

#### Multipag:

Seleziona il layout di stampa.

❏ Pagina singola

Stampa dati a lato singolo su un singolo foglio carta.

 $\Box$  2 +

Stampa i dati a due lati singoli su un layout di due pagine su un foglio. Selezionare un ordine di layout.

 $\Box$  4 +

Stampa i dati a quattro lati singoli su un layout di quattro pagine su un foglio. Selezionare un ordine di layout.

#### Termine:

❏ Termine

Selezionare **Fascicola (ordine pagina)** per stampare documenti multipagina fascicolati in ordine e suddivisi in gruppi. Selezionare **Raggruppa (stesse pagine)** per stampare documenti multipagina acquisendo le stesse pagine numerate del gruppo.

❏ Espelli carta

Se si seleziona Ruota ordin. è possibile stampare alternativamente in verticale e orizzontale.

#### Libretto:

Specificare queste impostazioni quando si desidera creare un opuscolo dalle stampe.

#### ❏ Libretto

Consente di creare un opuscolo dalle stampe.

❏ Rilegatura

Selezionare la posizione di rilegatura dell'opuscolo.

❏ Margine di rilegatura

Specificare il margine di rilegatura. È possibile impostare da 0 a 50 mm per il margine di rilegatura, in incrementi da 1 mm.

❏ Coperchio

Consente di aggiungere copertine agli opuscoli.

❏ ImpCarta

Selezionare l'origine carta nella quale è stata caricata la carta per le copertine.

❏ Copertina anteriore

Specificare le impostazioni di stampa per la copertina anteriore. Se non si desidera stampare sulla copertina anteriore, selezionare **Non stampare**.

❏ Copertina posteriore

Specificare le impostazioni di stampa per la copertina posteriore. Se non si desidera stampare sulla copertina posteriore, selezionare **Non stampare**.

#### *Avanzate*

Copert. e foglio sep.

❏ Coperchio

Specificare quando si desidera aggiungere delle copertine alle stampe.

❏ Copertina anteriore

Consente di aggiungere copertine anteriori alle stampe. Se si è caricata della carta per la copertina, selezionare l'origine carta in **ImpCarta**. Se non si desidera stampare sulla copertina anteriore, selezionare **Non stampare** in **Modalità di stampa**.

❏ Copertina posteriore

Consente di aggiungere copertine posteriori alle stampe. Se si è caricata della carta per la copertina, selezionare l'origine carta in **ImpCarta**. Se non si desidera stampare sulla copertina posteriore, selezionare **Non stampare** in **Modalità di stampa**.

#### ❏ Foglio separatore

Specificare queste impostazioni quando si desidera inserire dei fogli divisori nelle stampe.

❏ Fine del lavoro

Consente di inserire dei fogli divisori per ciascun lavoro di stampa. Se si è caricata della carta per i fogli divisori, selezionare l'origine carta in **ImpCarta**.

❏ Fine del set

Consente di inserire un foglio divisorio per ciascun set. Se si è caricata della carta per i fogli divisori, selezionare l'origine carta in **ImpCarta**. È inoltre possibile specificare l'intervallo di inserimento per i fogli divisori in **Fogli per set**.

❏ Fine pagina o capitolo

Consente di effettuare le impostazioni per inserire dei fogli divisori di capitoli alle pagine desiderate. I valori di impostazione sono salvati e visualizzati in un elenco. È possibile verificare i dettagli delle impostazioni selezionando la singola impostazione dall'elenco. È possibile modificare o eliminare l'impostazione.

#### Margine rileg.:

Selezionare il margine di rilegatura e la posizione di rilegatura per le stampe fronte-retro.

#### Riduci per adattare carta:

Stampa i dati in una dimensione più piccola rispetto al valore Riduci/Ingrandisci per adattarsi all'interno del formato della carta. Se il valore Riduci/Ingrandisci è più grande rispetto al formato carta, i dati potrebbero essere stampati oltre i bordi del foglio.

#### Vassoio Uscita:

Selezionare il vassoio di uscita da utilizzare per le stampe.

#### Numerazione pagine:

❏ Numerazione pagine

Selezionare **Attiva** per stampare i numeri di pagina sulle stampe.

❏ Formato

Selezionare il formato dei numeri di pagina.

❏ Posizione data/ora

Selezionare la posizione dei numeri di pagina.

❏ Cambia numerazione

Selezionare la pagina su cui si desidera stampare il numero di pagina. Selezionare **Numero di pagina iniziale** per specificare la pagina in cui si desidera iniziare la stampa del numero di pagina. È possibile specificare il numero di pagina iniziale anche in **Numero prima stampa**.

❏ Dimensioni

Selezionare il formato del numero.

❏ Sfondo

Selezionare se rendere bianco lo sfondo del numero di pagina. Se si seleziona **Bianco**, il numero di pagina sarà chiaramente visibile quando lo sfondo dei dati non è bianco.

#### Stampa spost. posiz.:

Specifica la posizione di stampa sulla carta. Impostare i margini per la sommità e la sinistra della carta.

### <span id="page-203-0"></span>**Opzioni di menu per Invia/Salva**

#### *Nota:*

- ❏ A seconda delle voci, le impostazioni selezionate quando il file è stato salvato nella memoria verranno applicate automaticamente.
- ❏ Le opzioni potrebbero non essere disponibili a seconda delle altre impostazioni effettuate.

#### B/N/Colore:

Selezionare il colore del file per l'invio o il salvataggio.

#### Formato file:

Selezionare un formato file.

Quando si seleziona PDF, PDF/A o TIFF come formato di file, selezionare se salvare tutti gli originali come un file (multipagina) o salvare ciascun originale separatamente (pagina singola).

❏ Rapporto compr.:

Selezionare il livello di compressione dell'immagine.

❏ Impostazioni PDF:

Se è stato selezionato il formato di salvataggio PDF, usare queste impostazioni per proteggere i file PDF.

Per creare un file PDF che può essere aperto dietro immissione di una password, impostare Password apertura doc.. Per creare un file PDF che può essere stampato o modificato dietro immissione di una password, impostare Password autorizzazioni.

#### Risoluzione:

Selezionare la risoluzione.

#### Oggetto:

Inserire un oggetto per l'e-mail con caratteri alfanumerici e simboli.

#### Dim max allegati:

Selezionare la dimensione massima per i file da inviare in allegato ai messaggi e-mail.

#### Nome file:

❏ Prefisso nome file:

Inserire il prefisso per il nome delle immagini con caratteri alfanumerici e simboli.

❏ Aggiungi data:

Aggiungere la data al nome del file.

❏ Aggiungi orario:

Aggiungere l'ora al nome del file.

#### Crittografia e-mail:

Crittografare e-mail durante l'invio.

#### Firma digitale:

Aggiungere una firma digitale alle e-mail.

## <span id="page-204-0"></span>**Gestione di cartelle e file**

### **Ricerca di cartelle e file**

È possibile utilizzare le seguenti parole chiave per cercare cartelle e file.

- ❏ Quando si cerca una cartella, inserire il suo numero o nome.
- ❏ Quando si cerca un file, inserire il nome file o il nome utente.
- 1. Selezionare **Archiviazione** sul pannello di controllo della stampante.
- 2. Inserire le parole chiave nella finestra di ricerca della schermata Folder List.

["Configurazione della schermata](#page-193-0) **Folder List**" a pagina 194

Quando si cercano dei file, inserire le parole chiave nella finestra di ricerca della schermata di elenco file.

### **Eliminazione di file archiviati nella cartella**

- 1. Selezionare **Archiviazione** sul pannello di controllo della stampante.
- 2. Selezionare la cartella contenente il file da eliminare, quindi fare clic su **Apri**.
- 3. Selezionare il file, quindi selezionare **Elimina**.

È possibile eliminare più file contemporaneamente.

### **Modifica della durata di archiviazione o disattivazione della cancellazione**

Per impostazione predefinita, i file archiviati nella cartella vengono conservati e non cancellati automaticamente.

Gli amministratori e gli utenti possono modificare il periodo di archiviazione o disattivare la cancellazione. Tuttavia l'utente può modificare solo la durata di archiviazione o disattivare la cancellazione quando l'impostazione **Impostazioni** > **Impostazioni generali** > **Impostazioni di archiviazione** > **Controllo accesso cartella condivisa** > **Accesso** è su **Consentito** e l'impostazione **Autorità di impostazione eliminazione automatica** è su **Utente**.

- 1. Selezionare **Archiviazione** sul pannello di controllo della stampante.
- 2. Selezionare **Impostazioni generali** > **Impostazioni di archiviazione** > **Gestione file cartella condivisa**.
- 3. Modificare il periodo dopo il quale i file saranno cancellati.

### **Eliminazione di cartelle**

Gli amministratori e gli utenti possono eliminare le cartelle condivise. Tuttavia l'utente può creare eliminare condivise solo se l'impostazione **Impostazioni** > **Impostazioni generali** > **Impostazioni di archiviazione** > **Controllo accesso cartella condivisa** > **Accesso** è impostata a **Consentito** e l'impostazione di **Autorità operativa** è impostata su **Utente**.

- 1. Selezionare **Archiviazione** sul pannello di controllo della stampante.
- 2. Selezionare la cartella da eliminare, quindi fare clic su **Elimina**.
	- ❏ Gli utenti devono inserire una password per eliminare le cartelle protette da password. Gli amministratori invece possono eliminare le cartelle senza inserire la password.
	- ❏ Gli utenti non possono eliminare cartelle che contengano altre cartelle protette da password. Gli amministratori invece possono eliminare le cartelle anche in questa situazione.
	- ❏ Quando si elimina una cartella, si eliminano anche tutti i file in essa contenuti.

### **Limitazione delle operazioni sulle cartelle condivise**

Impostare se consentire solo all'amministratore o anche ad altri utenti di effettuare operazioni sulle cartelle condivise.

- 1. Selezionare **Impostazioni** sul pannello di controllo della stampante.
- 2. Selezionare **Impostazioni generali** > **Impostazioni di archiviazione** > **Controllo accesso cartella condivisa** > **Autorità operativa**.
- 3. Selezionare **Utente** o **Solo amministratore**.

# <span id="page-206-0"></span>**Manutenzione della stampante**

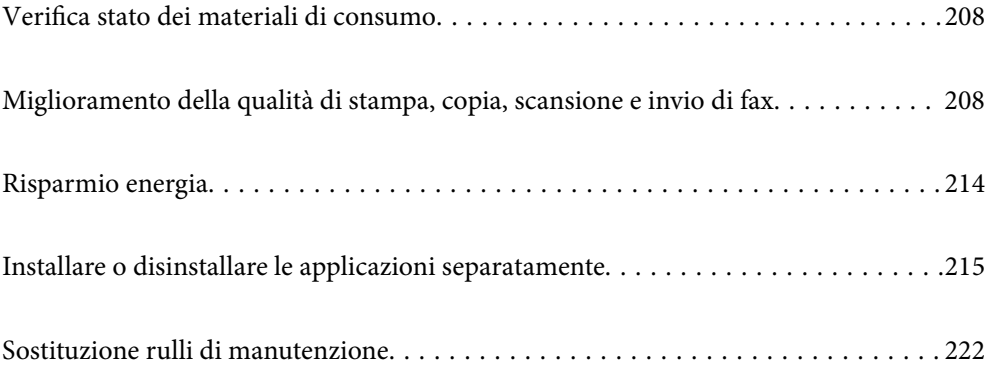

## <span id="page-207-0"></span>**Verifica stato dei materiali di consumo**

È possibile verificare la vita utile e i livelli di inchiostro approssimativi del contenitore di manutenzione nel pannello di controllo o nel computer.

#### Verifica dei livelli di inchiostro

Toccare  $\equiv$  sulla schermata iniziale e selezionare **Materiali di consumo/Altro** per visualizzare i livelli approssimativi di inchiostro rimanente.

In questa stampante sono installate due cartucce di inchiostro nero. Poiché le cartucce di inchiostro sono selezionabili automaticamente, è possibile continuare a stampare anche se una delle due è in esaurimento.

Quando si utilizza il driver della stampante, è possibile verificare i livelli anche da un computer. Gli utenti Windows devono installare EPSON Status Monitor 3 per abilitare questa funzionalità.

#### *Nota:*

È possibile continuare a stampare mentre viene visualizzato il messaggio di esaurimento dell'inchiostro. Sostituire le cartucce di inchiostro quando necessario.

Verifica dello spazio disponibile nella tanica di manutenzione

Toccare sulla schermata iniziale e selezionare **Materiali di consumo/Altro** per visualizzare lo spazio disponibile approssimativo nella tanica di manutenzione.

Quando si utilizza il driver della stampante, è possibile verificare i livelli anche da un computer. Gli utenti Windows devono installare EPSON Status Monitor 3 per abilitare questa funzionalità.

#### **Informazioni correlate**

- & ["Sostituzione della cartuccia d'inchiostro" a pagina 294](#page-293-0)
- & ["È necessario sostituire il contenitore di manutenzione" a pagina 294](#page-293-0)
- & ["Guida del driver della stampante in Windows" a pagina 415](#page-414-0)

## **Miglioramento della qualità di stampa, copia, scansione e invio di fax**

### **Controllo degli ugelli ostruiti**

Gli ugelli ostruiti possono causare stampe sbiadite, con strisce percettibili o colori diversi da quelli previsti. Se si verifica un problema relativo alla qualità di stampa o quando si stampano molti documenti, si consiglia di utilizzare la funzione di controllo degli ugelli. Se gli ugelli sono ostruiti, pulire la testina di stampa.

#### c*Importante:*

Durante la pulizia della testina, non aprire il coperchio delle cartucce di inchiostro e non spegnere la stampante. Se la pulizia della testina non viene completata, potrebbe essere impossibile stampare.

#### *Nota:*

- ❏ Poiché la pulizia della testina di stampa utilizza una certa quantità di inchiostro, non deve essere eseguita quando il toner è in esaurimento.
- ❏ L'asciugatura provoca ostruzioni. Per evitare che la testina di stampa si secchi, spegnere sempre la stampante premendo il pulsante  $\mathcal O$ . Non scollegare la stampante dalla presa di alimentazione quando è accesa.
- 1. Toccare **Impostazioni** nella schermata iniziale.
- 2. Toccare **Manutenzione**.
- 3. Toccare **Controllo ugelli testina**.
- 4. Seguire le istruzioni a video per selezionare l'origine carta in cui è stata caricata carta comune di formato A4.
- 5. Seguire le istruzioni a video per stampare il motivo di verifica ugelli.
- 6. Esaminare il motivo stampato per verificare se gli ugelli della testina di stampa sono ostruiti. Se gli ugelli non sono ostruiti, toccare **OK** per concludere.

**OK** 

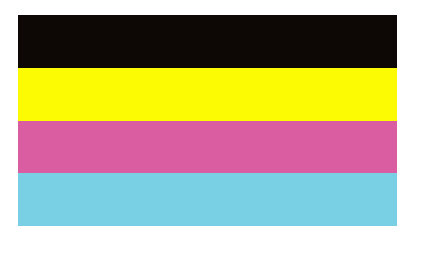

NG

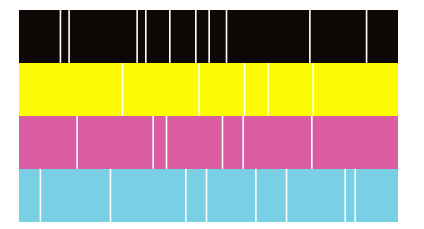

- 7. Se gli ugelli sono ostruiti, toccare **NG** per pulire la testina di stampa.
- 8. Una volta completata la pulizia, stampare nuovamente il motivo di verifica ugelli per verificare l'avvenuta rimozione dell'ostruzione. Se gli ugelli sono ancora ostruiti, ripetere la pulizia della testina ed eseguire un controllo ugelli.

### **Evitare l'ostruzione degli ugelli**

Utilizzare sempre il pulsante di accensione quando si accende o si spegne la stampante.

Controllare che la spia di alimentazione sia spenta prima di scollegare il cavo di alimentazione.

Se non è sigillato, l'inchiostro stesso può seccarsi. Come quando si posiziona un cappuccio su una penna stilografica o ad olio per evitare che si secchi, assicurarsi che la testina di stampa sia sigillata correttamente per evitare che l'inchiostro si secchi.

Se il cavo di alimentazione è scollegato o si verifica un blackout mentre la stampante è in funzione, la testina di stampa potrebbe non essere sigillata correttamente. Se la testina di stampa viene lasciata così com'è, si seccherà causando l'ostruzione degli ugelli (uscite dell'inchiostro).

In questi casi, accendere e spegnere la stampante il prima possibile per sigillare la testina di stampa.

### **Pulizia del Vetro dello scanner**

Quando le copie o le immagini di scansione appaiono macchiate, pulire il vetro dello scanner.

#### !*Attenzione:*

Prestare attenzione affinché le mani e le dita non rimangano incastrate durante l'apertura o la chiusura del coperchio documenti. Ciò potrebbe causare lesioni.

#### c*Importante:*

Non utilizzare mai alcool o diluenti per pulire la stampante. Tali agenti chimici possono danneggiare la stampante.

1. Aprire il coperchio documenti.

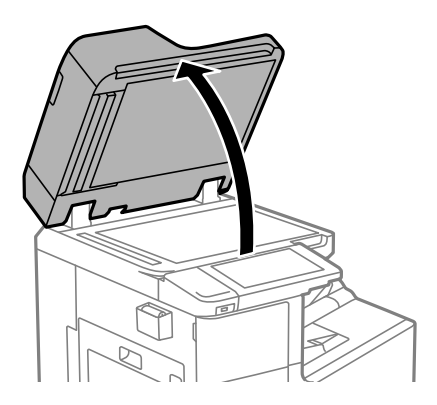

2. Prendere il panno per la pulizia dal suo alloggiamento.

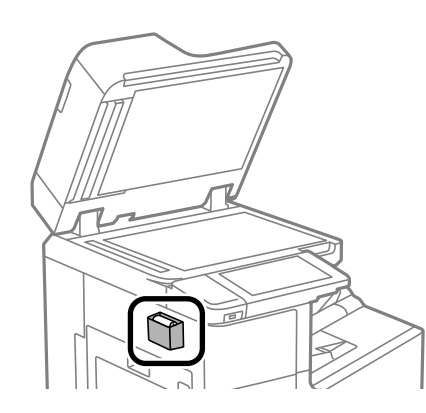

<span id="page-210-0"></span>3. Utilizzare il panno per pulire la superficie del vetro dello scanner.

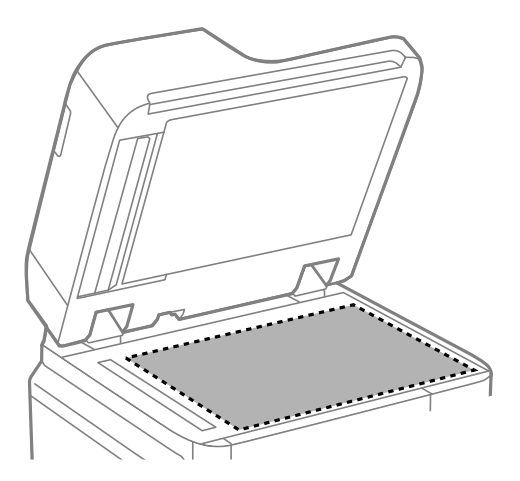

#### c*Importante:*

- ❏ Se la superficie in vetro è sporca di unto o altro materiale difficile da rimuovere, pulirla mediante un panno morbido con una piccola quantità di detergente per vetri. Asciugare tutto il liquido rimanente.
- ❏ Non esercitare una pressione eccessiva sulla superficie in vetro.
- ❏ Prestare attenzione affinché la superficie in vetro non venga graffiata né danneggiata. Il danneggiamento della superficie in vetro può incidere negativamente sulla qualità delle scansioni.
- 4. Riporre il panno per la pulizia nel suo alloggiamento.

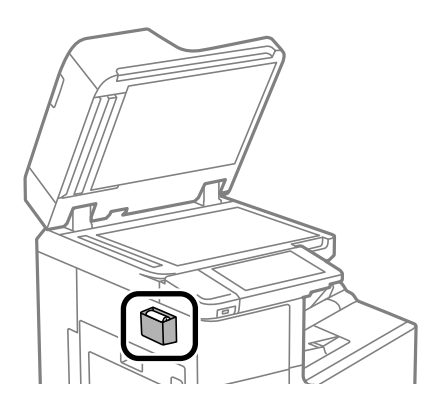

5. Chiudere il coperchio documenti.

### **Pulizia dell'ADF**

Se le immagini copiate o acquisite dall'ADF sono macchiate o gli originali non vengono alimentati correttamente nell'ADF, è necessario pulire l'ADF.

#### c*Importante:*

Non utilizzare mai alcool o diluenti per pulire la stampante. Tali agenti chimici possono danneggiare la stampante.

1. Aprire il coperchio dell'ADF.

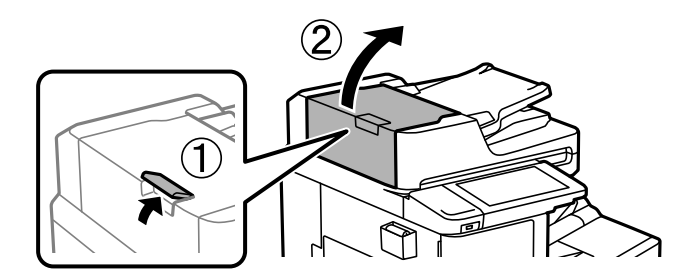

2. Pulire il rullo e la parte interna dell'ADF con un panno morbido e umido.

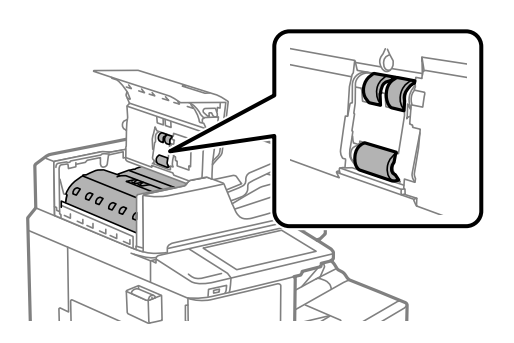

#### c*Importante:*

- ❏ L'uso di un panno asciutto potrebbe danneggiare la superficie del rullo.
- ❏ Utilizzare l'ADF dopo che il rullo si è asciugato.
- 3. Chiudere il coperchio dell'ADF.

Premere la leva finché non si sente un clic.

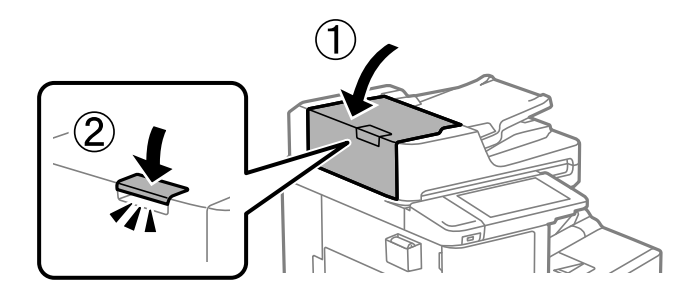

4. Aprire il coperchio documenti.

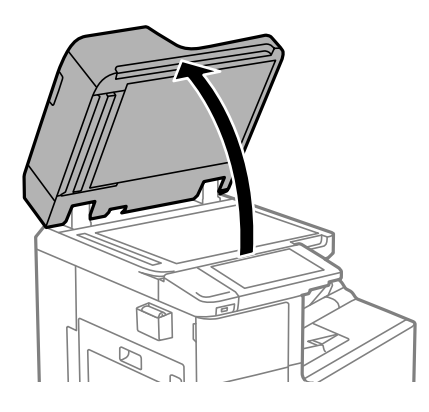

5. Prendere il panno per la pulizia dal suo alloggiamento.

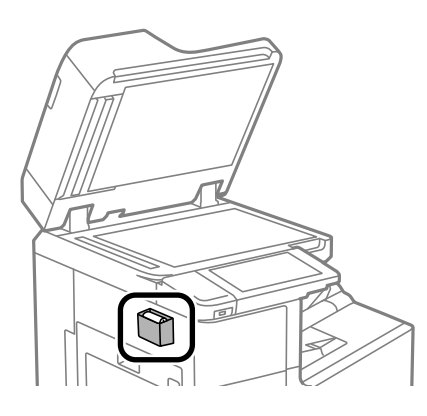

6. Utilizzare il panno per pulire la parte mostrata nella figura.

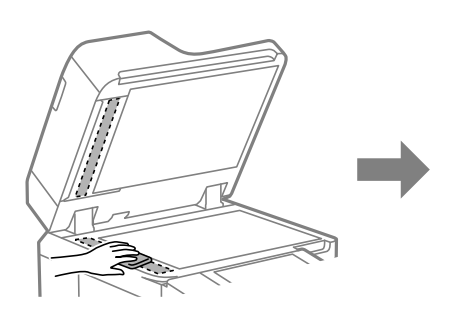

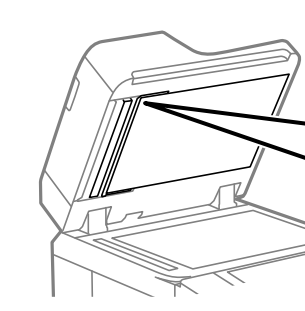

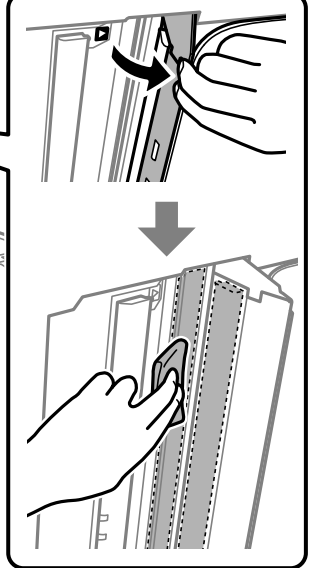

#### <span id="page-213-0"></span>c*Importante:*

- ❏ Se la superficie in vetro è sporca di unto o altro materiale difficile da rimuovere, pulirla mediante un panno morbido con una piccola quantità di detergente per vetri. Asciugare tutto il liquido rimanente.
- ❏ Non esercitare una pressione eccessiva sulla superficie in vetro.
- ❏ Prestare attenzione affinché la superficie in vetro non venga graffiata né danneggiata. Il danneggiamento della superficie in vetro può incidere negativamente sulla qualità delle scansioni.
- 7. Riporre il panno per la pulizia nel suo alloggiamento.

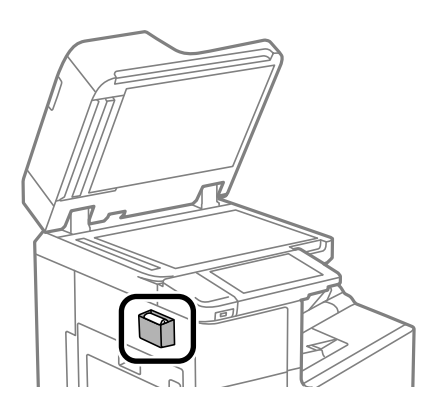

8. Chiudere il coperchio documenti.

## **Risparmio energia**

La stampante entra in modalità di riposo o si spegne automaticamente se non vengono eseguite operazioni per un dato periodo di tempo. È possibile regolare l'intervallo di tempo che deve trascorrere prima che venga attivato il risparmio energetico. Un intervallo di attesa maggiore incide sul consumo energetico del prodotto. Prima di apportare qualsiasi modifica, valutare le eventuali ripercussioni ambientali.

A seconda dal luogo di acquisto, la stampante può essere dotata di una funzionalità che la spegne automaticamente se non è connessa alla rete per 30 minuti.

### **Risparmio energetico (pannello di controllo)**

- 1. Selezionare **Impostazioni** nella schermata iniziale.
- 2. Selezionare **Impostazioni generali** > **Impostazioni base**.
- 3. Attenersi a una delle procedure indicate di seguito.

#### *Nota:*

Il prodotto può avere la funzionalità *Imp. di spegn.* o *Timer spegnimento* a seconda del luogo di acquisto.

- ❏ Selezionare **Timer sospens.** o **Imp. di spegn.** > **Spegni se inattivo** o **Spegni se disconnesso**, e quindi eseguire le impostazioni.
- ❏ Selezionare **Timer sospens.** o **Timer spegnimento**, e effettuare le impostazioni.

## <span id="page-214-0"></span>**Installare o disinstallare le applicazioni separatamente**

Connettere il computer alla rete e installare la versione più recente delle applicazioni dal sito web. Eseguire l'accesso al computer come amministratore. Se viene richiesto, immettere la password di amministratore.

### **Installazione delle applicazioni separatamente**

#### *Nota:*

Affinché sia possibile reinstallare un'applicazione, è necessario innanzitutto disinstallarla.

- 1. Verificare che la stampante e il computer siano in grado di comunicare e che la stampante sia connessa a Internet.
- 2. Avviare EPSON Software Updater.

Lo screenshot mostra un esempio su Windows.

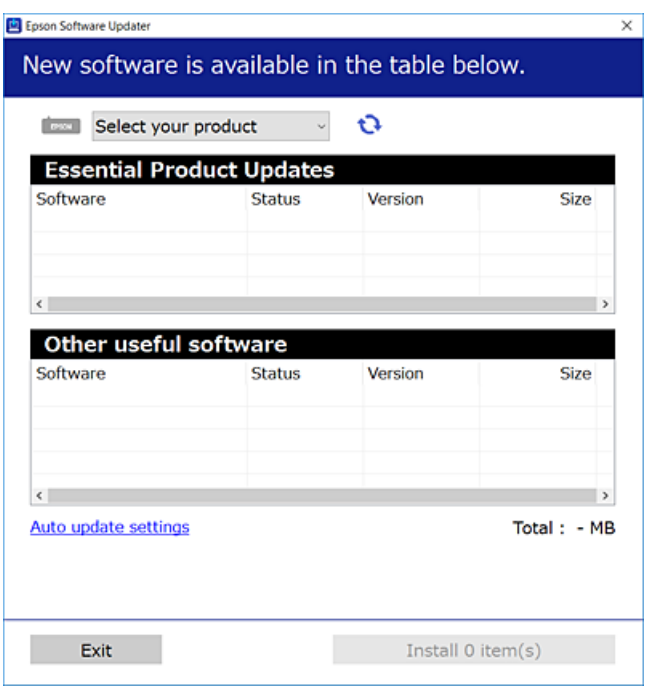

- 3. Per Windows, selezionare la stampante in uso, quindi fare clic su  $\mathbf C$  per verificare le ultime applicazioni disponibili.
- 4. Selezionare le voci che si desidera installare o aggiornare, quindi fare clic sul pulsante di installazione.

#### c*Importante:*

Non spegnere o scollegare la stampante dalla presa fino al completamento dell'aggiornamento. L'operazione potrebbe portare a un malfunzionamento della stampante.

#### *Nota:*

- ❏ È possibile scaricare le applicazioni più recenti dalla pagina principale di Epson. [http://www.epson.com](http://www.epson.com/)
- ❏ Se si utilizzano i sistemi operativi Windows Server, non è possibile utilizzare Epson Software Updater. Scaricare le applicazioni più recenti dal sito web Epson.

#### **Informazioni correlate**

- & ["Applicazione per l'aggiornamento di software e Firmware \(EPSON Software Updater\)" a pagina 426](#page-425-0)
- $\rightarrow$  ["Disinstallazione di applicazioni" a pagina 218](#page-217-0)

### **Verificare che sia installato un driver della stampante originale Epson — Windows**

È possibile verificare se sul computer in uso sia installato un driver della stampante originale Epson in uno dei seguenti modi.

Selezionare **Pannello di controllo** > **Visualizza dispositivi e stampanti** (**Stampanti**, **Stampanti e fax**), quindi procedere come segue per aprire la finestra delle proprietà del server di stampa.

❏ Windows Windows 10/Windows 8.1/Windows 8/Windows 7/Windows Server 2019/Windows Server 2016/ Windows Server 2012 R2/Windows Server 2012/Windows Server 2008 R2

Fare clic sull'icona della stampante, quindi su **Proprietà server di stampa** nella parte superiore della finestra.

❏ Windows Vista/Windows Server 2008

Fare clic con il pulsante destro del mouse sulla cartella **Stampanti**, quindi fare clic su **Esegui come amministratore** > **Proprietà server**.

❏ Windows XP/Windows Server 2003 R2/Windows Server 2003

Dal menu **File**, selezionare **Proprietà server**.

Fare clic sulla scheda **Driver**. Se il nome della stampante in uso compare nell'elenco, sul computer è installato un driver di stampa originale Epson.

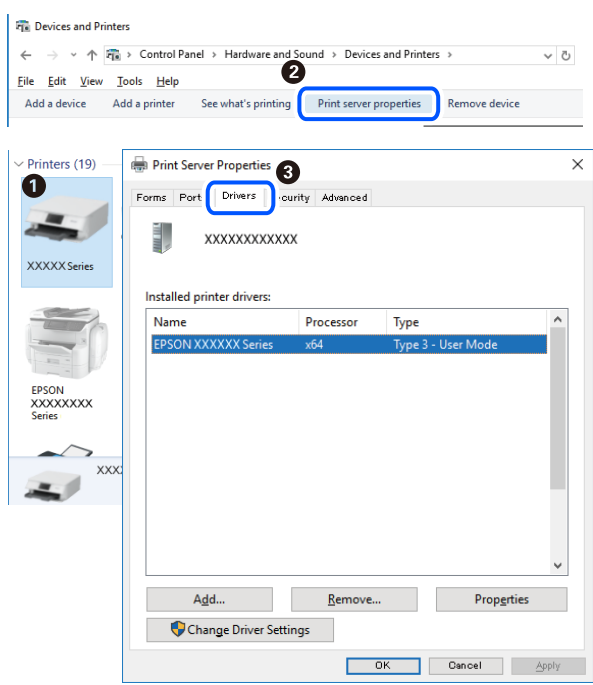
#### <span id="page-216-0"></span>**Informazioni correlate**

 $\blacktriangleright$  ["Installazione delle applicazioni separatamente" a pagina 215](#page-214-0)

## **Verificare che sia installato un driver della stampante originale Epson — Mac OS**

È possibile verificare se sul computer in uso sia installato un driver della stampante originale Epson in uno dei seguenti modi.

Selezionare **Preferenze di Sistema** dal menu Apple > **Stampa e Scanner** (o **Stampa e Scansione**, **Stampa e Fax**), quindi selezionare la stampante in uso. Fare clic su **Opzioni e forniture**; se nella finestra vengono visualizzate le schede **Opzioni** e **Utility**, sul computer è installato un driver di stampa originale Epson.

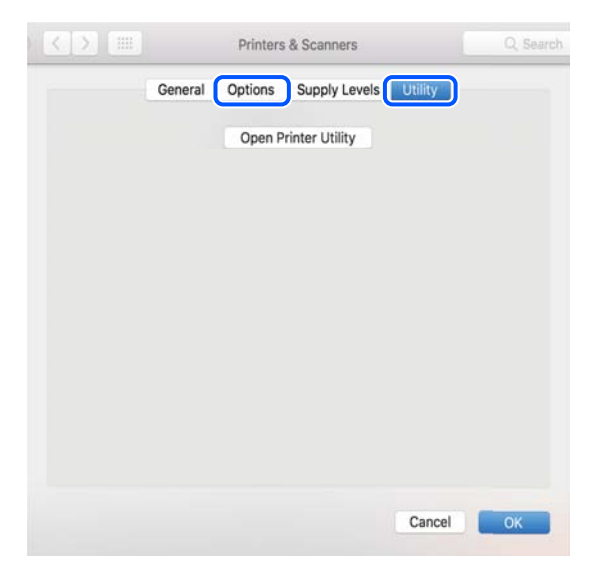

#### **Informazioni correlate**

 $\rightarrow$  ["Installazione delle applicazioni separatamente" a pagina 215](#page-214-0)

## **Installazione di un driver della stampante PostScript**

## **Installazione di un driver della stampante PostScript — Windows**

- 1. Avviare il processo di installazione partendo da una delle seguenti opzioni.
	- ❏ **Utilizzare il disco del software in dotazione con la stampante.**

Inserire nel computer il disco del software, accedere al seguente percorso della cartella ed eseguire SETUP64.EXE (o SETUP.EXE).

Driver\PostScript\WINX64 (o WINX86)\SETUP\SETUP64.EXE (o SETUP.EXE)

❏ **Utilizzo del sito Web.**

Accedere alla pagina della stampante dal seguente sito Web, scaricare il driver di stampa PostScript e quindi eseguire il file di esecuzione.

[http://www.epson.eu/Support](HTTP://WWW.EPSON.EU/SUPPORT) (Europa)

[http://support.epson.net/](HTTP://SUPPORT.EPSON.NET/) (fuori Europa)

- <span id="page-217-0"></span>2. Selezionare la stampante in uso.
- 3. Seguire le istruzioni a video.
- 4. Selezionare il metodo di connessione tra connessione di rete o connessione USB.
	- ❏ **Per la connessione di rete.**

Viene visualizzato un elenco di stampanti disponibili nella stessa rete.

Selezionare la stampante che si desidera utilizzare.

#### ❏ **Per la connessione USB.**

Seguire le istruzioni visualizzate per connettere la stampante al computer.

5. Seguire le istruzioni visualizzate per installare il driver di stampa PostScript.

## **Installazione di un driver della stampante PostScript — Mac OS**

Scaricare il driver della stampante dal sito web del supporto Epson e installarlo.

<http://www.epson.eu/Support> (Europa)

<http://support.epson.net/> (fuori Europa)

Durante l'installazione del driver della stampante è necessario disporre dell'indirizzo IP della stampante.

Selezionare l'icona della rete sulla schermata iniziale della stampante, quindi selezionare il metodo di connessione attiva per confermare l'indirizzo IP della stampante.

## **Aggiunta della stampante (solo per sistemi Mac OS)**

- 1. Selezionare **Preferenze di Sistema** dal menu Apple > **Stampanti e scanner** (o **Stampa e Scansione**, **Stampa e Fax**).
- 2. Fare clic su **+** e scegliere **Aggiungi stampante o scanner**.
- 3. Selezionare la stampante in uso, quindi selezionarla da **Usa**.
- 4. Fare clic su **Aggiungi**.

*Nota:*

- ❏ Se la stampante in uso non è elencata, verificare che sia accesa e connessa correttamente al computer.
- ❏ Per una connessione di tipo USB, IP o Bonjour, impostare l'unità cassetto carta opzionale manualmente dopo aver aggiunto la stampante.

## **Disinstallazione di applicazioni**

Eseguire l'accesso al computer come amministratore. Se viene richiesto, immettere la password di amministratore.

## **Disinstallazione di applicazioni — Windows**

- 1. Premere il pulsante di alimentazione  $\mathcal{O}$  per spegnere la stampante.
- 2. Chiudere tutte le applicazioni in esecuzione.
- 3. Aprire il **Pannello di controllo**:
	- ❏ Windows 10/Windows Server 2019/Windows Server 2016

Fare clic sul pulsante Start e selezionare **Sistema Windows** > **Pannello di controllo**.

❏ Windows 8.1/Windows 8/Windows Server 2012 R2/Windows Server 2012

Scegliere **Desktop** > **Impostazioni** > **Pannello di controllo**.

❏ Windows 7/Windows Vista/Windows XP/Windows Server 2008 R2/Windows Server 2008/Windows Server 2003 R2/Windows Server 2003

Fare clic sul pulsante Start e scegliere **Pannello di controllo**.

#### 4. Aprire **Disinstalla un programma** (o **Installazione applicazioni**):

❏ Windows 10/Windows 8.1/Windows 8/Windows 7/Windows Vista/Windows Server 2019/Windows Server 2016/Windows Server 2012 R2/Windows Server 2012/Windows Server 2008 R2/Windows Server 2008

Selezionare **Disinstalla un programma** in **Programmi**.

❏ Windows XP/Windows Server 2003 R2/Windows Server 2003

Fare clic su **Installazione applicazioni**.

5. Selezionare l'applicazione che si desidera disinstallare.

Non è possibile disinstallare il driver della stampante se sono presenti lavori di stampa. Eliminare i lavori o attendere che vengano stampati prima di procedere con la disinstallazione.

- 6. Disinstallare le applicazioni:
	- ❏ Windows 10/Windows 8.1/Windows 8/Windows 7/Windows Vista/Windows Server 2019/Windows Server 2016/Windows Server 2012 R2/Windows Server 2012/Windows Server 2008 R2/Windows Server 2008

Fare clic su **Disinstalla/Cambia** o su **Disinstalla**.

❏ Windows XP/Windows Server 2003 R2/Windows Server 2003

Fare clic su **Cambia/Rimuovi** o su **Rimuovi**.

#### *Nota:*

Se viene visualizzata la finestra *Controllo account utente*, fare clic su *Continua*.

7. Seguire le istruzioni a video.

## **Disinstallazione di applicazioni — Mac OS**

1. Scaricare Uninstaller mediante EPSON Software Updater.

Uninstaller deve essere scaricato una sola volta; non è necessario ripetere l'operazione ogni volta che si desidera disinstallare un'applicazione.

2. Premere il pulsante di alimentazione  $\bigcup$  per spegnere la stampante.

- <span id="page-219-0"></span>3. Per disinstallare il driver della stampante o il driver PC-FAX, selezionare **Preferenze di Sistema** dal menu Apple > **Stampanti e scanner** (o **Stampa e Scansione**, **Stampa e Fax**), quindi rimuovere la stampante dall'elenco delle stampanti attivate.
- 4. Chiudere tutte le applicazioni in esecuzione.
- 5. Selezionare **Vai** > **Applicazioni** > **Epson Software** > **Uninstaller**.
- 6. Selezionare l'applicazione che si desidera disinstallare e fare clic su **Rimuovi**.

#### c*Importante:*

Tutti i driver delle stampanti a getto di inchiostro Epson vengono rimossi dal computer mediante Uninstaller. Se si utilizzano più driver delle stampanti a getto di inchiostro Epson e si desidera eliminare solo alcuni driver, eliminare prima tutti i driver, quindi reinstallare i driver della stampante necessari.

#### *Nota:*

Se l'applicazione che si desidera disinstallare non viene visualizzata nell'elenco delle applicazioni, non è possibile disinstallarla mediante Uninstaller. Per disinstallarla, scegliere *Vai* > *Applicazioni* > *Epson Software*, selezionare l'applicazione che si desidera disinstallare e trascinarla sull'icona del cestino.

#### **Informazioni correlate**

& ["Applicazione per l'aggiornamento di software e Firmware \(EPSON Software Updater\)" a pagina 426](#page-425-0)

## **Aggiornamento di applicazioni e firmware**

L'aggiornamento di applicazioni e firmware potrebbe consentire di risolvere alcuni problemi e aggiungere funzionalità o migliorare quelle esistenti. Verificare che sia in uso la versione più recente di applicazioni e firmware.

- 1. Verificare che la stampante sia connessa al computer e che il computer sia connesso a Internet.
- 2. Avviare EPSON Software Updater e aggiornare le applicazioni o il firmware.

#### c*Importante:*

Non spegnere il computer né la stampante fino al completamento dell'aggiornamento; in caso contrario, la stampante potrebbe non funzionare correttamente.

#### *Nota:*

Se l'applicazione che si desidera aggiornare non viene visualizzata nell'elenco, non è possibile aggiornarla mediante EPSON Software Updater. Verificare qual è la versione più recente delle applicazioni in uso nel sito Web Epson locale.

[http://www.epson.com](http://www.epson.com/)

#### **Informazioni correlate**

& ["Applicazione per l'aggiornamento di software e Firmware \(EPSON Software Updater\)" a pagina 426](#page-425-0)

## **Aggiornamento automatico del firmware della stampante**

È possibile impostare il firmware in modo che si aggiorni automaticamente quando la stampante è connessa a Internet.

Quando è abilitato il blocco amministratore, solo l'amministratore può eseguire questa funzione. Per ricevere assistenza in merito, contattare l'amministratore della stampante.

- 1. Selezionare **Impostazioni** sul pannello di controllo della stampante.
- 2. Selezionare **Impostazioni generali** > **Amministrazione sistema** > **Aggiornamento firmware**.
- 3. Selezionare **Aggiornamento firmware automatico** per visualizzare la schermata delle impostazioni.
- 4. Selezionare **Aggiornamento firmware automatico** per abilitare questa funzione.

Selezionare **Accetta** nella schermata di conferma per tornare alla schermata delle impostazioni.

5. Impostare il giorno e l'ora per l'aggiornamento, quindi selezionare **Proc.**.

#### *Nota:*

È possibile selezionare più giorni della settimana, ma non è possibile specificare l'ora per ogni giorno della settimana.

L'impostazione è completa quando si riceve la conferma della connessione al server.

## c*Importante:*

- ❏ Non spegnere o scollegare la stampante dalla presa fino al completamento dell'aggiornamento. Alla successiva accensione della stampante, "Recovery Mode" potrebbe essere visualizzato sullo schermo LCD e potrebbe non essere possibile utilizzare la stampante.
- ❏ Se "Recovery Mode" viene visualizzato, procedere come segue per aggiornare nuovamente il firmware.

1. Collegare il computer alla stampante mediante un cavo USB. (Non è possibile effettuare aggiornamenti in modalità di recupero tramite una connessione di rete.)

2. Scaricare il firmware più recente dal sito web di Epson e avviare l'aggiornamento. Per i dettagli, consultare "Metodo di aggiornamento" nella pagina di download.

#### *Nota:*

È possibile impostare l'aggiornamento automatico del firmware da Web Config. Seleziona la scheda *Gestione dispositivo* > *Aggiornamento firmware automatico*, abilitare le impostazioni, quindi impostare il giorno della settimana e l'ora.

## **Aggiornamento del firmware tramite Web Config**

Quando la stampante è collegabile a Internet, è possibile aggiornare il firmware da Web Config.

- 1. Accedere a Web Config e selezionare la scheda **Gestione dispositivo** > **Aggiornamento firmware**.
- 2. Fare click su **Avvia**, quindi seguire le istruzioni a video.

La conferma del firmware si avvia e, se esiste il firmware aggiornato, vengono visualizzate le informazioni a esso relative.

#### *Nota:*

È possibile aggiornare il firmware anche tramite Epson Device Admin. È possibile verificare visivamente le informazioni sul firmware sulla lista dei dispositivi. Ciò è utile quando si desidera aggiornare il firmware di più dispositivi. Per ulteriori informazioni, consultare la guida o l'aiuto di Epson Device Admin.

#### **Informazioni correlate**

& ["Applicazione per configurare le operazioni di stampa \(Web Config\)" a pagina 423](#page-422-0)

## **Aggiornamento del firmware senza connettersi a Internet**

È possibile scaricare il firmware del dispositivo sul computer dal sito web Epson, quindi collegare il dispositivo e il computer tramite un cavo USB per aggiornare il firmware. Se non è possibile aggiornare in rete, provare il seguente metodo.

- 1. Accedere al sito web Epson e scaricare il firmware.
- 2. Collegare il computer contenente il firmware scaricato alla stampante tramite un cavo USB.
- 3. Fare doppio clic sul file .exe scaricato.

Epson Firmware Updater viene avviato.

4. Seguire le istruzioni visualizzate sullo schermo.

## **Sostituzione rulli di manutenzione**

Fare riferimento al foglio istruzioni fornito con la confezione dei rulli di manutenzione per effettuare la loro sostituzione.

#### **Informazioni correlate**

& ["Codice Rulli di manutenzione" a pagina 414](#page-413-0)

# <span id="page-222-0"></span>**Risoluzione dei problemi**

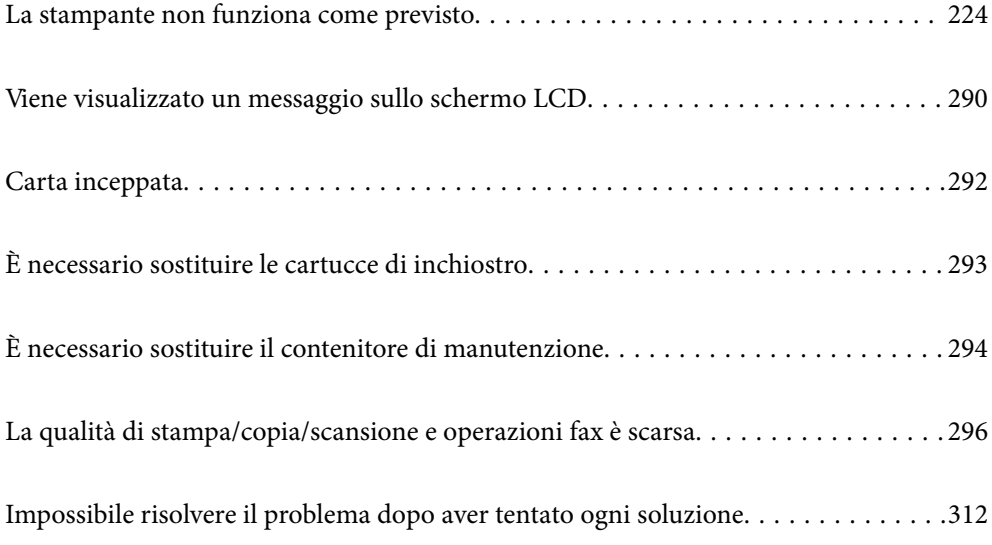

## <span id="page-223-0"></span>**La stampante non funziona come previsto**

## **La stampante non si accende/spegne**

#### **La stampante non si accende**

Possono essere prese in considerazione le seguenti cause.

#### **Il cavo di alimentazione non è collegato correttamente alla presa di corrente.**

#### **Soluzioni**

Verificare che il cavo di alimentazione sia collegato saldamente.

## **Il pulsante** P **non è stato premuto abbastanza a lungo.**

#### **Soluzioni**

Tenere premuto il pulsante  $\bigcirc$  più a lungo.

## **La stampante non si spegne**

## **Il pulsante** P **non è stato premuto abbastanza a lungo.**

#### **Soluzioni**

Tenere premuto il pulsante  $\mathcal O$  più a lungo. Se risulta comunque impossibile spegnere la stampante, scollegare il cavo di alimentazione. Per evitare che la testina di stampa si secchi, riaccendere la stampante e spegnerla mediante il pulsante  $\mathcal{O}$ .

## **La stampa si spegne durante l'uso**

#### **La funzione di protezione per la sovracorrente è attiva.**

#### **Soluzioni**

Scollegare e ricollegare il cavo di alimentazione e accendere nuovamente la stampante. Se il problema persiste, contattare l'assistenza Epson.

## **Problemi di alimentazione o espulsione della carta**

## **Mancata alimentazione carta**

Possono essere prese in considerazione le seguenti cause.

#### **La posizione dell'installazione non è adeguata.**

#### **Soluzioni**

Collocare la stampante su una superficie piana e utilizzarla nelle condizioni ambientali consigliate.

& ["Specifiche ambientali" a pagina 469](#page-468-0)

#### **È stata usata della carta non supportata.**

#### **Soluzioni**

Utilizzare carta supportata dalla stampante in uso.

- & ["Carta disponibile e capacità" a pagina 409](#page-408-0)
- & ["Tipi di carta non disponibili" a pagina 412](#page-411-0)

#### **La manipolazione della carta è inadeguata.**

#### **Soluzioni**

Seguire le precauzioni per la manipolazione della carta.

& ["Precauzioni per la manipolazione della carta" a pagina 36](#page-35-0)

#### **Sono stati caricati troppi fogli nella stampante.**

#### **Soluzioni**

Non caricare più fogli di quelli consentiti per il tipo di carta in uso. Se si utilizza carta comune, non caricare sopra la linea indicata dal simbolo di triangolo sulla guida laterale.

& ["Carta disponibile e capacità" a pagina 409](#page-408-0)

#### **Le impostazioni carta sulla stampante non sono corrette.**

#### **Soluzioni**

Assicurarsi che le impostazioni di formato e tipo di carta corrispondano con quelle effettive caricate sulla stampante.

 $\rightarrow$  ["Impostazioni tipo e formato carta" a pagina 36](#page-35-0)

#### **Carta alimentata in modo obliquo**

Possono essere prese in considerazione le seguenti cause.

#### **La posizione dell'installazione non è adeguata.**

#### **Soluzioni**

Collocare la stampante su una superficie piana e utilizzarla nelle condizioni ambientali consigliate.

& ["Specifiche ambientali" a pagina 469](#page-468-0)

#### **È stata usata della carta non supportata.**

#### **Soluzioni**

Utilizzare carta supportata dalla stampante in uso.

- & ["Carta disponibile e capacità" a pagina 409](#page-408-0)
- $\blacktriangleright$  ["Tipi di carta non disponibili" a pagina 412](#page-411-0)

#### **La manipolazione della carta è inadeguata.**

#### **Soluzioni**

Seguire le precauzioni per la manipolazione della carta.

& ["Precauzioni per la manipolazione della carta" a pagina 36](#page-35-0)

#### **La carta è stata caricata in modo non corretto.**

#### **Soluzioni**

Caricare la carta nella direzione corretta e allineare la guida laterale al bordo dei fogli.

& ["Caricamento della carta" a pagina 38](#page-37-0)

#### **Sono stati caricati troppi fogli nella stampante.**

#### **Soluzioni**

Non caricare più fogli di quelli consentiti per il tipo di carta in uso. Se si utilizza carta comune, non caricare sopra la linea indicata dal simbolo di triangolo sulla guida laterale.

& ["Carta disponibile e capacità" a pagina 409](#page-408-0)

#### **Le impostazioni carta sulla stampante non sono corrette.**

#### **Soluzioni**

Assicurarsi che le impostazioni di formato e tipo di carta corrispondano con quelle effettive caricate sulla stampante.

 $\rightarrow$  ["Impostazioni tipo e formato carta" a pagina 36](#page-35-0)

#### **Alimentazione contemporanea di più fogli di carta**

Possono essere prese in considerazione le seguenti cause.

#### **La posizione dell'installazione non è adeguata.**

#### **Soluzioni**

Collocare la stampante su una superficie piana e utilizzarla nelle condizioni ambientali consigliate.

& ["Specifiche ambientali" a pagina 469](#page-468-0)

#### **È stata usata della carta non supportata.**

#### **Soluzioni**

Utilizzare carta supportata dalla stampante in uso.

- & ["Carta disponibile e capacità" a pagina 409](#page-408-0)
- $\blacktriangleright$  ["Tipi di carta non disponibili" a pagina 412](#page-411-0)

#### **La manipolazione della carta è inadeguata.**

#### **Soluzioni**

Seguire le precauzioni per la manipolazione della carta.

& ["Precauzioni per la manipolazione della carta" a pagina 36](#page-35-0)

#### **La carta è umida.**

#### **Soluzioni**

Caricare altra carta.

#### **L'elettricità statica ha fatto sì che i fogli di carta si attaccassero tra loro.**

#### **Soluzioni**

Smazzare la carta prima di caricarla. Se la carta continua a non alimentarsi, caricare un foglio di carta alla volta.

#### **Sono stati caricati troppi fogli nella stampante.**

#### **Soluzioni**

Non caricare più fogli di quelli consentiti per il tipo di carta in uso. Se si utilizza carta comune, non caricare sopra la linea indicata dal simbolo di triangolo sulla guida laterale.

& ["Carta disponibile e capacità" a pagina 409](#page-408-0)

#### **Le impostazioni carta sulla stampante non sono corrette.**

#### **Soluzioni**

Assicurarsi che le impostazioni di formato e tipo di carta corrispondano con quelle effettive caricate sulla stampante.

& ["Impostazioni tipo e formato carta" a pagina 36](#page-35-0)

## **Errore di carta esaurita**

#### **La carta non è stata caricata al centro del vassoio carta.**

#### **Soluzioni**

Quando si verifica un errore anche se è stata caricata carta nel vassoio carta, ricaricare la carta al centro del vassoio carta.

## **Mancata alimentazione degli originali nell'ADF**

Possono essere prese in considerazione le seguenti cause.

#### **Vengono utilizzati originali non supportati dall'ADF.**

#### **Soluzioni**

Utilizzare originali supportati dall'ADF.

& ["Specifiche ADF" a pagina 461](#page-460-0)

#### **Gli originali sono stati caricati in modo errato.**

#### **Soluzioni**

Caricare gli originali nel verso corretto, quindi far scorrere le guide laterali dell'ADF fino ad allinearle ai bordi degli originali.

#### **Sono stati caricati troppi originali nell'ADF.**

#### **Soluzioni**

Non caricare gli originali sopra la linea indicata dal simbolo di triangolo sull'ADF.

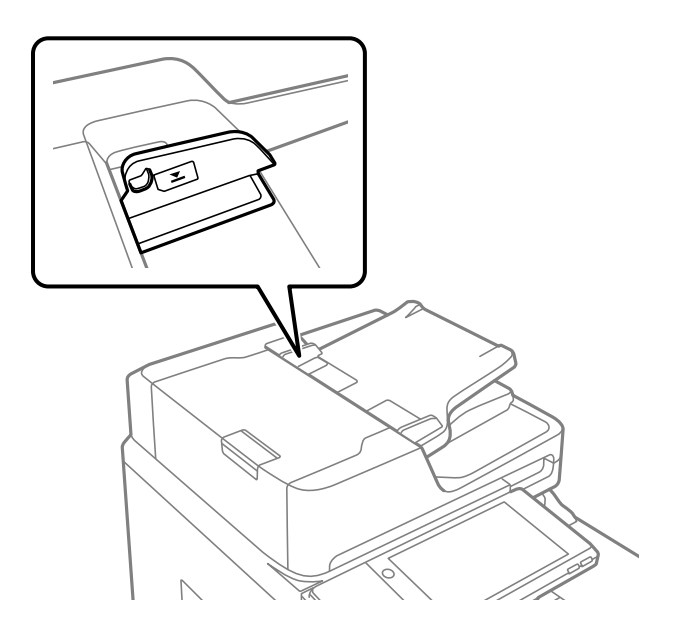

**L'originale scivola quando la polvere aderisce al rullo.**

#### **Soluzioni**

Pulire le parti interne dell'ADF.

& ["Pulizia dell'ADF" a pagina 211](#page-210-0)

#### **Gli originali non vengono rilevati.**

#### **Soluzioni**

Sulla schermata per la copia, la scansione o l'invio di fax, verificare che l'icona ADF sia accesa. In caso contrario, collocare nuovamente gli originali.

## <span id="page-228-0"></span>**Impossibile stampare**

## **Impossibile stampare da Windows**

Assicurarsi che il computer e la stampante siano collegati in modo corretto.

La causa e la soluzione del problema potrebbero essere diverse a seconda che siano connessi o meno.

#### *Verifica stato della connessione*

Utilizzare Epson Printer Connection Checker per verificare lo stato della connessione per il computer e la stampante. Potrebbe essere possibile risolvere il problema a seconda dei risultati della verifica.

1. Fare doppio clic sull'icona sul desktop **Epson Printer Connection Checker**.

Epson Printer Connection Checker viene avviato.

Se non ci sono icone sul desktop, seguire i seguenti metodi per avviare Epson Printer Connection Checker.

❏ Windows 10

Fare clic sul pulsante start e selezionare **Epson Software** > **Epson Printer Connection Checker**.

❏ Windows 8.1/Windows 8

Immettere il nome dell'applicazione nell'accesso alla ricerca, quindi selezionare l'icona visualizzata.

❏ Windows 7

Fare clic sul tasto Avvio e scegliere **Tutti i programmi** > **Epson Software** > **Epson Printer Connection Checker**.

2. Seguire le istruzioni a video per la verifica.

#### *Nota:*

Se il nome della stampante non viene visualizzato, installare un driver della stampante originale Epson. ["Verificare che sia installato un driver della stampante originale Epson — Windows" a pagina 216](#page-215-0)

Quando è stato identificato il problema, seguire la soluzione visualizzata sullo schermo.

Quando non è possibile risolvere il problema, controllare quanto riportato di seguito a seconda della situazione.

- ❏ La stampante non viene riconosciuta attraverso una connessione di rete "Non è possibile collegarsi a una rete" a pagina 229
- ❏ La stampante non viene riconosciuta attraverso una connessione USB ["La stampante non può essere connessa tramite USB \(Windows\)" a pagina 232](#page-231-0)
- ❏ La stampante è stata riconosciuta, ma la stampa non può essere eseguita. ["Impossibile stampare nonostante sia stato stabilito un collegamento \(Windows\)" a pagina 233](#page-232-0)

#### **Non è possibile collegarsi a una rete**

Potrebbe essersi verificato uno dei seguenti problemi.

#### **Si è verificato un problema con i dispositivi di rete per il collegamento Wi-Fi.**

#### **Soluzioni**

Spegnere i dispositivi che si desidera connettere alla rete. Attendere circa 10 secondi, quindi accendere i dispositivi nel seguente ordine: router wireless, computer o dispositivo smart e stampante. Avvicinare la stampante e il computer o dispositivo intelligente al router wireless per facilitare la comunicazione delle onde radio, quindi provare a effettuare nuovamente le impostazioni di rete.

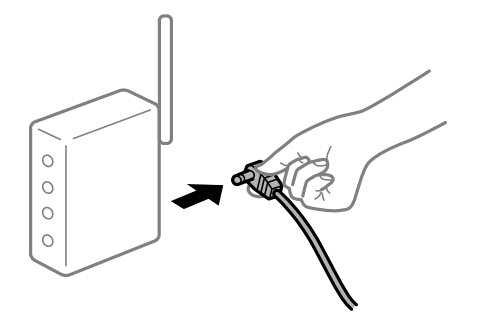

## **I dispositivi non possono ricevere segnali dal router wireless poiché sono troppo lontani.**

#### **Soluzioni**

Dopo aver spostato il computer o il dispositivo intelligente e la stampante più vicini al router wireless, spegnere il router wireless, quindi accenderlo nuovamente.

#### **Quando si sostituisce il router wireless, le impostazioni non corrispondono a quelle del nuovo router.**

#### **Soluzioni**

Creare nuovamente le impostazioni di collegamento in modo che corrispondano al nuovo router wireless.

& ["Quando si sostituisce il router wireless" a pagina 316](#page-315-0)

#### **Gli SSID connessi dal computer o da dispositivi intelligenti e computer sono diversi.**

#### **Soluzioni**

Quando si utilizzano router wireless multipli contemporaneamente o il router wireless ha SSID multipli e i dispositivi sono connessi a SSID diversi, la connessione al router wireless non è possibile.

Connettere il computer o il dispositivo intelligente allo stesso SSID della stampante.

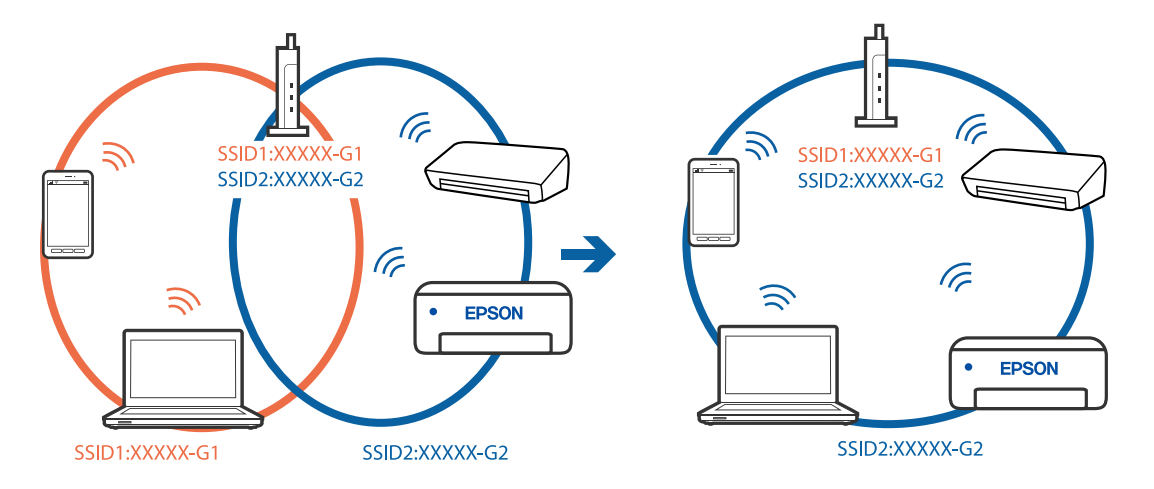

#### **È disponibile un separatore di riservatezza sul router wireless.**

#### **Soluzioni**

Molti router wireless hanno una funzione di separatore di riservatezza, che blocca la comunicazione tra dispositivi collegati. Se la comunicazione tra la stampante e il computer o il dispositivo intelligente non è possibile anche se sono collegati alla stessa rete, disabilitare il separatore di riservatezza sul router wireless. Per ulteriori dettagli, consultare il manuale fornito in dotazione con il router wireless.

#### **L'indirizzo IP non è stato assegnato correttamente.**

#### **Soluzioni**

Se l'indirizzo IP assegnato alla stampante è 169.254.XXX.XXX e la maschera di sottorete è 255.255.0.0, l'indirizzo IP potrebbe non essere stato assegnato correttamente.

Selezionare **Impostazioni** > **Impostazioni generali** > **Impostazioni di rete** > **Avanzate** dal pannello di controllo della stampante, quindi verificare l'indirizzo IP e la maschera di sottorete assegnata alla stampante.

Riavviare il router wireless o ripristinare le impostazioni di rete della stampante.

& ["Reimpostare il collegamento di rete" a pagina 316](#page-315-0)

#### **C'è un problema con le impostazioni di rete sul computer.**

#### **Soluzioni**

Provare ad accedere a qualsiasi sito web dal computer per assicurarsi che le relative impostazioni di rete siano corrette. Se non è possibile accedere a qualsiasi sito web, il problema è a livello di computer.

Verificare la connessione di rete del computer. Per i dettagli, vedere la documentazione fornita con il computer.

#### **La stampante è collegata tramite Ethernet utilizzando dispositivi che supportano IEEE 802.3az (Energy Efficient Ethernet).**

#### **Soluzioni**

Quando si connette la stampante tramite Ethernet utilizzando dispositivi che supportano IEEE 802.3az (Energy Efficient Ethernet), possono verificarsi i seguenti problemi a seconda dell'hub o del router in uso.

❏ La connessione diventa instabile, la stampante viene connessa e disconnessa più e più volte.

❏ Impossibile connettersi alla stampante.

❏ La velocità di comunicazione si rallenta.

Seguire la procedura seguente per disabilitare IEEE 802.3az per la stampante e quindi connettersi.

- 1. Rimuovere il cavo Ethernet collegato al computer e alla stampante.
- 2. Quando è abilitato IEEE 802.3az per il computer, disabilitarlo.

Per i dettagli, vedere la documentazione fornita con il computer.

- 3. Collegare direttamente il computer alla stampante mediante un cavo Ethernet.
- 4. Sulla stampante, stampare un rapporto di connessione di rete. ["Stampa di un report di connessione di rete" a pagina 334](#page-333-0)
- <span id="page-231-0"></span>5. Verificare l'indirizzo IP della stampante sul report di connessione di rete.
- 6. Sul computer, accedere a Web Config. Avviare un browser Web e immettere l'indirizzo IP della stampante. ["Esecuzione di Web Config su un browser Web" a pagina 423](#page-422-0)
- 7. Selezionare la scheda **Impostazioni di rete** > **LAN cablata**.
- 8. Selezionare **DISATTIVA** per **IEEE 802.3az**.
- 9. Fare clic su **Avanti**.
- 10. Fare clic su **OK**.
- 11. Rimuovere il cavo Ethernet collegato al computer e alla stampante.
- 12. Se si è disabilitato IEEE 802.3az per il computer nel passaggio 2, abilitarlo.
- 13. Collegare i cavi Ethernet rimossi nel passaggio 1 al computer e alla stampante.

Se il problema persiste, è possibile che il problema sia causato da dispositivi diversi dalla stampante.

#### **La stampante non può essere connessa tramite USB (Windows)**

Possono essere prese in considerazione le seguenti cause.

#### **Il cavo USB non è stato inserito correttamente nella presa elettrica.**

#### **Soluzioni**

Collegare saldamente il cavo USB alla stampante e al computer.

#### **Si è verificato un problema con il hub USB.**

#### **Soluzioni**

Se si utilizza un hub USB, provare a collegare la stampante direttamente al computer.

#### **C'è un problema con il cavo USB o con l'ingresso USB.**

#### **Soluzioni**

Se non è possibile riconoscere il cavo USB, utilizzare una porta diversa o sostituire il cavo USB.

#### <span id="page-232-0"></span>**È necessario riconfigurare la connessione USB.**

#### **Soluzioni**

Disconnettere il cavo USB dal computer. Fare clic con il pulsante destro del mouse sull'icona della stampante visualizzata sul computer, quindi selezionare **Rimuovi dispositivo**. In seguito, connettere il cavo USB al computer.

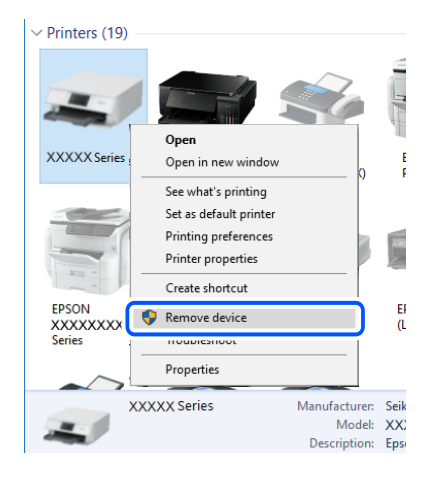

Se non è possibile utilizzare un cavo USB, riconfigurare la connessione USB seguendo i passaggi per modificare il metodo di connessione a un computer. Per maggiori dettagli, consultare le informazioni correlate qui sotto.

& ["Creazione di impostazioni per la connessione al computer" a pagina 316](#page-315-0)

#### **La stampante è collegata a una porta USB SuperSpeed.**

#### **Soluzioni**

Se si collega la stampante a una porta USB SuperSpeed tramite un cavo USB 2.0, in alcuni computer si potrebbe verificare un errore di comunicazione. In questo caso, ricollegare la stampante seguendo uno dei seguenti metodi.

- ❏ Utilizzare un cavo USB 3.0.
- ❏ Collegarlo a una porta Hi-Speed USB del computer.
- ❏ Collegarlo a una porta SuperSpeed USB che non sia la porta che ha generato l'errore di comunicazione.

#### **Impossibile stampare nonostante sia stato stabilito un collegamento (Windows)**

Possono essere prese in considerazione le seguenti cause.

#### **Si è verificato un problema relativo al software o ai dati.**

#### **Soluzioni**

- ❏ Verificare che sia installato un driver della stampante originale Epson (EPSON XXXXX). In caso contrario, le funzioni disponibili sono limitate. Si consiglia di utilizzare un driver della stampante originale Epson.
- ❏ Se si sta stampando un'immagine con dati di grandi dimensioni, il computer potrebbe non disporre di una quantità di memoria sufficiente. Stampare a una risoluzione inferiore o con dimensioni ridotte.
- ❏ Se il problema persiste dopo aver provato tutte le soluzioni indicate, tentare di disinstallare e reinstallare il driver della stampante
- & ["Verificare che sia installato un driver della stampante originale Epson Windows" a pagina 216](#page-215-0)
- & ["Verificare che sia installato un driver della stampante originale Epson Mac OS" a pagina 217](#page-216-0)
- & ["Installare o disinstallare le applicazioni separatamente" a pagina 215](#page-214-0)

**Si è verificato un problema relativo allo stato della stampante.**

#### **Soluzioni**

Fare clic su **EPSON Status Monitor 3** nella scheda **Utility** del driver della stampante, quindi verificare lo stato della stampante. È necessario installare **EPSON Status Monitor 3** per abilitare questa funzionalità. È possibile scaricarlo dal sito web di Epson.

#### **Ci sono ancora lavori in attesa di stampa.**

#### **Soluzioni**

Fare clic su **Coda di stampa** nella scheda **Utility** del driver della stampante. Se rimangono dei dati non necessari, selezionare **Annulla tutti i documenti** dal menu **Stampante**.

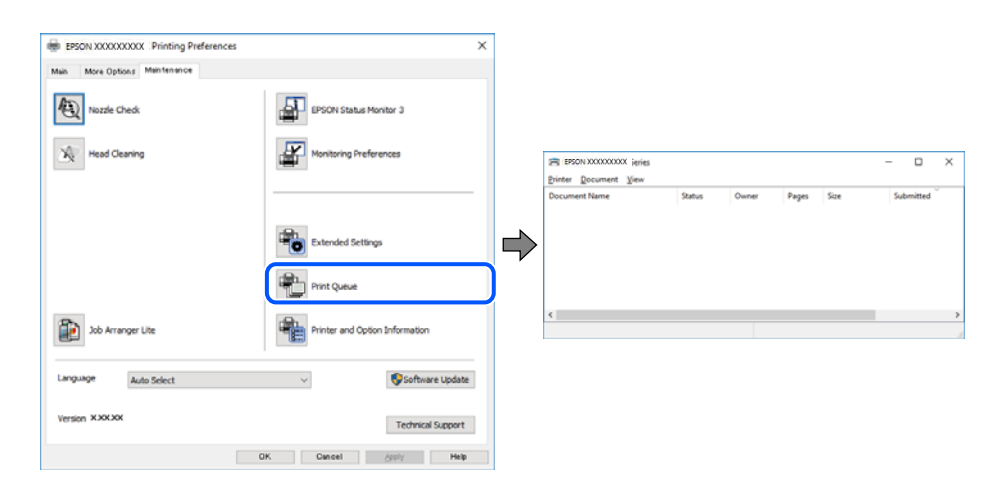

#### **La stampante non è in linea o è in sospeso.**

#### **Soluzioni**

Fare clic su **Coda di stampa** nella scheda **Utility** del driver della stampante.

Se la stampante non è in linea o è in sospeso, deselezionare l'impostazione corrispondente nel menu **Stampante**.

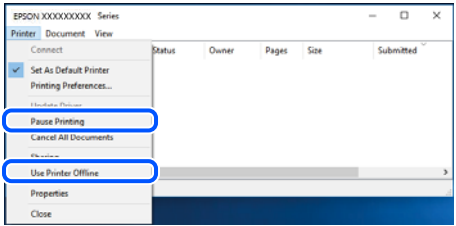

#### **La stampante non è sta selezionata come predefinita.**

#### **Soluzioni**

Fare clic con il tasto destro sull'icona della stampante in **Pannello di controllo** > **Visualizza dispositivi e stampanti** (o **Stampanti**, **Stampanti e fax**) e fare clic su **Imposta come stampante predefinita**.

#### *Nota:*

Se ci sono più icone di stampanti, vedere di seguito per selezionare la stampante corretta.

Esempio:

Connessione USB: EPSON serie XXXX

Connessione di rete: EPSON serie XXXX (rete)

Se il driver della stampante viene installato più volte, potrebbero crearsi varie copie. Se si creano delle copie come "EPSON serie XXXX (copia 1)", fare clic con il tasto destro del mouse sull'icona del driver copiato, quindi fare clic su **Rimuovi dispositivo**.

#### **La porta della stampante non è impostata correttamente.**

#### **Soluzioni**

Fare clic su **Coda di stampa** nella scheda **Utility** del driver della stampante.

Assicurarsi che la porta della stampante sia impostata correttamente in **Proprietà** > **Porta** dal menu **Stampante**.

Connessione USB: **USBXXX**, connessione rete: **EpsonNet Print Port**

Se non è possibile modificare la porta, selezionare **Esegui come amministratore** dal menu **Stampante**. Se non viene visualizzato **Esegui come amministratore**, contattare l'amministratore di sistema.

#### **Impossibile stampare mediante il driver della stampante PostScript (Windows)**

Possono essere prese in considerazione le seguenti cause.

#### **È necessario modificare le impostazioni di Lingua stampa.**

#### **Soluzioni**

Impostare l'opzione **Lingua stampa** su **Automatico** o su **PS** nel pannello di controllo.

#### **È stato inviato un grande numero di lavori.**

#### **Soluzioni**

Nei sistemi Windows, se vengono inviati numerosi lavori di stampa potrebbe non essere possibile stampare. Selezionare **Invia direttamente alla stampante** nella scheda **Avanzate** delle proprietà della stampante.

#### **Improvvisamente la stampante non può stampare con una connessione di rete**

Potrebbe essersi verificato uno dei seguenti problemi.

#### **L'ambiente di rete è mutato.**

#### **Soluzioni**

Dopo aver cambiato l'ambiente di rete,come il router wireless o il provider, provare a creare di nuovo le impostazioni di rete per la stampante.

Connettere il computer o il dispositivo intelligente allo stesso SSID della stampante.

& ["Reimpostare il collegamento di rete" a pagina 316](#page-315-0)

#### **Si è verificato un problema con i dispositivi di rete per il collegamento Wi-Fi.**

#### **Soluzioni**

Spegnere i dispositivi che si desidera connettere alla rete. Attendere circa 10 secondi, quindi accendere i dispositivi nel seguente ordine: router wireless, computer o dispositivo smart e stampante. Avvicinare la stampante e il computer o dispositivo intelligente al router wireless per facilitare la comunicazione delle onde radio, quindi provare a effettuare nuovamente le impostazioni di rete.

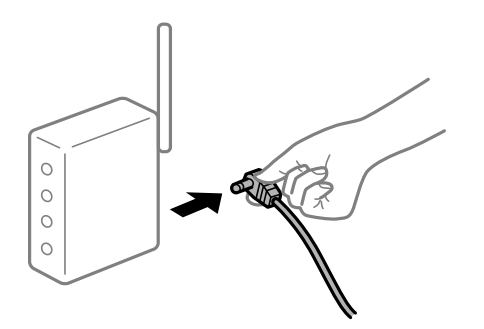

#### **Il computer non è collegato alla rete.**

#### **Soluzioni**

Selezionare **Impostazioni** > **Impostazioni generali** > **Impostazioni di rete** > **Controllo connessione rete**, quindi stampare il report di connessione di rete. Se il report indica che la connessione di rete non è riuscita, controllare il report connessione di rete e quindi seguire le soluzioni indicate.

& ["Stampa di un report di connessione di rete" a pagina 334](#page-333-0)

#### **C'è un problema con le impostazioni di rete sul computer.**

#### **Soluzioni**

Provare ad accedere a qualsiasi sito web dal computer per assicurarsi che le relative impostazioni di rete siano corrette. Se non è possibile accedere a qualsiasi sito web, il problema è a livello di computer.

Verificare la connessione di rete del computer. Per i dettagli, vedere la documentazione fornita con il computer.

#### **Ci sono ancora lavori in attesa di stampa.**

#### **Soluzioni**

Fare clic su **Coda di stampa** nella scheda **Utility** del driver della stampante. Se rimangono dei dati non necessari, selezionare **Annulla tutti i documenti** dal menu **Stampante**.

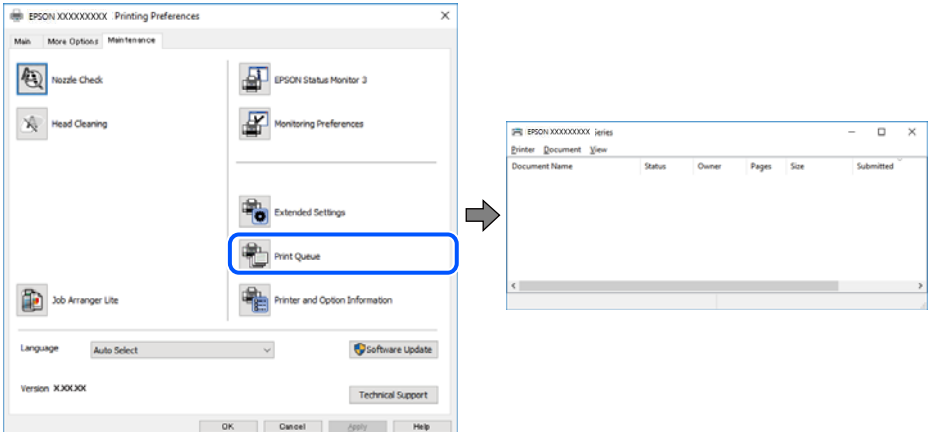

#### **La stampante non è in linea o è in sospeso.**

#### **Soluzioni**

Fare clic su **Coda di stampa** nella scheda **Utility** del driver della stampante.

Se la stampante non è in linea o è in sospeso, deselezionare l'impostazione corrispondente nel menu **Stampante**.

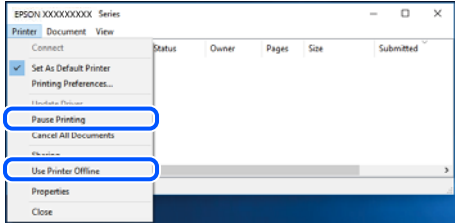

#### **La stampante non è sta selezionata come predefinita.**

#### **Soluzioni**

Fare clic con il tasto destro sull'icona della stampante in **Pannello di controllo** > **Visualizza dispositivi e stampanti** (o **Stampanti**, **Stampanti e fax**) e fare clic su **Imposta come stampante predefinita**.

#### *Nota:*

Se ci sono più icone di stampanti, vedere di seguito per selezionare la stampante corretta.

#### Esempio:

Connessione USB: EPSON serie XXXX

Connessione di rete: EPSON serie XXXX (rete)

Se il driver della stampante viene installato più volte, potrebbero crearsi varie copie. Se si creano delle copie come "EPSON serie XXXX (copia 1)", fare clic con il tasto destro del mouse sull'icona del driver copiato, quindi fare clic su **Rimuovi dispositivo**.

#### **La porta della stampante non è impostata correttamente.**

#### **Soluzioni**

Fare clic su **Coda di stampa** nella scheda **Utility** del driver della stampante.

Assicurarsi che la porta della stampante sia impostata correttamente in **Proprietà** > **Porta** dal menu **Stampante**.

Connessione USB: **USBXXX**, connessione rete: **EpsonNet Print Port**

Se non è possibile modificare la porta, selezionare **Esegui come amministratore** dal menu **Stampante**. Se non viene visualizzato **Esegui come amministratore**, contattare l'amministratore di sistema.

## **Impossibile stampare da Mac OS**

Assicurarsi che il computer e la stampante siano collegati in modo corretto.

La causa e la soluzione del problema potrebbero essere diverse a seconda che siano connessi o meno.

#### *Verifica stato della connessione*

Utilizzare EPSON Status Monitor per verificare lo stato della connessione per il computer e la stampante.

- 1. Selezionare **Preferenze di Sistema** dal menu Apple > **Stampa e Scanner** (o **Stampa e Scansione**, **Stampa e Fax**), quindi selezionare la stampante in uso.
- 2. Fare clic su **Opzioni e forniture** > **Utility** > **Apri Utility Stampante**.
- 3. Fare clic su **EPSON Status Monitor**.

Quando vengono visualizzati i livelli di inchiostro restante, significa che è stata correttamente stabilita una connessione tra il computer e la stampante.

Verificare quanto segue se non è stata stabilita una connessione.

❏ La stampante non viene riconosciuta attraverso una connessione di rete

"Non è possibile collegarsi a una rete" a pagina 238

❏ La stampante non viene riconosciuta attraverso una connessione USB ["La stampante non può essere connessa tramite USB \(Mac OS\)" a pagina 241](#page-240-0)

Verificare quanto segue se è stata stabilita una connessione.

❏ La stampante è stata riconosciuta, ma la stampa non può essere eseguita. ["Impossibile stampare nonostante sia stato stabilito un collegamento \(Mac OS\)" a pagina 242](#page-241-0)

#### **Non è possibile collegarsi a una rete**

Potrebbe essersi verificato uno dei seguenti problemi.

#### **Si è verificato un problema con i dispositivi di rete per il collegamento Wi-Fi.**

#### **Soluzioni**

Spegnere i dispositivi che si desidera connettere alla rete. Attendere circa 10 secondi, quindi accendere i dispositivi nel seguente ordine: router wireless, computer o dispositivo smart e stampante. Avvicinare la stampante e il computer o dispositivo intelligente al router wireless per facilitare la comunicazione delle onde radio, quindi provare a effettuare nuovamente le impostazioni di rete.

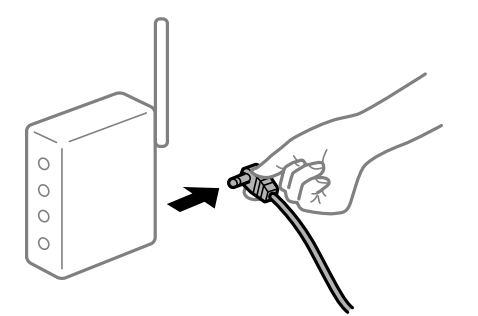

## **I dispositivi non possono ricevere segnali dal router wireless poiché sono troppo lontani. Soluzioni**

Dopo aver spostato il computer o il dispositivo intelligente e la stampante più vicini al router wireless, spegnere il router wireless, quindi accenderlo nuovamente.

#### **Quando si sostituisce il router wireless, le impostazioni non corrispondono a quelle del nuovo router.**

#### **Soluzioni**

Creare nuovamente le impostazioni di collegamento in modo che corrispondano al nuovo router wireless.

 $\rightarrow$  ["Quando si sostituisce il router wireless" a pagina 316](#page-315-0)

#### **Gli SSID connessi dal computer o da dispositivi intelligenti e computer sono diversi.**

#### **Soluzioni**

Quando si utilizzano router wireless multipli contemporaneamente o il router wireless ha SSID multipli e i dispositivi sono connessi a SSID diversi, la connessione al router wireless non è possibile.

Connettere il computer o il dispositivo intelligente allo stesso SSID della stampante.

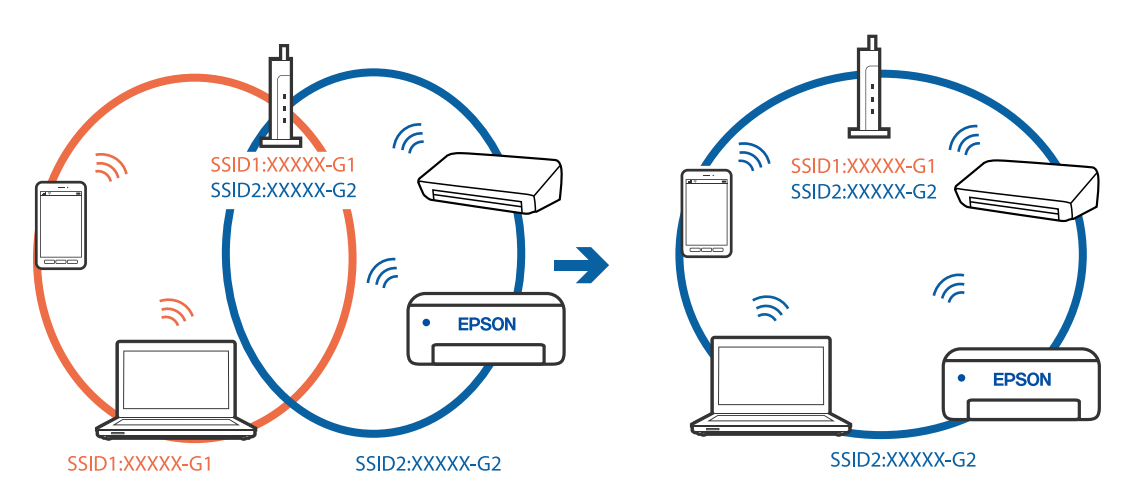

#### **È disponibile un separatore di riservatezza sul router wireless.**

#### **Soluzioni**

Molti router wireless hanno una funzione di separatore di riservatezza, che blocca la comunicazione tra dispositivi collegati. Se la comunicazione tra la stampante e il computer o il dispositivo intelligente non è possibile anche se sono collegati alla stessa rete, disabilitare il separatore di riservatezza sul router wireless. Per ulteriori dettagli, consultare il manuale fornito in dotazione con il router wireless.

#### **L'indirizzo IP non è stato assegnato correttamente.**

#### **Soluzioni**

Se l'indirizzo IP assegnato alla stampante è 169.254.XXX.XXX e la maschera di sottorete è 255.255.0.0, l'indirizzo IP potrebbe non essere stato assegnato correttamente.

Selezionare **Impostazioni** > **Impostazioni generali** > **Impostazioni di rete** > **Avanzate** dal pannello di controllo della stampante, quindi verificare l'indirizzo IP e la maschera di sottorete assegnata alla stampante.

Riavviare il router wireless o ripristinare le impostazioni di rete della stampante.

& ["Reimpostare il collegamento di rete" a pagina 316](#page-315-0)

#### **C'è un problema con le impostazioni di rete sul computer.**

#### **Soluzioni**

Provare ad accedere a qualsiasi sito web dal computer per assicurarsi che le relative impostazioni di rete siano corrette. Se non è possibile accedere a qualsiasi sito web, il problema è a livello di computer.

Verificare la connessione di rete del computer. Per i dettagli, vedere la documentazione fornita con il computer.

#### **Il dispositivo connesso alla porta USB 3.0 causa interferenze di radiofrequenza.**

#### **Soluzioni**

Quando si connette un dispositivo alla porta USB 3.0 su un Mac, potrebbero verificarsi interferenze di radiofrequenza. Provare quanto segue se non è possibile connettersi alla rete LAN wireless (Wi-Fi) o se le operazioni diventano instabili.

- ❏ Posizionare il dispositivo collegato alla porta USB 3.0 più lontano dal computer.
- ❏ Connettersi all'SSID dell'intervallo da 5 GHz.

Vedere di seguito per collegare la stampante all'SSID.

& ["Eseguire le impostazioni Wi-Fi inserendo il SSID e la password" a pagina 320](#page-319-0)

#### **La stampante è collegata tramite Ethernet utilizzando dispositivi che supportano IEEE 802.3az (Energy Efficient Ethernet).**

#### **Soluzioni**

Quando si connette la stampante tramite Ethernet utilizzando dispositivi che supportano IEEE 802.3az (Energy Efficient Ethernet), possono verificarsi i seguenti problemi a seconda dell'hub o del router in uso.

- ❏ La connessione diventa instabile, la stampante viene connessa e disconnessa più e più volte.
- ❏ Impossibile connettersi alla stampante.
- ❏ La velocità di comunicazione si rallenta.

Seguire la procedura seguente per disabilitare IEEE 802.3az per la stampante e quindi connettersi.

1. Rimuovere il cavo Ethernet collegato al computer e alla stampante.

- <span id="page-240-0"></span>2. Quando è abilitato IEEE 802.3az per il computer, disabilitarlo. Per i dettagli, vedere la documentazione fornita con il computer.
- 3. Collegare direttamente il computer alla stampante mediante un cavo Ethernet.
- 4. Sulla stampante, stampare un rapporto di connessione di rete. ["Stampa di un report di connessione di rete" a pagina 334](#page-333-0)
- 5. Verificare l'indirizzo IP della stampante sul report di connessione di rete.
- 6. Sul computer, accedere a Web Config. Avviare un browser Web e immettere l'indirizzo IP della stampante. ["Esecuzione di Web Config su un browser Web" a pagina 423](#page-422-0)
- 7. Selezionare la scheda **Impostazioni di rete** > **LAN cablata**.
- 8. Selezionare **DISATTIVA** per **IEEE 802.3az**.
- 9. Fare clic su **Avanti**.
- 10. Fare clic su **OK**.
- 11. Rimuovere il cavo Ethernet collegato al computer e alla stampante.
- 12. Se si è disabilitato IEEE 802.3az per il computer nel passaggio 2, abilitarlo.
- 13. Collegare i cavi Ethernet rimossi nel passaggio 1 al computer e alla stampante.

Se il problema persiste, è possibile che il problema sia causato da dispositivi diversi dalla stampante.

#### **La stampante non può essere connessa tramite USB (Mac OS)**

Possono essere prese in considerazione le seguenti cause.

#### **Il cavo USB non è stato inserito correttamente nella presa elettrica.**

#### **Soluzioni**

Collegare saldamente il cavo USB alla stampante e al computer.

**Si è verificato un problema con il hub USB.**

#### **Soluzioni**

Se si utilizza un hub USB, provare a collegare la stampante direttamente al computer.

#### **C'è un problema con il cavo USB o con l'ingresso USB.**

#### **Soluzioni**

Se non è possibile riconoscere il cavo USB, utilizzare una porta diversa o sostituire il cavo USB.

#### <span id="page-241-0"></span>**È necessario riconfigurare la connessione USB.**

#### **Soluzioni**

Disconnettere il cavo USB dal computer. Fare clic con il pulsante destro del mouse sull'icona della stampante visualizzata sul computer, quindi selezionare **Rimuovi dispositivo**. In seguito, connettere il cavo USB al computer.

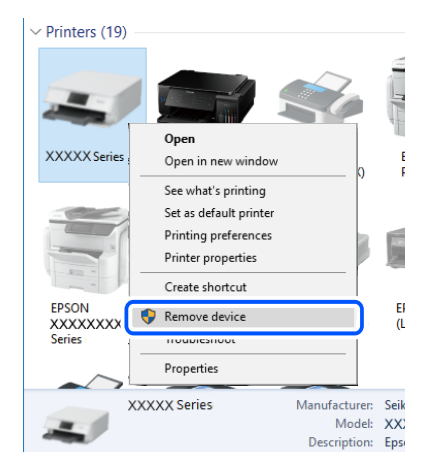

Se non è possibile utilizzare un cavo USB, riconfigurare la connessione USB seguendo i passaggi per modificare il metodo di connessione a un computer. Per maggiori dettagli, consultare le informazioni correlate qui sotto.

& ["Creazione di impostazioni per la connessione al computer" a pagina 316](#page-315-0)

#### **La stampante è collegata a una porta USB SuperSpeed.**

#### **Soluzioni**

Se si collega la stampante a una porta USB SuperSpeed tramite un cavo USB 2.0, in alcuni computer si potrebbe verificare un errore di comunicazione. In questo caso, ricollegare la stampante seguendo uno dei seguenti metodi.

- ❏ Utilizzare un cavo USB 3.0.
- ❏ Collegarlo a una porta Hi-Speed USB del computer.
- ❏ Collegarlo a una porta SuperSpeed USB che non sia la porta che ha generato l'errore di comunicazione.

#### **Impossibile stampare nonostante sia stato stabilito un collegamento (Mac OS)**

Possono essere prese in considerazione le seguenti cause.

#### **Si è verificato un problema relativo al software o ai dati.**

#### **Soluzioni**

- ❏ Verificare che sia installato un driver della stampante originale Epson (EPSON XXXXX). In caso contrario, le funzioni disponibili sono limitate. Si consiglia di utilizzare un driver della stampante originale Epson.
- ❏ Se si sta stampando un'immagine con dati di grandi dimensioni, il computer potrebbe non disporre di una quantità di memoria sufficiente. Stampare a una risoluzione inferiore o con dimensioni ridotte.
- ❏ Se il problema persiste dopo aver provato tutte le soluzioni indicate, tentare di disinstallare e reinstallare il driver della stampante
- & ["Verificare che sia installato un driver della stampante originale Epson Windows" a pagina 216](#page-215-0)
- & ["Verificare che sia installato un driver della stampante originale Epson Mac OS" a pagina 217](#page-216-0)
- & ["Installare o disinstallare le applicazioni separatamente" a pagina 215](#page-214-0)

#### **C'è un problema con lo stato della stampante.**

#### **Soluzioni**

Verificare che lo stato della stampante non sia impostato su **Pausa**.

Selezionare **Preferenze di Sistema** dal menu **Apple** > **Stampanti e Scanner** (o **Stampa e Scansione**, **Stampa e Fax**), quindi fare doppio clic sulla stampante in uso. Se la stampante è in pausa, fare clic su **Riprendi**.

**La stampante prevede alcune limitazioni delle funzionalità per gli utenti.**

#### **Soluzioni**

Potrebbe non essere possibile stampare quando è attivata la limitazione delle funzionalità per gli utenti. Contattare l'amministratore della stampante.

#### **Impossibile stampare mediante il driver della stampante PostScript (Mac OS)**

#### **È necessario modificare le impostazioni di Lingua stampa.**

#### **Soluzioni**

Impostare l'opzione **Lingua stampa** su **Automatico** o su **PS** nel pannello di controllo.

#### **Improvvisamente la stampante non può stampare con una connessione di rete**

Potrebbe essersi verificato uno dei seguenti problemi.

#### **L'ambiente di rete è mutato.**

#### **Soluzioni**

Dopo aver cambiato l'ambiente di rete,come il router wireless o il provider, provare a creare di nuovo le impostazioni di rete per la stampante.

Connettere il computer o il dispositivo intelligente allo stesso SSID della stampante.

& ["Reimpostare il collegamento di rete" a pagina 316](#page-315-0)

#### **Si è verificato un problema con i dispositivi di rete per il collegamento Wi-Fi.**

#### **Soluzioni**

Spegnere i dispositivi che si desidera connettere alla rete. Attendere circa 10 secondi, quindi accendere i dispositivi nel seguente ordine: router wireless, computer o dispositivo smart e stampante. Avvicinare la stampante e il computer o dispositivo intelligente al router wireless per facilitare la comunicazione delle onde radio, quindi provare a effettuare nuovamente le impostazioni di rete.

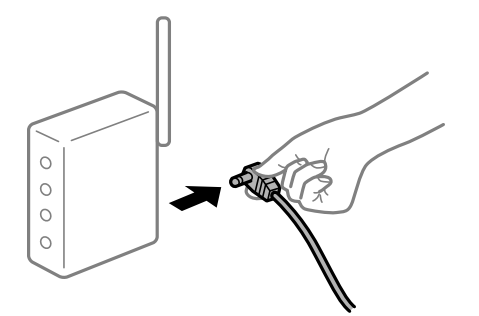

#### **Il computer non è collegato alla rete.**

#### **Soluzioni**

Selezionare **Impostazioni** > **Impostazioni generali** > **Impostazioni di rete** > **Controllo connessione rete**, quindi stampare il report di connessione di rete. Se il report indica che la connessione di rete non è riuscita, controllare il report connessione di rete e quindi seguire le soluzioni indicate.

& ["Stampa di un report di connessione di rete" a pagina 334](#page-333-0)

#### **C'è un problema con le impostazioni di rete sul computer.**

#### **Soluzioni**

Provare ad accedere a qualsiasi sito web dal computer per assicurarsi che le relative impostazioni di rete siano corrette. Se non è possibile accedere a qualsiasi sito web, il problema è a livello di computer.

Verificare la connessione di rete del computer. Per i dettagli, vedere la documentazione fornita con il computer.

## **Impossibile stampare da dispositivi intelligenti**

Assicurarsi che il dispositivo intelligente e la stampante siano collegati in modo corretto.

La causa e la soluzione del problema potrebbero essere diverse a seconda che siano connessi o meno.

#### *Verifica stato della connessione*

Utilizzare Epson iPrint per verificare lo stato della connessione per i dispositivi intelligenti e la stampante.

Vedere di seguito per installare Epson iPrint se non è già stato installato.

["Applicazione per la stampa semplice da un dispositivo intelligente \(Epson iPrint\)" a pagina 419](#page-418-0)

- 1. Sul dispositivo intelligente, avviare Epson iPrint.
- 2. Controllare che il nome della stampante sia visualizzato sulla schermata iniziale.

Quando viene visualizzato il nome della stampante, significa che è stata correttamente stabilita una connessione tra il computer e la stampante.

Quando viene visualizzato quanto riportato di seguito, significa che non è stata correttamente stabilita una connessione tra il computer e la stampante.

❏ La stampante non è selezionata.

❏ Errore di comunicazione.

Verificare quanto segue se non è stata stabilita una connessione.

"Non è possibile collegarsi a una rete" a pagina 245

#### **Non è possibile collegarsi a una rete**

Potrebbe essersi verificato uno dei seguenti problemi.

#### **Si è verificato un problema con i dispositivi di rete per il collegamento Wi-Fi.**

#### **Soluzioni**

Spegnere i dispositivi che si desidera connettere alla rete. Attendere circa 10 secondi, quindi accendere i dispositivi nel seguente ordine: router wireless, computer o dispositivo smart e stampante. Avvicinare la stampante e il computer o dispositivo intelligente al router wireless per facilitare la comunicazione delle onde radio, quindi provare a effettuare nuovamente le impostazioni di rete.

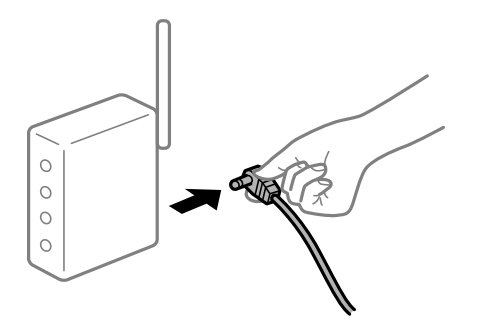

#### **I dispositivi non possono ricevere segnali dal router wireless poiché sono troppo lontani.**

#### **Soluzioni**

Dopo aver spostato il computer o il dispositivo intelligente e la stampante più vicini al router wireless, spegnere il router wireless, quindi accenderlo nuovamente.

#### **Quando si sostituisce il router wireless, le impostazioni non corrispondono a quelle del nuovo router.**

#### **Soluzioni**

Creare nuovamente le impostazioni di collegamento in modo che corrispondano al nuovo router wireless.

& ["Quando si sostituisce il router wireless" a pagina 316](#page-315-0)

#### **Gli SSID connessi dal computer o da dispositivi intelligenti e computer sono diversi.**

#### **Soluzioni**

Quando si utilizzano router wireless multipli contemporaneamente o il router wireless ha SSID multipli e i dispositivi sono connessi a SSID diversi, la connessione al router wireless non è possibile.

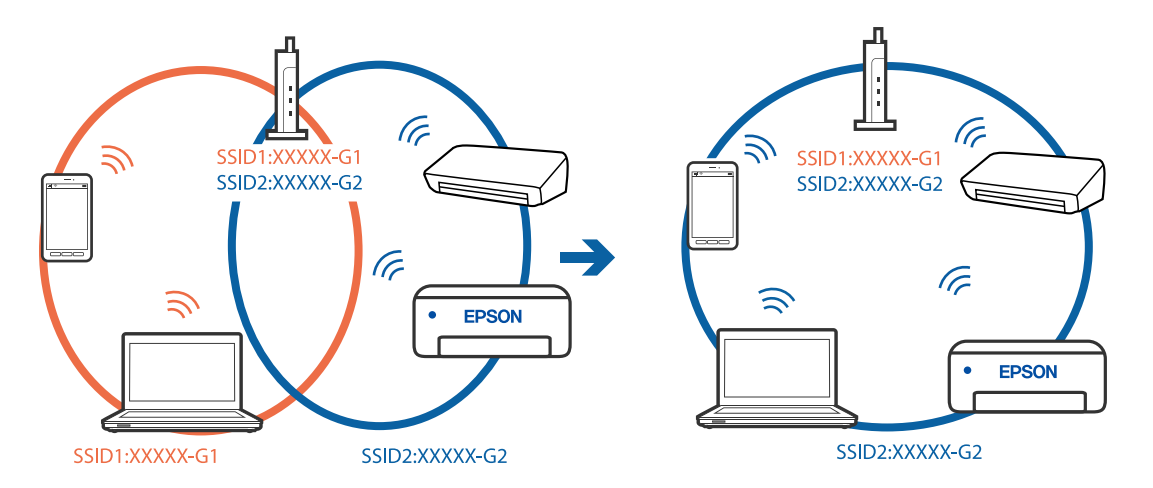

Connettere il computer o il dispositivo intelligente allo stesso SSID della stampante.

#### **È disponibile un separatore di riservatezza sul router wireless.**

#### **Soluzioni**

Molti router wireless hanno una funzione di separatore di riservatezza, che blocca la comunicazione tra dispositivi collegati. Se la comunicazione tra la stampante e il computer o il dispositivo intelligente non è possibile anche se sono collegati alla stessa rete, disabilitare il separatore di riservatezza sul router wireless. Per ulteriori dettagli, consultare il manuale fornito in dotazione con il router wireless.

#### **L'indirizzo IP non è stato assegnato correttamente.**

#### **Soluzioni**

Se l'indirizzo IP assegnato alla stampante è 169.254.XXX.XXX e la maschera di sottorete è 255.255.0.0, l'indirizzo IP potrebbe non essere stato assegnato correttamente.

Selezionare **Impostazioni** > **Impostazioni generali** > **Impostazioni di rete** > **Avanzate** dal pannello di controllo della stampante, quindi verificare l'indirizzo IP e la maschera di sottorete assegnata alla stampante.

Riavviare il router wireless o ripristinare le impostazioni di rete della stampante.

& ["Reimpostare il collegamento di rete" a pagina 316](#page-315-0)

#### **C'è un problema con le impostazioni di rete sul dispositivo intelligente.**

#### **Soluzioni**

Provare ad accedere a qualsiasi sito web dal dispositivo intelligente per assicurarsi che le relative impostazioni di rete siano corrette. Se non è possibile accedere a qualsiasi sito web, il problema è a livello del dispositivo intelligente.

Verificare la connessione di rete del computer. Per dettagli, vedere la documentazione fornita con il dispositivo intelligente in uso.

#### **Improvvisamente la stampante non può stampare con una connessione di rete**

Potrebbe essersi verificato uno dei seguenti problemi.

#### **L'ambiente di rete è mutato.**

#### **Soluzioni**

Dopo aver cambiato l'ambiente di rete,come il router wireless o il provider, provare a creare di nuovo le impostazioni di rete per la stampante.

Connettere il computer o il dispositivo intelligente allo stesso SSID della stampante.

& ["Reimpostare il collegamento di rete" a pagina 316](#page-315-0)

#### **Si è verificato un problema con i dispositivi di rete per il collegamento Wi-Fi.**

#### **Soluzioni**

Spegnere i dispositivi che si desidera connettere alla rete. Attendere circa 10 secondi, quindi accendere i dispositivi nel seguente ordine: router wireless, computer o dispositivo smart e stampante. Avvicinare la stampante e il computer o dispositivo intelligente al router wireless per facilitare la comunicazione delle onde radio, quindi provare a effettuare nuovamente le impostazioni di rete.

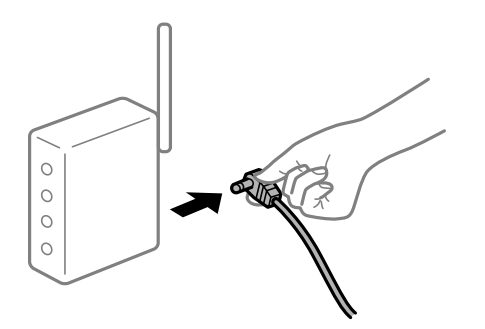

#### **Il computer non è collegato alla rete.**

#### **Soluzioni**

Selezionare **Impostazioni** > **Impostazioni generali** > **Impostazioni di rete** > **Controllo connessione rete**, quindi stampare il report di connessione di rete. Se il report indica che la connessione di rete non è riuscita, controllare il report connessione di rete e quindi seguire le soluzioni indicate.

& ["Stampa di un report di connessione di rete" a pagina 334](#page-333-0)

#### **C'è un problema con le impostazioni di rete sul dispositivo intelligente.**

#### **Soluzioni**

Provare ad accedere a qualsiasi sito web dal dispositivo intelligente per assicurarsi che le relative impostazioni di rete siano corrette. Se non è possibile accedere a qualsiasi sito web, il problema è a livello del dispositivo intelligente.

Verificare la connessione di rete del computer. Per dettagli, vedere la documentazione fornita con il dispositivo intelligente in uso.

#### **Impossibile effettuare copie**

#### **Quando è attivata la limitazione delle funzionalità per gli utenti, per copiare è necessario disporre di un ID e una password utente.**

#### **Soluzioni**

Se non si conosce la password, rivolgersi all'amministratore della stampante.

#### <span id="page-247-0"></span>**Si è verificato un errore della stampante.**

#### **Soluzioni**

Non è possibile effettuare copie se nella stampante si è verificato un errore, come un inceppamento carta. Verificare il pannello di controllo della stampante e seguire le istruzioni a video per risolvere l'errore.

## **Impossibile avviare la scansione**

#### **Impossibile avviare la scansione da Windows**

Assicurarsi che il computer e la stampante siano collegati in modo corretto.

La causa e la soluzione del problema potrebbero essere diverse a seconda che siano connessi o meno.

#### *Verifica stato della connessione*

Utilizzare Epson Printer Connection Checker per verificare lo stato della connessione per il computer e la stampante. Potrebbe essere possibile risolvere il problema a seconda dei risultati della verifica.

1. Fare doppio clic sull'icona sul desktop **Epson Printer Connection Checker**.

Epson Printer Connection Checker viene avviato.

Se non ci sono icone sul desktop, seguire i seguenti metodi per avviare Epson Printer Connection Checker.

❏ Windows 10

Fare clic sul pulsante start e selezionare **Epson Software** > **Epson Printer Connection Checker**.

❏ Windows 8.1/Windows 8

Immettere il nome dell'applicazione nell'accesso alla ricerca, quindi selezionare l'icona visualizzata.

❏ Windows 7

Fare clic sul tasto Avvio e scegliere **Tutti i programmi** > **Epson Software** > **Epson Printer Connection Checker**.

2. Seguire le istruzioni a video per la verifica.

#### *Nota:*

Se il nome della stampante non viene visualizzato, installare un driver della stampante originale Epson. ["Verificare che sia installato un driver della stampante originale Epson — Windows" a pagina 216](#page-215-0)

Quando è stato identificato il problema, seguire la soluzione visualizzata sullo schermo.

Quando non è possibile risolvere il problema, controllare quanto riportato di seguito a seconda della situazione.

❏ La stampante non viene riconosciuta attraverso una connessione di rete

["Non è possibile collegarsi a una rete" a pagina 249](#page-248-0)

❏ La stampante non viene riconosciuta attraverso una connessione USB ["La stampante non può essere connessa tramite USB \(Windows\)" a pagina 232](#page-231-0)

❏ La stampante è stata riconosciuta, ma la scansione non può essere eseguita. ["Impossibile eseguire la scansione nonostante sia stato stabilito un collegamento \(Windows\)" a pagina 252](#page-251-0)

## <span id="page-248-0"></span>**Non è possibile collegarsi a una rete**

Potrebbe essersi verificato uno dei seguenti problemi.

#### **Si è verificato un problema con i dispositivi di rete per il collegamento Wi-Fi.**

#### **Soluzioni**

Spegnere i dispositivi che si desidera connettere alla rete. Attendere circa 10 secondi, quindi accendere i dispositivi nel seguente ordine: router wireless, computer o dispositivo smart e stampante. Avvicinare la stampante e il computer o dispositivo intelligente al router wireless per facilitare la comunicazione delle onde radio, quindi provare a effettuare nuovamente le impostazioni di rete.

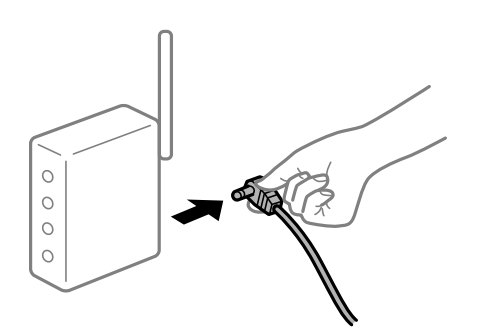

## **I dispositivi non possono ricevere segnali dal router wireless poiché sono troppo lontani. Soluzioni**

Dopo aver spostato il computer o il dispositivo intelligente e la stampante più vicini al router wireless, spegnere il router wireless, quindi accenderlo nuovamente.

#### **Quando si sostituisce il router wireless, le impostazioni non corrispondono a quelle del nuovo router.**

#### **Soluzioni**

Creare nuovamente le impostazioni di collegamento in modo che corrispondano al nuovo router wireless.

 $\rightarrow$  ["Quando si sostituisce il router wireless" a pagina 316](#page-315-0)

#### **Gli SSID connessi dal computer o da dispositivi intelligenti e computer sono diversi.**

#### **Soluzioni**

Quando si utilizzano router wireless multipli contemporaneamente o il router wireless ha SSID multipli e i dispositivi sono connessi a SSID diversi, la connessione al router wireless non è possibile.

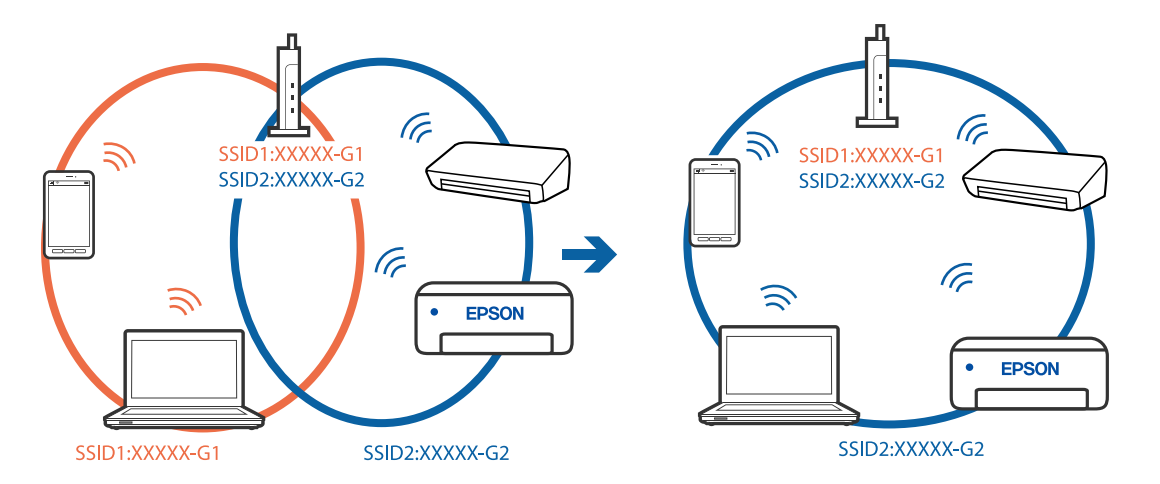

Connettere il computer o il dispositivo intelligente allo stesso SSID della stampante.

#### **È disponibile un separatore di riservatezza sul router wireless.**

#### **Soluzioni**

Molti router wireless hanno una funzione di separatore di riservatezza, che blocca la comunicazione tra dispositivi collegati. Se la comunicazione tra la stampante e il computer o il dispositivo intelligente non è possibile anche se sono collegati alla stessa rete, disabilitare il separatore di riservatezza sul router wireless. Per ulteriori dettagli, consultare il manuale fornito in dotazione con il router wireless.

#### **L'indirizzo IP non è stato assegnato correttamente.**

#### **Soluzioni**

Se l'indirizzo IP assegnato alla stampante è 169.254.XXX.XXX e la maschera di sottorete è 255.255.0.0, l'indirizzo IP potrebbe non essere stato assegnato correttamente.

Selezionare **Impostazioni** > **Impostazioni generali** > **Impostazioni di rete** > **Avanzate** dal pannello di controllo della stampante, quindi verificare l'indirizzo IP e la maschera di sottorete assegnata alla stampante.

Riavviare il router wireless o ripristinare le impostazioni di rete della stampante.

& ["Reimpostare il collegamento di rete" a pagina 316](#page-315-0)

#### **C'è un problema con le impostazioni di rete sul computer.**

#### **Soluzioni**

Provare ad accedere a qualsiasi sito web dal computer per assicurarsi che le relative impostazioni di rete siano corrette. Se non è possibile accedere a qualsiasi sito web, il problema è a livello di computer.

Verificare la connessione di rete del computer. Per i dettagli, vedere la documentazione fornita con il computer.

#### **La stampante è collegata tramite Ethernet utilizzando dispositivi che supportano IEEE 802.3az (Energy Efficient Ethernet).**

#### **Soluzioni**

Quando si connette la stampante tramite Ethernet utilizzando dispositivi che supportano IEEE 802.3az (Energy Efficient Ethernet), possono verificarsi i seguenti problemi a seconda dell'hub o del router in uso.

❏ La connessione diventa instabile, la stampante viene connessa e disconnessa più e più volte.

❏ Impossibile connettersi alla stampante.

❏ La velocità di comunicazione si rallenta.

Seguire la procedura seguente per disabilitare IEEE 802.3az per la stampante e quindi connettersi.

- 1. Rimuovere il cavo Ethernet collegato al computer e alla stampante.
- 2. Quando è abilitato IEEE 802.3az per il computer, disabilitarlo. Per i dettagli, vedere la documentazione fornita con il computer.
- 3. Collegare direttamente il computer alla stampante mediante un cavo Ethernet.
- 4. Sulla stampante, stampare un rapporto di connessione di rete. ["Stampa di un report di connessione di rete" a pagina 334](#page-333-0)
- 5. Verificare l'indirizzo IP della stampante sul report di connessione di rete.
- 6. Sul computer, accedere a Web Config. Avviare un browser Web e immettere l'indirizzo IP della stampante. ["Esecuzione di Web Config su un browser Web" a pagina 423](#page-422-0)
- 7. Selezionare la scheda **Impostazioni di rete** > **LAN cablata**.
- 8. Selezionare **DISATTIVA** per **IEEE 802.3az**.
- 9. Fare clic su **Avanti**.
- 10. Fare clic su **OK**.
- 11. Rimuovere il cavo Ethernet collegato al computer e alla stampante.
- 12. Se si è disabilitato IEEE 802.3az per il computer nel passaggio 2, abilitarlo.
- 13. Collegare i cavi Ethernet rimossi nel passaggio 1 al computer e alla stampante.

Se il problema persiste, è possibile che il problema sia causato da dispositivi diversi dalla stampante.

#### **La stampante non può essere connessa tramite USB (Windows)**

Possono essere prese in considerazione le seguenti cause.

#### **Il cavo USB non è stato inserito correttamente nella presa elettrica.**

Collegare saldamente il cavo USB alla stampante e al computer.

#### **Si è verificato un problema con il hub USB.**

Se si utilizza un hub USB, provare a collegare la stampante direttamente al computer.

#### <span id="page-251-0"></span>**C'è un problema con il cavo USB o con l'ingresso USB.**

Se non è possibile riconoscere il cavo USB, utilizzare una porta diversa o sostituire il cavo USB.

#### **È necessario riconfigurare la connessione USB.**

Disconnettere il cavo USB dal computer. Fare clic con il pulsante destro del mouse sull'icona della stampante visualizzata sul computer, quindi selezionare **Rimuovi dispositivo**. In seguito, connettere il cavo USB al computer.

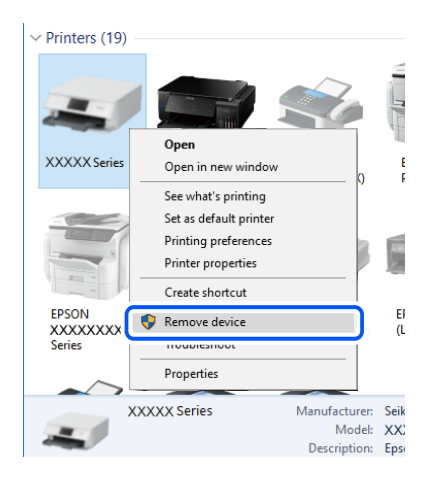

Se non è possibile utilizzare un cavo USB, riconfigurare la connessione USB seguendo i passaggi per modificare il metodo di connessione a un computer. Per maggiori dettagli, consultare le informazioni correlate qui sotto.

#### **Informazioni correlate**

& ["Creazione di impostazioni per la connessione al computer" a pagina 316](#page-315-0)

#### **La stampante è collegata a una porta USB SuperSpeed.**

Se si collega la stampante a una porta USB SuperSpeed tramite un cavo USB 2.0, in alcuni computer si potrebbe verificare un errore di comunicazione. In questo caso, ricollegare la stampante seguendo uno dei seguenti metodi.

- ❏ Utilizzare un cavo USB 3.0.
- ❏ Collegarlo a una porta Hi-Speed USB del computer.
- ❏ Collegarlo a una porta SuperSpeed USB che non sia la porta che ha generato l'errore di comunicazione.

#### **Impossibile eseguire la scansione nonostante sia stato stabilito un collegamento (Windows)**

#### **Scansione ad alta risoluzione tramite rete.**

Provare a eseguire la scansione a una risoluzione inferiore.

## **Impossibile avviare la scansione da Mac OS**

Assicurarsi che il computer e la stampante siano collegati in modo corretto.

La causa e la soluzione del problema potrebbero essere diverse a seconda che siano connessi o meno.
#### *Verifica stato della connessione*

Utilizzare EPSON Status Monitor per verificare lo stato della connessione per il computer e la stampante.

- 1. Selezionare **Preferenze di Sistema** dal menu Apple > **Stampa e Scanner** (o **Stampa e Scansione**, **Stampa e Fax**), quindi selezionare la stampante in uso.
- 2. Fare clic su **Opzioni e forniture** > **Utility** > **Apri Utility Stampante**.
- 3. Fare clic su **EPSON Status Monitor**.

Quando vengono visualizzati i livelli di inchiostro restante, significa che è stata correttamente stabilita una connessione tra il computer e la stampante.

Verificare quanto segue se non è stata stabilita una connessione.

- ❏ La stampante non viene riconosciuta attraverso una connessione di rete "Non è possibile collegarsi a una rete" a pagina 253
- ❏ La stampante non viene riconosciuta attraverso una connessione USB ["La stampante non può essere connessa tramite USB \(Mac OS\)" a pagina 241](#page-240-0)

Verificare quanto segue se è stata stabilita una connessione.

❏ La stampante è stata riconosciuta, ma la scansione non può essere eseguita.

["Impossibile eseguire la scansione nonostante sia stato stabilito un collegamento \(Mac OS\)" a pagina 257](#page-256-0)

# **Non è possibile collegarsi a una rete**

Potrebbe essersi verificato uno dei seguenti problemi.

#### **Si è verificato un problema con i dispositivi di rete per il collegamento Wi-Fi.**

#### **Soluzioni**

Spegnere i dispositivi che si desidera connettere alla rete. Attendere circa 10 secondi, quindi accendere i dispositivi nel seguente ordine: router wireless, computer o dispositivo smart e stampante. Avvicinare la stampante e il computer o dispositivo intelligente al router wireless per facilitare la comunicazione delle onde radio, quindi provare a effettuare nuovamente le impostazioni di rete.

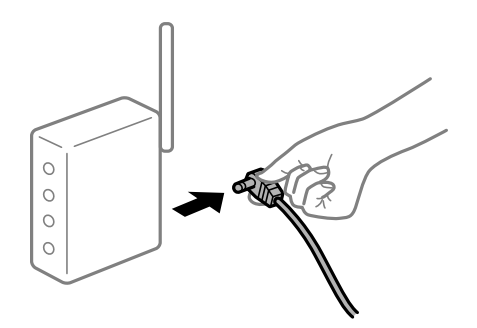

# **I dispositivi non possono ricevere segnali dal router wireless poiché sono troppo lontani. Soluzioni**

Dopo aver spostato il computer o il dispositivo intelligente e la stampante più vicini al router wireless, spegnere il router wireless, quindi accenderlo nuovamente.

# **Quando si sostituisce il router wireless, le impostazioni non corrispondono a quelle del nuovo router.**

#### **Soluzioni**

Creare nuovamente le impostazioni di collegamento in modo che corrispondano al nuovo router wireless.

& ["Quando si sostituisce il router wireless" a pagina 316](#page-315-0)

# **Gli SSID connessi dal computer o da dispositivi intelligenti e computer sono diversi.**

#### **Soluzioni**

Quando si utilizzano router wireless multipli contemporaneamente o il router wireless ha SSID multipli e i dispositivi sono connessi a SSID diversi, la connessione al router wireless non è possibile.

Connettere il computer o il dispositivo intelligente allo stesso SSID della stampante.

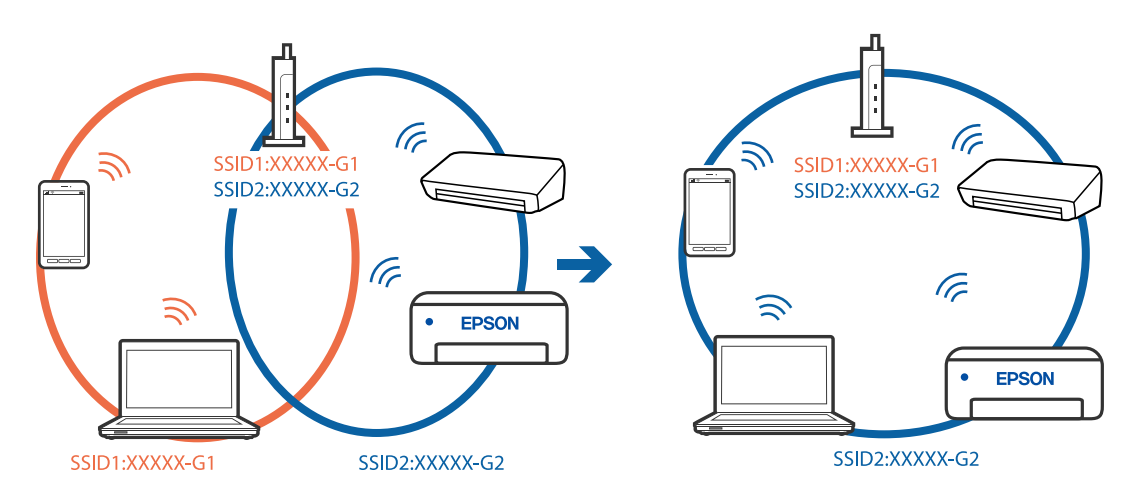

# **È disponibile un separatore di riservatezza sul router wireless.**

#### **Soluzioni**

Molti router wireless hanno una funzione di separatore di riservatezza, che blocca la comunicazione tra dispositivi collegati. Se la comunicazione tra la stampante e il computer o il dispositivo intelligente non è possibile anche se sono collegati alla stessa rete, disabilitare il separatore di riservatezza sul router wireless. Per ulteriori dettagli, consultare il manuale fornito in dotazione con il router wireless.

# **L'indirizzo IP non è stato assegnato correttamente.**

#### **Soluzioni**

Se l'indirizzo IP assegnato alla stampante è 169.254.XXX.XXX e la maschera di sottorete è 255.255.0.0, l'indirizzo IP potrebbe non essere stato assegnato correttamente.

Selezionare **Impostazioni** > **Impostazioni generali** > **Impostazioni di rete** > **Avanzate** dal pannello di controllo della stampante, quindi verificare l'indirizzo IP e la maschera di sottorete assegnata alla stampante.

Riavviare il router wireless o ripristinare le impostazioni di rete della stampante.

& ["Reimpostare il collegamento di rete" a pagina 316](#page-315-0)

# **C'è un problema con le impostazioni di rete sul computer.**

#### **Soluzioni**

Provare ad accedere a qualsiasi sito web dal computer per assicurarsi che le relative impostazioni di rete siano corrette. Se non è possibile accedere a qualsiasi sito web, il problema è a livello di computer.

Verificare la connessione di rete del computer. Per i dettagli, vedere la documentazione fornita con il computer.

**Il dispositivo connesso alla porta USB 3.0 causa interferenze di radiofrequenza.**

#### **Soluzioni**

Quando si connette un dispositivo alla porta USB 3.0 su un Mac, potrebbero verificarsi interferenze di radiofrequenza. Provare quanto segue se non è possibile connettersi alla rete LAN wireless (Wi-Fi) o se le operazioni diventano instabili.

❏ Posizionare il dispositivo collegato alla porta USB 3.0 più lontano dal computer.

❏ Connettersi all'SSID dell'intervallo da 5 GHz.

Vedere di seguito per collegare la stampante all'SSID.

& ["Eseguire le impostazioni Wi-Fi inserendo il SSID e la password" a pagina 320](#page-319-0)

# **La stampante è collegata tramite Ethernet utilizzando dispositivi che supportano IEEE 802.3az (Energy Efficient Ethernet).**

#### **Soluzioni**

Quando si connette la stampante tramite Ethernet utilizzando dispositivi che supportano IEEE 802.3az (Energy Efficient Ethernet), possono verificarsi i seguenti problemi a seconda dell'hub o del router in uso.

❏ La connessione diventa instabile, la stampante viene connessa e disconnessa più e più volte.

- ❏ Impossibile connettersi alla stampante.
- ❏ La velocità di comunicazione si rallenta.

Seguire la procedura seguente per disabilitare IEEE 802.3az per la stampante e quindi connettersi.

- 1. Rimuovere il cavo Ethernet collegato al computer e alla stampante.
- 2. Quando è abilitato IEEE 802.3az per il computer, disabilitarlo. Per i dettagli, vedere la documentazione fornita con il computer.
- 3. Collegare direttamente il computer alla stampante mediante un cavo Ethernet.
- 4. Sulla stampante, stampare un rapporto di connessione di rete. ["Stampa di un report di connessione di rete" a pagina 334](#page-333-0)
- 5. Verificare l'indirizzo IP della stampante sul report di connessione di rete.
- 6. Sul computer, accedere a Web Config. Avviare un browser Web e immettere l'indirizzo IP della stampante. ["Esecuzione di Web Config su un browser Web" a pagina 423](#page-422-0)
- 7. Selezionare la scheda **Impostazioni di rete** > **LAN cablata**.
- 8. Selezionare **DISATTIVA** per **IEEE 802.3az**.
- 9. Fare clic su **Avanti**.
- 10. Fare clic su **OK**.
- 11. Rimuovere il cavo Ethernet collegato al computer e alla stampante.
- 12. Se si è disabilitato IEEE 802.3az per il computer nel passaggio 2, abilitarlo.
- 13. Collegare i cavi Ethernet rimossi nel passaggio 1 al computer e alla stampante.
- Se il problema persiste, è possibile che il problema sia causato da dispositivi diversi dalla stampante.

#### **La stampante non può essere connessa tramite USB (Mac OS)**

Possono essere prese in considerazione le seguenti cause.

#### **Il cavo USB non è stato inserito correttamente nella presa elettrica.**

Collegare saldamente il cavo USB alla stampante e al computer.

#### **Si è verificato un problema con il hub USB.**

Se si utilizza un hub USB, provare a collegare la stampante direttamente al computer.

### **C'è un problema con il cavo USB o con l'ingresso USB.**

Se non è possibile riconoscere il cavo USB, utilizzare una porta diversa o sostituire il cavo USB.

#### **È necessario riconfigurare la connessione USB.**

Disconnettere il cavo USB dal computer. Fare clic con il pulsante destro del mouse sull'icona della stampante visualizzata sul computer, quindi selezionare **Rimuovi dispositivo**. In seguito, connettere il cavo USB al computer.

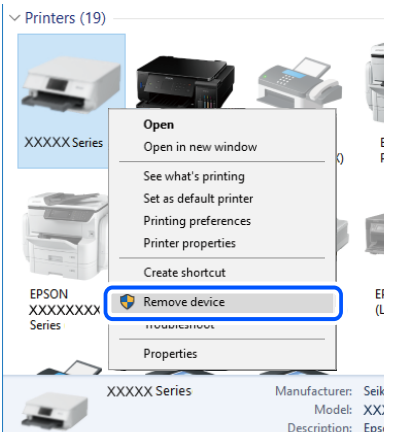

<span id="page-256-0"></span>Se non è possibile utilizzare un cavo USB, riconfigurare la connessione USB seguendo i passaggi per modificare il metodo di connessione a un computer. Per maggiori dettagli, consultare le informazioni correlate qui sotto.

#### **Informazioni correlate**

& ["Creazione di impostazioni per la connessione al computer" a pagina 316](#page-315-0)

#### **La stampante è collegata a una porta USB SuperSpeed.**

Se si collega la stampante a una porta USB SuperSpeed tramite un cavo USB 2.0, in alcuni computer si potrebbe verificare un errore di comunicazione. In questo caso, ricollegare la stampante seguendo uno dei seguenti metodi.

- ❏ Utilizzare un cavo USB 3.0.
- ❏ Collegarlo a una porta Hi-Speed USB del computer.
- ❏ Collegarlo a una porta SuperSpeed USB che non sia la porta che ha generato l'errore di comunicazione.

#### **Impossibile eseguire la scansione nonostante sia stato stabilito un collegamento (Mac OS)**

#### **Scansione ad alta risoluzione tramite rete.**

Provare a eseguire la scansione a una risoluzione inferiore.

# **Impossibile avviare la scansione dal dispositivo intelligente**

Assicurarsi che il dispositivo intelligente e la stampante siano collegati in modo corretto.

La causa e la soluzione del problema potrebbero essere diverse a seconda che siano connessi o meno.

# *Verifica stato della connessione*

Utilizzare Epson iPrint per verificare lo stato della connessione per i dispositivi intelligenti e la stampante. Vedere di seguito per installare Epson iPrint se non è già stato installato.

["Applicazione per la stampa semplice da un dispositivo intelligente \(Epson iPrint\)" a pagina 419](#page-418-0)

- 1. Sul dispositivo intelligente, avviare Epson iPrint.
- 2. Controllare che il nome della stampante sia visualizzato sulla schermata iniziale.

Quando viene visualizzato il nome della stampante, significa che è stata correttamente stabilita una connessione tra il computer e la stampante.

Quando viene visualizzato quanto riportato di seguito, significa che non è stata correttamente stabilita una connessione tra il computer e la stampante.

- ❏ La stampante non è selezionata.
- ❏ Errore di comunicazione.

Verificare quanto segue se non è stata stabilita una connessione.

["Non è possibile collegarsi a una rete" a pagina 258](#page-257-0)

# <span id="page-257-0"></span>**Non è possibile collegarsi a una rete**

Potrebbe essersi verificato uno dei seguenti problemi.

# **Si è verificato un problema con i dispositivi di rete per il collegamento Wi-Fi.**

#### **Soluzioni**

Spegnere i dispositivi che si desidera connettere alla rete. Attendere circa 10 secondi, quindi accendere i dispositivi nel seguente ordine: router wireless, computer o dispositivo smart e stampante. Avvicinare la stampante e il computer o dispositivo intelligente al router wireless per facilitare la comunicazione delle onde radio, quindi provare a effettuare nuovamente le impostazioni di rete.

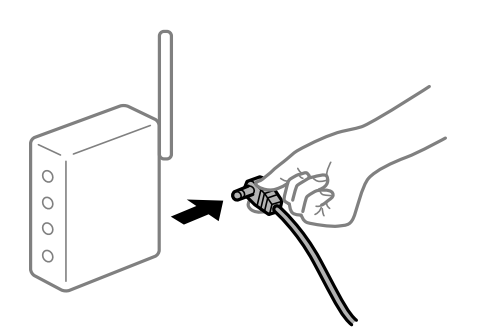

# **I dispositivi non possono ricevere segnali dal router wireless poiché sono troppo lontani. Soluzioni**

Dopo aver spostato il computer o il dispositivo intelligente e la stampante più vicini al router wireless, spegnere il router wireless, quindi accenderlo nuovamente.

# **Quando si sostituisce il router wireless, le impostazioni non corrispondono a quelle del nuovo router.**

#### **Soluzioni**

Creare nuovamente le impostazioni di collegamento in modo che corrispondano al nuovo router wireless.

 $\rightarrow$  ["Quando si sostituisce il router wireless" a pagina 316](#page-315-0)

#### **Gli SSID connessi dal computer o da dispositivi intelligenti e computer sono diversi.**

#### **Soluzioni**

Quando si utilizzano router wireless multipli contemporaneamente o il router wireless ha SSID multipli e i dispositivi sono connessi a SSID diversi, la connessione al router wireless non è possibile.

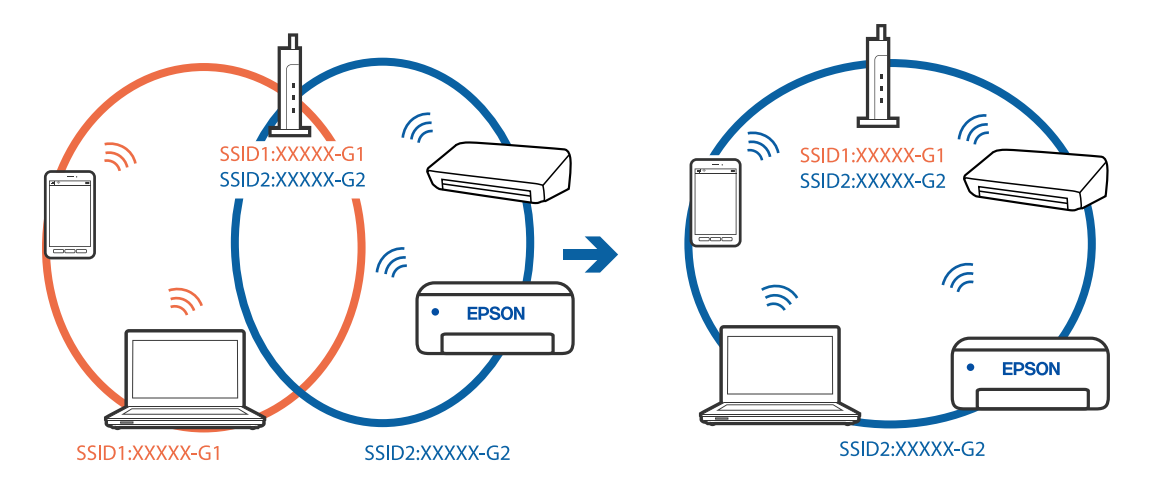

Connettere il computer o il dispositivo intelligente allo stesso SSID della stampante.

#### **È disponibile un separatore di riservatezza sul router wireless.**

#### **Soluzioni**

Molti router wireless hanno una funzione di separatore di riservatezza, che blocca la comunicazione tra dispositivi collegati. Se la comunicazione tra la stampante e il computer o il dispositivo intelligente non è possibile anche se sono collegati alla stessa rete, disabilitare il separatore di riservatezza sul router wireless. Per ulteriori dettagli, consultare il manuale fornito in dotazione con il router wireless.

#### **L'indirizzo IP non è stato assegnato correttamente.**

#### **Soluzioni**

Se l'indirizzo IP assegnato alla stampante è 169.254.XXX.XXX e la maschera di sottorete è 255.255.0.0, l'indirizzo IP potrebbe non essere stato assegnato correttamente.

Selezionare **Impostazioni** > **Impostazioni generali** > **Impostazioni di rete** > **Avanzate** dal pannello di controllo della stampante, quindi verificare l'indirizzo IP e la maschera di sottorete assegnata alla stampante.

Riavviare il router wireless o ripristinare le impostazioni di rete della stampante.

& ["Reimpostare il collegamento di rete" a pagina 316](#page-315-0)

### **C'è un problema con le impostazioni di rete sul dispositivo intelligente.**

### **Soluzioni**

Provare ad accedere a qualsiasi sito web dal dispositivo intelligente per assicurarsi che le relative impostazioni di rete siano corrette. Se non è possibile accedere a qualsiasi sito web, il problema è a livello del dispositivo intelligente.

Verificare la connessione di rete del computer. Per dettagli, vedere la documentazione fornita con il dispositivo intelligente in uso.

# **Impossibile salvare le immagini acquisite nella cartella condivisa**

# **I messaggi vengono visualizzati sul pannello di controllo**

Quando vengono visualizzati messaggi di errore sul pannello di controllo, controllare il messaggio stesso o l'elenco seguente per risolvere i problemi.

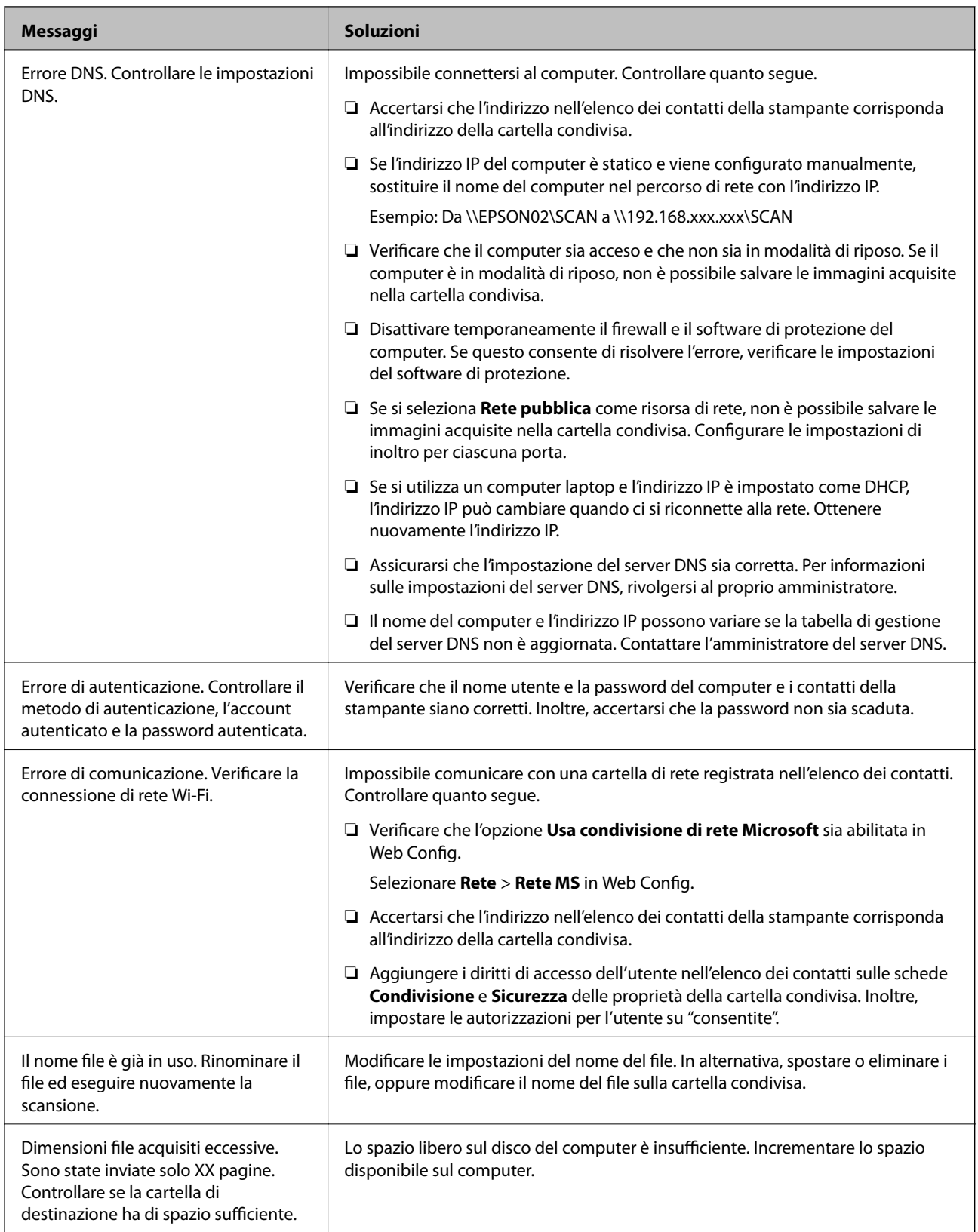

# **Verifica del punto in cui si è verificato un errore**

### **Soluzioni**

Quando si salvano le immagini acquisite nella cartella condivisa, il processo di salvataggio è il seguente.È possibile verificare il punto in cui si è verificato un errore.

<span id="page-260-0"></span>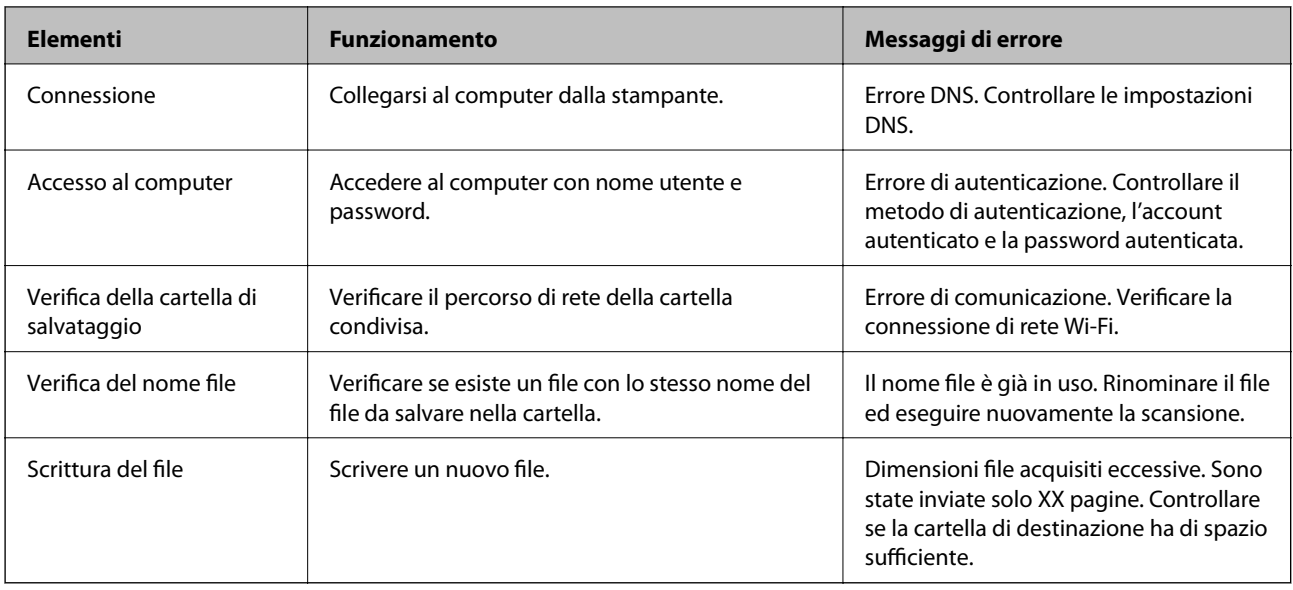

# **Il salvataggio delle immagini acquisite richiede molto tempo**

# **Ci vuole molto tempo perché la risoluzione del nome corrisponda al "Nome dominio" e all' "Indirizzo IP".**

# **Soluzioni**

Controllare i seguenti punti.

- ❏ Assicurarsi che l'impostazione del server DNS sia corretta.
- ❏ Verificare che tutte le impostazioni del server DNS siano corrette quando si seleziona Web Config.
- ❏ Assicurarsi che il nome del dominio DNS sia corretto.

# **Impossibile inviare o ricevere fax**

# **Impossibile inviare o ricevere fax**

Possono essere prese in considerazione le seguenti cause.

# **La presa telefonica a muro presenta dei problemi.**

#### **Soluzioni**

Collegare un telefono alla presa telefonica a muro per verificare che funzioni correttamente. Se risulta impossibile effettuare e ricevere chiamate, rivolgersi all'azienda di telecomunicazioni presso la quale è stato sottoscritto il servizio telefonico.

# **Si verificano alcuni problemi nel collegamento alla linea telefonica.**

#### **Soluzioni**

Selezionare **Impostazioni** > **Impostazioni generali** > **Impostazioni fax** > **Controlla connessione fax** nel pannello di controllo per eseguire la verifica automatica della connessione fax. Attenersi alle soluzioni indicate nel report generato.

# **Si verifica un errore di comunicazione.**

#### **Soluzioni**

Selezionare **Lenta (9.600bps)** > **Impostazioni** > **Impostazioni generali** > **Impostazioni fax** > **Impostazioni base** > **Velocità fax** nel pannello di controllo.

# **Connettere a una linea telefonica DSL senza il filtro DSL.**

#### **Soluzioni**

Per eseguire la connessione a una linea telefonica DSL, è necessario utilizzare un modem DSL dotato di un filtro DSL incorporato o installare un filtro DSL a parte per la linea. A tale scopo, contattare il provider DSL.

["Collegamento a un modem DSL o a un adattatore terminale ISDN" a pagina 541](#page-540-0)

#### **Il filtro DSL presenta dei problemi di collegamento a una linea telefonica DSL.**

# **Soluzioni**

Se non è possibile inviare o ricevere fax, collegare la stampante direttamente a una presa telefonica a muro per verificare se sia possibile inviare fax. Se in tal modo i fax vengono inviati, il problema potrebbe essere dovuto al filtro DSL. A tale scopo, contattare il provider DSL.

# **Impossibile inviare fax**

Possono essere prese in considerazione le seguenti cause.

# **La linea per la connessione è impostata su PSTN in una struttura dove è in uso un sistema PBX (Private Branch Exchange).**

#### **Soluzioni**

Selezionare **PBX** > **Impostazioni** > **Impostazioni generali** > **Impostazioni fax** > **Impostazioni base** > **Tipo di linea** nel pannello di controllo.

# **Inviare fax senza immettere un codice di accesso in un ambiente dove è installato un sistema PBX.**

#### **Soluzioni**

Se il sistema telefonico in uso richiede l'immissione di un codice per l'accesso alla linea esterna, salvare il codice di accesso nella stampante e immettere # (cancelletto) all'inizio del numero di fax prima dell'invio.

#### **Le informazioni di intestazione per i fax in uscita non vengono salvate.**

#### **Soluzioni**

Selezionare **Impostazioni** > **Impostazioni generali** > **Impostazioni fax** > **Impostazioni base** > **Intestazione** e impostare le informazioni di intestazione. I fax in arrivo che non contengono intestazioni vengono automaticamente rifiutati da alcuni apparecchi fax.

# **L'ID chiamante è bloccato.**

# **Soluzioni**

Contattare la propria compagnia telefonica per sbloccare l'ID chiamante. Le chiamate anonime vengono automaticamente rifiutate da alcuni telefoni e apparecchi fax.

# **Il numero di fax del destinatario è errato.**

#### **Soluzioni**

Verificare che il numero del destinatario registrato nell'elenco dei contatti o inserito utilizzando direttamente il tastierino numerico sia corretto. Oppure, verificare con il destinatario che il numero sia corretto.

**Il fax del destinatario non è pronto a ricevere fax.**

# **Soluzioni**

Chiedere al destinatario se l'apparecchio fax sia pronto per la ricezione di fax.

#### **Invio accidentale di un fax utilizzando la funzione sottoindirizzo.**

#### **Soluzioni**

Controllare se è stato accidentalmente inviato un fax utilizzando la funzione sottoindirizzo. Se si seleziona un destinatario con un sottoindirizzo dall'elenco dei contatti, il fax può essere inviato utilizzando la funzione sottoindirizzo.

#### **Il fax del destinatario non può ricevere fax utilizzando la funzione sottoindirizzo.**

#### **Soluzioni**

Quando si inviano fax utilizzando la funzione di sottoindirizzo, chiedere al destinatario se l'apparecchio fax in suo possesso sia in grado di ricevere fax utilizzando la funzione sottoindirizzo.

#### **Il sottoindirizzo e la password sono errati.**

#### **Soluzioni**

Durante l'invio di fax tramite la funzione sottoindirizzo occorre verificare che il sottoindirizzo e la password siano corretti. Verificare con il destinatario che il sottoindirizzo e la password corrispondano.

#### **I dati da inviare sono troppo grandi.**

#### **Soluzioni**

È possibile inviare fax con dati di dimensioni inferiori utilizzando uno dei seguenti metodi.

❏ Quando si inviano fax monocromatici, attivare **Invio diretto** in **Fax** > **Impostazioni fax** > **Impostazioni invio fax**.

["Invio di più pagine di un documento in monocromia \(Invio diretto\)" a pagina 156](#page-155-0)

❏ Utilizzare il telefono collegato

["Invio di fax mediante composizione dal telefono esterno collegato" a pagina 154](#page-153-0)

❏ Usare il gancio

["Invio di fax dopo la conferma dello stato del destinatario" a pagina 154](#page-153-0)

❏ Separare gli originali

# **Impossibile inviare fax (quando le schede fax opzionali sono installate)**

# **Tentativo di inviare un fax da una porta line impostata su Solo ricezione**

### **Soluzioni**

Inviare il fax da una linea per cui **Impostazione trasmissione per linea** è impostata su **Invio e ricezione** o **Solo invio**.

È possibile accedere a **Impostazione trasmissione per linea** selezionando **Impostazioni** > **Impostazioni generali** > **Impostazioni fax** > **Impostazioni base** dal pannello di controllo della stampante.

# **Impossibile ricevere fax**

Possono essere prese in considerazione le seguenti cause.

Si consiglia inoltre di controllare lo stato della stampante in **Stato del lavoro**, ad esempio se la stampante sta ricevendo o meno il fax.

# **Iscriversi a un servizio di inoltro chiamate.**

#### **Soluzioni**

Se è stata eseguita la sottoscrizione a un servizio di inoltro chiamate, potrebbe non essere possibile ricevere fax. Rivolgersi al provider di servizi.

# **La Modalità di ricezione è impostata su Manuale mentre un dispositivo telefonico esterno è connesso alla stampante.**

#### **Soluzioni**

Se un dispositivo telefonico esterno è connesso alla stampante e condivide la linea con la stampante, selezionare **Impostazioni** > **Impostazioni generali** > **Impostazioni fax** > **Impostazioni base**, quindi impostare **Modalità di ricezione** su **Auto**.

# **La memoria disponibile nella posta in arrivo e nella casella documenti riservati è insufficiente.**

#### **Soluzioni**

Nella posta in arrivo e nella casella documenti riservati sono stati salvati 200 documenti ricevuti. Eliminare i documenti superflui.

# **Il computer che salva i fax ricevuti non è acceso.**

#### **Soluzioni**

Una volta configurate le impostazioni per salvare i fax ricevuti su un computer, accendere il computer. Il fax ricevuto viene eliminato una volta che viene salvato sul computer.

# **Il sottoindirizzo e la password sono errati.**

# **Soluzioni**

Durante la ricezione di fax tramite la funzione sottoindirizzo occorre verificare che il sottoindirizzo e la password siano corretti. Verificare con il mittente che il sottoindirizzo e la password corrispondano.

# **Il numero di fax del mittente è stato salvato nell'Elenco numero rifiuti.**

#### **Soluzioni**

Assicurarsi che il numero del mittente possa essere eliminato dall'**Elenco numero rifiuti** prima di eliminarlo. Eliminarlo in **Impostazioni** > **Impostazioni generali** > **Impostazioni fax** > **Impostazioni base** > **Fax rifiutato** > **Modifica elenco numeri rifiutati**. Oppure, disabilitare l'**Elenco numero rifiuti** in **Impostazioni** > **Impostazioni generali** > **Impostazioni fax** > **Impostazioni base** > **Fax rifiutato** > **Fax rifiutato**. I fax inviati da numeri che non sono stati registrati in questo elenco vengono bloccati quando questa funzione è abilitata.

# **Il numero di fax del mittente non è salvato nell'elenco dei contatti.**

#### **Soluzioni**

Salvare il numero di fax del mittente nell'elenco dei contatti. Oppure, disabilitare **Chiam non in Contatti** in **Impostazioni** > **Impostazioni generali** > **Impostazioni fax** > **Impostazioni base** > **Fax rifiutato** > **Fax rifiutato**. I fax inviati da numeri che non sono stati registrati in questo elenco vengono bloccati.

### **Il mittente ha inviato il fax senza le informazioni di intestazione.**

#### **Soluzioni**

Chiedere al mittente se l'intestazione è stata configurata sul proprio apparecchio fax. Oppure, disabilitare **Intestazione fax vuota bloccata** in **Impostazioni** > **Impostazioni generali** > **Impostazioni fax** > **Impostazioni base** > **Fax rifiutato** > **Fax rifiutato**. I fax sprovvisti di intestazione vengono bloccati quando è abilitata questa opzione.

# **Impossibile ricevere fax (quando le schede fax opzionale sono installate)**

#### **Il mittente ha provato a inviare un fax a una porta line impostata su Solo invio**

#### **Soluzioni**

Comunicare al mittente il numero di fax per la porta line per cui **Impostazione trasmissione per linea** è impostata su **Invio e ricezione** o **Solo ricezione**

È possibile accedere a Impostazione trasmissione per linea selezionando **Impostazioni** > **Impostazioni generali** > **Impostazioni fax** > **Impostazioni base** dalla schermata home della stampante.

# **Impossibile inviare fax a un destinatario specifico**

Possono essere prese in considerazione le seguenti cause.

#### **La macchina del destinatario impiega molto tempo a rispondere.**

#### **Soluzioni**

Se l'apparecchio fax del destinatario non risponde alla chiamata entro 50 secondi dal termine della

composizione, viene visualizzato un errore. Eseguire la composizione mediante la funzionalità (**On-hook**) o mediante un telefono collegato per verificare l'intervallo che trascorre prima di avvertire un tono fax. Se trascorrono più di 50 secondi, per inviare il fax è necessario aggiungere pause dopo il numero

di fax. Toccare per immettere una pausa. La pausa è rappresentata da un trattino. Una pausa equivale a circa tre secondi. Aggiungere più pause in base alle esigenze.

### **L'impostazione Velocità fax salvata nella lista contatti è errata.**

#### **Soluzioni**

Selezionare il destinatario dall'elenco, quindi selezionare **Modifica** > **Velocità fax** > **Lenta (9.600bps)**.

# **Impossibile inviare fax a un orario specifico**

# **La data e l'ora della stampante sono errate.**

#### **Soluzioni**

Selezionare **Impostazioni** > **Impostazioni generali** > **Impostazioni base** > **Impostazioni data/ora**, e impostare la data e l'ora corrette.

# **Impossibile salvare i fax ricevuti in un dispositivo di memoria**

Possono essere prese in considerazione le seguenti cause.

**L'impostazione per il salvataggio dei fax ricevuti in una memoria esterna è disabilitata.**

#### **Soluzioni**

Selezionare **Impostazioni** > **Impostazioni generali** > **Impostazioni fax** > **Impostazioni di ricezione**, quindi attivare **Salva su dispos. memoria** in ogni menu.

#### **Nessun dispositivo di memoria è collegato alla stampante.**

### **Soluzioni**

Collegare alla stampante un dispositivo di memoria nel quale è stata creata una cartella per salvare i fax. Una volta salvati nel dispositivo, i fax ricevuti vengono eliminati dalla memoria della stampante.

#### **Lo spazio libero sul dispositivo è insufficiente.**

#### **Soluzioni**

Eliminare i dati superflui dal dispositivo per aumentare la percentuale di spazio libero. Oppure, collegare un altro dispositivo con sufficiente spazio libero.

### **Il dispositivo di memoria è protetto da scrittura.**

#### **Soluzioni**

Verificare se il dispositivo sia protetto da scrittura.

# **Invio di fax nel formato errato**

Possono essere prese in considerazione le seguenti cause.

#### **Il fax del destinatario non supporta il formato A3.**

#### **Soluzioni**

Prima di inviare un documento in formato A3, chiedere al destinatario se tale formato è supportato dall'apparecchio fax in uso. Se nel report di trasmissione fax viene visualizzata la dicitura **OK (formato ridotto)**, significa che l'apparecchio fax del destinatario non supporta il formato A3. È possibile stampare

report di trasmissione fax da  $\text{Fax} > \boxed{\equiv}$  (Menu) > **Rapporto fax** > **Ultima trasmissione.** 

### **Gli originali non sono stati posizionati correttamente.**

#### **Soluzioni**

- ❏ Accertarsi che l'originale sia posizionato correttamente sui segni di allineamento.
- ❏ Se manca il bordo dell'immagine acquisita, allontanare leggermente l'originale dal bordo del vetro dello scanner. Non è possibile eseguire la scansione dell'area di 1,5 mm (0,06 pollici) intorno al bordo del vetro dello scanner.
- & ["Posizionamento degli originali" a pagina 43](#page-42-0)

### **È presente polvere o sporcizia sul vetro dello scanner.**

#### **Soluzioni**

Quando si esegue la scansione dal pannello di controllo e si seleziona la funzione di ritaglio automatico dell'area di scansione, rimuovere le tracce di sporcizia dal vetro dello scanner e dal copridocumenti. Se è presente sporcizia attorno all'originale, l'area di scansione si espande includendola.

["Pulizia del Vetro dello scanner" a pagina 210](#page-209-0)

# **Impossibile ricevere fax in formato A3**

Possono essere prese in considerazione le seguenti cause.

### **L'impostazione dell'origine carta è errata.**

#### **Soluzioni**

Verificare che il formato carta dell'origine carta contenente carta in formato A3 sia stato impostato su A3 e che l'origine carta sia stata impostata per l'utilizzo con la funzionalità fax. Selezionare **Impostazioni** > **Impostazioni generali** > **Impostazioni stampante** > **Impostaz. di alimentazione** > **Impostaz. selezione autom.** > **Fax** e verificare le origini carta attivate.

#### **Non è stato selezionato A3 in Formato carta in ricezione.**

#### **Soluzioni**

Selezionare **Impostazioni** > **Impostazioni generali** > **Impostazioni fax** > **Impostazioni base** > **Formato carta in ricezione**, quindi controllare che sia selezionato A3. Questo menu consente di impostare la dimensione massima di fax che la stampante può ricevere.

# **Impossibile stampare i fax ricevuti**

Possono essere prese in considerazione le seguenti cause.

#### **Si è verificato un errore nella stampante, ad esempio un inceppamento carta.**

#### **Soluzioni**

Rimuovere l'errore della stampante e chiedere al mittente di inviare nuovamente il fax.

#### **La stampa dei fax ricevuti è disabilitata con le impostazioni correnti.**

#### **Soluzioni**

Effettuare le impostazioni per stampare i fax ricevuti **Impostazioni** > **Impostazioni generali** > **Impostazioni fax** > **Impostazioni di ricezione** > **Impostazioni di salvataggio/inoltro**.

# **Impossibile inviare o ricevere fax (Windows)**

Assicurarsi che il computer e la stampante siano collegati in modo corretto. La causa e la soluzione del problema potrebbero essere diverse a seconda che siano connessi o meno.

### *Verifica stato della connessione*

Utilizzare Epson Printer Connection Checker per verificare lo stato della connessione per il computer e la stampante. Potrebbe essere possibile risolvere il problema a seconda dei risultati della verifica.

1. Fare doppio clic sull'icona sul desktop **Epson Printer Connection Checker**.

Epson Printer Connection Checker viene avviato.

Se non ci sono icone sul desktop, seguire i seguenti metodi per avviare Epson Printer Connection Checker.

❏ Windows 10

Fare clic sul pulsante start e selezionare **Epson Software** > **Epson Printer Connection Checker**.

❏ Windows 8.1/Windows 8

Immettere il nome dell'applicazione nell'accesso alla ricerca, quindi selezionare l'icona visualizzata.

❏ Windows 7

Fare clic sul tasto Avvio e scegliere **Tutti i programmi** > **Epson Software** > **Epson Printer Connection Checker**.

2. Seguire le istruzioni a video per la verifica.

#### *Nota:*

Se il nome della stampante non viene visualizzato, installare un driver della stampante originale Epson. ["Verificare che sia installato un driver della stampante originale Epson — Windows" a pagina 216](#page-215-0)

Quando è stato identificato il problema, seguire la soluzione visualizzata sullo schermo.

Quando non è possibile risolvere il problema, controllare quanto riportato di seguito a seconda della situazione.

- ❏ La stampante non viene riconosciuta attraverso una connessione di rete ["Non è possibile collegarsi a una rete" a pagina 229](#page-228-0)
- ❏ La stampante non viene riconosciuta attraverso una connessione USB ["La stampante non può essere connessa tramite USB \(Windows\)" a pagina 232](#page-231-0)
- ❏ La stampante è stata riconosciuta, ma la stampa non può essere eseguita. ["Impossibile stampare nonostante sia stato stabilito un collegamento \(Windows\)" a pagina 233](#page-232-0)

# **Non è possibile collegarsi a una rete**

Potrebbe essersi verificato uno dei seguenti problemi.

#### **Si è verificato un problema con i dispositivi di rete per il collegamento Wi-Fi.**

#### **Soluzioni**

Spegnere i dispositivi che si desidera connettere alla rete. Attendere circa 10 secondi, quindi accendere i dispositivi nel seguente ordine: router wireless, computer o dispositivo smart e stampante. Avvicinare la stampante e il computer o dispositivo intelligente al router wireless per facilitare la comunicazione delle onde radio, quindi provare a effettuare nuovamente le impostazioni di rete.

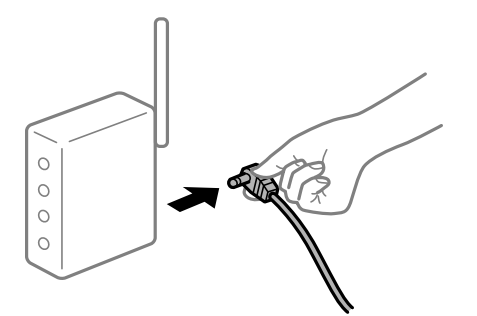

# **I dispositivi non possono ricevere segnali dal router wireless poiché sono troppo lontani. Soluzioni**

Dopo aver spostato il computer o il dispositivo intelligente e la stampante più vicini al router wireless, spegnere il router wireless, quindi accenderlo nuovamente.

# **Quando si sostituisce il router wireless, le impostazioni non corrispondono a quelle del nuovo router.**

#### **Soluzioni**

Creare nuovamente le impostazioni di collegamento in modo che corrispondano al nuovo router wireless.

& ["Quando si sostituisce il router wireless" a pagina 316](#page-315-0)

#### **Gli SSID connessi dal computer o da dispositivi intelligenti e computer sono diversi.**

#### **Soluzioni**

Quando si utilizzano router wireless multipli contemporaneamente o il router wireless ha SSID multipli e i dispositivi sono connessi a SSID diversi, la connessione al router wireless non è possibile.

Connettere il computer o il dispositivo intelligente allo stesso SSID della stampante.

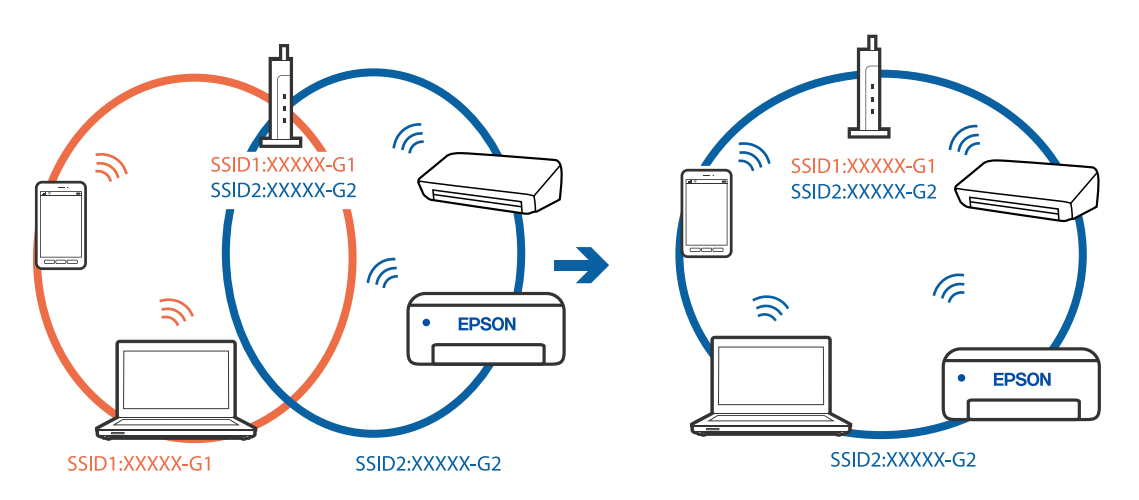

#### **È disponibile un separatore di riservatezza sul router wireless.**

# **Soluzioni**

Molti router wireless hanno una funzione di separatore di riservatezza, che blocca la comunicazione tra dispositivi collegati. Se la comunicazione tra la stampante e il computer o il dispositivo intelligente non è possibile anche se sono collegati alla stessa rete, disabilitare il separatore di riservatezza sul router wireless. Per ulteriori dettagli, consultare il manuale fornito in dotazione con il router wireless.

# **L'indirizzo IP non è stato assegnato correttamente.**

#### **Soluzioni**

Se l'indirizzo IP assegnato alla stampante è 169.254.XXX.XXX e la maschera di sottorete è 255.255.0.0, l'indirizzo IP potrebbe non essere stato assegnato correttamente.

Selezionare **Impostazioni** > **Impostazioni generali** > **Impostazioni di rete** > **Avanzate** dal pannello di controllo della stampante, quindi verificare l'indirizzo IP e la maschera di sottorete assegnata alla stampante.

Riavviare il router wireless o ripristinare le impostazioni di rete della stampante.

& ["Reimpostare il collegamento di rete" a pagina 316](#page-315-0)

#### **C'è un problema con le impostazioni di rete sul computer.**

#### **Soluzioni**

Provare ad accedere a qualsiasi sito web dal computer per assicurarsi che le relative impostazioni di rete siano corrette. Se non è possibile accedere a qualsiasi sito web, il problema è a livello di computer.

Verificare la connessione di rete del computer. Per i dettagli, vedere la documentazione fornita con il computer.

#### **La stampante è collegata tramite Ethernet utilizzando dispositivi che supportano IEEE 802.3az (Energy Efficient Ethernet).**

#### **Soluzioni**

Quando si connette la stampante tramite Ethernet utilizzando dispositivi che supportano IEEE 802.3az (Energy Efficient Ethernet), possono verificarsi i seguenti problemi a seconda dell'hub o del router in uso.

- ❏ La connessione diventa instabile, la stampante viene connessa e disconnessa più e più volte.
- ❏ Impossibile connettersi alla stampante.
- ❏ La velocità di comunicazione si rallenta.

Seguire la procedura seguente per disabilitare IEEE 802.3az per la stampante e quindi connettersi.

- 1. Rimuovere il cavo Ethernet collegato al computer e alla stampante.
- 2. Quando è abilitato IEEE 802.3az per il computer, disabilitarlo.

Per i dettagli, vedere la documentazione fornita con il computer.

- 3. Collegare direttamente il computer alla stampante mediante un cavo Ethernet.
- 4. Sulla stampante, stampare un rapporto di connessione di rete. ["Stampa di un report di connessione di rete" a pagina 334](#page-333-0)
- 5. Verificare l'indirizzo IP della stampante sul report di connessione di rete.
- 6. Sul computer, accedere a Web Config. Avviare un browser Web e immettere l'indirizzo IP della stampante.

["Esecuzione di Web Config su un browser Web" a pagina 423](#page-422-0)

- 7. Selezionare la scheda **Impostazioni di rete** > **LAN cablata**.
- 8. Selezionare **DISATTIVA** per **IEEE 802.3az**.
- 9. Fare clic su **Avanti**.
- 10. Fare clic su **OK**.
- 11. Rimuovere il cavo Ethernet collegato al computer e alla stampante.
- 12. Se si è disabilitato IEEE 802.3az per il computer nel passaggio 2, abilitarlo.
- 13. Collegare i cavi Ethernet rimossi nel passaggio 1 al computer e alla stampante.
- Se il problema persiste, è possibile che il problema sia causato da dispositivi diversi dalla stampante.

# **La stampante non può essere connessa tramite USB (Windows)**

Possono essere prese in considerazione le seguenti cause.

# **Il cavo USB non è stato inserito correttamente nella presa elettrica.**

### **Soluzioni**

Collegare saldamente il cavo USB alla stampante e al computer.

# **Si è verificato un problema con il hub USB.**

#### **Soluzioni**

Se si utilizza un hub USB, provare a collegare la stampante direttamente al computer.

# **C'è un problema con il cavo USB o con l'ingresso USB.**

# **Soluzioni**

Se non è possibile riconoscere il cavo USB, utilizzare una porta diversa o sostituire il cavo USB.

# **È necessario riconfigurare la connessione USB.**

#### **Soluzioni**

Disconnettere il cavo USB dal computer. Fare clic con il pulsante destro del mouse sull'icona della stampante visualizzata sul computer, quindi selezionare **Rimuovi dispositivo**. In seguito, connettere il cavo USB al computer.

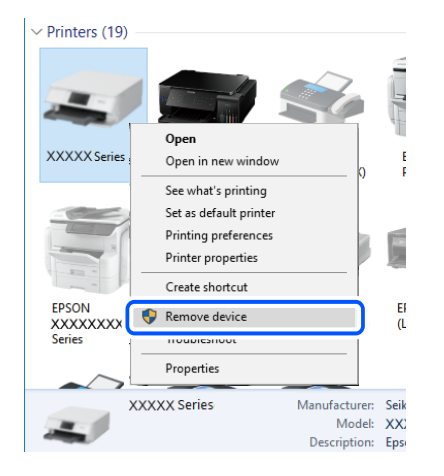

Se non è possibile utilizzare un cavo USB, riconfigurare la connessione USB seguendo i passaggi per modificare il metodo di connessione a un computer. Per maggiori dettagli, consultare le informazioni correlate qui sotto.

& ["Creazione di impostazioni per la connessione al computer" a pagina 316](#page-315-0)

# **La stampante è collegata a una porta USB SuperSpeed.**

#### **Soluzioni**

Se si collega la stampante a una porta USB SuperSpeed tramite un cavo USB 2.0, in alcuni computer si potrebbe verificare un errore di comunicazione. In questo caso, ricollegare la stampante seguendo uno dei seguenti metodi.

- ❏ Utilizzare un cavo USB 3.0.
- ❏ Collegarlo a una porta Hi-Speed USB del computer.
- ❏ Collegarlo a una porta SuperSpeed USB che non sia la porta che ha generato l'errore di comunicazione.

# **Impossibile inviare o ricevere fax nonostante sia stato correttamente stabilito un collegamento (Windows)**

Possono essere prese in considerazione le seguenti cause.

#### **Il software non è installato.**

#### **Soluzioni**

Verificare che nel computer sia installato il driver PC-FAX. Il driver PC-FAX viene installato insieme a FAX Utility. Per verificare l'installazione, attenersi alla seguente procedura.

Verificare che la stampante (fax) sia visualizzata in **Dispositivi e stampanti**, **Stampante** o **Stampanti e altro hardware**. La stampante (fax) viene visualizzata nel formato "EPSON XXXXX (FAX)". Se la stampate (fax) non viene visualizzata, disinstallare e reinstallare FAX Utility. Per accedere a **Dispositivi e stampanti**, **Stampante** o **Stampanti e altro hardware**, attenersi alle procedure descritte di seguito.

#### ❏ Windows 10

Fare clic sul pulsante Start, quindi selezionare **Sistema Windows** > **Pannello di controllo** > **Visualizza dispositivi e stampanti** in **Hardware e suoni**.

❏ Windows 8.1/Windows 8

Selezionare **Desktop** > **Impostazioni** > **Pannello di controllo** > **Visualizza dispositivi e stampanti** in **Hardware e suoni** o in **Hardware**.

❏ Windows 7

Fare clic sul pulsante Start e scegliere **Pannello di controllo** > **Visualizza dispositivi e stampanti** in **Hardware e suoni** o in **Hardware**.

❏ Windows Vista

Fare clic sul pulsante Start e scegliere **Pannello di controllo** > **Stampanti** in **Hardware e suoni**.

❏ Windows XP

Fare clic sul pulsante Start e selezionare **Impostazioni** > **Pannello di controllo** > **Stampanti e altro hardware** > **Stampanti e fax**.

### **È impossibile eseguire l'autenticazione utente quando si invia un fax da un computer.**

#### **Soluzioni**

Configurare il nome utente e la password nel driver della stampante. Quando si invia un fax da un computer con la funzione di sicurezza che impedisce agli utenti di utilizzare le impostazioni fax della stampante, l'autenticazione utente viene eseguita con il nome utente e la password impostati nel driver della stampante.

### **La connessione e le impostazioni fax presentano dei problemi.**

#### **Soluzioni**

Provare le soluzioni relative alla connessione fax e alle impostazioni fax.

# **Impossibile inviare o ricevere fax (Mac OS)**

Assicurarsi che il computer e la stampante siano collegati in modo corretto. La causa e la soluzione del problema potrebbero essere diverse a seconda che siano connessi o meno.

# *Verifica stato della connessione*

Utilizzare EPSON Status Monitor per verificare lo stato della connessione per il computer e la stampante.

- 1. Selezionare **Preferenze di Sistema** dal menu Apple > **Stampa e Scanner** (o **Stampa e Scansione**, **Stampa e Fax**), quindi selezionare la stampante in uso.
- 2. Fare clic su **Opzioni e forniture** > **Utility** > **Apri Utility Stampante**.
- 3. Fare clic su **EPSON Status Monitor**.

Quando vengono visualizzati i livelli di inchiostro restante, significa che è stata correttamente stabilita una connessione tra il computer e la stampante.

Verificare quanto segue se non è stata stabilita una connessione.

- ❏ La stampante non viene riconosciuta attraverso una connessione di rete ["Non è possibile collegarsi a una rete" a pagina 238](#page-237-0)
- ❏ La stampante non viene riconosciuta attraverso una connessione USB ["La stampante non può essere connessa tramite USB \(Mac OS\)" a pagina 241](#page-240-0)

Verificare quanto segue se è stata stabilita una connessione.

❏ La stampante è stata riconosciuta, ma la stampa non può essere eseguita. ["Impossibile stampare nonostante sia stato stabilito un collegamento \(Mac OS\)" a pagina 242](#page-241-0)

# **Non è possibile collegarsi a una rete**

Potrebbe essersi verificato uno dei seguenti problemi.

# **Si è verificato un problema con i dispositivi di rete per il collegamento Wi-Fi.**

#### **Soluzioni**

Spegnere i dispositivi che si desidera connettere alla rete. Attendere circa 10 secondi, quindi accendere i dispositivi nel seguente ordine: router wireless, computer o dispositivo smart e stampante. Avvicinare la stampante e il computer o dispositivo intelligente al router wireless per facilitare la comunicazione delle onde radio, quindi provare a effettuare nuovamente le impostazioni di rete.

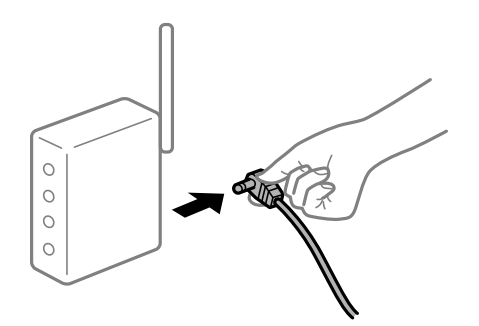

# **I dispositivi non possono ricevere segnali dal router wireless poiché sono troppo lontani. Soluzioni**

Dopo aver spostato il computer o il dispositivo intelligente e la stampante più vicini al router wireless, spegnere il router wireless, quindi accenderlo nuovamente.

# **Quando si sostituisce il router wireless, le impostazioni non corrispondono a quelle del nuovo router.**

### **Soluzioni**

Creare nuovamente le impostazioni di collegamento in modo che corrispondano al nuovo router wireless.

& ["Quando si sostituisce il router wireless" a pagina 316](#page-315-0)

#### **Gli SSID connessi dal computer o da dispositivi intelligenti e computer sono diversi.**

#### **Soluzioni**

Quando si utilizzano router wireless multipli contemporaneamente o il router wireless ha SSID multipli e i dispositivi sono connessi a SSID diversi, la connessione al router wireless non è possibile.

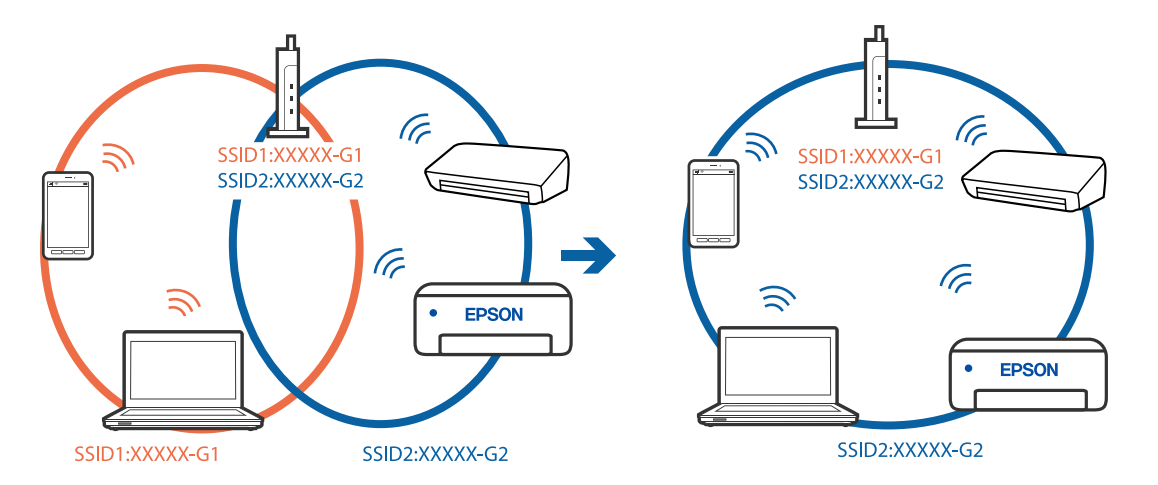

Connettere il computer o il dispositivo intelligente allo stesso SSID della stampante.

#### **È disponibile un separatore di riservatezza sul router wireless.**

#### **Soluzioni**

Molti router wireless hanno una funzione di separatore di riservatezza, che blocca la comunicazione tra dispositivi collegati. Se la comunicazione tra la stampante e il computer o il dispositivo intelligente non è possibile anche se sono collegati alla stessa rete, disabilitare il separatore di riservatezza sul router wireless. Per ulteriori dettagli, consultare il manuale fornito in dotazione con il router wireless.

#### **L'indirizzo IP non è stato assegnato correttamente.**

#### **Soluzioni**

Se l'indirizzo IP assegnato alla stampante è 169.254.XXX.XXX e la maschera di sottorete è 255.255.0.0, l'indirizzo IP potrebbe non essere stato assegnato correttamente.

Selezionare **Impostazioni** > **Impostazioni generali** > **Impostazioni di rete** > **Avanzate** dal pannello di controllo della stampante, quindi verificare l'indirizzo IP e la maschera di sottorete assegnata alla stampante.

Riavviare il router wireless o ripristinare le impostazioni di rete della stampante.

& ["Reimpostare il collegamento di rete" a pagina 316](#page-315-0)

#### **C'è un problema con le impostazioni di rete sul computer.**

#### **Soluzioni**

Provare ad accedere a qualsiasi sito web dal computer per assicurarsi che le relative impostazioni di rete siano corrette. Se non è possibile accedere a qualsiasi sito web, il problema è a livello di computer.

Verificare la connessione di rete del computer. Per i dettagli, vedere la documentazione fornita con il computer.

# **La stampante è collegata tramite Ethernet utilizzando dispositivi che supportano IEEE 802.3az (Energy Efficient Ethernet).**

#### **Soluzioni**

Quando si connette la stampante tramite Ethernet utilizzando dispositivi che supportano IEEE 802.3az (Energy Efficient Ethernet), possono verificarsi i seguenti problemi a seconda dell'hub o del router in uso.

❏ La connessione diventa instabile, la stampante viene connessa e disconnessa più e più volte.

❏ Impossibile connettersi alla stampante.

❏ La velocità di comunicazione si rallenta.

Seguire la procedura seguente per disabilitare IEEE 802.3az per la stampante e quindi connettersi.

- 1. Rimuovere il cavo Ethernet collegato al computer e alla stampante.
- 2. Quando è abilitato IEEE 802.3az per il computer, disabilitarlo. Per i dettagli, vedere la documentazione fornita con il computer.
- 3. Collegare direttamente il computer alla stampante mediante un cavo Ethernet.
- 4. Sulla stampante, stampare un rapporto di connessione di rete. ["Stampa di un report di connessione di rete" a pagina 334](#page-333-0)
- 5. Verificare l'indirizzo IP della stampante sul report di connessione di rete.
- 6. Sul computer, accedere a Web Config. Avviare un browser Web e immettere l'indirizzo IP della stampante. ["Esecuzione di Web Config su un browser Web" a pagina 423](#page-422-0)
- 7. Selezionare la scheda **Impostazioni di rete** > **LAN cablata**.
- 8. Selezionare **DISATTIVA** per **IEEE 802.3az**.
- 9. Fare clic su **Avanti**.
- 10. Fare clic su **OK**.
- 11. Rimuovere il cavo Ethernet collegato al computer e alla stampante.
- 12. Se si è disabilitato IEEE 802.3az per il computer nel passaggio 2, abilitarlo.
- 13. Collegare i cavi Ethernet rimossi nel passaggio 1 al computer e alla stampante.

Se il problema persiste, è possibile che il problema sia causato da dispositivi diversi dalla stampante.

# **La stampante non può essere connessa tramite USB (Mac OS)**

Possono essere prese in considerazione le seguenti cause.

#### **Il cavo USB non è stato inserito correttamente nella presa elettrica.**

#### **Soluzioni**

Collegare saldamente il cavo USB alla stampante e al computer.

#### **Si è verificato un problema con il hub USB.**

### **Soluzioni**

Se si utilizza un hub USB, provare a collegare la stampante direttamente al computer.

# **C'è un problema con il cavo USB o con l'ingresso USB.**

#### **Soluzioni**

Se non è possibile riconoscere il cavo USB, utilizzare una porta diversa o sostituire il cavo USB.

### **È necessario riconfigurare la connessione USB.**

#### **Soluzioni**

Disconnettere il cavo USB dal computer. Fare clic con il pulsante destro del mouse sull'icona della stampante visualizzata sul computer, quindi selezionare **Rimuovi dispositivo**. In seguito, connettere il cavo USB al computer.

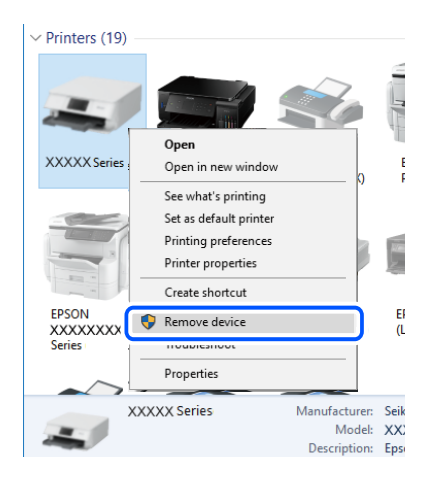

Se non è possibile utilizzare un cavo USB, riconfigurare la connessione USB seguendo i passaggi per modificare il metodo di connessione a un computer. Per maggiori dettagli, consultare le informazioni correlate qui sotto.

& ["Creazione di impostazioni per la connessione al computer" a pagina 316](#page-315-0)

#### **La stampante è collegata a una porta USB SuperSpeed.**

# **Soluzioni**

Se si collega la stampante a una porta USB SuperSpeed tramite un cavo USB 2.0, in alcuni computer si potrebbe verificare un errore di comunicazione. In questo caso, ricollegare la stampante seguendo uno dei seguenti metodi.

- ❏ Utilizzare un cavo USB 3.0.
- ❏ Collegarlo a una porta Hi-Speed USB del computer.
- ❏ Collegarlo a una porta SuperSpeed USB che non sia la porta che ha generato l'errore di comunicazione.

# **Impossibile inviare o ricevere fax nonostante sia stato correttamente stabilito un collegamento (Mac OS)**

Possono essere prese in considerazione le seguenti cause.

# **Il software non è installato.**

# **Soluzioni**

Verificare che nel computer sia installato il driver PC-FAX. Il driver PC-FAX viene installato insieme a FAX Utility. Per verificare l'installazione, attenersi alla seguente procedura.

<span id="page-277-0"></span>Selezionare **Preferenze di sistema** dal menu Apple > **Stampanti e scanner** (oppure **Stampa e scansione** o **Stampa e fax**), quindi accertarsi che la stampante (fax) sia visualizzata. La stampante (fax) viene visualizzata nel formato "FAX XXXX (USB)" o "FAX XXXX (IP)". In caso contrario, fare clic su [**+**] e registrare la stampante (fax).

# **Il driver PC-FAX è in pausa.**

### **Soluzioni**

Selezionare **Preferenze di sistema** dal menu Apple > **Stampanti e scanner** (oppure **Stampa e scansione** o **Stampa e fax**), quindi fare doppio clic sulla stampante (fax). Se la stampante è in pausa, fare clic su **Riprendi** (o **Riprendi stampante**).

# **È impossibile eseguire l'autenticazione utente quando si invia un fax da un computer.**

# **Soluzioni**

Configurare il nome utente e la password nel driver della stampante. Quando si invia un fax da un computer con la funzione di sicurezza che impedisce agli utenti di utilizzare le impostazioni fax della stampante, l'autenticazione utente viene eseguita con il nome utente e la password impostati nel driver della stampante.

# **La connessione e le impostazioni fax presentano dei problemi.**

#### **Soluzioni**

Provare le soluzioni relative alla connessione fax e alle impostazioni fax.

# **Il codice di errore è visualizzato nel menu Stato**

Se un lavoro non viene eseguito correttamente, verificare il codice di errore visualizzato nella relativa cronologia lavoro. È possibile controllare il codice errore selezionando **Stato del lavoro** > **Stato del lavoro**. Per un elenco dei problemi e della relativa risoluzione, vedere la tabella sottostante.

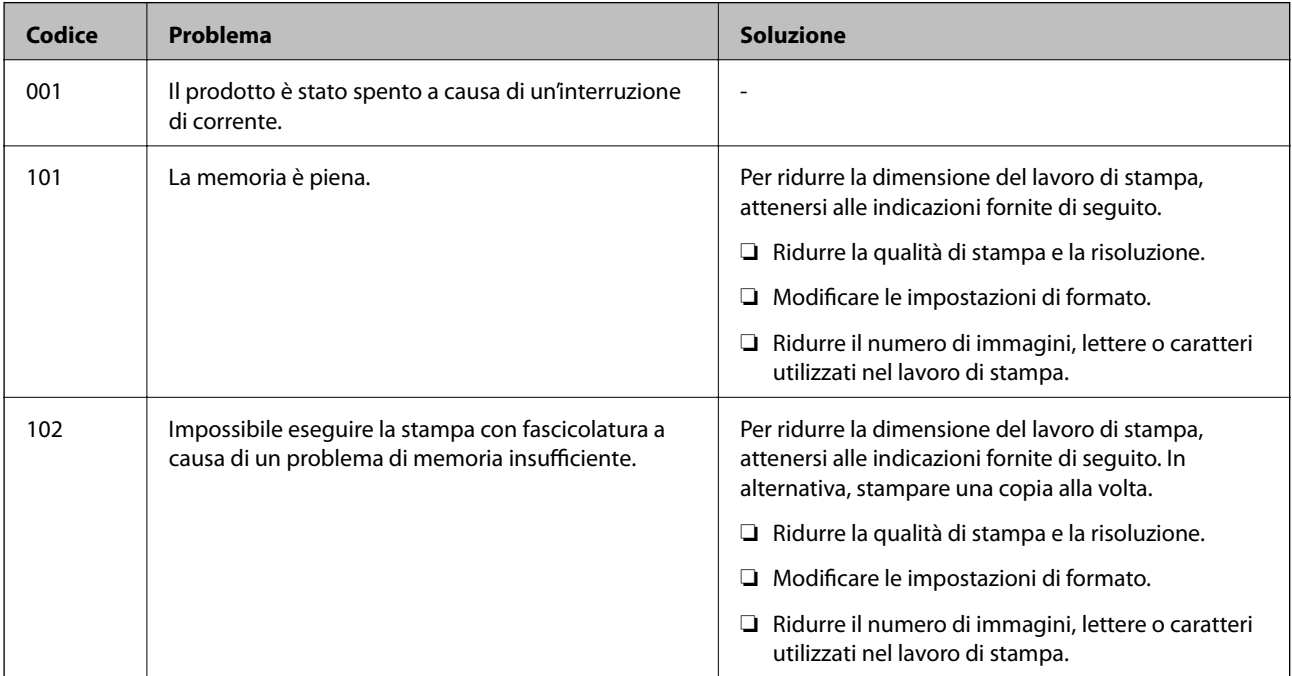

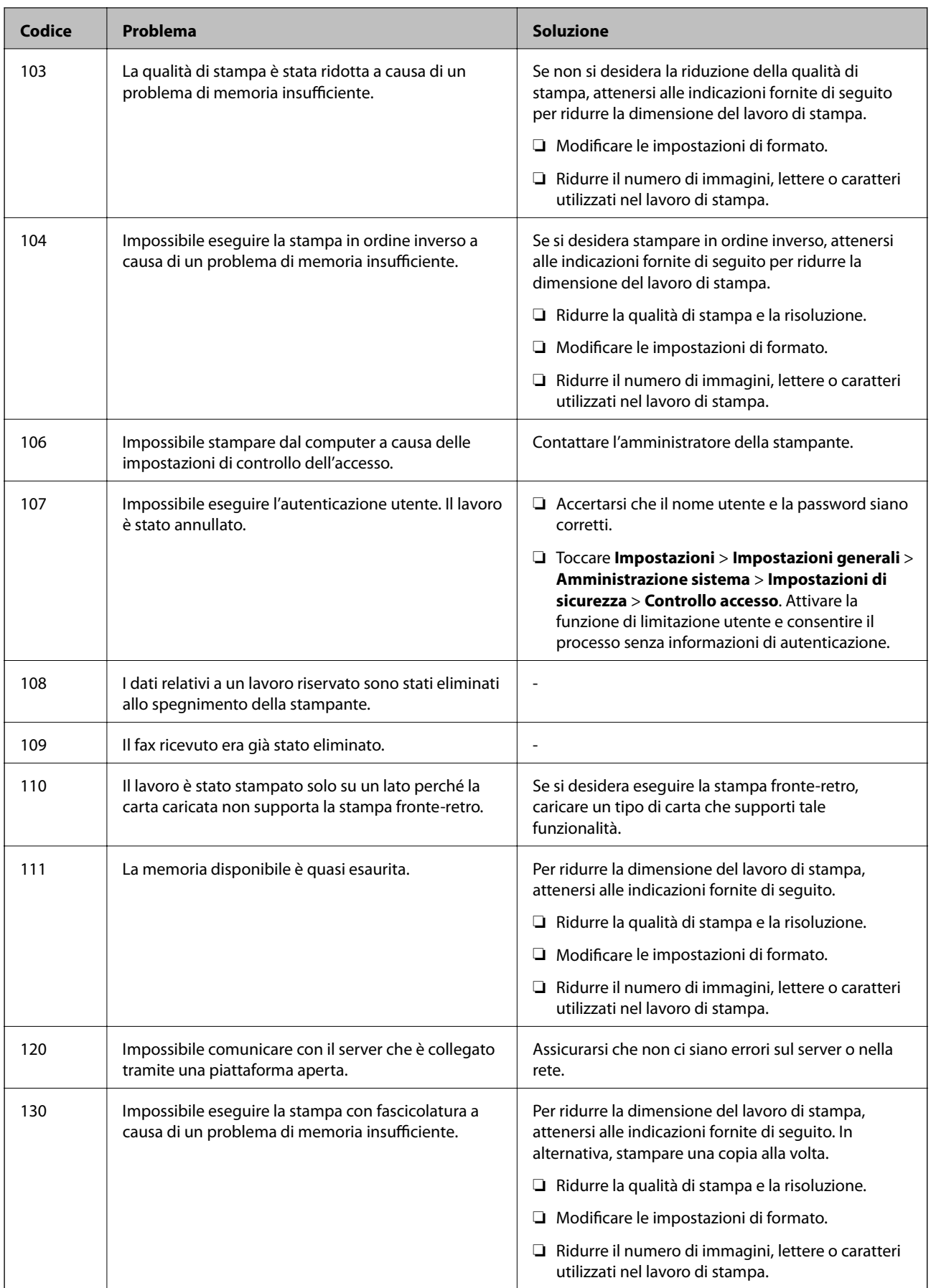

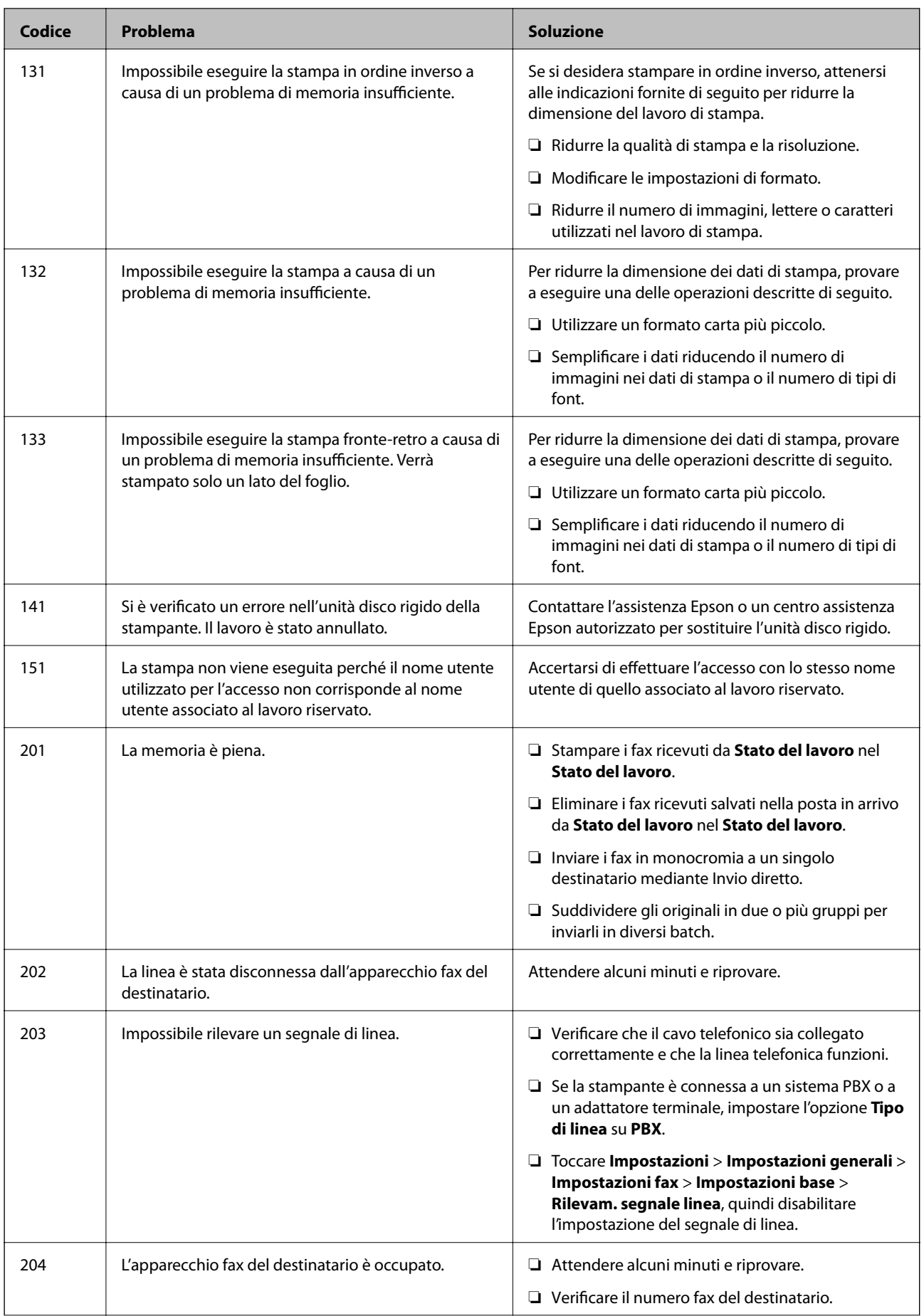

# **[Risoluzione dei problemi](#page-222-0) >** [La stampante non funziona come previsto](#page-223-0) **>** [Il codice di errore è visualizzato nel men](#page-277-0)

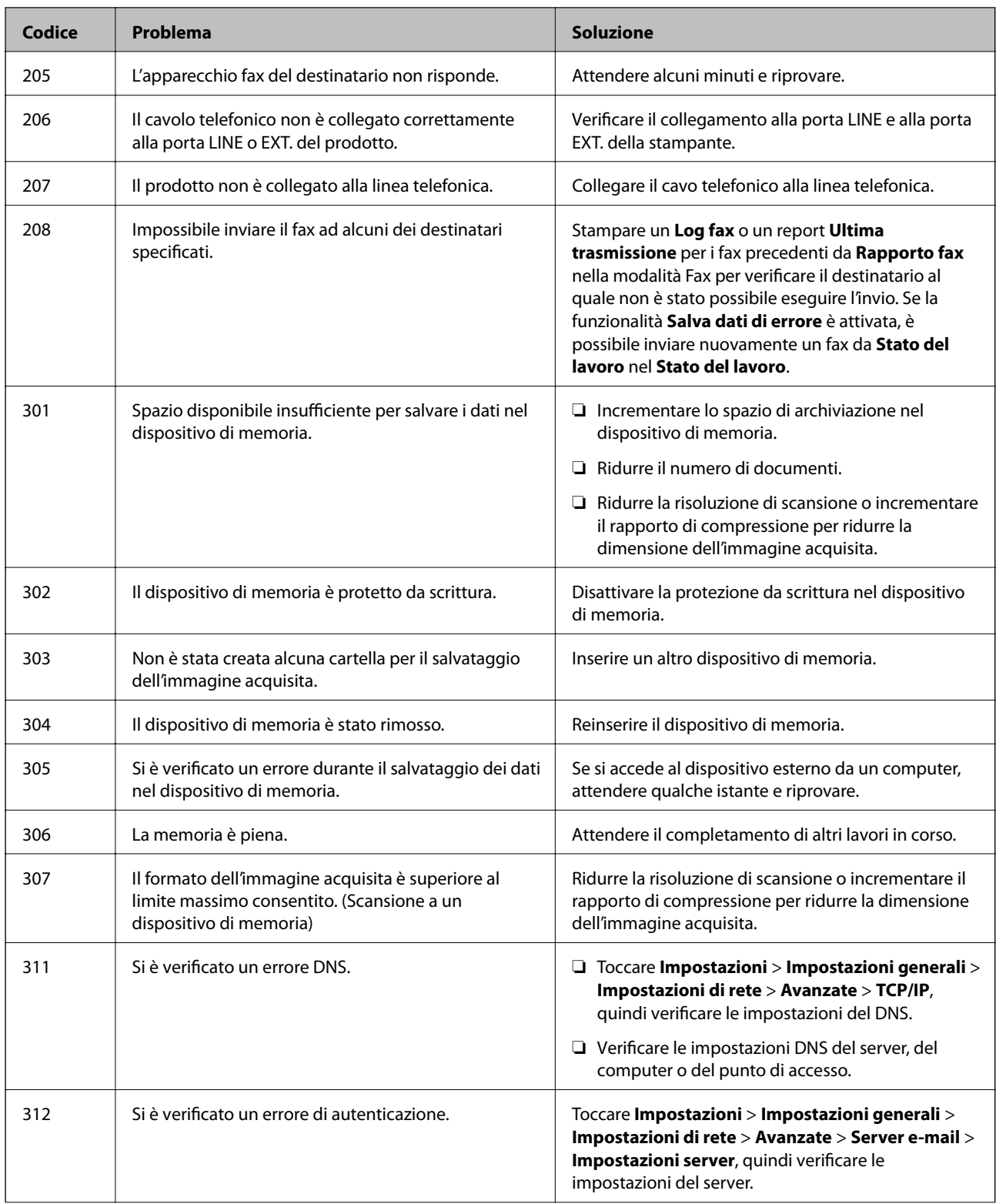

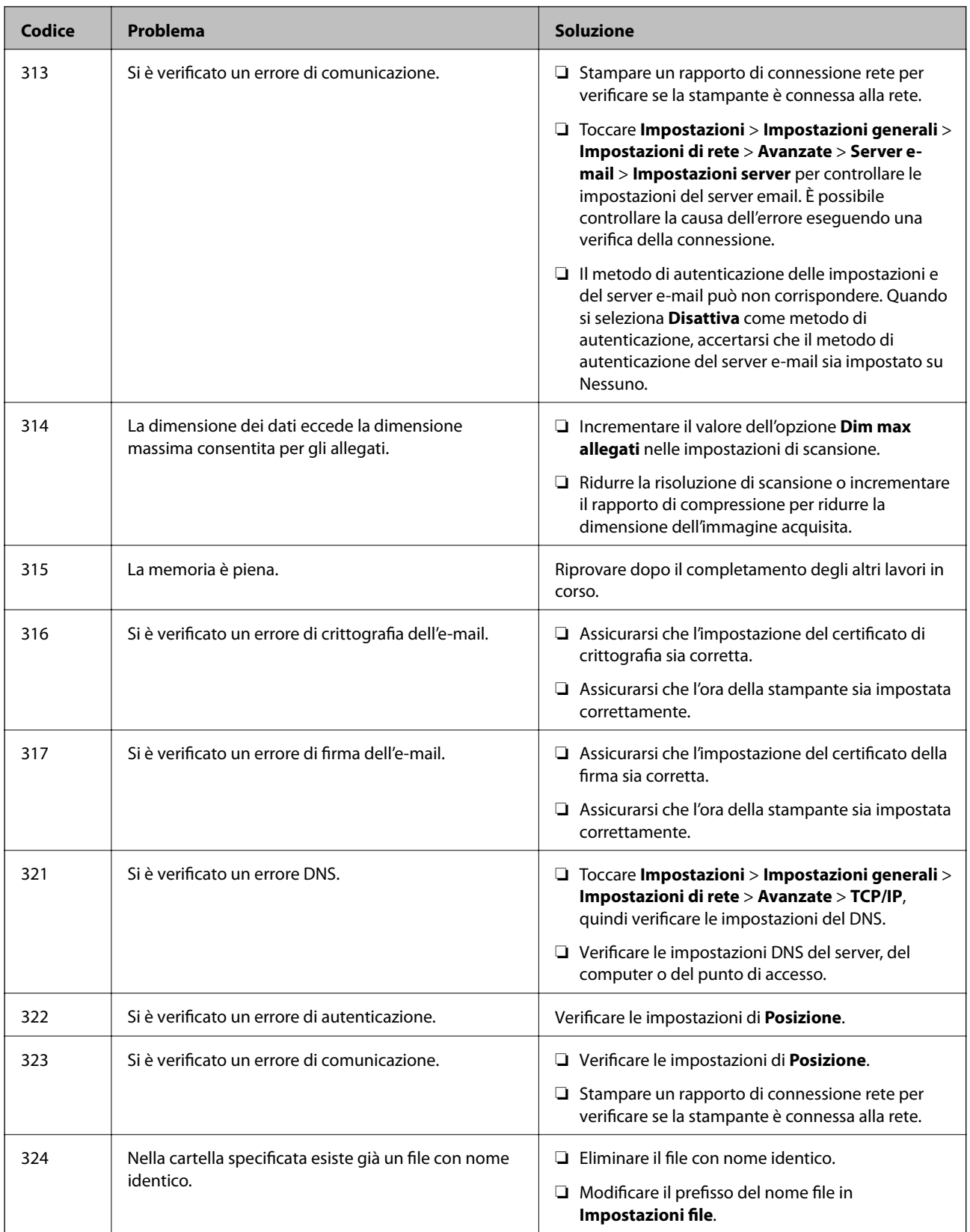

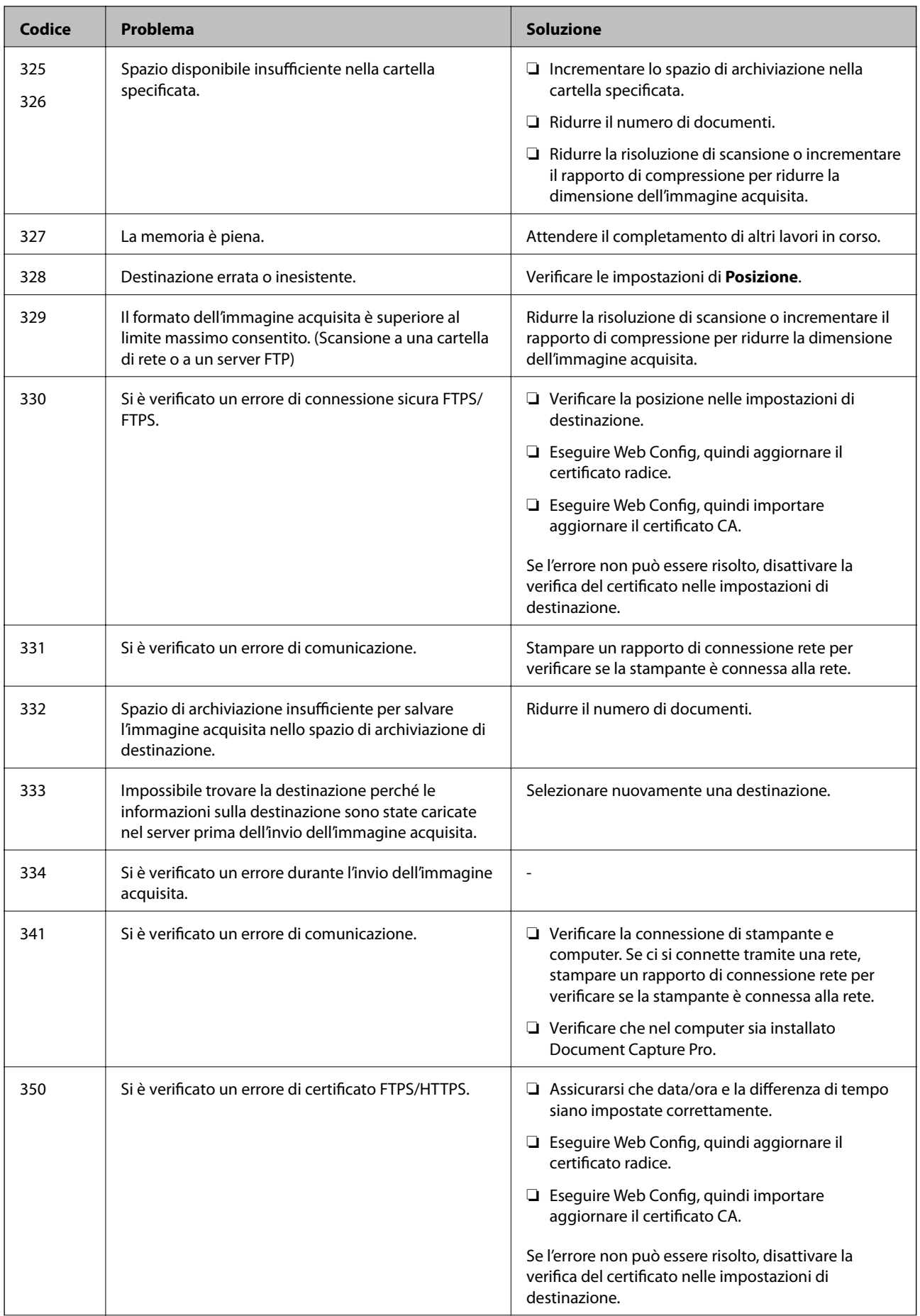

# **[Risoluzione dei problemi](#page-222-0) >** [La stampante non funziona come previsto](#page-223-0) **>** [Il codice di errore è visualizzato nel men](#page-277-0)

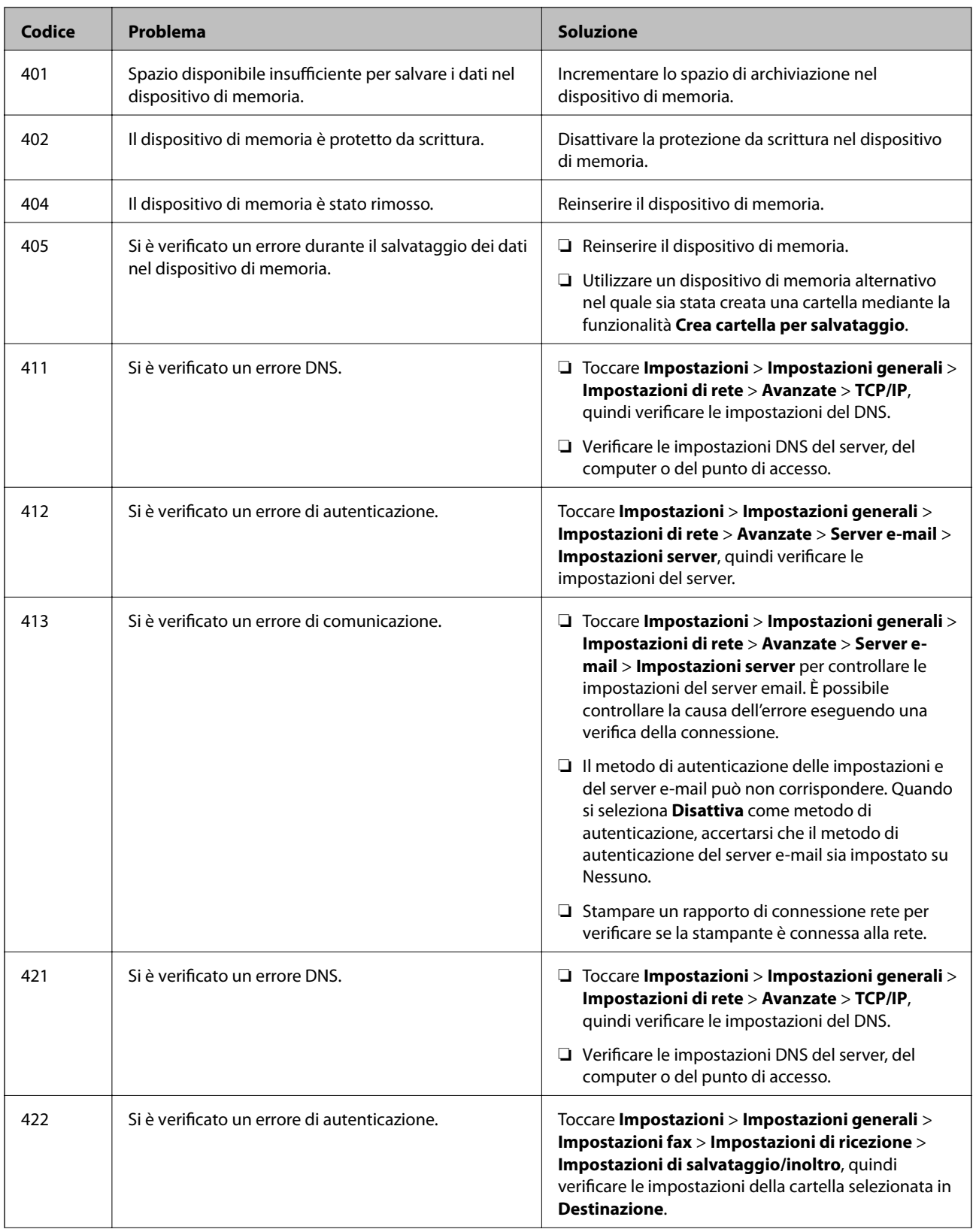

<span id="page-284-0"></span>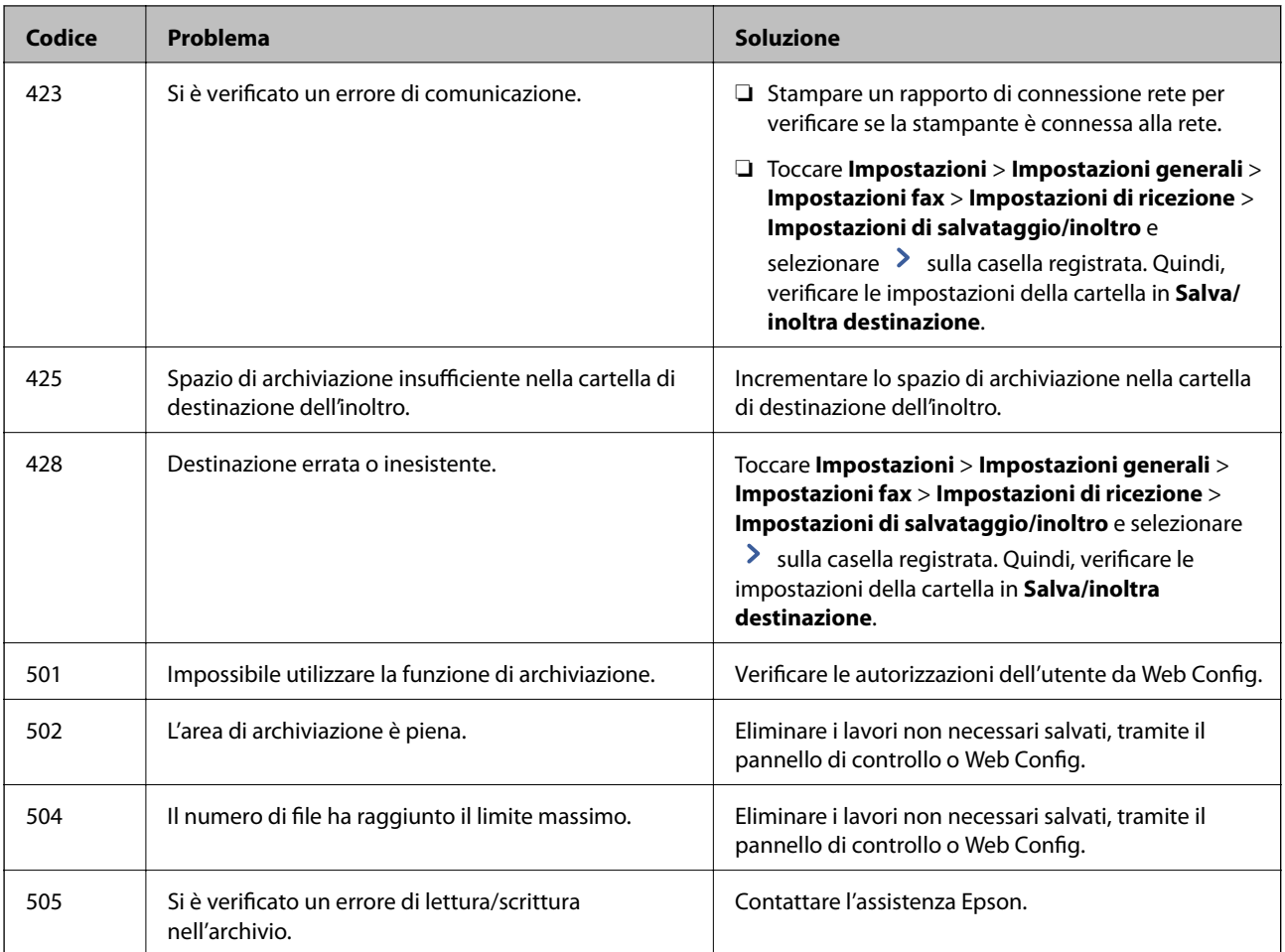

# **Impossibile utilizzare la stampante come previsto**

# **Le operazioni sono lente**

# **Stampa troppo lenta**

Possono essere prese in considerazione le seguenti cause.

# **Sono in esecuzione delle applicazioni non necessarie.**

# **Soluzioni**

Chiudere qualsiasi applicazione non necessaria sul computer o sul dispositivo intelligente.

# **La qualità di stampa è impostata su alta.**

# **Soluzioni**

Diminuire l'impostazione di qualità.

# **È disabilitato Priorità velocità di stampa.**

#### **Soluzioni**

Selezionare **Impostazioni** nella schermata iniziale, selezionare **Impostazioni generali** > **Impostazioni stampante** > **Priorità velocità di stampa**, quindi selezionare **Attiva**.

# **Modo Quiete è abilitato.**

#### **Soluzioni**

Disabilitare **Modo Quiete**. La velocità di stampa diminuisce se la stampante è in esecuzione in **Modo Quiete**.

Selezionare **1999** nella schermata iniziale, quindi selezionare **Dis.**.

# **Le stampe fronte-retro richiedono un tempo di asciugatura lungo.**

#### **Soluzioni**

Nella stampa in modalità fronte-retro, un lato del foglio è stampato e asciutto e l'altro lato è stampato. Poiché il tempo di asciugatura varia a seconda dell'ambiente, ad esempio temperatura o umidità, o dei dati di stampa, la velocità di stampa potrebbe risultare più lenta.

A seconda dei dati di stampa e dell'ambiente di utilizzo, la stampante impiega molto tempo a elaborare i lavori di stampa, oppure riduce la sua velocità per preservare la qualità di stampa.

# **Stampa troppo lenta durante l'utilizzo del driver della stampante PostScript**

# **L'impostazione per qualità di stampa è impostata su alta.**

# **Soluzioni**

Impostare l'opzione **Carta spessa1** su **Carta spessa2** nel driver della stampante.

# **La velocità di scansione è bassa**

# **Scansione ad alta risoluzione.**

#### **Soluzioni**

Provare a eseguire la scansione a una risoluzione inferiore.

# **Lo schermo LCD si scurisce**

# **La stampante è in modalità di sospensione.**

#### **Soluzioni**

Toccare in una parte qualsiasi sullo schermo LCD per ripristinarlo allo stato precedente.

# **Il touchscreen non risponde ai comandi**

Possono essere prese in considerazione le seguenti cause.

# **Un foglio protettivo è stato applicato sul touchscreen.**

#### **Soluzioni**

Applicando un foglio protettivo sul touchscreen, è possibile che lo schermo ottico non risponda ai comandi. Rimuovere il foglio.

# **La schermata è estesa.**

#### **Soluzioni**

Spegnere la stampante e pulire lo schermo usando un panno asciutto e morbido. Se lo schermo è macchiato, potrebbe non rispondere ai comandi.

# **Impossibile operare tramite il pannello di controllo**

# **Quando è attivata la limitazione delle funzionalità per gli utenti, per stampare è necessario disporre di un ID e una password utente.**

#### **Soluzioni**

Se non si conosce la password, rivolgersi all'amministratore della stampante.

# **Viene visualizzato "x" sullo schermo quando non è più possibile selezionare foto**

# **Il file immagine non è supportato.**

#### **Soluzioni**

"x" viene visualizzato sullo schermo LCD quando il file di immagine non è supportato dal prodotto. Utilizzare file supportati dal prodotto.

& ["Specifiche per i dati supportati" a pagina 467](#page-466-0)

# **La stampa è sospesa**

# **I coperchi della stampante sono aperti.**

#### **Soluzioni**

Chiudere i coperchi se sono stati aperti durante la stampa.

# **Impossibile riconoscere il dispositivo di memoria**

# **Il dispositivo di memoria è impostato su disabilita.**

# **Soluzioni**

Sul pannello di controllo, selezionare **Impostazioni** > **Impostazioni generali** > **Impostazioni stampante** > **Dispositivo di memoria** e abilitare il dispositivo di memoria.

# **Impossibile salvare dati in un dispositivo di memoria**

Possono essere prese in considerazione le seguenti cause.

# **L'impostazione per il salvataggio su un dispositivo di memoria non è stata definita.**

# **Soluzioni**

Selezionare **Impostazioni** > **Impostazioni generali** > **Impostazioni fax** > **Impostazioni di ricezione** sulla schermata iniziale, quindi selezionare **Impostazioni di salvataggio/inoltro** > **Salva su dispos. memoria** of **Crea cartella per salvataggio**. Se non si effettua questa impostazione, non è possibile utilizzare la memoria esterna.

# **Il dispositivo di memoria è protetto da scrittura.**

# **Soluzioni**

Disattivare la protezione da scrittura nel dispositivo di memoria.

# **Lo spazio libero sul dispositivo di memoria è insufficiente.**

# **Soluzioni**

Eliminare dati non necessari o inserire un altro dispositivo di memoria.

# **Funzionamento troppo rumoroso**

# **È disabilitato Modo Quiete.**

# **Soluzioni**

Se la stampante è troppo rumorosa, abilitare **Modalità Silenziosa**. Abilitando questa funzione, la velocità di stampa può risultare minore.

Senza Fax: **Impostazioni** > **Impostazioni generali** > **Impostazioni stampante** > **Modalità Silenziosa**

Con Fax: **Impostazioni** > **Impostazioni generali** > **Impostazioni fax** > **Impostazioni di ricezione** > **Impostazioni di stampa** > **Modalità Silenziosa**

# **Data e ora errate**

# **Si è verificato un errore di alimentazione.**

# **Soluzioni**

Dopo un'interruzione di corrente dovuta a fulmini o se l'alimentazione resta disattivata per un periodo di tempo prolungato, sull'orologio potrebbe essere visualizzata l'ora errata. Impostare correttamente la data e l'ora in **Impostazioni** > **Impostazioni generali** > **Impostazioni base** > **Impostazioni data/ora** sul pannello di controllo.

# **Il certificato root deve essere aggiornato**

# **Il certificato root è scaduto.**

# **Soluzioni**

Eseguire Web Config, quindi aggiornare il certificato radice.
#### **Vengono create copie o vengono inviati fax in modo non intenzionale**

#### **Oggetti estranei toccano il pannello tattile ottico.**

#### **Soluzioni**

Selezionare **Impostazioni** > **Impostazioni generali** > **Impostazioni base** > **Riattiva da sospensione**, quindi disattivare **Riattiva con tocco dello schermo LCD**. La stampante non verrà riattivata dalla modalità di riposo (risparmio energetico) finché non verrà premuto il pulsante  $\mathcal{O}$ .

#### **Leggere scosse elettriche quando si tocca la stampante**

#### **Al computer sono connesse diverse periferiche.**

#### **Soluzioni**

Se al computer sono connesse diverse periferiche, quando si tocca la stampante si potrebbe avvertire una leggera scossa elettrica. Installare un cavo di messa a terra che conduce al computer connesso alla stampante.

#### **Il numero di fax del mittente non viene visualizzato**

#### **Il numero di fax del mittente non è impostato sul fax del mittente.**

#### **Soluzioni**

Il mittente potrebbe non aver impostato il numero di fax. Rivolgersi al mittente.

#### **Il numero di fax del mittente mostrato nei fax ricevuti è errato**

#### **Il numero di fax del mittente impostato sul fax del mittente è errato.**

#### **Soluzioni**

Il mittente potrebbe non aver impostato il numero di fax correttamente. Rivolgersi al mittente.

## **Impossibile effettuare chiamate con il telefono connesso**

#### **Il cavo telefonico non è collegato correttamente.**

#### **Soluzioni**

Collegare il telefono alla porta EXT. della stampante e sollevare il ricevitore. Se non è presente alcun segnale di linea, collegare il cavo telefonico correttamente.

## <span id="page-289-0"></span>**La segreteria telefonica non è in grado di rispondere alle chiamate vocali**

#### **L'impostazione Squilli alla risposta della stampante è configurata con un valore minore del numero di squilli per la segreteria telefonica.**

#### **Soluzioni**

Selezionare **Lenta (9.600bps)** in **Impostazioni** > **Impostazioni generali** > **Impostazioni fax** > **Impostazioni base** > **Squilli alla risposta**, quindi impostare un valore più alto del numero di squilli per la segreteria telefonica.

#### **Sono stati ricevuti molti fax indesiderati**

#### **Non è stata impostata la funzione della stampante per bloccare i fax indesiderati.**

#### **Soluzioni**

Configurare le impostazioni **Fax rifiutato** in **Impostazioni** > **Impostazioni generali** > **Impostazioni fax** > **Impostazioni base**.

["Configurazione di impostazioni per bloccare i fax da scartare" a pagina 555](#page-554-0)

# **Viene visualizzato un messaggio sullo schermo LCD**

Se sullo schermo LCD viene visualizzato un messaggio di errore, seguire le istruzioni a video o consultare le soluzioni sotto riportate per risolvere il problema. Se viene visualizzato un messaggio quando non è possibile scansionare sulla cartella condivisa dal pannello di controllo, vedere le informazioni correlate qui sotto.

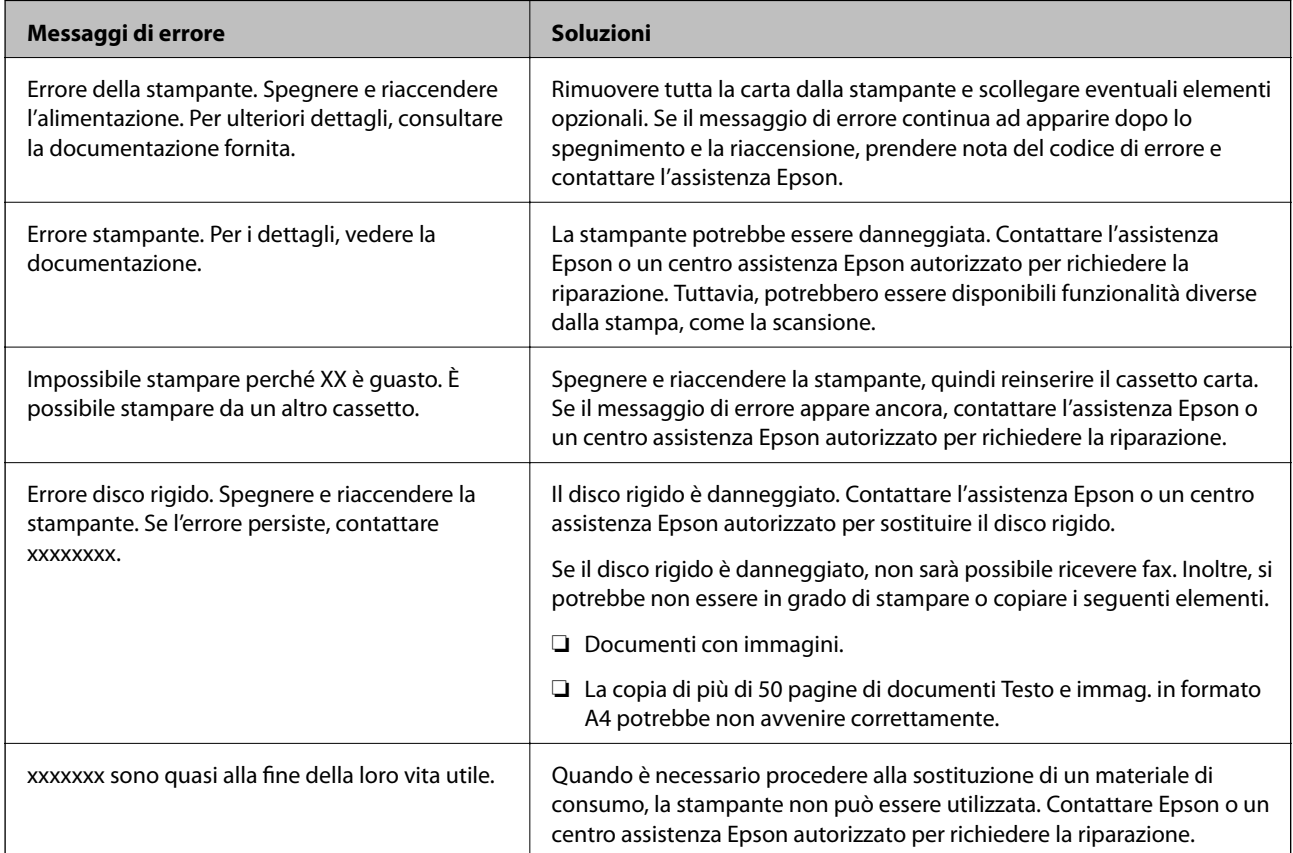

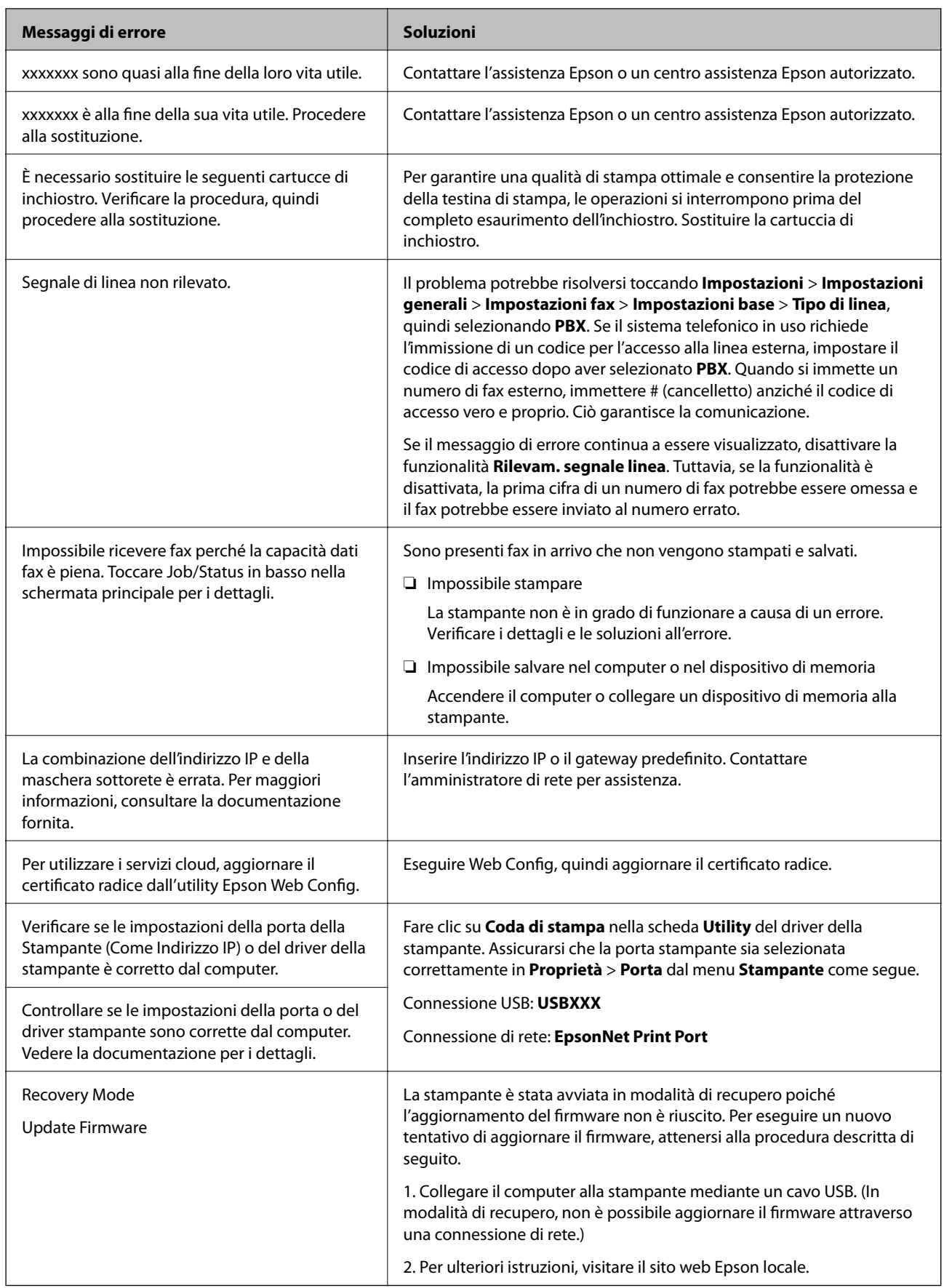

#### **Informazioni correlate**

& ["I messaggi vengono visualizzati sul pannello di controllo" a pagina 259](#page-258-0)

## **Carta inceppata**

Per rimuovere la carta inceppata, inclusi eventuali pezzettini strappati, verificare l'errore visualizzato sul pannello di controllo della stampante e seguire le istruzioni visualizzate. Lo schermo LCD visualizza un'animazione che mostra come rimuovere la carta inceppata. In seguito, selezionare **OK** per cancellare l'errore.

## !*Attenzione:*

Non toccare mai i pulsanti del pannello di controllo se una mano si trova all'interno della stampante. Se la stampante inizia a funzionare, potrebbe verificarsi un infortunio. Prestare attenzione a non toccare le parti sporgenti onde evitare infortuni.

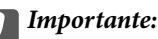

Rimuovere la carta inceppata con cautela. Se la carta viene rimossa con forza eccessiva, la stampante potrebbe danneggiarsi.

## **Evitare un inceppamento carta**

Verificare quanto segue se l'inceppamento carta si verifica con frequenza.

- ❏ Collocare la stampante su una superficie piana e utilizzarla nelle condizioni ambientali consigliate. ["Specifiche ambientali" a pagina 469](#page-468-0)
- ❏ Utilizzare la carta supportata da questa stampante. ["Carta disponibile e capacità" a pagina 409](#page-408-0)
- ❏ Seguire le precauzioni per la manipolazione della carta.

["Precauzioni per la manipolazione della carta" a pagina 36](#page-35-0)

- ❏ Caricare la carta nella direzione corretta e allineare la guida laterale al bordo dei fogli. ["Caricamento della carta" a pagina 38](#page-37-0)
- ❏ Non caricare più fogli di quelli consentiti per il tipo di carta in uso.
- ❏ Se si sono caricati più fogli di carta, caricarli uno alla volta.
- ❏ Assicurarsi che le impostazioni di formato e tipo di carta corrispondano con quelle effettive caricate sulla stampante.

["Impostazione del tipo di carta" a pagina 37](#page-36-0)

- ❏ Verificare le condizioni della carta. Se la carta assorbe umidità, presenta ondulazioni o arricciature che possono causare il problema.
- ❏ Se gli inceppamenti carta si verificano di frequente, provare a utilizzare la carta di una nuova confezione.
- ❏ Provare a disattivare **Priorità velocità di stampa**. Nella schermata iniziale, toccare **Impostazioni** > **Impostazioni generali** > **Impostazioni stampante** > **Priorità velocità di stampa**, quindi disabilitare l'impostazione.

<span id="page-292-0"></span>❏ Quando si eseguono i fori utilizzando l'unità di perforazione installata nel finisher di pinzatura o quello per opuscoli, impostare i dati in modo che non vengano stampati in corrispondenza dei punti di perforazione. Eventuali perforazioni sull'area stampata, potrebbero causare un errore di perforazione o un inceppamento della carta.

# **È necessario sostituire le cartucce di inchiostro**

## **Precauzioni per la manipolazione delle cartucce di inchiostro**

Prima di sostituire le cartucce di inchiostro, leggere le istruzioni riportate di seguito.

#### **Precauzioni per la manipolazione**

- ❏ Conservare le cartucce di inchiostro a temperatura ambiente e non esporle alla luce solare diretta.
- ❏ Epson consiglia di utilizzare le cartucce di inchiostro entro la data di scadenza indicata sulla confezione.
- ❏ Per risultati ottimali, conservare le confezioni delle cartucce di inchiostro con la parte inferiore rivolta verso il basso.
- ❏ In caso di trasferimento della cartuccia di inchiostro da un ambiente di conservazione a bassa temperatura, mantenerla a temperatura ambiente per almeno 12 ore prima di utilizzarla.
- ❏ Non toccare le sezioni mostrate in figura. Ciò potrebbe incidere sulle normali operazioni di funzionamento e stampa.

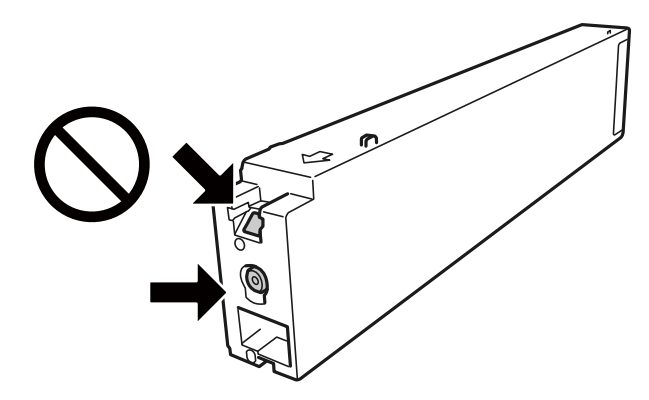

- ❏ Per poter eseguire la stampa, è necessario installare tutte le cartucce di inchiostro.
- ❏ Non spegnere la stampante durante il caricamento dell'inchiostro. Se il caricamento dell'inchiostro non viene completato, potrebbe risultare impossibile stampare.
- ❏ Non lasciare la stampante senza cartucce di inchiostro, né spegnere la stampante durante la sostituzione delle cartucce. In caso contrario, l'inchiostro rimasto negli ugelli della testina potrebbe seccarsi e impedire la stampa.
- ❏ Se è necessario rimuovere temporaneamente una cartuccia di inchiostro, verificare di proteggere l'area di erogazione dell'inchiostro da polvere e sporco. Conservare le cartucce di inchiostro nello stesso ambiente della stampante, con l'apertura di erogazione dell'inchiostro rivolta di lato. L'apertura di erogazione dell'inchiostro è dotata di una valvola progettata per contenere l'erogazione di inchiostro in eccesso, pertanto non sono necessari coperchi o tappi.
- ❏ Le cartucce da rimuovere potrebbero presentare inchiostro residuo in corrispondenza dell'apertura di erogazione. Prestare attenzione affinché l'inchiostro non fuoriesca nelle zone circostanti durante la rimozione.
- <span id="page-293-0"></span>❏ La stampante si serve di cartucce di inchiostro dotate di un chip verde, che consente il monitoraggio di informazioni quali la quantità di inchiostro rimanente in ogni cartuccia. Pertanto, anche se una cartuccia viene rimossa dalla stampante prima che sia esaurita, è possibile continuare a utilizzarla reinserendola nella stampante.
- ❏ Per garantire una qualità di stampa ottimale e consentire la protezione della testina di stampa, nelle cartucce viene conservata una piccola quantità di inchiostro anche quando la stampante indica che è necessario procedere alla sostituzione. I livelli visualizzati non includono questa riserva.
- ❏ Sebbene le cartucce di inchiostro possano contenere materiale riciclato, ciò non influisce sulle funzionalità o sulle prestazioni della stampante.
- ❏ Le specifiche e l'aspetto delle cartucce di inchiostro sono soggetti a modifica a scopo di miglioramento senza preavviso.
- ❏ Non smontare o modificare le cartucce di inchiostro, poiché ciò potrebbe impedire le normali operazioni di stampa.
- ❏ I rendimenti stimati possono variare in base alle immagini stampate, al tipo di carta utilizzato, alla frequenza di stampa e a condizioni ambientali quali la temperatura.
- ❏ Non farle cadere né farle sbattere contro oggetti duri, onde evitare fuoriuscite di inchiostro.

#### **Consumo di inchiostro**

- ❏ Per garantire prestazioni ottimali della testina di stampa, l'inchiostro delle cartucce viene consumato non solo durante la stampa, ma anche durante operazioni di manutenzione quali la pulizia della testina.
- ❏ Le cartucce di inchiostro fornite con la stampante vengono utilizzate parzialmente durante la configurazione iniziale. Per produrre stampe di elevata qualità, la testina di stampa della stampante sarà completamente piena di inchiostro. Tale processo, eseguito una sola volta, consuma una determinata quantità di inchiostro, pertanto tali cartucce potrebbero stampare un numero inferiore di pagine rispetto alle cartucce utilizzate successivamente.

## **Sostituzione della cartuccia d'inchiostro**

Quando viene visualizzato un messaggio che richiede di sostituire la cartuccia di inchiostro, selezionare **Come fare per** e guardare le animazioni visualizzate sul pannello di controllo per informazioni sulla sostituzione della cartuccia di inchiostro.

#### **Informazioni correlate**

- & ["Codici delle cartucce di inchiostro" a pagina 413](#page-412-0)
- & ["Precauzioni per la manipolazione delle cartucce di inchiostro" a pagina 293](#page-292-0)

# **È necessario sostituire il contenitore di manutenzione**

## **Precauzioni per la manipolazione del contenitore di manutenzione**

Prima di sostituire il contenitore di manutenzione, leggere le istruzioni riportate di seguito.

❏ Non toccare le sezioni mostrate in figura. Ciò può impedire il normale funzionamento ed esporre al rischio di macchiarsi di inchiostro.

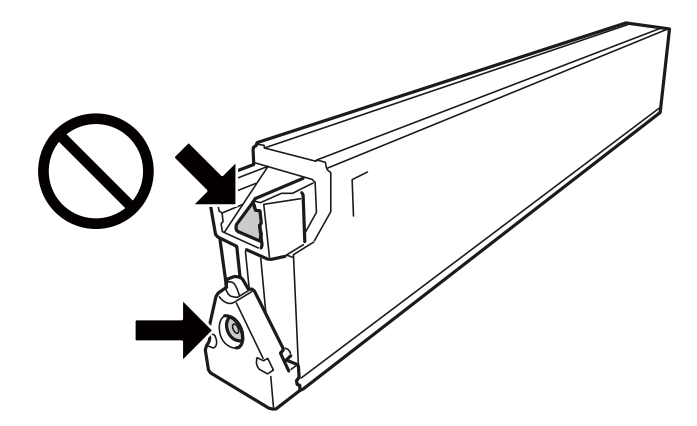

- ❏ Non inclinare i contenitori di manutenzione usati prima di averli chiusi ermeticamente in un sacchetto di plastica, onde evitare fuoriuscite di inchiostro.
- ❏ Tenere il contenitore di manutenzione lontano dalla luce solare diretta.
- ❏ Non conservare il contenitore di manutenzione a temperature elevate o di congelamento.
- ❏ Non riutilizzare un contenitore di manutenzione precedentemente rimosso e rimasto inutilizzato a lungo. L'inchiostro all'interno del contenitore potrebbe solidificarsi, impedendo l'assorbimento di ulteriore inchiostro.
- ❏ Non rimuovere il contenitore di manutenzione e il relativo coperchio ad eccezione di quando lo si sostituisce, perché si possono verificare fuoriuscite di inchiostro.

## **Sostituzione del contenitore di manutenzione**

Durante alcuni cicli di stampa, nel contenitore di manutenzione potrebbe accumularsi una piccola quantità di inchiostro. La stampante è stata progettata in modo che la stampa venga arrestata quando la capacità di assorbimento del contenitore di manutenzione raggiunge il limite massimo, al fine di prevenire fuoriuscite di inchiostro dal contenitore. La necessità e la frequenza di sostituzione del tampone variano in base al numero di pagine stampate, al tipo di materiale utilizzato per la stampa e al numero di cicli di pulizia eseguiti dalla stampante.

Se viene visualizzato un messaggio di richiesta di sostituzione del contenitore di manutenzione, fare riferimento alle animazioni visualizzate nel pannello di controllo. La necessità di sostituire il contenitore non implica che il funzionamento della stampante non è conforme alle relative specifiche. Pertanto, la garanzia Epson non copre il costo di tale sostituzione. Si tratta di una parte che può essere sottoposta a manutenzione dall'utente.

#### *Nota:*

Quando il contenitore di manutenzione è pieno, non è possibile stampare e pulire la testina di stampa fino alla relativa sostituzione, onde evitare fuoriuscite di inchiostro. Tuttavia, è possibile eseguire operazioni che non implichino l'uso di inchiostro, come la scansione.

#### **Informazioni correlate**

- & ["Codice del contenitore di manutenzione" a pagina 413](#page-412-0)
- & ["Precauzioni per la manipolazione del contenitore di manutenzione" a pagina 294](#page-293-0)

# <span id="page-295-0"></span>**La qualità di stampa/copia/scansione e operazioni fax è scarsa**

## **Qualità di stampa mediocre**

#### **Le stampe risultano macchiate, manca il colore o presentano strisce o colori inaspettati**

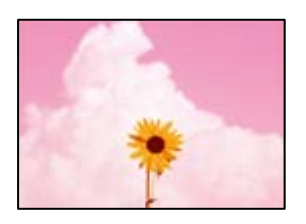

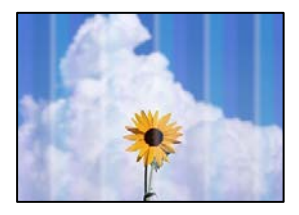

#### **Gli ugelli della testina di stampa potrebbero essere ostruiti.**

#### **Soluzioni**

Effettuare un controllo degli ugelli per vedere se gli ugelli della testina di stampa sono ostruiti. Eseguire un controllo degli ugelli; se alcuni ugelli della testina di stampa sono ostruiti, pulire la testina. Se non si è utilizzata la stampante per un lungo periodo di tempo, gli ugelli della testina di stampa potrebbero essere ostruiti e potrebbero non essere scaricate gocce di inchiostro.

& ["Controllo degli ugelli ostruiti" a pagina 208](#page-207-0)

#### **La stampa esce come una pagina vuota**

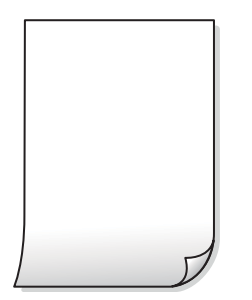

#### **Vengono caricati più fogli di carta nella stampante contemporaneamente.**

#### **Soluzioni**

Vedere quanto segue per evitare che vengano caricati più fogli di carta nella stampante contemporaneamente.

& ["Alimentazione contemporanea di più fogli di carta" a pagina 226](#page-225-0)

#### **Carta macchiata o segnata**

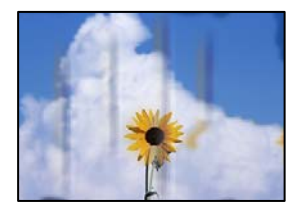

Possono essere prese in considerazione le seguenti cause.

#### **È stata usata della carta non supportata.**

#### **Soluzioni**

Utilizzare carta supportata dalla stampante in uso.

- $\blacktriangleright$  ["Carta disponibile e capacità" a pagina 409](#page-408-0)
- $\rightarrow$  ["Tipi di carta non disponibili" a pagina 412](#page-411-0)

#### **La carta è stata caricata in modo non corretto.**

#### **Soluzioni**

Quando appaiono delle strisce orizzontali (perpendicolari alla direzione di stampa) oppure la parte superiore o inferiore della carta è macchiata, caricare carta nella direzione corretta e far scorrere le guide laterali sui bordi della carta.

& ["Caricamento della carta" a pagina 38](#page-37-0)

#### **Sono stati caricati troppi fogli nella stampante.**

#### **Soluzioni**

Non caricare più fogli di quelli consentiti per il tipo di carta in uso. Se si utilizza carta comune, non caricare sopra la linea indicata dal simbolo di triangolo sulla guida laterale.

& ["Carta disponibile e capacità" a pagina 409](#page-408-0)

#### **La carta risulta piegata.**

#### **Soluzioni**

Posizionare la carta su una superficie piana per verificare l'eventuale presenza di pieghe. In caso positivo, appiattirla.

#### **La carta è umida.**

#### **Soluzioni**

Verificare le condizioni della carta. Se la carta assorbe umidità, presenta ondulazioni o arricciature che possono causare il problema.

#### **Si sta usando carta vecchia.**

#### **Soluzioni**

Se la carta appare spesso macchiata o segnata, provare a utilizzare la carta di una nuova confezione.

#### **La carta non è sigillata.**

#### **Soluzioni**

Una volta aperta, conservare la carta in una confezione di plastica.

#### **La testina di stampa sta strofinando la superficie della carta.**

#### **Soluzioni**

Quando si stampa su carta spessa, la testina di stampa è vicina alla superficie di stampa e sulla carta potrebbero comparire dei segni. In questo caso, attivare l'impostazione di riduzione dei segni. Se questa impostazione viene attivata, la qualità di stampa potrebbe peggiorare oppure la stampa potrebbe rallentare.

Pannello di controllo

Selezionare **Impostazioni** > **Impostazioni generali** > **Impostazioni stampante**, quindi abilitare **Carta spessa**. Vedere lo schermo LCD della stampante per le opzioni di impostazione.

#### **La densità di stampa è impostata su alta.**

#### **Soluzioni**

Se la carta presenta ancora macchie dopo aver attivato **Carta spessa**, ridurre la densità di stampa.

#### **Il retro della carta è stato stampato prima che il lato già stampato fosse asciutto.**

#### **Soluzioni**

Se si esegue la stampa fronte/retro manuale, prima di ricaricare la carta verificare che l'inchiostro sia completamente asciutto.

#### **Quando la stampa fronte/retro automatica, la densità di stampa è troppo elevata e il tempo di asciugatura è troppo breve.**

#### **Soluzioni**

Quando si utilizza la funzione di stampa automatica fronte/retro e si stampano dati a densità elevata quali immagini e grafici, impostare una densità di stampa minore e un tempo di asciugatura maggiore.

- & ["Stampa fronte-retro" a pagina 59](#page-58-0)
- $\blacktriangleright$  ["Stampa fronte-retro" a pagina 90](#page-89-0)

#### **Le immagini o le foto vengono stampate con colori indesiderati**

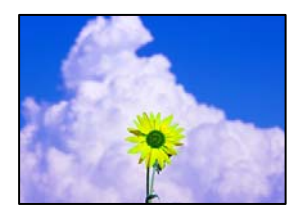

Possono essere prese in considerazione le seguenti cause.

#### **Gli ugelli della testina di stampa potrebbero essere ostruiti.**

#### **Soluzioni**

Effettuare un controllo degli ugelli per vedere se gli ugelli della testina di stampa sono ostruiti. Eseguire un controllo degli ugelli; se alcuni ugelli della testina di stampa sono ostruiti, pulire la testina. Se non si è utilizzata la stampante per un lungo periodo di tempo, gli ugelli della testina di stampa potrebbero essere ostruiti e potrebbero non essere scaricate gocce di inchiostro.

& ["Controllo degli ugelli ostruiti" a pagina 208](#page-207-0)

#### **È stata applicata la correzione del colore.**

#### **Soluzioni**

Quando si stampa dal pannello di controllo o dal driver della stampante di Windows, l'impostazione di regolazione foto automatica Epson viene applicata come impostazione predefinita a seconda del tipo di carta. Provare a cambiare l'impostazione.

❏ Pannello di controllo

Cambiare l'impostazione di **Correggi foto** da **Automatico** ad altra opzione. Se la modifica dell'impostazione non funziona, selezionare **Disattiva ottimizzazione** come impostazione **Correggi foto**.

❏ Driver della stampante Windows

Nella scheda **Altre opzioni** selezionare **Personal.** in **Correzione colore**, quindi fare clic su **Altre impostazioni**. Cambiare l'impostazione di **Correzione scena** da **Automatico** ad altra opzione. Se la modifica dell'impostazione non funziona, utilizzare un metodo di correzione del colore diverso da **PhotoEnhance** in **Colore**.

- & ["Opzioni di menu avanzate per le Impostazioni JPEG" a pagina 102](#page-101-0)
- ◆ ["Regolazione del colore di stampa" a pagina 77](#page-76-0)

#### **Le sezioni in scala di grigi e le fotografie monocromatiche vengono stampate con gli inchiostri neri e colorati.**

#### **Soluzioni**

Nel driver della stampante Windows, selezionare la scheda **Utility**, **Impostazioni avanzate**, quindi abilitare l'impostazione **Stampa in scala di grigi solo con inchiostro nero**.

- ❏ On (tranne foto): stampa le sezioni in scala di grigi, ad eccezione delle foto, con il solo inchiostro nero. Tutte le foto, comprese le fotografie monocromatiche, vengono stampate con gli inchiostri sia neri che colorati.
- ❏ On (pagina intera): stampa le sezioni in scala di grigi, comprese le foto, con il solo inchiostro nero. Notare che le foto a colori possono essere stampate in colori diversi. In tal caso, selezionare **On (tranne foto)**.

#### **Posizione, dimensioni o margini della stampa errati**

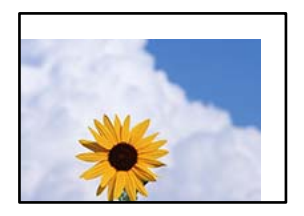

Possono essere prese in considerazione le seguenti cause.

#### **La carta è stata caricata in modo non corretto.**

#### **Soluzioni**

Caricare la carta nella direzione corretta e allineare la guida laterale al bordo dei fogli.

& ["Caricamento della carta" a pagina 38](#page-37-0)

#### **Il formato carta non è impostato correttamente.**

#### **Soluzioni**

Selezionare l'impostazione di formato carta appropriata.

#### **Il margine nel software dell'applicazione non rientra nell'area di stampa.**

#### **Soluzioni**

Regolare il margine nell'applicazione affinché rientri nell'area stampabile.

 $\blacktriangleright$  ["Area stampabile" a pagina 460](#page-459-0)

#### **Stampa di caratteri errati o distorti**

<BXX] L冈·X斥彗二 ZAオ鋕・コ i2 薀・」・サー8QX/アXr **⊠b8 ⊠!\$NB⊠X⊠• B7kBcT,⊠• B •\*; JEE⊠P7∑⊠J2; •⊠1″** MXU

#### N ?NN ?▲N ?NNNNNNNNNNNNNNNNNNNNN

ο6æλ' HciG-<sup>--</sup>οÈο΄ oο; Çð¼! "Α; é€ο`ηο υδεα HCk3— ueu ou,cox: α,eeu ru<br>δõicr^μaL¤÷‰+u)"\*mà•Ñ−hfûhãšÄ¤‱v¤ær<br>rý¤ÿ¤Ž∥,ü®ï¤—çËås—Æû¤£œwûzxıÈ}û'®—ç<br>¤ÑÂe™Ñ=¤PÉ"!?ὰ}⊂"æuž¿žáa»'(ÜÊ—¤ò£ő

Possono essere prese in considerazione le seguenti cause.

#### **Il cavo USB non è collegato correttamente.**

#### **Soluzioni**

Collegare saldamente il cavo USB alla stampante e al computer.

#### **Ci sono lavori in attesa di stampa.**

#### **Soluzioni**

Se sono presenti lavori di stampa in pausa, i caratteri stampati potrebbero essere alterati.

#### **È stata attivata manualmente la modalità Iberna o la modalità Sospendi nel computer durante la stampa.**

#### **Soluzioni**

Mentre è in corso la stampa, non attivare manualmente la modalità **Iberna** o la modalità **Sospendi** nel computer. Ciò potrebbe provocare la distorsione del testo nelle pagine stampate al successivo riavvio del computer.

#### **È in uso un driver della stampante per una stampante diversa.**

#### **Soluzioni**

Assicurarsi che il driver della stampante che si sta utilizzando sia per questa stampante. Verificare il nome della stampante nella parte superiore della finestra del driver della stampante.

#### **Motivi a mosaico nelle stampe**

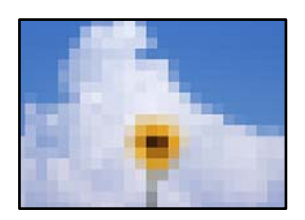

#### **Sono state stampate immagini o foto con una risoluzione bassa.**

#### **Soluzioni**

Per la stampa di immagini o fotografie, utilizzare dati ad alta risoluzione. Le immagini nei siti web spesso sono a bassa risoluzione anche se sembrano di ottima qualità quando visualizzate su schermo, pertanto i risultati di stampa potrebbero non essere ottimali.

#### **Impossibile stampare correttamente mediante il driver della stampante PostScript**

Possono essere prese in considerazione le seguenti cause.

#### **Si è verificato un problema relativo ai dati.**

#### **Soluzioni**

- ❏ Se il file da stampare è stato creato in un'applicazione che consente la modifica del formato dei dati, ad esempio Adobe Photoshop, verificare che le impostazioni dell'applicazione corrispondano a quelle del driver della stampante.
- ❏ I file EPS in formato binario potrebbero non essere stampati correttamente. Durante la creazione di file EPS in un'applicazione, impostare il formato ASCII.
- ❏ Nei sistemi Windows, non è possibile stampare dati in formato binario se la stampante è collegata al computer mediante un'interfaccia USB. Impostare l'opzione **Protocollo di output** nella scheda **Impostazioni dispositivo** delle proprietà della stampante su **ASCII** o **TBCP**.
- ❏ Nei sistemi Windows, selezionare i caratteri sostitutivi adeguati nella scheda **Impostazioni dispositivo** delle proprietà della stampante.

#### <span id="page-301-0"></span>**Qualità di stampa mediocre durante l'utilizzo del driver della stampante PostScript**

#### **Le impostazioni dei colori non sono state regolate.**

#### **Soluzioni**

Non è possibile configurare impostazioni relative ai colori nella scheda **Carta/Qualità** del driver della stampante. Fare clic su **Avanzate**, quindi impostare l'opzione **Modo colore**.

## **Scarsa qualità di copia**

#### **Le copie risultano macchiate, manca il colore o presentano strisce o colori inaspettati**

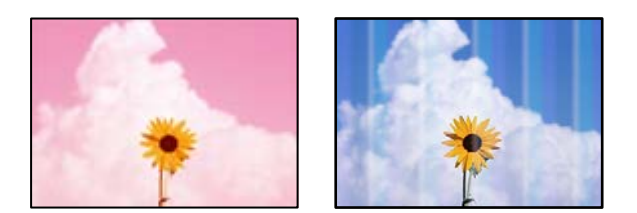

#### **Gli ugelli della testina di stampa potrebbero essere ostruiti.**

#### **Soluzioni**

Effettuare un controllo degli ugelli per vedere se gli ugelli della testina di stampa sono ostruiti. Eseguire un controllo degli ugelli; se alcuni ugelli della testina di stampa sono ostruiti, pulire la testina. Se non si è utilizzata la stampante per un lungo periodo di tempo, gli ugelli della testina di stampa potrebbero essere ostruiti e potrebbero non essere scaricate gocce di inchiostro.

& ["Controllo degli ugelli ostruiti" a pagina 208](#page-207-0)

#### **Copie sfocate, strisce verticali o allineamento difettoso**

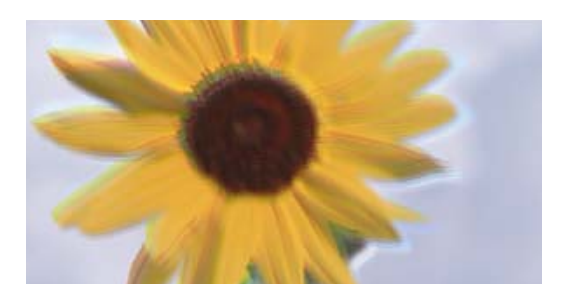

# eninanen ane ı Aufdruck. W ↓5008 "Regel

Possono essere prese in considerazione le seguenti cause.

#### **Gli originali sono piegati o increspati.**

#### **Soluzioni**

❏ Quando si utilizza l'ADF

Non porre gli originali sull'ADF. Collocare gli originali sul vetro dello scanner.

❏ Quando si utilizza il vetro dello scanner

Appiattire le pieghe e le crespe degli originali per quanto possibile. Quando si posizionano gli originali, tentare di porre un cartoncino o simili sopra il documento, in modo che questo non si sollevi ma resti a stretto contatto con la superficie.

#### **La stampa esce come una pagina vuota**

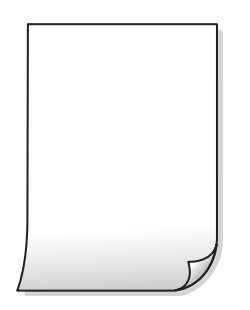

#### **Vengono caricati più fogli di carta nella stampante contemporaneamente.**

#### **Soluzioni**

Vedere quanto segue per evitare che vengano caricati più fogli di carta nella stampante contemporaneamente.

& ["Alimentazione contemporanea di più fogli di carta" a pagina 226](#page-225-0)

#### **Carta macchiata o segnata**

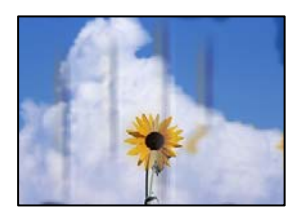

Possono essere prese in considerazione le seguenti cause.

#### **La carta è stata caricata in modo non corretto.**

#### **Soluzioni**

Quando appaiono delle strisce orizzontali (perpendicolari alla direzione di stampa) oppure la parte superiore o inferiore della carta è macchiata, caricare carta nella direzione corretta e far scorrere le guide laterali sui bordi della carta.

& ["Caricamento della carta" a pagina 38](#page-37-0)

#### **Il percorso della carta è macchiato.**

#### **Soluzioni**

Quando appaiono delle strisce verticali (orizzontali per la direzione di stampa) oppure la carta è macchiata, pulire il percorso della carta.

#### **La carta risulta piegata.**

#### **Soluzioni**

Posizionare la carta su una superficie piana per verificare l'eventuale presenza di pieghe. In caso positivo, appiattirla.

**La testina di stampa sta strofinando la superficie della carta.**

#### **Soluzioni**

Quando si esegue la copia su carta spessa, la testina di stampa è vicina alla superficie di stampa e sulla carta potrebbero comparire dei segni. In questo caso, attivare l'impostazione di riduzione dei segni.

Selezionare **Impostazioni** > **Impostazioni generali** > **Impostazioni stampante**, quindi attivare **Carta spessa** sul pannello di controllo. Se questa impostazione viene attivata, la qualità di copia potrebbe peggiorare oppure rallentare.

#### **La posizione, dimensioni o margini delle copie sono errati**

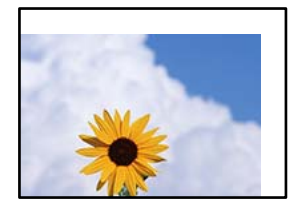

Possono essere prese in considerazione le seguenti cause.

#### **La carta è stata caricata in modo non corretto.**

#### **Soluzioni**

Caricare la carta nella direzione corretta e allineare la guida laterale al bordo dei fogli.

& ["Caricamento della carta" a pagina 38](#page-37-0)

#### **Il formato carta non è impostato correttamente.**

#### **Soluzioni**

Selezionare l'impostazione di formato carta appropriata.

#### **Gli originali non sono stati posizionati correttamente.**

#### **Soluzioni**

- ❏ Accertarsi che l'originale sia posizionato correttamente sui segni di allineamento.
- ❏ Se manca il bordo dell'immagine acquisita, allontanare leggermente l'originale dal bordo del vetro dello scanner. Non è possibile eseguire la scansione dell'area di 1,5 mm (0,06 pollici) intorno al bordo del vetro dello scanner.
- & ["Posizionamento degli originali" a pagina 43](#page-42-0)

#### **Sono presenti macchie o polvere sul vetro dello scanner.**

#### **Soluzioni**

Pulire il vetro dello scanner e il coperchio documenti utilizzando un panno asciutto, pulito e morbido. La polvere e le macchie eventualmente presenti sul vetro attorno all'originale potrebbero essere incluse nell'area di copia, dando origine a una posizione di copia errata o a immagini di dimensioni ridotte.

- & ["Pulizia del Vetro dello scanner" a pagina 210](#page-209-0)
- & ["Pulizia del Vetro dello scanner" a pagina 210](#page-209-0)

#### **Dim. documento è errato nell'impostazione della copia.**

#### **Soluzioni**

Selezionare il **Dim. documento** appropriato nelle impostazioni di copia.

#### **Le immagini copiate presentano colori non omogenei, sbavature, puntini o righe**

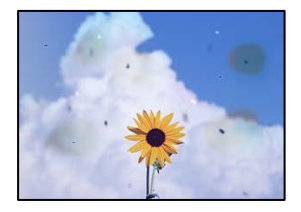

Possono essere prese in considerazione le seguenti cause.

#### **È presente polvere o sporcizia sugli originali o sul vetro dello scanner.**

#### **Soluzioni**

Rimuovere tracce di polvere o sporcizia dagli originali, quindi pulire il vetro dello scanner.

& ["Pulizia del Vetro dello scanner" a pagina 210](#page-209-0)

#### **È presente polvere o sporco sull'ADF o sugli originali.**

#### **Soluzioni**

Pulire l'ADF e rimuovere la polvere o lo sporco dagli originali.

& ["Pulizia dell'ADF" a pagina 211](#page-210-0)

#### **L'originale è stato premuto con troppa forza.**

#### **Soluzioni**

Se si preme con troppa forza, è possibile che si formino sbavature, strisce e macchie. Non premere con troppa forza l'originale o il coperchio documento.

& ["Posizionamento degli originali" a pagina 43](#page-42-0)

#### **Le impostazioni di densità della copia sono troppo elevate.**

#### **Soluzioni**

Abbassare le impostazioni di densità della copia.

& ["Opzioni del menu di base per la copia" a pagina 116](#page-115-0)

#### **Visualizzazione di motivi a tratteggio incrociato (moiré) nell'immagine copiata**

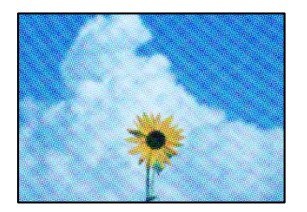

#### **Se l'originale è un documento stampato come una rivista o un catalogo, appare un motivo moiré a puntini.**

#### **Soluzioni**

Modificare le impostazioni di riduzione e allargamento. In presenza di un motivo a tratteggio incrociato, collocare l'originale con un'angolazione leggermente diversa.

& ["Opzioni del menu di base per la copia" a pagina 116](#page-115-0)

#### **Visualizzazione di un'immagine presente sul retro dell'originale nell'immagine copiata**

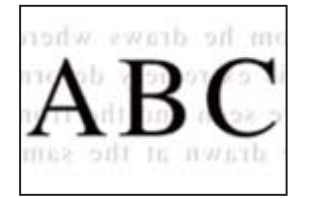

Possono essere prese in considerazione le seguenti cause.

**Quando si esegue la scansione di originali sottili, la scansione delle immagini sul retro potrebbe essere eseguita in contemporanea.**

#### **Soluzioni**

Posizionare l'originale sul vetro dello scanner, quindi posizionare un pezzo di carta nera sopra di esso.

& ["Posizionamento degli originali" a pagina 43](#page-42-0)

#### **Le impostazioni di densità della copia sono troppo elevate.**

#### **Soluzioni**

Abbassare le impostazioni di densità della copia.

 $\rightarrow$  ["Opzioni del menu di base per la copia" a pagina 116](#page-115-0)

## <span id="page-306-0"></span>**Problemi nelle immagini acquisite**

#### **Quando si esegue la scansione dal vetro dello scanner appaiono colori non uniformi, sporco, macchie e simili**

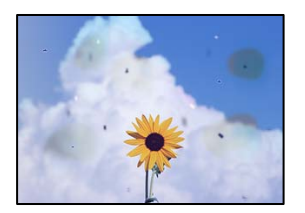

#### **È presente polvere o sporcizia sugli originali o sul vetro dello scanner.**

#### **Soluzioni**

Rimuovere tracce di polvere o sporcizia dagli originali, quindi pulire il vetro dello scanner.

& ["Pulizia del Vetro dello scanner" a pagina 210](#page-209-0)

#### **L'originale è stato premuto con troppa forza.**

#### **Soluzioni**

Se si preme con troppa forza, è possibile che si formino sbavature, strisce e macchie.

Non premere con troppa forza l'originale o il coperchio documento.

& ["Posizionamento degli originali" a pagina 43](#page-42-0)

## **Compaiono righe quando si esegue la scansione dall'ADF**

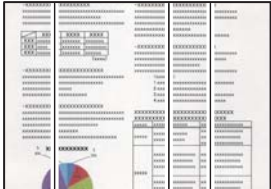

#### **È presente polvere o sporco sull'ADF o sugli originali.**

#### **Soluzioni**

Pulire l'ADF e rimuovere la polvere o lo sporco dagli originali.

& ["Pulizia dell'ADF" a pagina 211](#page-210-0)

#### **Scansioni sfocate, strisce verticali o allineamento difettoso**

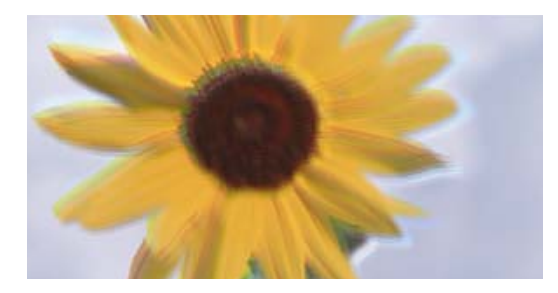

# entnanen ane ı Aufdruck. W ↓5008 "Regel

#### **Gli originali sono piegati o increspati.**

#### **Soluzioni**

❏ Quando si utilizza l'ADF

Non porre gli originali sull'ADF. Collocare gli originali sul vetro dello scanner.

❏ Quando si utilizza il vetro dello scanner

Appiattire le pieghe e le crespe degli originali per quanto possibile. Quando si posizionano gli originali, tentare di porre un cartoncino o simili sopra il documento, in modo che questo non si sollevi ma resti a stretto contatto con la superficie.

## **Fenomeni di offset nello sfondo delle immagini scansionate**

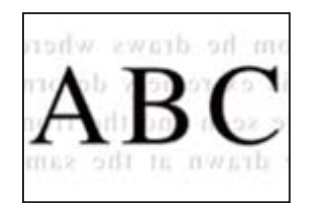

#### **Quando si esegue la scansione di originali sottili, la scansione delle immagini sul retro potrebbe essere eseguita in contemporanea.**

#### **Soluzioni**

Quando si esegue la scansione dal vetro dello scanner, posizionare un foglio di carta nera o un tappetino sull'originale.

& ["Posizionamento degli originali" a pagina 43](#page-42-0)

#### **Impossibile eseguire la scansione dell'area corretta sul vetro di scansione.**

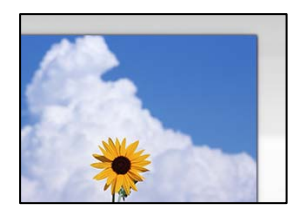

#### **Gli originali non sono stati posizionati correttamente.**

#### **Soluzioni**

- ❏ Accertarsi che l'originale sia posizionato correttamente sui segni di allineamento.
- ❏ Se manca il bordo dell'immagine acquisita, allontanare leggermente l'originale dal bordo del vetro dello scanner. Non è possibile eseguire la scansione dell'area di 1,5 mm (0,06 pollici) intorno al bordo del vetro dello scanner.
- & ["Posizionamento degli originali" a pagina 43](#page-42-0)

#### **È presente polvere o sporcizia sul vetro dello scanner.**

#### **Soluzioni**

Quando si esegue la scansione dal pannello di controllo e si seleziona la funzione di ritaglio automatico dell'area di scansione, rimuovere le tracce di sporcizia dal vetro dello scanner e dal copridocumenti. Se è presente sporcizia attorno all'originale, l'area di scansione si espande includendola.

#### **Impossibile risolvere i problemi nell'immagine acquisita**

Verificare quanto segue se sono state tentate tutte le soluzioni e il problema non è stato risolto.

#### **Si sono verificati dei problemi con le impostazioni del software di scansione.**

#### **Soluzioni**

Utilizzare Epson Scan 2 Utility per inizializzare le impostazioni per il driver della stampante "Epson Scan 2".

#### *Nota:*

Epson Scan 2 Utility è un'applicazione che viene fornita con Epson Scan 2.

- 1. Avviare Epson Scan 2 Utility.
	- ❏ Windows 10

Fare clic sul pulsante start, quindi selezionare **EPSON** > **Epson Scan 2 Utility**.

❏ Windows 8.1/Windows 8

Immettere il nome dell'applicazione nell'accesso alla ricerca, quindi selezionare l'icona visualizzata.

❏ Windows 7/Windows Vista/Windows XP

Fare clic sul pulsante Start, quindi selezionare **Tutti i programmi** o **Programmi** > **EPSON** > **Epson Scan 2** > **Epson Scan 2 Utility**.

❏ Mac OS

Selezionare **Vai** > **Applicazioni** > **Epson Software** > **Epson Scan 2 Utility**.

- 2. Selezionare la scheda **Altre**.
- 3. Fare clic su **Ripristina**.

Se il problema persiste dopo l'inizializzazione, disinstallare e reinstallare Epson Scan 2.

& ["Installare o disinstallare le applicazioni separatamente" a pagina 215](#page-214-0)

## <span id="page-309-0"></span>**La qualità del fax inviato è scarsa**

#### **La qualità del fax inviato è scarsa**

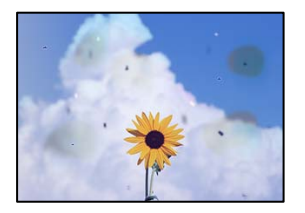

Possono essere prese in considerazione le seguenti cause.

## **È presente polvere o sporcizia sugli originali o sul vetro dello scanner.**

#### **Soluzioni**

Rimuovere tracce di polvere o sporcizia dagli originali, quindi pulire il vetro dello scanner.

& ["Pulizia del Vetro dello scanner" a pagina 210](#page-209-0)

#### **L'originale è stato premuto con troppa forza.**

#### **Soluzioni**

Se si preme con troppa forza, è possibile che si formino sbavature, strisce e macchie. Non premere con troppa forza l'originale o il coperchio documento.

& ["Posizionamento degli originali" a pagina 43](#page-42-0)

## **Compaiono righe quando si inviano fax dall'ADF**

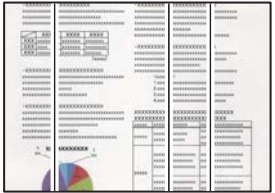

Possono essere prese in considerazione le seguenti cause.

#### **È presente polvere o sporco sull'ADF o sugli originali.**

#### **Soluzioni**

Pulire l'ADF e rimuovere la polvere o lo sporco dagli originali.

& ["Pulizia dell'ADF" a pagina 211](#page-210-0)

#### **La qualità dell'immagine del fax inviato è scarsa**

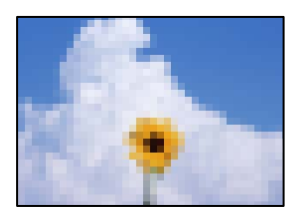

Possono essere prese in considerazione le seguenti cause.

#### **L'impostazione del tipo di originale è errata.**

#### **Soluzioni**

Selezionare **Fax** > **Impostazioni fax** > **Impost. scan** > **Tipo originale**, e quindi cambiare l'impostazione. Quando l'originale da inviare contiene testo e immagini, impostarlo su **Foto**.

#### **È stata impostata una bassa risoluzione.**

#### **Soluzioni**

Se non si conoscono le prestazioni del fax del mittente, impostare le seguenti opzioni prima di inviare un fax.

- ❏ Selezionare **Fax** > **Impostazioni fax** e configurare l'impostazione **Risoluzione** per impostare la qualità dell'immagine più alta possibile.
- ❏ Selezionare **Fax** > **Impostazioni fax**, quindi abilitare **Invio diretto**.

Tenere presente che, se si imposta **Risoluzione** su **Super Fine** o **Ultra Fine** ma si invia il fax senza abilitare **Invio diretto**, il fax potrebbe essere inviato con una risoluzione più bassa.

#### **L'impostazione ECM è disabilitata.**

#### **Soluzioni**

Selezionare **Impostazioni** > **Impostazioni generali** > **Impostazioni fax** > **Impostazioni base**, quindi attivare **ECM** dal pannello di controllo. Ciò potrebbe rimuovere gli errori che si verificano a causa di problemi di connessione. Tenere presente che la velocità di invio e ricezione di fax potrebbe essere inferiore quando **ECM** è disabilitato.

#### **Nel fax inviato appare un'immagine del retro dell'originale**

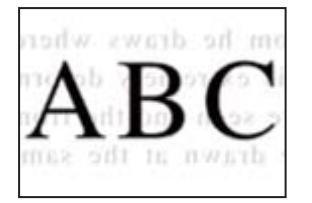

Possono essere prese in considerazione le seguenti cause.

#### <span id="page-311-0"></span>**Quando si esegue la scansione di originali sottili, la scansione delle immagini sul retro potrebbe essere eseguita in contemporanea.**

#### **Soluzioni**

Posizionare l'originale sul vetro dello scanner, quindi posizionare un pezzo di carta nera sopra di esso.

& ["Posizionamento degli originali" a pagina 43](#page-42-0)

#### **È stata impostata una densità elevata per l'invio di fax.**

#### **Soluzioni**

Selezionare **Fax** > **Impostazioni fax** > **Impost. scan** > **Densità** e ridurre i valori dell'impostazione.

## **Qualità dei fax ricevuti mediocre**

#### **La qualità dell'immagine dei fax ricevuti è scarsa**

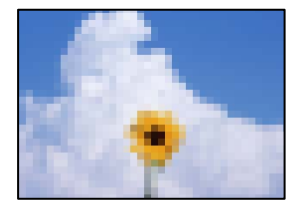

Possono essere prese in considerazione le seguenti cause.

#### **L'impostazione ECM è disabilitata.**

#### **Soluzioni**

Selezionare **Impostazioni** > **Impostazioni generali** > **Impostazioni fax** > **Impostazioni base**, quindi attivare **ECM** dal pannello di controllo. Ciò potrebbe rimuovere gli errori che si verificano a causa di problemi di connessione. Tenere presente che la velocità di invio e ricezione di fax potrebbe essere inferiore quando **ECM** è disabilitato.

#### **Nel fax del mittente è stata impostata una bassa qualità dell'immagine.**

#### **Soluzioni**

Chiedere al mittente di inviare i fax con una qualità superiore.

# **Impossibile risolvere il problema dopo aver tentato ogni soluzione**

Se il problema non può ancora essere risolto dopo aver provato tutti i metodi sopra riportati, contattare l'assistenza Epson.

Se i problemi di stampa o copia non possono essere risolti, vedere le seguenti informazioni.

#### **Informazioni correlate**

& "Impossibile risolvere problemi di stampa o copia" a pagina 313

## **Impossibile risolvere problemi di stampa o copia**

Provare i seguenti consigli nell'ordine, a partire dall'alto, fino alla risoluzione del problema.

❏ Assicurarsi che il tipo di carta caricato nella stampante e il tipo di carta impostato nella stampante corrispondano alle impostazioni del tipo carta nel driver della stampante.

["Impostazioni tipo e formato carta" a pagina 36](#page-35-0)

- ❏ Utilizzare un tipo di stampa di qualità superiore nel pannello di controllo o nel driver della stampante.
- ❏ Reinstallare le cartucce d'inchiostro già installate nella stampante.

La reinstallazione delle cartucce d'inchiostro potrebbe pulire l'ostruzione negli ugelli della testina di stampa e permettere all'inchiostro di scorrere in modo fluido.

Tuttavia, poiché l'inchiostro è consumato quando la cartuccia d'inchiostro viene reinstallata, potrebbe essere visualizzato un messaggio in cui si richiede la sostituzione della cartuccia d'inchiostro a seconda della quantità d'inchiostro restante.

["È necessario sostituire le cartucce di inchiostro" a pagina 293](#page-292-0)

❏ Effettuare un controllo degli ugelli per vedere se gli ugelli della testina di stampa sono ostruiti.

Se gli ugelli sono ostruiti, pulire la testina di stampa.

Tenere presente che la pulizia della testina di stampa utilizza una parte di inchiostro.

["Controllo degli ugelli ostruiti" a pagina 208](#page-207-0)

❏ Controllare che siano state utilizzate cartucce d'inchiostro Epson originali.

Utilizzare cartucce di inchiostro originali Epson ove possibile. Il prodotto è stato progettato per eseguire la regolazione colore in base alle cartucce di inchiostro originali Epson. L'uso di cartucce non originali potrebbe incidere negativamente sulla qualità di stampa.

["Codici delle cartucce di inchiostro" a pagina 413](#page-412-0)

- ❏ Assicurarsi che non siano rimasti frammenti di carta all'interno della stampante.
- ❏ Controllare la carta.

Verificare che la carta non sia arricciata e che sia caricata con il lato stampabile rivolto verso l'alto.

["Precauzioni per la manipolazione della carta" a pagina 36](#page-35-0)

["Carta disponibile e capacità" a pagina 409](#page-408-0)

["Tipi di carta non disponibili" a pagina 412](#page-411-0)

❏ Assicurarsi di non utilizzare una cartuccia d'inchiostro vecchia.

Per risultati migliori, Epson consiglia di terminare di utilizzare le cartucce di inchiostro prima della data consigliata stampata sul pacchetto o entro sei mesi dall'apertura del pacchetto, a seconda di quale viene prima.

Se non è possibile risolvere il problema controllando le soluzioni riportate sopra, potrebbe essere necessaria una riparazione. Contattare l'assistenza Epson.

#### **Informazioni correlate**

- & ["Prima di contattare Epson" a pagina 624](#page-623-0)
- & ["Come contattare l'assistenza Epson" a pagina 624](#page-623-0)

# <span id="page-313-0"></span>**Aggiunta o sostituzione del computer o di dispositivi**

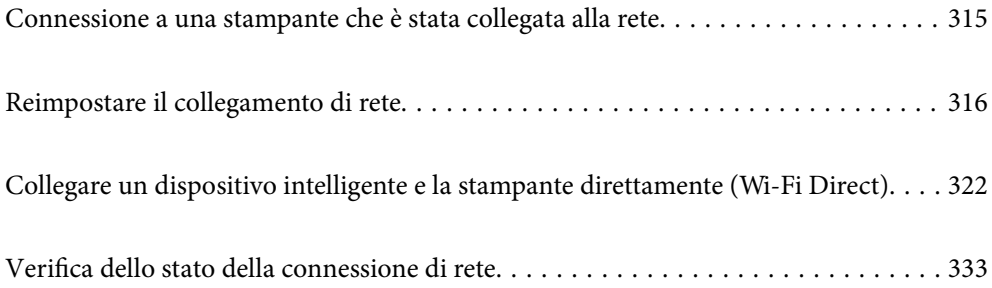

# <span id="page-314-0"></span>**Connessione a una stampante che è stata collegata alla rete**

Quando la stampante è già stata collegata alla rete, è possibile collegare un computer o dispositivo intelligente alla stampante tramite la rete.

## **Uso della stampante di rete da un secondo computer**

Si consiglia di utilizzare il programma di installazione per collegare la stampante al computer. Per avviare il programma di installazione, seguire uno dei metodi indicati.

❏ Impostazione da sito web

Accedere al seguente sito web, quindi immettere il nome del prodotto. Andare su **Impostazione**, quindi avviare la procedura di impostazione.

[http://epson.sn](http://epson.sn/?q=2)

❏ Configurazione tramite il disco del software (solo per i modelli dotati di un disco software e per gli utenti in possesso di computer Windows con unità di lettura disco).

Inserire nel computer il disco del software e seguire le istruzioni visualizzate sullo schermo.

#### **Selezionare la stampante**

Seguire le istruzioni a video finché non compare la seguente schermata, selezionare il nome della stampante a cui connettersi e fare clic su **Avanti**.

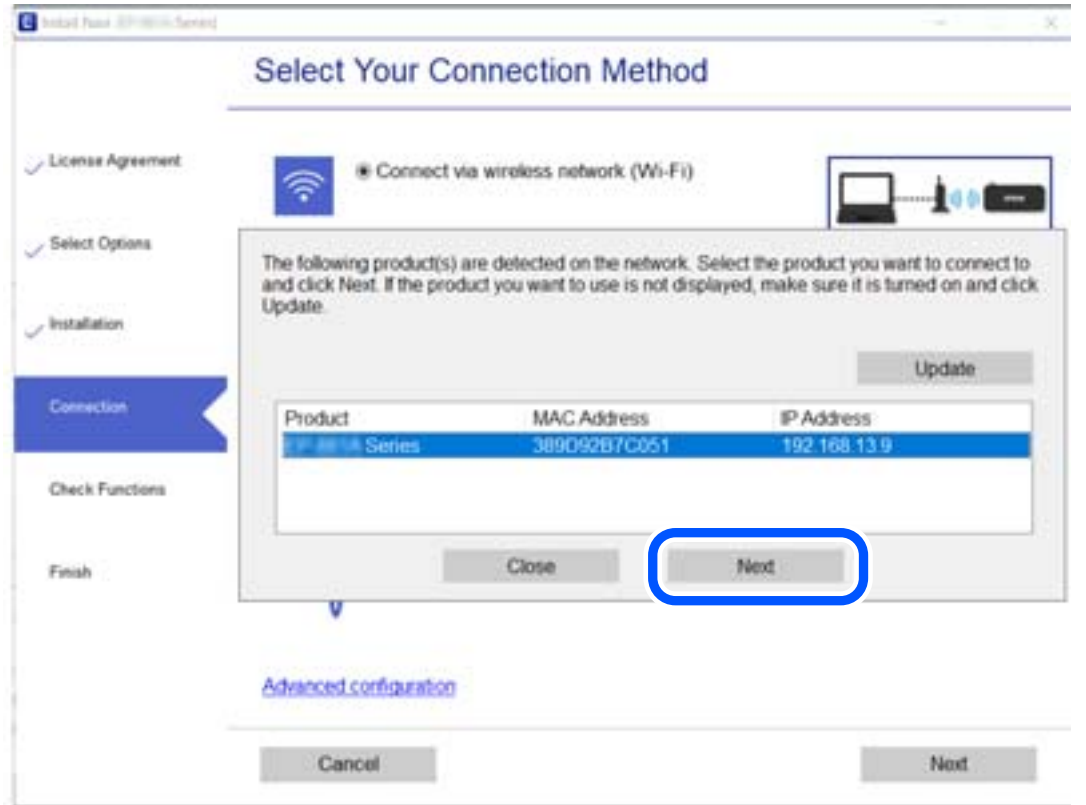

Seguire le istruzioni a video.

## <span id="page-315-0"></span>**Uso della stampante di rete da un dispositivo intelligente**

È possibile connettere un dispositivo intelligente alla stampante tramite uno dei seguenti metodi.

#### **Connessione di un router wireless**

Connettere il dispositivo intelligente alla stessa rete della stampante. Per maggiori dettagli, fare riferimento a quanto segue. ["Creazione di impostazioni per la connessione a dispositivi intelligenti" a pagina 317](#page-316-0)

#### **Connessione tramite Wi-Fi Direct**

Connetterre il dispositivo intelligente direttamente alla stampante senza router wireless.

Per maggiori dettagli, fare riferimento a quanto segue.

["Collegare un dispositivo intelligente e la stampante direttamente \(Wi-Fi Direct\)" a pagina 322](#page-321-0)

## **Reimpostare il collegamento di rete**

Questa sezione spiega come creare le impostazioni del collegamento di rete e modificare il metodo di connessione quando viene sostituito il router wireless o il computer.

## **Quando si sostituisce il router wireless**

Quando si sostituisce il router wireless, creare impostazioni per il collegamento tra il computer o il dispositivo intelligente e la stampante.

È necessario regolare queste impostazioni se cambia il fornitore del servizio internet, ecc.

## **Creazione di impostazioni per la connessione al computer**

Si consiglia di utilizzare il programma di installazione per collegare la stampante al computer. Per avviare il programma di installazione, seguire uno dei metodi indicati.

❏ Impostazione da sito web

Accedere al seguente sito web, quindi immettere il nome del prodotto. Andare su **Impostazione**, quindi avviare la procedura di impostazione.

[http://epson.sn](http://epson.sn/?q=2)

❏ Configurazione tramite il disco del software (solo per i modelli dotati di un disco software e per gli utenti in possesso di computer Windows con unità di lettura disco).

Inserire nel computer il disco del software e seguire le istruzioni visualizzate sullo schermo.

#### **Selezione dei metodi di connessione**

Seguire le istruzioni sullo schermo fino a visualizzare la seguente schermata.

<span id="page-316-0"></span>Selezionare **Modifica metodo di connessione del stampante (per un nuovo router di rete o il passaggio da USB a rete, ecc.)** nella schermata Seleziona l'operazione, quindi fare clic su **Avanti**.

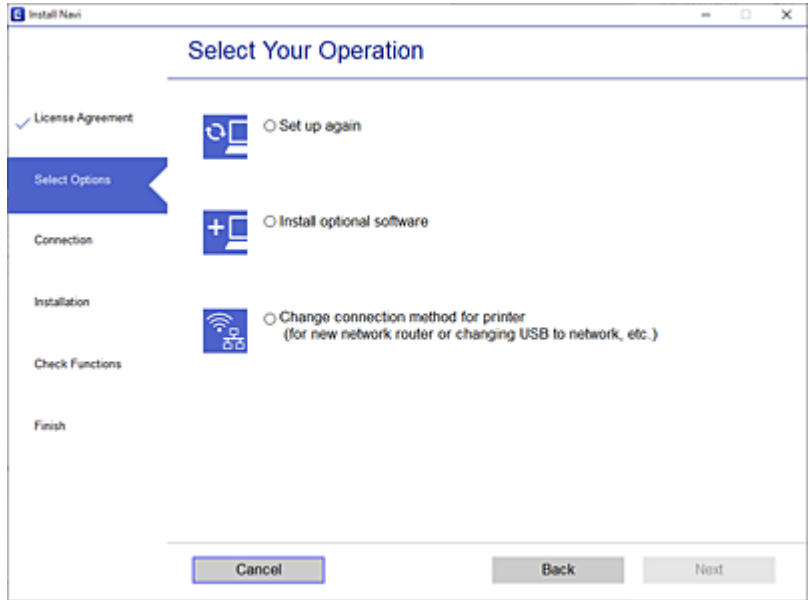

Seguire le istruzioni a video.

Se non è possibile eseguire la connessione, vedere quanto segue per cercare di risolvere il problema.

- ❏ Windows: ["Non è possibile collegarsi a una rete" a pagina 229](#page-228-0)
- ❏ Mac OS: ["Non è possibile collegarsi a una rete" a pagina 238](#page-237-0)

## **Creazione di impostazioni per la connessione a dispositivi intelligenti**

È possibile utilizzare la stampante da un dispositivo intelligente quando si collega la stampante alla stessa rete Wi-Fi (SSID) del dispositivo intelligente. Per utilizzare la stampante da un dispositivo intelligente, effettuare la configurazione dal seguente sito web. Accedere al sito dal dispositivo intelligente che si desidera collegare alla stampante.

[http://epson.sn](http://epson.sn/?q=2) > **Impostazione**

## **Quando si sostituisce il computer**

Quando si sostituisce il computer, creare le impostazioni di collegamento tra il computer e la stampante.

## **Creazione di impostazioni per la connessione al computer**

Si consiglia di utilizzare il programma di installazione per collegare la stampante al computer. Per avviare il programma di installazione, seguire uno dei metodi indicati.

❏ Impostazione da sito web

Accedere al seguente sito web, quindi immettere il nome del prodotto. Andare su **Impostazione**, quindi avviare la procedura di impostazione.

[http://epson.sn](http://epson.sn/?q=2)

<span id="page-317-0"></span>❏ Configurazione tramite il disco del software (solo per i modelli dotati di un disco software e per gli utenti in possesso di computer Windows con unità di lettura disco).

Inserire nel computer il disco del software e seguire le istruzioni visualizzate sullo schermo.

Seguire le istruzioni a video.

## **Modifica del metodo di connessione sul computer**

Questa sezione illustra come modificare il metodo di connessione quando il computer e la stampante sono collegati.

## **Modifica della connessione di rete da Ethernet a Wi-Fi**

Passare dalla connessione Ethernet alla connessione Wi-Fi dal pannello di controllo della stampante. La modifica del metodo di connessione è sostanzialmente equivalente alle impostazioni di connessione Wi-Fi.

#### **Informazioni correlate**

& ["Effettuare le impostazioni Wi-Fi manualmente dal pannello di controllo" a pagina 320](#page-319-0)

## **Modifica della connessione di rete da Wi-Fi a Ethernet**

Seguire i passaggi riportati sotto per la modifica dalla connessione Wi-Fi alla connessione Ethernet.

- 1. Selezionare **Impostazioni** nella schermata iniziale.
- 2. Selezionare **Impostazioni generali** > **Impostazioni di rete** > **Configurazione LAN cablata**.
- 3. Seguire le istruzioni a video.

## **Modifica da USB a connessione di rete**

Utilizzo del programma di installazione e reimpostazione di un metodo di connessione diverso.

❏ Impostazione da sito web

Accedere al seguente sito web, quindi immettere il nome del prodotto. Andare su **Impostazione**, quindi avviare la procedura di impostazione.

[http://epson.sn](http://epson.sn/?q=2)

❏ Configurazione tramite il disco del software (solo per i modelli dotati di un disco software e per gli utenti in possesso di computer Windows con unità di lettura disco).

Inserire nel computer il disco del software e seguire le istruzioni visualizzate sullo schermo.

#### **Selezione di modifica dei metodi di connessione**

Seguire le istruzioni sullo schermo fino a visualizzare la seguente schermata.

Selezionare **Modifica metodo di connessione del stampante (per un nuovo router di rete o il passaggio da USB a rete, ecc.)** nella schermata Seleziona l'operazione, quindi fare clic su **Avanti**.

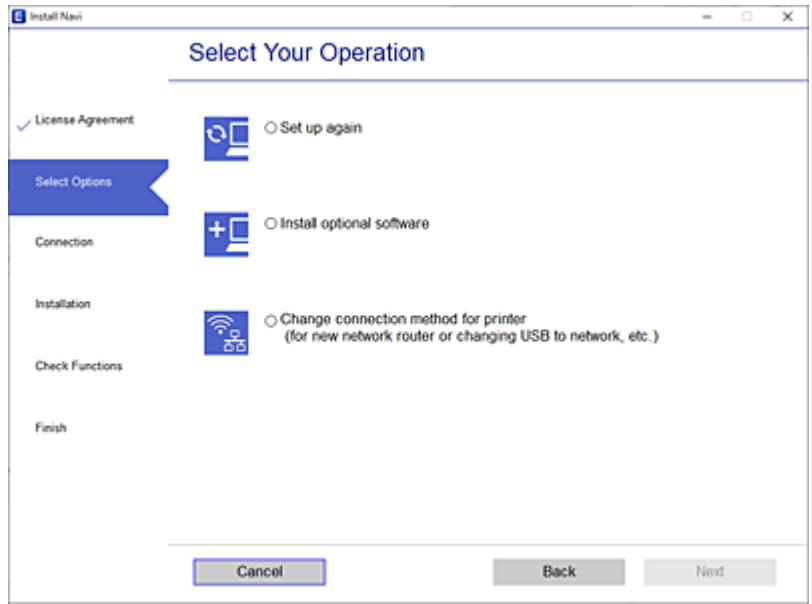

Selezionare la connessione di rete che si desidera utilizzare, **Connetti tramite rete wireless (Wi-Fi)** o **Connetti tramite LAN cablata (Ethernet)**, quindi fare clic su **Avanti**.

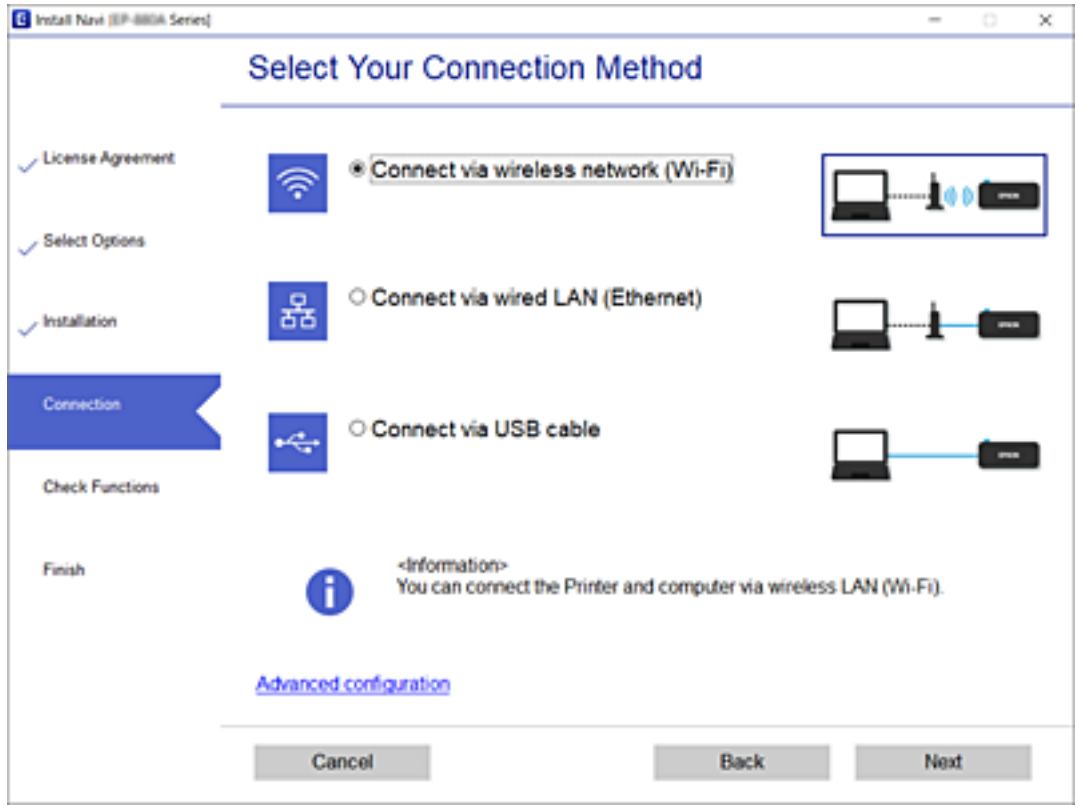

Seguire le istruzioni a video.

## <span id="page-319-0"></span>**Effettuare le impostazioni Wi-Fi manualmente dal pannello di controllo**

È possibile configurare le impostazioni di rete dal pannello di controllo della stampante in diversi modi. Scegliere il metodo di connessione che corrisponde all'ambiente e alle condizioni in uso.

Se si conoscono le informazioni relative al router wireless, per esempio SSID e password, è possibile configurare le impostazioni manualmente.

Se il router wireless supporta WPS, è possibile effettuare le impostazioni tramite pulsante push.

Dopo avere collegato la stampante alla rete, connettersi alla stampante dal dispositivo che si desidera utilizzare (computer, dispositivo intelligente, tablet e così via.)

#### **Informazioni correlate**

- & "Eseguire le impostazioni Wi-Fi inserendo il SSID e la password" a pagina 320
- & ["Effettuare le impostazioni Wi-Fi mediante la configurazione pulsante push \(WPS\)" a pagina 321](#page-320-0)
- & ["Configurare la connessione Wi-Fi mediante impostazione con codice PIN \(WPS\)" a pagina 322](#page-321-0)

## **Eseguire le impostazioni Wi-Fi inserendo il SSID e la password**

È possibile impostare una rete Wi-Fi inserendo le informazioni necessarie per connettersi ad un router wireless dal pannello di controllo della stampante. Per eseguire la configurazione tramite questo metodo, occorrono l'SSID e la password per il router wireless.

#### *Nota:*

Se si utilizza un router wireless con le relative impostazioni predefinite, l'SSID e la password sono presenti sull'etichetta. Se non si individuano l'SSID e la password, contattare il responsabile dell'impostazione del router wireless oppure consultare la relativa documentazione.

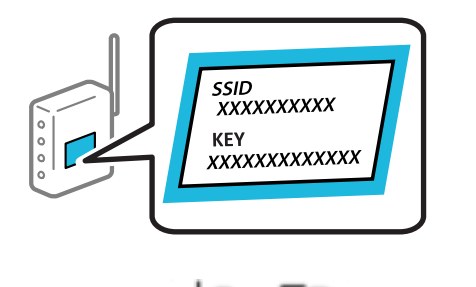

1. Toccare  $\begin{bmatrix} 1 & 1 \end{bmatrix}$  nella schermata iniziale.

- 2. Toccare **Router**.
- 3. Toccare **Avvia configurazione**.
- 4. Toccare **Configurazione Wi-Fi**.

Se sono state effettuate impostazioni Ethernet, verificare il messaggio e toccare **Sì**.

5. Toccare **Procedura guidata configurazione Wi-Fi**.

<span id="page-320-0"></span>6. Seguire le istruzioni visualizzate sullo schermo per selezionare l'SSID, immettere la password per il router wireless e avviare l'installazione.

Se si desidera verificare lo stato della connessione di rete per la stampante al termine dell'installazione, consultare il seguente collegamento alle informazioni correlate per i dettagli.

*Nota:*

- ❏ Se non si conosce l'SSID, controllare se si trova sull'etichetta del router wireless. Se si utilizzano le impostazioni predefinite del router wireless, utilizzare l'SSID presente sull'etichetta. Se non si trova alcuna informazione, consultare la documentazione fornita con il router wireless.
- ❏ La password distingue tra caratteri maiuscoli e minuscoli.
- ❏ Se non si conosce la password, controllare se tale informazione si trova sull'etichetta del router wireless. Sull'etichetta, la password potrebbe essere definita come "Network Key", "Wireless Password" e così via. Se si utilizzano le impostazioni predefinite del router wireless, utilizzare la password presente sull'etichetta.

#### **Informazioni correlate**

- & ["Immissione di caratteri" a pagina 33](#page-32-0)
- & ["Verifica dello stato della connessione di rete" a pagina 333](#page-332-0)

## **Effettuare le impostazioni Wi-Fi mediante la configurazione pulsante push (WPS)**

È possibile impostare automaticamente una rete Wi-Fi premendo un pulsante sul router wireless. Se si verificano le seguenti condizioni, è possibile effettuare l'impostazione utilizzando questo metodo.

❏ Il router wireless deve essere compatibile con WPS (Wi-Fi Protected Setup).

❏ La connessione Wi-Fi corrente è stata stabilita premendo un pulsante sul router wireless.

#### *Nota:*

Se non si riesce a individuare il pulsante o se si sta effettuando l'impostazione tramite il software, consultare la documentazione fornita con il router wireless.

1. Toccare  $\begin{bmatrix} 0 & \overline{a} \\ \overline{b} & \overline{c} \end{bmatrix}$  nella schermata iniziale.

- 2. Toccare **Router**.
- 3. Toccare **Avvia configurazione**.
- 4. Toccare **Configurazione Wi-Fi**.

Se sono state effettuate impostazioni Ethernet, verificare il messaggio e toccare **Sì**.

#### 5. Toccare **Configurazione tasto (WPS)**.

6. Seguire le istruzioni a video.

Se si desidera verificare lo stato della connessione di rete per la stampante al termine dell'installazione, consultare il seguente collegamento alle informazioni correlate per i dettagli.

#### *Nota:*

Se la connessione non riesce, riavviare il router del wireless, avvicinarlo alla stampante e riprovare. Se il problema persiste, stampare un report di connessione di rete e controllare le possibili soluzioni.

#### <span id="page-321-0"></span>**Informazioni correlate**

& ["Verifica dello stato della connessione di rete" a pagina 333](#page-332-0)

## **Configurare la connessione Wi-Fi mediante impostazione con codice PIN (WPS)**

È possibile connettersi automaticamente a un router wireless tramite un codice PIN. È possibile utilizzare questo metodo di impostazione se un router wireless è dotato della funzionalità WPS (Wi-Fi Protected Setup). Utilizzare un computer per immettere un codice PIN nel router wireless.

1. Toccare  $\Box$  nella schermata iniziale.

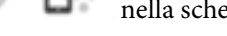

- 2. Toccare **Router**.
- 3. Toccare **Avvia configurazione**.
- 4. Toccare **Configurazione Wi-Fi**.

Se sono state effettuate impostazioni Ethernet, verificare il messaggio e toccare **Sì**.

#### 5. Toccare **Altri** > **Configurazione PIN (WPS)**

6. Seguire le istruzioni a video.

Se si desidera verificare lo stato della connessione di rete per la stampante al termine dell'installazione, consultare il seguente collegamento alle informazioni correlate per i dettagli.

#### *Nota:*

Per ulteriori informazioni sull'immissione di un codice PIN, vedere la documentazione fornita con il router wireless in  $\overline{u}$ so.

#### **Informazioni correlate**

& ["Verifica dello stato della connessione di rete" a pagina 333](#page-332-0)

# **Collegare un dispositivo intelligente e la stampante direttamente (Wi-Fi Direct)**

Wi-Fi Direct (AP semplice) permette di connettere un dispositivo intelligente direttamente alla stampante senza un router wireless e stampare dal dispositivo intelligente.

## **Informazioni su Wi-Fi Direct**

Utilizzare questo metodo di connessione quando non si utilizza Wi-Fi in ambiente domestico o aziendale o quando si desidera connettere direttamente la stampante e il dispositivo intelligente. In questa modalità, la stampante funziona come un router wireless ed è possibile connettere i dispositivi alla stampante senza l'ausilio di un router

wireless standard. Tuttavia, i dispositivi connessi direttamente alla stampante non possono comunicare tra loro tramite la stampante.

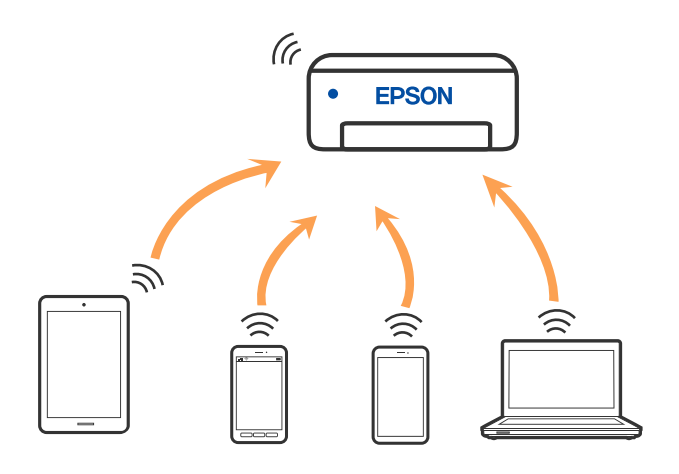

È possibile connettere la stampante simultaneamente tramite Wi-Fi o Ethernet e in modalità Wi-Fi Direct (AP semplice). Tuttavia, se si inizia una connessione di rete in modalità Wi-Fi Direct (AP semplice) quando la stampante è connessa tramite Wi-Fi, la connessione Wi-Fi viene temporaneamente disconnessa.

## **Collegamento a un iPhone, iPad o iPod touch tramite Wi-Fi Direct**

Questo metodo consente di collegare la stampante direttamente a un iPhone, iPad o iPod touch senza l'uso di un router wireless. Per utilizzare questa funzione sono necessarie le seguenti condizioni. Se il proprio ambiente non presenta queste condizioni, è possibile connettersi selezionando **Dispositivi con altri sistemi operativi**. Per maggiori dettagli sulla connessione, consultare le informazioni correlate qui sotto.

- ❏ iOS 11 o successivo
- ❏ Utilizzare l'applicazione fotocamera standard per eseguire la scansione del codice QR
- ❏ Versione iPrint Epson 7.0 o successiva

Un'app di stampa Epson, come Epson iPrint, viene utilizzata per stampare da un dispositivo smart. Installare l'app di stampa Epson sul dispositivo smart in anticipo.

#### *Nota:*

È sufficiente configurare queste impostazioni solo per la stampante e il dispositivo intelligente a cui si desidera connettersi. A meno che non si disabiliti Wi-Fi Direct o si ripristinino le impostazioni di rete ai valori predefiniti, non è necessario eseguire nuovamente queste impostazioni.

1. Toccare  $\Box$  nella schermata iniziale.

- 2. Toccare **Wi-Fi Direct**.
- 3. Toccare **Avvia configurazione**.

4. Toccare **iOS**.

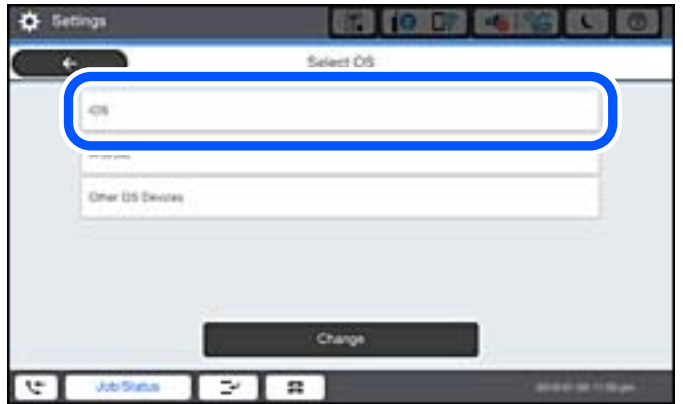

Il codice QR viene visualizzato sul pannello di controllo della stampante.

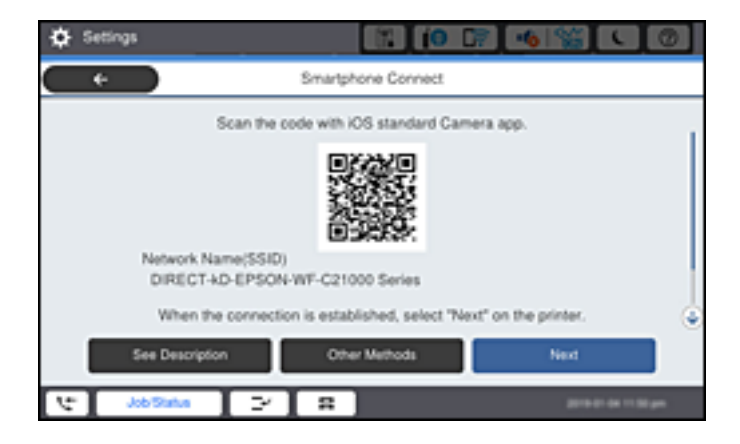

5. Avviare l'app Fotocamera standard sull'iPhone, iPad o iPod touch, quindi eseguire la scansione del codice QR visualizzato sul pannello di controllo della stampante in modalità FOTO.

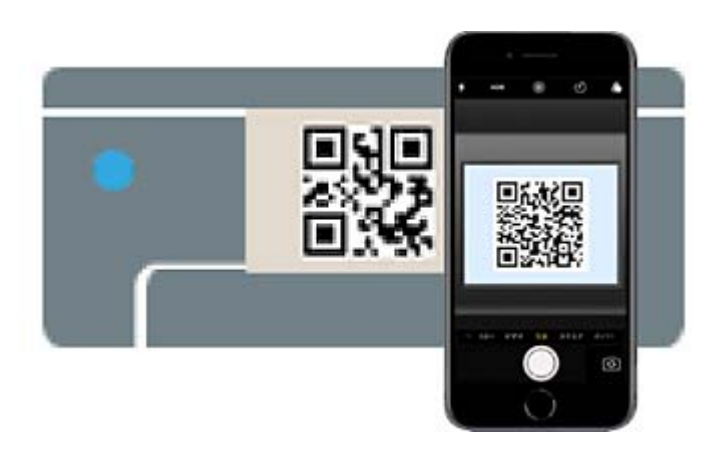

Utilizzare l'app Fotocamera per iOS 11 o versioni successive. Non è possibile connettersi alla stampante utilizzando l'app Fotocamera per iOS 10 o versioni precedenti. Inoltre, non è possibile connettersi utilizzando un'app per la scansione dei codici QR. Se non è possibile connettersi, selezionare **Altri metodi** sul pannello di controllo della stampante. Per maggiori dettagli sulla connessione, consultare le informazioni correlate qui sotto.
6. Toccare la notifica visualizzata sulla schermata dell'iPhone, iPad o iPod touch.

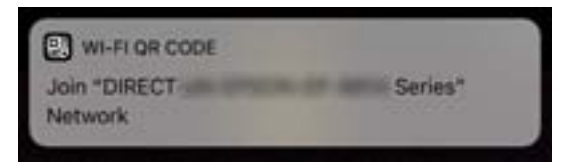

7. Tocca **Iscriviti**.

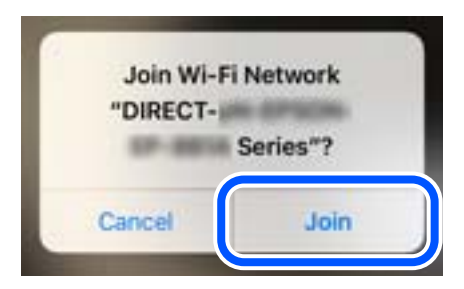

- 8. Nel pannello di controllo della stampante, selezionare **Avanti**.
- 9. Avviare l'app di stampa Epson dall'iPhone, iPad o iPod touch. Esempi di app di stampa Epson

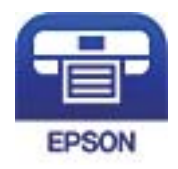

Epson iPrint

- 10. Sulla schermata dell'app di stampa Epson, toccare **La stampante non è selezionata.**
- 11. Selezionare la stampante a cui connettersi.

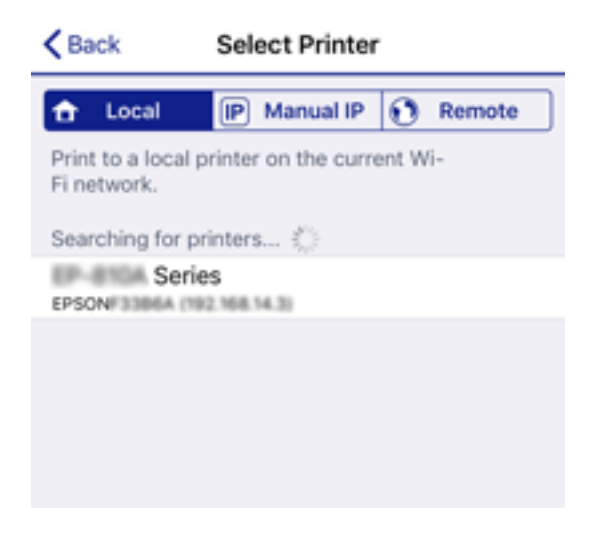

Vedere le informazioni visualizzate sul pannello di controllo della stampante per selezionare la stampante.

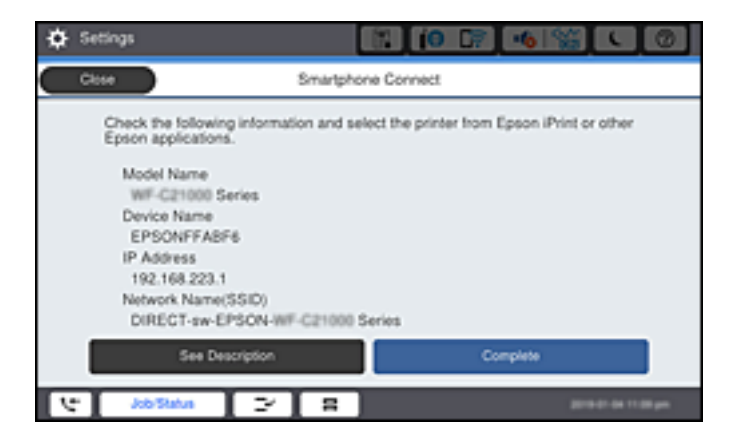

12. Nel pannello di controllo della stampante, selezionare **Completo**.

Per i dispositivi intelligenti che sono già stati collegati alla stampante in precedenza, selezionare il nome di rete (SSID) sulla schermata Wi-Fi del dispositivo intelligente per collegarli nuovamente.

#### **Informazioni correlate**

- & ["Applicazione per la stampa semplice da un dispositivo intelligente \(Epson iPrint\)" a pagina 419](#page-418-0)
- & ["Collegamento a dispositivi diversi da iOS e Android tramite Wi-Fi Direct" a pagina 328](#page-327-0)

# **Connessione a dispositivi Android che utilizzano Wi-Fi Direct**

Questo metodo consente di connettere la stampante direttamente al proprio dispositivo Android senza l'uso di un router wireless. Per utilizzare questa funzione sono necessarie le seguenti condizioni.

- ❏ Android 4.4 o successivo
- ❏ Epson iPrint versione 7.0 o successiva

Epson iPrint è usato per stampare da un dispositivo intelligente. Installare Epson iPrint sul dispositivo intelligente in anticipo.

#### *Nota:*

È sufficiente configurare queste impostazioni solo per la stampante e il dispositivo intelligente a cui si desidera connettersi. A meno che non si disabiliti Wi-Fi Direct o si ripristinino le impostazioni di rete ai valori predefiniti, non è necessario eseguire nuovamente queste impostazioni.

1. Toccare  $\begin{bmatrix} 1 & \cdots & 1 \end{bmatrix}$  nella schermata iniziale.

- 2. Toccare **Wi-Fi Direct**.
- 3. Toccare **Avvia configurazione**.

4. Toccare **Android**.

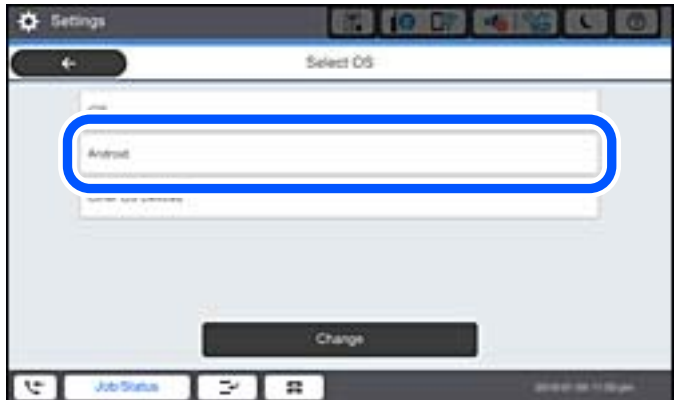

5. Sul dispositivo intelligente, avviare Epson iPrint.

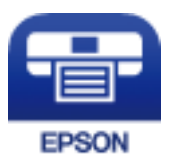

- 6. Nella schermata Epson iPrint, toccare **La stampante non è selezionata.**
- 7. Selezionare la stampante a cui connettersi.

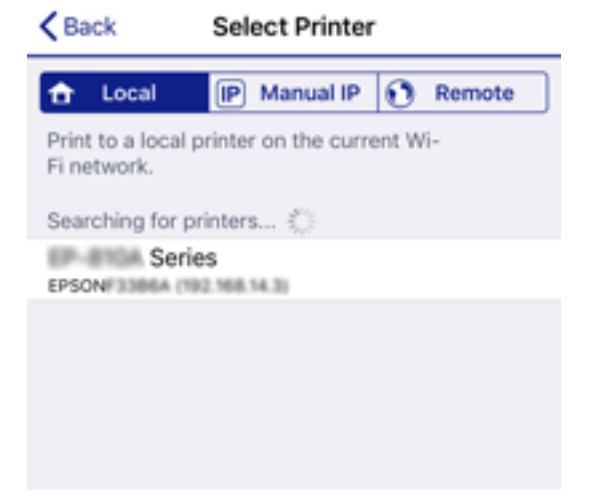

<span id="page-327-0"></span>Vedere le informazioni visualizzate sul pannello di controllo della stampante per selezionare la stampante.

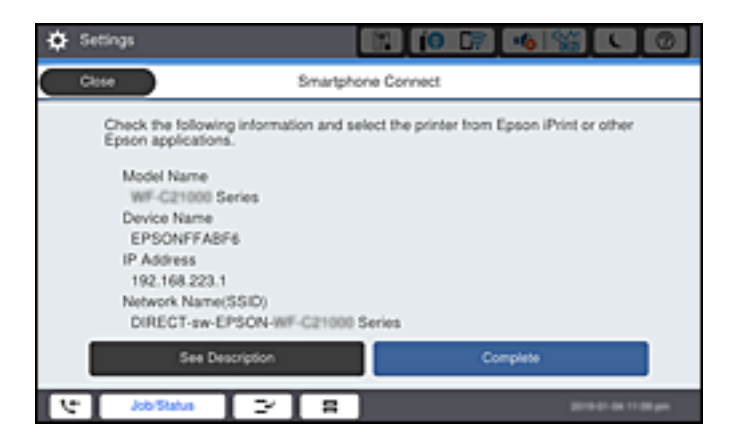

#### *Nota:*

Le stampanti potrebbero non essere visualizzate a seconda del dispositivo Android. Se le stampanti non sono visualizzate, connettersi selezionando *Dispositivi con altri sistemi operativi*. Consultare le informazioni correlate qui sotto per la connessione.

- 8. Quando viene visualizzata la schermata di approvazione della connessione, selezionare **Approva**.
- 9. Quando viene visualizzata la schermata di conferma della registrazione del dispositivo, selezionare se registrare il dispositivo approvato sulla stampante.
- 10. Nel pannello di controllo della stampante, selezionare **Completo**.

Per i dispositivi intelligenti che sono già stati collegati alla stampante in precedenza, selezionare il nome di rete (SSID) sulla schermata Wi-Fi del dispositivo intelligente per collegarli nuovamente.

#### **Informazioni correlate**

- & ["Applicazione per la stampa semplice da un dispositivo intelligente \(Epson iPrint\)" a pagina 419](#page-418-0)
- & "Collegamento a dispositivi diversi da iOS e Android tramite Wi-Fi Direct" a pagina 328

# **Collegamento a dispositivi diversi da iOS e Android tramite Wi-Fi Direct**

Questo metodo consente di connettere la stampante direttamente ai dispositivi intelligenti senza l'uso di un router wireless.

#### *Nota:*

È sufficiente configurare queste impostazioni solo per la stampante e il dispositivo intelligente a cui si desidera connettersi. A meno che non si disabiliti Wi-Fi Direct o si ripristinino le impostazioni di rete ai valori predefiniti, non è necessario eseguire nuovamente queste impostazioni.

1. Toccare  $\Box$  nella schermata iniziale.

- 2. Toccare **Wi-Fi Direct**.
- 3. Toccare **Avvia configurazione**.

4. Toccare **Dispositivi con altri sistemi operativi**.

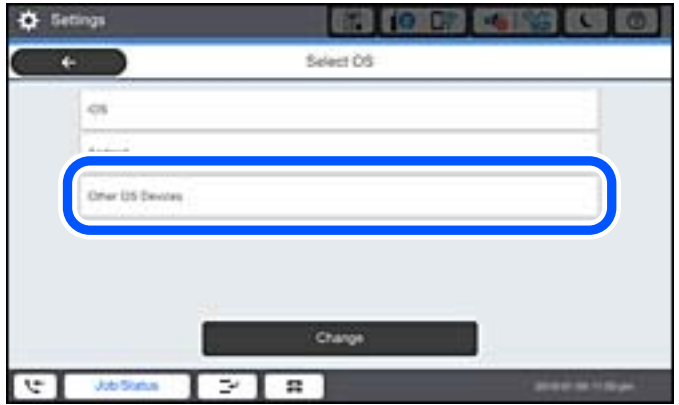

Vengono visualizzati il Nome rete (SSID) e Password per Wi-Fi Direct per la stampante.

5. Nella schermata Wi-Fi del dispositivo intelligente, selezionare SSID sul pannello di controllo della stampante e inserire la password.

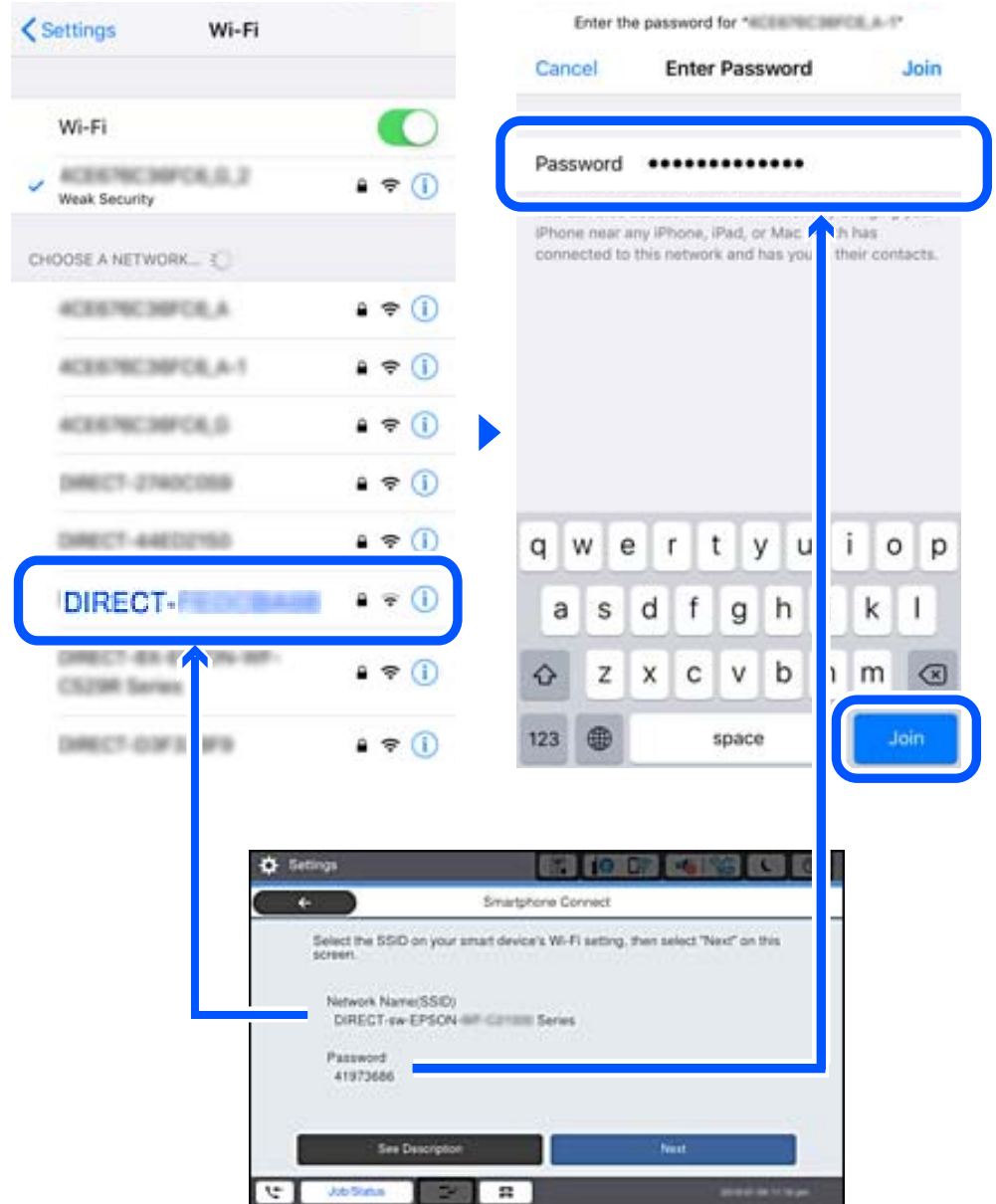

- 6. Nel pannello di controllo della stampante, selezionare **Avanti**.
- 7. Sul dispositivo intelligente, avviare l'app di stampa Epson. Esempi di app di stampa Epson

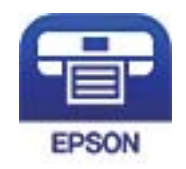

Epson iPrint

- 8. Sulla schermata dell'app di stampa Epson, toccare **La stampante non è selezionata.**
- 9. Selezionare la stampante a cui connettersi.

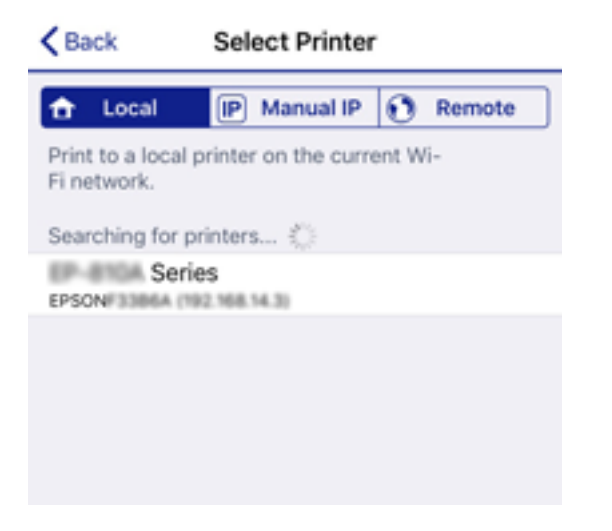

Vedere le informazioni visualizzate sul pannello di controllo della stampante per selezionare la stampante.

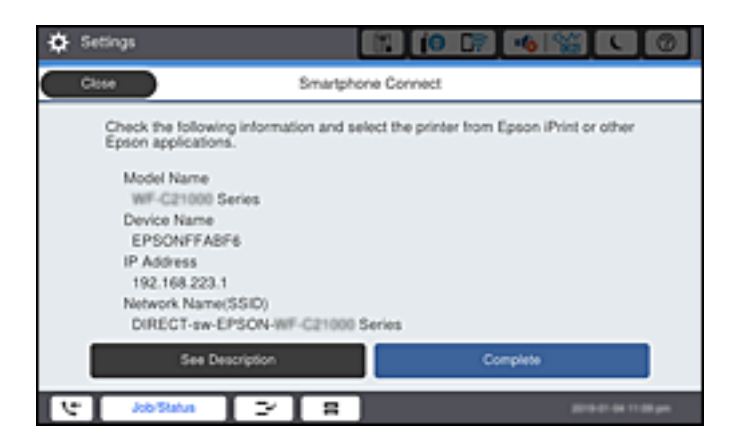

10. Nel pannello di controllo della stampante, selezionare **Completo**.

Per i dispositivi intelligenti che sono già stati collegati alla stampante in precedenza, selezionare il nome di rete (SSID) sulla schermata Wi-Fi del dispositivo intelligente per collegarli nuovamente.

#### **Informazioni correlate**

& ["Applicazione per la stampa semplice da un dispositivo intelligente \(Epson iPrint\)" a pagina 419](#page-418-0)

# **Disconnessione Wi-Fi Direct (AP semplice)**

Esistono due metodi disponibili per disabilitare una connessione Wi-Fi Direct (AP semplice); è possibile disabilitare tutte le connessioni utilizzando il pannello di controllo della stampante o disabilitare ciascuna connessione dal computer o dal dispositivo intelligente. Quando si desidera disabilitare tutte le connessioni, consultare il seguente collegamento alle informazioni correlate per i dettagli.

### c*Importante:*

Quando la connessione Wi-Fi Direct (AP semplice) è disattivata, tutti i computer e i dispositivi intelligenti connessi alla stampante con la connessione Wi-Fi Direct (AP semplice) sono disconnessi.

#### *Nota:*

Se si desidera disconnettere un dispositivo specifico, effettuare la disconnessione dal dispositivo invece che dalla stampante. Utilizzare uno dei seguenti metodi per disconnettere la connessione Wi-Fi Direct (AP semplice) dal dispositivo.

- ❏ Disconnettere la connessione Wi-Fi al nome di rete della stampante (SSID).
- ❏ Connettere a un altro nome di rete (SSID).

#### **Informazioni correlate**

& "Modifica delle impostazioni Wi-Fi Direct (AP semplice) quali l'SSID" a pagina 332

# **Modifica delle impostazioni Wi-Fi Direct (AP semplice) quali l'SSID**

Quando è abilitata la connessione Wi-Fi Direct (AP semplice), è possibile modificare le impostazioni da

 > **Wi-Fi Direct** > **Avvia configurazione** > **Modifica** e successivamente vengono visualizzate le seguenti voci di menu.

#### **Cambia nome rete**

Modificare il nome della rete (SSID) Wi-Fi Direct (AP semplice) utilizzato per collegarsi alla stampante nel proprio nome casuale. È possibile impostare il nome della rete (SSID) usando i caratteri ASCII visualizzati nella tastiera software sul pannello di controllo. È possibile inserire fino a 22 caratteri.

Quando si cambia il nome della rete (SSID), tutti i dispositivi collegati vengono disconnessi. Utilizzare il nuovo nome della rete (SSID) se si desidera ricollegare il dispositivo.

#### **Modifica password**

Cambiare la password per Wi-Fi Direct (AP semplice) per collegarsi alla stampante al proprio valore arbitrario. È possibile impostare la password usando i caratteri ASCII visualizzati sulla tastiera software sul pannello di controllo. È possibile inserire da 8 a 22 caratteri.

Quando si modifica la password, tutti i dispositivi collegati vengono disconnessi. Utilizzare la nuova password se si desidera ricollegare il dispositivo.

#### **Cambia gamma di frequenza**

Modificare l'intervallo di frequenza di Wi-Fi Direct utilizzato per collegarsi alla stampante. È possibile selezionare 2,4 GHz o 5 GHz.

Quando si modifica l'intervallo di frequenza, tutti i dispositivi collegati vengono disconnessi. Ricollegare il dispositivo.

Tenere presente che non è possibile connettersi nuovamente utilizzando dispositivi che non supportano l'intervallo di frequenza da 5 GHz quando si passa a 5 GHz.

L'impostazione potrebbe non essere visualizzata in alcune regioni.

### <span id="page-332-0"></span>**Disabilita Wi-Fi Direct**

Disattivare le impostazioni Wi-Fi Direct (AP semplice) della stampante. Quando le si disabilita, tutti i dispositivi collegati alla stampante in connessione Wi-Fi Direct (AP semplice) sono disconnessi.

### **Ripristina impostaz. predef.**

Ripristinare tutte le impostazioni predefinite di Wi-Fi Direct (AP semplice).

Le informazioni sulla connessione Wi-Fi Direct (AP semplice) del dispositivo intelligente salvate sulla stampante vengono eliminate.

### *Nota:*

È inoltre possibile impostare la scheda *Rete* > *Wi-Fi Direct* su Web Config per le seguenti impostazioni.

- ❏ Abilitazione o disabilitazione di Wi-Fi Direct (AP semplice)
- ❏ Modifica del nome della rete (SSID)
- ❏ Modifica della password
- ❏ Modifica dell'intervallo di frequenza L'impostazione potrebbe non essere visualizzata in alcune regioni.
- ❏ Ripristino delle impostazioni di Wi-Fi Direct (AP semplice)

# **Verifica dello stato della connessione di rete**

È possibile controllare lo stato della connessione di rete nel modo seguente.

### **Informazioni correlate**

- & "Verifica dello stato del collegamento di rete dal pannello di controllo" a pagina 333
- & ["Stampa di un report di connessione di rete" a pagina 334](#page-333-0)

# **Verifica dello stato del collegamento di rete dal pannello di controllo**

È possibile verificare lo stato di collegamento della rete tramite l'icona di rete nel pannello di controllo della stampante.

# **Controllare lo stato di collegamento della rete usando l'icona rete**

È possibile verificare lo stato di connessione e la potenza delle onde radio tramite l'icona di rete nella schermata iniziale della stampante.

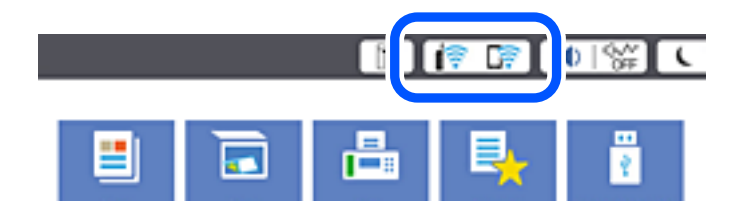

### <span id="page-333-0"></span>**Informazioni correlate**

& ["Guida all'icona di rete" a pagina 30](#page-29-0)

# **Visualizzazione delle informazioni dettagliate sulla rete dal pannello di controllo**

Quando la stampante è connessa alla rete, è possibile visualizzare anche altre informazioni relative alla rete selezionando i menu della rete da verificare.

- 1. Selezionare **Impostazioni** nella schermata iniziale.
- 2. Selezionare **Impostazioni generali** > **Impostazioni di rete** > **Stato rete**.
- 3. Per controllare altre informazioni, selezionare i menu da controllare.
	- ❏ Stato LAN cablata/Wi-Fi

Consente di visualizzare le informazioni di rete (nome del dispositivo, connessione, potenza del segnale e altro ancora) per connessioni Ethernet o Wi-Fi.

❏ Stato di Wi-Fi Direct

Visualizza se la funzione Wi-Fi Direct è attivata o disattivata, e l'SSID, la password e altro ancora per le connessioni Wi-Fi Direct.

❏ Stato server e-mail

Consente di visualizzare le informazioni di rete per il server di posta.

❏ Foglio di stato

Stampa un foglio di stato rete. Le informazioni per Ethernet, Wi-Fi Wi-Fi Direct, e altro ancora sono stampate su due o più pagine.

# **Stampa di un report di connessione di rete**

È possibile stampare un report di connessione di rete per verificare lo stato tra la stampante e il router wireless.

- 1. Selezionare **Impostazioni** nella schermata iniziale.
- 2. Selezionare **Impostazioni generali** > **Impostazioni di rete** > **Controllo connessione rete**.

Si avvia la verifica della connessione.

- 3. Selezionare **Stampa rapporto di verifica**.
- 4. Stampare il report di connessione di rete.

Se si è verificato un errore, controllare il report di connessione di rete e seguire le soluzioni stampate.

### **Informazioni correlate**

& ["Messaggi e soluzioni sul report di connessione rete" a pagina 335](#page-334-0)

# <span id="page-334-0"></span>**Messaggi e soluzioni sul report di connessione rete**

Controllare i messaggi e i codici di errore sul report di connessione rete, quindi seguire le soluzioni.

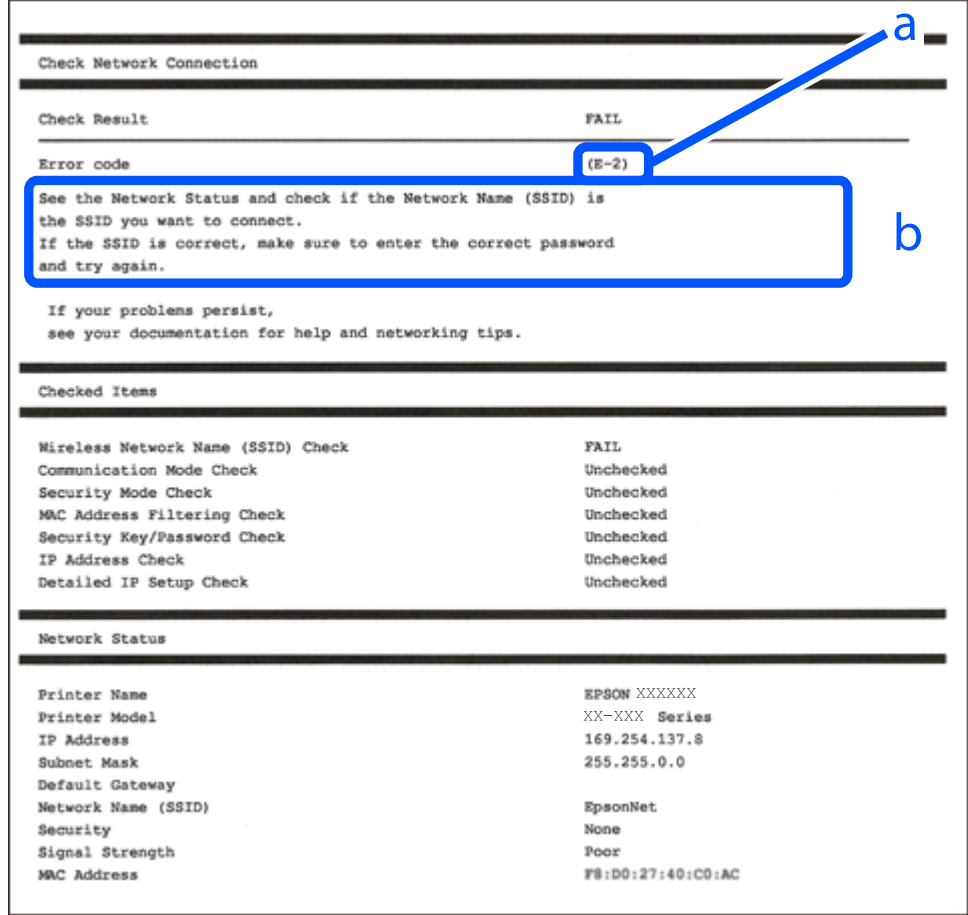

- a. Codice di errore
- b. Messaggi sull'ambiente di rete

### **Informazioni correlate**

- $\blacktriangleright$  ["E-1" a pagina 336](#page-335-0)
- $\blacktriangleright$  ["E-2, E-3, E-7" a pagina 336](#page-335-0)
- $\blacktriangleright$  ["E-5" a pagina 337](#page-336-0)
- $\blacktriangleright$  ["E-6" a pagina 337](#page-336-0)
- $\blacktriangleright$  ["E-8" a pagina 337](#page-336-0)
- $\blacktriangleright$  ["E-9" a pagina 338](#page-337-0)
- $\blacktriangleright$  ["E-10" a pagina 338](#page-337-0)
- $\blacktriangleright$  ["E-11" a pagina 338](#page-337-0)
- $\blacktriangleright$  ["E-12" a pagina 339](#page-338-0)
- $\blacktriangleright$  ["E-13" a pagina 339](#page-338-0)
- & ["Messaggio sull'ambiente di rete" a pagina 340](#page-339-0)

### <span id="page-335-0"></span>**Soluzioni:**

- ❏ Assicurarsi che il cavo Ethernet sia collegato saldamente alla stampante, all'hub in uso o a un altro dispositivo di rete.
- ❏ Assicurarsi che l'hub o l'altro dispositivo di rete siano accesi.
- ❏ Se si desidera connettere la stampante tramite Wi-Fi, effettuare nuovamente le impostazioni Wi-Fi per la stampante, in quanto era disattivato.

# **E-2, E-3, E-7**

### **Soluzioni:**

- ❏ Accertarsi che il router wireless sia acceso.
- ❏ Assicurarsi che il computer o il dispositivo sia connesso correttamente al router wireless.
- ❏ Spegnere il router wireless. Attendere circa 10 secondi, quindi riaccenderlo.
- ❏ Posizionare la stampante più vicina al router wireless e rimuovere eventuali ostacoli tra i due dispositivi.
- ❏ Se si è immesso l'SSID manualmente, verificare che sia corretto. Controllare SSID nella parte **Stato della rete** sul rapporto di connessione alla rete.
- ❏ Se un router wireless dispone di più SSID, selezionare l'SSID visualizzato. Quando un SSID utilizza una frequenza non conforme, la stampante non li visualizza.
- ❏ Se si utilizza la configurazione tramite interruttore per stabilire una connessione di rete, accertarsi che il router wireless supporti WPS. Non è possibile utilizzare l'interruttore se il router wireless non supporta WPS.
- ❏ Accertarsi che l'SSID utilizzi solo caratteri ASCII (caratteri alfanumerici e simboli). La stampante non è in grado di visualizzare un SSID che contiene caratteri diversi da quelli ASCII.
- ❏ Accertarsi di conoscere SSID e password prima di connettersi al router wireless. Se si utilizza un router wireless con le sue impostazioni predefinite, SSID e password sono presenti sull'etichetta del router wireless. Se non si conoscono SSID e password, contattare la persona che ha configurato il router wireless o fare riferimento alla documentazione fornita con il router wireless.
- ❏ Quando ci si connette all'SSID generato tramite tethering di un dispositivo smart, verificare SSID e password sulla documentazione fornita con il dispositivo smart.
- ❏ Se la connessione Wi-Fi si scollega improvvisamente, controllare quanto segue. Se si verifica quanto segue, ripristinare le impostazioni di rete scaricando ed eseguendo il software dal seguente sito web.

### [http://epson.sn](http://epson.sn/?q=2) > **Impostazione**

- ❏ Un altro dispositivo smart è stato aggiunto alla rete tramite Impostazione con interruttore.
- ❏ La rete Wi-Fi è stata configurata utilizzando un metodo diverso da Impostazione con interruttore.

### **Informazioni correlate**

- & ["Creazione di impostazioni per la connessione al computer" a pagina 317](#page-316-0)
- & ["Effettuare le impostazioni Wi-Fi manualmente dal pannello di controllo" a pagina 320](#page-319-0)

### <span id="page-336-0"></span>**Soluzioni:**

Assicurarsi che il tipo di sicurezza del router wireless sia impostato su una delle seguenti opzioni. In caso contrario, modificare il tipo di sicurezza del router wireless, quindi ripristinare le impostazioni di rete della stampante.

- ❏ WEP-64 bit (40 bit)
- ❏ WEP-128 bit (104 bit)
- ❏ WPA PSK (TKIP/AES)\*
- ❏ WPA2 PSK (TKIP/AES)\*
- ❏ WPA (TKIP/AES)
- ❏ WPA2 (TKIP/AES)
- ❏ WPA3-SAE (AES)
- ❏ WPA2/WPA3-Enterprise
- \* WPA PSK è noto anche come WPA Personal. WPA2 PSK è noto anche come WPA2 Personal.

# **E-6**

### **Soluzioni:**

- ❏ Controllare se l'indirizzo MAC è disabilitato. Se è abilitato, registrare l'indirizzo MAC della stampante in modo che non sia filtrato. Per i dettagli, vedere la documentazione fornita in dotazione con il router wireless. È possibile verificare l'indirizzo MAC della stampante da **Stato della rete** sul rapporto di connessione di rete.
- ❏ Se il router wireless utilizza l'autenticazione condivisa con protezione WEP, accertarsi che la chiave e l'indice di autenticazione siano corretti.
- ❏ Se il numero di dispositivi collegabili sul router wireless è minore del numero di dispositivi di rete che si desidera connettere, importare il router wireless in modo da aumentare il numero di dispositivi collegabili. Per eseguire le impostazioni, vedere la documentazione fornita in dotazione con il router wireless.

### **Informazioni correlate**

& ["Creazione di impostazioni per la connessione al computer" a pagina 317](#page-316-0)

# **E-8**

### **Soluzioni:**

- ❏ Abilitare DHCP sul router wireless se l'impostazione Ottieni indirizzo IP è impostata su Automatico.
- ❏ Se l'opzione Ottieni indirizzo IP della stampante è impostata su Manuale, l'indirizzo IP impostato manualmente non è valido poiché è fuori intervallo (ad esempio: 0.0.0.0). Impostare un indirizzo IP valido dal pannello di controllo della stampante.

### **Informazioni correlate**

& ["Impostazioni di rete" a pagina 434](#page-433-0)

### <span id="page-337-0"></span>**Soluzioni:**

Controllare quanto segue.

- ❏ I dispositivi sono accesi.
- ❏ L'accesso a Internet e ad altri computer o dispositivi di rete presenti sulla stessa rete può essere effettuato dai dispositivi che si desidera connettere alla stampante.

Se non è ancora possibile connettere la stampante e i dispositivi di rete dopo aver controllato quanto sopra, spegnere il router wireless. Attendere circa 10 secondi, quindi riaccenderlo. Quindi ripristinare le impostazioni di rete scaricando ed eseguendo il software di installazione dal seguente sito web.

### [http://epson.sn](http://epson.sn/?q=2) > **Impostazione**

### **Informazioni correlate**

& ["Creazione di impostazioni per la connessione al computer" a pagina 317](#page-316-0)

### **E-10**

### **Soluzioni:**

Controllare quanto segue.

- ❏ Sono accesi altri dispositivi di rete.
- ❏ Gli indirizzi di rete (indirizzo IP, maschera di sottorete e gateway predefinito) sono corretti se Ottieni indirizzo IP della stampante è stato impostato a Manuale.

Se non sono corretti, ripristinare l'indirizzo di rete. È possibile verificare l'indirizzo IP, maschera di sottorete e gateway predefinito nella parte **Stato della rete** del report di connessione di rete.

### **Informazioni correlate**

& ["Impostazioni di rete" a pagina 434](#page-433-0)

### **E-11**

### **Soluzioni:**

Controllare quanto segue.

❏ L'indirizzo gateway predefinito è corretto se si imposta Impost. TCP/IP della stampante su Manuale.

❏ Il dispositivo impostato come gateway predefinito è acceso.

Impostare l'indirizzo gateway predefinito corretto. È possibile verificare l'indirizzo del gateway predefinito da **Stato della rete** sul rapporto di connessione di rete.

### **Informazioni correlate**

& ["Impostazioni di rete" a pagina 434](#page-433-0)

### <span id="page-338-0"></span>**Soluzioni:**

Controllare quanto segue.

- ❏ Sono accesi altri dispositivi di rete.
- ❏ Gli indirizzi di rete (indirizzo IP, subnet mask e gateway predefinito) sono corretti, se vengono inseriti manualmente.
- ❏ Gli indirizzi di rete di altri dispositivi (subnet mask e gateway predefinito) sono uguali.
- ❏ L'indirizzo IP non crea conflitti con altri dispositivi.

Se non è ancora possibile connettere la stampante e i dispositivi di rete dopo aver controllato quanto sopra, provare quanto segue.

- ❏ Spegnere il router wireless. Attendere circa 10 secondi, quindi riaccenderlo.
- ❏ Eseguire di nuovo le impostazioni di rete tramite il software di installazione. È possibile eseguirlo dal seguente sito web.

[http://epson.sn](http://epson.sn/?q=2) > **Impostazione**

❏ È possibile registrare varie password su un router wireless che adotta il tipo di protezione WEP. Se vengono registrate varie password, controllare se la prima password registrata è impostata sulla stampante.

### **Informazioni correlate**

- & ["Impostazioni di rete" a pagina 434](#page-433-0)
- & ["Creazione di impostazioni per la connessione al computer" a pagina 317](#page-316-0)

# **E-13**

### **Soluzioni:**

Controllare quanto segue.

- ❏ I dispositivi di rete, quali router wireless, hub e router, sono accesi.
- ❏ L'impostazione di TCP/IP per i dispositivi di rete non è stata impostata manualmente. (Se l'impostazione TCP/IP della stampante viene impostata automaticamente, mentre l'impostazione TCP/IP di altri dispositivi di rete viene eseguita manualmente, la rete della stampante potrebbe differire da quella di altri dispositivi.)
- Se il problema persiste dopo la verifica precedente, provare quanto segue.
- ❏ Spegnere il router wireless. Attendere circa 10 secondi, quindi riaccenderlo.
- ❏ Effettuare le impostazioni di rete sul computer che è sulla stessa rete della stampante utilizzando il software d'installazione. È possibile eseguirlo dal seguente sito web.

#### [http://epson.sn](http://epson.sn/?q=2) > **Impostazione**

❏ È possibile registrare varie password su un router wireless che adotta il tipo di protezione WEP. Se vengono registrate varie password, controllare se la prima password registrata è impostata sulla stampante.

### **Informazioni correlate**

- & ["Impostazioni di rete" a pagina 434](#page-433-0)
- & ["Creazione di impostazioni per la connessione al computer" a pagina 317](#page-316-0)

# <span id="page-339-0"></span>**Messaggio sull'ambiente di rete**

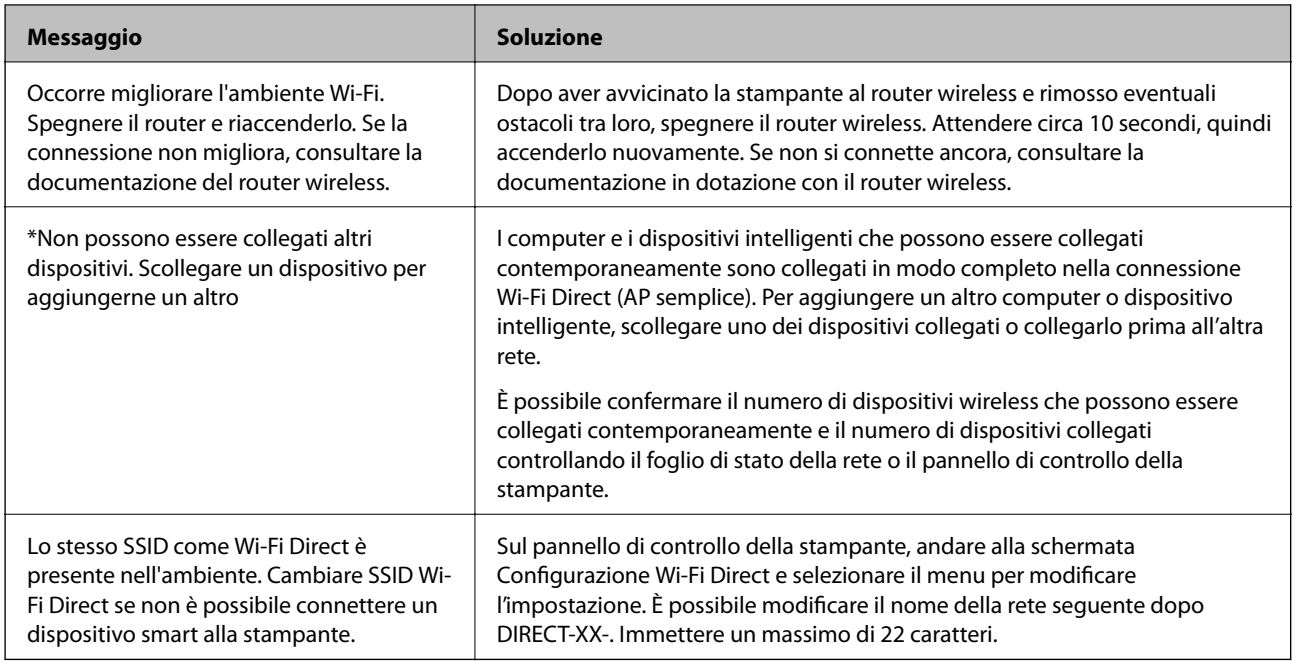

# **Stampa di un foglio di stato rete**

È possibile controllare le informazioni dettagliate della rete stampate.

- 1. Selezionare **Impostazioni** nella schermata iniziale.
- 2. Selezionare **Impostazioni generali** > **Impostazioni di rete** > **Stato rete**.
- 3. Selezionare **Foglio di stato**.
- 4. Leggere il messaggio e stampare il foglio di stato rete.

# **Verifica della rete del computer (solo Windows)**

Utilizzando il prompt dei comandi, controllare lo stato di connessione del computer e il percorso di connessione alla stampante. Questo porterà a risolvere i problemi.

❏ comando ipconfig

Visualizza lo stato di connessione dell'interfaccia di rete attualmente utilizzata dal computer.

Paragonando le informazioni di impostazione con la comunicazione effettiva, è possibile verificare se la connessione è corretta. Nel caso in cui siano presenti più server DHCP sulla stessa rete, è possibile individuare l'indirizzo effettivo assegnato al computer, il server DNS di riferimento, ecc.

❏ Formato: ipconfig /all

❏ Esempi:

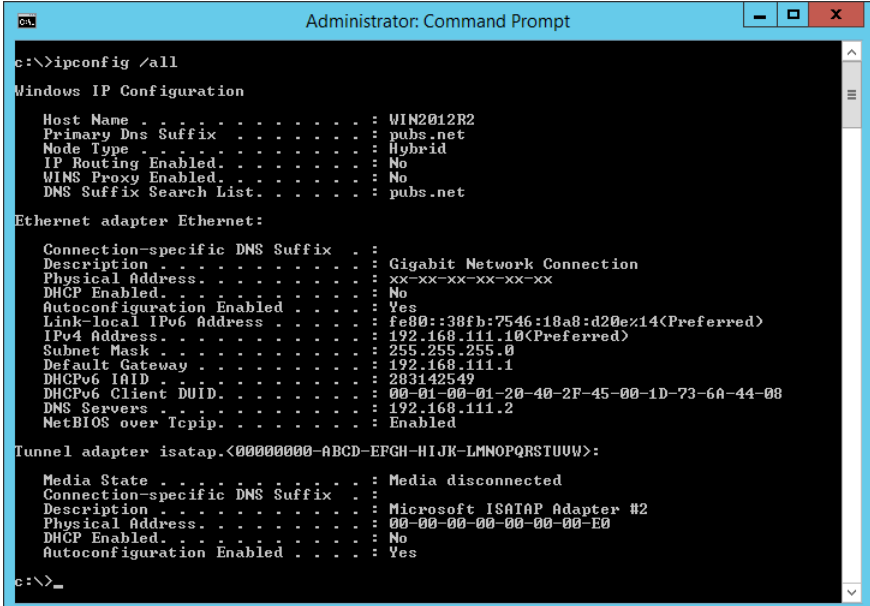

❏ comando pathping

È possibile verificare l'elenco dei router che passano attraverso l'host di destinazione e l'instradamento della comunicazione.

- ❏ Formato: pathping xxx.xxx.xxx.xxx
- ❏ Esempi: pathping 192.0.2.222

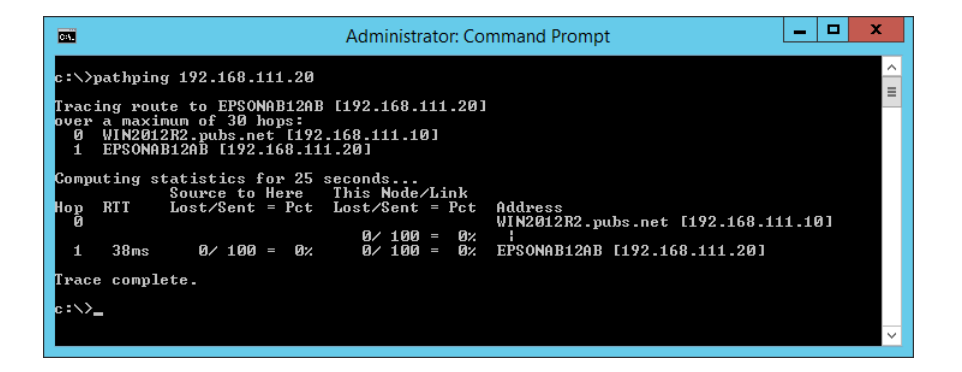

# <span id="page-341-0"></span>**Uso di elementi opzionali**

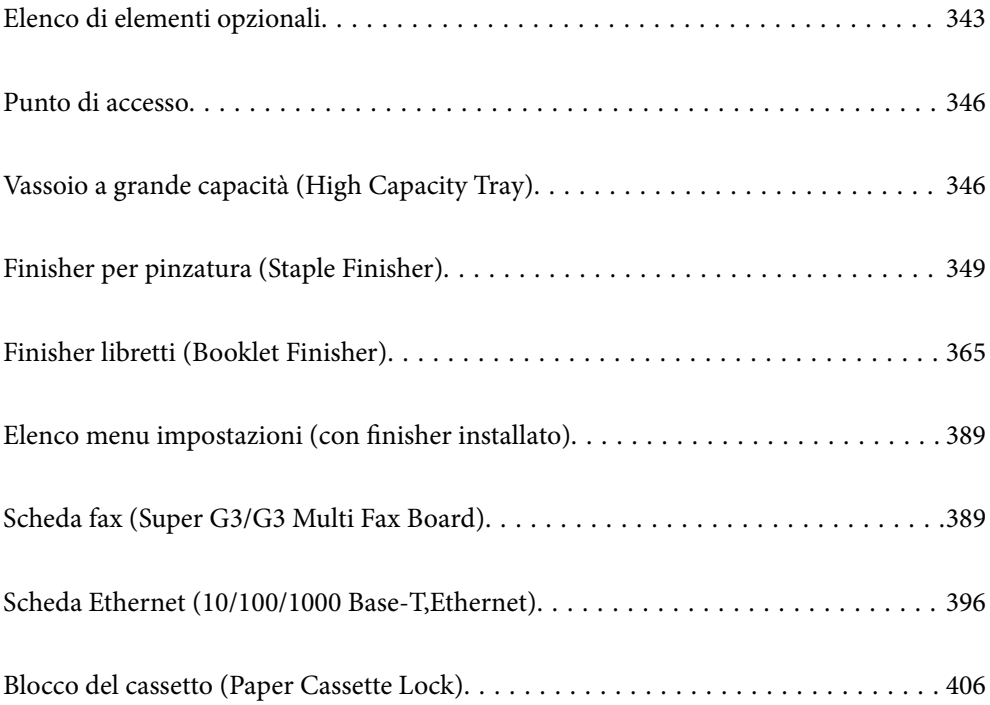

# <span id="page-342-0"></span>**Elenco di elementi opzionali**

### **Finisher di pinzatura**

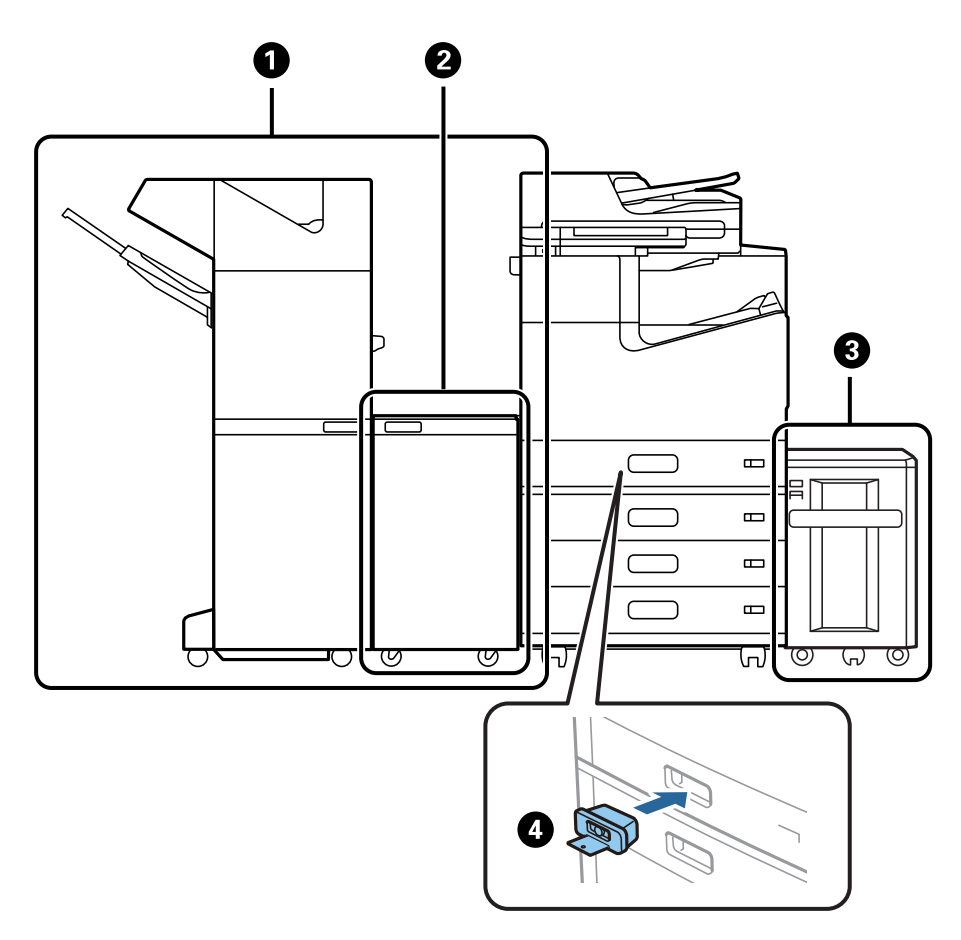

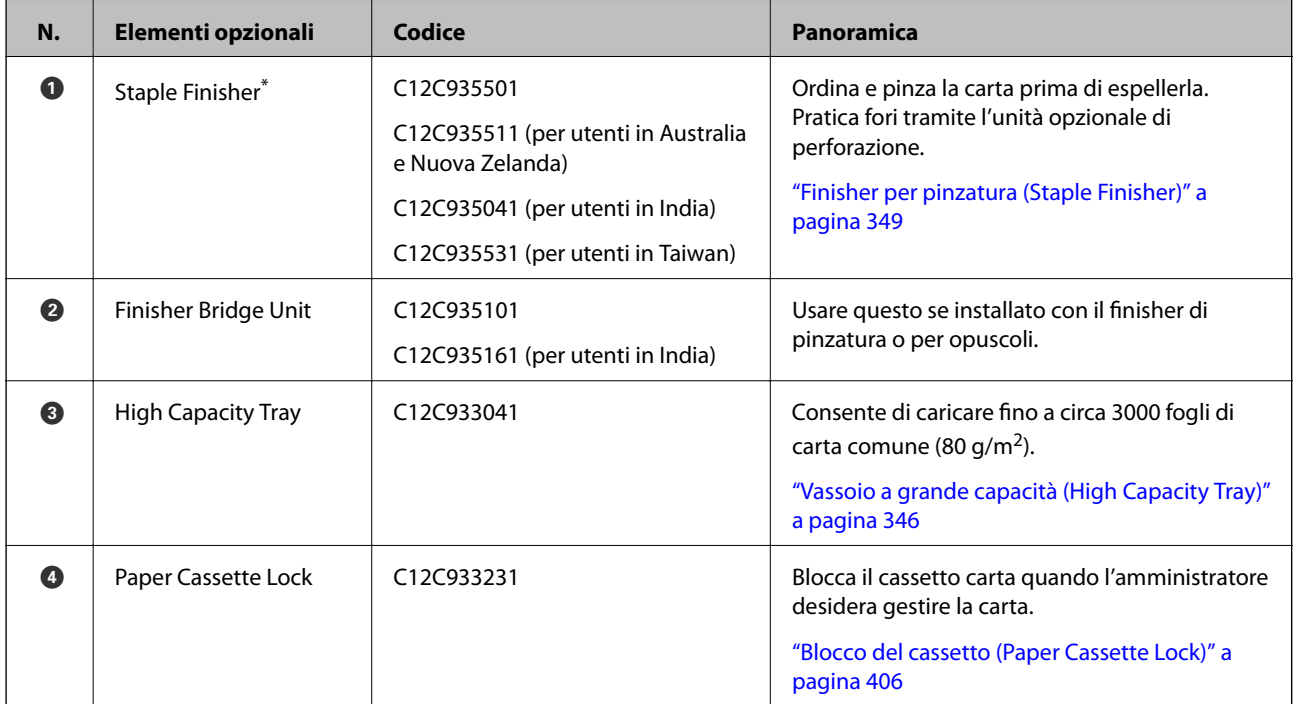

\*: Per azionare il finisher di pinzatura è necessario installare l'unità bridge per finisher.

### **Elementi interni opzionali per il finisher di pinzatura**

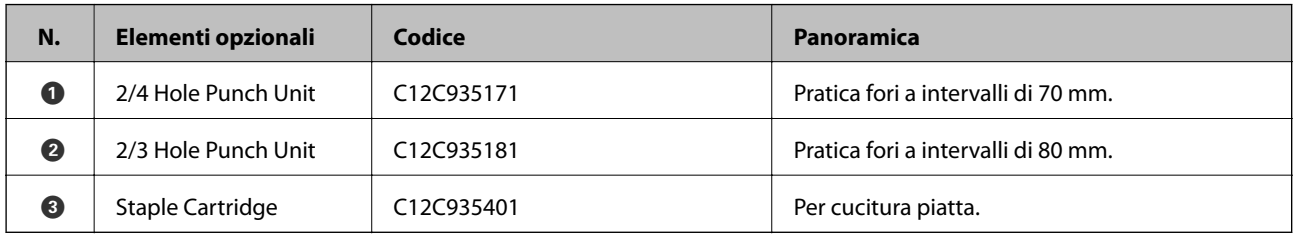

### **Finisher per opuscoli**

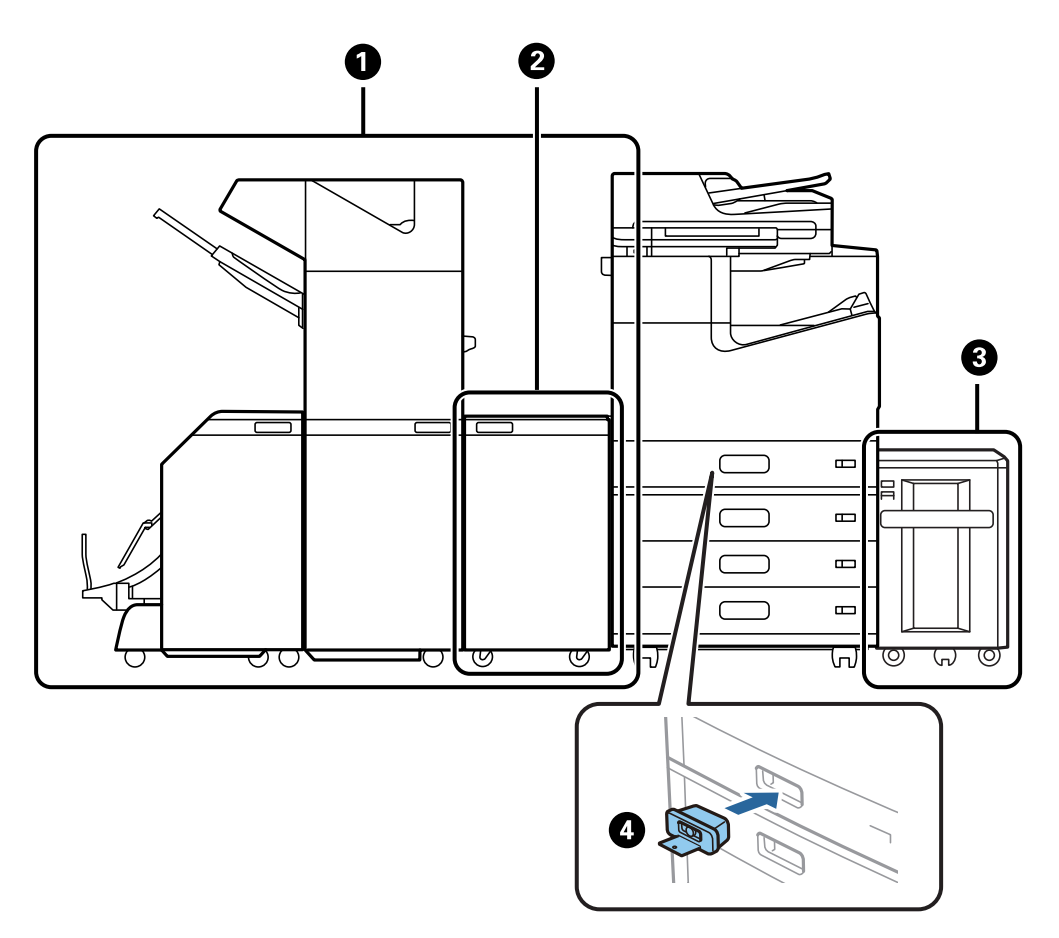

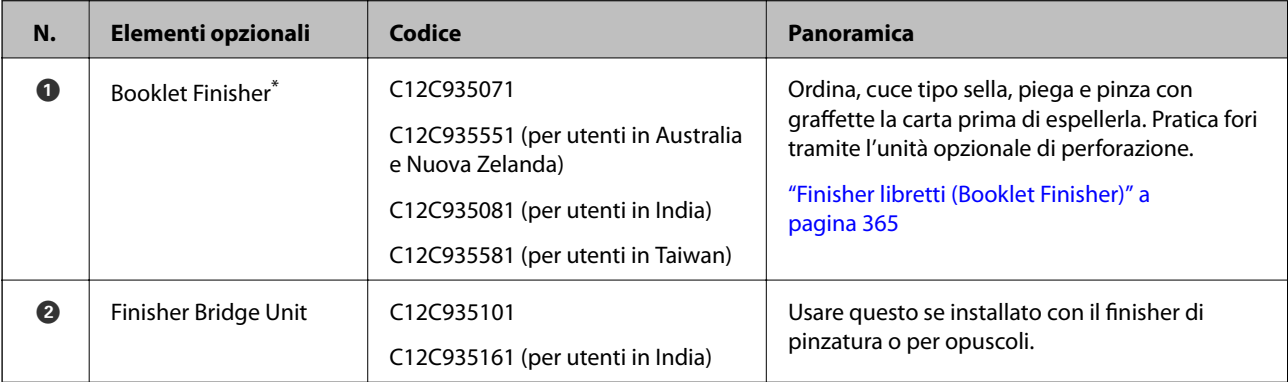

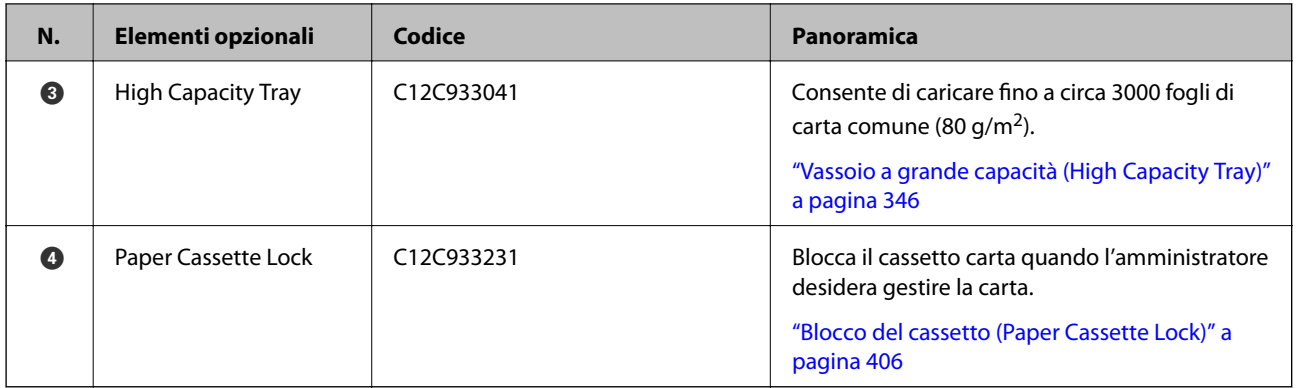

\*: Per azionare il finisher per opuscoli è necessario installare l'unità bridge per finisher.

### **Elementi interni opzionali per il finisher per opuscoli**

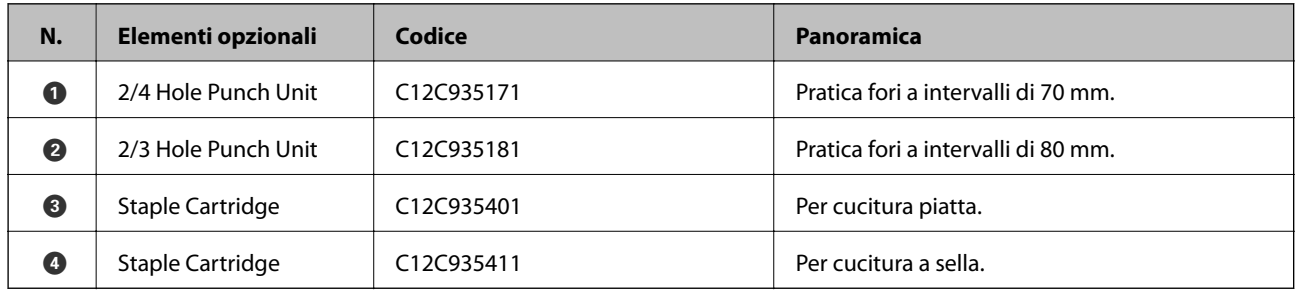

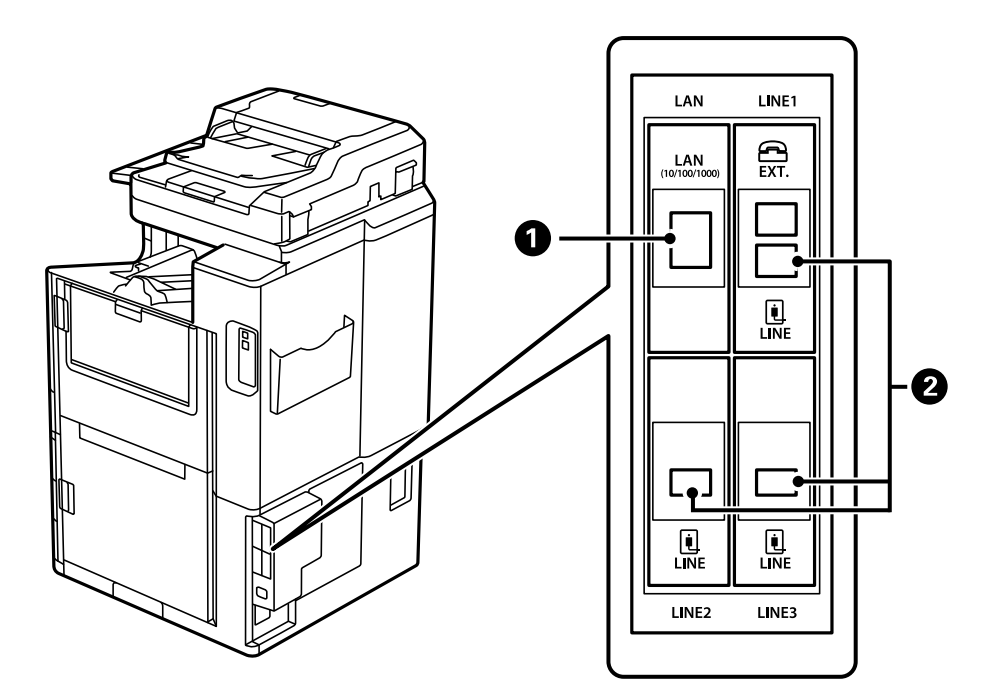

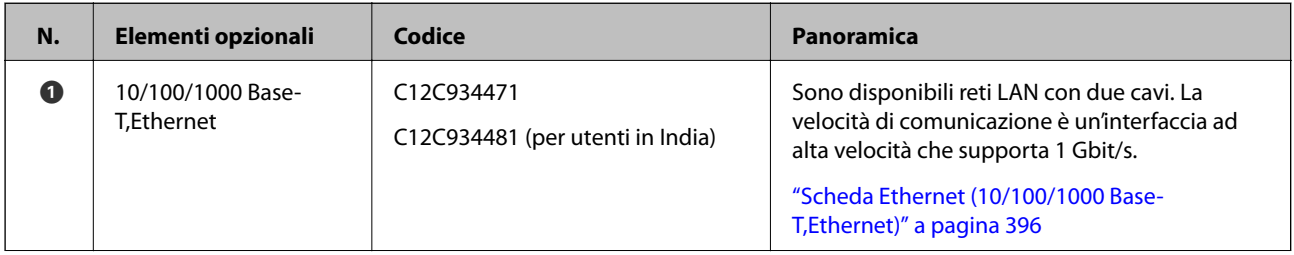

<span id="page-345-0"></span>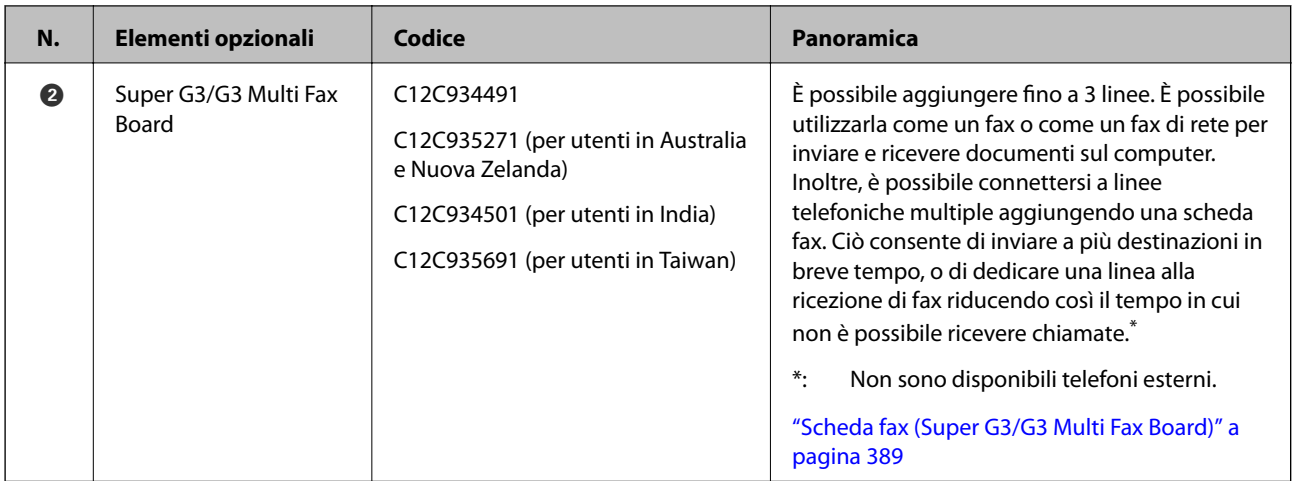

# **Punto di accesso**

I seguenti punti di accesso sono mostrati nella guida sullo schermo LCD quando si verifica un inceppamento carta.

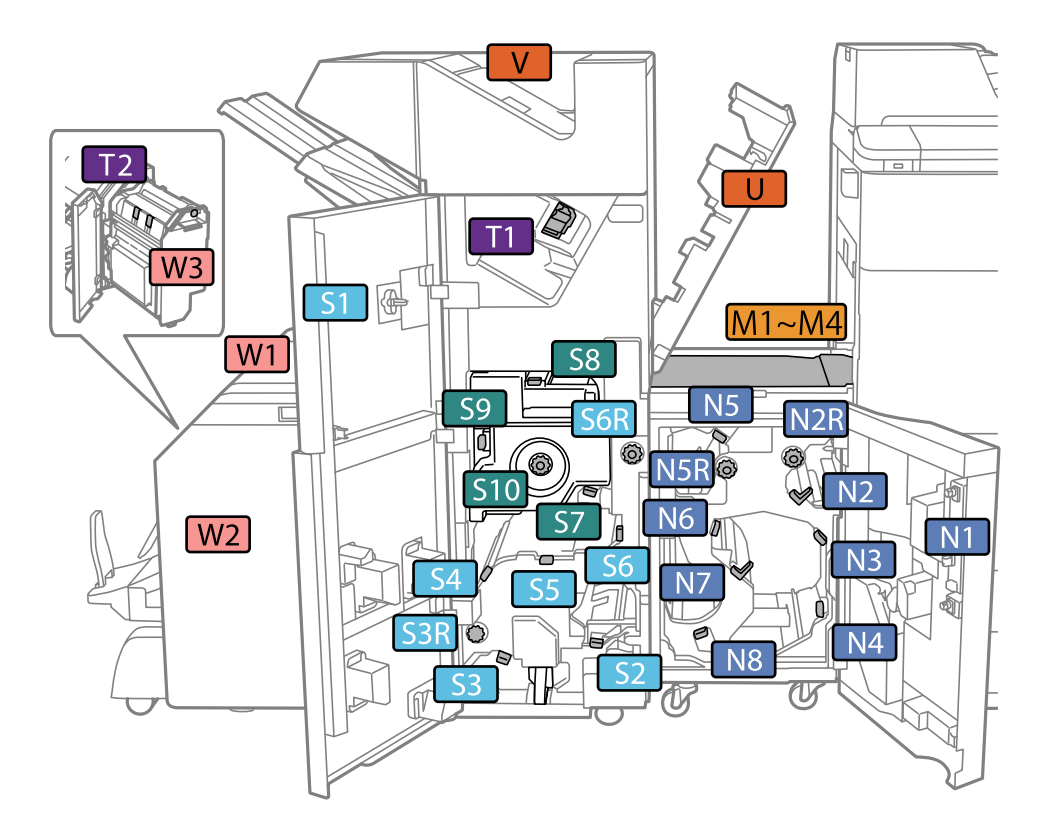

\*: I numeri da S7 a S10 sono riservati al finisher per opuscoli.

# **Vassoio a grande capacità (High Capacity Tray)**

Consente di caricare fino a circa 3000 fogli di carta comune (80 g/m2).

# <span id="page-346-0"></span>**Impostazione del vassoio ad alta capacità nel driver della stampante**

Affinché sia possibile utilizzare il vassoio ad alta capacità, le informazioni necessarie devono essere rilevate dal driver della stampante.

# **Impostazione del vassoio ad alta capacità nel driver della stampante — Windows**

*Nota:*

Eseguire l'accesso al computer come amministratore.

- 1. Accedere alle proprietà della stampante e aprire la scheda **Impostazioni opzionali**.
	- ❏ Windows 10/Windows Server 2019/Windows Server 2016

Fare clic sul pulsante Start, quindi selezionare **Sistema Windows** > **Pannello di controllo** > **Visualizza dispositivi e stampanti** in **Hardware e suoni**. Fare clic con il pulsante destro del mouse sulla stampante in uso o tenere premuto il pulsante corrispondente, scegliere **Proprietà stampante** e fare clic sulla scheda **Impostazioni opzionali**.

❏ Windows 8.1/Windows 8/Windows Server 2012 R2/Windows Server 2012

Scegliere **Desktop** > **Impostazioni** > **Pannello di controllo** > **Visualizza dispositivi e stampanti** in **Hardware e suoni**. Fare clic con il pulsante destro del mouse sulla stampante in uso o tenere premuto il pulsante corrispondente, scegliere **Proprietà stampante** e fare clic sulla scheda **Impostazioni opzionali**.

❏ Windows 7/Windows Server 2008 R2

Fare clic sul pulsante Start, quindi selezionare **Pannello di controllo** > **Hardware e suoni** > **Scanner e fotocamere digitali** e verificare se viene visualizzata la stampante in uso. Fare clic con il pulsante destro del mouse sulla stampante in uso, scegliere **Proprietà stampante** e fare clic su **Impostazioni opzionali**.

❏ Windows Vista/Windows Server 2008

Fare clic sul pulsante Start e scegliere **Pannello di controllo** > **Stampanti** in **Hardware e suoni**. Fare clic con il pulsante destro del mouse sulla stampante in uso, scegliere **Proprietà** e fare clic sulla scheda **Impostazioni opzionali**.

❏ Windows XP

Fare clic sul pulsante Start, quindi selezionare **Pannello di controllo** > **Stampanti e altro hardware** > **Scanner e fotocamere digitali** e verificare se viene visualizzata la stampante in uso.

- 2. Selezionare **Acquisisci da stampante** e fare clic su **Ottieni**.
- 3. Fare clic su **OK**.

### **Impostazione del vassoio ad alta capacità nel driver della stampante — Mac OS**

- 1. Selezionare **Preferenze di Sistema** dal menu Apple > **Stampa e Scanner** (o **Stampa e Scansione**, **Stampa e Fax**), quindi selezionare la stampante in uso. Fare clic su **Opzioni e forniture** > **Opzioni** (o **Driver**).
- 2. Effettuare le impostazioni in base al tipo di unità opzionale.

3. Fare clic su **OK**.

# **Caricamento di carta nel High Capacity Tray**

È possibile caricare carta facendo riferimento alle animazioni visualizzate sullo schermo LCD della stampante.

Selezionare <sup>(?</sup>), quindi selezionare **Come fare per** > **Carica carta**. Selezionare il tipo di carta e l'origine carta che si desidera utilizzare per visualizzare le animazioni. Selezionare **Fine** per chiudere le animazioni.

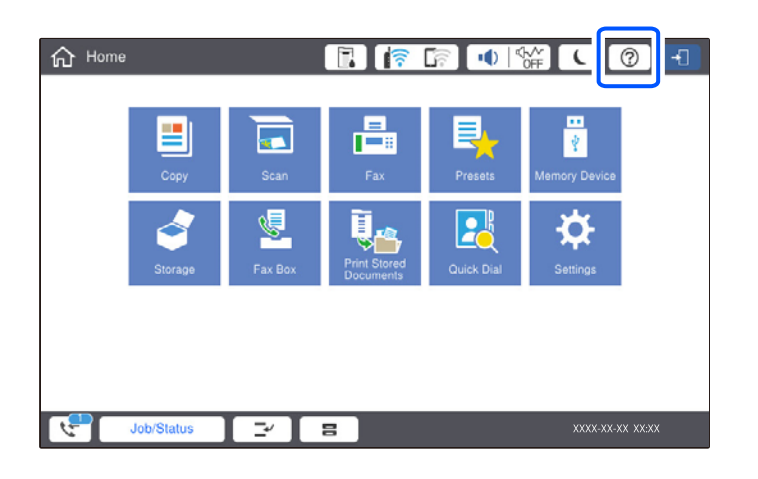

# **Problemi con il High Capacity Tray**

# **Mancata alimentazione della carta dal High Capacity Tray**

È necessario effettuare le impostazioni nel driver della stampante.

#### **Informazioni correlate**

 $\blacktriangleright$  ["Impostazione del vassoio ad alta capacità nel driver della stampante" a pagina 347](#page-346-0)

# **La carta si inceppa nel High Capacity Tray**

Per rimuovere la carta inceppata, inclusi eventuali pezzettini strappati, verificare l'errore visualizzato sul pannello di controllo della stampante e seguire le istruzioni visualizzate. Lo schermo LCD visualizza un'animazione che mostra come rimuovere la carta inceppata. In seguito, selezionare **OK** per cancellare l'errore.

### !*Attenzione:*

Non toccare mai i pulsanti del pannello di controllo se una mano si trova all'interno della stampante. Se la stampante inizia a funzionare, potrebbe verificarsi un infortunio. Prestare attenzione a non toccare le parti sporgenti onde evitare infortuni.

### c*Importante:*

Rimuovere la carta inceppata con cautela. Se la carta viene rimossa con forza eccessiva, la stampante potrebbe danneggiarsi.

# <span id="page-348-0"></span>**Specifiche del vassoio ad alta capacità**

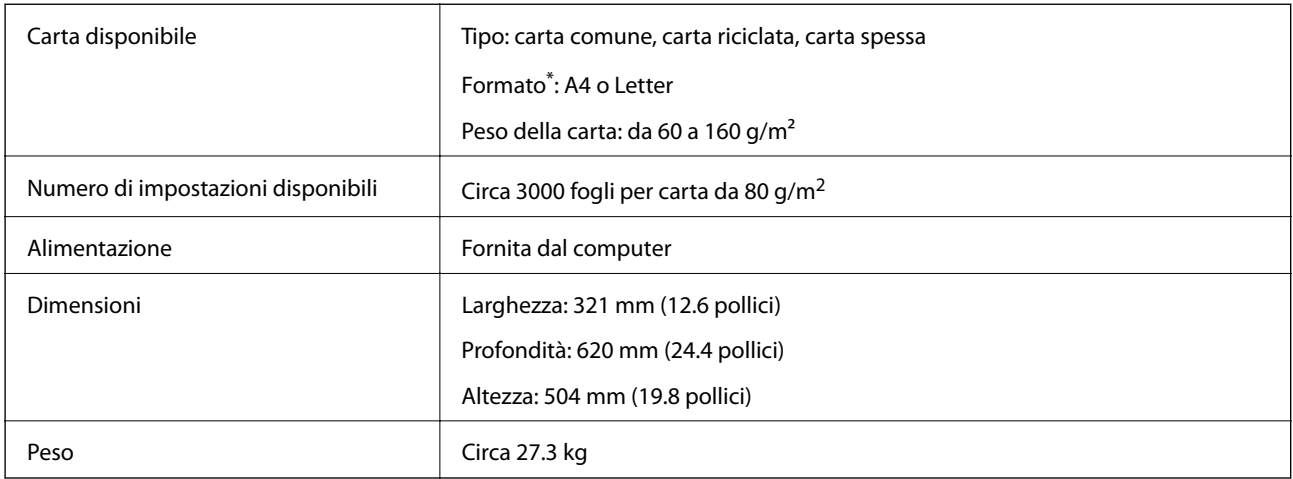

\*: I formati carta disponibili vengono impostati e stabiliti al momento dell'installazione della stampante.

# **Finisher per pinzatura (Staple Finisher)**

Ordina e pinza la carta prima di espellerla. Pratica fori tramite l'unità opzionale di perforazione.

# **Nomi delle parti del finisher di pinzatura**

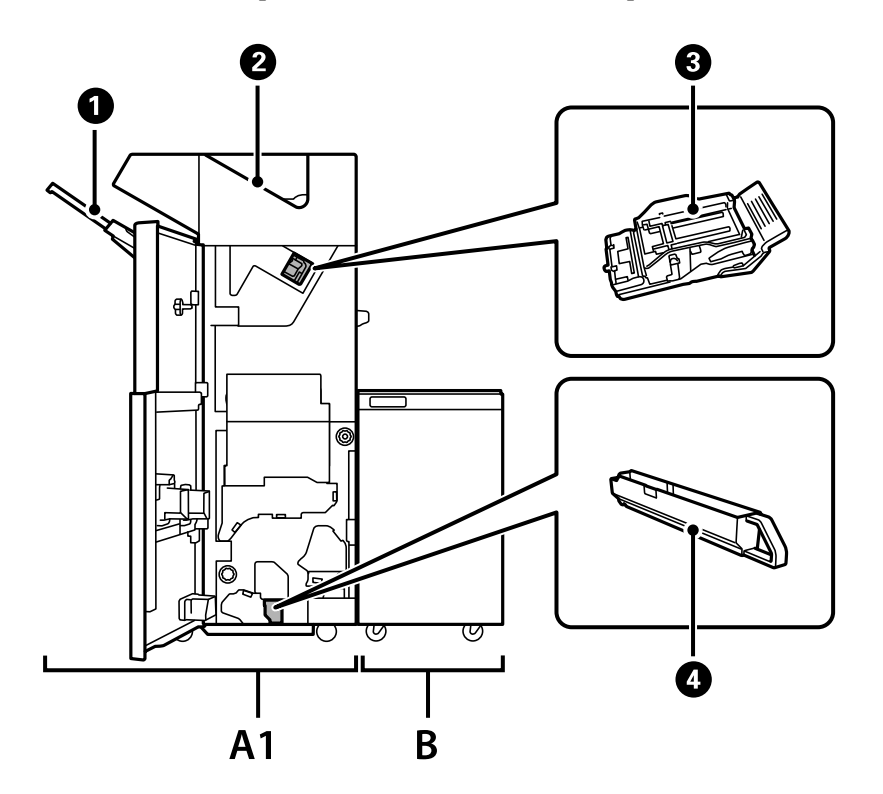

<span id="page-349-0"></span>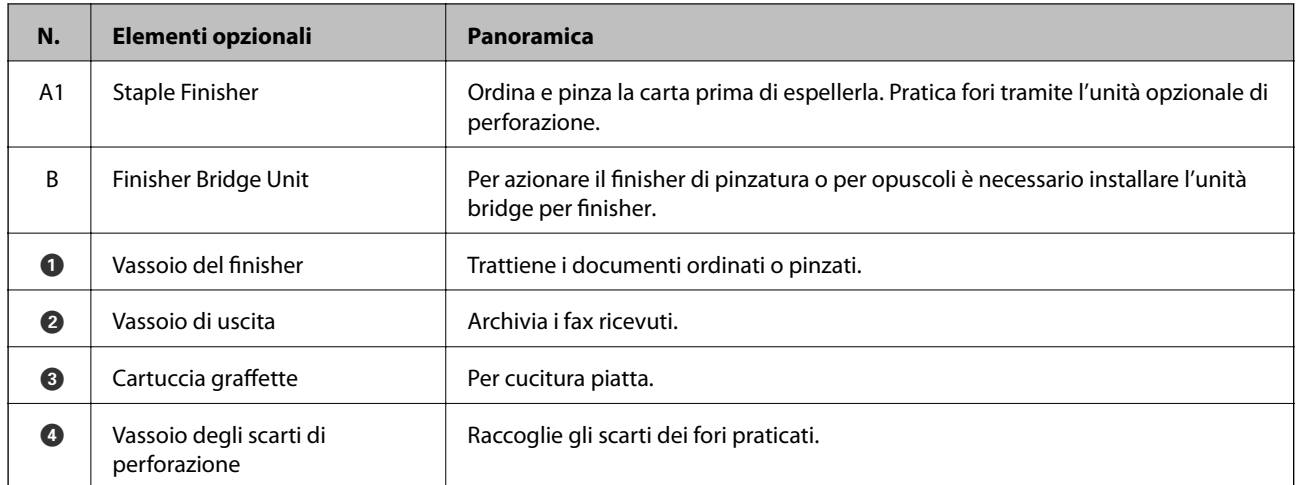

# **Impostazione del finisher per pinzatura nel driver della stampante**

Questo processo è lo stesso del vassoio ad alta capacità.

### **Informazioni correlate**

& ["Impostazione del vassoio ad alta capacità nel driver della stampante" a pagina 347](#page-346-0)

# **Impostazioni della stampante quando si usa il finisher per pinzatura**

Per utilizzare il finisher per pinzatura è necessario effettuare le impostazioni nella stampante.

❏ Copia

Toccare **Impostazioni** > **Impostazioni generali** > **Impostazioni stampante** > **Uscita: Copia**, quindi selezionare **Vassoio del finisher**.

❏ Invio di fax

Toccare **Impostazioni** > **Impostazioni generali** > **Impostazioni stampante** > **Uscita: Fax**, quindi selezionare **Vassoio di uscita** o **Vassoio del finisher**.

❏ Stampa da computer, dispositivo di memoria e altro ancora.

Toccare **Impostazioni** > **Impostazioni generali** > **Impostazioni stampante** > **Uscita: Altro**, quindi selezionare **Vassoio del finisher**.

Durante la stampa da computer, è possibile specificare se utilizzare o meno l'unità finisher dal menu **Vassoio uscita** sul driver della stampante.

### c*Importante:*

Quando si utilizza il vassoio del finisher non rimuovere le stampe mentre il lavoro di stampa è ancora in corso. La posizione di stampa può non essere allineata e la posizione della pinzatura può spostarsi rispetto alla posizione originale.

# <span id="page-350-0"></span>**Uso del finisher per pinzatura**

### **Impilare ciascuna serie di copie ordinandole da un computer**

È possibile ordinare le stampe mente si impilano i set di copie ruotando alternativamente ciascun set di 90 gradi. Se è installato il finisher per opuscoli opzionale, è inoltre possibile ordinare i set sfalsando ciascun set di copie.

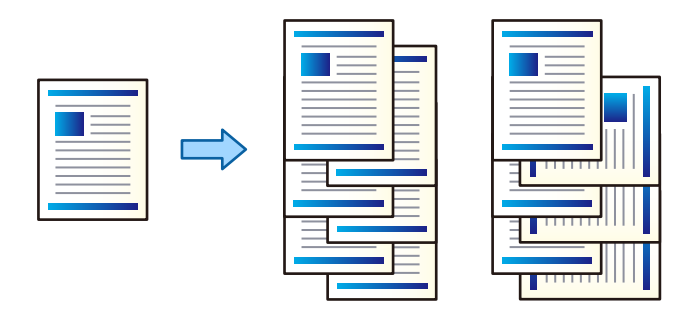

Fascicolazione ruotata:

Consente di impilare le stampe orientandole alternativamente in posizione verticale e orizzontale durante la stampa di più copie. Questa funzionalità si serve di due origini carta. Caricare carta in posizione verticale in un'origine carta, caricare carta in posizione orizzontale nell'altra origine carta, quindi selezionare **Selezione automatica** come impostazione relativa a **Origine carta**. Selezionare **Selezione automatica** o **Vassoio rivolto verso il basso** come impostazione relativa al **Vassoio uscita**. Le stampe vengono impilate nel Vassoio faccia in giù.

Sposta ordine:

Consente di sfalsare ciascuna serie di copie durante la stampa di più copie. **Selezione automatica** o **Cassetto finitrice** devono essere selezionati nell'impostazione di **Vassoio uscita**.

#### *Impostazioni di stampa (Windows)*

- 1. Nella scheda **Fine** del driver della stampante, selezionare la modalità per impilare più copie dall'impostazione **Ordina**.
- 2. Impostare le altre voci, quindi fare clic su **OK**.
- 3. Fare clic su **Stampa**.

#### **Informazioni correlate**

- & ["Stampa da computer Windows" a pagina 50](#page-49-0)
- ◆ ["Scheda Fine" a pagina 54](#page-53-0)

### *Impostazioni di stampa (Windows PostScript)*

- 1. Nella scheda **Opzioni avanzate** del driver della stampante, fare clic su **Funzionalità della stampante** in **Opzioni documento**.
- 2. Selezionare la modalità per impilare più copie dall'impostazione **Ordina**.
- 3. Impostare le altre voci, quindi fare clic su **OK**.
- 4. Fare clic su **Stampa**.

### **Informazioni correlate**

- & ["Stampa di un documento mediante un driver della stampante PostScript \(Windows\)" a pagina 79](#page-78-0)
- & ["Opzioni avanzate" a pagina 83](#page-82-0)

### *Impostazioni di stampa (Mac OS)*

- 1. Selezionare **Fine** dal menu a comparsa, quindi selezionare un'opzione dall'impostazione **Ordina**.
- 2. Impostare le altre voci, quindi fare clic su **OK**.
- 3. Fare clic su **Stampa**.

### **Informazioni correlate**

- & ["Stampa da computer Mac OS" a pagina 84](#page-83-0)
- & ["Opzioni di menu per la finitura" a pagina 88](#page-87-0)

### *Impostazioni di stampa (Mac OS PostScript)*

- 1. Selezionare **Funzionalità della stampante** dal menu a comparsa, quindi selezionare **Impostazione output** da **Serie di funzioni**.
- 2. Selezionare un'opzione dall'impostazione **Ordina**.
- 3. Impostare le altre voci, quindi fare clic su **OK**.
- 4. Fare clic su **Stampa**.

### **Informazioni correlate**

- & ["Stampare dal driver PostScript della stampante su Mac OS" a pagina 93](#page-92-0)
- & ["Opzioni di menu per le funzionalità della stampante" a pagina 96](#page-95-0)

### **Pinzatura di ciascuna serie di copie da un computer**

È possibile utilizzare il finisher opzionale di pinzatura o quello per opuscoli per pinzare la carta stampata.

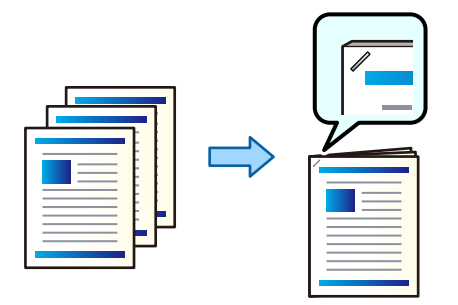

### *Impostazioni di stampa (Windows)*

- 1. Nella scheda **Fine** del driver della stampante, selezionare la posizione di pinzatura da **Graffa**.
- 2. Impostare le altre voci, quindi fare clic su **OK**.
- 3. Fare clic su **Stampa**.

### **Informazioni correlate**

- & ["Stampa da computer Windows" a pagina 50](#page-49-0)
- & ["Scheda Fine" a pagina 54](#page-53-0)

### *Impostazioni di stampa (Windows PostScript)*

- 1. Nella scheda **Opzioni avanzate** del driver della stampante, fare clic su **Funzionalità della stampante** in **Opzioni documento**.
- 2. Selezionare la posizione di pinzatura da Graffa.
- 3. Impostare le altre voci, quindi fare clic su **OK**.
- 4. Fare clic su **Stampa**.

### **Informazioni correlate**

- & ["Stampa di un documento mediante un driver della stampante PostScript \(Windows\)" a pagina 79](#page-78-0)
- & ["Opzioni avanzate" a pagina 83](#page-82-0)

### *Impostazioni di stampa (Mac OS)*

- 1. Selezionare **Fine** dal menu a comparsa, quindi scegliere la posizione di pinzatura da **Graffa**.
- 2. Impostare le altre voci, quindi fare clic su **OK**.
- 3. Fare clic su **Stampa**.

### **Informazioni correlate**

- & ["Stampa da computer Mac OS" a pagina 84](#page-83-0)
- & ["Opzioni di menu per la finitura" a pagina 88](#page-87-0)

### *Impostazioni di stampa (Mac OS PostScript)*

- 1. Selezionare **Funzionalità della stampante** dal menu a comparsa, quindi selezionare **Impostazione output** da Serie di funzioni.
- 2. Selezionare la posizione di pinzatura da Graffa.
- 3. Impostare le altre voci, quindi fare clic su **OK**.
- 4. Fare clic su **Stampa**.

### **Informazioni correlate**

- & ["Stampare dal driver PostScript della stampante su Mac OS" a pagina 93](#page-92-0)
- & ["Opzioni di menu per le funzionalità della stampante" a pagina 96](#page-95-0)

### **Perforazione di ciascuna serie di copie da un computer**

È possibile utilizzare il finisher opzionale di pinzatura o quello per opuscoli, nonché l'unità di perforazione per perforare la carta stampata. Se si desidera utilizzare la funzione di perforazione, selezionare l'unità di perforazione da **Proprietà stampante** > **Impostazioni opzionali** > **Informazioni stampante** > **Impostazioni manuali** > **Impostazioni** > **Perforazione** nel driver della stampante.

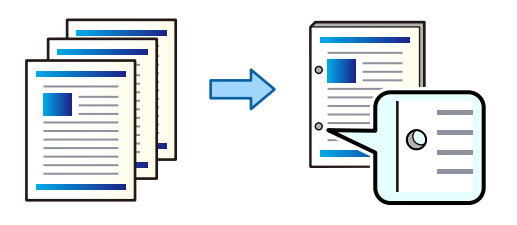

#### c*Importante:*

Impostare i dati in modo che non vengano stampati nei punti di perforazione. Eventuali perforazioni sull'area stampata, potrebbero causare un errore di perforazione o un inceppamento della carta.

### *Impostazioni di stampa (Windows)*

- 1. Nella scheda **Fine** del driver della stampante, selezionare la posizione di perforazione da **Perfora**.
- 2. Impostare le altre voci, quindi fare clic su **OK**.
- 3. Fare clic su **Stampa**.

### **Informazioni correlate**

- & ["Stampa da computer Windows" a pagina 50](#page-49-0)
- & ["Scheda Fine" a pagina 54](#page-53-0)

### *Impostazioni di stampa (Windows PostScript)*

- 1. Nella scheda **Opzioni avanzate** del driver della stampante, fare clic su **Funzionalità della stampante** in **Opzioni documento**.
- 2. Selezionare la posizione di perforazione da **Perfora**.
- 3. Impostare le altre voci, quindi fare clic su **OK**.
- 4. Fare clic su **Stampa**.

### **Informazioni correlate**

- & ["Stampa di un documento mediante un driver della stampante PostScript \(Windows\)" a pagina 79](#page-78-0)
- $\rightarrow$  ["Opzioni avanzate" a pagina 83](#page-82-0)

### *Impostazioni di stampa (Mac OS)*

- 1. Selezionare **Fine** dal menu a comparsa, quindi scegliere la posizione di perforazione da **Perfora**.
- 2. Impostare le altre voci, quindi fare clic su **OK**.
- 3. Fare clic su **Stampa**.

### **Informazioni correlate**

- & ["Stampa da computer Mac OS" a pagina 84](#page-83-0)
- & ["Opzioni di menu per la finitura" a pagina 88](#page-87-0)

### *Impostazioni di stampa (Mac OS PostScript)*

- 1. Selezionare **Funzionalità della stampante** dal menu a comparsa, quindi selezionare **Impostazione output** da **Serie di funzioni**.
- 2. Selezionare la posizione di perforazione da **Perfora**.
- 3. Impostare le altre voci, quindi fare clic su **OK**.
- 4. Fare clic su **Stampa**.

### **Informazioni correlate**

- & ["Stampare dal driver PostScript della stampante su Mac OS" a pagina 93](#page-92-0)
- & ["Opzioni di menu per le funzionalità della stampante" a pagina 96](#page-95-0)

# **Impilare ciascuna serie di copie ordinandole da un dispositivo di memoria**

È possibile stampare file JPEG, PDF e TIFF da un dispositivo di memoria e ordinarli sfalsando ciascuna serie di copie.

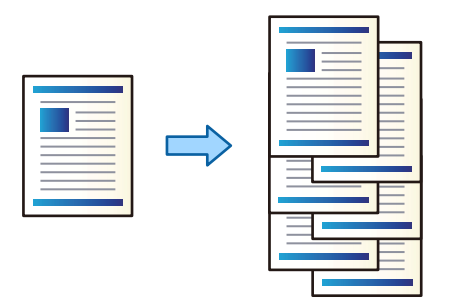

- 1. Collegare il dispositivo di memoria alla porta USB per interfaccia esterna della stampante. ["Inserire un dispositivo USB esterno" a pagina 48](#page-47-0)
- 2. Selezionare **Dispositivo di memoria** nella schermata iniziale.
- 3. Selezionare il tipo di file e il file che si desidera stampare.
- 4. Selezionare la scheda **Avanzate**, quindi selezionare **Termine**.
- 5. Selezionare **Sposta ordin.** in **Espelli carta**.
- 6. Toccare  $\Phi$ .

### **Stampa con pinzatura o perforazione da un dispositivo di memoria**

È possibile stampare file JPEG, PDF e TIFF da un dispositivo di memoria e pinzarli oppure aggiungere perforazioni.

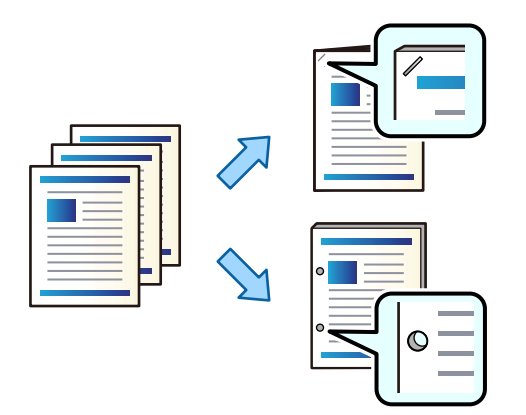

### c*Importante:*

Impostare i dati in modo che non vengano stampati nei punti di perforazione. Eventuali perforazioni sull'area stampata, potrebbero causare un errore di perforazione o un inceppamento della carta.

- 1. Collegare il dispositivo di memoria alla porta USB per interfaccia esterna della stampante. ["Inserire un dispositivo USB esterno" a pagina 48](#page-47-0)
- 2. Selezionare **Dispositivo di memoria** nella schermata iniziale.
- 3. Selezionare il tipo di file e il file che si desidera stampare.
- 4. Selezionare la scheda **Avanzate**, quindi selezionare **Termine**.
- 5. Selezionare la posizione in **Pinza** o **Perforazione**.
- 6. Toccare  $\Phi$ .

## **Impilare ciascuna serie di copie ordinandole da un archivio**

È possibile stampare dei file da un archivio e ordinarli sfalsando ciascuna serie di copie.

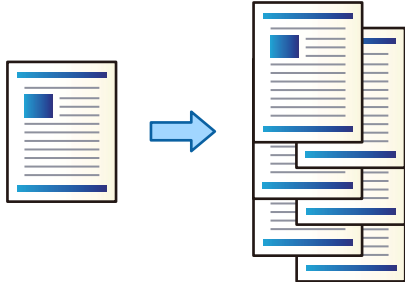

- 1. Selezionare **Archiviazione** nella schermata iniziale.
- 2. Selezionare la cartella in cui si trova il file che si desidera stampare, quindi selezionare il file.
- 3. Selezionare **Impostazioni di stampa**.
- 4. Selezionare la scheda **Impostazioni base**, quindi selezionare **Termine**.
- 5. Selezionare **Sposta ordin.** in **Espelli carta**.
- 6. Toccare  $\Phi$ .

# **Stampa con pinzatura o perforazione da un archivio**

È possibile stampare dei file da un archivio e pinzarli oppure aggiungere delle perforazioni.

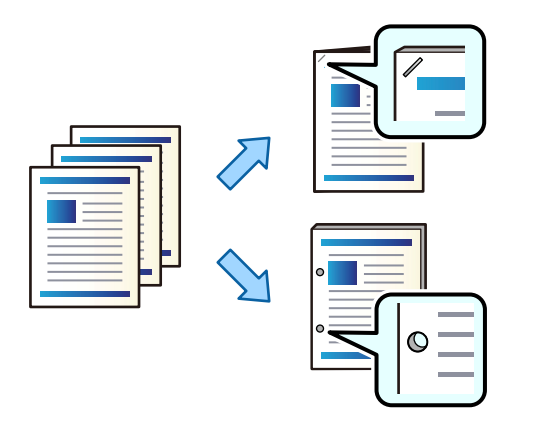

### c*Importante:*

Impostare i dati in modo che non vengano stampati nei punti di perforazione. Eventuali perforazioni sull'area stampata, potrebbero causare un errore di perforazione o un inceppamento della carta.

- 1. Selezionare **Archiviazione** nella schermata iniziale.
- 2. Selezionare la cartella in cui si trova il file che si desidera stampare, quindi selezionare il file.
- 3. Selezionare **Impostazioni di stampa**.
- 4. Selezionare la scheda **Impostazioni base**, quindi selezionare **Termine**.
- 5. Selezionare la posizione in **Pinza** o **Perforazione**.
- 6. Toccare  $\Phi$ .

# **Impilaggio dei set di copie con sfalsamento**

È possibile ordinare i set di copie ponendoli in posizione sfalsata.

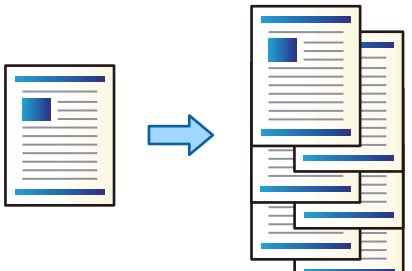

1. Posizionare gli originali.

["Posizionamento degli originali" a pagina 43](#page-42-0)

- 2. Selezionare **Copia** nella schermata iniziale.
- 3. Selezionare la scheda **Impostazioni base**, quindi selezionare **Termine**.
- 4. Selezionare **Sposta ordin.** in **Espelli carta**, quindi selezionare **OK**.
- 5. Toccare  $\Phi$ .

# **Copia e pinzatura o perforazione**

È possibile copiare gli originali e pinzarli oppure aggiungere delle perforazioni.

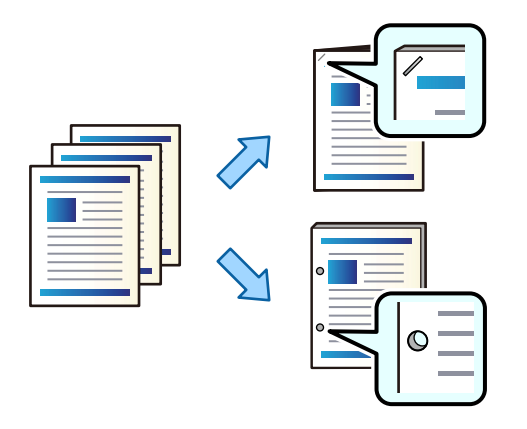

### c*Importante:*

Impostare i dati in modo che non vengano stampati nei punti di perforazione. Eventuali perforazioni sull'area stampata, potrebbero causare un errore di perforazione o un inceppamento della carta.

1. Posizionare gli originali.

["Posizionamento degli originali" a pagina 43](#page-42-0)

- 2. Selezionare **Copia** nella schermata iniziale.
- 3. Selezionare la scheda **Impostazioni base**, quindi selezionare **Termine**.
- 4. Selezionare la posizione di pinzatura nell'opzione **Pinza** oppure la posizione delle perforazioni nell'opzione **Perforazione**, quindi selezionare **OK**.
- 5. Toccare  $\Phi$ .

## **Sostituzione della cartuccia delle graffette nel finisher di pinzatura**

Quando è necessario sostituire la cartuccia delle graffette, viene visualizzato un messaggio sullo schermo LCD. Seguire le istruzioni a video per sostituire la cartuccia.

### **Rimozione dei residui di perforazione dal finisher di pinzatura**

Quando è necessario rimuovere i residui di perforazione, viene visualizzato un messaggio sullo schermo LCD. Seguire le istruzioni visualizzate sullo schermo per rimuovere i residui di perforazione.

# **Problemi con il finisher di pinzatura**

### **Il finisher per pinzatura non è riconosciuto**

Configurare l'unità opzionale nel driver della stampante.

### **Informazioni correlate**

& ["Impostazione del finisher per pinzatura nel driver della stampante" a pagina 350](#page-349-0)

### **La carta non viene espulsa al Finisher di pinzatura**

- ❏ Rimuovere eventuali frammenti di carta dall'interno del finisher di pinzatura.
- ❏ Rimuovere eventuali oggetti attorno al finisher di pinzatura.

### **La carta o le graffette si inceppano nel finisher di pinzatura**

Verificare l'errore visualizzato sul pannello di controllo e seguire le istruzioni per rimuovere la carta inceppata, inclusi eventuali pezzettini strappati o graffette inceppate. Lo schermo LCD visualizza un'animazione che mostra come rimuovere la carta o le graffette inceppate. In seguito, selezionare **OK** per cancellare l'errore.

### !*Attenzione:*

Non toccare mai i pulsanti del pannello di controllo se una mano si trova all'interno della stampante. Se la stampante inizia a funzionare, potrebbe verificarsi un infortunio. Prestare attenzione a non toccare le parti sporgenti onde evitare infortuni.

#### c*Importante:*

Rimuovere la carta inceppata con cautela. Se la carta viene rimossa con forza eccessiva, la stampante potrebbe danneggiarsi.

Se si verificano ripetutamente inceppamenti della carta, è possibile eliminarli selezionando **Attiva** come impostazione di **Ottimizza finitura**. La velocità di stampa potrebbe ridursi.

### **Impostazioni** > **Impostazioni generali** > **Impostazioni stampante** > **Ottimizza finitura**

❏ Inceppamenti della carta durante la pinzatura: impostare **Allineare durante la pinzatura** su **Attiva**.

❏ Inceppamenti della carta quando non si esegue la pinzatura: impostare **Allineare senza la pinzatura** su **Attiva**.

Ridurre i valori di impostazione della densità. Se la densità è troppo elevata, la carta potrebbe risultare ondulata o arricciata e causare questo problema.
## <span id="page-360-0"></span>**Impossibile pinzare**

## *I bordi della carta non sono allineati.*

❏ È possibile ridurre i disallineamenti della carta selezionando il seguente menu. La velocità di stampa potrebbe ridursi.

**Impostazioni** > **Impostazioni generali** > **Impostazioni stampante** > **Ottimizza finitura** > **Allineare durante la pinzatura** > **Attiva**

❏ Ridurre i valori di impostazione della densità. Se la densità è troppo elevata, la carta potrebbe risultare ondulata o arricciata e causare questo problema.

## **Non è possibile sfalsare**

## *I bordi della carta non sono allineati.*

❏ È possibile ridurre i disallineamenti della carta selezionando il seguente menu. La velocità di stampa potrebbe ridursi.

**Impostazioni** > **Impostazioni generali** > **Impostazioni stampante** > **Ottimizza finitura** > **Allineare senza la pinzatura** > **Attiva**

❏ Ridurre i valori di impostazione della densità. Se la densità è troppo elevata, la carta potrebbe risultare ondulata o arricciata e causare questo problema.

## **Carta macchiata o segnata**

Consultare le informazioni correlate qui sotto.

## **Informazioni correlate**

- & ["Precauzioni per la manipolazione della carta" a pagina 36](#page-35-0)
- & ["Carta macchiata o segnata" a pagina 297](#page-296-0)

# **Opzioni di menu per stampa da computer (con finisher per pinzatura installato)**

## **Scheda Fine Windows (con finisher per pinzatura installato)**

## Ordina:

Sposta ordine:

Consente di sfalsare ciascuna serie di copie. È possibile selezionare questa opzione solo se è stato selezionato il **Selezione automatica** o **Cassetto finitrice** come impostazione relativa al **Vassoio uscita**.

Graffa:

Selezionare la posizione di pinzatura.

Perforazione:

Selezionare la posizione di perforazione. Visualizzata quando è installata l'unità di perforazione.

### **Informazioni correlate**

◆ ["Scheda Fine" a pagina 54](#page-53-0)

## **Opzioni avanzate Windows PostScript (con finisher per pinzatura installato)**

Opzioni documento:

Funzionalità della stampante:

❏ Ordina:

Sposta ordine: Consente di sfalsare ciascuna serie di copie. È possibile selezionare questa opzione solo se è stato selezionato il **Selezione automatica** o **Cassetto finitrice** come impostazione relativa al **Vassoio uscita**.

❏ Graffa:

Selezionare la posizione di pinzatura.

❏ Perforazione:

Selezionare la posizione di perforazione. Visualizzata quando è installata l'unità di perforazione.

## **Informazioni correlate**

& ["Opzioni avanzate" a pagina 83](#page-82-0)

## **Opzioni di menu per Fine Mac OS (con finisher per pinzatura installato)**

Ordina:

Sposta ordine:

Consente di sfalsare ciascuna serie di copie. È possibile selezionare questa opzione solo se è stato selezionato il **Selezione automatica** o **Cassetto finitrice** come impostazione relativa al **Vassoio uscita**.

Graffa:

Selezionare la posizione di pinzatura.

#### Perforazione:

Selezionare la posizione di perforazione. Visualizzata quando è installata l'unità di perforazione.

## **Informazioni correlate**

& ["Opzioni di menu per la finitura" a pagina 88](#page-87-0)

## **Opzioni di menu per le funzioni di stampa Mac OS PostScript (con finisher per pinzatura installato)**

Serie di funzioni:

❏ Ordina:

Sposta ordine: Consente di sfalsare ciascuna serie di copie. È possibile selezionare questa opzione solo se è stato selezionato il **Selezione automatica** o **Cassetto finitrice** come impostazione relativa al **Vassoio uscita**.

❏ Graffa:

Selezionare la posizione di pinzatura.

❏ Perforazione:

Selezionare la posizione di perforazione. Visualizzata quando è installata l'unità di perforazione.

## **Informazioni correlate**

& ["Opzioni di menu per le funzionalità della stampante" a pagina 96](#page-95-0)

# **Opzioni di menu per stampa da un dispositivo di memoria o da archivio (con finisher per pinzatura installato)**

Selezionare quanto segue sul pannello di controllo della stampante.

- ❏ Selezionare **Dispositivo di memoria**, selezionare il tipo di file, quindi selezionare la scheda **Avanzate**.
- ❏ Selezionare **Archiviazione**, quindi selezionare la cartella e il file. Selezionare la scheda **Impostazioni di stampa** > **Impostazioni base**.

## **Termine (con finisher per pinzatura installato)**

Espelli carta:

❏ Sposta ordin.:

Sfalsa ciascuna serie di copie.

Pinza:

Selezionare la posizione di pinzatura.

### Perforazione:

Seleziona la posizione di perforazione.

# **Opzioni di menu per la copia (con finisher per pinzatura installato)**

È possibile trovare il menu nel sottostante pannello di controllo della stampante.

**Copia** > **Impostazioni base**.

## **Termine (con finisher per pinzatura installato)**

## Espelli carta:

❏ Sposta ordin.:

Sfalsa ciascuna serie di copie.

## Pinza:

Selezionare la posizione di pinzatura.

## Perforazione:

Seleziona la posizione di perforazione. Visualizzata quando è installata l'unità di perforazione.

# **Specifiche del finisher per pinzatura**

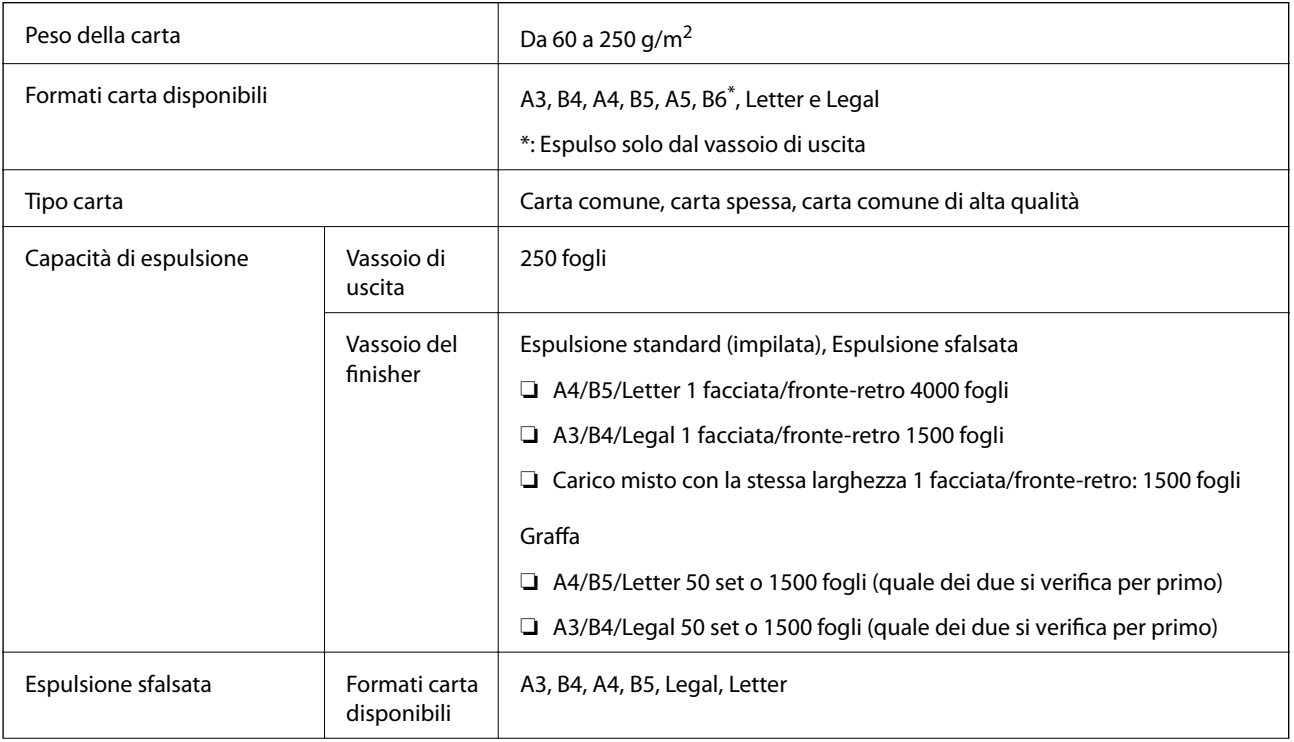

<span id="page-364-0"></span>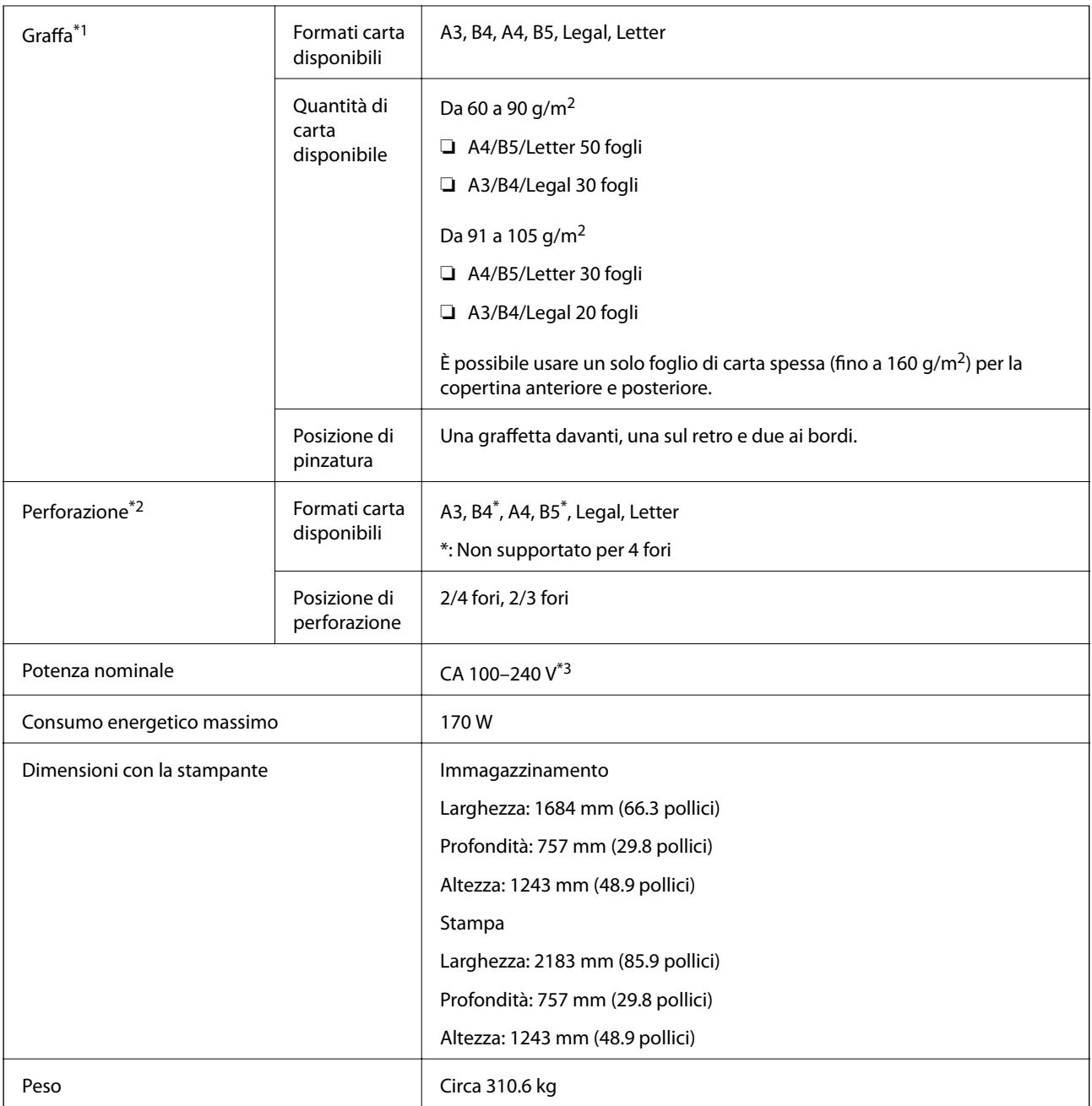

\*1: Comprende 5000 graffette.

- \*2: Occorre l'unità opzionale di perforazione.
- \*3: Fornita dalla stampante.

# **Finisher libretti (Booklet Finisher)**

Ordina, cuce a sella, piega e pinza con graffette la carta prima di espellerla. Pratica fori tramite l'unità opzionale di perforazione.

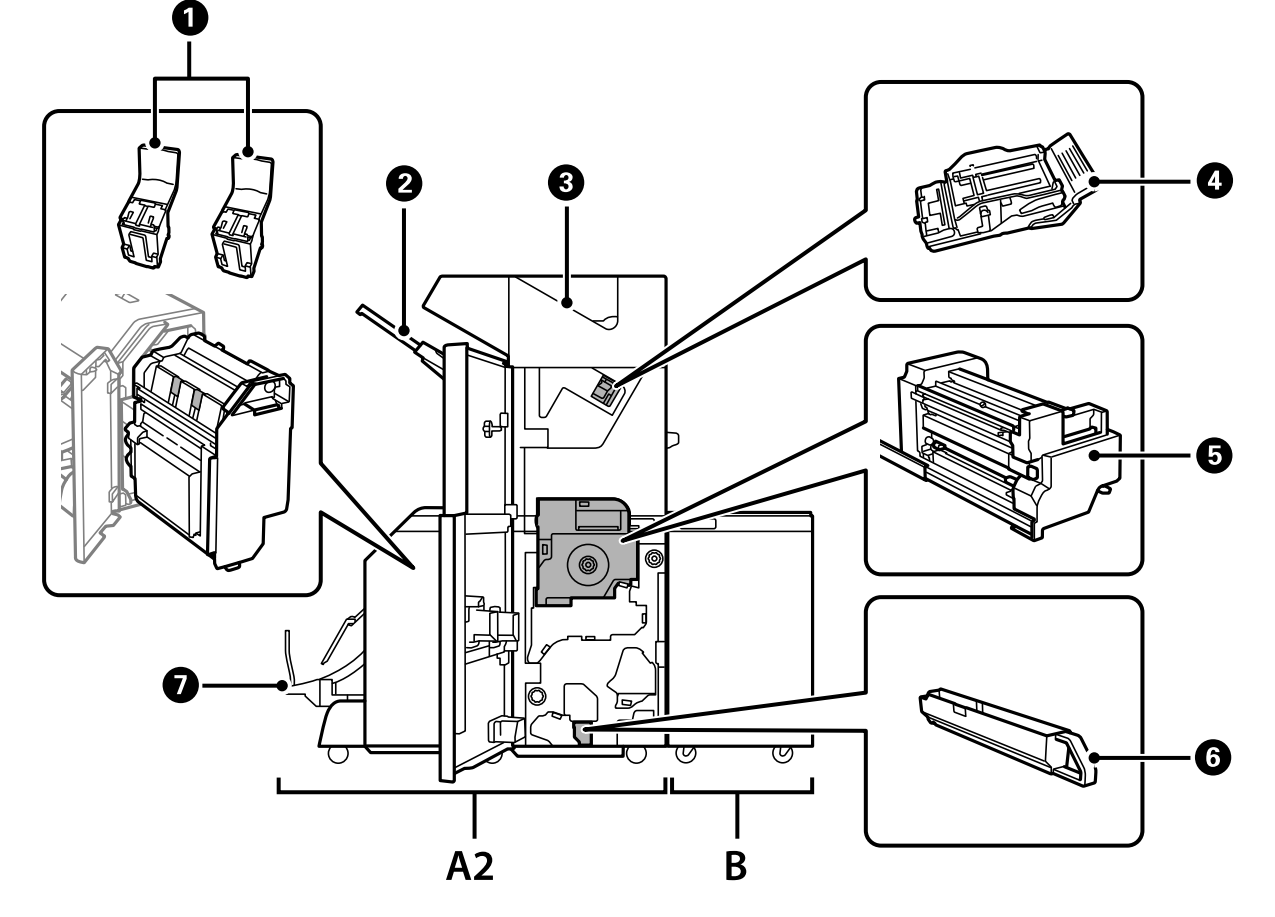

# **Nomi delle parti del finisher per opuscoli**

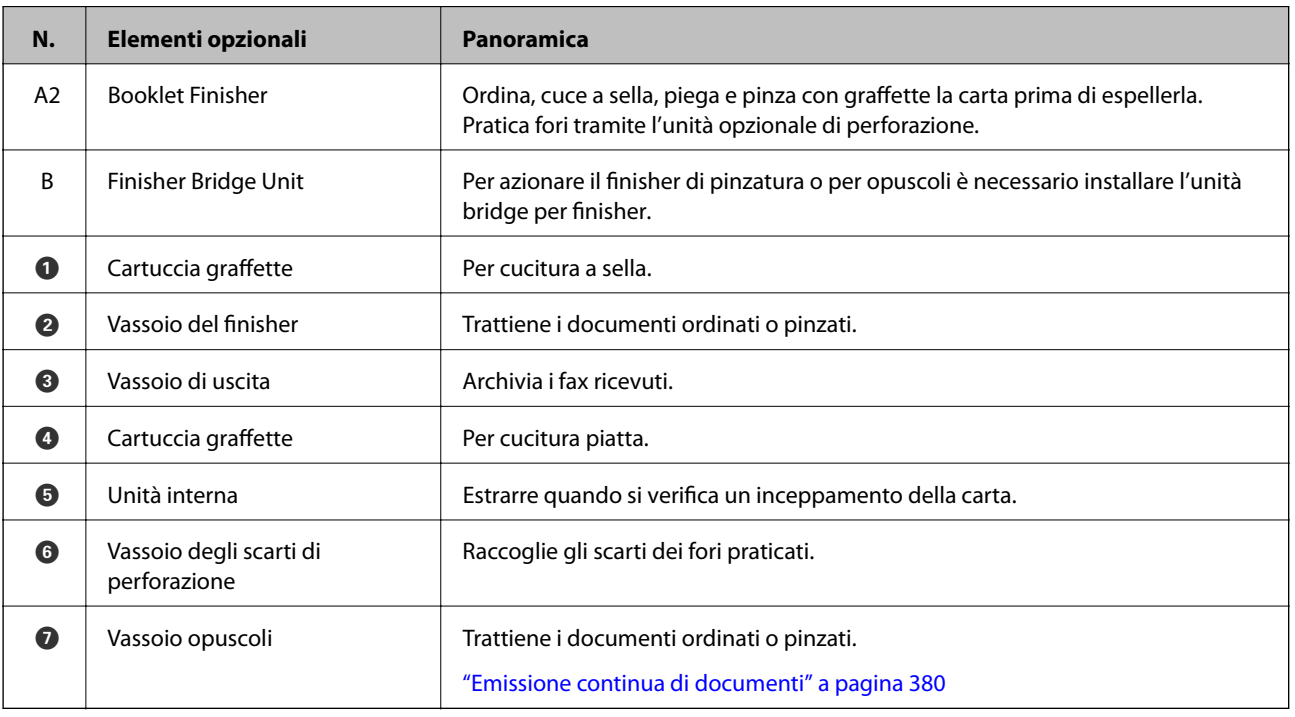

# <span id="page-366-0"></span>**Impostazione del finisher per opuscoli nel driver della stampante**

Questo processo è lo stesso del vassoio ad alta capacità.

## **Informazioni correlate**

& ["Impostazione del vassoio ad alta capacità nel driver della stampante" a pagina 347](#page-346-0)

# **Impostazioni della stampante quando si usa il finisher per opuscoli**

Per utilizzare il finisher per opuscoli è necessario effettuare le impostazioni nella stampante.

❏ Copia

Toccare **Impostazioni** > **Impostazioni generali** > **Impostazioni stampante** > **Uscita: Copia**, quindi selezionare **Vassoio del finisher**.

❏ Invio di fax

Toccare **Impostazioni** > **Impostazioni generali** > **Impostazioni stampante** > **Uscita: Fax**, quindi selezionare **Vassoio di uscita** o **Vassoio del finisher**.

❏ Stampa da computer, dispositivo di memoria e altro ancora.

Toccare **Impostazioni** > **Impostazioni generali** > **Impostazioni stampante** > **Uscita: Altro**, quindi selezionare **Vassoio del finisher**.

Durante la stampa da computer, è possibile specificare se utilizzare o meno l'unità finisher dal menu **Vassoio uscita** sul driver della stampante.

## c*Importante:*

Quando si utilizza il vassoio del finisher non rimuovere le stampe mentre il lavoro di stampa è ancora in corso. La posizione di stampa può non essere allineata e la posizione della pinzatura può spostarsi rispetto alla posizione originale.

# **Uso del finisher per opuscoli**

## **Impilare ciascuna serie di copie ordinandole da un computer**

È possibile ordinare le stampe mente si impilano i set di copie ruotando alternativamente ciascun set di 90 gradi. Se è installato il finisher per opuscoli opzionale, è inoltre possibile ordinare i set sfalsando ciascun set di copie.

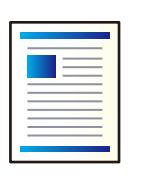

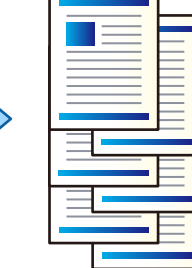

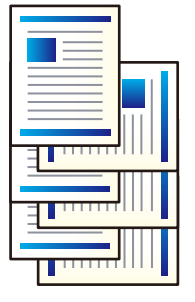

### Fascicolazione ruotata:

Consente di impilare le stampe orientandole alternativamente in posizione verticale e orizzontale durante la stampa di più copie. Questa funzionalità si serve di due origini carta. Caricare carta in posizione verticale in un'origine carta, caricare carta in posizione orizzontale nell'altra origine carta, quindi selezionare **Selezione automatica** come impostazione relativa a **Origine carta**. Selezionare **Selezione automatica** o **Vassoio rivolto verso il basso** come impostazione relativa al **Vassoio uscita**. Le stampe vengono impilate nel Vassoio faccia in giù.

## Sposta ordine:

Consente di sfalsare ciascuna serie di copie durante la stampa di più copie. **Selezione automatica** o **Cassetto finitrice** devono essere selezionati nell'impostazione di **Vassoio uscita**.

## *Impostazioni di stampa (Windows)*

- 1. Nella scheda **Fine** del driver della stampante, selezionare la modalità per impilare più copie dall'impostazione **Ordina**.
- 2. Impostare le altre voci, quindi fare clic su **OK**.
- 3. Fare clic su **Stampa**.

## **Informazioni correlate**

- & ["Stampa da computer Windows" a pagina 50](#page-49-0)
- & ["Scheda Fine" a pagina 54](#page-53-0)

## *Impostazioni di stampa (Windows PostScript)*

- 1. Nella scheda **Opzioni avanzate** del driver della stampante, fare clic su **Funzionalità della stampante** in **Opzioni documento**.
- 2. Selezionare la modalità per impilare più copie dall'impostazione **Ordina**.
- 3. Impostare le altre voci, quindi fare clic su **OK**.
- 4. Fare clic su **Stampa**.

### **Informazioni correlate**

- & ["Stampa di un documento mediante un driver della stampante PostScript \(Windows\)" a pagina 79](#page-78-0)
- & ["Opzioni avanzate" a pagina 83](#page-82-0)

### *Impostazioni di stampa (Mac OS)*

- 1. Selezionare **Fine** dal menu a comparsa, quindi selezionare un'opzione dall'impostazione **Ordina**.
- 2. Impostare le altre voci, quindi fare clic su **OK**.
- 3. Fare clic su **Stampa**.

## **Informazioni correlate**

- & ["Stampa da computer Mac OS" a pagina 84](#page-83-0)
- & ["Opzioni di menu per la finitura" a pagina 88](#page-87-0)

## *Impostazioni di stampa (Mac OS PostScript)*

- 1. Selezionare **Funzionalità della stampante** dal menu a comparsa, quindi selezionare **Impostazione output** da **Serie di funzioni**.
- 2. Selezionare un'opzione dall'impostazione **Ordina**.
- 3. Impostare le altre voci, quindi fare clic su **OK**.
- 4. Fare clic su **Stampa**.

## **Informazioni correlate**

- & ["Stampare dal driver PostScript della stampante su Mac OS" a pagina 93](#page-92-0)
- & ["Opzioni di menu per le funzionalità della stampante" a pagina 96](#page-95-0)

## **Pinzatura di ciascuna serie di copie da un computer**

È possibile utilizzare il finisher opzionale di pinzatura o quello per opuscoli per pinzare la carta stampata.

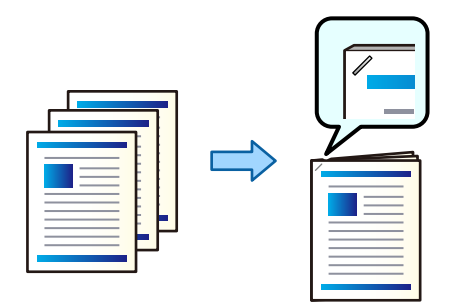

## *Impostazioni di stampa (Windows)*

- 1. Nella scheda **Fine** del driver della stampante, selezionare la posizione di pinzatura da **Graffa**.
- 2. Impostare le altre voci, quindi fare clic su **OK**.
- 3. Fare clic su **Stampa**.

## **Informazioni correlate**

- & ["Stampa da computer Windows" a pagina 50](#page-49-0)
- & ["Scheda Fine" a pagina 54](#page-53-0)

## *Impostazioni di stampa (Windows PostScript)*

- 1. Nella scheda **Opzioni avanzate** del driver della stampante, fare clic su **Funzionalità della stampante** in **Opzioni documento**.
- 2. Selezionare la posizione di pinzatura da Graffa.
- 3. Impostare le altre voci, quindi fare clic su **OK**.
- 4. Fare clic su **Stampa**.

## **Informazioni correlate**

- & ["Stampa di un documento mediante un driver della stampante PostScript \(Windows\)" a pagina 79](#page-78-0)
- & ["Opzioni avanzate" a pagina 83](#page-82-0)

## *Impostazioni di stampa (Mac OS)*

- 1. Selezionare **Fine** dal menu a comparsa, quindi scegliere la posizione di pinzatura da **Graffa**.
- 2. Impostare le altre voci, quindi fare clic su **OK**.
- 3. Fare clic su **Stampa**.

## **Informazioni correlate**

- & ["Stampa da computer Mac OS" a pagina 84](#page-83-0)
- & ["Opzioni di menu per la finitura" a pagina 88](#page-87-0)

## *Impostazioni di stampa (Mac OS PostScript)*

- 1. Selezionare **Funzionalità della stampante** dal menu a comparsa, quindi selezionare **Impostazione output** da Serie di funzioni.
- 2. Selezionare la posizione di pinzatura da Graffa.
- 3. Impostare le altre voci, quindi fare clic su **OK**.
- 4. Fare clic su **Stampa**.

### **Informazioni correlate**

- & ["Stampare dal driver PostScript della stampante su Mac OS" a pagina 93](#page-92-0)
- & ["Opzioni di menu per le funzionalità della stampante" a pagina 96](#page-95-0)

## **Perforazione di ciascuna serie di copie da un computer**

È possibile utilizzare il finisher opzionale di pinzatura o quello per opuscoli, nonché l'unità di perforazione per perforare la carta stampata. Se si desidera utilizzare la funzione di perforazione, selezionare l'unità di perforazione da **Proprietà stampante** > **Impostazioni opzionali** > **Informazioni stampante** > **Impostazioni manuali** > **Impostazioni** > **Perforazione** nel driver della stampante.

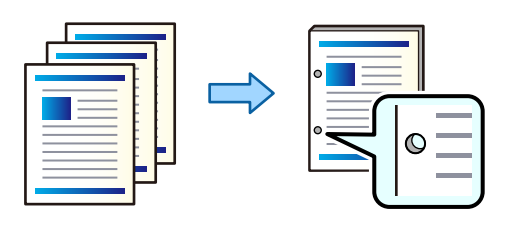

### c*Importante:*

Impostare i dati in modo che non vengano stampati nei punti di perforazione. Eventuali perforazioni sull'area stampata, potrebbero causare un errore di perforazione o un inceppamento della carta.

### *Impostazioni di stampa (Windows)*

- 1. Nella scheda **Fine** del driver della stampante, selezionare la posizione di perforazione da **Perfora**.
- 2. Impostare le altre voci, quindi fare clic su **OK**.
- 3. Fare clic su **Stampa**.

### **Informazioni correlate**

- & ["Stampa da computer Windows" a pagina 50](#page-49-0)
- & ["Scheda Fine" a pagina 54](#page-53-0)

## *Impostazioni di stampa (Windows PostScript)*

- 1. Nella scheda **Opzioni avanzate** del driver della stampante, fare clic su **Funzionalità della stampante** in **Opzioni documento**.
- 2. Selezionare la posizione di perforazione da **Perfora**.
- 3. Impostare le altre voci, quindi fare clic su **OK**.
- 4. Fare clic su **Stampa**.

### **Informazioni correlate**

- & ["Stampa di un documento mediante un driver della stampante PostScript \(Windows\)" a pagina 79](#page-78-0)
- & ["Opzioni avanzate" a pagina 83](#page-82-0)

## *Impostazioni di stampa (Mac OS)*

- 1. Selezionare **Fine** dal menu a comparsa, quindi scegliere la posizione di perforazione da **Perfora**.
- 2. Impostare le altre voci, quindi fare clic su **OK**.

3. Fare clic su **Stampa**.

## **Informazioni correlate**

- & ["Stampa da computer Mac OS" a pagina 84](#page-83-0)
- & ["Opzioni di menu per la finitura" a pagina 88](#page-87-0)

## *Impostazioni di stampa (Mac OS PostScript)*

- 1. Selezionare **Funzionalità della stampante** dal menu a comparsa, quindi selezionare **Impostazione output** da **Serie di funzioni**.
- 2. Selezionare la posizione di perforazione da **Perfora**.
- 3. Impostare le altre voci, quindi fare clic su **OK**.
- 4. Fare clic su **Stampa**.

## **Informazioni correlate**

- & ["Stampare dal driver PostScript della stampante su Mac OS" a pagina 93](#page-92-0)
- & ["Opzioni di menu per le funzionalità della stampante" a pagina 96](#page-95-0)

## **Piegatura o creazione di un opuscolo da ciascun set di copie da un computer**

È possibile utilizzare il finisher per opuscoli opzionale per piegare o cucire a sella la carta stampata.

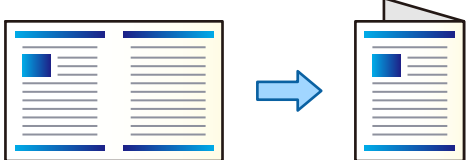

### *Impostazioni di stampa (Windows)*

- 1. Nella scheda **Fine** del driver della stampante, selezionare **Fold (Print Outside)**, **Fold (Print Inside)**, o **Piegatura e pinzatura a sella** da **Piegatura/Pinzatura a sella**.
- 2. Fare clic su **Impostazioni**, impostare il **Lato di rilegatura** e così via, quindi fare clic su **OK**.
- 3. Impostare le altre voci, quindi fare clic su **OK**.

*Nota:*

- ❏ Se nel vassoio opuscoli sono rimasti degli opuscoli o della carta, non sarà possibile avviare la stampa con rilegatura. Accertarsi che non vi sia nulla nel vassoio opuscoli.
- ❏ Se si desidera stampare su un lato, impostare *Stampa doppio lato* nella scheda *Principale* su *Off*. Quando si stampa su un lato, non è possibile impostare *Pagina iniziale* o *Opuscolo* in *Impostazioni di rilegatura*.
- 4. Fare clic su **Stampa**.

## **Informazioni correlate**

- & ["Stampa da computer Windows" a pagina 50](#page-49-0)
- & ["Scheda Fine" a pagina 54](#page-53-0)

## *Impostazioni di stampa (Windows PostScript)*

- 1. Nella scheda **Opzioni avanzate** del driver della stampante, fare clic su **Funzionalità della stampante** in **Opzioni documento**.
- 2. Selezionare **Piegatura** o **Piegatura e cucitura** da **Piega/Cuci**.
- 3. Impostare le altre voci, quindi fare clic su **OK**.

### *Nota:*

Se nel vassoio opuscoli sono rimasti degli opuscoli o della carta, non si sarà in grado di avviare la stampa con rilegatura. Accertarsi che non vi sia nulla nel vassoio opuscoli.

4. Fare clic su **Stampa**.

## **Informazioni correlate**

- & ["Stampa di un documento mediante un driver della stampante PostScript \(Windows\)" a pagina 79](#page-78-0)
- & ["Opzioni avanzate" a pagina 83](#page-82-0)

## *Impostazioni di stampa (Mac OS)*

- 1. Selezionare **Fine** dal menu a comparsa, quindi selezionare l'opzione **Fold (Print Outside)**, **Fold (Print Inside)** o **Piegatura e pinzatura a sella** da **Piegatura/Pinzatura a sella**.
- 2. Impostare le altre voci, quindi fare clic su **OK**.

### *Nota:*

Se nel vassoio opuscoli sono rimasti degli opuscoli o della carta, non si sarà in grado di avviare la stampa con rilegatura. Accertarsi che non vi sia nulla nel vassoio opuscoli.

3. Fare clic su **Stampa**.

## **Informazioni correlate**

- & ["Stampa da computer Mac OS" a pagina 84](#page-83-0)
- & ["Opzioni di menu per la finitura" a pagina 88](#page-87-0)

## *Impostazioni di stampa (Mac OS PostScript)*

- 1. Selezionare **Funzionalità della stampante** dal menu a comparsa, quindi selezionare **Impostazione output** da **Serie di funzioni**.
- 2. Selezionare **Piegatura** o **Piegatura e cucitura** da **Piega/Cuci**.

3. Impostare le altre voci, quindi fare clic su **OK**.

### *Nota:*

Se nel vassoio opuscoli sono rimasti degli opuscoli o della carta, non si sarà in grado di avviare la stampa con rilegatura. Accertarsi che non vi sia nulla nel vassoio opuscoli.

4. Fare clic su **Stampa**.

## **Informazioni correlate**

- & ["Stampare dal driver PostScript della stampante su Mac OS" a pagina 93](#page-92-0)
- & ["Opzioni di menu per le funzionalità della stampante" a pagina 96](#page-95-0)

## **Impilare ciascuna serie di copie ordinandole da un dispositivo di memoria**

È possibile stampare file JPEG, PDF e TIFF da un dispositivo di memoria e ordinarli sfalsando ciascuna serie di copie.

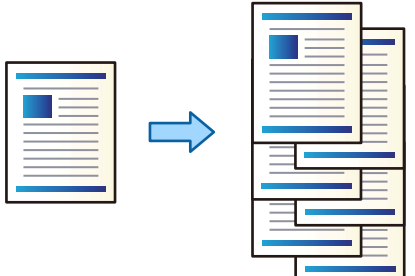

- 1. Collegare il dispositivo di memoria alla porta USB per interfaccia esterna della stampante. ["Inserire un dispositivo USB esterno" a pagina 48](#page-47-0)
- 2. Selezionare **Dispositivo di memoria** nella schermata iniziale.
- 3. Selezionare il tipo di file e il file che si desidera stampare.
- 4. Selezionare la scheda **Avanzate**, quindi selezionare **Termine**.
- 5. Selezionare **Sposta ordin.** in **Espelli carta**.
- 6. Toccare  $\Phi$ .

## **Stampa con pinzatura o perforazione da un dispositivo di memoria**

È possibile stampare file JPEG, PDF e TIFF da un dispositivo di memoria e pinzarli oppure aggiungere perforazioni.

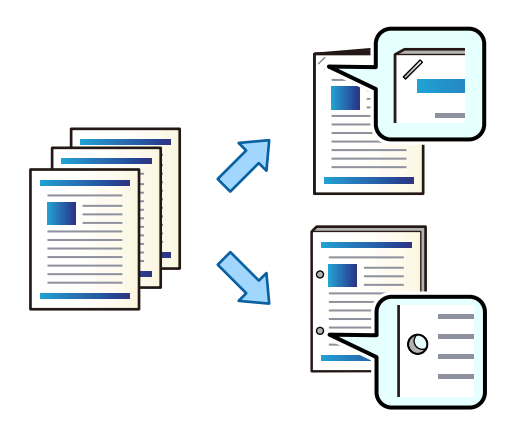

## c*Importante:*

Impostare i dati in modo che non vengano stampati nei punti di perforazione. Eventuali perforazioni sull'area stampata, potrebbero causare un errore di perforazione o un inceppamento della carta.

- 1. Collegare il dispositivo di memoria alla porta USB per interfaccia esterna della stampante. ["Inserire un dispositivo USB esterno" a pagina 48](#page-47-0)
- 2. Selezionare **Dispositivo di memoria** nella schermata iniziale.
- 3. Selezionare il tipo di file e il file che si desidera stampare.
- 4. Selezionare la scheda **Avanzate**, quindi selezionare **Termine**.
- 5. Selezionare la posizione in **Pinza** o **Perforazione**.
- 6. Toccare  $\Phi$ .

## **Impilare ciascuna serie di copie ordinandole da un archivio**

È possibile stampare dei file da un archivio e ordinarli sfalsando ciascuna serie di copie.

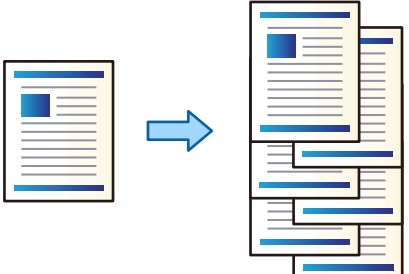

1. Selezionare **Archiviazione** nella schermata iniziale.

- 2. Selezionare la cartella in cui si trova il file che si desidera stampare, quindi selezionare il file.
- 3. Selezionare **Impostazioni di stampa**.
- 4. Selezionare la scheda **Impostazioni base**, quindi selezionare **Termine**.
- 5. Selezionare **Sposta ordin.** in **Espelli carta**.
- 6. Toccare  $\Phi$ .

## **Stampa con pinzatura o perforazione da un archivio**

È possibile stampare dei file da un archivio e pinzarli oppure aggiungere delle perforazioni.

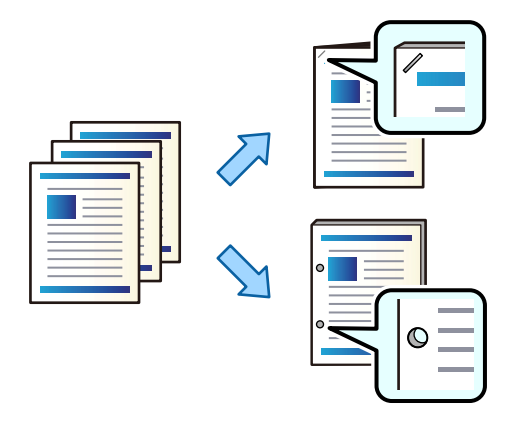

## c*Importante:*

Impostare i dati in modo che non vengano stampati nei punti di perforazione. Eventuali perforazioni sull'area stampata, potrebbero causare un errore di perforazione o un inceppamento della carta.

- 1. Selezionare **Archiviazione** nella schermata iniziale.
- 2. Selezionare la cartella in cui si trova il file che si desidera stampare, quindi selezionare il file.
- 3. Selezionare **Impostazioni di stampa**.
- 4. Selezionare la scheda **Impostazioni base**, quindi selezionare **Termine**.
- 5. Selezionare la posizione in **Pinza** o **Perforazione**.
- 6. Toccare  $\mathcal{D}$ .

## **Emissione da archivio di ciascun set di stampe con cucitura a sella o piegatura**

È possibile stampare file dall'archivio e quindi emettere ciascun set di stampe con cucitura a sella o piegatura.

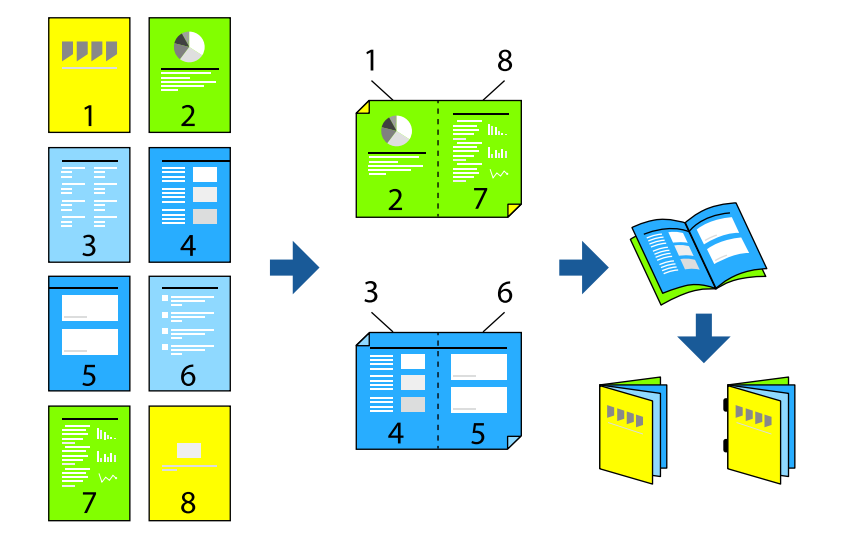

- 1. Selezionare **Archiviazione** nella schermata iniziale.
- 2. Selezionare la cartella in cui si trova il file che si desidera stampare, quindi selezionare il file.
- 3. Selezionare **Impostazioni di stampa**.
- 4. Selezionare la scheda **Impostazioni base**, quindi selezionare **Libretto**.
- 5. Selezionare **Pinzatura a sella** o **Piegatura centrale**, quindi abilitare l'impostazione.
- 6. Effettuare le impostazioni dettagliate quali il numero di fogli per la cucitura a sella o piegatura, quindi le impostazioni per la carta.

### *Nota:*

Se nel vassoio opuscoli sono rimasti degli opuscoli o della carta, non si sarà in grado di avviare la stampa con rilegatura. Accertarsi che non vi sia nulla nel vassoio opuscoli.

7. Toccare  $\Phi$ .

## **Impilaggio dei set di copie con sfalsamento**

È possibile ordinare i set di copie ponendoli in posizione sfalsata.

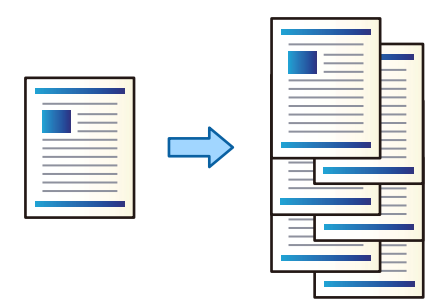

- 1. Posizionare gli originali. ["Posizionamento degli originali" a pagina 43](#page-42-0)
- 2. Selezionare **Copia** nella schermata iniziale.
- 3. Selezionare la scheda **Impostazioni base**, quindi selezionare **Termine**.
- 4. Selezionare **Sposta ordin.** in **Espelli carta**, quindi selezionare **OK**.
- 5. Toccare  $\Phi$ .

## **Copia e pinzatura o perforazione**

È possibile copiare gli originali e pinzarli oppure aggiungere delle perforazioni.

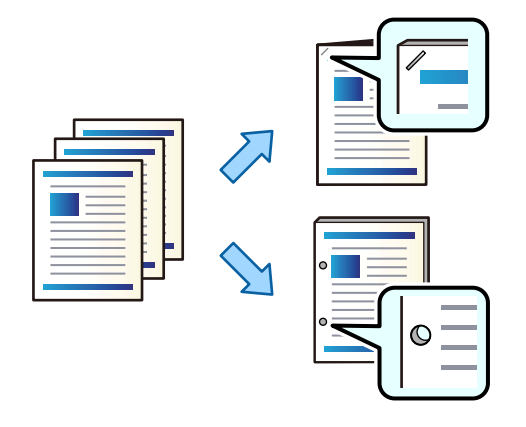

## c*Importante:*

Impostare i dati in modo che non vengano stampati nei punti di perforazione. Eventuali perforazioni sull'area stampata, potrebbero causare un errore di perforazione o un inceppamento della carta.

1. Posizionare gli originali.

["Posizionamento degli originali" a pagina 43](#page-42-0)

- 2. Selezionare **Copia** nella schermata iniziale.
- 3. Selezionare la scheda **Impostazioni base**, quindi selezionare **Termine**.
- 4. Selezionare la posizione di pinzatura nell'opzione **Pinza** oppure la posizione delle perforazioni nell'opzione **Perforazione**, quindi selezionare **OK**.
- 5. Toccare  $\Phi$ .

## **Copia di file e creazione di opuscoli con cuciture a sella o piegature**

È possibile ottenere in emissione ogni set di copie già cucito con punti sella o piegato.

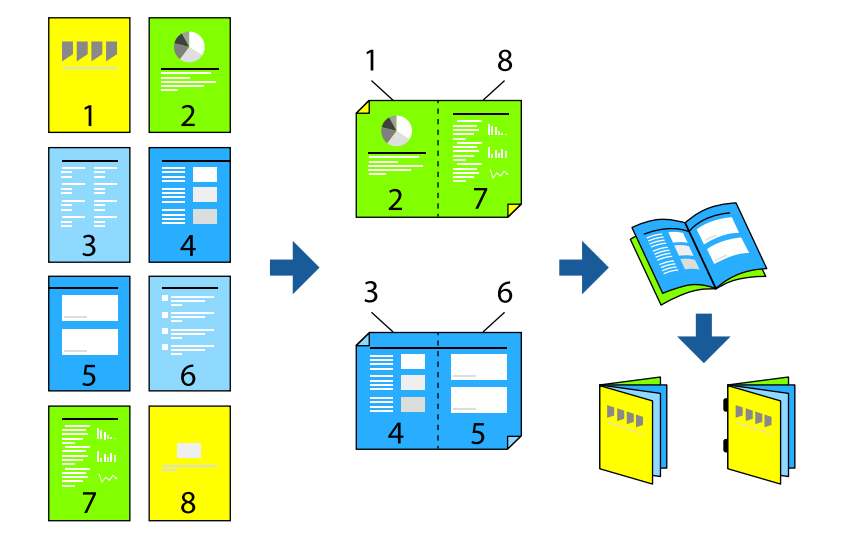

- 1. Posizionare gli originali. ["Posizionamento degli originali" a pagina 43](#page-42-0)
- 2. Selezionare **Copia** nella schermata iniziale.
- 3. Selezionare la scheda **Impostazioni base**.
- 4. Selezionare **ImpCarta**, selezionare l'origine carta nella quale è stata caricata la carta, quindi selezionare **OK**.
- 5. Selezionare **Fronte-retro**, quindi selezionare **2>fronte/retro** o **1>fronte/retro**.
- 6. Specificare altre impostazioni come l'orientamento dell'originale e la posizione di rilegatura desiderate, quindi selezionare **OK**.
- 7. Selezionare **Riduci/Ingrandisci**, specificare la quantità di ingrandimento o riduzione, quindi selezionare **OK**.
- 8. Selezionare la scheda **Avanzate**, selezionare **Libretto** > **Libretto**, quindi attivare **Libretto**.
- 9. Specificare la posizione e il margine di rilegatura, quindi selezionare **OK**.
- 10. Selezionare **Pinzatura a sella** o **Piegatura centrale**, quindi abilitare l'impostazione.
- 11. Specificare i dettagli quali il numero di fogli per ciascuna cucitura a sella o per ciascuna piegatura a metà e l'impostazione della carta.

### *Nota:*

Se nel vassoio opuscoli sono rimasti degli opuscoli o della carta, non si sarà in grado di avviare la stampa con rilegatura. Accertarsi che non vi sia nulla nel vassoio opuscoli.

12. Toccare  $\lozenge$ .

## <span id="page-379-0"></span>**Sostituzione della cartuccia delle graffette nel finisher per opuscoli**

Quando è necessario sostituire la cartuccia delle graffette, viene visualizzato un messaggio sullo schermo LCD. Seguire le istruzioni a video per sostituire la cartuccia.

## **Rimozione dei residui di perforazione dal finisher per opuscoli**

Quando è necessario rimuovere i residui di perforazione, viene visualizzato un messaggio sullo schermo LCD. Seguire le istruzioni visualizzate sullo schermo per rimuovere i residui di perforazione.

## **Emissione continua di documenti**

Quando è stato emesso un certo numero di documenti, il lavoro si arresta per evitare inceppamenti. Se si estrae il fermo e lo si abbassa, i documenti saranno emessi continuamente senza che la stampante rilevi quando il vassoio è pieno. In questo caso i documenti cadono a terra dal bordo del vassoio del finisher per opuscoli, uno per volta.

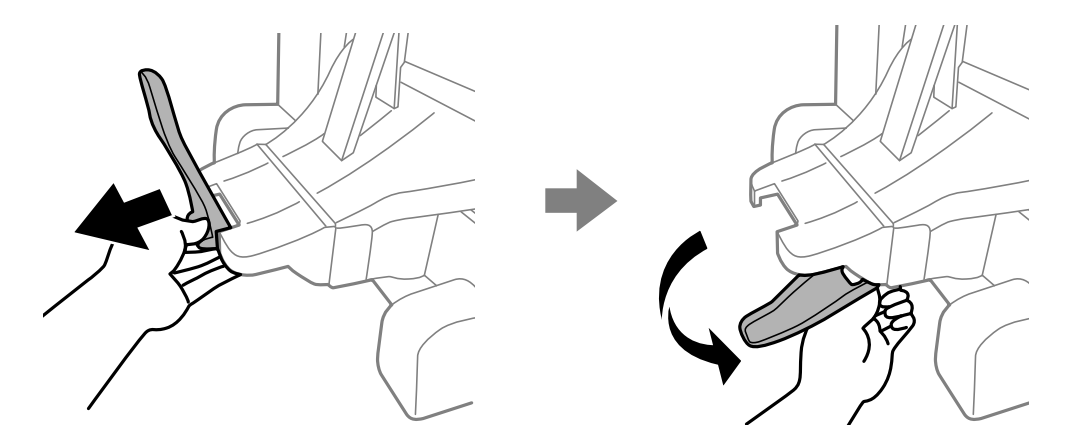

# **Problemi con il finisher per opuscoli**

## **Il finisher per opuscoli non è riconosciuto**

Configurare l'unità opzionale nel driver della stampante.

## **Informazioni correlate**

& ["Impostazione del finisher per opuscoli nel driver della stampante" a pagina 367](#page-366-0)

## **La carta non viene espulsa al Finisher per opuscoli**

- ❏ Rimuovere eventuali frammenti di carta dall'interno del finisher per opuscoli.
- ❏ Rimuovere eventuali oggetti attorno al finisher per opuscoli.

## **La carta o le graffette si inceppano nel finisher per opuscoli**

Verificare l'errore visualizzato sul pannello di controllo e seguire le istruzioni per rimuovere la carta inceppata, inclusi eventuali pezzettini strappati o graffette inceppate. Lo schermo LCD visualizza un'animazione che mostra come rimuovere la carta o le graffette inceppate. In seguito, selezionare **OK** per cancellare l'errore.

# !*Attenzione:*

- ❏ Non toccare mai i pulsanti del pannello di controllo se una mano si trova all'interno della stampante. Se la stampante inizia a funzionare, potrebbe verificarsi un infortunio. Prestare attenzione a non toccare le parti sporgenti onde evitare infortuni.
- ❏ Non toccare le aree marcate con un'etichetta di avvertimento all'interno del finisher per opuscoli. Tali aree possono essere molto calde e l'elevata temperatura può causare ustioni.

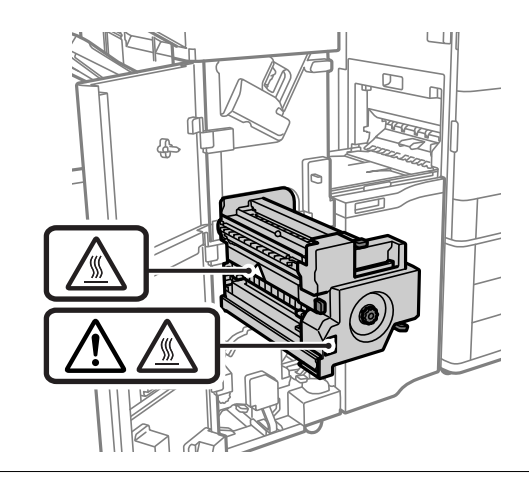

## c*Importante:*

Rimuovere la carta inceppata con cautela. Se la carta viene rimossa con forza eccessiva, la stampante potrebbe danneggiarsi.

Se si verificano ripetutamente inceppamenti della carta, è possibile eliminarli selezionando **Attiva** come impostazione di **Ottimizza finitura**. La velocità di stampa potrebbe ridursi.

### **Impostazioni** > **Impostazioni generali** > **Impostazioni stampante** > **Ottimizza finitura**

- ❏ Inceppamenti della carta durante la pinzatura: impostare **Allineare durante la pinzatura** su **Attiva**.
- ❏ Inceppamenti della carta quando non si esegue la pinzatura: impostare **Allineare senza la pinzatura** su **Attiva**.
- ❏ Inceppamenti della carta durante la piegatura e la cucitura a sella: impostare **Allineare durante la Piegatura e Pinzatura a sella** su **Attiva**.

Ridurre i valori di impostazione della densità. Se la densità è troppo elevata, la carta potrebbe risultare ondulata o arricciata e causare questo problema.

## **Impossibile pinzare**

## *I bordi della carta non sono allineati.*

❏ È possibile ridurre i disallineamenti della carta selezionando il seguente menu. La velocità di stampa potrebbe ridursi.

**Impostazioni** > **Impostazioni generali** > **Impostazioni stampante** > **Ottimizza finitura** > **Allineare durante la pinzatura** > **Attiva**

❏ Ridurre i valori di impostazione della densità. Se la densità è troppo elevata, la carta potrebbe risultare ondulata o arricciata e causare questo problema.

## **Non è possibile sfalsare**

## *I bordi della carta non sono allineati.*

❏ È possibile ridurre i disallineamenti della carta selezionando il seguente menu. La velocità di stampa potrebbe ridursi.

**Impostazioni** > **Impostazioni generali** > **Impostazioni stampante** > **Ottimizza finitura** > **Allineare senza la pinzatura** > **Attiva**

❏ Ridurre i valori di impostazione della densità. Se la densità è troppo elevata, la carta potrebbe risultare ondulata o arricciata e causare questo problema.

## **Non è possibile eseguire la piegatura e la cucitura a sella**

### *I bordi della carta non sono allineati.*

❏ È possibile ridurre i disallineamenti della carta selezionando il seguente menu. La velocità di stampa potrebbe ridursi.

**Impostazioni** > **Impostazioni generali** > **Impostazioni stampante** > **Ottimizza finitura** > **Allineare durante la Piegatura e Pinzatura a sella** > **Attiva**

❏ Ridurre i valori di impostazione della densità. Se la densità è troppo elevata, la carta potrebbe risultare ondulata o arricciata e causare questo problema.

## **Carta macchiata o segnata**

Consultare le informazioni correlate qui sotto.

### **Informazioni correlate**

- & ["Precauzioni per la manipolazione della carta" a pagina 36](#page-35-0)
- & ["Carta macchiata o segnata" a pagina 297](#page-296-0)

# **Opzioni di menu per stampa da computer (con finisher per opuscoli installato)**

## **Scheda Fine Windows (con finisher per opuscoli installato)**

## Ordina:

Sposta ordine:

Consente di sfalsare ciascuna serie di copie. È possibile selezionare questa opzione solo se è stato selezionato il **Selezione automatica** o **Cassetto finitrice** come impostazione relativa al **Vassoio uscita**.

## Graffa:

Selezionare la posizione di pinzatura.

## Perforazione:

Selezionare la posizione di perforazione. Visualizzata quando è installata l'unità di perforazione.

## Piega/Cuci a sella:

Selezionare se piegare oppure piegare e cucire a sella le stampe. È possibile impostare il lato di rilegatura, il margine di rilegatura e creare opuscoli piegati sulla schermata di impostazione della rilegatura.

## **Informazioni correlate**

 $\blacktriangleright$  ["Scheda Fine" a pagina 54](#page-53-0)

## **Opzioni avanzate Windows PostScript (con finisher per opuscoli installato)**

## Opzioni documento:

Funzionalità della stampante:

❏ Ordina:

Sposta ordine: Consente di sfalsare ciascuna serie di copie. È possibile selezionare questa opzione solo se è stato selezionato il **Selezione automatica** o **Cassetto finitrice** come impostazione relativa al **Vassoio uscita**.

❏ Graffa:

Selezionare la posizione di pinzatura.

❏ Perforazione:

Selezionare la posizione di perforazione. Visualizzata quando è installata l'unità di perforazione.

❏ Piega/Cuci a sella:

Selezionare se piegare oppure piegare e cucire a sella le stampe.

### **Informazioni correlate**

◆ ["Opzioni avanzate" a pagina 83](#page-82-0)

## **Opzioni di menu per Fine Mac OS (con finisher per opuscoli installato)**

Ordina:

Sposta ordine:

Consente di sfalsare ciascuna serie di copie. È possibile selezionare questa opzione solo se è stato selezionato il **Selezione automatica** o **Cassetto finitrice** come impostazione relativa al **Vassoio uscita**.

Piega/Cuci a sella:

Selezionare se piegare oppure piegare e cucire a sella le stampe.

Graffa:

Selezionare la posizione di pinzatura.

### Perforazione:

Selezionare la posizione di perforazione. Visualizzata quando è installata l'unità di perforazione.

### **Informazioni correlate**

& ["Opzioni di menu per la finitura" a pagina 88](#page-87-0)

## **Opzioni di menu per le funzioni di stampa Mac OS PostScript (con finisher per opuscoli installato)**

Serie di funzioni:

❏ Ordina:

Sposta ordine: Consente di sfalsare ciascuna serie di copie. È possibile selezionare questa opzione solo se è stato selezionato il **Selezione automatica** o **Cassetto finitrice** come impostazione relativa al **Vassoio uscita**.

❏ Graffa:

Selezionare la posizione di pinzatura.

❏ Perforazione:

Selezionare la posizione di perforazione. Visualizzata quando è installata l'unità di perforazione.

❏ Piega/Cuci a sella:

Selezionare se piegare oppure piegare e cucire a sella le stampe.

## **Informazioni correlate**

& ["Opzioni di menu per le funzionalità della stampante" a pagina 96](#page-95-0)

# **Opzioni di menu per stampa da un dispositivo di memoria o da archivio (con finisher per pinzatura installato)**

Selezionare quanto segue sul pannello di controllo della stampante.

❏ Selezionare **Dispositivo di memoria**, selezionare il tipo di file, quindi selezionare la scheda **Avanzate**.

❏ Selezionare **Archiviazione**, quindi selezionare la cartella e il file. Selezionare la scheda **Impostazioni di stampa** > **Impostazioni base**.

## **Termine (con finisher per pinzatura installato)**

Espelli carta:

❏ Sposta ordin.:

Sfalsa ciascuna serie di copie.

### Pinza:

Selezionare la posizione di pinzatura.

## Perforazione:

Seleziona la posizione di perforazione.

# **Opzioni di menu per stampa da archivio (con finisher per opuscoli installato)**

Selezionare **Archiviazione** sul pannello di controllo della stampante, quindi selezionare la cartella e il file. Selezionare la scheda **Impostazioni di stampa** > **Impostazioni base**.

## **Libretto**

## **Pinzatura a sella:**

Definire le seguenti impostazioni quando si desidera effettuare delle stampe con cucitura a sella.

Questo menu viene visualizzato solo quando la funzione di cucitura a sella è abilitata.

❏ Pinzatura a sella

Consente di effettuare stampe con cucitura a sella.

❏ Fogli per pinzatura

Specifica il numero di pagina per la cucitura a sella.

❏ Dividi

Consente di separare le stampe quando vengono espulse.

❏ Coperchio

Consente di aggiungere delle copertine alle stampe.

❏ ImpCarta

Selezionare l'origine carta nella quale è stata caricata la carta per le copertine.

## **Piegatura centrale:**

Specificare queste impostazioni quando si desidera effettuare delle stampe piegate a metà.

Questo menu viene visualizzato solo quando la funzione di piegatura a metà è abilitata.

❏ Piegatura centrale Consente di effettuare stampe piegate a metà. ❏ Fogli per piegatura

Specifica il numero di pagina per la piegatura a metà.

❏ Dividi

Consente di separare le stampe quando vengono espulse.

❏ Coperchio

Consente di aggiungere copertine alle stampe.

- ❏ ImpCarta Selezionare l'origine carta nella quale è stata caricata la carta per le copertine.
- ❏ Modalità di stampa

Selezionare se stampare all'esterno o all'interno della carta piegata a metà.

# **Opzioni di menu per la copia (con finisher per opuscoli installato)**

È possibile trovare il menu nel sottostante pannello di controllo della stampante.

**Copia** > **Impostazioni base** o **Avanzate**.

## **Termine (con finisher per opuscoli installato)**

### Espelli carta:

❏ Sposta ordin.:

Sfalsa ciascuna serie di copie.

## Pinza:

Selezionare la posizione di pinzatura.

## Perforazione:

Seleziona la posizione di perforazione. Visualizzata quando è installata l'unità di perforazione.

## **Libretto (Con finisher per opuscoli installato)**

## Pinzatura a sella:

Definire le seguenti impostazioni quando si desidera effettuare delle copie con cucitura a sella.

Questo menu viene visualizzato solo quando la funzione di cucitura a sella è abilitata.

❏ Pinzatura a sella

Consente di effettuare copie con cucitura a sella.

- ❏ Fogli per pinzatura Specifica il numero di pagina per la cucitura a sella.
- ❏ Dividi

Consente di stampare separatamente.

## <span id="page-386-0"></span>❏ Coperchio

Consente di aggiungere delle copertine alle copie.

❏ ImpCarta

Selezionare l'origine carta nella quale è stata caricata la carta per le copertine.

## Piegatura centrale:

Specificare queste impostazioni quando si desidera effettuare delle copie piegate a metà.

Questo menu viene visualizzato solo quando la funzione di piegatura a metà è abilitata.

❏ Piegatura centrale

Consente di effettuare copie piegate a metà.

❏ Fogli per piegatura

Specifica il numero di pagina per la piegatura a metà.

❏ Dividi

Consente di stampare separatamente.

❏ Coperchio

Consente di aggiungere copertine alle copie.

❏ ImpCarta

Selezionare l'origine carta nella quale è stata caricata la carta per le copertine.

❏ Modalità di stampa

Selezionare se stampare all'esterno o all'interno della carta piegata a metà.

# **Specifiche del finisher per opuscoli**

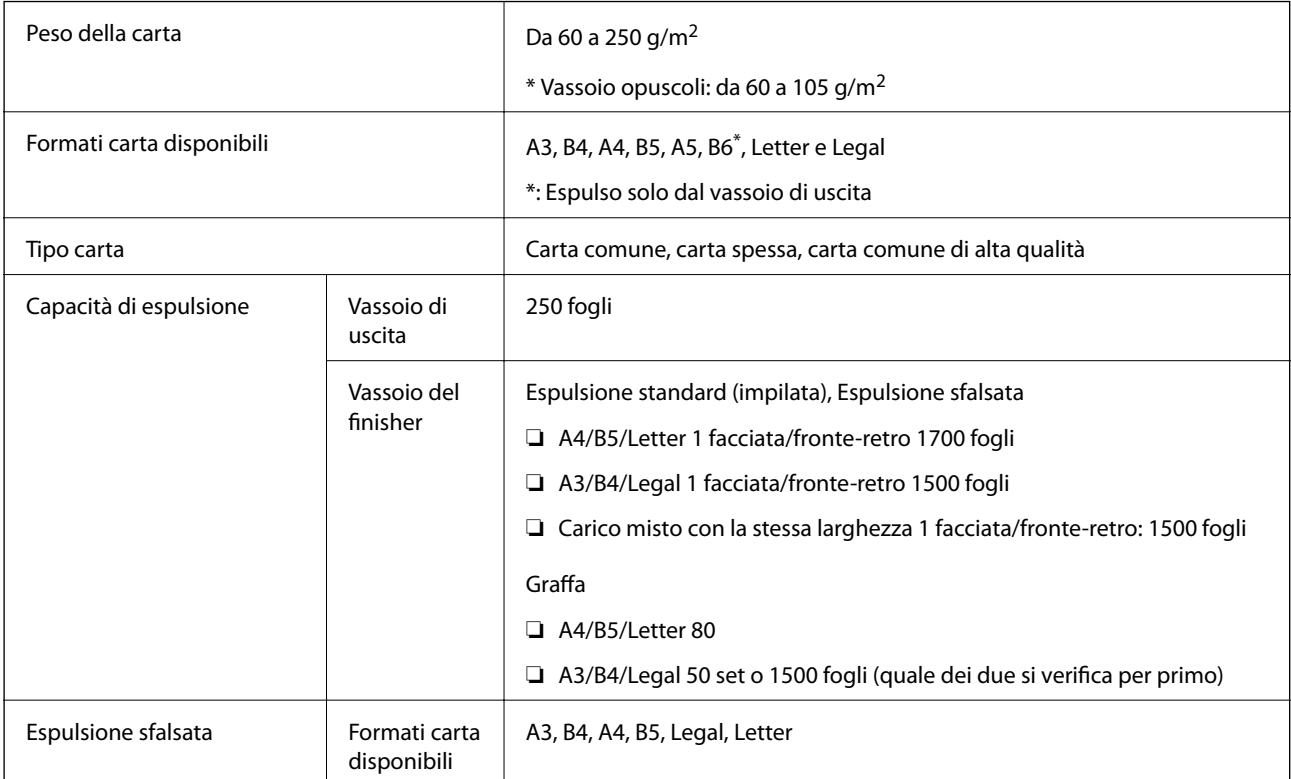

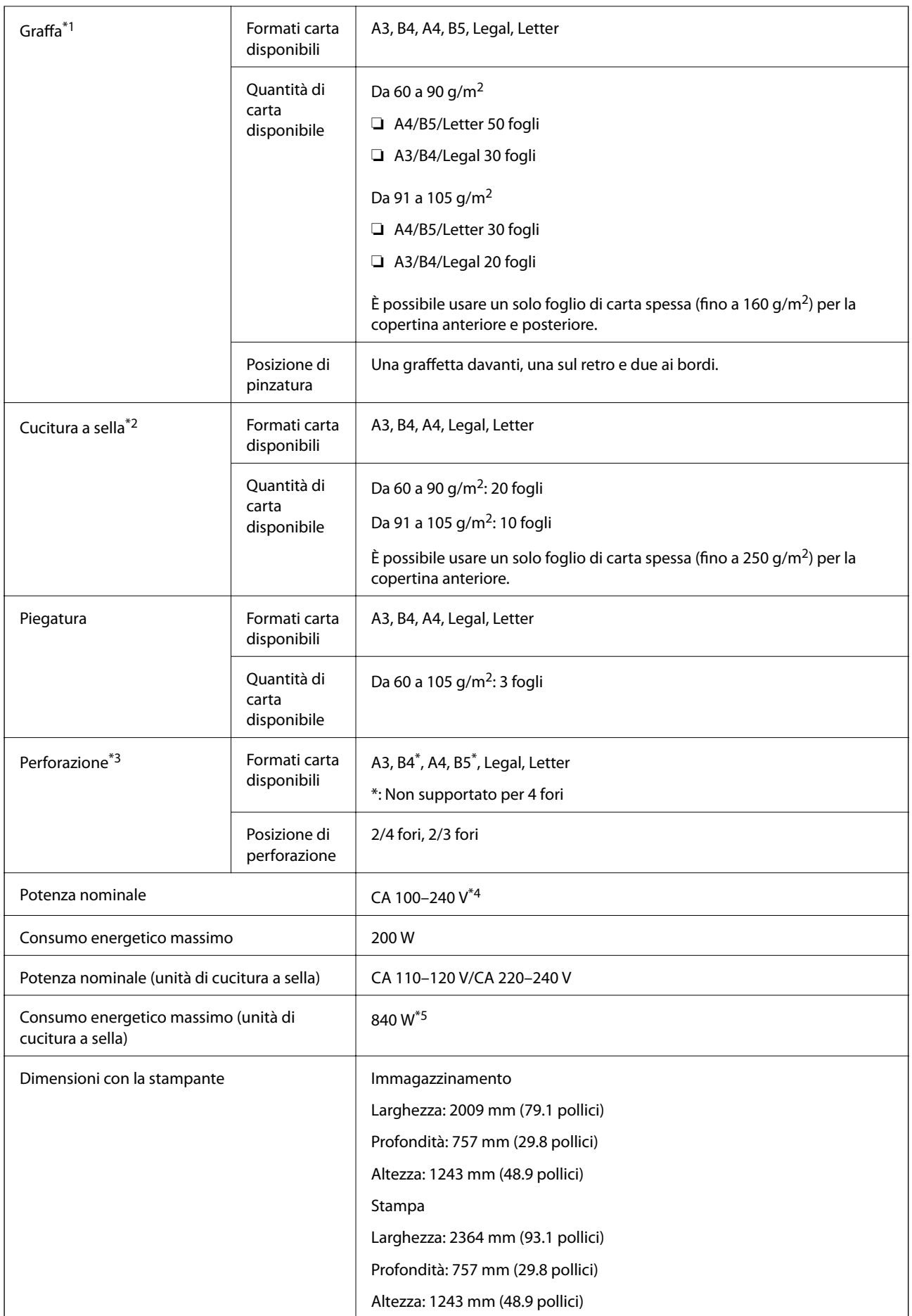

<span id="page-388-0"></span>

Peso Circa 369.7 kg

- \*1: Comprende 5000 graffette.
- \*2: Comprende 2000 graffette.
- \*3: Occorre l'unità opzionale di perforazione.
- \*4: Fornita dalla stampante.
- \*5: Utilizzata durante la stampa ad alta densità con cucitura a sella o piegatura.

# **Elenco menu impostazioni (con finisher installato)**

Quando il finisher è installato, il menu seguente viene visualizzato sul pannello di controllo della stampante.

## **Impostazioni** > **Impostazioni generali** > **Impostazioni stampante**

Separazione Lavoro:

Selezionare **Attiva** per espellere le copie separate per lavoro.

Ottimizza finitura:

❏ Pinza

Riduce il disallineamento della carta per migliorare le prestazioni di pinzatura. Tuttavia, la velocità di stampa può risultare minore.

❏ Sposta ordin.

Riduce il disallineamento della carta per migliorare le prestazioni di ordinamento. Tuttavia, la velocità di stampa può risultare minore.

❏ Allineare durante la Piegatura e Pinzatura a sella

Riduce il disallineamento della carta per piegare o cucire a sella ciascun set di copie nella posizione corretta. Tuttavia, la velocità di stampa può risultare minore.

Questa opzione è visualizzata solo se è installato il finisher per opuscoli.

# **Scheda fax (Super G3/G3 Multi Fax Board)**

Per le stampanti in grado di utilizzare più linee fax con l'aggiunta delle schede opzionali multi fax Super G3/G3, è possibile inviare un fax mentre se ne riceve uno, ricevere più fax contemporaneamente o inviare più fax nello stesso momento.

# <span id="page-389-0"></span>**Porte fax di espansione**

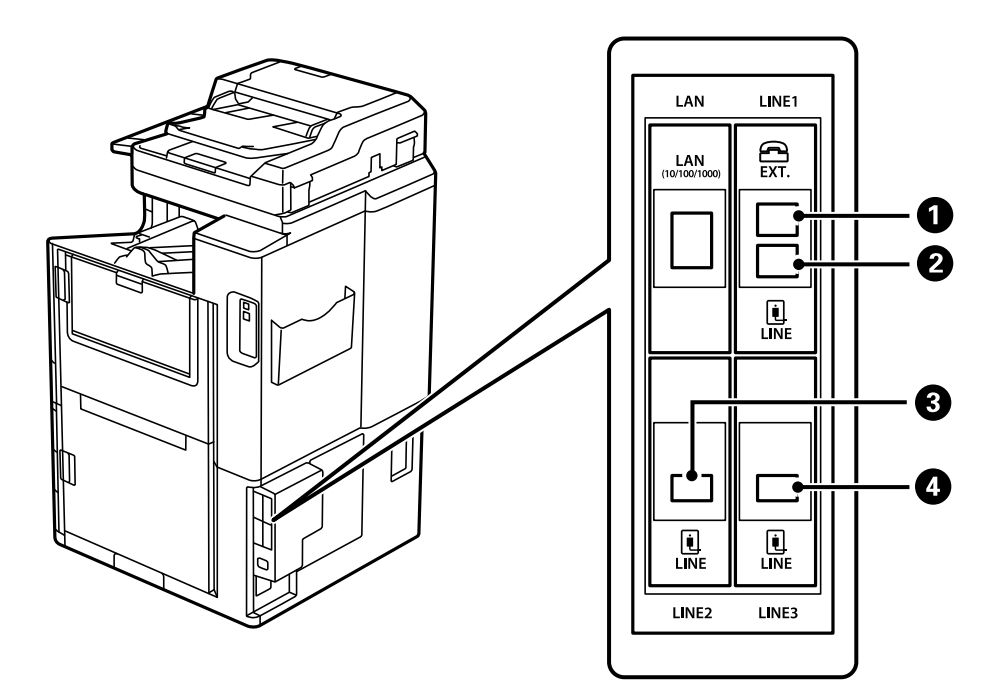

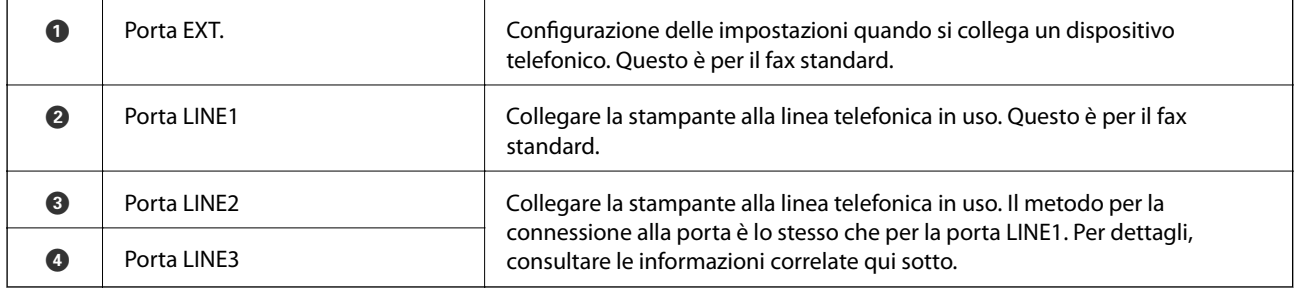

## **Informazioni correlate**

- $\blacktriangleright$  ["Linee telefoniche compatibili" a pagina 540](#page-539-0)
- & ["Collegamento della stampante a una linea telefonica" a pagina 540](#page-539-0)

# **MenuImpostazioni fax (quando sono installate le schede fax opzionali)**

Quando si installano le schede fax opzionali, vengono aggiunti i seguenti menu. Dopo aver aggiunto una linea fax, regolare le impostazioni per i menu aggiunti a seconda dell'uso che verrà fatto delle linee.

Tenere presente che non è possibile collegare un telefono esterno alla linea aggiunta.

## **Impostazioni base (quando le schede fax opzionali sono installate)**

È possibile trovare il menu nel sottostante pannello di controllo della stampante.

**Impostazioni** > **Impostazioni generali** > **Impostazioni fax** > **Impostazioni base**

### *Nota:*

Nella schermata Web Config è possibile trovare il menu qui sotto.

*Fax* scheda > *Impostazioni di base*

Impostazioni linea di espansione:

## **G3-2:**

- ❏ Velocità fax
- ❏ ECM
- ❏ Rilevam. segnale linea
- ❏ Modalità composizione
- ❏ Tipo di linea
- ❏ Proprio numero tel.
- ❏ Squilli alla risposta

### **G3-3:**

- ❏ Velocità fax
- ❏ ECM
- ❏ Rilevam. segnale linea
- ❏ Modalità composizione
- ❏ Tipo di linea
- ❏ Proprio numero tel.
- ❏ Squilli alla risposta

Le funzioni di ciascun elemento solo le stesse che per i fax standard. Per maggiori informazioni su ciascun elemento, consultare le "Informazioni correlate" qui sotto.

### Impostazione trasmissione per linea:

G3-1:

Selezionare un'opzione per la linea standard G3-1 a seconda dell'uso (solo invio, solo ricezione o invio e ricezione). Quando non è stata installata nessuna scheda fax opzionale (solo fax standard), ciò corrisponde a **Invio e ricezione**.

G3-2:

Selezionare un'opzione per la linea d'estensione G3-2 a seconda dell'uso (solo invio, solo ricezione o invio e ricezione).

G3-3:

Selezionare un'opzione per la linea d'estensione G3-3 a seconda dell'uso (solo invio, solo ricezione o invio e ricezione).

### **Informazioni correlate**

& ["Impostazioni base" a pagina 438](#page-437-0)

## <span id="page-391-0"></span>**Impostazioni di ricezione**

Impostazioni di salvataggio/inoltro

Salvataggio/ inoltro condizionale:

È possibile trovare il menu nel sottostante pannello di controllo della stampante: **Impostazioni** > **Impostazioni generali** > **Impostazioni fax** > **Impostazioni di ricezione** > **Impostazioni di salvataggio/inoltro** > **Salvataggio/ inoltro condizionale**.

*Nota:*

Nella schermata Web Config è possibile trovare il menu qui sotto.

*Fax* scheda > *Impostazioni di salvataggio/inoltro* > *Salvataggio/ inoltro condizionale*

È possibile impostare destinazioni di salvataggio e/o inoltro in Posta in arrivo, caselle riservate, un dispositivo di memoria esterna, indirizzi e-mail, cartelle condivise e un altro apparecchio fax.

Per passare da una condizione di attivazione a una di disattivazione e viceversa, toccare un

punto qualsiasi dell'elemento selezionato, tranne >.

### Condizioni

Selezionare le condizioni e configurare le impostazioni.

Linea ricevuta corrispondente:

Quando la porta line corrisponde, il fax ricevuto viene salvato e inoltrato.

È inoltre possibile selezionare le seguenti condizioni (come per i fax standard). Per maggiori informazioni, consultare le "Informazioni correlate" qui sotto.

- ❏ N.fax mittente corrisponde
- ❏ Corrisp perfetta sottoind (SUB)
- ❏ Password corrispondente (SID)
- ❏ Tempo di ricez.

### **Informazioni correlate**

& ["Salvataggio/ inoltro condizionale:" a pagina 444](#page-443-0)

### **Informazioni correlate**

& ["Salvataggio/ inoltro condizionale:" a pagina 444](#page-443-0)

# **Registrazione di un destinatario nella lista contatti (quando le schede fax opzionali sono installate)**

Quando si registra un destinatario nella lista contatti, è anche possibile aggiungere le impostazioni di linea.

- 1. Accedere a Web Config, fare clic sulla scheda **Scansione/Copia** o sulla scheda **Fax**, quindi fare clic su **Contatti**.
- 2. Selezionare il numero che si desidera registrare e fare clic su **Modifica**.
- 3. Inserire **Nome** e **Parola indice**.
- 4. Selezionare **Fax** come opzione **Tipo**.

*Nota:*

Una volta completata la registrazione, non è possibile modificare l'opzione *Tipo*. Se si desidera modificare il tipo, eliminare la destinazione e registrarla nuovamente.

5. Selezionare una linea in **Sel. linea**, quindi fare clic su **Applica**.

Notare che **Sel. linea** è impostato su **G3-Auto** come predefinito.

È inoltre possibile aggiungere il destinatario alla lista dei contatti.

## **Informazioni correlate**

& ["Rendere disponibili i contatti" a pagina 526](#page-525-0)

## **Invio di fax tramite la stampante con schede fax opzionali**

È possibile inviare fax specificando una linea e immettendo numeri di fax dal pannello di controllo della stampante.

#### *Nota:*

Il metodo di base per l'invio di fax è lo stesso che per i fax standard.

["Invio di fax tramite la stampante" a pagina 151](#page-150-0)

1. Posizionare gli originali.

["Posizionamento degli originali" a pagina 43](#page-42-0)

- 2. Selezionare **Fax** nella schermata iniziale del pannello di controllo della stampante.
- 3. Selezionare i destinatari cui inviare il fax nella scheda **Destinatario**.

### ["Selezionare i destinatari" a pagina 152](#page-151-0)

Per immettere i numeri di fax manualmente, selezionare Ins. dir., quindi selezionare **Sel. linea**. Selezionare **Invio e ricezione** o **Solo invio** in **Impostazione trasmissione per linea**. Non è possibile inviare fax quando si seleziona una linea che è impostata per ricevere solo fax. Notare che **Sel. linea** è impostato su **G3-Auto** come predefinito. In seguito, inserire il numero utilizzando il tastierino numerico sullo schermo LCD, quindi toccare **OK** per completarlo.

#### *Nota:*

Se la funzionalità *Limitazioni teleselezione* in *Impostazioni di sicurezza* è attivata, è possibile selezionare destinatari fax solo dall'elenco dei contatti o dalla cronologia dei fax inviati. Non è possibile immettere un numero di fax manualmente.

- 4. Selezionare la scheda **Impostazioni fax** e configurare le impostazioni, come risoluzione e metodo di invio, in base alle esigenze.
- 5. Toccare  $\hat{\Phi}$  per avviare l'invio del fax.

## **Informazioni correlate**

& ["Controllo dello stato o dei log dei lavori fax" a pagina 181](#page-180-0)

& ["Registrazione di un destinatario nella lista contatti \(quando le schede fax opzionali sono installate\)" a](#page-391-0) [pagina 392](#page-391-0)

# **Invio di fax da un computer utilizzando una scheda fax opzionale**

## **Invio di documenti creati in un'applicazione utilizzando una scheda di fax opzionale (Windows)**

Selezionando una stampante fax dal menu **Stampa** di un'applicazione come Microsoft Word o Excel, è possibile trasmettere direttamente dati creati come documenti, disegni e tabelle con una pagina di copertina.

## *Nota:*

- ❏ La seguente descrizione utilizza come esempio Microsoft Excel.
- ❏ Vedere quanto segue per informazioni su come inviare un fax. ["Invio di documenti creati tramite un'applicazione \(Windows\)" a pagina 184](#page-183-0)
- ❏ L'effettiva procedura può variare in base all'applicazione utilizzata. Per ulteriori informazioni, consultare la guida dell'applicazione.
- 1. Utilizzando un'applicazione, creare un documento da trasmettere via fax.
- 2. Fare clic su **Stampa** dal menu **File**.

Viene visualizzata la finestra di **Stampa** dell'applicazione.

- 3. Selezionare **XXXXX (FAX)** (dove XXXXX è il nome della stampante in uso) in Stampante, quindi verificare le impostazioni di invio del fax.
- 4. Fare clic su **Proprietà stampante** o **Proprietà** se si vogliono specificare impostazioni come la dimensione carta e la qualità delle immagini.

Per ulteriori informazioni, consultare la guida del driver PC-FAX.

5. Fare clic su **Stampa**.

**Impostazioni destinatario** Viene visualizzata la schermata FAX Utility.

6. Specificare un destinatario.

Per maggiori informazioni, consultare le "Informazioni correlate" qui sotto.

["Invio di documenti creati tramite un'applicazione \(Windows\)" a pagina 184](#page-183-0)

Il destinatario viene aggiunto all'**Elenco destinatari** visualizzato nella parte superiore della finestra.

7. Fare clic sulla scheda **Opzioni di invio**, quindi selezionare un'opzione in **Linea di trasmissione**.

Selezionare **Impostazioni** > **Impostazioni generali** > **Impostazioni fax** > **Impostazioni base** > **Impostazione trasmissione per linea**, quindi selezionare una linea impostata su **Invio e ricezione** o **Solo invio**. Non è possibile inviare fax quando si seleziona la linea che è impostata per ricevere solo fax.

8. Fare clic su **Successivo** e configurare le impostazioni necessarie.

9. Verificare i contenuti della trasmissione e fare clic su **Invia**.

Accertarsi che il nome e il numero di fax del destinatario siano corretti prima di procedere con la trasmissione.

## **Invio di documenti creati in un'applicazione utilizzando una scheda fax opzionale (Mac OS)**

Selezionando una stampante con funzionalità fax dal menu **Stampa** di un'applicazione disponibile in commercio, è possibile inviare dati creati come documenti, disegni e tabelle. Una linea disponibile viene selezionata automaticamente per l'invio.

Le basi per l'invio di fax sono le stesse come per il fax standard.

### **Informazioni correlate**

& ["Invio di fax da un computer" a pagina 184](#page-183-0)

# **Controllo dello stato delle linee (quando le schede fax opzionali sono installate)**

È possibile controllare lo stato di ciascuna linea di fax ad esempio verificare se è pronta o in uso.

Per visualizzare questo menu, toccare **Stato del lavoro** sulla schermata iniziale del pannello di controllo della stampante, quindi selezionare **Stato stampante** > **Opzioni**.

#### **Informazioni correlate**

& ["Configurazione della schermata Stato del lavoro" a pagina 32](#page-31-0)

## **Risoluzione dei problemi**

Per maggiori informazioni, consultare le "Informazioni correlate" qui sotto.

### **Informazioni correlate**

- & ["Impossibile inviare o ricevere fax" a pagina 261](#page-260-0)
- & ["Impossibile utilizzare la stampante come previsto" a pagina 285](#page-284-0)
- & ["La qualità del fax inviato è scarsa" a pagina 310](#page-309-0)
- & ["Qualità dei fax ricevuti mediocre" a pagina 312](#page-311-0)

## **Specifiche per scheda multi fax super G3/G3 opzionale**

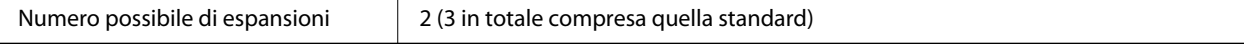

Le altre sono uguali a quelle per il fax standard. Consultare le Informazioni correlate qui sotto.

### **Informazioni correlate**

& ["Specifiche fax \(solo stampanti con funzioni fax\)" a pagina 461](#page-460-0)

# **Scheda Ethernet (10/100/1000 Base-T,Ethernet)**

# **Lista delle funzioni quando si utilizza una rete aggiuntiva**

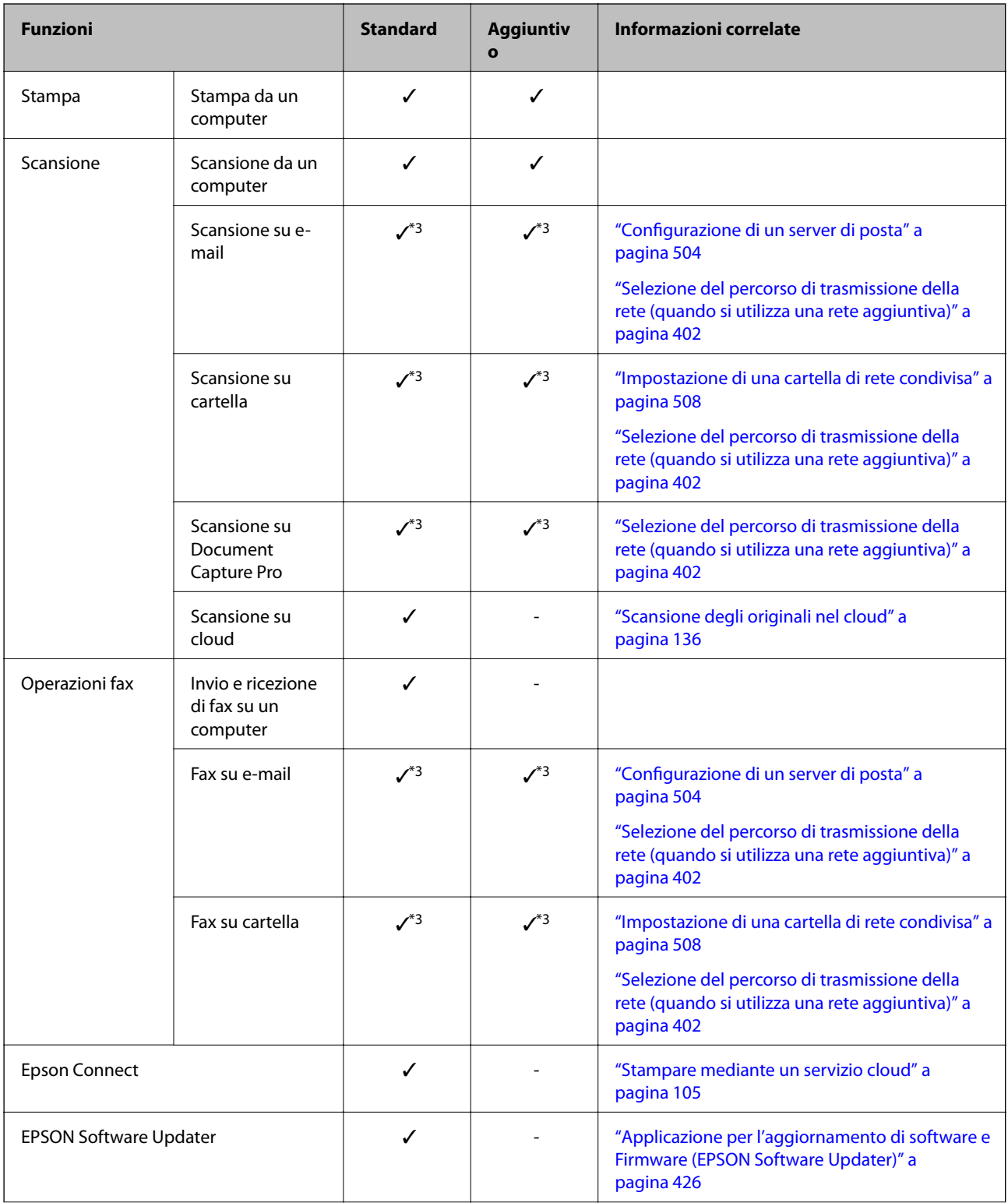
<span id="page-396-0"></span>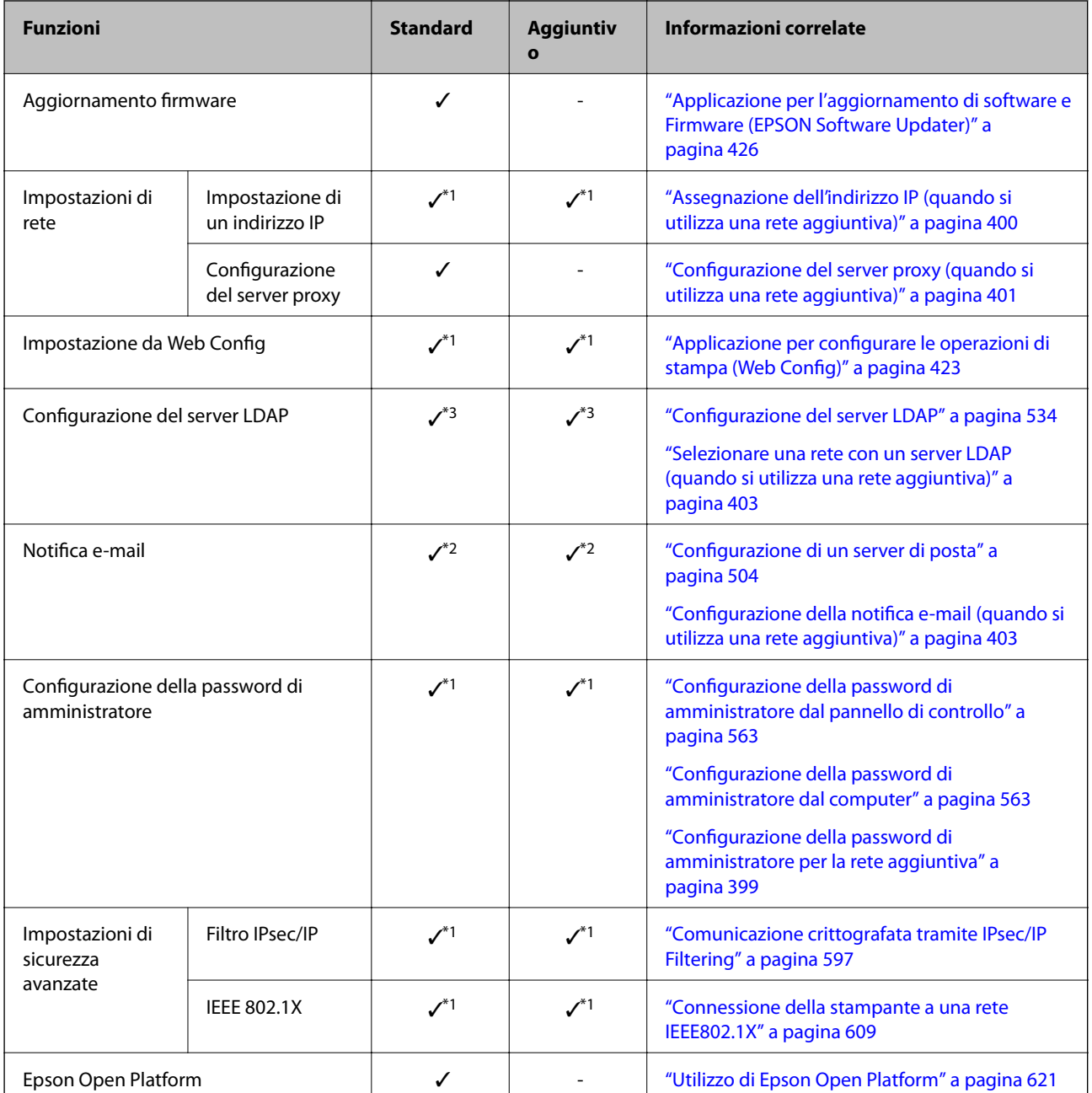

 $\checkmark$  = disponibile.

- = non disponibile.

- \*1 : È necessario configurare le impostazioni per ogni rete.
- \*2 : È possibile usare la rete standard o aggiuntiva per l'invio a seconda della destinazione.
- \*3 : Disponibile solo o sulla rete standard o su quella aggiuntiva.

### **Installazione di una scheda ethernet**

## !*Attenzione:*

Assicurarsi di spegnere, scollegare il cavo di alimentazione e controllare che tutti i cavi siano disconnessi. Il cavo potrebbe essere danneggiato e provocare scosse elettriche o incendi.

### c*Importante:*

La scarica elettrostatica potrebbe danneggiare alcune parti della stampante. Assicurarsi di scaricare l'elettricità statica dal proprio corpo toccando il pavimento prima di installare la scheda ethernet.

- 1. Spegnere la stampante premendo il pulsante  $\mathbf 0$ .
- 2. Scollegare tutti i cavi, ad esempio il cavo di alimentazione e il cavo USB.
- 3. Allentare le due viti, quindi rimuovere il coperchio.

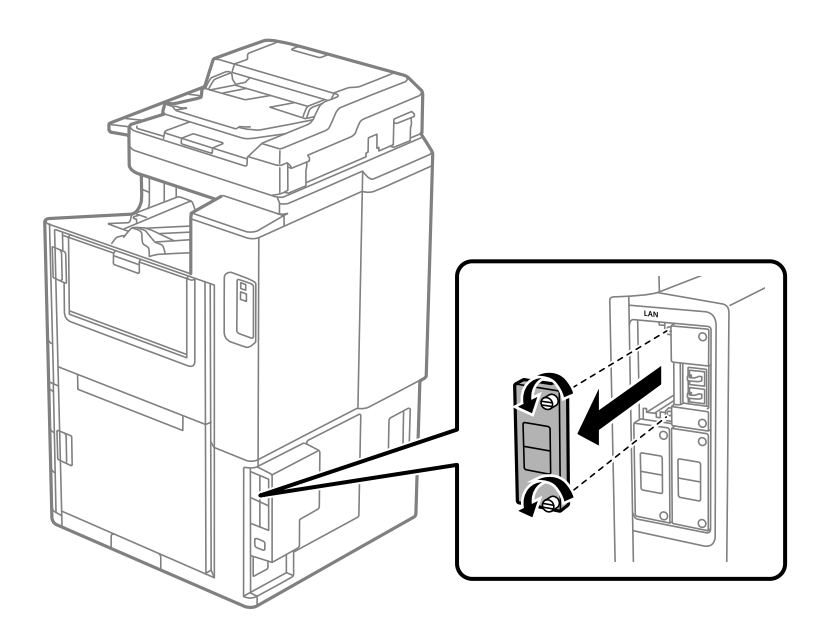

4. Installare la scheda ethernet direttamente nello slot aggiuntivo dell'interfaccia per la scheda ethernet. Inserire la scheda ethernet nello slot.

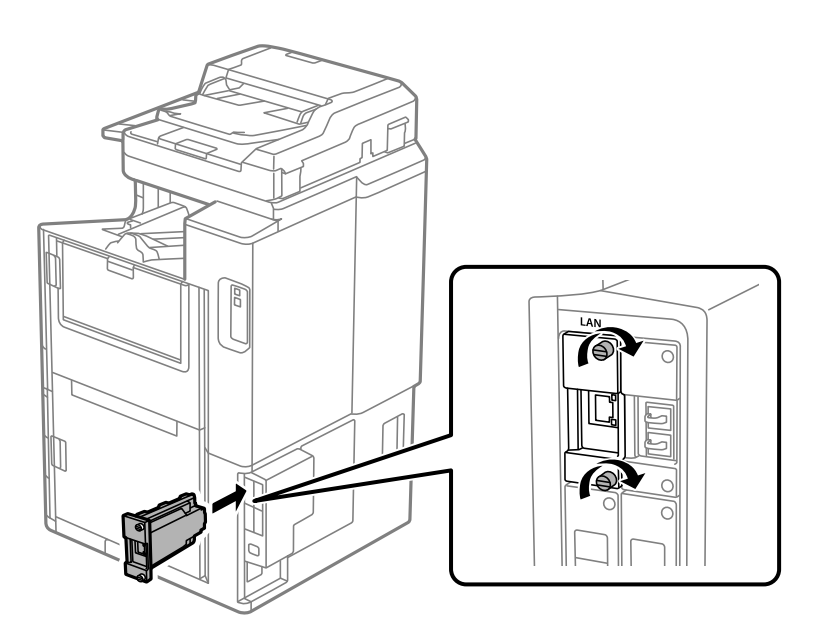

### <span id="page-398-0"></span>c*Importante:*

Non rimuovere il coperchio che ricopre la scheda ethernet. Non toccare i terminali che ricoprono la scheda ethernet.

- 5. Assicurare la scheda ethernet con due viti.
- 6. Collegare il cavo di alimentazione che era stato scollegato e il cavo USB.
- 7. Premere il pulsante  $\overline{1}$ , selezionare Stato del lavoro > Opzioni, quindi verificare se la scheda ethernet è installata correttamente.
- 8. Selezionare **Impostazioni** > **Impostazioni generali** > **Amministrazione sistema** > **Aggiornamento firmware** > **Aggiorna** per aggiornare il firmware.

### **Impostazioni quando si utilizza una rete aggiuntiva**

### **Impostazioni password amministratore per rete aggiuntiva**

Impostando una password dell'amministratore per la rete aggiuntiva, è possibile impedire agli utenti di modificare le impostazioni della rete aggiuntiva. È possibile impostare e modificare la password dell'amministratore per la rete aggiuntiva utilizzando Web Config da un computer sulla rete aggiuntiva. La password dell'amministratore per la rete aggiuntiva e la password per la stampante sono diverse.

La password iniziale per la rete aggiuntiva corrisponde alle ultime otto cifre dell'indirizzo MAC. Per verificare, selezionare **Stato LAN cablata** per la rete aggiuntiva sul pannello di controllo della stampante per visualizzare i dettagli. È possibile verificare l'indirizzo MAC anche sull'etichetta apposta sulla scheda Ethernet.

Si consiglia di modificare la password iniziale il prima possibile per evitare un eventuale accesso non autorizzato. Se si ripristinano le impostazioni predefinite della rete aggiuntiva, verrà ripristinata la password iniziale.

### **Informazioni correlate**

& ["Opzioni di menu per Impostazioni di rete \(quando si utilizza una rete aggiuntiva\)" a pagina 405](#page-404-0)

### *Configurazione della password di amministratore per la rete aggiuntiva*

È possibile impostare la password di amministratore utilizzando Web Config da un computer sulla rete aggiuntiva.

- 1. Immettere l'indirizzo IP della stampante per la rete aggiuntiva in un browser per accedere a Web Config.
- 2. Selezionare la scheda **Sicurezza prodotto** > **Cambia password amministratore**.
- 3. Immettere una password in **Nuova password** e **Conferma nuova password**. Inserire il nome utente, se necessario.

Se si desidera cambiare la password, inserire una password corrente.

### <span id="page-399-0"></span>4. Selezionare **OK**.

### *Nota:*

- ❏ Per impostare o modificare le voci di menu bloccate, fare clic su *Login amministratore*, quindi inserire la password di amministratore.
- ❏ Per eliminare la password di amministratore, fare clic sulla scheda *Sicurezza prodotto* > *Elimina password amministratore*, quindi inserire la password di amministratore.

### **Informazioni correlate**

& ["Applicazione per configurare le operazioni di stampa \(Web Config\)" a pagina 423](#page-422-0)

### **Connessione alla rete dal pannello di controllo (quando si utilizza una rete aggiuntiva)**

Collegare la stampante alla rete tramite il pannello di controllo della stampante.

### *Assegnazione dell'indirizzo IP (quando si utilizza una rete aggiuntiva)*

Impostare le voci di base come Indirizzo host, Subnet Mask, Gateway predefinito.

Configurare le impostazioni per la rete standard e aggiuntiva.

Questa sezione spiega la procedura per impostare un indirizzo IP statico.

- 1. Accendere la stampante.
- 2. Selezionare **Impostazioni** nella schermata iniziale del pannello di controllo della stampante.
- 3. Selezionare **Impostazioni generali** > **Impostazioni di rete**.
- 4. Selezionare **Standard** o **Aggiuntivo** per la rete che si desidera impostare.
- 5. Selezionare **Avanzate** > **TCP/IP**.

#### *Nota:*

Quando si seleziona *Avanzate*, è necessario immettere la password dell'amministratore per la rete aggiuntiva.

6. Selezionare **Manuale** per **Ottieni indirizzo IP**.

Quando si imposta l'indirizzo IP automaticamente tramite la funzione DHCP del router, selezionare **Automatico**. In tal caso, vengono impostati automaticamente anche **Indirizzo IP**, **Subnet Mask** e **Gateway predefinito** nei passaggi da 7 a 8, quindi andare al passaggio 9.

7. Immettere l'indirizzo IP.

Quando si inserisce un indirizzo IP, inserire gli zeri (0) necessari per ottenere tre cifre come mostrato nell'esempio seguente.

Esempio:

❏ Se l'indirizzo IP è 192.0.2.111, digitare 192.000.002.111.

❏ Se l'indirizzo IP è 192.0.12.10, digitare 192.000.012.010.

<span id="page-400-0"></span>Confermare il valore visualizzato sulla schermata precedente. Dopo aver inserito l'indirizzo IP, gli zeri inseriti per ottenere tre cifre vengono omessi.

### 8. Impostare i valori per **Subnet Mask** e **Gateway predefinito**.

Confermare il valore visualizzato sulla schermata precedente.

#### c*Importante:*

Se la combinazione di Indirizzo IP, Subnet Mask e Gateway predefinito non è corretta, *Avvia configuraz.* è inattivo e non può effettuare le impostazioni. Verificare che non vi sia alcun errore nella voce inserita.

9. Immettere l'indirizzo IP per il server DNS primario.

Confermare il valore visualizzato sulla schermata precedente.

*Nota:*

Quando si seleziona *Automatico* per le impostazioni di assegnazione dell'indirizzo IP, è possibile selezionare le impostazioni del server DNS da *Manuale* o *Automatico*. Se non è possibile ottenere automaticamente l'indirizzo del server DNS, selezionare *Manuale* e inserire l'indirizzo del server DNS. Quindi, inserire direttamente l'indirizzo del server DNS secondario. Se si seleziona *Automatico*, andare al passaggio 11.

10. Immettere l'indirizzo IP per il server DNS secondario.

Confermare il valore visualizzato sulla schermata precedente.

11. Toccare **Avvia configuraz.**.

### **Configurazione del server proxy (quando si utilizza una rete aggiuntiva)**

Impostare il server proxy se entrambe le seguenti condizioni sono vere.

- ❏ Il server proxy è stato creato per la connessione a Internet.
- ❏ Quando si utilizza la funzione secondo cui una stampante si collega direttamente a Internet, quale il servizio Epson Connect o servizi cloud di altre aziende.

Il server proxy è disponibile solo su una rete standard.

1. Selezionare **Impostazioni** nella schermata iniziale.

Se si effettuano le impostazioni dopo aver configurato l'indirizzo IP, viene visualizzata la schermata **Avanzate**. Andare al passaggio 3.

- 2. Selezionare **Impostazioni generali** > **Impostazioni di rete** > **Standard** > **Avanzate**.
- 3. Selezionare **Server Proxy**.
- 4. Selezionare **Usa** per **Impostazioni server Proxy**.
- 5. Immettere l'indirizzo per il server proxy in formato IPv4 o FQDN. Confermare il valore visualizzato sulla schermata precedente.
- 6. Immettere il numero di porta per il server proxy. Confermare il valore visualizzato sulla schermata precedente.

<span id="page-401-0"></span>7. Toccare **Avvia configuraz.**.

### *Connessione a Ethernet (quando si utilizza una rete aggiuntiva)*

### **Connessione a Ethernet sulla rete standard**

Collegare la stampante alla rete standard utilizzando il cavo Ethernet e verificare la connessione.

- 1. Collegare la stampante e l'hub (interruttore LAN) tramite un cavo Ethernet.
- 2. Selezionare **Impostazioni** nella schermata iniziale.
- 3. Selezionare **Impostazioni generali** > **Impostazioni di rete** > **Standard** > **Controllo connessione rete**. Viene visualizzato il risultato della diagnosi della connessione. Verificare che la connessione sia corretta.
- 4. Toccare **OK** per terminare.

Selezionando **Stampa rapporto di verifica** è possibile stampare il risultato della diagnosi. Per stamparlo, seguire le istruzioni visualizzate sullo schermo.

#### **Connessione a Ethernet su una rete aggiuntiva**

Collegare la stampante alla rete aggiuntiva utilizzando il cavo Ethernet e verificare la connessione.

- 1. Collegare la stampante e l'hub (interruttore LAN) tramite un cavo Ethernet.
- 2. Selezionare **Stato del lavoro** nella schermata iniziale.
- 3. Selezionare la scheda **Stato stampante**, quindi selezionare la scheda **Opzioni**.

Viene visualizzato lo stato della connessione Ethernet. Verificare che la connessione sia corretta.

### **Selezione del percorso di trasmissione della rete (quando si utilizza una rete aggiuntiva)**

Le seguenti funzioni di fax e scansione sono disponibili dal pannello di controllo della stampa sia sulla rete standard sia su quella aggiuntiva.

- ❏ Scansione su e-mail
- ❏ Scansione su cartella
- ❏ Scansione su Document Capture Pro
- ❏ Fax su e-mail
- ❏ Fax su cartella

Seguire i passaggi di seguito per selezionare la rete per usare queste funzioni di fax e scansione.

- 1. Selezionare **Impostazioni** nella schermata iniziale.
- 2. Selezionare **Impostazioni generali** > **Impostazioni di rete** > **Percorso di trasmissione di rete**.

<span id="page-402-0"></span>3. Selezionare **Standard** o **Aggiuntivo** per la rete per utilizzare le funzioni di fax e scansione.

### **Selezionare una rete con un server LDAP (quando si utilizza una rete aggiuntiva)**

È possibile utilizzare un server LDAP sia sulla rete standard sia su quella aggiuntiva.

Seguire le istruzioni di seguito per selezionare la rete con il server LDAP che si vuole utilizzare.

- 1. Selezionare **Impostazioni** nella schermata iniziale.
- 2. Selezionare **Impostazioni generali** > **Impostazioni di rete** > **Server LDAP**.
- 3. Selezionare **Standard** o **Aggiuntivo** per la rete con il server LDAP.

### **Ricezione di notifiche e-mail in occasione di eventi (quando si utilizza una rete aggiuntiva)**

### *Notifiche e-mail (quando si utilizza una rete aggiuntiva)*

Questa è la funzione di notifica che, quando si verificano eventi come l'arresto della stampa e un errore della stampante, invia un'e-mail all'indirizzo specificato.

È possibile registrare fino a cinque destinazioni e regolare le impostazioni di notifica per ogni destinazione.

Per utilizzare questa funzione, è necessario impostare il server di posta prima di impostare le notifiche. Impostare il server di posta sulla rete (standard o aggiuntiva) a cui si vuole mandare l'e-mail.

### **Informazioni correlate**

& ["Configurazione di un server di posta" a pagina 504](#page-503-0)

### *Configurazione della notifica e-mail (quando si utilizza una rete aggiuntiva)*

Configurare la notifica e-mail utilizzando Web Config da un computer sulla rete standard.

- 1. Immettere l'indirizzo IP della stampante per la rete standard in un browser per accedere a Web Config.
- 2. Selezionare la scheda **Gestione dispositivo** > **Notifica tramite e-mail**.
- 3. Impostare l'oggetto delle notifiche e-mail.

Selezionare il contenuto che sarà visualizzato sull'oggetto dai due menu a discesa.

- ❏ Il contenuto selezionato viene visualizzato accanto a **Oggetto**.
- ❏ Lo stesso contenuto non può essere impostato sia a sinistra che a destra.
- ❏ Quando il numero di caratteri in **Posizione** supera i 32 byte, i caratteri superiori a 32 byte vengono omessi.
- 4. Inserire l'indirizzo e-mail cui inviare l'e-mail di notifica.

Usare A–Z a–z 0–9!#  $\frac{6}{5}$ % & '\* + - . / = ? ^ { | } ~ @ e inserire da 1 a 255 caratteri.

- 5. Selezionare **Standard** o **Aggiuntivo** per la rete utilizzata per l'invio ai destinatari.
- 6. Selezionare la lingua per le notifiche e-mail.
- 7. Seleziona la casella di controllo dell'evento per il quale si desidera ricevere una notifica.

Il numero di **Impostazioni di notifica** è collegato al numero di destinazione di **Impostazioni indirizzo email**.

Esempio:

Se si desidera che una notifica venga inviata all'indirizzo e-mail impostato per il numero 1 in **Impostazioni indirizzo e-mail** quando la stampante è priva di carta, selezionare la colonna della casella di controllo **1** nella riga **Carta esaurita.**.

8. Fare clic su **OK**.

Verificare che la notifica via e-mail venga inviata, causando un evento.

Esempio: stampare specificando una Origine carta in cui non vi sia carta.

### **Informazioni correlate**

- & ["Applicazione per configurare le operazioni di stampa \(Web Config\)" a pagina 423](#page-422-0)
- & ["Configurazione di un server di posta" a pagina 504](#page-503-0)
- & ["Elementi per la notifica e-mail" a pagina 579](#page-578-0)

### **Risoluzione dei problemi quando si utilizza una rete aggiuntiva**

### **Impossibile effettuare la stampa o la scansione da un computer**

### **Le impostazioni di rete standard o aggiuntive non sono corrette.**

È necessario impostare la rete standard e la rete aggiuntiva. Controllare le impostazioni per entrambe le reti.

### **Informazioni correlate**

& ["Connessione alla rete dal pannello di controllo \(quando si utilizza una rete aggiuntiva\)" a pagina 400](#page-399-0)

### **Le funzioni scansione o fax dal pannello di controllo non funzionano correttamente (eccetto Scansione per cloud)**

### **La rete per usare le funzioni fax o scanner dal pannello di controllo non è stata selezionata correttamente.**

Le funzioni di scansione o fax dal pannello di controllo sono disponibile sia sulla rete standard sia su quella aggiuntiva. Assicurarsi che la rete per usare le funzioni di scansione e fax sia selezionata correttamente.

### **Informazioni correlate**

& ["Selezione del percorso di trasmissione della rete \(quando si utilizza una rete aggiuntiva\)" a pagina 402](#page-401-0)

### <span id="page-404-0"></span>**Impossibile usare il server LDAP**

### **La rete con il server LDAP non è selezionata correttamente.**

Il server LDAP è disponibile sia sulla rete standard che su quella aggiuntiva. Assicurarsi che la rete con il server LDAP che si vuole utilizzare sia stata selezionata correttamente.

### **Informazioni correlate**

& ["Selezionare una rete con un server LDAP \(quando si utilizza una rete aggiuntiva\)" a pagina 403](#page-402-0)

### **Opzioni di menu per Impostazioni di rete (quando si utilizza una rete aggiuntiva)**

Questa sezione spiega il menu Impostazioni di rete quando si usa la rete aggiuntiva.

Selezionare i menu sul pannello di controllo come descritto di seguito.

### **Impostazioni** > **Impostazioni generali** > **Impostazioni di rete**

### **Standard:**

Impostare la rete standard. Consultare le Informazioni correlate qui sotto.

### **Informazioni correlate**

& ["Impostazioni di rete" a pagina 434](#page-433-0)

### **Aggiuntivo:**

Impostare la rete aggiuntiva.

Stato rete:

Visualizza o stampa le impostazioni di rete correnti.

- ❏ Stato LAN cablata
- ❏ Foglio di stato

### Avanzate:

Effettuare le seguenti impostazioni dettagliate.

❏ TCP/IP

- ❏ Indirizzo IPv6
- ❏ Vel. collegamento & stampa fronte/retro
- ❏ Ridireziona HTTP a HTTPS
- ❏ Disabilita IPsec/ Filtro IP
- ❏ Disabilita IEEE802.1X

È necessario immettere la password dell'amministratore per la rete aggiuntiva.

<span id="page-405-0"></span>Ripristina impostaz. predef.:

Ripristinare le impostazioni predefinite per la rete aggiuntiva.

È necessario immettere la password dell'amministratore per la rete aggiuntiva.

### **Percorso di trasmissione di rete:**

Seleziona la rete per usare le funzioni di fax e scansione dal pannello di controllo (scansione su e-mail, scansione su cartella, scansione su Document Capture Pro, fax su e-mail, Fax su cartella).

### **Server LDAP:**

Selezionare la rete con il server LDAP che si vuole utilizzare.

## **Blocco del cassetto (Paper Cassette Lock)**

### **Utilizzo della Paper Cassette Lock**

È possibile collegare il Paper Cassette Lock al cassetti carta da 1 a 4. Ciò è utile quando l'amministratore desidera gestire la carta. Conservare la chiave in un luogo sicuro.

1. Installare il blocco del cassetto carta.

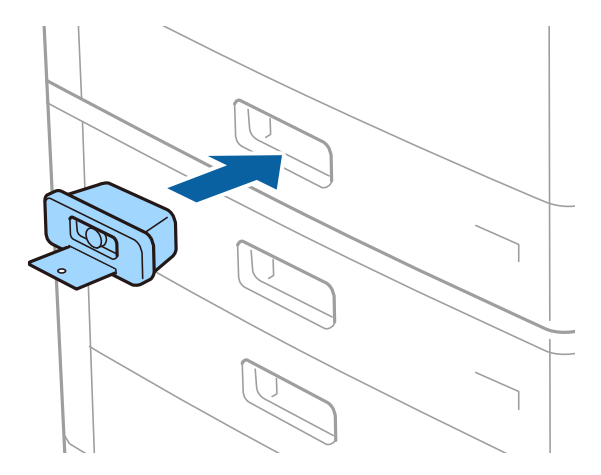

2. Premere il tasto centrale e rimuovere la chiave.

Conservare la chiave in un luogo sicuro.

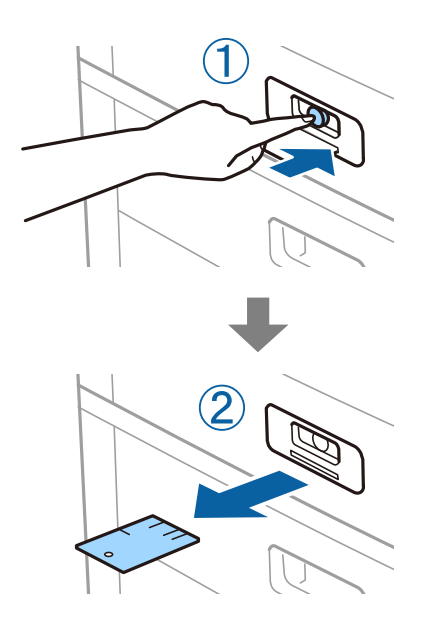

### *Nota:*

Per rimuovere il Paper Cassette Lock dal cassetto carta, inserire fino in fondo la chiave nel blocco. Accertarsi di rimuovere la chiave una volta che il tasto appare al centro dell'alloggiamento.

### **Problemi con il Paper Cassette Lock**

### **Chiave del Paper Cassette Lock smarrita**

Contattare l'assistenza Epson o un centro assistenza Epson autorizzato.

# <span id="page-407-0"></span>**Informazioni sul prodotto**

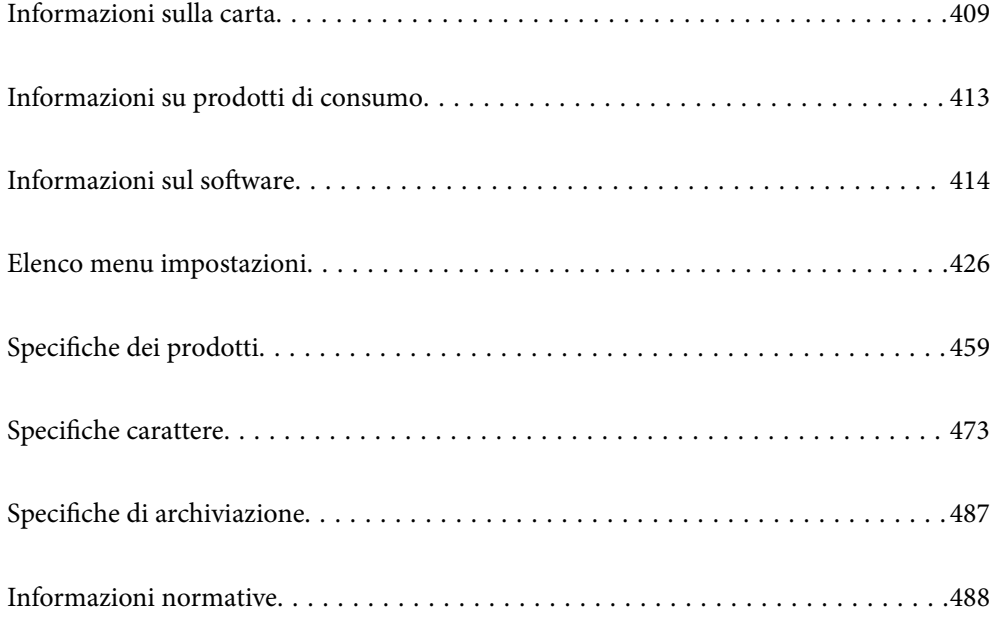

## <span id="page-408-0"></span>**Informazioni sulla carta**

### **Carta disponibile e capacità**

Di seguito sono elencati i tipi di carta disponibili per questa stampante. L'utilizzo di altri tipi di carta causa inceppamenti e danni alla stampante.

La qualità della carta può variare a seconda dell'ambiente di utilizzo. Si consiglia di acquistare la carta solo dopo aver verificato l'ambiente di utilizzo. Accertarsi di effettuare una stampa di prova prima di utilizzare carta riciclata e buste, soggette a notevoli variazioni in termini di qualità.

### **Carta originale Epson**

Per ottenere una qualità di stampa ottimale, Epson consiglia di utilizzare carta originale Epson.

*Nota:*

- ❏ La carta originale Epson non è disponibile quando si esegue la stampa utilizzando il driver della stampante Epson universale.
- ❏ La disponibilità della carta varia a seconda dei paesi. Per informazioni aggiornate sui tipi di carta disponibili nella propria area, contattare l'assistenza Epson.
- ❏ Fare riferimento a quanto segue per informazioni sui tipi di carta disponibili per la stampa fronte-retro. ["Carta per la stampa fronte/retro" a pagina 412](#page-411-0)
- ❏ Quando si stampa su carta originale Epson con un formato definito dall'utente, sono disponibili solo le impostazioni di qualità di stampa *Standard* e *Normale*. Sebbene alcune stampanti consentano di selezionare una qualità di stampa migliore, le stampe presenteranno una qualità *Standard* o *Normale*.
- ❏ Se si stampa su carta con un formato definito dall'utente di lunghezza superiore a 483 mm, la stampa viene effettuata utilizzando la qualità di stampa standard indipendentemente dalle impostazioni relative al tipo e al nome della carta. Inoltre, la velocità di stampa viene ridotta per alcuni tipi di carta, per esempio la carta comune.

### **Carta adatta per la stampa di documenti**

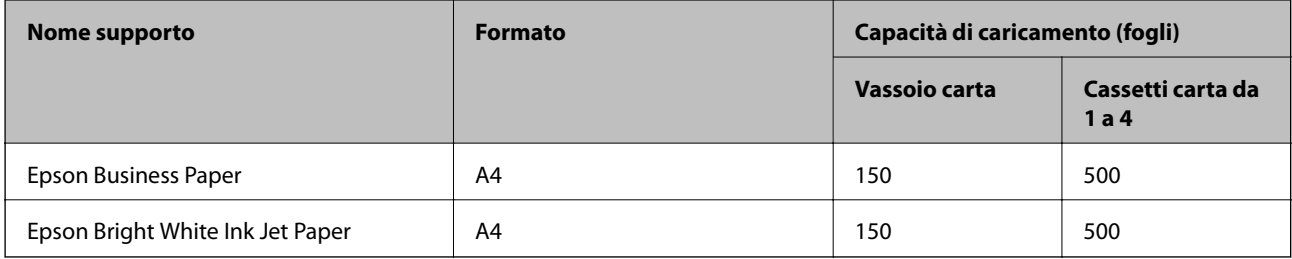

### **Carta adatta per la stampa di documenti e foto**

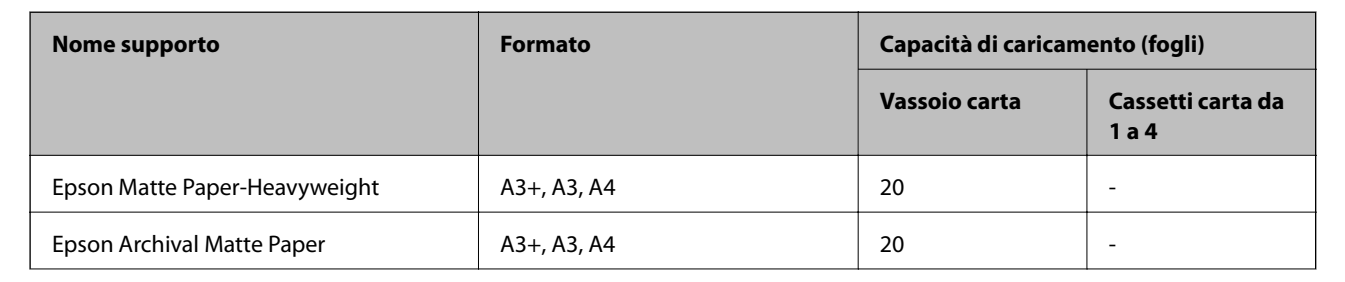

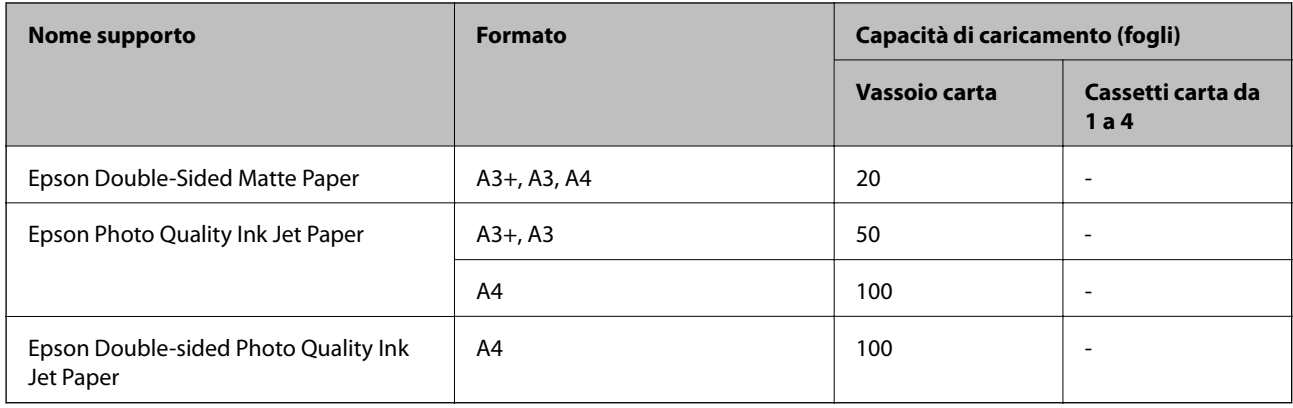

### **Carta disponibile in commercio**

#### *Nota:*

- ❏ I formati 8,5×13 pollici, 8K (270×390 mm), 16K (195×270 mm) e half letter non sono disponibili se si stampa con il driver della stampante PostScript.
- ❏ Fare riferimento a quanto segue per informazioni sui tipi di carta disponibili per la stampa fronte-retro. ["Carta per la stampa fronte/retro" a pagina 412](#page-411-0)

### **Carta comune**

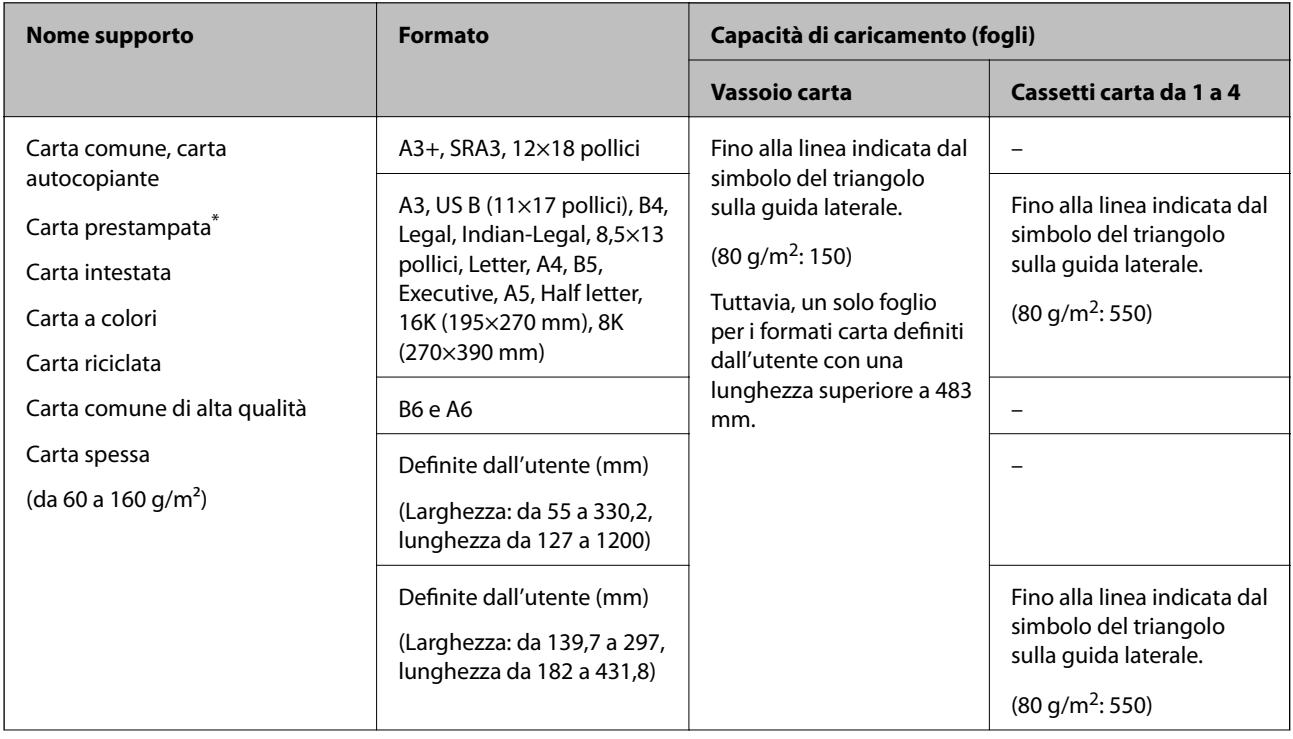

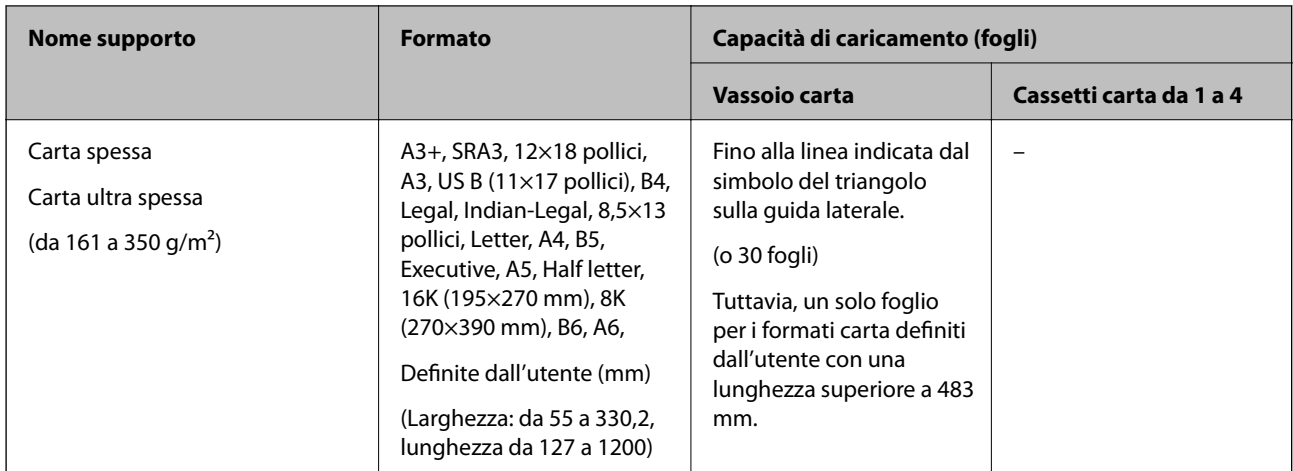

\* Carta su cui sono prestampati vari moduli come buste o titoli.

### **Busta**

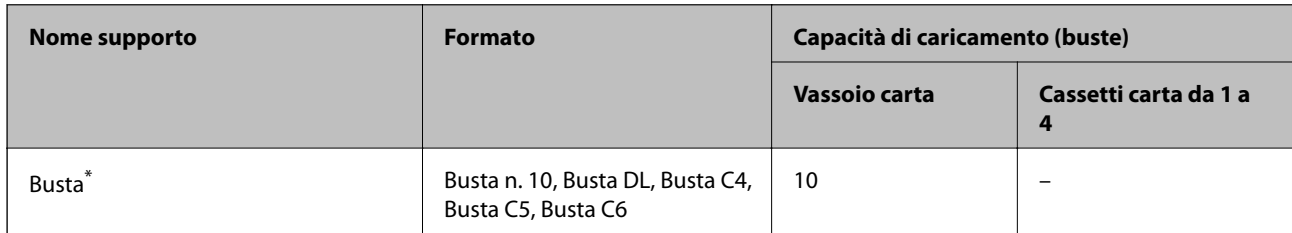

Se il lembo è sul lato corto, assicurarsi di includere il lembo quando si imposta il formato definito dall'utente.

### *Spessori carta disponibili*

Di seguito sono elencati gli spessori carta disponibili (grammatura carta g/m<sup>2</sup>: per 1 m<sup>2</sup> espressa in grammi). Anche in caso di compatibilità dello spessore carta, possono verificarsi inceppamenti o un peggioramento della qualità di stampa a seconda della qualità della carta (per esempio la direzione della grana, la durezza, ecc.).

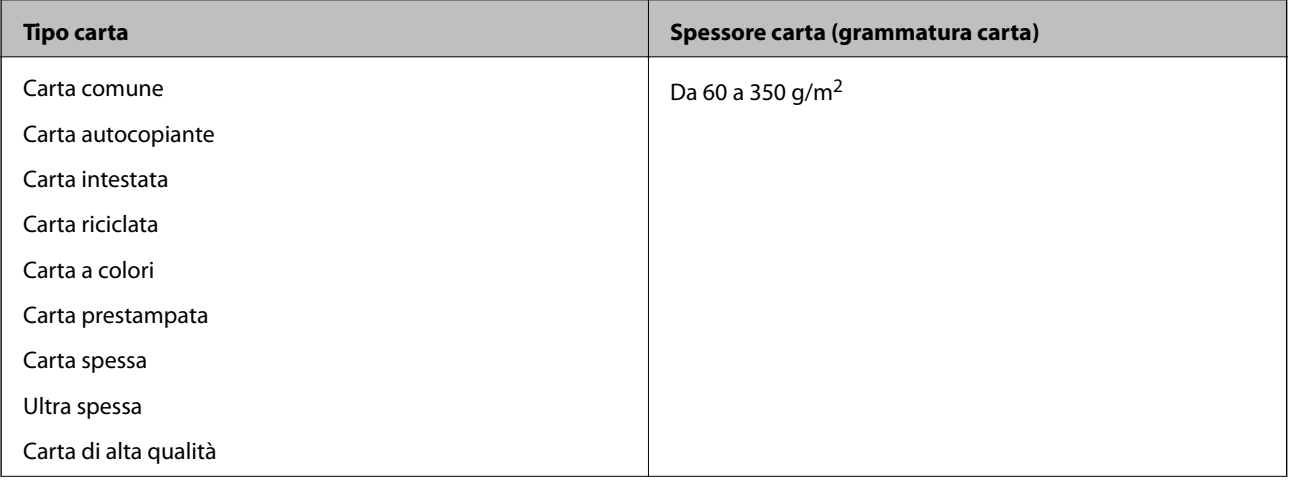

<span id="page-411-0"></span>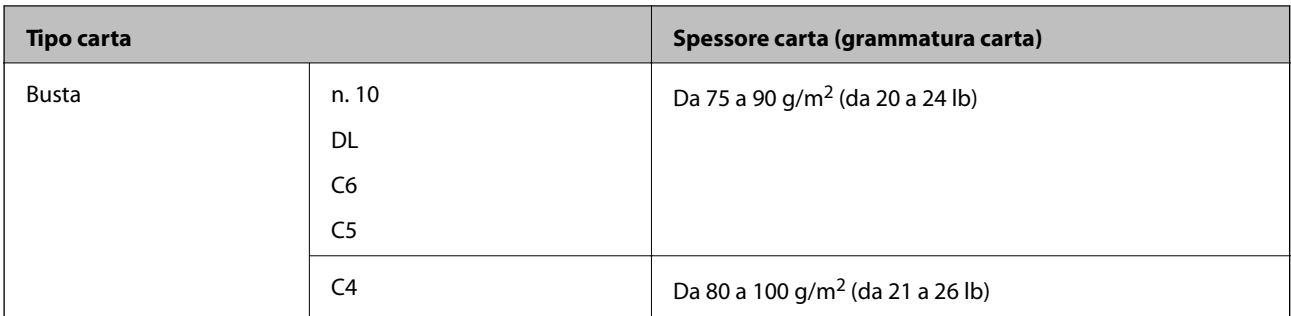

### **Carta per la stampa fronte/retro**

### *Carta originale Epson*

- ❏ Epson Business Paper
- ❏ Epson Bright White Ink Jet Paper

### **Informazioni correlate**

& ["Carta disponibile e capacità" a pagina 409](#page-408-0)

### *Carta disponibile in commercio*

- ❏ Carta comune, carta autocopiante, carta prestampata, carta intestata, carta a colori, carta riciclata, carta comune di alta qualità\*
- La carta di formato A3, SRA3, 12×18 pollici, B6 e A6 non è supportata per la stampa fronte-retro automatica.

 Per la stampa fronte retro automatica con formati di carta definiti dall'utente, è possibile utilizzare formati di carta da 139,7 a 297×da 182 a 431,8 mm.

### **Informazioni correlate**

& ["Carta disponibile e capacità" a pagina 409](#page-408-0)

### **Tipi di carta non disponibili**

Non utilizzare i seguenti tipi di carta. L'utilizzo di questi tipi di carta può provocare inceppamenti, macchie sulle stampe o danni alla stampante.

- ❏ Carta ondulata e umida
- ❏ Carta che non si è asciugata dopo la stampa su un lato.
- ❏ Carta arrotolata e arricciata
- ❏ Carta strappata, tagliata, piegata
- ❏ Carta troppo sottile o troppo spessa
- ❏ Carta prestampata utilizzata da altre stampanti a getto di inchiostro, stampanti a trasferimento termico, stampanti o fotocopiatrici
- ❏ Carta perforata
- ❏ Carta con adesivi

<span id="page-412-0"></span>❏ Fogli di carta uniti con nastro, graffette, fermagli, fogli perforati, ecc.

❏ Non utilizzare buste con superfici adesive in corrispondenza del lembo o buste con finestra.

## **Informazioni su prodotti di consumo**

### **Codici delle cartucce di inchiostro**

Di seguito vengono forniti i codici delle cartucce di inchiostro originali Epson.

### **WF-C21000**

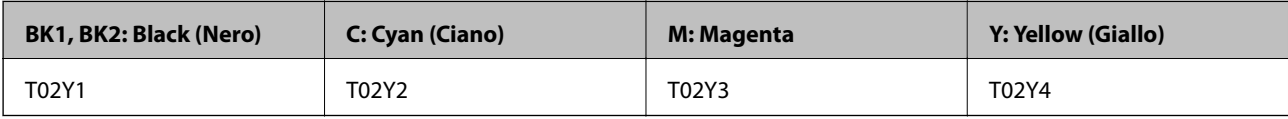

### **WF-C20750**

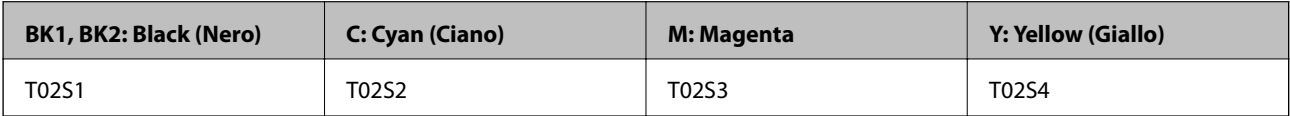

### **WF-C20600**

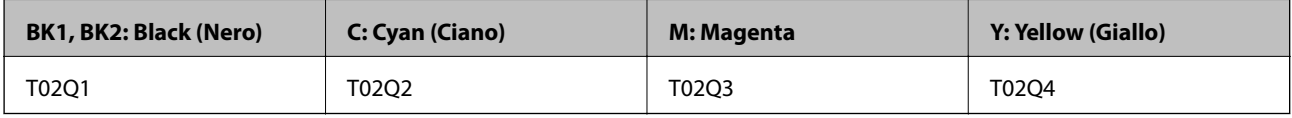

Epson raccomanda l'uso di cartucce di inchiostro originali Epson. Epson non garantisce la qualità o l'affidabilità di inchiostro non originale. L'impiego di inchiostro non originale può causare danni non coperti dalle garanzie Epson e in alcune situazioni può causare un comportamento anomalo della stampante. Le informazioni relative ai livelli di inchiostro non originali potrebbero non essere visualizzate.

*Nota:*

- ❏ I codici delle cartucce di inchiostro possono variare a seconda della località. Per avere i codici corretti per la vostra area, contattare l'assistenza Epson.
- ❏ Per gli utenti in Europa, visitare il seguente sito Web per informazioni sulle capacità delle cartucce di inchiostro Epson. <http://www.epson.eu/pageyield>

### **Codice del contenitore di manutenzione**

Epson consiglia di utilizzare un contenitore di manutenzione originale Epson.

Codice del contenitore di manutenzione: T6713

### c*Importante:*

Una volta che un contenitore di manutenzione viene installato nella stampante, non può essere usato con altre stampanti.

### <span id="page-413-0"></span>**Codice Rulli di manutenzione**

Epson consiglia di utilizzare rulli di manutenzione originali Epson. Di seguito vengono forniti i relativi codici.

### **Per tutti i paesi tranne India, Bangladesh, Sri Lanka e Nepal**

Rulli di manutenzione del Cassetto carta: C12C935961 Rulli di manutenzione del Vassoio carta: C12C935941

### **Per India, Bangladesh, Sri Lanka e Nepal**

Rulli di manutenzione del Cassetto carta: C12C935971 Rulli di manutenzione del Vassoio carta: C12C935951 *Nota:* Contattare l'assistenza Epson per nuovi rulli di manutenzione.

## **Informazioni sul software**

In questa sezione vengono descritti i servizi di rete e i prodotti software disponibili per la stampante dal sito web Epson o sul disco del software in dotazione.

### **Software per la stampa**

### **Applicazione per la stampa da computer (Driver stampante Windows)**

Il driver della stampante controlla la stampante in base ai comandi di stampa da un'applicazione. La configurazione di impostazioni nel driver della stampante fornisce i risultati di stampa migliori. È inoltre possibile verificare lo stato della stampante o mantenere la stampante in condizioni ottimali di funzionamento tramite le utility del driver.

### *Nota:*

È possibile modificare la lingua della stampante. Selezionare la lingua da utilizzare in *Lingua* nella scheda *Utility*.

### **Accesso al driver della stampante dalle applicazioni**

Per configurare delle impostazioni valide soltanto per l'applicazione attiva, accedere da tale applicazione.

Scegliere **Stampa** o **Imposta stampante** dal menu **File**. Selezionare la stampante in uso e quindi fare clic su **Preferenze** o **Proprietà**.

### *Nota:*

Le operazioni da eseguire differiscono a seconda dell'applicazione in uso. Per ulteriori informazioni, consultare la guida in linea dell'applicazione.

### **Accesso al driver della stampante dal pannello di controllo**

Per configurare impostazioni valide per tutte le applicazioni, è necessario accedere al driver della stampante dal pannello di controllo.

❏ Windows 10/Windows Server 2019/Windows Server 2016

Fare clic sul pulsante Start, quindi selezionare **Sistema Windows** > **Pannello di controllo** > **Visualizza dispositivi e stampanti** in **Hardware e suoni**. Fare clic con il tasto destro del mouse sulla stampante in uso o tenere premuto il pulsante corrispondente, quindi scegliere **Preferenze stampa**.

❏ Windows 8.1/Windows 8/Windows Server 2012 R2/Windows Server 2012

Scegliere **Desktop** > **Impostazioni** > **Pannello di controllo** > **Visualizza dispositivi e stampanti** in **Hardware e suoni**. Fare clic con il tasto destro del mouse sulla stampante in uso o tenere premuto il pulsante corrispondente, quindi scegliere **Preferenze stampa**.

❏ Windows 7/Windows Server 2008 R2

Fare clic sul pulsante Start e scegliere **Pannello di controllo** > **Visualizza dispositivi e stampanti** in **Hardware e suoni**. Fare clic con il pulsante destro del mouse sulla stampante in uso e scegliere **Preferenze stampa**.

❏ Windows Vista/Windows Server 2008

Fare clic sul pulsante Start e scegliere **Pannello di controllo** > **Stampanti** in **Hardware e suoni**. Fare clic con il pulsante destro del mouse sulla stampante in uso e scegliere **Preferenze stampa**.

❏ Windows XP/Windows Server 2003 R2/Windows Server 2003

Fare clic sul pulsante Start e scegliere **Pannello di controllo** > **Stampanti e altro hardware** > **Stampanti e fax**. Fare clic con il pulsante destro del mouse sulla stampante in uso e scegliere **Preferenze stampa**.

### **Accesso al driver della stampante dall'icona della stampante nella barra delle applicazioni**

L'icona di stampante nella barra delle applicazioni del desktop è un'icona di collegamento che consente di accedere rapidamente al driver della stampante.

Se si fa clic sull'icona di stampante e si seleziona **Impostazioni stampante**, è possibile accedere alla stessa finestra delle impostazioni stampante visualizzata dal pannello di controllo. Se si fa doppio clic su questa icona, è possibile verificare lo stato della stampante.

### *Nota:*

Se l'icona di stampante non è visualizzata nella barra delle applicazioni, accedere alla finestra del driver della stampante, fare clic su *Preferenze di controllo* nella scheda *Utility* e quindi selezionare *Registrare l'icona di collegamento sulla barra delle applicazioni*.

### **Avvio dell'utility**

Accedere alla finestra del driver della stampante. Fare clic sulla scheda **Utility**.

### **Informazioni correlate**

 $\rightarrow$  ["Opzioni di menu per il driver della stampante" a pagina 52](#page-51-0)

### *Guida del driver della stampante in Windows*

### **EPSON Status Monitor 3**

Questa utility consente di monitorare lo stato della stampante, visualizzare messaggi di errore e altro ancora. È inoltre possibile verificare lo stato dei materiali di consumo e l'avanzamento della stampa. È necessario installare questo software per utilizzarla.

### **Informazioni correlate**

 $\blacktriangleright$  ["Installazione delle applicazioni separatamente" a pagina 215](#page-214-0)

### **Applicazione per la stampa da computer (Driver stampante Mac OS)**

Il driver della stampante controlla la stampante in base ai comandi di stampa da un'applicazione. La configurazione di impostazioni nel driver della stampante fornisce i risultati di stampa migliori. È inoltre possibile verificare lo stato della stampante o mantenere la stampante in condizioni ottimali di funzionamento tramite le utility del driver.

### **Accesso al driver della stampante dalle applicazioni**

Fare clic su **Formato di stampa** o **Stampa** nel menu **File** dell'applicazione. Se necessario, fare clic su **Mostra**

**dettagli** (o su  $\nabla$ ) per espandere la finestra di stampa.

### *Nota:*

A seconda dell'applicazione utilizzata, *Formato di stampa* potrebbe non essere visualizzato nel menu *File* e le operazioni di visualizzazione della schermata di stampa potrebbero variare. Vedere la guida in linea dell'applicazione.

### **Avvio dell'utility**

Selezionare **Preferenze di Sistema** dal menu Apple > **Stampa e Scanner** (o **Stampa e Scansione**, **Stampa e Fax**), quindi selezionare la stampante in uso. Fare clic su **Opzioni e forniture** > **Utility** > **Apri Utility Stampante**.

### **Informazioni correlate**

& ["Opzioni di menu per il driver della stampante" a pagina 86](#page-85-0)

### *Guida del driver della stampante in Mac OS*

### **Epson Printer Utility**

È possibile verificare lo stato della stampante e gli errori avviando **EPSON Status Monitor**.

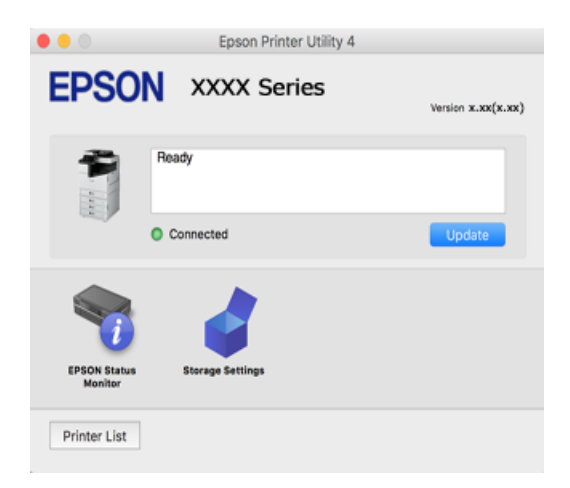

### **Applicazione che può stampare caratteri PostScript (driver della stampante PostScript Windows)**

Il driver della stampante PostScript consente alla stampante di ricevere e interpretare le istruzioni di stampa nel linguaggio di descrizione pagina inviato dal computer e di stampare correttamente. Ciò è adatto per la stampa da applicazioni conformi a PostScript utilizzate per DTP.

### **Accesso al driver della stampante dalle applicazioni**

Per configurare delle impostazioni valide soltanto per l'applicazione attiva, accedere da tale applicazione.

Scegliere **Stampa** o **Imposta stampante** dal menu **File**. Selezionare la stampante in uso e quindi fare clic su **Preferenze** o **Proprietà**.

*Nota:*

Le operazioni da eseguire differiscono a seconda dell'applicazione in uso. Per ulteriori informazioni, consultare la guida in linea dell'applicazione.

### **Accesso al driver della stampante dal pannello di controllo**

Per configurare impostazioni valide per tutte le applicazioni, è necessario accedere al driver della stampante dal pannello di controllo.

❏ Windows 10/Windows Server 2019/Windows Server 2016

Fare clic sul pulsante Start, quindi selezionare **Sistema Windows** > **Pannello di controllo** > **Visualizza dispositivi e stampanti** in **Hardware e suoni**. Fare clic con il tasto destro del mouse sulla stampante in uso o tenere premuto il pulsante corrispondente, quindi scegliere **Preferenze stampa**

❏ Windows 8.1/Windows 8/Windows Server 2012 R2/Windows Server 2012

Scegliere **Desktop** > **Impostazioni** > **Pannello di controllo** > **Visualizza dispositivi e stampanti** in **Hardware e suoni**. Fare clic con il tasto destro del mouse sulla stampante in uso o tenere premuto il pulsante corrispondente, quindi scegliere **Preferenze stampa**

❏ Windows 7/Windows Server 2008 R2

Fare clic sul pulsante Start e scegliere **Pannello di controllo** > **Visualizza dispositivi e stampanti** in **Hardware e suoni**. Fare clic con il pulsante destro del mouse sulla stampante in uso e scegliere **Preferenze stampa**.

❏ Windows Vista/Windows Server 2008

Fare clic sul pulsante Start e scegliere **Pannello di controllo** > **Stampanti** in **Hardware e suoni**. Fare clic con il pulsante destro del mouse sulla stampante in uso e scegliere **Preferenze stampa**.

❏ Windows XP/Windows Server 2003 R2/Windows Server 2003

Fare clic sul pulsante Start e scegliere **Pannello di controllo** > **Stampanti e altro hardware** > **Stampanti e fax**. Fare clic con il pulsante destro del mouse sulla stampante in uso e scegliere **Preferenze stampa**.

### **Accesso al driver della stampante dall'icona della stampante nella barra delle applicazioni**

L'icona di stampante nella barra delle applicazioni del desktop è un'icona di collegamento che consente di accedere rapidamente al driver della stampante.

Se si fa clic sull'icona di stampante e si seleziona **Impostazioni stampante**, è possibile accedere alla stessa finestra delle impostazioni stampante visualizzata dal pannello di controllo. Se si fa doppio clic su questa icona, è possibile verificare lo stato della stampante.

### **Informazioni correlate**

& ["Opzioni di menu per il driver della stampante PostScript" a pagina 80](#page-79-0)

### **Applicazione che può stampare caratteri PostScript (driver della stampante PostScript Mac OS)**

Il driver della stampante PostScript consente alla stampante di ricevere e interpretare le istruzioni di stampa nel linguaggio di descrizione pagina inviato dal computer e di stampare correttamente. Ciò è adatto per la stampa da applicazioni conformi a PostScript utilizzate per DTP.

### **Accesso al driver della stampante dalle applicazioni**

Fare clic su **Formato di stampa** o **Stampa** nel menu **File** dell'applicazione. Se necessario, fare clic su **Mostra**

dettagli (o su  $\nabla$ ) per espandere la finestra di stampa.

### *Nota:*

A seconda dell'applicazione utilizzata, *Formato di stampa* potrebbe non essere visualizzato nel menu *File* e le operazioni di visualizzazione della schermata di stampa potrebbero variare. Vedere la guida in linea dell'applicazione.

### **Avvio dell'utility**

Selezionare **Preferenze di Sistema** dal menu Apple > **Stampa e Scanner** (o **Stampa e Scansione**, **Stampa e Fax**), quindi selezionare la stampante in uso. Fare clic su **Opzioni e forniture** > **Utility** > **Apri Utility Stampante**.

### **Informazioni correlate**

& ["Opzioni di menu per il driver della stampante PostScript" a pagina 94](#page-93-0)

### **Applicazione che può stampare in linguaggio PCL (driver della stampante PCL)**

Il driver della stampante PCL consente alla stampante di ricevere e interpretare le istruzioni di stampa nel linguaggio di descrizione pagina inviato dal computer e di stampare correttamente. Questo è adatto per la stampa da applicazioni generali quali Microsoft Office.

### *Nota:*

La funzionalità non è supportata per Mac OS.

Collegare la stampante alla stessa rete del computer, quindi seguire la procedura illustrata di seguito per installare il driver della stampante.

1. Scaricare il file eseguibile del driver dal sito web del supporto Epson.

[http://www.epson.eu/Support](HTTP://WWW.EPSON.EU/SUPPORT) (solo Europa)

[http://support.epson.net/](HTTP://SUPPORT.EPSON.NET/)

- 2. Fare doppio clic sul file eseguibile.
- 3. Seguire le istruzioni visualizzate sullo schermo fino al termine dell'installazione.

### *Nota:*

Se si utilizza un computer Windows e non è possibile scaricare il driver dal sito web, installarlo dal disco del software fornito con la stampante. Accedere a "Driver\PCL Universal".

### **Applicazione per la stampa di pagine web (E-Web Print)**

E-Web Print è un'applicazione che consente di stampare pagine Web con diversi layout in tutta semplicità. Per ulteriori informazioni, consultare la guida in linea dell'applicazione. È possibile accedere alla guida in linea dal menu **E-Web Print** nella barra degli strumenti **E-Web Print**.

### *Nota:*

❏ I sistemi operativi Windows Server non sono supportati.

- ❏ La funzionalità non è supportata per Mac OS.
- ❏ Verificare i browser supportati e la versione più recente dal sito di download.

### <span id="page-418-0"></span>**Avvio**

Dopo l'installazione di E-Web Print, l'applicazione viene visualizzata nel browser in uso. Fare clic su **Stampa** o su **Ritaglia**.

### **Informazioni correlate**

 $\blacktriangleright$  ["Installazione delle applicazioni separatamente" a pagina 215](#page-214-0)

### **Applicazione che stampa utilizzando un metodo non standard su Windows (EpsonNet Print)**

EpsonNet Print è un software che consente la stampa su rete TCP/IP. Esso viene installato dal programma di installazione insieme al driver della stampante. Per eseguire la stampa di rete, creare una porta EpsonNet Print. Le funzionalità e le limitazioni sono elencate di seguito.

- ❏ Lo stato della stampante viene visualizzato nella schermata della coda di stampa.
- ❏ Se l'indirizzo IP della stampante viene modificato dal server DHCP, la stampante verrà comunque rilevata.
- ❏ È possibile utilizzare una stampante situata su un segmento di rete diverso.
- ❏ È possibile stampare utilizzando uno tra i diversi protocolli.
- ❏ L'indirizzo IPv6 non è supportato.

### **Applicazione per la stampa semplice da un dispositivo intelligente (Epson iPrint)**

Epson iPrint è un'applicazione che consente di stampare foto, documenti e pagine Web da dispositivi intelligenti quali smartphone o tablet. È possibile utilizzare la stampa locale, la stampa da un dispositivo intelligente connesso alla stessa rete wireless della stampante o la stampa da remoto da una posizione remota su Internet. Per eseguire la stampa remota, è necessario registrare la stampante in uso presso il servizio Epson Connect.

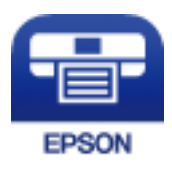

### *Installazione di Epson iPrint*

Epson iPrint può essere installato nel dispositivo intelligente in uso mediante l'URL o il codice QR indicati di seguito.

<http://ipr.to/c>

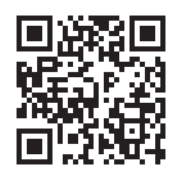

### <span id="page-419-0"></span>**Applicazione per la stampa facile da un'applicazione Android (Epson Print Enabler)**

Epson Print Enabler è un'applicazione che permette di stampare in modalità wireless i propri documenti, le e-mail, foto e pagine web direttamente da un telefono o da un tablet Android (Android v4.4 o successive). Con pochi passaggi, il dispositivo Android rileva una stampante Epson collegata alla stessa rete wireless.

Ricerca e installazione di Epson Print Enabler da Google Play.

### **Software per la scansione**

### **Applicazione per la scansione di documenti(Document Capture Pro)**

Document Capture Pro\* è un'applicazione che consente di effettuare la scansione di originali come documenti in modo efficace.

Il metodo di salvataggio delle immagini è registrato come lavoro in questa applicazione. Registrando una serie di operazioni in anticipo come lavoro, è possibile eseguirle tutte selezionando semplicemente il lavoro. I lavori preimpostati sono disponibili e consentono di salvare le immagini acquisite su un computer.

Consultare la guida di Document Capture Pro per maggiori informazioni su come utilizzare le funzionalità.

#### *Nota:*

- ❏ È possibile eseguire lavori non solo dal computer ma anche dal pannello di controllo della stampante che sia connessa a una rete.
- ❏ Document Capture Pro non supporta Windows Vista/Windows XP.

\* La denominazione è quella utilizzata da Windows. In Mac OS, la denominazione utilizzata è Document Capture. In Windows Server, la denominazione utilizzata è Document Capture Pro Server.

### **Avvio in sistemi Windows**

❏ Windows 10/Windows Server 2019/Windows Server 2016

Fare clic sul pulsante start e selezionare **Epson Software** > **Document Capture Pro**.

❏ Windows 8.1/Windows 8/Windows Server 2012 R2/Windows Server 2012

Immettere il nome dell'applicazione nell'accesso alla ricerca, quindi selezionare l'icona visualizzata.

❏ Windows 7/Windows Server 2008 R2

Fare clic sul tasto Avvio e scegliere **Tutti i programmi** > **Epson Software** > **Document Capture Pro**.

### **Avvio in sistemi Mac OS**

Selezionare **Vai** > **Applicazioni** > **Epson Software** > **Document Capture**.

### **Applicazione per il controllo dello scanner (Epson Scan 2)**

Epson Scan 2 è un driver dello scanner che consente di controllare lo scanner. Consente di regolare le dimensioni, la risoluzione, la luminosità, il contrasto e la qualità dell'immagine acquisita. È possibile avviare quest'applicazione anche da un'applicazione compatibile TWAIN. Per maggiori informazioni sull'uso di queste funzioni, consultare la Guida in linea del software.

### **Avvio in sistemi Windows**

*Nota:*

Nei sistemi operativi Windows Server accertarsi che sia installata la funzionalità *Esperienza desktop*.

❏ Windows 10/Windows Server 2016

Fare clic sul pulsante start, quindi selezionare **EPSON** > **Epson Scan 2**.

❏ Windows 8.1/Windows 8/Windows Server 2012 R2/Windows Server 2012

Immettere il nome dell'applicazione nell'accesso alla ricerca, quindi selezionare l'icona visualizzata.

❏ Windows 7/Windows Vista/Windows XP/Windows Server 2008 R2/Windows Server 2008/Windows Server 2003 R2/Windows Server 2003

Fare clic sul pulsante Start e scegliere **Tutti i programmi** o **Programmi** > **EPSON** > **Epson Scan 2**.

### **Avvio in sistemi Mac OS**

Selezionare **Vai** > **Applicazioni** > **Epson Software** > **Epson Scan 2**.

### *Aggiunta dello scanner di rete*

Per utilizzare lo scanner di rete, aggiungere lo scanner utilizzando il driver dello scanner "Epson Scan 2".

- 1. Avviare Epson Scan 2.
	- ❏ Windows 10/Windows Server 2016

Fare clic sul pulsante start, quindi selezionare **EPSON** > **Epson Scan 2**.

- ❏ Windows 8.1/Windows 8/Windows Server 2012 R2/Windows Server 2012 Immettere il nome dell'applicazione nell'accesso alla ricerca, quindi selezionare l'icona visualizzata.
- ❏ Windows 7/Windows Vista/Windows XP/Windows Server 2008 R2/Windows Server 2008/Windows Server 2003 R2/Windows Server 2003

Fare clic sul pulsante Start e selezionare **Tutti i programmi** o **Programmi** > **EPSON** > **Epson Scan 2**.

❏ Mac OS

Selezionare **Vai** > **Applicazioni** > **Epson Software** > **Epson Scan 2**.

2. Nella schermata **Impostazioni scanner**, fare clic su **Aggiungi**.

#### *Nota:*

❏ Se l'opzione *Aggiungi* appare in grigio, fare clic su *Abilita modifica*.

- ❏ Se appare la schermata principale di Epson Scan 2, è già stato collegato allo scanner. Se si desidera effettuare la connessione a un'altra rete, selezionare *Scanner* > *Settaggi* per aprire la schermata *Impostazioni scanner*.
- 3. Aggiungere lo scanner di rete. Inserire le seguenti voci, quindi fare clic su **Aggiungi**.
	- ❏ **Modello**: selezionare lo scanner a cui collegarsi.
	- ❏ **Nome**: immettere il nome dello scanner. È possibile inserire fino a 22 caratteri.
	- ❏ **Ricerca rete**: quando il computer e lo scanner sono collegati alla stessa rete, viene visualizzato l'indirizzo IP. Se non viene visualizzato, fare clic sul tasto ... Se l'indirizzo IP non viene ancora visualizzato, fare clic su **Inserire l'indirizzo** e immettere direttamente l'indirizzo IP.
- 4. Selezionare lo scanner nella schermata **Impostazioni scanner**, quindi fare clic su **OK**.

### **Software per l'invio di fax**

### **Applicazione per configurare le operazioni fax e l'invio di fax (FAX Utility)**

FAX Utility è un'applicazione che consente di configurare diverse impostazioni per l'invio di fax da un computer. È possibile creare o modificare l'elenco dei contatti da utilizzare per l'invio di un fax, impostare il salvataggio nel computer dei fax ricevuti in formato PDF e così via. Per ulteriori informazioni, consultare la guida in linea dell'applicazione.

### *Nota:*

- ❏ I sistemi operativi Windows Server non sono supportati.
- ❏ Prima di installare FAX Utility, verificare di avere installato il driver della stampante adatto; questo non include il driver della stampante PostScript e il driver della stampante Epson universale.
- ❏ Assicurarsi che FAX Utility sia stato installato. Per verificare se l'applicazione è stata installata, vedere "Avvio in sistemi Windows" o "Avvio in sistemi Mac OS".

### **Avvio in sistemi Windows**

❏ Windows 10

Fare clic sul pulsante Start e scegliere **Epson Software** > **FAX Utility**.

❏ Windows 8.1/Windows 8

Immettere il nome dell'applicazione nell'accesso alla ricerca, quindi selezionare l'icona visualizzata.

❏ Windows 7/Windows Vista/Windows XP

Fare clic sul pulsante Start e scegliere **Tutti i programmi** (o **Programmi**) > **Epson Software** > **FAX Utility**.

### **Avvio in sistemi Mac OS**

Selezionare **Preferenze di Sistema** dal menu Apple > **Stampanti e Scanner** (oppure **Stampa e Scansione** o **Stampa e Fax**), quindi selezionare la stampante (FAX). Fare clic su **Opzioni e forniture** > **Utility** > **Apri Utility Stampante**.

### **Informazioni correlate**

- & ["Invio di fax da un computer" a pagina 184](#page-183-0)
- & ["Ricezione di fax su un computer" a pagina 189](#page-188-0)

### **Applicazione per l'invio di fax (driver PC-FAX)**

Il driver PC-FAX è un'applicazione che consente di inviare via fax documenti creati in altre applicazioni direttamente dal computer. Il driver PC-FAX viene installato con FAX Utility. Per ulteriori informazioni, consultare la guida in linea dell'applicazione.

### *Nota:*

- ❏ I sistemi operativi Windows Server non sono supportati.
- ❏ Verificare se il driver PC-FAX sia stato installato. Fare riferimento a "Accesso da sistemi Windows" o "Accesso da sistemi Mac OS" di seguito.
- ❏ Il funzionamento varia in base all'applicazione utilizzata per creare il documento. Per ulteriori informazioni, consultare la guida in linea dell'applicazione.

### <span id="page-422-0"></span>**Accesso da sistemi Windows**

Nell'applicazione, scegliere **Stampa** o **Imposta stampante** dal menu **File**. Selezionare la stampante (fax) in uso, quindi fare clic su **Preferenze** o **Proprietà**.

#### **Accesso da sistemi Mac OS**

Nell'applicazione, scegliere **Stampa** dal menu **File**. Selezionare la stampante (fax) in uso in **Stampante**, quindi scegliere **Impostazioni fax** o **Impostazioni destinatario** dal menu a comparsa.

#### **Informazioni correlate**

& ["Invio di fax da un computer" a pagina 184](#page-183-0)

### **Software per la creazione di pacchetti**

### **Application for Creating Driver Packages (EpsonNet SetupManager)**

EpsonNet SetupManager è un software per la creazione di un pacchetto di installazione stampante semplice, contenente ad esempio l'installazione del driver stampante, l'installazione di EPSON Status Monitor e la creazione di una porta stampante. Questo software consente all'amministratore di creare dei pacchetti specifici di software e di distribuirli tra i vari gruppi.

Per ulteriori informazioni, visitare il sito web locale Epson.

[http://www.epson.com](http://www.epson.com/)

### **Software per effettuare impostazioni o gestire dispositivi**

### **Applicazione per configurare le operazioni di stampa (Web Config)**

Web Config è un'applicazione che viene eseguita in un browser Web, quale Internet Explorer e Safari, su un computer o un dispositivo intelligente. È possibile confermare lo stato della stampante e modificare le impostazioni della stampante e del servizio di rete. Affinché sia possibile utilizzare Web Config, la stampante e il computer o dispositivo devono essere connessi alla stessa rete.

Sono supportati i browser seguenti.

Microsoft Edge, Internet Explorer 8 o versioni successive, Firefox\*, Chrome\*, Safari\*

Utilizzare la versione più recente.

### *Esecuzione di Web Config su un browser Web*

1. Verificare l'indirizzo IP della stampante.

Selezionare l'icona della rete sulla schermata iniziale della stampante, quindi selezionare il metodo di connessione attiva per confermare l'indirizzo IP della stampante.

*Nota:*

È inoltre possibile controllare l'indirizzo IP stampando il report di connessione di rete.

2. Avviare un browser Web da un computer o un dispositivo intelligente e immettere l'indirizzo IP della stampante.

Formato:

IPv4: http://indirizzo IP della stampante/

IPv6: http://[indirizzo IP della stampante]/

Esempi:

IPv4: http://192.168.100.201/

IPv6: http://[2001:db8::1000:1]/

### *Nota:*

Nei dispositivi intelligenti è possibile eseguire Web Config anche dalla schermata di manutenzione di Epson iPrint.

Poiché la stampante utilizza un certificato autofirmato quando si accede a HTTPS, viene visualizzato un avvertimento sul browser quando si avvia Web Config; tuttavia ciò non indica un problema e può essere ignorato.

### **Informazioni correlate**

- & ["Applicazione per la stampa semplice da un dispositivo intelligente \(Epson iPrint\)" a pagina 419](#page-418-0)
- & ["Stampa di un report di connessione di rete" a pagina 334](#page-333-0)

### *Esecuzione di Web Config in sistemi Windows*

Quando si collega un computer alla stampante tramite WSD, attenersi alle procedure di seguito per eseguire Web Config.

- 1. Aprire l'elenco delle stampanti sul computer.
	- ❏ Windows 10

Fare clic sul pulsante Start, quindi selezionare **Sistema Windows** > **Pannello di controllo** > **Visualizza dispositivi e stampanti** in **Hardware e suoni**.

❏ Windows 8.1/Windows 8

Selezionare **Desktop** > **Impostazioni** > **Pannello di controllo** > **Visualizza dispositivi e stampanti** in **Hardware e suoni** (o in **Hardware**).

❏ Windows 7

Fare clic sul pulsante Start e scegliere **Pannello di controllo** > **Visualizza dispositivi e stampanti** in **Hardware e suoni**.

❏ Windows Vista

Fare clic sul pulsante Start e scegliere **Pannello di controllo** > **Stampanti** in **Hardware e suoni**.

- 2. Fare clic con il pulsante destro del mouse sulla stampante in uso e scegliere **Proprietà**.
- 3. Selezionare la scheda **Servizio Web** e fare clic sull'URL visualizzato.

Poiché la stampante utilizza un certificato autofirmato quando si accede a HTTPS, viene visualizzato un avvertimento sul browser quando si avvia Web Config; tuttavia ciò non indica un problema e può essere ignorato.

### *Esecuzione di Web Config in sistemi Mac OS*

- 1. Selezionare **Preferenze di Sistema** dal menu Apple > **Stampa e Scanner** (o **Stampa e Scansione**, **Stampa e Fax**), quindi selezionare la stampante in uso.
- 2. Fare clic su **Opzioni e forniture** > **Mostra pagina web stampante**.

Poiché la stampante utilizza un certificato autofirmato quando si accede a HTTPS, viene visualizzato un avvertimento sul browser quando si avvia Web Config; tuttavia ciò non indica un problema e può essere ignorato.

### **Applicazione per la configurazione del dispositivo su una rete (EpsonNet Config)**

EpsonNet Config è un'applicazione che consente di impostare indirizzi e protocolli dell'interfaccia di rete. Per ulteriori informazioni, consultare la guida operativa o la guida in linea di EpsonNet Config.

### **Avvio in sistemi Windows**

❏ Windows 10/Windows Server 2019/Windows Server 2016

Fare clic sul pulsante start e selezionare **EpsonNet** > **EpsonNet Config**.

❏ Windows 8.1/Windows 8/Windows Server 2012 R2/Windows Server 2012

Immettere il nome dell'applicazione nell'accesso alla ricerca, quindi selezionare l'icona visualizzata.

❏ Windows 7/Windows Vista/Windows XP/Windows Server 2008 R2/Windows Server 2008/Windows Server 2003 R2/Windows Server 2003

Fare clic sul pulsante Start e scegliere **Tutti i programmi** o **Programmi** > **EpsonNet** > **EpsonNet Config SE** > **EpsonNet Config**.

### **Avvio in sistemi Mac OS**

**Vai** > **Applicazioni** > **Epson Software** > **EpsonNet** > **EpsonNet Config SE** > **EpsonNet Config**.

### **Informazioni correlate**

 $\rightarrow$  ["Installazione delle applicazioni separatamente" a pagina 215](#page-214-0)

### **Software per la gestione dei dispositivi su una rete (Epson Device Admin)**

Epson Device Admin è un software applicativo multifunzionale che gestisce il dispositivo sulla rete.

Sono disponibili le seguenti funzioni.

- ❏ Monitorare o gestire fino a 2000 stampanti o scanner nel segmento
- ❏ Fare un rapporto dettagliato, come per lo stato dei materiali di consumo o del prodotto
- ❏ Aggiornare il firmware del prodotto
- ❏ Introdurre il dispositivo nella rete
- ❏ Applicare le impostazioni unificate a più dispositivi.

È possibile scaricare Epson Device Admin dal sito Web del supporto Epson. Per ulteriori informazioni, vedere la documentazione o la guida di Epson Device Admin.

### <span id="page-425-0"></span>**Software per l'aggiornamento**

### **Applicazione per l'aggiornamento di software e Firmware (EPSON Software Updater)**

EPSON Software Updater è un'applicazione che installa un nuovo software e aggiorna firmware e manuali su Internet. Per controllare regolarmente le informazioni di aggiornamento, impostare l'intervallo di controllo degli aggiornamenti in Impostazioni aggiornamento automatico di EPSON Software Updater.

*Nota:*

I sistemi operativi Windows Server non sono supportati.

### **Avvio in sistemi Windows**

❏ Windows 10

Fare clic sul pulsante start e selezionare **Epson Software** > **EPSON Software Updater**.

❏ Windows 8.1/Windows 8

Immettere il nome dell'applicazione nell'accesso alla ricerca, quindi selezionare l'icona visualizzata.

❏ Windows 7/Windows Vista/Windows XP

Fare clic sul pulsante Start e selezionare **Tutti i programmi** (o **Programmi**) > **Epson Software** > **EPSON Software Updater**.

### *Nota:*

È inoltre possibile avviare EPSON Software Updater facendo clic sull'icona di stampante nella barra delle applicazioni sul desktop e selezionando *Aggiornamento software*.

### **Avvio in sistemi Mac OS**

Selezionare **Vai** > **Applicazioni** > **Epson Software** > **EPSON Software Updater**.

### **Informazioni correlate**

 $\blacktriangleright$  ["Installazione delle applicazioni separatamente" a pagina 215](#page-214-0)

## **Elenco menu impostazioni**

Selezionare **Impostazioni** sulla schermata iniziale della stampante per effettuare le varie impostazioni.

### **Impostazioni generali**

Selezionare i menu sul pannello di controllo come descritto di seguito.

**Impostazioni** > **Impostazioni generali**

### **Impostazioni base**

Selezionare i menu sul pannello di controllo come descritto di seguito.

**Impostazioni** > **Impostazioni generali** > **Impostazioni base**

Non è consentito cambiare le impostazioni che sono state bloccate dall'amministratore.

### Luminosità LCD:

Consente di regolare la luminosità del display LCD.

#### Suoni:

Regolare il volume.

❏ Mute

Selezionare **Attiva** per disattivare tutti i suoni.

❏ Modalità normale

Selezionare il volume come **Premere il tasto**.

❏ Modalità silenziosa

Selezionare il volume come **Premere il tasto** in **Modalità Silenziosa**.

#### Rileva doppia alimentazione:

Selezionare **Attiva** per rilevare un errore di doppia alimentazione della carta quando si esegue la scansione con l'ADF.

### Timer sospens.:

Regolare il periodo di tempo per entrare in modalità di sospensione (modalità di risparmio energetico) quando la stampante non ha eseguito alcuna operazione. Una volta trascorso l'intervallo di tempo impostato, lo schermo LCD si spegne.

### Riattiva da sospensione:

### Riattiva con tocco dello schermo LCD:

Selezionare **Attiva** per riattivare la stampante dalla modalità di sospensione (risparmio energia) toccando il pannello touch. Quando l'opzione è disattivata, per riattivare la stampante è necessario premere un pulsante di accensione sul pannello di controllo. Disattivando questa impostazione è possibile prevenire operazioni indesiderate causate dal contatto di oggetti esterni con lo schermo. È inoltre possibile impostare un intervallo di tempo durante il quale questa opzione è attiva.

#### Timer spegnimento:

Il prodotto può avere questa funzionalità o avere la funzionalità **Imp. di spegn.** a seconda del luogo di acquisto.

Selezionare questa impostazione per spegnere automaticamente la stampante quando non viene utilizzata per un periodo di tempo specificato. È possibile regolare l'intervallo di tempo che deve trascorrere prima che venga attivato il risparmio energetico. Un intervallo di attesa maggiore incide sul consumo energetico del prodotto. Prima di apportare qualsiasi modifica, valutare le eventuali ripercussioni ambientali.

#### Imp. di spegn.:

Il prodotto può avere questa funzionalità o avere la funzionalità **Timer spegnimento** a seconda del luogo di acquisto.

#### ❏ Spegni se inattivo

Selezionare questa impostazione per spegnere automaticamente la stampante se non viene utilizzata per un periodo di tempo specificato. Un intervallo di attesa maggiore incide sul consumo energetico del prodotto. Prima di apportare qualsiasi modifica, valutare le eventuali ripercussioni ambientali.

❏ Spegni se disconnesso

Selezionare questa impostazione per spegnere la stampante dopo 30 minuti quando tutte le porte compresa la porta LINE sono scollegate. Questa funzione potrebbe non essere disponibile in alcune aree geografiche.

Questa impostazione è disabilitata quando è installata la scheda ethernet opzionale o la scheda fax.

#### Impostazioni data/ora:

❏ Data/Ora

Immettere la data e l'ora correnti.

❏ Ora legale

Selezionare l'impostazione di ora legale applicabile al luogo di residenza.

❏ Differenza oraria

Immettere la differenza oraria tra l'ora locale e l'ora UTC (Coordinated Universal Time).

### Paese/Zona:

Selezionare il paese o la regione in cui si utilizza la stampante. Se si cambia il paese o la regione, le impostazioni fax ritornano ai valori predefiniti ed è necessario selezionarle di nuovo.

### Lingua/Language:

Selezionare la lingua utilizzata nello schermo LCD.

### Schermata di avvio:

Specificare il menu iniziale visualizzato sullo schermo LCD quando la stampante si accende e **Timeout operazione** è abilitato.

### Modifica schermata principale:

Modificare il layout delle icone sullo schermo LCD. È inoltre possibile aggiungere, eliminare e spostare le icone.

### Sfondo:

Modificare il colore dello sfondo dello schermo LCD.

È inoltre possibile selezionare un'immagine di sfondo da un dispositivo di memoria. È supportato solo il formato JPEG.

#### Timeout operazione:

Selezionare **Attiva** per tornare alla schermata iniziale se non viene eseguita alcuna operazione nell'intervallo di tempo specificato. Quando le restrizioni utente sono state applicate e non vengono eseguite operazioni per il tempo specificato, l'utente viene disconnesso e si ritorna alla schermata iniziale. Se la stampa è stata sospesa dal monitor di stato o tramite il pulsante Annulla o Interrompi e non è stata effettuata alcuna operazione nell'intervallo di tempo specificato, la stampa riprende automaticamente. Se si seleziona **Dis.** per questa funzione, la stampa non riprende automaticamente dopo essere stata sospesa.

Avviso conteggio stampa a colori:

Selezionare **Attiva** per visualizzare un messaggio di conferma che chiede se si desidera continuare a stampare quando un lavoro di stampa con scala di grigi viene conteggiato come lavoro di stampa a colori.

Tastiera:

Modificare il layout della tastiera sullo schermo LCD.

#### Schermata predefinita (Job/Status)

Selezionare le informazioni predefinite che si desidera visualizzare quando si seleziona **Stato del lavoro**.

### Eff. schermo:

Selezionare **Attiva** per attivare gli effetti animati quando si cambia schermata. Selezionando **Dis.**, il passaggio da una schermata all'altra è più rapido.

### **Informazioni correlate**

- $\blacktriangleright$  ["Risparmio energia" a pagina 214](#page-213-0)
- & ["Immissione di caratteri" a pagina 33](#page-32-0)

### **Impostazioni stampante**

Selezionare i menu sul pannello di controllo come descritto di seguito.

### **Impostazioni** > **Impostazioni generali** > **Impostazioni stampante**

Non è consentito cambiare le impostazioni che sono state bloccate dall'amministratore.

Impostaz. di alimentazione:

#### Impostazione carta:

Selezionare l'origine carta per specificare il formato carta e il tipo di carta che sono stati caricati. Quando è abilitata l'opzione **Ril. aut. dim. foglio**, la stampante rileva il formato della carta caricata.

#### Priorità vassoio carta:

Selezionare **Attiva** per assegnare una priorità di stampa alla carta caricata nel vassoio carta.

Comm. autom. A4/Letter:

Selezionare **Attiva** per utilizzare la carta dell'origine carta impostata sul formato A4 se non è presente alcuna origine carta impostata sul formato Letter e la carta dell'origine carta impostata sul formato Letter se non è presente alcuna origine carta impostata sul formato A4.

### Impostaz. selezione autom.:

Quando la carta si esaurisce, la carta viene automaticamente alimentata da un'origine carta con le stesse impostazioni delle impostazioni della carta per i lavori di stampa. È possibile impostare la selezione automatica per ogni origine carta per ciascuna funzione in copia, fax o altro. Non è possibile disattivare tutto.

Questa impostazione viene disabilitata quando si seleziona un'origine carta specifica nelle impostazioni della carta per i lavori di stampa. A seconda dell'impostazione del tipo di carta sulla scheda **Principale** del driver della stampante, la carta potrebbe non essere alimentata automaticamente.

### Avviso di errore:

Selezionare **Attiva** per visualizzare un messaggio di errore quando il formato o tipo di carta selezionati non corrispondono alla carta caricata.

### Visual. automatica Configurazione carta:

Selezionare **Attiva** per visualizzare la schermata **Impostazione carta** quando si carica la carta nell'origine carta.

### Elenco Dimensioni foglio definite dall'utente:

È possibile modificare l'impostazione del formato definita dall'utente. Ciò è utile se si stampa con una certa frequenza su carta di formato irregolare.

### Uscita: Copia:

Selezionare la destinazione di uscita in fase di copia.

### Uscita: Fax:

Selezionare la destinazione di uscita in fase di ricezione di fax.

### Uscita: Altro:

Selezionare la destinazione di uscita quando si stampa qualsiasi documento eccetto copie e fax.

#### Lingua stampa:

Selezionare il linguaggio di stampa da utilizzare per l'interfaccia USB o di rete.

#### Impostaz. stampa universali:

Tali impostazioni di stampa vengono applicate quando per la stampa si utilizza un dispositivo esterno anziché il driver della stampante. Le voci contrassegnate con \* sono verificate sul driver della stampante e determinano quali impostazioni vengono utilizzate, quelle effettuate sul pannello di controllo della stampante o quelle eseguite nel driver della stampante. Per verificare le impostazioni nel driver della stampante, selezionare la scheda **Utility**, fare clic su **Impostazioni avanzate** e quindi verificare **Impostazioni pannello**. Quando viene data priorità al driver della stampante, le voci contrassegnate con \* vengono applicate quando si stampa utilizzando il driver della stampante.

### Offset superiore<sup>\*</sup>:

Consente di regolare il margine superiore della carta.

### Offset sinistro<sup>\*</sup>:

Consente di regolare il margine sinistro della carta.

### Offset superiore in retro<sup>\*</sup>:

Consente di regolare il margine superiore del retro della pagina durante l'esecuzione della stampa in modalità fronte-retro.

Offset sinistro in retro\*:

Consente di regolare il margine sinistro del margine retro della pagina durante l'esecuzione della stampa in modalità fronte-retro.

### Salta pagina vuota<sup>\*</sup>:

Ignora automaticamente le pagine vuote nei dati di stampa.

Ruota ordin.

Selezionare **Attiva** per ruotare ciascuna copia di 90 gradi quando si stampano più copie.

#### Inserisci fogli per utente

Selezionare **Attiva** per inserire un foglio divisore tra i lavori per ciascun mittente quando si esegue la stampa da un computer. I fogli divisori vengono inseriti utilizzando l'origine carta specificata.

#### Correzione colore:

Configurare le impostazioni come luminosità e contrasto, quindi eseguire la correzione dei colori durante la stampa da un dispositivo esterno. Quando questa funzionalità è attiva, le impostazioni di correzione del colore hanno precedenza sulle impostazioni del driver della stampante standard.

- ❏ Luminosità
- ❏ Contrasto
- ❏ Saturazione
- ❏ Bilanciamento del rosso
- ❏ Bilanciamento del verde
- ❏ Bilanciamento del blu

#### Configurazione stampa PDL:

Selezionare le opzioni di Configurazione stampa PDL che si desidera utilizzare per la stampa PCL o PostScript.

#### Impostazioni comuni:

❏ Dimensioni foglio

Selezionare il formato carta predefinito per la stampa PCL o PostScript.

❏ Tipo di carta

Selezionare il tipo di carta predefinito per la stampa PCL o PostScript.

❏ Orientamento

Selezionare l'orientamento predefinito per la stampa PCL o PostScript.

❏ Qualità

Selezionare la qualità di stampa per la stampa PCL o PostScript.

❏ Modalità risp.inchiostro

Selezionare **Attiva** per risparmiare inchiostro mediante la riduzione della densità di stampa.

❏ Ordine di stampa

Ultima pagina in cima

Inizia la stampa dalla prima pagina di un file.

Prima pagina in cima

Inizia la stampa dall'ultima pagina di un file.

❏ Numero di copie

Consente di impostare il numero di copie da stampare.

❏ Margine rilegatura

Selezionare la posizione di rilegatura.

❏ Espulsione autom. carta

Selezionare **Attiva** per espellere la carta automaticamente quando la stampa viene interrotta mentre è in esecuzione un lavoro di stampa.

❏ Stampa fronte-retro

Selezionare **Attiva** per eseguire la stampa fronte-retro.

#### Menù PCL:

❏ Origine Font

Residente

Selezionare l'opzione per utilizzare un tipo di carattere preinstallato nella stampante.

Scarica

Selezionare l'opzione per utilizzare un tipo di carattere scaricato.

❏ Numero Font

Selezionare il numero font predefinito per l'origine font predefinita. Il numero disponibile varia in base alle impostazioni configurate.

❏ Spaziatura

Impostare il passo predefinito per i tipi di carattere scalabili e a passo fisso. È possibile selezionare un valore compreso tra 0,44 e 99,99 cpi (characters per inch) con incrementi di 0,01 cpi.

La voce viene visualizzata solo per determinate impostazioni di origine e numero font.

❏ Dimensione in punti

Impostare l'altezza predefinita per i tipi di carattere scalabili e variabili. È possibile selezionare un valore compreso tra 4,00 e 999,75 punti, con incrementi di 0,25 punti.

La voce viene visualizzata solo per determinate impostazioni di origine e numero font.

❏ Mappa simboli

Selezionare il set di simboli predefinito. Se il tipo di carattere selezionato per l'origine e il numero font non è disponibile nel nuovo set di simboli, l'origine e il numero font vengono automaticamente impostati sul valore predefinito, IBM-US.

❏ Righe

Impostare il numero di righe per il formato e l'orientamento carta selezionati. Ciò provoca una modifica dell'interlinea. Il nuovo valore di interlinea viene memorizzato nella stampante. In modo analogo, eventuali modifiche apportate successivamente alle impostazioni di dimensioni pagina o orientamento provocano la modifica del valore Forma in base all'interlinea memorizzata.
#### ❏ Funzione RC

Selezionare il comando di avanzamento riga per la stampa da un driver di un sistema operativo specifico.

❏ Funzione AL

Selezionare il comando di avanzamento riga per la stampa da un driver di un sistema operativo specifico.

❏ Assegnazione alim. carta

Impostare l'assegnazione del comando di selezione dell'origine carta. Se è selezionata l'opzione **4**, vengono impostati comandi compatibili con le stampanti HP LaserJet 4. Se è selezionata l'opzione **4K**, vengono impostati comandi compatibili con le stampanti HP LaserJet 4000, 5000 e 8000. Se è selezionata l'opzione **5S**, vengono impostati comandi compatibili con le stampanti HP LaserJet 5S.

#### Menù PS:

❏ Foglio Errore

Selezionare **Attiva** per stampare un foglio che mostra lo stato quando si verifica un errore durante la stampa PostScript o PDF.

❏ Modo Colore

Selezionare la modalità colore per la stampa PostScript.

❏ Binario

Selezionare **Attiva** se i dati di stampa contengono immagini binarie. L'applicazione potrebbe inviare dati binari anche se il driver della stampante è impostato sul formato ASCII, tuttavia è possibile stampare i dati quando la funzione è attivata.

❏ PDF Formato pagina

Selezionare il formato carta per la stampa di un file PDF. Se è selezionata l'opzione **Auto** il formato carta viene determinato in base alle dimensioni della prima pagina.

#### Risolutore aut. di errori:

Selezionare l'operazione da eseguire quando si verifica un errore della stampa fronte/retro o di memoria insufficiente.

❏ Attiva

Consente di visualizzare un messaggio di avviso e stampa in modalità singolo lato quando si verifica un errore di stampa fronte/retro, oppure stampa solo ciò che la stampante è in grado di elaborare quando si verifica un errore di memoria piena.

❏ Dis.

Viene visualizzato un messaggio di errore e la stampa viene annullata.

#### Dispositivo di memoria:

Selezionare **Abilita** per consentire alla stampante di accedere a un dispositivo di memoria inserito. Se è selezionata l'opzione **Disabilita**, non è possibile leggere o stampare i dati del dispositivo di memoria né salvare i dati nel dispositivo di memoria con la stampante. In tal modo si impedisce la rimozione illegale di documenti riservati.

#### Carta spessa:

Selezionare **Attiva** per impedire la formazione di macchie di inchiostro sulle stampe, tuttavia ciò potrebbe rallentare la velocità di stampa.

#### Modalità Silenziosa:

Selezionare **Attiva** per ridurre il rumore durante la stampa, tenendo conto che questo può ridurre la velocità di stampa. A seconda delle impostazioni di tipo di carta e qualità di stampa, potrebbero non notarsi differenze nel livello del rumore della stampante.

#### Priorità velocità di stampa

Selezionare **Dis.** per adattare la velocità della stampante al tipo di carta e alle condizioni dei dati di stampa. Ciò consente di evitare un peggioramento della qualità di stampa e inceppamenti carta.

#### Connessione PC tramite USB:

Selezionare **Abilita** per consentire al computer di accedere alla stampante durante la connessione tramite USB. Selezionando l'opzione **Disabilita**, vengono limitate la stampa e la scansione non inviate tramite connessione di rete.

#### Impostaz. timeout I/F USB:

Specificare l'intervallo di tempo espresso in secondi dopo il termine di una comunicazione USB con un computer, trascorso il quale la stampante può ricevere un lavoro di stampa da un driver della stampante PostScript o PCL. La mancata definizione del completamento di un lavoro da parte di un driver della stampante PostScript o PCL può dare origine a comunicazioni USB infinite. In tal caso, le comunicazioni vengono interrotte una volta trascorso l'intervallo di tempo specificato. Se non si desidera impostare l'interruzione delle comunicazioni, immettere 0 (zero).

#### **Informazioni correlate**

- & ["Caricamento della carta" a pagina 38](#page-37-0)
- $\rightarrow$  ["Stampa utilizzando impostazioni semplici" a pagina 50](#page-49-0)
- & ["Stampa di file JPEG da un dispositivo di memoria" a pagina 101](#page-100-0)
- $\rightarrow$  ["Stampa di file TIFF da un dispositivo di memoria" a pagina 103](#page-102-0)

## **Impostazioni di rete**

Selezionare i menu sul pannello di controllo come descritto di seguito.

### **Impostazioni** > **Impostazioni generali** > **Impostazioni di rete**

#### Configurazione Wi-Fi:

Impostare o modificare le impostazioni della rete wireless. Scegliere il metodo di connessione tra quelli proposti di seguito, quindi seguire le istruzioni visualizzate sul pannello di controllo.

#### Router:

- ❏ Procedura guidata configurazione Wi-Fi
- ❏ Configurazione tasto (WPS)
- ❏ Avanzate

#### ❏ Altri

- ❏ Configurazione PIN (WPS)
- ❏ Connessione autom. Wi-Fi
- ❏ Disabilita Wi-Fi

Eventuali problemi di rete potrebbero essere risolti mediante la disattivazione o la

```
riconfigurazione delle impostazioni Wi-Fi. Toccare \sqrt{\hat{}} > Router > Avvia
configurazione > Configurazione Wi-Fi > Altri > Disabilita Wi-Fi > Avvia configuraz..
```
#### Wi-Fi Direct:

- ❏ iOS
- ❏ Android
- ❏ Dispositivi con altri sistemi operativi
- ❏ Modifica
	- ❏ Cambia nome rete
	- ❏ Modifica password
	- ❏ Disabilita Wi-Fi Direct
	- ❏ Ripristina impostaz. predef.

#### Configurazione LAN cablata:

Impostare o modificare una connessione di rete che utilizza un cavo LAN e un router. Quando viene scelta questa opzione le connessioni Wi-Fi sono disabilitate.

#### Stato rete:

Visualizza o stampa le impostazioni di rete correnti.

- ❏ Stato LAN cablata/Wi-Fi
- ❏ Stato di Wi-Fi Direct
- ❏ Stato server e-mail
- ❏ Foglio di stato

#### Controllo connessione rete:

Controlla la connessione di rete attuale e stampa un report. Se si verificano problemi di connessione, è possibile consultare il report per informazioni sulla relativa risoluzione.

#### Avanzate:

Effettuare le seguenti impostazioni dettagliate.

- ❏ Nome dispositivo
- ❏ TCP/IP
- ❏ Server Proxy
- ❏ Server e-mail
- ❏ Indirizzo IPv6
- ❏ Condivisione di rete MS
- ❏ Vel. collegamento & stampa fronte/retro
- ❏ Ridireziona HTTP a HTTPS
- ❏ Disabilita IPsec/ Filtro IP
- ❏ Disabilita IEEE802.1X

### **Informazioni correlate**

- & ["Eseguire le impostazioni Wi-Fi inserendo il SSID e la password" a pagina 320](#page-319-0)
- & ["Effettuare le impostazioni Wi-Fi mediante la configurazione pulsante push \(WPS\)" a pagina 321](#page-320-0)
- & ["Configurare la connessione Wi-Fi mediante impostazione con codice PIN \(WPS\)" a pagina 322](#page-321-0)
- & ["Stampa di un foglio di stato rete" a pagina 340](#page-339-0)
- & ["Verifica dello stato del collegamento di rete dal pannello di controllo" a pagina 333](#page-332-0)

## **Impostazioni servizio web**

Selezionare i menu sul pannello di controllo come descritto di seguito.

## **Impostazioni** > **Impostazioni generali** > **Impostazioni servizio web**

Non è consentito cambiare le impostazioni che sono state bloccate dall'amministratore.

Servizi Epson Connect:

Indica se la stampante è registrata e connessa a Epson Connect.

È possibile effettuare la registrazione al servizio selezionando **Registra** e seguendo le istruzioni.

Dopo la registrazione, è possibile modificare le seguenti impostazioni.

- ❏ Sospendi/Riprendi
- ❏ Non registrato

Per ulteriori informazioni, consultare il seguente sito web.

<https://www.epsonconnect.com/>

[http://www.epsonconnect.eu](http://www.epsonconnect.eu/) (solo Europa)

## **Impostazioni fax (Solo stampanti con funzioni fax)**

Selezionando **Impostazioni** > **Impostazioni generali** > **Impostazioni fax** dal pannello di controllo viene visualizzato questo menu.

#### *Nota:*

❏ È inoltre possibile accedere a Impostazioni fax da Web Config. Fare clic sulla scheda *Fax* nella schermata di Web Config.

❏ Quando si usa Web Config per visualizzare *Impostazioni fax*, potrebbero esserci piccole differenze nell'interfaccia utente e nella posizione rispetto al pannello di controllo della stampante.

#### **Informazioni correlate**

- $\blacktriangleright$  ["Impostazioni utente" a pagina 437](#page-436-0)
- & ["Impostazioni base" a pagina 438](#page-437-0)
- <span id="page-436-0"></span>& ["Impostazioni di invio" a pagina 441](#page-440-0)
- $\rightarrow$  ["Impostazioni di ricezione" a pagina 443](#page-442-0)
- & "Impostazioni report" a pagina 437
- $\rightarrow$  ["Impostazioni di sicurezza" a pagina 440](#page-439-0)
- $\blacktriangleright$  ["Controlla connessione fax" a pagina 442](#page-441-0)
- $\blacktriangleright$  ["Impostazione guidata fax" a pagina 450](#page-449-0)

#### *Impostazioni utente*

Selezionare i menu sul pannello di controllo come descritto di seguito.

### **Impostazioni** > **Impostazioni generali** > **Impostazioni fax** > **Impostazioni utente**

Scheda iniziale

Selezionare la scheda da visualizzare per prima ogni volta che si seleziona Fax dalla schermata fax superiore.

#### Tasto operazioni rapide

È possibile registrare fino a quattro voci visualizzate in **Fax** > **Frequente** e **Impostazioni fax**. Ciò è utile per le impostazioni utilizzate di frequente.

#### *Impostazioni report*

È possibile trovare il menu nel pannello di controllo della stampante sottostante:

#### **Impostazioni** > **Impostazioni generali** > **Impostazioni fax** > **Impostazioni report**

#### *Nota:*

❏ Nella schermata Web Config è possibile trovare il menu qui sotto.

## Scheda *Fax* > *Impostazioni rapporto*

❏ Se viene visualizzata una schermata per l'immissione della password, inserire la password.

#### Report Inoltro:

Stampa un report dopo l'inoltro di un documento fax ricevuto. Selezionare **Stampa** per stampare ogni volta in cui un documento viene inoltrato.

#### Esegui backup rapporto di errore:

Stampa un report quando si verifica un errore di backup al momento dell'inoltro del fax inviato a **Destinazione del backup**. È possibile impostare questa destinazione in **Fax** > **Impostazioni fax** > **Backup**. Si tenga presente che la funzionalità di backup è disponibile quando:

- ❏ Si invia un fax monocromatico
- ❏ Si invia un fax con la funzione **Invia fax più tardi**
- ❏ Si invia un fax con la funzione **Invio batch**
- ❏ Si invia un fax con la funzione **Memorizza dati fax**

#### Stampa automatica log fax:

Consente la stampa automatica del log fax. Selezionare **Attiva(Ogni 100)** per stampare un registro al completamento di 100 lavori fax. Selezionare **Attiva (ora)** per stampare un logo all'ora specificata.

<span id="page-437-0"></span>Tuttavia, se il numero di lavori fax è superiore a 100, il registro viene stampato prima dell'ora specificata.

#### Rapporto di ricezione:

Consente di stampare un report di ricezione dopo aver ricevuto un fax.

**Stampa in caso di errore** consente di stampare un report solo in caso di errore.

#### Allega immagine al rapporto:

Consente la stampa di un **Report trasmissione** con un'immagine della prima pagina del documento inviato. Selezionare **Attiva (immagine grande)** per stampare la parte superiore della pagina, senza riduzioni. Selezionare **Attiva (immagine piccola)** per stampare l'intera pagina, ridotta per l'adattamento alle dimensioni del report.

#### Layout Log fax:

**Combina invia e ricevi** stampa un **Report trasmissione** e un **Rapporto di ricezione** sullo stesso foglio quando viene stampato il **Log fax**.

Se si seleziona **Separa invia e ricevi**, il **Report trasmissione** e il **Rapporto di ricezione** vengono stampati separatamente quando si stampa il **Log fax**.

#### Formato report:

Seleziona un formato per i report fax in **Fax** > scheda **Menu** > **Rapporto fax** diverso da **Traccia protocollo**. Per includere i codici di errore nella stampa, selezionare **Dettaglio**.

#### Modalità di uscita del log fax:

Selezionare un metodo di uscita per i report fax, quale **Salva su dispos. memoria**. Quando si seleziona **Inoltra**, selezionare **Destinazione** dai contatti.

### *Impostazioni base*

È possibile trovare il menu nel pannello di controllo della stampante sottostante.

### **Impostazioni** > **Impostazioni generali** > **Impostazioni fax** > **Impostazioni base**

#### *Nota:*

❏ Nella schermata Web Config è possibile trovare il menu qui sotto. Scheda *Fax* > *Impostazioni di base*

❏ Se viene visualizzata una schermata per l'immissione della password, inserire la password.

#### Velocità fax:

Selezionare la velocità di trasmissione fax. Se si verificano spesso errori di comunicazione, si inviano e si ricevono fax a/dall'estero o si utilizza un servizio di telefonia IP (VoIP), è consigliabile selezionare l'opzione **Lenta (9.600bps)**.

## ECM:

Gli errori di trasmissione fax (modalità di correzione degli errori), causati principalmente da interferenze sulla linea telefonica, vengono corretti automaticamente. Se la funzionalità è disattivata, non è possibile inviare e ricevere documenti a colori.

#### Rilevam. segnale linea:

Rileva un segnale di linea prima di comporre il numero. Se la stampante è connessa a un sistema telefonico PBX (Private Branch Exchange) o a una linea telefonica digitale, la composizione mediante la stampante potrebbe non avvenire correttamente. In tal caso, impostare l'opzione **Tipo di linea** su **PBX**. Se il problema persiste, disattivare la funzionalità. Tuttavia, se la funzionalità è disattivata, la prima cifra di un numero di fax potrebbe essere omessa e il fax potrebbe essere inviato al numero errato.

#### Modalità composizione:

Selezionare il tipo di sistema telefonico connesso alla stampante. Se è impostata l'opzione **Impulsi**, è possibile passare temporaneamente dalla modalità di composizione a impulsi alla modalità di composizione a toni premendo  $*($  che consente di attivare la modalità a toni) durante l'immissione di numeri nella schermata superiore del fax. Questa impostazione potrebbe non essere visualizzata in alcune regioni o alcuni paesi.

#### Tipo di linea:

Selezionare il tipo di linea connessa alla stampante.

Quando si utilizza la stampante in un ambiente che fa uso di estensioni e che richiede un codice di accesso alla linea esterna, ad esempio 0 e 9, selezionare **PBX**. Anche per un ambiente che utilizza un modem DSL o un adattatore terminale, si consiglia di impostare su **PBX**.

#### Codice accesso

Selezionare **Usa**, quindi registrare un codice di accesso alla linea esterna come 0 o 9. Pertanto, quando si invia un fax a un numero di fax esterno, immettere # (cancelletto) anziché il codice di accesso vero e proprio. # (cancelletto) deve essere utilizzato anche in **Contatti** come un codice di accesso alla linea esterna. Se per un contatto è impostato un codice di accesso alla linea esterna come 0 o 9, non è possibile inviare fax al contatto. In questo caso, impostare **Codice accesso** su **Non usare**, oppure modificare in # il codice in **Contatti**.

#### Intestazione:

Immettere il nome e il numero di fax del mittente. Tali informazioni vengono visualizzate nell'intestazione dei fax in uscita.

- ❏ Proprio numero tel.: È possibile immettere fino a 20 caratteri utilizzando da 0 a 9, + o spazio. Per Web Config, è possibile immettere fino a 30 caratteri.
- ❏ Intestazione fax: È possibile registrare fino a 21 nomi di mittenti se necessario. È possibile immettere fino a 40 caratteri per ogni nome di mittente. Per Web Config, immettere l'intestazione in Unicode (UTF-8).

#### Modalità di ricezione:

Selezionare una modalità di ricezione. Per dettagli, consultare le informazioni correlate qui sotto.

#### DRD:

Se è stato sottoscritto un servizio di differenziazione degli squilli con la propria società telefonica, selezionare il tipo di squillo da utilizzare per i fax in arrivo. Il servizio di differenziazione degli squilli, offerto da numerose società telefoniche (il nome del servizio varia a seconda della società), consente di disporre di più numeri di telefono per una sola linea telefonica. A ogni numero viene assegnato un tipo di squillo diverso. È possibile utilizzare un numero per le chiamate telefoniche e un altro numero per i fax. A seconda dell'area, questa opzione potrebbe essere impostata su **Attiva** o su **Dis.**.

#### <span id="page-439-0"></span>Squilli alla risposta:

Selezionare il numero di squilli dopo il quale la stampante riceve automaticamente un fax.

#### Ricezione remota:

#### Ricezione remota

Quando si risponde a una chiamata fax in arrivo da un telefono connesso alla stampante, è possibile avviare la ricezione del fax immettendo il codice dal telefono.

#### Codice di avvio

Impostare il codice iniziale di **Ricezione remota**. Inserire due caratteri utilizzando 0–9, \*, #.

## Fax rifiutato:

#### Fax rifiutato

Selezionare le opzioni per rifiutare i fax da scartare.

- ❏ Elenco numero rifiuti: Se il numero di telefono dell'altra parte è nell'elenco di numeri da rifiutare, impostare se rifiutare o meno i fax in arrivo.
- ❏ Intestazione fax vuota bloccata: Se il numero di telefono dell'altra parte è bloccato, impostare se rifiutare o meno i fax in arrivo.
- ❏ Chiam non in Contatti: Se il numero di telefono dell'altra parte non è tra i contatti, impostare se rifiutare o meno i fax in arrivo.

#### Modifica elenco numeri rifiutati

È possibile registrare fino a 30 numeri di fax per rifiutare i fax e le chiamate. Inserire fino a 20 caratteri utilizzando 0–9, \*, # o lo spazio.

#### Formato carta in ricezione:

Selezionare il formato carta massimo che la stampante è in grado di ricevere.

## Salva/Inoltra formato file:

Formato file:

Selezionare il formato desiderato da usare per il salvataggio o l'inoltro di fax da **PDF** o **TIFF**.

## **Informazioni correlate**

- & ["Abilitazione di invio di fax da un computer" a pagina 556](#page-555-0)
- & ["Preparazione della stampante per l'invio e la ricezione di fax" a pagina 544](#page-543-0)
- $\rightarrow$  ["Configurazione di impostazioni per un sistema telefonico PBX" a pagina 546](#page-545-0)
- ◆ ["Ricezione di fax in arrivo" a pagina 160](#page-159-0)
- & ["Configurazione di impostazioni per bloccare i fax da scartare" a pagina 555](#page-554-0)

## *Impostazioni di sicurezza*

È possibile trovare il menu nel pannello di controllo della stampante sottostante:

## **Impostazioni** > **Impostazioni generali** > **Impostazioni fax** > **Impostazioni di sicurezza**

#### <span id="page-440-0"></span>*Nota:*

❏ Nella schermata Web Config è possibile trovare il menu qui sotto.

#### Scheda *Fax* > *Impostazioni di sicurezza*

❏ Se viene visualizzata una schermata per l'immissione della password, inserire la password.

#### Limitazioni teleselezione:

La selezione di **Attiva** consente di disattivare l'immissione manuale dei numeri di fax dei destinatari permettendo all'operatore di selezionare esclusivamente i destinatari dall'elenco dei contatti o dalla cronologia dei fax inviati.

La selezione di **Inserisci due volte** prevede che, in caso di immissione manuale, il numero di fax debba essere immesso due volte.

La selezione di **Dis.** consente l'immissione manuale dei numeri di fax dei destinatari.

#### Limiti di trasmissione:

Selezionando **Attiva** è possibile inserire solo un numero di fax come destinatario.

#### Conferma elenco indirizzi:

La selezione di **Attiva** visualizza una schermata di conferma del destinatario prima di dare inizio alla trasmissione.

È possibile selezionare i destinatari da **Tutto** o **Solo per trasmissione**.

#### Auto cancellaz dati backup:

La selezione di **Attiva** elimina automaticamente i backup quando si invia o riceve completamente un documento correttamente, rendendo il backup non necessario.

Con la selezione di **Dis.**, per prepararsi a una mancanza di corrente imprevista dovuta a guasto elettrico o a un'operazione errata, la stampante memorizza temporaneamente delle copie di backup dei documenti inviati e ricevuti.

#### Cancella dati backup:

Elimina tutte le copie di backup temporaneamente memorizzate nella memoria della stampante. Eseguire la funzionalità prima di cedere la stampante ad altri o smaltirla.

Questo menu non è visualizzato sulla schermata di Web Config.

#### *Impostazioni di invio*

È possibile trovare il menu nel pannello di controllo della stampante sottostante:

## **Impostazioni** > **Impostazioni generali** > **Impostazioni fax** > **Impostazioni di invio**

#### *Nota:*

❏ Nella schermata Web Config è possibile trovare il menu qui sotto.

Scheda *Fax* > *Impostazioni di invio*

❏ Se viene visualizzata una schermata per l'immissione della password, inserire la password.

#### Rotazione automatica:

Gli originali in formato A4 collocati nell'ADF o sul vetro dello scanner con il lato lungo rivolto a sinistra vengono inviati come fax in formato A3. Abilitare per ruotare l'immagine acquisita affinché possa essere inviata in formato A4.

#### <span id="page-441-0"></span>Invio in memoria rapido:

La funzione di invio quick memory inizia a trasmettere il fax quando la stampante termina l'acquisizione della prima pagina. Se non si attiva questa funzione, la stampante inizia a trasmettere dopo avere salvato tutte le immagini acquisite in memoria. Questa funzione consente di ridurre il tempo di funzionamento complessivo poiché scansione e invio sono eseguiti in parallelo.

#### Invio batch:

Quando è necessario inviare più fax a un unico destinatario, li raggruppa affinché vengano inviati contemporaneamente. È possibile inviare contemporaneamente fino a cinque documenti (fino a 200 pagine totali). Ciò consente un risparmio sulle spese di trasmissione grazie alla riduzione del numero di connessioni.

#### Salva dati di errore:

Salva i documenti che non hanno potuto essere inviati nella memoria della stampante. È possibile inviare nuovamente i documenti dal **Stato del lavoro**.

#### Imposta Periodo di conservazione:

#### Periodo di conservazione

Impostare il numero di giorni durante i quali la stampante conserverà il documento che è stato impossibile inviare.

## Tempo di attesa per l'originale seguente:

Impostare il tempo di attesa per l'originale successivo. La stampante avvia l'invio del fax allo scadere del tempo.

#### Tempo di visualizzazione anteprima fax:

È possibile visualizzare il documento scansionato in anteprima per un tempo stabilito prima dell'invio. La stampante avvia l'invio del fax allo scadere del tempo.

## Consenti Backup:

La selezione di **Consentito** consentirà di eseguire il backup dei fax inviati con **Fax** > **Impostazioni fax** > **Backup**.

#### Funzione PC a FAX:

Questa voce è visualizzata solo sulla schermata di Web Config. Consente l'invio di fax tramite un computer client.

## *Controlla connessione fax*

È possibile trovare il menu nel pannello di controllo della stampante sottostante:

## **Impostazioni** > **Impostazioni generali** > **Impostazioni fax** > **Controlla connessione fax**

## *Nota:*

Non è possibile visualizzare questo menu sulla schermata di Web Config.

Selezionando **Controlla connessione fax** è possibile verificare se la stampante è connessa a una linea telefonica e pronta per l'invio di fax. É possibile stampare i risultati della verifica su carta comune A4.

## <span id="page-442-0"></span>*Impostazioni di ricezione*

### **Informazioni correlate**

- & "Impostazioni di salvataggio/inoltro" a pagina 443
- & ["Impostazioni di stampa" a pagina 448](#page-447-0)

#### **Impostazioni di salvataggio/inoltro**

#### **Salvataggio/ inoltro incondizionale:**

È possibile trovare il menu nel pannello di controllo della stampante sottostante.

#### **Impostazioni** > **Impostazioni generali** > **Impostazioni fax** > **Impostazioni di ricezione** > **Impostazioni di salvataggio/inoltro** > **Salvataggio/ inoltro incondizionale**

#### *Nota:*

Nella schermata Web Config è possibile trovare il menu qui sotto.

#### *Fax* scheda > *Impostazioni di salvataggio/inoltro* > *Salvataggio/ inoltro incondizionale*

È possibile impostare destinazioni di salvataggio e inoltro in Posta in arrivo, computer, dispositivo di memoria esterna, indirizzi e-mail, cartelle condivise e altri apparecchi fax. È possibile usare tali funzioni contemporaneamente. Se si impostano tutti gli elementi su Salvataggio/ inoltro incondizionale, la stampante è impostata per stampare i fax ricevuti.

#### Salva in Posta in arrivo:

Salva i fax ricevuti nella casella Posta in arrivo della stampante. È possibile salvare fino a 200 documenti. Notare che potrebbe non essere possibile salvare 200 documenti a seconda delle condizioni d'uso, ad esempio, dimensioni dei documenti salvati e l'uso contemporaneo di varie funzioni di salvataggio fax.

Anche se i fax ricevuti non vengono stampati automaticamente, è possibile visualizzarli sulla schermata della stampante e stampare solo quelli necessari. Tuttavia, se si seleziona **Sì e stampa** in un altro elemento, ad esempio in **Salva su computer** di **Salvataggio/ inoltro incondizionale**, i fax ricevuti vengono stampati automaticamente.

#### Salva su computer:

Salva i fax ricevuti come file PDF o TIFF su un computer collegato alla stampante. È possibile impostare questa opzione solo su **Sì** utilizzando l'applicazione FAX Utility. Non è possibile accedere tramite il pannello di controllo della stampante. Pre-installare la FAX Utility sul computer. Dopo aver impostato questa opzione su **Sì**, è possibile modificarla in **Sì e stampa** dal pannello di controllo della stampante.

#### Salva su dispos. memoria:

Salva i fax ricevuti come file PDF o TIFF in un dispositivo di memoria esterna collegato alla stampante. La selezione di **Sì e stampa** stampa i fax ricevuti e li salva anche nel dispositivo di memoria.

I documenti ricevuti sono salvati nella memoria della stampante temporaneamente prima che i documenti siano salvati nel dispositivo di archiviazione connesso alla stampante. Dato che un errore di memoria esaurita disabilita l'invio e la ricezione di fax, mantenere il dispositivo di archiviazione collegato alla stampante.

#### Inoltra:

Inoltra i fax ricevuti a un altro apparecchio fax o li inoltra come file PDF o TIFF a una cartella condivisa su una rete o a un indirizzo e-mail. I fax inoltrati vengono eliminati dalla stampante. La selezione di **Sì e stampa** stampa i fax ricevuti durante l'inoltro. In primo luogo, aggiungere le destinazioni di inoltro all'elenco dei contatti. Per inoltrare a un indirizzo e-mail, configurare le impostazioni del server e-mail.

❏ Destinazione: è possibile selezionare le destinazioni di inoltro dall'elenco contatti che è stato aggiunto precedentemente.

Se è stata selezionata una cartella condivisa su una rete o un indirizzo e-mail come destinazione di inoltro, si consiglia di provare se è possibile inviare un'immagine acquisita alla destinazione in modalità di scansione. Selezionare **Scansione** > **E-mail**, oppure **Scansione** > **Cartella rete/FTP** dalla schermata iniziale, selezionare la destinazione, quindi avviare la scansione.

❏ Opzioni quando l'inoltro non riesce: è possibile selezionare se stampare il fax non eseguito o salvarlo in Posta in arrivo.

Quando la Posta in arrivo è piena, la ricezione di fax è disabilitata. Occorre eliminare i documenti dalla posta in arriva una volta controllati. Il numero di documenti che non si è potuto inoltrare

viene visualizzato su  $\left|\mathfrak{t}\right|$ nella schermata principale, oltre agli altri lavori non eseguiti.

#### Notifiche email:

Invia una notifica e-mail quando il processo selezionato di seguito è stato completato. È possibile usare contemporaneamente le funzioni descritte di seguito.

#### Destinatario

Impostare la destinazione della notifica di completamento del processo.

#### Notifica a ricezione completata

Invia una notifica quando la ricezione di un fax è stata completata.

#### Notifica a stampa completata

Invia una notifica quando la stampa di un fax è stata completata.

#### Notif. completam. salvataggio disp. mem.

Invia una notifica quando il salvataggio di un fax su un dispositivo di memoria è stato completato.

#### Notifica a inoltro completato

Invia una notifica quando l'inoltro di un fax è stato completato.

## **Informazioni correlate**

- & ["Configurazione delle impostazioni di salvataggio per la ricezione di fax" a pagina 548](#page-547-0)
- $\rightarrow$  ["Configurazione delle impostazioni di inoltro per la ricezione di fax" a pagina 550](#page-549-0)

#### **Salvataggio/ inoltro condizionale:**

È possibile trovare il menu nel sottostante pannello di controllo della stampante.

**Impostazioni** > **Impostazioni generali** > **Impostazioni fax** > **Impostazioni di ricezione** > **Impostazioni di salvataggio/inoltro** > **Salvataggio/ inoltro condizionale**

#### *Nota:*

Nella schermata Web Config è possibile trovare il menu qui sotto.

*Fax* scheda > *Impostazioni di salvataggio/inoltro* > *Salvataggio/ inoltro condizionale*

È possibile impostare destinazioni di salvataggio e/o inoltro in Posta in arrivo, caselle riservate, un dispositivo di memoria esterna, indirizzi e-mail, cartelle condivise e un altro apparecchio fax.

Per passare da una condizione di attivazione a una di disattivazione e viceversa, toccare un punto qualsiasi

dell'elemento selezionato, tranne >.

#### Nome:

Immetter il nome della condizione.

#### Condizioni:

Selezionare le condizioni desiderate e configurare le impostazioni.

#### N.fax mittente corrisponde

Quando il numero del mittente del fax corrisponde, il fax ricevuto viene salvato e inoltrato.

#### Corrisp perfetta sottoind (SUB)

Quando il sottoindirizzo (SUB) corrisponde perfettamente, il fax ricevuto viene salvato e inoltrato.

#### Password corrispondente (SID)

Quando la password (SID) corrisponde perfettamente, il fax ricevuto viene salvato e inoltrato.

#### Tempo di ricez.

Salva e inoltra un fax ricevuto durante il periodo di tempo specificato.

#### Salva/inoltra destinazione:

Selezionare la destinazione per salvare e inoltrare i documenti ricevuti che soddisfano le condizioni. È possibile usare contemporaneamente le funzioni descritte di seguito.

#### Salva in cas. Fax:

Salva i fax ricevuti nella casella Posta in arrivo o in quella dei documenti riservati della stampante.

È possibile salvare fino a 200 documenti in totale. Notare che potrebbe non essere possibile salvare 200 documenti a seconda delle condizioni d'uso, ad esempio, dimensioni dei documenti salvati e l'uso contemporaneo di varie funzioni di salvataggio fax.

#### Salva su dispos. memoria:

Salva i fax ricevuti come file PDF o TIFF in un dispositivo di memoria esterna collegato alla stampante.

I documenti ricevuti sono salvati nella memoria della stampante temporaneamente prima che i documenti siano salvati nel dispositivo di archiviazione connesso alla stampante. Dato che un errore di memoria esaurita disabilita l'invio e la ricezione di fax, mantenere il dispositivo di archiviazione collegato alla stampante.

#### Inoltra:

Inoltra i fax ricevuti a un altro apparecchio fax o li inoltra come file PDF o TIFF a una cartella condivisa su una rete o a un indirizzo e-mail. I fax inoltrati vengono eliminati dalla stampante. In primo luogo, aggiungere la destinazione di inoltro all'elenco dei contatti. Per inoltrare a un indirizzo e-mail, è inoltre necessario configurare le impostazioni del server e-mail.

❏ Destinazione: è possibile selezionare la destinazione di inoltro dall'elenco contatti che è stato aggiunto precedentemente.

Se è stata selezionata una cartella condivisa su una rete o un indirizzo e-mail come destinazione di inoltro, si consiglia di provare se è possibile inviare un'immagine acquisita alla destinazione in modalità di scansione. Selezionare **Scansione** > **E-mail**, oppure **Scansione** > **Cartella rete/FTP** dalla schermata iniziale, selezionare la destinazione, quindi avviare la scansione.

❏ Opzioni quando l'inoltro non riesce: è possibile selezionare se stampare il fax non eseguito o salvarlo in Posta in arrivo.

#### Stampa:

Stampa i fax ricevuti.

#### Notifiche email:

Invia una notifica e-mail quando il processo selezionato di seguito è stato completato. È possibile usare contemporaneamente le funzioni descritte di seguito.

#### Destinatario

Impostare la destinazione della notifica di completamento del processo.

#### Notifica a ricezione completata

Invia una notifica quando la ricezione di un fax è stata completata.

#### Notifica a stampa completata

Invia una notifica quando la stampa di un fax è stata completata.

#### Notif. completam. salvataggio disp. mem.

Invia una notifica quando il salvataggio di un fax su un dispositivo di memoria è stato completato.

#### Notifica a inoltro completato

Invia una notifica quando l'inoltro di un fax è stato completato.

#### Salva/Inoltra formato file:

È possibile impostare il formato file quando si salvano o inoltrano i fax ricevuti.

#### Impostazioni PDF:

Selezionare **PDF** in **Salva/Inoltra formato file** per abilitare le impostazioni.

#### Password apertura doc.:

Imp. passw posta in arrivo:

Consente di impostare una password per aprire fax salvati o inoltrati.

#### Password:

Impostare una password per l'apertura dei documenti.

#### Password autorizzazioni:

Imp. passw posta in arrivo

Consente di impostare una password per la stampa o la modifica di file PDF.

#### Password

Impostare password di autorizzazione in **Password**.

**Stampa**: consente la stampa del file PDF.

**Modifica**: consente la modifica del file PDF.

#### Report trasmis.:

Stampa automaticamente un rapporto di trasmissione dopo il salvataggio o l'inoltro di un fax ricevuto.

La selezione di **Stampa in caso di errore** stampa un rapporto solo quando si salva o inoltra un fax ricevuto e si verifica un errore.

### **Informazioni correlate**

- & ["Effettuare il salvataggio delle impostazioni per ricevere fax con condizioni specifiche" a pagina 551](#page-550-0)
- & ["Effettuare le impostazioni di inoltro per ricevere fax con condizioni specificate" a pagina 553](#page-552-0)

#### **Impostazioni comuni:**

È possibile trovare il menu nel pannello di controllo della stampante sottostante.

## **Impostazioni** > **Impostazioni generali** > **Impostazioni fax** > **Impostazioni di ricezione** > **Impostazioni di salvataggio/inoltro** > **Impostazioni comuni**

#### *Nota:*

Nella schermata Web Config è possibile trovare il menu qui sotto.

#### ❏ Scheda *Fax* > *Casella Fax* > *Casella in entrata*

❏ Scheda *Fax* > *Impostazioni di salvataggio/inoltro* > *Impostazioni comuni*

Impost. Posta in arrivo:

Opzioni quando mem. piena:

È possibile selezionare l'operazione per stampare il fax ricevuto o di rifiutarne la ricezione quando la memoria della Posta in arrivo è piena.

#### Imp. passw posta in arrivo:

La password protegge la Posta in arrivo per limitare la visualizzazione dei fax ricevuti da parte degli utenti. Selezionare **Modifica** per modificare la password e **Ripristina** per annullare la protezione tramite password. Per modificare o ripristinare la password, è necessario disporre della password corrente.

Non è possibile impostare una password quando l'opzione **Opzioni quando mem. piena** è stata impostata su **Ricevi e stampa fax**.

#### <span id="page-447-0"></span>Notifiche email:

È possibile specificare un oggetto per l'e-mail quando si effettua l'inoltro a un indirizzo di posta elettronica.

Impostazioni di eliminazione casella documenti:

Impostazioni di eliminazione casella documenti:

La selezione di **Attiva** elimina automaticamente i documenti fax ricevuti nella casella di posta dopo un certo periodo di tempo.

## Periodo precedente all'eliminazione:

Impostare il numero di giorni dopo i quali la stampante eliminerà il documento salvato nella casella di posta.

#### Fax da eliminare:

Selezionare i documenti che si desidera eliminare da **Letto**, **Non letto** e **Tutto**.

#### **Menu:**

Selezionando  $\equiv$  sul pannello di controllo della stampante viene visualizzato sotto **Menu**.

## **Impostazioni** > **Impostazioni generali** > **Impostazioni fax** > **Impostazioni di ricezione** > **Impostazioni di salvataggio/inoltro**

*Nota:* Non è possibile stampare l'elenco dalla schermata di Web Config.

## Stampa elenco salvataggio/ inoltro condizionale:

Stampa Elenco salvatag/ inoltro condizional.

#### **Impostazioni di stampa**

È possibile trovare il menu nel sottostante pannello di controllo della stampante.

## **Impostazioni** > **Impostazioni generali** > **Impostazioni fax** > **Impostazioni di ricezione** > **Impostazioni di stampa**

*Nota:*

❏ Nella schermata Web Config è possibile trovare il menu qui sotto.

*Fax* scheda > *Impostazione Stampa*

❏ Se viene visualizzata una schermata per l'immissione della password, inserire la password.

## Riduzione automatica:

Stampa i fax ricevuti con documenti di grandi dimensioni ridotti per adattarsi alla carta presente nell'origine della carta. Non sempre è possibile eseguire la riduzione; ciò dipende dai dati ricevuti. Se la funzionalità è disattivata, i documenti di grandi dimensioni vengono stampati nel formato originale su più fogli o potrebbe essere espulsa una seconda pagina vuota.

## Impostazioni pagine divise:

Stampa i fax ricevuti con le pagine divise quando il formato del documento ricevuto è più grande del formato della carta caricata nella stampante.

#### Stampa alternata:

Definire le impostazioni di stampa quando il formato del documento del fax ricevuto è più grande del formato della carta caricata nella stampante.

La selezione di **Attiva (Dividi su pagine)** divide il documento longitudinalmente per stampare il documento ricevuto. La selezione di **Attiva (Riduci per adattare)** riduce il documento a un minimo del 50% per la stampa.

#### Rotazione automatica:

Ruota i fax ricevuti in formato A4 con orientamento orizzontale (Letter, B5 o A5) affinché vengano stampati nel formato carta A4 (Letter, B5 o A5). Questa impostazione viene applicata quando il formato carta di almeno un'origine carta per stampare fax è impostato su A4 (B5, A5, o Letter).

Selezionando **Dis.**, i fax ricevuti in formato A4 con orientamento orizzontale (Letter, B5 o A5), che sono della stessa larghezza dei documenti in A3 verticale (Tabloid, B4 o A4), vengono considerati come fax in formato A3 (Tabloid, B4 o A4) e vengono quindi stampati come tali.

Controllare le impostazioni dell'origine carta per la stampa di fax e il formato carta per le origini carta nei menu seguenti in **Impostazioni** > **Impostazioni generali** > **Impostazioni stampante** > **Impostaz. di alimentazione**.

❏ **Impostaz. selezione autom.**

### ❏ **Impostazione carta** > **Dimensioni foglio**

#### Aggiungere info di ricezione:

Stampa le informazioni di ricezione sul fax ricevuto anche quando il mittente non imposta l'intestazione. Le informazioni di ricezione comprendono la data e ora di ricezione, l'ID del mittente, l'ID di ricezione (come "#001") e il numero di pagina (come "P1"). Utilizzando l'ID di ricezione stampato sul fax ricevuto, è possibile controllare il registro di trasmissione nel rapporto fax e la cronologia dei lavori fax. Quando è abilitata la funzione **Impostazioni pagine divise**, viene incluso anche il numero di pagine divise.

#### Fronte-retro:

Stampa più pagine di fax ricevuti su entrambi i lati del foglio.

#### Stampa ora di inizio:

Selezionare le opzioni per avviare la stampa dei fax ricevuti.

- ❏ Tutte le pagine sono state ricevute: La stampa inizia dopo aver ricevuto tutte le pagine. Il fatto che la stampa inizi dalla prima pagina o dall'ultima pagina dipende dall'impostazione della funzione **Pila di fascicolazione**. Vedere la spiegazione per **Pila di fascicolazione**.
- ❏ Ricevuta la prima pagina: Avvia la stampa alla ricezione della prima pagina, quindi stampa nell'ordine in cui vengono ricevute le pagine. Se la stampante non può avviare la stampa, come quando, ad esempio, vengono stampati altri lavori, la stampante inizia a stampare le pagine ricevute come un batch, quando disponibile.

## Pila di fascicolazione:

Poiché la prima pagina viene stampata per ultima (uscita verso l'alto), i documenti stampati vengono impilati nell'ordine di pagina corretto. Se la memoria della stampante è quasi esaurita, la funzionalità potrebbe non essere disponibile.

<span id="page-449-0"></span>Tempo di sospens. stampa:

Tempo di sospens. stampa

Durante il periodo di tempo specificato, la stampante salva i documenti ricevuti nella memoria della stampante senza stamparli. La funzionalità può essere utilizzata per evitare rumori nelle ore notturne o per impedire la divulgazione di documenti a carattere riservato in propria assenza. Prima di utilizzare la funzione, verificare di disporre di una quantità di memoria sufficiente. Persino prima del riavvio, è possibile controllare e stampare i documenti ricevuti individualmente da **Stato del lavoro** nella schermata iniziale.

#### Ora arresto

Arresta la stampa dei documenti.

#### Immetti ora riavvio

Riavvia automaticamente la stampa dei documenti.

#### Modalità Silenziosa:

Riduce il rumore emesso dalla stampante durante la stampa dei fax, tuttavia la velocità di stampa può essere ridotta.

#### *Impostazione guidata fax*

È possibile trovare il menu nel pannello di controllo della stampante sottostante:

## **Impostazioni** > **Impostazioni generali** > **Impostazioni fax** > **Impostazione guidata fax**

#### *Nota:*

Non è possibile visualizzare questo menu sulla schermata di Web Config.

La selezione di **Impostazione guidata fax** effettua le impostazioni fax di base. Seguire le istruzioni a video.

### **Informazioni correlate**

 $\blacktriangleright$  ["Impostazioni base" a pagina 438](#page-437-0)

& ["Preparazione della stampante per l'invio e la ricezione di fax" a pagina 544](#page-543-0)

## **Imp. scansione**

#### Scheda iniziale

Selezionare la scheda che si desidera visualizzare sempre per prima alla scansione.

Pulsante Operazione rapida (Cartella)/Pulsante Operazione rapida (E-mail)

Definire quattro impostazioni che si desidra visualizzare sulla schermata **Frequente** all'atto della scansione.

## Conferma destinatario

Controllare la destinazione prima della scansione.

#### Document Capture Pro

Prima di eseguire la scansione utilizzando il menu **Computer** nel pannello di controllo, impostare la modalità operativa sul pannello di controllo in modo che corrisponda a al computer su cui è installato Document Capture Pro.

❏ Modalità client

Selezionare questa opzione se Document Capture Pro è installato su Windows o Mac OS.

❏ Modalità server

Selezionare questa opzione se Document Capture Pro è installato su Windows Server. Quindi, immettere l'indirizzo del server.

#### Server e-mail

Configurare le impostazioni del server e-mail per la scansione **E-mail**.

❏ Impostazioni server

Specificare il metodo di autenticazione per l'accesso della stampante al server di posta.

["Voci di impostazione del server di posta" a pagina 505](#page-504-0)

❏ Controllo connessione

Verificare la connessione al server di posta.

## **Impostazioni di archiviazione**

Selezionare i menu sul pannello di controllo come descritto di seguito.

## **Impostazioni** > **Impostazioni generali** > **Impostazioni di archiviazione**

Controllo accesso cartella condivisa:

❏ Accesso

Selezionare se consentire o no l'uso di una cartella condivisa (corretto).

❏ Autorità operativa

Selezionare se limitare la creazione, modifica e cancellazione di cartelle all'amministratore o all'utente.

❏ Autorità di impostazione eliminazione automatica

Selezionare se limitare l'impostazione di cancellazione automatica dei file memorizzati all'amministratore o agli utenti.

#### Gestione file cartella condivisa:

❏ Eliminazione file automatica

Selezionare se cancellare o no in modo automatico i file salvati.

❏ Periodo precedente all'eliminazione

Impostare il periodo di tempo fino alla cancellazione automatica. Esso inizia a decorrere dall'ultimo salvataggio o utilizzo del file. Questa impostazione viene applicata a ogni nuova cartella condivisa creata. In seguito sarà possibile modificare l'impostazione per ciascuna cartella.

❏ Applica a tutte le cartelle condivise

Applica le impostazioni di Eliminazione file automatica e Periodo precedente all'eliminazione a tutte le cartelle condivise.

Gestione file cartella personale:

Le impostazioni seguenti vengono applicate a tutte le cartelle personali. Non è consentito definire impostazioni diverse per ciascuna cartella.

❏ Periodo precedente all'eliminazione

Selezionare se cancellare o no in modo automatico i file salvati.

❏ Periodo precedente all'eliminazione

Impostare il periodo di tempo fino alla cancellazione automatica. Esso inizia a decorrere dall'ultimo salvataggio o utilizzo del file.

#### Azione aggiuntiva:

❏ Elimina file dopo output

Selezionare se cancellare o no i file dopo la stampa o il salvataggio.

❏ Controllo accesso

Quando è selezionato Consentito, viene visualizzata una casella di spunta nella schermata di elenco file in cui selezionare se eliminare o no il file dopo la stampa o il salvataggio.

#### Opzioni di visualizzazione:

Seleziona il formato di visualizzazione per le schermate di elenco cartelle ed elenco file.

#### Opzioni di ricerca:

❏ Inizia con

Visualizza cartelle e file che iniziano con la parola chiave usata nella ricerca.

❏ Termina con

Visualizza cartelle e file che terminano con la parola chiave usata nella ricerca.

❏ Include

Visualizza cartelle e file che contengono la parola chiave usata nella ricerca.

## **Amministrazione sistema**

Utilizzando questo menu, è possibile gestire il prodotto come amministratore di sistema. Inoltre, il menu consente di limitare le funzionalità del prodotto a singoli utenti in base all'organizzazione del lavoro o dell'ufficio.

Selezionare i menu sul pannello di controllo come descritto di seguito.

## **Impostazioni** > **Impostazioni generali** > **Amministrazione sistema**

Gestione Contatti

Aggiungi/Modifica/Elimina:

Registrare e/o eliminare i contatti per i menu Fax, Scansione su computer (E-mail) e Scans. su cartella rete/FTP.

#### Frequente:

Registrare i contatti utilizzati di frequente per accedervi rapidamente. È anche possibile modificare l'ordine dell'elenco.

#### Stampa contatti:

Stampare l'elenco dei contatti.

#### Visualizza opzioni:

Modificare il modo in cui viene visualizzato l'elenco dei contatti.

#### Ricerca opzioni:

Modificare il metodo di ricerca dei contatti.

#### Impostazioni Pulizia testina di stampa:

È possibile effettuare le seguenti impostazioni relative alla pulizia della testina di stampa.

#### Pulizia automatica:

Verificare se gli ugelli della testina di stampa siano ostruiti prima o dopo la stampa.

La pulizia della testina di stampa viene eseguita automaticamente se è necessaria a seguito della verifica.

#### Pulizia periodica:

Selezionare **Attiva** per eseguire la pulizia della testina di stampa dopo che viene stampato un determinato numero di pagine.

#### Copia sensibilità colore:

Selezionare l'impostazione di sensibilità per determinare se il documento è monocromatico o a colori durante la copia tramite la funzione **Auto**.

È possibile selezionare uno tra cinque livelli di sensibilità compresi tra **Altro B/N** e **Altro Colore**.

Tendenzialmente i documenti vengono stampati in monocromatico se si seleziona un livello più vicino a **Altro B/N** e a colori se il livello selezionato è più vicino a **Altro Colore**.

#### Suggerimento di pulizia dello scanner:

Selezionare **Disattiva** se non si desidera visualizzare un messaggio che avvisa quando pulire i componenti di scansione dell'ADF.

#### Ripristina conteggio pagine:

Impostare il numero cumulativo delle pagine di stampa a colori (numero delle pagine) e il numero cumulativo delle pagine di stampa monocromatiche (numero delle pagine) su Predefinito.

#### Cancella dati mem. interna:

Questa voce viene visualizzata sulla stampante PCL o PostScript compatibile.

Eliminare i dati della memoria interna della stampante, ad esempio un font e una macro scaricati per la stampa PCL, oppure un lavoro di stampa di password.

#### Impostazioni Cancellazione disco fisso:

Effettuare le impostazioni relative all'elaborazione dei dati salvati nel disco rigido interno.

I lavori di stampa, copia e scansione vengono salvati temporaneamente sul disco rigido per consentire la gestione dei dati relativi alle stampe effettuate mediante autenticazione e alla grande quantità di copie, scansioni, stampe, ecc. Effettuare le impostazioni necessarie per eliminare questi dati in modo sicuro.

#### Impostazioni Cancellazione automatica memoria:

Se questa impostazione è attiva, i dati target vengono eliminati in sequenza se non sono più necessari, per esempio al completamento di un lavoro di stampa o scansione. I dati target da eliminare sono quelli creati quando questa funzione è attiva.

Poiché è necessario accedere al disco rigido, verrà ritardato il momento del passaggio alla modalità di risparmio energetico.

#### Cancella tutta la memoria:

Elimina tutti i dati sul disco rigido. Durante la formattazione non è possibile effettuare altre operazioni o spegnere il dispositivo.

❏ Velocità elevata:

Elimina tutti i dati con un comando di eliminazione dedicato.

❏ Sovrascrivi:

Elimina tutti i dati con un comando di eliminazione dedicato e sovrascrive gli altri dati in tutte le aree per eliminare tutti i dati.

❏ Sovrascrittura tripla:

Elimina tutti i dati con un comando di eliminazione dedicato e sovrascrive gli altri dati per tre volte in tutte le aree per eliminare tutti i dati.

#### Impostazioni di sicurezza:

È possibile effettuare le seguenti impostazioni di sicurezza.

Limiti:

Permette di modificare le impostazioni delle seguenti voci quando il blocco del pannello è abilitato.

- ❏ Accesso al registro del lavoro
- ❏ Accesso alla registrazione/eliminazione dei Contatti
- ❏ Accesso Recente Fax
- ❏ Accesso Reg. tras Fax
- ❏ Accedi a Rapporto Fax
- ❏ Accedi a Stampa cron. salv. di Scans. su cartella rete/FTP
- ❏ Accedi a Recente di Scansione su e-mail
- ❏ Accedi a Mostra cron. invio di Scansione su e-mail
- ❏ Accedi a Stampa cron. invio di Scansione su e-mail
- ❏ Accedi a Lingua
- ❏ Accedi a Carta spessa
- ❏ Accedi a Modalità Silenziosa
- ❏ Accedi a Priorità velocità di stampa
- ❏ Accedi a Rileva doppia alimentazione
- ❏ Protezione di dati personali
- ❏ Accesso a Vassoio Uscita per copia
- ❏ Accetta spegnimento

Controllo accesso:

Selezionare **Attiva** per limitare le funzionalità del prodotto. Questa opzione richiede agli utenti di effettuare l'accesso al pannello di controllo del prodotto con nome utente e password per poter utilizzare le funzioni del pannello di controllo. In **Accetta lavoro utente sconosciuto**, scegliere se si desidera consentire l'esecuzione dei lavori per i quali non sono disponibili le necessarie informazioni di autenticazione.

#### Impostazioni amministratore:

❏ Password amministratore

Impostare, modificare ed eliminare una password di amministratore.

❏ Impostazione blocco

Selezionare se bloccare o meno il pannello di controllo tramite la password registrata in **Password amministratore**.

#### Criteri password:

Selezionare **Attiva** per impostare i criteri password.

#### Crittografia password:

Selezionare **Attiva** per crittografare la password. È inoltre possibile connettere un dispositivo USB per eseguire il backup della chiave di crittografia. Se si spegne l'alimentazione durante il riavvio, i dati potrebbero essere danneggiati e le impostazioni della stampante vengono ripristinate ai valori predefiniti. In tal caso, impostare nuovamente le informazioni sulla password.

### Log di controllo:

Selezionare **Attiva** per registrare un log di controllo.

#### Verifica del programma all'avvio:

Selezionare **Attiva** per verificare il programma della stampante all'avvio.

#### Ricerca clienti:

Selezionare **Approva** per fornire informazioni sull'utilizzo del prodotto, come il numero di stampe, a Seiko Epson Corporation.

#### Ripristina:

Ripristina le impostazioni predefinite nei seguenti menu.

- ❏ Impostazioni di rete
- ❏ Impostazioni copia
- ❏ Imp. scansione
- ❏ Impostazioni fax

#### ❏ Cancella tutta la memoria

Elimina tutti i dati sul disco rigido. Durante la formattazione non è possibile effettuare altre operazioni o spegnere il dispositivo.

❏ Velocità elevata

Elimina tutti i dati con un comando di eliminazione dedicato.

❏ Sovrascrivi

Elimina tutti i dati con un comando di eliminazione dedicato e sovrascrive gli altri dati in tutte le aree per eliminare tutti i dati.

❏ Sovrascrittura tripla

Elimina tutti i dati con un comando di eliminazione dedicato e sovrascrive gli altri dati per tre volte in tutte le aree per eliminare tutti i dati.

❏ Cancella tutti i dati e le impostazioni

Elimina tutti i dati sul disco rigido e tutte le impostazioni sulla stampante. Durante la formattazione non è possibile effettuare altre operazioni o spegnere il dispositivo.

❏ Velocità elevata

Elimina tutti i dati con un comando di eliminazione dedicato.

❏ Sovrascrivi

Elimina tutti i dati con un comando di eliminazione dedicato e sovrascrive gli altri dati in tutte le aree per eliminare tutti i dati.

❏ Sovrascrittura tripla

Elimina tutti i dati con un comando di eliminazione dedicato e sovrascrive gli altri dati per tre volte in tutte le aree per eliminare tutti i dati.

#### Aggiornamento firmware:

È possibile ottenere informazioni sul firmware, come la versione in uso e gli aggiornamenti disponibili.

#### Aggiornamento firmware automatico:

Selezionare **Attiva** per aggiornare automaticamente il firmware. Selezionare **Attiva** per impostare il giorno della settimana/orario in cui avviare l'aggiornamento.

#### Modalità manutenzione/assistenza:

Selezionare **Dis.** per disabilitare la modalità Manutenzione/Assistenza.

#### **Informazioni correlate**

& ["Aggiornamento automatico del firmware della stampante" a pagina 221](#page-220-0)

## **Conteggio stampe**

Selezionare i menu sul pannello di controllo come descritto di seguito.

#### **Impostazioni** > **Conteggio stampe**

Consente di visualizzare il numero totale di stampe, stampe in bianco e nero e stampe a colori compresi gli articoli come il foglio di stato dal momento in cui è stata acquistata la stampante. È inoltre possibile controllare il numero di pagine stampate da un dispositivo di memoria o altre funzioni.

# **Stato rifornimento**

Selezionare il menu sul pannello di controllo come descritto di seguito.

## **Impostazioni** > **Stato rifornimento**

Visualizza il livello approssimativo di inchiostro e la durata approssimativa del contenitore di manutenzione.

Il messaggio **indica che l'inchiostro è quasi esaurito o che il contenitore di manutenzione è quasi pieno.** Il messaggio indica che è necessario sostituire l'elemento in quanto l'inchiostro è esaurito oppure il contenitore di manutenzione è pieno.

#### **Informazioni correlate**

& ["È necessario sostituire le cartucce di inchiostro" a pagina 293](#page-292-0)

## **Manutenzione**

Selezionare i menu sul pannello di controllo come descritto di seguito.

## **Impostazioni** > **Manutenzione**

#### **Informazioni correlate**

& ["Controllo degli ugelli ostruiti" a pagina 208](#page-207-0)

## **Controllo ugelli testina:**

Selezionare questa funzione per se gli ugelli della testina di stampa sono ostruiti. La stampante stampa un motivo per la verifica degli ugelli.

## **Pulizia testina:**

Selezionare questa funzione per la pulizia degli ugelli ostruiti nella testina di stampa.

## **Lingua/Language**

Selezionare i menu sul pannello di controllo come descritto di seguito.

## **Impostazioni** > **Lingua/Language**

Selezionare la lingua utilizzata nello schermo LCD.

## **Stato della stampante/Stampa**

Selezionare i menu sul pannello di controllo come descritto di seguito.

#### **Impostazioni** > **Stato della stampante/Stampa**

Stam. fog. di stato:

Configurazione foglio di stato:

Stampare fogli informativi indicanti lo stato e le impostazioni correnti della stampante.

Foglio di stato alimentazione:

Stampare fogli informativi indicanti lo stato dei materiali di consumo.

Foglio di cronologia uso:

Stmapare fogli informativi indicanti la cronologia di utilizzo della stampante.

#### Esempio font PS:

Stampare un elenco dei tipi di carattere disponibili per le stampanti PostScript.

## Elenco Font PCL:

Stampare un elenco dei tipi di carattere disponibili per la stampa PCL.

Rete:

Visualizza le impostazioni di rete correnti. È possibile stampare anche il foglio di stato.

## **Gestione Contatti**

Selezionare i menu sul pannello di controllo come descritto di seguito.

## **Impostazioni** > **Gestione Contatti**

Aggiungi/Modifica/Elimina:

Registrare e/o eliminare i contatti per i menu Fax, Scansione su computer (E-mail) e Scans. su cartella rete/FTP.

#### Frequente:

Registrare i contatti utilizzati di frequente per accedervi rapidamente. È anche possibile modificare l'ordine dell'elenco.

#### Stampa contatti:

Stampare l'elenco dei contatti.

### Visualizza opzioni:

Modificare il modo in cui viene visualizzato l'elenco dei contatti.

#### Ricerca opzioni:

Modificare il metodo di ricerca dei contatti.

# <span id="page-458-0"></span>**Impostazioni utente**

Selezionare i menu sul pannello di controllo come descritto di seguito.

## **Impostazioni** > **Impostazioni utente**

Non è consentito cambiare le impostazioni che sono state bloccate dall'amministratore.

È possibile modificare le impostazioni predefinite dei seguenti menu.

- ❏ Scans. su cartella rete/FTP
- ❏ Scansione su e-mail
- ❏ Scansione su disp. di memoria
- ❏ Scansione su Cloud
- ❏ Impostazioni copia
- ❏ Fax

## **Sistema autenticazione**

Selezionare i menu sul pannello di controllo come descritto di seguito.

## **Impostazioni** > **Sistema autenticazione**

È possibile verificare lo stato del Sistema di autenticazione e di Epson Open Platform.

Stato dispositivo di autenticazione

Visualizza lo stato del dispositivo di autenticazione.

Informazioni Epson Open Platform

Visualizza lo stato di Epson Open Platform.

# **Specifiche dei prodotti**

## **Specifiche della stampante**

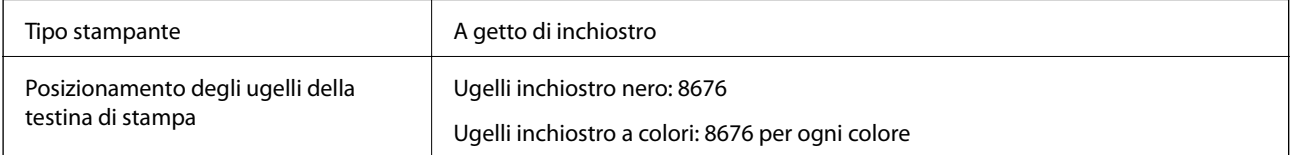

## **Area stampabile**

## *Area stampabile per fogli singoli*

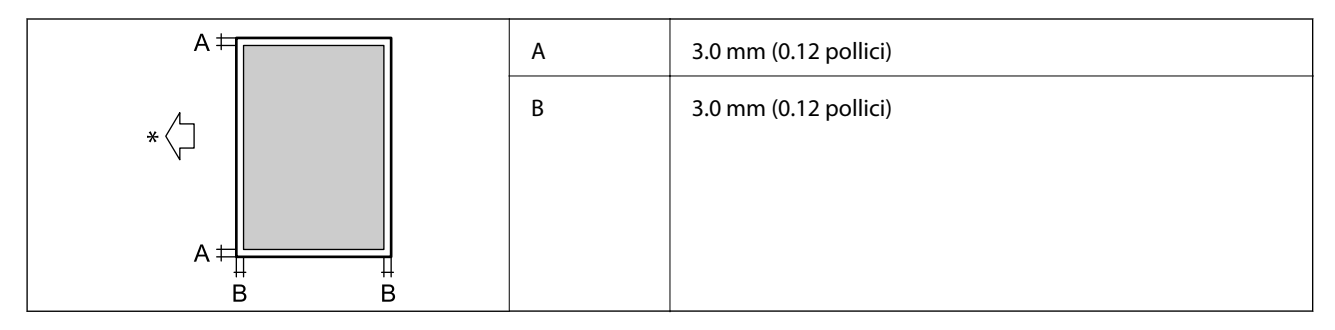

\* Direzione della carta alimentata.

## *Area stampabile per buste*

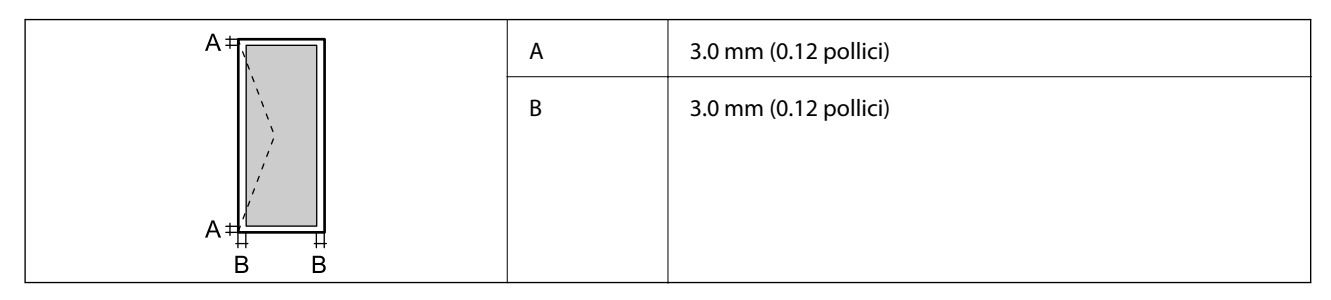

# **Specifiche dello scanner**

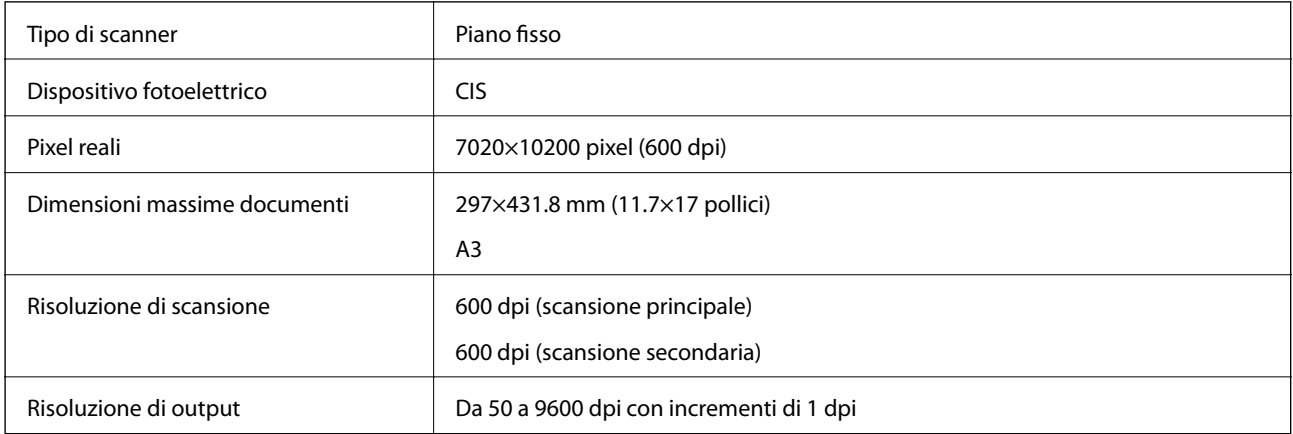

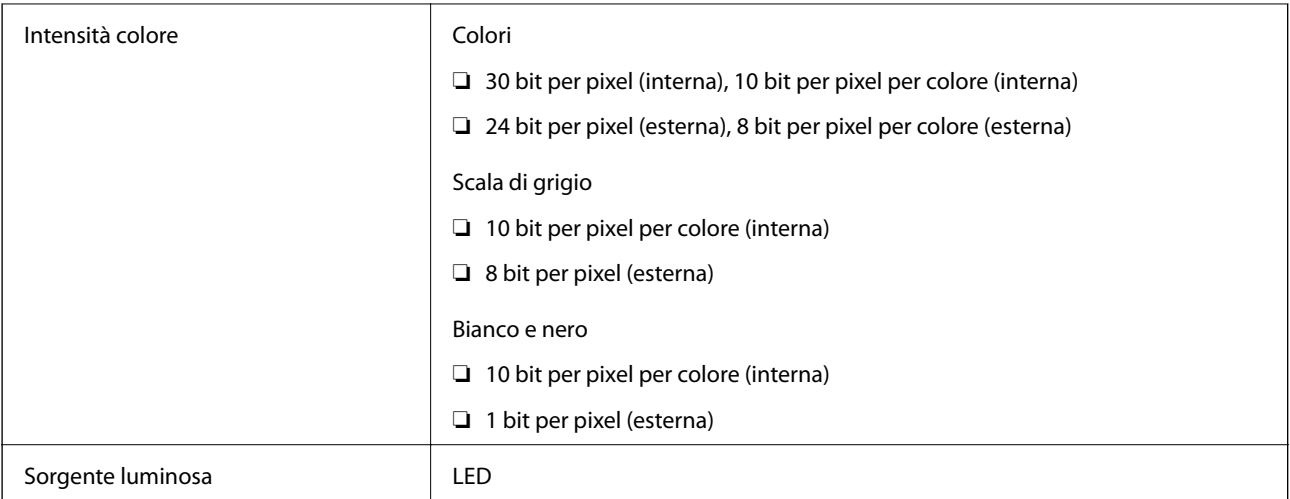

# **Specifiche ADF**

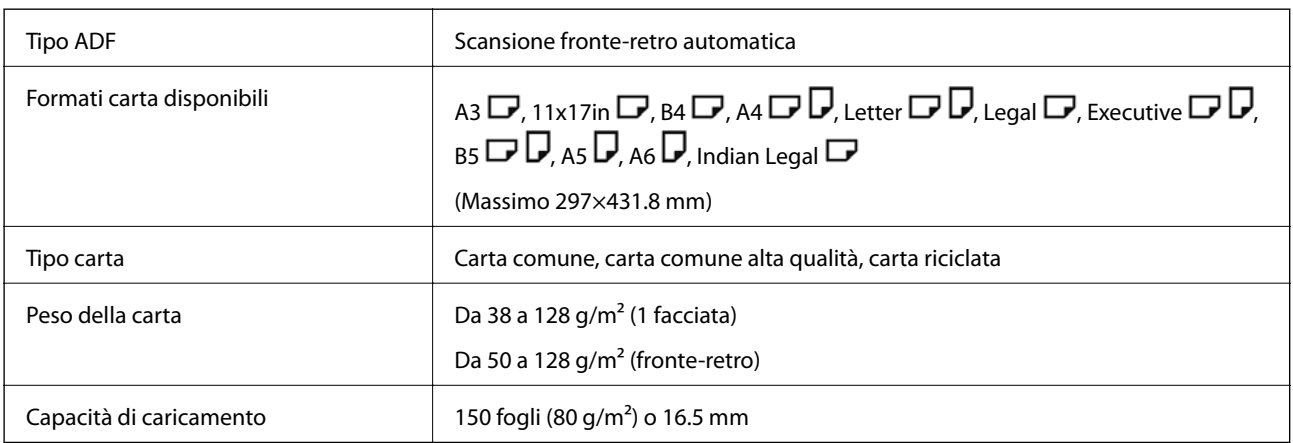

Anche quando l'originale è conforme alle specifiche per supporti che possono essere posizionati nell'ADF, potrebbe non essere alimentato dall'ADF o la qualità di stampa potrebbe peggiorare a seconda delle proprietà o della qualità della carta.

# **Specifiche fax (solo stampanti con funzioni fax)**

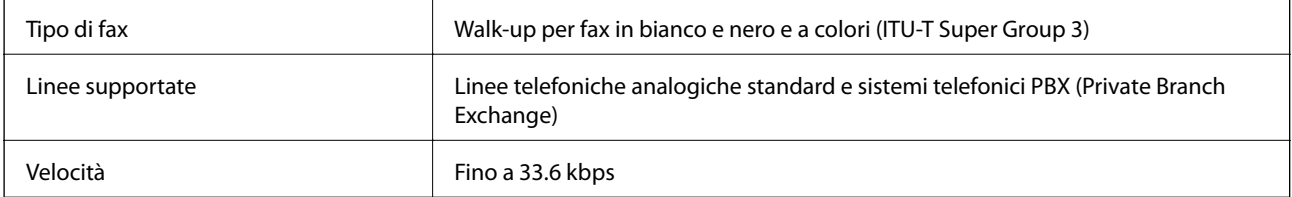

<span id="page-461-0"></span>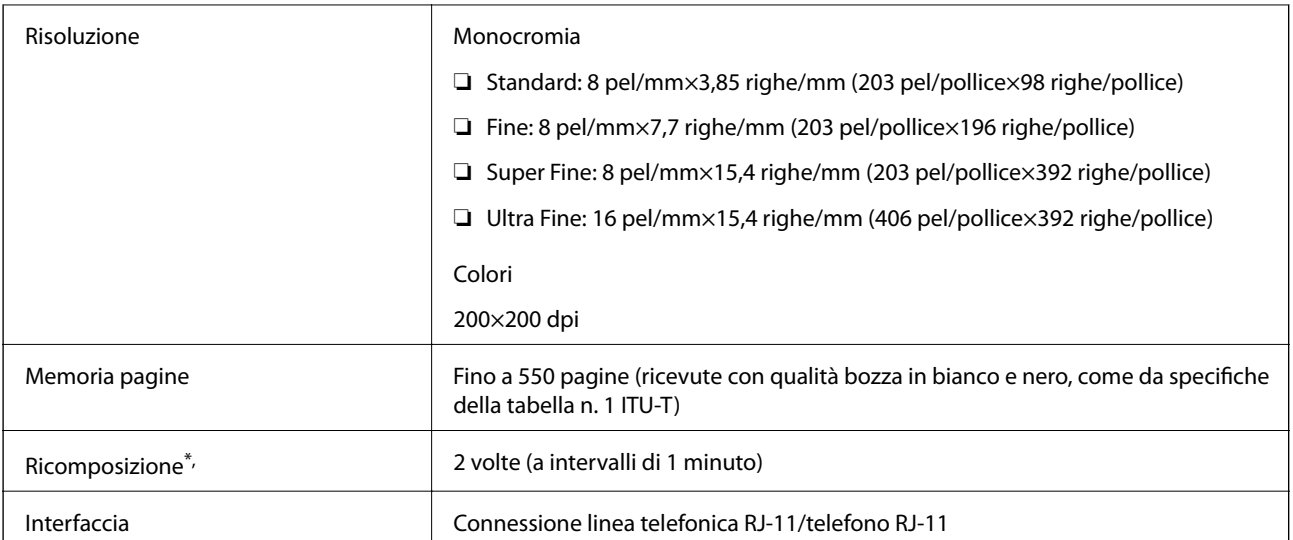

\* Le specifiche possono variare da paese a paese e da regione a regione.

#### *Nota:*

Per controllare la versione firmware del fax, selezionare quanto segue nel pannello di controllo della stampante, stampare la *Elenco impostazioni fax*, quindi controllare la versione sul foglio.

*Fax* > (*Menu*) > *Rapporto fax* > *Elenco impostazioni fax*

# **Utilizzo della porta per la stampante**

La stampante utilizza la seguente porta. Se necessario, l'amministratore di rete può rendere disponibili queste porte.

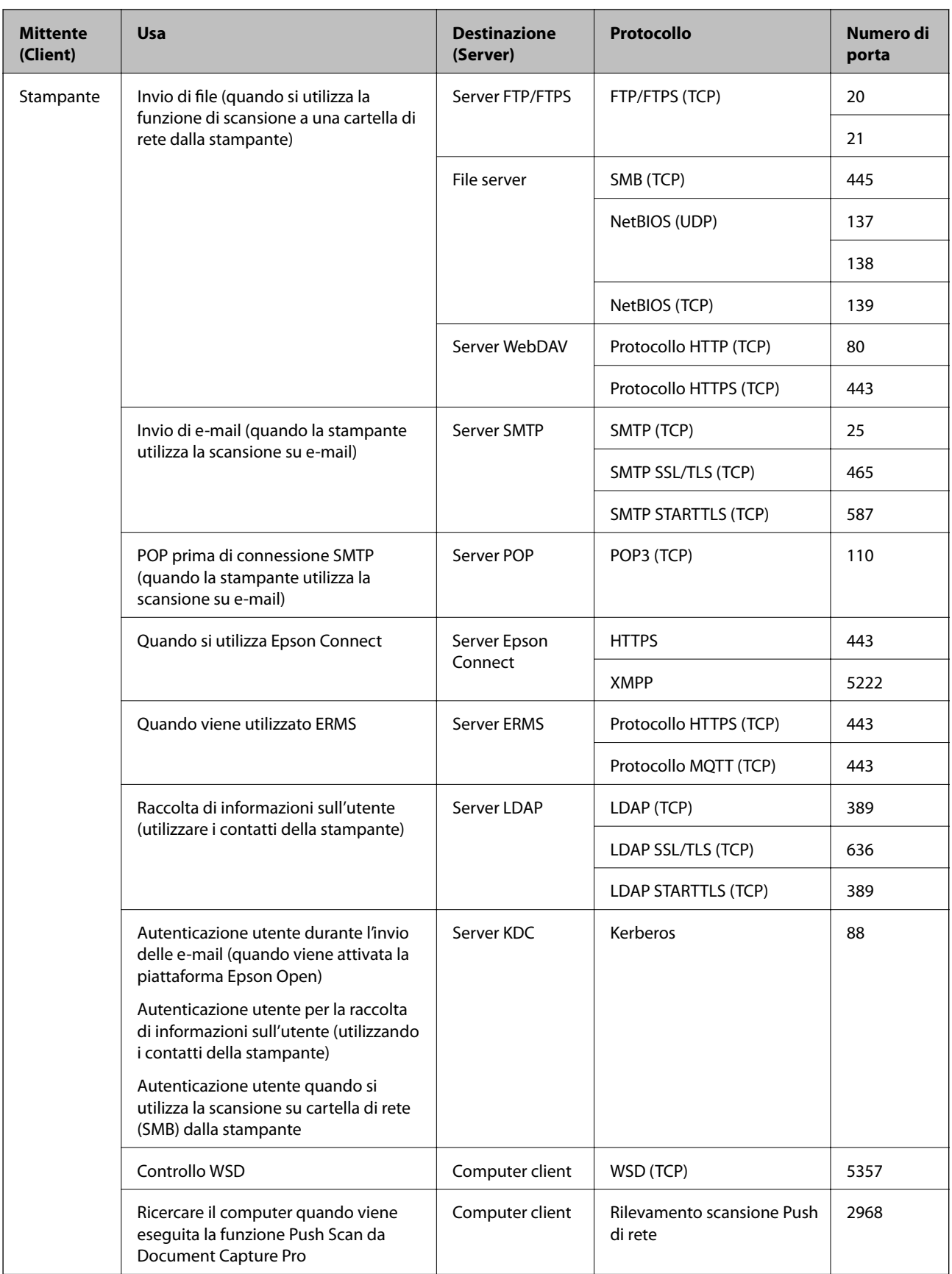

<span id="page-463-0"></span>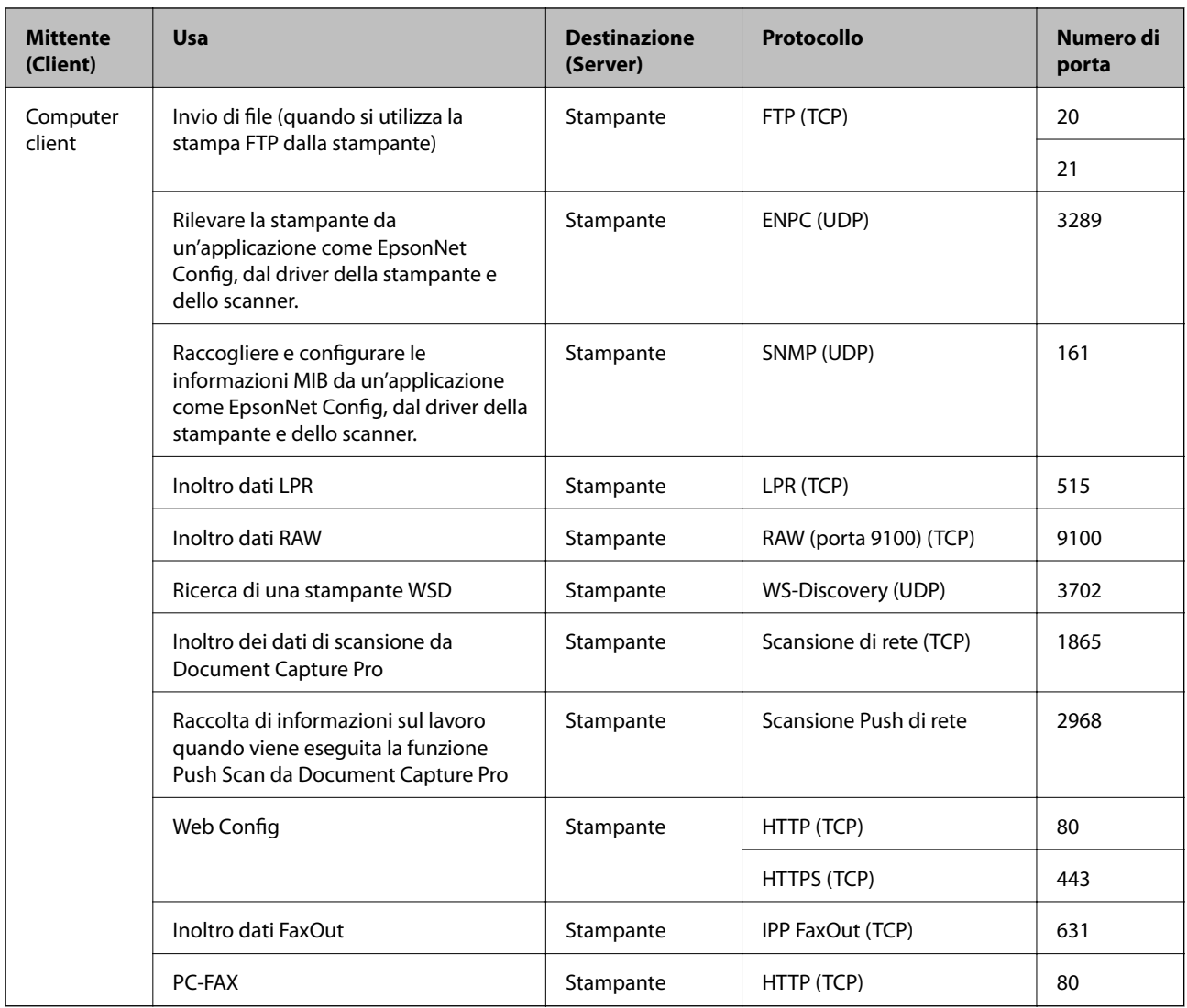

# **Specifiche dell'interfaccia**

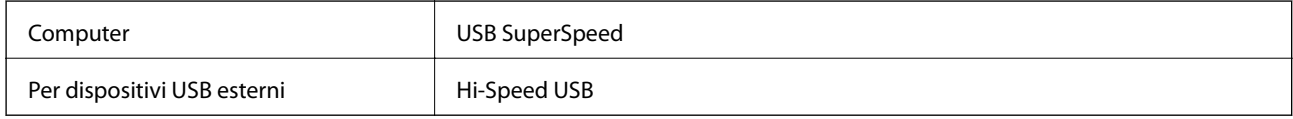

# **Specifiche di rete**

# **Specifiche del Wi-Fi**

Consultare la tabella seguente per le specifiche Wi-Fi.

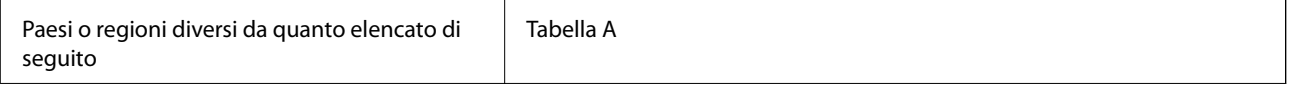

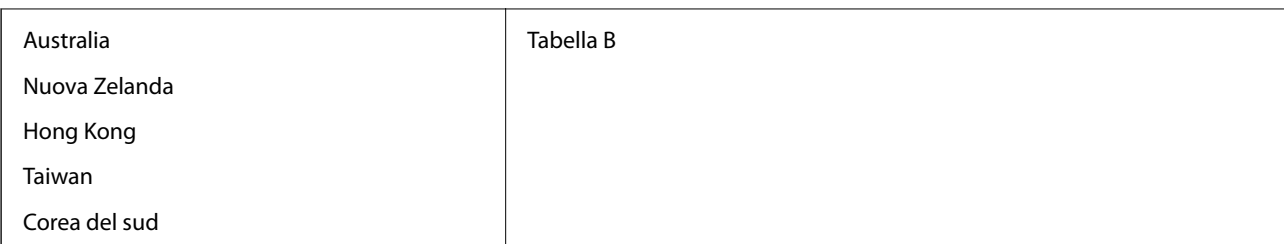

Tabella A

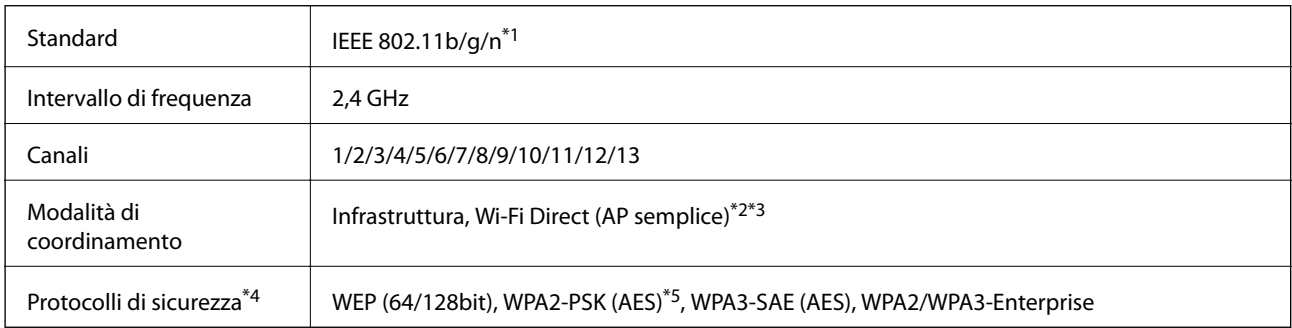

#### \*1 Disponibile solo per HT20.

- \*2 Non supportato per IEEE 802.11b.
- \*3 È possibile utilizzare contemporaneamente le modalità Infrastruttura e Wi-Fi Direct o una connessione Ethernet.
- \*4 Wi-Fi Direct supporta solo WPA2-PSK (AES).
- \*5 Conforme agli standard WPA2 con supporto per WPA/WPA2 Personal.

#### Tabella B

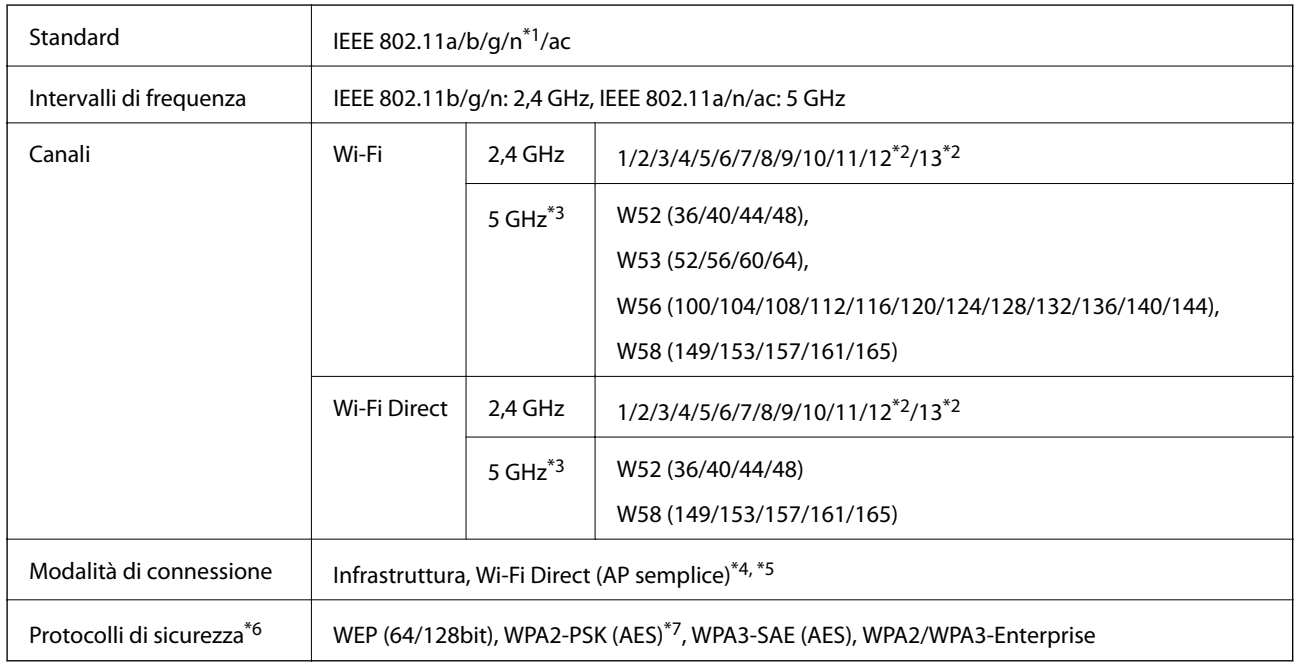

\*1 Disponibile solo per HT20.

- \*2 Non disponibile a Taiwan.
- \*3 La disponibilità di questi canali e la possibilità di utilizzo del prodotto all'esterno variano a seconda dell'area geografica. Per ulteriori informazioni, vedere <http://support.epson.net/wifi5ghz/>
- \*4 Non supportato per IEEE 802.11b.
- \*5 È possibile utilizzare contemporaneamente le modalità Infrastruttura e Wi-Fi Direct o una connessione Ethernet.
- \*6 Wi-Fi Direct supporta solo WPA2-PSK (AES).
- \*7 Conforme agli standard WPA2 con supporto per WPA/WPA2 Personal.

## **Specifiche Ethernet**

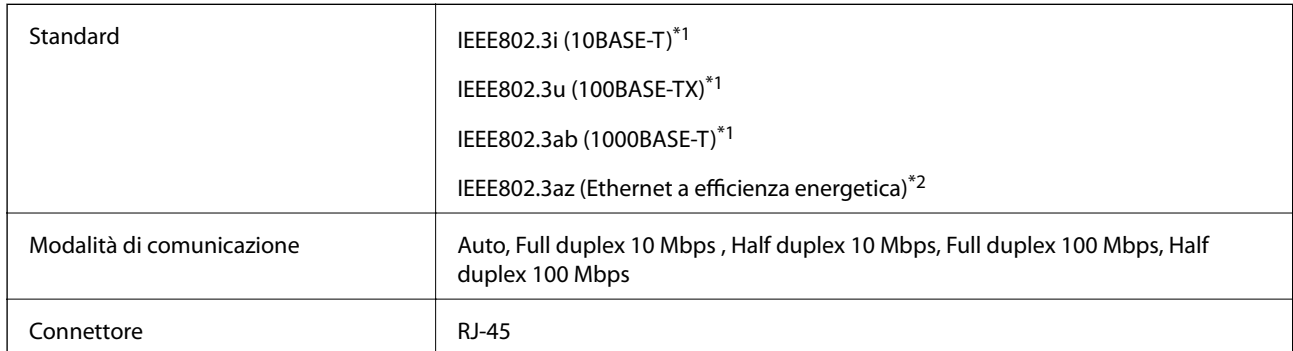

\*1 Usare un cavo STP (doppino intrecciato schermato) di categoria 5e o superiore per evitare rischi di interferenza radio.

\*2 Il dispositivo collegato deve essere conforme alle norme IEEE802.3az.

## **Funzioni di rete e IPv4/IPv6**

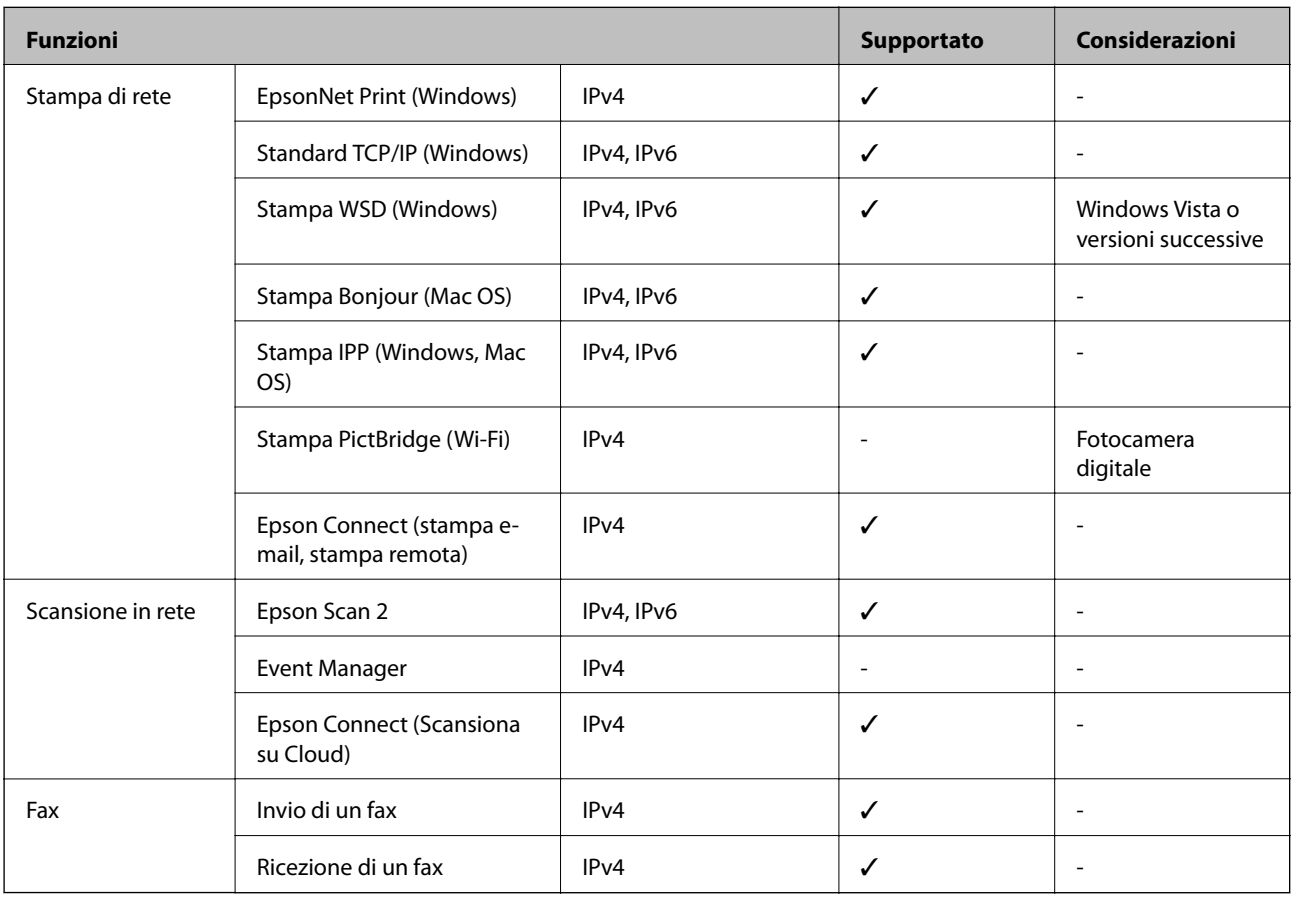

## **Protocollo di sicurezza**

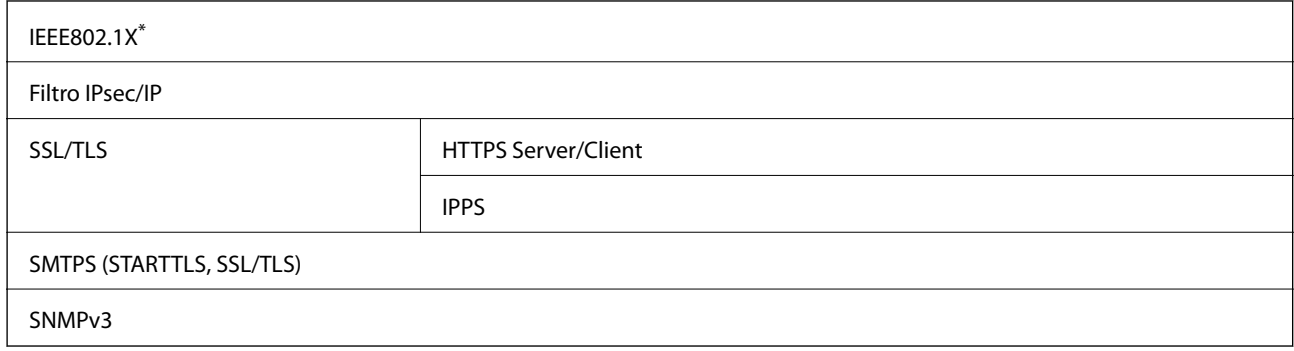

\* È necessario utilizzare un dispositivo di connessione conforme allo standard IEEE802.1X.

# **Compatibilità con PostScript di livello 3**

Il PostScript utilizzato in questa stampante è compatibile con PostScript di livello 3.

# **Specifiche dei dispositivi di memoria**

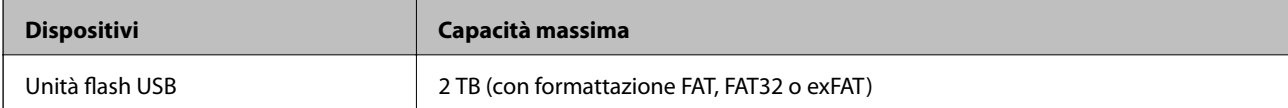

Non è possibile utilizzare i seguenti dispositivi:

❏ Dispositivi che richiedono un driver dedicato

❏ Dispositivi con impostazioni di protezione (password, crittografia e altro)

Epson non può garantire il funzionamento dei dispositivi connessi esternamente.

# **Specifiche per i dati supportati**

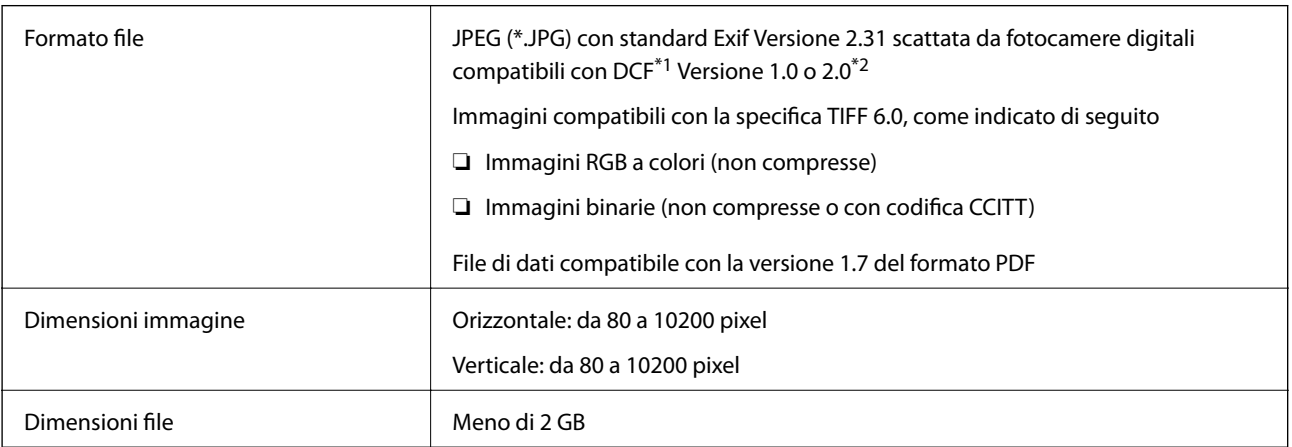

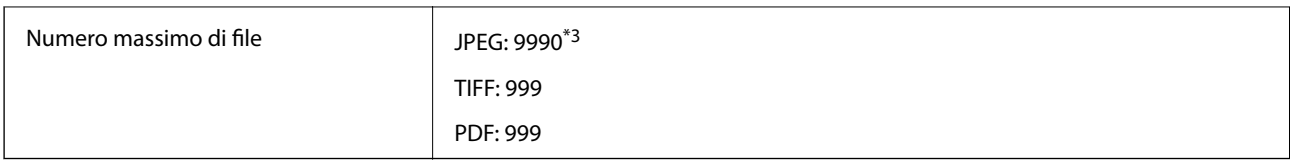

\*1 Regole di progettazione del sistema di gestione dei file delle fotocamere digitali.

\*2 I dati delle foto memorizzati nelle fotocamere digitali con memoria incorporata non sono supportati.

\*3 È possibile visualizzare fino a 999 file alla volta. (Se il numero supera 999, i file vengono visualizzati in gruppi.)

#### *Nota:*

Quando la stampante non riconosce il file immagine, sullo schermo LCD viene visualizzato "×". In questo caso, se si seleziona un layout a più immagini, verranno stampate delle sezioni vuote.

# **Dimensioni**

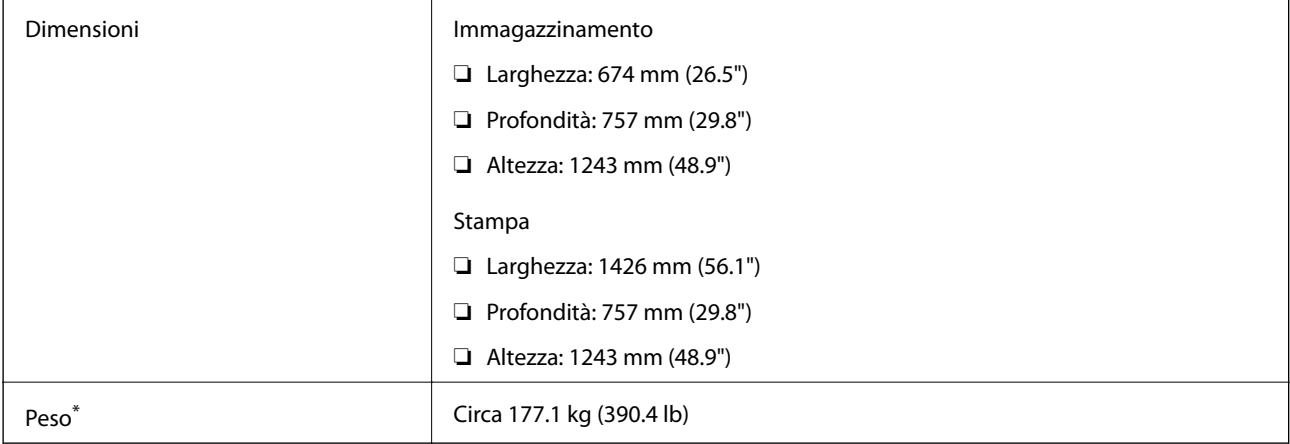

\* Cartucce di inchiostro e cavo di alimentazione esclusi.

# **Specifiche elettriche**

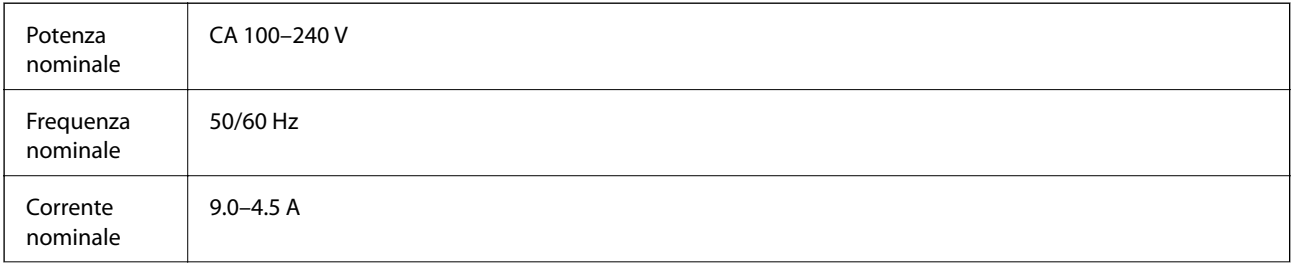
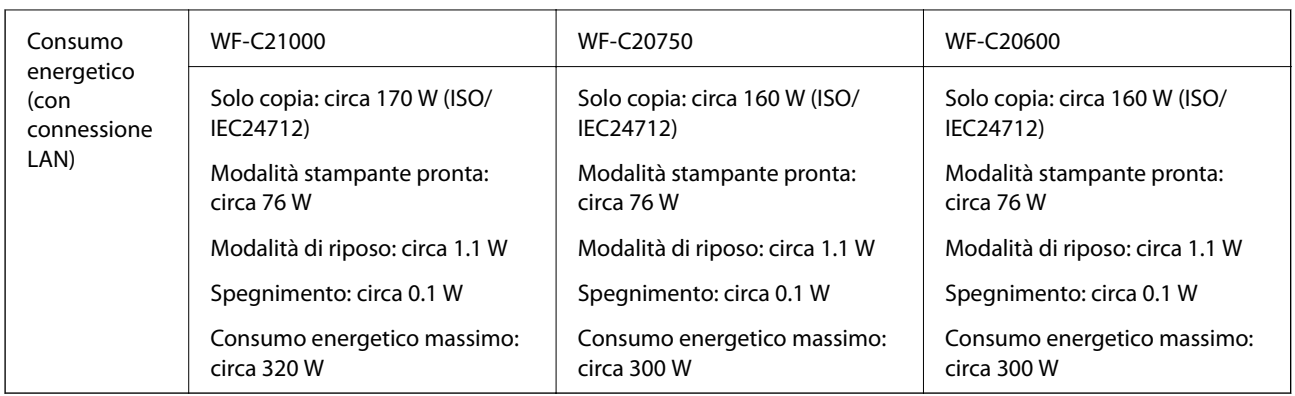

*Nota:*

- ❏ Per informazioni sulla tensione, verificare l'etichetta sulla stampante.
- ❏ Per gli utenti europei, visitare il seguente sito web per informazioni sul consumo energetico. <http://www.epson.eu/energy-consumption>

# **Specifiche ambientali**

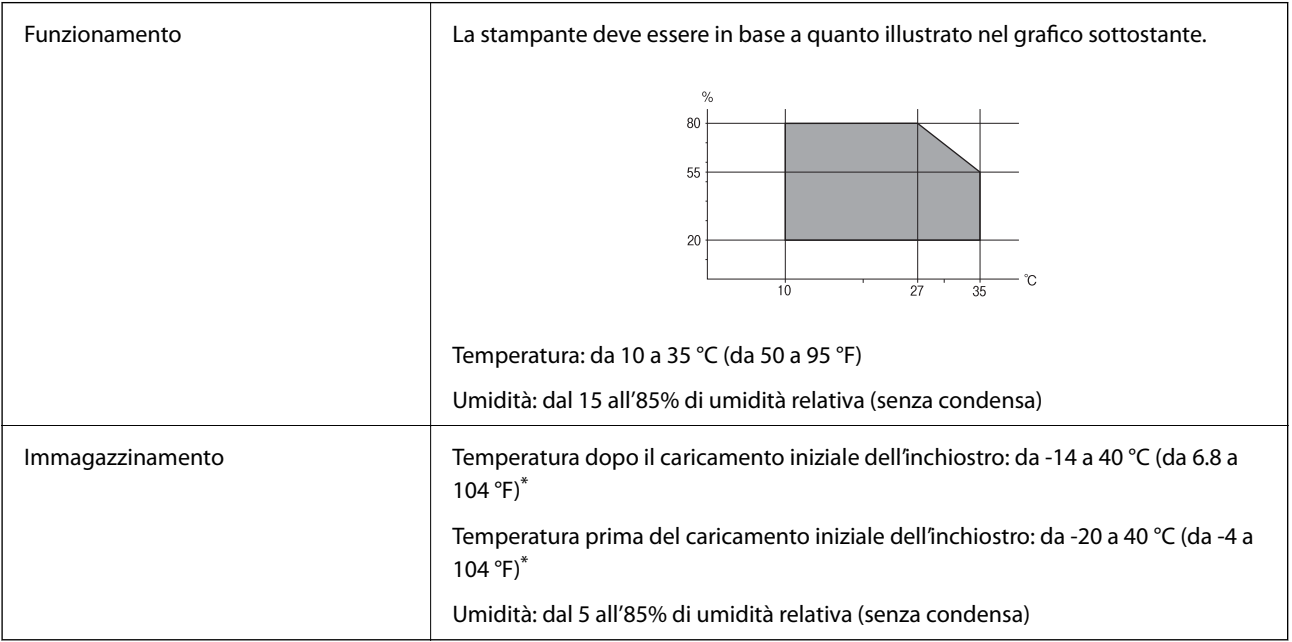

\* È possibile eseguire la conservazione per un mese a 40 °C (104 °F).

## **Specifiche ambientali per le cartucce di inchiostro**

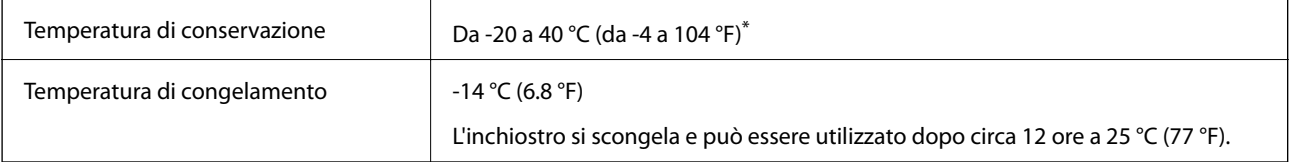

\* È possibile conservare la stampante per un mese a 40 °C (104 °F).

## <span id="page-469-0"></span>**Luogo di installazione**

Per garantire un utilizzo sicuro, collocare la stampante in un luogo che soddisfi le seguenti condizioni.

- ❏ Superficie piatta e stabile in grado di sostenere il peso della stampante
- ❏ Luogo in cui le bocchette di ventilazione e le aperture della stampante non vengono bloccate né ostruite
- ❏ Luogo in cui è possibile caricare e rimuovere facilmente la carta
- ❏ Luoghi che soddisfano le condizioni nelle "Specifiche ambientali" in questo manuale

## c*Importante:*

- Non posizionare la stampante nei seguenti luoghi; in caso contrario potrebbe verificarsi un malfunzionamento.
- ❏ Luoghi soggetti alla luce solare diretta
- ❏ Luoghi soggetti a brusche variazioni di temperatura e di umidità
- ❏ Luoghi soggetti a fuoco
- ❏ Luoghi in cui sono presenti sostanze volatili
- ❏ Luoghi soggetti a urti o vibrazioni
- ❏ Vicino a un televisore o una radio
- ❏ Vicino a polvere o sporco eccessivo
- ❏ Vicino all'acqua
- ❏ Vicino a impianti di condizionamento d'aria o riscaldamento
- ❏ Vicino a un umidificatore

Utilizzare un tappetino antistatico disponibile in commercio per evitare la generazione di elettricità statica in luoghi soggetti a generazione di elettricità statica.

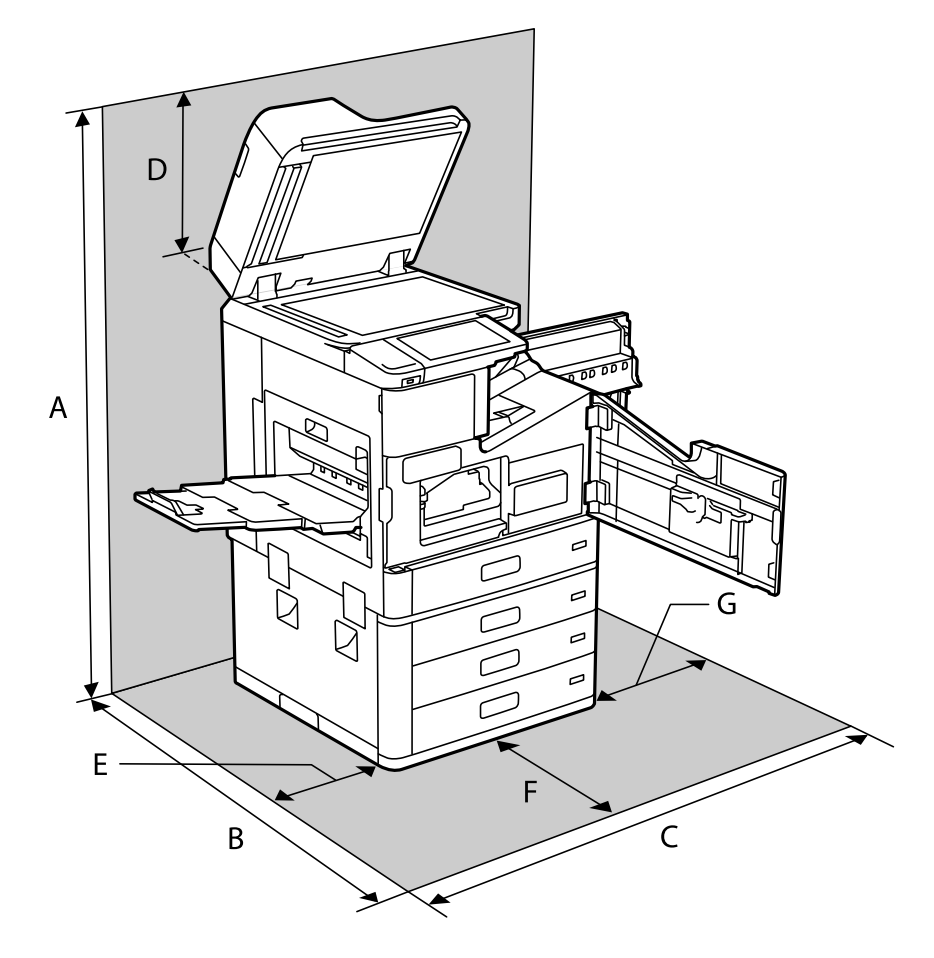

Assicurarsi che ci sia lo spazio sufficiente per installare e utilizzare correttamente la stampante.

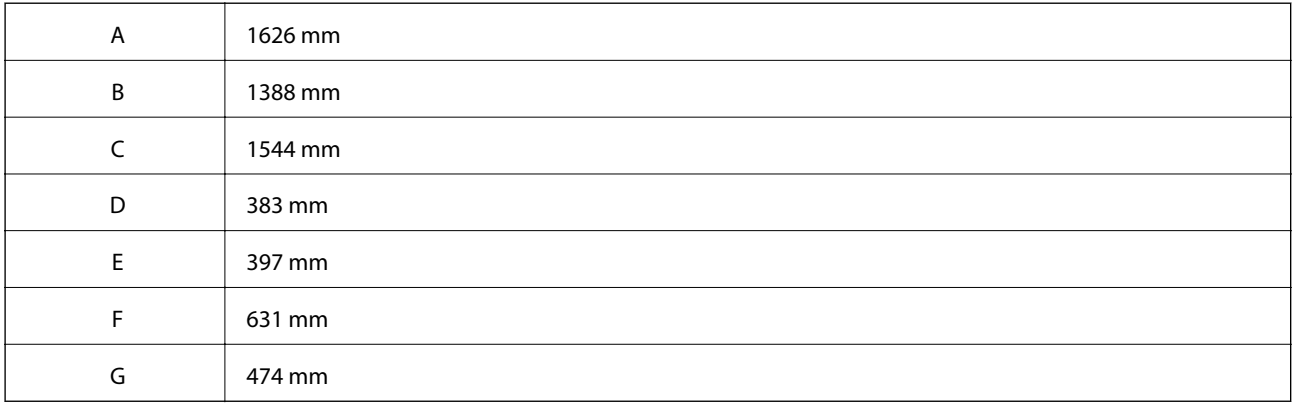

# **Posizione e spazio di installazone con i finisher installati**

#### **Con il finisher di pinzatura**

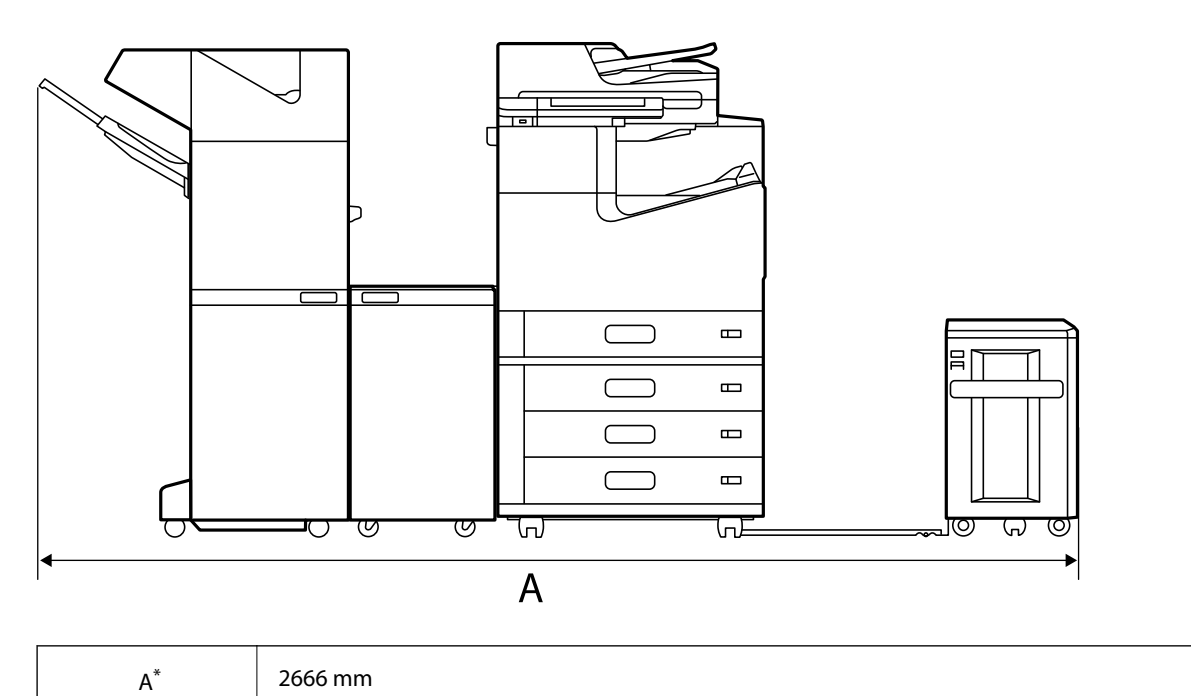

#### **Con il finisher per opuscoli**

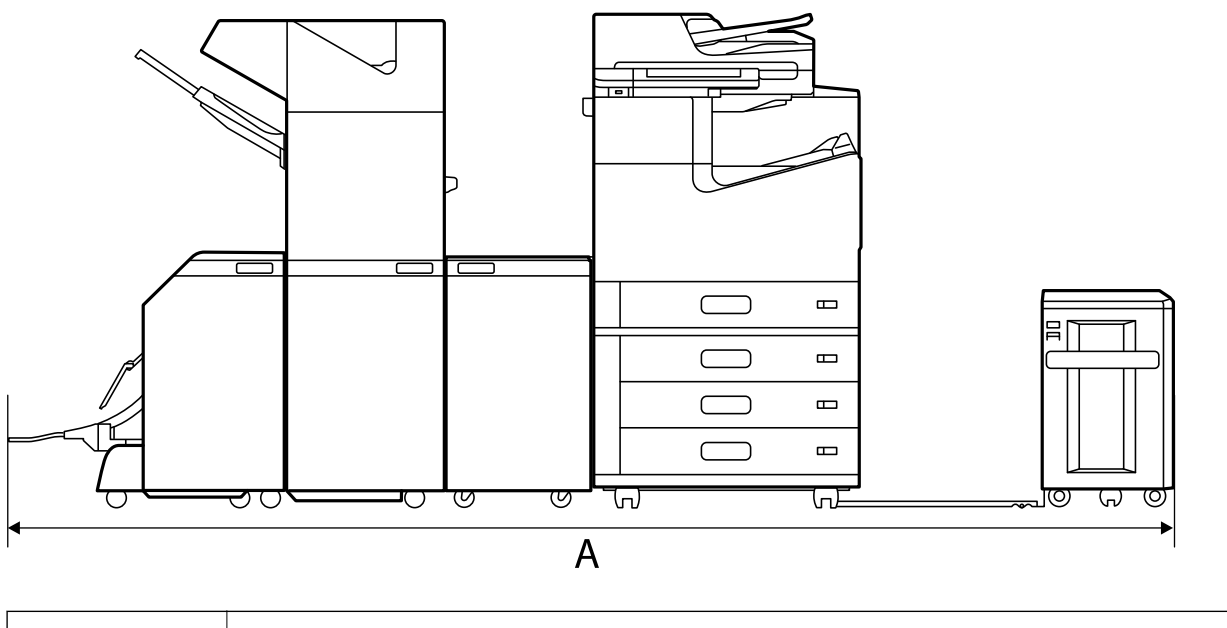

 $A^*$  2990 mm

\*: Consultare Informazioni correlate per la profondità e l'altezza.

#### **Informazioni correlate**

& ["Luogo di installazione" a pagina 470](#page-469-0)

## <span id="page-472-0"></span>**Requisiti di sistema**

- ❏ Windows 10 (32 bit, 64 bit)/Windows 8.1 (32 bit, 64 bit)/Windows 8 (32 bit, 64 bit)/Windows 7 (32 bit, 64 bit)/ Windows Vista (32 bit, 64 bit)/Windows XP SP3 o versioni successive (32 bit)/Windows XP Professional x64 Edition SP2 o versioni successive/Windows Server 2019/Windows Server 2016/Windows Server 2012 R2/ Windows Server 2012/Windows Server 2008 R2/Windows Server 2008/Windows Server 2003 R2/Windows Server 2003 SP2 o versioni successive
- ❏ macOS Catalina/macOS Mojave/macOS High Sierra/macOS Sierra/OS X El Capitan/OS X Yosemite/OS X Mavericks/OS X Mountain Lion/Mac OS X v10.7.x/Mac OS X v10.6.8

#### *Nota:*

- ❏ Mac OS potrebbe non supportare alcune applicazioni e funzioni.
- ❏ UNIX File System (UFS) per Mac OS non è supportato.

# **Specifiche carattere**

I seguenti caratteri sono disponibili su Internet.

❏ Carattere Epson Barcode

## **Caratteri disponibili per il linguaggio PostScript**

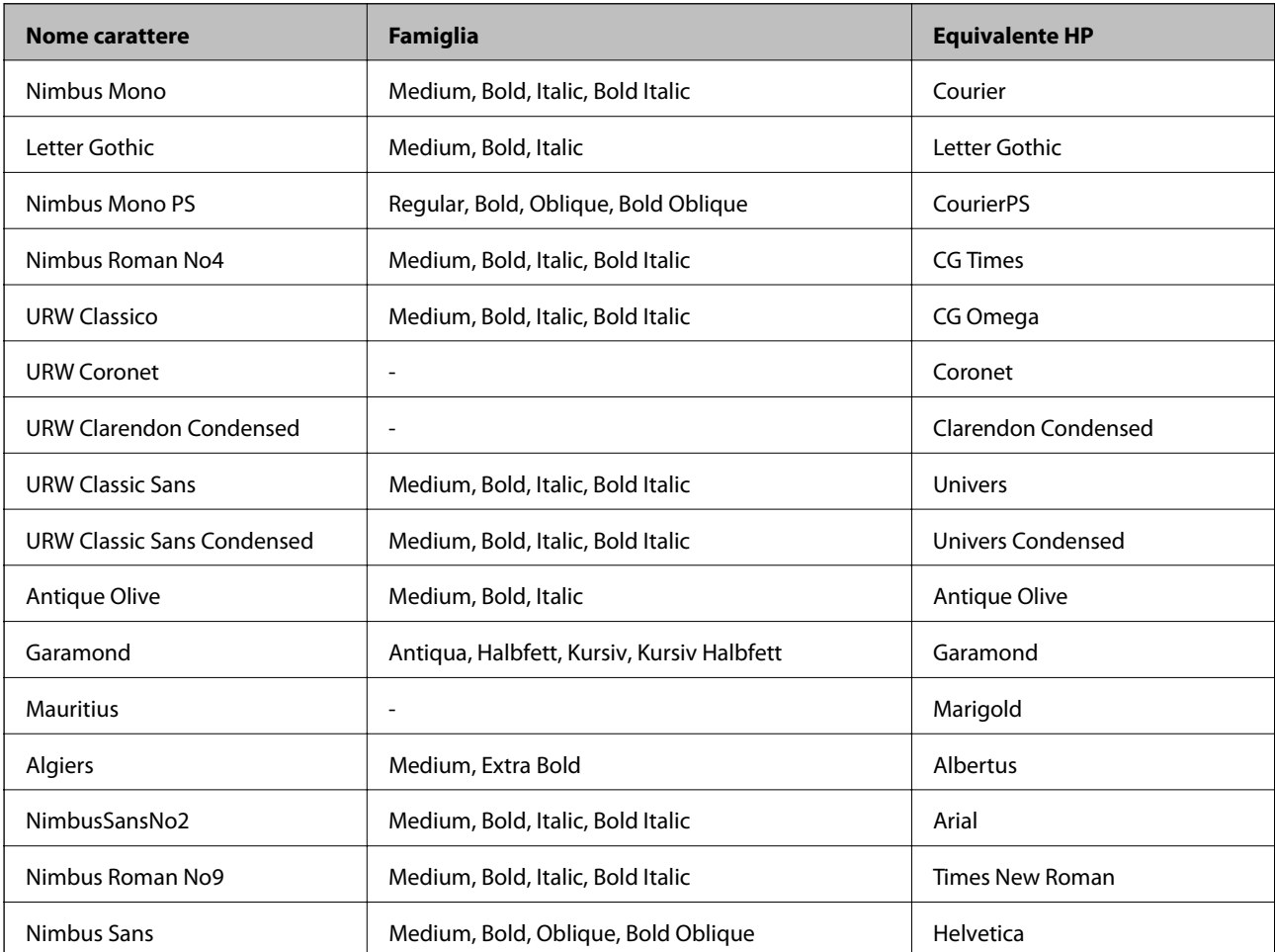

<span id="page-473-0"></span>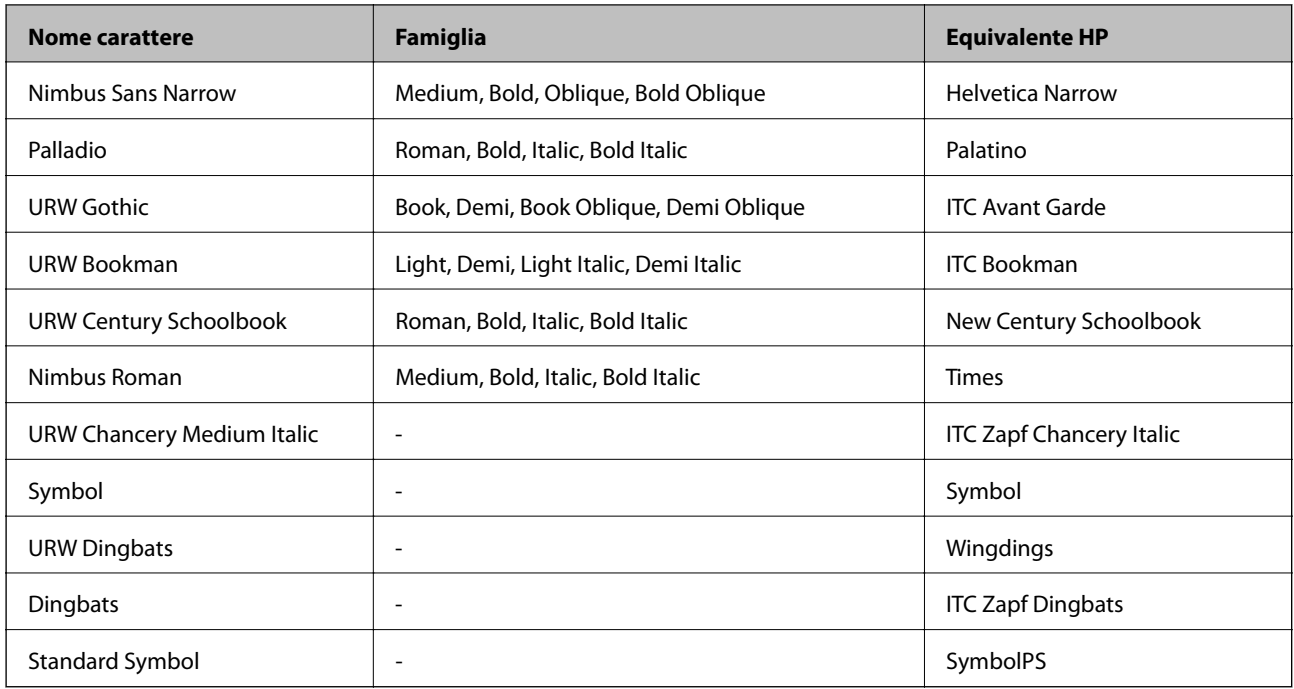

# **Caratteri disponibili per il linguaggio PCL (URW)**

#### **Caratteri ridimensionabili**

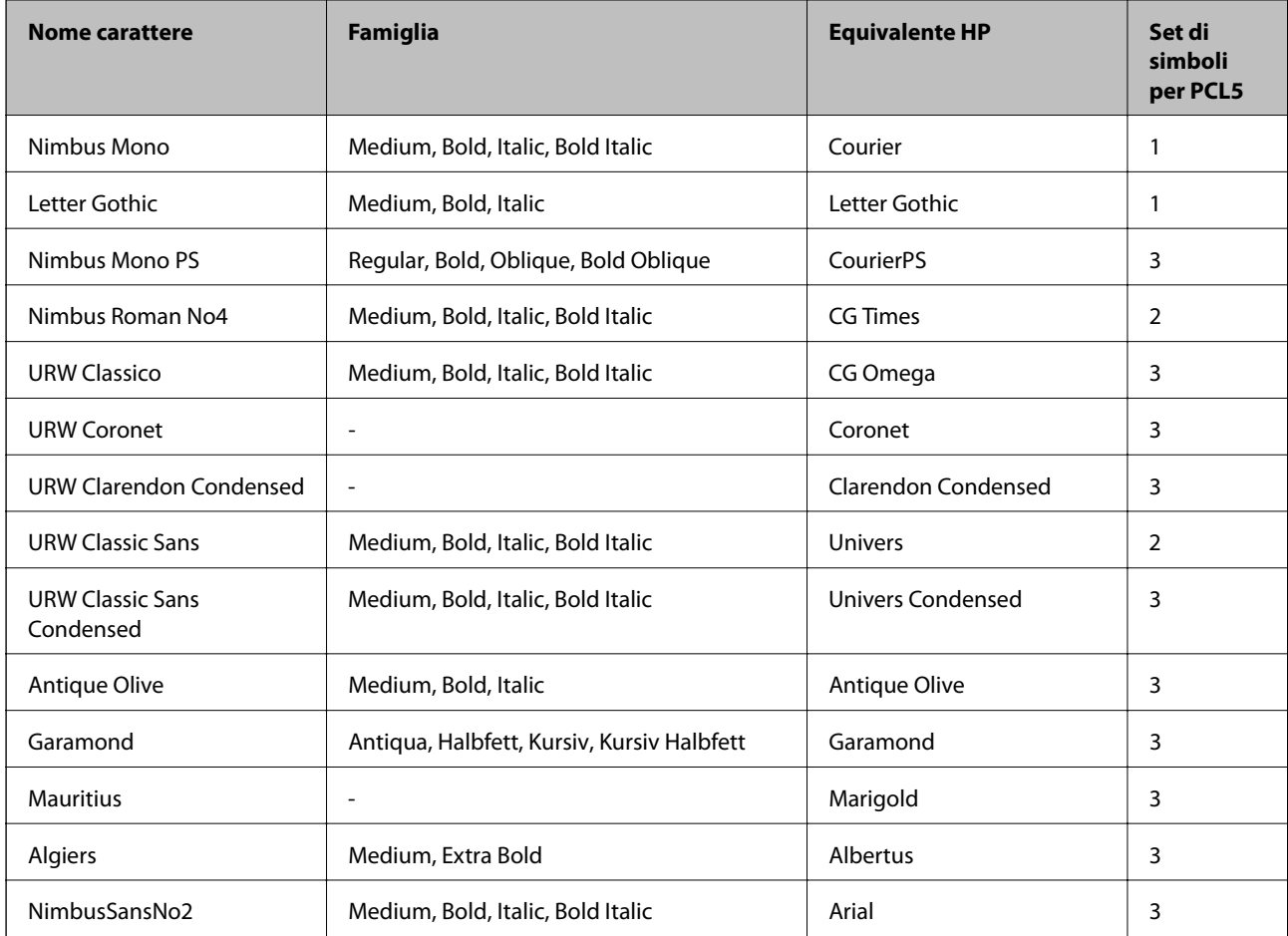

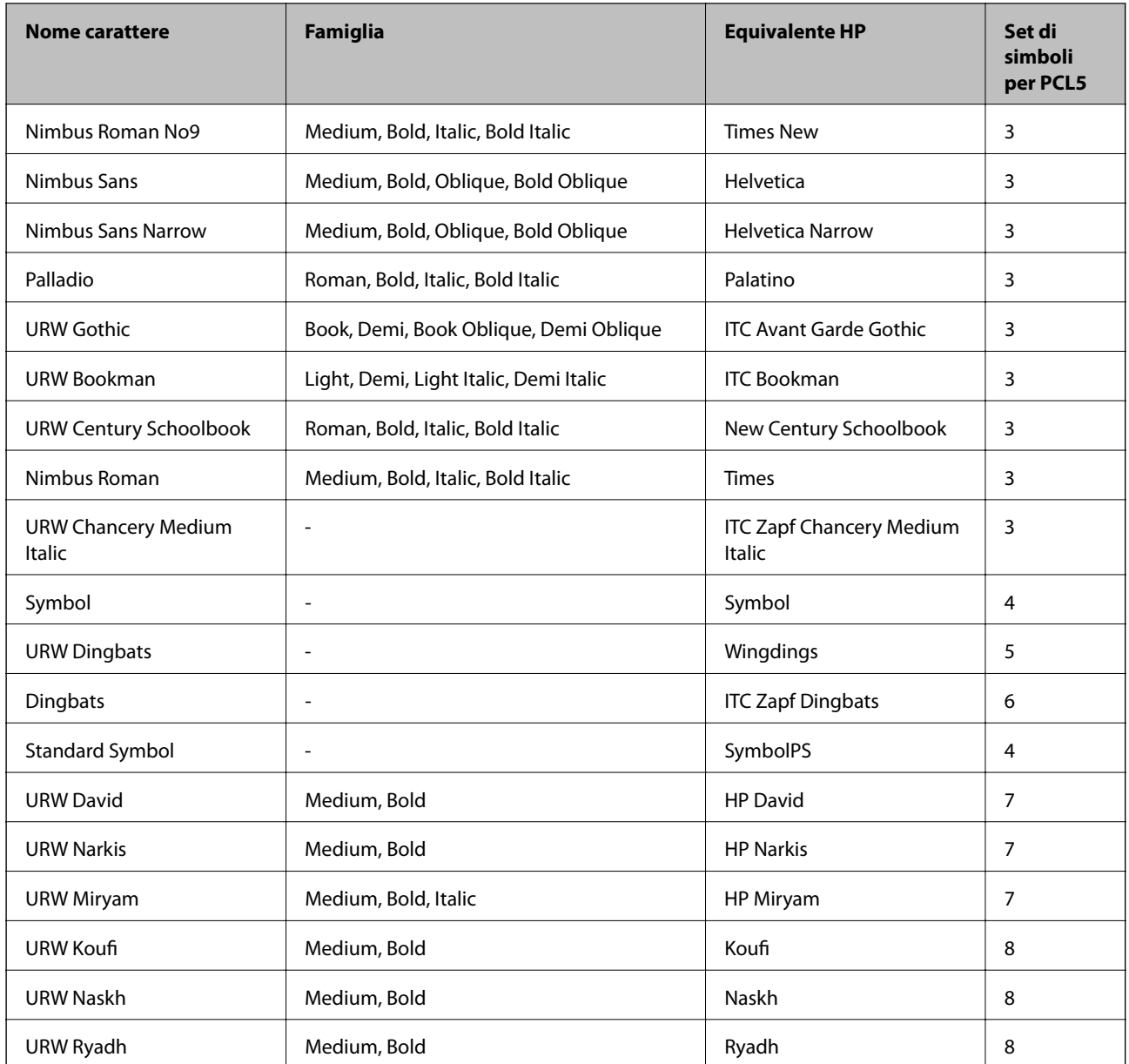

## **Caratteri Bitmap**

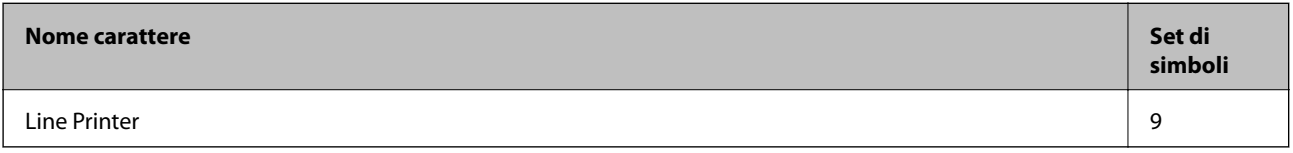

### **Caratteri OCR/codici a barre bitmap (solo per PCL5)**

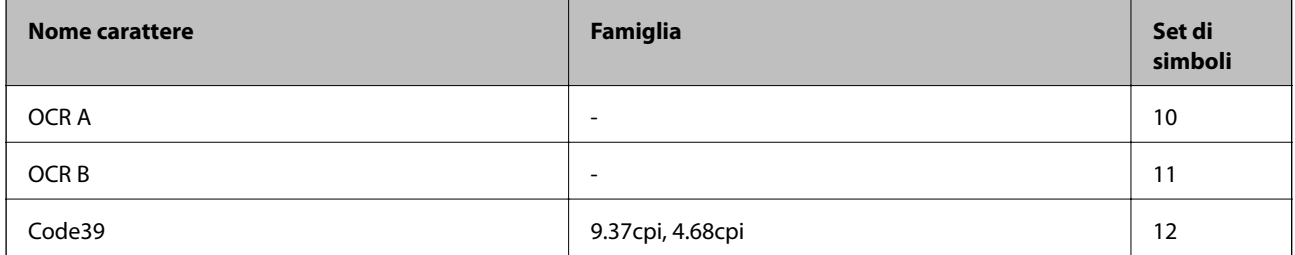

<span id="page-475-0"></span>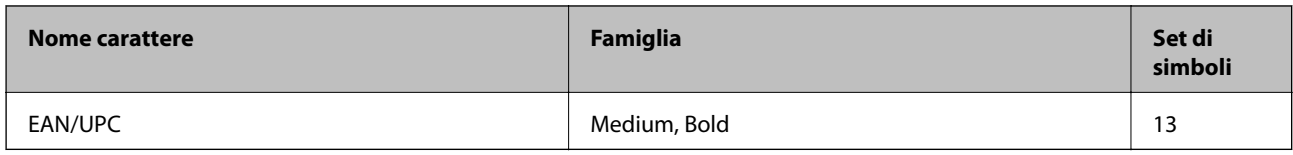

*Nota:*

I caratteri OCR A, OCR B, Code39, e EAN/UPC potrebbero risultare illeggibili a seconda della densità di stampa o della qualità o del colore della carta. Prima di procedere con la stampa di un numero elevato di copie, stampare un campione e verificare che i caratteri siano leggibili.

# **Elenchi dei set di simboli**

La stampante può accedere a un'ampia gamma di set di simboli, molti dei quali differiscono solo per i caratteri internazionali specifici di ogni lingua.

Per determinare il carattere da utilizzare, è opportuno pensare anche al set di simboli da associare a tale carattere.

*Nota:*

Poiché nella maggior parte dei programmi software i caratteri e i simboli vengono gestiti automaticamente, in genere non è necessario modificare le impostazioni della stampante. Tuttavia, se si esegue la scrittura di programmi personalizzati per il controllo della stampante o si utilizzano versioni software meno recenti che non gestiscono automaticamente i caratteri, vedere le sezioni seguenti per ulteriori informazioni sui set di simboli.

## **Elenco di set di simboli per il linguaggio PCL 5**

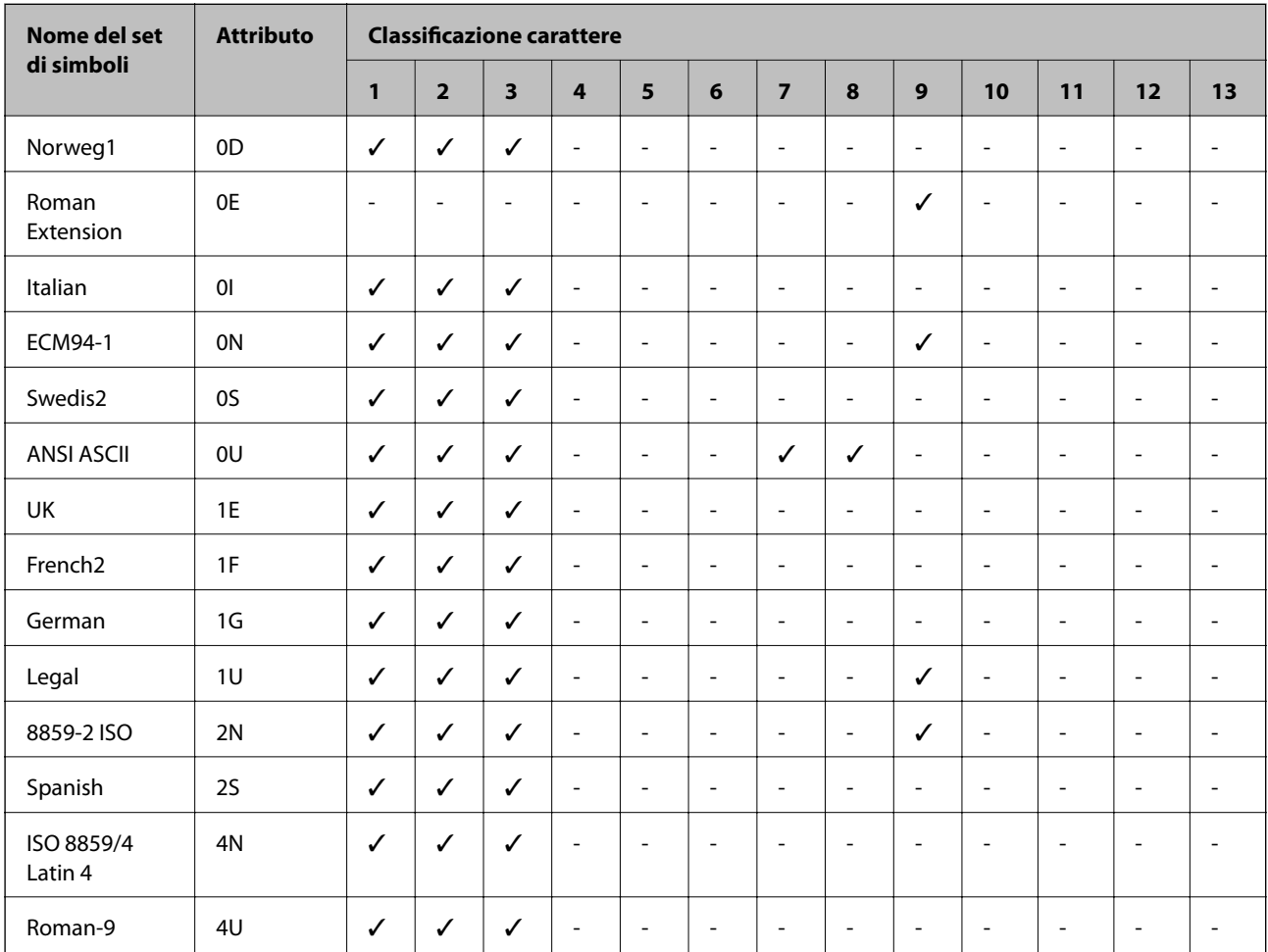

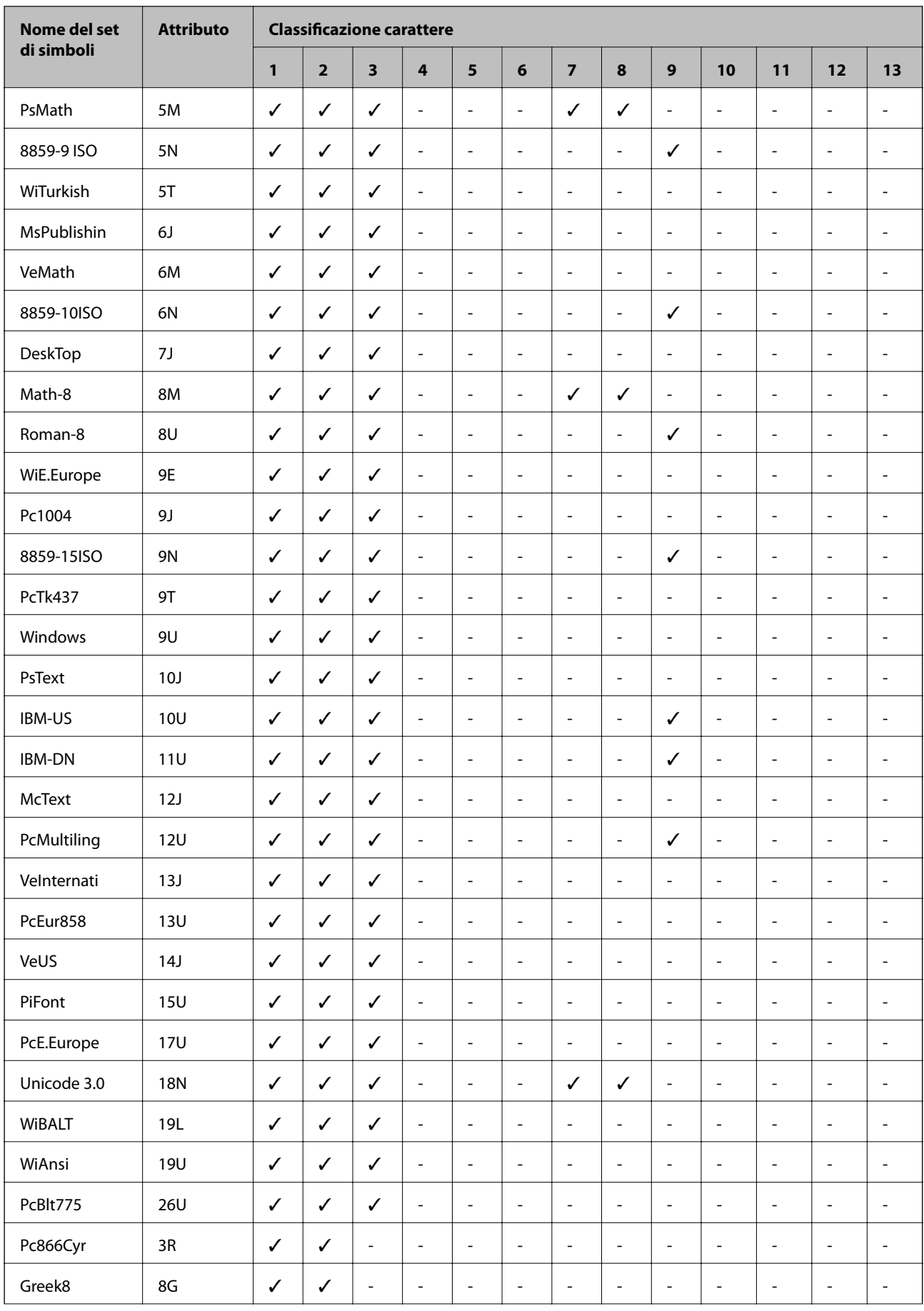

<span id="page-477-0"></span>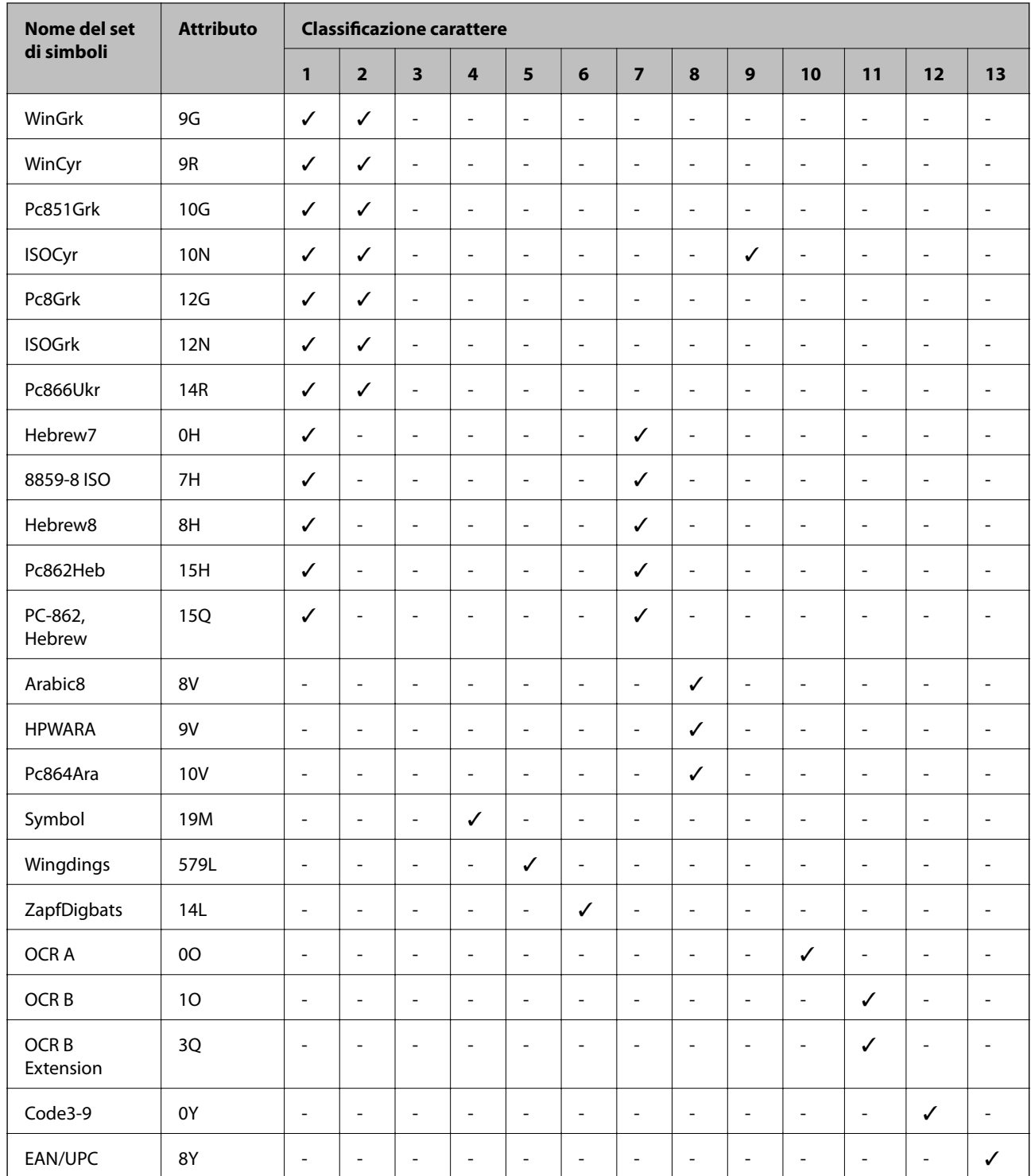

# **Caratteri BarCode Epson (solo Windows)**

I caratteri BarCode Epson consentono di creare e stampare diversi tipi di codici a barre.

Normalmente, la creazione di codici a barre è un procedimento complesso che richiede di specificare diversi codici di comando, come la barra di inizio, la barra di fine e l'OCR-B, oltre ai caratteri del codice a barre stesso. Tuttavia, i caratteri BarCode Epson sono progettati per aggiungere tali codici in modo automatico, consentendo di stampare facilmente codici a barre che risultano conformi a una serie di standard per i codici a barre.

## **Stampa con Epson BarCode Fonts**

Seguire le istruzioni riportate di seguito per creare e stampare codici a barre utilizzando Epson BarCode Fonts. L'applicazione a cui si fa riferimento in queste istruzioni è Microsoft WordPad in Windows 10. La procedura reale potrebbe essere leggermente diversa se si stampa da altre applicazioni.

1. Aprire un documento nell'applicazione e immettere i caratteri che si vogliono convertire in un codice a barre.

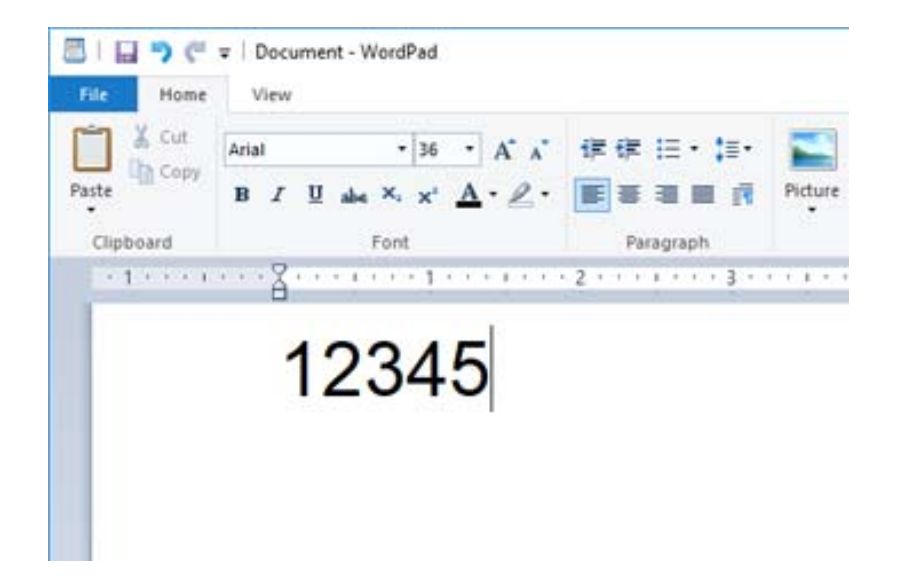

2. Selezionare i caratteri, quindi selezionare Epson BarCode font e la dimensione del carattere da usare.

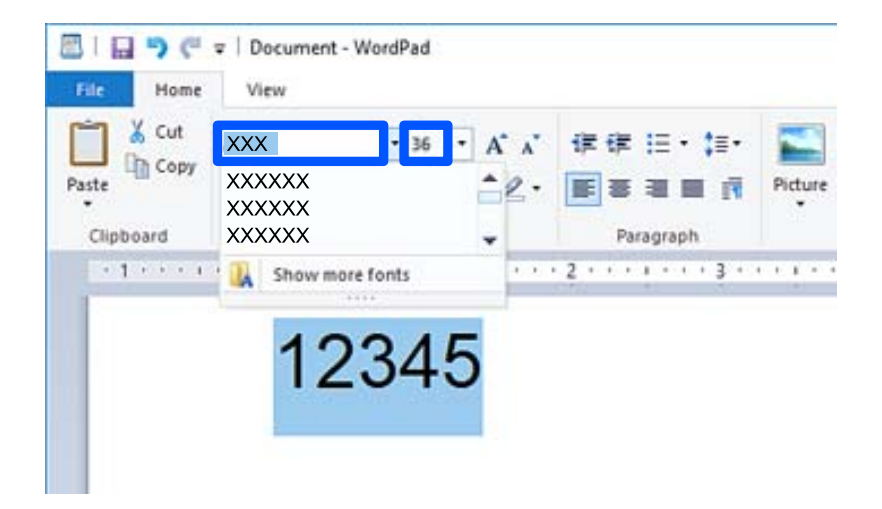

*Nota:*

Non è possibile utilizzare dimensioni del carattere superiori a 96 per la stampa di codici a barre.

3. I caratteri selezionati appaiono come caratteri di codice a barre simili a quelli mostrati di seguito.

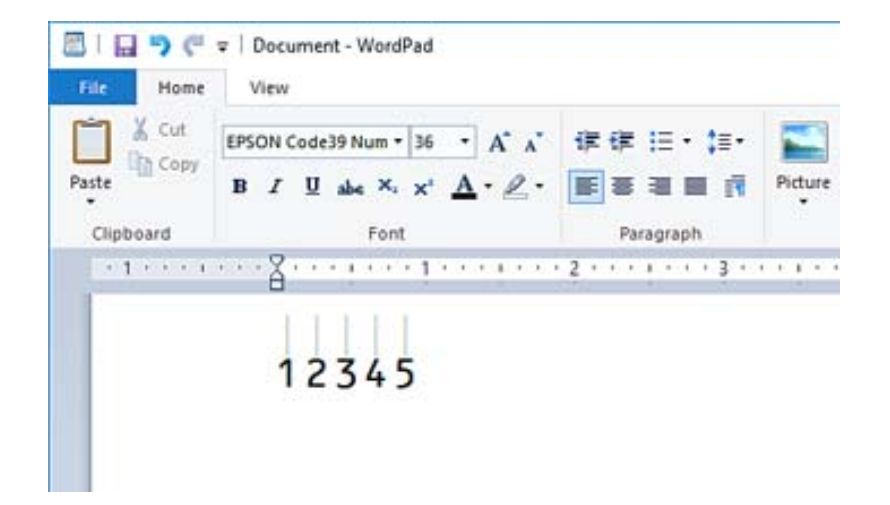

- 4. Selezionare **Stampa** dal menu File, selezionare la stampante Epson in uso, fare clic su **Preferenze**, quindi configurare le impostazioni del driver della stampante.
- 5. Fare clic su **Stampa** per stampare il codice a barre.

#### *Nota:*

Se c'è un errore nella stringa di caratteri del codice a barre, come ad esempio dati inappropriati, il codice a barre verrà stampato come appare sullo schermo, ma non potrà essere letto da un lettore di codici a barre.

## **Note sull'inserimento e la formattazione di codici a barre**

Notare quanto segue quando si inseriscono e si formattano i caratteri dei codici a barre:

- ❏ Non applicare ombreggiature o formattazione speciale ai caratteri, come grassetto, corsivo o sottolineatura.
- ❏ Stampare codici a barre solo in bianco e nero.
- ❏ Quando si ruotano i caratteri, specificare solo angoli di rotazione di 90˚, 180˚, e 270˚.
- ❏ Disattivare tutte le impostazioni di spaziatura automatica delle parole e dei caratteri nell'applicazione.
- ❏ Nell'applicazione, non utilizzare funzionalità che aumentano o riducono la dimensione dei caratteri in direzione solo verticale o solo orizzontale.
- ❏ Disattivare le funzionalità di auto-correzione dell'applicazione quali ortografia, grammatica, spaziatura, ecc.
- ❏ Per distinguere più facilmente i codici a barre da altri testi nel documento, impostare l'applicazione affinché mostri i simboli di testo, come i segni di paragrafo, le tabulazioni, ecc.
- ❏ Poiché i caratteri speciali come barra di inizio e barra di fine vengono aggiunti quando viene selezionato un Epson BarCode Font, il codice a barre risultante potrebbe avere più caratteri di quelli inseriti in origine.
- ❏ Per risultati migliori, utilizzare solo le dimensioni carattere consigliati nelle "Specifiche Epson BarCode Font" per il Epson BarCode Font in uso. Codici a barre in altre dimensioni potrebbero non essere leggibili dai lettori di codici a barre.
- ❏ Selezionare **Scala di grigio** in **Impostazioni di stampa** e **Standard** o **Alto** in **Qualità**.

#### *Nota:*

A seconda della densità di stampa o della qualità o del colore della carta, i codici a barre potrebbero non essere letti da tutti i lettori di codici a barre. Prima di procedere con la stampa di un numero elevato di copie, stampare un campione e verificare che i il codice a barre sia leggibile.

## **Specifiche Epson BarCode Fonts**

Questa sezione contiene informazioni sulle specifiche di input di caratteri per ogni Epson BarCode Font.

## **EPSON EAN-8**

❏ EAN-8 è una versione abbreviata a otto cifre del codice a barre standard EAN.

❏ Poiché i caratteri di controllo vengono aggiunti automaticamente, possono essere inseriti solo 7 caratteri.

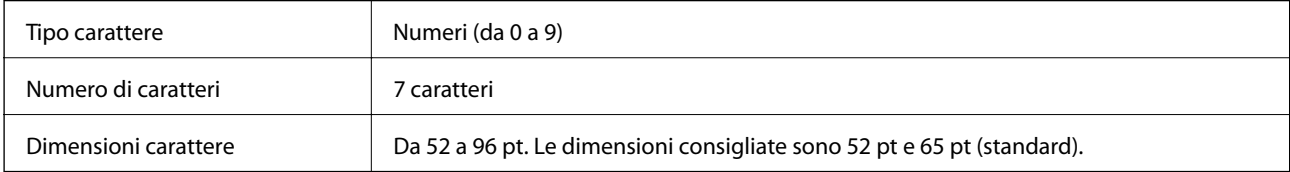

I seguenti codici vengono inseriti automaticamente e non devono essere inseriti a mano:

- ❏ Margine sinistro/destro
- ❏ Barra alimentatore sinistra/destra
- ❏ Barra centrale
- ❏ Carattere di controllo
- ❏ OCR-B

Esempio di stampa

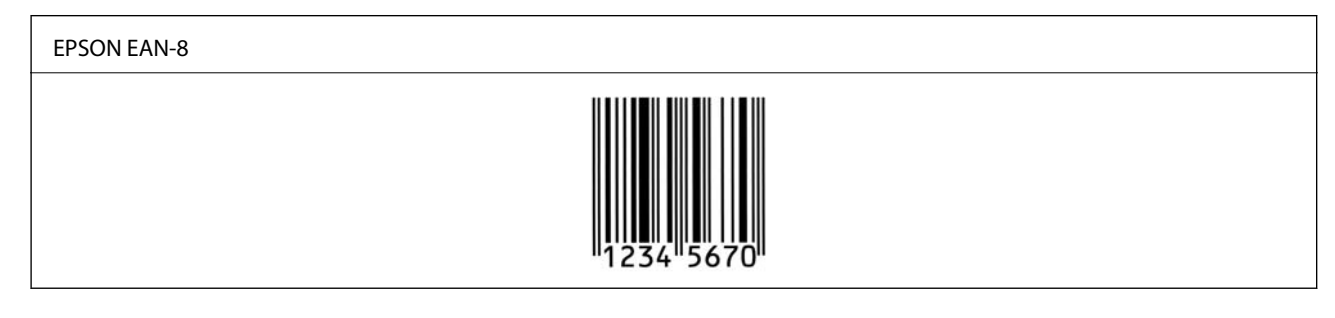

## **EPSON EAN-13**

❏ EAN-13 è il codice a barre EAN standard a 13 cifre.

❏ Poiché i caratteri di controllo vengono aggiunti automaticamente, possono essere inseriti solo 12 caratteri.

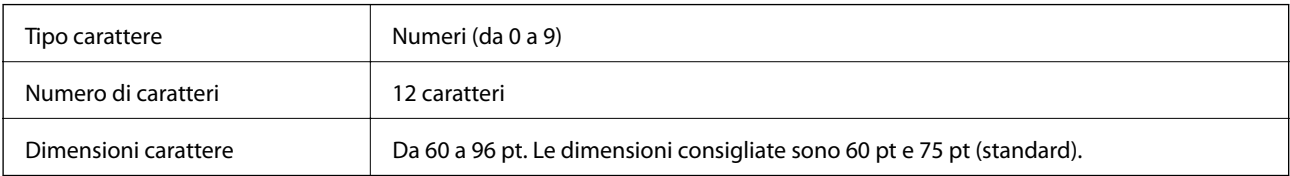

I seguenti codici vengono inseriti automaticamente e non devono essere inseriti a mano:

- ❏ Margine sinistro/destro
- ❏ Barra alimentatore sinistra/destra
- ❏ Barra centrale

#### ❏ Carattere di controllo

❏ OCR-B

Esempio di stampa

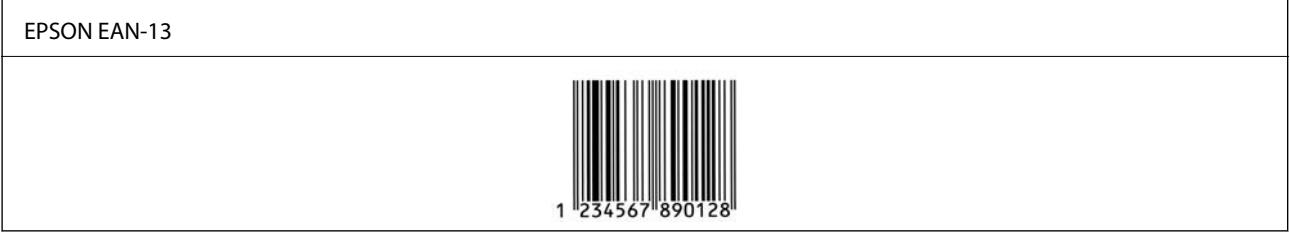

### **EPSON UPC-A**

❏ UPC-A è il codice a barre standard specificato dall'American Universal Product Code (Manuale di specifica dei simboli UPC).

❏ Sono supportati solo codici UPC regolari. I codici supplementari non sono supportati.

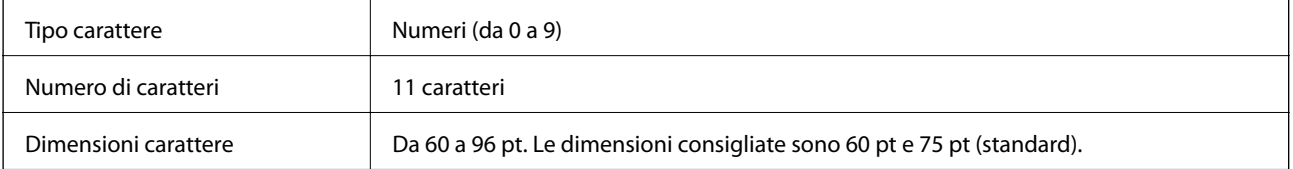

I seguenti codici vengono inseriti automaticamente e non devono essere inseriti a mano:

- ❏ Margine sinistro/destro
- ❏ Barra alimentatore sinistra/destra
- ❏ Barra centrale
- ❏ Carattere di controllo
- ❏ OCR-B

Esempio di stampa

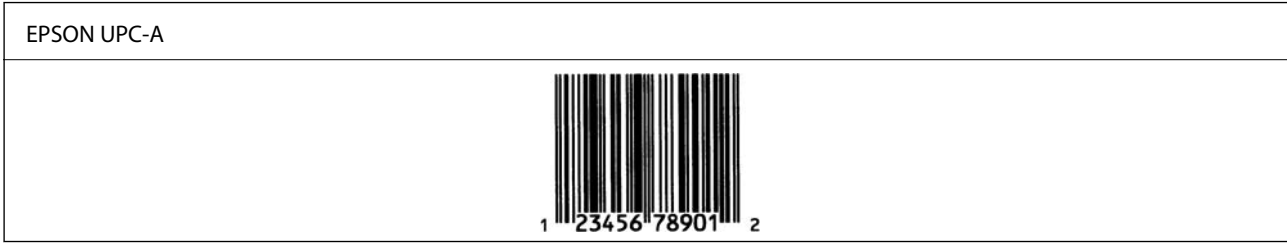

## **EPSON UPC-E**

❏ UPC-E è il codice a barre UPC-A per la soppressione degli zeri (elimina gli zeri aggiuntivi) specificato dall'American Universal Product Code (Manuale di specifica dei simboli UPC).

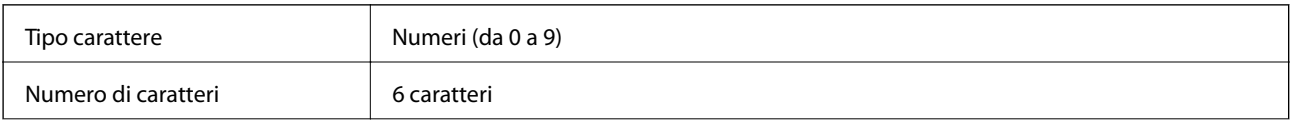

Dimensioni carattere Da 60 a 96 pt. Le dimensioni consigliate sono 60 pt e 75 pt (standard).

I seguenti codici vengono inseriti automaticamente e non devono essere inseriti a mano:

- ❏ Margine sinistro/destro
- ❏ Barra alimentatore sinistra/destra
- ❏ Carattere di controllo
- ❏ OCR-B
- ❏ Il numerale "0"

Esempio di stampa

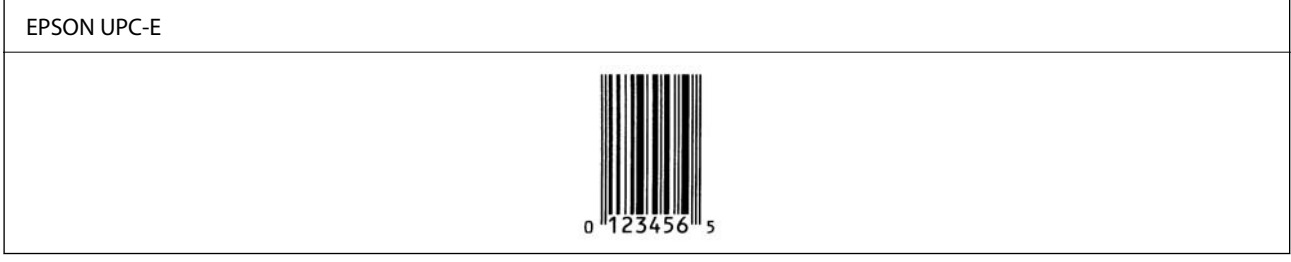

## **EPSON Code39**

- ❏ Sono disponibili quattro caratteri Code39, che consentono di abilitare e disabilitare l'inserimento automatico di cifre di controllo e OCR-B.
- ❏ L'altezza del codice a barre viene regolata automaticamente al 15% o più della lunghezza totale, in conformità con lo standard Code39. Per questo motivo è importante mantenere almeno uno spazio tra il codice a barre e il testo circostante, per evitare la sovrapposizione.
- ❏ Gli spazi nei codici a barre Code39 devono essere inseriti come sottolineature "\_".
- ❏ Quando si stampano due o più codici a barre su una linea, separare i codici a barre con una tabulazione o selezionare un carattere diverso da BarCode e inserire lo spazio. Se viene inserito uno spazio mentre è selezionato un carattere Code39, il codice a barre non risulterà corretto.

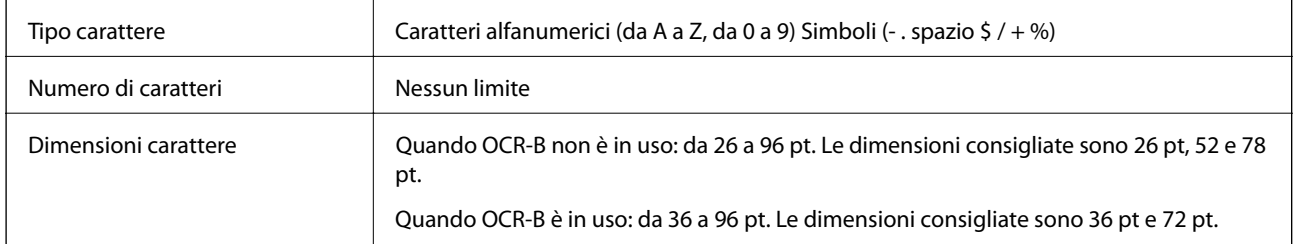

I seguenti codici vengono inseriti automaticamente e non devono essere inseriti a mano:

❏ Area di riposo sinistra/desta

❏ Carattere di controllo

❏ Carattere di inizio/fine

Esempio di stampa

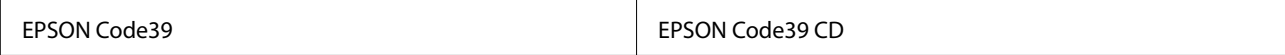

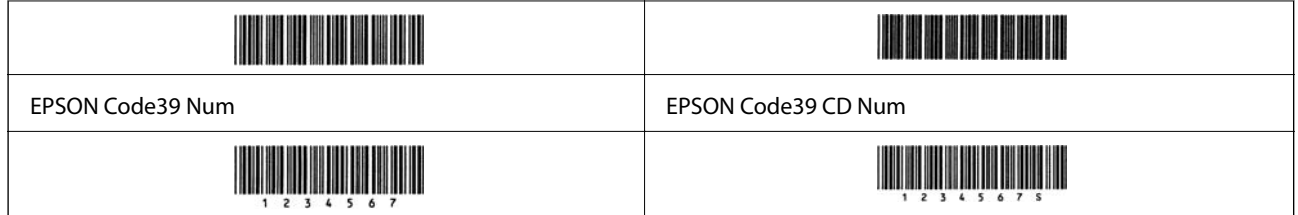

## **EPSON Code128**

- ❏ I caratteri Code128 supportano serie di codici A, B e C. Quando la serie di codici di una linea di caratteri viene modificata in mezzo alla linea, viene inserito automaticamente un codice di conversione.
- ❏ L'altezza del codice a barre viene regolata automaticamente al 15% o più della lunghezza totale, in conformità con lo standard Code128. Per questo motivo è importante mantenere almeno uno spazio tra il codice a barre e il testo circostante, per evitare la sovrapposizione.
- ❏ Alcune applicazioni eliminano automaticamente gli spazi alla fine delle linee o modificano gli spazi multipli in tabulazioni. I codici a barre che contengono spazi potrebbero non essere stampati correttamente da applicazioni che eliminano automaticamente gli spazi dai bordi delle linee o modificano gli spazi multipli in tabulazioni.
- ❏ Quando si stampano due o più codici a barre su una linea, separare i codici a barre con una tabulazione o selezionare un carattere diverso da BarCode e inserire lo spazio. Se viene inserito uno spazio mentre è selezionato un carattere Code128, il codice a barre non risulterà corretto.

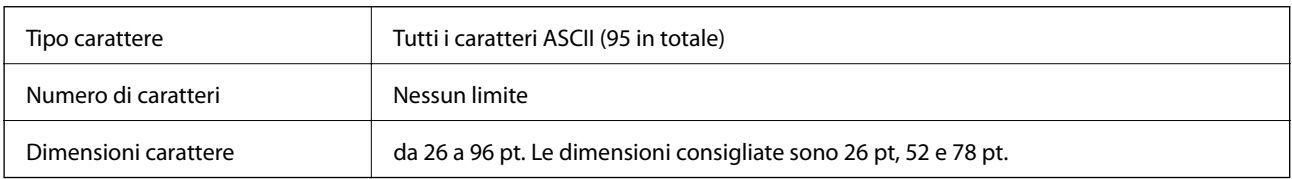

I seguenti codici vengono inseriti automaticamente e non devono essere inseriti a mano:

- ❏ Area di riposo sinistra/desta
- ❏ Carattere di inizio/fine
- ❏ Carattere di controllo
- ❏ Carattere di modifica della serie di codici

```
Esempio di stampa
```
EPSON Code128

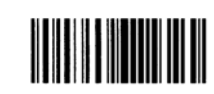

## **EPSON ITF**

- ❏ I EPSON ITF fonts sono conformi allo standard (americano) USS Interleaved 2-of-5.
- ❏ Sono disponibili quattro EPSON ITF fonts, che consentono di abilitare e disabilitare l'inserimento automatico di cifre di controllo e OCR-B.
- ❏ L'altezza del codice a barre viene regolata automaticamente al 15% o più della lunghezza totale, in conformità con lo standard Interleaved 2-of-5. Per questo motivo è importante mantenere almeno uno spazio tra il codice a barre e il testo circostante, per evitare la sovrapposizione.

❏ Interleaved 2-of-5 considera una serie ogni due caratteri. Quando c'è un numero di caratteri insolito, EPSON ITF fonts aggiunge automaticamente uno zero all'inizio della stringa di caratteri.

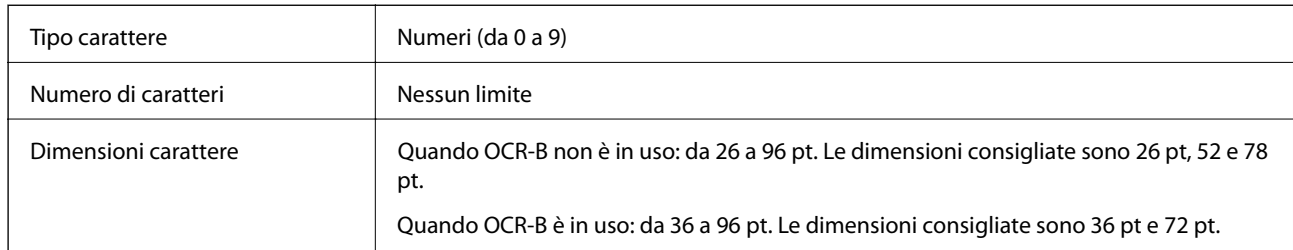

I seguenti codici vengono inseriti automaticamente e non devono essere inseriti a mano:

- ❏ Area di riposo sinistra/desta
- ❏ Carattere di inizio/fine
- ❏ Carattere di controllo

❏ Il numerale "0" (aggiunto all'inizio delle stringhe di caratteri quando è necessario)

#### Esempio di stampa

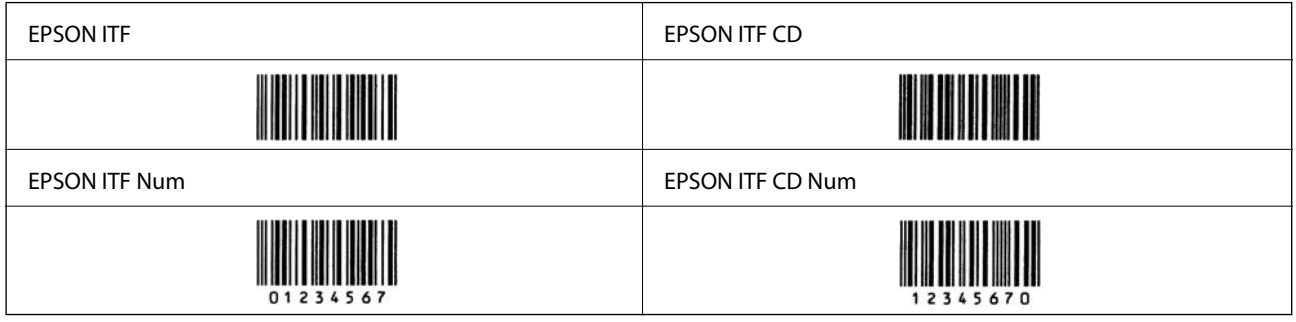

## **EPSON Codabar**

- ❏ Sono disponibili quattro EPSON Codabar, che consentono di abilitare e disabilitare l'inserimento automatico di cifre di controllo e OCR-B.
- ❏ L'altezza del codice a barre viene regolata automaticamente al 15% o più della lunghezza totale, in conformità con lo standard Codabar. Per questo motivo è importante mantenere almeno uno spazio tra il codice a barre e il testo circostante, per evitare la sovrapposizione.
- ❏ Quando viene inserito un carattere di inizio o di fine, i caratteri Codabar inseriscono automaticamente il carattere complementare.
- ❏ Se non viene inserito né un carattere di inizio né uno di fine, questi caratteri vengono inseriti automaticamente come lettera "A".

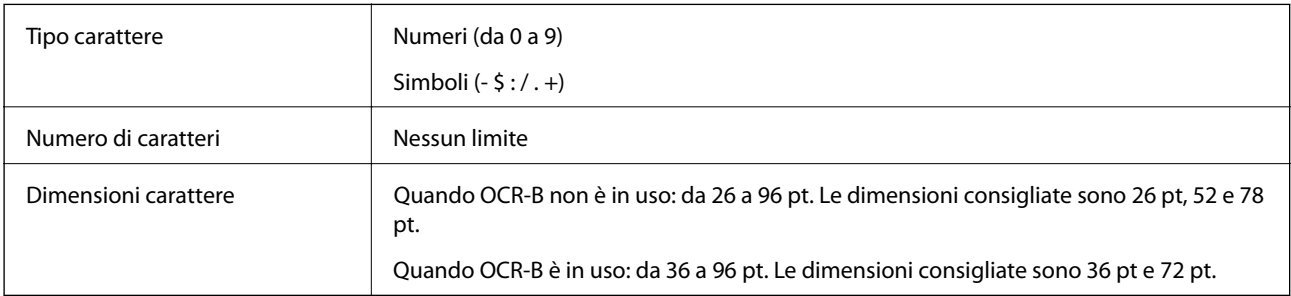

I seguenti codici vengono inseriti automaticamente e non devono essere inseriti a mano:

- ❏ Area di riposo sinistra/desta
- ❏ Carattere di inizio/fine (quando non viene inserito)
- ❏ Carattere di controllo

#### Esempio di stampa

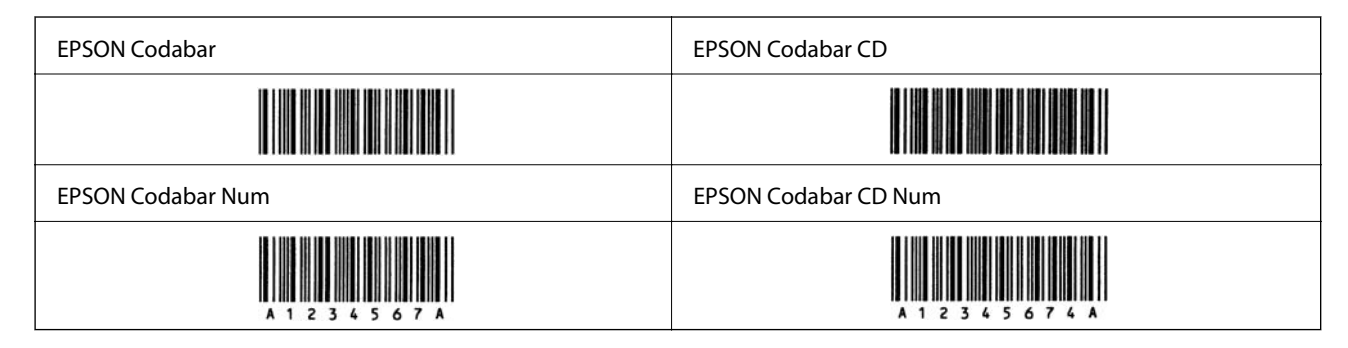

## **EPSON EAN128**

- ❏ I caratteri GS1-128(EAN128) supportano serie di codici A, B e C. Quando la serie di codici di una linea di caratteri viene modificata in mezzo alla linea, viene inserito automaticamente un codice di conversione.
- ❏ I seguenti 4 tipi di proprietà sono supportati come identificatore di applicazione (Application Identifier, AI).
	- 01: numero dell'elemento scambiato a livello globale
	- 10: numero di lotto/batch
	- 17: data di scadenza
	- 30: Quantità
- ❏ L'altezza del codice a barre viene regolata automaticamente al 15% o più della lunghezza totale, in conformità con lo standard Code128. Per questo motivo è importante mantenere almeno uno spazio tra il codice a barre e il testo circostante, per evitare la sovrapposizione.
- ❏ Alcune applicazioni eliminano automaticamente gli spazi alla fine delle linee o modificano gli spazi multipli in tabulazioni. I codici a barre che contengono spazi potrebbero non essere stampati correttamente da applicazioni che eliminano automaticamente gli spazi dai bordi delle linee o modificano gli spazi multipli in tabulazioni.
- ❏ Quando si stampano due o più codici a barre su una linea, separare i codici a barre con una tabulazione o selezionare un carattere diverso da BarCode e inserire lo spazio. Se viene inserito uno spazio mentre è selezionato un carattere GS1-128(EAN128), il codice a barre non risulterà corretto.

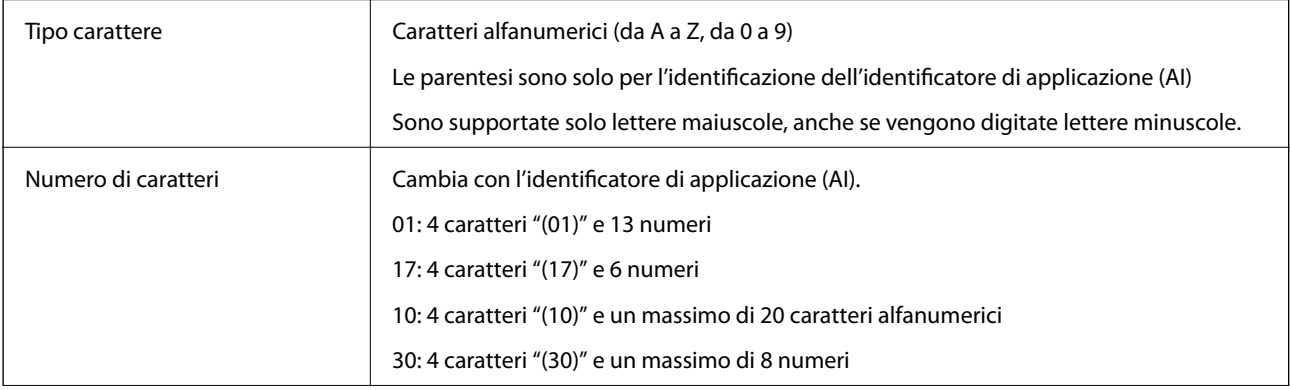

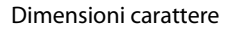

36 pt o più

Le dimensioni consigliate sono 36 pt, 72 pt

I seguenti codici vengono inseriti automaticamente e non devono essere inseriti a mano:

- ❏ Area di riposo sinistra/desta
- ❏ Carattere di inizio/fine
- ❏ carattere FNC1

Si inserisce per distinzione da Code128 e per una pausa dell'identificatore di applicazione a lunghezza variabile.

- ❏ Carattere di controllo
- ❏ Carattere di modifica della serie di codici

Esempio di stampa

EPSON EAN128

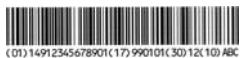

# **Specifiche di archiviazione**

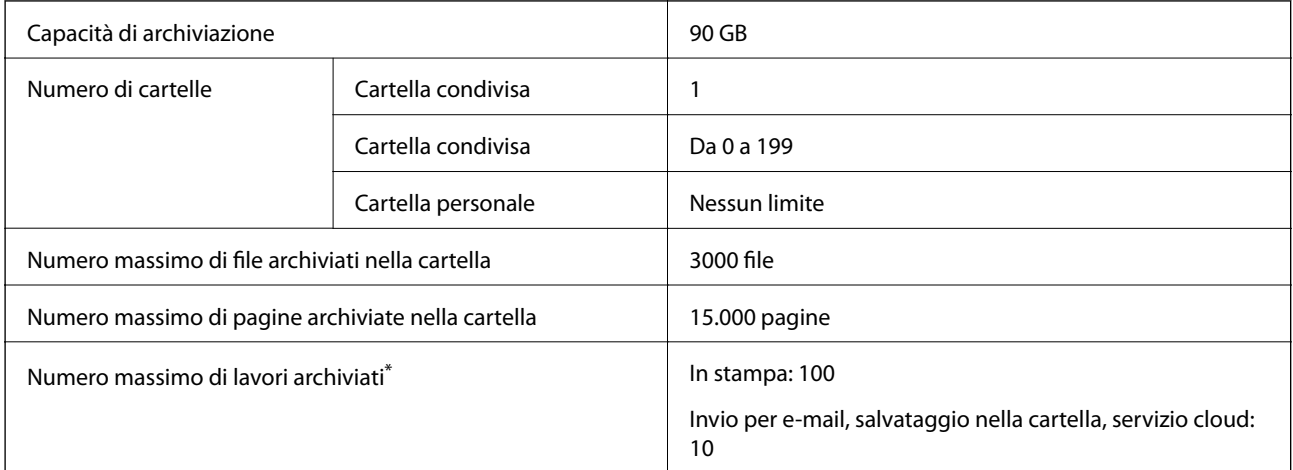

\*: Numero di lavori che è possibile eseguire prima che termini il primo lavoro.

*Nota:*

Potrà non essere possibile salvare nuovi file dopo che la quota di utilizzo della memoria avrà raggiunto il 100%. Quando la quota di utilizzo della memoria è inferiore al 100%, ma il numero di file salvati o il numero di pagine archiviate nella cartella raggiunge il limite, potrà non essere possibile salvare l'intero lavoro. Eliminare tutti i file non necessari per quanto possibile.

# <span id="page-487-0"></span>**Informazioni normative**

## **Standard e approvazioni**

## **Standard e approvazioni per il modello statunitense**

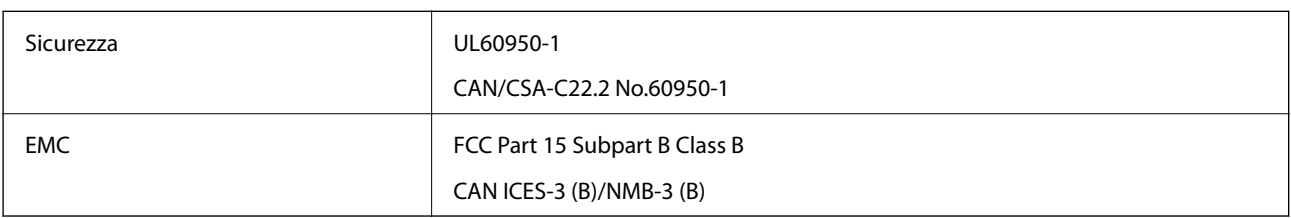

L'apparecchiatura contiene il modulo wireless indicato di seguito.

Produttore: Seiko Epson Corporation

Tipo: J26H006

Il prodotto è conforme alla Parte 15 dei regolamenti FCC e RSS-210 dei regolamenti IC. Epson non può essere ritenuta responsabile per eventuali inadempienze ai requisiti di protezione derivanti da una modifica sconsigliata del prodotto. Il funzionamento è soggetto alle due condizioni seguenti: (1) il dispositivo non deve causare interferenze dannose e (2) il dispositivo deve accettare le interferenze ricevute, incluse quelle che possono provocarne il malfunzionamento.

Per prevenire interferenze radio al servizio autorizzato, il dispositivo deve essere utilizzato in ambienti interni e lontano dalle finestre, in modo da garantire la massima schermatura. L'apparecchiatura (o la relativa antenna di trasmissione) può essere installata all'esterno previa autorizzazione.

Questa apparecchiatura rispetta i limiti di esposizione alle radiazioni FCC/IC stabiliti per un ambiente non controllato ed è conforme alle linee guida sull'esposizione alla frequenza radio (RF) FCC contenute nel Supplemento C delle norme sull'esposizione alla frequenza radio IC (RF) OET65 e RSS-102. Questa apparecchiatura deve essere installata e messa in funzione a una distanza minima di 7,9 pollici (20 cm) e oltre tra il radiatore e il corpo di una persona (escludendo le estremità: mani, polsi, piedi e caviglie).

## **Standard e approvazioni per il modello europeo**

#### Per utenti europei

Con la presente, Seiko Epson Corporation dichiara che il modello di apparecchiature radio è conforme alla direttiva 2014/53/EU. Il testo integrale della dichiarazione di conformità UE è disponibile presso il seguente sito web.

#### <http://www.epson.eu/conformity>

#### C741A

Per l'uso esclusivo in Irlanda, Regno Unito, Austria, Germania, Liechtenstein, Svizzera, Francia, Belgio, Lussemburgo, Paesi Bassi, Italia, Portogallo, Spagna, Danimarca, Finlandia, Norvegia, Svezia, Islanda, Croazia, Cipro, Grecia, Slovenia, Malta, Bulgaria, Repubblica Ceca, Estonia, Ungheria, Lettonia, Lituania, Polonia, Romania e Slovacchia.

Epson non può essere ritenuta responsabile per eventuali inadempienze ai requisiti di protezione derivanti da una modifica sconsigliata dei prodotti.

<span id="page-488-0"></span>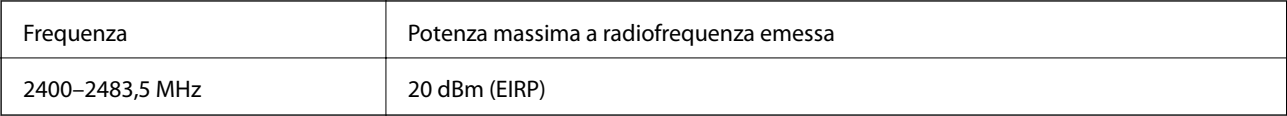

# $C \in$

## **Standard e approvazioni per il modello australiano**

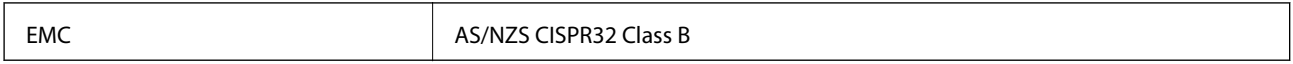

Epson dichiara che l'apparecchiatura indicata di seguito è conforme ai requisiti essenziali e alle altre disposizioni pertinenti della direttiva AS/NZS4268:

#### C741A

Epson non può essere ritenuta responsabile per eventuali inadempienze ai requisiti di protezione derivanti da una modifica sconsigliata dei prodotti.

## **Standard e approvazioni per il modello neozelandese**

#### **General Warning**

The grant of a Telepermit for any item of terminal equipment indicates only that Telecom has accepted that the item complies with minimum conditions for connection to its network. It indicates no endorsement of the product by Telecom, nor does it provide any sort of warranty. Above all, it provides no assurance that any item will work correctly in all respects with another item of Telepermitted equipment of a different make or model, nor does it imply that any product is compatible with all of Telecom's network services.

Telepermitted equipment only may be connected to the EXT telephone port. This port is not specifically designed for 3-wire-connected equipment. 3-wire-connected equipment might not respond to incoming ringing when attached to this port.

#### **Important Notice**

Under power failure conditions, this telephone may not operate. Please ensure that a separate telephone, not dependent on local power, is available for emergency use.

This equipment is not capable, under all operating conditions, of correct operation at the higher speeds for which it is designed. Telecom will accept no responsibility should difficulties arise in such circumstances.

This equipment shall not be set up to make automatic calls to the Telecom '111' Emergency Service.

## **Angelo azzurro tedesco**

Consultare il sito web di seguito per verificare se questa stampante soddisfa le norme dell'Angelo azzurro tedesco.

<http://www.epson.de/blauerengel>

## **Limitazioni sulla copia**

Per garantire un uso responsabile e legale della stampante, è necessario rispettare le limitazioni seguenti.

La copia dei seguenti articoli è proibita dalla legge:

- ❏ Banconote, monete, titoli di stato e buoni del tesoro, titoli emessi da autorità municipali
- ❏ Francobolli non affrancati, cartoline preaffrancate e altri titoli postali con valore postale
- ❏ Marche da bollo governative e titoli emessi in base a procedura legale

La copia dei seguenti articoli deve essere eseguita con cautela:

- ❏ Titoli trasferibili privati (certificati azionari, buoni negoziabili, assegni e così via), tessere con validità mensile, biglietti scontati e così via.
- ❏ Passaporti, patenti di guida, certificati di sana costituzione, abbonamenti stradali, buoni pasto, biglietti e così via.

#### *Nota:*

La copia di tali articoli può anche risultare proibita dalla legge.

Uso responsabile di materiali protetti da copyright:

Le stampanti possono dare luogo a comportamenti illegali se vengono copiati materiali protetti dal diritto d'autore (copyright). A meno che non si operi dietro consiglio di un avvocato, prima di copiare materiale pubblicato è necessario agire in modo responsabile e rispettoso, ottenendo il permesso del detentore del copyright.

# <span id="page-490-0"></span>**Informazioni amministratore**

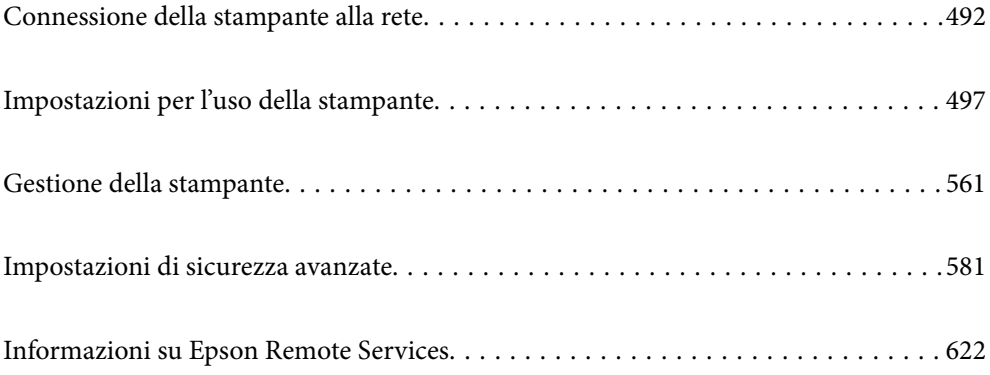

# <span id="page-491-0"></span>**Connessione della stampante alla rete**

È possibile collegare la stampante alla rete in diversi modi.

- ❏ Effettuare la connessione utilizzando le impostazioni avanzate dal pannello di controllo.
- ❏ Effettuare la connessione utilizzando il programma di installazione sul sito Epson o sul disco del software.

In questa sezione viene descritta la procedura di connessione della stampante alla rete utilizzando il pannello di controllo della stampante.

# **Prima di effettuare la connessione di rete**

Per connettersi alla rete, controllare in precedenza il metodo di connessione e impostare le informazioni relative alla connessione.

## **Raccolta di informazioni sull'impostazione della connessione**

Preparare le informazioni di impostazione necessarie per la connessione. Controllare in anticipo quanto segue.

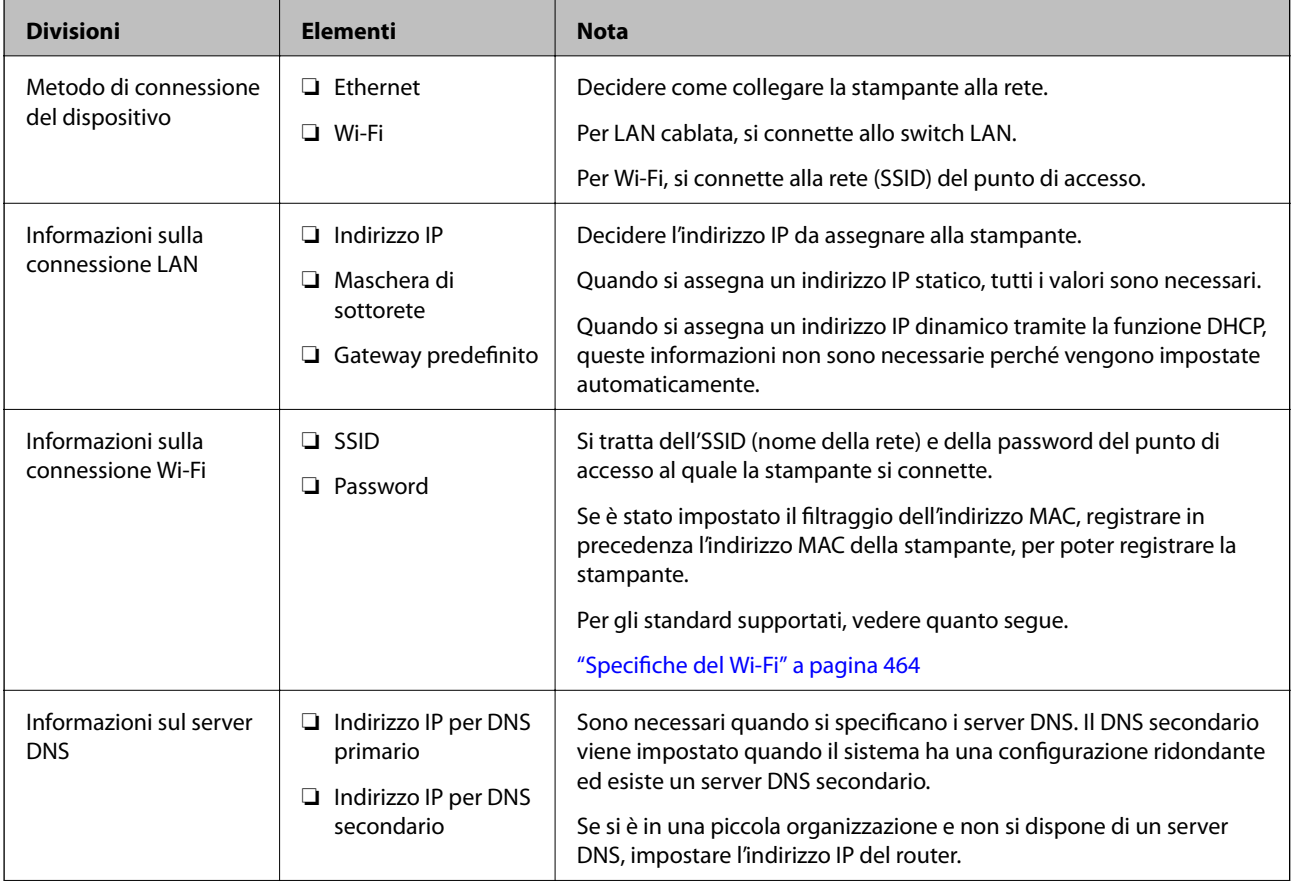

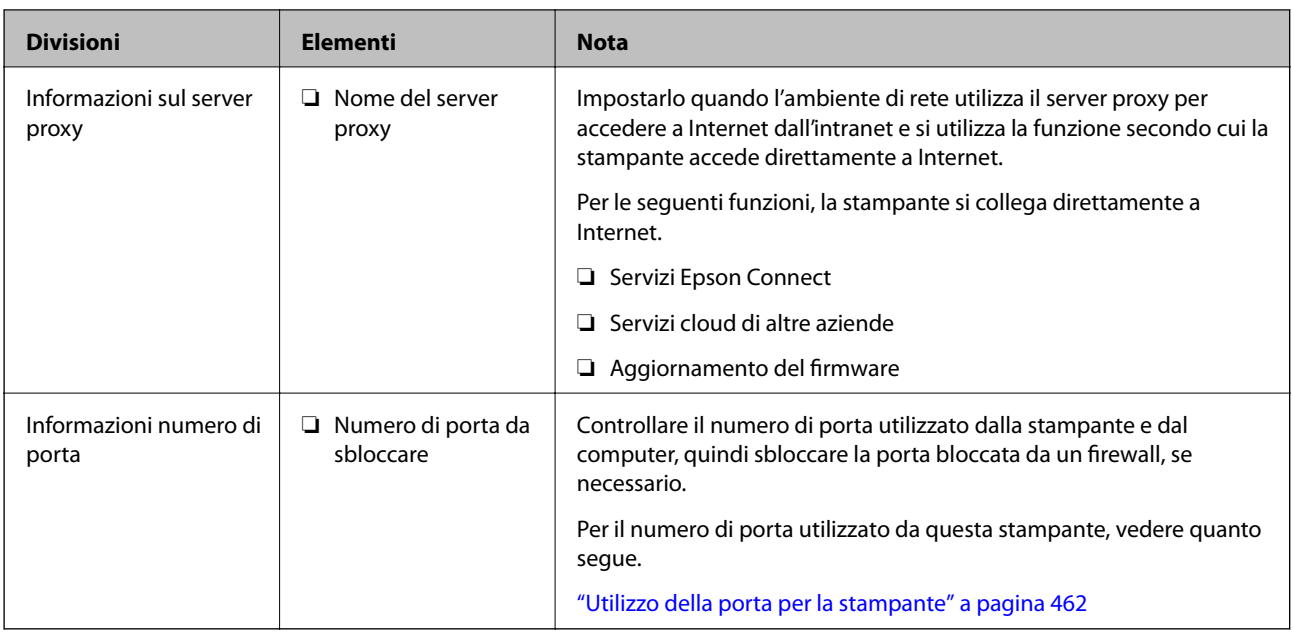

## **Assegnazione dell'indirizzo IP**

Esistono i seguenti tipi di assegnazione di indirizzi IP.

#### **Indirizzo IP statico:**

Assegnare manualmente l'indirizzo IP predeterminato alla stampante (host).

Le informazioni per connettersi alla rete (maschera di sottorete, gateway predefinito, server DNS e così via) devono essere impostate manualmente.

L'indirizzo IP non cambia anche quando il dispositivo è disattivato, quindi è utile quando si desidera gestire i dispositivi con un ambiente in cui non è possibile modificare l'indirizzo IP o si desidera gestire i dispositivi utilizzando l'indirizzo IP. Si consiglia di impostarlo per la stampante, il server, ecc., cui accedono molti computer. Inoltre, quando si utilizzano funzionalità di sicurezza come il filtro IPsec/IP, assegnare un indirizzo IP fisso in modo che l'indirizzo IP non cambi.

#### **Assegnazione automatica tramite funzione DHCP (indirizzo IP dinamico):**

Assegnare automaticamente l'indirizzo IP alla stampante (host) utilizzando la funzione DHCP del server DHCP o del router.

Le informazioni per connettersi alla rete (maschera di sottorete, gateway predefinito, server DNS e così via) vengono impostate automaticamente, in modo da poter connettere facilmente il dispositivo alla rete.

Se il dispositivo o il router sono spenti o in base alle impostazioni del server DHCP, l'indirizzo IP potrebbe cambiare quando ci si riconnette.

Si consiglia di gestire i dispositivi con modi diversi dall'indirizzo IP e di comunicare con i protocolli che possono seguire l'indirizzo IP.

#### *Nota:*

Quando si utilizza la funzione di riserva dell'indirizzo IP del DHCP, è possibile assegnare inqualsiasi momento lo stesso indirizzo IP ai dispositivi.

## <span id="page-493-0"></span>**Server DNS e Server proxy**

Il server DNS dispone di un nome host, nome di dominio dell'indirizzo e-mail, ecc., associato alle informazioni sull'indirizzo IP.

La comunicazione è impossibile se l'altra parte è descritta da nome host, nome di dominio, ecc. quando il computer o la stampante eseguono la comunicazione IP.

Richiede queste informazioni al server DNS e ottiene l'indirizzo IP dell'altra parte. Questo processo è chiamato risoluzione del nome.

Pertanto, i dispositivi come computer e stampanti possono comunicare utilizzando l'indirizzo IP.

La risoluzione dei nome è necessaria per la comunicazione della stampante utilizzando la funzione di posta elettronica o la funzione di connessione a Internet.

Quando si utilizzano tali funzioni, eseguire le impostazioni del server DNS.

Quando si assegna l'indirizzo IP della stampante utilizzando la funzione DHCP del server DHCP o del router, tali impostazioni hanno luogo automaticamente.

Il server proxy è posizionato in corrispondenza del gateway tra la rete e Internet e comunica con il computer, la stampante e Internet (server opposto) per conto di ciascuno di essi. Il server opposto comunica solo con il server proxy. Pertanto, le informazioni sulla stampante quali l'indirizzo IP e il numero di porta sono illeggibili e ciò dovrebbe comportare una maggiore sicurezza.

Quando ci si connette a Internet tramite un server proxy, configurare il server proxy sulla stampante.

## **Connessione alla rete dal Pannello di controllo**

Collegare la stampante alla rete tramite il pannello di controllo della stampante.

## **Assegnazione dell'indirizzo IP**

Impostare le voci di base come Indirizzo host, Subnet Mask e Gateway predefinito.

Questa sezione spiega la procedura per impostare un indirizzo IP statico.

- 1. Accendere la stampante.
- 2. Selezionare **Impostazioni** nella schermata iniziale del pannello di controllo della stampante.
- 3. Selezionare **Impostazioni generali** > **Impostazioni di rete** > **Avanzate** > **TCP/IP**.
- 4. Selezionare **Manuale** per **Ottieni indirizzo IP**.

Quando si imposta l'indirizzo IP automaticamente tramite la funzione DHCP del router, selezionare **Automatico**. In tal caso, vengono impostati automaticamente anche **Indirizzo IP**, **Subnet Mask** e **Gateway predefinito** nei passaggi da 5 a 6, quindi andare al passaggio 7.

5. Immettere l'indirizzo IP.

Quando si inserisce un indirizzo IP, inserire gli zeri (0) necessari per ottenere tre cifre come mostrato nell'esempio seguente.

Esempio:

❏ Se l'indirizzo IP è 192.0.2.111, digitare 192.000.002.111.

❏ Se l'indirizzo IP è 192.0.12.10, digitare 192.000.012.010.

Confermare il valore visualizzato sulla schermata precedente. Dopo aver inserito l'indirizzo IP, gli zeri inseriti per ottenere tre cifre vengono omessi.

#### 6. Impostare i valori per **Subnet Mask** e **Gateway predefinito**.

Confermare il valore visualizzato sulla schermata precedente.

#### c*Importante:*

Se la combinazione di Indirizzo IP, Subnet Mask e Gateway predefinito non è corretta, *Avvia configuraz.* è inattivo e non può effettuare le impostazioni. Verificare che non vi sia alcun errore nella voce inserita.

7. Immettere l'indirizzo IP per il server DNS primario.

Confermare il valore visualizzato sulla schermata precedente.

*Nota:*

Quando si seleziona *Automatico* per le impostazioni di assegnazione dell'indirizzo IP, è possibile selezionare le impostazioni del server DNS da *Manuale* o *Automatico*. Se non è possibile ottenere automaticamente l'indirizzo del server DNS, selezionare *Manuale* e inserire l'indirizzo del server DNS. Quindi, inserire direttamente l'indirizzo del server DNS secondario. Se si seleziona *Automatico*, andare al passaggio 9.

8. Immettere l'indirizzo IP per il server DNS secondario.

Confermare il valore visualizzato sulla schermata precedente.

9. Toccare **Avvia configuraz.**.

#### *Configurazione del server proxy*

Impostare il server proxy se entrambe le seguenti condizioni sono vere.

- ❏ Il server proxy è stato creato per la connessione a Internet.
- ❏ Quando si utilizza la funzione secondo cui una stampante si collega direttamente a Internet, quale il servizio Epson Connect o servizi cloud di altre aziende.
- 1. Selezionare **Impostazioni** nella schermata iniziale.

Se si effettuano le impostazioni dopo aver configurato l'indirizzo IP, viene visualizzata la schermata **Avanzate**. Andare al passaggio 3.

- 2. Selezionare **Impostazioni generali** > **Impostazioni di rete** > **Avanzate**.
- 3. Selezionare **Server Proxy**.
- 4. Selezionare **Usa** per **Impostazioni server Proxy**.
- 5. Immettere l'indirizzo per il server proxy in formato IPv4 o FQDN. Confermare il valore visualizzato sulla schermata precedente.
- 6. Immettere il numero di porta per il server proxy. Confermare il valore visualizzato sulla schermata precedente.

7. Toccare **Avvia configuraz.**.

## **Collegamento a LAN**

Collegare la stampante alla rete tramite Ethernet o Wi-Fi.

#### *Connessione a Ethernet*

Collegare la stampante alla rete utilizzando il cavo Ethernet e verificare la connessione.

- 1. Collegare la stampante e l'hub (interruttore LAN) tramite un cavo Ethernet.
- 2. Selezionare **Impostazioni** nella schermata iniziale.
- 3. Selezionare **Impostazioni generali** > **Impostazioni di rete** > **Controllo connessione rete**.

Viene visualizzato il risultato della diagnosi della connessione. Verificare che la connessione sia corretta.

4. Toccare **OK** per terminare.

Selezionando **Stampa rapporto di verifica** è possibile stampare il risultato della diagnosi. Per stamparlo, seguire le istruzioni visualizzate sullo schermo.

#### **Informazioni correlate**

& ["Modifica della connessione di rete da Wi-Fi a Ethernet" a pagina 318](#page-317-0)

#### *Connessione alla LAN wireless (Wi-Fi)*

È possibile collegare la stampante alla rete wireless LAN (Wi-Fi) in diversi modi. Scegliere il metodo di connessione che corrisponde all'ambiente e alle condizioni in uso.

Se si conoscono le informazioni relative al router wireless, per esempio SSID e password, è possibile configurare le impostazioni manualmente.

Se il router wireless supporta WPS, è possibile effettuare le impostazioni tramite pulsante push.

Dopo avere collegato la stampante alla rete, connettersi alla stampante dal dispositivo che si desidera utilizzare (computer, dispositivo intelligente, tablet e così via.)

#### **Informazioni correlate**

- & ["Eseguire le impostazioni Wi-Fi inserendo il SSID e la password" a pagina 320](#page-319-0)
- & ["Effettuare le impostazioni Wi-Fi mediante la configurazione pulsante push \(WPS\)" a pagina 321](#page-320-0)
- & ["Configurare la connessione Wi-Fi mediante impostazione con codice PIN \(WPS\)" a pagina 322](#page-321-0)

# <span id="page-496-0"></span>**Impostazioni per l'uso della stampante**

## **Utilizzo delle funzioni di stampa**

Abilitare per utilizzare la funzione di stampa attraverso la rete.

Per utilizzare la stampante in rete, è necessario impostare la porta per la connessione di rete sul computer, nonché la connessione di rete della stampante.

## **Tipi di connessione per la stampante**

Per la connessione della stampante alla rete sono disponibili i seguenti due metodi.

❏ Connessione peer-to-peer (stampa diretta)

❏ Connessione server/client (condivisione della stampante tramite il server Windows)

#### *Impostazioni di connessione peer-to-peer*

Questa è la connessione per collegare direttamente la stampante alla rete e al computer. È possibile collegare solo un modello compatibile con la rete.

#### **Metodo di connessione:**

Collegare la stampante direttamente alla rete tramite un hub o un access point.

#### **Driver della stampante:**

Installare il driver della stampante su ogni computer client.

Quando si usa EpsonNet SetupManager, è possibile disporre del pacchetto di driver che include le impostazioni della stampante.

#### **Funzioni:**

❏ Il lavoro di stampa inizia immediatamente, poiché viene inviato direttamente alla stampante.

❏ È possibile stampare fino all'esaurimento della stampante.

#### *Impostazioni di connessione server/client*

Questa è la connessione che il computer server condivide con la stampante. Per impedire la connessione senza passare dal computer server, è possibile aumentare la sicurezza.

Quando si utilizza USB, è possibile condividere anche una stampante priva della funzione di rete.

#### **Metodo di connessione:**

Collegare la stampante alla rete tramite uno switch LAN o un access point.

È inoltre possibile collegare la stampante al server direttamente tramite un cavo USB.

#### **Driver della stampante:**

Installare il driver della stampante sul server Windows a seconda del sistema operativo dei computer client.

Accedendo al server Windows e collegando la stampante, il driver della stampante viene installato sul computer client e può essere utilizzato.

#### **Funzioni:**

- ❏ Gestire la stampante e il driver della stampante in batch.
- ❏ A seconda delle specifiche del server, l'avvio del lavoro di stampa può richiedere del tempo perché tutti i lavori di stampa passano attraverso il server di stampa.
- ❏ Non è possibile stampare quando il server Windows è disattivato.

## **Impostazioni di stampa per la connessione peer-to-peer**

Per la connessione peer-to-peer (stampa diretta), una stampante e un computer client hanno una relazione uno a uno.

Il driver della stampante deve essere installato su ogni computer client.

## **Impostazioni di stampa per la connessione Server/Client**

Abilitare la stampa dalla stampante collegata come connessione server/client.

Per la connessione server/client, impostare prima il server di stampa e quindi condividere la stampante sulla rete.

Quando si utilizza il cavo USB per connettersi al server, impostare il server di stampa per primo, quindi condividere la stampante sulla rete.

#### *Configurazione delle porte di rete*

Creare la coda di stampa per la stampa in rete sul server di stampa utilizzando i TCP/IP standard e quindi impostare la porta di rete.

Questo esempio vale se si utilizza Windows 2012 R2.

1. Aprire la schermata Dispositivi e stampanti.

**Desktop** > **Impostazioni** > **Pannello di controllo** > **Hardware e suoni** o **Hardware** > **Dispositivi e stampanti**.

2. Aggiungere una stampante.

Fare clic su **Aggiungi stampante**, quindi selezionare **La stampante desiderata non è elencata**.

3. Aggiungere una stampante locale.

Selezionare **Aggiungi stampante locale o di rete con impostazioni manuali**, quindi fare clic su **Avanti**.

4. Selezionare **Crea una nuova porta**, selezionare **Porta TCP/IP standard** come tipo di porta e quindi fare clic su **Avanti**.

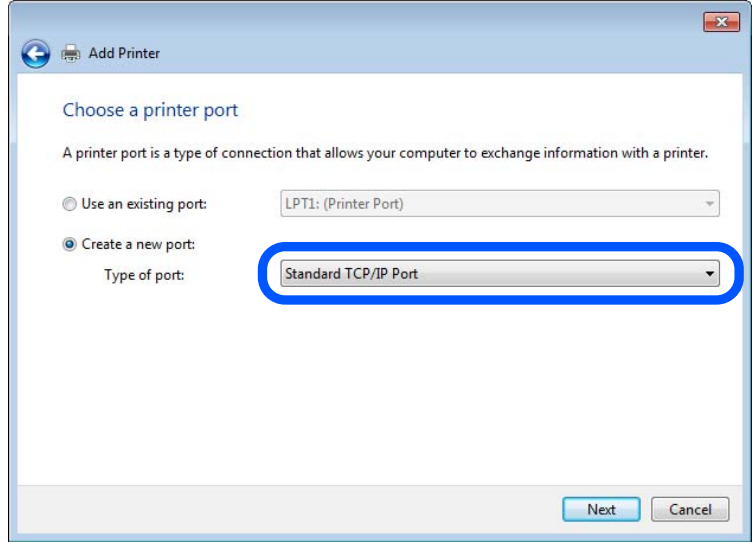

5. Immettere l'indirizzo IP o il nome della stampante in **Nome host o indirizzo IP** o **Nome o indirizzo IP stampante**, quindi fare clic su **Avanti**.

Esempio:

- ❏ Nome della stampante: EPSONA1A2B3C
- ❏ Indirizzo IP: 192.0.2.111

Non modificare il **Nome porta**.

Fare clic su **Continua** quando appare la schermata **Controllo dell'account utente**.

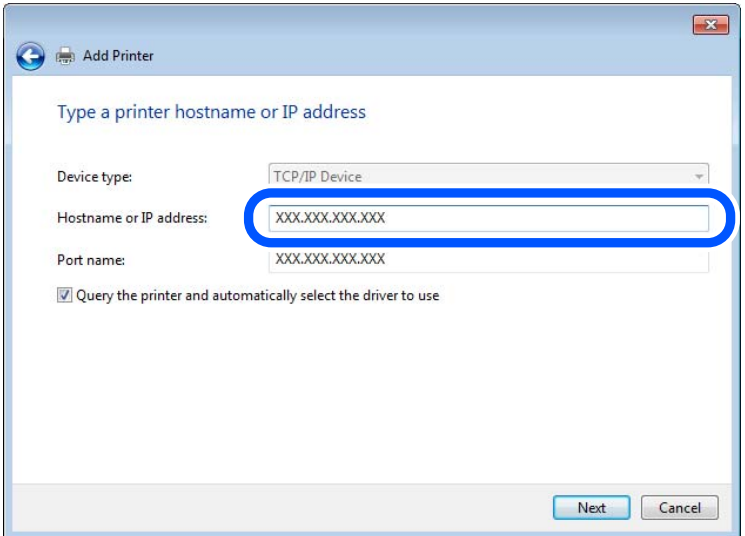

#### *Nota:*

Se si specifica il nome della stampante sulla rete in cui è disponibile la risoluzione dei nomi, l'indirizzo IP viene tracciato anche se l'indirizzo IP della stampante è stato modificato tramite DHCP. È possibile confermare il nome della stampante dalla schermata di stato della rete sul pannello di controllo della stampante o dal foglio di stato della rete.

- 6. Installare il driver della stampante.
	- ❏ Se il driver della stampante è già installato:

Selezionare **Produttore** e **Stampanti**. Fare clic su **Avanti**.

7. Seguire le istruzioni visualizzate sullo schermo.

Se si utilizza la stampante con la connessione server/client (condivisione della stampante tramite il server Windows), effettuare le impostazioni di condivisione indicate di seguito.

#### **Verifica della configurazione della porta — Windows**

Verificare che sia impostata la porta corretta per la coda di stampa.

1. Aprire la schermata Dispositivi e stampanti.

#### **Desktop** > **Impostazioni** > **Pannello di controllo** > **Hardware e suoni** o **Hardware** > **Dispositivi e stampanti**.

2. Aprire la schermata delle proprietà della stampante.

Fare clic con il pulsante destro del mouse sull'icona della stampante, quindi scegliere **Proprietà stampante**.

- 3. Fare clic sulla scheda **Porte**, selezionare **Porta TCP/IP standard**, quindi fare clic su **Configura porta**.
- 4. Verificare la configurazione della porta.
	- ❏ Per RAW

Verificare che **Raw** sia selezionato in **Protocollo**, quindi fare clic su **OK**.

❏ Per LPR

Verificare che **LPR** sia selezionato in **Protocollo**. Immettere "PASSTHRU" in **Nome coda** da **Impostazioni LPR**. Selezionare **Conteggio byte LPR abilitato**, quindi fare clic su **OK**.

#### *Condivisione della stampante (solo per Windows)*

Se si utilizza la stampante con la connessione server/client (condivisione della stampante tramite il server Windows), configurare la condivisione della stampante dal server di stampa.

- 1. Selezionare **Pannello di controllo** > **Visualizza dispositivi e stampanti** sul server di stampa.
- 2. Fare clic con il pulsante destro del mouse sull'icona della stampante (coda di stampa) con la quale si desidera effettuare la condivisione, quindi selezionare **Proprietà stampante** > scheda **Condivisione**.
- 3. Selezionare **Condividi la stampante**, quindi immettere il **Nome condivisione**.

Per Windows Server 2012, fare clic su **Modifica opzioni condivisione**, quindi configurare le impostazioni.

#### *Installazione di driver aggiuntivi (solo per Windows)*

Se le versioni di Windows per un server e i client sono diverse, si consiglia di installare driver aggiuntivi sul server di stampa.

1. Selezionare **Pannello di controllo** > **Visualizza dispositivi e stampanti** sul server di stampa.

- 2. Fare clic con il pulsante destro del mouse sull'icona della stampante da condividere con i client, quindi fare clic su **Proprietà stampante** > scheda **Condivisione**.
- 3. Fare clic su **Driver aggiuntivi**.

Per Windows Server 2012, fare clic su Change Sharing Options, quindi configurare le impostazioni.

- 4. Selezionare le versioni di Windows per i client, quindi fare clic su OK.
- 5. Selezionare il file di informazioni per il driver della stampante (\*.inf), quindi installare il driver.

#### *Uso della stampante condivisa - Windows*

L'amministratore deve informare i client sul nome di computer assegnato al server di stampa e sulle modalità per aggiungerlo a rispettivi computer. Se non sono ancora stati configurati driver aggiuntivi, informare i client sulla modalità d'uso di **Dispositivi e stampanti** per aggiungere la stampante condivisa.

Se sono già stati configurati driver aggiuntivi sul server di stampa, effettuare i passaggi che seguono:

- 1. Selezionare il nome assegnato al server di stampa in **Windows Explorer**.
- 2. Fare doppio clic sulla stampante da utilizzare.

## **Impostazioni di base per la stampa**

Definisce le impostazioni di stampa, ad esempio la dimensione della carta o l'errore di stampa.

#### *Impostazione dell'origine carta*

Impostare il formato e il tipo di carta da caricare in ciascuna origine carta.

- 1. Accedere a Web Config e selezionare la scheda **Stampa** > **Impostaz. di alimentazione**.
- 2. Impostare ciascuna voce.

Gli elementi visualizzati possono variare a seconda della situazione.

❏ Nome dell'origine carta

Visualizzare il nome dell'origine della carta di destinazione, ad esempio **vassoio carta**, **Cassetto 1**.

❏ **Formato carta**

Selezionare il formato carta da impostare dal menu a discesa.

❏ **Unità**

Selezionare l'unità della dimensione definita dall'utente. È possibile selezionarla quando **Definito dall'utente** è selezionato in **Formato carta**.

❏ **Larghezza**

Selezionare la larghezza orizzontale della dimensione definita dall'utente.

L'intervallo da inserire qui dipende dall'origine della carta, indicata sul lato di **Larghezza**.

Quando si seleziona **mm** in **Unità**, è possibile immettere fino a un punto decimale.

Quando si seleziona **pollici** in **Unità**, è possibile immettere fino a due punti decimali.

#### ❏ **Altezza**

Selezionare la lunghezza verticale della dimensione definita dall'utente. L'intervallo da inserire qui dipende dall'origine della carta, indicata sul lato di **Altezza**. Quando si seleziona **mm** in **Unità**, è possibile immettere fino a un punto decimale. Quando si seleziona **pollici** in **Unità**, è possibile immettere fino a due punti decimali.

#### ❏ **Tipo di carta**

Selezionare il tipo di carta da impostare dal menu a discesa.

3. Verificare le impostazioni e fare clic su **OK**.

#### *Impostazione dell'interfaccia*

Impostare il timeout dei lavori di stampa o il linguaggio di stampa assegnato a ciascuna interfaccia. Tale voce è visualizzata su una stampante PCL o PostScript compatibile.

- 1. Accedere a Web Config, quindi selezionare la scheda **Stampa** > **Impostazioni interfaccia**.
- 2. Impostare ciascuna voce.

#### ❏ **Impostazioni timeout**

Imposta il timeout dei lavori di stampa inviati direttamente tramite USB.

È possibile impostarlo tra 5 e 300 secondi con precisione al secondo.

Se non si desidera un timeout, immettere 0.

#### ❏ **Lingua stampa**

Selezionare il linguaggio di stampa da utilizzare per ciascuna interfaccia USB o di rete. Quando si seleziona **Automatico**, il linguaggio di stampa viene automaticamente rilevato dai lavori di stampa inviati.

3. Verificare le impostazioni e fare clic su **OK**.

#### *Errori di impostazione*

Impostare la visualizzazione degli errori per il dispositivo.

- 1. Accedere a Web Config, quindi selezionare la scheda **Stampa** > **Imp. di errore**.
- 2. Impostare ciascuna voce.
	- ❏ Avviso formato carta

Impostare se visualizzare un errore sul pannello di controllo quando il formato carta dell'origine carta specificata è diverso dal formato carta dei dati di stampa.

❏ Avviso tipo di carta

Impostare se visualizzare un errore sul pannello di controllo quando il tipo di carta dell'origine carta specificata è diverso dal tipo di carta dei dati di stampa.

❏ Risolutore aut. di errori

Impostare se eliminare automaticamente l'errore in caso di inattività sul pannello di controllo per 5 secondi dopo la visualizzazione dell'errore.

3. Verificare le impostazioni e fare clic su **OK**.

#### *Impostazione della stampa universale*

Impostare quando si stampa da dispositivi esterni senza usare il driver della stampante. Alcune voci non vengono visualizzate a seconda del linguaggio di stampa della stampante.

- 1. Accedere a Web Config, quindi selezionare la scheda **Stampa** > **Impostaz. stampa universali**.
- 2. Impostare ciascuna voce.
- 3. Verificare le impostazioni e fare clic su **OK**.

#### **Di base**

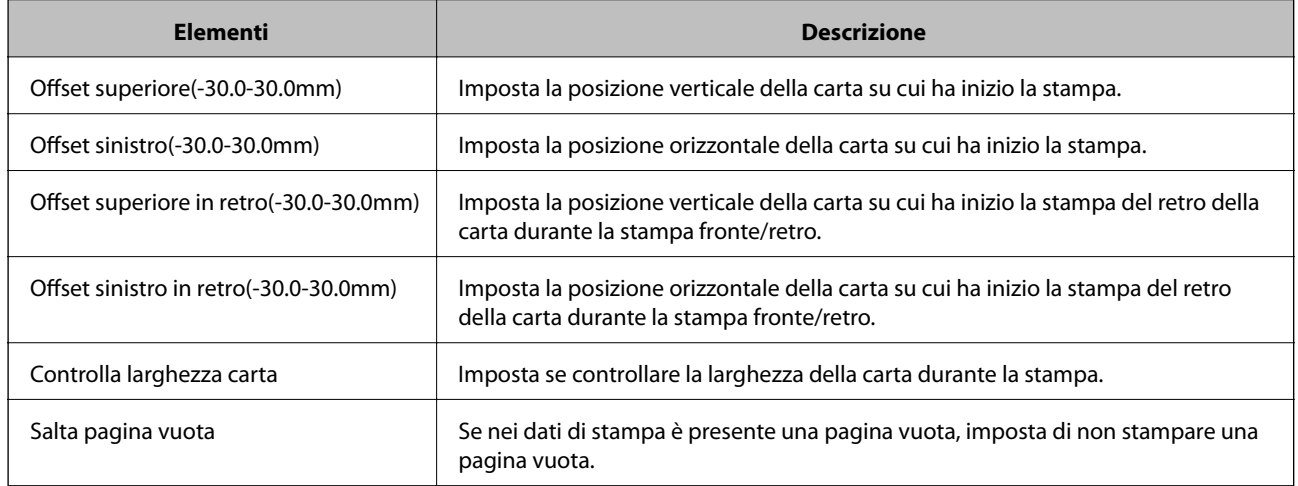

#### **Configurazione stampa PDL**

È possibile specificare le impostazioni per la stampa PCL o PostScript.

Questa voce viene visualizzata su una stampante PCL o PostScript compatibile.

#### **Impostazioni comuni**

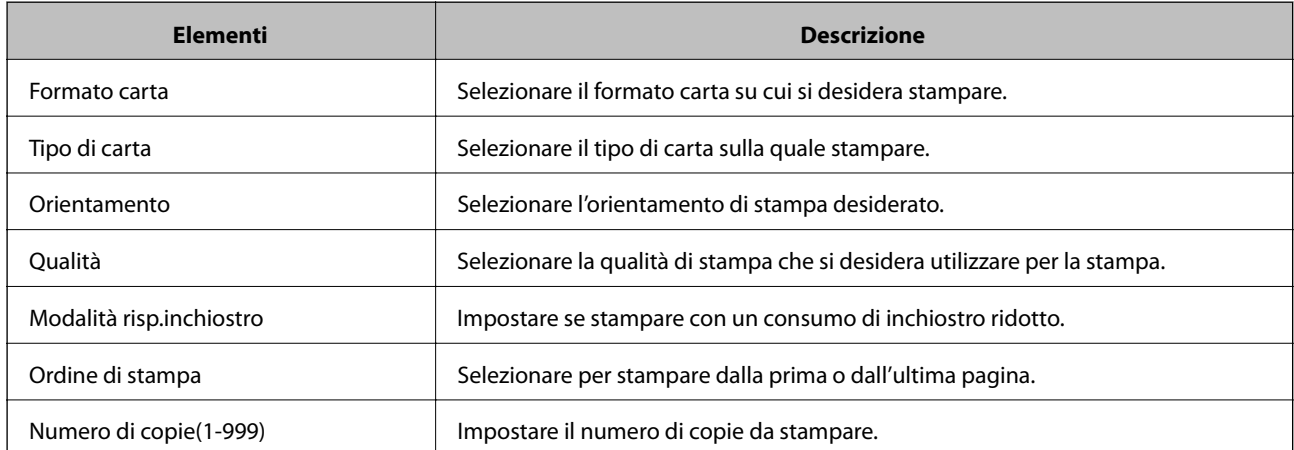

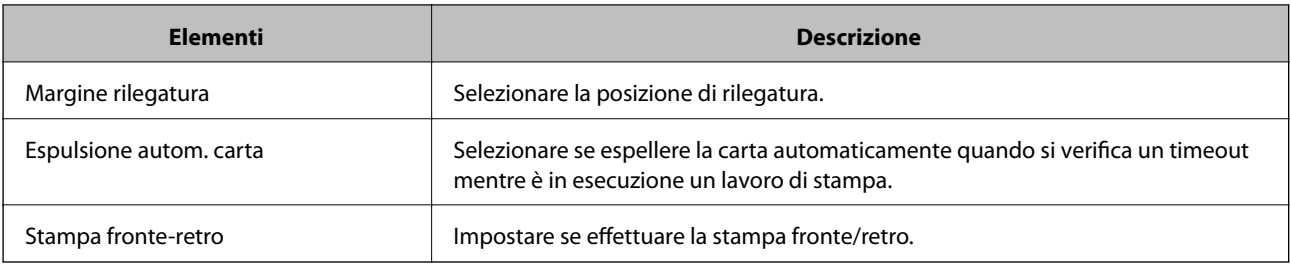

#### **Menù PCL**

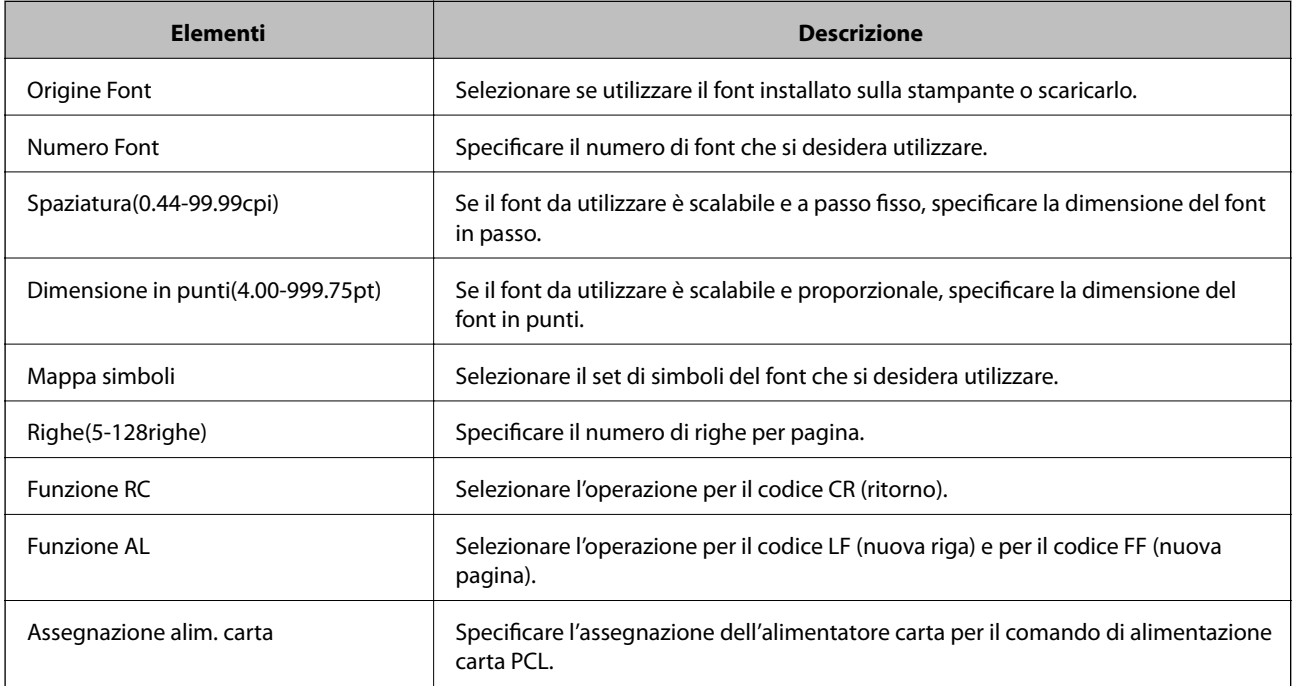

#### **Menù PS**

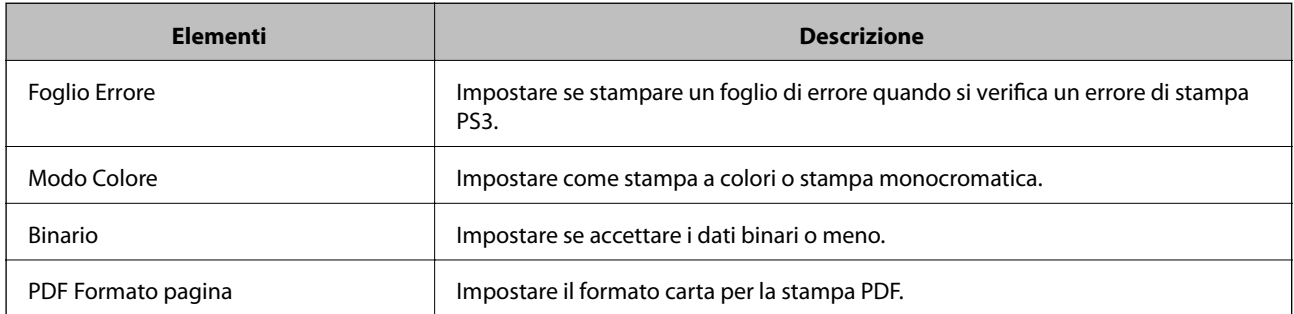

## **Configurazione di un server di posta**

Impostare il server di posta elettronica da Web Config.

Controllare quando segue prima di impostare.

- ❏ La stampante è connessa alla rete che può accedere al server di posta.
- ❏ Informazioni di impostazione della posta elettronica del computer che utilizza lo stesso server di posta della stampante.
#### *Nota:*

- ❏ Quando si utilizza il server di posta su Internet, verificare le informazioni di impostazione fornite dal provider o dal sito web.
- ❏ È possibile configurare il server di posta anche dal pannello di controllo della stampante. Accesso come descritto di seguito.

*Impostazioni* > *Impostazioni generali* > *Impostazioni di rete* > *Avanzate* > *Server e-mail* > *Impostazioni server*

- 1. Accedere a Web Config e selezionare la scheda **Rete** > **Server e-mail** > **Di base**.
- 2. Inserire un valore per ciascuna voce.
- 3. Selezionare **OK**.

Vengono visualizzate le impostazioni selezionate.

Una volta completata l'installazione, eseguire il controllo della connessione.

### **Informazioni correlate**

& ["Esecuzione di Web Config su un browser Web" a pagina 423](#page-422-0)

## **Voci di impostazione del server di posta**

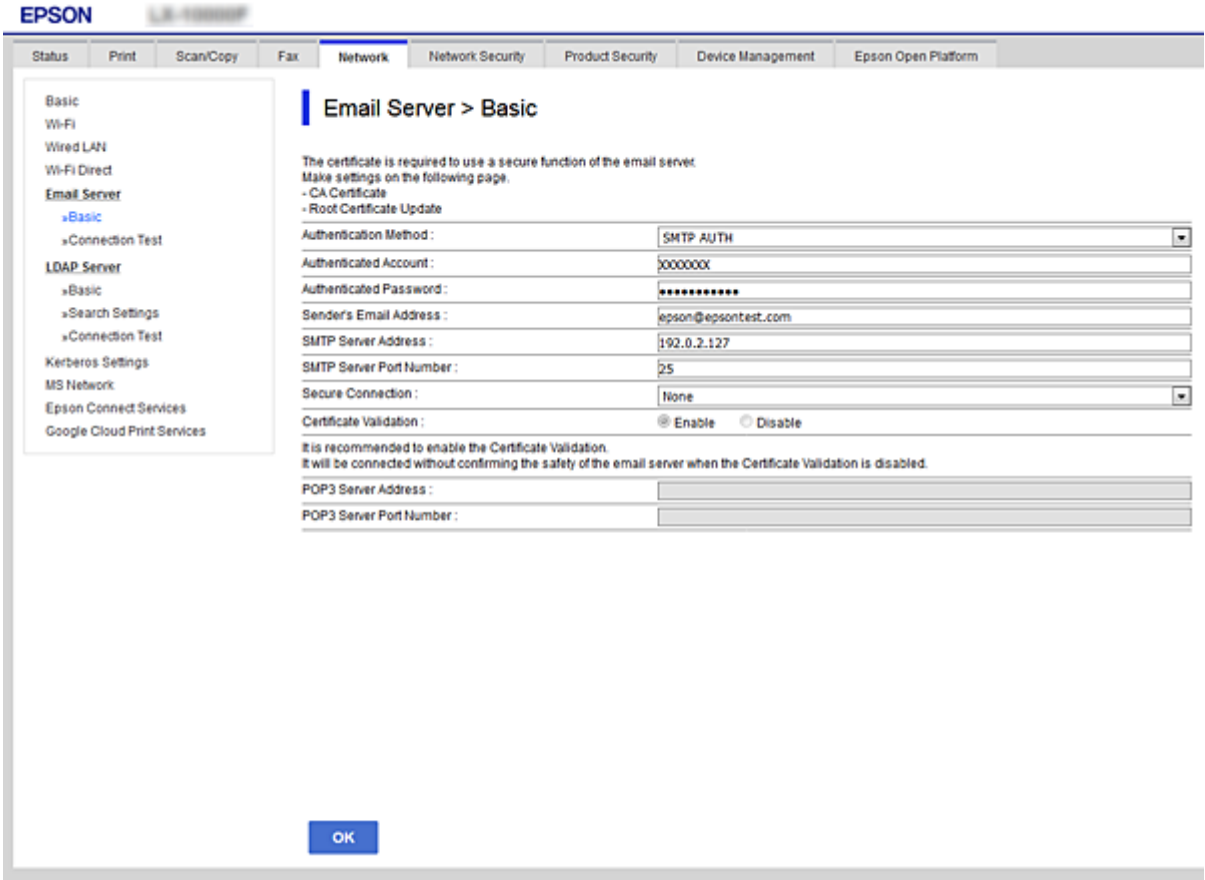

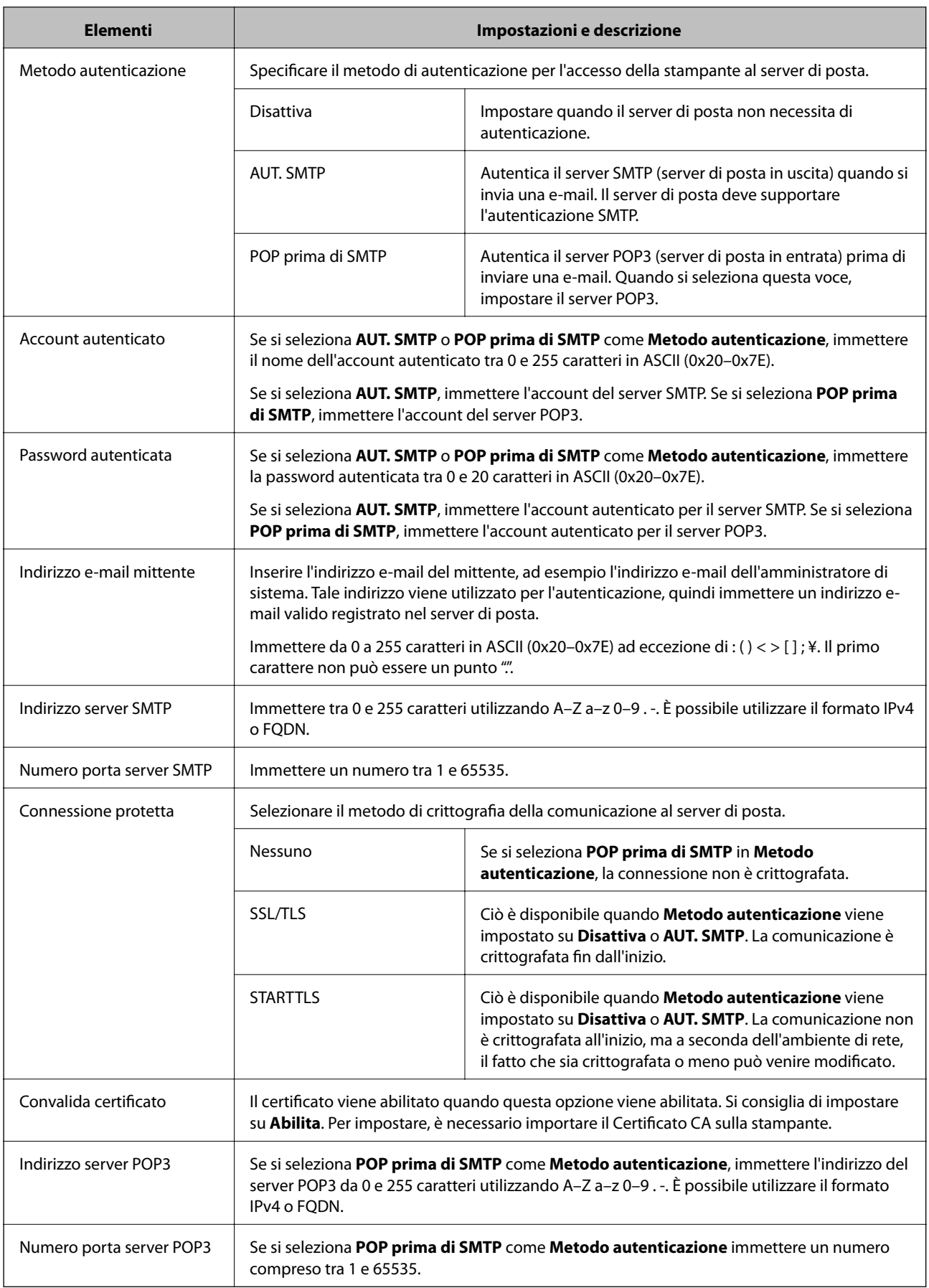

## **Verifica della connessione al server di posta**

È possibile controllare la connessione al server di posta eseguendo il controllo di connessione.

- 1. Accedere a Web Config e selezionare la scheda **Rete** > **Server e-mail** > **Test di conn.**.
- 2. Selezionare **Avvia**.

Viene avviato il test di connessione sul server e-mail. Dopo il test, viene visualizzato il report di controllo.

*Nota:*

È possibile verificare la connessione al server di posta anche dal pannello di controllo della stampante. Accesso come descritto di seguito.

*Impostazioni* > *Impostazioni generali* > *Impostazioni di rete* > *Avanzate* > *Server e-mail* > *Controllo connessione*

## *Riferimenti per test di connessione al server di posta*

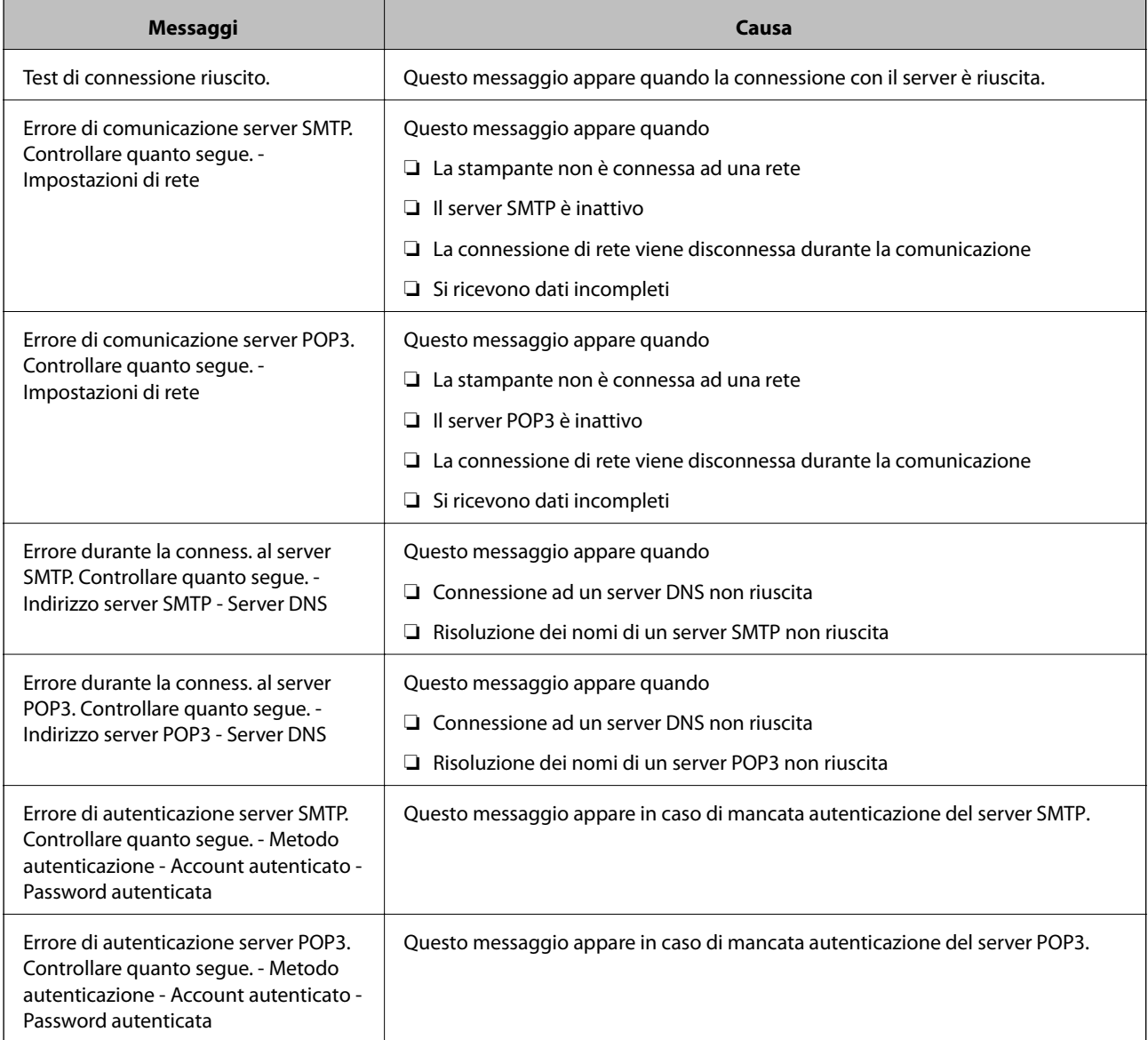

<span id="page-507-0"></span>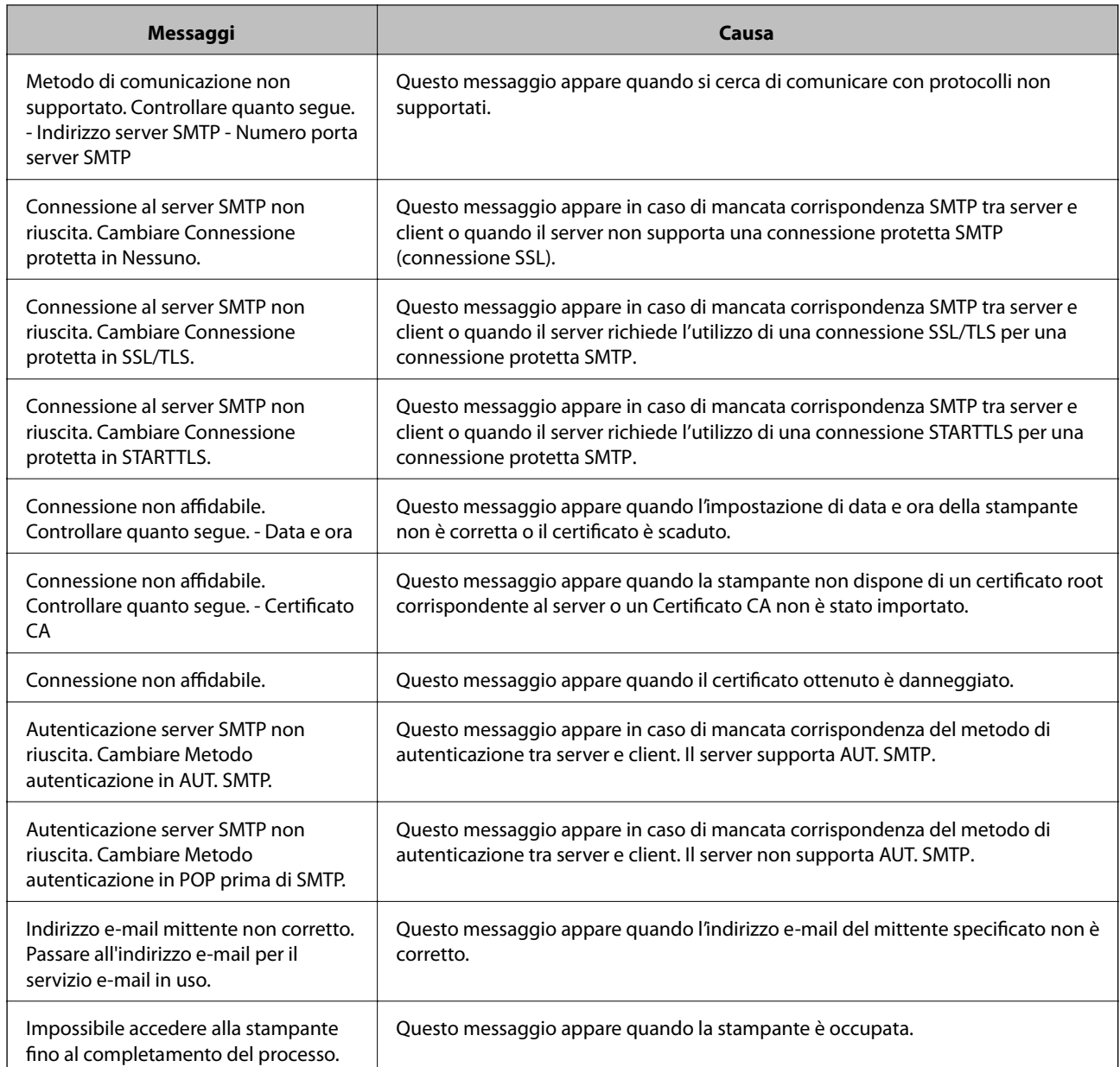

# **Impostazione di una cartella di rete condivisa**

Impostare una cartella di rete condivisa per salvare un'immagine acquisita e i risultati del fax.

Quando si salva un file nella cartella, la stampante accede come utente del computer su cui è stata creata la cartella.

Inoltre, assicurarsi di impostare MS Network durante la creazione della cartella di rete condivisa.

# **Creazione della cartella condivisa**

### *Prima di creare la cartella condivisa*

Prima di creare la cartella condivisa, controllare quanto segue.

❏ La stampante è connessa alla rete in cui può accedere al computer in cui verrà creata la cartella condivisa.

❏ Nessun carattere multi-byte è presente nel nome del computer in cui verrà creata la cartella condivisa.

## c*Importante:*

Quando un carattere multi-byte è presente nel nome del computer, il salvataggio del file nella cartella condivisa potrebbe non riuscire.

In tal caso, passare a un computer che non comprenda un carattere multi-byte nel nome o modificare il nome del computer.

Quando si modifica il nome del computer, assicurarsi di confermare in precedenza tutto ciò con l'amministratore, poiché questo fatto potrebbe interessare alcune impostazioni, ad esempio la gestione del computer, l'accesso alle risorse, ecc.

## *Verifica del profilo di rete*

Sul computer in cui verrà creata la cartella condivisa, controllare se è disponibile la condivisione di cartelle.

- 1. Accedere al computer in cui la cartella condivisa verrà creata dall'account utente con autorità di amministratore.
- 2. Selezionare **Panello di controllo** > **Rete e Internet** > **Centro connessioni di rete e condivisione**.
- 3. Fare clic su **Impostazioni condivisione avanzate**, quindi fare clic su **v** per il profilo con (**profilo corrente**) nei profili di rete visualizzati.
- 4. Controllare se **Attiva condivisione file e stampanti** è selezionata in **Condivisione file e stampanti**.

Se è già selezionata, fare clic su **Annulla** e chiudere la finestra.

Quando si modificano le impostazioni, fare clic su **Salva modifiche** e chiudere la finestra.

#### **Informazioni correlate**

& "Posizione in cui creare la cartella condivisa e esempio di sicurezza" a pagina 509

#### *Posizione in cui creare la cartella condivisa e esempio di sicurezza*

A seconda della posizione in cui viene creata la cartella condivisa, la sicurezza e la comodità variano.

Per utilizzare la cartella condivisa dalle stampanti o da altri computer, sono necessarie le seguenti autorizzazioni in lettura e modifica per la cartella.

#### ❏ Scheda **Condivisione** > poi **Condivisione avanzata** > **Autorizzazioni**

Controlla il permesso di accesso della rete alla cartella condivisa.

❏ Autorizzazione di accesso della scheda **Sicurezza**

Controlla il permesso di accesso della rete e l'accesso locale alla cartella condivisa.

Quando si imposta **Tutti** per la cartella condivisa creata sul desktop, come esempio di creazione di una cartella condivisa, sarà consentito l'accesso a tutti gli utenti che possono accedere al computer.

Tuttavia, l'utente che non dispone di autorità non può accedervi perché il desktop (cartella) è sotto il controllo della cartella utente, quindi al desktop vengono assegnate le impostazioni di sicurezza della cartella utente. L'utente cui è consentito l'accesso nella scheda **Sicurezza** (utente connesso e amministratore in questo caso) può utilizzare la cartella.

Vedere di seguito per la creazione della posizione corretta.

Questo esempio vale per quando si crea la cartella "cartella\_scansione".

#### **Informazioni correlate**

- & "Esempio di configurazione per un i file server" a pagina 510
- $\rightarrow$  ["Esempio di configurazione per un personal computer" a pagina 516](#page-515-0)

#### **Esempio di configurazione per un i file server**

La presente spiegazione fornisce un esempio per la creazione di una cartella condivisa sulla radice dell'unità del computer condiviso, quale il file server nell'esempio seguente.

Gli utenti con accesso controllabile, quali coloro che hanno lo stesso dominio del computer su cui creare una cartella condivisa, possono accedere alla cartella condivisa.

Impostare questa configurazione quando si consente a qualsiasi utente di leggere e scrivere nella cartella condivisa del computer, ad esempio il file server e il computer condiviso.

- ❏ Luogo per la creazione della cartella condivisa: radice dell'unità
- ❏ Percorso cartella: C:\cartella\_scansione
- ❏ Autorizzazione di accesso tramite rete (Permessi di condivisione): Tutti
- ❏ Autorizzazione di accesso al file system (Sicurezza): Utenti autenticati
- 1. Accedere al computer in cui la cartella condivisa verrà creata dall'account utente con autorità di amministratore.
- 2. Avviare Esplora risorse.
- 3. Creare la cartella sulla radice dell'unità, quindi denominarla "cartella\_scansione".

Per il nome della cartella, immettere tra 1 e 12 caratteri alfanumerici. Se si supera il limite dei caratteri per il nome della cartella, potrebbe non essere possibile accedervi normalmente a seconda dell'ambiente.

- Program Files 4/10/2017 3:46 PM File folder Program Files (x86) 5/16/2017 8:29 AM File folder ProgramData File folder 11/16/2017 6:26 PM ALLACOOFT 8:05 PM scan\_folder File folder Open sources 6:50 PM File folder Open in new window **Users** 7 1:21 PM File folder Share with Windows  $\bullet$ 78:44 AM File folder Restore previous versions Windows.old 7 2:07 PM File folder Include in library ٠ Pin to Start ë X E 劃  $\blacksquare$ Send to Cut Copy Create shortcut Delete Rename Properties
- 4. Fare clic con il pulsante destro del mouse sulla cartella, quindi selezionare **Proprietà**.

5. Fare clic su **Condivisione avanzata** nella scheda **Condivisione**.

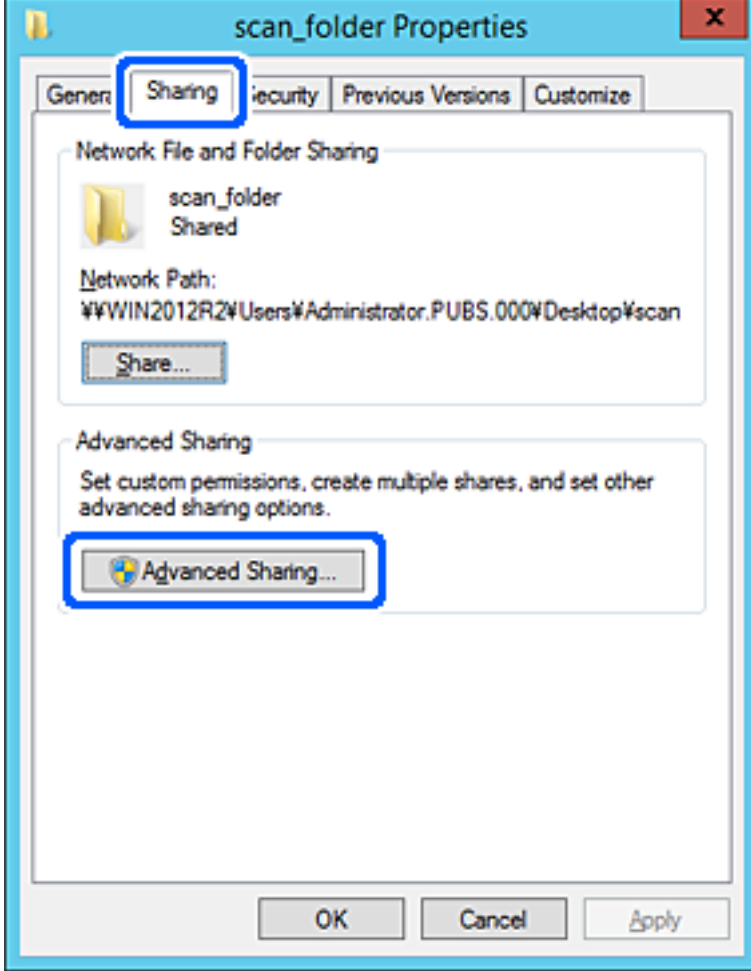

6. Selezionare **Condividi questa cartella** e fare clic su **Autorizzazioni**.

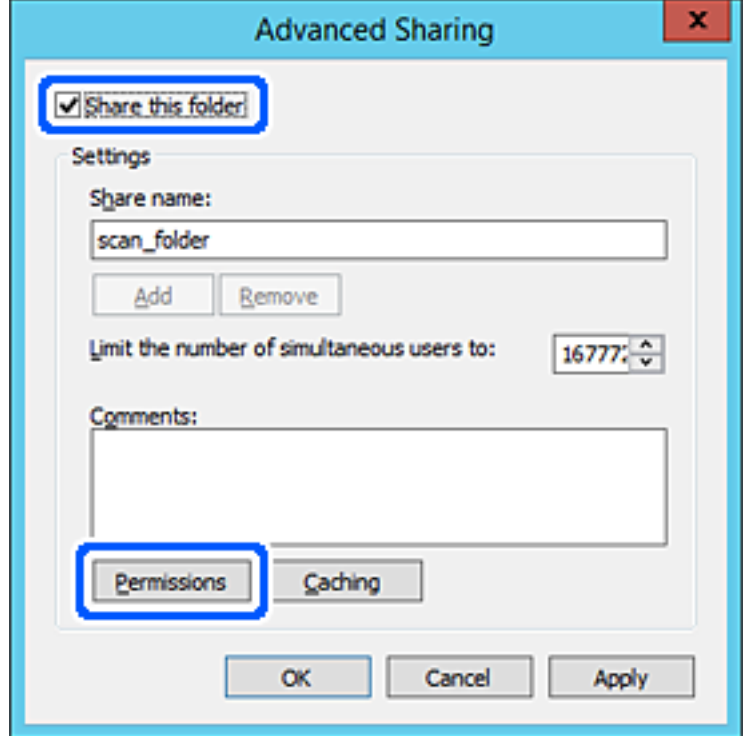

7. Selezionare il gruppo **Tutti** in **Utenti e gruppi**, selezionare **Consenti** in **Modifica** e quindi fare clic su **OK**.

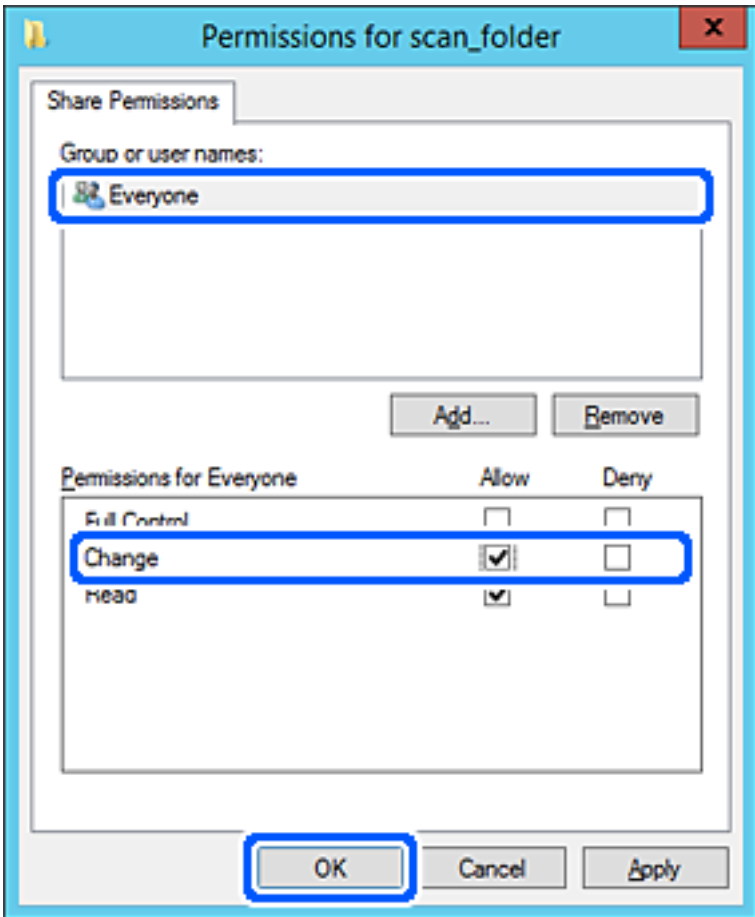

- 8. Fare clic su **OK**.
- 9. Selezionare la scheda **Sicurezza**, poi selezionare **Utenti autenticati** in **Utenti e gruppi**.

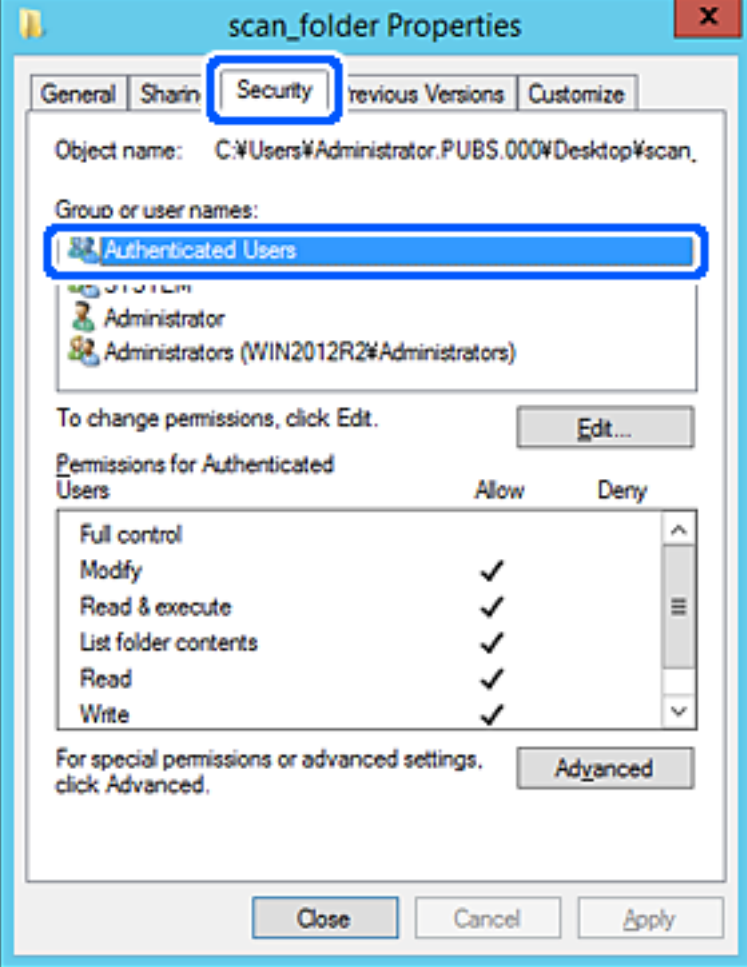

"Utenti autenticati" è il gruppo speciale che comprende tutti gli utenti che possono accedere al dominio o al computer. Il gruppo viene visualizzato solo se la cartella viene creata appena sotto la cartella principale.

Se non appare, è possibile aggiungerle facendo clic su **Modifica**. Per ulteriori informazioni, vedere Informazioni correlate.

10. Verificare che **Consenti** in **Modifica** sia selezionato sotto **Autorizzazioni per utenti autenticati**.

Se non è selezionato, selezionare **Utenti autenticati**, fare clic su **Modifica**, selezionare **Consenti** in **Modifica** sotto **Autorizzazioni per utenti autenticati**, quindi fare clic su **OK**.

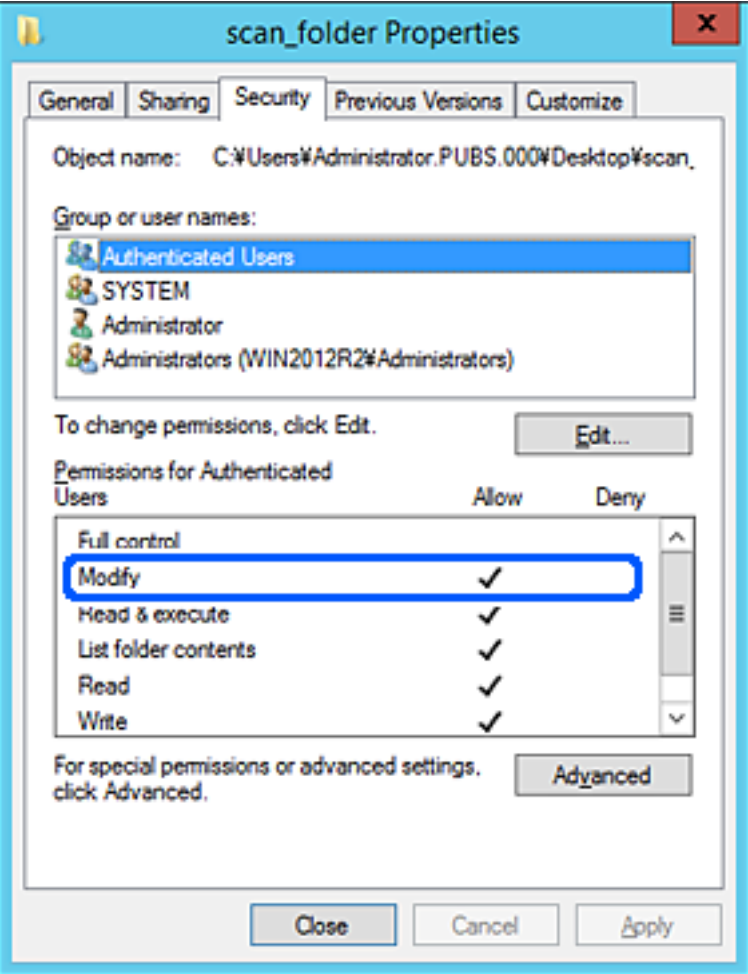

<span id="page-515-0"></span>11. Selezionare la scheda **Condivisione**.

Il percorso di rete della cartella condivisa viene visualizzato. Esso viene utilizzato quando ci si registra ai contatti della stampante. È consigliabile prenderne nota.

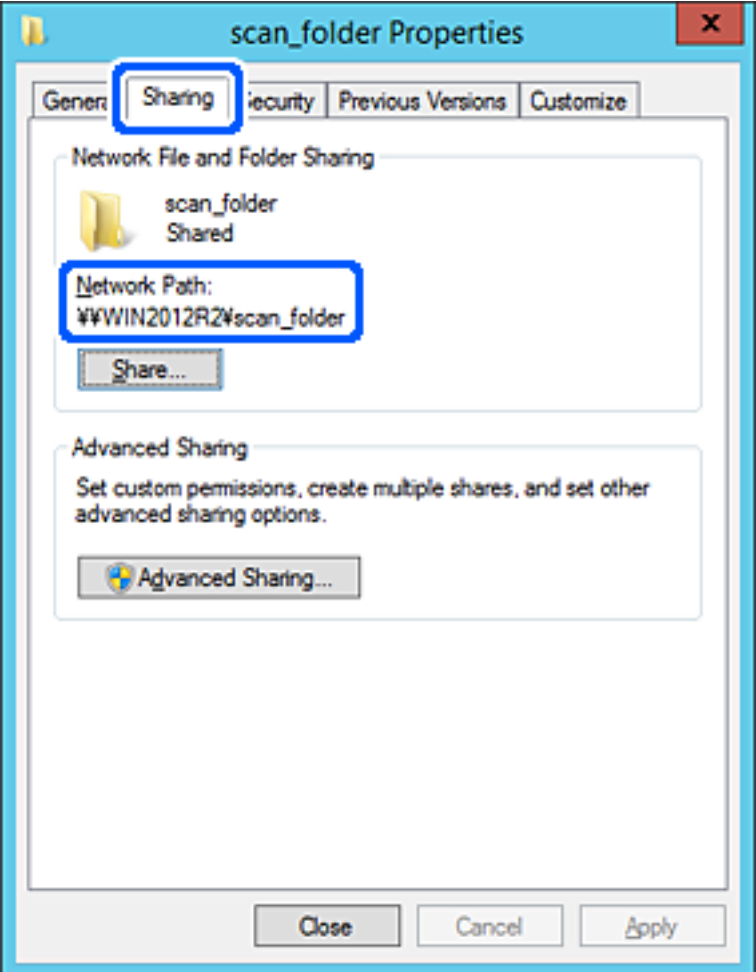

12. Fare clic su **OK** o **Chiudi** per chiudere la schermata.

Controllare se il file può essere scritto o letto sulla cartella condivisa dai computer dello stesso dominio.

### **Informazioni correlate**

- & ["Registrazione di una destinazione sui Contatti con Web Config" a pagina 528](#page-527-0)
- & ["Aggiunta di un gruppo o di un utente cui consentire l'accesso" a pagina 521](#page-520-0)

### **Esempio di configurazione per un personal computer**

Questa spiegazione è un esempio per la creazione della cartella condivisa sul desktop dell'utente che ha attualmente accesso al computer.

L'utente che accede al computer e che dispone di autorità amministrativa può accedere alla cartella desktop e alla cartella dei documenti che si trovano nella cartella Utente.

Impostare questa configurazione quando NON si desidera autorizzare la lettura e la scrittura da parte di un altro utente alla cartella condivisa su un personal computer.

❏ Luogo per la creazione della cartella condivisa: Desktop

- ❏ Percorso cartella: C:\Users\xxxx\Desktop\cartella\_scansione
- ❏ Autorizzazione di accesso tramite rete (Permessi di condivisione): Tutti
- ❏ Autorizzazione di accesso al file system (Sicurezza): togliere o aggiungere nomi utente/gruppo cui consentire l'accesso
- 1. Accedere al computer in cui la cartella condivisa verrà creata dall'account utente con autorità di amministratore.
- 2. Avviare Esplora risorse.
- 3. Creare la cartella sul desktop quindi denominarla "cartella\_scansione".

Per il nome della cartella, immettere tra 1 e 12 caratteri alfanumerici. Se si supera il limite dei caratteri per il nome della cartella, potrebbe non essere possibile accedervi normalmente a seconda dell'ambiente.

4. Fare clic con il pulsante destro del mouse sulla cartella, quindi selezionare **Proprietà**.

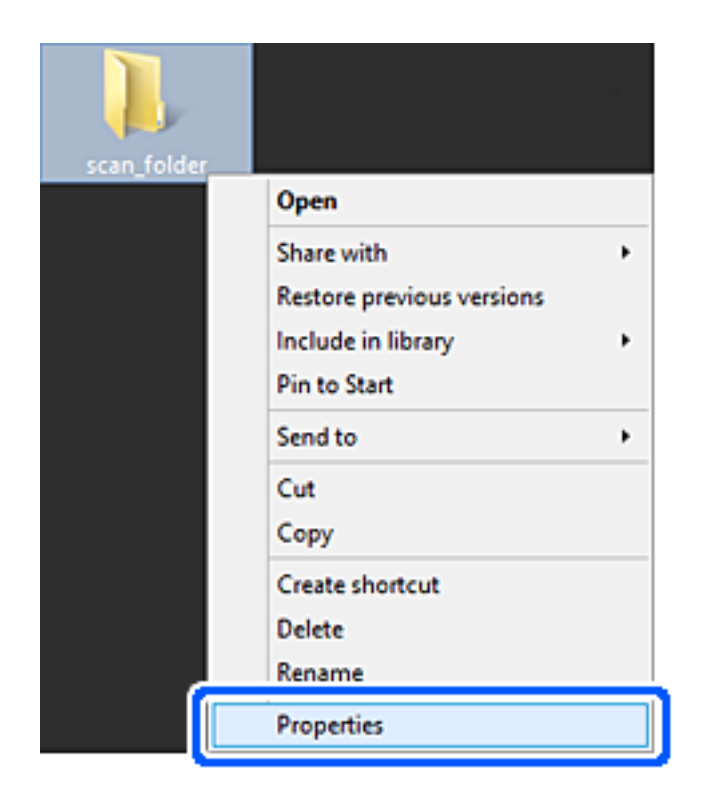

5. Fare clic su **Condivisione avanzata** nella scheda **Condivisione**.

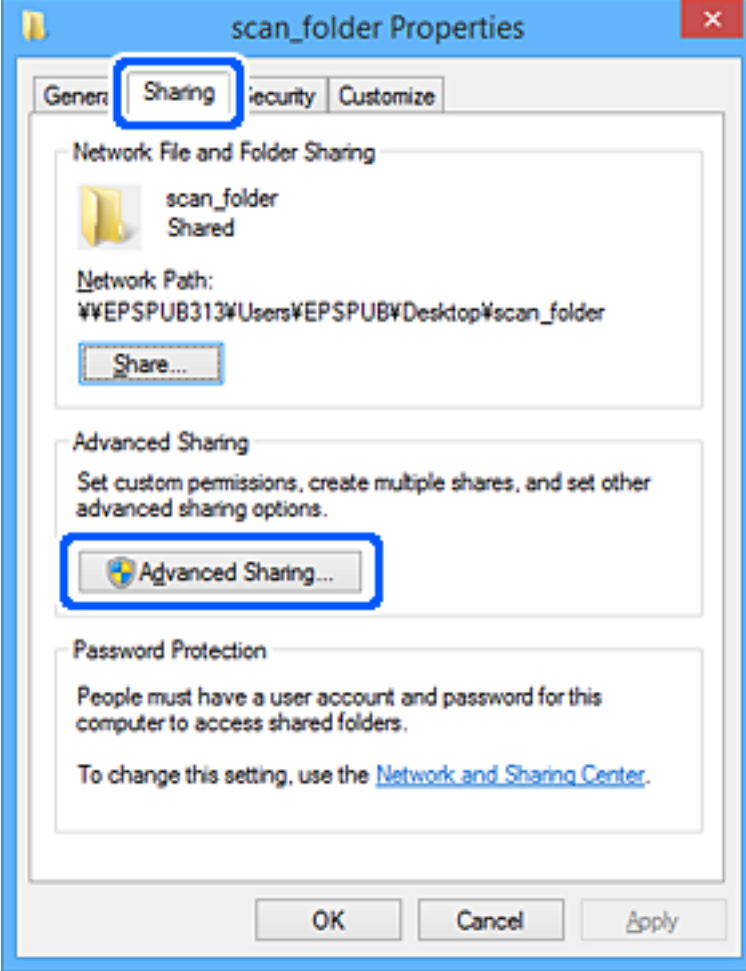

6. Selezionare **Condividi questa cartella** e fare clic su **Autorizzazioni**.

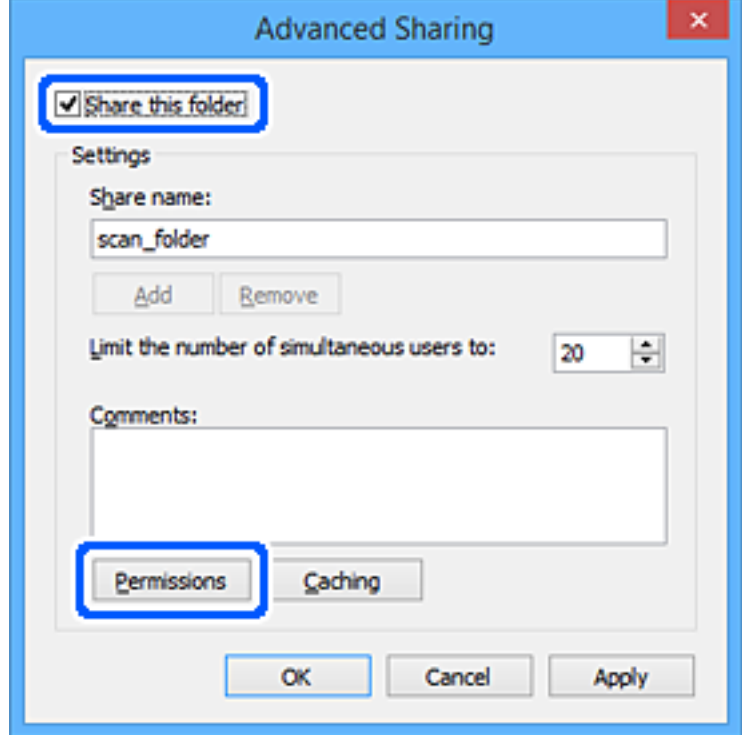

7. Selezionare il gruppo **Tutti** in **Utenti e gruppi**, selezionare **Consenti** in **Modifica** e quindi fare clic su **OK**.

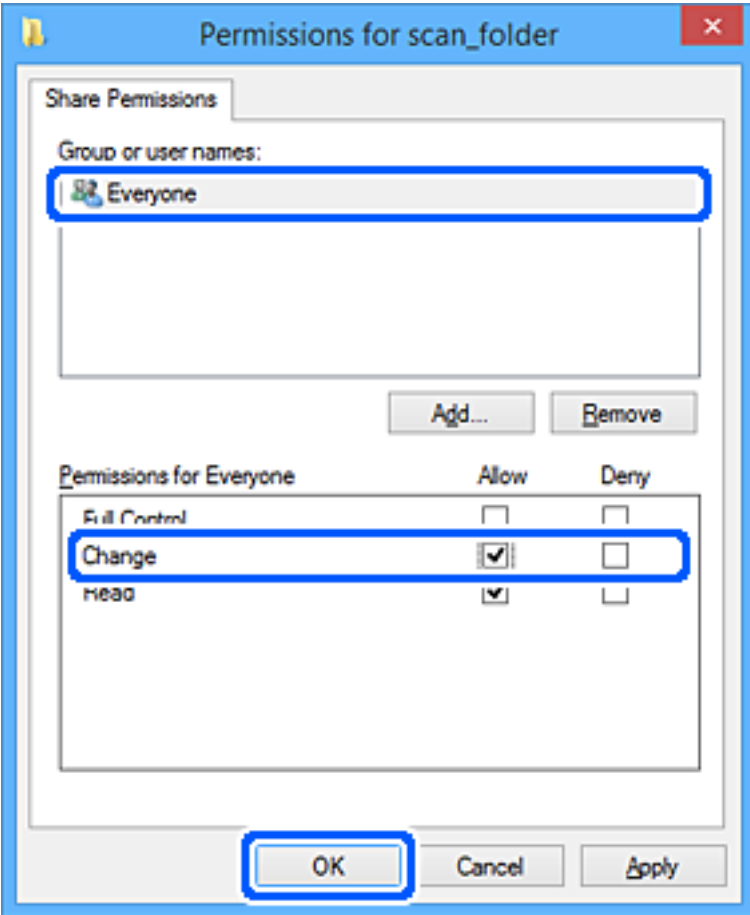

- 8. Fare clic su **OK**.
- 9. Selezionare la scheda **Sicurezza**.
- 10. Selezionare il gruppo o l'utente in **Utenti e gruppi**.

Il gruppo o l'utente visualizzato qui può accedere alla cartella condivisa.

In questo caso, l'utente che accede a questo computer e l'amministratore possono accedere alla cartella condivisa.

Se necessario, aggiungere altre autorizzazioni di accesso. È possibile aggiungerle facendo clic su **Modifica**. Per ulteriori informazioni, vedere Informazioni correlate.

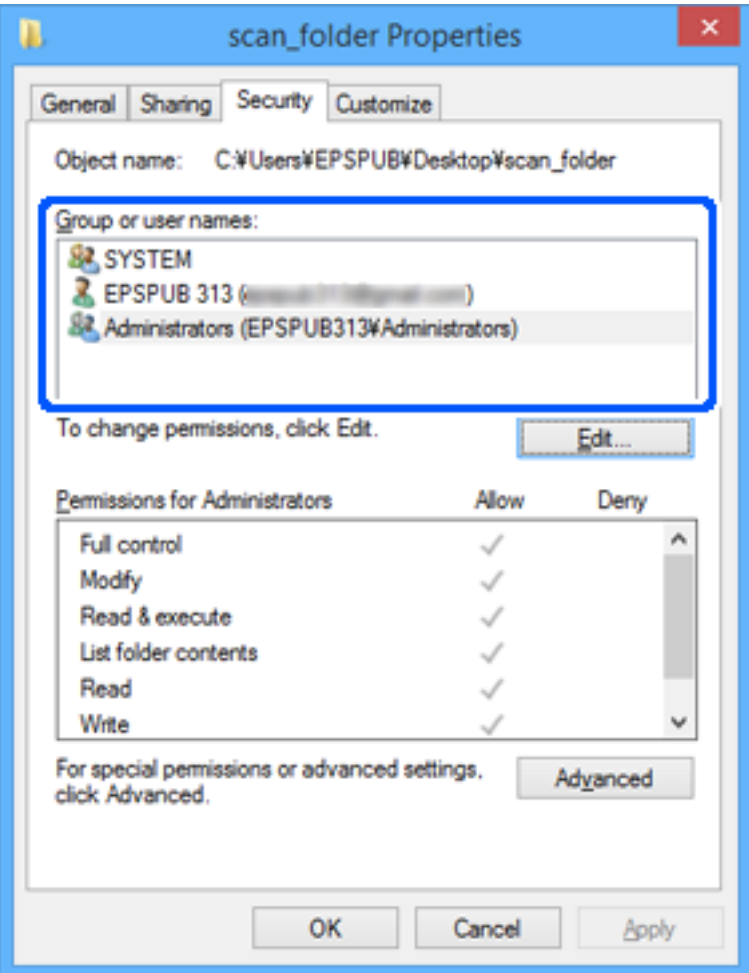

<span id="page-520-0"></span>11. Selezionare la scheda **Condivisione**.

Il percorso di rete della cartella condivisa viene visualizzato. Esso viene utilizzato quando ci si registra ai contatti della stampante. È consigliabile prenderne nota.

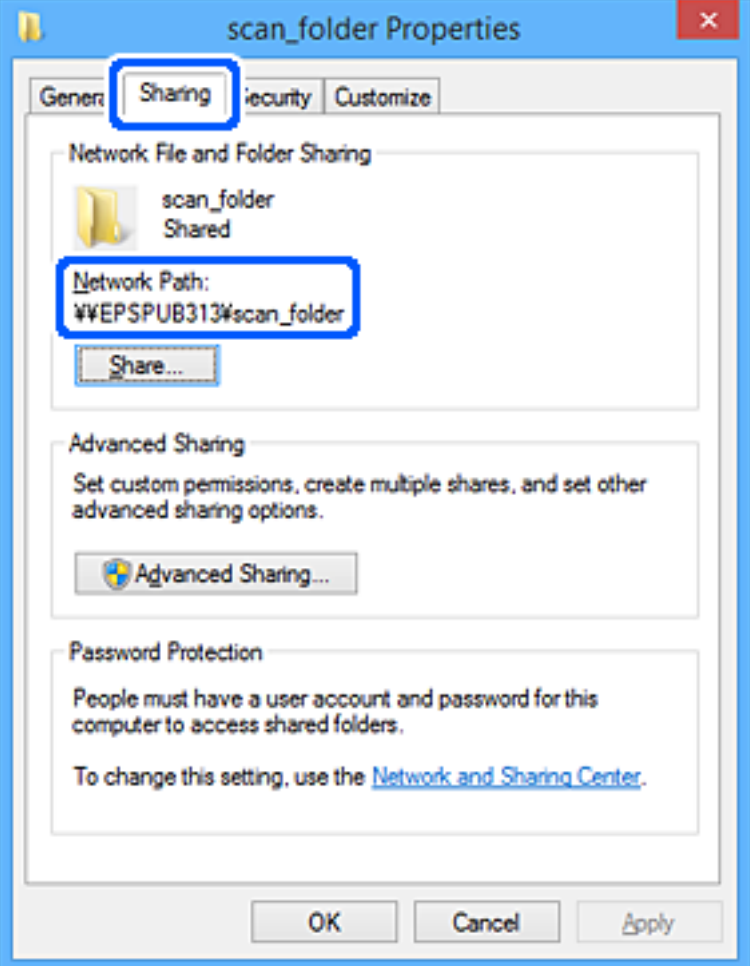

12. Fare clic su **OK** o **Chiudi** per chiudere la schermata.

Controllare se il file può essere scritto o letto sulla cartella condivisa dai computer degli utenti o dei gruppi con l'autorizzazione di accesso.

## **Informazioni correlate**

- & ["Registrazione di una destinazione sui Contatti con Web Config" a pagina 528](#page-527-0)
- & "Aggiunta di un gruppo o di un utente cui consentire l'accesso" a pagina 521

## *Aggiunta di un gruppo o di un utente cui consentire l'accesso*

È possibile aggiungere un gruppo o un utente cui consentire l'accesso.

- 1. Fare clic con il pulsante destro del mouse sulla cartella e selezionare **Proprietà**.
- 2. Selezionare la scheda **Sicurezza**.

3. Fare clic su **Modifica**.

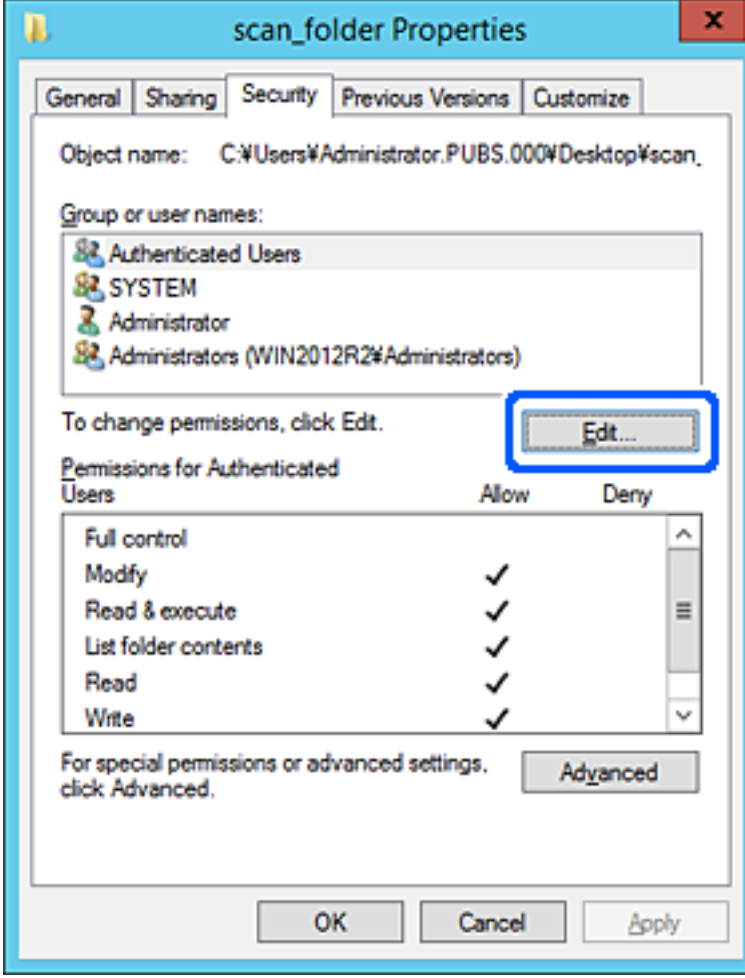

4. Fare clic su **Aggiungi** sotto **Utenti e gruppi**.

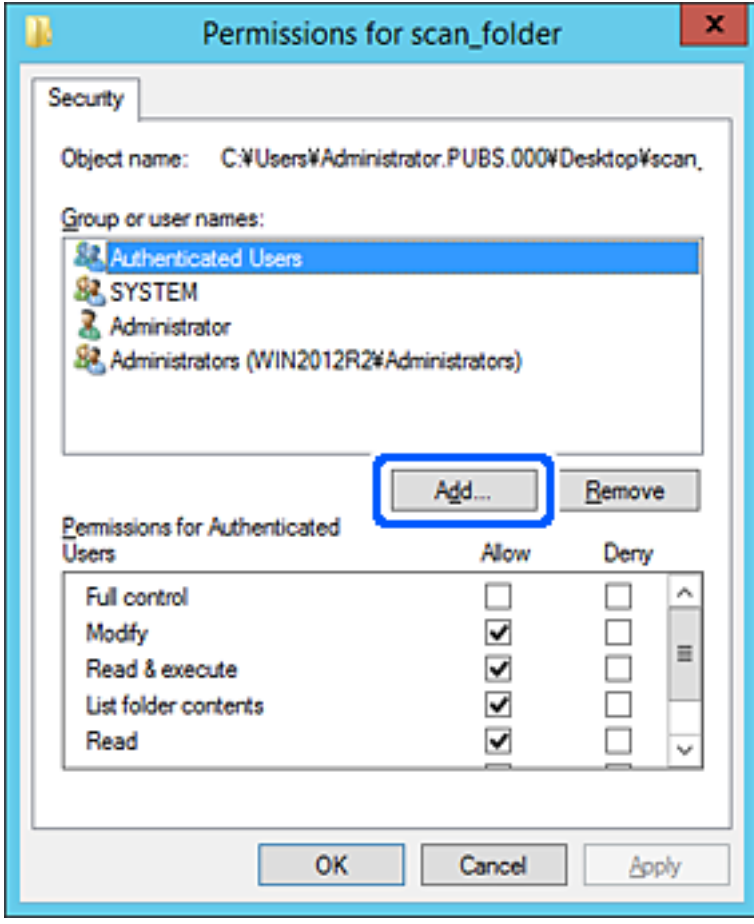

5. Immettere il nome del gruppo o dell'utente cui si desidera consentire l'accesso, quindi fare clic su **Controlla nomi**.

Viene aggiunta una sottolineatura al nome.

*Nota:*

Se non si conosce il nome completo del gruppo o dell'utente, immettere parte del nome e quindi fare clic su *Controlla nomi*. Vengono elencati i nomi dei gruppo o degli utenti che corrispondono a una parte del nome, quindi è possibile selezionare il nome completo dall'elenco.

Se un solo nome corrisponde, il nome completo con sottolineatura viene visualizzato in *Immettere il nome dell'oggetto da selezionare*.

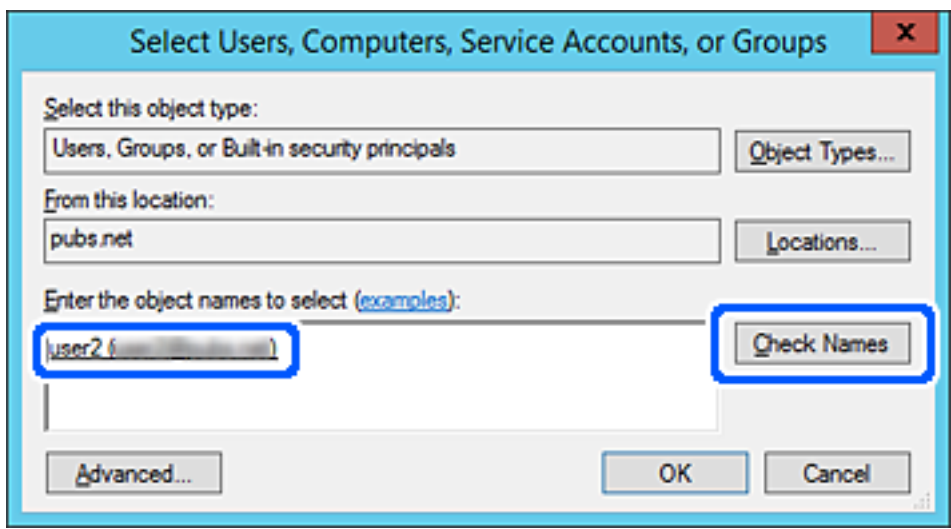

6. Fare clic su **OK**.

7. Nella scheda Autorizzazioni, selezionare il nome utente inserito in **Utenti e gruppi**, selezionare il permesso di accesso in **Modifica**, quindi fare clic su **OK**.

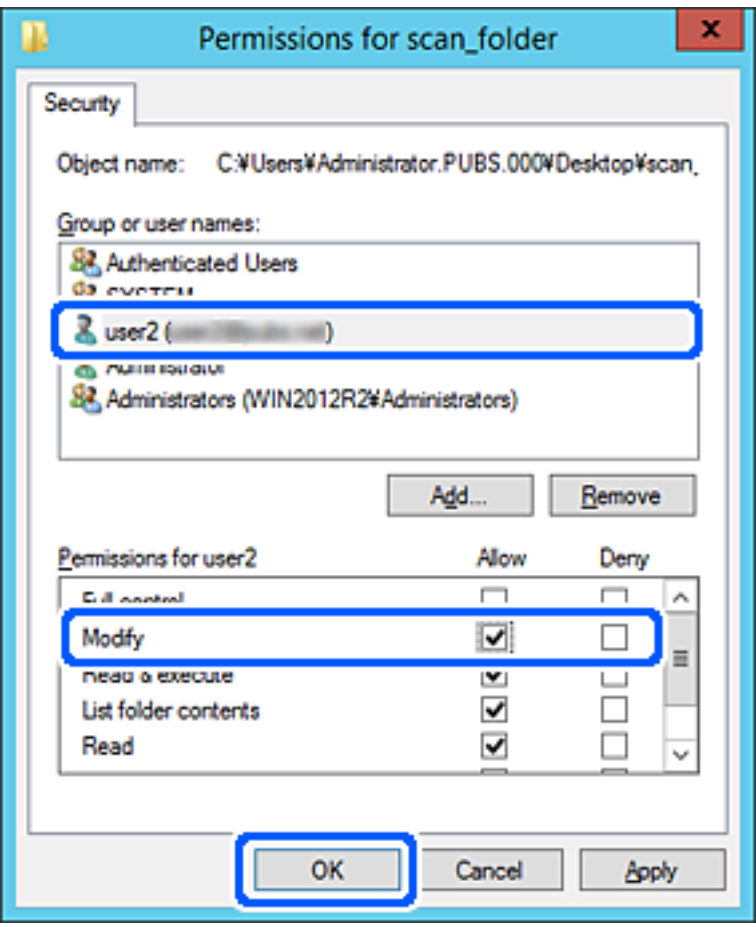

8. Fare clic su **OK** o **Chiudi** per chiudere la schermata.

Controllare se il file può essere scritto o letto sulla cartella condivisa dai computer degli utenti o dei gruppi con l'autorizzazione di accesso.

## **Utilizzo della condivisione di rete Microsoft**

Quando la si abilita, sono possibili le seguenti operazioni.

- ❏ Condividere l'archivio USB sulla rete collegata alla stampante.
- ❏ Inoltrare il risultato della scansione o il fax ricevuto nella cartella condivisa del computer.
- 1. Accedere a Web Config e selezionare la scheda **Rete** > **Rete MS**.
- 2. Selezionare **Usa condivisione di rete Microsoft**.
- 3. Impostare ciascuna voce.
- 4. Fare clic su **Avanti**.
- 5. Confermare le impostazioni, quindi fare clic su **OK**.

<span id="page-525-0"></span>6. Immettere quanto segue in Esplora risorse del computer, quindi premere il tasto Invio.

Controllare se vi è una cartella di rete e che sia possibile accedervi.

\\Indirizzo IP della stampante

Esempio: \\192.0.2.111

## **Informazioni correlate**

& ["Esecuzione di Web Config su un browser Web" a pagina 423](#page-422-0)

### *Voci di impostazione di rete MS*

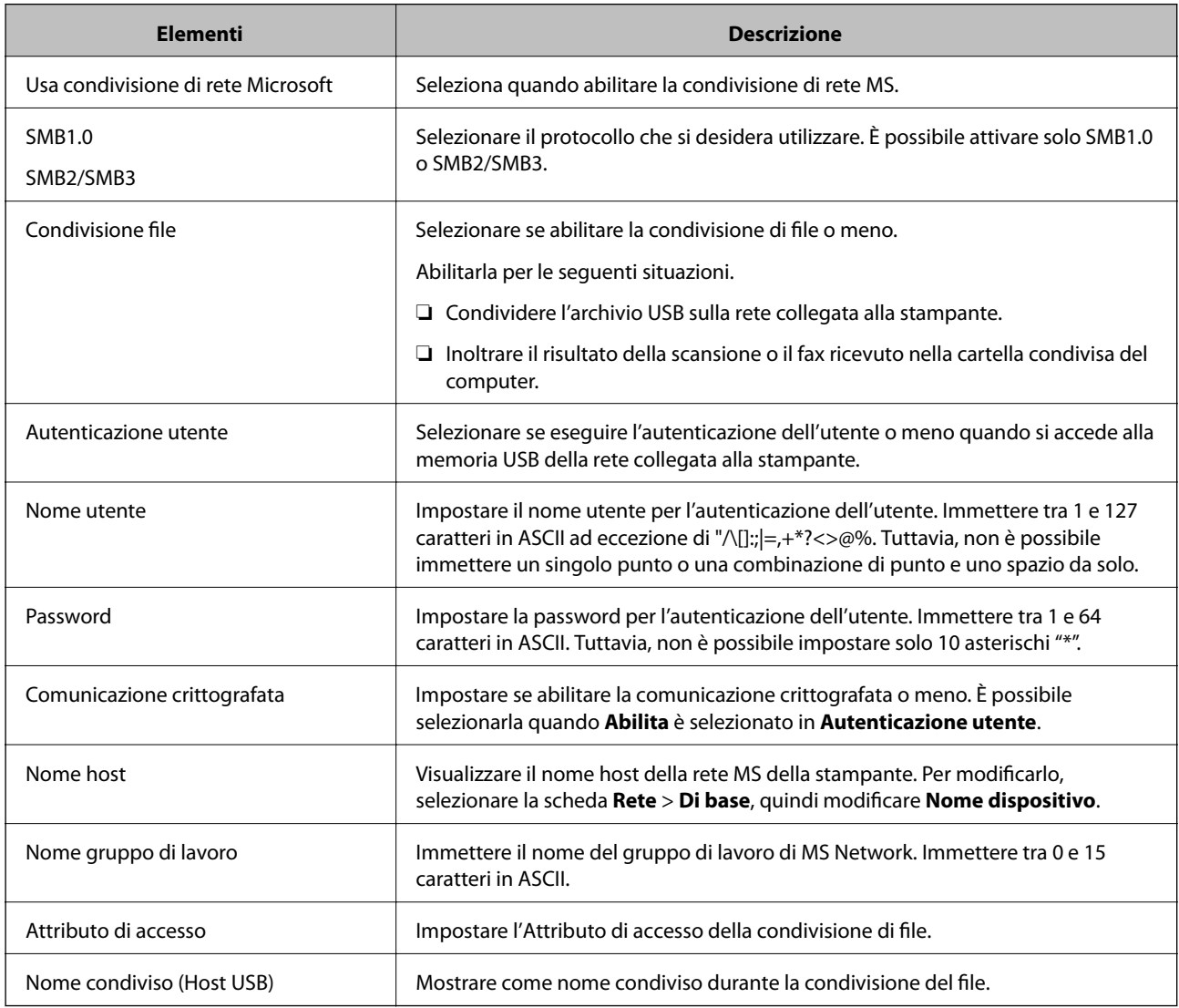

# **Rendere disponibili i contatti**

La registrazione delle destinazioni nell'elenco dei contatti della stampante consente di inserire facilmente la destinazione durante la scansione o l'invio di fax.

È inoltre possibile utilizzare il server LDAP (ricerca LDAP) per inserire la destinazione.

*Nota:*

- ❏ È possibile commutare tra l'elenco contatti della stampante e il server LDAP tramite il pannello di controllo della stampante.
- ❏ È possibile registrare i seguenti tipi di destinazioni nell'elenco dei contatti. È possibile salvare fino a 2,000 voci in totale.

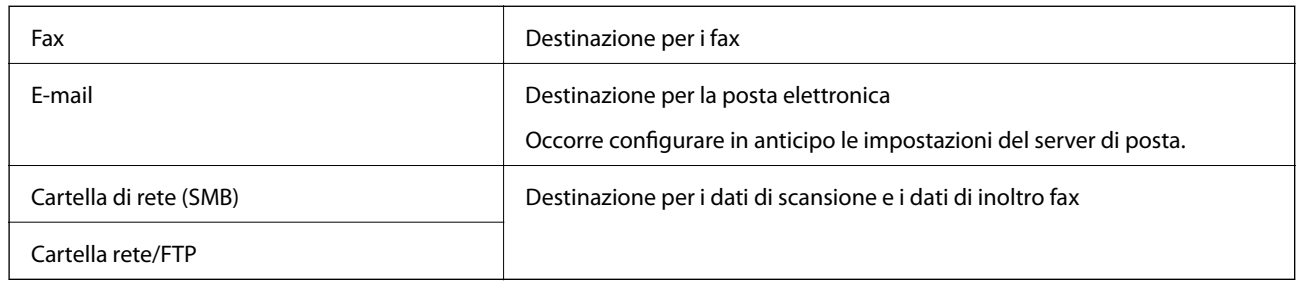

## **Comparazione della configurazione dei contatti**

Esistono tre strumenti per la configurazione dei contatti della stampante: Web Config, Epson Device Admin e il pannello di controllo della stampante. Le differenze tra i tre strumenti sono elencate nella tabella che segue.

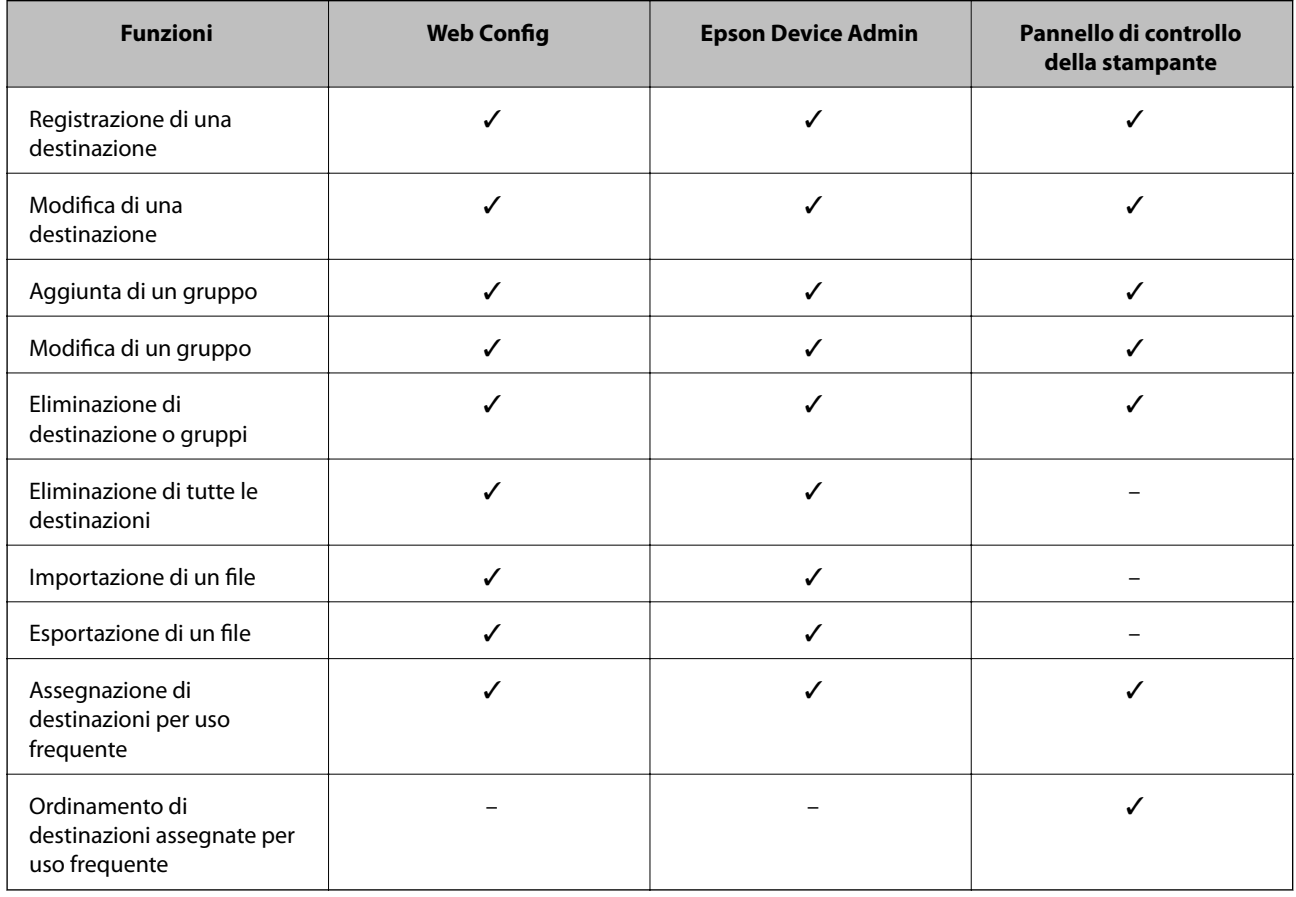

#### *Nota:*

È inoltre possibile configurare la destinazione fax tramite l'FAX Utility.

## <span id="page-527-0"></span>**Registrazione di una destinazione sui Contatti con Web Config**

#### *Nota:*

È possibile registrare i contatti anche nel pannello di controllo della stampante.

- 1. Accedere a Web Config e selezionare la scheda **Scansione/Copia** o **Fax** > **Contatti**.
- 2. Selezionare il numero che si desidera registrare e fare clic su **Modifica**.
- 3. Immettere **Nome** e **Parola indice**.
- 4. Selezionare il tipo di destinazione come opzione di **Tipo**.

#### *Nota:*

Una volta completata la registrazione, non è possibile modificare l'opzione *Tipo*. Se si desidera modificare il tipo, eliminare la destinazione e registrarla nuovamente.

5. Immettere un valore per ciascuna voce, quindi fare clic su **Applica**.

#### **Informazioni correlate**

& ["Scansione di un originale su una cartella di rete" a pagina 125](#page-124-0)

## *Voci di impostazione della destinazione*

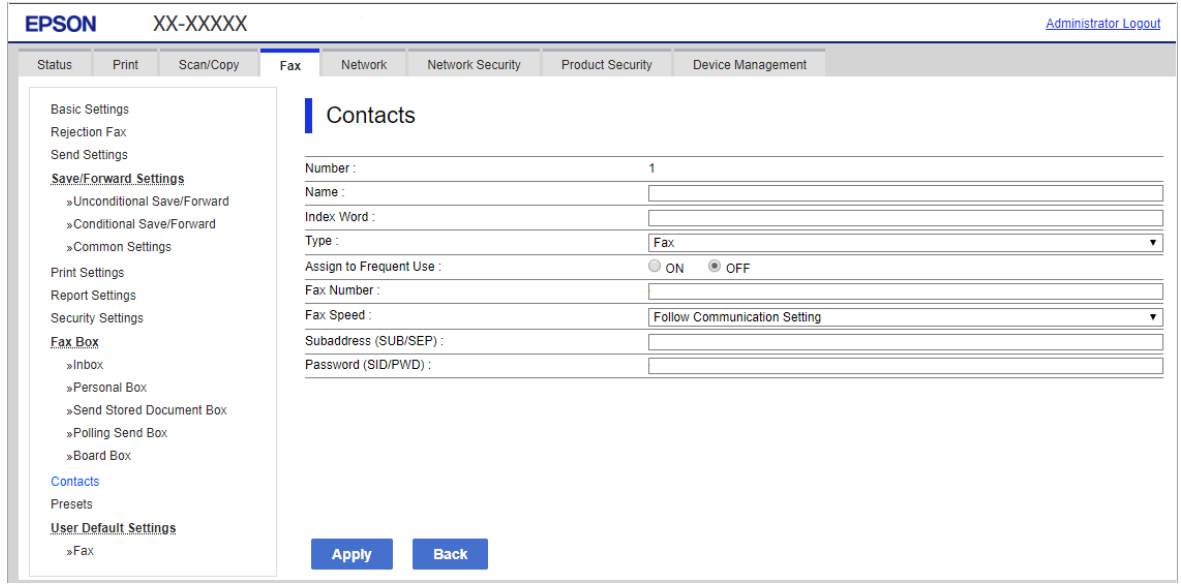

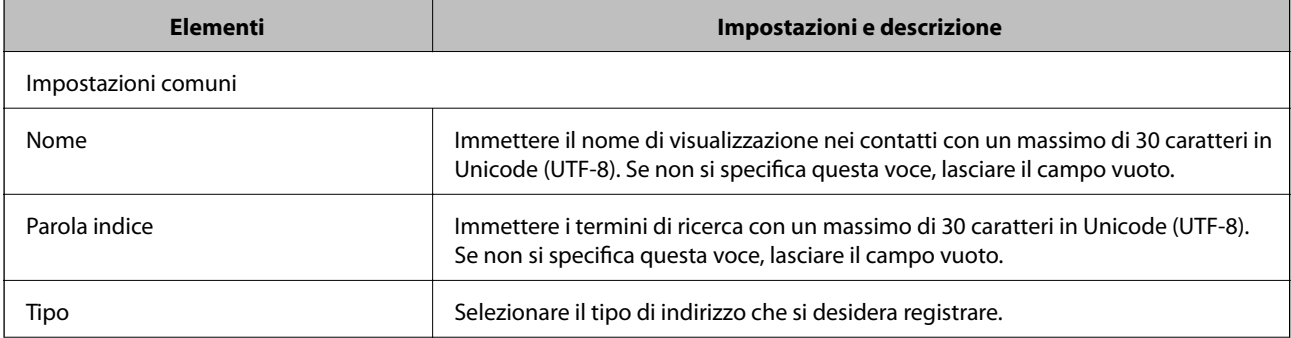

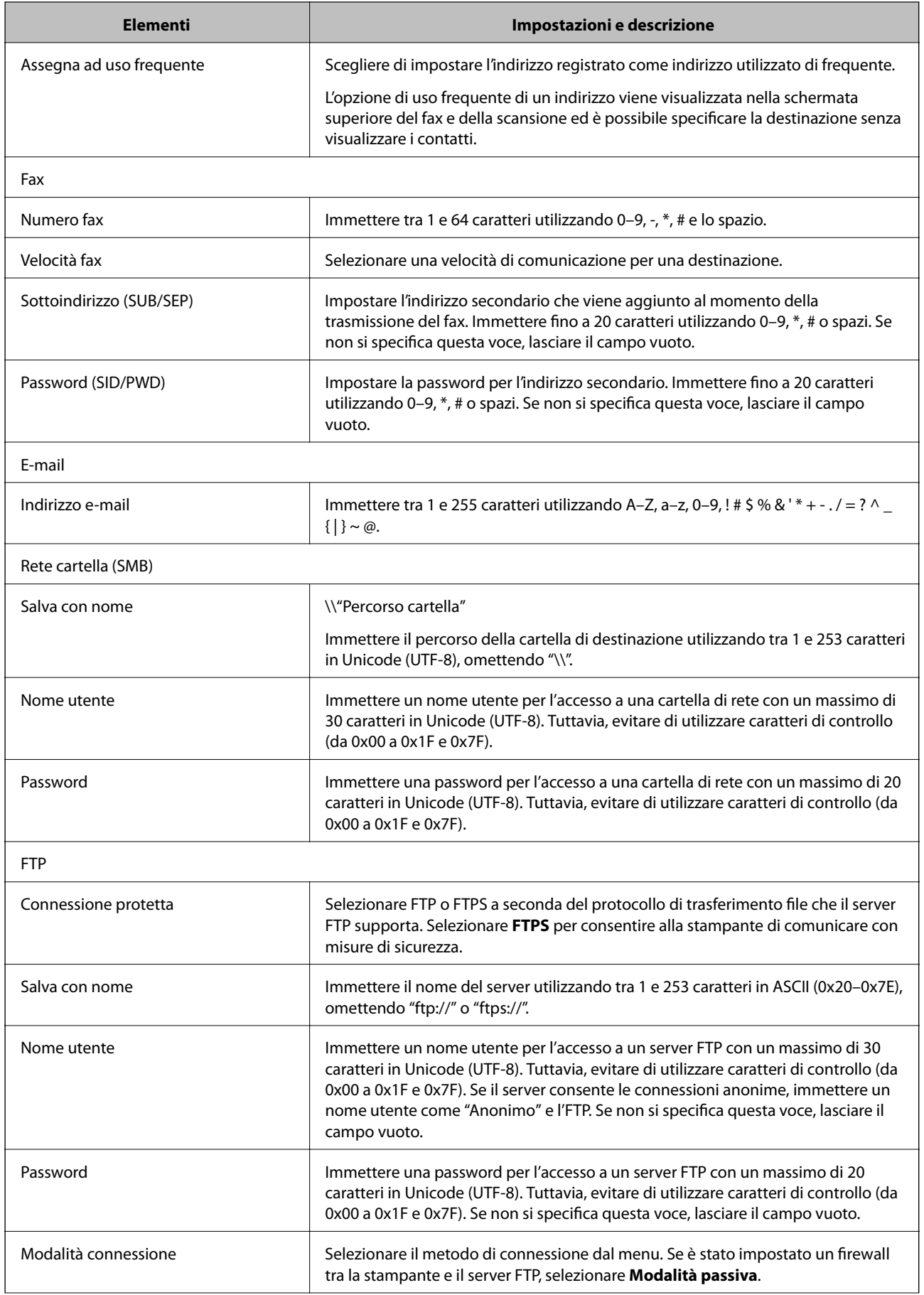

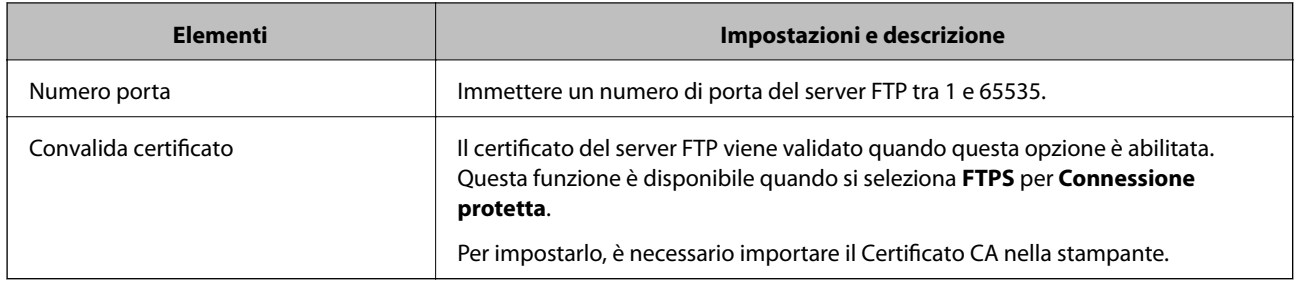

## **Registrazione di destinazioni come gruppo usando Web Config**

Se il tipo di destinazione è impostato su **Fax** o **E-mail**, è possibile registrare le destinazioni come un gruppo.

- 1. Accedere a Web Config e selezionare la scheda **Scansione/Copia** o **Fax** > **Contatti**.
- 2. Selezionare il numero che si desidera registrare e fare clic su **Modifica**.
- 3. Selezionare un gruppo da **Tipo**.
- 4. Fare clic su **Seleziona** per **Contatti per Gruppo**.

Vengono visualizzate le destinazioni disponibili.

5. Selezionare la destinazione che si desidera registrare nel gruppo, quindi fare clic su **Seleziona**.

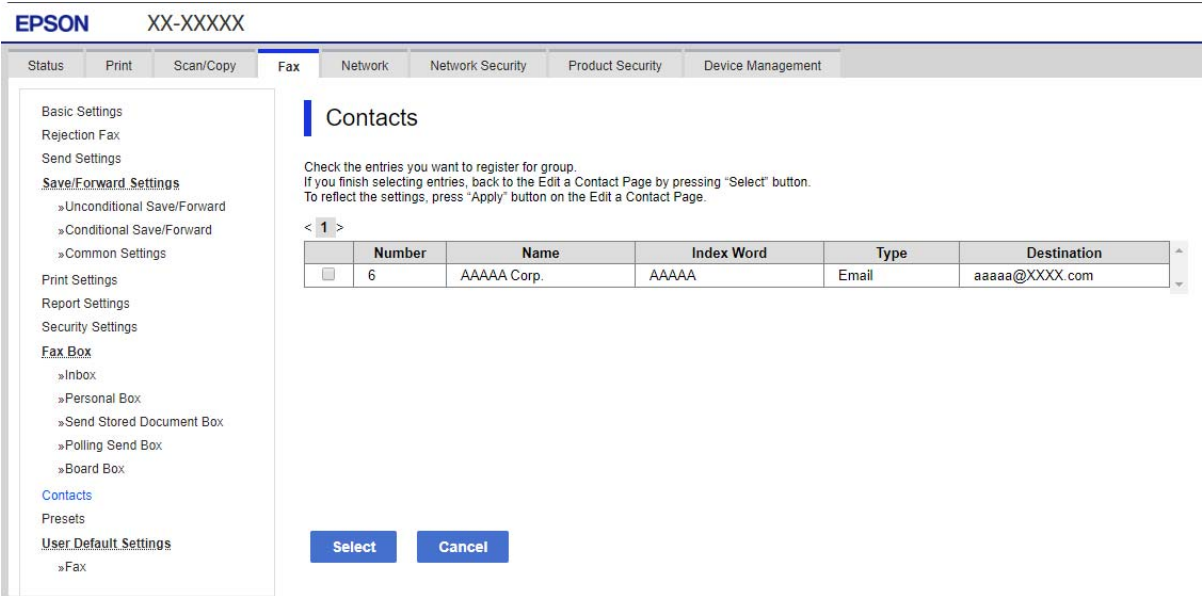

- 6. Immettere **Nome** e **Parola indice**.
- 7. Scegliere se identificare il gruppo registrato come gruppo utilizzato di frequente.

#### *Nota:*

Le destinazioni possono essere registrate su più gruppi.

8. Fare clic su **Applica**.

## **Registrazione dei contatti utilizzati di frequente**

- 1. Toccare **Impostazioni** nella schermata iniziale.
- 2. Toccare **Gestione Contatti** > **Frequente**.
- 3. Selezionare il tipo di contatto da registrare.
- 4. Toccare **Modifica**.
- 5. Selezionare i contatti utilizzati di frequente che si desidera registrare, quindi toccare **OK**. Toccare di nuovo per annullare la selezione.
- 6. Toccare **Chiudi**.

## **Backup e importazione di contatti**

utilizzando Web Config o altri strumenti, è possibile eseguire il backup e l'importazione di contatti.

Per Web Config, è possibile eseguire il backup dei contatti esportando le impostazioni della stampante che contengono i contatti. Il file esportato non può essere modificato perché viene esportato come file binario.

Quando si importano le impostazioni della stampante sulla stampante, i contatti vengono sovrascritti.

Per Epson Device Admin, i contatti possono essere esportati solo dalla schermata di proprietà del dispositivo. Inoltre, se non si esportano gli elementi correlati alla sicurezza, è possibile modificare i contatti esportati e importarli poiché tale file può essere salvato come file SYLK o CSV.

## *Importazione di contatti tramite Web Config*

Se si dispone di una stampante che consente di eseguire il backup dei contatti ed è compatibile con questa stampante, è possibile registrare facilmente i contatti importando il file di backup.

#### *Nota:*

Per istruzioni su come eseguire il backup dei contatti della stampante, vedere il manuale fornito con la stampante.

Per importare i contatti in questa stampante, procedere come segue.

- 1. Accedere a Web Config e selezionare **Gestione dispositivo** > **Esporta e imposta valore di impostazione** > **Importa**.
- 2. Selezionare il file di backup creato in **File**, inserire la password, quindi fare clic **Avanti**.
- 3. Selezionare la scheda **Contatti** e fare clic su **Avanti**.

## *Backup dei contatti tramite Web Config*

I dati relativi ai contatti potrebbero andare persi in caso di malfunzionamento della stampante. Si consiglia pertanto di eseguire un backup quando i dati vengono aggiornati. Anche durante il periodo di garanzia, Epson non può essere ritenuta responsabile della perdita di dati e non è tenuta a eseguire il backup o il recupero di dati e/o impostazioni.

Tramite Web Config, è inoltre possibile effettuare il backup dei dati memorizzati nella stampante sul computer.

- 1. Accedere a Web Config, quindi selezionare la scheda **Gestione dispositivo** > **Esporta e imposta valore di impostazione** > **Esporta**.
- 2. Selezionare una delle caselle di controllo di **Contatti**.

Ad esempio, se si seleziona **Contatti** nella categoria **Scansione/Copia**, anche la stessa casella di controllo nella categoria Fax è selezionata.

3. Inserire una password per crittografare il file esportato.

È necessaria la password per importare il file. Lasciare il campo vuoto se non si desidera crittografare il file.

4. Fare clic su **Esporta**.

### *Importazione iniziale dei contatti da un'altra stampante Epson*

Se si dispone di una stampante che consente di eseguire il backup dei contatti ed è compatibile con questa stampante, è possibile registrare facilmente i contatti importando il file di backup.

#### *Nota:*

Per istruzioni su come eseguire il backup dei contatti della stampante, vedere il manuale fornito con la stampante.

Per importare i contatti in questa stampante, procedere come segue.

- 1. Accedere a Web Config e selezionare **Gestione dispositivo** > **Esporta e imposta valore di impostazione** > **Importa**.
- 2. Selezionare il file di backup creato in **File**, inserire la password, quindi fare clic **Avanti**.
- 3. Selezionare la scheda **Contatti** e fare clic su **Avanti**.

## **Esportazione e registrazione di massa dei contatti utilizzando lo strumento**

Se si usa Epson Device Admin, è possibile eseguire il backup solo dei contatti e modificare i file esportati, quindi registrarli tutti in una volta.

Questa funzione è utile se si desidera eseguire il backup solo dei contatti o quando si sostituisce la stampante e si desidera trasferire i contatti da quella vecchia a quella nuova.

### *Esportazione di contatti*

Salvare le informazioni dei contatti in un file.

È possibile modificare i file salvati in formato sylk o in formato csv utilizzando un'applicazione per foglio di calcolo o un editor di testo. È possibile registrarli tutti in una volta dopo aver eliminato o aggiunto qualche informazione.

Le informazioni che includono elementi di sicurezza quali password e informazioni personali possono essere salvate in formato binario con una password. Non è possibile modificare il file. Esso può essere utilizzato come file di backup delle informazioni, comprese le voci di sicurezza.

- 1. Avviare Epson Device Admin.
- 2. Selezionare **Stampante** sul menu delle attività della barra laterale.
- 3. Selezionare dall'elenco il dispositivo che si desidera configurare.
- 4. Fare clic su **Configurazione periferica** nella scheda **Principale** sul menu a nastro.

Una volta impostata la password dell'amministratore, inserire la password e fare clic su **OK**.

- 5. Fare clic su **Comune** > **Contatti**.
- 6. Selezionare il formato di esportazione da **Esporta** > **Esporta elementi**.
	- ❏ Tutti gli elementi

Esportare il file binario crittografato. Selezionare se si desidera includere le voci di sicurezza quali password e informazioni personali. Non è possibile modificare il file. Se si seleziona quanto sopra, è necessario impostare una password. Fare clic su **Configurazione** e impostare una password tra 8 e 63 caratteri in ASCII. Tali password sarà necessaria quando si importerà il file binario.

❏ Elementi tranne informazioni di protezione

Esportare i file in formato sylk o csv. Selezionare se si desidera modificare le informazioni del file esportato.

- 7. Fare clic su **Esporta**.
- 8. Specificare il luogo in cui salvare il file, selezionare il tipo di file quindi fare clic su **Salva**. Viene visualizzato il messaggio di completamento.
- 9. Fare clic su **OK**.

Controllare che il file sia salvato nel luogo specificato.

### *Importazione di contatti*

Importare le informazioni dei contatti da un file.

È possibile importare i file salvati in formato SYLK o in formato csv, oppure il file binario di backup che include gli elementi di sicurezza.

- 1. Avviare Epson Device Admin.
- 2. Selezionare **Stampante** sul menu delle attività della barra laterale.
- 3. Selezionare dall'elenco il dispositivo che si desidera configurare.
- 4. Fare clic su **Configurazione periferica** nella scheda **Principale** sul menu a nastro. Una volta impostata la password dell'amministratore, inserire la password e fare clic su **OK**.
- 5. Fare clic su **Comune** > **Contatti**.
- 6. Fare clic su **Sfoglia** in **Importa**.
- 7. Selezionare il file che si desidera importare, quindi fare clic su **Apri**. Quando si seleziona il file binario, in **Password** immettere la password impostata all'esportazione del file.

8. Fare clic su **Importa**.

Viene visualizzata la schermata di conferma.

9. Fare clic su **OK**.

Viene visualizzato il risultato di validazione.

- ❏ Modifica le informazioni caricate Fare clic se si desidera modificare le informazioni singolarmente.
- ❏ Carica più file Fare clic se si desidera importare più file.
- 10. Fare clic su **Importa**, quindi fare clic su **OK** sulla schermata di completamento dell'importazione. Ritornare alla schermata delle proprietà del dispositivo.
- 11. Fare clic su **Trasmetti**.
- 12. Fare clic su **OK** sul messaggio di conferma. Le impostazioni vengono inviate alla stampante.
- 13. Nella schermata di completamento dell'invio, fare clic su **OK**.

Le informazioni della stampante vengono aggiornate.

Aprire i contatti da Web Config o dal pannello di controllo della stampante e verificare siano aggiornati.

## **Cooperazione tra il server LDAP e gli utenti**

Quando si coopera con il server LDAP, è possibile utilizzare le informazioni di indirizzo registrate al server LDAP come destinazione di una e-mail o di un fax.

## *Configurazione del server LDAP*

Per utilizzare le informazioni sul server LDAP, registrarlo sulla stampante.

- 1. Accedere a Web Config e selezionare la scheda **Rete** > **Server LDAP** > **Di base**.
- 2. Inserire un valore per ciascuna voce.
- 3. Selezionare **OK**.

Vengono visualizzate le impostazioni selezionate.

### **Voci di impostazione del server LDAP**

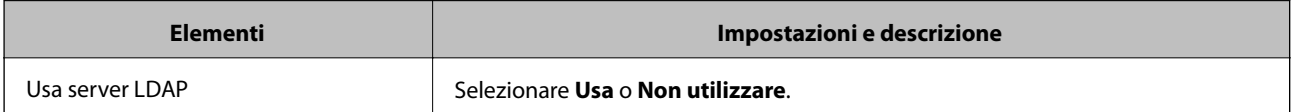

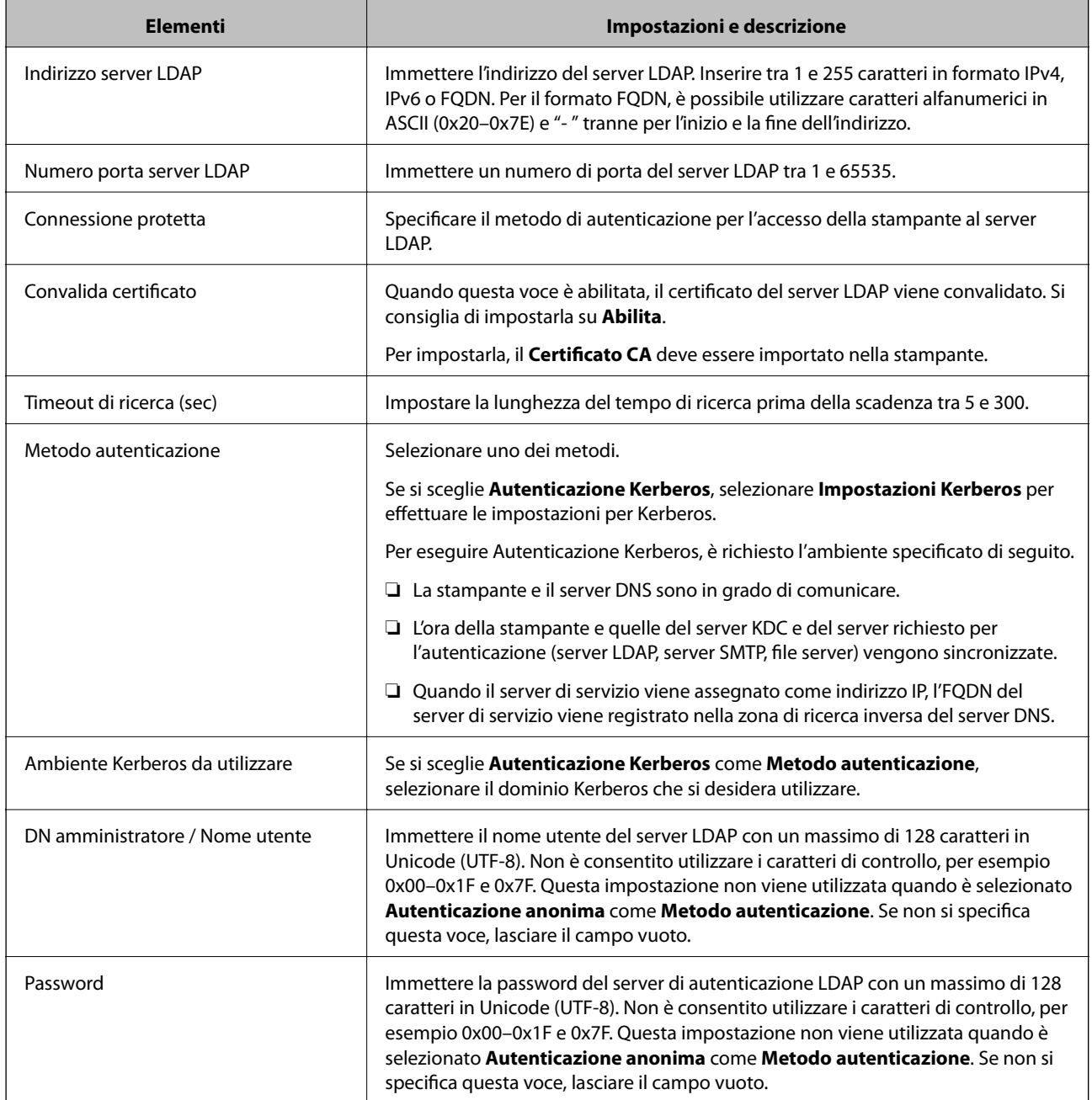

## **Impostazioni Kerberos**

Selezionando **Autenticazione Kerberos** come **Metodo autenticazione** del **Server LDAP** > **Di base**, effettuare le seguenti impostazioni Kerberos dalla scheda **Rete** > **Impostazioni Kerberos**. È possibile registrare fino a 10 impostazioni Kerberos.

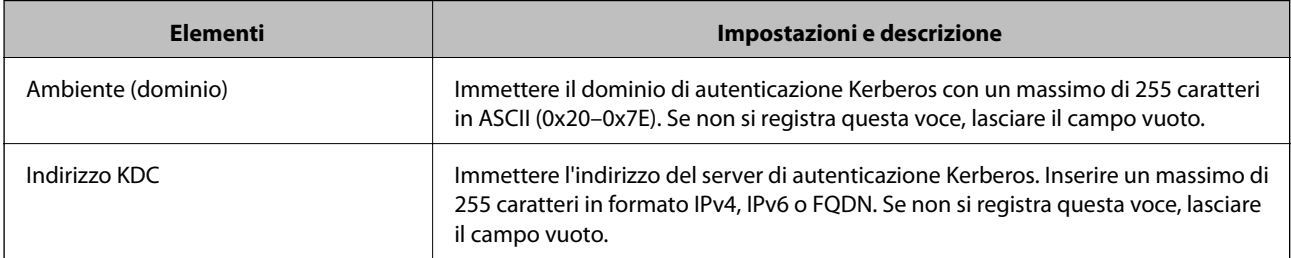

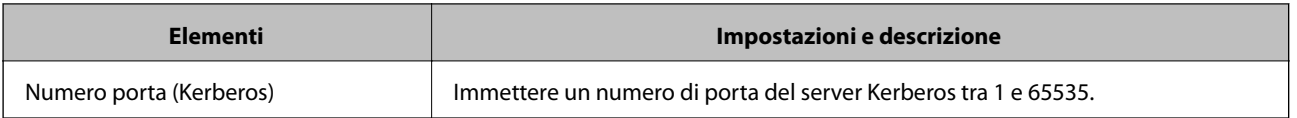

## *Configurazione delle impostazioni di ricerca del server LDAP*

Quando si definiscono le impostazioni di ricerca, è possibile utilizzare l'indirizzo e-mail e il numero di fax registrati nel server LDAP.

- 1. Accedere a Web Config e selezionare la scheda **Rete** > **Server LDAP** > **Imp. di ricerca**.
- 2. Inserire un valore per ciascuna voce.
- 3. Fare clic su **OK** per visualizzare il risultato dell'impostazione.

Vengono visualizzate le impostazioni selezionate.

### **Voci delle impostazioni di ricerca del server LDAP**

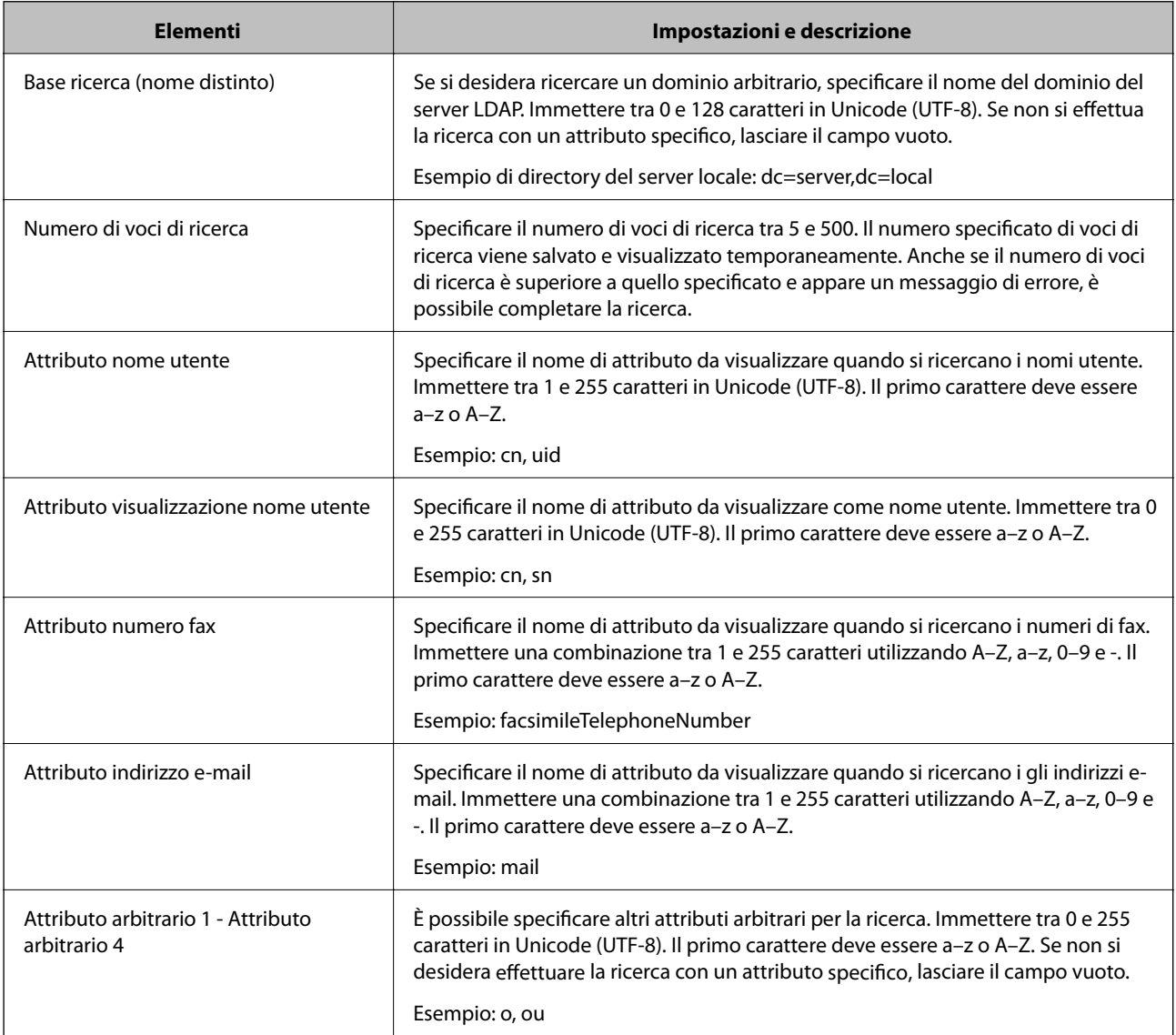

## <span id="page-536-0"></span>*Verifica della connessione al server LDAP*

Esegue il test di connessione al server LDAP utilizzando il parametro impostato in **Server LDAP** > **Imp. di ricerca**.

- 1. Accedere a Web Config e selezionare la scheda **Rete** > **Server LDAP** > **Test di conn.**.
- 2. Selezionare **Avvia**.

Il test di connessione viene avviato. Dopo il test, viene visualizzato il report di controllo.

#### **Riferimenti per test di connessione al server LDAP**

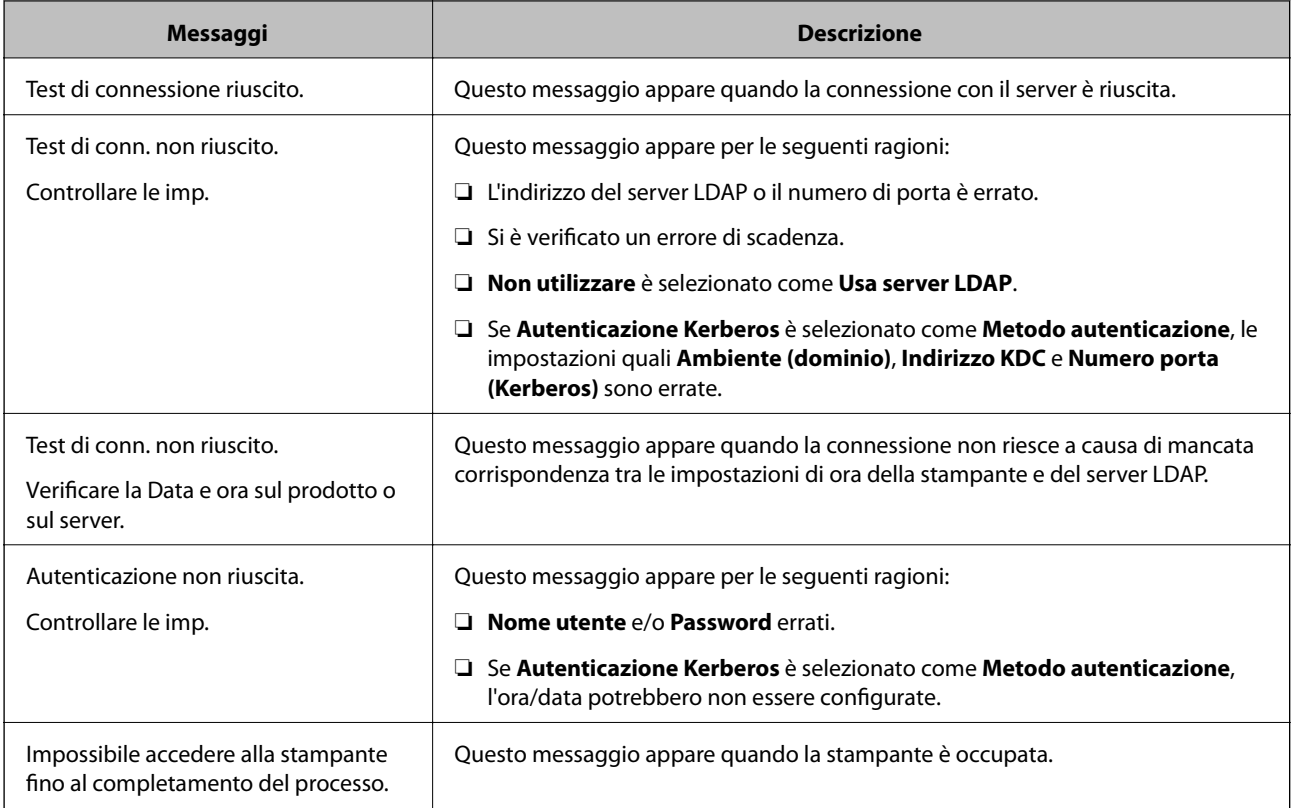

# **Preparazione alla scansione**

## **Scansione tramite il pannello di controllo**

Le funzioni di scansione su cartella di rete e a indirizzo e-mail tramite il pannello di controllo della stampante e il trasferimento dei risultati della scansione a e-mail, cartelle, ecc. vengono eseguiti inviando un lavoro dal computer.

## *Configurazione di server e cartelle*

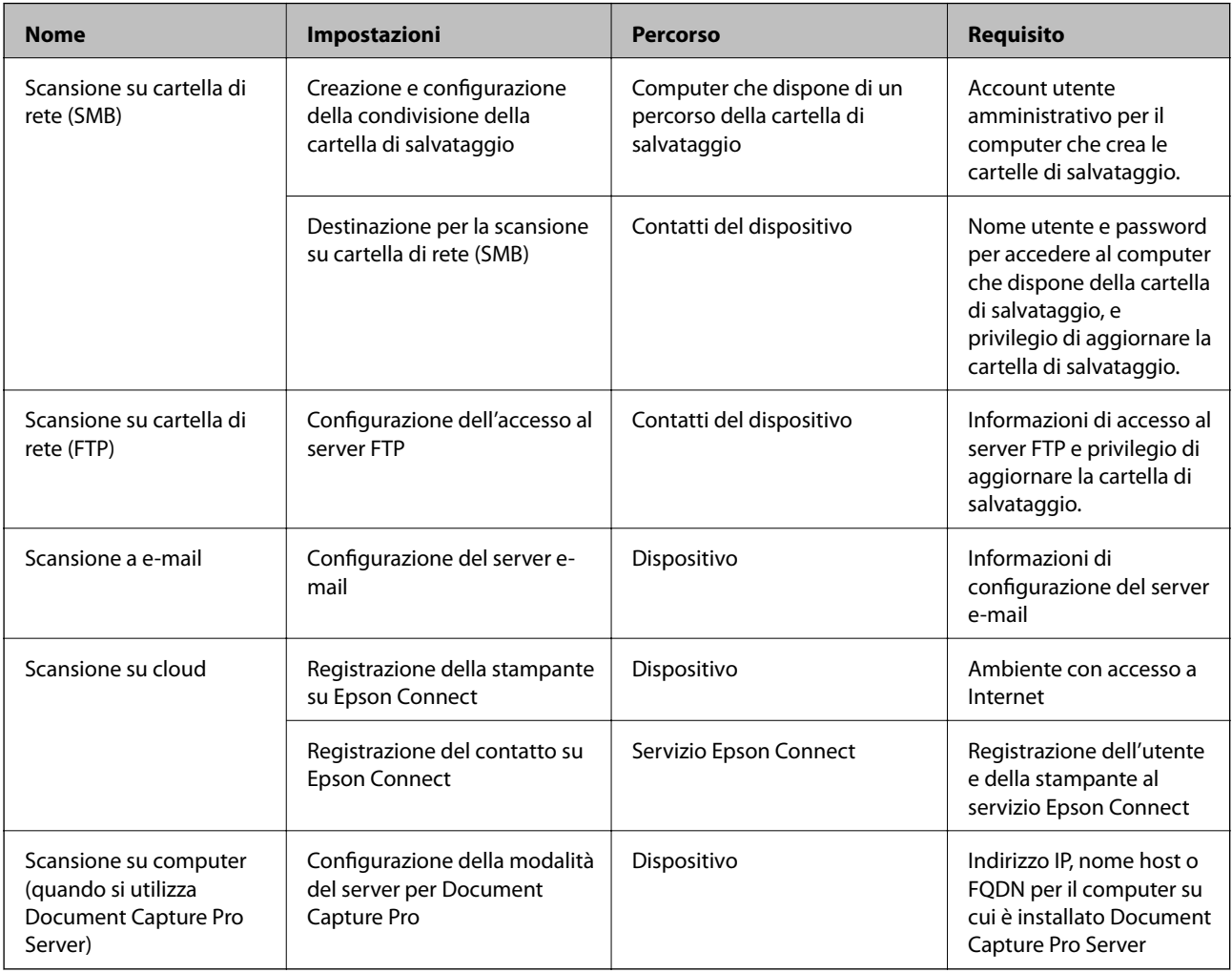

### **Informazioni correlate**

- & ["Impostazione di una cartella di rete condivisa" a pagina 508](#page-507-0)
- & ["Configurazione di un server di posta" a pagina 504](#page-503-0)

## **Utilizzo di Document Capture Pro Server**

Con Document Capture Pro Server è possibile gestire il metodo di ordinamento, il formato di salvataggio e la destinazione di inoltro di un risultato di scansione eseguito dal pannello di controllo della stampante. È possibile richiedere ed eseguire un lavoro precedentemente registrato sul server dal pannello di controllo della stampante.

Installarlo sul computer server.

Per ulteriori informazioni su Document Capture Pro Server, contattare il centro Epson locale.

## *Impostazione della modalità server*

Per usare Document Capture Pro Server, effettuare le seguenti impostazioni.

1. Accedere a Web Config e selezionare la scheda **Scansione/Copia** > **Document Capture Pro**.

- 2. Selezionare **Modalità server** per **Modalità**.
- 3. Inserire l'indirizzo del server su cui è installato Document Capture Pro Server come **Indirizzo server**.

Immettere tra 2 e 255 caratteri in formato IPv4, IPv6, nome host o FQDN. Per il formato FQDN, è possibile utilizzare caratteri alfanumerici in ASCII (0x20–0x7E) e "-", tranne per l'inizio e la fine dell'indirizzo.

4. Fare clic su **OK**.

Viene effettuato il nuovo collegamento alla rete, quindi le impostazioni vengono abilitate.

## **Scansione da computer**

Installare il software e verificare che il servizio di scansione di rete sia abilitato per eseguire la scansione tramite una rete dal computer.

### *Software da installare*

❏ Epson Scan 2

Questo è un driver dello scanner.Se si utilizza il dispositivo da un computer, installare il driver su ciascun computer client.Se è installato Document Capture Pro/Document Capture, è possibile eseguire le operazioni assegnate ai tasti del dispositivo.

Se si utilizza EpsonNet SetupManager, il driver della stampante viene distribuito anche tramite un pacchetto.

❏ Document Capture Pro (Windows)/Document Capture (Mac OS)

Viene installato sul computer client.I lavori registrati su un computer di rete su cui è installato Document Capture Pro/Document Capture possono essere richiesti e gestiti dal pannello di controllo del dispositivo.

È possibile eseguire la scansione in rete da un computer.Per eseguire la scansione è necessario Epson Scan 2.

## *Verifica dell'attivazione della Scansione di rete*

È possibile impostare il servizio di scansione di rete quando si esegue la scansione da un computer client sulla rete.È attivata l'impostazione predefinita.

- 1. Accedere a Web Config, quindi selezionare la scheda **Scansione/Copia** > **Scansione di rete**.
- 2. Assicurarsi che sia selezionato **Attiva scansione** di **EPSON Scan**.

Se è selezionato, questa operazione è completata.Chiudere il Web Config.

Se è deselezionato, selezionarlo e andare al passaggio successivo.

- 3. Fare clic su **Avanti**.
- 4. Fare clic su **OK**.

Viene effettuato il nuovo collegamento alla rete, quindi le impostazioni vengono abilitate.

### **Informazioni correlate**

& ["Esecuzione di Web Config su un browser Web" a pagina 423](#page-422-0)

# **Funzioni fax rese disponibili (solo stampanti con funzioni fax)**

## **Prima di utilizzare le funzioni fax**

Impostare quanto segue per utilizzare le funzionalità del fax.

- ❏ Collegare correttamente la stampante con la linea telefonica e, se necessario, con un telefono
- ❏ Completare la **Impostazione guidata fax**, necessaria per eseguire le impostazioni di base.

Impostare quanto segue come necessario.

- ❏ Destinazioni in uscita e impostazioni correlate, quali impostazioni di rete e impostazioni del server di posta
- ❏ Registrazione dei **Contatti**
- ❏ **Impostazioni utente** per definire i valori predefiniti per le voci del menu **Fax**
- ❏ **Impostazioni report** per stampare i rapporti quando i fax vengono inviati, ricevuti o inoltrati

#### **Informazioni correlate**

- $\blacktriangleright$  "Collegamento della stampante a una linea telefonica" a pagina 540
- & ["Preparazione della stampante per l'invio e la ricezione di fax" a pagina 544](#page-543-0)
- & ["Configurazione delle funzionalità del fax della stampante in base all'uso" a pagina 546](#page-545-0)
- $\rightarrow$  ["Impostazioni fax \(Solo stampanti con funzioni fax\)" a pagina 436](#page-435-0)
- & ["Configurazione di un server di posta" a pagina 504](#page-503-0)
- & ["Impostazione di una cartella di rete condivisa" a pagina 508](#page-507-0)
- & ["Rendere disponibili i contatti" a pagina 526](#page-525-0)
- $\blacktriangleright$  ["Impostazioni utente" a pagina 437](#page-436-0)
- $\blacktriangleright$  ["Impostazioni report" a pagina 437](#page-436-0)

## **Collegamento della stampante a una linea telefonica**

### *Linee telefoniche compatibili*

La stampante può essere utilizzata con linee telefoniche analogiche standard (PSTN, Public Switched Telephone Network) e sistemi telefonici PBX (Private Branch Exchange).

Potrebbe non essere possibile utilizzare la stampante con le linee o i sistemi telefonici seguenti:

- ❏ Linee telefoniche VoIP, ad esempio quelle offerte nell'ambito di servizi digitali DSL o di fibra ottica
- ❏ Linee telefoniche digitali (ISDN)
- ❏ Alcuni sistemi telefonici PBX
- ❏ Quando tra la presa a muro del telefono e la stampante sono collegati adattatori quali adattatori terminali, adattatori VoIP, splitter o router DSL

### *Collegamento della stampante a una linea telefonica*

Collegare la stampante ad una presa a muro del telefono utilizzando un cavo telefonico RJ-11 (6P2C). Quando si collega un telefono alla stampante, utilizzare un secondo cavo telefonico RJ-11 (6P2C).
In alcune aree geografiche la stampante viene fornita con un cavo telefonico. Se fornito, utilizzare il cavo in dotazione.

Potrebbe essere necessario collegare il cavo telefonico a un adattatore (in dotazione) per il paese o la regione di appartenenza.

### *Nota:*

Rimuovere la protezione dalla porta EXT. della stampante solo quando si collega un telefono alla stampante. Se non si esegue la connessione alla linea telefonica, non rimuovere la protezione.

Nelle aree soggette a un'elevata presenza di fulmini, si consiglia di utilizzare uno scaricatore di tensione.

### **Collegamento a una linea telefonica standard (PSTN) o PBX**

Collegare un cavo telefonico che va dalla presa telefonica a muro o dalla porta PBX alla porta LINE sul retro della stampante.

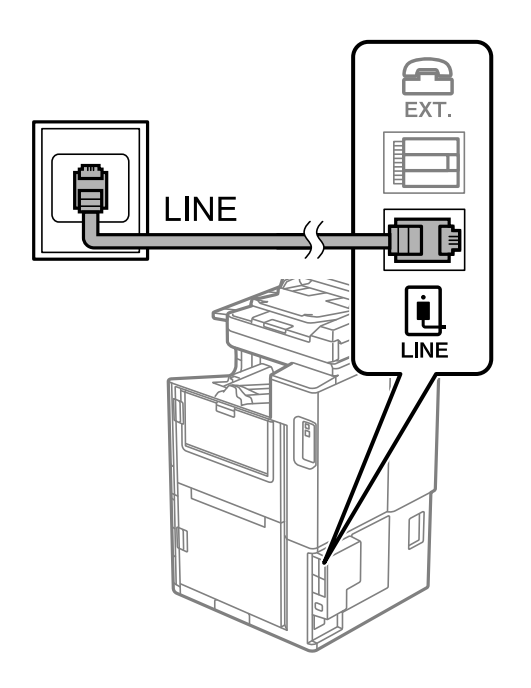

### **Collegamento a un modem DSL o a un adattatore terminale ISDN**

Collegare un cavo telefonico che va dal modem DSL o dall'adattatore terminale ISDN alla porta LINE sul retro della stampante. Per ulteriori informazioni, consultare la documentazione fornita con il modem o con l'adattatore.

#### *Nota:*

Se il modem DSL non è provvisto di un filtro DSL incorporato, collegare un filtro DSL a parte.

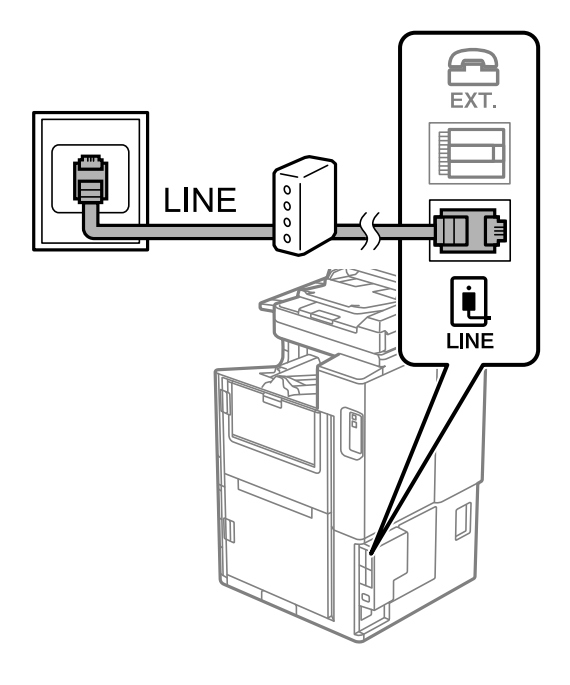

### *Collegamento del telefono alla stampante*

Se per la stampante e per il telefono si utilizza un'unica linea telefonica, è necessario collegare il telefono alla stampante.

### *Nota:*

- ❏ Se il telefono è dotato di funzionalità fax, prima di eseguire il collegamento è necessario disattivare il fax. Per ulteriori informazioni, consultare i manuali forniti con il telefono. A seconda del modello del telefono, la funzione fax non può essere completamente disattivata, pertanto potrebbe non essere utilizzabile come dispositivo telefonico esterno.
- ❏ Se si collega una segreteria telefonica, assicurarsi che l'impostazione *Squilli alla risposta* della stampante sia su un numero più elevato rispetto a quello degli squilli per la segreteria telefonica impostata per rispondere ad una chiamata.

1. Rimuovere la protezione dalla porta EXT. sul retro della stampante.

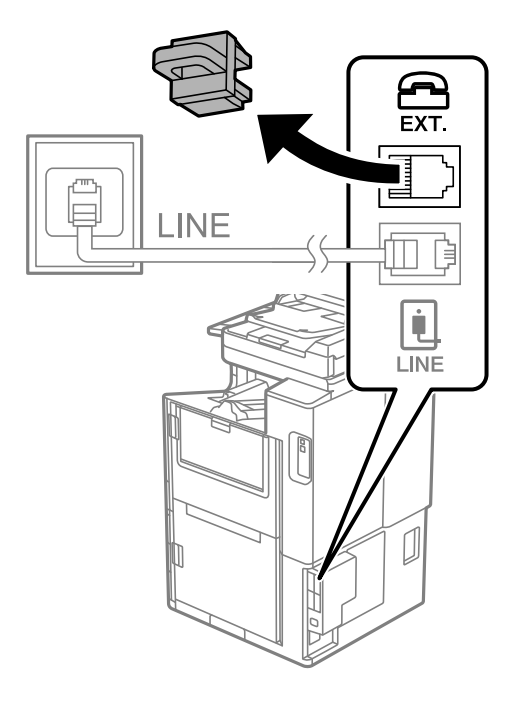

2. Collegare un cavo telefonico che va dal telefono alla porta EXT.

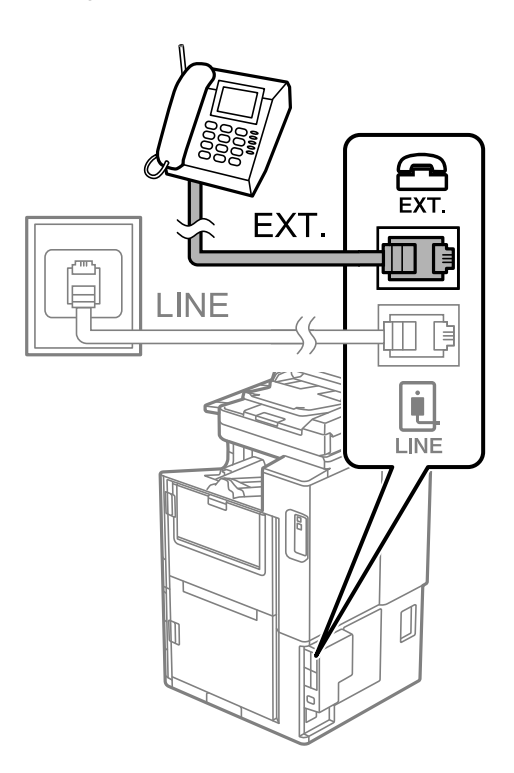

### *Nota:*

Se si utilizza un'unica linea telefonica, verificare che il telefono sia collegato alla porta EXT. della stampante. Se si crea una linea in modalità duplex per collegare il telefono e la stampante separatamente, gli apparecchi non funzioneranno correttamente.

3. Selezionare **Fax** nella schermata iniziale.

### 4. Sollevare il ricevitore.

Se viene visualizzato un messaggio per iniziare a inviare o ricevere fax come mostrato nella seguente schermata, la connessione è stata stabilita.

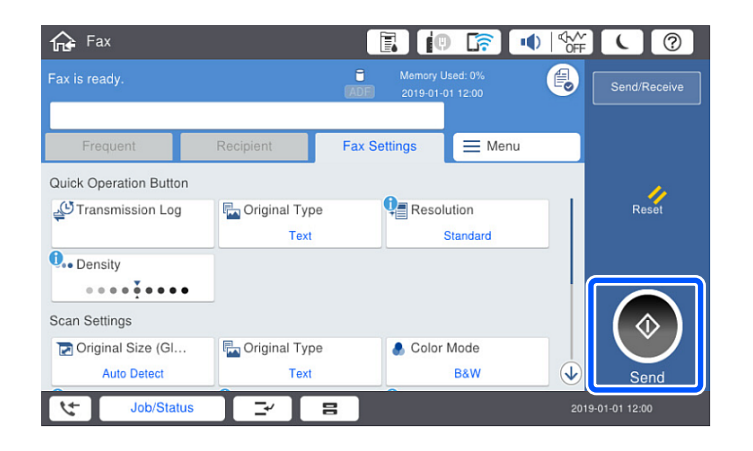

### **Informazioni correlate**

- & "Preparazione della stampante per l'invio e la ricezione di fax" a pagina 544
- & ["Effettuazione di impostazioni per utilizzare una segreteria telefonica" a pagina 547](#page-546-0)
- & ["Configurazione delle impostazioni per ricevere fax solo tramite un telefono connesso" a pagina 547](#page-546-0)
- & ["Modalità di ricezione:" a pagina 439](#page-438-0)

### **Preparazione della stampante per l'invio e la ricezione di fax**

**Impostazione guidata fax** configura le funzioni fax di base per preparare la stampante per l'invio e la ricezione di fax.

La procedura guidata viene visualizzata automaticamente alla prima accensione della stampante. È inoltre possibile visualizzare manualmente la procedura guidata tramite il pannello di controllo della stampante. È necessario eseguire nuovamente la procedura guidata nel caso in cui venga saltata alla prima accensione della stampante o quando l'ambiente di connessione è cambiato.

❏ Gli elementi di seguito sono quelli che si possono impostare tramite la procedura guidata.

- ❏ **Intestazione** (**Proprio numero tel.** e **Intestazione fax**)
- ❏ **Modalità di ricezione** (**Auto** o **Manuale**)
- ❏ **Impostazione Distinctive Ring Detection (DRD)**

❏ Gli elementi di seguito vengono impostati automaticamente in base all'ambiente di connessione.

❏ **Modalità composizione** (ad esempio, **Tono** o **Impulsi**)

❏ Gli altri elementi in **Impostazioni base** rimangono invariati.

### **Informazioni correlate**

& ["Impostazioni base" a pagina 438](#page-437-0)

### *Preparazione della stampante per l'invio e la ricezione di fax con Impostazione guidata fax*

- 1. Selezionare **Impostazioni** nella schermata iniziale del pannello di controllo della stampante, quindi selezionare **Impostazioni generali** > **Impostazioni fax** > **Impostazione guidata fax**.
- 2. Seguendo le istruzioni a video, immettere il nome del mittente, ad esempio il nome dell'azienda e il numero di fax.

#### *Nota:*

Il nome e il numero di fax del mittente verranno visualizzati nell'intestazione dei fax in uscita.

- 3. Configurare le impostazioni di rilevamento della differenziazione degli squilli (DRD).
	- ❏ Se è stato sottoscritto un servizio di differenziazione degli squilli:

Andare alla schermata successiva e selezionare il tipo di squillo da utilizzare per i fax in arrivo.

Quando si tocca qualunque voce eccetto **Tutto**, **Modalità di ricezione** viene impostato su **Auto** ed è possibile passare alla schermata successiva per verificare le impostazioni configurate.

❏ Se non si è iscritti a nessun servizio di differenziazione degli squilli della propria compagnia telefonica o se non è necessario impostare questa opzione:

Saltare questa impostazione e passare alla schermata dove è possibile verificare le impostazioni configurate.

### *Nota:*

- ❏ I servizi di differenziazione degli squilli, offerti da numerose società telefoniche (il nome del servizio varia a seconda della società), consentono di disporre di più numeri di telefono per una sola linea telefonica. A ogni numero viene assegnato un tipo di squillo diverso. È possibile utilizzare un numero per le chiamate telefoniche e un altro numero per i fax. In *DRD*, selezionare il tipo di squillo assegnato ai fax.
- ❏ A seconda della regione di appartenenza, possono essere visualizzati i parametri di impostazione *Attiva* o *Dis.* per *DRD*. Per utilizzare la funzionalità di differenziazione degli squilli, selezionare *Attiva*.
- 4. Configurare l'impostazione Modalità di ricezione.

❏ Se non è necessario collegare un dispositivo telefonico alla stampante:

Selezionare **No**.

La **Modalità di ricezione** viene impostata su **Auto**.

❏ Se è necessario collegare un dispositivo telefonico alla stampante:

Selezionare **Sì**, quindi selezionare se si desidera ricevere fax automaticamente.

5. Verificare le impostazioni configurate sulla schermata visualizzata, quindi passare alla schermata successiva.

Per correggere o modificare le impostazioni, toccare  $\epsilon$ .

6. Verificare la connessione fax selezionando **Avvia controllo**, quindi selezionare **Stampa** per stampare un report che mostra lo status della connessione.

### *Nota:*

- ❏ Se vengono segnalati errori, per risolverli seguire le istruzioni indicate nel report.
- ❏ Se viene visualizzata la schermata *Seleziona Tipo di linea*, selezionare un tipo di linea.
	- Per il collegamento della stampante a un sistema telefonico PBX o a un adattatore terminale, selezionare *PBX*.

- Quando si collega la stampante a una linea telefonica standard, selezionare *PSTN*, quindi selezionare *Disabilita* sulla schermata *Conferma* visualizzata. Tuttavia, se la funzionalità viene impostata su *Disabilita*, la prima cifra di un numero di fax potrebbe essere omessa dalla stampante e il fax potrebbe essere inviato al numero errato.

### **Informazioni correlate**

- & ["Collegamento della stampante a una linea telefonica" a pagina 540](#page-539-0)
- & ["Effettuazione di impostazioni per utilizzare una segreteria telefonica" a pagina 547](#page-546-0)
- & ["Modalità di ricezione:" a pagina 439](#page-438-0)
- & ["Configurazione delle impostazioni per ricevere fax solo tramite un telefono connesso" a pagina 547](#page-546-0)
- $\blacktriangleright$  ["Impostazioni base" a pagina 438](#page-437-0)

### **Configurazione delle funzionalità del fax della stampante in base all'uso**

È possibile configurare singolarmente le funzionalità fax della stampante in base all'uso utilizzando il pannello di controllo della stampante. Inoltre, è possibile modificare anche le impostazioni configurate mediante **Impostazione guidata fax**. Per ulteriori dettagli, vedere le descrizioni del menu **Impostazioni fax**.

### *Nota:*

- ❏ Utilizzando Web Config, è possibile configurare le funzioni fax della stampante.
- ❏ Quando si usa Web Config per visualizzare *Impostazioni fax*, potrebbero esserci piccole differenze nell'interfaccia utente e nella posizione rispetto al pannello di controllo della stampante.

### **Informazioni correlate**

- & ["Impostazioni fax \(Solo stampanti con funzioni fax\)" a pagina 436](#page-435-0)
- ◆ ["Ricezione di fax in arrivo" a pagina 160](#page-159-0)
- & "Configurazione di impostazioni per un sistema telefonico PBX" a pagina 546
- & ["Configurazione delle impostazioni quando si collega un dispositivo telefonico" a pagina 547](#page-546-0)
- & ["Definizione delle impostazioni per salvare e inoltrare i fax ricevuti" a pagina 548](#page-547-0)
- & ["Definizione delle impostazioni per salvare e inoltrare i fax ricevuti con condizioni specifiche" a pagina 551](#page-550-0)
- $\rightarrow$  ["Configurazione di impostazioni per bloccare i fax da scartare" a pagina 555](#page-554-0)
- & ["Configurare le impostazioni per inviare e ricevere fax su un computer" a pagina 556](#page-555-0)

### *Configurazione di impostazioni per un sistema telefonico PBX*

Se la stampante viene utilizzata in un ufficio che fa uso di numeri interni e per accedere alla linea esterna è necessario immettere un codice di accesso, ad esempio il numero 0 o 9, configurare le impostazioni indicate di seguito.

- 1. Selezionare **Impostazioni** nella schermata iniziale.
- 2. Selezionare **Impostazioni generali** > **Impostazioni fax** > **Impostazioni base**.
- 3. Selezionare **Tipo di linea**, quindi selezionare **PBX**.
- 4. Quando si invia un fax a un numero di fax esterno utilizzando # (cancelletto) anziché il codice di accesso esterno vero e proprio, selezionare la casella **Codice accesso**, quindi selezionare **Usa**.

Il cancelletto, inserito al posto del codice di accesso vero e proprio, viene sostituito con il codice di accesso memorizzato durante la composizione. L'utilizzo del cancelletto consente di evitare problemi durante la connessione a una linea esterna.

<span id="page-546-0"></span>*Nota:*

Non è possibile inviare fax ai destinatari presenti in *Contatti* per i quali è stato impostato un codice di accesso esterno come 0 o 9.

Se sono stati registrati destinatari in *Contatti* utilizzando un codice di accesso esterno come 0 o 9, impostare il *Codice accesso* su *Non usare*. In alternativa, è necessario sostituire il codice con # in *Contatti*.

- 5. Toccare la casella di inserimento del **Codice accesso**, immettere il codice di accesso esterno utilizzato per il sistema telefonico in uso, quindi toccare OK.
- 6. Selezionare **OK** per confermare le impostazioni.

Il codice di accesso viene memorizzato nella stampante.

### *Configurazione delle impostazioni quando si collega un dispositivo telefonico*

### **Effettuazione di impostazioni per utilizzare una segreteria telefonica**

Affinché sia possibile utilizzare una segreteria telefonica, è necessario configurare determinate impostazioni.

- 1. Selezionare **Impostazioni** nella schermata iniziale del pannello di controllo della stampante.
- 2. Selezionare **Impostazioni generali** > **Impostazioni fax** > **Impostazioni base**.
- 3. Impostare **Modalità di ricezione** su **Auto**.
- 4. Impostare l'opzione **Squilli alla risposta** della stampante su un numero più elevato rispetto a quello degli squilli per la segreteria telefonica.

Se l'impostazione **Squilli alla risposta** è configurata su un numero inferiore rispetto al numero di squilli per la segreteria telefonica, la segreteria telefonica non può ricevere chiamate vocali per registrare messaggi vocali. Per ulteriori informazioni, consultare i manuali forniti con la segreteria telefonica.

L'impostazione **Squilli alla risposta** della stampante potrebbe non essere visualizzata in alcune regioni.

### **Informazioni correlate**

& ["Impostazioni base" a pagina 438](#page-437-0)

### **Configurazione delle impostazioni per ricevere fax solo tramite un telefono connesso**

È possibile dare inizio alla ricezione di fax in arrivo semplicemente sollevando il ricevitore e azionando il telefono, senza azionare la stampante.

La funzionalità **Ricezione remota** è disponibile per i telefoni che supportano la composizione a frequenza.

- 1. Selezionare **Impostazioni** nella schermata iniziale del pannello di controllo della stampante.
- 2. Selezionare **Impostazioni generali** > **Impostazioni fax** > **Impostazioni base** > **Ricezione remota**.
- 3. Toccare **Ricezione remota** per impostare l'opzione su **Attiva**.
- 4. Selezionare **Codice di avvio**, inserire un codice a due cifre (è possibile digitare i numeri da 0 a 9, \* e #), quindi toccare **OK**.

<span id="page-547-0"></span>5. Selezionare **OK** per confermare le impostazioni.

### **Informazioni correlate**

& ["Impostazioni base" a pagina 438](#page-437-0)

### *Definizione delle impostazioni per salvare e inoltrare i fax ricevuti*

Come impostazione predefinita, la stampante riceve i fax. Oltre a stamparli, è possibile impostare la stampante affinché salvi e/o inoltri i fax ricevuti senza condizioni.

### *Nota:*

- ❏ Oltre a utilizzare il pannello di controllo della stampante, è anche possibile effettuare le impostazioni tramite Web Config.
- ❏ È possibile effettuare il salvataggio e/o l'inoltro di fax ricevuti con condizioni. ["Definizione delle impostazioni per salvare e inoltrare i fax ricevuti con condizioni specifiche" a pagina 551](#page-550-0)

### **Informazioni correlate**

- & "Configurazione delle impostazioni di salvataggio per la ricezione di fax" a pagina 548
- & ["Configurazione delle impostazioni di inoltro per la ricezione di fax" a pagina 550](#page-549-0)
- & ["Effettuare il salvataggio delle impostazioni per ricevere fax con condizioni specifiche" a pagina 551](#page-550-0)
- & ["Effettuare le impostazioni di inoltro per ricevere fax con condizioni specificate" a pagina 553](#page-552-0)

### **Configurazione delle impostazioni di salvataggio per la ricezione di fax**

È possibile effettuare le impostazioni di salvataggio per ricevere fax nella posta in arrivo e in un dispositivo di memoria esterno indipendentemente dal mittente o dall'ora. Il salvataggio di un fax nella posta in arrivo consente di confermare il contenuto del fax ricevuto visualizzando il fax sullo schermo LCD della stampante prima che la stampante stampi il fax.

Per effettuare le impostazioni di salvataggio dei fax ricevuti su un computer utilizzando la funzione PC-FAX, vedere " **[Funzione: Invio/ricezione PC-FAX \(Windows/Mac OS\)](#page-147-0)**" a pagina 148.

### *Nota:*

- ❏ Oltre a utilizzare il pannello di controllo della stampante, è possibile utilizzare Web Config per effettuare il salvataggio delle impostazioni per ricevere fax. Seleziona la scheda *Fax* > *Impostazioni di salvataggio/inoltro* > *Salvataggio/ inoltro incondizionale*, quindi eseguire le impostazioni di salvataggio della destinazione in *Output fax*.
- ❏ È inoltre possibile stampare e/o inoltrare i fax ricevuti contemporaneamente. Effettuare le impostazioni nella schermata *Output fax* sopra menzionata.
- 1. Selezionare **Impostazioni** sul pannello di controllo della stampante, quindi selezionare **Impostazioni generali** > **Impostazioni fax**.
- 2. Selezionare **Impostazioni di ricezione** > **Impostazioni di salvataggio/inoltro** > **Salvataggio/ inoltro incondizionale**.

Se viene visualizzato un messaggio, controllare il contenuto, quindi toccare **OK**.

3. Effettuare le impostazioni per le destinazioni di salvataggio, la posta in arrivo e/o un dispositivo di memoria esterno.

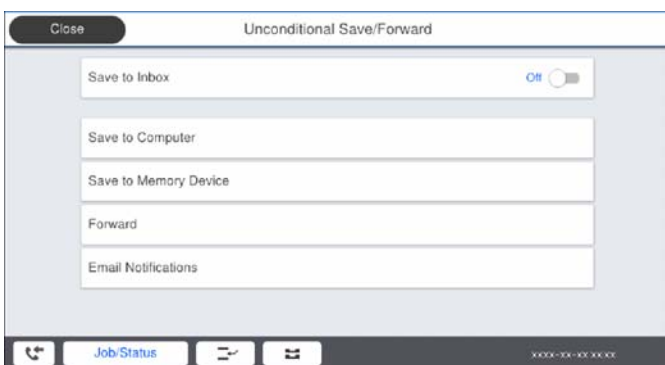

❏ Per salvare i fax ricevuti su Posta in arrivo:

A Selezionare **Salva in Posta in arrivo** per impostare l'opzione su **Attiva**.

B Se viene visualizzato un messaggio, verificarne il contenuto e selezionare **OK**.

❏ Per salvare i fax ricevuti in un dispositivo di memoria esterno:

A Inserire un dispositivo di memoria nella porta USB per interfaccia esterna della stampante.

### B Selezionare **Salva su dispos. memoria**.

C Selezionare **Sì**. Affinché i documenti vengano stampati automaticamente durante il salvataggio nel dispositivo di memoria, selezionare **Sì e stampa**.

D Controllare il messaggio visualizzato, quindi toccare **Crea**.

Nel dispositivo di memoria viene creata una cartella per il salvataggio dei documenti ricevuti.

E Verificare il messaggio, toccare **Chiudi** o attendere che il messaggio venga cancellato, quindi toccare **Chiudi**.

F Quando viene visualizzato il messaggio successivo, verificare il contenuto e toccare **OK**.

### c*Importante:*

I documenti ricevuti sono salvati nella memoria della stampante temporaneamente prima che i documenti siano salvati nel dispositivo di archiviazione connesso alla stampante. Dato che un errore di memoria esaurita disabilita l'invio e la ricezione di fax, mantenere il dispositivo di archiviazione collegato alla stampante.

### *Nota:*

È possibile impostare la stampante per inviare e-mail ai contatti che si desiderano tenere informati dei risultati dei fax salvati quando il processo di salvataggio è completato. Se necessario, selezionare *Notifiche email*, impostare i processi, quindi impostare la destinazione a cui si desidera inviare le notifiche.

4. Toccare **Chiudi** per completare le impostazioni di **Salvataggio/ inoltro incondizionale**.

Ciò completa l'esecuzione di impostazioni di salvataggio incondizionate per la ricezione di fax. È possibile impostare **Impostazioni comuni**, se necessario. Per i dettagli, vedere la spiegazione di **Impostazioni comuni** nel menu **Impostazioni di salvataggio/inoltro**.

### *Nota:*

Se si desidera ricevere fax con condizioni, consultare il seguente collegamento alle informazioni per i dettagli.

### **Informazioni correlate**

& ["Impostazioni di salvataggio/inoltro" a pagina 443](#page-442-0)

<span id="page-549-0"></span>& ["Visualizzazione sullo schermo LCD di fax ricevuti nella stampante" a pagina 164](#page-163-0)

### **Configurazione delle impostazioni di inoltro per la ricezione di fax**

È possibile effettuare le impostazioni di inoltro a un massimo di cinque destinazioni, indirizzi e-mail, cartelle condivise e/o un altro apparecchio fax indipendentemente dal mittente o dall'ora. Se si effettuano le impostazioni per l'inoltro dei fax ricevuti, aggiungere prima le destinazioni di inoltro all'elenco dei contatti. Per inoltrare a un indirizzo e-mail, è inoltre necessario prima configurare le impostazioni del server e-mail.

["Configurazione di un server di posta" a pagina 504](#page-503-0)

["Impostazione di una cartella di rete condivisa" a pagina 508](#page-507-0)

["Rendere disponibili i contatti" a pagina 526](#page-525-0)

I documenti a colori non possono essere inoltrati a un altro apparecchio fax. Vengono elaborati come documenti in cui si è verificato un errore di inoltro.

#### *Nota:*

- ❏ Oltre a utilizzare il pannello di controllo della stampante, è possibile utilizzare Web Config per configurare le impostazioni di inoltro per ricevere fax. Selezionare la scheda *Fax* > *Impostazioni di salvataggio/inoltro* > *Salvataggio/ inoltro incondizionale*, quindi effettuare le impostazioni della destinazione di inoltro in *Output fax*.
- ❏ È possibile anche stampare e/o salvare i fax ricevuti allo stesso tempo. Effettuare le impostazioni nella schermata *Output fax* sopra menzionata.
- 1. Selezionare **Impostazioni** sul pannello di controllo della stampante, quindi selezionare **Impostazioni generali** > **Impostazioni fax**.
- 2. Selezionare **Impostazioni di ricezione** > **Impostazioni di salvataggio/inoltro** > **Salvataggio/ inoltro incondizionale**.

Se viene visualizzato un messaggio, controllare il contenuto, quindi toccare **OK**.

3. È possibile specificare fino a cinque destinazioni di inoltro.

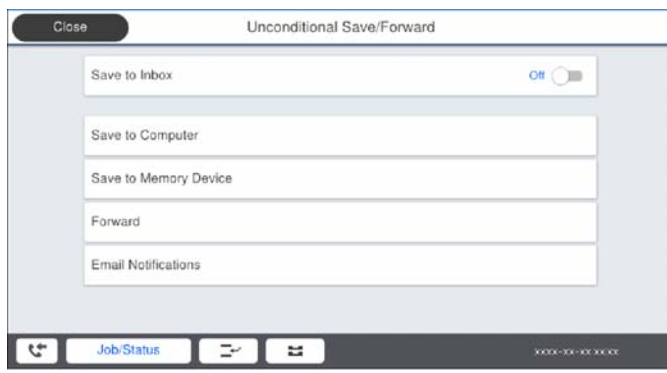

A Selezionare **Inoltra**.

B Selezionare **Sì**. Affinché i documenti vengano stampati automaticamente durante l'inoltro, selezionare **Sì e stampa**.

C **Destinazione** > **Aggiungi voce**, quindi selezionare le destinazioni di inoltro dall'elenco dei contatti. È possibile specificare fino a cinque destinazioni di inoltro.

D Toccare **Chiudi** per terminare la selezione delle destinazioni di inoltro, quindi toccare **Chiudi**.

E In **Opzioni quando l'inoltro non riesce**, scegliere se stampare i documenti ricevuti o salvarli in Posta in arrivo della stampante in caso di errore di inoltro.

### <span id="page-550-0"></span>**6** Toccare OK.

### c*Importante:*

Quando la Posta in arrivo è piena, la ricezione di fax è disabilitata. Occorre eliminare i documenti dalla posta

in arriva una volta controllati. Il numero di documenti che non si è potuto inoltrare viene visualizzato su nella schermata principale, oltre agli altri lavori non eseguiti.

#### *Nota:*

È possibile impostare la stampante per inviare e-mail ai contatti che si desiderano tenere informati dei risultati dei fax elaborati quando il processo di inoltro è completato. Se necessario, selezionare *Notifiche email*, impostare i processi, quindi selezionare la destinazione a cui si desidera inviare le notifiche dall'elenco dei contatti.

4. Toccare **Chiudi** per completare le impostazioni di **Salvataggio/ inoltro incondizionale**.

### *Nota:*

- ❏ Ciò completa l'esecuzione di impostazioni di inoltro incondizionato per la ricezione di fax. È possibile impostare *Impostazioni comuni*, se necessario. Per i dettagli, vedere la spiegazione di *Impostazioni comuni* nel menu *Impostazioni di salvataggio/inoltro*.
- ❏ Se è stata selezionata una cartella condivisa su una rete o un indirizzo e-mail come destinazione di inoltro, si consiglia di provare se è possibile inviare un'immagine acquisita alla destinazione in modalità di scansione. Selezionare *Scansione* > *E-mail*, oppure *Scansione* > *Cartella rete/FTP* dalla schermata iniziale, selezionare la destinazione, quindi avviare la scansione.

### **Informazioni correlate**

& ["Impostazioni di salvataggio/inoltro" a pagina 443](#page-442-0)

### *Definizione delle impostazioni per salvare e inoltrare i fax ricevuti con condizioni specifiche*

È possibile effettuare il salvataggio e/o l'inoltro di fax ricevuti in base a condizioni specifiche.

### *Nota:*

- ❏ Come impostazione predefinita, la stampante riceve i fax.
- $\Box$  È anche possibile ricevere e salvare fax senza alcuna condizione. ["Definizione delle impostazioni per salvare e inoltrare i fax ricevuti" a pagina 548](#page-547-0)

### **Informazioni correlate**

- & "Effettuare il salvataggio delle impostazioni per ricevere fax con condizioni specifiche" a pagina 551
- & ["Effettuare le impostazioni di inoltro per ricevere fax con condizioni specificate" a pagina 553](#page-552-0)

### **Effettuare il salvataggio delle impostazioni per ricevere fax con condizioni specifiche**

Si possono effettuare impostazioni per il salvataggio dei fax ricevuti alla casella di posta in arrivo e a una memoria esterna da un mittente specificato o a un orario specificato. Il salvataggio di un fax in una casella riservata o nella posta in arrivo consente di confermare il contenuto del fax ricevuto visualizzando il fax sullo schermo LCD della stampante prima che la stampante stampi il fax.

Prima di utilizzare la funzione di salvataggio dei fax ricevuti a un orario specificato, accertarsi che le impostazioni **Data/Ora** e **Differenza oraria** della stampante siano corrette. Accedere al menu da **Impostazioni** > **Impostazioni generali** > **Impostazioni base** > **Impostazioni data/ora**.

*Nota:*

- ❏ Oltre a utilizzare il pannello di controllo della stampante, è possibile utilizzare Web Config per effettuare il salvataggio delle impostazioni per ricevere fax. Selezionare la scheda *Fax* > *Impostazioni di salvataggio/inoltro* > *Salvataggio/ inoltro condizionale*, selezionare il numero della casella riservata, quindi selezionare *Modifica* e configurare le impostazioni di destinazione del salvataggio.
- ❏ È possibile anche stampare e/o inoltrare i fax ricevuti allo stesso tempo. Effettuare le impostazioni nella schermata *Modifica* sopra menzionata.
- 1. Selezionare **Impostazioni** sul pannello di controllo della stampante, quindi selezionare **Impostazioni generali** > **Impostazioni fax**.
- 2. Selezionare **Impostazioni di ricezione** > **Impostazioni di salvataggio/inoltro** > **Salvataggio/ inoltro condizionale**, quindi toccare  $\rightarrow$  su una casella non registrata in **Salvataggio/ inoltro condizionale.**
- 3. Selezionare la casella **Nome** e inserire il nome da registrare.
- 4. Selezionare la casella **Condizioni** per impostare una condizione.
	- ❏ N.fax mittente corrisponde: Se il numero del fax in arrivo corrisponde alle condizioni selezionate in questa voce, la stampante salva e inoltra i fax ricevuti.

Selezionare la condizione **N.fax mittente corrisponde** e inserire il numero di fax (max. 20 cifre) selezionando la casella **Numero fax**.

❏ Corrisp perfetta sottoind (SUB): In caso di perfetta corrispondenza del sottoindirizzo (SUB), la stampante salva e inoltra i fax ricevuti.

Attivare l'impostazione Corrisp perfetta sottoind (SUB) e immettere la password selezionando la casella **Sottoindirizzo (SUB)**.

❏ Password corrispondente (SID): In caso di perfetta corrispondenza della password (SID), la stampante salva e inoltra i fax ricevuti.

Attivare l'impostazione Password corrispondente (SID) e inserire la password selezionando la casella **Password(SID)**.

- ❏ Tempo di ricez.: La stampante salva e inoltra i fax ricevuti durante il periodo di tempo specificato. Attivare l'impostazione **Tempo di ricez.**, quindi impostare l'orario in **Orario di inizio** e **Orario di termine**.
- 5. Selezionare **Salva/inoltra destinazione** e quindi effettuare le impostazioni per la destinazione di arrivo, la casella e/o un dispositivo di memoria esterno.

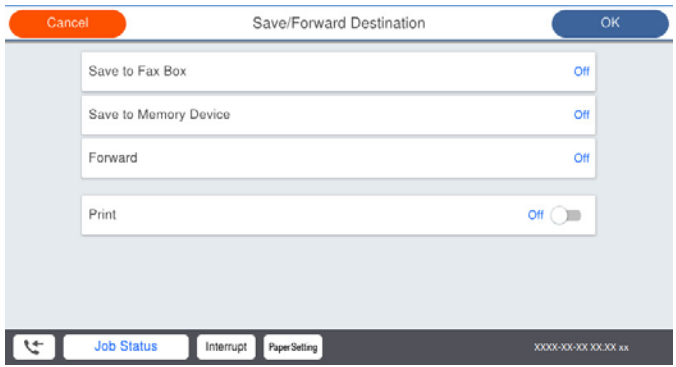

<span id="page-552-0"></span>❏ Per salvare i fax ricevuti su Posta in arrivo o una casella documenti riservati:

A Selezionare **Salva in cas. Fax**.

- B Toccare **Salva in cas. Fax** per impostare l'opzione su **Attiva**.
- C Selezionare la casella in cui salvare il documento.
- ❏ Per salvare i fax ricevuti in un dispositivo di memoria esterno:
	- A Inserire un dispositivo di memoria nella porta USB per interfaccia esterna della stampante.
	- B Selezionare **Salva su dispos. memoria**.
	- C Toccare **Salva su dispos. memoria** per impostare l'opzione su **Attiva**.
	- D Controllare il messaggio visualizzato, quindi toccare **Crea**.

Nel dispositivo di memoria viene creata una cartella per il salvataggio dei documenti ricevuti.

### c*Importante:*

I documenti ricevuti sono salvati nella memoria della stampante temporaneamente prima che i documenti siano salvati nel dispositivo di archiviazione connesso alla stampante. Dato che un errore di memoria esaurita disabilita l'invio e la ricezione di fax, mantenere il dispositivo di archiviazione collegato alla stampante.

### *Nota:*

Per stampare i fax ricevuti contemporaneamente, toccare *Stampa* per impostarla su *Attiva*.

6. Toccare **Chiudi** per completare le impostazioni di **Salva/inoltra destinazione**.

### *Nota:*

È possibile impostare la stampante per inviare e-mail ai contatti che si desiderano tenere informati dei risultati dei fax salvati quando il processo di salvataggio è completato. Se necessario, selezionare *Notifiche email*, impostare i processi, quindi selezionare la destinazione a cui si desidera inviare le notifiche dall'elenco dei contatti.

- 7. Selezionare **OK** finché non è possibile tornare alla schermata **Impostazioni di salvataggio/inoltro** per completare **Salvataggio/ inoltro condizionale**.
- 8. Selezionare la casella registrata per la quale è stata impostata una condizione, quindi selezionare **Abilita**.

Ciò completa l'esecuzione delle impostazioni di salvataggio condizionale per la ricezione di fax. È possibile impostare **Impostazioni comuni**, se necessario. Per i dettagli, vedere la spiegazione di **Impostazioni comuni** nel menu **Impostazioni di salvataggio/inoltro**.

### **Informazioni correlate**

- $\rightarrow$  ["Impostazioni di salvataggio/inoltro" a pagina 443](#page-442-0)
- & ["Visualizzazione sullo schermo LCD di fax ricevuti nella stampante" a pagina 164](#page-163-0)

### **Effettuare le impostazioni di inoltro per ricevere fax con condizioni specificate**

È possibile effettuare le impostazioni di inoltro a una destinazione, un indirizzo e-mail, cartelle condivise o un altro apparecchio fax da un mittente specificato o a un'ora specificata. Se si effettuano le impostazioni per l'inoltro dei fax ricevuti, aggiungere prima la destinazione di inoltro all'elenco dei contatti. Per inoltrare a un indirizzo email, è inoltre necessario prima configurare le impostazioni del server e-mail.

- ["Configurazione di un server di posta" a pagina 504](#page-503-0)
- ["Impostazione di una cartella di rete condivisa" a pagina 508](#page-507-0)
- ["Rendere disponibili i contatti" a pagina 526](#page-525-0)

Prima di utilizzare la funzione di salvataggio e inoltro dei fax ricevuti a un orario specificato, accertarsi che le impostazioni **Data/Ora** e **Differenza oraria** della stampante siano corrette. Accedere al menu da **Impostazioni** > **Impostazioni generali** > **Impostazioni base** > **Impostazioni data/ora**.

I documenti a colori non possono essere inoltrati a un altro apparecchio fax. Vengono elaborati come documenti in cui si è verificato un errore di inoltro.

### *Nota:*

- ❏ Oltre a utilizzare il pannello di controllo della stampante, è possibile utilizzare Web Config per configurare le impostazioni di inoltro per ricevere fax. Selezionare la scheda *Fax* > *Impostazioni di salvataggio/inoltro* > *Salvataggio/ inoltro condizionale*, selezionare il numero della casella riservata, quindi selezionare *Modifica* e configurare le impostazioni della destinazione di inoltro.
- ❏ È possibile anche stampare e/o salvare i fax ricevuti allo stesso tempo. Effettuare le impostazioni nella schermata *Modifica* sopra menzionata.
- 1. Selezionare **Impostazioni** sul pannello di controllo della stampante, quindi selezionare **Impostazioni generali** > **Impostazioni fax**.
- 2. Selezionare **Impostazioni di ricezione** > **Impostazioni di salvataggio/inoltro** > **Salvataggio/ inoltro condizionale**, quindi toccare  $\rightarrow$  su una casella non registrata in **Salvataggio/ inoltro condizionale**.
- 3. Selezionare la casella **Nome** e inserire il nome da registrare.
- 4. Selezionare la casella **Condizioni** per impostare una condizione.
	- ❏ N.fax mittente corrisponde: Se il numero del fax in arrivo corrisponde alle condizioni selezionate in questa voce, la stampante salva e inoltra i fax ricevuti.

Selezionare la condizione **N.fax mittente corrisponde** e inserire il numero di fax (max. 20 cifre) selezionando la casella **Numero fax**.

❏ Corrisp perfetta sottoind (SUB): In caso di perfetta corrispondenza del sottoindirizzo (SUB), la stampante salva e inoltra i fax ricevuti.

Attivare l'impostazione Corrisp perfetta sottoind (SUB) e immettere la password selezionando la casella **Sottoindirizzo (SUB)**.

❏ Password corrispondente (SID): In caso di perfetta corrispondenza della password (SID), la stampante salva e inoltra i fax ricevuti.

Attivare l'impostazione Password corrispondente (SID) e inserire la password selezionando la casella **Password(SID)**.

- ❏ Tempo di ricez.: La stampante salva e inoltra i fax ricevuti durante il periodo di tempo specificato. Attivare l'impostazione **Tempo di ricez.**, quindi impostare l'orario in **Orario di inizio** e **Orario di termine**.
- 5. Selezionare **Salva/inoltra destinazione**, quindi effettuare le impostazioni per una destinazione di inoltro.

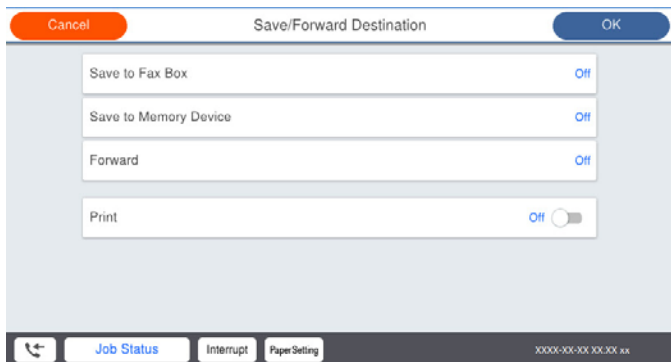

<span id="page-554-0"></span>A Selezionare **Inoltra**.

B Selezionare **Sì**. Affinché i documenti vengano stampati automaticamente durante l'inoltro, selezionare **Sì e stampa**.

C Selezionare **Destinazione** > **Aggiungi voce**, quindi selezionare le destinazioni di inoltro dall'elenco dei contatti. È possibile specificare una destinazione di inoltro.

D Una volta terminata la selezione delle destinazioni di inoltro, toccare **Chiudi**.

E Verificare che la destinazione di inoltro selezionata sia corretta, quindi selezionare **Chiudi**.

F In **Opzioni quando l'inoltro non riesce**, scegliere se stampare i documenti ricevuti o salvarli in Posta in arrivo della stampante in caso di errore di inoltro.

### c*Importante:*

Quando Posta in arrivo o una casella documenti riservati è piena, la ricezione di fax è disabilitata. Occorre eliminare i documenti dalla posta in arriva una volta controllati. Il numero di documenti che non si è potuto inoltrare viene visualizzato su $\left[\mathfrak{t}\right]$ nella schermata principale, oltre agli altri lavori non eseguiti.

6. Toccare **Chiudi** per completare le impostazioni di **Salva/inoltra destinazione**.

#### *Nota:*

È possibile impostare la stampante per inviare e-mail ai contatti che si desiderano tenere informati dei risultati dei fax elaborati quando il processo di inoltro è completato. Se necessario, selezionare *Notifiche email*, impostare i processi, quindi selezionare la destinazione a cui si desidera inviare le notifiche dall'elenco dei contatti.

- 7. Selezionare **OK** finché non è possibile tornare alla schermata **Impostazioni di salvataggio/inoltro** per completare **Salvataggio/ inoltro condizionale**.
- 8. Selezionare la casella registrata per la quale è stata impostata una condizione, quindi selezionare **Abilita**.

Ciò completa le impostazioni condizionali di salvataggio per la ricezione di fax. È possibile impostare **Impostazioni comuni**, se necessario. Per i dettagli, vedere la spiegazione di **Impostazioni comuni** nel menu **Impostazioni di salvataggio/inoltro**.

#### *Nota:*

- ❏ Ciò completa l'esecuzione delle impostazioni di inoltro condizionale per la ricezione di fax. È possibile impostare *Impostazioni comuni*, se necessario. Per i dettagli, vedere la spiegazione di *Impostazioni comuni* nel menu *Impostazioni di salvataggio/inoltro*.
- ❏ Se è stata selezionata una cartella condivisa su una rete o un indirizzo e-mail come destinazione di inoltro, si consiglia di provare se è possibile inviare un'immagine acquisita alla destinazione in modalità di scansione. Selezionare *Scansione* > *E-mail*, oppure *Scansione* > *Cartella rete/FTP* dalla schermata iniziale, selezionare la destinazione, quindi avviare la scansione.

### **Informazioni correlate**

& ["Impostazioni di salvataggio/inoltro" a pagina 443](#page-442-0)

### *Configurazione di impostazioni per bloccare i fax da scartare*

È possibile bloccare i fax da scartare.

- 1. Selezionare **Impostazioni** nella schermata iniziale del pannello di controllo della stampante.
- 2. Selezionare **Impostazioni generali** > **Impostazioni fax** > **Impostazioni base** > **Fax rifiutato**.

<span id="page-555-0"></span>3. Impostare la condizione per bloccare i fax da scartare.

Selezionare **Fax rifiutato** quindi abilitare le seguenti opzioni.

- ❏ Elenco numero rifiuti: Rifiuta i fax contenuti nell'Elenco numeri da rifiutare.
- ❏ Intestazione fax vuota bloccata: Rifiuta i fax le cui informazioni di intestazione sono lasciate vuote.
- ❏ Chiam non in Contatti: Rifiuta i fax che non sono stati aggiunti all'elenco contatti.

4. Toccare per tornare alla schermata **Fax rifiutato**.

5. Se si utilizza **Elenco numero rifiuti**, selezionare **Modifica elenco numeri rifiutati**, quindi modificare l'elenco.

### *Configurare le impostazioni per inviare e ricevere fax su un computer*

Per inviare e ricevere fax su un computer client, installare FAX Utility sul computer collegato tramite rete o cavo USB.

### Abilitazione di invio di fax da un computer

Impostare quanto segue con Web Config.

- 1. Accedere a Web Config, fare clic sulla scheda **Fax**, quindi fare clic su **Impostazioni di invio** > **Di base**.
- 2. Selezionare **Usa** per **Funzione PC a FAX**.

Il valore predefinito di **Funzione PC a FAX** è **Usa**. Per disattivare l'invio di fax da qualsiasi computer, selezionare **Non utilizzare**.

3. Fare clic su **OK**.

Effettuazione dell'impostazione Salva su computer per ricevere fax

È possibile ricevere dei fax su un computer utilizzando FAX Utility. Installare FAX Utility sul computer client ed effettuare l'impostazione. Per ulteriori informazioni, consultare Operazioni di base nella guida della FAX Utility (visualizzata nella finestra principale).

Quando l'opzione seguente, situata sul pannello di controllo della stampante, è impostata a **Sì**, i fax ricevuti possono essere salvati nel computer.

**Impostazioni** > **Impostazioni generali** > **Impostazioni fax** > **Impostazioni di ricezione** > **Impostazioni di salvataggio/inoltro** > **Salvataggio/ inoltro incondizionale** > **Salva su computer**

Effettuazione dell'impostazione Salva su computer per stampare anche sulla stampante i fax ricevuti

È possibile effettuare l'impostazione per stampare i fax ricevuti sulla stampante e salvarli su un computer.

- 1. Selezionare **Impostazioni** nella schermata iniziale del pannello di controllo della stampante.
- 2. Selezionare **Impostazioni generali** > **Impostazioni fax** > **Impostazioni di ricezione**.
- 3. Selezionare **Impostazioni di salvataggio/inoltro** > **Salvataggio/ inoltro incondizionale** > **Salva su computer** > **Sì e stampa**.

<span id="page-556-0"></span>Effettuazione dell'impostazione Salva su computer per non ricevere fax

Per impostare la stampante a non salvare i fax ricevuti sul computer, modificare le impostazioni sulla stampante.

#### *Nota:*

Le impostazioni possono essere modificate anche tramite la FAX Utility. Tuttavia, se sono presenti fax che non sono stati salvati sul computer, l'opzione non funziona.

- 1. Selezionare **Impostazioni** nella schermata iniziale del pannello di controllo della stampante.
- 2. Selezionare **Impostazioni generali** > **Impostazioni fax** > **Impostazioni di ricezione**.
- 3. Selezionare **Impostazioni di salvataggio/inoltro** > **Salvataggio/ inoltro incondizionale** > **Salva su computer** > **No**.

# **Effettuare operazioni sulle impostazioni di base della stampante**

### **Configurazione del pannello di controllo**

Configurazione del pannello di controllo della stampante. È possibile effettuare le seguenti impostazioni.

- 1. Accedere a Web Config e selezionare la scheda **Gestione dispositivo** > **Pannello di controllo**.
- 2. Selezionare le seguenti voci, se necessario.
	- ❏ Lingua

Selezionare la lingua visualizzata sul pannello di controllo.

❏ Blocco pannello

Se si seleziona **ATTIVA**, non è possibile selezionare le voci che richiedono l'autorizzazione dell'amministratore. Per selezionarle, accedere alla stampante come amministratore. Se la password di amministratore non è impostata, il blocco pannello è disabilitato.

❏ Timeout operazione

Se si seleziona **ATTIVA**, quando si effettua l'accesso come utente di controllo dell'accesso o come amministratore, si viene disconnessi automaticamente e riportati alla schermata iniziale in caso di inattività per un certo periodo di tempo.

È possibile impostare tra 10 secondi e 240 minuti a intervalli di un secondo.

### *Nota:*

È possibile impostare tutto ciò anche dal pannello di controllo della stampante.

- ❏ Lingua: *Impostazioni* > *Impostazioni generali* > *Impostazioni base* > *Lingua/Language*
- ❏ Blocco pannello: *Impostazioni* > *Impostazioni generali* > *Amministrazione sistema* > *Impostazioni di sicurezza* > *Impostazioni amministratore* > *Impostazione blocco*
- ❏ Timeout operazione: *Impostazioni* > *Impostazioni generali* > *Impostazioni base* > *Timeout operazione* (È possibile specificare Attivo o Disattivo.)
- 3. Fare clic su **OK**.

### **Impostazioni di risparmio energetico durante l'inattività**

È possibile impostare il tempo dopo il quale passare alla modalità di risparmio energetico o spegnere l'alimentazione quando il pannello di controllo della stampante non viene azionato per un certo periodo di tempo. Impostare il periodo di tempo a seconda dell'ambiente di utilizzo.

- 1. Accedere a Web Config e selezionare la scheda **Gestione dispositivo** > **Risparmio energetico**.
- 2. Inserire l'orario del **Timer sospensione** per il passaggio alla modalità risparmio energetico in caso di inattività. *Nota:*

È possibile impostare tutto ciò anche dal pannello di controllo della stampante.

*Impostazioni* > *Impostazioni generali* > *Impostazioni base* > *Timer sospens.*

3. Selezionare l'orario di spegnimento per il **Timer spegnimento** o **Spegni se inattivo** a seconda del luogo di acquisto. Se si utilizza la funzione fax, impostare su **Nessuno** o **Disattiva** a seconda del luogo di acquisto.

*Nota:*

È possibile impostare tutto ciò anche dal pannello di controllo della stampante.

*Impostazioni* > *Impostazioni generali* > *Impostazioni base* > *Timer spegnimento* o *Imp. di spegn.*

4. Fare clic su **OK**.

### **Configurazione del suono**

Effettuare le impostazioni del suono relative alle operazioni del pannello di controllo, di stampa, invio di fax e così via.

*Nota:*

È possibile impostare tutto ciò anche dal pannello di controllo della stampante.

*Impostazioni* > *Impostazioni generali* > *Impostazioni base* > *Suoni*

- 1. Accedere a Web Config e selezionare la scheda **Gestione dispositivo** > **Suono**.
- 2. Selezionare le seguenti voci, se necessario.
	- ❏ Modalità normale

Impostare il suono per quando la stampante è impostata su **Modalità normale**.

❏ Modalità silenziosa

Impostare il suono per quando la stampante è impostata su **Modalità Silenziosa**. Questo viene attivato quando è abilitata una delle seguenti voci.

❏ Pannello di controllo della stampante:

**Impostazioni** > **Impostazioni generali** > **Impostazioni stampante** > **Modalità Silenziosa Impostazioni** > **Impostazioni generali** > **Impostazioni fax** > **Impostazioni di ricezione** > **Impostazioni di stampa** > **Modalità Silenziosa**

❏ Web Config:

Scheda **Fax** > **Impostazione Stampa** > **Modalità Silenziosa**

3. Fare clic su **OK**.

### **Sincronizzazione di data e ora con il time server**

Quando ci si sincronizza con il time server (server NTP), è possibile sincronizzare l'ora della stampante e del computer presenti sulla rete. Il time server può essere utilizzato all'interno dell'organizzazione o pubblicato su Internet.

Quando si utilizza il certificato CA o l'autenticazione Kerberos, è possibile prevenire problemi di orario sincronizzandosi con il time server.

- 1. Accedere a Web Config e selezionare la scheda **Gestione dispositivo** > **Data e ora** > **Server di riferimento ora**.
- 2. Selezionare **Usa** per **Usa server di riferimento ora**.
- 3. Inserire l'indirizzo del time server come **Indirizzo server di riferimento ora**.

È possibile utilizzare il formato IPv4, IPv6 o FQDN. Inserire fino a 252 caratteri. Se non si specifica questa voce, lasciare il campo vuoto.

4. Immettere **Intervallo di aggiornamento (min)**.

È possibile impostare fino a 10.080 minuti a intervalli di un minuto.

- 5. Fare clic su **OK**.
	- *Nota:*

È possibile verificare lo stato della connessione con il time server su *Stato server di riferimento ora*.

# **Impostazione del valore predefinito per la scansione, la copia e l'invio di fax. (Impostazioni predefinite dell'utente)**

È possibile impostare il valore predefinito per le funzioni del dispositivo.

- È possibile impostare le seguenti funzioni.
- ❏ Scansione su cartella rete/FTP
- ❏ Scansione su e-mail
- ❏ Scansione su disp. di memoria
- ❏ Scansione su Cloud
- ❏ Copia
- ❏ Fax
- 1. Accedere a Web Config e selezionare le funzioni per le quali si desidera impostare il valore predefinito nella scheda **Scansione/Copia** > **Imp. predefinite utente**.

Selezionare la scheda **Fax** > **Imp. predefinite utente** per impostare il valore predefinito della funzione fax.

- 2. Impostare ciascuna voce.
- 3. Fare clic su **OK**.

Se la combinazione del valore non è valida, viene automaticamente modificata, quindi viene impostato un valore valido.

# **Problemi durante la configurazione delle impostazioni**

### **Suggerimenti per risolvere i problemi**

❏ Verifica del messaggio di errore

Quando si è verificato un problema, controllare innanzitutto se ci sono messaggi nel pannello di controllo o nella schermata del driver della stampante. Se si è impostata la notifica per e-mail quando si verificano gli eventi, è possibile apprenderne tempestivamente lo stato.

❏ Report di connessione di rete

Diagnostica lo stato della rete e della stampante, quindi stampa il risultato.

È possibile trovare l'errore diagnosticato dal lato della stampante.

❏ Verifica dello stato della comunicazione

Controllare lo stato di comunicazione del computer server o del computer client utilizzando il comando ping e ipconfig.

❏ Test di connessione

Per controllare la connessione tra la stampante e il server e-mail, utilizzare il test di connessione della stampante. Inoltre, controllare la connessione dal computer client al server per verificare lo stato della comunicazione.

❏ Inizializzazione delle impostazioni

Se le impostazioni e lo stato della comunicazione non mostrano alcun problema, i problemi possono essere risolti disattivando o inizializzando le impostazioni di rete della stampante e quindi impostandole di nuovo.

### **Impossibile accedere a Web Config**

L'indirizzo IP non è assegnato alla stampante.

Nessun indirizzo IP valido è assegnato alla stampante. Configurare l'indirizzo IP utilizzando il pannello di controllo della stampante. È possibile verificare le informazioni di impostazione correnti con un foglio di stato rete o dal pannello di controllo della stampante.

Il browser web non supporta il livello di crittografia per SSL/TLS.

SSL/TLS è dotato di Livello di crittografia. È possibile aprire Web Config utilizzando un browser web che supporta crittografie di massa come indicato di seguito. Verificare che il browser in uso sia supportato.

- ❏ 80 bit: AES256/AES128/3DES
- ❏ 112 bit: AES256/AES128/3DES
- ❏ 128 bit: AES256/AES128
- ❏ 192 bit: AES256
- ❏ 256 bit: AES256

### Il Certificato firma CA è scaduto.

Se esiste un problema con la data di scadenza del certificato, quando ci si connette a Web Config con comunicazione SSL/TLS (https), viene visualizzato "Il certificato è scaduto". Se il messaggio appare prima della data di scadenza, assicurarsi che la data della stampante sia configurata correttamente.

<span id="page-560-0"></span>Il nome comune del certificato e della stampante non corrispondono.

Se il nome comune del certificato e della stampante non corrispondono, viene visualizzato il messaggio "Il nome del certificato di sicurezza non corrisponde···" quando si accede a Web Config utilizzando la comunicazione SSL/TLS (https). Ciò accade perché i seguenti indirizzi IP non corrispondono.

- ❏ L'indirizzo IP della stampante inserito nel nome comune per la creazione di un Certificato firma personale o CSR
- ❏ L'indirizzo IP immesso nel browser web durante l'esecuzione di Web Config

Per Certificato firma personale, aggiornare il certificato.

Per il Certificato firma CA, procurarsi nuovamente il certificato per la stampante.

L'impostazione del server proxy dell'indirizzo locale non è impostata sul browser web.

Quando la stampante è impostata per utilizzare un server proxy, configurare il browser web affinché non si connetta all'indirizzo locale tramite il server proxy.

❏ Windows:

Selezionare **Pannello di controllo** > **Rete e Internet** > **Opzioni Internet** > **Connessioni** > **Impostazioni LAN** > **Server proxy**, quindi configurare l'opzione di non utilizzare il server proxy per gli indirizzi LAN (indirizzi locali).

❏ Mac OS:

Selezionare **Preferenze di Sistema** > **Network** > **Avanzate** > **Proxy**, quindi salvare l'indirizzo locale per **Ignora le impostazioni proxy per i seguenti host e domini**.

Esempio:

192.168.1.\*: Indirizzo locale 192.168.1.XXX, maschera sottorete 255.255.255.0

192.168.\*.\*: Indirizzo locale 192.168.XXX.XXX, maschera sottorete 255.255.0.0

# **Gestione della stampante**

# **Introduzione delle funzioni di sicurezza del prodotto**

Questa sezione illustra le funzioni di sicurezza dei dispositivi Epson.

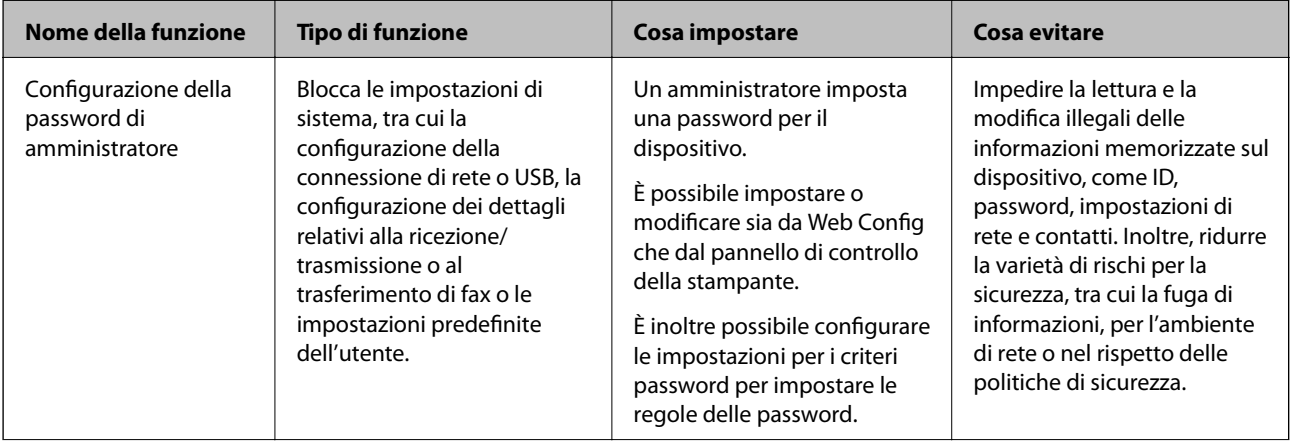

<span id="page-561-0"></span>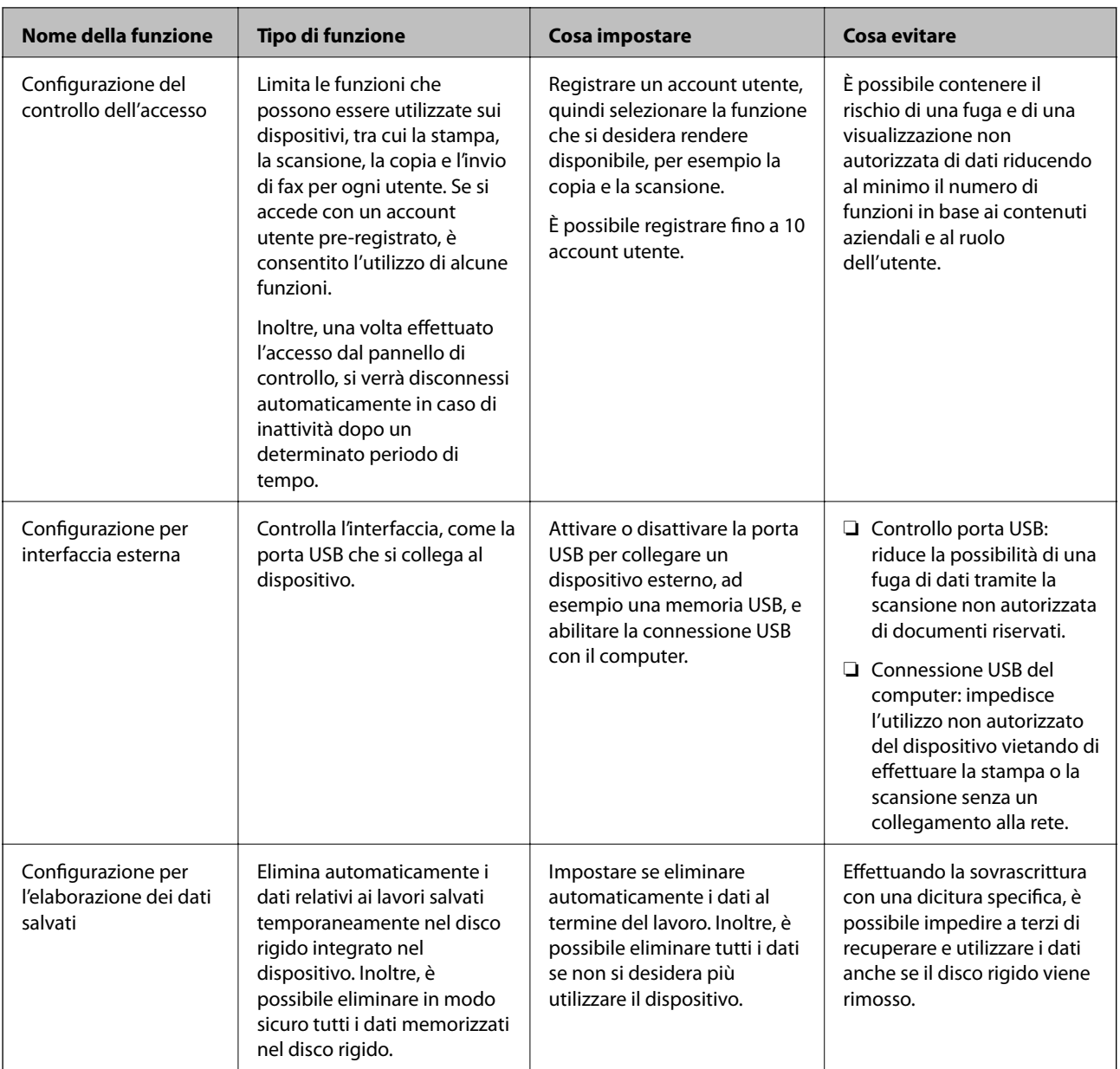

### **Informazioni correlate**

- & ["Applicazione per configurare le operazioni di stampa \(Web Config\)" a pagina 423](#page-422-0)
- & "Configurazione della password di amministratore" a pagina 562
- & ["Limitazione delle funzioni disponibili" a pagina 573](#page-572-0)
- & ["Disattivazione dell'interfaccia esterna" a pagina 575](#page-574-0)
- & ["Configurazione delle impostazioni per l'elaborazione di dati salvati" a pagina 576](#page-575-0)

# **Impostazioni di amministrazione**

### **Configurazione della password di amministratore**

Impostando la password dell'amministratore, è possibile impedire agli utenti di modificare le impostazioni di gestione del sistema. È possibile impostare e modificare la password di amministratore utilizzando Web Config, il

pannello di controllo della stampante o Epson Device Admin. Quando si utilizza Epson Device Admin, consultare la guida o l'aiuto di Epson Device Admin.

### **Informazioni correlate**

- & ["Applicazione per configurare le operazioni di stampa \(Web Config\)" a pagina 423](#page-422-0)
- & ["Software per la gestione dei dispositivi su una rete \(Epson Device Admin\)" a pagina 425](#page-424-0)

### *Configurazione della password di amministratore dal pannello di controllo*

È possibile configurare la password di amministratore dal pannello di controllo della stampante.

### *Nota:*

Quando sono disponibili i criteri password, inserire una password che soddisfi i requisiti.

È possibile configurare le impostazioni per i criteri password selezionando *Impostazioni* > *Impostazioni generali* > *Amministrazione sistema* > *Impostazioni di sicurezza* > *Criteri password*.

- 1. Selezionare **Impostazioni** sul pannello di controllo della stampante.
- 2. Selezionare **Impostazioni generali** > **Amministrazione sistema** > **Impostazioni di sicurezza** > **Impostazioni amministratore**.
- 3. Selezionare **Password amministratore** > **Registra**.
- 4. Immettere la nuova password.
- 5. Immettere di nuovo la password.

### *Nota:*

È possibile modificare o eliminare la password di amministratore selezionando *Modifica* o *Ripristina impostaz. predef.* sulla schermata *Password amministratore* e inserendo la password di amministratore.

### *Configurazione della password di amministratore dal computer*

È possibile impostare la password di amministratore utilizzando Web Config.

### *Nota:*

Quando sono disponibili i criteri password, inserire una password che soddisfi i requisiti.

È possibile configurare le impostazioni per i criteri password selezionando la scheda *Sicurezza prodotto* > *Criteri password*.

- 1. Accedere a Web Config e selezionare la scheda **Sicurezza prodotto** > **Cambia password amministratore**.
- 2. Immettere una password in **Nuova password** e **Conferma nuova password**.

Se si desidera cambiare la password, inserire una password corrente.

3. Selezionare **OK**.

*Nota:*

- ❏ Per impostare o modificare le voci di menu bloccate, fare clic su *accedi*, quindi inserire la password di amministratore.
- ❏ Per eliminare la password di amministratore, fare clic sulla scheda *Sicurezza prodotto* > *Elimina password amministratore*, quindi inserire la password di amministratore.

### <span id="page-563-0"></span>**Informazioni correlate**

& ["Applicazione per configurare le operazioni di stampa \(Web Config\)" a pagina 423](#page-422-0)

### **Controllo del funzionamento del pannello**

Se si imposta la password dell'amministratore e si abilita Impostazione blocco, è possibile bloccare gli elementi relativi alle impostazioni di sistema della stampante in modo che gli utenti non possano modificarli.

### *Abilitazione di Impostazione blocco*

Abilitare Impostazione blocco per la stampante in cui è impostata la password.

Specificare prima la password di un amministratore.

### **Abilitazione di Impostazione blocco dal pannello di controllo**

- 1. Selezionare **Impostazioni** sul pannello di controllo della stampante.
- 2. Selezionare **Impostazioni generali** > **Amministrazione sistema** > **Impostazioni di sicurezza** > **Impostazioni amministratore**.
- 3. Selezionare **Attiva** in **Impostazione blocco**.

Controllare che sia visualizzato sulla schermata iniziale.

#### **Abilitazione di Impostazione blocco da un computer**

- 1. Accedere a Web Config e fare clic su **accedi**.
- 2. Inserire la password e fare clic su **OK**.
- 3. Selezionare la scheda **Gestione dispositivo** > **Pannello di controllo**.
- 4. Su **Blocco pannello**, selezionare **ATTIVA**.
- 5. Fare clic su **OK**.
- 6. Verificare che  $\frac{1}{\sqrt{2}}$  sia visualizzato nella schermata iniziale del pannello di controllo della stampante.

### **Informazioni correlate**

& ["Applicazione per configurare le operazioni di stampa \(Web Config\)" a pagina 423](#page-422-0)

### *Voci di Impostazione blocco per il menu Impostazioni generali*

Si tratta di un elenco delle voci di Impostazione blocco in **Impostazioni** > **Impostazioni generali** sul pannello di controllo.

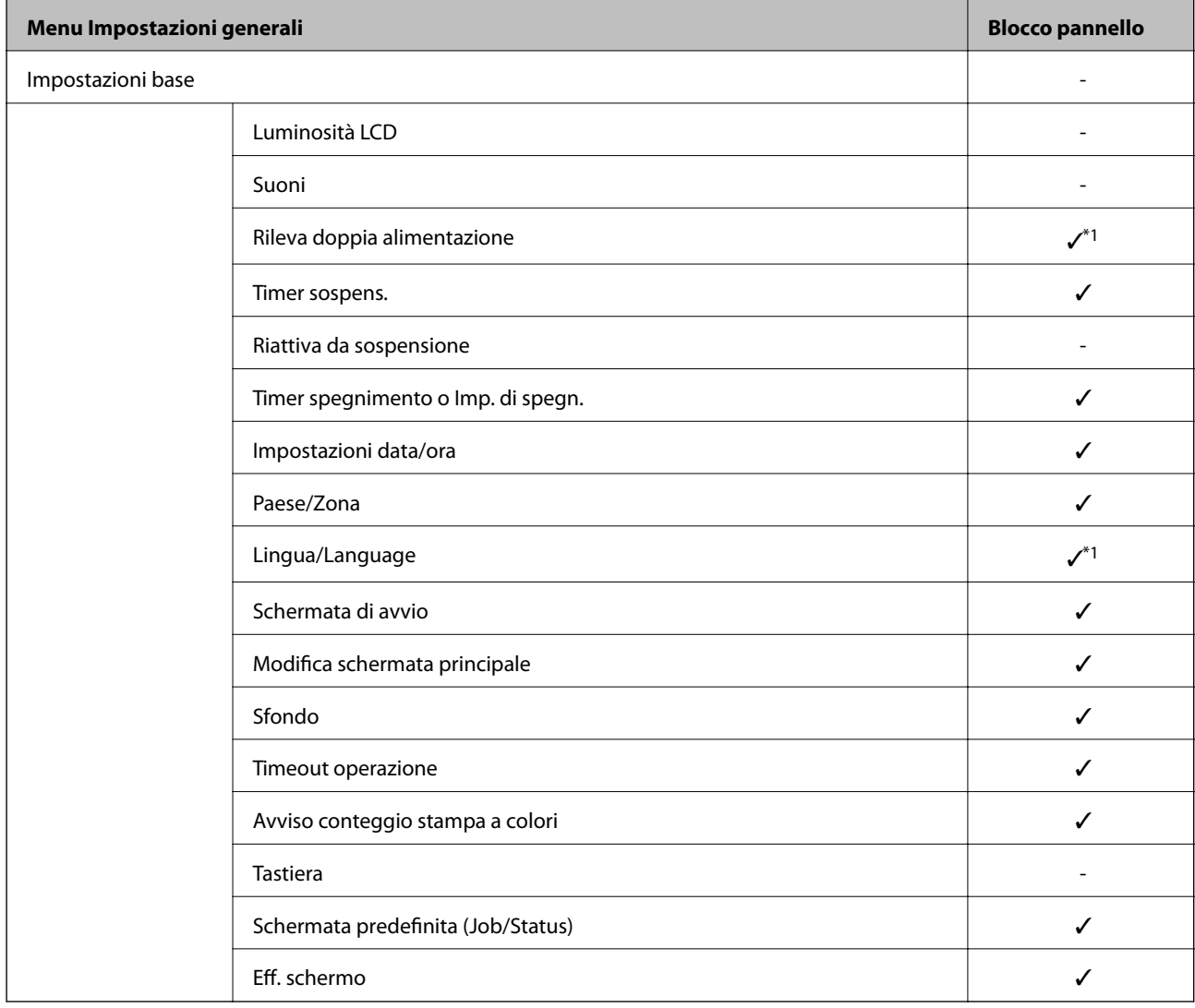

Alcune funzioni possono essere impostate come abilitate o disattivate singolarmente.

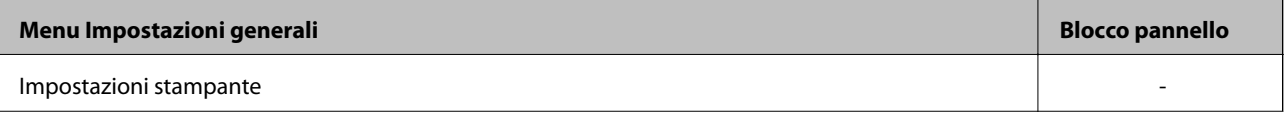

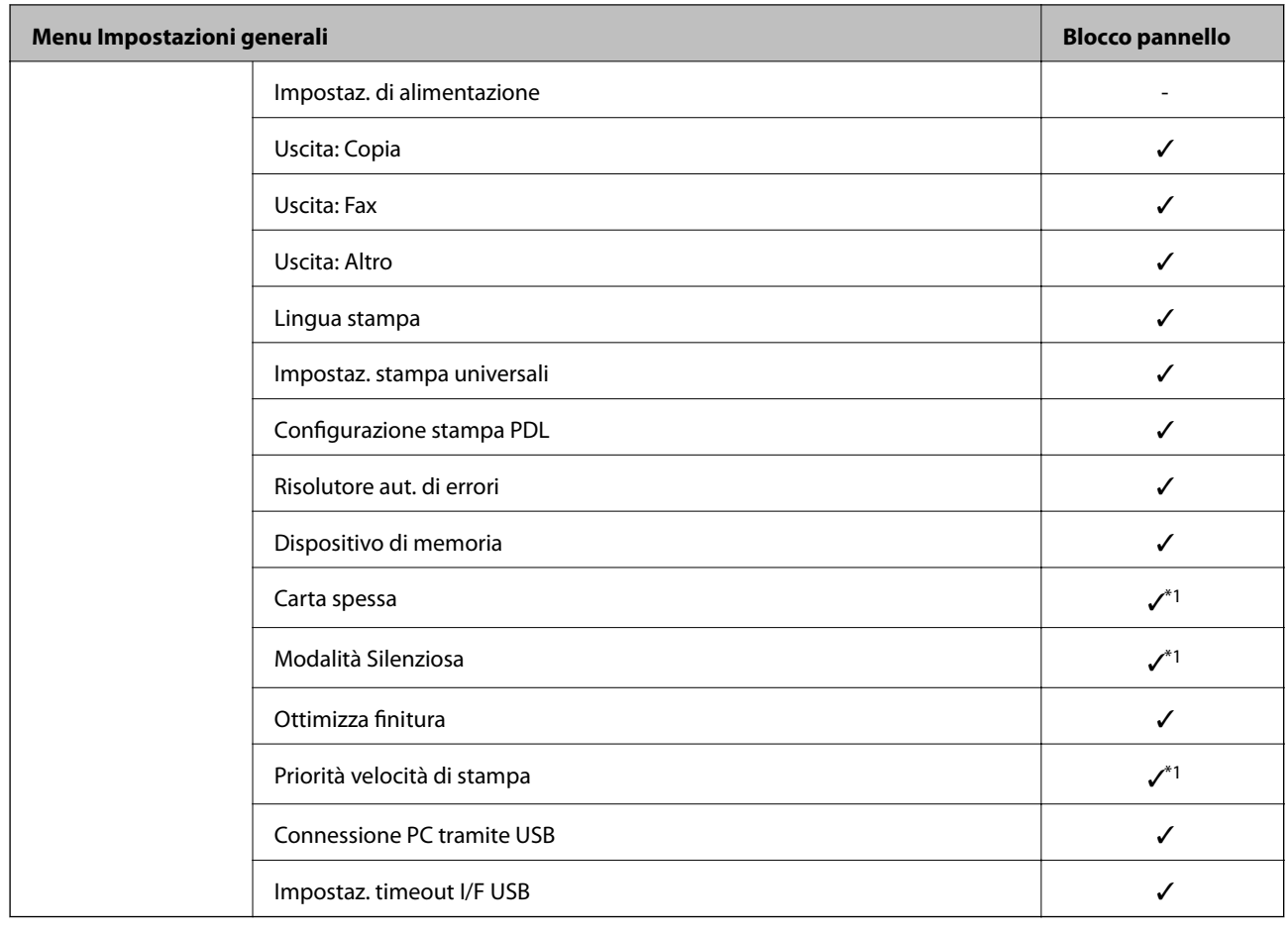

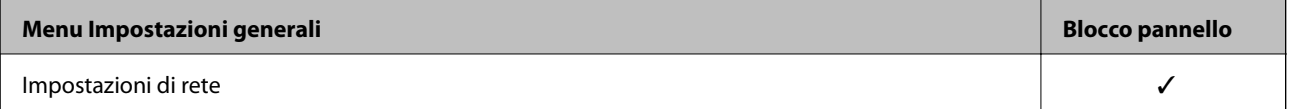

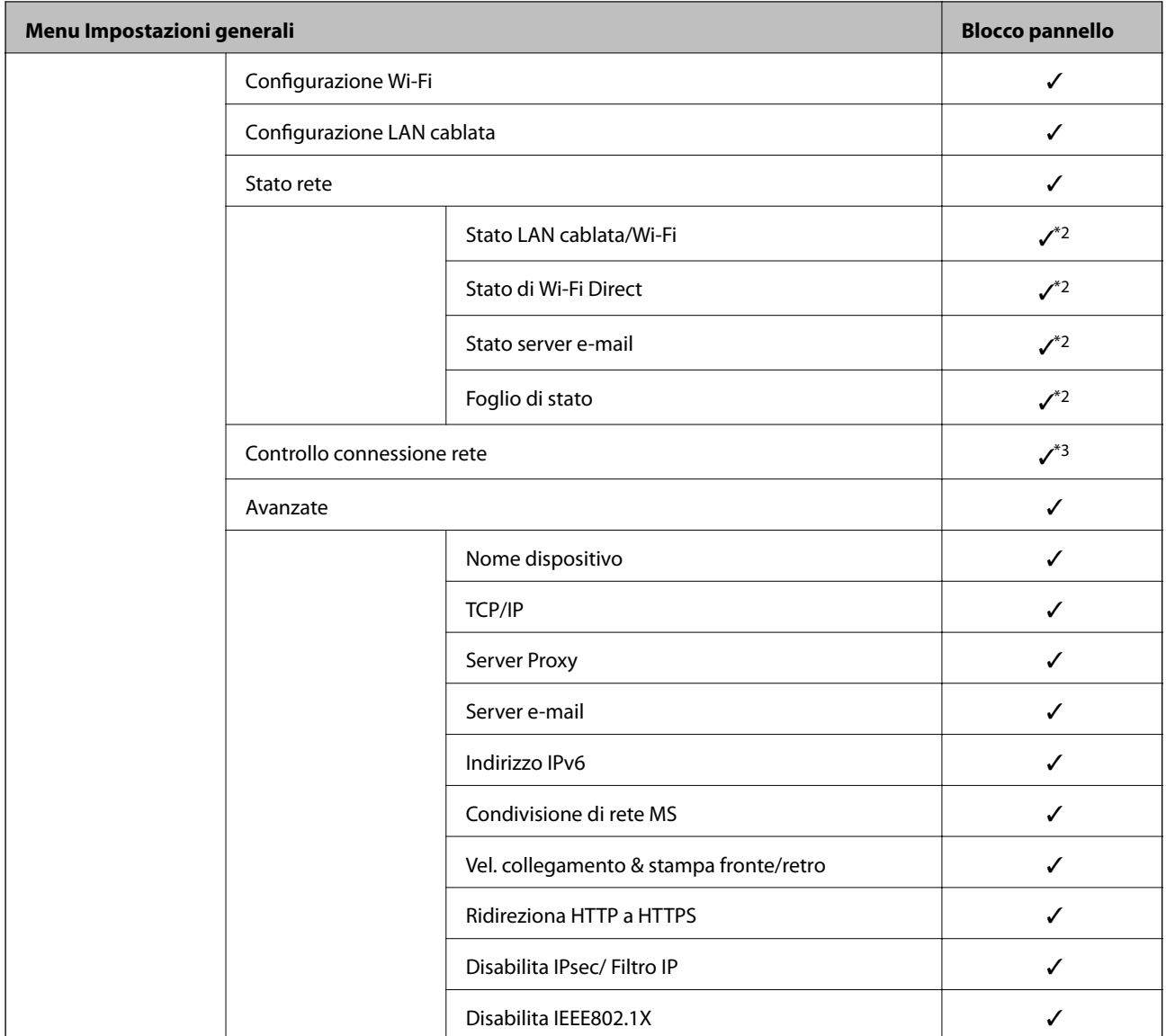

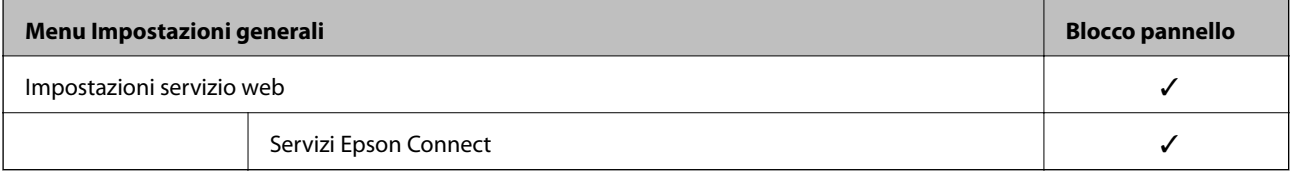

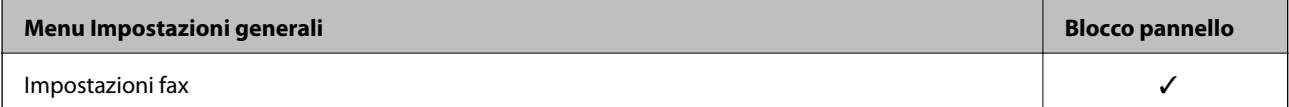

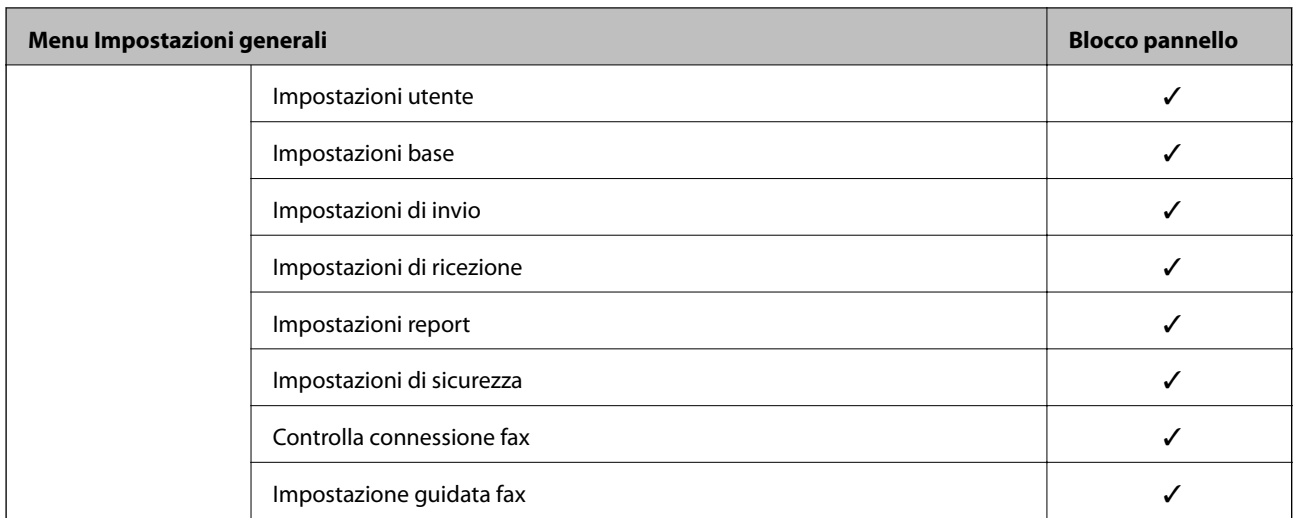

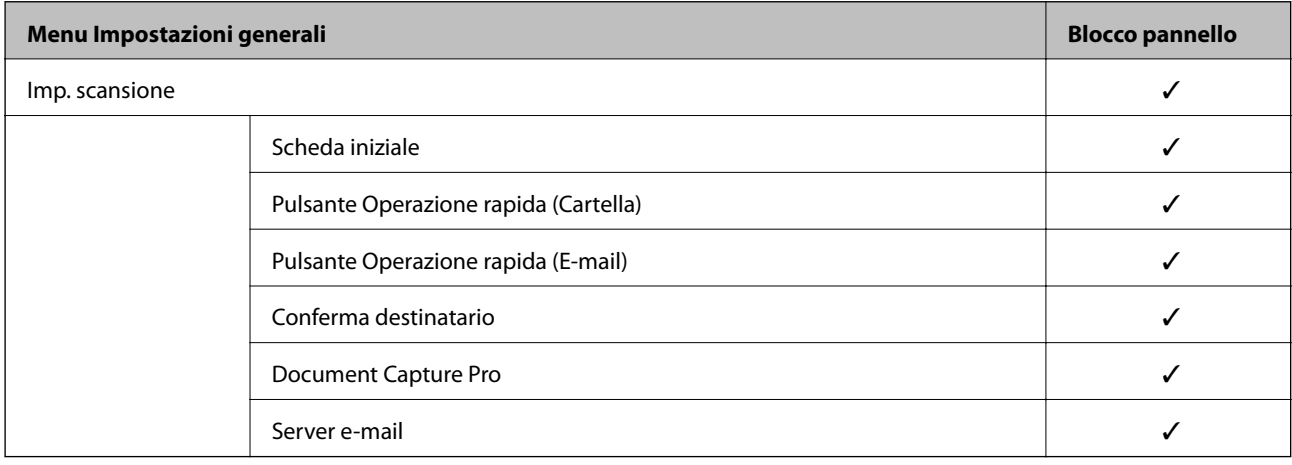

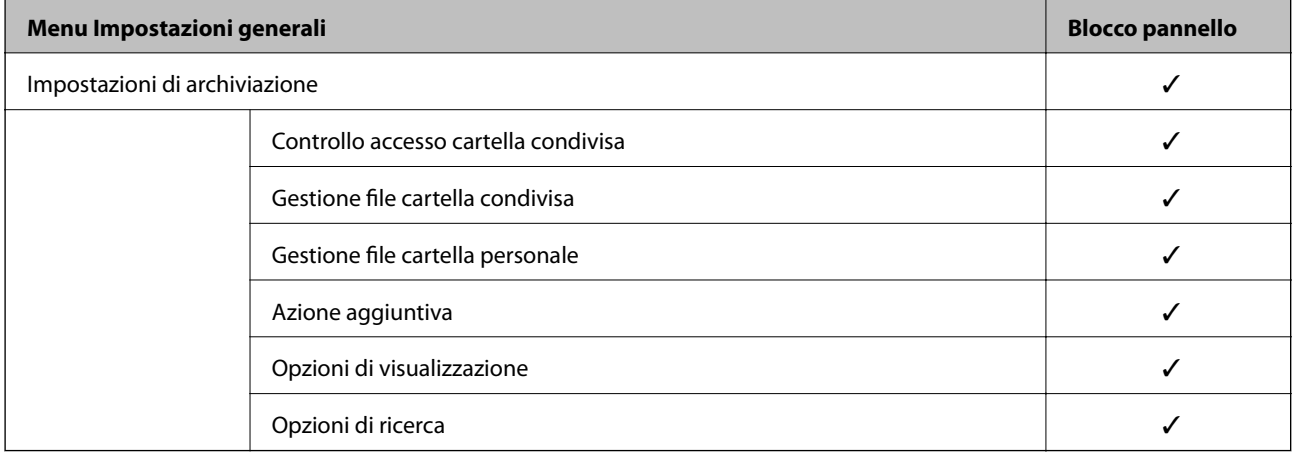

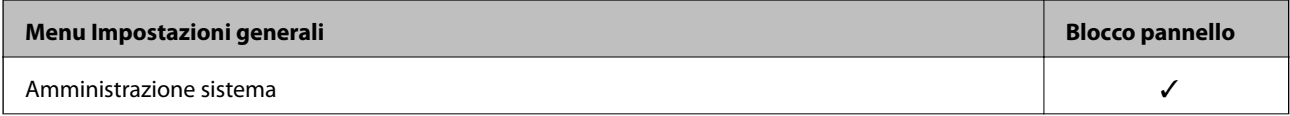

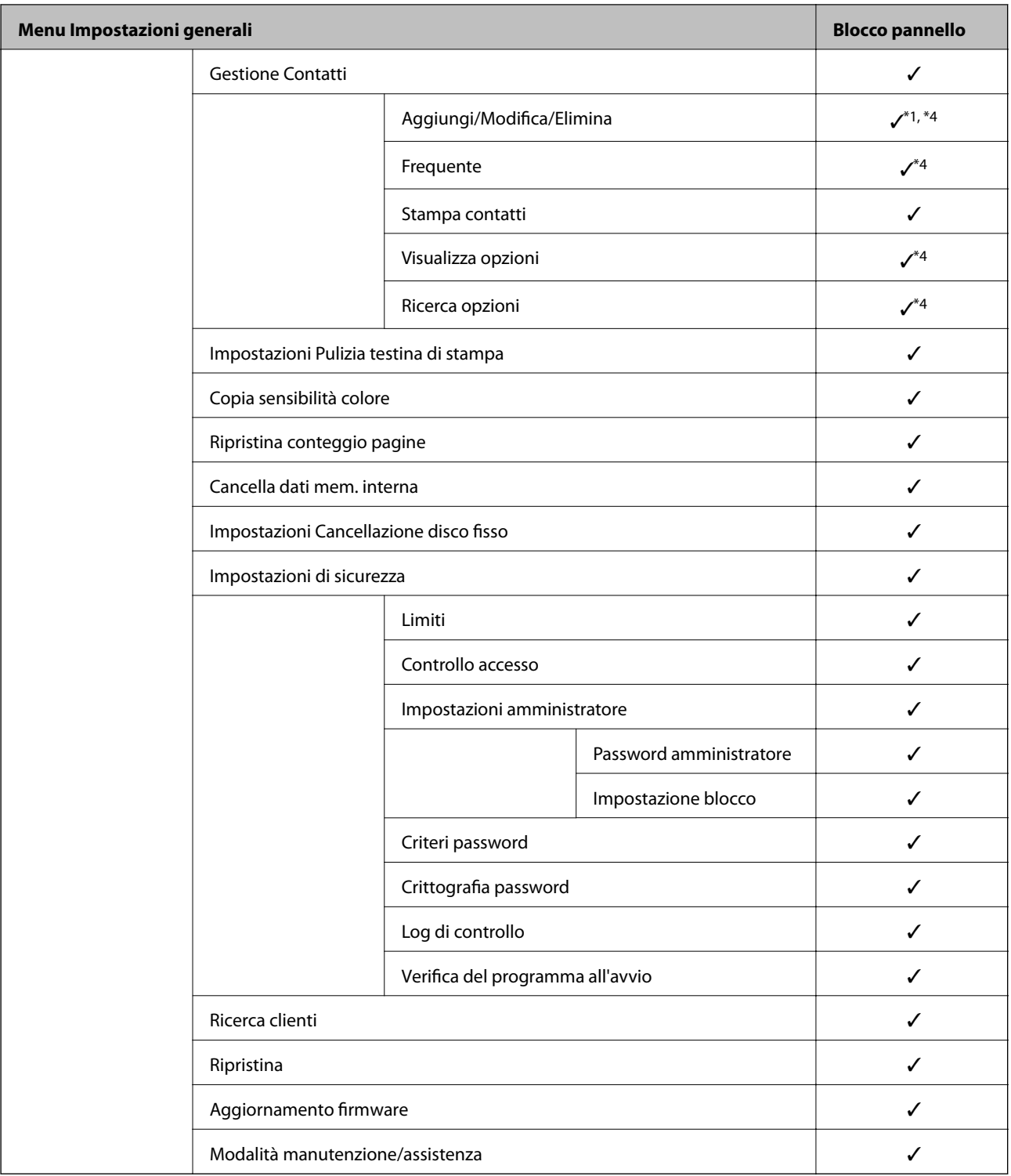

### $\checkmark$  = da bloccare.

- = da non bloccare.

- \*1 : È possibile abilitare o disabilitare il blocco da **Impostazioni generali** > **Amministrazione sistema** > **Impostazioni di sicurezza** > **Limiti**.
- \*2 : Anche se gli elementi al livello superiore possono essere bloccati tramite il blocco amministratore, è comunque possibile accedervi dal menu dello stesso nome di **Impostazioni** > **Stato della stampante/Stampa**.
- <span id="page-569-0"></span>\*3 : Anche se gli elementi al livello superiore possono essere bloccati tramite il blocco amministratore, è comunque possibile accedervi da Home > > **Descrizione** > **Quando non è possibile connettersi alla rete**.
- \*4 : Anche se gli elementi al livello superiore possono essere bloccati tramite il blocco amministratore, è comunque possibile accedervi dal menu dello stesso nome di **Impostazioni** > **Gestione Contatti**.

### **Informazioni correlate**

- & "Altri elementi di Impostazione blocco" a pagina 570
- $\rightarrow$  "Voci che possono essere impostate singolarmente" a pagina 570

### *Altri elementi di Impostazione blocco*

Oltre al menu Impostazioni generali, Impostazione blocco potrebbe essere abilitato per gli elementi seguenti.

- ❏ Preimpostaz.
	- ❏ Aggiungi nuovo
	- ❏ Elimina
	- ❏ Rinomina
	- ❏ Aggiungere o rimuovere dalla schermata iniziale
	- ❏ Modifica delle impostazioni utente
- ❏ **Impostazioni** > **Impostazioni utente**.

### **Informazioni correlate**

- & ["Voci di Impostazione blocco per il menu Impostazioni generali" a pagina 564](#page-563-0)
- & "Voci che possono essere impostate singolarmente" a pagina 570

### *Impostazione del display e delle singole funzioni*

Per alcuni elementi di destinazione di Impostazione blocco, è possibile impostare singolarmente il fatto che siano abilitati o disabilitati.

È possibile impostare la disponibilità di ciascun utente come necessario, quali la registrazione o la modifica dei contatti, la visualizzazione della cronologia del lavoro, ecc.

- 1. Selezionare **Impostazioni** sul pannello di controllo della stampante.
- 2. Selezionare **Impostazioni generali** > **Amministrazione sistema** > **Impostazioni di sicurezza** > **Limiti**.
- 3. Selezionare la voce della funzione di cui si desidera modificare l'impostazione, quindi impostarla su **Attiva** o **Dis.**.

### **Voci che possono essere impostate singolarmente**

L'amministratore può consentire di visualizzare e modificare le impostazioni singolarmente degli elementi riportati di seguito.

❏ Accesso al registro del lavoro: **Stato del lavoro** > **Log**

Controlla la visualizzazione della cronologia dei lavori sul monitor di stato. Selezionare **Attiva** per consentire la visualizzazione della cronologia dei lavori.

❏ Accesso alla registrazione/eliminazione dei Contatti: **Impostazioni** > **Gestione Contatti** > **Aggiungi/Modifica/ Elimina**

Controlla la registrazione e la modifica dei contatti. Selezionare **Attiva** per registrare o modificare i contatti.

❏ Accesso Recente Fax: **Fax** > **Destinatario** > **Recente**

Controlla la visualizzazione della destinazione durante l'invio e la ricezione di un fax. Selezionare **Attiva** per visualizzare la destinazione.

❏ Accesso Reg. tras Fax: **Fax** > **Menu** > **Log di trasmissione**

Controlla la visualizzazione della cronologia delle comunicazioni di un fax. Selezionare **Attiva** per visualizzare la cronologia delle comunicazioni.

❏ Accedi a Rapporto Fax: **Fax** > **Menu** > **Rapporto fax**

Controlla la stampa del rapporto fax. Selezionare **Attiva** per consentire la stampa.

❏ Accedi a Stampa cron. salv. di Scans. su cartella rete/FTP: **Scansione** > **Cartella rete/FTP** > **Menu** > **Stampa cronologia salvataggi**

Controlla la stampa della cronologia di salvataggio per la funzione di scansione su cartella di rete. Selezionare **Attiva** per consentire la stampa.

❏ Accedi a Recente di Scansione su e-mail: **Scansione** > **E-mail** > **Destinatario** > **Cronologia**

Controlla la visualizzazione della cronologia per la funzione di scansione a indirizzo e-mail. Selezionare **Attiva** per visualizzare la cronologia.

- ❏ Accedi a Mostra cron. invio di Scansione su e-mail: **Scansione** > **E-mail** > **Menu** > **Mostra cronologia invii** Controlla la visualizzazione della cronologia dell'invio di e-mail per la funzione di scansione a indirizzo e-mail. Selezionare **Attiva** per visualizzare la cronologia di invio per e-mail.
- ❏ Accedi a Stampa cron. invio di Scansione su e-mail: **Scansione** > **E-mail** > **Menu** > **Stampa cronologia inviata** Controlla la stampa della cronologia dell'invio di e-mail per la funzione di scansione a indirizzo e-mail. Selezionare **Attiva** per consentire la stampa.
- ❏ Accedi a Lingua: **Impostazioni** > **Lingua/Language**

Controlla la variazione della lingua visualizzata sul pannello di controllo. Selezionare **Attiva** per modificare la lingua.

- ❏ Accedi a Carta spessa: **Impostazioni** > **Impostazioni generali** > **Impostazioni stampante** > **Carta spessa** Controlla la modifica delle impostazioni della funzione Carta spessa. Selezionare **Attiva** per modificare le impostazioni.
- ❏ Accedi a Modalità Silenziosa: **Impostazioni** > **Impostazioni generali** > **Impostazioni stampante** > **Modalità Silenziosa**

Controlla la modifica delle impostazioni della funzione Modalità Silenziosa. Selezionare **Attiva** per modificare le impostazioni.

❏ Accedi a Priorità velocità di stampa: **Impostazioni** > **Impostazioni generali** > **Impostazioni stampante** > **Priorità velocità di stampa**

Controlla la modifica delle impostazioni della funzione Priorità velocità di stampa. Selezionare **Attiva** per modificare le impostazioni.

❏ Accedi a Rileva doppia alimentazione: **Impostazioni** > **Impostazioni generali** > **Impostazioni base** > **Rileva doppia alimentazione**

Controlla la modifica delle impostazioni della funzione Rileva doppia alimentazione. Selezionare **Attiva** per modificare le impostazioni.

❏ Protezione di dati personali:

Controlla la visualizzazione delle informazioni di destinazione sulla registrazione per composizione rapida. Selezionare **Attiva** per visualizzare la destinazione sotto forma di (\*\*\*).

❏ Accesso a Vassoio Uscita per copia: **Impostazioni** > **Impostazioni generali** > **Impostazioni stampante** > **Uscita: Copia**

Controlla la modifica della destinazione di uscita durante la copia. Selezionare **Attiva** per modificare le impostazioni.

❏ Accetta spegnimento:

Controlla l'autorizzazione allo spegnimento della stampante. Selezionare **Attiva** per autorizzare lo spegnimento.

### **Informazioni correlate**

- & ["Voci di Impostazione blocco per il menu Impostazioni generali" a pagina 564](#page-563-0)
- & ["Altri elementi di Impostazione blocco" a pagina 570](#page-569-0)

### **Accedere alla stampante come Amministratore**

Se sulla stampante è stata impostata una password di amministratore, è necessario accedere come amministratore per utilizzare le voci di menu bloccate.

### *Accesso alla stampante tramite il pannello di controllo*

- 1. Toccare  $\boxed{\div}$
- 2. Toccare **Amministratore**.
- 3. Immettere la password amministratore, quindi toccare **OK**.

Al momento dell'autenticazione viene visualizzato  $\Box$ , quindi è possibile utilizzare le voci di menu bloccate.

Toccare  $\Box$  per disconnettersi.

### *Nota:*

Se si seleziona *Attiva* in *Impostazioni* > *Impostazioni generali* > *Impostazioni base* > *Timeout operazione*, si viene disconnessi automaticamente dopo un determinato periodo di tempo in caso di inattività sul pannello di controllo.

### *Accedere alla stampante da un computer*

Quando si accede a Web Config come amministratore, è possibile utilizzare gli elementi impostati in Impostazione blocco.

- 1. Immettere l'indirizzo IP della stampante in un browser per eseguire Web Config.
- 2. Fare clic su **accedi**.
- <span id="page-572-0"></span>3. Immettere la password di amministratore in **Password corrente**.
- 4. Fare clic su **OK**.

Al momento dell'autenticazione vengono visualizzate le voci bloccate e **esci**.

Fare clic su **esci** per effettuare la disconnessione.

#### *Nota:*

Se si seleziona *ATTIVA* nella scheda *Gestione dispositivo* > *Pannello di controllo* > *Timeout operazione*, si viene disconnessi automaticamente dopo un determinato periodo di tempo in caso di inattività sul pannello di controllo.

#### **Informazioni correlate**

 $\rightarrow$  ["Applicazione per configurare le operazioni di stampa \(Web Config\)" a pagina 423](#page-422-0)

# **Limitazione delle funzioni disponibili**

È possibile registrare gli account utente sulla stampante, collegarli a funzioni e controllare le funzioni che gli utenti possono utilizzare.

Quando si abilita il controllo dell'accesso, l'utente può utilizzare funzioni come copia, fax, ecc. immettendo la password sul pannello di controllo della stampante e accedendo alla stampante.

Le funzioni non disponibili saranno disattivate e non potranno essere selezionate.

Dal computer, quando si registrano le informazioni di autenticazione sul driver della stampante o sul driver dello scanner, sarà possibile stampare o eseguire la scansione. Per informazioni dettagliate sulle impostazioni del driver, consultare l'aiuto o il manuale del driver.

### **Creazione dell'account utente**

Creare l'account utente per il controllo dell'accesso.

- 1. Accedere a Web Config e selezionare la scheda **Sicurezza prodotto** > **Imp. di controllo accesso** > **Imp. utente**.
- 2. Fare clic su **Aggiungi** per il numero da registrare.

### c*Importante:*

Quando si utilizza la stampante con il sistema di autenticazione di Epson o altre società, registrare il nome utente dell'impostazione di restrizione dal numero 2 al numero 10.

Il software applicativo quale il sistema di autenticazione utilizza il numero uno, in modo che il nome utente non venga visualizzato sul pannello di controllo della stampante.

- 3. Impostare ciascuna voce.
	- ❏ Nome utente:

Immettere il nome visualizzato nell'elenco dei nomi utenti, utilizzando da 1 a 14 caratteri alfanumerici.

❏ Password:

Immettere una password compresa fra 0 e 20 caratteri in ASCII (0x20–0x7E). Quando si inizializza la password, lasciarla vuota.

❏ Selez. la casella per abilitare o disabilitare ciascuna funzione. Selezionare la funzione di cui si consente l'utilizzo.

4. Fare clic su **Applica**.

Ritornare all'elenco delle impostazioni utente dopo un determinato periodo di tempo.

Verificare che il nome utente registrato in **Nome utente** sia visualizzato e modificarlo con **Aggiungi** e **Modifica**.

### **Informazioni correlate**

& ["Applicazione per configurare le operazioni di stampa \(Web Config\)" a pagina 423](#page-422-0)

### *Modifica dell'account utente*

Modificare l'account registrato per il controllo dell'accesso.

- 1. Accedere a Web Config e selezionare la scheda **Sicurezza prodotto** > **Imp. di controllo accesso** > **Imp. utente**.
- 2. Fare clic su **Modifica** per il numero da modificare.
- 3. Modificare ogni elemento.
- 4. Fare clic su **Applica**.

Ritornare all'elenco delle impostazioni utente dopo un determinato periodo di tempo.

### **Informazioni correlate**

& ["Applicazione per configurare le operazioni di stampa \(Web Config\)" a pagina 423](#page-422-0)

### *Eliminazione dell'account utente*

Eliminare l'account registrato per il controllo dell'accesso.

- 1. Accedere a Web Config e selezionare la scheda **Sicurezza prodotto** > **Imp. di controllo accesso** > **Imp. utente**.
- 2. Fare clic su **Modifica** per il numero da eliminare.
- 3. Fare clic su **Elimina**.

### c*Importante:*

Quando si fa clic su *Elimina*, l'account utente verrà eliminato senza alcun messaggio di conferma. Prestare attenzione quando si elimina un account.

Ritornare all'elenco delle impostazioni utente dopo un determinato periodo di tempo.

### **Informazioni correlate**

& ["Applicazione per configurare le operazioni di stampa \(Web Config\)" a pagina 423](#page-422-0)

### <span id="page-574-0"></span>**Configurazione del controllo dell'accesso**

Quando si abilita il controllo dell'accesso, solo l'utente registrato sarà in grado di utilizzare la stampante.

- 1. Accedere a Web Config, quindi selezionare la scheda **Sicurezza prodotto** > **Imp. di controllo accesso** > **Di base**.
- 2. Selezionare **Abilita controllo accesso**.

Se si seleziona **Consentire la stampa e la scansione senza informazioni di autenticazione da un computer**, è possibile stampare o scansionare dai driver che non sono impostati con le informazioni di autenticazione. Impostarlo quando si desidera controllare il funzionamento solo dal pannello di controllo della stampante e per consentire la stampa e la scansione dai computer.

3. Fare clic su **OK**.

Il messaggio di completamento viene visualizzato dopo un determinato periodo di tempo.

Verificare che le icone come quelle di copia e di scansione siano disattivate nel pannello di controllo della stampante.

### **Informazioni correlate**

& ["Applicazione per configurare le operazioni di stampa \(Web Config\)" a pagina 423](#page-422-0)

# **Disattivazione dell'interfaccia esterna**

È possibile disattivare l'interfaccia utilizzata per collegare il dispositivo alla stampante. Effettuare le impostazioni di restrizione per limitare la stampa e la scansione in modalità diverse dalla connessione alla rete.

### *Nota:*

È possibile effettuare le impostazioni di restrizione anche nel pannello di controllo della stampante.

- ❏ Dispos. mem.: *Impostazioni* > *Impostazioni generali* > *Impostazioni stampante* > *Dispositivo di memoria*
- ❏ Connessione PC tramite USB: *Impostazioni* > *Impostazioni generali* > *Impostazioni stampante* > *Connessione PC tramite USB*
- 1. Accedere a Web Config e selezionare la scheda **Sicurezza prodotto** > **Interfaccia esterna**.
- 2. Selezionare **Disabilita** sulle funzioni che si desidera impostare.

Selezionare **Abilita** se si desidera annullare il controllo.

❏ Dispos. mem.

Proibire il salvataggio di dati nella memoria esterna tramite porta USB per la connessione di un dispositivo esterno.

❏ Connessione PC tramite USB

È possibile limitare l'utilizzo della connessione USB dal computer. Se si desidera applicare una limitazione, selezionare **Disabilita**.

3. Fare clic su **OK**.

- <span id="page-575-0"></span>4. Verificare che la porta disabilitata non possa essere utilizzata.
	- ❏ Dispos. mem.

Verificare che non vi sia alcuna risposta quando si collega un dispositivo di memorizzazione come una memoria USB alla porta USB dell'interfaccia esterna.

❏ Connessione PC tramite USB

Se il driver è stato installato sul computer

Collegare la stampante al computer mediante un cavo USB e verificare che la stampante non stampi né scansioni.

Se il driver non è stato installato sul computer

Windows:

Aprire Gestione dispositivi e tenerlo aperto, collegare la stampante al computer utilizzando un cavo USB, quindi verificare che i contenuti visualizzati da Gestione dispositivi rimangano invariati.

Mac OS:

Collegare la stampante al computer mediante un cavo USB e verificare che la stampante non sia elencata se si tenta di aggiungerla da **Stampanti e scanner**.

### **Informazioni correlate**

& ["Applicazione per configurare le operazioni di stampa \(Web Config\)" a pagina 423](#page-422-0)

# **Configurazione delle impostazioni per l'elaborazione di dati salvati**

È possibile effettuare le impostazioni relative all'elaborazione dei dati salvati nel disco rigido interno.

I lavori di stampa, copia e scansione vengono salvati temporaneamente sul disco rigido per consentire la gestione dei dati relativi alle stampe effettuate mediante autenticazione e alla grande quantità di copie, scansioni, stampe, ecc. Effettuare le impostazioni necessarie per eliminare questi dati in modo sicuro.

### **Eliminazione sequenziale dal disco fisso**

Se questa impostazione è attiva, i dati target vengono eliminati in sequenza se non sono più necessari, per esempio al completamento di un lavoro di stampa o scansione. I dati target da eliminare sono quelli creati quando questa funzione è attiva.

Poiché è necessario accedere al disco rigido, verrà ritardato il momento del passaggio alla modalità di risparmio energetico.

### **Cancella tutta la memoria**

Elimina tutti i dati sul disco rigido. Durante la formattazione non è possibile effettuare altre operazioni o spegnere il dispositivo.

- ❏ Velocità elevata: elimina tutti i dati con un comando di eliminazione dedicato.
- ❏ Sovrascrivi: elimina tutti i dati con un comando di eliminazione dedicato e sovrascrive gli altri dati in tutte le aree per eliminare tutti i dati.
- ❏ Sovrascrittura tripla: elimina tutti i dati con un comando di eliminazione dedicato e sovrascrive gli altri dati in tutte le aree per tre volte per eliminare tutti i dati.
## <span id="page-576-0"></span>**Impostazioni per l'eliminazione sequenziale**

### *Nota:*

È possibile effettuare le impostazioni anche nel pannello di controllo del dispositivo.

- 1. Accedere a Web Config e selezionare **Gestione dispositivo** > **Dati archiviati**.
- 2. Selezionare **ATTIVA** per **Eliminazione sequenziale dal disco fisso**.
- 3. Fare clic su **OK**.

## **Informazioni correlate**

& ["Applicazione per configurare le operazioni di stampa \(Web Config\)" a pagina 423](#page-422-0)

## **Formattazione del disco rigido interno**

- 1. Selezionare **Impostazioni** nella schermata iniziale del pannello di controllo della stampante.
- 2. Selezionare **Impostazioni generali** > **Amministrazione sistema** > **Impostazioni Cancellazione disco fisso**.
- 3. Selezionare **Cancella tutta la memoria**.
- 4. Selezionare **Velocità elevata**, **Sovrascrivi** o **Sovrascrittura tripla** in base alle impostazioni di stampa.
- 5. Selezionare **Sì** sulla schermata di conferma.

# **Monitoraggio di una stampante remota**

## **Verifica delle informazioni per una stampante remota**

È possibile verificare le seguenti informazioni relative alla stampante in uso da **Stato** tramite Web Config.

❏ Stato del prodotto

Verificare lo stato, il servizio cloud, il numero di prodotto, l'indirizzo MAC, ecc.

❏ Stato rete

Verificare le informazioni relative allo stato della connessione di rete, l'indirizzo IP, il server DNS, ecc.

❏ Stato di utilizzo

Verificare il primo giorno di stampa, le pagine stampate, il numero delle stampe per ogni lingua, il numero delle scansioni, ecc.

❏ Stato hardware

Verificare lo stato di ciascuna funzione della stampante.

❏ Cronologia processi

Verificare il registro di lavoro relativo ai lavori di stampa, ai lavori di trasmissione, ecc.

❏ Miniatura pannello

Visualizzare un'istantanea dell'immagine dello schermo visualizzata nel pannello di controllo del dispositivo.

### <span id="page-577-0"></span>**Informazioni correlate**

& ["Applicazione per configurare le operazioni di stampa \(Web Config\)" a pagina 423](#page-422-0)

## **Ricezione di notifiche email al verificarsi di eventi**

## *Notifiche e-mail*

Questa è la funzione di notifica che, quando si verificano eventi come l'arresto della stampa e un errore della stampante, invia un'e-mail all'indirizzo specificato.

È possibile registrare fino a cinque destinazioni e impostare le impostazioni di notifica per ciascuna destinazione. Per utilizzare questa funzione, è necessario impostare il server di posta prima di impostare le notifiche.

#### **Informazioni correlate**

& ["Configurazione di un server di posta" a pagina 504](#page-503-0)

## *Configurazione delle notifiche e-mail*

Configurare le notifiche e-mail utilizzando Web Config.

- 1. Accedere a Web Config e selezionare la scheda **Gestione dispositivo** > **Notifica tramite e-mail**.
- 2. Impostare l'oggetto delle notifiche e-mail.

Selezionare il contenuto che sarà visualizzato sull'oggetto dai due menu a discesa.

- ❏ Il contenuto selezionato viene visualizzato accanto a **Oggetto**.
- ❏ Lo stesso contenuto non può essere impostato sia a sinistra che a destra.
- ❏ Quando il numero di caratteri in **Posizione** supera i 32 byte, i caratteri superiori a 32 byte vengono omessi.
- 3. Inserire l'indirizzo e-mail cui inviare l'e-mail di notifica.

Usare A–Z a–z 0–9 ! #  $\frac{6}{5}$ % & ' \* + - . / = ? ^ \_ { | } ~ @ e inserire da 1 a 255 caratteri.

- 4. Selezionare la lingua per le notifiche e-mail.
- 5. Seleziona la casella di controllo dell'evento per il quale si desidera ricevere una notifica.

Il numero di **Impostazioni di notifica** è collegato al numero di destinazione di **Impostazioni indirizzo email**.

Esempio:

Se si desidera che una notifica venga inviata all'indirizzo e-mail impostato per il numero 1 in **Impostazioni indirizzo e-mail** quando la stampante è priva di carta, selezionare la colonna della casella di controllo **1** nella riga **Carta esaurita.**.

6. Fare clic su **OK**.

Verificare che la notifica via e-mail venga inviata, causando un evento.

Esempio: Stampare specificando una Origine carta in cui non vi sia carta.

### <span id="page-578-0"></span>**Informazioni correlate**

- & ["Applicazione per configurare le operazioni di stampa \(Web Config\)" a pagina 423](#page-422-0)
- & ["Configurazione di un server di posta" a pagina 504](#page-503-0)

## **Elementi per la notifica e-mail**

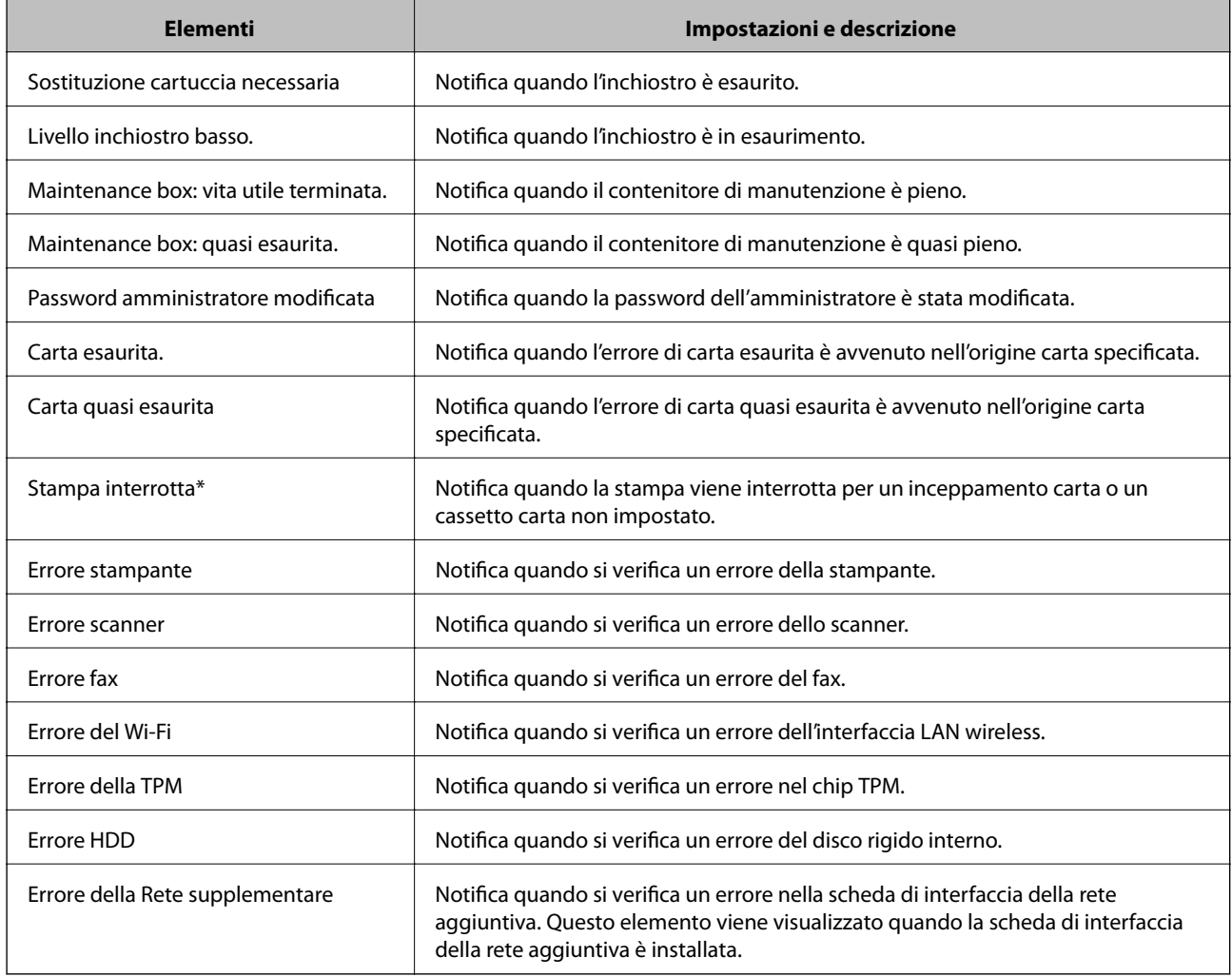

## **Informazioni correlate**

& ["Configurazione delle notifiche e-mail" a pagina 578](#page-577-0)

# **Backup delle impostazioni**

È possibile esportare su file il valore delle impostazioni presenti in Web Config. È possibile utilizzare tale file come backup dei contatti, dei valori di impostazione, per sostituire la stampante, ecc.

Il file esportato non può essere modificato perché viene esportato come file binario.

## **Esportazione delle impostazioni**

Esportare le impostazioni per la stampante.

- 1. Accedere a Web Config, quindi selezionare la scheda **Gestione dispositivo** > **Esporta e imposta valore di impostazione** > **Esporta**.
- 2. Selezionare le impostazioni che si desidera esportare.

Selezionare le impostazioni che si desidera esportare. Se si seleziona la categoria principale, vengono selezionate anche le sottocategorie. Tuttavia, non è possibile selezionare le sottocategorie che causano errori di duplicazione all'interno della stessa rete (ad esempio indirizzi IP e così via).

3. Inserire una password per crittografare il file esportato.

È necessaria la password per importare il file. Lasciare il campo vuoto se non si desidera crittografare il file.

4. Fare clic su **Esporta**.

## c*Importante:*

Per esportare le impostazioni di rete della stampante, per esempio nome della stampante e indirizzo IPv6, selezionare *Abilitare per selezionare le singole impostazioni del dispositivo*, quindi selezionare le altre voci. Utilizzare solo i valori selezionati per la stampante sostitutiva.

## **Informazioni correlate**

& ["Applicazione per configurare le operazioni di stampa \(Web Config\)" a pagina 423](#page-422-0)

## **Importazione delle impostazioni**

Importare il file di Web Config esportato nella stampante.

#### c*Importante:*

Quando si importano valori che includono informazioni individuali, ad esempio nome della stampante o indirizzo IP, assicurarsi che sulla stessa rete non sia presente lo stesso indirizzo.

- 1. Accedere a Web Config, quindi selezionare la scheda **Gestione dispositivo** > **Esporta e imposta valore di impostazione** > **Importa**.
- 2. Selezionare il file esportato, quindi inserire la password crittografata.
- 3. Fare clic su **Avanti**.
- 4. Selezionare le impostazioni che si desidera installare, quindi fare clic su **Avanti**.
- 5. Fare clic su **OK**.

Le impostazioni vengono applicate alla stampante.

#### **Informazioni correlate**

& ["Applicazione per configurare le operazioni di stampa \(Web Config\)" a pagina 423](#page-422-0)

# <span id="page-580-0"></span>**Impostazioni di sicurezza avanzate**

Questa sezione spiega le funzionalità di sicurezza avanzate.

# **Impostazioni di sicurezza e prevenzione del pericolo**

Quando una stampante è collegata a una rete, è possibile accedervi da una postazione remota. Inoltre, molte persone possono condividere la stampante, un'opzione utile per migliorare l'efficienza operativa e la convenienza. Tuttavia, i rischi quali l'accesso e l'uso illegale e la manomissione sono aumentati. Se si utilizza la stampante in un ambiente con accesso a Internet, i rischi sono ancora maggiori.

Per le stampanti che non dispongono di una protezione di accesso dall'esterno, sarà possibile leggere i l'elenco dei contatti memorizzati nella stampante da Internet.

Per evitare questo rischio, le stampanti Epson dispongono di una varietà di tecnologie di sicurezza.

Impostare la stampante come necessario in base alle condizioni ambientali che sono state create con le informazioni relative all'ambiente del cliente.

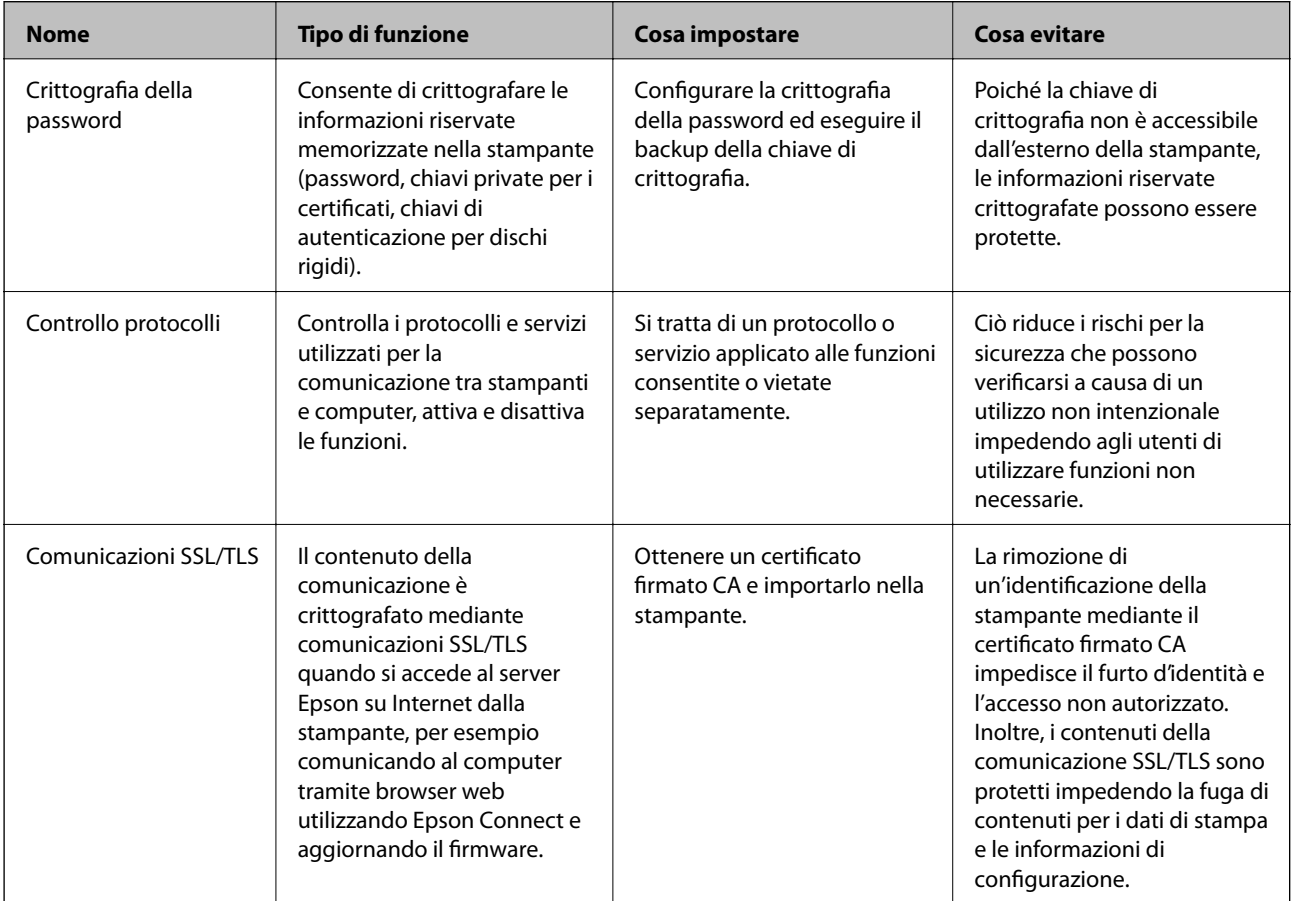

<span id="page-581-0"></span>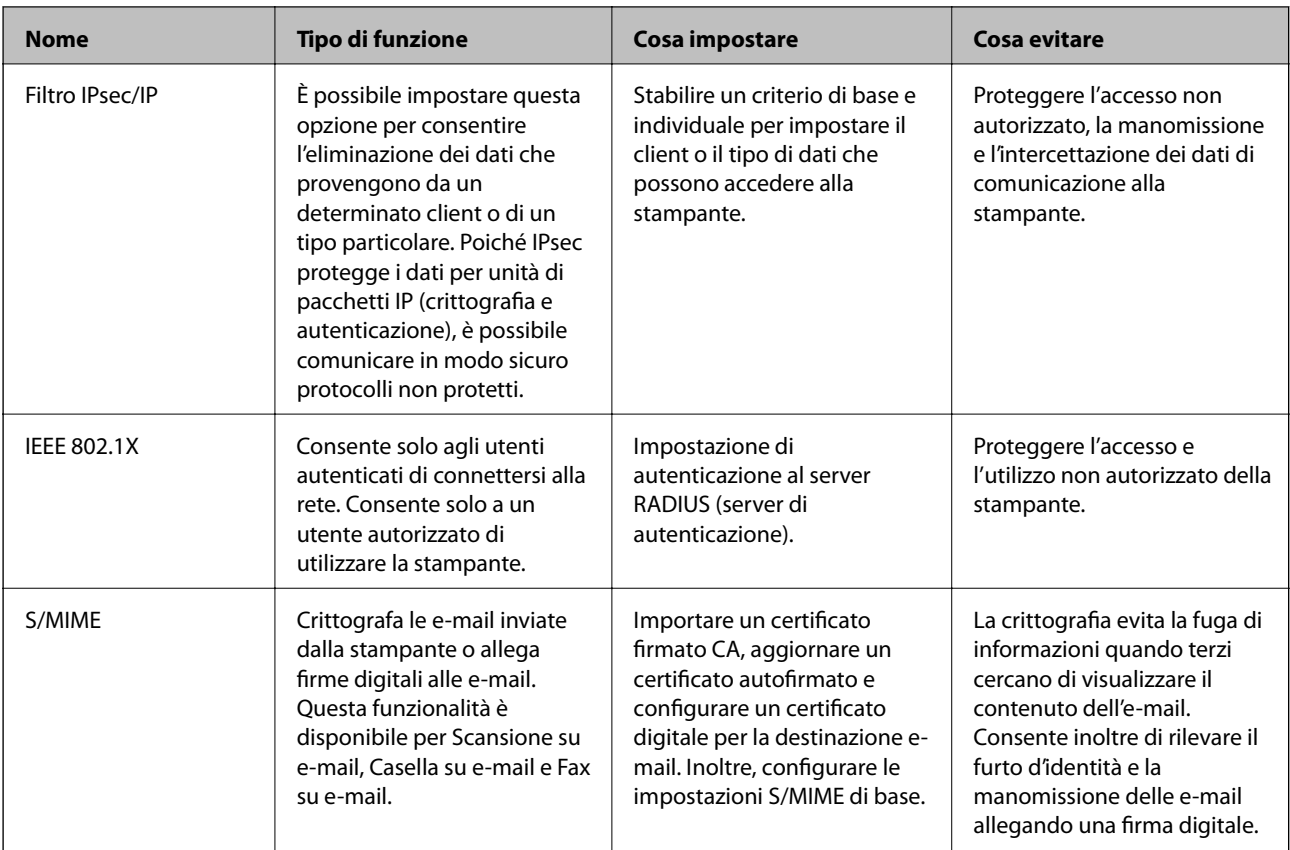

## **Informazioni correlate**

- & "Regolazione delle impostazioni per la crittografia della password" a pagina 582
- & ["Controllo tramite protocolli" a pagina 584](#page-583-0)
- & ["Comunicazione SSL/TLS con la stampante" a pagina 596](#page-595-0)
- & ["Comunicazione crittografata tramite IPsec/IP Filtering" a pagina 597](#page-596-0)
- & ["Connessione della stampante a una rete IEEE802.1X" a pagina 609](#page-608-0)
- ◆ ["Impostazioni S/MIME" a pagina 612](#page-611-0)

## **Impostazioni delle funzioni di sicurezza**

Se si imposta Filtro IPsec/IP o IEEE 802.1X, si consiglia di accedere a Web Config utilizzando l'SSL o il TLS per comunicare le informazioni relative alle impostazioni al fine di ridurre i rischi per la sicurezza, come la manomissione o l'intercettazione.

Assicurarsi di configurare la password dell'amministratore prima di impostare il filtro IPsec/IP o IEEE 802.1X.

Inoltre, è possibile utilizzare Web Config collegando la stampante direttamente al computer mediante un cavo Ethernet e inserendo quindi l'indirizzo IP in un browser web. La stampante può essere collegata in un ambiente protetto una volta effettuate le impostazioni di sicurezza.

# **Regolazione delle impostazioni per la crittografia della password**

La crittografia della password consente di crittografare le informazioni riservate (tutte le password, chiavi private di certificati, chiavi di autenticazione per hard disk) che sono archiviate nella stampante. La chiave di crittografia per decodificare le informazioni riservate crittografate è archiviata nel chip del TPM (Trusted Platform Module).

Dato che il chip TPM non è accessibile dall'esterno della stampante, è possibile proteggere le informazioni riservate crittografate senza condividere la chiave di crittografia.

## c*Importante:*

Se il chip TPM non funziona e la chiave di crittografia non può essere utilizzata, non è possibile ripristinare le informazioni riservate nella stampante e utilizzare la stampante. Di conseguenza, assicurarsi di aver eseguito il backup della chiave di crittografia su una memoria USB.

## **Crittografia della password**

Quando si desidera crittografare la password, è necessario eseguire il backup della chiave di crittografia. Preparare prima una memoria USB per il backup. È necessario uno spazio libero di almeno 1 MB nella memoria USB.

#### c*Importante:*

Quando si sostituisce il chip TPM, è necessaria una memoria USB che contenga la chiave di crittografia. Riporla in un luogo sicuro.

- 1. Selezionare **Impostazioni** nella schermata iniziale.
- 2. Selezionare **Impostazioni generali** > **Amministrazione sistema** > **Impostazioni di sicurezza** > **Crittografia password**.
- 3. Selezionare **Attiva** per **Crittografia password**.

Se viene visualizzato un messaggio, controllare il contenuto, quindi toccare **OK**.

4. Selezionare **Procedi al Backup**.

Viene visualizzata la schermata di backup della chiave di crittografia.

- 5. Collegare la memoria USB alla porta USB interfaccia esterna della stampante.
- 6. Toccare **Avvia Backup**.

Inizia la scrittura sulla memoria USB. Se nella memoria USB è già stata archiviata una chiave di crittografia, questa viene sovrascritta.

- 7. Quando viene visualizzato un messaggio di completamento del backup, toccare **Chiudi**.
- 8. Premere il pulsante di alimentazione  $\mathcal{O}$  per spegnere la stampante.
- 9. Premere il pulsante  $\mathcal{O}$  per accendere nuovamente la stampante.

La password è crittografata.

La stampante potrebbe impiegare più tempo del normale ad accendersi.

## **Ripristino della chiave di crittografia per la password**

Se il chip TPM non funziona, è possibile ripristinare la chiave di crittografia nel chip TPM sostituito utilizzando il backup. Seguire le istruzioni di seguito per sostituire il chip TPM mentre la password è crittografata.

<span id="page-583-0"></span>1. Premere il pulsante  $\bigcup$  per accendere la stampante.

Il pannello di controllo della stampante visualizza il messaggio di sostituzione del TPM.

## 2. Selezionare **Ripristina da backup**.

Se la password amministratore è impostata, immettere la password e toccare **OK**.

- 3. Collegare la memoria USB che contiene la chiave di crittografia alla porta USB interfaccia esterna della stampante.
- 4. Toccare **Ripristina da backup**.

La chiave di crittografia è stata ripristinata sul chip TPM.

5. Controllare il messaggio, quindi selezionare **OK**.

La stampante si riavvia.

# **Controllo tramite protocolli**

È possibile stampare utilizzando vari percorsi e protocolli.

Se si utilizza una stampante multifunzione, è possibile usare la scansione in rete e PC-FAX da un numero non specificato di computer di rete.

È possibile ridurre i rischi indesiderati in termini di protezione limitando la stampa da determinati percorsi o controllando le funzioni disponibili.

# **Controllo dei protocolli**

Configurare le impostazioni di protocollo.

- 1. Accedere a Web Config e selezionare la scheda **Sicurezza rete** > **Protocollo**.
- 2. Configurare ciascuna voce.
- 3. Fare clic su **Avanti**.
- 4. Fare clic su **OK**.

Le impostazioni vengono applicate alla stampante.

## **Informazioni correlate**

- $\rightarrow$  ["Applicazione per configurare le operazioni di stampa \(Web Config\)" a pagina 423](#page-422-0)
- & ["Protocolli che è possibile abilitare o disabilitare" a pagina 585](#page-584-0)
- & ["Voci di impostazione del protocollo" a pagina 585](#page-584-0)

# <span id="page-584-0"></span>**Protocolli che è possibile abilitare o disabilitare**

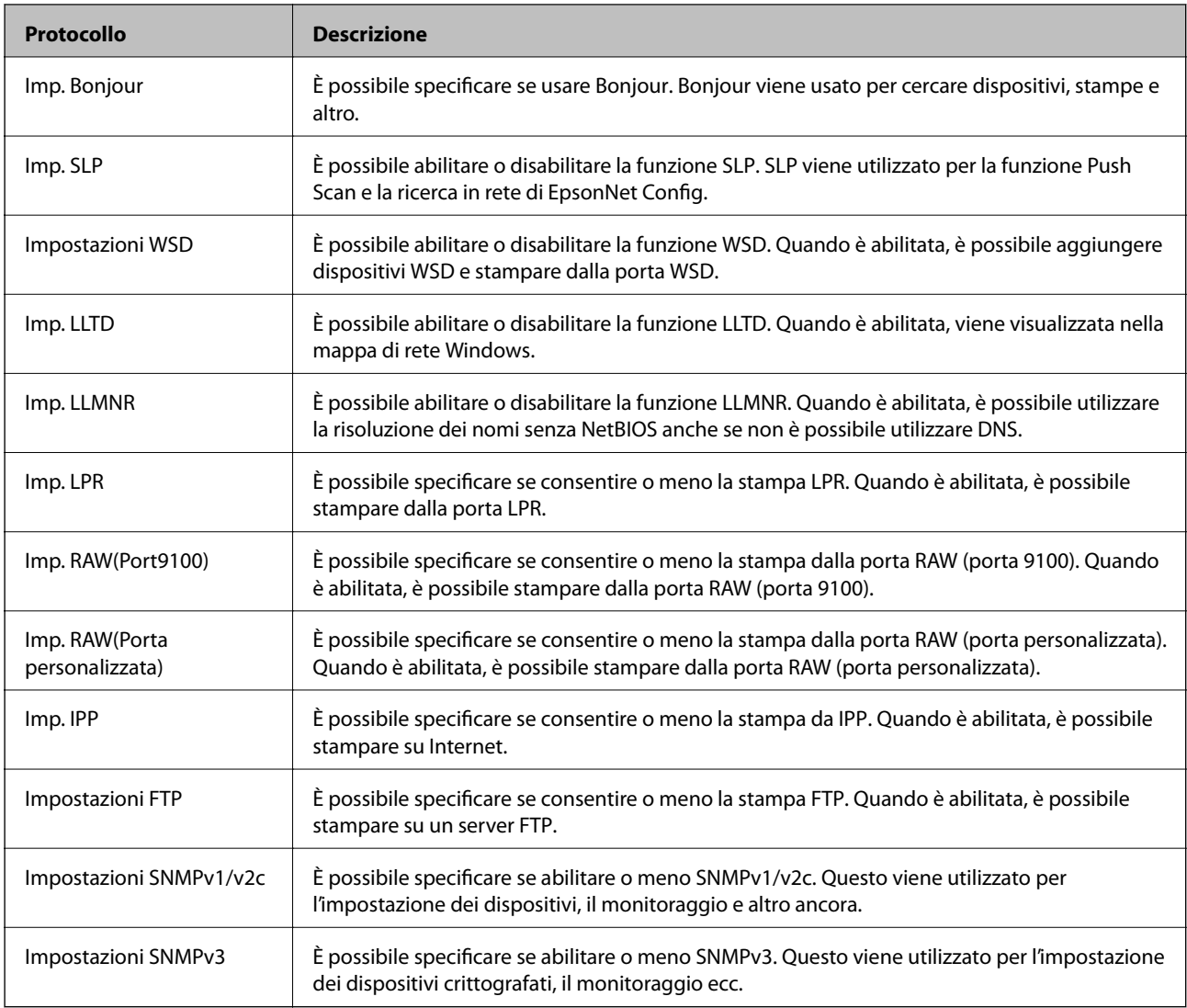

## **Informazioni correlate**

- & ["Controllo dei protocolli" a pagina 584](#page-583-0)
- & "Voci di impostazione del protocollo" a pagina 585

# **Voci di impostazione del protocollo**

Imp. Bonjour

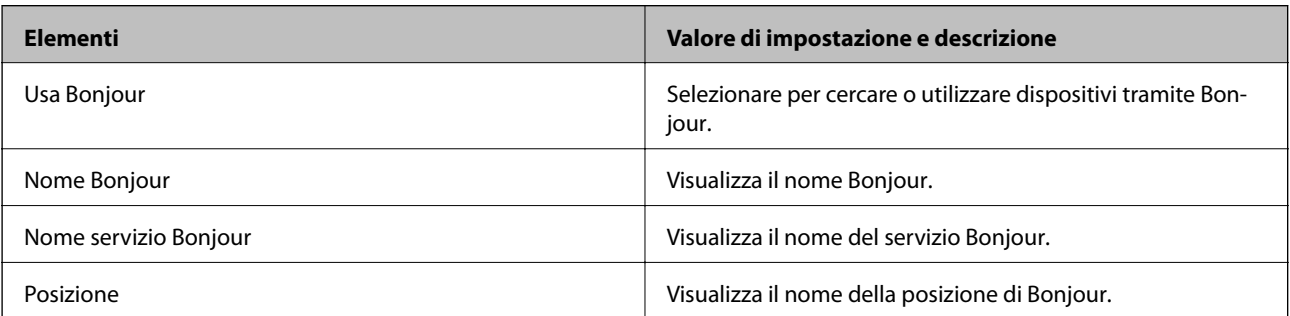

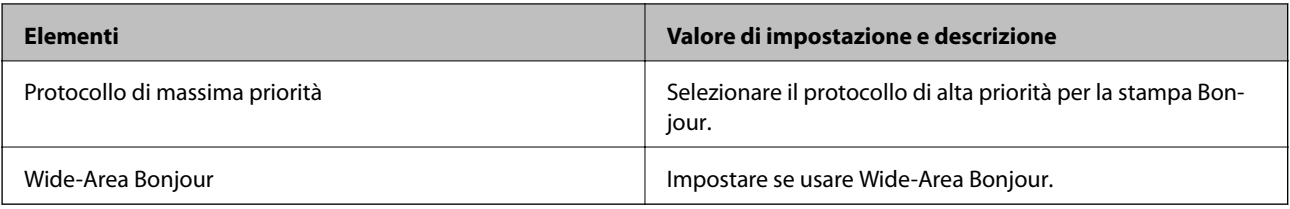

## Imp. SLP

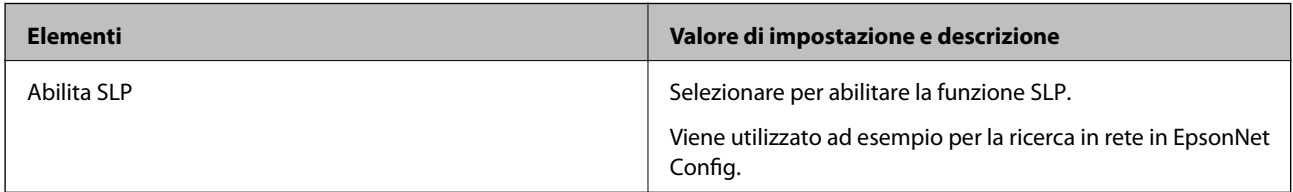

## Impostazioni WSD

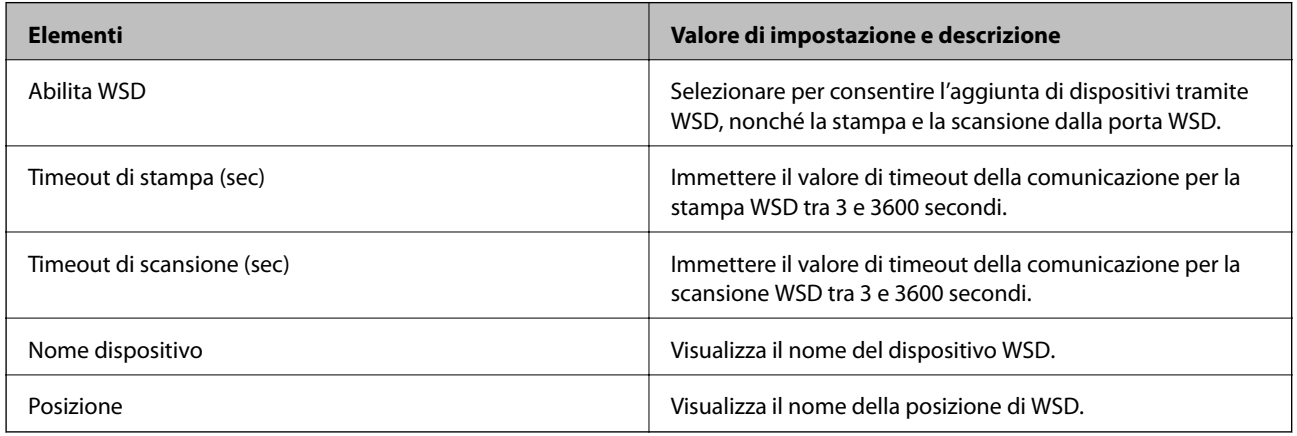

## Imp. LLTD

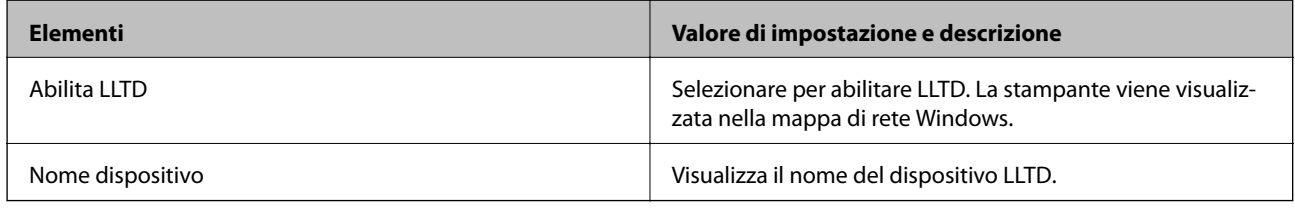

## Imp. LLMNR

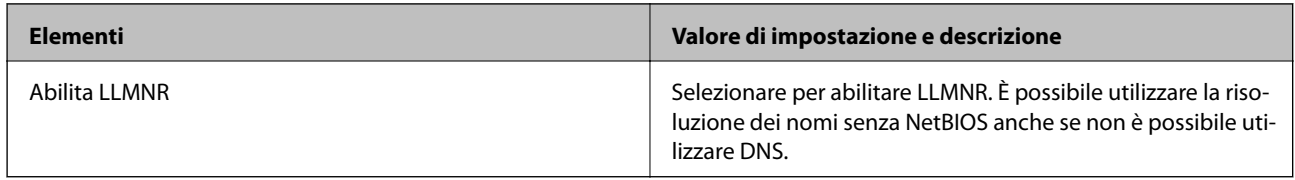

## Imp. LPR

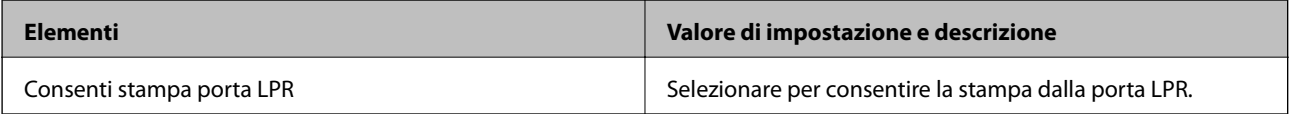

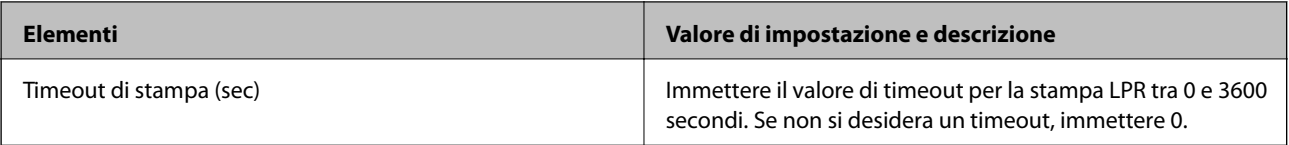

## Imp. RAW(Port9100)

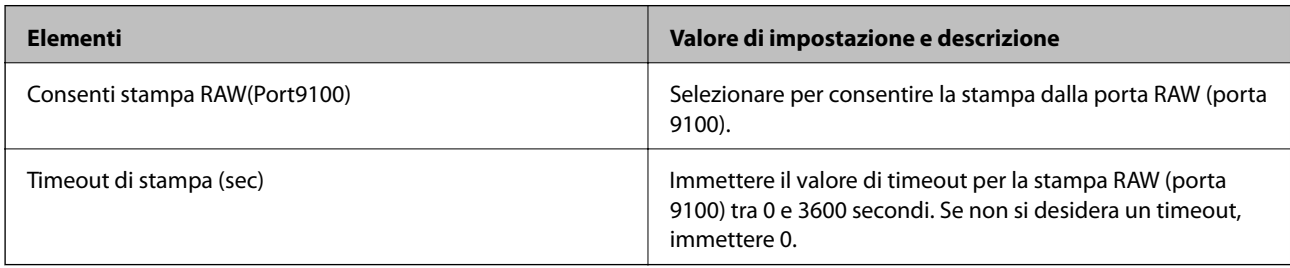

## Imp. RAW(Porta personalizzata)

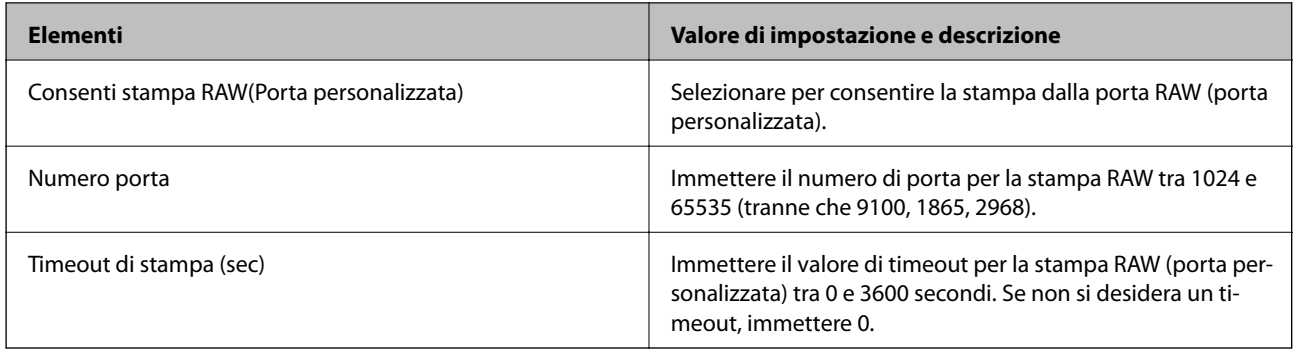

## Imp. IPP

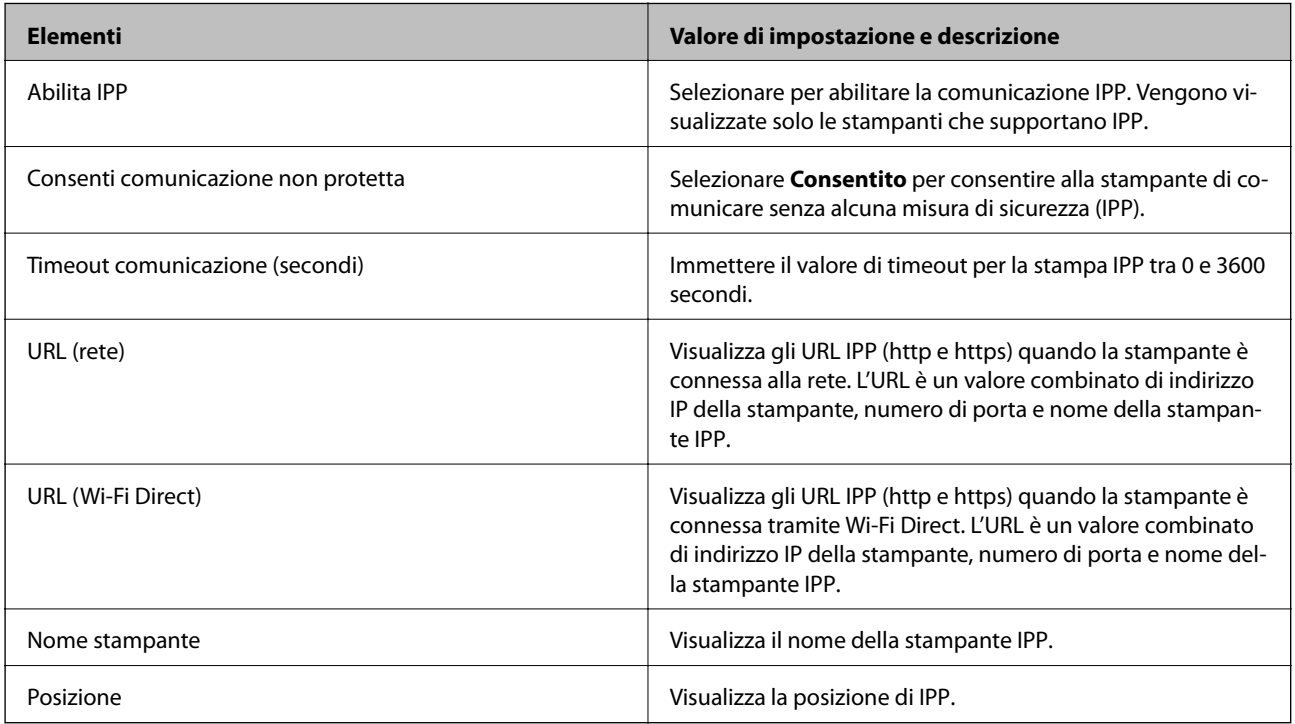

Impostazioni FTP

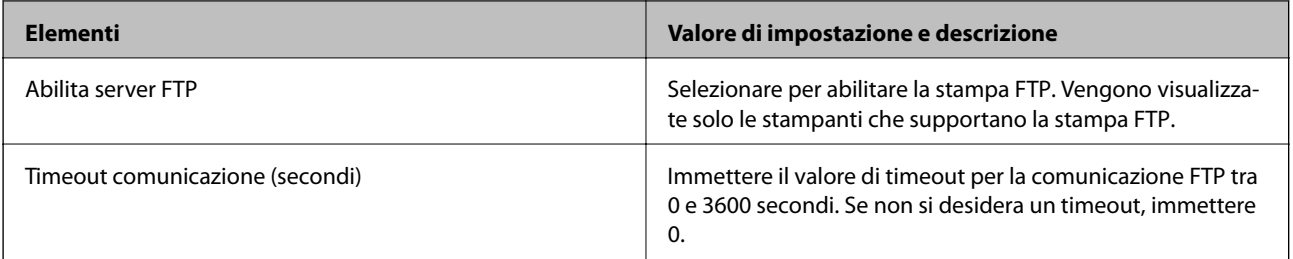

## Impostazioni SNMPv1/v2c

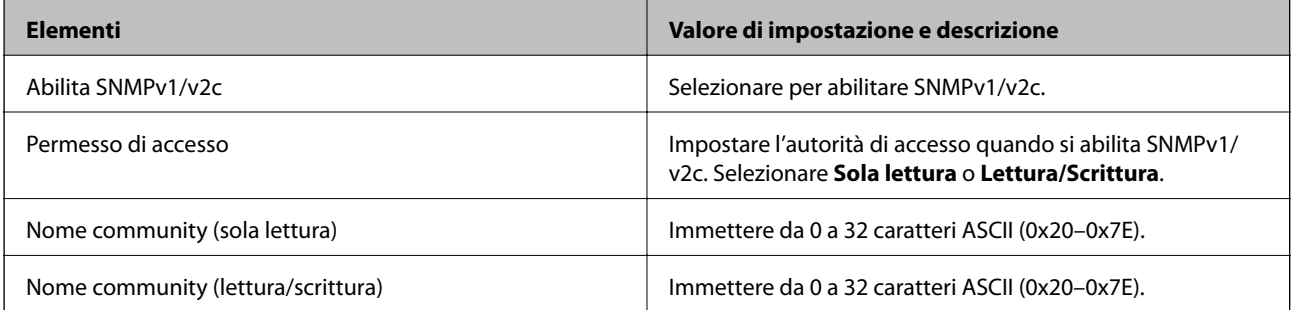

## Impostazioni SNMPv3

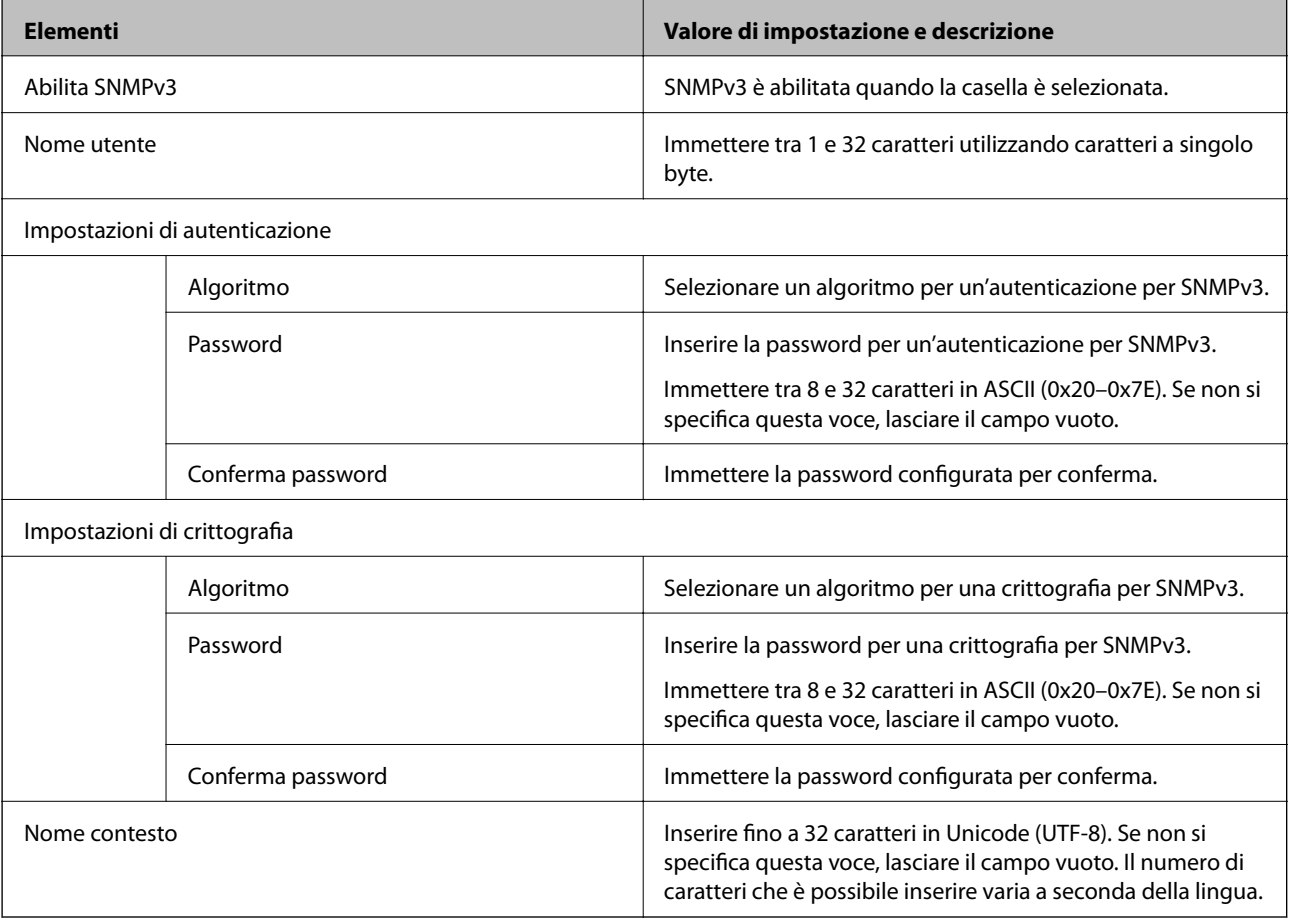

## **Informazioni correlate**

- & ["Controllo dei protocolli" a pagina 584](#page-583-0)
- $\blacktriangleright$  ["Protocolli che è possibile abilitare o disabilitare" a pagina 585](#page-584-0)

# <span id="page-588-0"></span>**Uso di un certificato digitale**

# **Certificazione digitale**

## ❏ Certificato firma CA

Questo è un certificato firmato da un CA (ente di certificazione). È possibile ottenerlo facendone richiesta all'ente di certificazione. Esso certifica l'esistenza della stampante e viene usato per comunicazioni SSL/TLS allo scopo di garantire la sicurezza della comunicazione dei dati.

Quando viene usato per la comunicazione SSL/TLS, viene considerato come un certificato del server.

Quando è impostato su IPsec/IP Filtering, comunicazione IEEE 802.1x o S/MIME, viene usato come certificato del client.

## ❏ Certificato CA

Si tratta di un certificato concatenato con il Certificato firma CA, chiamato anche Certificato CA intermedio. Viene usato dal browser web per convalidare il percorso del certificato della stampante quando accede al server dell'altra parte o a Web Config.

Per il Certificato CA, impostare quando convalidare il percorso del certificato del server in accesso dalla stampante. Per la stampante, impostare per certificare il percorso del Certificato firma CA per la connessione SSL/TLS.

È possibile ottenere il Certificato CA della stampante dall'ente di certificazione che rilascia il Certificato CA.

È inoltre possibile ottenere il Certificato CA usato per convalidare il server dell'altra parte dall'ente di certificazione che ha emesso il Certificato firma CA dell'altro server.

## ❏ Certificato firma personale

Si tratta di un certificato che la stampante firma ed emette da sola. Viene chiamato anche certificato radice. Dal momento che l'emittente certifica se stesso, non è affidabile e non riesce a prevenire il furto d'identità.

❏ Quando si utilizza la comunicazione SSL/TLS

Usarlo quando si effettuano le impostazioni di sicurezza e si esegue una comunicazione SSL/TLS semplice, senza il Certificato firma CA.

Se si utilizza questo certificato per una comunicazione SSL/TLS, un avviso di sicurezza potrebbe venire visualizzato sul browser, dal momento che il certificato non è registrato sul browser.

❏ Quando si imposta su S/MIME

È inoltre possibile utilizzare un certificato autofirmato al posto di un certificato firmato da CA. È possibile utilizzare funzioni S/MIME senza il costo dell'ottenimento di un certificato firmato CA, ad esempio in un ambiente di rete che non ha una connessione esterna (connessione a Internet), come una rete d'azienda. Tuttavia, è consigliabili utilizzare un certificato firmato CA quando si utilizzano connessioni esterne in quanto un certificato autofirmato ha un livello di sicurezza basso.

## **Informazioni correlate**

- & ["Configurazione di un Certificato](#page-589-0) firma CA" a pagina 590
- & ["Aggiornamento di un Certificato](#page-593-0) firma personale" a pagina 594
- & ["Configurazione di un Certificato CA" a pagina 595](#page-594-0)

# <span id="page-589-0"></span>**Configurazione di un Certificato firma CA**

## *Ottenimento di un certificato firmato CA*

Per ottenere un certificato firmato CA, creare una richiesta CSR (Certificate Signing Request) e inviarla all'ente di certificazione. È possibile creare una richiesta CSR tramite la pagina Web Config e un computer.

Effettuare i passaggi che seguono per creare una richiesta CSR e ottenere un certificato firmato CA utilizzando Web Config. Quando si crea una richiesta CSR tramite Web Config, il certificato sarà in formato PEM/DER.

- 1. Accedere a Web Config quindi selezionare la scheda **Sicurezza rete**.
- 2. Selezionare uno dei seguenti.
	- ❏ **SSL/TLS** > **Certificato**
	- ❏ **IPsec/Filtro IP** > **Certificato client**
	- ❏ **IEEE802.1X** > **Certificato client**
	- ❏ **S/MIME** > **Certificato client**

Qualunque cosa si scelga, è possibile ottenere lo stesso certificato e utilizzarlo in comune.

#### 3. Fare clic su **Genera** per **CSR**.

Viene aperta una pagina per la creazione della richiesta CSR.

4. Inserire un valore per ciascuna voce.

#### *Nota:*

La lunghezza della chiave e le abbreviazioni disponibili variano a seconda dell'ente di certificazione. Creare una richiesta in base alle regole di ciascun ente di certificazione.

5. Fare clic su **OK**.

Viene visualizzato un messaggio di completamento.

- 6. Selezionare la scheda **Sicurezza rete**.
- 7. Selezionare uno dei seguenti.
	- ❏ **SSL/TLS** > **Certificato**
	- ❏ **IPsec/Filtro IP** > **Certificato client**
	- ❏ **IEEE802.1X** > **Certificato client**
	- ❏ **S/MIME** > **Certificato client**
- 8. Fare clic su uno dei pulsanti di scaricamento di **CSR** in base a un formato specificato da ciascun ente di certificazione per lo scaricamento di una richiesta CSR su un computer.

#### c*Importante:*

Non generare di nuovo un CSR. In caso contrario, potrebbe non risultare possibile importare un Certificato firma CA emesso.

- <span id="page-590-0"></span>9. Inviare la richiesta CSR a un ente di certificazione e ottenere un Certificato firma CA. Seguire le regole di ciascun ente di certificazione sul metodo e la forma dell'invio.
- 10. Salvare il Certificato firma CA emesso su un computer connesso alla stampante.

L'ottenimento di un Certificato firma CA risulta completato quando si salva il certificato su una destinazione.

## **Informazioni correlate**

& ["Applicazione per configurare le operazioni di stampa \(Web Config\)" a pagina 423](#page-422-0)

# **Voci di impostazione CSR**

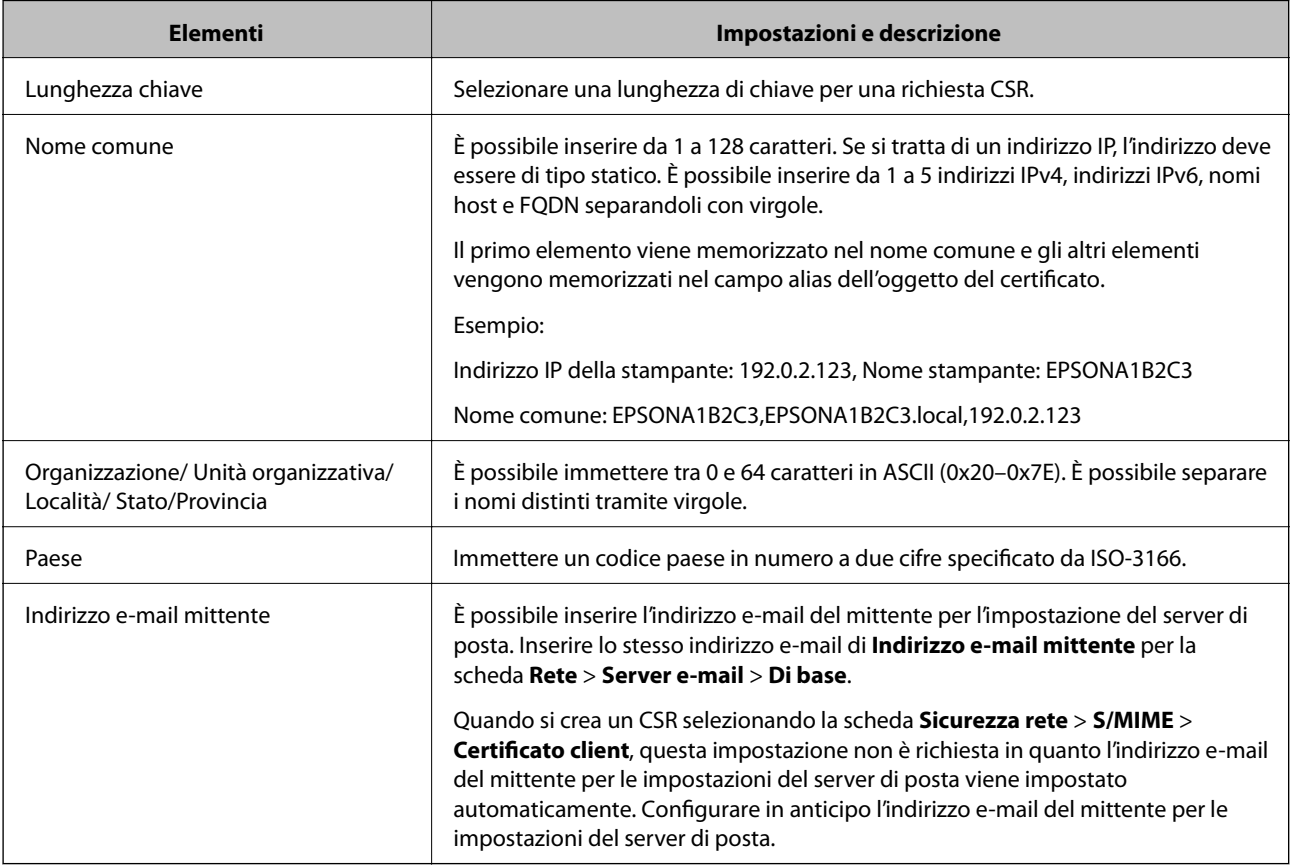

## **Informazioni correlate**

& ["Ottenimento di un certificato firmato CA" a pagina 590](#page-589-0)

## *Importazione di un certificato firmato CA*

Importare nella stampante il Certificato firma CA ottenuto.

c*Importante:*

- ❏ Assicurarsi che la data e l'ora della stampante siano impostate correttamente. Il certificato potrebbe non essere valido.
- ❏ Se si ottiene un certificato tramite una richiesta CSR creata da Web Config, è possibile importare un certificato una volta.
- ❏ Quando si importa unCertificato firma CA selezionando la scheda *Sicurezza rete* > *S/MIME* > *Certificato client*, non è possibile modificare *Indirizzo e-mail mittente* nella scheda *Rete* > *Server e-mail* > *Di base*. Se si desidera modificare *Indirizzo e-mail mittente*, modificare tutte le impostazioni per la firma su *Non aggiungere firma* selezionando la scheda *Sicurezza rete* > *S/MIME* > *Di base*, quindi eliminare il Certificato firma CA importato.
- 1. Accedere a Web Config quindi selezionare la scheda **Sicurezza rete**.
- 2. Selezionare uno dei seguenti.
	- ❏ **SSL/TLS** > **Certificato**
	- ❏ **IPsec/Filtro IP** > **Certificato client**
	- ❏ **IEEE802.1X** > **Certificato client**
	- ❏ **S/MIME** > **Certificato client**
- 3. Fare clic su **Importa**.

Si apre una pagina di importazione del certificato.

4. Inserire un valore per ciascuna voce. Impostare **Certificato CA 1** e **Certificato CA 2** quando si verifica il percorso del certificato nel browser web che accede alla stampante.

A seconda dell'ente presso il quale si richiede un CSR e del formato file del certificato, le impostazioni richieste possono variare. Immettere i valori per le voci richieste in base a quanto segue.

- ❏ Certificato in formato PEM/DER ottenuto tramite Web Config
	- ❏ **Chiave privata**: non configurare perché la stampante contiene una chiave privata.
	- ❏ **Password**: non configurare.
	- ❏ **Certificato CA 1**/**Certificato CA 2**: opzionale
- ❏ Un certificato del formato PEM/DER ottenuto da un computer
	- ❏ **Chiave privata**: è necessario impostare.
	- ❏ **Password**: non configurare.
	- ❏ **Certificato CA 1**/**Certificato CA 2**: opzionale
- ❏ Un certificato di formato PKCS#12 ottenuto da un computer
	- ❏ **Chiave privata**: non configurare.
	- ❏ **Password**: opzionale
	- ❏ **Certificato CA 1**/**Certificato CA 2**: non configurare.
- 5. Fare clic su **OK**.

Viene visualizzato un messaggio di completamento.

#### *Nota:*

Fare clic su *Conferma* per verificare le informazioni del certificato.

### **Informazioni correlate**

- $\rightarrow$  ["Applicazione per configurare le operazioni di stampa \(Web Config\)" a pagina 423](#page-422-0)
- & "Eliminazione di un certificato firmato CA" a pagina 593
- & ["Configurazione delle impostazioni di base S/MIME" a pagina 612](#page-611-0)

### **Voci di impostazione per l'importazione del certificato firmato CA**

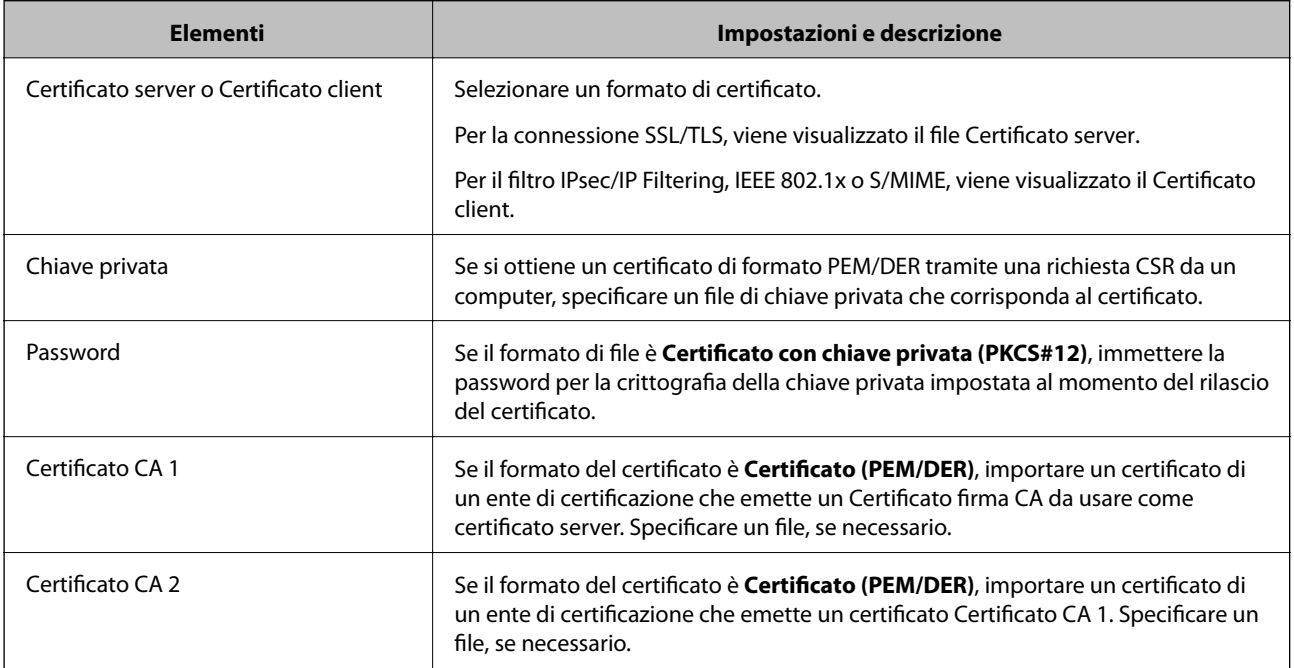

## **Informazioni correlate**

& ["Importazione di un certificato firmato CA" a pagina 591](#page-590-0)

## *Eliminazione di un certificato firmato CA*

È possibile eliminare un certificato importato quando il certificato scade o quando una connessione crittografata non è più necessaria.

#### c*Importante:*

Se si ottiene un certificato tramite una richiesta CSR creata da Web Config, non è possibile importare di nuovo un certificato eliminato. In tal caso, creare una richiesta CSR e ottenere di nuovo un certificato.

- 1. Accedere a Web Config quindi selezionare la scheda **Sicurezza rete**.
- 2. Selezionare uno dei seguenti.
	- ❏ **SSL/TLS** > **Certificato**
	- ❏ **IPsec/Filtro IP** > **Certificato client**
- <span id="page-593-0"></span>❏ **IEEE802.1X** > **Certificato client**
- ❏ **S/MIME** > **Certificato client**
- 3. Fare clic su **Elimina** per **Certificato firma CA** o **Certificato client**.
- 4. Confermare l'eliminazione del certificato nel messaggio visualizzato.

#### **Informazioni correlate**

& ["Applicazione per configurare le operazioni di stampa \(Web Config\)" a pagina 423](#page-422-0)

## **Configurazione di un Certificato firma personale**

## *Aggiornamento di un Certificato firma personale*

Dal momento che il Certificato firma personale viene rilasciato dalla stampante, è possibile aggiornarlo quando è scaduto o quando il contenuto descritto cambia.

Un certificato autofirmato per SSL/TLS e uno per S/MIME vengono emessi separatamente. Aggiornare ogni certificato quando necessario.

## c*Importante:*

Quando si aggiorna un certificato autofirmato selezionando la scheda *Sicurezza rete* > *S/MIME* > *Certificato client*, non è possibile modificare *Indirizzo e-mail mittente* nella scheda *Rete* > *Server e-mail* > *Di base*. Se si desidera modificare *Indirizzo e-mail mittente*, modificare tutte le impostazioni per la firma su *Non aggiungere firma* selezionando la scheda *Sicurezza rete* > *S/MIME* > *Di base*, quindi eliminare il certificato autofirmato per S/MIME.

- 1. Accedere a Web Config quindi selezionare la scheda **Sicurezza rete**. In seguito, selezionare **SSL/TLS** > **Certificato** o **S/MIME** > **Certificato client**.
- 2. Fare clic su **Aggiorna**.
- 3. Immettere **Nome comune**.

È possibile inserire fino a 5 indirizzi IPv4, indirizzi IPv6, nomi host e FQDN composti da 1 a 128 caratteri, separandoli con virgole. Il primo parametro viene memorizzato nel nome comune e gli altri vengono memorizzati nel campo alias dell'oggetto del certificato.

Esempio:

Indirizzo IP della stampante: 192.0.2.123, Nome stampante: EPSONA1B2C3

Nome comune: EPSONA1B2C3,EPSONA1B2C3.local,192.0.2.123

- 4. Specificare un periodo di validità per il certificato.
- 5. Fare clic su **Avanti**.

Viene visualizzato un messaggio di conferma.

6. Fare clic su **OK**.

La stampante viene aggiornata.

<span id="page-594-0"></span>*Nota:*

È possibile controllare le informazioni relative al certificato facendo clic su *Conferma* nella scheda *Sicurezza rete* > *SSL/TLS* > *Certificato* > *Certificato firma personale* o *S/MIME* > *Certificato client* > *Certificato firma personale*.

## **Informazioni correlate**

- & ["Applicazione per configurare le operazioni di stampa \(Web Config\)" a pagina 423](#page-422-0)
- & "Eliminazione di Certificato firma personale per S/MIME" a pagina 595
- & ["Configurazione delle impostazioni di base S/MIME" a pagina 612](#page-611-0)

## *Eliminazione di Certificato firma personale per S/MIME*

È possibile eliminare il certificato autofirmato per S/MIME quando non è più necessario.

Anche se lo si elimina, il certificato autofirmato per SSL/TLS non viene eliminato.

- 1. Accedere a Web Config e selezionare la scheda **Sicurezza rete** > **S/MIME** > **Certificato client**.
- 2. Fare clic su **Elimina** per **Certificato firma personale**.
- 3. Confermare l'eliminazione del certificato nel messaggio visualizzato.

## **Informazioni correlate**

& ["Applicazione per configurare le operazioni di stampa \(Web Config\)" a pagina 423](#page-422-0)

# **Configurazione di un Certificato CA**

Quando si imposta il Certificato CA, è possibile convalidare il percorso del certificato CA del server cui la stampante accede. Ciò può prevenire il furto d'identità.

È possibile ottenere il Certificato CA dall'ente di certificazione che rilascia il Certificato firma CA.

## *Importazione di un Certificato CA*

Importare nella stampante il Certificato CA.

- 1. Accedere a Web Config quindi selezionare la scheda **Sicurezza rete** > **Certificato CA**.
- 2. Fare clic su **Importa**.
- 3. Specificare il Certificato CA che si desidera importare.
- 4. Fare clic su **OK**.

Al termine dell'importazione, si torna alla schermata **Certificato CA** e viene visualizzato il Certificato CA importato.

#### **Informazioni correlate**

& ["Applicazione per configurare le operazioni di stampa \(Web Config\)" a pagina 423](#page-422-0)

## <span id="page-595-0"></span>*Eliminazione di un Certificato CA*

È possibile eliminare il Certificato CA importato.

- 1. Accedere a Web Config quindi selezionare la scheda **Sicurezza rete** > **Certificato CA**.
- 2. Fare clic su **Elimina** accanto al Certificato CA che si desidera eliminare.
- 3. Confermare l'eliminazione del certificato nel messaggio visualizzato.
- 4. Fare clic su **Riavvia rete** quindi verificare che il certificato CA eliminato non sia elencato nella schermata aggiornata.

#### **Informazioni correlate**

& ["Applicazione per configurare le operazioni di stampa \(Web Config\)" a pagina 423](#page-422-0)

# **Comunicazione SSL/TLS con la stampante**

Quando si imposta il certificato del server tramite la comunicazione SSL/TLS (Secure Sockets Layer/Transport Layer Security) con la stampante, è possibile crittografare il percorso di comunicazione tra computer. Effettuare questa operazione se si desidera impedire l'accesso remoto e non autorizzato.

## **Configurazione delle impostazioni SSL/TLS di base**

Se la stampante supporta la funzionalità del server HTTPS, è possibile utilizzare la comunicazione SSL/TLS per codificare le comunicazioni. È possibile configurare e gestire la stampante utilizzando Web Config garantendo comunque la sicurezza.

Configurare il livello di crittografia e la funzione di ridirezione.

- 1. Accedere a Web Config e selezionare la scheda **Sicurezza rete** > **SSL/TLS** > **Di base**.
- 2. Selezionare un valore per ciascuna voce.
	- ❏ Livello di crittografia

Selezionare il livello di crittografia.

❏ Reindirizza HTTP su HTTPS

Reindirizzare su HTTPS quando si accede a HTTP.

3. Fare clic su **Avanti**.

Viene visualizzato un messaggio di conferma.

4. Fare clic su **OK**.

La stampante viene aggiornata.

## **Informazioni correlate**

& ["Applicazione per configurare le operazioni di stampa \(Web Config\)" a pagina 423](#page-422-0)

## <span id="page-596-0"></span>**Configurazione di un certificato server per la stampante**

- 1. Accedere a Web Config e selezionare la scheda **Sicurezza rete** > **SSL/TLS** > **Certificato**.
- 2. Specificare un certificato da utilizzare in **Certificato server**.
	- ❏ Certificato firma personale

Un certificato auto-firmato è stato generato dalla stampante. Se non si ottiene un certificato firmato CA, selezionare questa opzione.

❏ Certificato firma CA

Se si ottiene e si importa preventivamente un certificato firmato CA, è possibile specificare questa opzione.

3. Fare clic su **Avanti**.

Viene visualizzato un messaggio di conferma.

4. Fare clic su **OK**.

La stampante viene aggiornata.

## **Informazioni correlate**

- & ["Applicazione per configurare le operazioni di stampa \(Web Config\)" a pagina 423](#page-422-0)
- & ["Configurazione di un Certificato firma CA" a pagina 590](#page-589-0)
- & ["Aggiornamento di un Certificato firma personale" a pagina 594](#page-593-0)

# **Comunicazione crittografata tramite IPsec/IP Filtering**

# **Informazioni su IPsec/Filtro IP**

È possibile filtrare il traffico in base agli indirizzi IP, servizi e porta usando la funzione IPsec/IP Filtering. Tramite le combinazioni del filtro, è possibile configurare la stampante per accettare o bloccare i client e i dati specificati. Inoltre, è possibile migliorare il livello di sicurezza utilizzando il filtro IPsec.

#### *Nota:*

I computer che eseguono Windows Vista o versioni più recenti, oppure Windows Server 2008 o versioni più recenti, supportano IPsec.

# **Configurazione dei criteri predefiniti**

Per filtrare il traffico, configurare i criteri predefiniti. I criteri predefiniti vengono applicati a ogni utente o gruppo che si connette alla stampante. Per un controllo maggiormente dettagliato su utenti o gruppi di utenti, configurare i criteri di gruppo.

- 1. Accedere a Web Config e selezionare la scheda **Sicurezza rete** > **IPsec/Filtro IP** > **Di base**.
- 2. Inserire un valore per ciascuna voce.
- 3. Fare clic su **Avanti**.

Viene visualizzato un messaggio di conferma.

4. Fare clic su **OK**.

La stampante viene aggiornata.

## **Informazioni correlate**

& ["Applicazione per configurare le operazioni di stampa \(Web Config\)" a pagina 423](#page-422-0)

## *Voci di impostazione di Criteri predefiniti*

## **Criteri predefiniti**

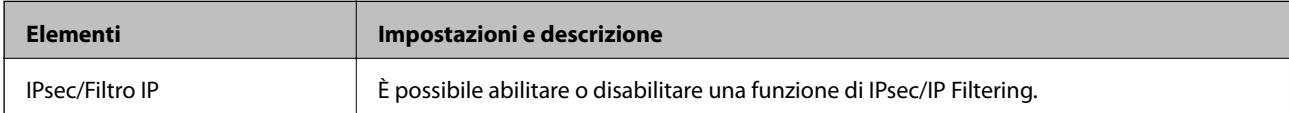

## ❏ **Controllo accesso**

Configurare un metodo di controllo per il traffico dei pacchetti IP.

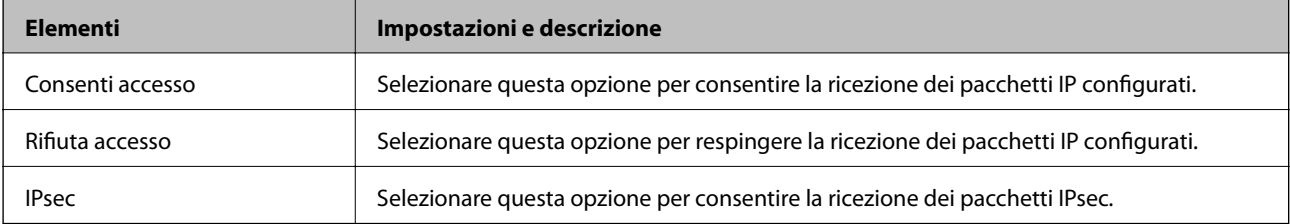

## ❏ **Versione IKE**

Selezionare **IKEv1** o **IKEv2** per **Versione IKE**. Selezionare una delle voci a seconda del dispositivo collegato con la stampante.

## ❏ IKEv1

Quando si seleziona **IKEv1** per la **Versione IKE** vengono visualizzati i seguenti elementi.

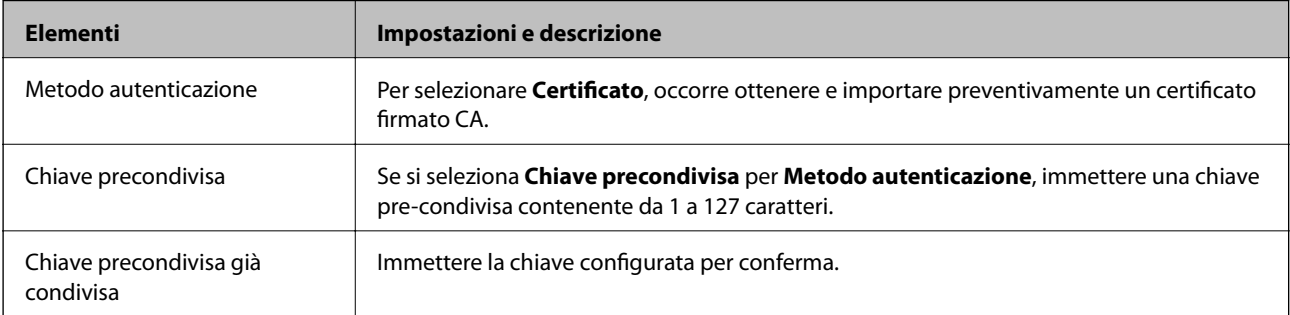

## ❏ IKEv2

Quando si seleziona **IKEv2** per la **Versione IKE** vengono visualizzati i seguenti elementi.

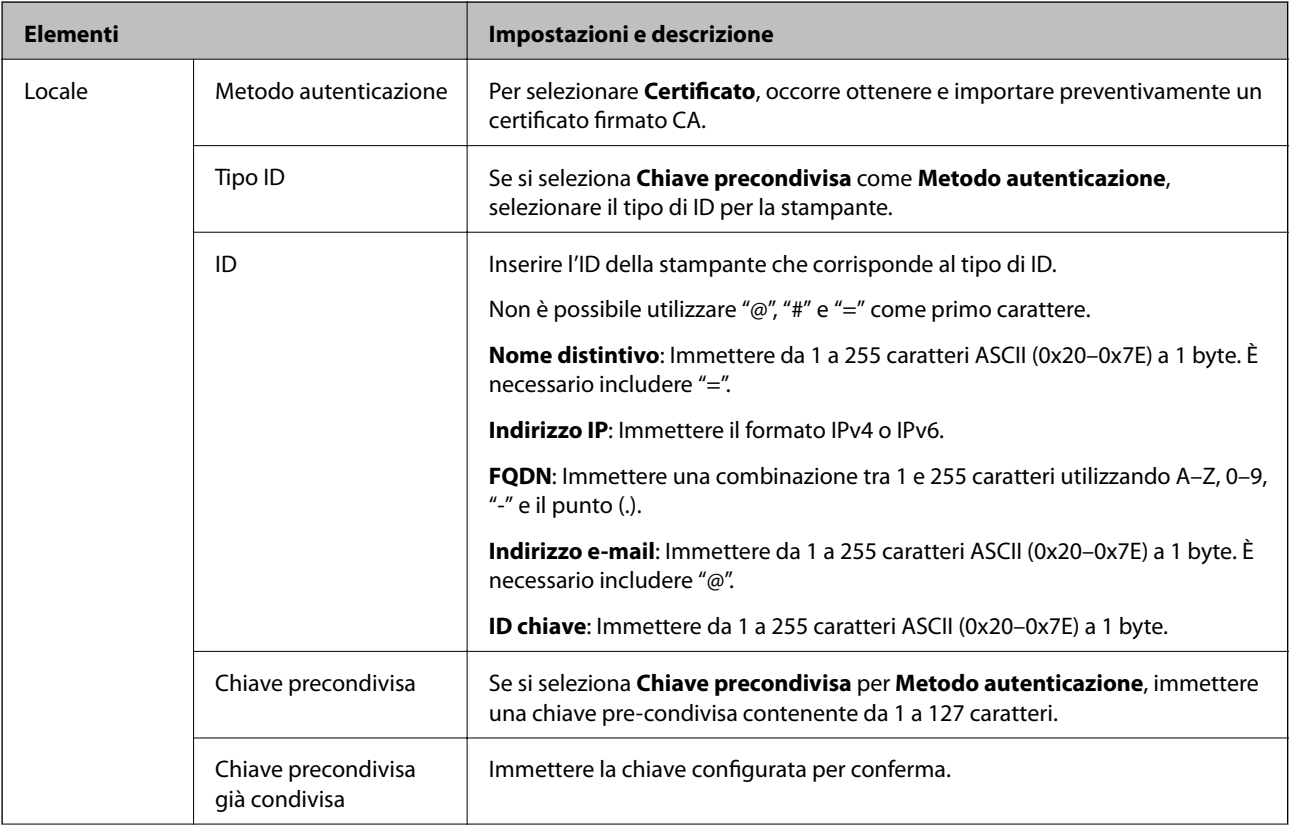

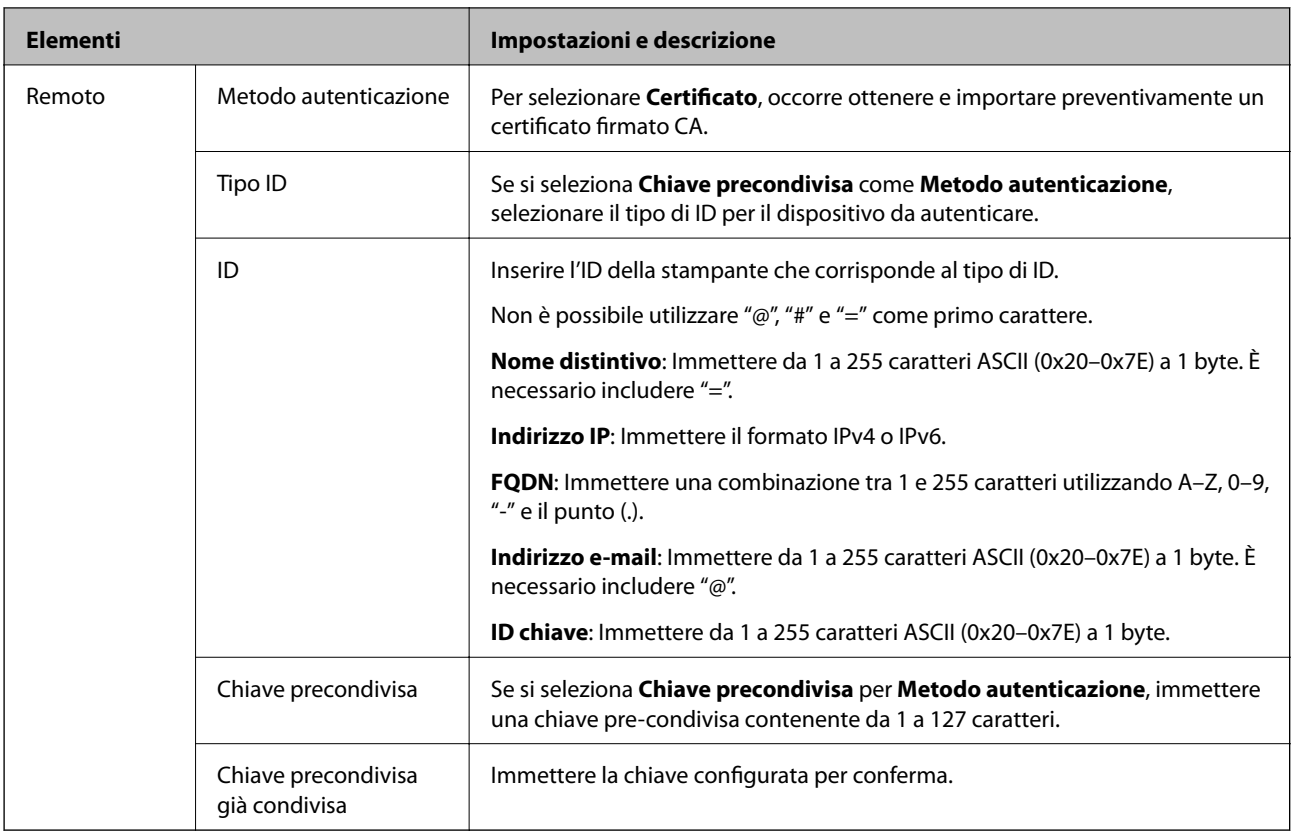

## ❏ **Incapsulazione**

Se si seleziona **IPsec** per **Controllo accesso**, occorre configurare un modo di incapsulazione.

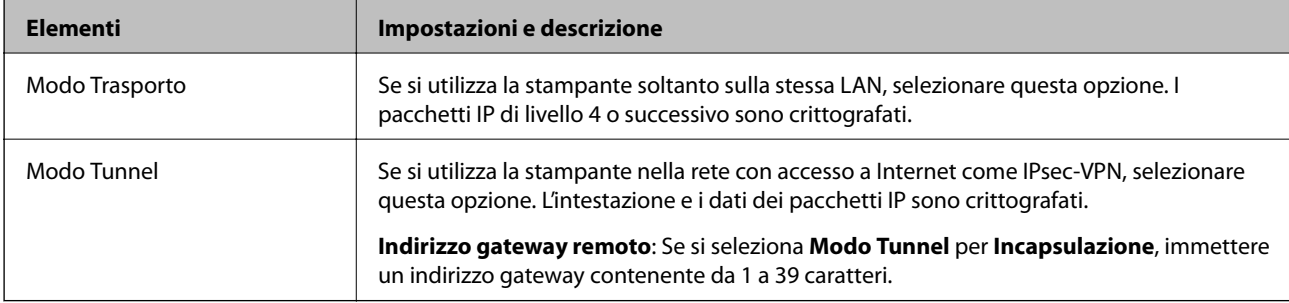

## ❏ **Protocollo sicurezza**

Se si seleziona **IPsec** per **Controllo accesso**, selezionare un'opzione.

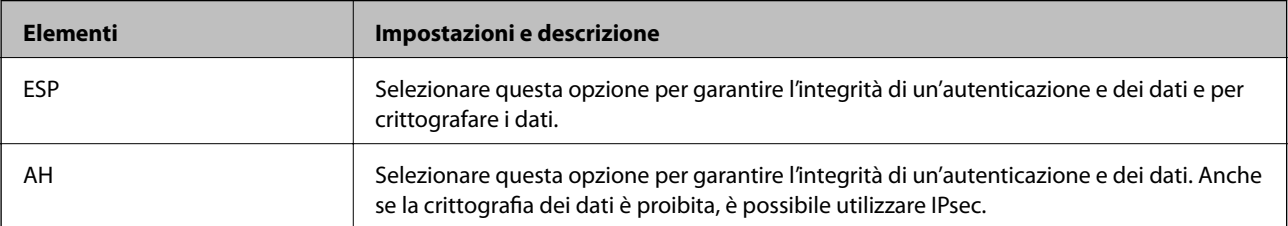

## <span id="page-600-0"></span>❏ **Impostazioni algoritmo**

Si consiglia di selezionare **Qualsiasi** per tutte le impostazioni, oppure di selezionare una voce diversa da **Qualsiasi** per ciascuna impostazione. Se si seleziona **Qualsiasi** per alcune impostazioni e si seleziona una voce diversa da **Qualsiasi** per altre impostazioni, il dispositivo potrebbe non essere in grado di comunicare in base all'altro dispositivo che si desidera autenticare.

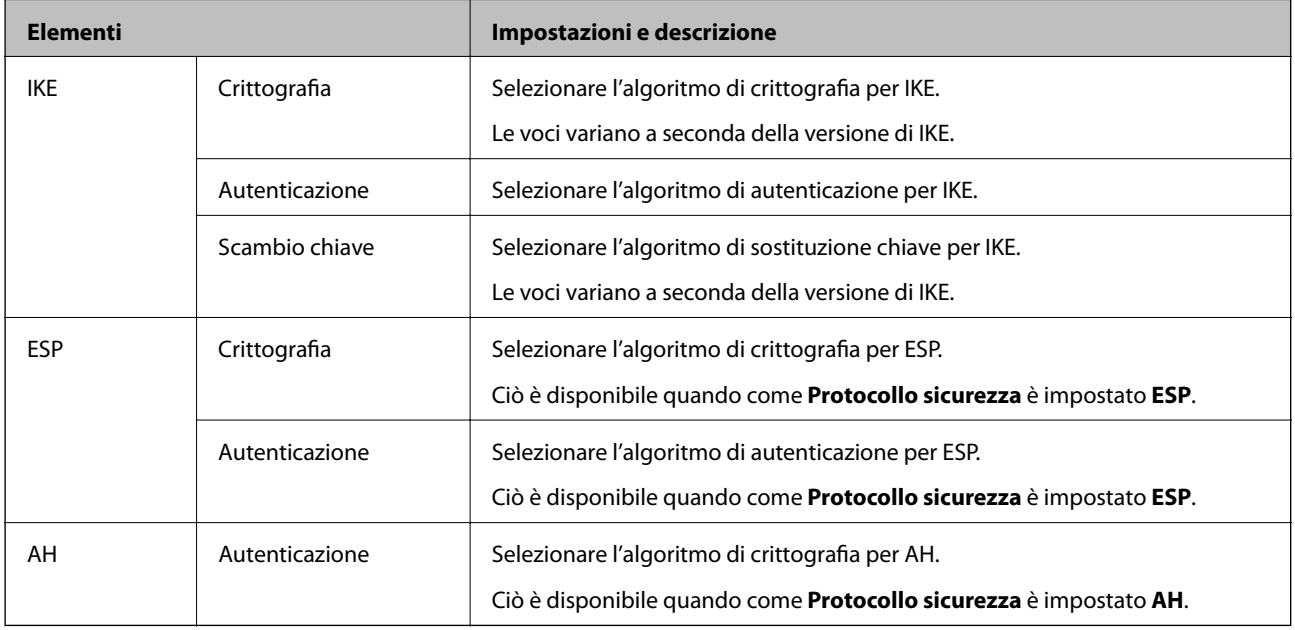

## **Informazioni correlate**

& ["Configurazione dei criteri predefiniti" a pagina 597](#page-596-0)

# **Configurazione dei criteri di gruppo**

I criteri di gruppo sono costituiti da una o più regole da applicare a utenti o gruppi di utenti. La stampante controlla i pacchetti IP che corrispondono ai criteri configurati. I pacchetti IP vengono autenticati dapprima in base ai criteri di gruppo, da 1 a 10, quindi in base ai criteri predefiniti.

- 1. Accedere a Web Config e selezionare la scheda **Sicurezza rete** > **IPsec/Filtro IP** > **Di base**.
- 2. Fare clic su una scheda numerata che si desidera configurare.
- 3. Inserire un valore per ciascuna voce.
- 4. Fare clic su **Avanti**.

Viene visualizzato un messaggio di conferma.

5. Fare clic su **OK**.

La stampante viene aggiornata.

## **Informazioni correlate**

& ["Applicazione per configurare le operazioni di stampa \(Web Config\)" a pagina 423](#page-422-0)

## *Voci di impostazione di Criteri gruppo*

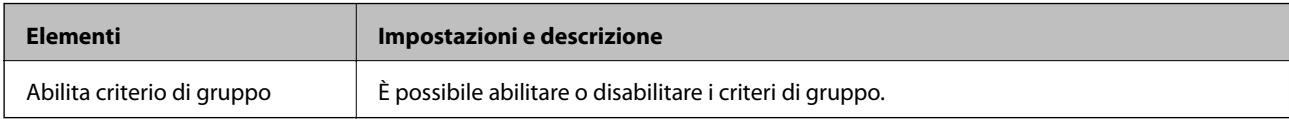

## **Controllo accesso**

Configurare un metodo di controllo per il traffico dei pacchetti IP.

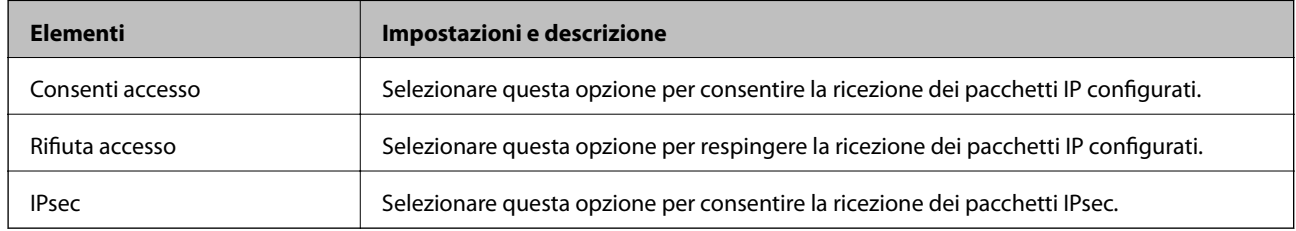

## **Indirizzo locale(Stampante)**

Selezionare un indirizzo IPv4 o IPv6 che corrisponda al proprio ambiente di rete. Se un indirizzo IP viene assegnato automaticamente, è possibile selezionare **Usa indirizzo IPv4 ottenuto automaticamente**.

#### *Nota:*

Se un indirizzo IPv6 viene assegnato automaticamente, la connessione potrebbe risultare non disponibile. Configurare un indirizzo IPv6 statico.

## **Indirizzo remoto(Host)**

Immettere l'indirizzo IP di un dispositivo per controllarne l'accesso. L'indirizzo IP deve contenere un massimo di 43 caratteri. Se non viene immesso un indirizzo IP, vengono controllati tutti gli indirizzi.

#### *Nota:*

Se un indirizzo IP viene assegnato automaticamente (ad esempio, tramite DHCP), la connessione potrebbe risultare non disponibile. Configurare un indirizzo IP statico.

#### **Metodo di scelta porta**

Selezionare un metodo per specificare le porte.

❏ Nome servizio

Se si seleziona **Nome servizio** per **Metodo di scelta porta**, selezionare un'opzione.

## ❏ Protocollo trasporto

Se si seleziona **Numero porta** per **Metodo di scelta porta**, occorre configurare un modo di incapsulazione.

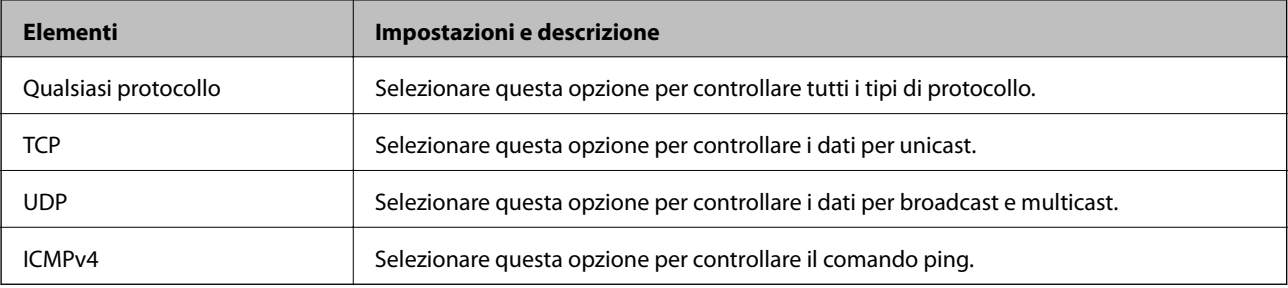

#### ❏ Porta locale

Se si seleziona **Numero porta** per **Metodo di scelta porta** e se si seleziona **TCP** o **UDP** per **Protocollo trasporto**, inserire i numeri di porta per controllare la ricezione di pacchetti, separandoli con una virgola. È possibile immettere un massimo di 10 numeri di porta.

Esempio: 20,80,119,5220

Se non viene immesso un numero di porta, vengono controllate tutte le porte.

❏ Porta remota

Se si seleziona **Numero porta** per **Metodo di scelta porta** e se si seleziona **TCP** o **UDP** per **Protocollo trasporto**, inserire i numeri di porta per controllare l'invio di pacchetti, separandoli con una virgola. È possibile immettere un massimo di 10 numeri di porta.

Esempio: 25,80,143,5220

Se non viene immesso un numero di porta, vengono controllate tutte le porte.

## **Versione IKE**

Selezionare **IKEv1** o **IKEv2** per **Versione IKE**. Selezionare una delle voci a seconda del dispositivo collegato con la stampante.

#### ❏ IKEv1

Quando si seleziona **IKEv1** per la **Versione IKE** vengono visualizzati i seguenti elementi.

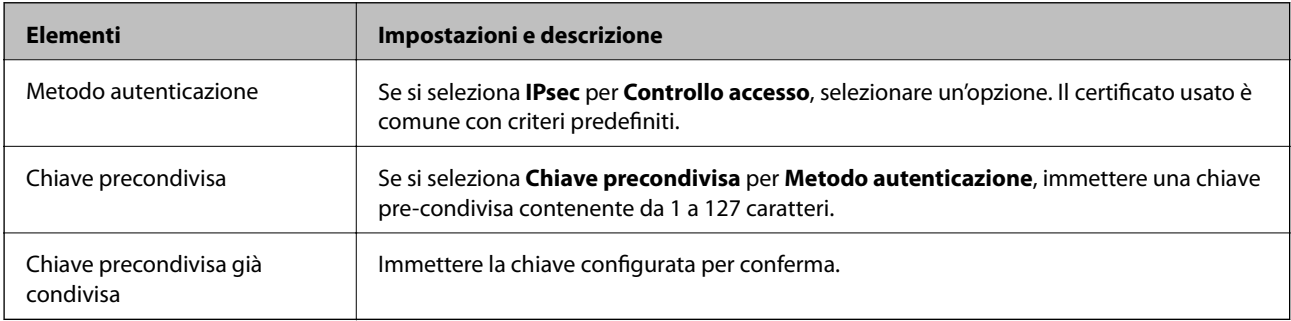

## ❏ IKEv2

Quando si seleziona **IKEv2** per la **Versione IKE** vengono visualizzati i seguenti elementi.

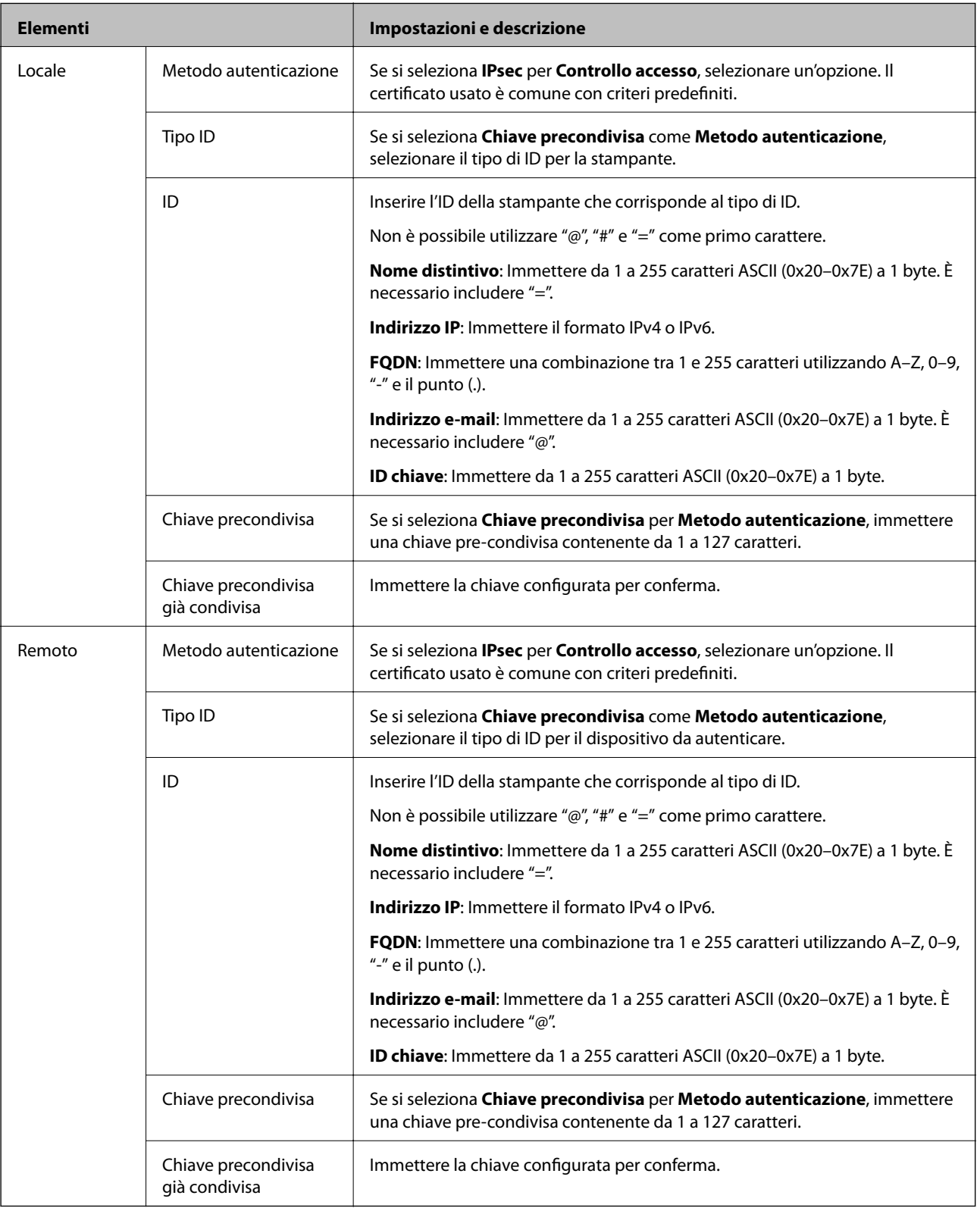

## **Incapsulazione**

Se si seleziona **IPsec** per **Controllo accesso**, occorre configurare un modo di incapsulazione.

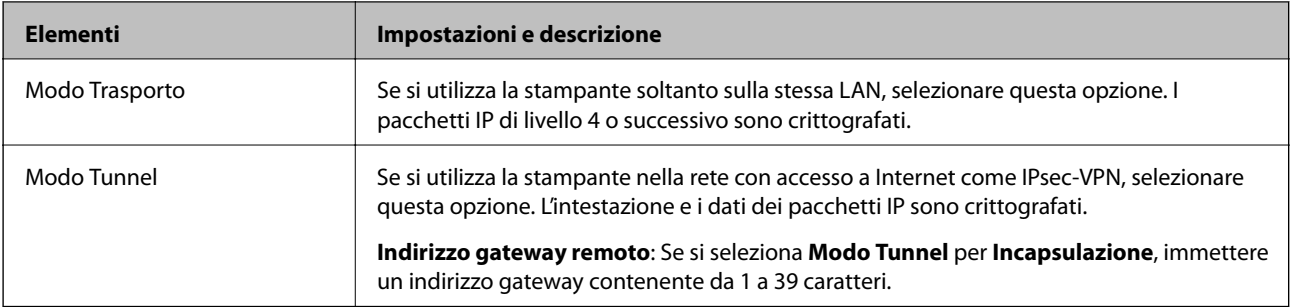

## **Protocollo sicurezza**

Se si seleziona **IPsec** per **Controllo accesso**, selezionare un'opzione.

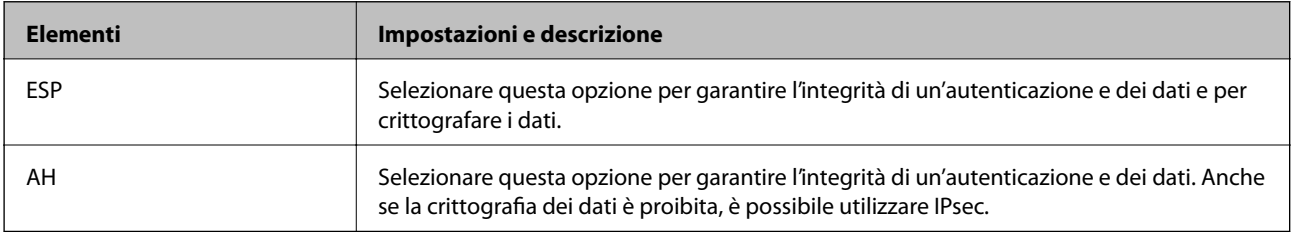

#### **Impostazioni algoritmo**

Si consiglia di selezionare **Qualsiasi** per tutte le impostazioni, oppure di selezionare una voce diversa da **Qualsiasi** per ciascuna impostazione. Se si seleziona **Qualsiasi** per alcune impostazioni e si seleziona una voce diversa da **Qualsiasi** per altre impostazioni, il dispositivo potrebbe non essere in grado di comunicare in base all'altro dispositivo che si desidera autenticare.

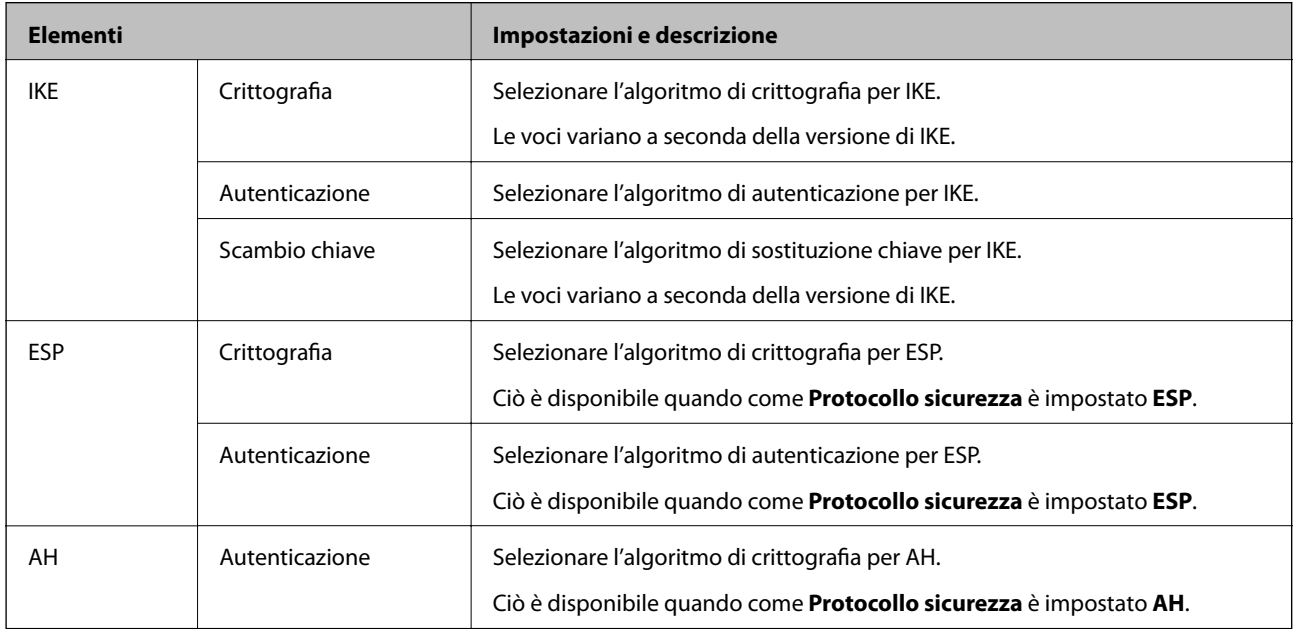

## **Informazioni correlate**

- & ["Configurazione dei criteri di gruppo" a pagina 601](#page-600-0)
- & ["Combinazione di Indirizzo locale\(Stampante\) e Indirizzo remoto\(Host\) in Criteri gruppo" a pagina 606](#page-605-0)
- & ["Riferimenti del nome del servizio per i criteri del gruppo" a pagina 606](#page-605-0)

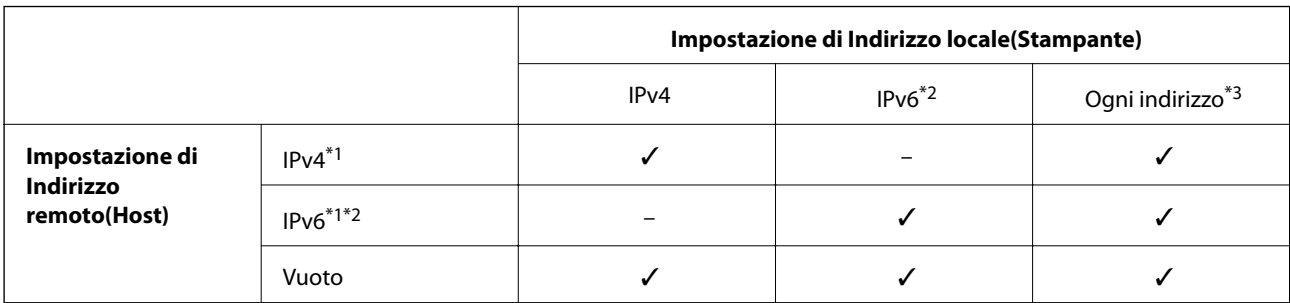

## <span id="page-605-0"></span>*Combinazione di Indirizzo locale(Stampante) e Indirizzo remoto(Host) in Criteri gruppo*

\*1Se è selezionato **IPsec** per **Controllo accesso**, non è possibile specificare una lunghezza di prefisso.

\*2Se è selezionato **IPsec** per **Controllo accesso**, è possibile selezionare un indirizzo locale di collegamento (fe80::) ma i criteri di gruppo verranno disabilitati.

\*3Ad eccezione degli indirizzi locali di collegamento IPv6.

## *Riferimenti del nome del servizio per i criteri del gruppo*

#### *Nota:*

I servizi non disponibili vengono visualizzati ma non possono essere selezionati.

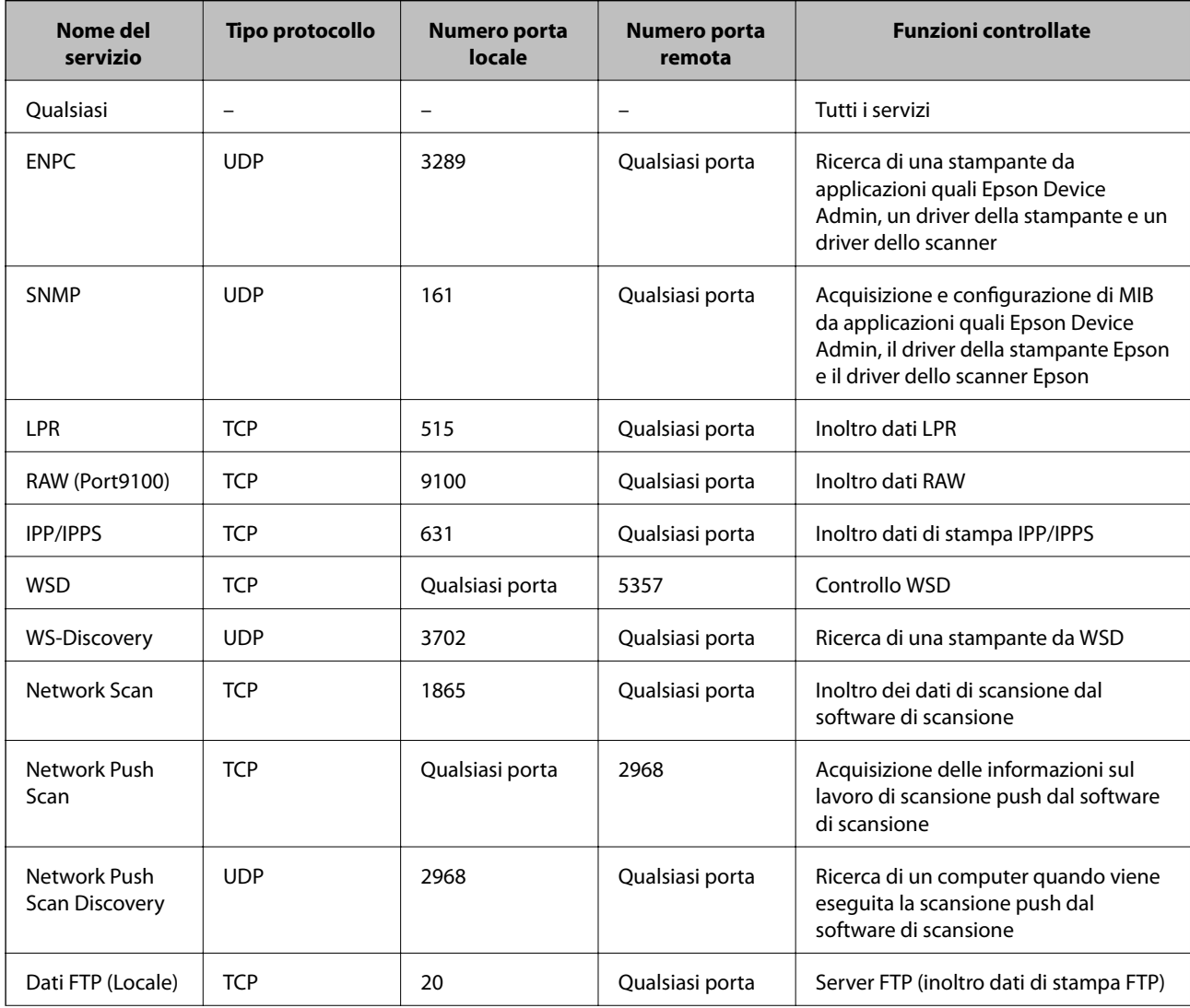

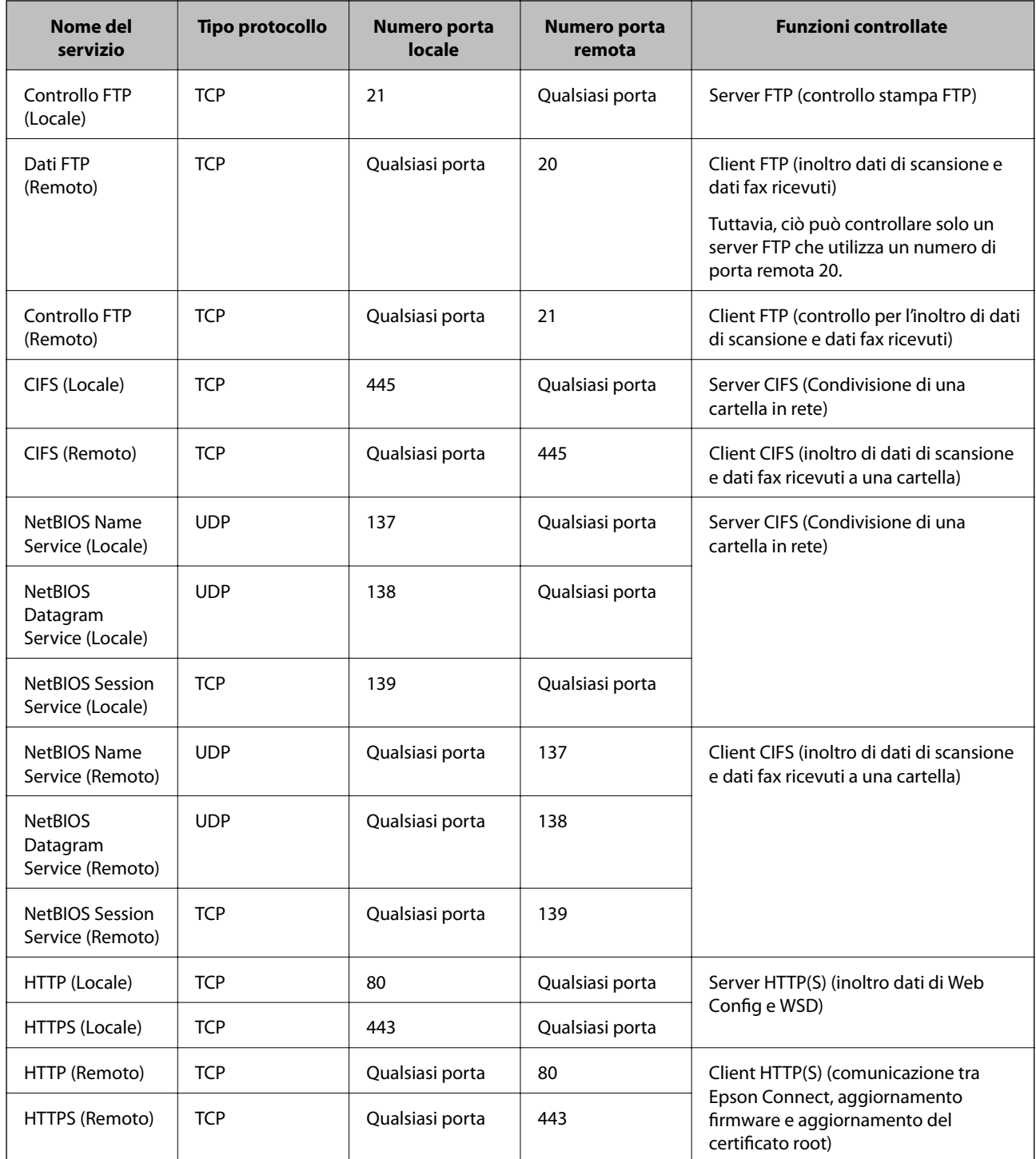

# **Esempi di configurazione di IPsec/Filtro IP**

## **Sola ricezione di pacchetti IPsec**

Questo esempio è relativo alla sola configurazione di criteri predefiniti.

**Criteri predefiniti**:

- ❏ **IPsec/Filtro IP**: **Abilita**
- ❏ **Controllo accesso**: **IPsec**
- ❏ **Metodo autenticazione**: **Chiave precondivisa**
- ❏ **Chiave precondivisa**: Immettere fino a 127 caratteri.

**Criteri gruppo**: Non configurare.

## **Ricezione di dati di stampa e impostazioni della stampante**

Questo esempio consente le comunicazioni di dati di stampa e la configurazione della stampante da servizi specificati.

#### **Criteri predefiniti**:

- ❏ **IPsec/Filtro IP**: **Abilita**
- ❏ **Controllo accesso**: **Rifiuta accesso**

## **Criteri gruppo**:

- ❏ **Abilita criterio di gruppo**: Selezionare la casella.
- ❏ **Controllo accesso**: **Consenti accesso**
- ❏ **Indirizzo remoto(Host)**: Indirizzo IP di un client
- ❏ **Metodo di scelta porta**: **Nome servizio**
- ❏ **Nome servizio**: Controllare la casella di **ENPC**, **SNMP**, **HTTP (Locale)**, **HTTPS (Locale)** e **RAW (Port9100)**.

#### *Nota:*

Per evitare di ricevere HTTP (Locale) e HTTPS (Locale), deselezionare le caselle di controllo in *Criteri gruppo*. Nel fare ciò, disabilitare temporaneamente il filtro IPsec/IP dal pannello di controllo della stampante per modificare le impostazioni della stampante.

## **Ricezione di accesso solo da un indirizzo IP specificato**

In questo esempio si consente l'accesso alla stampante a un indirizzo IP specificato.

**Criteri predefiniti**:

- ❏ **IPsec/Filtro IP**: **Abilita**
- ❏ **Controllo accesso**:**Rifiuta accesso**

**Criteri gruppo**:

- ❏ **Abilita criterio di gruppo**: Selezionare la casella.
- ❏ **Controllo accesso**: **Consenti accesso**
- ❏ **Indirizzo remoto(Host)**: Indirizzo IP di un client di amministratore

*Nota:*

Indipendentemente dalla configurazione dei criteri, il client sarà in grado di accedere e configurare la stampante.

# **Configurazione del certificato per IPsec/IP Filtering**

Configurare il certificato client per IPsec/IP Filtering. Quando lo si imposta, è possibile utilizzare il certificato come metodo di autenticazione per IPsec/IP Filtering. Per configurare l'ente di certificazione, andare su **Certificato CA**.

1. Accedere a Web Config e selezionare la scheda **Sicurezza rete** > **IPsec/Filtro IP** > **Certificato client**.

<span id="page-608-0"></span>2. Importare il certificato in **Certificato client**.

Se si è già importato un certificato pubblicato da un ente di certificazione, è possibile copiarlo e utilizzarlo in IPsec/IP Filtering. Per copiarlo, selezionare il certificato da **Copia da**, quindi fare clic su **Copia**.

## **Informazioni correlate**

- & ["Applicazione per configurare le operazioni di stampa \(Web Config\)" a pagina 423](#page-422-0)
- & ["Configurazione di un Certificato firma CA" a pagina 590](#page-589-0)
- & ["Configurazione di un Certificato CA" a pagina 595](#page-594-0)

# **Connessione della stampante a una rete IEEE802.1X**

## **Configurazione di una rete IEEE 802.1X**

Quando si imposta IEEE 802.1X alla stampante, è possibile utilizzarlo sulla rete collegata a un server RADIUS, a uno switch LAN con funzione di autenticazione o a un punto di accesso.

- 1. Accedere a Web Config e selezionare la scheda **Sicurezza rete** > **IEEE802.1X** > **Di base**.
- 2. Inserire un valore per ciascuna voce.

Se si desidera utilizzare la stampante su una rete Wi-Fi, fare clic su **Configurazione connessione wireless** e selezionare o immettere un SSID.

*Nota:* È possibile condividere le impostazioni tra Ethernet e Wi-Fi.

3. Fare clic su **Avanti**.

Viene visualizzato un messaggio di conferma.

4. Fare clic su **OK**.

La stampante viene aggiornata.

#### **Informazioni correlate**

& ["Applicazione per configurare le operazioni di stampa \(Web Config\)" a pagina 423](#page-422-0)

## *Voci di impostazione di rete IEEE 802.1X*

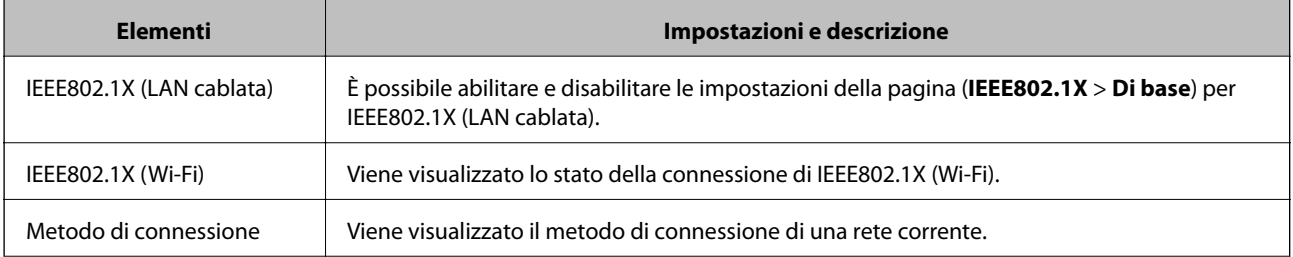

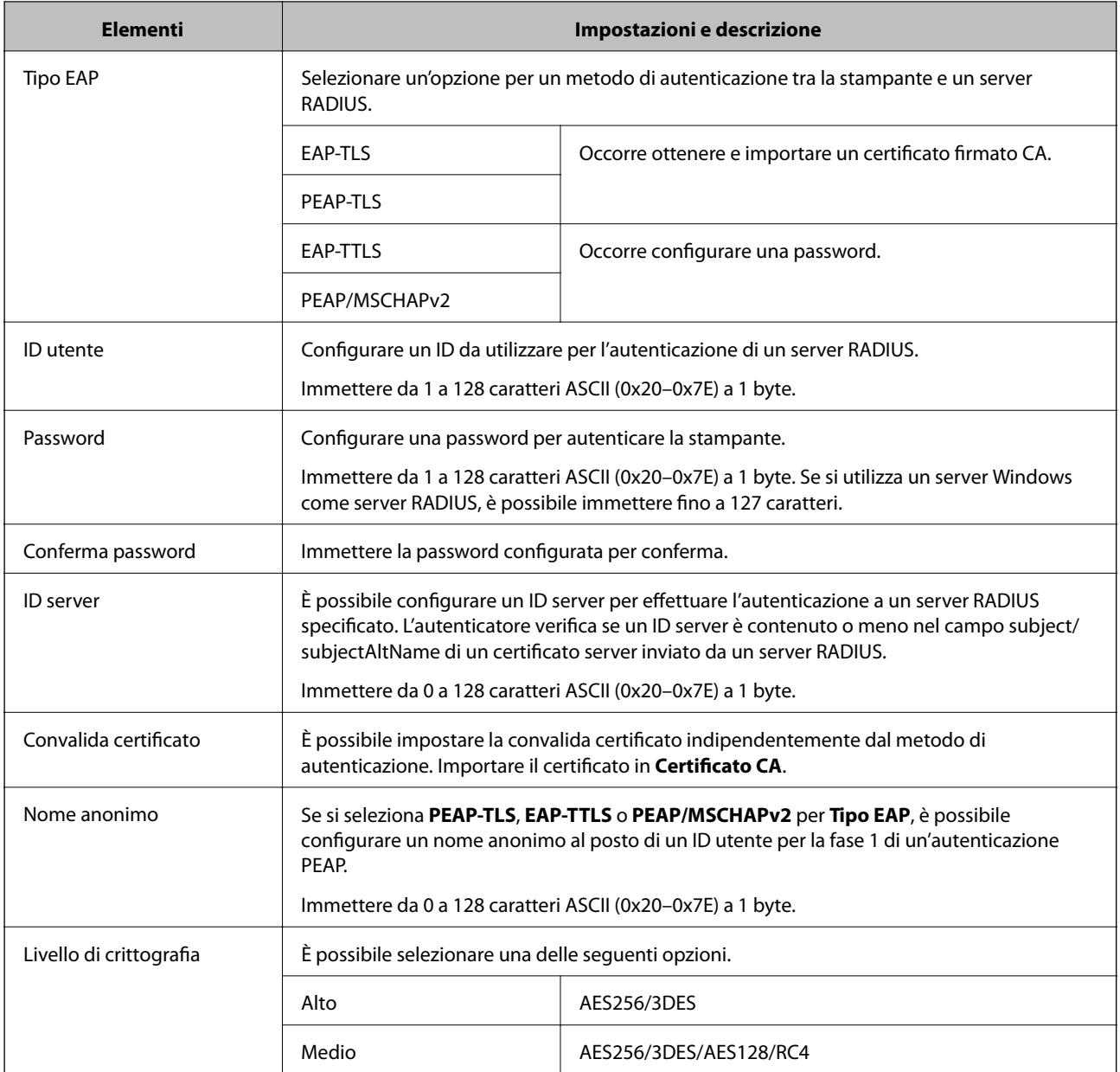

## **Informazioni correlate**

& ["Configurazione di una rete IEEE 802.1X" a pagina 609](#page-608-0)

# **Configurazione di un certificato per IEEE 802.1X**

Configurare il certificato client per IEEE802.1X. Quando lo si imposta, è possibile utilizzare **EAP-TLS** e **PEAP-TLS** come metodo di autenticazione di IEEE 802.1X. Per configurare il certificato dell'ente di certificazione, andare su **Certificato CA**.

- 1. Accedere a Web Config e selezionare la scheda **Sicurezza rete** > **IEEE802.1X** > **Certificato client**.
- 2. Immettere un certificato in **Certificato client**.

Se si è già importato un certificato pubblicato da un ente di certificazione, è possibile copiarlo e utilizzarlo in IEEE802.1X. Per copiarlo, selezionare il certificato da **Copia da**, quindi fare clic su **Copia**.

## **Informazioni correlate**

- & ["Applicazione per configurare le operazioni di stampa \(Web Config\)" a pagina 423](#page-422-0)
- & ["Configurazione di un Certificato firma CA" a pagina 590](#page-589-0)
- & ["Configurazione di un Certificato CA" a pagina 595](#page-594-0)

# **Verifica dello stato della rete IEEE 802.1X**

È possibile verificare lo stato della rete IEEE 802.1X stampando un foglio di stato rete.

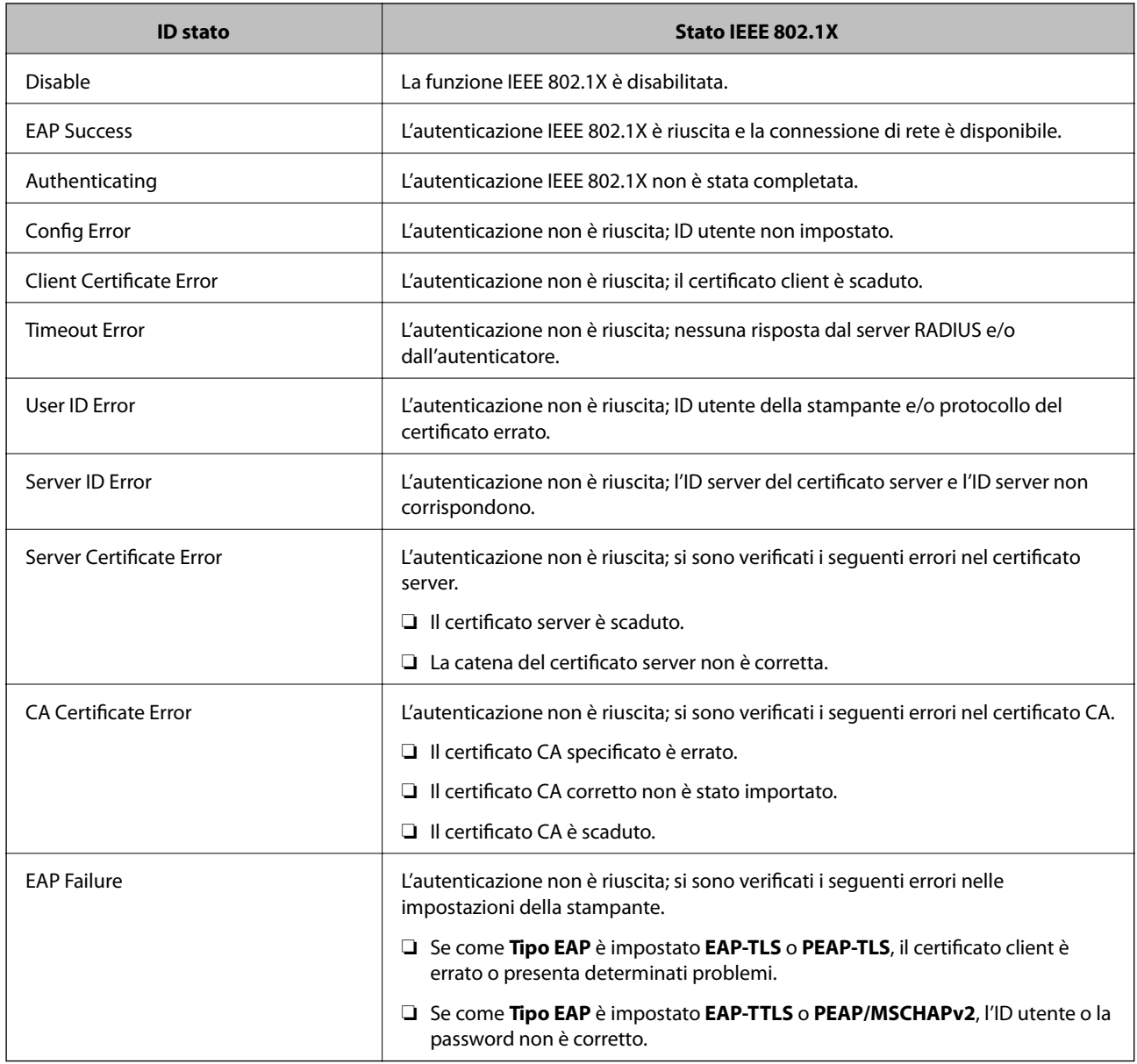

## **Informazioni correlate**

& ["Stampa di un foglio di stato rete" a pagina 340](#page-339-0)

# <span id="page-611-0"></span>**Impostazioni S/MIME**

# **Configurazione delle impostazioni di base S/MIME**

Configurare la crittografia delle e-mail e l'aggiunta della firma digitale a tali e-mail per ciascuna funzione in uso.

- 1. Accedere a Web Config e selezionare la scheda **Sicurezza rete** > **S/MIME** > **Di base**.
- 2. Impostare ciascuna voce.
- 3. Fare clic su **Avanti**.

Viene visualizzato un messaggio di conferma.

4. Fare clic su **OK**.

La stampante viene aggiornata.

#### **Informazioni correlate**

 $\rightarrow$  ["Applicazione per configurare le operazioni di stampa \(Web Config\)" a pagina 423](#page-422-0)

## *Voci di impostazione S/MIME*

## **Crittografia e-mail**

❏ Per utilizzare la crittografia delle e-mail, è necessario importare il certificato di crittografia per ciascuna destinazione registrata nell'elenco dei contatti.

["Importazione del certificato di crittografia nella destinazione e-mail" a pagina 614](#page-613-0)

❏ Le e-mail non crittografate verranno inviate alle destinazioni che non hanno un certificato di crittografia importato.

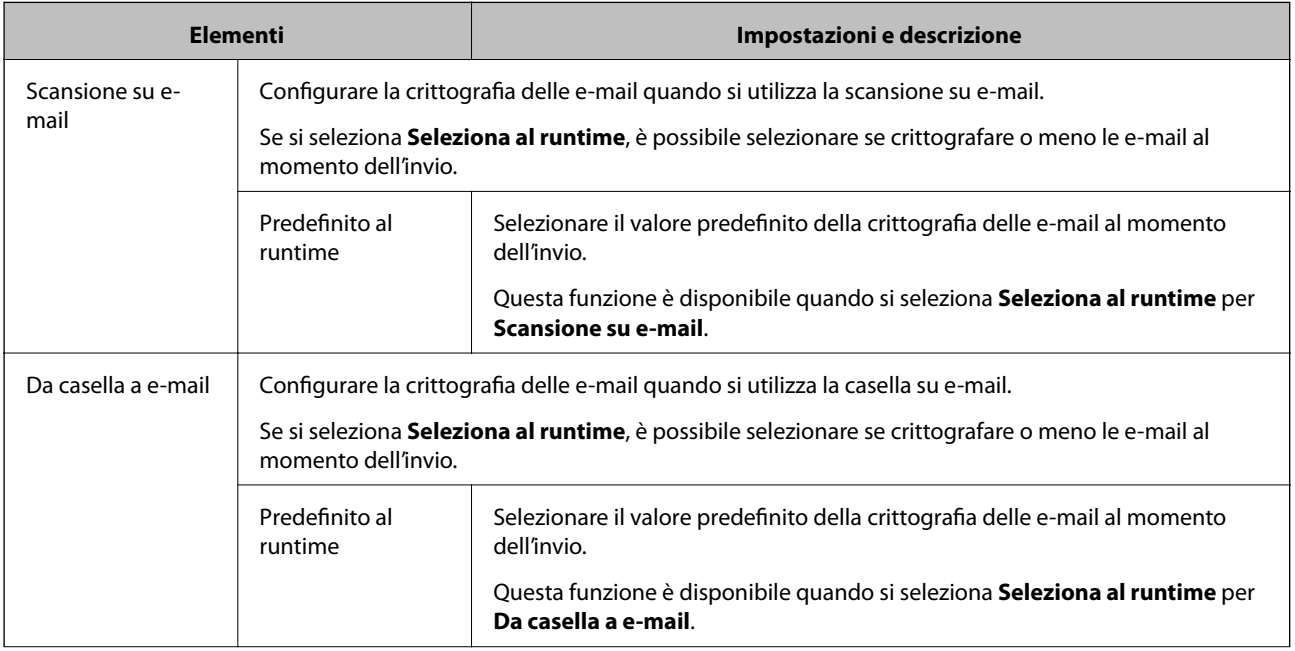
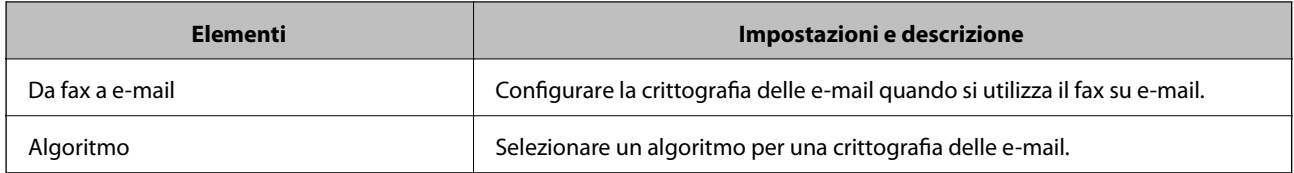

# **Firma digitale**

Per utilizzare la funziona di firma S/MIME, è necessario configurare il **Certificato client** per la scheda **Sicurezza rete** > **S/MIME** > **Certificato client**.

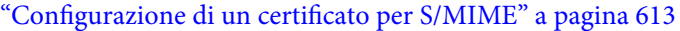

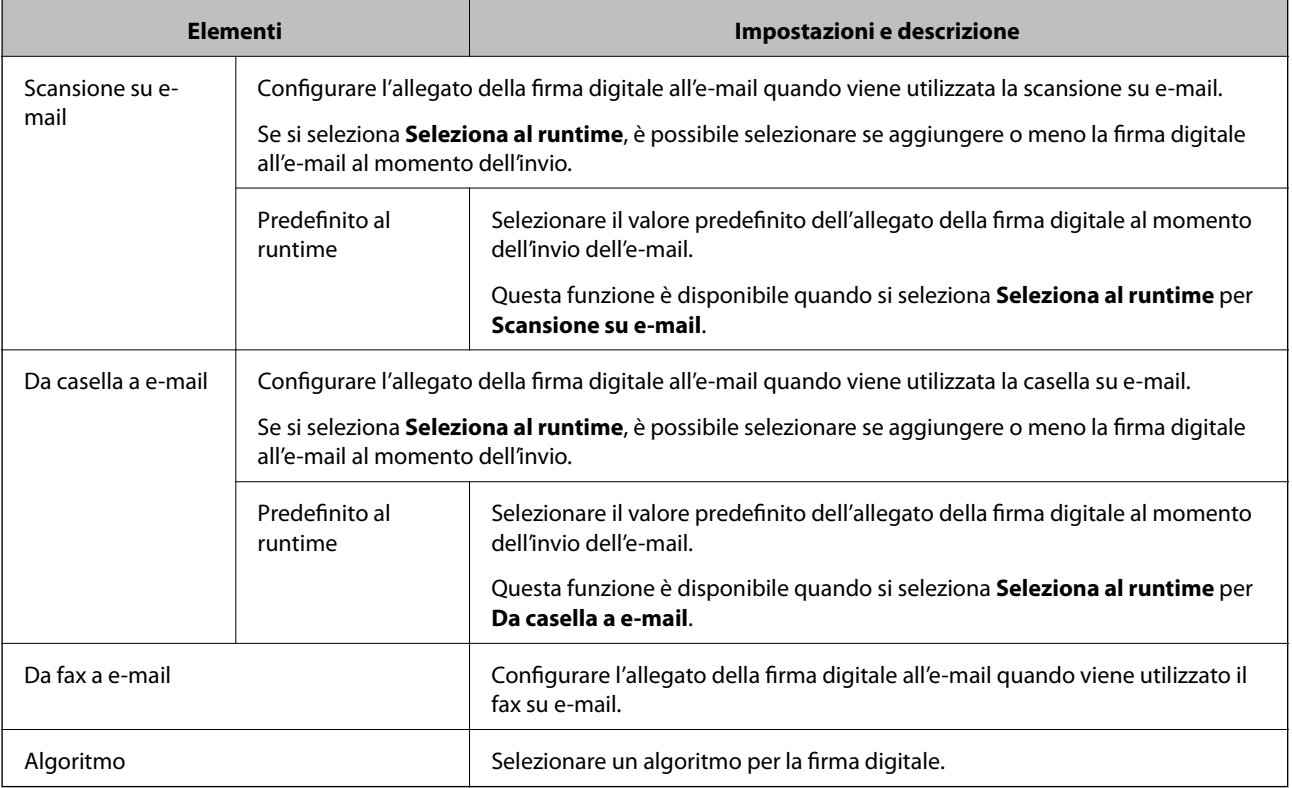

# **Informazioni correlate**

& ["Configurazione delle impostazioni di base S/MIME" a pagina 612](#page-611-0)

# **Configurazione di un certificato per S/MIME**

Configurare il certificato del client per utilizzare la funzione di firma S/MIME.

- 1. Accedere a Web Config e selezionare la scheda **Sicurezza rete** > **S/MIME** > **Certificato client**.
- 2. Specificare un certificato da utilizzare in **Certificato client**.
	- ❏ Certificato firma personale

Un certificato autofirmato è stato generato dalla stampante, è possibile selezionare quello.

❏ Certificato firma CA

Se si ottiene e si importa preventivamente un certificato firmato CA, è possibile specificare questa opzione.

<span id="page-613-0"></span>3. Fare clic su **Avanti**.

Viene visualizzato un messaggio di conferma.

4. Fare clic su **OK**.

La stampante viene aggiornata.

### **Informazioni correlate**

- & ["Applicazione per configurare le operazioni di stampa \(Web Config\)" a pagina 423](#page-422-0)
- & ["Configurazione di un Certificato firma CA" a pagina 590](#page-589-0)
- & ["Aggiornamento di un Certificato firma personale" a pagina 594](#page-593-0)

# **Importazione del certificato di crittografia nella destinazione e-mail**

Per utilizzare la crittografia delle e-mail, è necessario importare il certificato di crittografia per ciascuna destinazione registrata nell'elenco dei contatti.

Questa sezione illustra la procedure importare il certificato di crittografia per ciascuna destinazione registrata nell'elenco dei contatti.

- 1. Accedere a Web Config e selezionare la scheda **Scansione/Copia** o **Fax** > **Contatti**.
- 2. Selezionare il numero di destinazione per cui si vuole importare il certificato di crittografia, quindi fare clic su **Modifica**.
- 3. Importare il certificato di crittografia nella destinazione per **Certificato di crittografia** o **Modifica certificato di crittografia**.
- 4. Fare clic su **Applica**.

Quando viene importato un certificato di crittografia, un'icona della chiave viene visualizzata nella, lista contatti.

#### *Nota:*

È possibile verificare le informazioni di certificato per *Stato certificato di crittografia* selezionando il numero di destinazione in cui è stato importato il certificato di crittografia e facendo clic su *Modifica*.

# **Informazioni correlate**

& ["Applicazione per configurare le operazioni di stampa \(Web Config\)" a pagina 423](#page-422-0)

# **Risoluzione dei problemi per la sicurezza avanzata**

# **Ripristino delle impostazioni di sicurezza**

Se si stabilisce un ambiente dalla sicurezza elevata come IPsec/IP Filtering o IEEE802.1X, si potrebbe non essere in grado di comunicare con i dispositivi a causa di impostazioni errate o di problemi con il dispositivo o server. In questo caso, ripristinare le impostazioni di sicurezza al fine di effettuare nuovamente le impostazioni del dispositivo o consentirne un utilizzo temporaneo.

# *Disattivazione della funzione di sicurezza dal pannello di controllo*

È possibile disabilitare IPsec/IP Filtering o IEEE 802.1X dal pannello di controllo della stampante.

- 1. Selezionare **Impostazioni** > **Impostazioni generali** > **Impostazioni di rete**.
- 2. Selezionare **Avanzate**.
- 3. Selezionare una tra le seguenti voci che si desidera disattivare.
	- ❏ **Disabilita IPsec/ Filtro IP**
	- ❏ **Disabilita IEEE802.1X**
- 4. Selezionare **Avvia configuraz.** sulla schermata di conferma.

# **Problemi utilizzando le funzioni di sicurezza di rete**

# *Chiave pre-condivisa dimenticata*

#### **Ri-configurare una chiave pre-condivisa.**

Per modificare la chiave, accedere a Web Config e selezionare la scheda **Sicurezza rete** > **IPsec/Filtro IP** > **Di base** > **Criteri predefiniti** o **Criteri gruppo**.

Quando si modifica la chiave pre-condivisa, configurarla per i computer.

# **Informazioni correlate**

- & ["Applicazione per configurare le operazioni di stampa \(Web Config\)" a pagina 423](#page-422-0)
- & ["Comunicazione crittografata tramite IPsec/IP Filtering" a pagina 597](#page-596-0)

# *Impossibile utilizzare la comunicazione IPsec*

#### **Specificare l'algoritmo che la stampante o il computer non supporta.**

La stampante supporta i seguenti algoritmi. Verificare le impostazioni del computer.

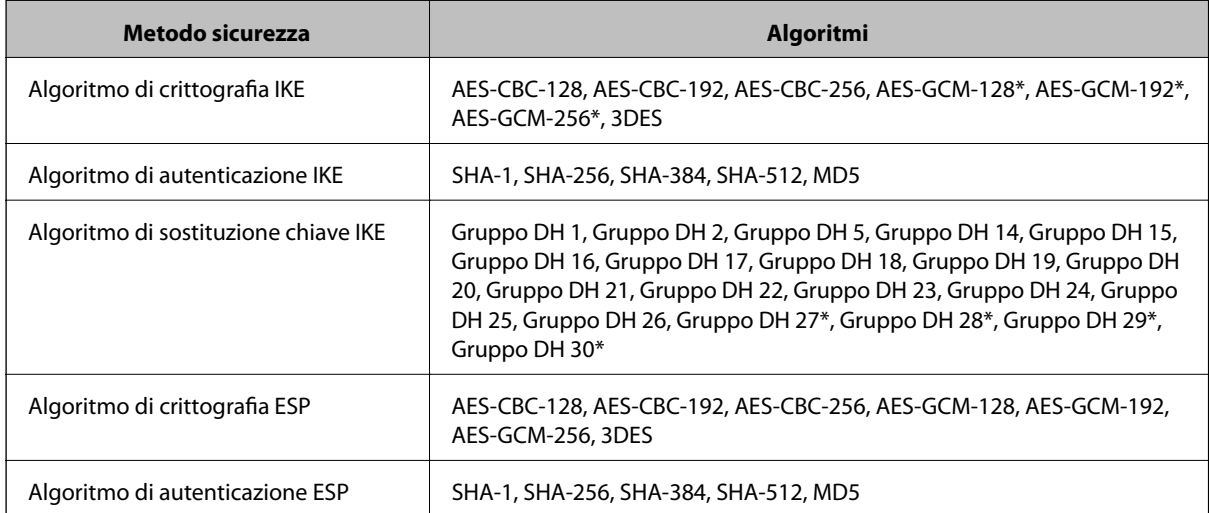

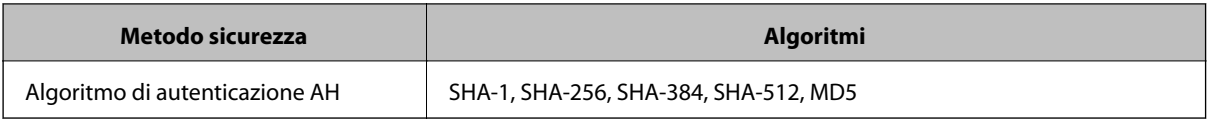

\* disponibile solo per IKEv2

### **Informazioni correlate**

& ["Comunicazione crittografata tramite IPsec/IP Filtering" a pagina 597](#page-596-0)

#### *Impossibile comunicare istantaneamente*

#### **L'indirizzo IP della stampante è stato modificato o non può essere utilizzato.**

Quando l'indirizzo IP registrato all'indirizzo locale su Criteri gruppo è stato modificato o non può essere utilizzato, non è possibile eseguire la comunicazione IPsec. Disabilitare IPsec utilizzando il pannello di controllo della stampante.

Se il server DHCP non è aggiornato, se è stato effettuato un riavvio o se l'indirizzo IPv6 è scaduto o non è stato ottenuto, l'indirizzo IP registrato per Web Config della stampante (scheda **Sicurezza rete** > **IPsec/Filtro IP** > **Di base** > **Criteri gruppo** > **Indirizzo locale(Stampante)**) potrebbe non essere trovato.

Utilizzare un indirizzo IP statico.

#### **L'indirizzo IP del computer è stato modificato o non può essere utilizzato.**

Quando l'indirizzo IP registrato all'indirizzo remoto su Criteri gruppo è stato modificato o non può essere utilizzato, non è possibile eseguire la comunicazione IPsec.

Disabilitare IPsec utilizzando il pannello di controllo della stampante.

Se il server DHCP non è aggiornato, se è stato effettuato un riavvio o se l'indirizzo IPv6 è scaduto o non è stato ottenuto, l'indirizzo IP registrato per Web Config della stampante (scheda **Sicurezza rete** > **IPsec/Filtro IP** > **Di base** > **Criteri gruppo** > **Indirizzo remoto(Host)**) potrebbe non essere trovato.

Utilizzare un indirizzo IP statico.

#### **Informazioni correlate**

- $\rightarrow$  ["Applicazione per configurare le operazioni di stampa \(Web Config\)" a pagina 423](#page-422-0)
- & ["Comunicazione crittografata tramite IPsec/IP Filtering" a pagina 597](#page-596-0)

### *Impossibile creare la porta di stampa Secure IPP*

#### **Per la comunicazione SSL/TLS, non è stato specificato il certificato corretto come certificato server.**

Se il certificato specificato non è corretto, la creazione di una porta può non riuscire. Assicurarsi di utilizzare il certificato corretto.

#### **Nel computer che accede alla stampante non è stato importato un certificato CA.**

Se non è stato importato un certificato CA nel computer, la creazione di una porta può non riuscire. Assicurarsi di importare un certificato CA.

& ["Configurazione di un certificato server per la stampante" a pagina 597](#page-596-0)

# *Impossibile connettersi dopo la configurazione di IPsec/IP Filtering*

#### **Le impostazioni di IPsec/IP Filtering non sono corrette.**

Disabilitare IPsec/IP Filtering dal pannello di controllo della stampante. Collegare la stampante al computer ed effettuare di nuovo le impostazioni IPsec/IP Filtering.

### **Informazioni correlate**

& ["Comunicazione crittografata tramite IPsec/IP Filtering" a pagina 597](#page-596-0)

# *Impossibile accedere alla stampante o allo scanner dopo la configurazione di IEEE 802.1X*

### **Le impostazioni di IEEE 802.1X non sono corrette.**

Disabilitare IEEE 802.1X e il modo Wi-Fi dal pannello di controllo della stampante. Collegare la stampante e un computer, quindi configurare nuovamente IEEE 802.1X.

# **Informazioni correlate**

 $\blacktriangleright$  ["Configurazione di una rete IEEE 802.1X" a pagina 609](#page-608-0)

# **Problema con l'uso di un certificato digitale**

# *Impossibile importare un Certificato firma CA*

#### **Il Certificato firma CA e le informazioni sulla CSR non corrispondono.**

Se il Certificato firma CA e la richiesta CSR non presentano le stesse informazioni, la richiesta CSR non può essere importata. Verificare quanto segue:

❏ Si sta provando a importare il certificato su un dispositivo che non presenta le stesse informazioni?

Verificare le informazioni della richiesta CSR, quindi importare il certificato su un dispositivo che presenti le stesse informazioni.

❏ È stata sovrascritta la richiesta CSR salvata nella stampante dopo l'invio della richiesta CSR a un ente di certificazione?

Ottenere un nuovo certificato firmato CA con la richiesta CSR.

# **Il Certificato firma CA ha dimensioni maggiori di 5 KB.**

Non è possibile importare un Certificato firma CA superiore a 5 KB.

#### **La password per l'importazione del certificato non è corretta.**

Immettere la password corretta. Se la password è stata dimenticata, non è possibile importare il certificato. Ottenere di nuovo un Certificato firma CA.

& ["Importazione di un certificato firmato CA" a pagina 591](#page-590-0)

### *Impossibile aggiornare un certificato auto-firmato*

#### **Il Nome comune non è stato immesso.**

Il **Nome comune** deve venire immesso.

#### **Sono stati inseriti dei caratteri non supportati per Nome comune.**

Immettere tra 1 e 128 caratteri in formato IPv4, IPv6, nome host o FQDN in ASCII (0x20–0x7E).

#### **Nel nome comune è stato incluso uno spazio o una virgola.**

Se è stata immessa una virgola, il **Nome comune** risulta diviso in tale punto. Se viene immesso solo uno spazio prima o dopo una virgola, si verificherà un errore.

#### **Informazioni correlate**

& ["Aggiornamento di un Certificato](#page-593-0) firma personale" a pagina 594

#### *Impossibile creare una richiesta CSR*

#### **Il Nome comune non è stato immesso.**

Il **Nome comune** deve venire immesso.

### **Sono stati inseriti dei caratteri non supportati per Nome comune, Organizzazione, Unità organizzativa, Località e Stato/Provincia.**

Immettere caratteri in formato IPv4, IPv6, nome host o FQDN in ASCII (0x20–0x7E).

### **È stato incluso uno spazio o una virgola in Nome comune.**

Se è stata immessa una virgola, il **Nome comune** risulta diviso in tale punto. Se viene immesso solo uno spazio prima o dopo una virgola, si verificherà un errore.

# **Informazioni correlate**

& ["Ottenimento di un certificato](#page-589-0) firmato CA" a pagina 590

#### *Visualizzazione di avvertenza relativa a un certificato digitale*

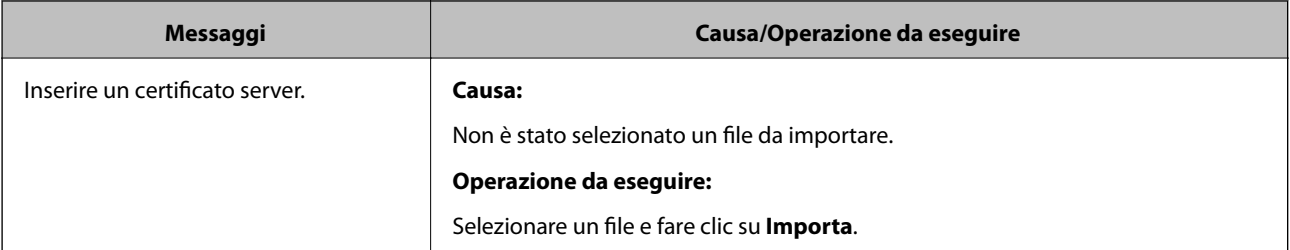

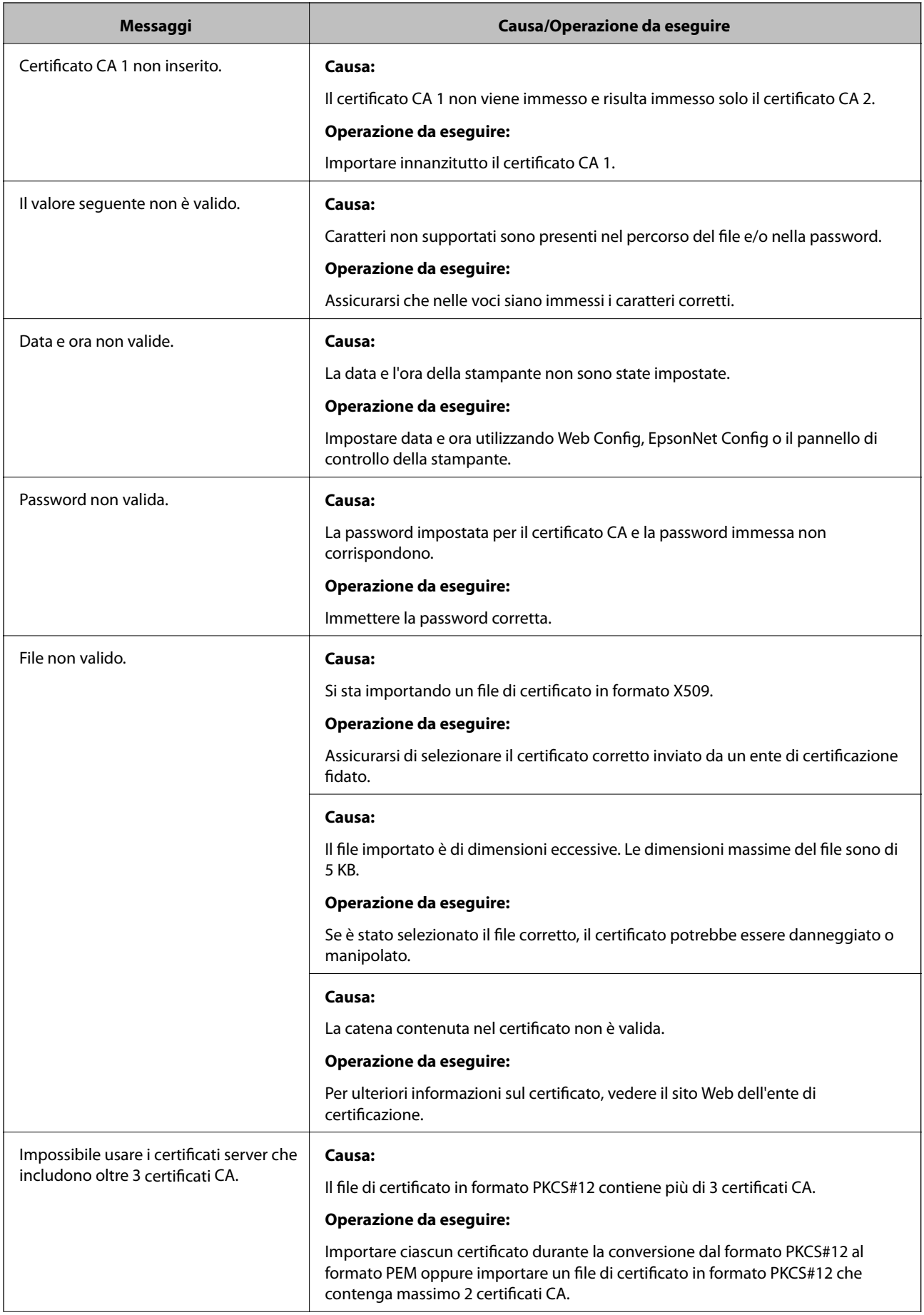

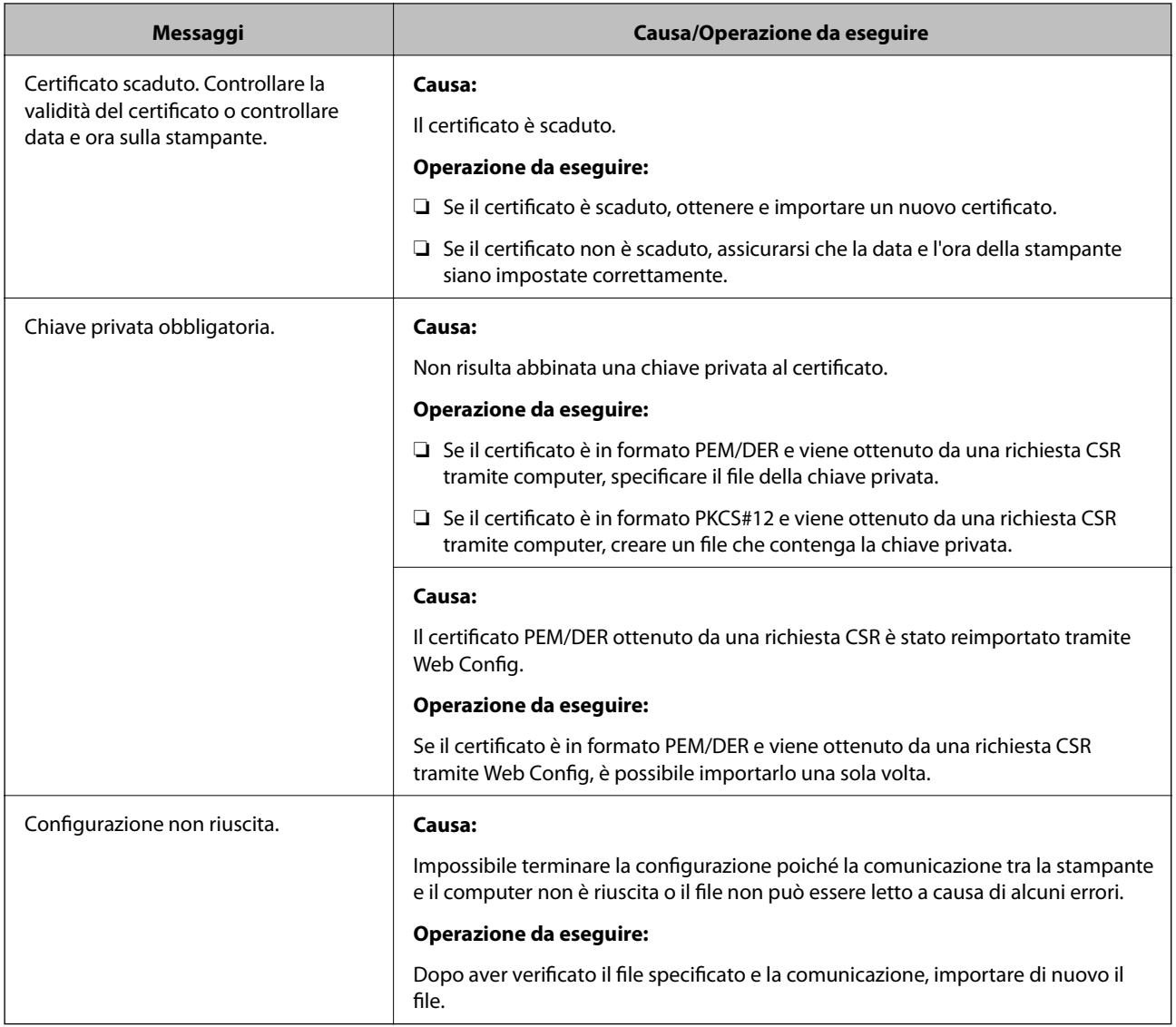

& ["Certificazione digitale" a pagina 589](#page-588-0)

# *Eliminazione erronea di un certificato firmato CA*

# **Non esiste alcun file di backup per il certificato firmato CA.**

Se si dispone di un file di backup, importare di nuovo il certificato.

Se si ottiene un certificato tramite una richiesta CSR creata da Web Config, non è possibile importare di nuovo un certificato eliminato. Creare una richiesta CSR e ottenere un nuovo certificato.

# **Informazioni correlate**

- & ["Importazione di un certificato](#page-590-0) firmato CA" a pagina 591
- & ["Eliminazione di un certificato](#page-592-0) firmato CA" a pagina 593

# **Utilizzo di Epson Open Platform**

# **Panoramica di Epson Open Platform**

Epson Open Platform è una piattaforma per l'utilizzo delle stampanti Epson con la funzione fornita dal server del sistema di autenticazione.

È possibile acquisire i registri di ciascun dispositivo e utente in collaborazione con il server, nonché configurare le limitazioni sul dispositivo e le funzioni che possono essere utilizzate da ogni utente e gruppo. Può essere utilizzato con Epson Print Admin (sistema di autenticazione Epson) o un sistema di autenticazione di terze parti.

Se si collega un dispositivo di autenticazione, è anche possibile eseguire l'autenticazione utente utilizzando la scheda ID.

# **Configurazione di un Epson Open Platform**

Abilitare Epson Open Platform in modo da poter utilizzare il dispositivo dal sistema di autenticazione.

- 1. Accedere a Web Config quindi selezionare la scheda **Epson Open Platform** > **Codice prodotto o Codice di licenza**.
- 2. Inserire un valore per ciascuna voce.
	- ❏ Numero di serie

Viene visualizzato il numero di serie del dispositivo.

❏ Versione di Epson Open Platform

Selezionare la versione di Epson Open Platform. La versione corrispondente varia a seconda del sistema di autenticazione.

❏ Codice prodotto o Codice di licenza

Immettere la chiave del prodotto ottenuta dal sito web dedicato. Consultare il manuale Epson Open Platform per dettagli del tipo come ottenere la chiave del prodotto.

3. Fare clic su **Avanti**.

Viene visualizzato un messaggio di conferma.

4. Fare clic su **OK**.

La stampante viene aggiornata.

#### **Informazioni correlate**

& ["Applicazione per configurare le operazioni di stampa \(Web Config\)" a pagina 423](#page-422-0)

# **Configurazione del dispositivo di autenticazione**

È possibile configurare il dispositivo di autenticazione utilizzato in questo sistema dalla scheda **Gestione dispositivo** > **Lettore di schede**.

Per ulteriori informazioni, consultare il manuale del sistema di autenticazione.

& ["Applicazione per configurare le operazioni di stampa \(Web Config\)" a pagina 423](#page-422-0)

# **Informazioni su Epson Remote Services**

Epson Remote Services è un servizio che consente di acquisire periodicamente informazioni relative alla stampante su Internet. Questa funzione può essere utilizzata per prevedere quando effettuare la sostituzione o il rifornimento di materiali di consumo e parti di ricambio e per risolvere rapidamente eventuali errori o problemi.

Contattare il proprio rappresentante di vendita per ulteriori informazioni su Epson Remote Services.

# <span id="page-622-0"></span>**Informazioni di assistenza**

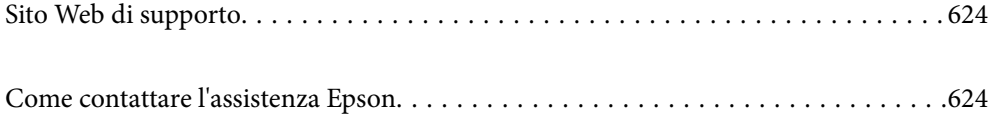

# <span id="page-623-0"></span>**Sito Web di supporto**

Per ulteriore assistenza, visitare il sito Web di supporto Epson indicato di seguito. Selezionare il paese o la regione di residenza e visitare la sezione relativa al supporto del sito Web Epson locale. Nel sito sono disponibili anche driver, domande frequenti, manuali e altro materiale scaricabile.

<http://support.epson.net/>

<http://www.epson.eu/Support> (Europa)

Se il prodotto Epson non funziona correttamente e non è possibile risolvere il problema, contattare i servizi di assistenza Epson.

# **Come contattare l'assistenza Epson**

# **Prima di contattare Epson**

Se il prodotto Epson in uso non funziona correttamente e non è possibile risolvere il problema attenendosi alle procedure di risoluzione dei problemi indicate nella documentazione del prodotto, contattare i servizi di assistenza Epson. Se l'elenco seguente non contiene alcun centro di assistenza Epson per l'area di residenza, contattare il rivenditore presso cui è stato acquistato il prodotto.

Il centro di assistenza Epson può rispondere più rapidamente se vengono fornite le seguenti informazioni:

❏ Numero di serie del prodotto

(L'etichetta con il numero di serie in genere si trova sul retro del prodotto)

- ❏ Modello del prodotto
- ❏ Versione del software del prodotto

(Fare clic su **About**, **Version Info** o pulsanti simili nel software del prodotto)

- ❏ Marca e modello del computer in uso
- ❏ Nome e versione del sistema operativo del computer
- ❏ Nome e versione delle applicazioni software generalmente utilizzate con il prodotto

#### *Nota:*

In alcuni prodotti, i dati dell'elenco di composizione fax e/o le impostazioni di rete potrebbero essere salvati nella memoria del prodotto. In seguito a eventuali guasti o riparazioni del prodotto, i dati e/o le impostazioni potrebbero andare persi. Anche durante il periodo di garanzia, Epson non può essere ritenuta responsabile della perdita di dati e non è tenuta a eseguire il backup o il recupero di dati e/o impostazioni. Si consiglia pertanto di eseguire un backup dei dati o di prenderne nota.

# **Assistenza utenti — Europa**

Per informazioni su come contattare l'assistenza Epson, consultare il documento di garanzia paneuropeo.

# **Assistenza utenti - Taiwan**

Per informazioni, supporto e servizi di assistenza, contattare:

### **World Wide Web**

#### [http://www.epson.com.tw](http://www.epson.com.tw/)

Sono disponibili informazioni su specifiche dei prodotti, driver da scaricare e domande sui prodotti.

### **HelpDesk Epson**

Telefono: +886-2-80242008

Gli operatori dell'HelpDesk sono in grado di rispondere per telefono ai seguenti quesiti:

❏ Richieste di informazioni commerciali e sui prodotti

- ❏ Domande sull'utilizzo dei prodotti o su eventuali problemi
- ❏ Richieste di informazioni sui centri di assistenza e sulla garanzia

# **Centro assistenza riparazioni**

### <http://www.tekcare.com.tw/branchMap.page>

Tekcare Corporation è un centro assistenza autorizzato per Epson Taiwan Technology & Trading Ltd.

# **Assistenza utenti - Australia**

Epson Australia è lieta di mettere a disposizione dei propri utenti un servizio clienti di alta qualità. Oltre alla documentazione del prodotto, sono disponibili le seguenti fonti di informazioni:

### **URL Internet**

#### [http://www.epson.com.au](http://www.epson.com.au/)

Si consiglia agli utenti di visitare le pagine del sito Web di Epson Australia. Il sito può risultare estremamente utile, poiché mette a disposizione degli utenti un'area per il download di driver, punti di contatto Epson, informazioni sui nuovi prodotti e supporto tecnico (tramite e-mail).

# **HelpDesk Epson**

Telefono: 1300-361-054

Per garantire assistenza ai nostri clienti è infine disponibile l'HelpDesk Epson. Gli operatori dell'HelpDesk possono fornire assistenza agli utenti per le operazioni relative a installazione, configurazione e utilizzo del prodotto Epson acquistato. Gli operatori dell'HelpDesk responsabili delle informazioni commerciali possono fornire brochure sui nuovi prodotti Epson e indicare l'ubicazione dei rivenditori o dei centri di assistenza più vicini. Contattando l'HelpDesk, gli utenti troveranno risposta a numerosi quesiti.

Si consiglia di tenere a portata di mano tutte le informazioni necessarie al momento della chiamata. Maggiore è il numero di informazioni a disposizione, più in fretta sarà possibile risolvere il problema. Tra le informazioni fondamentali rientrano la documentazione del prodotto Epson, il tipo di computer, il sistema operativo e le applicazioni in uso, nonché qualsiasi altro tipo di informazione ritenuto necessario.

# **Trasporto del prodotto**

Epson consiglia di conservare la confezione del prodotto per un futuro trasporto.

# **Assistenza utenti - Nuova Zelanda**

Epson Nuova Zelanda è lieta di mettere a disposizione dei propri utenti un servizio clienti di alta qualità. Oltre alla documentazione del prodotto, per ricevere informazioni vengono messi a disposizione i seguenti canali:

# **URL Internet**

### [http://www.epson.co.nz](http://www.epson.co.nz/)

Si consiglia agli utenti di visitare le pagine del sito Web di Epson Nuova Zelanda. Il sito può risultare estremamente utile, poiché mette a disposizione degli utenti un'area per il download di driver, punti di contatto Epson, informazioni sui nuovi prodotti e supporto tecnico (tramite e-mail).

# **HelpDesk Epson**

# Telefono: 0800 237 766

Per garantire assistenza ai nostri clienti è infine disponibile l'HelpDesk Epson. Gli operatori dell'HelpDesk possono fornire assistenza agli utenti per le operazioni relative a installazione, configurazione e utilizzo del prodotto Epson acquistato. Gli operatori dell'HelpDesk responsabili delle informazioni commerciali possono fornire brochure sui nuovi prodotti Epson e indicare l'ubicazione dei rivenditori o dei centri di assistenza più vicini. Contattando l'HelpDesk, gli utenti troveranno risposta a numerosi quesiti.

Si consiglia di tenere a portata di mano tutte le informazioni necessarie al momento della chiamata. Maggiore è il numero di informazioni a disposizione, più in fretta sarà possibile risolvere il problema. Tra le informazioni da preparare: documentazione del prodotto Epson, tipo di computer, sistema operativo, programmi applicativi e tutti i dati ritenuti necessari.

# **Trasporto del prodotto**

Epson consiglia di conservare la confezione del prodotto per un futuro trasporto.

# **Assistenza utenti - Singapore**

Le fonti di informazione, supporto e servizi di assistenza presso Epson Singapore sono:

# **World Wide Web**

# [http://www.epson.com.sg](http://www.epson.com.sg/)

Sono disponibili informazioni su specifiche dei prodotti, driver da scaricare, risposte alle domande frequenti, informazioni commerciali e supporto tecnico tramite e-mail.

# **HelpDesk Epson**

Numero gratuito: 800-120-5564

Gli operatori dell'HelpDesk sono in grado di rispondere per telefono ai seguenti quesiti:

- ❏ Richieste di informazioni commerciali e sui prodotti
- ❏ Domande sull'utilizzo dei prodotti e risoluzione di problemi
- ❏ Richieste di informazioni sui centri di assistenza e sulla garanzia

# <span id="page-626-0"></span>**Assistenza utenti — Thailandia**

Per informazioni, supporto e servizi di assistenza, contattare:

#### **World Wide Web**

#### [http://www.epson.co.th](http://www.epson.co.th/)

Sono disponibili informazioni su specifiche dei prodotti, driver da scaricare e risposte alle domande frequenti; inoltre, è possibile richiedere informazioni tramite e-mail.

#### **Call center Epson**

Telefono: 66-2685-9899

Email: support@eth.epson.co.th

Gli operatori del Call center sono in grado di rispondere per telefono ai seguenti quesiti:

- ❏ Richieste di informazioni commerciali e sui prodotti
- ❏ Domande sull'utilizzo dei prodotti o su eventuali problemi
- ❏ Richieste di informazioni sui centri di assistenza e sulla garanzia

# **Assistenza utenti — Vietnam**

Per informazioni, supporto e servizi di assistenza, contattare:

### **Centro riparazioni Epson**

65 Truong Dinh Street, District 1, Ho Chi Minh City, Vietnam. Telefono (Ho Chi Minh City): 84-8-3823-9239, 84-8-3825-6234 29 Tue Tinh, Quan Hai Ba Trung, Hanoi City, Vietnam Telefono (Hanoi City): 84-4-3978-4785, 84-4-3978-4775

# **Assistenza utenti — Indonesia**

Per informazioni, supporto e servizi di assistenza, contattare:

### **World Wide Web**

#### [http://www.epson.co.id](http://www.epson.co.id/)

- ❏ Informazioni su specifiche dei prodotti e driver da scaricare
- ❏ Domande frequenti, informazioni commerciali, domande tramite e-mail

#### **Hotline Epson**

Telefono: +62-1500-766

Fax: +62-21-808-66-799

Gli operatori della Hotline sono in grado di rispondere per telefono o per fax ai seguenti quesiti:

❏ Richieste di informazioni commerciali e sui prodotti

# ❏ Supporto tecnico

# **Centro riparazioni Epson**

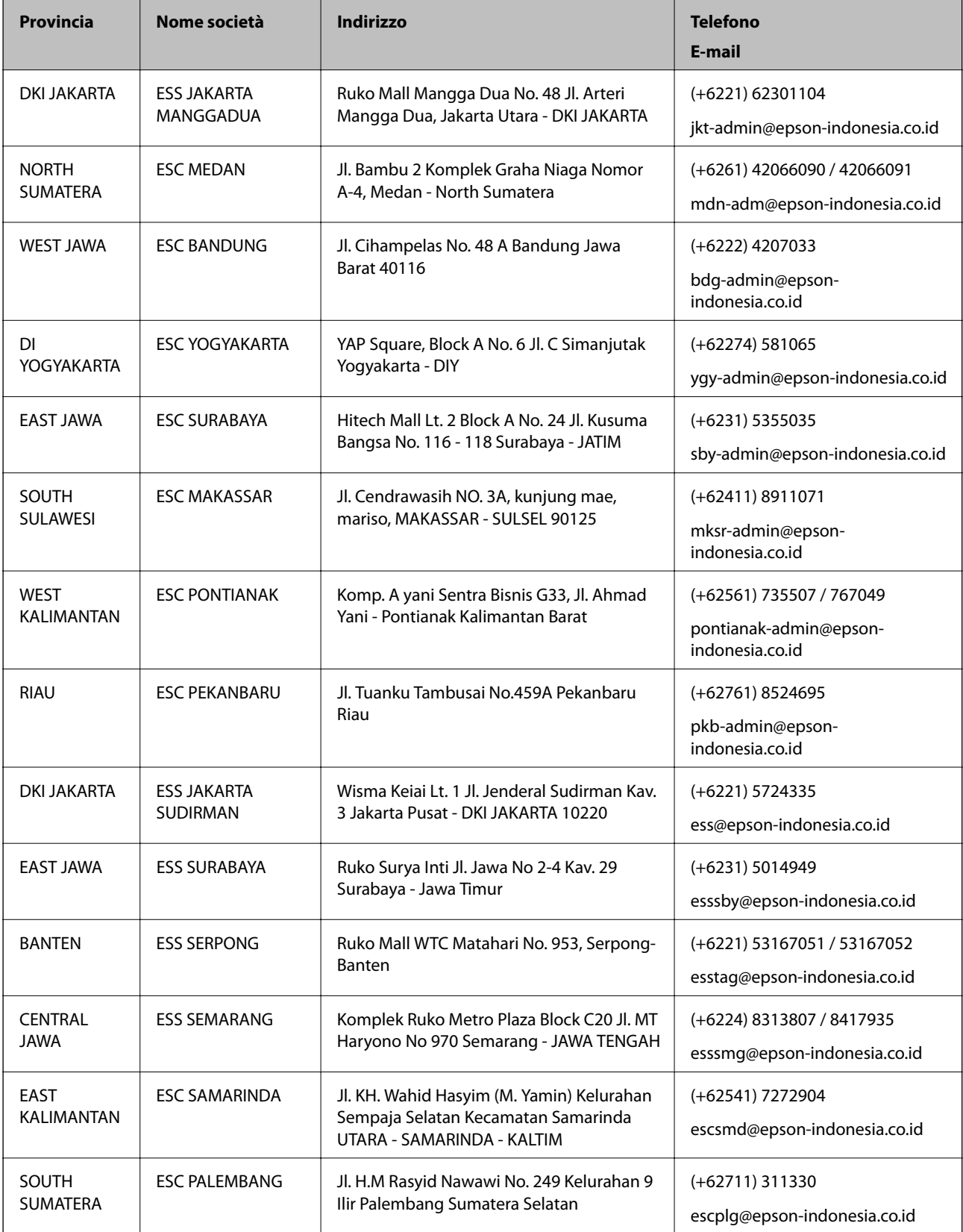

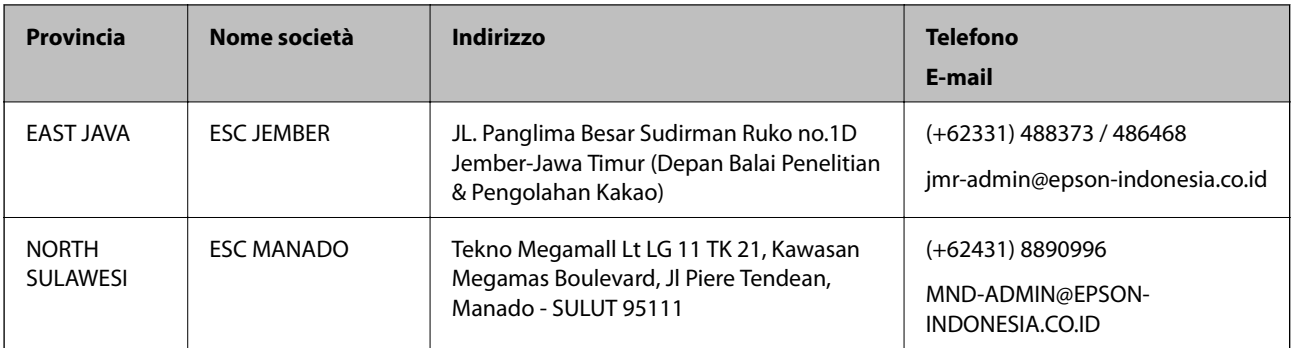

Per altre città non elencate qui, chiamare la Hotline: 08071137766.

# **Assistenza utenti - Hong Kong**

Per ottenere supporto tecnico e altri servizi post vendita, gli utenti sono invitati a contattare Epson Hong Kong Limited.

### **Sito Internet**

#### [http://www.epson.com.hk](http://www.epson.com.hk/)

Epson Hong Kong ha messo a disposizione in Internet un sito locale in cinese e in inglese per fornire agli utenti le informazioni seguenti:

- ❏ Informazioni sui prodotti
- ❏ Risposte alle domande frequenti
- ❏ Versioni più recenti dei driver per prodotti Epson

#### **Hotline di assistenza tecnica**

È inoltre possibile contattare il personale tecnico presso i seguenti numeri di telefono e fax:

Telefono: 852-2827-8911

Fax: 852-2827-4383

# **Assistenza utenti - Malaysia**

Per informazioni, supporto e servizi di assistenza, contattare:

#### **World Wide Web**

#### [http://www.epson.com.my](http://www.epson.com.my/)

- ❏ Informazioni su specifiche dei prodotti e driver da scaricare
- ❏ Domande frequenti, informazioni commerciali, domande tramite e-mail

#### **Call center Epson**

Telefono: +60 1800-8-17349

- ❏ Richieste di informazioni commerciali e sui prodotti
- ❏ Domande sull'utilizzo dei prodotti o su eventuali problemi

<span id="page-629-0"></span>❏ Richieste di informazioni sui centri di assistenza e sulla garanzia

#### **Sede centrale**

Telefono: 603-56288288 Fax: 603-5628 8388/603-5621 2088

# **Assistenza utenti - India**

Per informazioni, supporto e servizi di assistenza, contattare:

#### **World Wide Web**

#### [http://www.epson.co.in](http://www.epson.co.in/)

Sono disponibili informazioni su specifiche dei prodotti, driver da scaricare e domande sui prodotti.

#### **Helpline**

❏ Assistenza, informazioni sul prodotto e ordini di materiali di consumo (Linee BSNL) Numero gratuito: 18004250011 Accessibile dalle 9 alle 18, da lunedì a sabato (tranne festivi)

❏ Assistenza (utenti CDMA e mobile)

Numero gratuito: 186030001600

Accessibile dalle 9 alle 18, da lunedì a sabato (tranne festivi)

# **Assistenza utenti — Filippine**

Per ottenere assistenza tecnica e altri servizi post vendita, gli utenti sono invitati a contattare Epson Philippines Corporation presso i seguenti numeri di telefono e fax, nonché il seguente indirizzo e-mail:

#### **World Wide Web**

#### [http://www.epson.com.ph](http://www.epson.com.ph/)

Sono disponibili informazioni su specifiche dei prodotti, driver da scaricare e risposte alle domande frequenti; inoltre, è possibile richiedere informazioni tramite e-mail.

# **Assistenza clienti Epson Philippines**

Numero gratuito: (PLDT) 1-800-1069-37766

Numero gratuito: (Digitale) 1-800-3-0037766

Metro Manila: (+632)441-9030

Sito Web: <https://www.epson.com.ph/contact>

E-mail: customercare@epc.epson.som.ph

Accessibile dalle 9 alle 18, da lunedì a sabato (tranne festivi)

Gli operatori dell'HelpDesk sono in grado di rispondere per telefono ai seguenti quesiti:

❏ Richieste di informazioni commerciali e sui prodotti

❏ Domande sull'utilizzo dei prodotti o su eventuali problemi

❏ Richieste di informazioni sui centri di assistenza e sulla garanzia

# **Epson Philippines Corporation**

Linea esterna: +632-706-2609

Fax: +632-706-2663